# **Beschreibung**

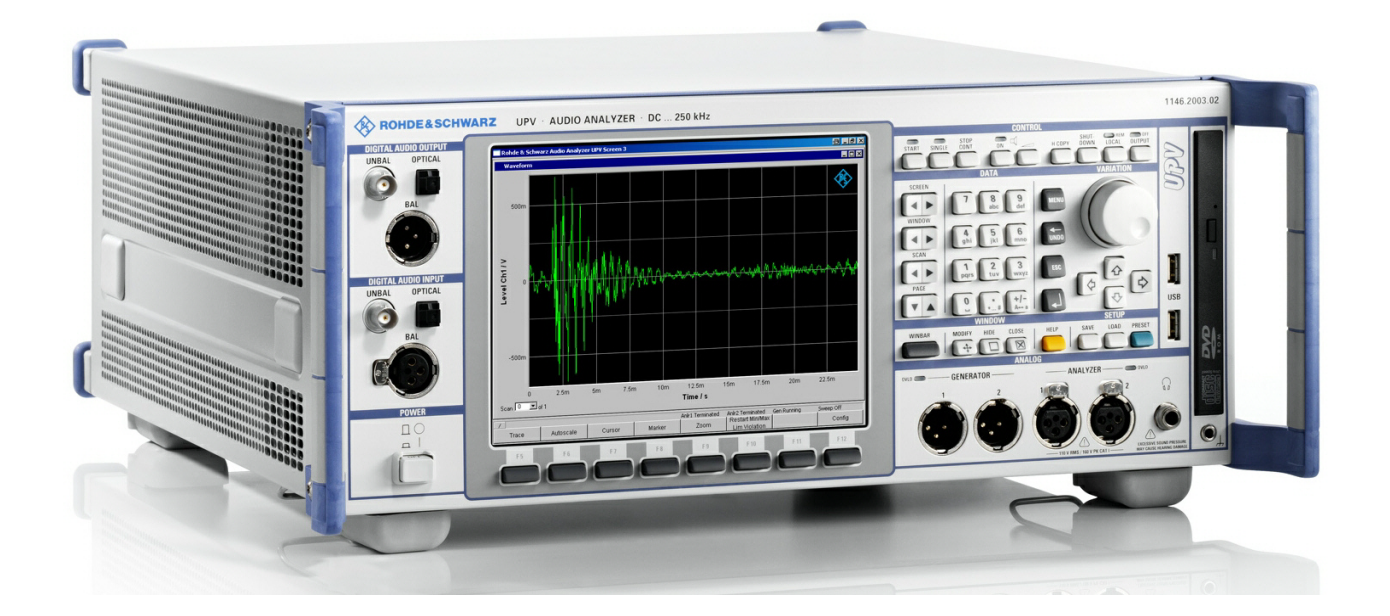

# **Audio Analyzer DC … 250 kHz**

# **R&SUPV R&SUPV66**

**1146.2003.02 1146.2003.66**

Printed in Germany

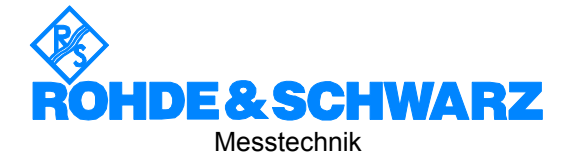

Die Firmware des Gerätes verwendet mehrere nützliche Open-Source-Software-Pakete. Die wichtigsten davon sind nachstehend mit der entsprechenden Open-Source-Lizenz aufgeführt. Die Verbatim-Lizenztexte befinden sich auf der Benutzerdokumentations-CD-ROM (ist Bestandteil des Lieferumfangs).

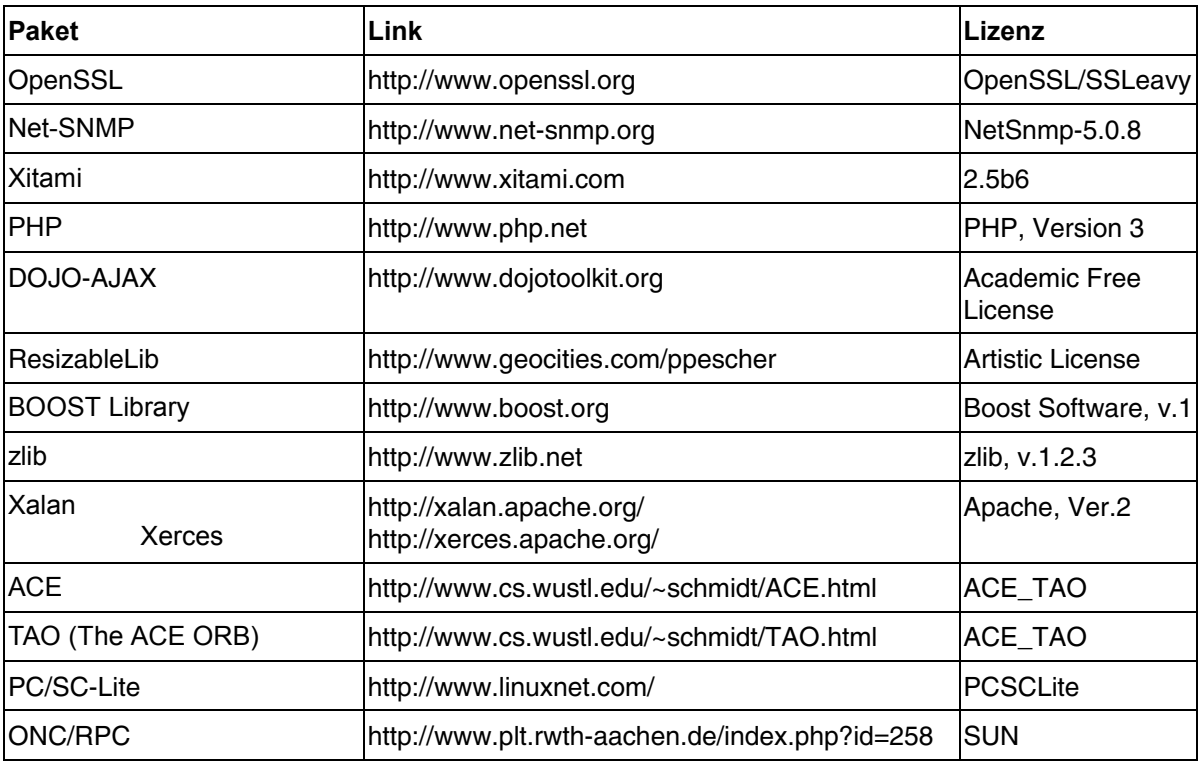

Das OpenSSL Project zur Verwendung im OpenSSL Toolkit (http://www.openssl.org/). enthält kryptographische Software, die von Eric Young (eay@cryptsoft.com) geschrieben wurde sowie Software, die von Tim Hudson (tjh@cryptsoft.com) geschrieben wurde.

Rohde & Schwarz möchte sich bei der Open-Source-Community für ihren wertvollen Beitrag zu Embedded Computing bedanken.

R&S® ist eingetragenes Warenzeichen der Fa. Rohde & Schwarz GmbH & Co. KG. Eigennamen sind Warenzeichen der jeweiligen Eigentümer.

# **Registerübersicht**

### **Datenblatt**

**EU-Konformitätserklärung Support-Center-Adresse Liste der R&S-Niederlassungen** 

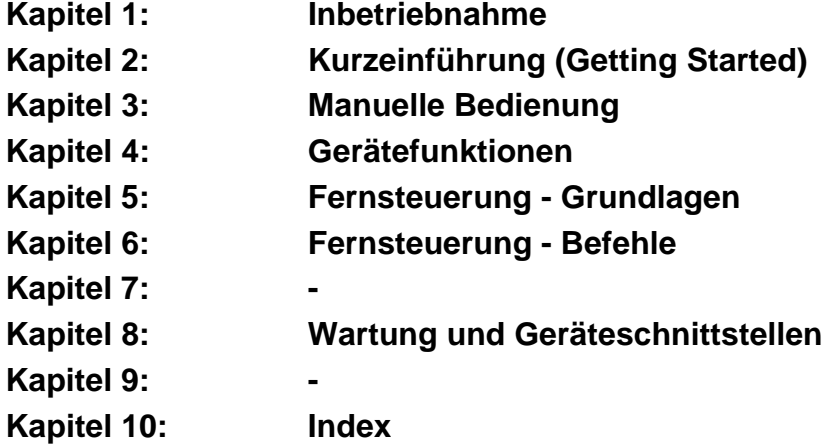

# **Grundlegende Sicherheitshinweise**

### **Lesen und beachten Sie unbedingt die nachfolgenden Anweisungen und Sicherheitshinweise!**

Alle Werke und Standorte der Rohde & Schwarz Firmengruppe sind ständig bemüht, den Sicherheitsstandard unserer Produkte auf dem aktuellsten Stand zu halten und unseren Kunden ein höchstmögliches Maß an Sicherheit zu bieten. Unsere Produkte und die dafür erforderlichen Zusatzgeräte werden entsprechend der jeweils gültigen Sicherheitsvorschriften gebaut und geprüft. Die Einhaltung dieser Bestimmungen wird durch unser Qualitätssicherungssystem laufend überwacht. Das vorliegende Produkt ist gemäß beiliegender EU-Konformitätsbescheinigung gebaut und geprüft und hat das Werk in sicherheitstechnisch einwandfreiem Zustand verlassen. Um diesen Zustand zu erhalten und einen gefahrlosen Betrieb sicherzustellen, muss der Benutzer alle Hinweise, Warnhinweise und Warnvermerke beachten. Bei allen Fragen bezüglich vorliegender Sicherheitshinweise steht Ihnen die Rohde & Schwarz Firmengruppe jederzeit gerne zur Verfügung.

Darüber hinaus liegt es in der Verantwortung des Benutzers, das Produkt in geeigneter Weise zu verwenden. Dieses Produkt ist ausschließlich für den Betrieb in Industrie und Labor bzw. wenn ausdrücklich zugelassen auch für den Feldeinsatz bestimmt und darf in keiner Weise so verwendet werden, dass einer Person/Sache Schaden zugefügt werden kann. Die Benutzung des Produkts außerhalb seines bestimmungsgemäßen Gebrauchs oder unter Missachtung der Anweisungen des Herstellers liegt in der Verantwortung des Benutzers. Der Hersteller übernimmt keine Verantwortung für die Zweckentfremdung des Produkts.

Die bestimmungsgemäße Verwendung des Produkts wird angenommen, wenn das Produkt nach den Vorgaben der zugehörigen Produktdokumentation innerhalb seiner Leistungsgrenzen verwendet wird (siehe Datenblatt, Dokumentation, nachfolgende Sicherheitshinweise). Die Benutzung des Produkts erfordert Fachkenntnisse und zum Teil englische Sprachkenntnisse. Es ist daher zu beachten, dass das Produkt ausschließlich von Fachkräften oder sorgfältig eingewiesenen Personen mit entsprechenden Fähigkeiten bedient werden darf. Sollte für die Verwendung von R&S-Produkten persönliche Schutzausrüstung erforderlich sein, wird in der Produktdokumentation an entsprechender Stelle darauf hingewiesen. Bewahren Sie die grundlegenden Sicherheitshinweise und die Produktdokumentation gut auf und geben Sie sie an nachfolgende Benutzer weiter.

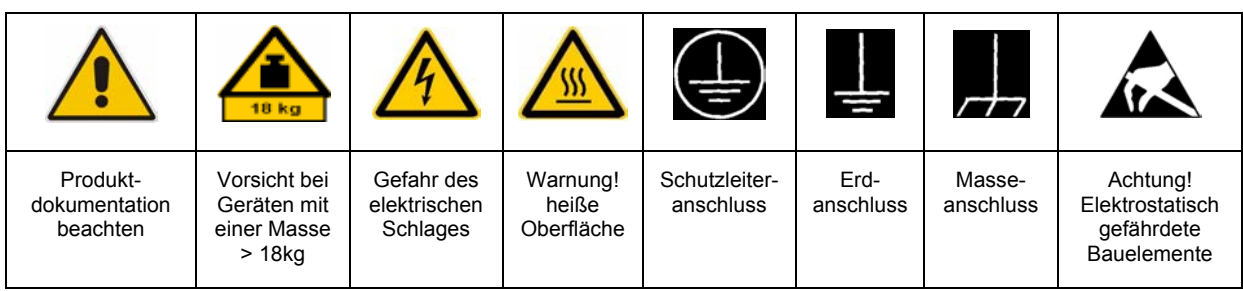

### **Symbole und Sicherheitskennzeichnungen**

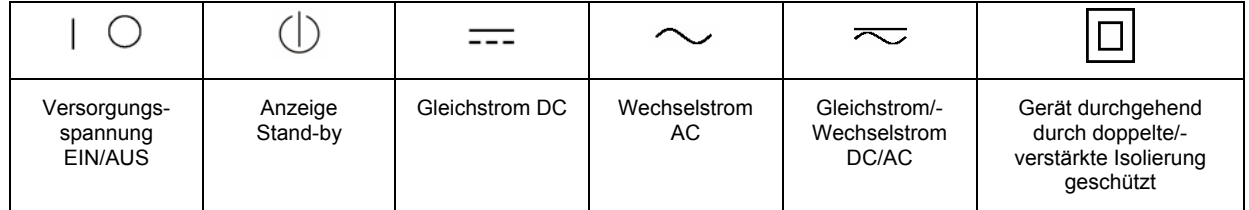

Die Einhaltung der Sicherheitshinweise dient dazu, Verletzungen oder Schäden durch Gefahren aller Art möglichst auszuschließen. Hierzu ist es erforderlich, dass die nachstehenden Sicherheitshinweise sorgfältig gelesen und beachtet werden, bevor die Inbetriebnahme des Produkts erfolgt. Zusätzliche Sicherheitshinweise zum Personenschutz, die an entsprechender Stelle der Produktdokumentation stehen, sind ebenfalls unbedingt zu beachten. In den vorliegenden Sicherheitshinweisen sind sämtliche von der Rohde & Schwarz Firmengruppe vertriebenen Waren unter dem Begriff "Produkt" zusammengefasst, hierzu zählen u. a. Geräte, Anlagen sowie sämtliches Zubehör.

### **Signalworte und ihre Bedeutung**

- GEFAHR kennzeichnet eine unmittelbare Gefährdung mit hohem Risiko, die Tod oder schwere Körperverletzung zur Folge haben wird, wenn sie nicht vermieden wird.
- WARNUNG kennzeichnet eine mögliche Gefährdung mit mittlerem Risiko, die Tod oder (schwere) Körperverletzung zur Folge haben kann, wenn sie nicht vermieden wird.
- VORSICHT kennzeichnet eine Gefährdung mit geringem Risiko, die leichte oder mittlere Körperverletzungen zur Folge haben könnte, wenn sie nicht vermieden wird.
- ACHTUNG weist auf die Möglichkeit einer Fehlbedienung hin, bei der das Produkt Schaden nehmen kann.

Diese Signalworte entsprechen der im europäischen Wirtschaftsraum üblichen Definition für zivile Anwendungen. Neben dieser Definition können in anderen Wirtschaftsräumen oder bei militärischen Anwendungen abweichende Definitionen existieren. Es ist daher darauf zu achten, dass die hier beschriebenen Signalworte stets nur in Verbindung mit der zugehörigen Produktdokumentation und nur in Verbindung mit dem zugehörigen Produkt verwendet werden. Die Verwendung von Signalworten in Zusammenhang mit nicht zugehörigen Produkten oder nicht zugehörigen Dokumentationen kann zu Fehlinterpretationen führen und damit zu Personen- oder Sachschäden beitragen.

### **Grundlegende Sicherheitshinweise**

1. Das Produkt darf nur in den vom Hersteller angegebenen Betriebszuständen und Betriebslagen ohne Behinderung der Belüftung betrieben werden. Wenn nichts anderes vereinbart ist, gilt für R&S-Produkte Folgendes: als vorgeschriebene Betriebslage grundsätzlich Gehäuseboden unten, IP-Schutzart 2X, Verschmutzungsgrad 2, Überspannungskategorie 2, nur in Innenräumen verwenden, Betrieb bis 2000 m ü. NN, Transport bis 4500 m ü. NN, für die Nennspannung gilt eine Toleranz von ±10%, für die Nennfrequenz eine Toleranz von  $\pm 5\%$ .

- 2. Bei allen Arbeiten sind die örtlichen bzw. landesspezifischen Sicherheits- und Unfallverhütungsvorschriften zu beachten. Das Produkt darf nur von autorisiertem Fachpersonal geöffnet werden. Vor Arbeiten am Produkt oder Öffnen des Produkts ist dieses vom Versorgungsnetz zu trennen. Abgleich, Auswechseln von Teilen, Wartung und Reparatur darf nur von R&Sautorisierten Elektrofachkräften ausgeführt werden. Werden sicherheitsrelevante Teile (z.B. Netzschalter, Netztrafos oder Sicherungen) ausgewechselt, so dürfen diese nur durch Originalteile ersetzt werden. Nach jedem Austausch von sicherheitsrelevanten Teilen ist eine Sicherheitsprüfung durchzuführen (Sichtprüfung, Schutzleitertest, Isolationswiderstand-, Ableitstrommessung, Funktionstest).
- 3. Wie bei allen industriell gefertigten Gütern kann die Verwendung von Stoffen, die Allergien hervorrufen, so genannte Allergene (z.B. Nickel), nicht generell ausgeschlossen werden. Sollten beim Umgang mit R&S-Produkten allergische Reaktionen, z.B. Hautausschlag, häufiges Niesen, Bindehautrötung oder Atembeschwerden auftreten, ist umgehend ein Arzt zur Ursachenklärung aufzusuchen.
- 4. Werden Produkte / Bauelemente über den bestimmungsgemäßen Betrieb hinaus mechanisch und/oder thermisch bearbeitet, können gefährliche Stoffe (schwermetallhaltige Stäube wie z.B. Blei, Beryllium, Nickel) freigesetzt werden. Die Zerlegung des Produkts, z.B. bei Entsorgung, darf daher nur von speziell geschultem Fachpersonal erfolgen. Unsachgemäßes Zerlegen kann Gesundheitsschäden hervorrufen. Die nationalen Vorschriften zur Entsorgung sind zu beachten.
- 5. Falls beim Umgang mit dem Produkt Gefahren- oder Betriebsstoffe entstehen, die speziell zu entsorgen sind, z.B. regelmäßig zu wechselnde Kühlmittel oder Motorenöle, sind die Sicherheitshinweise des Herstellers dieser Gefahren- oder Betriebsstoffe und die regional gültigen Entsorgungsvorschriften zu beachten. Beachten Sie ggf. auch die zugehörigen speziellen Sicherheitshinweise in der Produktbeschreibung
- 6. Bei bestimmten Produkten, z.B. HF-Funkanlagen, können funktionsbedingt erhöhte elektromagnetische Strahlungen auftreten. Unter Berücksichtigung der erhöhten Schutzwürdigkeit des ungeborenen Lebens sollten Schwangere durch geeignete Maßnahmen geschützt werden. Auch Träger von Herzschrittmachern können durch elektromagnetische Strahlungen gefährdet sein. Der Arbeitgeber/Betreiber ist verpflichtet, Arbeitsstätten, bei denen ein besonderes Risiko einer Strahlenexposition besteht, zu beurteilen und ggf. Gefahren abzuwenden.
- 7. Die Bedienung der Produkte erfordert spezielle Einweisung und hohe Konzentration während der Bedienung. Es muss sichergestellt sein, dass Personen, die die Produkte bedienen, bezüglich ihrer körperlichen, geistigen und seelischen Verfassung den Anforderungen gewachsen sind, da andernfalls Verletzungen oder Sachschäden nicht auszuschließen sind. Es liegt in der Verantwortung des Arbeitgebers, geeignetes Personal für die Bedienung der Produkte auszuwählen.
- 8. Vor dem Einschalten des Produkts ist sicherzustellen, dass die am Produkt eingestellte Nennspannung und die Netznennspannung des Versorgungsnetzes übereinstimmen. Ist es erforderlich, die Spannungseinstellung zu ändern, so muss ggf. auch die dazu gehörige Netzsicherung des Produkts geändert werden.
- 9. Bei Produkten der Schutzklasse I mit beweglicher Netzzuleitung und Gerätesteckvorrichtung ist der Betrieb nur an Steckdosen mit Schutzkontakt und angeschlossenem Schutzleiter zulässig.
- 10. Jegliche absichtliche Unterbrechung des Schutzleiters, sowohl in der Zuleitung als auch am Produkt selbst, ist unzulässig. Es kann dazu führen, dass von dem Produkt die Gefahr eines elektrischen Schlags ausgeht. Bei Verwendung von Verlängerungsleitungen oder Steckdosenleisten ist sicherzustellen, dass diese regelmäßig auf ihren sicherheitstechnischen Zustand überprüft werden.
- 11. Ist das Produkt nicht mit einem Netzschalter zur Netztrennung ausgerüstet, so ist der Stecker des Anschlusskabels als Trennvorrichtung anzusehen. In diesen Fällen ist dafür zu sorgen, dass der Netzstecker jederzeit leicht erreichbar und gut zugänglich ist (entsprechend der Länge des Anschlusskabels, ca. 2m). Funktionsschalter oder elektronische Schalter sind zur Netztrennung nicht geeignet. Werden Produkte ohne Netzschalter in Gestelle oder Anlagen integriert, so ist die Trennvorrichtung auf Anlagenebene zu verlagern.
- 12. Benutzen Sie das Produkt niemals, wenn das Netzkabel beschädigt ist. Überprüfen Sie regelmäßig den einwandfreien Zustand der Netzkabel. Stellen Sie durch geeignete Schutzmaßnahmen und Verlegearten sicher, dass das Netzkabel nicht beschädigt werden kann und niemand z.B. durch Stolpern oder elektrischen Schlag zu Schaden kommen kann.
- 13. Der Betrieb ist nur an TN/TT Versorgungsnetzen gestattet, die mit höchstens 16 A abgesichert sind (höhere Absicherung nur nach Rücksprache mit der Rohde & Schwarz Firmengruppe).
- 14. Stecken Sie den Stecker nicht in verstaubte oder verschmutzte Steckdosen/-buchsen. Stecken Sie die Steckverbindung/ vorrichtung fest und vollständig in die dafür vorgesehenen Steckdosen/-buchsen. Missachtung dieser Maßnahmen kann zu Funken, Feuer und/oder Verletzungen führen.
- 15. Überlasten Sie keine Steckdosen, Verlängerungskabel oder Steckdosenleisten, dies kann Feuer oder elektrische Schläge verursachen.
- 16. Bei Messungen in Stromkreisen mit Spannungen Ueff > 30 V ist mit geeigneten Maßnahmen Vorsorge zu treffen, dass jegliche Gefährdung ausgeschlossen wird (z.B. geeignete Messmittel, Absicherung, Strombegrenzung, Schutztrennung, Isolierung usw.).
- 17. Bei Verbindungen mit informationstechnischen Geräten ist darauf zu achten, dass diese der IEC950/EN60950 entsprechen.
- 18. Sofern nicht ausdrücklich erlaubt, darf der Deckel oder ein Teil des Gehäuses niemals entfernt werden, wenn das Produkt betrieben wird. Dies macht elektrische Leitungen und Komponenten zugänglich und kann zu Verletzungen, Feuer oder Schaden am Produkt führen.
- 19. Wird ein Produkt ortsfest angeschlossen, ist die Verbindung zwischen dem Schutzleiteranschluss vor Ort und dem Geräteschutzleiter vor jeglicher anderer Verbindung herzustellen. Aufstellung und Anschluss darf nur durch eine Elektrofachkraft erfolgen.
- 20. Bei ortsfesten Geräten ohne eingebaute Sicherung, Selbstschalter oder ähnliche Schutzeinrichtung muss der Versorgungskreis so abgesichert sein, dass Benutzer und Produkte ausreichend geschützt sind.
- 21. Stecken Sie keinerlei Gegenstände, die nicht dafür vorgesehen sind, in die Öffnungen des Gehäuses. Gießen Sie niemals irgendwelche Flüssigkeiten über oder in das Gehäuse. Dies kann Kurzschlüsse im Produkt und/oder elektrische Schläge, Feuer oder Verletzungen verursachen.
- 22. Stellen Sie durch geeigneten Überspannungsschutz sicher, dass keine Überspannung, z.B. durch Gewitter, an das Produkt gelangen kann. Andernfalls ist das bedienende Personal durch elektrischen Schlag gefährdet.
- 23. R&S-Produkte sind nicht gegen das Eindringen von Flüssigkeiten geschützt, sofern nicht anderweitig spezifiziert, siehe auch Punkt 1. Wird dies nicht beachtet, besteht Gefahr durch elektrischen Schlag für den Benutzer oder Beschädigung des Produkts, was ebenfalls zur Gefährdung von Personen führen kann.
- 24. Benutzen Sie das Produkt nicht unter Bedingungen, bei denen Kondensation in oder am Produkt stattfinden könnte oder stattgefunden hat, z.B. wenn das Produkt von kalte in warme Umgebung bewegt wurde.
- 25. Verschließen Sie keine Schlitze und Öffnungen am Produkt, da diese für die Durchlüftung notwendig sind und eine Überhitzung des Produkts verhindern. Stellen Sie das Produkt nicht auf weiche Unterlagen wie z.B. Sofas oder Teppiche oder in ein geschlossenes Gehäuse, sofern dieses nicht gut durchlüftet ist.
- 26. Stellen Sie das Produkt nicht auf hitzeerzeugende Gerätschaften, z.B. Radiatoren und Heizlüfter. Die Temperatur der Umgebung darf nicht die im Datenblatt spezifizierte Maximaltemperatur überschreiten.
- 27. Batterien und Akkus dürfen keinen hohen Temperaturen oder Feuer ausgesetzt werden. Batterien und Akkus von Kindern fernhalten. Batterie und Akku nicht kurzschließen.

Werden Batterien oder Akkus unsachgemäß ausgewechselt, besteht Explosionsgefahr (Warnung Lithiumzellen). Batterie oder Akku nur durch den entsprechenden R&S-Typ ersetzen (siehe Ersatzteilliste). Batterien und Akkus müssen wiederverwertet werden und dürfen nicht in den Restmüll gelangen. Batterien und Akkus, die Blei, Quecksilber oder Cadmium enthalten, sind Sonderabfall. Beachten Sie hierzu die landesspezifischen Entsorgungs- und Recyclingbestimmungen.

- 28. Beachten Sie, dass im Falle eines Brandes giftige Stoffe (Gase, Flüssigkeiten etc.) aus dem Produkt entweichen können, die Gesundheitsschäden verursachen können.
- 29. Das Produkt kann ein hohes Gewicht aufweisen. Bewegen Sie es vorsichtig, um Rücken- oder andere Körperschäden zu vermeiden.
- 30. Stellen Sie das Produkt nicht auf Oberflächen, Fahrzeuge, Ablagen oder Tische, die aus Gewichts- oder Stabilitätsgründen nicht dafür geeignet sind. Folgen Sie bei Aufbau und Befestigung des Produkts an Gegenständen oder Strukturen (z.B. Wände u. Regale) immer den Installationshinweisen des Herstellers.
- 31. Griffe an den Produkten sind eine Handhabungshilfe, die ausschließlich für Personen vorgesehen ist. Es ist daher nicht zulässig, Griffe zur Befestigung an bzw. auf Transportmitteln, z.B. Kränen, Gabelstaplern, Karren etc. zu verwenden. Es liegt in der Verantwortung des Benutzers, die Produkte sicher an bzw. auf Transportmitteln zu befestigen und die Sicherheitsvorschriften des Herstellers der Transportmittel zu beachten. Bei Nichtbeachtung können Personen- oder Sachschäden entstehen.
- 32. Falls Sie das Produkt in einem Fahrzeug nutzen, liegt es in der alleinigen Verantwortung des Fahrers, das Fahrzeug in sicherer Weise zu führen. Sichern Sie das Produkt im Fahrzeug ausreichend, um im Falle eines Unfalls Verletzungen oder Schäden anderer Art zu verhindern. Verwenden Sie das Produkt niemals in einem sich bewegenden Fahrzeug, wenn dies den Fahrzeugführer ablenken kann. Die Verantwortung für die Sicherheit des Fahrzeugs liegt stets beim Fahrzeugführer. Der Hersteller übernimmt keine Verantwortung für Unfälle oder Kollisionen.
- 33. Falls ein Laser-Produkt in ein R&S-Produkt integriert ist (z.B. CD/DVD-Laufwerk), nehmen Sie keine anderen Einstellungen oder Funktionen vor, als in der Produktdokumentation beschrieben. Andernfalls kann dies zu einer Gesundheitsgefährdung führen, da der Laserstrahl die Augen irreversibel schädigen kann. Versuchen Sie nie solche Produkte auseinander zu nehmen. Schauen Sie niemals in den Laserstrahl.
- 34. Trennen Sie vor der Reinigung das Produkt vom speisenden Netz. Nehmen Sie die Reinigung mit einem weichen, nicht fasernden Staublappen vor. Verwenden Sie keinesfalls chemische Reinigungsmittel wie z.B. Alkohol, Aceton, Nitroverdünnung.

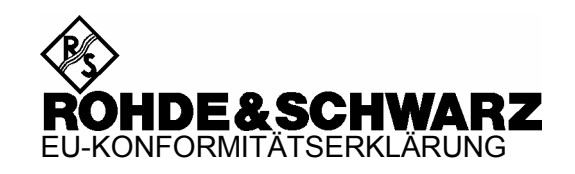

# $\epsilon$

### Zertifikat Nr.: 2004-25

Hiermit wird bescheinigt, dass der/die/das:

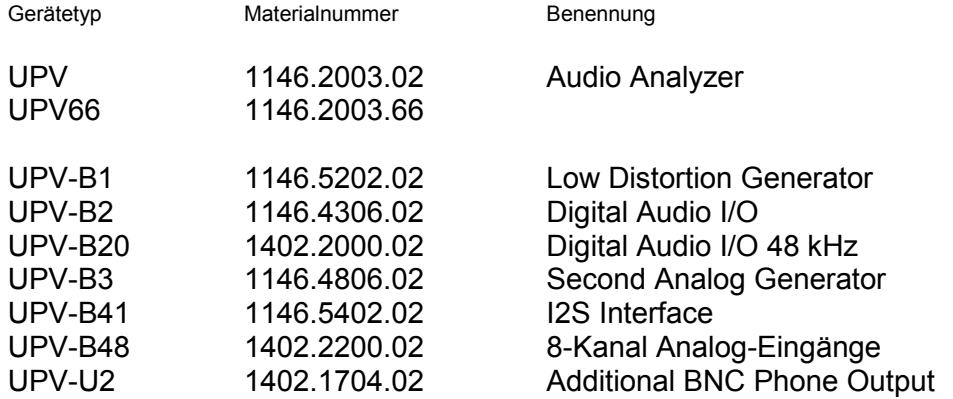

mit den Bestimmungen des Rates der Europäischen Union zur Angleichung der Rechtsvorschriften der Mitgliedstaaten

- betreffend elektrische Betriebsmittel zur Verwendung innerhalb bestimmter Spannungsgrenzen (2006/95/EG)
- über die elektromagnetische Verträglichkeit (2004/108/EG)

übereinstimmt.

Die Übereinstimmung wird nachgewiesen durch die Einhaltung folgender Normen:

EN61010-1 : 2001-12 EN55011 : 1998 + A1 : 1999 + A2 : 2002, Klasse B EN61326 : 1997 + A1 : 1998 + A2 : 2001 + A3 : 2003

Bei der Beurteilung der elektromagnetischen Verträglichkeit wurden die Störaussendungsgrenzwerte für Geräte der Klasse B sowie die Störfestigkeit für Betrieb in industriellen Bereichen zugrunde gelegt.

Anbringung des CE Zeichens ab: 2004

#### **ROHDE & SCHWARZ GmbH & Co. KG Mühldorfstr. 15, D-81671 München**

München, den 9. April 2008 Zentrales Qualitätsmanagement MF-QZ / Radde

# **Certified Quality System**

# **DIN EN ISO 9001:2000** 9100 : 2003 **DIN EN DIN EN ISO 14001: 2004**

# DOS REG. NO 001954 OM UM

# **QUALITÄTSZERTIFIKAT**

#### *Sehr geehrter Kunde,*

Sie haben sich für den Kauf eines Rohde & Schwarz-Produktes entschieden. Hiermit erhalten Sie ein nach modernsten Fertigungsmethoden hergestelltes Produkt. Es wurde nach den Regeln unseres Managementsystems entwickelt, gefertigt und geprüft. Das Rohde & Schwarz Managementsystem ist zertifiziert nach:

DIN EN ISO 9001:2000 DIN EN 9100:2003 DIN EN ISO 14001:2004

# **CERTIFICATE OF QUALITY**

#### *Dear Customer,*

you have decided to buy a Rohde & Schwarz product. You are thus assured of receiving a product that is manufactured using the most modern methods available. This product was developed, manufactured and tested in compliance with our quality management system standards. The Rohde & Schwarz quality management system is certified according to:

DIN EN ISO 9001:2000 DIN EN 9100:2003 DIN EN ISO 14001:2004

# **CERTIFICAT DE QUALITÉ**

#### *Cher Client,*

vous avez choisi d'acheter un produit Rohde & Schwarz. Vous disposez donc d'un produit fabriqué d'après les méthodes les plus avancées. Le développement, la fabrication et les tests respectent nos normes de gestion qualité.

Le système de gestion qualité de Rohde & Schwarz a été homologué conformément aux normes:

DIN EN ISO 9001:2000 DIN EN 9100:2003 DIN EN ISO 14001:2004

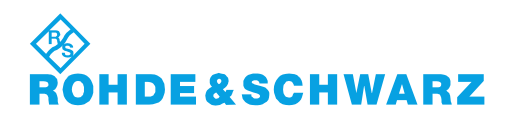

# Customer Support

# **Technischer Support – wo und wann Sie ihn brauchen**

Unser Customer Support Center bietet Ihnen schnelle, fachmännische Hilfe für die gesamte Produktpalette von Rohde & Schwarz an. Ein Team von hochqualifizierten Ingenieuren unterstützt Sie telefonisch und arbeitet mit Ihnen eine Lösung für Ihre Anfrage aus - egal, um welchen Aspekt der Bedienung, Programmierung oder Anwendung eines Rohde & Schwarz Produktes es sich handelt.

# **Aktuelle Informationen und Upgrades**

Um Ihr Gerät auf dem aktuellsten Stand zu halten sowie Informationen über Applikationsschriften zu Ihrem Gerät zu erhalten, senden Sie bitte eine E-Mail an das Customer Support Center. Geben Sie hierbei den Gerätenamen und Ihr Anliegen an. Wir stellen dann sicher, dass Sie die gewünschten Informationen erhalten.

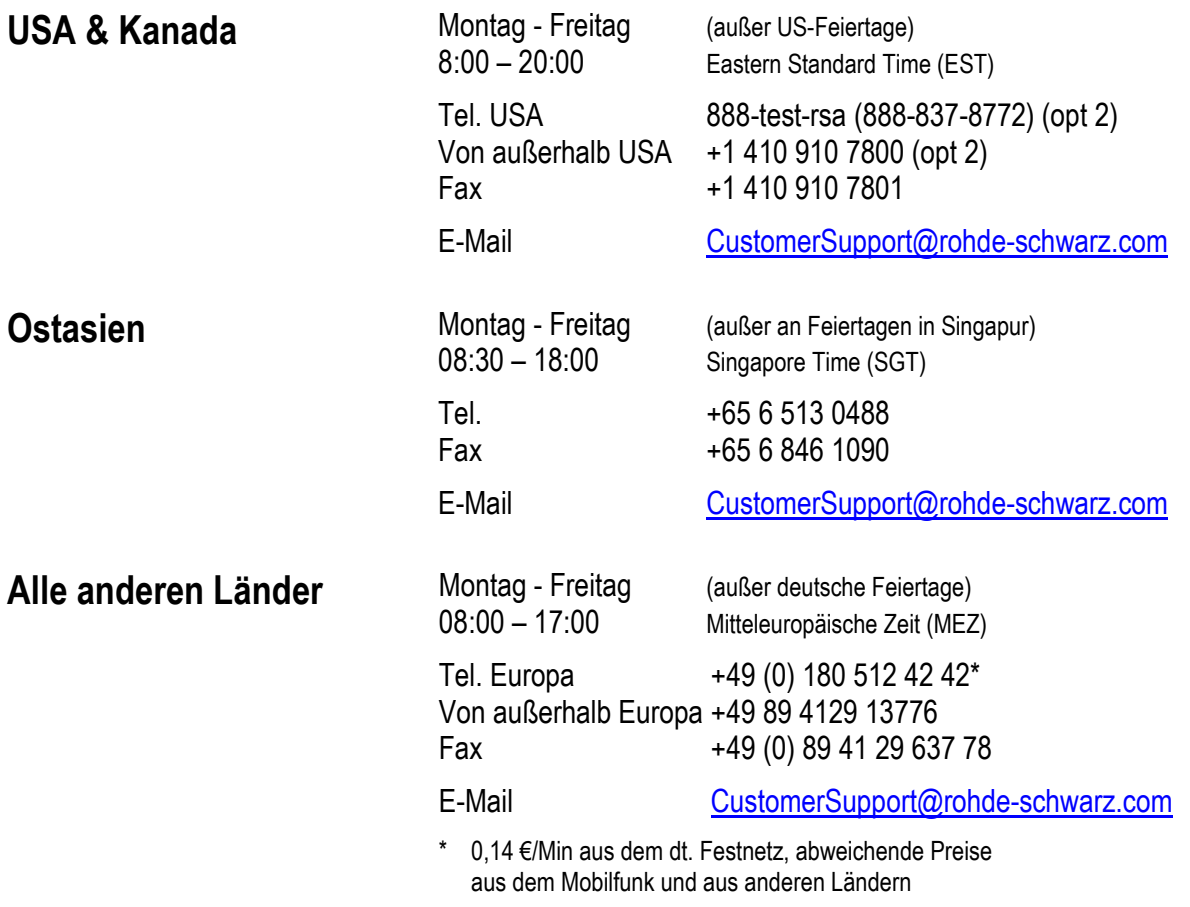

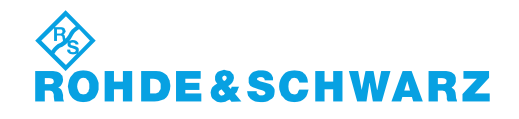

# Kundeninformation zur Produktentsorgung

Das ElektroG setzt die folgenden EG-Richtlinien um:

- 2002/96/EG (WEEE) für Elektro- und Elektronikaltgeräte und
- 2002/95/EG zur Beschränkung der Verwendung bestimmter gefährlicher Stoffe in Elektronikgeräten (RoHS-Richtlinie).

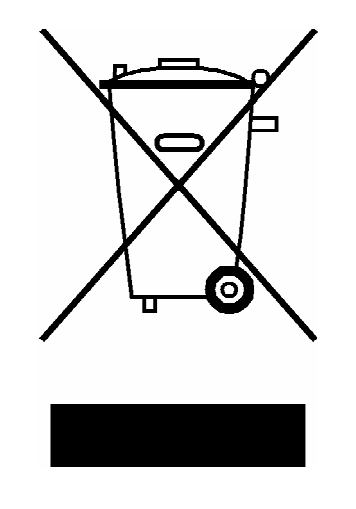

Produktkennzeichnung nach EN 50419

Am Ende der Lebensdauer des Produktes darf dieses Produkt nicht über den normalen Hausmüll entsorgt werden. Auch die Entsorgung über die kommunalen Sammelstellen für Elektroaltgeräte ist nicht zulässig.

Zur umweltschonenden Entsorgung oder Rückführung in den Stoffkreislauf hat die Rohde & Schwarz GmbH & Co.KG ein Entsorgungskonzept entwickelt und übernimmt die Pflichten der Rücknahme- und Entsorgung des ElektroG für Hersteller in vollem Umfang..

Wenden Sie sich bitte an Ihren Servicepartner vor Ort, um das Produkt zu entsorgen.

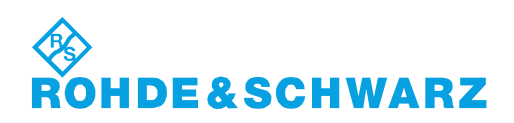

# 12 Rohde&Schwarz Adressen

#### Firmensitz, Werke und Tochterunternehmen

#### **Firmensitz**

ROHDE&SCHWARZ GmbH & Co. KG Mühldorfstraße 15 · D-81671 München P.O.Box 80 14 69 · D-81614 München

#### **Werke**

ROHDE&SCHWARZ Messgerätebau GmbH Riedbachstraße 58 · D-87700 Memmingen P.O.Box 16 52 · D-87686 Memmingen

ROHDE&SCHWARZ GmbH & Co. KG Werk Teisnach Kaikenrieder Straße 27 · D-94244 Teisnach P.O.Box 11 49 · D-94240 Teisnach

ROHDE&SCHWARZ závod Vimperk, s.r.o. Location Spidrova 49 CZ-38501 Vimperk

ROHDE&SCHWARZ GmbH & Co. KG Dienstleistungszentrum Köln Graf-Zeppelin-Straße 18 · D-51147 Köln P.O.Box 98 02 60 · D-51130 Köln

#### **Tochterunternehmen**

R&S BICK Mobilfunk GmbH Fritz-Hahne-Str. 7 · D-31848 Bad Münder P.O.Box 20 02 · D-31844 Bad Münder

ROHDE&SCHWARZ FTK GmbH Wendenschloßstraße 168, Haus 28 D-12557 Berlin

ROHDE&SCHWARZ SIT GmbH Am Studio 3 D-12489 Berlin

R&S Systems GmbH Graf-Zeppelin-Straße 18 D-51147 Köln

GEDIS GmbH Sophienblatt 100 D-24114 Kiel

HAMEG Instruments GmbH Industriestraße 6 D-63533 Mainhausen

Phone +49 (89) 41 29-0 Fax +49 (89) 41 29-121 64 **info.rs@rohde-schwarz.com**

Phone +49 (83 31) 1 08-0 +49 (83 31) 1 08-1124 **info.rsmb@rohde-schwarz.com**

Phone +49 (99 23) 8 50-0 Fax +49 (99 23) 8 50-174 **info.rsdts@rohde-schwarz.com**

> Phone +420 (388) 45 21 09 Fax +420 (388) 45 21 13

Phone +49 (22 03) 49-0 Fax +49 (22 03) 49 51-229 **info.rsdc@rohde-schwarz.com service.rsdc@rohde-schwarz.com**

Phone +49 (50 42) 9 98-0 Fax +49 (50 42) 9 98-105 **info.bick@rohde-schwarz.com**

Phone +49 (30) 658 91-122 Fax +49 (30) 655 50-221 **info.ftk@rohde-schwarz.com**

Phone +49 (30) 658 84-0 Fax +49 (30) 658 84-183 **info.sit@rohde-schwarz.com**

Phone +49 (22 03) 49-5 23 25 Fax +49 (22 03) 49-5 23 36 **info.rssys@rohde-schwarz.com**

> Phone +49 (431) 600 51-0 Fax +49 (431) 600 51-11 **sales@gedis-online.de**

Phone +49 (61 82) 800-0 Fax +49 (61 82) 800-100 **info@hameg.de**

#### Weltweite Niederlassungen

#### **Auf unserer Homepage finden Sie: www.rohde-schwarz.com**

- ◆ Vertriebsadressen
- ◆ Serviceadressen
- ◆ Nationale Webseiten

# Inhaltsverzeichnis - Kapitel 1 Inbetriebnahme

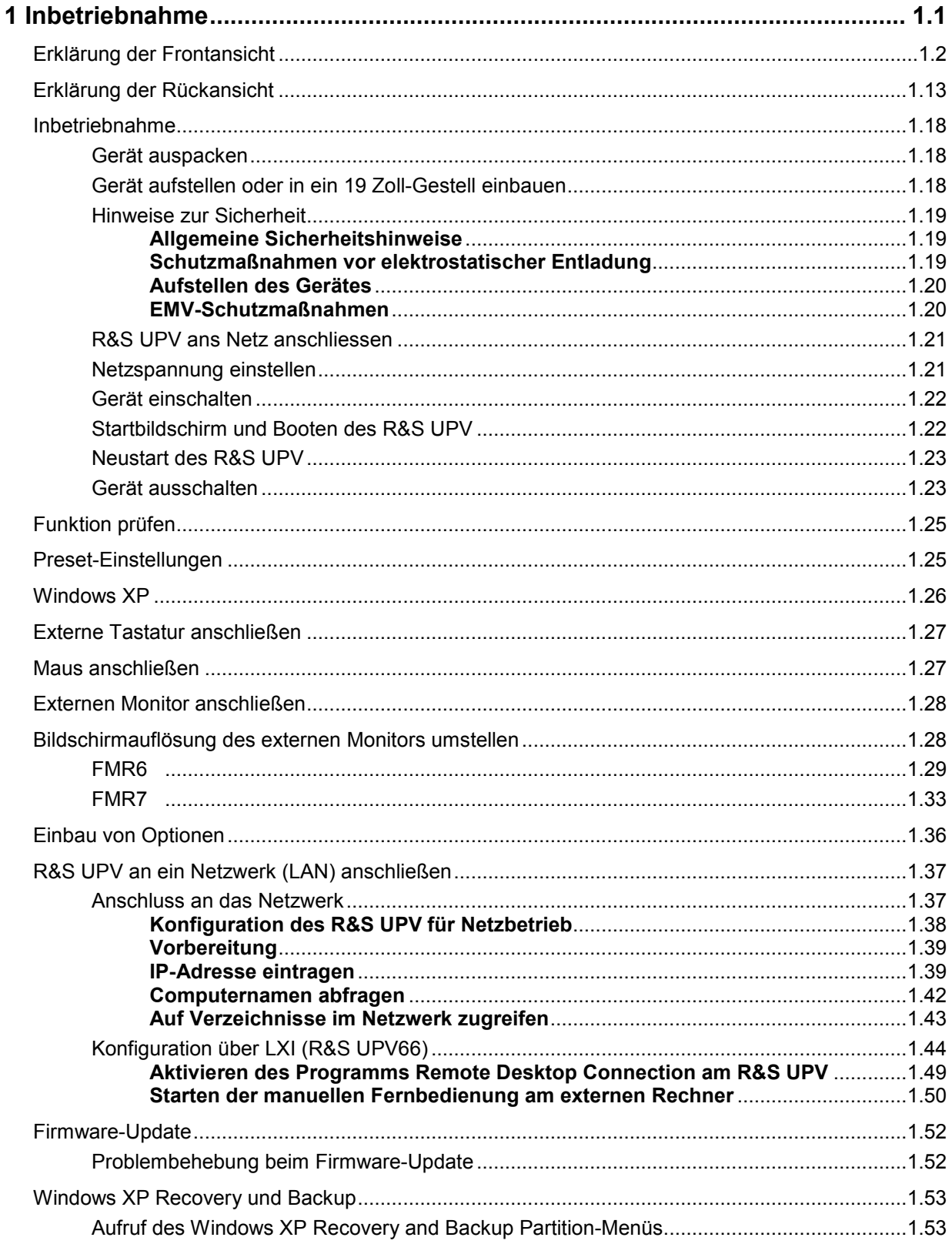

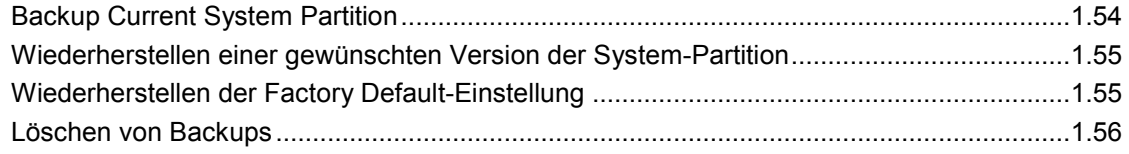

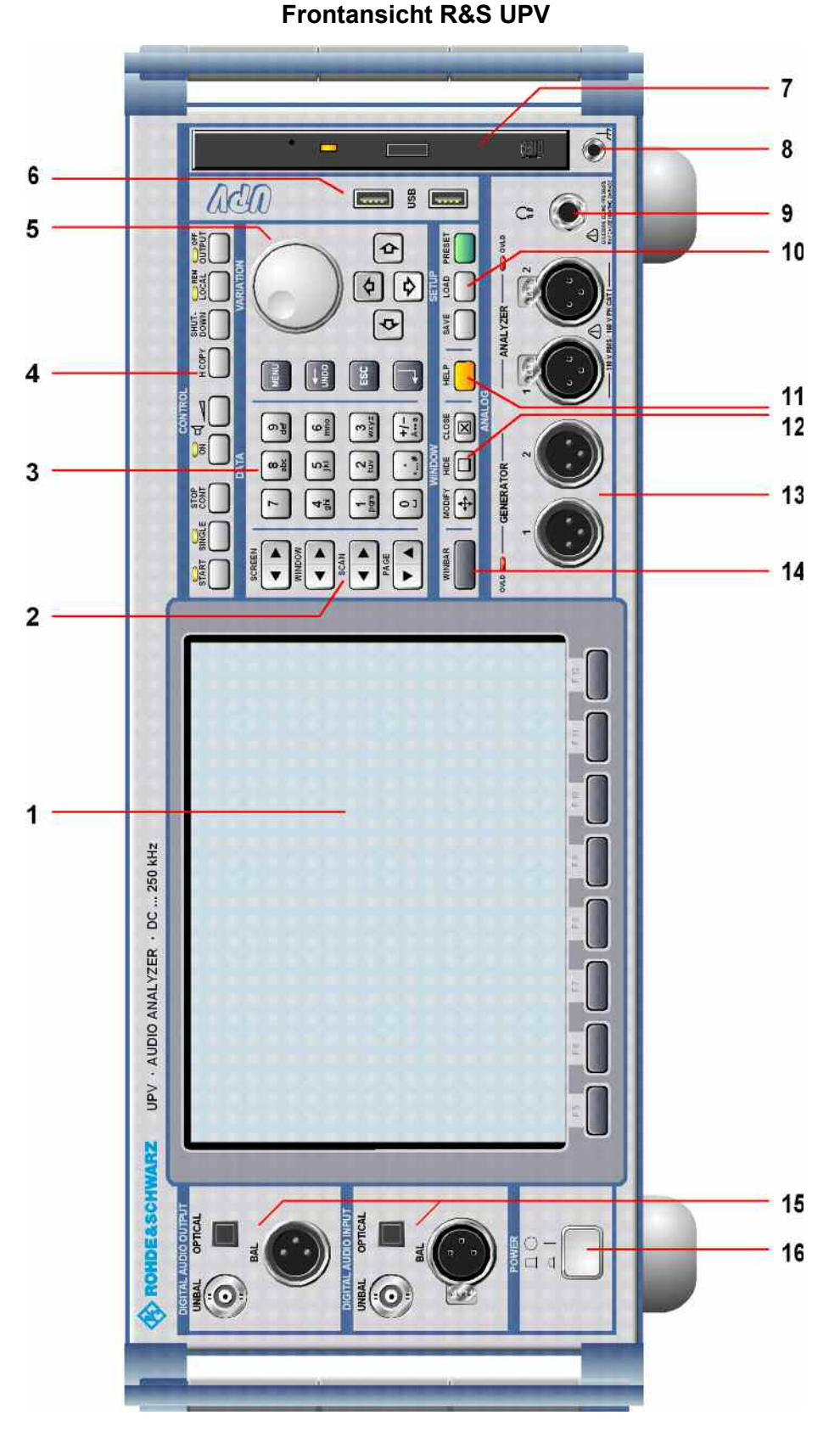

*Bild 1-1 Frontansicht R&S UPV*

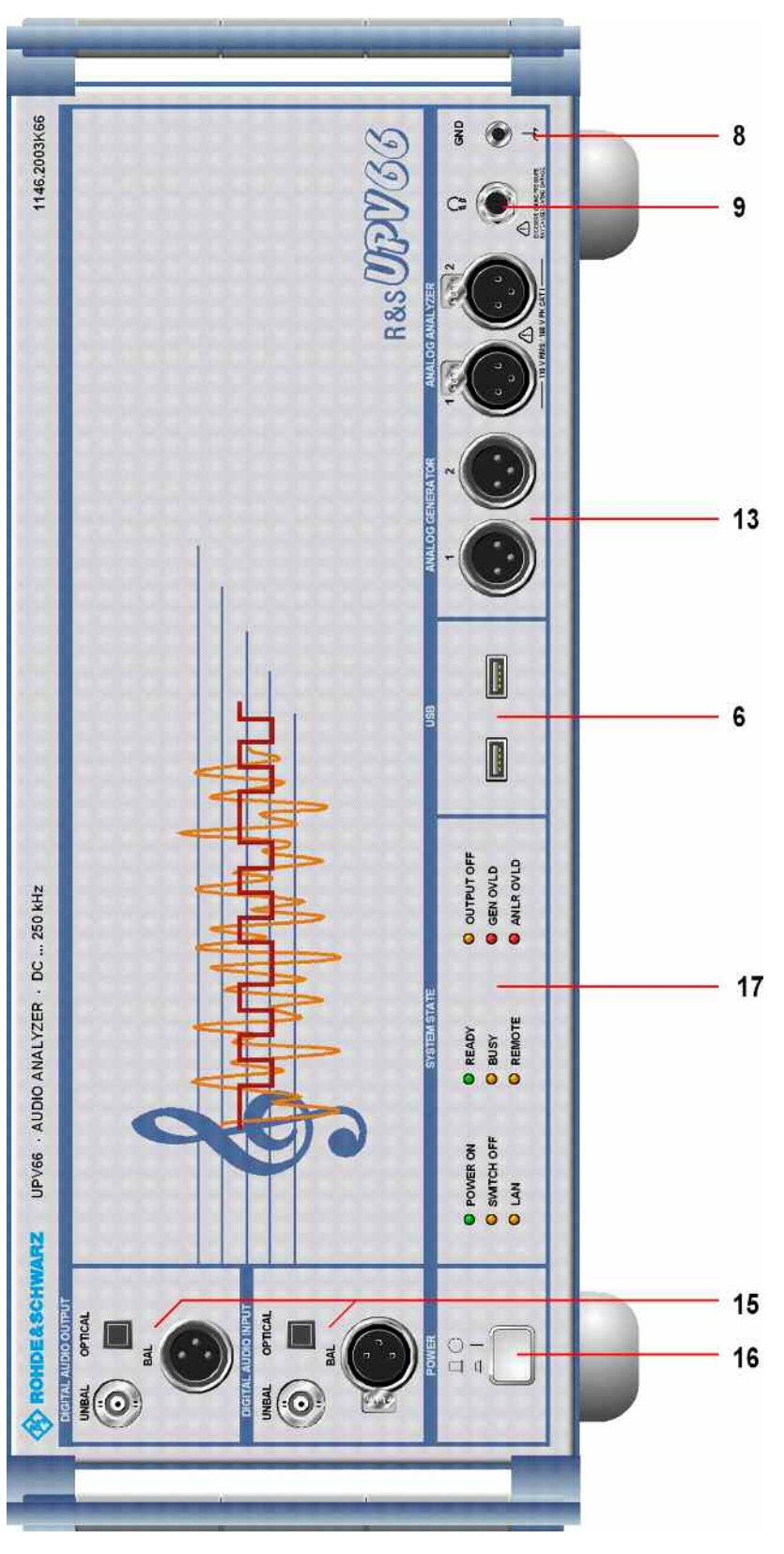

### **Frontansicht R&S UPV66**

*Bild 1-1a Frontansicht R&S UPV66*

# <span id="page-26-0"></span>**1 Inbetriebnahme**

Der Audio Analyzer R&S UPV ist in zwei Modellvarianten verfügbar. Das Standardmodell R&S UPV und ein speziell auf den Systemeinsatz zugeschnittenes Modell R&S UPV66, das ohne Display, ohne Frontplattenbedienelemente und ohne CD/DVD-Laufwerk angeboten wird. Mit Ausnahme der Bedienung über die Frontplatte ist die Variante R&S UPV66 mit dem Standardmodell weitestgehend funktionsgleich. Beide Geräte werden daher in dieser Beschreibung parallel abgehandelt, auf die wenigen Unterschiede wird an den jeweiligen Stellen hingewiesen.

Das Kapitel *Inbetriebnahme* beschreibt die Bedienelemente und Anschlüsse des Audio Analyzers R&S UPV anhand der Front- und Rückansicht und zeigt, wie das Gerät in Betrieb genommen wird. Es beschreibt den Anschluss externer Geräte wie Drucker, Tastatur, Maus und Monitor. Die technischen Daten der Schnittstellen können dem Datenblatt entnommen werden.

Die Einführung in Kapitel 2, *Kurzeinfuehrung* gibt einen Überblick über die Funktionen und das Bedienkonzept des Audio Analyzers. Eine genaue Beschreibung der Bedienung sowie eine Übersicht der Menüs folgt in Kapitel 3, *Manuelle Bedienung*.

Auf der CD-ROM steht das komplette Handbuch mit den weiteren Beschreibungskapiteln im druckbaren Pdf-Format zur Verfügung. Im Referenzteil Kapitel 4 werden die einzelnen Menüs und Funktionen des Gerätes inklusive der zugehörigen Fernsteuerbefehle ausführlich erläutert. Die Grundlagen der Fernsteuerung des Gerätes beschreiben die Kapitel 5 bis 7, *Fernsteuerung - Grundlagen* und *Fernsteuerung - Befehle*. Eine detaillierte Beschreibung der Geräteschnittstellen befindet sich in Kapitel 8, *Wartung und Geräteschnittstellen*. Kapitel 9, *Fehlermeldungen* enthält eine Übersicht über mögliche Fehlermeldungen des Gerätes.

#### *Hinweise:*

*Der Audio Analyzer ist mit dem Betriebssystem WindowsXP ausgestattet. Für die Bedienung sind keine speziellen Kenntnisse des verwendeten Betriebssystems notwendig.* 

*Grundsätzliche PC-Kenntnisse, wie das Wissen darüber, was z.B. eine Datei (File), ein Verzeichnis (Directory), etc. sind, oder wie z.B. Daten mit dem Windows-Explorer transferiert werden, werden jedoch vorausgesetzt und daher nicht näher erläutert.* 

*Der Audio Analyzer R&S UPV kann komplett über die Bedienelemente an der Frontplatte bedient werden. Es ist aber auch möglich über eine externe Tastatur bzw. Maus zu bedienen. Die Bedienung orientiert sich dabei an den Grundregeln, wie sie bei heutigen Windows-Programmen Verwendung finden. Die Kenntnis dieser Grundregeln wird ebenfalls vorausgesetzt und daher nicht näher erläutert.* 

*Das Modell R&S UPV66 besitzt keine Frontplattentastatur, kein Display und kein CD/DVD-Laufwerk; es kann aber wie das Standardmodell R&S UPV mit Hilfe einer Tastatur bzw. Maus bedient werden wenn ein externer Bildschirm angeschlossen wird.* 

# <span id="page-27-0"></span>**Erklärung der Frontansicht**

Dieser Abschnitt gibt eine Übersicht über die Bedienelemente und Anschlüsse an der Frontplatte des R&S UPV.

### **1** *Bildschirm mit Softkeys*

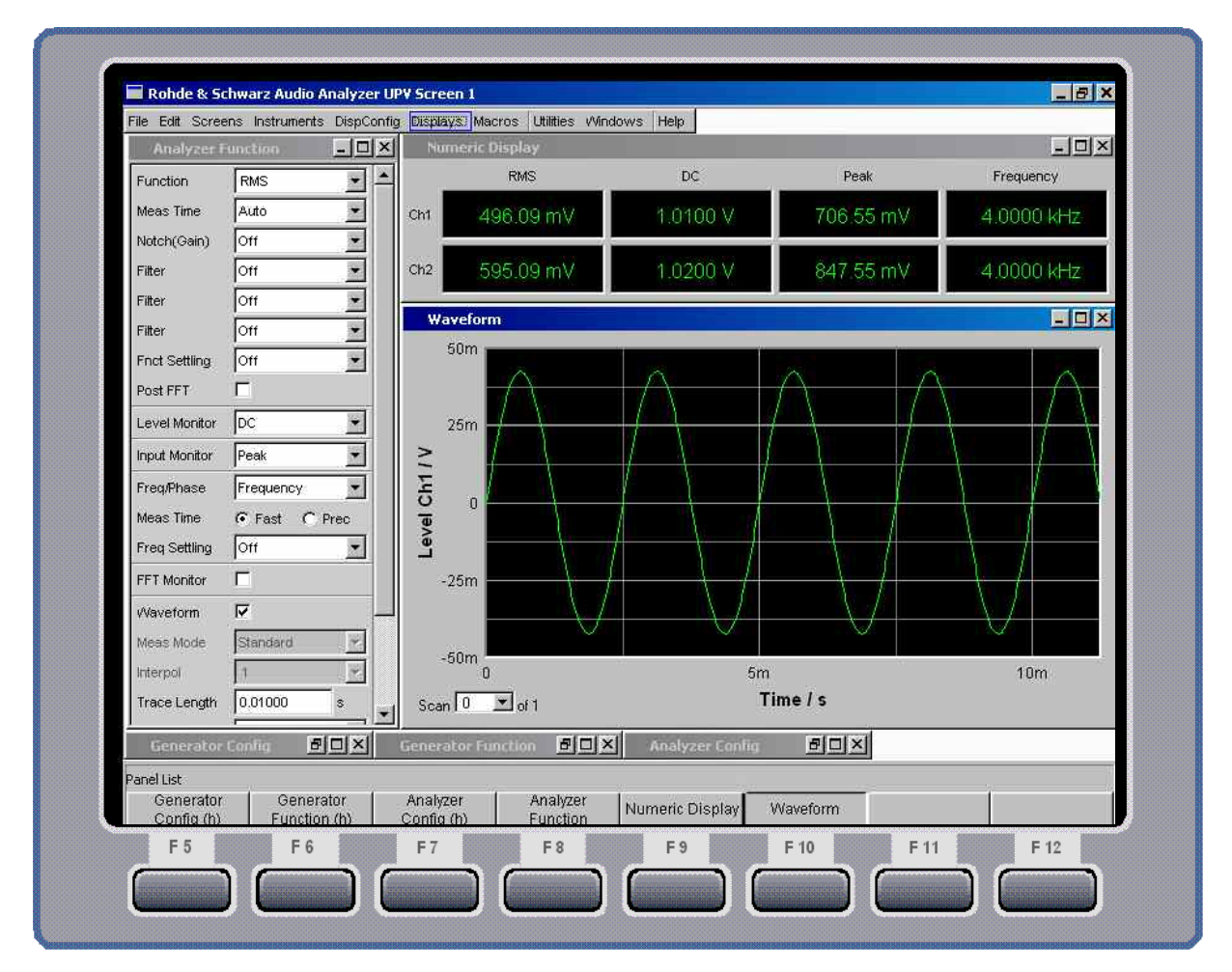

*Bild 1-2 Bildschirm* 

Der große Bildschirm zeigt übersichtlich alle wichtigen Einstellungen und Zustände des Audio Analyzers. Um die Vielzahl der möglichen Panels und Anzeigefenster besser ordnen zu können, stehen quasi 5 Bildschirme, die Screens zur Verfügung.

Der **Bildschirm** gliedert sich in die Bereiche

- **Menüleiste**
- Bedien- und Anzeigebereich
- Leiste **WINBAR** mit Softkey-Beschriftung
- **Softkeys**

#### Die **Menüleiste**

- stellt eine Reihe von Pull-Down-Menüs zur Verfügung, über die z.B. Geräteeinstellungen geladen, Panels und Screens ausgewählt oder Hilfe-Funktionen aufgerufen werden können.
- Die Menüleiste erscheint sobald man die MENÜ-Taste drückt, bzw. wenn man die Maus an den linken Rand des Bildschirms bewegt. Um Platz zu sparen ist sie ansonsten weggeblendet.

#### Im **Bedien- und Anzeigebereich**

- wird der Audio Analyzer R&S UPV über eine Vielzahl durch den Benutzer wählbarer Panels bedient,
- werden die Messergebnisse in vom Benutzer wählbarer Form numerisch und/oder grafisch angezeigt.

Die **Leiste Softkey/WINBAR** am unteren Bildschirmrand hat zwei Funktionen:

- Im normalen Bedienmodus ist die **Softkey-Leiste** sichtbar, auf der die in den Auswahlfenstern der Panels angebotenen Funktionen aufgeführt werden; mit den Softkeys ist damit eine schnelle Auswahl ohne Mausbedienung möglich.
- Nach Drücken der Taste WINBAR erscheint an Stelle der Softkey-Leiste die **WINBAR-Leiste** mit den Namen aller geöffneten Panels / Grafikfenster. Mit dem zugehörigen Softkey erhält das jeweilige Panel / Grafikfenster den Fokus, d.h. es wird bedienbar geschaltet. Gleichzeitig wird wieder auf den normalen Bedienmodus (siehe oben) zurückgeschaltet.
- Mit der Taste WINBAR kann jederzeit zwischen der Softkey-Leiste und der WINBAR-Leiste hin und her geschaltet werden.

#### Die **Softkeys**

- haben ihre Funktion je nach Beschriftung der Softkey- bzw. WINBAR-Leiste. Sie können auch über Funktionstasten der externen Tastatur bedient werden oder durch Anklicken des zugehörigen Buttons.

### **2** *Navigationstasten*

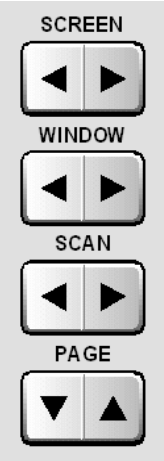

Der Tastenblock der **Navigationstasten** besteht aus 4 Kipptasten, die jeweils weiter bzw. zurück schalten:

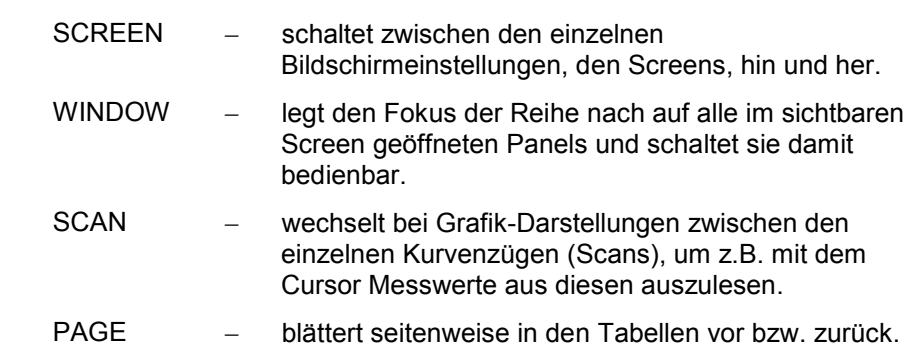

# **3** *Tastenblock zur Dateneingabe*

Zifferntasten

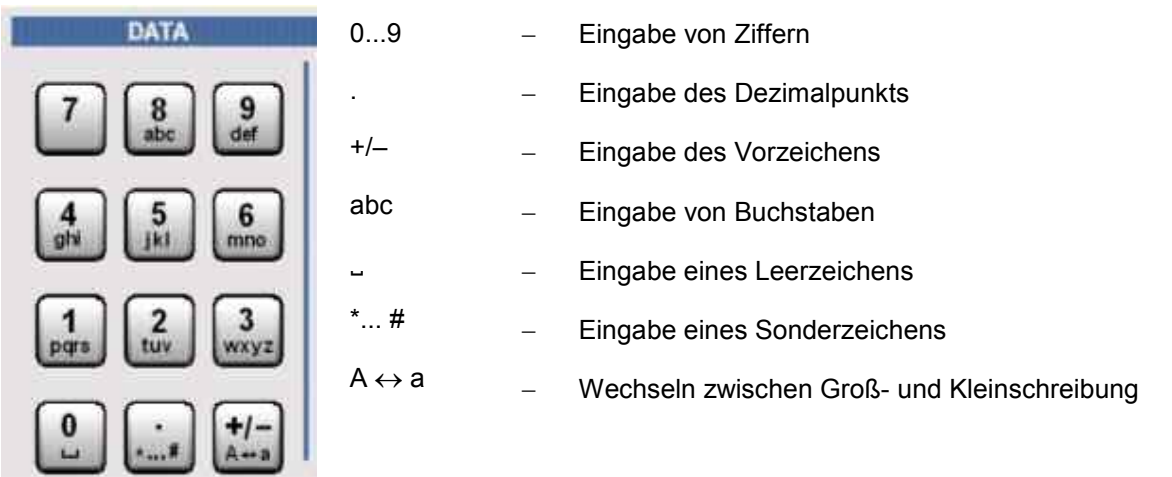

#### Funktionstasten

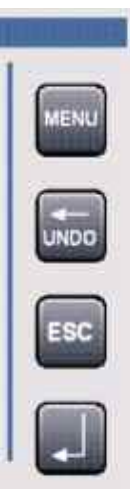

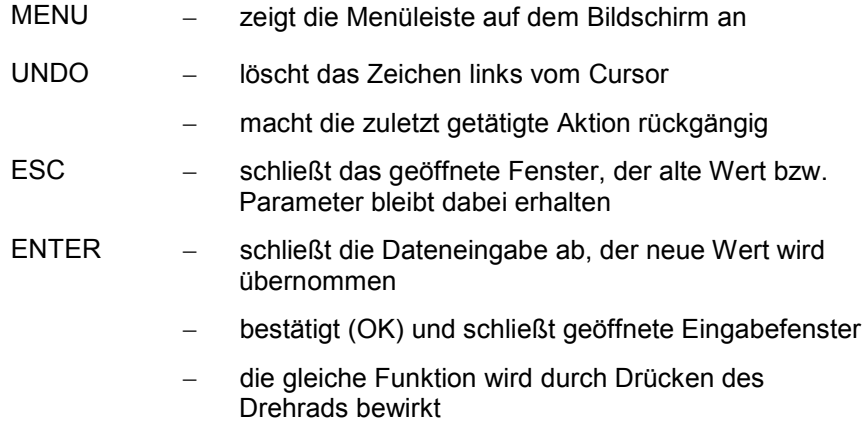

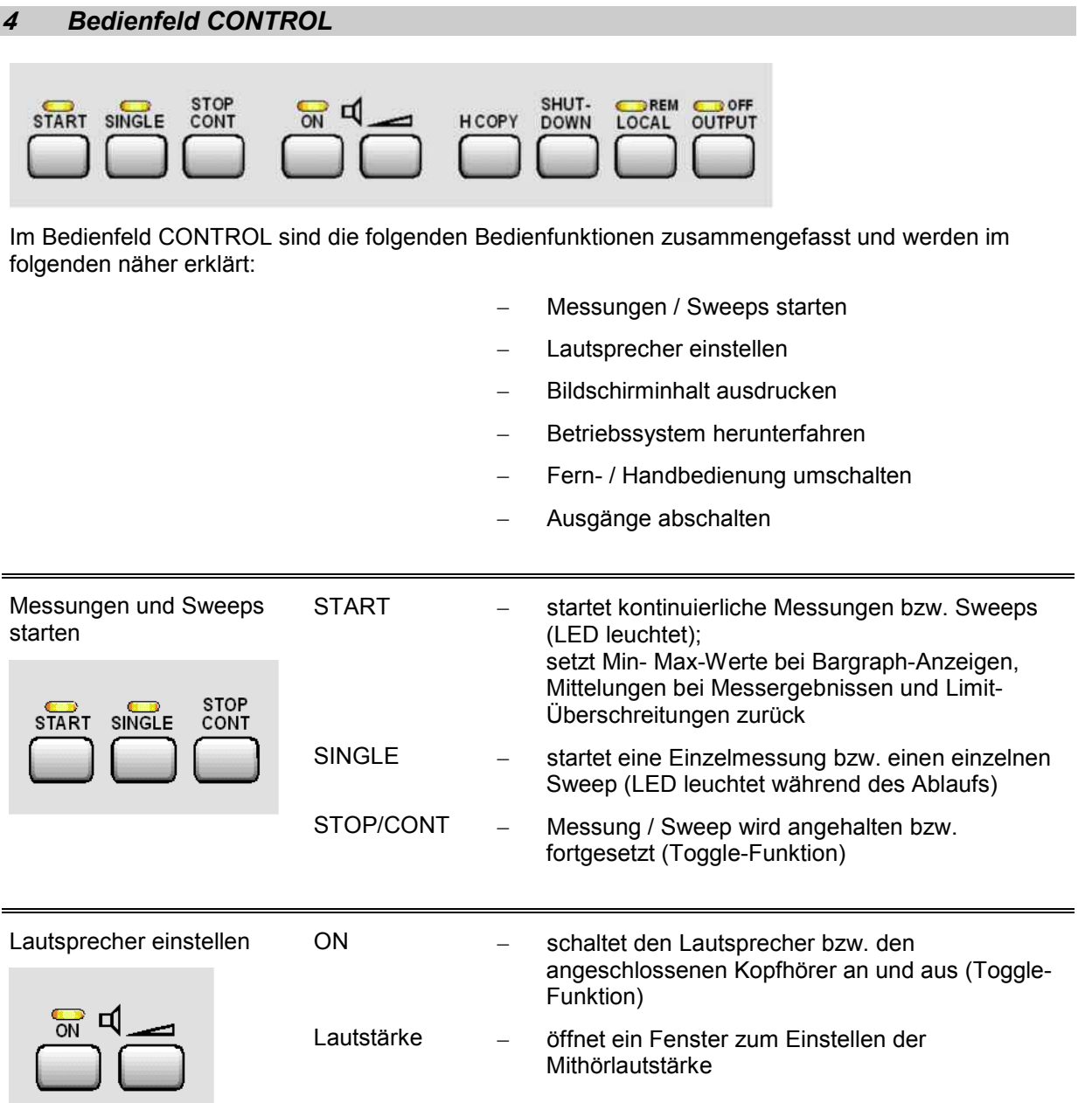

Bildschirminhalt ausdrucken, Betriebssystem herunterfahren, Fernsteuerung / Handbedienung umschalten, Ausgänge abschalten

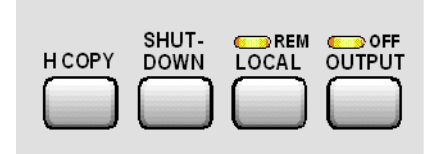

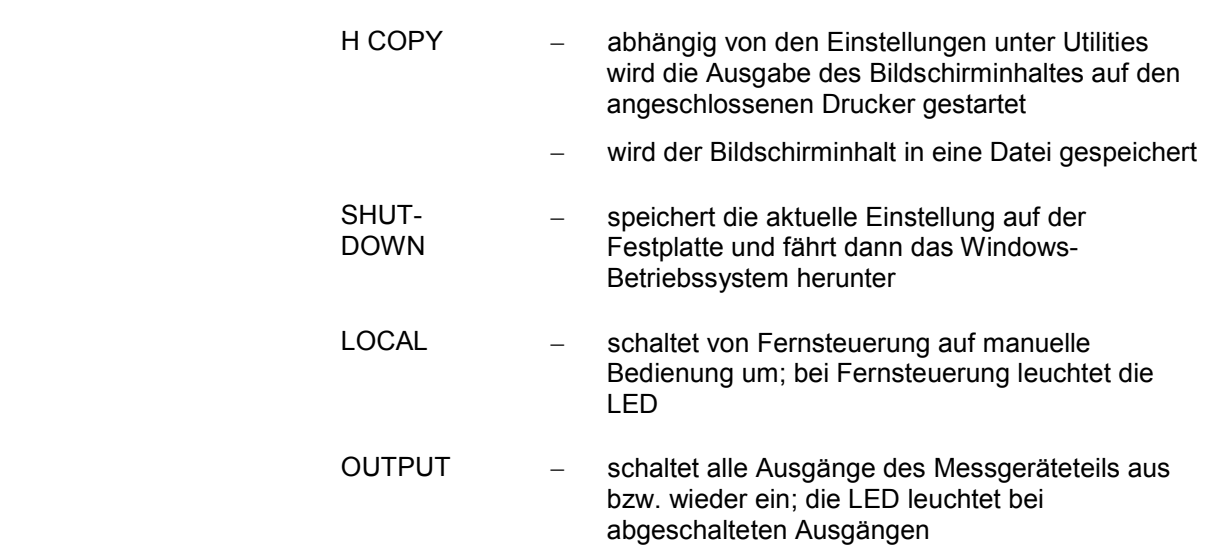

### **5** *Bedienfeld VARIATION*

#### Drehrad

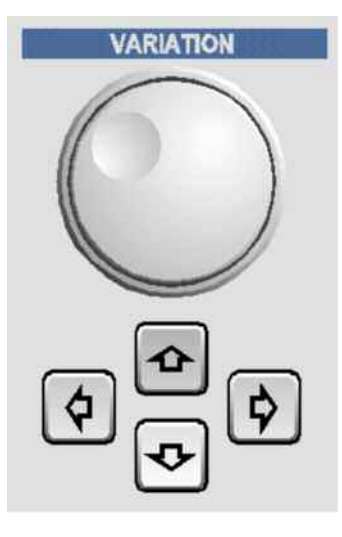

- bewegt den Fokus in den Panels, Auswahlfenstern und in **Tabellen**
- variiert den Eingabewert an der Cursorposition
- bewegt den aktiven Cursor in den Grafikfenstern
- -Drücken auf das Drehrad wirkt wie die Enter-Taste

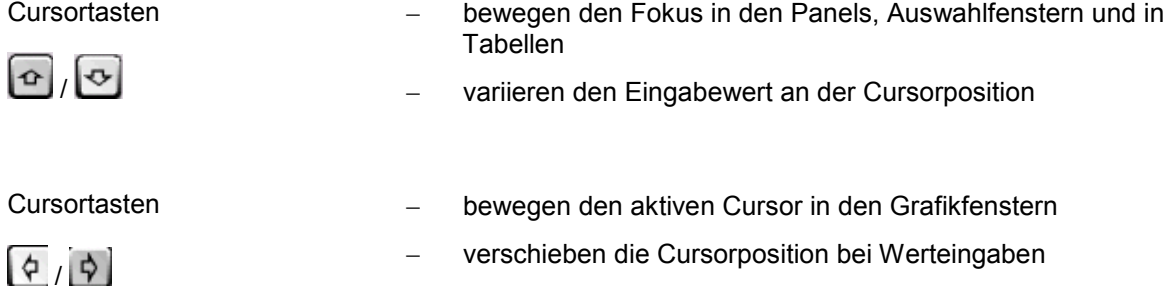

#### **6** *USB-Buchsen*

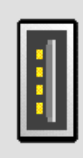

USB-Schnittstellen (Universal Serial Bus) vom Typ A (Host USB) zum:

- -Anschließen externer Geräte, wie Maus, Tastatur, Drucker
- -Anschließen eines USB-Sticks zum Übertragen von Dateien

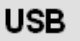

- Zwei weitere USB-Schnittstellen vom Typ A befinden sich an der Geräterückseite.

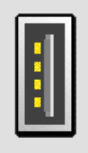

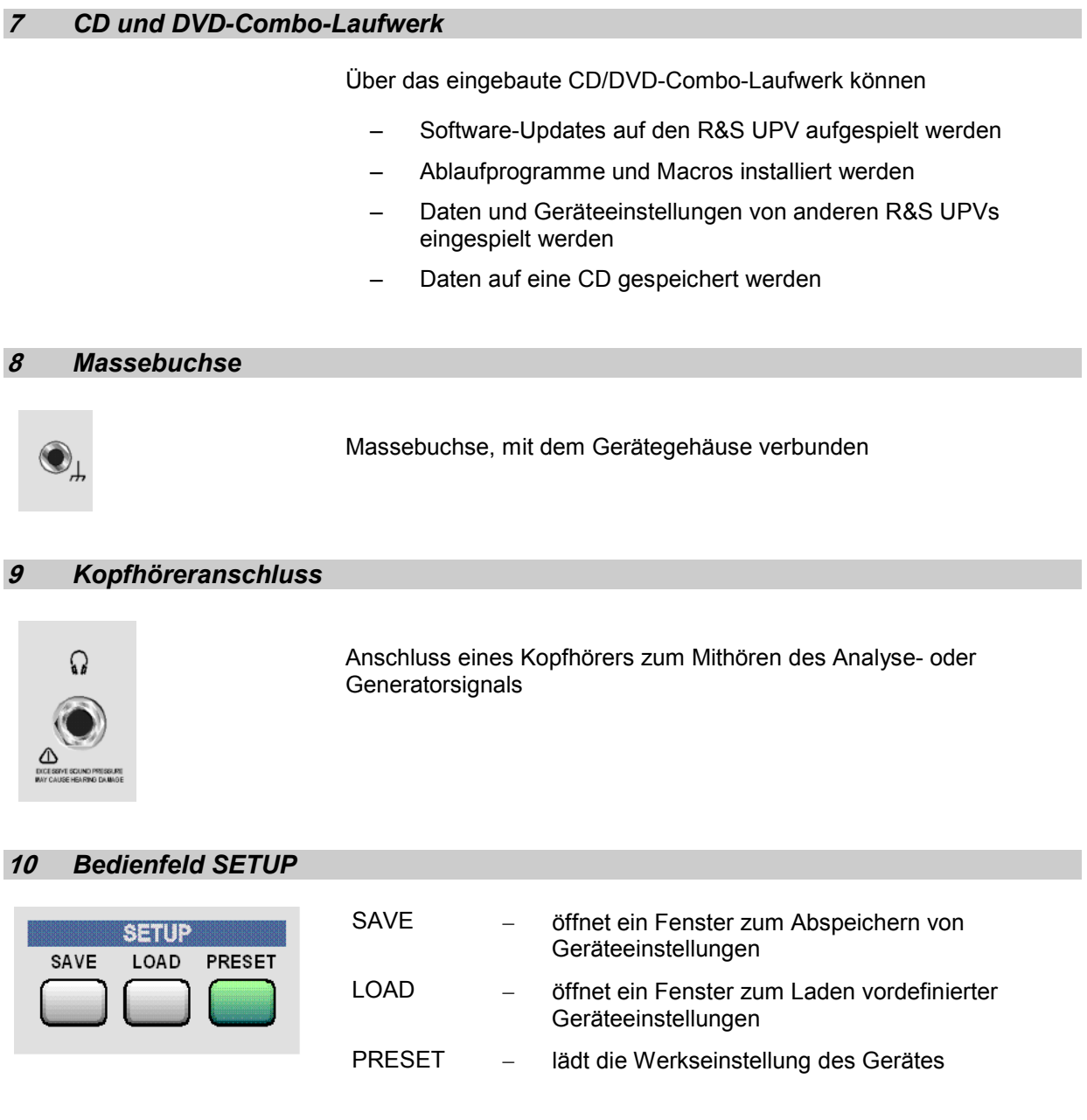

### **11** *HELP-Taste*

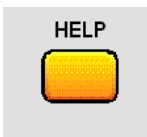

Anzeige eines kontextsensitiven Hilfetextes

### **12** *Bedienfeld WINDOW*

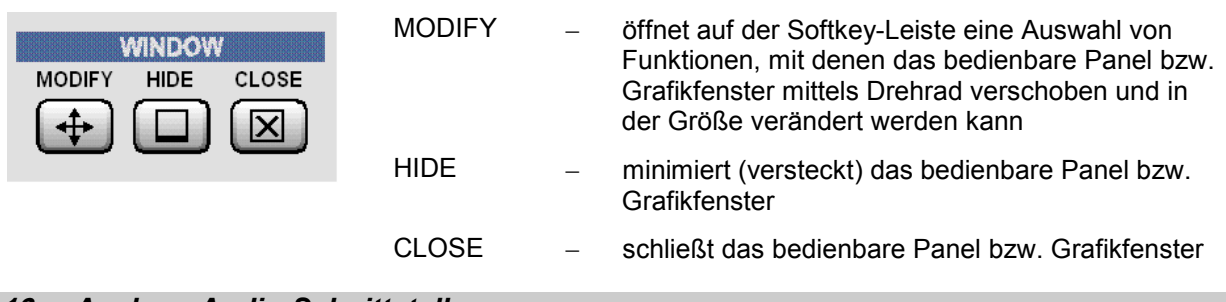

#### **13** *Analoge Audio-Schnittstellen*

Ausgangs- und Eingangsbuchsen der analogen Generatoren bzw. Analysatoren

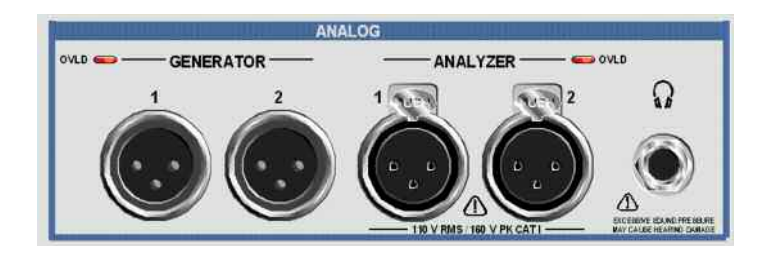

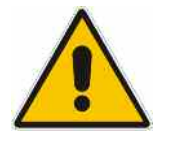

#### *Warnung***!**

*Das Gerät entspricht der Messkategorie I; die Eingangsspannung an den Buchsen der analogen Analysatoren darf 110 V (effektiv, Sinus) bzw. 160 V (Spitzenwert) nicht überschreiten.* 

*Das Gerät darf nicht in den Messkategorien II, III und IV verwendet werden.* 

*Erläuterung:* 

*Messstromkreise entsprechend Punkt 6.7.4 EN61010-1: Die Messkategorie I ist für Messungen an Stromkreisen, die nicht mit dem Starkstromnetz verbunden sind, vorgesehen.*

#### **14** *WINBAR-Taste*

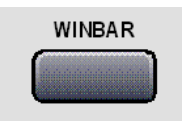

Mit der Taste WINBAR kann jederzeit zwischen der Softkey-Leiste und der WINBAR-Leiste hin und her geschaltet werden:

- - Im normalen Bedienmodus ist die Softkey-Leiste sichtbar, auf der die in den Auswahlfenstern der Panels angebotenen Funktionen aufgeführt werden; mit den Softkeys ist damit eine schnelle Auswahl ohne Mausbedienung möglich.
- -Nach Drücken der Taste WINBAR erscheint an Stelle der Softkey-Leiste die WINBAR-Leiste mit den Namen aller geöffneten Panels / Grafikfenster. Mit dem zugehörigen Softkey erhält das jeweilige Panel / Grafikfenster den Fokus, d.h. es wird bedienbar geschaltet. Gleichzeitig wird wieder auf den normalen Bedienmodus (siehe oben) zurückgeschaltet.

#### **15** *Digitale Audio-Schnittstellen*

Ein- und Ausgänge für den Anschluss von digitalen Consumergeräten und professionellem Studioequipment.

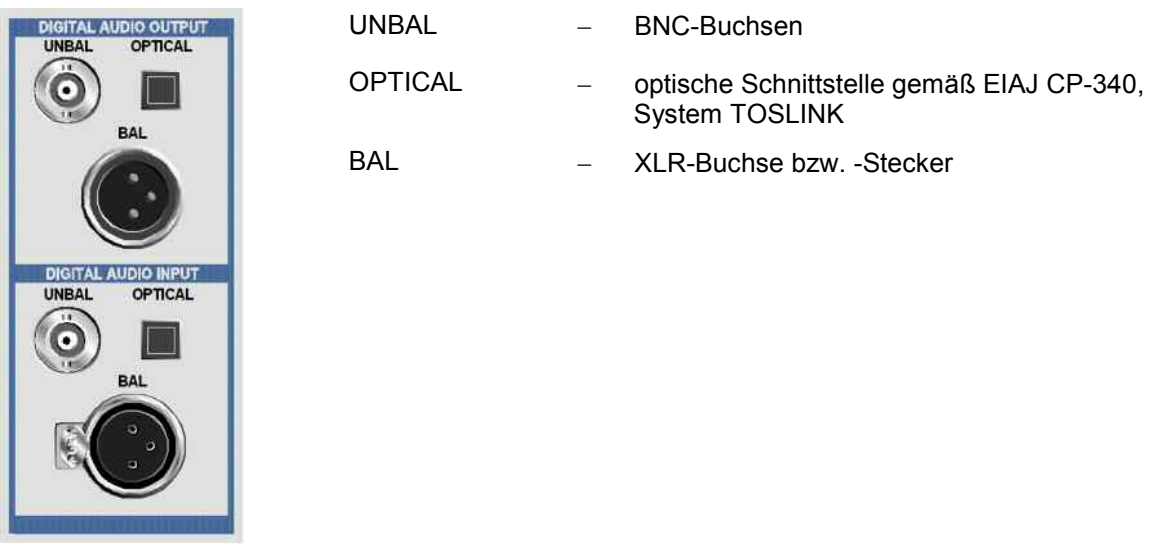

#### *Hinweis:*

*Diese Schnittstellen sind nur bei eingebauter Option R&S UPV-B2 bzw. -B20 verfügbar!*

#### **16** *Netzschalter*

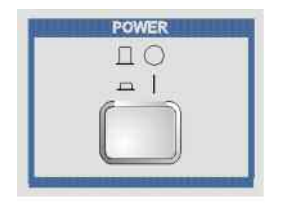

Der Ein-/Ausschalter schaltet das Gerät ein und startet den Boot-Prozess.

#### *Warnung:*

*Das Gerät muss so aufgestellt werden, dass das Betätigen des Netzschalters nicht erschwert wird.* 

#### *Hinweis:*

*Es wird dringend empfohlen vor dem Ausschalten das Betriebssystem herunter zu fahren (Taste SHUT-DOWN oder mittels Maus-Bedienung).*
### **17** *Status-LEDs*

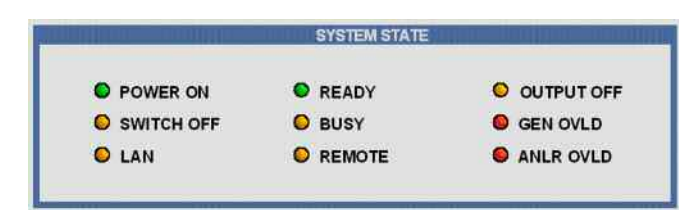

Beim Audio Analyzer Modell R&S UPV66 wird der Zustand des Gerätes über LEDs angezeigt. Die einzelnen Leuchtdioden haben folgende Bedeutung :

#### -**POWER ON**:

Das Gerät ist eingeschaltet

- **SWITCH OFF**: Das Betriebssystem ist heruntergefahren, das Gerät kann nun ausgeschaltet werden
- -**LAN**:

-

Das Gerät ist mit einem Local Area Network verbunden

- - **READY**: Das Messgerät ist betriebsbereit
- - **BUSY**: Leuchtet solange eine Messung läuft.
- - **REMOTE**: Das Gerät befindet sich im Fernsteuerbetrieb
- - **OUTPUT OFF**: Alle Ausgänge des Audio Analyzers R&S UPV66 sind abgeschaltet
- - **GEN OVLD**: Der Generator ist überlastet
- - **ANLR OVLD**: Die Eingangsspannung ist für den gewählten Messbereich zu hoch

**Rückansicht** 

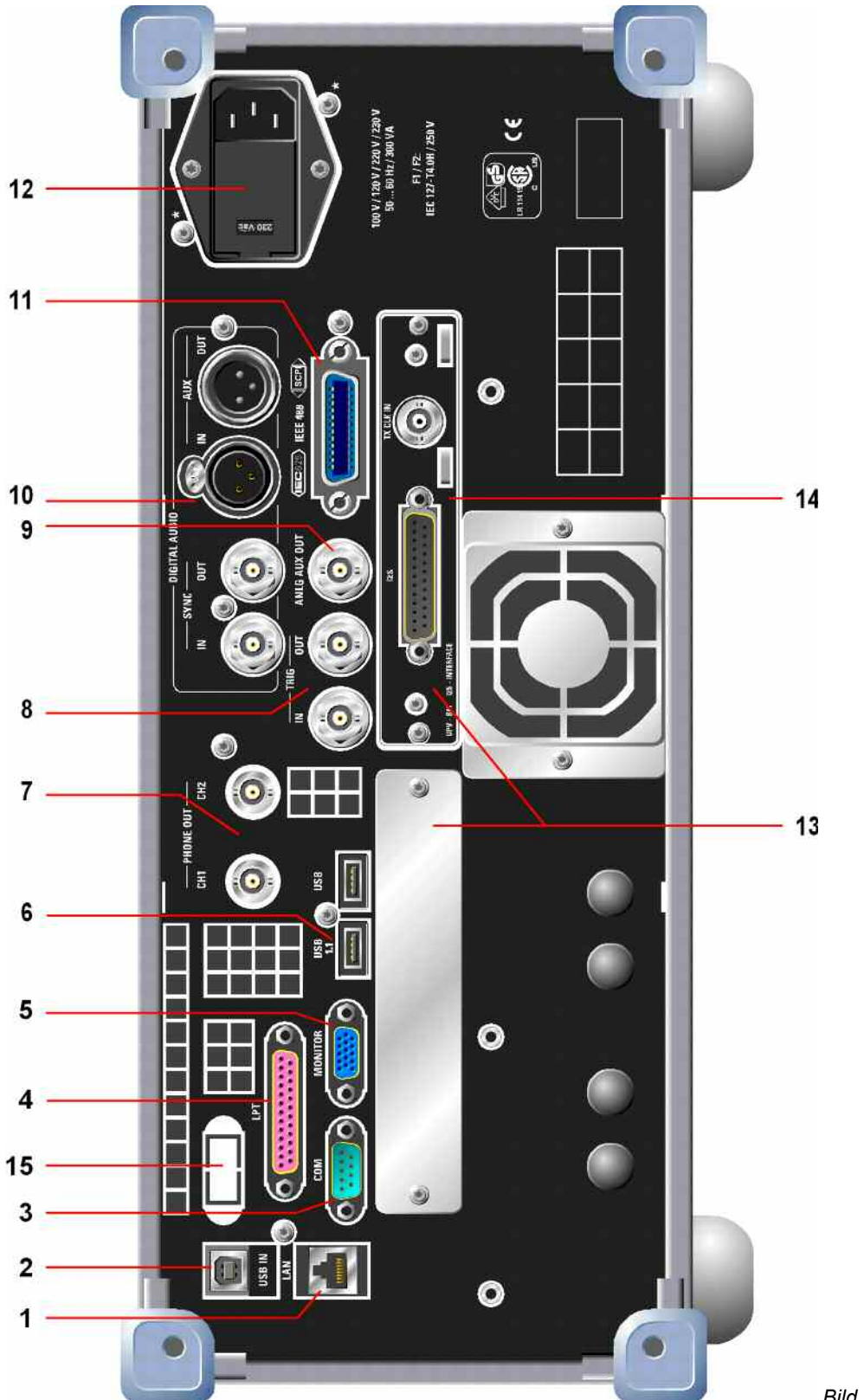

*Bild 1-3 Rückansicht* 

# **Erklärung der Rückansicht**

Dieser Abschnitt gibt eine Übersicht über die Anschlüsse an der Rückseite des R&S UPV. Die technischen Daten der Anschlüsse können dem Datenblatt entnommen werden.

### **1** *LAN-Anschluss*

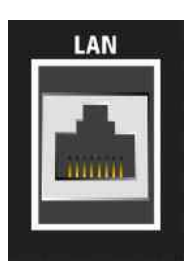

LAN-Schnittstelle

- -Integration des Audio Analyzers in ein Netzwerk
- - Fernbedienung des Audio Analyzers von einem entfernten Rechner
- -Fernsteuerung des Audio Analyzers (mit Option R&S UPV-K4)

### **2** *USB-Device-Buchse*

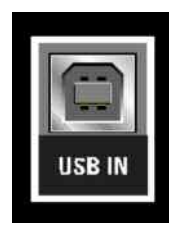

USB-Device-Buchse zur Fernsteuerung des Audio Analyzers (mit Option R&S UPV-K4)

### **3** *RS 232-C-Schnittstelle*

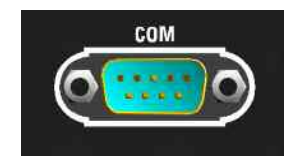

RS 232-C-Schnittstelle, 9-poliger D-SUB-Stecker

Zum Anschluss des R&S UPV über die RS 232-C-Schnittstelle wird die Verwendung eines sehr gut geschirmten Kabels empfohlen.

### **4** *Drucker-Schnittstelle*

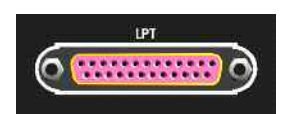

Parallele Drucker-Schnittstelle, 25-polige D-SUB-Buchse

Zum Anschluss eines Druckers wird die Verwendung eines sehr gut geschirmten Kabels empfohlen.

### **5** *Anschluss für externen Monitor*

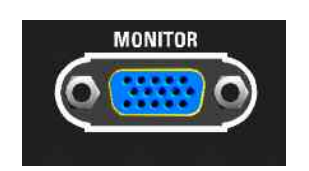

Anschluss für einen externen Monitor, 15-polige D-SUB-Buchse, dreireihig.

Zur Verbindung des externen Monitors mit dem R&S UPV wird die Verwendung eines sehr gut geschirmten Kabels mit Ferritkernen empfohlen.

### **6** *USB-Buchsen*

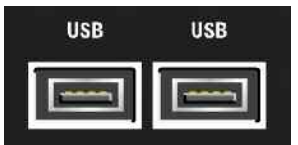

USB-Schnittstellen (Universal Serial Bus) vom Typ A (Host USB).

- -Anschließen externer Geräte, wie Maus, Tastatur, Drucker
- -Anschließen eines USB-Sticks zum Übertragen von Dateien

Weitere USB-Schnittstellen befinden sich an der Gerätevorderseite.

### *7 BNC-Mithörausgänge*

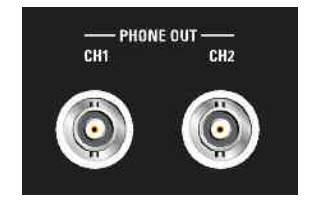

An diesen BNC-Buchsen wird das gleiche Signal ausgegeben wie am Kopfhörerausgang an der Frontplatte.

### *Hinweis: Benötigt die Umrüstung BNC-Mithörausgänge R&S UPV-U2.*

### **8** *Trigger-Anschlüsse*

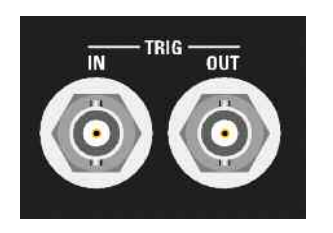

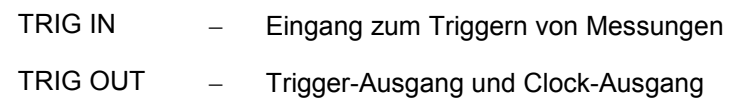

### **9** *Analog-Aux-Ausgang*

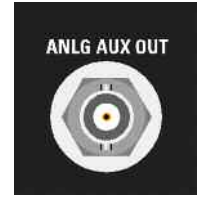

Zusätzlicher analoger Ausgang für Spezialanwendungen

- DC-Ausgang z.B. zur Stromversorgung von Hörgeräten
- Ausgang für das analoge Generatorsignal über einen integrierten Verstärker zum direkten Ansteuern kleiner Lautsprecher

### **10** *Digitale Synchronisations- und Erweiterungs-Schnittstellen*

Ein- und Ausgänge für Referenz- und Sync-Signale der Option Digitale Audioschnittstellen R&S UPV-B2

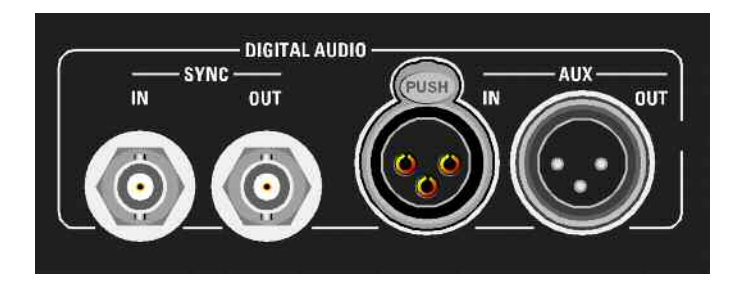

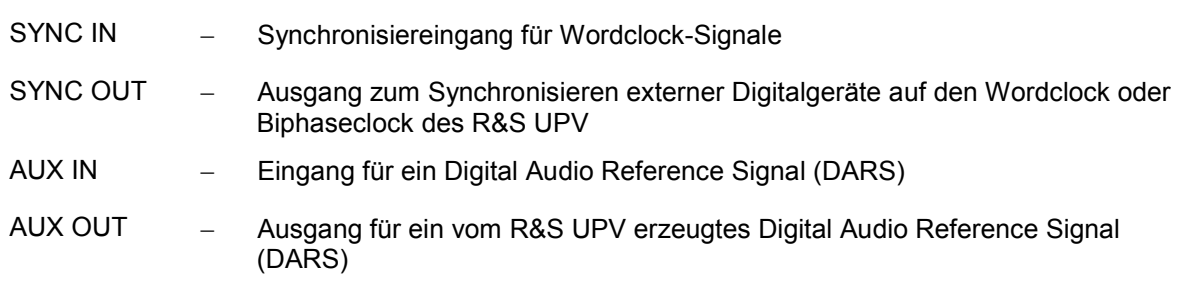

### *Hinweis:*

*Diese Schnittstellen sind nur bei eingebauter Option R&S UPV-B2 verfügbar!* 

### **11** *IEC-Bus-Buchse*

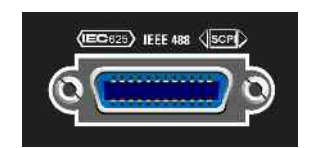

IEC-Bus-Buchse (IEC 625/IEEE 488) zum Fernsteuern des R&S UPV

*Hinweis: Benötigt die Option Fernsteuerung R&S UPV-K4.*

#### **12** *Netzspannungsanschluss*

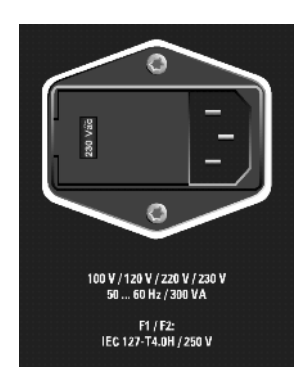

Netzspannungsanschluss mit Anzeige der eingestellten Netznennspannung

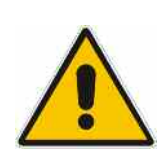

#### *Achtung!*

*Der R&S UPV muss auf die Nennspannung des jeweiligen Wechselstromnetzes eingestellt werden! Vor dem ersten Einschalten ist zu prüfen, ob die richtige Netzspannung eingestellt ist!*

#### **13** *Schächte für Erweiterungseinschübe*

An der Rückwand des R&S UPV sind zwei Schächte vorgesehen, in die Erweiterungseinschübe eingesteckt werden können (s. Kap. 4 und Datenblatt). Beispielsweise kann hier zusätzlich oder alternativ zu den an der Frontseite optional vorhandenen digitalen Audioschnittstellen ein I²S-Interface eingebaut werden.

Der von hinten gesehene linke Einschubschacht wird als Slot 1 bezeichnet, der rechte als Slot 2.

#### **14** *I2S-Schnittstelle*

Als Beispiel ist hier die Option R&S UPV-B41 gezeigt, ein I²S-Interface, das zusätzlich oder alternativ zu den an der Frontseite optional vorhandenen digitalen Audioschnittstellen eingebaut werden kann

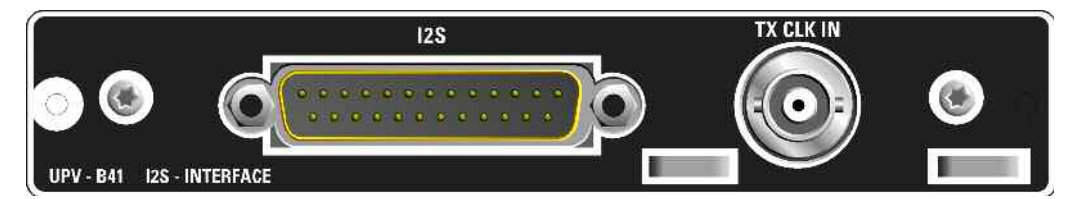

 $l^2S$ 

- 25-poliger D-Sub-Stecker zum Anschluss der Ein- und Ausgangsleitungen der I²S-Schnittstellen. Die Anschlussbelegung wird im Kapitel 4 beschrieben. Zum Anschluss des Prüflings wird die Verwendung eines sehr gut geschirmten Kabels empfohlen.
- **TX CLK IN**  zusätzlicher BNC-Stecker zum Anschluss eines externen Master-Clock-Signals. Details werden im Kapitel 4 beschrieben.

### **15** *LAN-Reset-Taster*

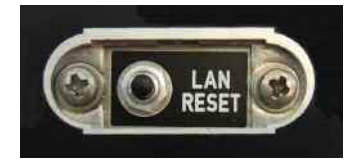

Der LAN-Reset-Taster hat zwei Funktionen:

- Rücksetzen der LAN-Default-Einstellungen: Hierzu muss der Taster 5 Sekunden lang gedrückt werden bis die READY-LED an der Frontplatte des R&S UPV66 nicht mehr leuchtet.
- Herunterfahren des Betriebssystems: Soll das Betriebssystem des R&S UPV66 manuell heruntergefahren werden ohne dass hierzu eine Maus zur Verfügung steht, so geschieht das indem man den LAN-Reset-Taster innerhalb von 5 Sekunden dreimal hintereinander drückt.

*Hinweis:* 

*Diesen Taster gibt es nur beim Modell R&S UPV66.*

# **Inbetriebnahme**

Der folgende Abschnitt beschreibt die Inbetriebnahme des Gerätes sowie den Anschluss externer Geräte wie z.B. Drucker und Monitor. Es gibt allgemeine Hinweise zur Sicherheit beim Betrieb des Gerätes.

Der Einbau der Optionen wird bei den Ausführungen zur jeweiligen Option in Kapitel 4, *Gerätefunktionen* beschrieben; eine Erläuterung zu Software-Updates findet sich in Kapitel 8, *Wartung und Geräteschnittstellen*.

# **Gerät auspacken**

- Das Gerät aus der Verpackung nehmen und die Vollständigkeit der Lieferung anhand des Lieferscheins und der Zubehörlisten für die einzelnen Artikel prüfen.
- Ziehen Sie die seitlich aufgesteckten Polyethylen-Polsterteile zuerst an den Gerätefüßen an der Rückseite ab und fädeln Sie dann die Polsterteile vorsichtig an den Gerätegriffen an der Frontseite aus.
- Ziehen Sie den Rückseitenschutz aus Wellpappe ab.
- Fädeln Sie den Frontseitenschutz aus Wellpappe vorsichtig aus den Gerätegriffen aus und nehmen Sie ihn ab.
- Das Gerät auf eventuelle Beschädigungen überprüfen. Sollte eine Beschädigung vorhanden sein, bitte umgehend das Transportunternehmen verständigen, das das Gerät zugestellt hat. In diesem Fall unbedingt Karton und Verpackungsmaterial aufheben.

Auch für einen späteren Transport oder Versand des Gerätes ist die Originalverpackung von Vorteil, um eine Beschädigung der Bedienelemente und Anschlüsse zu vermeiden.

# **Gerät aufstellen oder in ein 19 Zoll-Gestell einbauen**

Das Gerät ist für den Gebrauch in Innenräumen bestimmt. Es kann entweder einzeln aufgestellt oder in ein 19''-Gestell eingebaut werden.

Der Einbau in ein 19-Gestell erfolgt mit Hilfe eines Gestelladapters (Bestellnummer siehe Datenblatt). Die Einbauanleitung liegt dem Adapter bei.

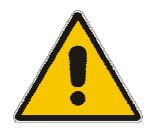

**VORSICHT Gefahr der Überhitzung** 

Eine Verringerung der Luftzufuhr kann die Überhitzung des Gerätes verursachen. Vor Inbetriebnahme des Gerätes auf ausreichenden Abstand zwischen Lüftungslöchern und Gestellrahmen achten.

### **Hinweise zur Sicherheit**

### **Allgemeine Sicherheitshinweise**

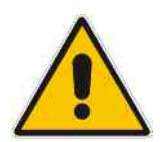

### **Achtung!**

*Vor der Inbetriebnahme des Gerätes ist auf folgende Punkte zu achten:* 

- *Die Abdeckhauben des Gehäuses müssen aufgesetzt und verschraubt sein,*
- *Die Belüftungsöffnungen müssen frei sein, der Luftaustritt an der Rückseite und an der seitlichen Perforation darf nicht behindert sein. Der Abstand zur Wand soll daher mindestens 10 cm betragen.*
- *An den Eingängen dürfen keine Spannungspegel über den zulässigen Grenzen anliegen.*
- *Das Gerät darf nur in horizontaler Lage betrieben werden und die Aufstellfläche sollte eben sein.*
- *Die Umgebungstemperatur muss im Bereich liegen, der im Datenblatt angegeben ist.*
- *Das Gerät entspricht der Messkategorie I; die Eingangsspannung an den Buchsen der analogen Analysatoren darf 110 V (effektiv, Sinus) bzw. 160 V (Spitzenwert) nicht überschreiten. Das Gerät darf nicht in den Messkategorien II, III und IV verwendet werden.*

 *Erläuterung: Messstromkreise entsprechend Punkt 6.7.4 EN61010-1: Die Messkategorie I ist für Messungen an Stromkreisen, die nicht mit dem Starkstromnetz verbunden sind, vorgesehen.* 

• *Die Ausgänge des Gerätes dürfen nicht überlastet werden oder falsch verbunden sein.* 

*Ein Nichtbeachten kann zur Beschädigung des Geräts und/oder zur Gefährdung des Benutzers führen.*

### **Schutzmaßnahmen vor elektrostatischer Entladung**

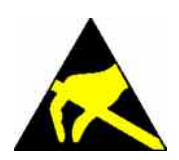

*Um die Beschädigung elektronischer Bauteile des Messobjekts durch elektrostatische Entladung bei Berührung zu vermeiden, wird die Verwendung entsprechender Schutzeinrichtungen empfohlen.* 

### **Aufstellen des Gerätes**

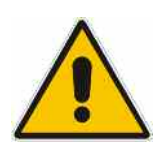

### *Warnung!*

*Die Stellfüße müssen entweder vollständig eingeklappt oder vollständig ausgeklappt sein. Nur so ist die Stabilität des Gerätes und damit der sichere Betrieb gewährleistet.* 

*Die gleichmäßige Gesamtbelastung auf die ausgeklappten Stellfüße darf 500 N (Eigengewicht und darauf abgestellte weitere Geräte) nicht überschreiten. Diese Geräte müssen gegen Verrutschen gesichert werden (z.B. durch Einrasten der Gerätefüße an der oberen Frontrahmenleiste).*

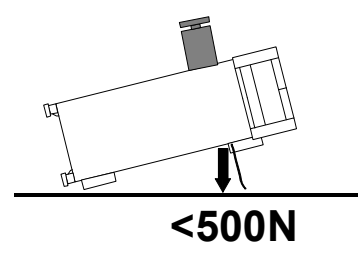

*Beim Verschieben des Gerätes mit ausgeklappten Stellfüßen kann es zum Zurückklappen der Stellfüße kommen. Um Verletzungen zu vermeiden, darf das Gerät daher bei ausgeklappten Stellfüßen nicht verschoben werden*

### **EMV-Schutzmaßnahmen**

Um elektromagnetische Störungen zu vermeiden dürfen nur geeignete, abgeschirmte Signal- und Steuerkabel verwendet werden.

## **R&S UPV ans Netz anschliessen**

Die Netz-Anschlussbuchse befindet sich an der Geräterückseite (s.u.). Der Audio Analyzer R&S UPV ist für den Anschluss an Wechselstromnetzen von **100 V**, **120 V**, **220 V** und **230 V** einstellbar und kann dabei mit jeweils ±10% Toleranz und einer Netzfrequenz von 47 Hz bis 63 Hz betrieben werden. Darüber hinaus ist er auch für den Betrieb an Netzen mit anderen Nennspannungen nach folgender Tabelle geeignet:

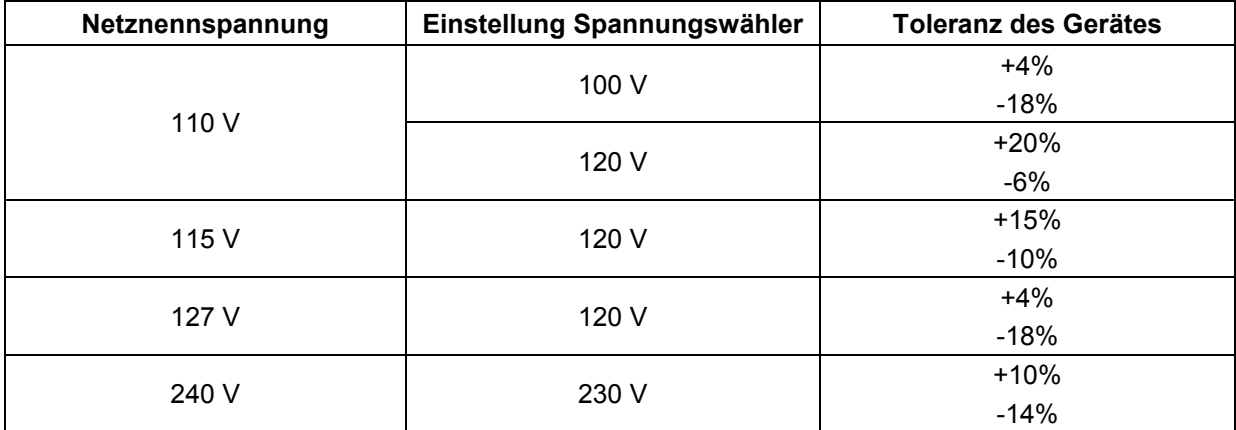

## **Netzspannung einstellen**

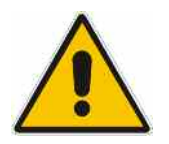

Vor dem ersten Einschalten ist zu prüfen, ob die richtige Netzspannung eingestellt ist. Stimmt diese nicht, so muss sie folgendermaßen umgestellt werden:

- > Das Netzkabel muss abgezogen sein
- Abdeckklappe des Spannungswählers mit einem kleinen Schraubenzieher o.ä. öffnen
- Die mit den Nennspannungen beschriftete Walze herausnehmen und so wieder einsetzen, dass der Wert, der im eingebauten Zustand im Sichtfenster der Abdeckklappe zu sehen ist, der gewünschten Nennspannung entspricht. Existiert kein passender Aufdruck, so ist der nächst passende Wert gemäß oben angegebener Tabelle zu wählen.
- Klappe schließen.

#### *Hinweis:*

*Der Audio Analyzer R&S UPV wird bei allen angegebenen Netznennspannungen mit den gleichen Netzsicherungen betrieben. Die genaue Bezeichnung der Sicherungen ist auf der Rückseite des Gerätes angegeben.*

# **Gerät einschalten**

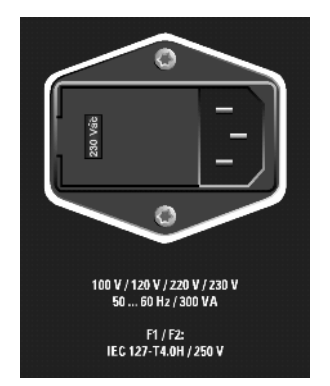

 Mit dem mitgelieferten Netzkabel den Audio Analyzer mit dem Stromversorgungsnetz verbinden.

*Hinweis: Da das Gerät nach den Vorschriften für Schutzklasse EN61010-1 aufgebaut ist, darf es nur an eine Steckdose mit Schutzkontakt angeschlossen werden.*

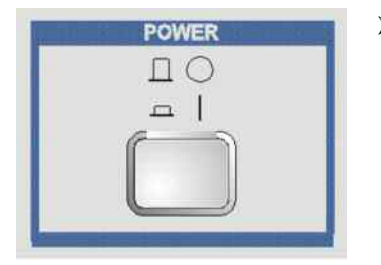

Netzschalter an der Gerätevorderseite drücken.

Das Gerät startet den Boot-Prozess, alle Baugruppen werden mit Spannung versorgt.

# **Startbildschirm und Booten des R&S UPV**

Nach dem Einschalten des Gerätes erscheint am Bildschirm für einige Sekunden die Anzeige der installierten BIOS-Version und der Rechnereigenschaften.

Danach bootet zuerst das Betriebssystem WindowsXP® und anschließend die Gerätefirmware. Während des Bootens der Gerätefirmware wird ein Selbsttest durchgeführt. Danach wird die letzte automatisch gesicherte Gerätekompletteinstellung geladen, so dass sich das Gerät im gleichen Zustand wie vor dem Ausschalten befindet. Nach dem Abschluss des Bootvorgangs erscheint der Bildschirm des Audio Analyzers und das Gerät kann bedient werden.

*Hinweis:* 

*Bei einem unerwarteten Software-Stillstand kann das Gerät bei Frontplattenbedienung nur durch Drücken des Netzschalters neu gebootet werden. Bei Bedienung über eine externe Tastatur empfiehlt es sich, zuerst einen Neustart über die Tastenkombination Ctr-Alt Del (Warmstart) zu versuchen.*

### **Neustart des R&S UPV**

Wurde die R&S UPV-Firmware geschlossen ohne das Betriebssystem herunterzufahren (z.B. durch Anklicken des Icons **X** in der Titelleistenschaltfläche), so kann das Programm mit der Maus auf zwei Arten wieder gestartet werden:

- Anklicken des Icons R&S UPV auf dem Desktop
- Anklicken des Start-Buttons auf der Taskleiste, dann die Ordner All Programs, Rohde & Schwarz, UPV auswählen und dort das Icon R&S UPV anklicken.

## **Gerät ausschalten**

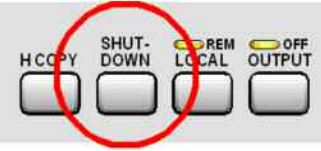

### **Modell R&S UPV:**

> Taste SHUT-DOWN an der Gerätevorderseite drücken.

Der R&S UPV speichert die aktuelle Einstellung auf der Festplatte und fährt dann das Betriebssystem herunter.

#### *Hinweis:*

*Alternativ kann bei Maus-Bedienung das Betriebssystem auch über den von Windows-Anwendungen bekannten Weg heruntergefahren werden.*

### **Modell R&S UPV66:**

> Die Taste [LAN RESET] an der Geräterückseite innerhalb von 5 Sekunden dreimal hintereinander drücken.

Der R&S UPV66 speichert die aktuellen Einstellungen auf der Festplatte ab und fährt dann das Betriebssystem herunter.

- Bei Fernsteuerung kann das Betriebssystem auch über den SCPI-Befehl SYSTem:SHUTdown heruntergefahren werden
- $\triangleright$  Alternativ kann das Betriebssystem auch mittels Maus-Bedienung über den von Windows-Anwendungen bekannten Weg heruntergefahren werden.
- Sobald das Betriebssystem heruntergefahren ist, leuchtet die LED SWITCH OFF, das gerät kann nun über den Netzschalter vom Netz getrennt werden.

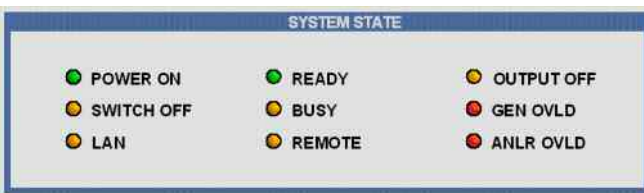

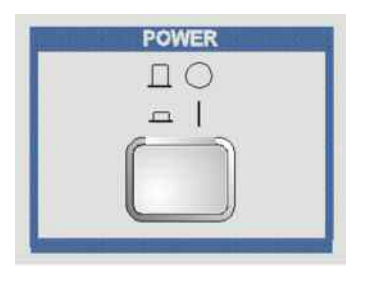

Netzschalter an der Gerätevorderseite drücken.

Das Gerät wird vom Netz getrennt, die Spannungsversorgung aller Baugruppen wird unterbrochen.

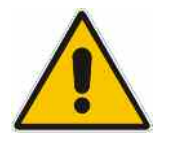

### **Warnung:**

*Das Ausschalten des Geräts, ohne vorher das Betriebssystem ordnungsgemäß herunter zu fahren, kann zu Datenverlust führen oder beim nächsten Einschalten Schwierigkeiten beim Boot-Prozess verursachen.*

# **Funktion prüfen**

Der Audio Analyzer überwacht automatisch die wichtigsten Gerätefunktionen beim Einschalten.

# **Preset-Einstellungen**

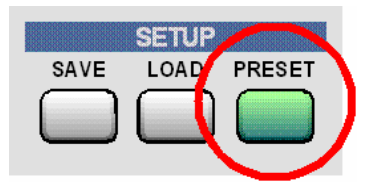

Durch Drücken der Taste **PRESET** wird ein definierter Einstellzustand erreicht. Die wichtigsten hierbei eingestellten Parameter sind:

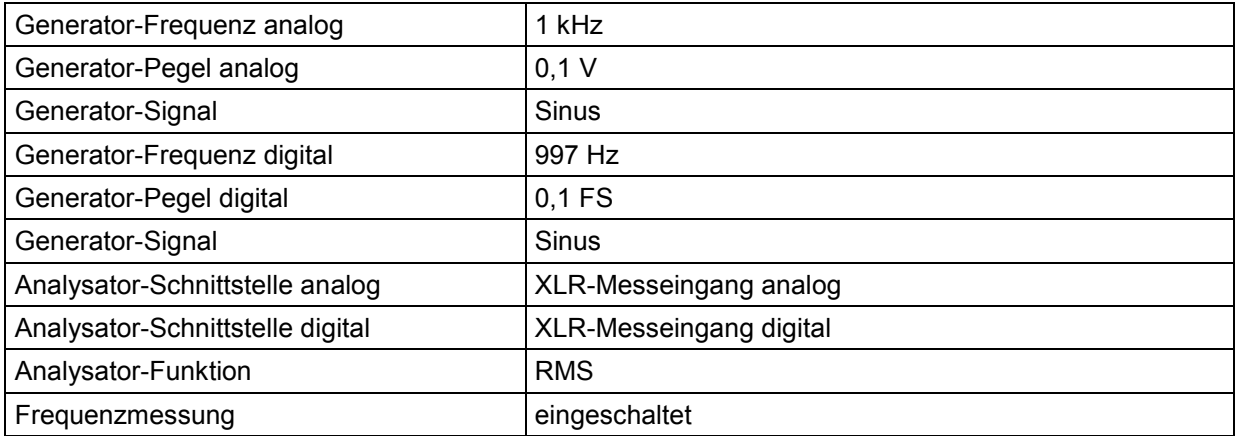

Durch Preset werden sämtliche Parameter und Einstellungen voreingestellt, auch solche von nicht eingeschalteten Betriebsarten.

# **Windows XP**

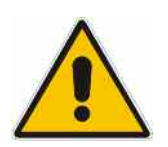

### *Achtung:*

*Die Treiber und Programme, die im Gerät unter WindowsXP verwendet werden, sind an den Audio Analyzer angepasst. Um Störungen der Gerätefunktion zu vermeiden, dürfen nur die Einstellungen vorgenommen werden, die im folgenden beschrieben sind. Bestehende Software darf nur mit von Rohde & Schwarz freigegebener Update-Software geändert werden. Ebenso dürfen nur Programme auf dem Gerät ausgeführt werden, die von Rohde & Schwarz für die Benutzung auf dem Gerät freigegeben sind.* 

Der Audio Analyzer ist mit dem Betriebssystem WindowsXP® ausgestattet. Die Konfiguration dieses Betriebssystem ist bei Auslieferung optimal an die Funktionen des Audio Analyzers angepasst. Änderungen in der Systemeinstellung sind nur bei der Installation von Rechnerperipherie wie Tastatur und Drucker oder bei einer Netzwerkkonfiguration notwendig, wenn diese nicht den Defaultvorgaben entsprechen (siehe folgende Abschnitte).

Beim Einschalten des Audio Analyzers bootet das Betriebssystem und startet danach automatisch und ohne Passwortabfrage (Autologin) die Gerätefirmware.

*Hinweis:* 

*Der Autologin erfolgt mit dem Benutzernamen und Passwort instrument. Dieser Standardbenutzer hat Administratorrechte, damit Drucker- und Netzwerkinstallationen möglich sind.* 

Ein Zugriff auf das Betriebssystem ist nur möglich, wenn eine externe Tastatur angeschlossen ist. Mit der Windows-Taste auf der externen Tastur (neben Taste STRG) wird das Window XP®-Startmenü geöffnet und die WindowsXP®-Programme können aufgerufen werden. Um WindowsXP® komfortabel bedienen zu können, ist der Anschluss einer Maus erforderlich.

Die Systemeinstellungen unter WindowsXP erfolgen im Menü **Start – Settings - Control Panel**  (siehe Beschreibung zu WindowsXP® und zur Hardware für die notwendigen Einstellungen).

Der R&S UPV verfügt über kein Diskettenlaufwerk. Der Austausch von Daten erfolgt über einen USB-Stick, der an eine der USB-Schnittstellen angesteckt wird. Dem USB-Stick wird automatisch ein freier Laufwerksbuchstabe zugewiesen, die Daten können im Windows Explorer transferiert werden.

# **Externe Tastatur anschließen**

Der R&S UPV bietet die Möglichkeit, eine handelsübliche externe Tastatur mit USB-Schnittstelle anzuschließen. Eine Tastatur vereinfacht die Eingabe von Listeneinträgen, Kommentartexten, Dateinamen, usw. Sie ist Voraussetzung für die Bedienung von WindowsXP®.

Die Tastatur wird an eine der USB-Schnittstellen an der Vorderseite oder Rückseite des Gerätes angeschlossen.

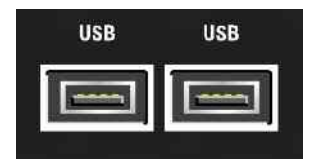

Nach dem Anschluss wird die Tastatur automatisch erkannt. Voreingestellt ist die Sprachbelegung der US-Tastatur. Eine Änderung der Sprachbelegung und spezielle Einstellung, wie z.B. die Wiederholrate etc., können im WindowsXP® -Menü Start - Control Panel - Keyboard oder Regional and Language **Options** erfolgen. Der Zugang zu dem Menü erfolgt durch Drücken der **Windows**-Taste an der externen Tastatur.

# **Maus anschließen**

Der R&S UPV bietet die Möglichkeit, eine handelsübliche Maus mit USB-Schnittstelle anzuschließen. Die Maus vereinfacht die Bewegung und Veränderung der Panels / Grafikfenster auf dem Bildschirm und bietet alternative Bedienmöglichkeiten. Sie ist Voraussetzung für eine komfortable Bedienung von WindowsXP®.

Die Maus wird an eine der USB-Schnittstellen an der Vorderseite oder Rückseite des Gerätes angeschlossen.

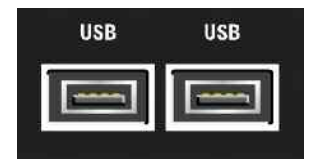

Nach dem Anschluss wird die Maus automatisch erkannt. Spezielle Einstellung, wie z.B. die Geschwindigkeit des Mauscursors etc., können im WindowsXP® -Menü Start - Control Panel - Mouse erfolgen. Der Zugang zu dem Menü erfolgt durch Drücken der **Windows**-Taste an der externen Tastatur.

# **Externen Monitor anschließen**

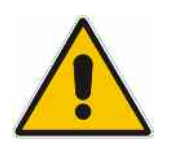

### *Achtung:*

*Den Monitor nur bei ausgeschaltetem Gerät anschließen. Sonst sind Beschädigungen des Monitors und des R&S UPVs nicht auszuschließen.* 

*Den Bildschirmtreiber (Display Type) sowie die Bildschirmkonfiguration nicht ändern, da dies zu Störungen der Gerätefunktion führt.* 

Der R&S UPV bietet die Möglichkeit, einen externen Monitor mit analoger Schnittstelle an die Buchse MONITOR an der Geräterückseite anzuschließen.

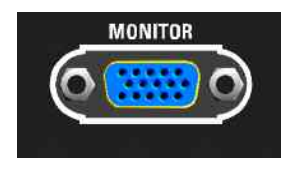

Das Kapitel 8 *Wartung und Geraeteschnittstellen* enthält die Schnittstellenbeschreibung der Anschlussbuchse.

### **Anschluss**

Vor dem Anschluss eines externen Monitors muss das Gerät ausgeschaltet werden, um Beschädigungen des Monitors und des R&S UPV zu vermeiden. Nach dem Anschluss des externen Monitors wird der Monitor beim Starten des Gerätes erkannt (nicht jedoch wenn er während des Betriebs angeschlossen wird). Anschließend wird der Bildschirm mit allen Elementen wie Panels, Messwertanzeigen, Leiste WINBAR, etc. sowohl am externen Bildschirm wie auch am Gerät angezeigt. Weitere Einstellungen sind nicht erforderlich.

# **Bildschirmauflösung des externen Monitors umstellen**

Der Audio Analyzer R&S UPV ist mit einem eingebauten Rechner ausgerüstet. Bis Februar 2007 wurden die Geräte mit einem Rechner mit der Rohde & Schwarz internen Bezeichnung FMR6 geliefert, ab März 2007 mit einem Rechner vom Typ FMR7.

Die Einstellung der Bildschirmauflösung bei Verwendung eines externen Monitors ist bei beiden Rechnermodellen unterschiedlich und wird im Folgenden beschrieben.

### **FMR6**

### **Externen Bildschirm auf eine Auflösung höher als 800 x 600 einstellen**

R&S UPV ausschalten. Externen Bildschirm, Tastatur und Maus an den R&S UPV anschließen.

R&S UPV einschalten. Nach dem Start des R&S UPV das UPV-Programm durch Mausklick auf die Schaltflächen **FIDX** rechts in der Titelleiste beenden oder minimieren.

Mit der rechten Maustaste auf den Desktop klicken um das folgende Kontext Menü zu öffnen

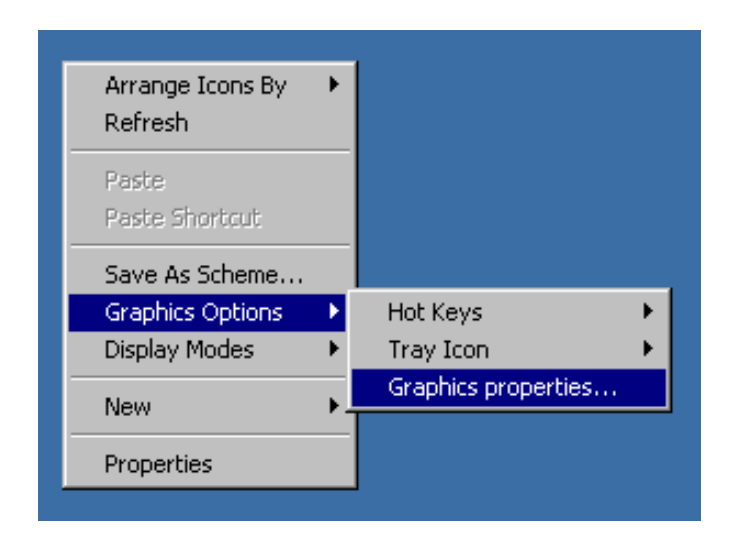

**Graphics properties...** auswählen

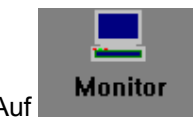

Auf klicken und den Fokus in das **True Color** Feld legen, wie im Bild unten gezeigt

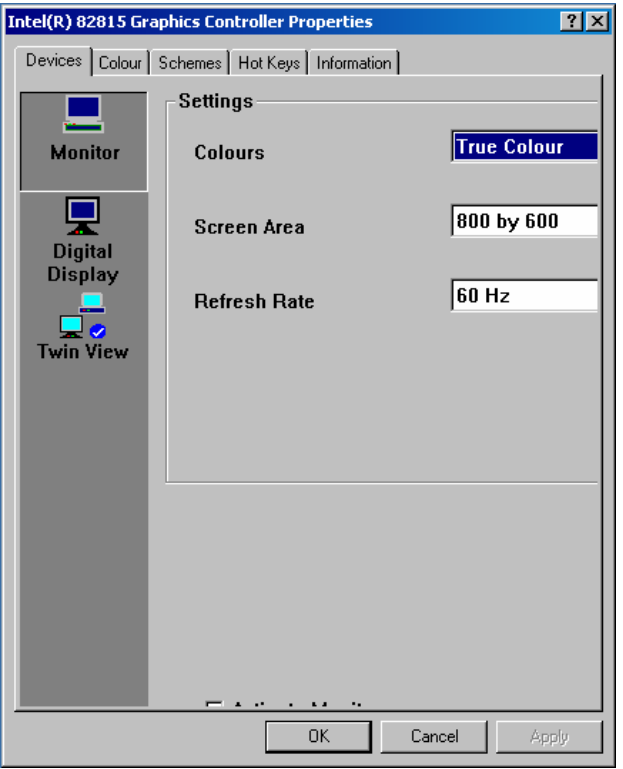

Dreimal die **Tab Taste** drücken um die unsichtbare Schaltfläche zu selektieren, die **Leertaste** drücken und auf die Schaltfläche **Apply** klicken.

Der interne LC-Bildschirm (Digital Display) wird ausgeschaltet.

Auf **O.K.** klicken um die Änderung zu bestätigen, dann auf **OK** um das Fenster zu schließen.

Nun kann der externe Bildschirm auf eine Auflösung höher als 800 x 600 eingestellt werden.

Mit der rechten Maustaste auf den Desktop klicken um das folgende Kontext Menü wieder zu öffnen

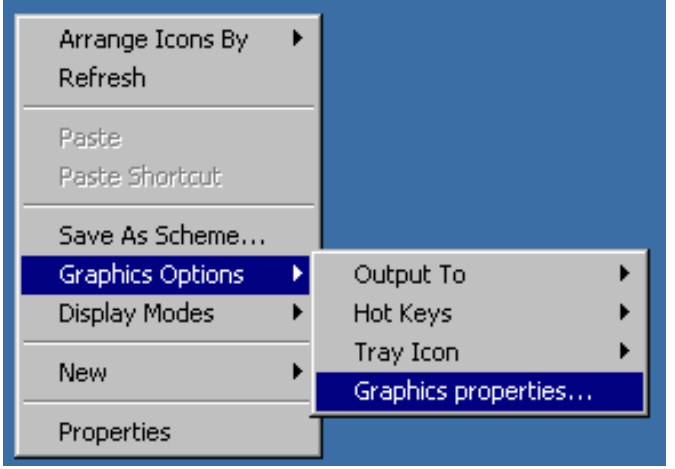

### **Graphics properties...** auswählen

Im Feld Screen Area die gewünschte Auflösung wählen, z.B. **1024 by 768** 

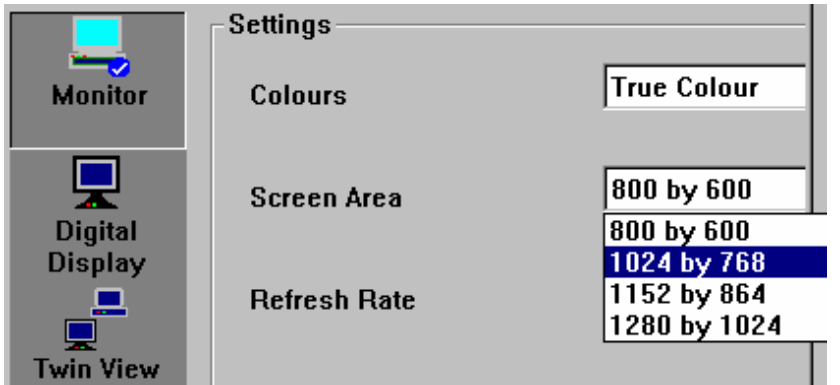

#### Auf **Apply** klicken

Auf **O.K.** klicken um die Änderung zu bestätigen, dann auf **OK** um das Fenster zu schließen.

### **Externen Bildschirm wieder auf die Auflösung 800 x 600 zurücksetzen**

Externe Tastatur und Maus sind an den R&S UPV angeschlossen. Das UPV-Programm durch Mausklick auf die Schaltflächen **FIDIX** rechts in der Titelleiste beenden oder minimieren.

Mit der rechten Maustaste auf den Desktop klicken um das folgende Kontext Menü zu öffnen

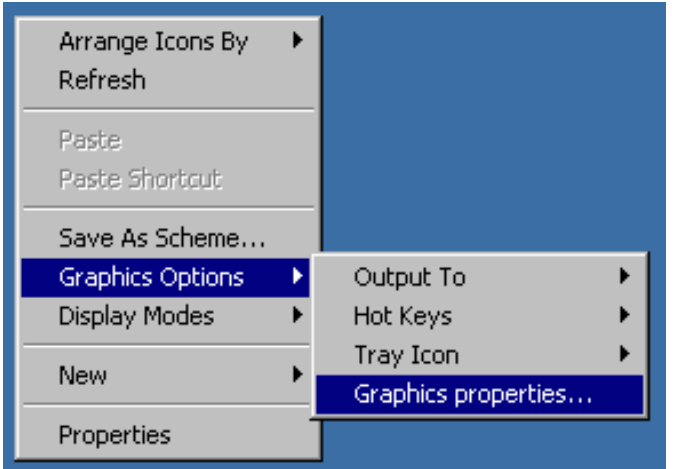

### **Graphics Properties...** auswählen

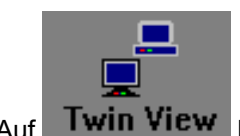

Auf **Twin View** klicken und den Fokus in das Monitor Feld legen, wie im Bild unten gezeigt

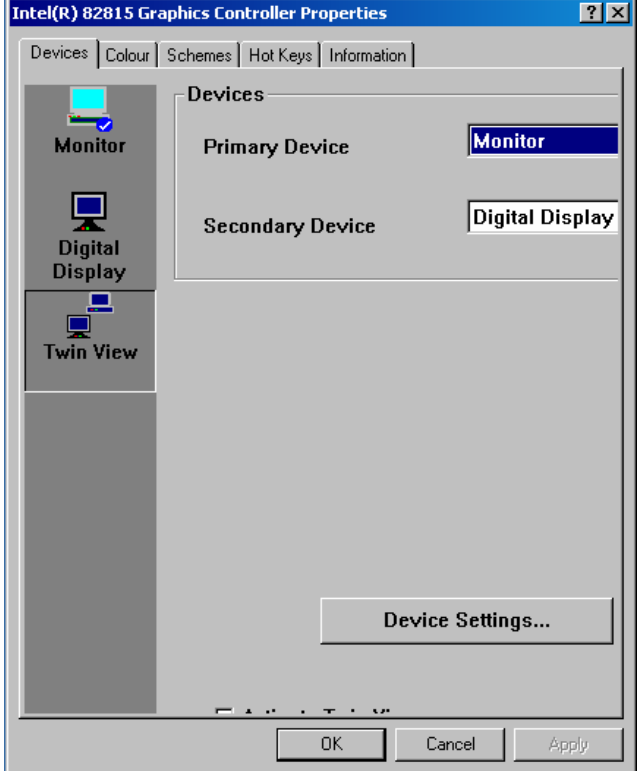

Dreimal die **Tab Taste** drücken um die unsichtbare Schaltfläche zu selektieren, die **Leertaste** drücken und auf die Schaltfläche **Apply** klicken.

Die Auflösung wird auf 800 x 600 zurückgesetzt, die gleiche wie für den internen LC-Bildschirm, der wieder eingeschaltet wird.

Auf **O.K.** klicken um die Änderung zu bestätigen, dann auf **OK** um das Fenster zu schließen.

### **FMR7**

### **Externen Bildschirm auf eine Auflösung höher als 800 x 600 einstellen**

R&S UPV ausschalten. Externen Bildschirm und Maus an den R&S UPV anschließen.

R&S UPV einschalten. Nach dem Start des R&S UPV das UPV-Programm durch Mausklick auf die Schaltflächen **FIDIX** rechts in der Titelleiste beenden oder minimieren.

Mit der rechten Maustaste auf den Desktop klicken um das folgende Kontext Menü zu öffnen

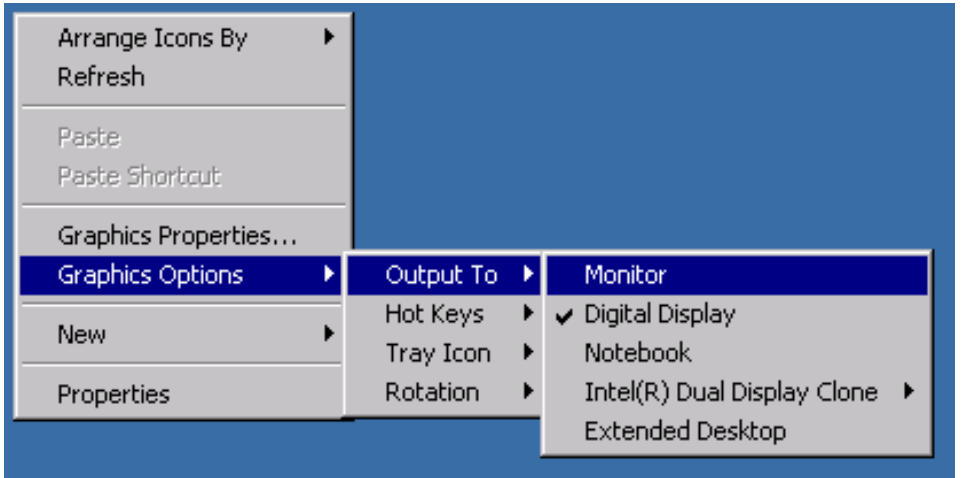

### **Monitor** auswählen

Der interne LC-Bildschirm wird ausgeschaltet, der externe Bildschirm wird eingeschaltet, falls er vorher ausgeschaltet war.

Nun kann der externe Bildschirm auf eine Auflösung höher als 800 x 600 eingestellt werden.

Mit der rechten Maustaste auf den Desktop klicken um das folgende Kontext Menü wieder zu öffnen

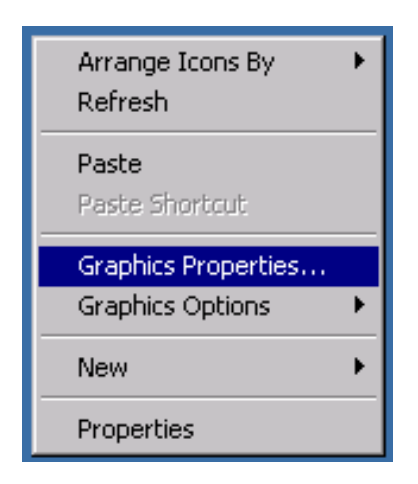

**Graphics Properties...** auswählen

**Display Settings** auswählen, dann die gewünschte Auflösung wählen, z.B. **1024 x 768**

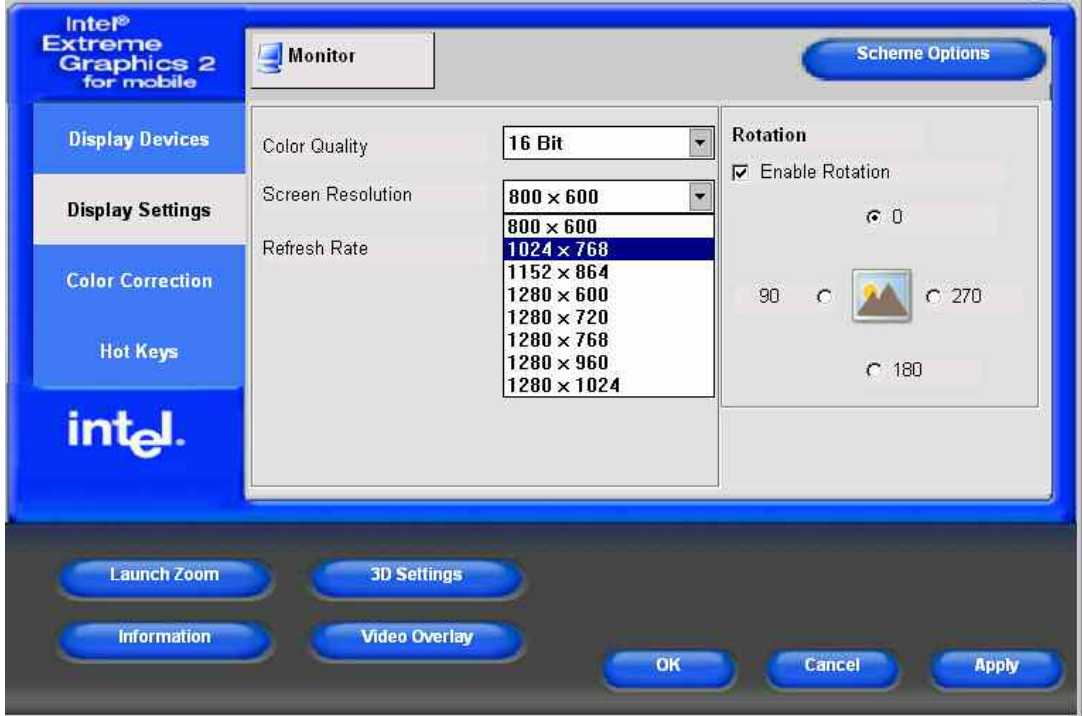

Auf **Apply** klicken

Auf **OK** klicken um die Änderung zu bestätigen, dann auf **OK** um das Fenster zu schließen.

#### **Externen Bildschirm wieder auf die Auflösung 800 x 600 zurücksetzen**

Eine Maus ist an den R&S UPV angeschlossen. Das UPV-Programm durch Mausklick auf die Schaltflächen **FIDX** rechts in der Titelleiste beenden oder minimieren.

Mit der rechten Maustaste auf den Desktop klicken um das folgende Kontext Menü zu öffnen

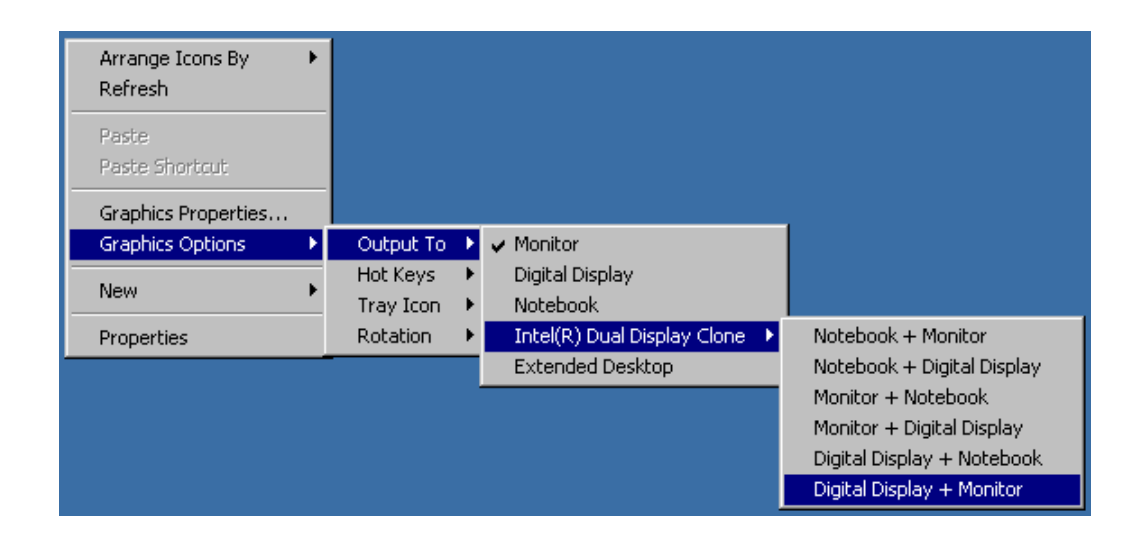

#### **Digital Display + Monitor** wählen

Die Auflösung wird auf 800 x 600 zurückgesetzt, die gleiche wie für den internen LC-Bildschirm, der wieder eingeschaltet wird.

### **Externen Bildschirm ausschalten**

Mit der rechten Maustaste auf den Desktop klicken um das folgende Kontext Menü zu öffnen

**Digital Display** auswählen. Der externe Bildschirm wird ausgeschaltet.

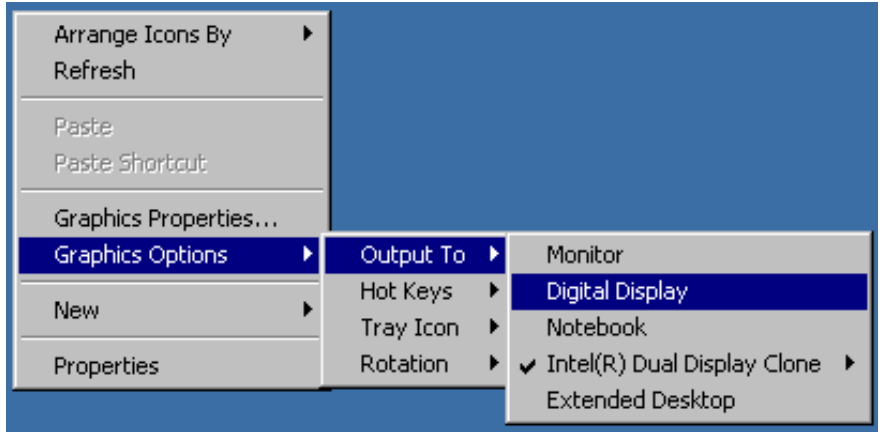

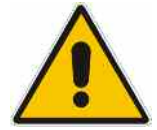

### *Achtung:*

*Der Grafiktreiber des Rechnermoduls FMR7 im R&S UPV speichert die zuletzt gewählte Bildschirmkonfiguration und erkennt, ob ein externer Monitor angeschlossen ist.* 

*Wenn der R&S UPV nur mit externem Monitor betrieben und so ausgeschaltet wurde bleibt der interne Bildschirm deaktiviert wenn beim nächsten Einschalten kein externer Monitor angeschlossen ist. Da in diesem Fall beim Einschalten kein externer Monitor erkannt wird bleibt der Monitorausgang auch dann deaktiviert wenn nachträglich ein Monitor angeschlossen wird.* 

*Zur Reaktivierung der Bildschirmanzeige wird eine externe Tastatur benötigt:* 

*Mit der Tastenkombination ctrl + alt + F4 auf einer externen Tastatur kann der interne Bildschirm eingeschaltet werden.* 

*Mit der Tastenkombination ctrl + alt + F1 auf einer externen Tastatur kann auf den externen Monitor umgeschaltet werden.* 

# **Einbau von Optionen**

Der R&S UPV kann mit einer Vielzahl von Optionen ausgerüstet werden. Prinzipiell lassen sich diese Optionen in drei Kategorien einteilen:

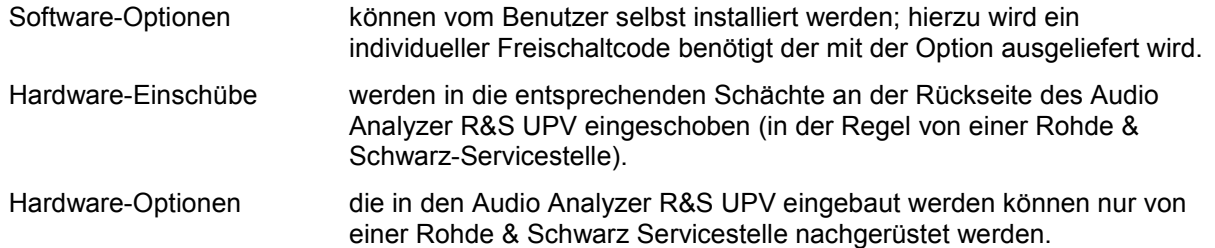

# **R&S UPV an ein Netzwerk (LAN) anschließen**

Der R&S UPV ist mit einem Netzwerkanschluß ausgestattet und kann mit einem LAN (Local Area Network) verbunden werden.

Damit ist es bei entsprechender Rechtevergabe durch den Netzwerkadministrator möglich, Dateien über das Netzwerk zu übertragen und Netzwerk-Ressourcen wie z.B. die Netzwerkverzeichnisse oder Drucker zu nutzen. Außerdem kann das Gerät im Netzwerk ferngesteuert und manuell fernbedient werden.

Die manuelle Fernbedienung ermöglicht die Bedienung des R&S UPV von einem beliebig weit entfernten externen Rechner. Der Benutzer kann z.B. von seinem Schreibtisch aus einen oder mehrere R&S UPVs bedienen, die in einem Testaufbau in einem anderen Gebäudeteil integriert sind.

Der R&S UPV wird mit aktivierter WindowsXP® Firewall ausgeliefert. Für den Dateitransfer via LAN oder die manuelle Fernbedienung mit Remote Desktop ist nur eine partielle Freigabe (Exception) in der Firewall erforderlich. Es wird empfohlen, die Konfiguration der Firewall mit dem Netzwerkbetreuer zu koordinieren.

Die Fernsteuerung des Gerätes über die LAN-Schnittstelle ist im Kapitel 5 beschrieben.

### **Anschluss an das Netzwerk**

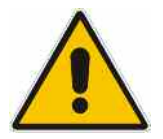

### *Achtung:*

*Es wird empfohlen, den Anschluss des Gerätes an ein Netzwerk mit dem Netzwerkbetreuer zu koordinieren. Fehler beim Anschluss können Auswirkungen auf das gesamte Netzwerk haben.* 

*Das Netzwerkkabel nur bei abgeschaltetem Gerät ein- und abstecken. Nur dann kann die Netzwerkverbindung sicher erkannt und Störungen im Betrieb des Gerätes vermieden werden.* 

Der Netzwerkanschluss an das LAN erfolgt mit einem handelsüblichen RJ45-Kabel über die LAN-Schnittstelle an der Geräterückseite.

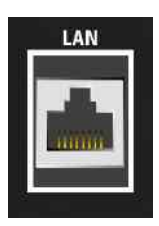

Das Kapitel 8 *Wartung und Geraeteschnittstellen* enthält die Beschreibung der Anschlussbuchse.

### <span id="page-63-0"></span>**Konfiguration des R&S UPV für Netzbetrieb**

Die Netzwerkschnittstelle arbeitet mit 100-MHz-Ethernet IEEE 802.3u. Das Netzwerkprotokoll TCP/IP mit den zugehörigen Netzwerkdiensten ist vorkonfiguriert.

Um Daten in einem lokalen Netzwerk (LAN) auszutauschen, muss jeder angeschlossene Rechner oder jedes angeschlossene Gerät eindeutig über eine IP-Adresse oder mit einem eindeutigen Computernamen ansprechbar sein. Außerdem wird der Zugriff zwischen den verschiedenen Teilnehmern durch Zugriffsberechtigungen geregelt.

Die Zugriffsberechtigungen bestimmen, welche der vorhanden Netzwerkressourcen wie z.B. Dateiablagesysteme für den R&S UPV zur Verfügung stehen.

#### **Netzwerke mit DHCP**

Der R&S UPV ist für Netzwerke mit DHCP (Dynamic Host Configuration Protocol) vorkonfiguriert. In diesen Netzwerken wird dem R&S UPV automatisch eine freie IP-Adresse zugewiesen. Die Identifikation erfolgt in diesem Fall über einen eindeutigen Computernamen im Netzwerk.

Jeder R&S UPV ist ab Werk mit einem individuellen Computernamen versehen. Dieser Name kann im WindowsXP®-Menü Start - My Computer abgefragt und geändert werden (siehe *[Computernamen](#page-67-0) [abfragen](#page-67-0)*).

#### **Netzwerke mit Vergabe fester IP-Adressen**

Bei Netzwerken, die mit der Vergabe fester IP-Adressen arbeiten, wird diese meist vom Netzwerkbetreuer vergeben. Die feste IP-Adresse muss im WindowsXP®-Menü Start - Control Panel eingetragen werden (siehe *[IP-Adresse eintragen](#page-64-0)*).

### **Punkt-zu-Punkt-Verbindungen**

Für Aufbau eines einfachen Netzwerks – einer LAN-Verbindung zwischen einen R&S UPV und einem Rechner ohne Integration in ein größeres Netzwerk – muss eine IP-Adresse für den R&S UPV und den Rechner vergeben werden. Es stehen die IP-Adressen 192.168.xxx.yyy zur freien Verfügung, wobei sowohl xxx wie auch yyy die Werte 1 ... 254 einnehmen können, der Wert für die Subnet Mask ist 255.255.255.0.

In diesem Fall muss zum Herstellen der Verbindung ein handelsübliches cross-over RJ45-Kabel verwendet werden.

#### **Benutzerkenndaten**

Für den R&S UPV ist der Benutzer **instrument** festgelegt. Der Benutzer wird für den Autologin beim Start des Gerätes und für die manuelle Fernbedienung verwendet. Das Passwort lautet ebenfalls **instrument**. Der Netzwerkbetreuer bestimmt durch die Rechtevergabe für diesen Benutzer, auf welche Verzeichnisse und Ressourcen im Netzwerk vom R&S UPV aus zugegriffen werden kann.

### <span id="page-64-0"></span>**Vorbereitung**

Die Konfiguration des Gerätes für den Netzwerkbetrieb erfolgt in den Menüs des Betriebssystems WindowsXP®. Ein Zugriff auf das Betriebssystem ist nur möglich, wenn eine externe Tastatur angeschlossen ist, der Anschluss einer Maus wird für eine komfortable Bedienung empfohlen. Das Gerät sollte vor dem Anstecken der Tastatur und Maus ausgeschaltet werden, damit diese korrekt vom Betriebssystems erkannt werden.

### **IP-Adresse eintragen**

Per Default ist **Obtain an IP address automatically** (DHCP (Dynamic Host Configuration Protocol) voreingestellt.

1. **Start – Settings – Control Panel**

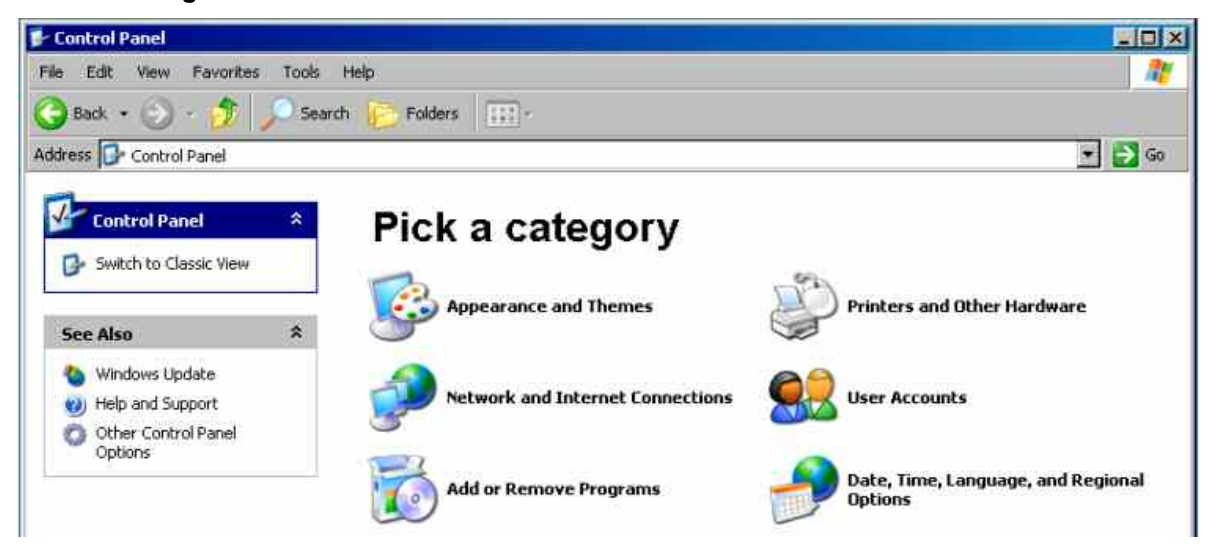

2. **Network and Internet Connections** anklicken und dann in diesem Menü unten rechts **Network Connections** anklicken

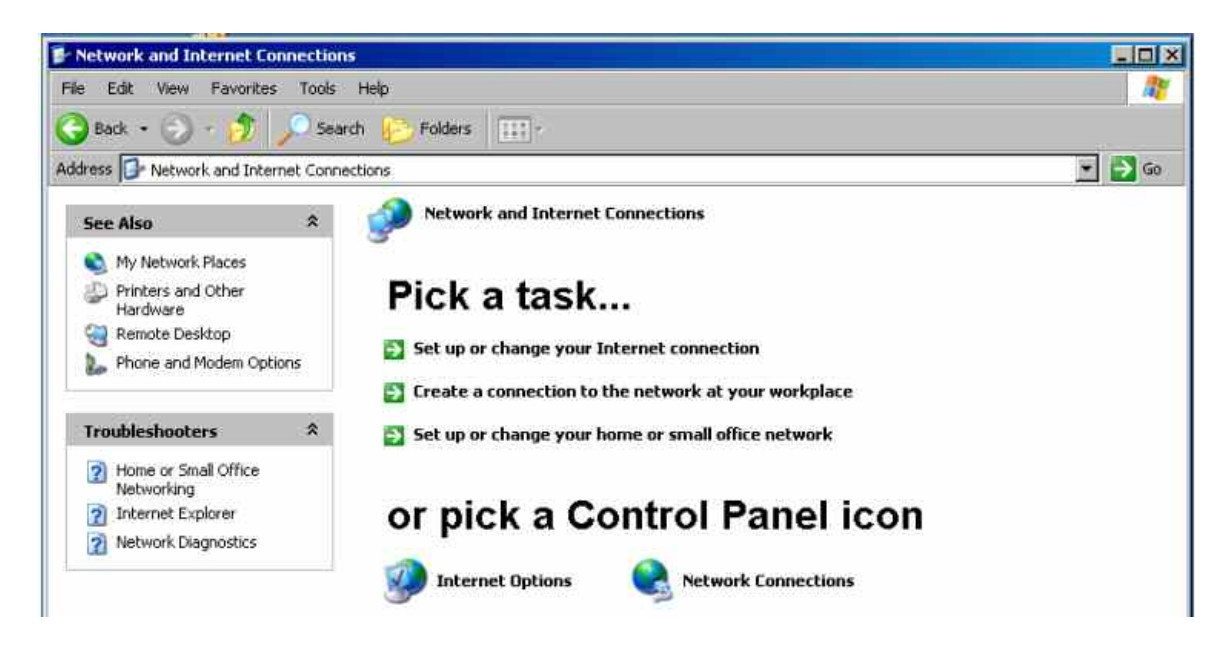

3. Im Menü **Network Connections Local Area Connection** mit rechter Maustaste anklicken und dann den Button **Properties** anklicken

4. Im Tab **General** im Feld **This connection uses the following items:** die Auswahl **Internet Protocol (TCP/IP)** markieren und anschließend Button **Properties** anklicken

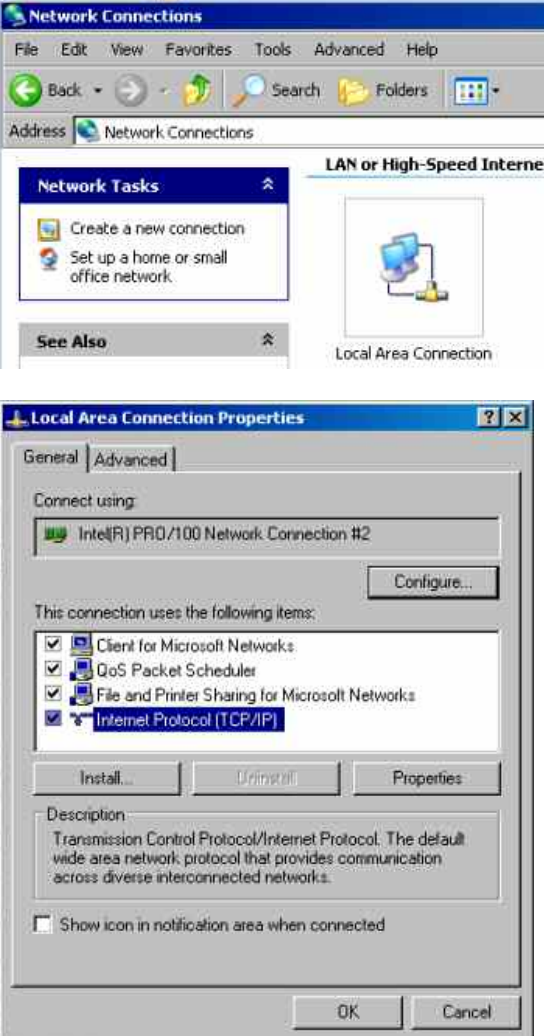

5. Im Menü **Internet Protocol (TCP/IP) Properties** die IP-Adresse im Feld **Use the following IP**  eingegeben vollständigen Daten können beim Netzwerkbetreuer erfragt werden). Die Eingabe mit OK in allen Menüs abschließen.

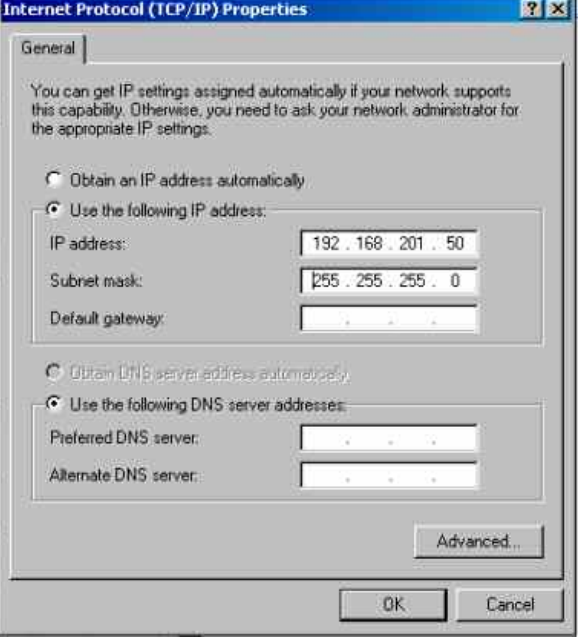

### <span id="page-67-0"></span>**Computernamen abfragen**

- 1. **Start Settings Control Panel: Performance and Maintenance** anklicken.
- 2. **System** anklicken und im Menü Tab **Computer Name** wählen.

Unter **Full Computer Name** wird der Computername angezeigt. Er kann im Untermenü **Change** geändert werden.

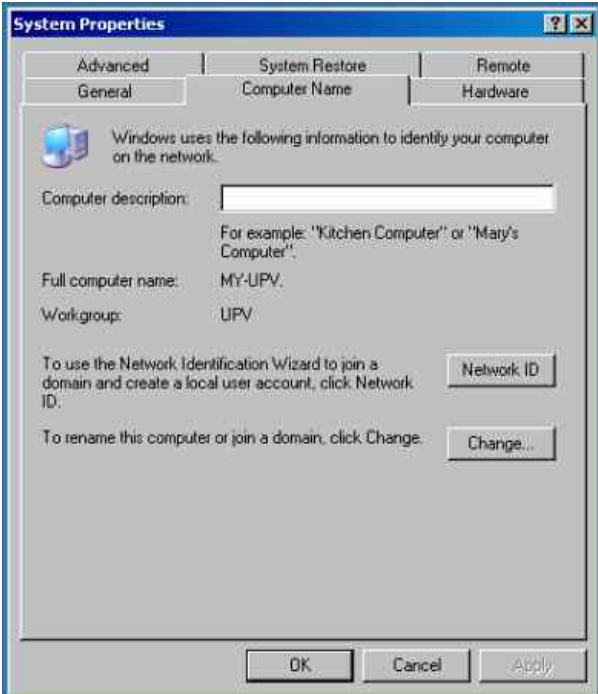

### **Auf Verzeichnisse im Netzwerk zugreifen**

Der Zugriff auf Netzwerklaufwerke ist durch Zugangsberechtigungen und Freischaltungen geregelt. Die vollständige Integration des R&S UPV in ein größeres Netzwerk mit der notwendigen Rechtevergabe ist sehr komplex und wird üblicherweise von einem Netzwerkbetreuer durchgeführt.

Der Zugriff vom R&S UPV auf die Festplatte eines ebenfalls am Netz angeschlossenen Rechners kann jedoch relativ einfach erfolgen. Dazu muss nur am entfernten Rechner das gewünschte Verzeichnis freigeschaltet werden, auf das der R&S UPV zugreifen soll. Der Zugriff vom R&S UPV auf dieses Verzeichnis erfolgt danach mit Hilfe einer WindowsXP®-Suchfunktion.

Dieser Vorgehensweise ist auch für eine Punkt-zu-Punkt-Verbindung von Bedeutung, z.B. um einen Firmware-Update zu starten, für den die Dateien auf der Festplatte des entfernten Rechners abgelegt sind.

*Hinweis:* 

*Der Rechner und der Audio Analyzer müssen beide mit einem Computernamen und einer IP-Adresse ausgestattet sein (siehe Abschnitt [Konfiguration des R&S UPV für Netzbetrieb\)](#page-63-0)*

#### **Am entfernten Rechner das gewünschte Verzeichnis freischalten**

#### *Hinweis:*

*Je nach dem am Rechner verwendeten Betriebssystem und der Sprache kann die Menübezeichnung von der in der Bediensequenz angegebenen abweichen.* 

- 1. Am Rechner im Windows Explorer das freizuschaltende Verzeichnis markieren und mit rechter Maustaste das **Properties** Menü aufrufen
- 2. Im Panel **Sharing** Checkbox **Share this folder** aktivieren.
- 3. Computernamen des Rechners notieren (siehe Abschnitt *[Computernamen abfragen](#page-67-0)*)

#### **Am R&S UPV auf das freigeschaltete Verzeichnis zugreifen**

- 1. Mit der **Windows**-Taste das Start-Menü aufrufen
- 2. Im Menü **Search Computers or People**, und dann **A Computer on the Network** auswählen
- 3. Im Eingabefenster der Abfrage **Which Computer you are looking for?** den Computernamen des Rechners eingeben und mit Enter die Suche starten Der Rechner wird mit seinem Computernamen als Suchergebnis aufgelistet
- 4. Den Computernamen anklicken, das freigeschaltete Verzeichnis wird angezeigt, die dort abgelegten Dateien können im R&S UPV verwendet werden.

*Hinweis:* 

*Wird beim Anklicken des Computers ein Benutzername und Passwort abgefragt, muss der am Rechner verwendete Login-Name und das Passwort eingegeben werden.* 

# **Konfiguration über LXI (R&S UPV66)**

Der Standard LAN Extensions for Instruments, auch LXI genannt, sieht eine neue Norm vor, um die Netzwerkkonfiguration von frontplattenlosen Geräten über ein WEB-Interface vorzunehmen. Zentrales Werkzeug diese Art der Konfiguration ist ein Browser wie z.B. der Microsoft Internet Explorer. Aber auch andere Browser wie Firefox, Netscape o.ä. können benutzt werden. LXI steht standardmäßig nur für den R&S UPV66 zur Verfügung, kann bei Bedarf jedoch auch auf dem R&S UPV nachinstalliert werden.

Die einzige Information, die man zur Konfiguration über das LXI-WEB-Interface benötigt, ist der Name des Gerätes (also der Windows-Name) in Netzwerken mit aktiviertem DHCP bzw. die IP-Adresse in Netzwerken mit manueller Einstellung der Netzwerkkonfiguration. In seltenen Fällen, wenn beides unbekannt ist, kann man über die MAC-Adresse, die hinten am Gerät aufgedruckt ist, auf die IP-Adresse schließen.

Zum Starten der Konfiguration öffnet man den Browser und gibt in der Zeile für die URL einfach den Namen des Gerätes ein. Dieses ist beim R&S UPV66 stets RSUPV66xxxxxx wobei xxxxxx für die sechstellige Seriennummer des Gerätes steht.

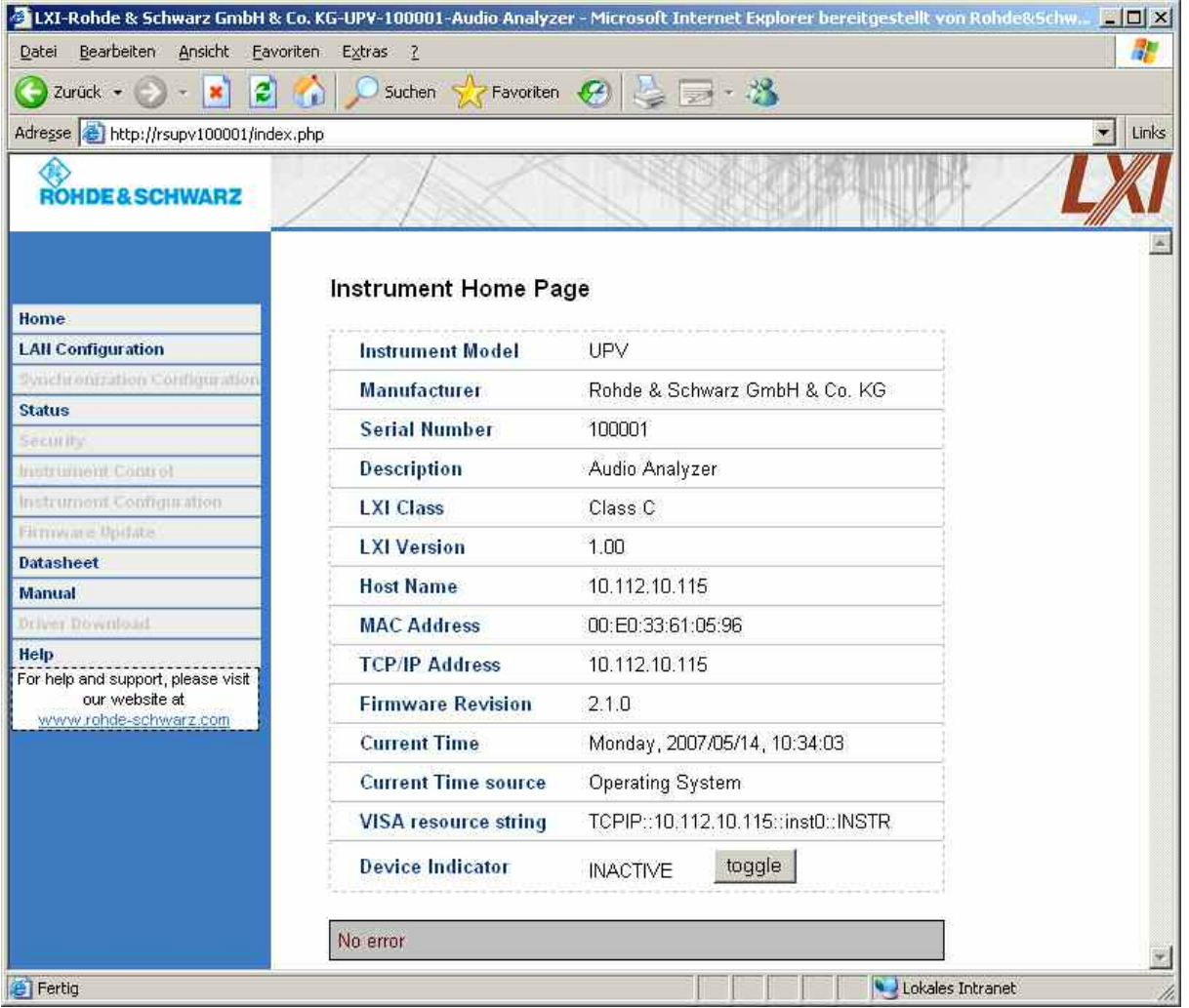

Die WEB Seite zeigt nun auf einen Blick sämtliche wichtigen Informationen. Hier finden sich auch MAC-Adresse und die (oft dynamisch vergebene) IP-Adresse sowie der komplette Resourcen-String für die Fernsteuerung über die VISA (*siehe auch Kapitel 5, Abschnitt Fernsteuerung über die LAN-Schnittstelle*). Der Device Indicator lässt am Gerät die LAN-Anzeige blinken, sofern er AKTIV ist. Ein Druck auf den Knopf **toggle** schaltet den Zustand ein und aus. So lässt sich eine Gerät, das unter vielen anderen gleichwertigen z.B. in einem 19''-Schrank untergebracht ist, sofort identifizieren.

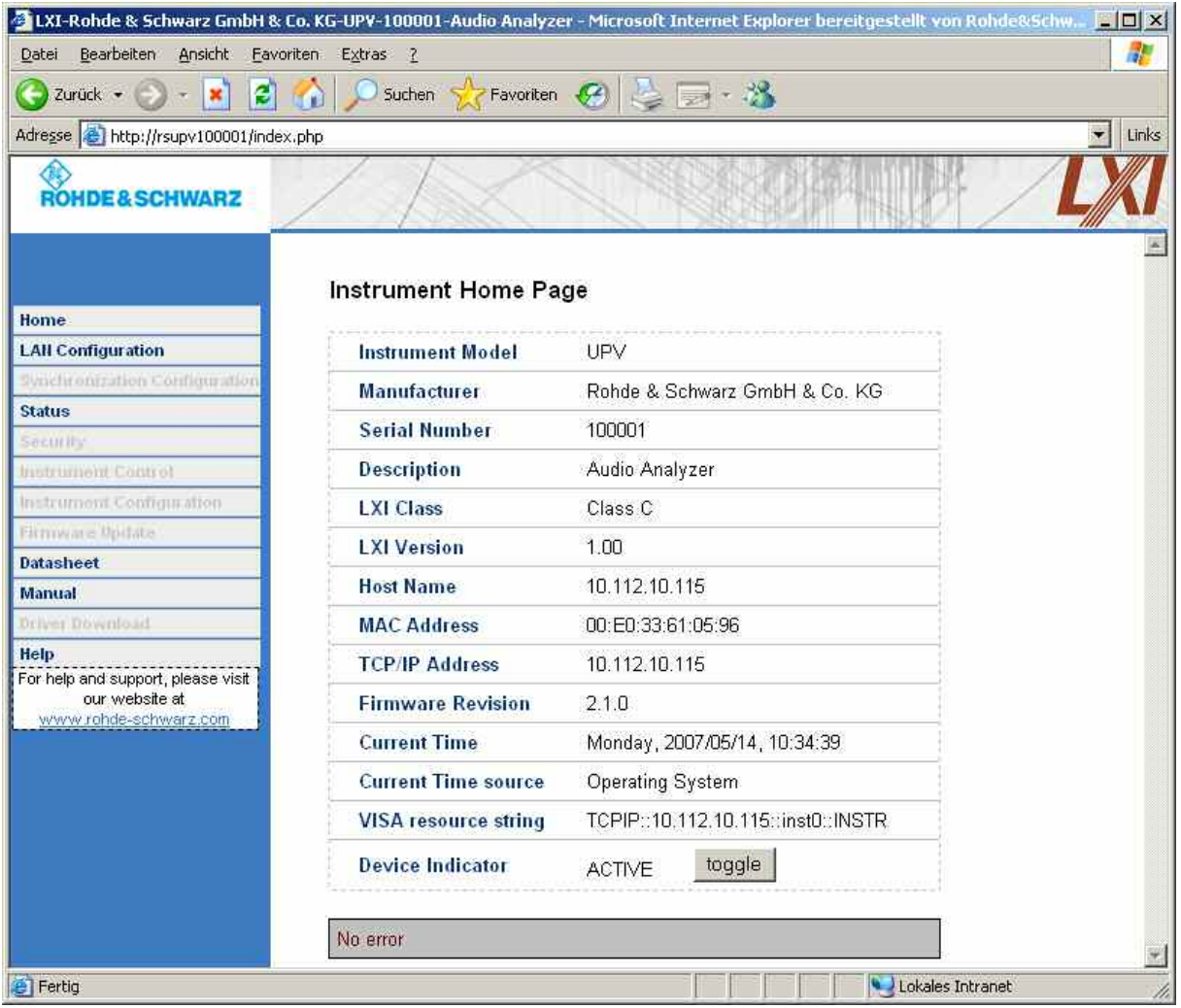

Erneuter Druck auf **toggle** schaltet den Blinkzustand wieder aus.

Auf der linken Seite ist eine Navigationsleiste abgebildet, in der sich die wichtige LAN Configuration befindet. Diese Seite der LXI-WEB-Konfiguration erlaubt nun eine weitgehende Konfiguration sämtlicher wichtiger LAN Parameter – die im letzten Abschnitt genannten Konfigurationsschritte lassen sich bei einem frontplattenlosen Gerät nicht wie genannt ausführen.

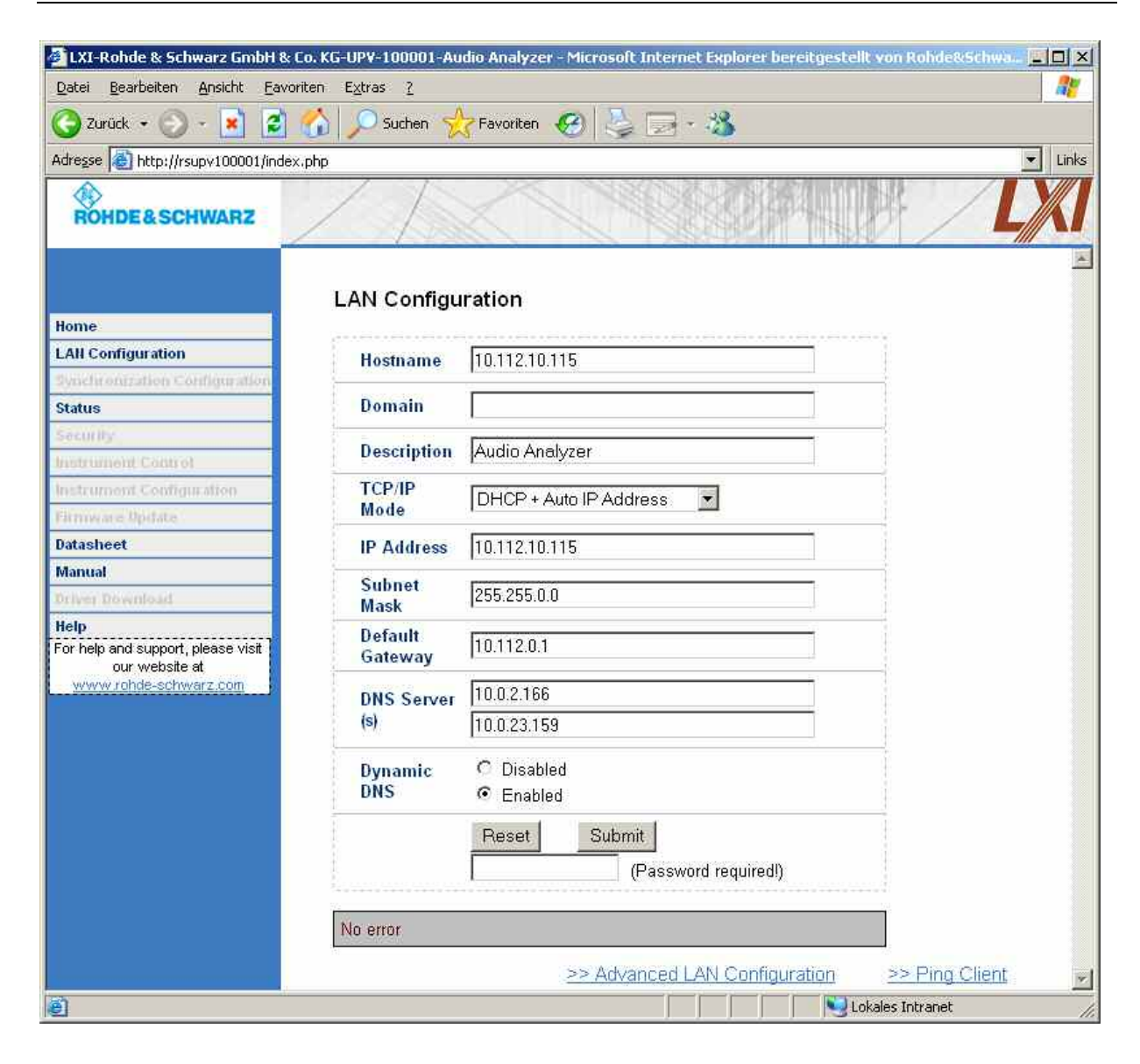

#### **TCP/IP Mode**

entscheidet darüber, ob DHCP eingeschaltet ist oder nicht. Nur bei ausgeschaltetem DHCP sind die Einstellzeilen IP Address, Subnet Mask, Default Gateway und DNS Server wirksam. Bitte fragen Sie Ihren Netzwerkadministrator, falls Sie diese und andere Einstellungen ändern müssen.

#### *Hinweis:*

*Das Umschalten von eingeschaltetem DHCP auf eine manuelle Konfiguration führt automatisch beim Bestätigen zu einem Neustert des Gerätes. Sollte die Netzwerkeinstellung fehlerhaft vorgenommen worden sein, führt nur der LAN RESET auf der Rückseite des Gerätes zurück zum WEB-Interface.* 

#### **IP Address**

erlaubt das Ändern der IP Adresse des Gerätes, falls DHCP ausgeschaltet ist.
#### **Subnet Mask, Default Gateway**

sind Einstellungen, die bei ausgeschaltetem DHCP manchmal gegenüber der gezeigten Voreinstellung geändert werden müssen. Bitte fragen Sie Ihren Netzwerkadministrator nach deisen Werten, falls sie geändert werden müssen.

#### **DNS Server.**

ist die IP-Adresse des Nameservers im Netzwerksegment. Bitte fragen Sie Ihren Netzwerkadministrator, falls dieser Wert bei ausgeschaltetem DHCP geändert werden muss

#### **Dynamic DNS**

erlaubt die Addressierung verschiedener DNS-Server nacheinander. Bitte fragen Sie Ihren Netzwerkadministrator, falls dieser Eintrag bei ausgeschaltetem DHCP geändert werden muss.

#### **Password required**

Sämtliche Veränderungen der LAN-Konfiguration über das LXI-Webinterface sind mit einem zusätzlichen Passwort versehen. Dieses müssen Sie hier eintragen, falls Änderungen vorgenommen werden sollen.

Der Hyperlink am unteren Rand führt auf eine weitere WEB-Seite, auf der weitere Parameter im Zusammenhang mit VXI-11 und LXI einstellbar sind.

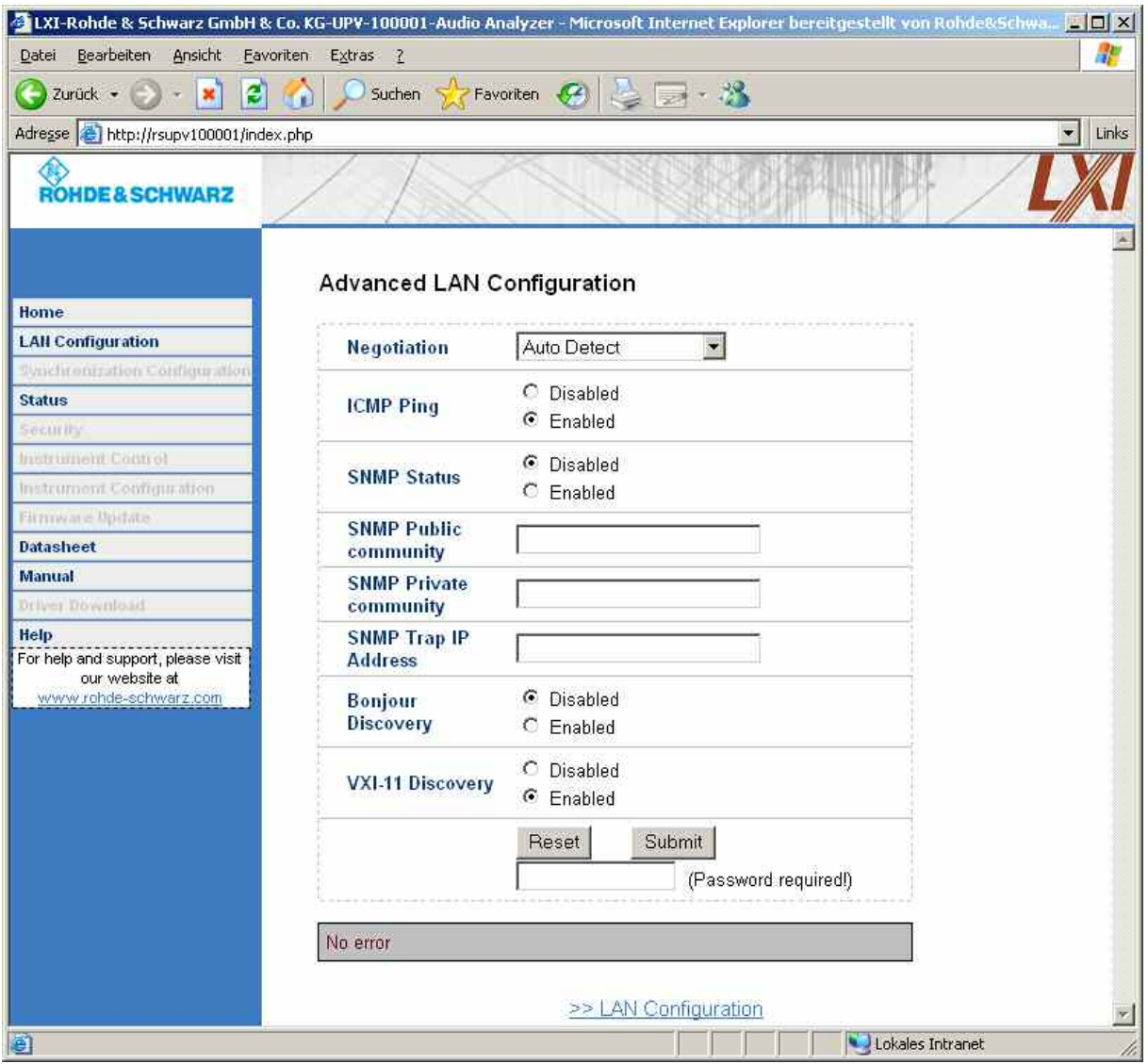

#### **Negotiation, ICMP Ping, SNMP Status**

sind fortgeschrittene Parameter, die nur vom erfahrenen Benutzer verändert werden sollten.

#### **Bonjour Discovery**

erlaubt bzw. verhindert das Finden des Gerätes über das so genannte bonjour Netzwerkprotokoll, welches ein Quasi-Standard zur Rechnersuche aus der UNIX-Welt ist.

#### **VXI-11 Discovery**

erlaubt bzw. verhindert das Finden des Gerätes über das VXI-11 Discover-Protokoll, welches ein von National Instruments zusammen mit der VISA etabliertes Netzwerkprotokoll zur Gerätesuche am LAN ist.

#### **Password Required**

Sämtliche Veränderungen der LAN-Konfiguration über das LXI-Webinterface sind mit einem zusätzlichen Passwort versehen. Dieses müssen Sie hier eintragen, falls Änderungen vorgenommen werden sollen.

#### *Hinweis:*

*Manche Einstellungen der Advanced LAN Configuration sind je nach Firmware-Version des R&S UPV und des zugrunde liegenden COMPASS noch nicht implementiert. Bitte Release-Notes beachten!Konfiguration für manuelle Fernbedienung* 

Der R&S UPV kann über eine Netzwerkverbindung von einem externen Rechner aus manuell bedient werden. Die Bedienung erfolgt mit Hilfe des Windows-Programms **Remote Desktop Connection**. Die manuelle Fernbedienung ist im Kapitel 3, Abschnitt *Manuelle Fernbedienung* beschrieben.Eine manuelle Fernbedienung des Audio Analyzers setzt voraus, dass

- am externen Rechner ein Windows-Betriebssystem ab Windows 95 und das Programm **Remote Desktop Connection** installiert ist und eine LAN-Schnittstelle für das Netzwerk konfiguriert ist
- der Audio Analyzer und der Rechner über das LAN verbunden sind (siehe *K[onfiguration des](#page-63-0)  [R&S UPV für Netzbetrieb](#page-63-0)*
- am Audio Analyzer das Programm **Remote Desktop Connection** aktiviert ist (siehe *[Aktivieren des](#page-74-0) [Programms Remote Desktop Connection am R&S UPV](#page-74-0)*).
- am externen Rechner die R&S UPV-Daten im Programm **Remote Desktop Connection** eingetragen sind (IP-Adresse oder Computername des R&S UPV im Netzwerk (siehe *[Computernamen abfragen](#page-67-0)*)).
- Die Anmeldung am externen Rechner für den R&S UPV mit dem korrekten Benutzernamen (instrument) und dem korrekten Passwort (instrument) erfolgt ist (siehe *[Starten der manuellen](#page-75-0) [Fernbedienung am externen Rechner](#page-75-0)*).

### <span id="page-74-0"></span>**Aktivieren des Programms Remote Desktop Connection am R&S UPV**

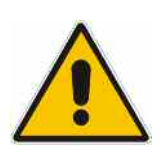

### *Achtung:*

*Nach der Aktivierung des Remote Desktops ist der Zugriff auf diesen R&S UPV für jeden Benutzer am Netz möglich, der den Computernamen und die Anmeldedaten des Audio Analyzers kennt.* 

- 1. **Start Settings Control Panel: Performance and Maintenance** anklicken.
- 2. **System** anklicken und im Menü Tab **Remote** wählen.
- 3. Checkbox **Allow users to connect remotely to this computer** aktivieren.

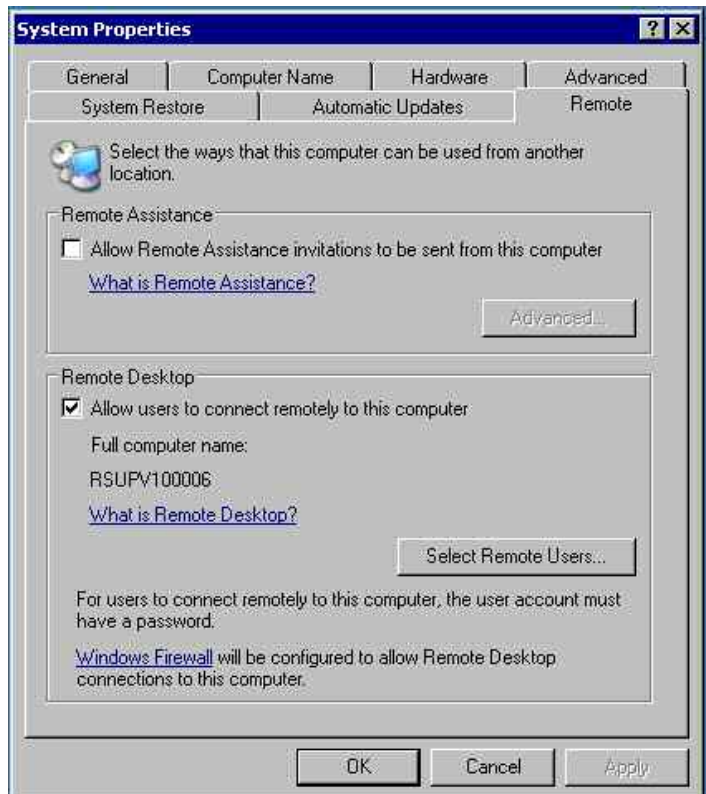

### <span id="page-75-0"></span>**Starten der manuellen Fernbedienung am externen Rechner**

Das Programm Remote Desktop Connection ist im Windows-Betriebssystem WindowsXP® schon installiert. Für alle anderen Windows-Betriebssysteme ab Windows95™ steht das Programm als kostenloser Download im Internet zur Verfügung (http://www.microsoft.com). Es kann nach Anleitung, die ebenfalls im Internet zu finden ist, auf jeden externen Rechner geladen werden.

- 1. Bei Bedarf das Programm **Remote Desktop Connection** am externen Rechner installieren
- 2. Das Programm im Windows-Menü **Start All Programs Accessories Communications** starten.

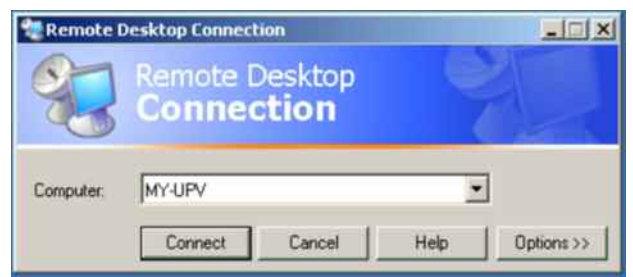

Vor der ersten Anwendung müssen am externen Rechner die Geräte- und Benutzerkenndaten des R&S UPV eingegeben werden. Die Gerätekenndaten - der Computername des R&S UPV identifizieren den R&S UPV am Netz. Jeder R&S UPV wird mit einem Computernamen ausgeliefert, der für die manuelle Fernbedienung verwendet werden kann. Die Abfrage des Computernamens ist im Abschnitt *[Computernamen abfragen](#page-67-0)* beschrieben.

Die Benutzerkenndaten sind notwendig, um die Zugangsberechtigung auf den R&S UPV zu erhalten. Sie sind am R&S UPV voreingestellt und lauten **instrument** sowohl für den Benutzernamen (User name) und das Passwort (Password). Im Eingabefeld **Domain** ist kein Eintrag notwendig.

3. Geräte- und Benutzerkenndaten im Tab **General** des erweiterten Menüs **Remote Desktop Connection** erfolgen, das mit Button **Options>>** aufgerufen wird.

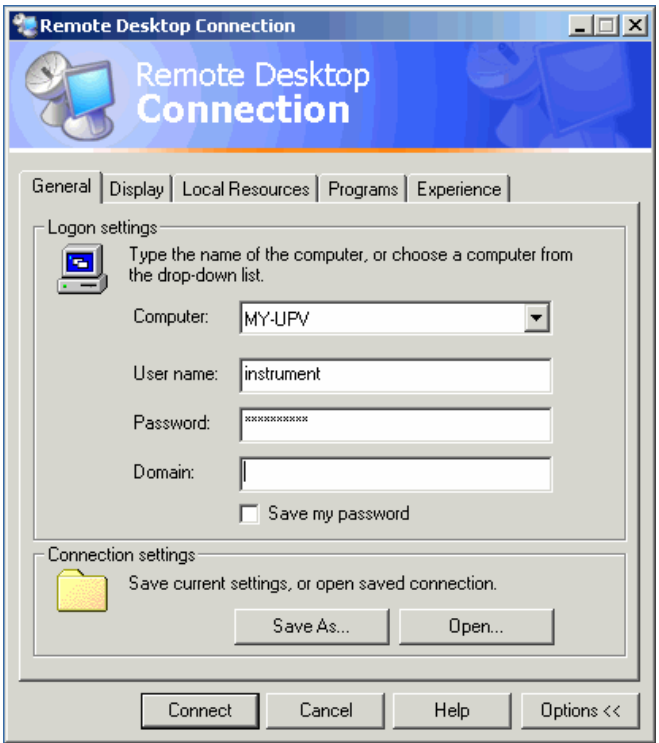

- 4. Die Anmeldedaten können mit Button **Save as** abgespeichert werden. Beim Abspeichern als Datei **default.rdp** wird die Verbindung zum R&S UPV beim Starten des Programms als Default angeboten. Beim Abspeichern unter einem anderen Namen wird die Einstellung für die Verbindung mit dem R&S UPV in der Auswahlliste angeboten, die durch Druck auf den Button bei der Eingabezeile **Computer:** aufgerufen wird.
- 5. Die Auflösung für die Darstellung des R&S UPV Bildschirms im Tab **Display** auf 800 x 600 einstellen.

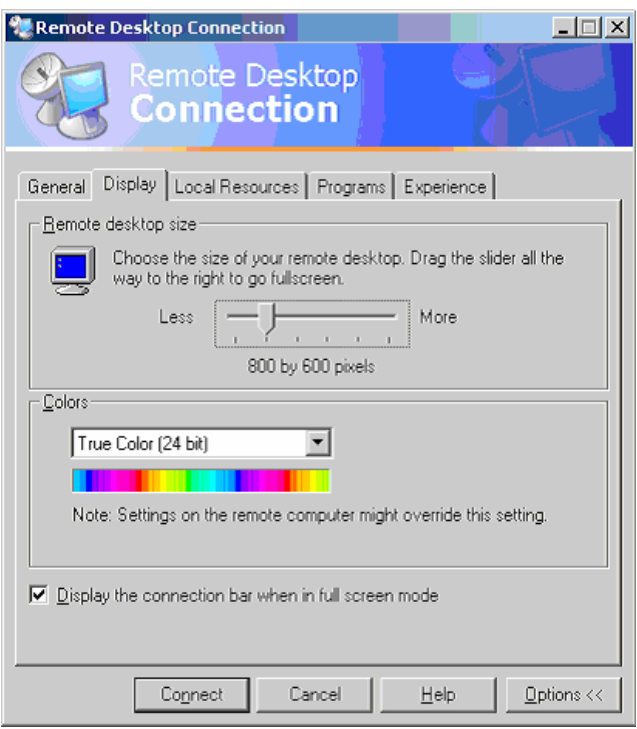

6. Die Verbindung durch Drücken des Buttons **Connect** aufbauen.

Nach dem Herstellen der Verbindung erscheint der Bildschirm des Audio Analyzers am externen Rechner. Die Bedienung ist mit der Maus oder/und der Tastatur möglich. Tasten der Frontplatte, die nicht direkt Entsprechung auf der Tastatur haben, können durch Tastenkombinationen ersetzt werden (siehe Tabelle im Kapitel 3, Abschnitt *Bedienung über externe PC-Tastatur*).Sollen mehrere R&S UPV von einem Rechner aus manuell fernbedient werden, muss für jeden R&S UPV ein eigenes **Remote Desktop Control-**Fenster geöffnet werden. Dies ist durch mehrfaches Starten des Programms am externen Rechner möglich.

# **Firmware-Update**

Die Firmware des R&S UPV wird in einer Datei mit dem Namen setupxxxRelease.exe ausgeliefert. Die Ziffernfolge für xxx besteht aus der Hauptversionsnummer, gefolgt von Unterversions-Nummer, Revision-Nummer und Build-Nummer.

Sowohl die Erst-Installation als auch der Firmware-Update erfolgt durch Starten dieser EXE-Datei. Der nun startende Installer prüft automatisch, welche Art von Installation vonnöten ist:

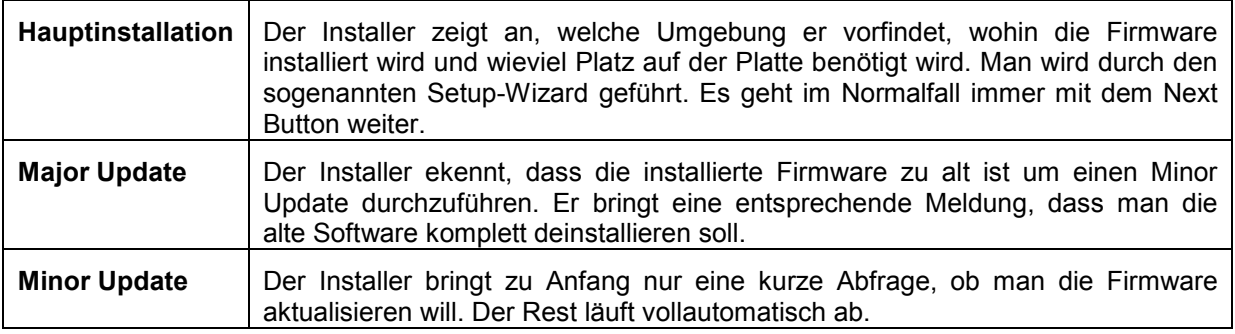

## **Problembehebung beim Firmware-Update**

Es können während der Software-Installation (bzw. Major Update) zwei häufige Probleme auftreten:

a) gleich zu Anfang, bevor der Laufbalken losläuft, steht im Fortschrittsfenster der Text Installshield is prepairing installscript. Es kann passieren, dass nun eine Fehlermeldung kommt und die Installation abgebrochen wird.

Dieses Problem lässt sich normalerweise beheben durch Neustart von Windows und erneutem Ausführen der Firmware-Installation.

b) nachdem der Installer die Firmware installiert hat, der Laufbalken also voll gefüllt ist, steht im Fortschrittsfenster der Text Removing Backup Files, Registering Components oder Publishing Product Information. Auch hier kann es passieren, dass nun eine Fehlermeldung kommt, gefolgt von einer zweiten Meldung und die Firmware anschließend nicht installiert ist.

Dieses Problem lässt sich manchmal beheben durch Neustart von Windows und erneutes Ausführen des Setups. Sollte es wiederum zum Fehler kommen, kann dies zwei Ursachen haben:

- 1) Die Installation des Frontplattentreibers ging schief. In diesem Fall muss man diesen durch den Windows-Wizard installieren; die benötigte INF-Datei heißt c:\UPV\fpnl\_wdm.inf. Nun die Firmware neu installieren.
- 2) Die Installation zusätzlicher Windows-Einstellungen ging schief. In diesem Fall die Dateien C:\UPV\ScanFirmwareVersions.exe und C:\UPV\SetReg.exe nacheinander ausführen. Nun die Firmware neu installieren.

Führen beide Maßnahmen nicht zum Erfolg, muss das Gerät in den Service (bzw. das Windows-Image neu aufgespielt werden).

# **Windows XP Recovery und Backup**

Der R&S UPV stellt eine unsichtbare Backup und Recovery Partition zur Verfügung. Ein Backup der Factory System Partition (C:\) ist defaultmäßig abgespeichert und kann im Falle eines System-Zusammenbruchs wiederhergestellt werden.

Zusätzlich können bis zu fünf Firmware-Versionen auf dieser Partition abgespeichert werden. Es ist beispielsweise möglich, vor einem Firmware-Update die aktuelle System Partition zu sichern oder verschiedene System-Konfigurationen für unterschiedliche Umgebungen bereit zu stellen.

Bei der Wiederherstellung wird die System Partition (C:\) gelöscht, formatiert und neu beschrieben. Die Daten-Partition (D:\) ist davon nicht betroffen.

## **Aufruf des Windows XP Recovery and Backup Partition-Menüs**

- 1. Schalten Sie das Gerät aus und wieder ein.
- 2. Wählen Sie im Boot-Menü mit den Up/Down Cursor die Zeile **Backup/Recovery** aus.
- 3. Öffnen Sie das **Windows XP Recovery and Backup Partition** Menü durch Druck auf den Drehknopf.

Das Menü zeigt die zur Verfügung stehende Auswahl für die Recovery und Backup Partition:

#### *Hinweis:*

*Sind bereits mehrere Backups auf der Harddisk abgespeichert worden, reicht der verbleibende Speicherplatz möglicherweise für den zusätzlichen Backup nicht mehr aus. In diesem Fall wird eine Warnung im Windows XP Recovery and Backup Partition-Menü angezeigt und der Benutzer dazu aufgefordert, eine alte Backup-Version zu entfernen, bevor eine neue erzeugt wird.* 

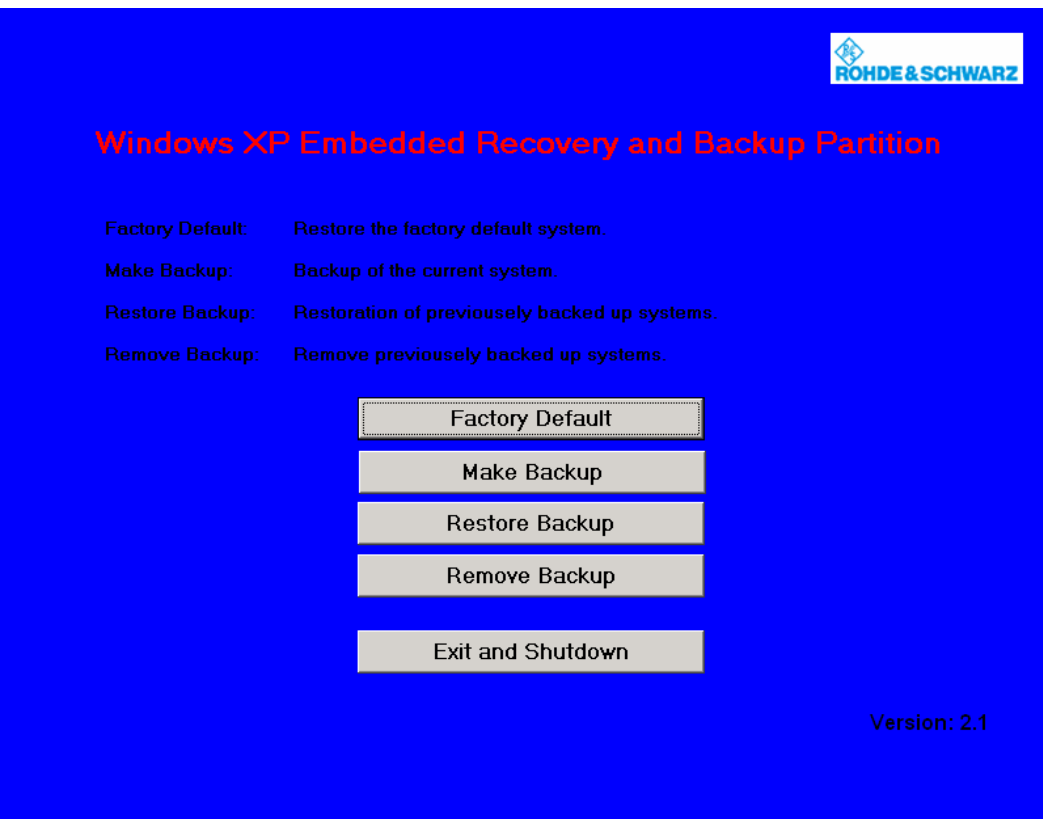

# **Backup Current System Partition**

- 1. Wählen Sie im **Windows XP Recovery and Backup Partition**-Menü mit dem Drehknopf den **Make Backup-**Knopf aus.
- 2. Öffnen Sie das Make Backup-Menü mit der **ENTER Taste** Das Menü zeigt die aktuellen Versionen der Firmware und der Software-Plattform.

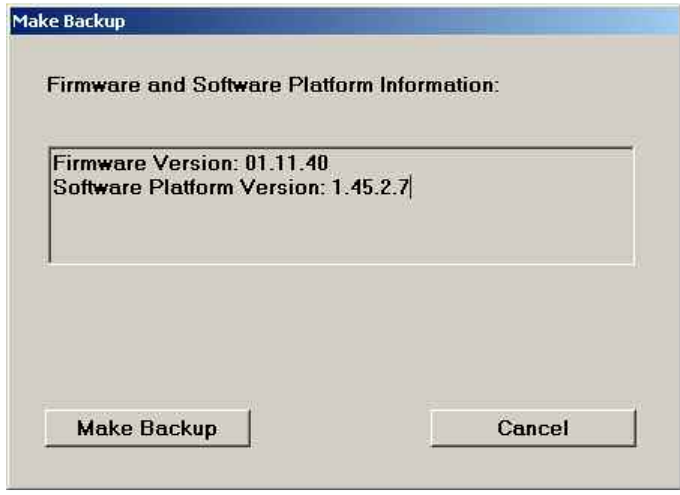

3. Wählen Sie mit dem Drehknopf den **Make Backup**-Knopf aus.

- 4. Starten Sie das Backup durch Druck auf die ENTER Taste. Nach dem Backup erscheint das **Windows XP Recovery and Backup Partition**-Menü erneut.
- 5. Wählen Sie mit dem Drehknopf den **Exit and Shutdown**-Knopf aus.
- 6. Beenden Sie das Programm und fahren Sie den R&S UPV herunter mit der ENTER Taste.

## **Wiederherstellen einer gewünschten Version der System-Partition**

- 1. Wählen Sie mit dem Drehknopf **Restore Backup** im **Windows XP Recovery and Backup Partition**-Menü, um die gewünschte Version der System Partition zu selektieren.
- 2. Öffnen Sie das **Restore Backup**-Menü mit der ENTER Taste. Das Menü zeigt die Versionen der Firmware und der Software Plattform des Backups, welches im **Select Backup**-Fenster angezeigt wird.

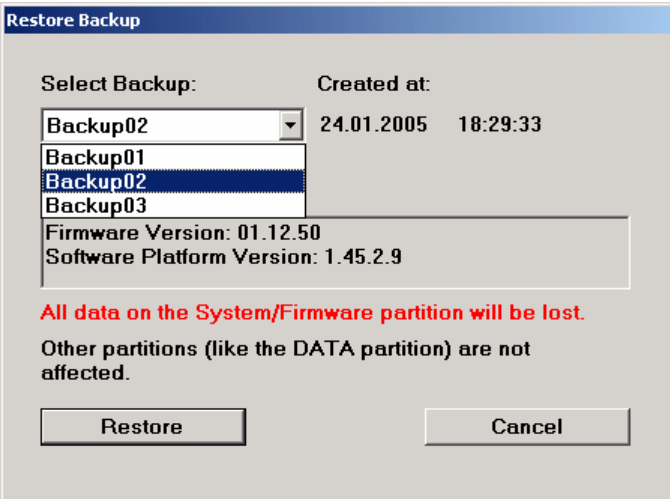

- 3. Selektieren Sie das **Select Backup**-Fenster mit dem Drehknopf.
- 4. Wählen Sie das Backup, das wieder hergestellt werden soll, mit den up/down-Cursor-Tasten und der ENTER Taste aus.
- 5. Selektieren Sie den **Restore**-Knopf mittels Drehknopf.
- 6. Starten Sie den Wiederherstell-Vorgang mit der ENTER Taste. Das während der Wiederherstellung erzeugte Skript wird angezeigt. Nach der Wiederherstellung wird der R&S UPV herunter gefahren und sollte ausgeschaltet werden, damit die neue Einstellung gültig wird.

# **Wiederherstellen der Factory Default-Einstellung**

- 1. Wählen Sie den **Factory Default**-Knopf im **Windows XP Recovery and Backup Partition**-Menü mit dem Drehknopf, um die Factory Default Version der System Partition wieder herzustellen.
- 2. Öffnen Sie das **Factory Default-**Menü mit der **ENTER** Taste. Das Menü zeigt die Versionen der Firmware und der Software-Plattform bei der Auslieferung.

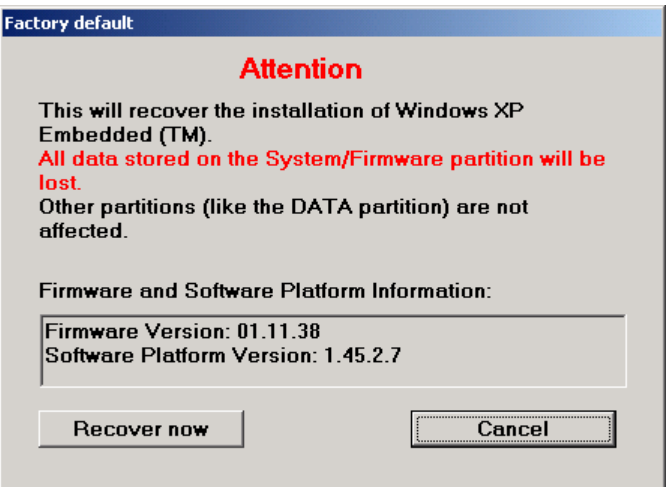

- 3. Wählen Sie den **Restore now**-Knopf mit dem Drehknopf aus.
- 4. Starten Sie den Wiederherstell-Vorgang mit der ENTER Taste. Das während der Wiederherstellung erzeugte Skript wird angezeigt. Nach der Wiederherstellung wird der R&S UPV herunter gefahren und sollte ausgeschaltet werden, damit die neue Einstellung gültig wird.

## **Löschen von Backups**

Bis zu fünf Backups zusätzlich zum Factory Default Backup können auf der Recovery Partition abgespeichert werden. Um genügend Platz zur Erzeugung eines neuen Backups verfügbar zu haben, kann es nötig sein, ältere Backups zu löschen. Die Factory Default-Einstellung kann sicherheitshalber nicht gelöscht werden.

- 1. Wählen Sie mit dem Drehknopf den **Remove Backup**-Knopf im **Windows XP Recovery and Backup Partition**-Menü aus, um ein selektiertes Backup zu löschen.
- 2. Öffnen Sie das **Remove Backup-**Menü mit der **ENTER** Taste. Das Menü zeigt die Versionen der Firmware und der Software-Plattform des Backups, welches im **Select Backup**-Fenster angezeigt wird.

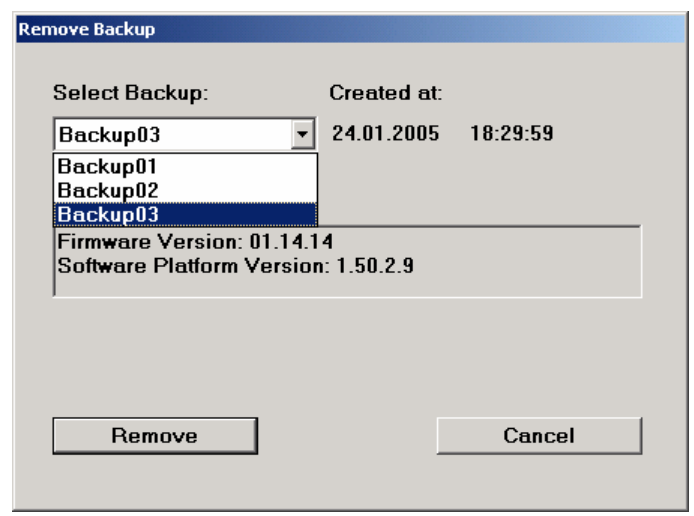

- 3. Selektieren Sie den **Select Backup**-Knopf mittels Drehknopf.
- 4. Wählen Sie mit den up/down-Cursor-Tasten und der ENTER Taste das Backup aus, welches gelöscht werden soll.
- 5. Selektieren Sie den **Remove**-Knopf mittels Drehknopf.
- 6. Starten Sie den Löschvorgang mit der ENTER Taste. Solange noch Backups verfügbar sind, kehrt das Instrument nach dem Löschen zum **Remove Backup**-Menü zurück. Ist der letzte Backup gelöscht, öffnet sich das **Windows XP Recovery and Backup Partition**-Menü wieder.
- 7. Selektieren Sie mit dem Drehknopf den **Cancel**-Knopf.
- 8. Schließen Sie das Remove Backup-Menü mit der **ENTER Taste.** Das **Windows XP Recovery and Backup Partition**-Menü öffnet sich.
- 9. Selektieren Sie den **Exit and Shutdown**-Knopf mittels Drehknopf.
- 10. Verlassen Sie das Menü und fahren Sie den R&S UPV durch Druck auf die ENTER Taste herunter.

# **Inhaltsverzeichnis - Kapitel 2 Getting Started**

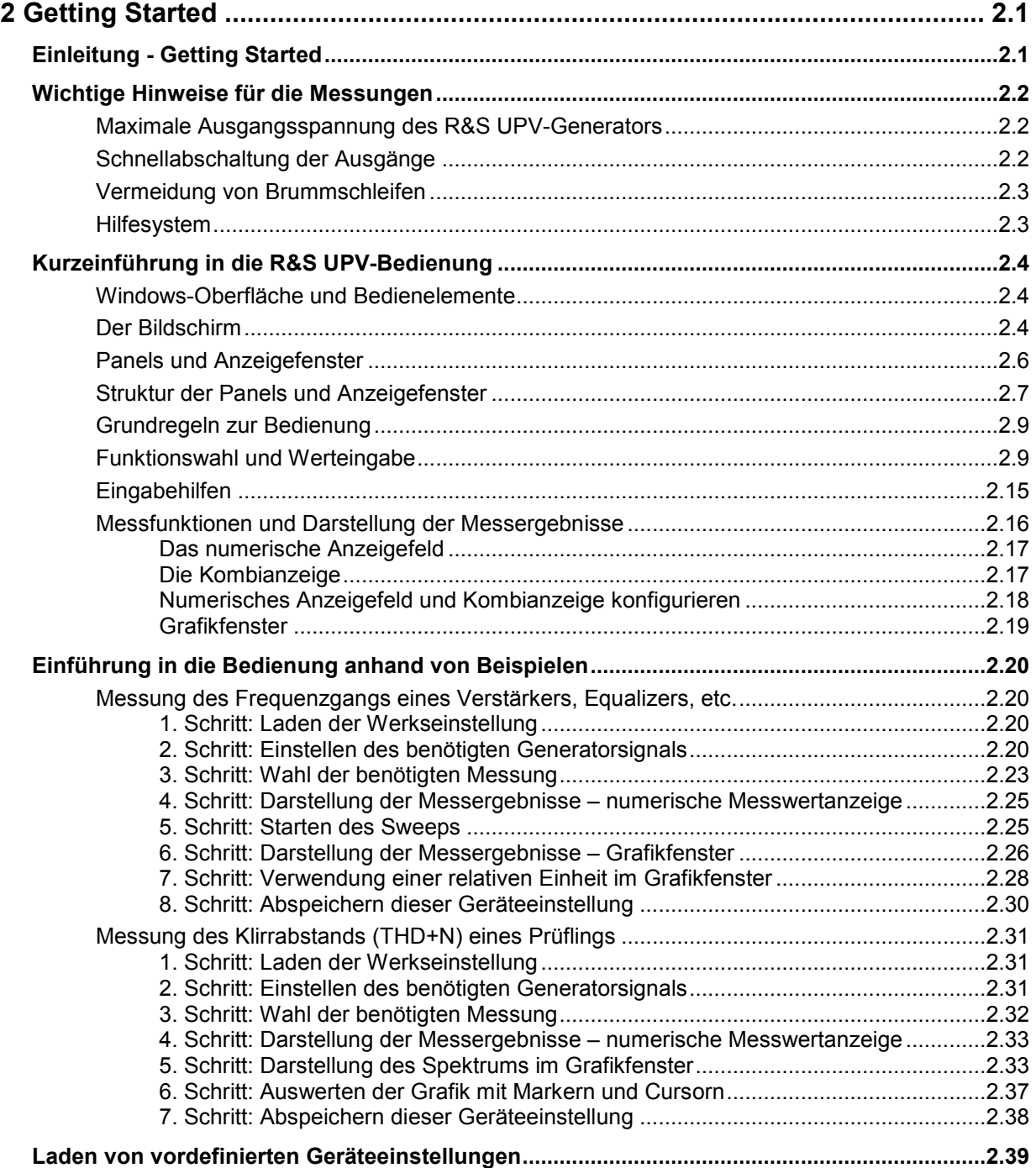

# <span id="page-86-0"></span>**2 Getting Started**

# **Einleitung - Getting Started**

Dieses Kapitel beschreibt die manuelle Bedienung des Audio Analyzer R&S UPV. Für das vor allem für den Systemeinsatz konzipierte Modell R&S UPV66 gelten diese Ausführungen in wesentlichen Teilen sinngemäß wenn externer Monitor, Tastatur und Maus an das Gerät angeschlossen werden. Details zur Bedienung über externe Tastatur und Maus werden im Kapitel 3 Manuelle Bedienung erläutert.

Der Audio Analyzer R&S UPV ist in der Lage, praktisch alle in der Audiowelt vorkommenden Messungen durchzuführen, von der Frequenzgangmessung über Klirrfaktor- und Spektraldarstellungen bis hin zur Analyse digitaler Datenströme. Mehrere Messfunktionen können gleichzeitig durchgeführt und dargestellt werden, wobei im Audiofrequenzbereich die Messungen echt zweikanalig ausgeführt werden.

Der R&S UPV führt alle Messungen mit Hilfe digitaler Signalverarbeitung aus. Dabei werden zu messende Analogsignale zuerst auf analogen Messbaugruppen einer aufwendigen Vorverarbeitung unterworfen, bevor sie digitalisiert und den digitalen Messroutinen zugeführt werden.

Das genannte Konzept bietet zahlreiche Vorteile, zum Beispiel:

- Die Messverfahren an analogen und digitalen Schnittstellen sind identisch.
- Die Messfunktionen stehen sowohl an den analogen als auch an den digitalen Schnittstellen zur Verfügung.
- Die Bedienung an analogen und digitalen Schnittstellen ist die gleiche.

Der Audio Analyzer R&S UPV kann durch eine Vielzahl von Optionen an die unterschiedlichsten Aufgaben angepasst werden. In der Grundversion verfügt das Gerät über analoge Audio-Schnittstellen. Auch einige Messfunktionen stehen erst nach Installation der entsprechenden Optionen zur Verfügung (Details siehe Datenblatt).

In diesem Kapitel Getting Started werden nur Funktionen beschrieben, wie sie in der Grundversion des Audio Analyzers R&S UPV vorhanden sind.

# <span id="page-87-0"></span>**Wichtige Hinweise für die Messungen**

### **Maximale Ausgangsspannung des R&S UPV-Generators**

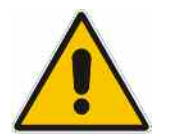

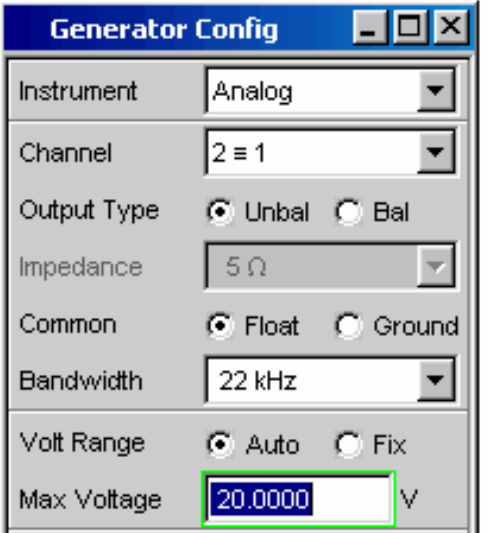

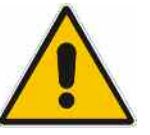

Der Generator des Audio Analyzers R&S UPV kann analoge Ausgangsspannungen mit einem Effektivwert von bis zu 20 V erzeugen. Diese Pegel können empfindliche Eingangsschaltungen gefährden oder sogar zerstören.

Im Panel *Generator Config* gibt es die Möglichkeit, die analoge Ausgangsspannung zu begrenzen. Für Messungen an empfindlichen Schaltungen empfiehlt es sich, in der Zeile *Max Voltage* einen entsprechend niedrigen Wert einzustellen; dieser gilt dann für alle analogen Ausgangssignale, unabhängig von der Signalform. Auch bei Veränderungen mittels Drehrad wird diese Maximalspannung nicht überschritten.

Die Einstellung derartiger Werteingaben bzw. die Veränderungen mittels Drehrad siehe Abschnitt *[Funktionswahl und Werteingabe](#page-94-0)* oder Kapitel 3 *Manuelle Bedienung*.

Der Pulspegel der digitalen Audiosignale kann bis zu 8 V betragen. Obwohl die Gefahr der Zerstörung im allgemeinen deutlich geringer ist wie bei analogen Schaltungen, ist auch bei der Ansteuerung digitaler Schaltungen die nötige Sorgfalt bei der Einstellung erforderlich.

### **Schnellabschaltung der Ausgänge**

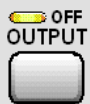

Mit der Taste Output OFF können beim Auftreten von Störungen alle Ausgänge des R&S UPV abgeschaltet werden. Die Taste wirkt auf alle Audio-Ausgänge, also bei analogen und digitalen Audio-Signalen.

Die abgeschalteten Leitungen können nur durch nochmaliges Drücken der OUTPUT-OFF-Taste wieder reaktiviert werden.

Der Zustand der Taste wird durch eine LED angezeigt. Die leuchtende LED bedeutet OUTPUT OFF.

Nähere Informationen zu dieser Taste finden sich im Kapitel 3, Abschnitt *Schnellabschaltung der Ausgänge*.

### <span id="page-88-0"></span>**Vermeidung von Brummschleifen**

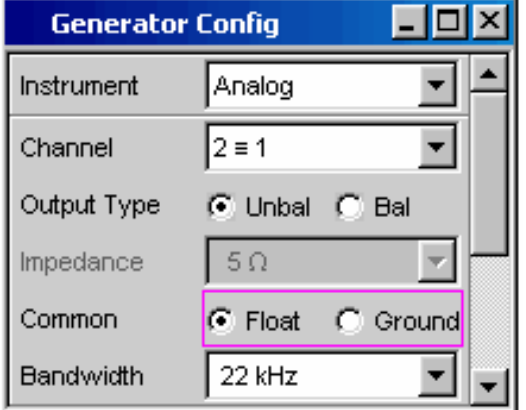

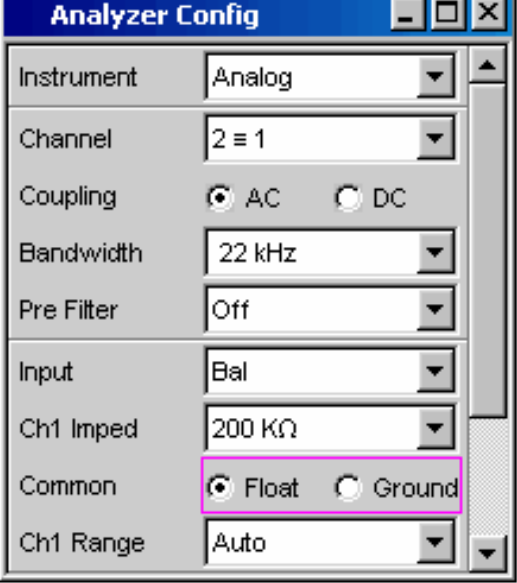

Wie in der Audiotechnik allgemein bekannt, müssen analoge Schaltungen stets so aufgebaut werden, dass die Einkopplung von Brumm-Signalen vermieden wird. Hierzu ist es wichtig, stets nur an einem Punkt des gesamten Schaltungsaufbaus eine Masseverbindung (Schuko) zu haben.

Um keine weitere, unbeabsichtigte Masseverbindung über den Audio Analyzer R&S UPV herzustellen sind sowohl der Generator, als auch der Analysator floatend aufgebaut. In der Werkseinstellung ist in den beiden Zeilen *Common* der Panels *Generator Config* und *Analyzer Config* die Einstellung *Float* gewählt.

Es gibt jedoch auch Applikationen, bei denen die zu prüfende Audio-Schaltung selbst ohne Masseverbindung aufgebaut ist. Vor allem dann, wenn der Verdacht auf Brummeinkopplungen besteht, kann es notwendig sein eine definierte Masseverbindung zu schaffen. Dies kann am Audio Analyzer R&S UPV erfolgen, indem man je nach Anwendung entweder im Generator oder im Analysator die Zeile *Common* auf *Ground* umschaltet.

Nähere Erläuterungen wie derartige Einstellungen vorgenommen werden finden sich im Abschnitt *[Funktionswahl und Werteingabe](#page-94-0)* bzw. im Kapitel *Manuelle Bedienung*.

### **Hilfesystem**

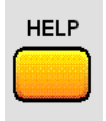

Der Audio Analyzer R&S UPV ist mit einer kontextsensitiven Hilfe ausgestattet. Wenn immer bei der Bedienung des Gerätes eine Frage auftaucht so gelangt man durch Drücken der Taste HELP in die entsprechende Hilfeseite die direkt zu der gerade markierten Einstellzeile die benötigte Information liefert. Über das Inhaltsverzeichnis, den Index, Pfeile zum Blättern und seiteninterne Links kann von dort aus auf andere Hilfeseiten gesprungen werden.

Nähere Informationen zu dieser Taste finden sich im Kapitel 3, Abschnitt *Hilfesystem*.

# <span id="page-89-0"></span>**Kurzeinführung in die R&S UPV-Bedienung**

### **Windows-Oberfläche und Bedienelemente**

Die Bedienung ist eng an die von Windows®-Oberflächen angelehnt um dem Anwender eine vertraute Umgebung zu bieten. Alle Panels, Eingabefenster, etc. sind aus bekannten Elementen aufgebaut.

Die Bedienung orientiert sich dabei an den Grundregeln, wie sie bei heutigen Windows®-Programmen Verwendung finden. Die Kenntnis dieser Grundregeln wird in diesem Handbuch vorausgesetzt und daher nicht im Detail erläutert.

Der R&S UPV kann über die Frontplatte bedient werden. Zusätzliche Peripheriegeräte wie Maus und Tastatur können angeschlossen werden, sind aber grundsätzlich nicht nötig.

Nach dem Einschalten befindet sich das Gerät im gleichen Zustand wie vor dem Ausschalten. Dies gilt für alle Einstellparameter des R&S UPV, also auch für diejenigen, die momentan nicht auf dem Bildschirm dargestellt werden.

Die Bedienung erfolgt über Funktionstasten mit festen Funktionen, Softkeys mit je nach Anwendung wechselnden Funktionen, dem Drehrad mit integrierter Eingabefunktion, sowie dem Bildschirm, über den die Panels bedient werden.

Die Bedienung über eine externe Tastatur bzw. Maus ist ebenfalls möglich, wird aber erst im Kapitel 3 *Manuelle Bedienung* erläutert.

Auswahlrahmen bzw. die dunkle Markierung des Eingabefeldes zeigen den aktuellen Eingabefokus an. Der Eingabefokus bestimmt das Element, das aktuell bedient werden kann.

## **Der Bildschirm**

Zentrales Element für die Bedienung des R&S UPV ist der Bildschirm. Hier werden sowohl die Einstellungen des Gerätes in den diversen Panels vorgenommen, als auch die Messergebnisse dargestellt.

Um die vielfältigen Funktionen des Audio Analyzer R&S UPV übersichtlich bedienen zu können sind diese in einer Reihe von Panels organisiert. Die Messergebnisse können als digitale Zahlenwerte, Messwert-Listen, in analogen Balkenanzeigen oder in Messwertgrafiken angezeigt werden. Dem Anwender steht es frei, eine beliebige Anzahl von Panels, kombiniert mit einer beliebigen Anzahl von Grafikfenstern auf dem Bildschirm darzustellen. Die Größe der jeweiligen Fenster kann in weiten Grenzen verändert werden, wobei (abhängig vom gewählten Fenster) Schriftgrößen, Skalierungen, etc. automatisch angepasst werden. Über die WINBAR -Taste können Bedien-Panels und Anzeige-Fenster aktiviert werden.

Um die Fülle der Informationen zu ordnen stehen 5 Bildschirm-Fenster, die so genannten Screens, zur

Verfügung. Zwischen den einzelnen Screens wird mit den Richtungstasten umgeschaltet.

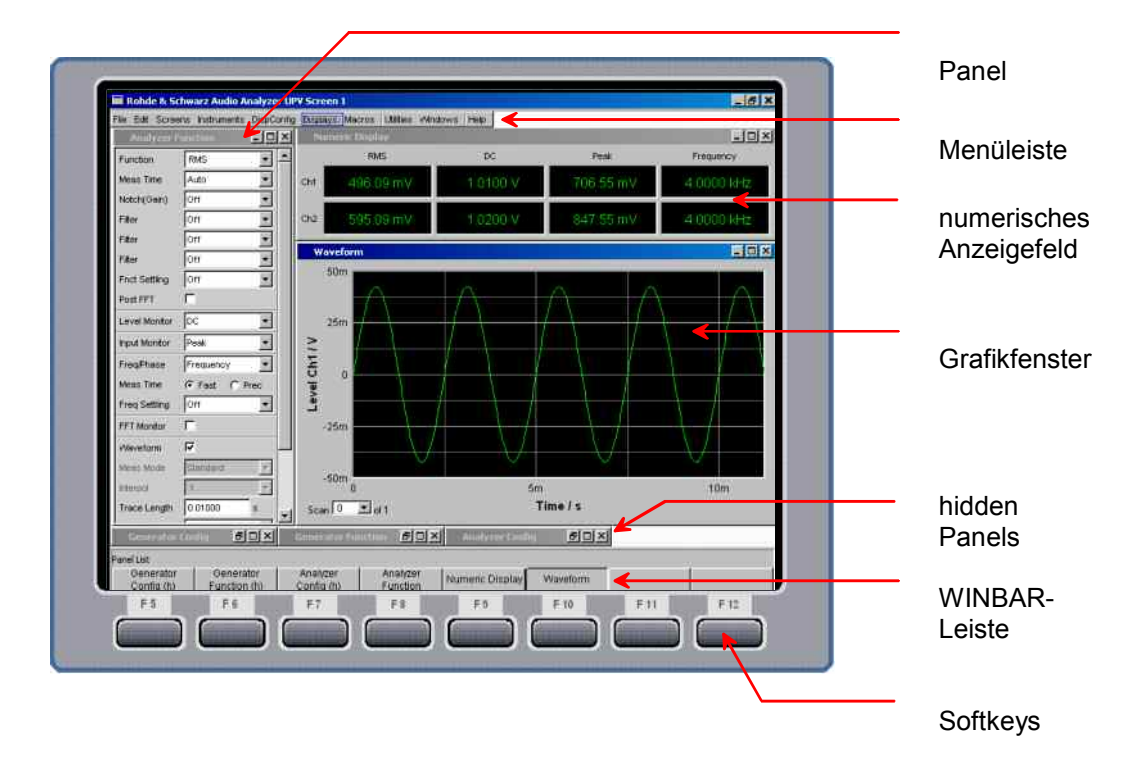

Bild 2-1 R&S UPV Bildschirm mit den wesentlichen Elementen

Am unteren Rand des Bildschirms ist stets entweder die Softkey- oder die WINBAR-Leiste eingeblendet.

Im normalen Bedienmodus ist die Softkey-Leiste sichtbar, in deren acht Buttons die in den Auswahlfenstern der Panels angebotenen Funktionen aufgeführt werden. Die unter den Buttons liegenden Softkeys erhalten durch diese Beschriftung ihre Funktion zugewiesen, durch Drücken des jeweiligen Softkeys ist eine schnelle Auswahl möglich.

Bei einer Auswahl aus mehr als 8 Elementen werden über den letzten Softkey mit der Markierung  $\blacktriangleright\blacktriangleright$ bzw. auch über den ersten Softkey mit der Markierung << weitere Elemente der Auswahlliste angeboten.

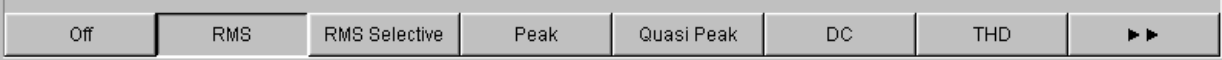

Nach Drücken der Taste WINBAR erscheint an Stelle der Softkey-Leiste die WINBAR-Leiste, angezeigt durch den Schriftzug Panel List in der linken Ecke:

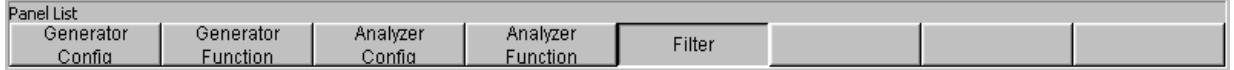

Die beschrifteten Buttons zeigen die Namen aller im aktuellen Screen geöffneten Panels und Grafikfenster. Mit dem zugehörigen Softkey erhält das jeweilige Panel / Grafikfenster den Fokus, d.h. es wird bedienbar geschaltet. Gleichzeitig wird wieder auf den normalen Bedienmodus (also die Softkey-Leiste) zurückgeschaltet.

Auch versteckte Panels (siehe *[Panels und Anzeigefenster](#page-91-0)*) werden auf der WINBAR-Leiste aufgeführt. Wird ein verstecktes Panel ausgewählt wird es auf dem Bildschirm in seiner zuvor eingestellten Größe und Position wieder dargestellt und erhält den Fokus.

## <span id="page-91-0"></span>**Panels und Anzeigefenster**

Der Audio Analyzer R&S UPV unterscheidet folgende Panels und Anzeigefenster:

- **Bedien-Panel**, über die Funktionseinstellungen vorgenommen werden.
- **Konfigurations-Panel**, über die eingegeben wird, wie die Messwerte dargestellt werden sollen.
- **numerische Anzeigefelder**, für die Messwertanzeige der diversen Messfunktionen.
- **Kombi-Anzeigen**, bei denen numerische Messwerte durch Balkenanzeigen und Grenzwertüberwachung ergänzt werden können.
- **Grafikfenster**, in denen Messwerte als Diagramm dargestellt werden.
- **Messwert-Listen**, in denen die Messwerte in Tabellenform aufgelistet werden.

Panels werden auf den gerade sichtbaren Screen geholt, indem man mit der Taste MENU die Menüleiste aktiviert, mit Drehrad bzw. Cursortasten die Buttons Instruments bzw. DispConfig markiert, mit Enter-Taste oder Drehradklick das Pulldown-Menü öffnet, dann ein Panel markiert und mit einem Drehradklick auswählt.

Zur Auswahl von Anzeigefenstern geht man genauso vor, nur finden sich diese unter dem Button Displays .

Jedes Panel bzw. Anzeigefenster ist ein eigenes Fenster, das entweder geschlossen (closed), geöffnet oder versteckt (hidden) sein kann. Panels / Anzeigefenster sind geöffnet, wenn sie auf dem gerade sichtbaren Screen dargestellt werden; ist das Fenster in seiner Größe minimiert an den unteren Bildschirmrand geschoben, so wird es als versteckt (hidden) bezeichnet. In beiden Fällen erhält es einen Eintrag in die Leiste WINBAR am unteren Ende des Displays. Nur jeweils ein Fenster auf dem Bildschirm kann über die Softkeys der WINBAR-Leiste bedienbar geschaltet werden, erkennbar an der dann blauen Titelleiste.

Sobald ein Panel / Anzeigefenster bedienbar ist kann es auf dem Bildschirm bewegt werden. Hierzu geht man in folgenden Schritten vor:

• Taste MODIFY drücken, daraufhin erscheint auf der WINBAR-Leiste die folgende Softkey-**Beschriftung** 

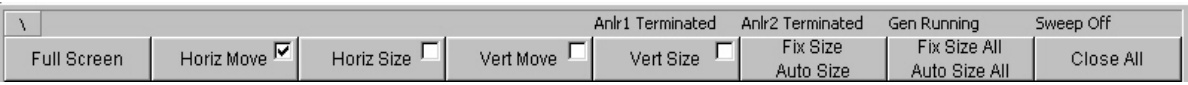

Nach Auswählen der entsprechenden Bewegungsrichtung mit dem zugehörigen Softkey kann das Panel mit dem Drehrad bewegt / verändert werden.

Dasselbe Panel/Anzeigefenster kann in mehreren Screens dargestellt werden. Dabei kann die Darstellung in den diversen Screens unterschiedlich sein, der Inhalt ist aber immer derselbe.

## <span id="page-92-0"></span>**Struktur der Panels und Anzeigefenster**

Der Audio Analyzer R&S UPV verfügt über folgende Panels mit ihren Haupteinstellungen (eine ausführliche Liste aller Panels mit den wichtigsten Einstellparametern findet sich am Ende von Kapitel 3 *Manuelle Bedienung*.

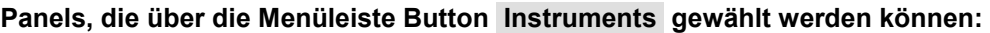

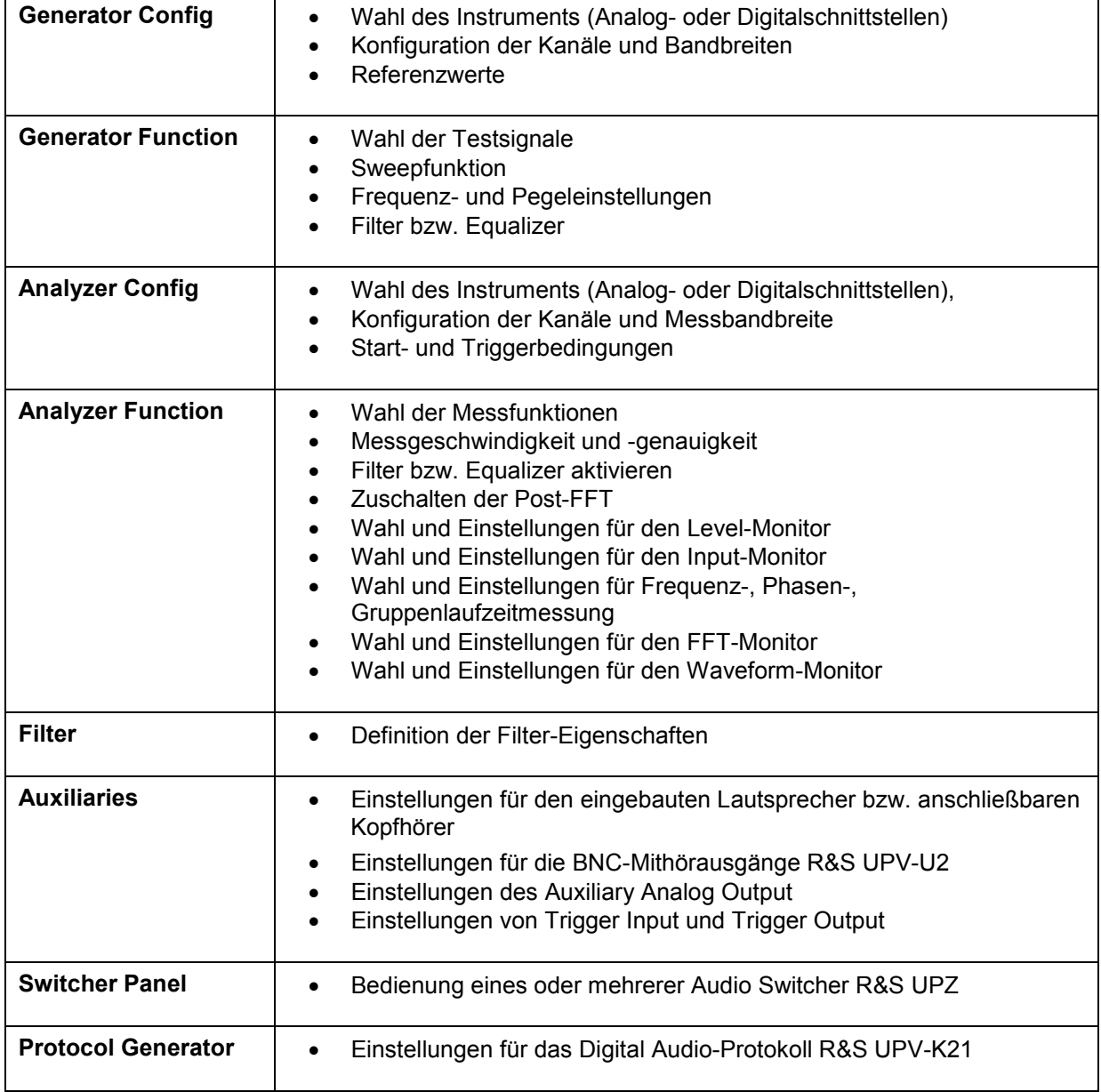

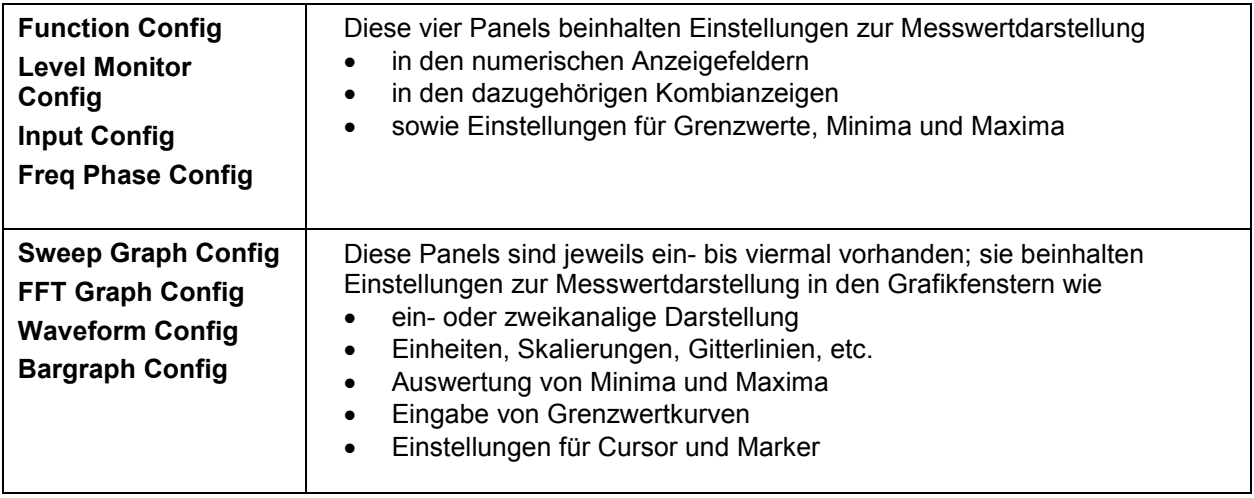

**Panels, die über die Menüleiste Button DispConfig gewählt werden können:** 

Die Messergebnisse des Audio Analyzer R&S UPV werden in folgenden Anzeigefenstern dargestellt (eine ausführliche Liste aller Panels mit den wichtigsten Einstellparametern findet sich am Ende von Kapitel 3 *Manuelle Bedienung*:

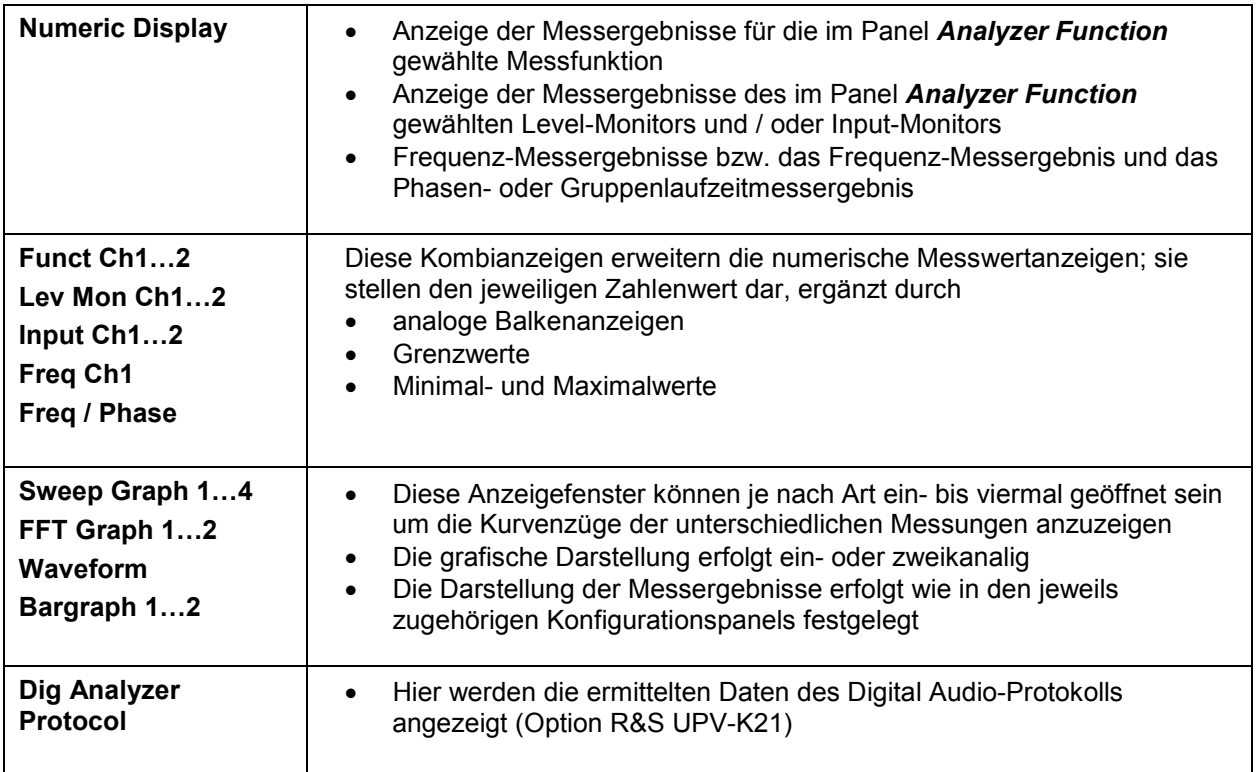

## <span id="page-94-0"></span>**Grundregeln zur Bedienung**

Am einfachsten lässt sich der Audio Analyzer R&S UPV bedienen, wenn folgende Grundregeln beachtet werden:

- **Bedienreihenfolge in den Panels von oben nach unten**  Änderungen von Parametern einzelner Menüpunkte beeinflussen evtl. die Auswahl oder den Wertebereich von Menüpunkten, die meistens weiter unten stehen, jedoch nur in Ausnahmefällen die Auswahl oder den Wertebereich weiter oben stehender Zeilen.
- **Reihenfolge Generator Analysator Messwertdarstellung** Viele Einstellparameter können in andere Panels übernommen werden. Z.B. können die Einstellungen der Sweep-Frequenz, automatisch als Skalierung der Grafik übernommen werden.

Die Beachtung dieser Bedienreihenfolge erspart also sonst notwendige Doppeleingaben.

## **Funktionswahl und Werteingabe**

Alle Funktionen und Parameter werden in den Panels eingestellt.

Mit dem Drehrad navigiert man in den Panels. Rechtsdrehung bewegt den Cursor nach unten bzw. nach rechts. Dabei verläuft die Bewegung zuerst innerhalb einer Zeile nach rechts, dann in der jeweiligen Gruppe nach unten, springt dann in die rechte Spalte, dort wieder nach unten bis zum Ende der Gruppe, um dann die linke Spalte der nächsten Gruppe abzuarbeiten, usw.

Alternativ können zum Navigieren auch die Cursortasten **und Dund verwendet werden**.

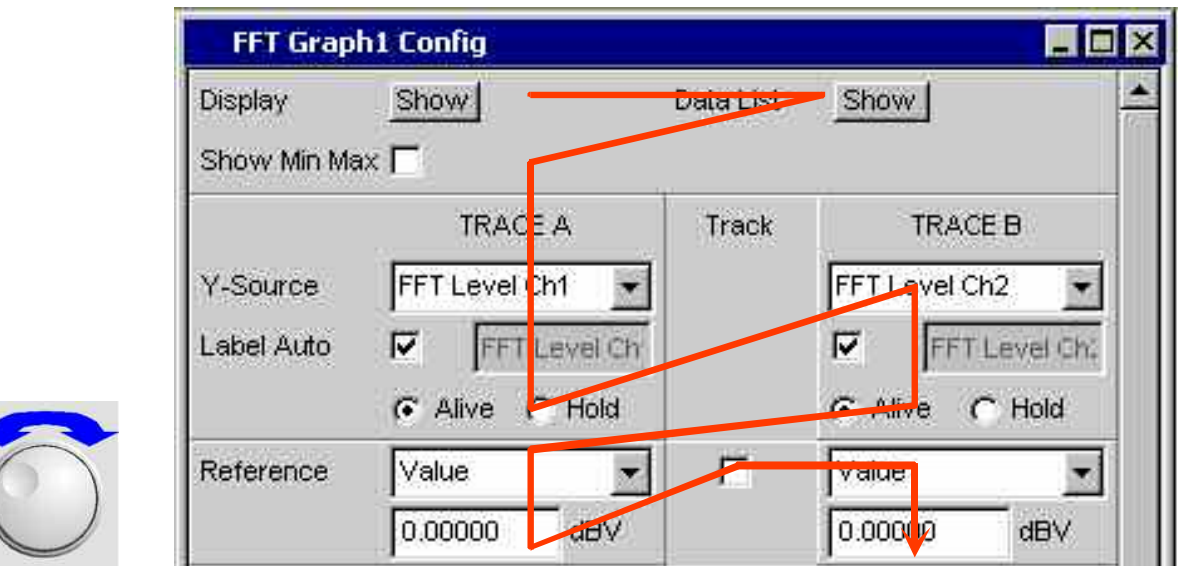

Panels können nur dann bedient werden, wenn sie den Fokus haben, erkennbar an der dann blauen Titelleiste.

Der Wechsel von einem Panel in ein anderes geschieht bei Frontplattenbedienung am einfachsten mit WINDOW

Hilfe der Richtungstasten **b.** Die Taste **D** wechselt dabei von Panel zu Panel in der Reihenfolge, in der die Panel geöffnet wurden. Alternativ ist der Wechsel in ein anderes geöffnetes (oder in ein verstecktes) Panel auch über die WINBAR-Leiste möglich (siehe Abschnitt *[Der Bildschirm](#page-89-0)* auf Seite *[2.4](#page-89-0)*).

Um Einstellungen in einem Panel vorzunehmen muss die entsprechende Einstellzeile markiert sein, d.h. sie muss den Fokus haben. Dies ist erkennbar an einem Auswahlrahmen um das entsprechende Eingabefeld.

Die Einstellungen werden auf die folgenden Arten vorgenommen:

#### **Bedienelement markieren**

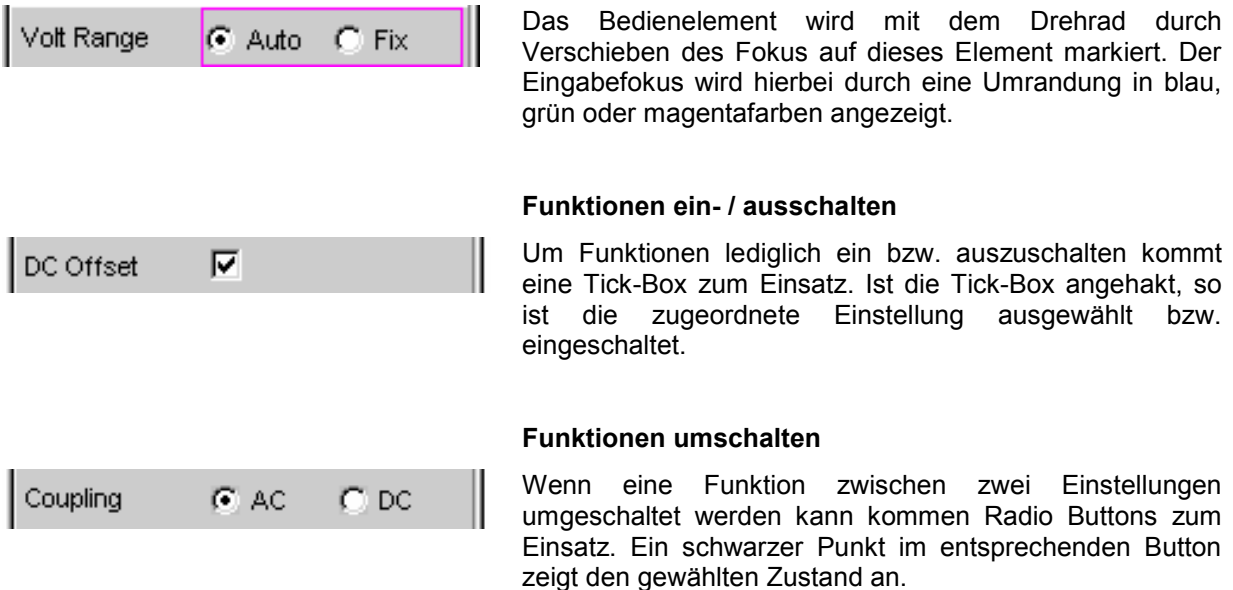

Es ist immer eine der beiden Möglichkeiten aktiv.

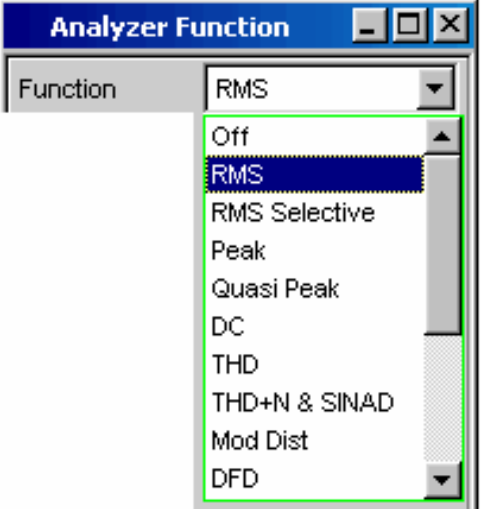

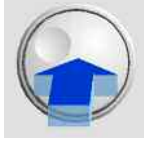

#### **Auswahl eines Parameters**

Durch den nebenstehenden Button Y wird ein Auswahlfeld angezeigt. Sobald diese Einstellzeile den Fokus besitzt kann mit einem Drehradklick eine Liste zur Auswahl der angebotenen Parameter geöffnet werden. Die Parameterliste klappt dabei über die Breite des Auswahlfeldes auf.

Die Auswahl erfolgt durch Markieren des gewünschten Eintrags und Bestätigen durch **ENTER** -Taste oder Drehradklick.

In der Parameterliste wird die Markierung mit dem

Drehrad, den Cursortasten **oder den Tasten VA** vorgenommen.

Mit der Taste **ESC** kann die Parameterliste verlassen werden ohne den markierten Parameter zu übernehmen.

Ist die Liste länger als angezeigt, wird das durch einen Scroll-Balken angezeigt.

Die Auswahl von Parametern kann alternativ auch über die Softkeys erfolgen.

#### *Hinweis :*

*Die Inhalte der Parameterlisten sind nicht konstant sondern ändern sich in Abhängigkeit von anderen gewählten Einstellungen.* 

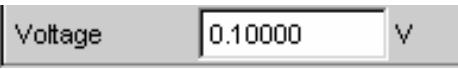

#### **Numerische Werteingaben**

In diese Felder können numerische Werte eingegeben oder editiert werden.

Dabei gilt: Eingaben außerhalb des möglichen Wertebereichs werden nicht angenommen; ein Warnton ertönt und die Eingabe wird auf den entsprechenden Minimal- bzw. Maximalwert abgeändert. Der mögliche Wertebereich wird oberhalb der Softkeyleiste angezeigt.

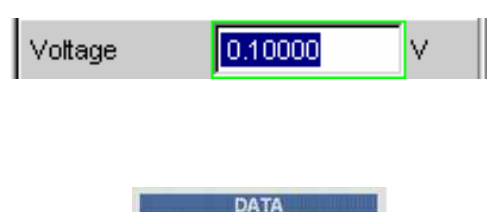

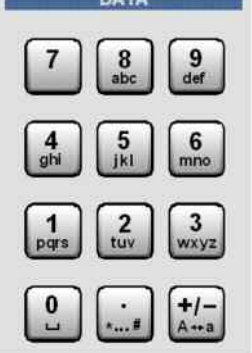

### **Werteingaben im Edit-Mode**

Sobald der Fokus auf ein numerisches Eingabefeld gelegt wird befindet man sich im Edit-Mode, was durch einen grünen Auswahlrahmen markiert wird.

Zur Eingabe des neuen Wertes wird einfach mit der Zifferneingabe über die Zehnertastatur auf der Frontplatte begonnen, der erste Tastendruck löscht den alten Wert automatisch. Mit der UNDO -Taste kann während der Eingabe die Ziffer links vom Cursor gelöscht werden.

Sollen nur einzelne Ziffern geändert werden, mit den

Cursortasten <sup>o</sup> oder <sup>o</sup> den Zifferncursor entsprechend positionieren und die neuen Ziffern eingeben.

Das numerische Eingabefeld schließen mit:

- ENTER der neu eingegebene Wert wird übernommen
- ESC der alte Wert bleibt erhalten
	- Softkeys die gewählte Einheit wird eingestellt und mit dem neu eingegebenen Wert übernommen.

Mit dem Schließen wird der eingegebene Wert in der Hardware eingestellt.

### **Werteingaben im Direct-Mode**

Sobald der Fokus auf ein numerisches Eingabefeld gelegt wird befindet man sich im Edit-Mode, was durch einen grünen Auswahlrahmen markiert wird.

Der Wechsel in den Direkt-Mode erfolgt mittels der ENTER -Taste oder Drehradklick, der Auswahlrahmen wird magentafarben.

Der Zifferncursor springt dabei auf die erste Stelle rechts vom Dezimalpunkt, bzw., wenn kein Dezimalpunkt vorhanden ist, auf die äußerst rechte Stelle.

Mit der Tastatur auf der Frontplatte kann nun eine Ziffer eingegeben werden, wobei die Stelle ersetzt wird auf der der Zifferncursor steht. Der Cursor ändert dabei seine Position nicht.

Mit den Cursortasten  $\boxed{\Phi}$  und  $\boxed{\Phi}$  kann der Zifferncursor jederzeit auf eine andere Stelle positioniert werden, sodass sich die Zifferneingaben nun auf diese Stelle auswirken.

Im Direct-Mode wird je Änderung der Einstellung sofort an die Hardware des Gerätes weitergegeben und ausgeführt.

Der Direct-Mode kann mit der ENTER-Funktion oder der ESC -Taste verlassen werden.

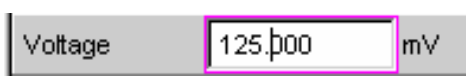

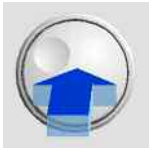

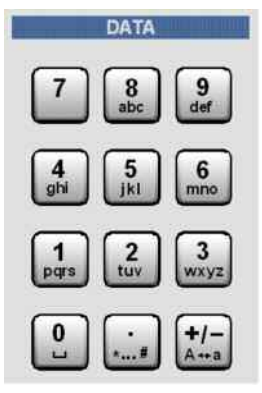

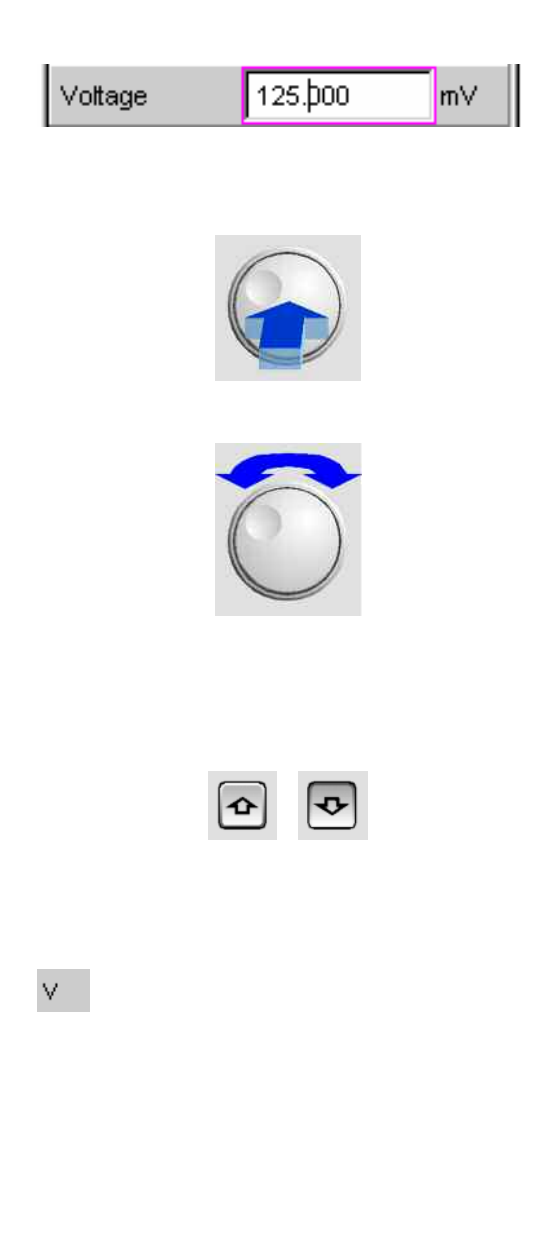

### **Drehradeingaben im Direct-Mode**

Sobald der Fokus auf ein numerisches Eingabefeld gelegt wird befindet man sich im Edit-Mode, was durch einen grünen Auswahlrahmen markiert wird.

Der Wechsel in den Direkt-Mode erfolgt mittels der ENTER -Taste oder Drehradklick, der Auswahlrahmen wird dabei magentafarben.

Der Zifferncursor springt dabei auf die erste Stelle rechts vom Dezimalpunkt, bzw., wenn kein Dezimalpunkt vorhanden ist, auf die äußerst rechte Stelle.

Mit dem Drehrad kann nun unmittelbar die markierte Stelle verändert werden, wobei der Zahlenwert überläuft, d.h. ein Übertrag auf die nächste Stelle gebildet wird.

Mit den Cursortasten  $\boxed{9}$  und  $\boxed{9}$  kann der Zifferncursor jederzeit auf eine andere Stelle positioniert werden um diese mit dem Drehrad verändern zu können.

Dies Methode eignet sich besonders für Abgleicharbeiten, da sich jede Änderung sofort auf die Hardware auswirkt.

Die Eingabe kann mit einem Drehradklick, mit der ENTER -Taste oder der **ESC** - Taste geschlossen werden.

Alternativ zum Drehrad können die Zahlenwerte auch mit

den Cursortasten  $\boxed{\bigcirc}$  und  $\boxed{\bigcirc}$  verändert werden.

### **Einheit eines Wertes eingeben / ändern**

Die Einheit eines numerischen Wertes wird neben dem Eingabefeld angezeigt. Während der Eingabe des Wertes werden alle bei der jeweiligen Funktion verfügbaren Einheiten auf der Softkeyleiste (evtl. auch in mehreren Ebenen) angeboten. Die Werteingabe kann direkt mit der Wahl der Einheit über einen Softkey abgeschlossen werden.

Hierbei wird unterschieden:

- Im Edit-Mode wird der neu eingegebene Zahlenwert mit der gewählten Einheit übernommen und eingestellt.
- Im Direct-Mode wird der physikalische Wert (Zahl mit der bisherigen Einheit) auf die neu gewählte Einheit umgerechnet und als neuer Zahlenwert übernommen.

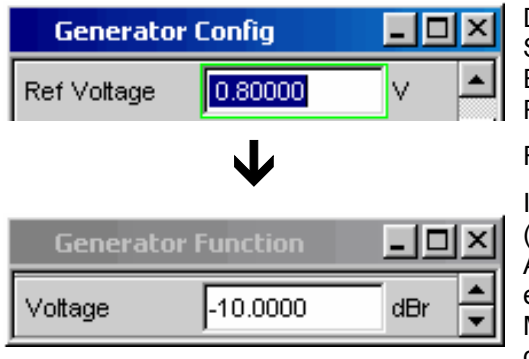

#### **Hinweise zur Verwendung von Referenzwerten**

Der Audio Analyzer R&S UPV bietet an verschiedenen Stellen die Möglichkeit, Referenzwerte einzustellen. Einstellungen an anderen Stellen beziehen sich auf diese Referenzwerte.

Folgendes Beispiel erläutert diese Abhängigkeiten:

Im Panel *Generator Config* kann eine Referenzspannung (Ref Voltage) eingestellt werden. Die tatsächliche Ausgangsspannung wird im Panel *Generator Function* eingestellt, hier nun gibt es die Einheit dBr, also die Möglichkeit, die Ausgangsspannung als eine Eingabe in dB bezogen auf diesen Referenzwert vorzunehmen.

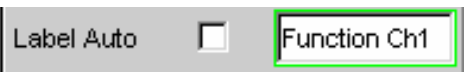

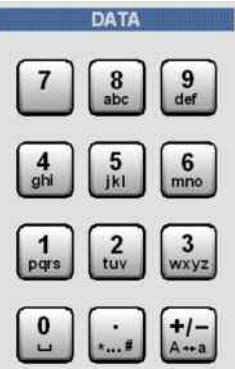

#### **Alphanumerische Eingaben**

Sobald der Fokus auf ein Texteingabefeldgelegt wird befindet man sich im Edit-Mode, was durch einen grünen Auswahlrahmen markiert wird.

Soll der Text, z.B. zur Beschriftung in einer Grafik, komplett neu eingegeben werden, einfach mit der Eingabe über die Zehnertastatur auf der Frontplatte beginnen, der erste Tastendruck löscht den alten Text automatisch. Die Eingabetastatur auf der Frontplatte des R&S UPV wird dabei automatisch in den Modus der alphanumerischen Zeicheneingabe umgeschaltet. Die Eingabe geschieht dabei wie man es von Mobiltelefonen gewöhnt ist: Wiederholter Druck auf die entsprechende Taste durchläuft hintereinander alle dort angebotenen Zeichen. Zur Eingabe des nächsten Zeichens kann sofort eine andere Taste gedrückt werden, soll ein weiteres Zeichen mit derselben Taste eingegeben werden, so muss eine kurze Pause eingelegt werden. Das Leerzeichen befindet sich auf der

Taste , Sonderzeichen werden mit der Dezimalpunkt-

Taste eingegeben, mit der Taste kann zwischen Großund Kleinschreibung umgeschaltet werden.

Mit der UNDO -Taste kann während der Eingabe das Zeichen links vom Cursor gelöscht werden.

Sollen nur einzelne Zeichen geändert werden, mit den Cursortasten  $\boxed{4}$  oder  $\boxed{9}$  den Cursor entsprechend positionieren und die neuen Zeichen eingeben (wurde vor der ersten Zeicheneingabe die Position des Cursors verändert, wird der alte Text nicht gelöscht).

Das Texteingabefeld schließen mit:

- ENTER der neu eingegebene Text wird übernommen
- ESC der alte Text bleibt erhalten.

<span id="page-100-0"></span>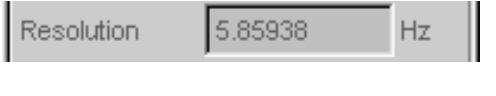

### **Anzeigefelder**

Mitunter ist es für den Bediener sehr hilfreich zusätzliche Informationen zu seinen Einstellungen zu bekommen.

In solchen Fällen werden Anzeigefelder innerhalb der Panels verwendet. Diese Zeilen werden grau schattiert dargestellt und können nicht bedient werden. Sie enthalten stets gültige Werte, zeigen also immer im Hintergrund aktive Einstellungen an und werden aktualisiert, sobald sich eine Einstellung im zugrunde liegenden Einstellfeld ändert.

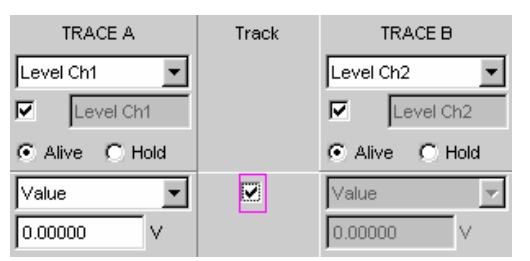

#### **Übernahme von Parametern**

In vielen Fällen sollen Einstellungen z.B. für beide Messkanäle oder für beide Kurvenzüge gelten. Der R&S UPV bietet hier die Möglichkeit in mehrspaltigen Panels Einstellungen von der linken zur rechten Spalte zu übernehmen ohne den Parameter ein zweites Mal eingeben zu müssen.

Wird die entsprechende Track-Box angehakt, so gelten alle Einstellungen innerhalb der Funktionsgruppe für beide Spalten. Alle Felder mit übernommenen Einstellungen in der rechten Spalte werden als Anzeigefelder dargestellt. Sie sind grau schattiert und können nicht bedient werden solange die Track-Funktion aktiviert ist. Ändert sich eine Einstellung im zugrunde liegendem Einstellfeld in der linken Spalte, so wird diese Änderung auch im Anzeigefeld der rechten Spalte angezeigt.

### **Eingabehilfen**

Am unteren Rand des Bildschirms, über der Softkey-Leiste, werden Informationen zu den möglichen Eingaben gegeben. Sowohl die in der Softkey-Leiste angebotenen Einheiten, als auch die in der Zeile Valid Range angegebenen Grenzen beziehen sich immer auf die markierte Einstellzeile. Der zulässige Wertebereich wird dabei in der gerade gewählten Einheit angegeben.

Eingaben außerhalb des angegebenen Wertebereichs werden nicht angenommen, es ertönt ein Warnton und die Eingabe wird auf den entsprechenden Minimal- bzw. Maximalwert abgeändert.

*Hinweis:* 

*Die angegebenen Bereiche für Werteingaben berücksichtigen dabei stets den aktuellen Zustand des Geräts. Sie sind also nicht konstant, sondern von bereits an anderer Stelle getätigten Voreinstellungen abhängig.*

Hier ein Beispiel für die Eingabe der Generatorausgangsspannung, über den Button  $\blacktriangleright\blacktriangleright$  können weitere Einheiten gewählt werden:

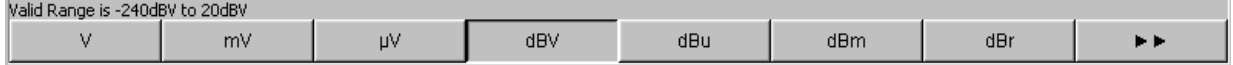

### <span id="page-101-0"></span>**Messfunktionen und Darstellung der Messergebnisse**

Der Audio Analyzer R&S UPV bietet verschiedene Arten von Messwertfenstern für die Ergebnisse der vielfältigen Messfunktionen an. Die Messergebnisse können als digitale Zahlenwerte, in analogen Balkenanzeigen, in Messwertgrafiken oder in Messwert-Listen angezeigt werden. Dem Anwender steht es frei, eine beliebige Anzahl von Messwertfenstern auf dem Bildschirm zu öffnen.

- **Was** (welche Messfunktion) und **wie** (welches Messverfahren) gemessen wird, wird im Panel *Analyzer Function* vorgegeben.
- In den **Konfigurationspanels zur Messwertdarstellung** wird festgelegt, wie die Messergebnisse präsentiert werden, also mit welcher Einheit, mit wie vielen Stellen, etc. Hierzu gibt es eine ganze Reihe von Panels für die unterschiedlichen Messwertfenster.
- In den verschiedenen **Messwertfenstern** schließlich kommen die Ergebnisse zur Anzeige

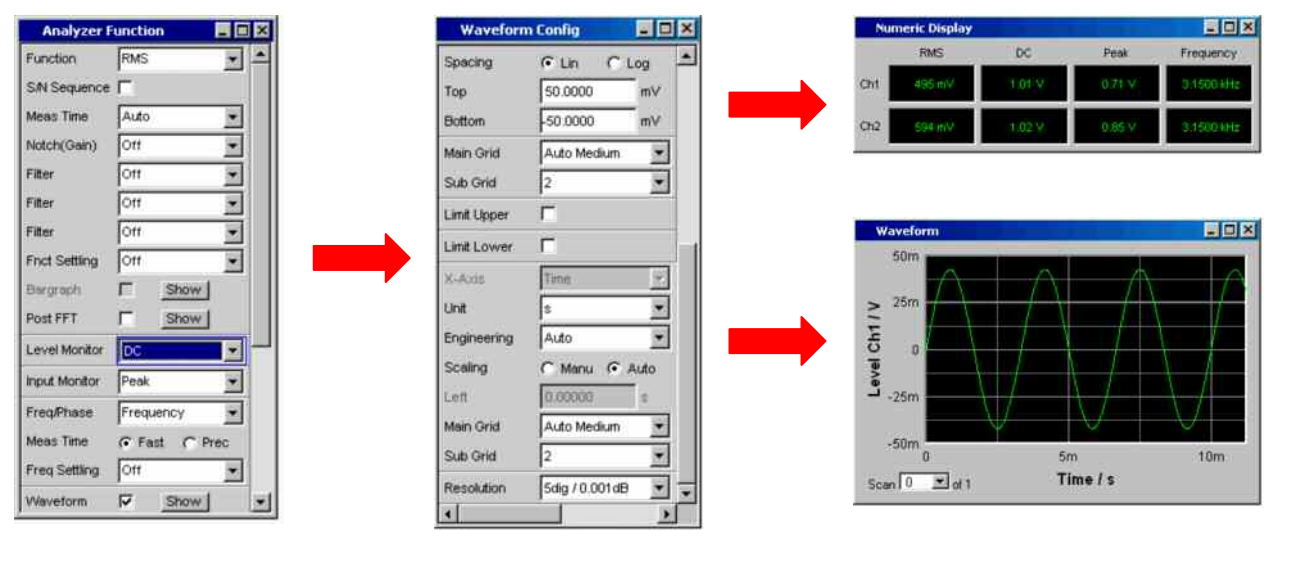

**Was** und **wie** wird gemessen

**Art der Darstellung** der Messergebnisse

**Anzeige** der Messergebnisse

### <span id="page-102-0"></span>**Das numerische Anzeigefeld**

Das numerische Anzeigefelds fasst Zahlenwerte aus verschiedenen Analysatorfunktionen übersichtlich zusammen und stellt die maximal 8 Zahlenwert-Ergebnisse aus dem Panel *Analyzer Function* dar. Die einzelnen Spalten sind dabei von links nach rechts fest zugewiesen:

- **1.Spalte:** Messergebnisse der Funktion, die im Panel *Analyzer Function* in der Zeile *Function* eingestellt ist.
- **2.Spalte:** Messergebnisse der eingestellten Funktion des *Level Monitors*.
- **3.Spalte:** Messergebnisse der Funktion *Input Peak*.
- **4.Spalte:** entweder Anzeige des Frequenzmessergebnisses oder, bei Einstellung von *Freq & Phase* bzw. *Freq & GrpDel*, Anzeige des Frequenzmessergebnisses in der ersten Zeile und Anzeige der Phasen- bzw. Gruppenlaufzeitmessung in der zweiten Zeile.

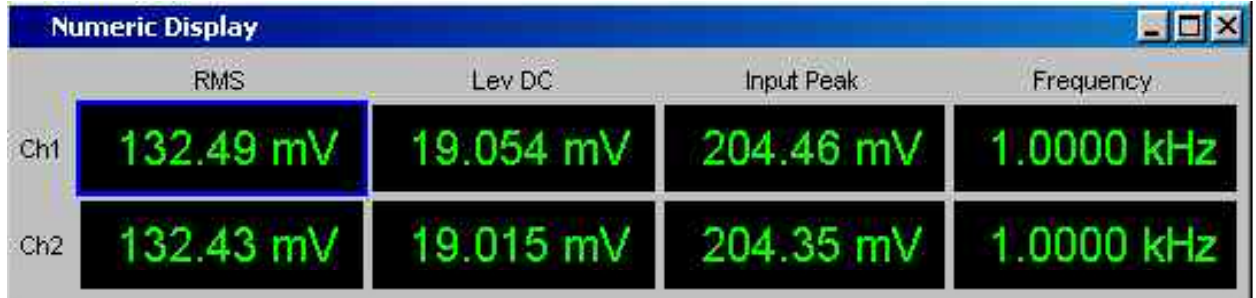

### **Die Kombianzeige**

Soll der reine Zahlenwert eines Messergebnisses durch analoge Balkenanzeigen, die Überwachung von Grenzwerten oder die Speicherung von Maximal- und Minimalwerten ergänzt werden, so kommt die Kombianzeige zur Anwendung.

Durch die freie Auswahl und die freie Skalierbarkeit können so besonders wichtige oder kritische Ergebnisse überwacht werden und dabei auch bei größerem Betrachtungsabstand zum Bildschirm des R&S UPV verfolgt werden.

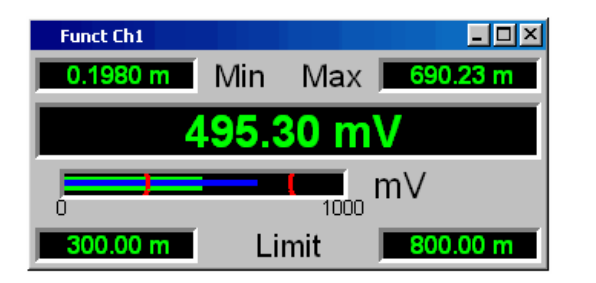

Aufgetretene Minimal- und Maximalwerte

Messwertanzeige

Balkenanzeige

Eingestellte Grenzwerte

<span id="page-103-0"></span>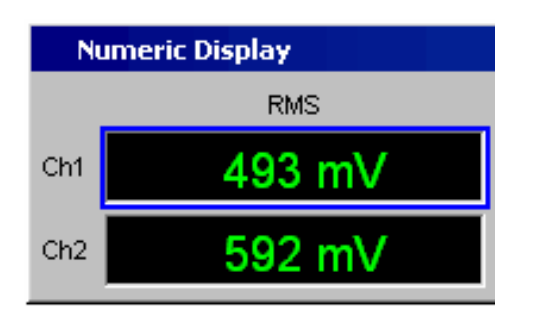

### **Kombianzeigen öffnen**

Am einfachsten werden Kombianzeigen geöffnet, indem man die entsprechende Messwertanzeige im numerischen Anzeigefeld markiert (blauer Auswahlrahmen) und die ENTER -Taste oder einen Drehradklick auslöst.

### **Numerisches Anzeigefeld und Kombianzeige konfigurieren**

Die Einstellungen zu den einzelnen Spalten des numerischen Anzeigefeldes bzw. zu den Kombianzeigen werden in den folgenden vier Konfigurationspanels vorgenommen, die über die Menüleiste unter dem Button DispConfig geöffnet werden können:

- Funct Config
- Lev Mon Config
- Input Config
- Freq / Phase Config

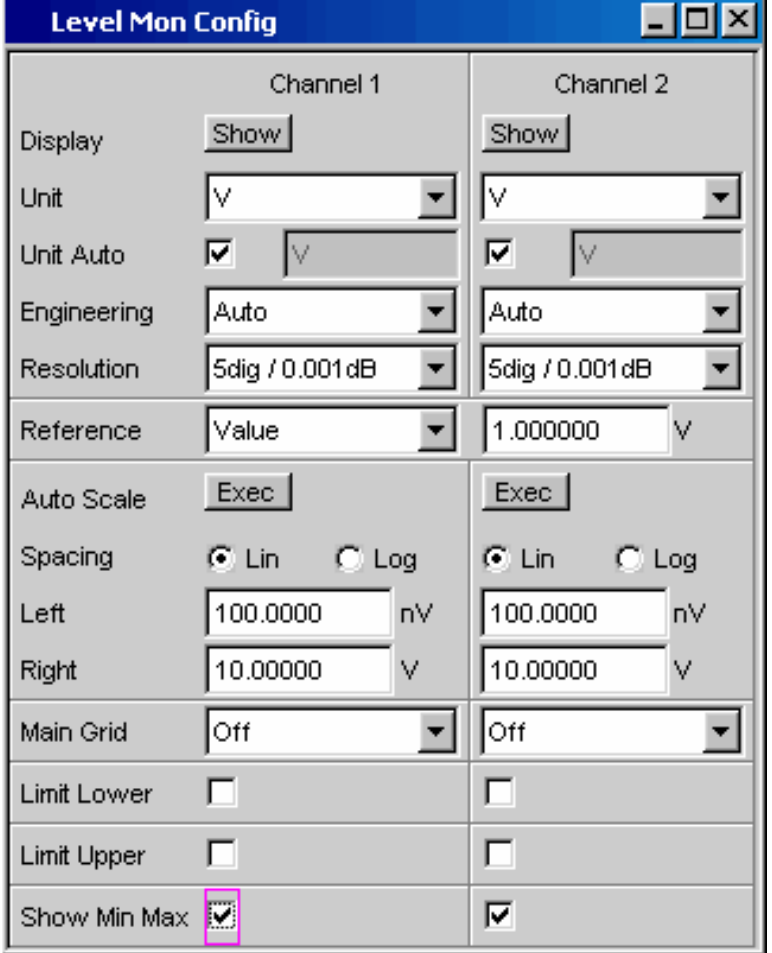

### <span id="page-104-0"></span>**Grafikfenster**

Am aussagekräftigsten können Messergebnisse in einer zweidimensionalen Grafik dargestellt werden. Der Audio Analyzer R&S UPV unterscheidet die Grafikfenster

- Sweep Graph
- FFT Graph
- Waveform
- Bargraph

die mit den zugehörigen Konfigurationspanels eingestellt werden können.

Alle grafischen Darstellungen können mit horizontalen und vertikalen Cursorn ausgewertet werden; zur Kennzeichnung wichtiger Messpunkte dienen Marker. Mit Hilfe einer umfangreichen Softkey-Steuerung können die Grafiken skaliert werden, in Ausschnitten dargestellt werden, und vieles mehr.

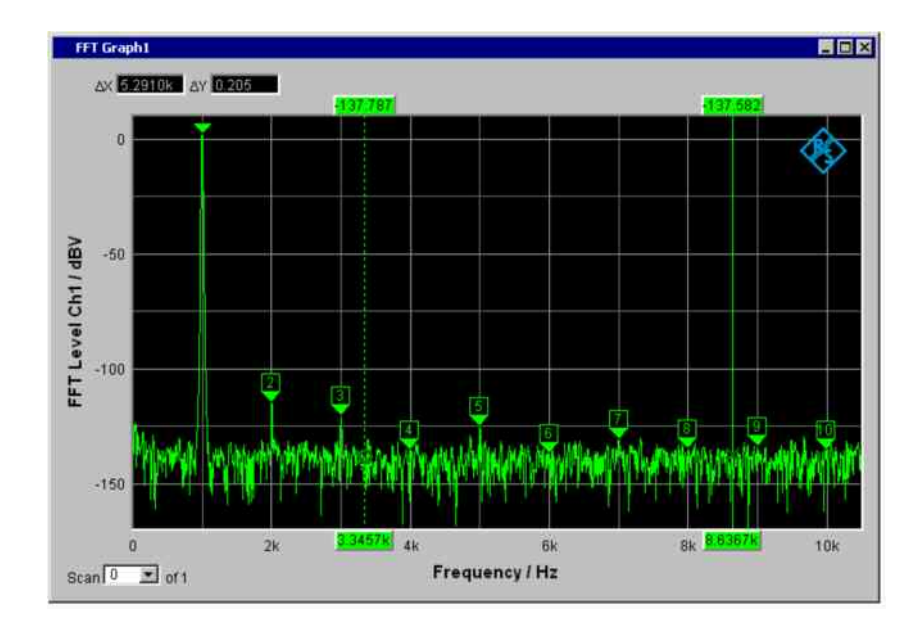

# <span id="page-105-0"></span>**Einführung in die Bedienung anhand von Beispielen**

## **Messung des Frequenzgangs eines Verstärkers, Equalizers, etc.**

Dieses Beispiel geht von der Werkseinstellung des Audio Analyzer R&S UPV aus, erklärt die Änderungen in den einzelnen Panels zur Einstellung der Messung und erläutert die grafische Darstellung der Messergebnisse. Abschließend wird gezeigt, wie man die hier definierte Messung am R&S UPV abspeichert, um sie für erneute Anwendungen wieder verwenden zu können.

### **1. Schritt: Laden der Werkseinstellung**

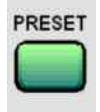

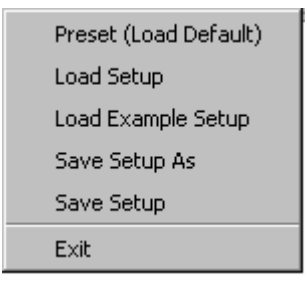

Am einfachsten wird die Werkseinstellung des Gerätes geladen, indem man die Taste PRESET an der Frontseite des R&S UPV drückt.

Alternativ hierzu kann man mit der Taste MENU die Menüleiste öffnen, den Button File mit dem Drehrad markieren und mit einem Drehradklick betätigen, dann in der aufgeklappten Liste den Eintrag Preset (Load Default) auf gleiche Art markieren und betätigen.

### **2. Schritt: Einstellen des benötigten Generatorsignals**

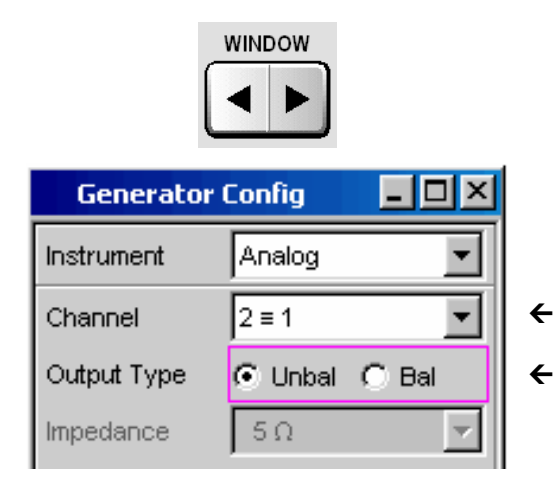

Im Panel *Generator Config* werden die Grundeinstellungen zur Konfiguration des Generators vorgenommen.

Um das Panel bedienen zu können muss es den Fokus erhalten. Vom Default-Setup ist dies bereits der Fall, ansonsten drückt man die Tasten WINDOW bis im gewünschten Panel die Titelleiste blau markiert wird.

Üblicherweise wird der Frequenzgang auf beiden Kanälen gemessen, die Zeile *Channel* ist hierfür bereits eingestellt.

Je nach Prüfling kann in der Zeile *Output Type* auf symmetrische Beschaltung umgeschaltet werden, wobei dann in der folgenden Zeile verschiedene Ausgangsimpedanzen gewählt werden können. Im Bedarfsfall wird die entsprechende Einstellzeile mit dem Drehrad markiert, was durch einen Auswahlrahmen angezeigt wird (siehe Bild links). Ein Drehradklick schaltet zwischen den beiden Radio Buttons um.

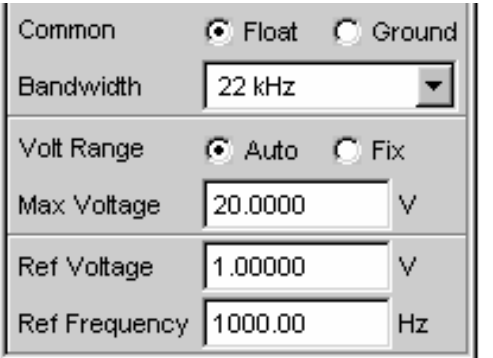

 $\leftarrow$ 

 $\leftarrow$ 

Die floatende Ausgangsbeschaltung des Generators (siehe Abschnitt *[Vermeidung von Brummschleifen](#page-87-0)* auf Seite *[2.3](#page-87-0)*) sowie eine maximale Signalfrequenz von 22 kHz sind in aller Regel hier die richtigen Einstellungen.

Auch die folgenden Einstellungen passen bereits für die Masse der Anwendungen und müssen nur im Bedarfsfall angepasst werden.

Die Einstellungen im Panel *Generator Config* sind damit abgeschlossen.

Als nächstes wird das Panel *Generator Function* bedienbar geschaltet, wiederum drückt man die Tasten WINDOW bis die Titelleiste des Panels blau markiert wird.

Benötigt werden Sinus-Signale, diese Einstellung ist bereits vorgegeben.

Um den Frequenzgang messen zu können muss das Sinus-Signal in der Frequenz gesweept werden. In der Gerätegrundeinstellung ist eine feste Frequenz von 1 kHz voreingestellt.

Um den Sweep zu aktivieren wird die Zeile *Sweep Ctrl* markiert indem man das Drehrad betätigt, bis diese Zeile den blauen Auswahlrahmen erhält (siehe Bild links).

Mit einem Drehradklick oder durch Betätigen der ENTER-Taste wird die Parameterliste aufgeklappt.

Mit dem Drehrad markiert man die Auswahl *Auto Sweep* und aktiviert diese Einstellung durch erneuten Drehradklick oder mit der ENTER-Taste.

Die Parameterliste klappt zu und es erscheinen einige zusätzliche Zeilen zur weiteren Einstellung der Sweep-Parameter.

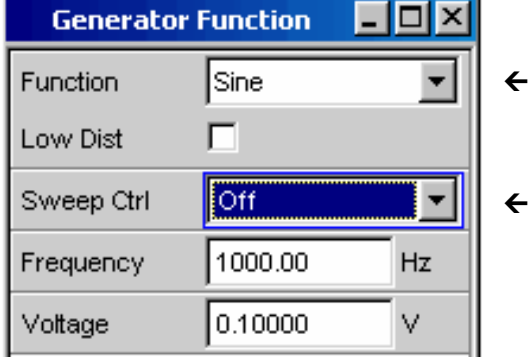

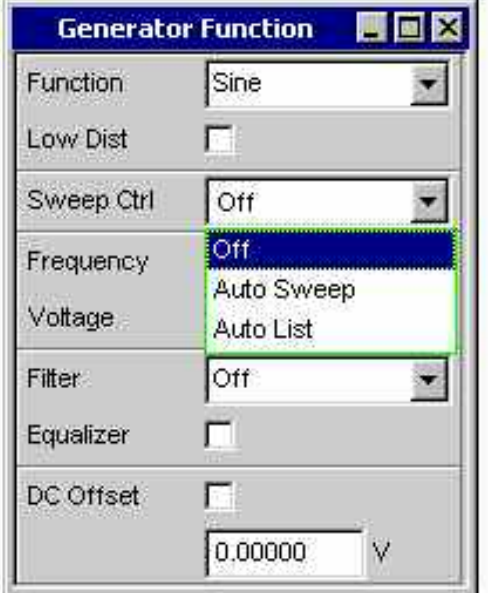

 $\leftarrow$ 

 $\leftarrow$ 

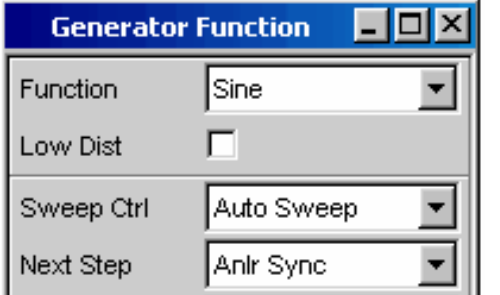

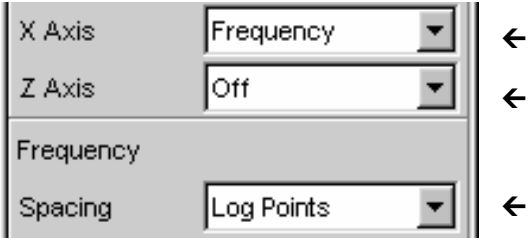

Die folgende Zeile *Next Step* bleibt hier auf *Anlr Sync* stehen, damit wird erreicht, dass der nächste Sweep-Schritt ausgelöst wird, sobald im Analysatorteil ein gültiges Messergebnis vorliegt. Durch diese Synchronisation wird die optimale Ablaufgeschwindigkeit des Sweeps erzielt.

In der folgenden Zeile muss nun angegeben werden, welche Größe gesweept werden soll. Hier ist bereits, wie in diesem Beispiel gewünscht, die Frequenz voreingestellt.

- Ein weitere Sweep-Größe wird nicht benötigt, die Zeile *Z Axis* bleibt damit ebenfalls unverändert auf *Off*.
	- In der folgenden Auswahlzeile kann gewählt werden mit welchem Algorithmus die Sweep-Punkte weitergeschaltet werden sollen.

Dies kann mit linearer oder logarithmischer Schrittweite erfolgen, die einzelnen Sweep-Punkte können dabei in ihrer Anzahl festgelegt werden (Einstellung *Points*) oder durch die Schrittweite von Punkt zu Punkt (Einstellung *Steps*).

In der Werkseinstellung ist in dieser Auswahlzeile bereits *Log Points* eingestellt, wie dies üblicherweise für Frequenzgangmessungen verwendet wird.

In die beiden folgenden Zeilen müssen nun die Werte für die Start- bzw. Stopp-Frequenz des Sweeps eingegeben werden.

Mit dem Markieren der entsprechenden Zeile erhält dieses einen grünen Auswahlrahmen. Der gewünschte Frequenzwert kann nun direkt über die Zifferntastatur auf der Frontplatte eingetippt werden (in diesem Beispiel 20 Hz). Ein Druck auf die ENTER-Taste übernimmt den Wert und stellt die Hardware entsprechend ein.

Der für die Eingabe mögliche Wertebereich wird über der Softkeyleiste angegeben. Eingaben außerhalb des angegebenen Wertebereichs werden nicht angenommen, es ertönt ein Warnton und die Eingabe wird auf den entsprechenden Minimal- bzw. Maximalwert abgeändert.

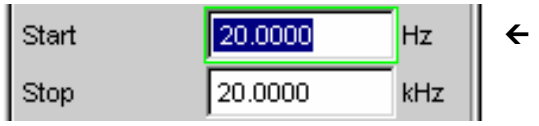

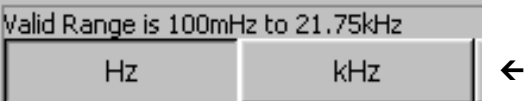
Start

Stop

Points

Voltage

Equalizer

DC Offset

Filter

Sobald das Werteingabefeld markiert ist, werden auf der Softkeyleiste alle hier verfügbaren Einheiten angezeigt, eventuell erscheinen nach Betätigen des Buttons  $\blacktriangleright\blacktriangleright$  weitere Einheiten. Die Werteingabe kann auch durch Betätigen des Softkeys mit der gewünschten Einheit abgeschlossen werden; dies bietet sich immer dann an, wenn auf eine andere Einheit gewechselt werden soll.

Der Wert für die Stopp-Frequenz wird auf die gleiche Art eingegeben, hier 20 kHz.

In der folgenden Zeile *Points* muss noch die Anzahl der gewünschten Sweep-Punkte eingegeben werden, 30 Punkte sind hier voreingestellt. Bis zu 1024 Punkte können gewählt werden, in diesem Beispiel werden 50 Punkte eingegeben, hiermit ergibt sich in der Regel eine ausreichende Dichte der Messwerte ohne den gesamten Messablauf allzusehr zu verlängern.

In der Zeile *Voltage* wird der gewünschte Ausgangsspannungswert für die Messung eingegeben, wiederum durch Eintippen des Wertes nachdem die Zeile markiert wurde. Auch hier wird der Wertebereich über den Softkeys angezeigt, die möglichen Einheiten werden über die Softkeys angeboten.

Die noch folgenden Zeilen haben für diese Beispiel keine Bedeutung, die Einstellung des Generators ist damit abgeschlossen.

### **3. Schritt: Wahl der benötigten Messung**

 $\leftarrow$ 

Hz

kHz

 $\leftarrow$ 

 $\leftarrow$ 

 $\overline{\phantom{a}}$ 

M

 $\leftarrow$ 

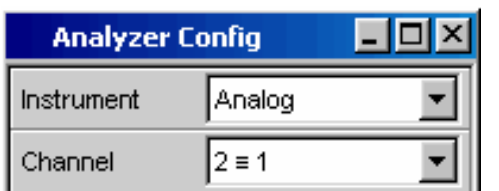

Im Panel *Analyzer Config* werden die Grundeinstellungen zur Konfiguration des Analysators vorgenommen.

Wiederum muss das Panel den Fokus erhalten um bedient werden zu können (Tasten WINDOW ).

Üblicherweise wird der Frequenzgang auf beiden Kanälen gemessen, die Zeile *Channel* ist hierfür bereits eingestellt. Die Einstellung  $2 = 1$  bedeutet, dass beide Kanäle identisch eingestellt werden, die folgenden Einstellzeilen sind nur jeweils einmal vorhanden, wirken sich aber auf beide Kanäle aus.

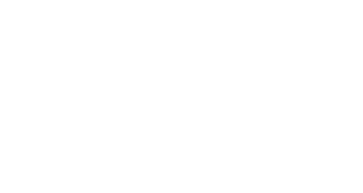

20.0000

20.0000

0.10000

 $|0.00000|$ 

lOff

г

lso.

 $\leftarrow$ 

 $\leftarrow$ 

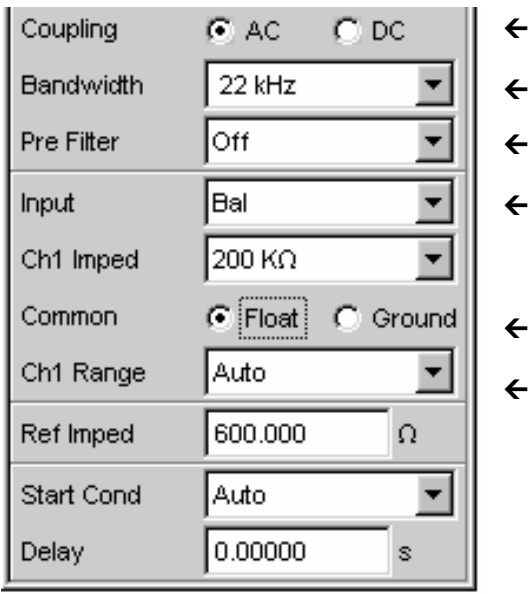

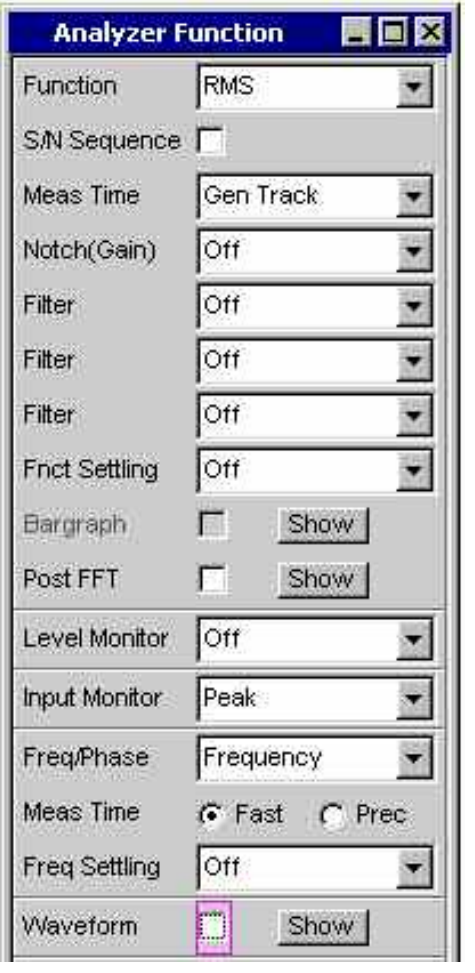

- Zwischen AC- und DC-Kopplung kann im Bedarfsfall mit den beiden Radio Buttons umgeschaltet werden.
- Die Zeilen für die Messbandbreite ist bereits passend voreingestellt, ein Vorfilter wird hier nicht benötigt.
- In diesem Beispiel wird das zu messende Signal über die symmetrischen Eingangsbuchsen (Einstellung *Bal*) zugeführt. Der Analyzer kann auch intern mit dem Generator verbunden werden.
- Die floatende Eingangsbeschaltung des Analysators (siehe Abschnitt *[Vermeidung von Brummschleifen](#page-87-0)* auf Seite *[2.3](#page-87-0)*) sowie die Autorange-Funktion sind in aller Regel hier die richtigen Einstellungen.

Die folgenden Einstellungen sind bereits ebenfalls passend eingestellt.

Die Einstellungen im Panel *Analyzer Config* sind damit abgeschlossen.

Im Panel *Analyzer Function* wird eingestellt,

- **was** (welche Messfunktion) und
- **wie** (welches Messverfahren) gemessen wird.

Für die hier vorgestellte Frequenzgangmessung muss der Effektivwert der Spannung gemessen werden, die hier benötigte Einstellung *RMS* ist bereits vorgewählt.

In der Zeile *Meas Time* wird die Messzeit für jeden einzelnen Messpunkt gewählt. Die Grundeinstellung des Gerätes ist hier *Auto,* womit die Messzeit automatisch an die Eingangsfrequenz angepasst wird, d.h. mit zunehmender Frequenz beschleunigt sich der Messablauf. Diese Einstellung kann (mit wenigen Ausnahmen) für die meisten Anwendungen verwendet werden.

Wird für die Messung des Frequenzgangs, wie im vorliegenden Beispiel, der eingebaute Generator verwendet, so bietet sich die Einstellung *Gen Track* an. Die Messzeit wird hierbei automatisch an die im Generator erzeugte Frequenz angepasst. Die Frequenzinformation aus dem Generator wird dabei direkt an den Analysator weitergegeben, dieser passt seine Messzeit exakt an eine Periode (bzw. an ein ganzzahliges Vielfaches einer Periode) an. Schnellstmögliche Messung bei höchstmöglicher Genauigkeit sind die Vorteile dieses Verfahrens.

Alle weiteren Einstellzeilen sind für dieses Beispiel ohne Bedeutung; die Einstellungen im Panel *Analyzer Function* sind damit abgeschlossen.

### **4. Schritt: Darstellung der Messergebnisse – numerische Messwertanzeige**

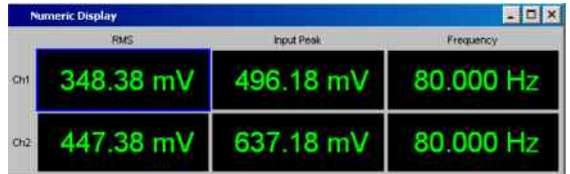

Die numerische Messwertanzeige wurde ebenfalls bereits über die Werkseinstellung des Gerätes geöffnet.

Ist der Prüfling ordnungsgemäß mit dem Audio Analyzer R&S UPV verbunden, so werden auch bereits Messwerte angezeigt.

In den **Konfigurationspanels zur Messwertdarstellung** wird festgelegt, wie die Messergebnisse präsentiert werden, also mit welcher Einheit, mit wie vielen Stellen, etc. Hierzu gibt es eine ganze Reihe von Panels für die unterschiedlichen Messwertfenster.

Als Beispiel wird hier das Panel *Function Config* gezeigt, in ihm wird die erste Spalte der numerischen Messwertanzeige konfiguriert, also die Anzeigefelder, die die Pegelmesswerte der hier vorgestellten Frequenzgangmessung liefern.

Das Panel ist zweispaltig aufgebaut, hier wird der besseren Übersicht wegen nur Kanal 1 gezeigt.

In der Zeile *Unit* wird die Einheit für die numerischen Messwertanzeigen eingestellt.

Durch die Wahl von *Engineering* wird eingestellt, ob die Anzeige automatisch z.B. von µV über mV auf V umschaltet oder andere Einheiten-Formate gewünscht werden.

Sollen die Messergebnisse als Relativwerte angezeigt werden, so werden diese auf den in der Zeile *Reference* festgelegten Referenzwert bezogen.

Weitere Einstellzeilen in diesem Panel ermöglichen die Einstellung von Grenzwerten bzw. die Anzeige von Extremwerten. Diese Funktionen werden im Kapitel 3 *Manuelle Bedienung* sowie im Kapitel 4 *Geraetefunktionen* ausführlich beschrieben.

### **5. Schritt: Starten des Sweeps**

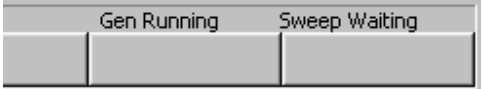

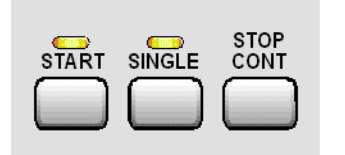

Bisher liefert der Analysator zwar bereits Messergebnisse, wie man jedoch an der Statusmeldung **Sweep Waiting** über den Softkeys sieht, wurde der Sweep im Panel *Generator Function* zwar eingestellt, aber noch nicht gestartet.

Dies geschieht mit der Taste START im rechten oberen Bereich der R&S UPV-Frontplatte. Die Statusmeldung **Sweep Run Cont** informiert, dass nach Betätigen dieser Taste der Sweep nunmehr läuft und ständig wiederholt wird.

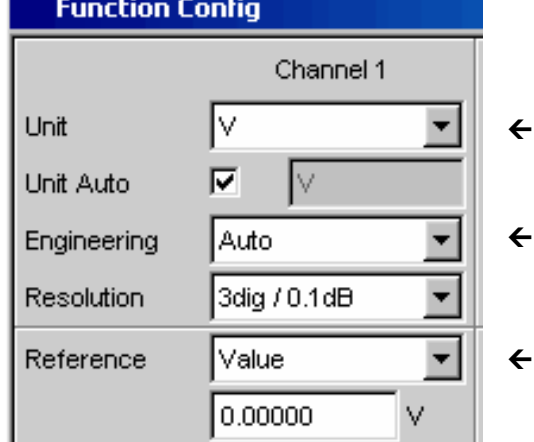

Mit der Taste STOP CONT kann der Sweep-Ablauf jederzeit unterbrochen werden (Satusmeldung **Sweep Stopped**), ein erneuter Tastendruck setzt den Ablauf wieder fort.

Mit der Taste SINGLE wird der Sweep nur einmal gestartet, nach Beendigung des Sweep-Durchlaufs meldet die Stauszeile **Sweep Terminated**.

### **6. Schritt: Darstellung der Messergebnisse – Grafikfenster**

Die Ergebnisse einer Frequenzgangmessung werden üblicherweise grafisch dargestellt, indem die gemessenen Ausgangsspannungswerte des Prüflings über der Frequenz aufgetragen werden.

Hierzu sind folgende Einstellungen notwendig:

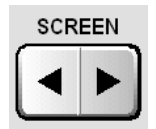

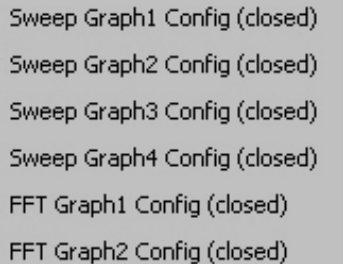

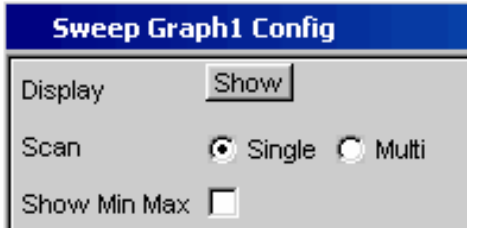

Die grafische Darstellung soll in einem anderen Screen erscheinen um den Screen 1 nicht mit zu vielen Panels zu überlasten. Dazu wird mit den Tasten SCREEN in Screen 5 gewechselt, der in der Default-Einstellung des R&S UPV leer ist.

Mit der Taste MENU wird die Menüleiste geöffnet und aus der Auswahlliste unter dem Button DispConfig das Panel *Sweep Graph 1 Config* geöffnet.

Wie schon oben erläutert, wird in den **Konfigurationspanels** festgelegt, wie die Messergebnisse präsentiert werden. Für die unterschiedlichen Grafikfenster gibt es jeweils ein eigenes Konfigurationspanel.

Das hier benötigte Panel *Sweep Graph 1 Config* ist zweispaltig aufgebaut, hier wird der besseren Übersicht wegen nur Trace A gezeigt.

Mit dem Button Show in der Zeile *Display* kann das zugehörige Grafikfenster geöffnet werden. Es erscheint im gleichen Screen, damit kann die Auswirkung der folgenden Einstellungen direkt beobachtet werden.

 $\leftarrow$ In jedem Grafikfenster können ein oder zwei Messkurven (Trace A bzw. Trace B) über einer X-Achse aufgetragen werden. Jeder Trace kann dabei aus einer Vielzahl von Einzeldurchgängen (Scans) bestehen. In diesem Beispiel soll jeweils nur ein einzelner Messdurchgang dargestellt werden, daher wird die Zeile *Scan* auf der Einstellung *Single* belassen.

 $\leftarrow$ 

Y-Source

Label Auto

Die Kurvenzüge können die Ergebnisse der unterschiedlichen im R&S UPV angebotenen Messungen darstellen.

Für die Frequenzgangmessung müssen die Messergebnisse der im Panel *Analyzer Function* in der Zeile *Function* gewählten Messfunktion (hier die RMS-Messung) grafisch dargestellt werden. Die Zeile *Source* wird also für Trace A auf das Funktionsergebnis des Messkanals 1 eingestellt, wie dies bereits durch das Default-Setup vorgegeben ist.

Die Einstellung *Alive* stellt die Ergebnisse ständig dar, mit *Hold* können Kurven eingefroren werden.

Im nächsten Abschnitt wird eingestellt, welche Einheiten für die Messwerte auf der Y-Achse gelten.

Soll die im numerischen Anzeigefenster verwendete Einheit auch im Grafikfenster zur Anwendung kommen, so muss die Tick-Box *Unit Fnct Track* aktiviert werden. Ansonsten kann eine Einheit aus der nebenstehenden Parameterliste gewählt werden.

Durch die Wahl von *Engineering* wird eingestellt, ob die Anzeige automatisch z.B. von µV über mV auf V umschaltet oder andere Einheiten-Formate gewünscht werden.

Alle weiteren Einstellungen der Gerätegrundeinstellung sind bereits so, dass ein Ergebnis in der Grafik dargestellt werden kann. Startet man den Sweep mit der Taste START oder SINGLE so erscheint der Kurvenzug im Grafikfenster.

Wahrscheinlich muss die Skalierung angepasst werden. Betätigt man den Button Exec der Funktion *Autoscale* so wird die Grafik unter Verwendung der aufgetretenen Minimal- und Maximalwerte einmalig neu skaliert, so dass die gesamte Kurve im Grafikfenster Platz findet.

Die Endwerte für die Y-Achse können aber auch über die beiden Felder *Top* und *Bottom* eingegeben werden.

Die Einstellungen für die X-Achse sind ebenfalls durch die Werkseinstellung des R&S UPV weitgehend für dieses Beispiel passend:

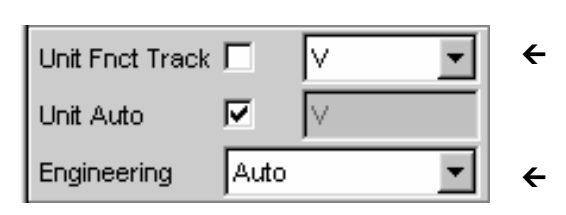

**TRACE A** 

Funct Ch1

 $\bigcap$  Hold

Funct Ch1

**C** Alive

⊽

 $\leftarrow$ 

 $\leftarrow$ 

 $\leftarrow$ 

 $\leftarrow$ 

 $\leftarrow$ 

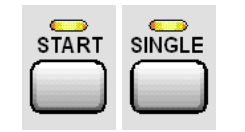

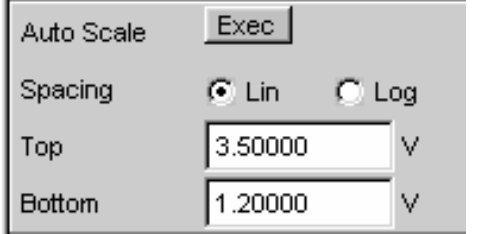

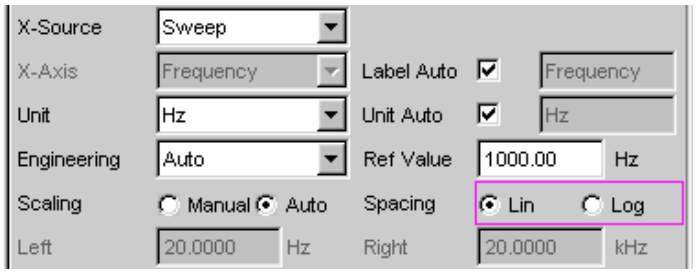

ተ

Durch die Wahl eines Frequenz-Sweeps im Panel *Generator Function* wurde die X-Achse bereits als Frequenz-Achse mit der Einheit Hz definiert.

Die Einstellung *Auto* in der Zeile *Scaling* bewirkt eine automatische Übernahme der Start- bzw. Stopp-Frequenz des im Panel *Generator Function* eingestellten Sweeps als Anfangs- bzw. Endwert der X-Achse.

Für dieses Beispiel wenig geeignet ist allerdings die Einstellung *Lin* in der Zeile *Spacing*. Da für diese Messung ein Sweep mit logarithmischer Schrittweite gewählt wurde ist es sinnvoll, auch die X-Achse logarithmisch zu unterteilen. Mit einem Drehradklick ist diese Einstellung schnell geändert.

### **7. Schritt: Verwendung einer relativen Einheit im Grafikfenster**

Die bisherigen Einstellungen lassen zwar den Frequenzgang des Prüflings erkennen, entsprechen aber nicht der normgerechten Darstellung.

Bei einer Frequenzgangmessung werden gemäß den einschlägigen Normen die Abweichungen der Ausgangsspannung über der Frequenz aufgetragen, wobei als Bezugspegel die Ausgangsspannung des Prüflings bei der Bezugsfrequenz 1 kHz (für analoge Messungen) verwendet wird.

Mit den folgenden Einstellungen im Panel *Sweep Graph 1 Config* wird die Grafik für dieses Messbeispiel angepasst:

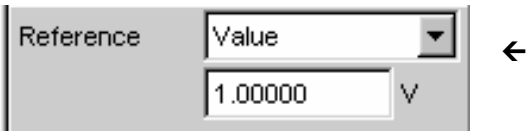

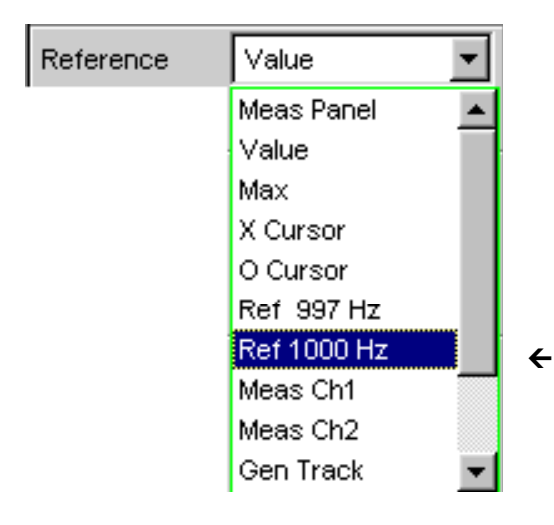

In der Zeile *Reference* wird in der Werkseinstellung ein Referenzwert von 1 V verwendet.

Anstelle dieses Wertes muss nun der bei der Bezugsfrequenz 1 kHz gemessene Wert der Ausgangsspannung des Prüflings verwendet werden.

Der R&S UPV bietet hier eine sehr elegante Möglichkeit:

Öffnet man die Parameterliste in der Zeile *Reference* so kann hier die Einstellung *Ref 1000 Hz* ausgewählt werden. Mit dieser Einstellung wird der bei dieser Frequenz gemessene Wert einmalig ermittelt (im Bedarfsfall durch Interpolation zwischen den Messwerten an den beiden Nachbarfrequenzen) und als Referenzwert übernommen.

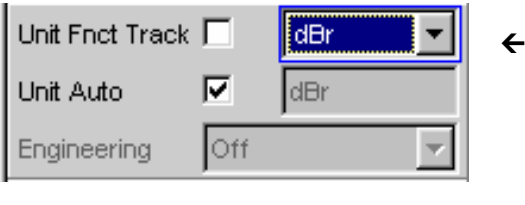

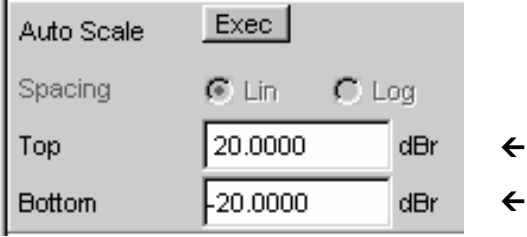

In der Zeile *Unit Fnct Track* muss nun nur noch die Einheit *dBr* gewählt werden. Alle Messwerte werden damit in dB relativ zum o.a. Referenzwert dargestellt, womit die Definition der Frequenzgangmessung erfüllt ist.

Die Y-Achse sollte nun noch bedarfsgerecht skaliert werden, z.B. von +20 dBr bis -20 dBr.

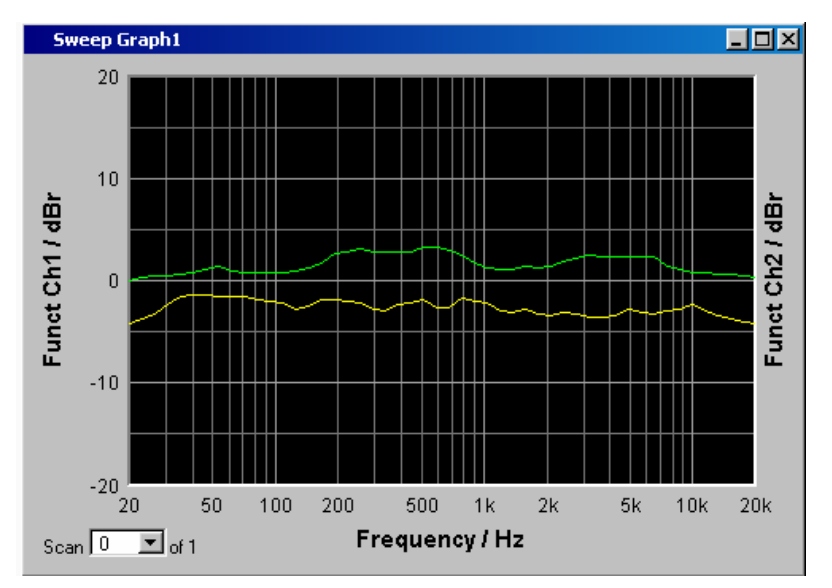

Wurde für den Trace B das Messergebnis des zweiten Kanals gewählt so könnte die grafische<br>Darstellung des gemessenen gemessenen Frequenzgangs wie auf nebenstehendem Beispiel aussehen.

### **8. Schritt: Abspeichern dieser Geräteeinstellung**

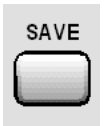

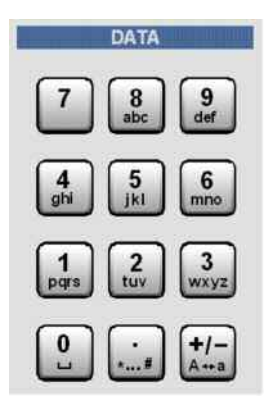

Ein Druck auf die Taste SAVE öffnet das Fenster für das Abspeichern von Dateien.

Mit der Zehnertastatur auf der Frontplatte kann nun der gewünschte Dateiname eingegeben werden.

Die Eingabetastatur auf der Frontplatte des R&S UPV wird dabei automatisch in den Modus der alphanumerischen Zeicheneingabe umgeschaltet. Die Eingabe geschieht dabei wie man es von Mobiltelefonen gewöhnt ist: Wiederholter Druck auf die entsprechende Taste durchläuft hintereinander alle dort angebotenen Zeichen. Zur Eingabe des nächsten Zeichens kann sofort eine andere Taste gedrückt werden, soll ein weiteres Zeichen mit derselben Taste eingegeben werden, so muss eine kurze Pause eingelegt werden.

Die Dateiendung wird mit Abschluss der Eingabe automatisch vergeben (hier .SET); es empfiehlt sich diesen Automatismus zu verwenden, da damit Eingabefehler vermieden werden können.

Soll diese Geräteeinstellung später wieder verwendet werden, so genügt ein Druck auf die Taste LOAD um im Datei-Fenster dieses Setup wieder laden zu können.

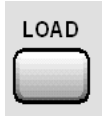

## **Messung des Klirrabstands (THD+N) eines Prüflings**

Auch dieses Beispiel geht von der Werkseinstellung des Audio Analyzer R&S UPV aus. Erklärt werden im wesentlichen allerdings nur die Einstellungen in den einzelnen Panels, die vom vorigen Beispiel abweichen.

### **1. Schritt: Laden der Werkseinstellung**

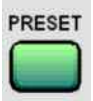

Am einfachsten wird die Werkseinstellung des Gerätes geladen, indem man die Taste PRESET an der Frontseite des R&S UPV drückt.

Alternativ hierzu kann die Default-Einstellung auch über die Menüleiste geladen werden.

### **2. Schritt: Einstellen des benötigten Generatorsignals**

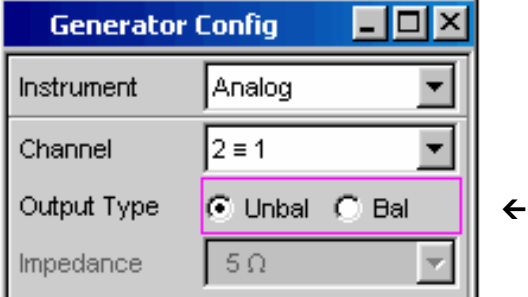

Im Panel *Generator Config* werden für dieses Beispiel dieselben Grundeinstellungen zur Konfiguration des Generators vorgenommen, wie für die im vorigen Abschnitt besprochene Frequenzgangmessung.

Je nach Prüfling muss eventuell in der Zeile **Output Type** auf symmetrische Beschaltung umgeschaltet werden.

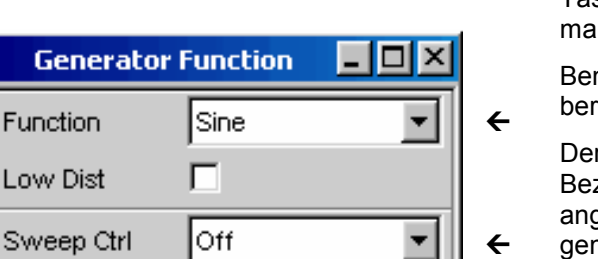

Als nächstes wird das Panel *Generator Function* bedienbar geschaltet, wiederum drückt man die Tasten WINDOW bis die Titelleiste des Panels blau **irkiert wird.** 

nötigt werden Sinus-Signale, diese Einstellung ist eits vorgegeben.

Klirrabstand wird häufig nur bei der zugsfrequenz 1 kHz (für analoge Anwendungen) gegeben. Es wird also mit fix eingestellter Frequenz gemessen, die Einstellung in der Zeile *Sweep Ctrl* bleibt daher auf *Off*.

Fur

Lo<sup>t</sup>

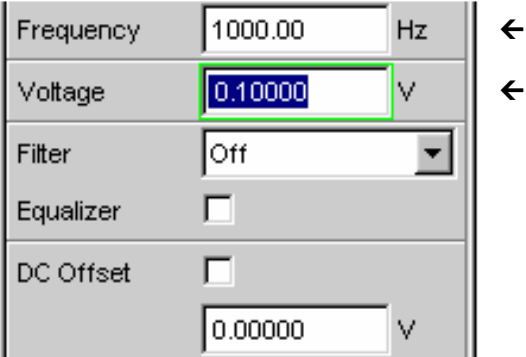

In der Gerätegrundeinstellung ist die Frequenz 1 kHz bereits voreingestellt.

Angepasst werden muss eventuell nur der für die Messung benötigte Ausgangspegel in der Zeile *Voltage*.

Die folgenden Zeilen haben für diese Beispiel keine Bedeutung, die Einstellung des Generators ist damit abgeschlossen.

### **3. Schritt: Wahl der benötigten Messung**

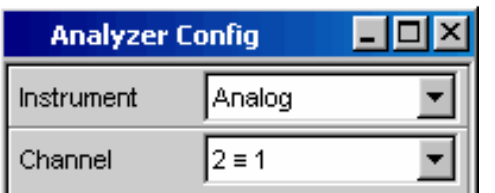

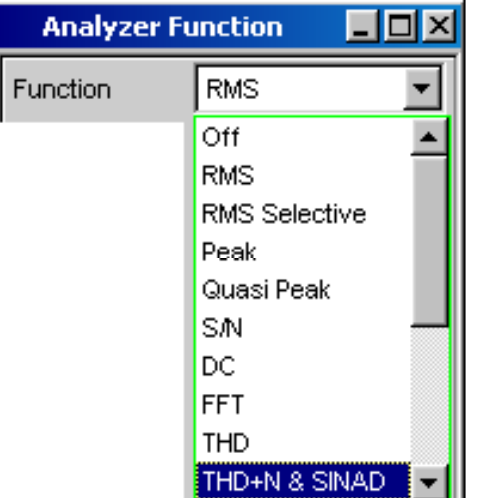

Im Panel *Analyzer Config* werden wiederum die Grundeinstellungen zur Konfiguration des Analysators vorgenommen.

Diese Einstellungen werden wie im vorigen Beispiel vorgenommen.

Als nächstes wird das Panel *Analyzer Function* bedienbar geschaltet, wiederum drückt man die Tasten WINDOW bis die Titelleiste des Panels blau markiert wird.

In diesem Panel werden Messfunktion und Messverfahren eingestellt.

Als erstes wird die Messfunktion gewählt; mit einem Drehradklick oder durch Betätigen der ENTER-Taste wird die Parameterliste aufgeklappt.

Mit dem Drehrad markiert man die Auswahl *THD+D & SINAD* und aktiviert diese Einstellung durch erneuten Drehradklick oder mit der ENTER-Taste, wodurch die Parameterliste wieder zuklappt.

 $\leftarrow$ 

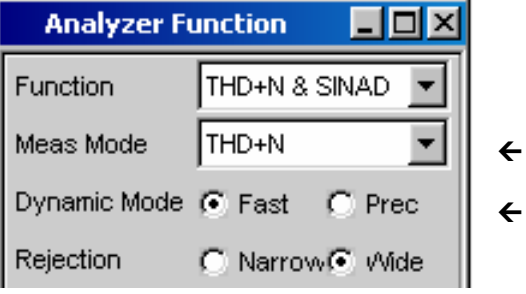

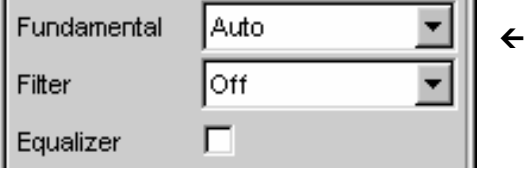

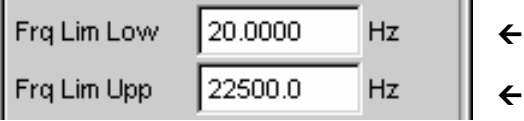

In der folgenden Zeile *Meas Mode* können verschiedene Modi der Klirrfaktormessung gewählt werden; für dieses Messbeispiel ist die Voreinstellung *THD+N* bereits passend.

Der *Dynamic Mode* bestimmt die maximale Dynamik dieser Messung: schnelle Messung mit eingeschränkter Dynamik oder maximale Dynamik bei etwas verlängerter Messzeit sind die möglichen Alternativen.

Bei der THD+N-Messung wird die Grundwelle des zu messenden Signals mit einem Notch-Filter ausgeblendet. Der R&S UPV kann die Grundwelle automatisch aus dem Spektrum ermitteln und das Notch-Filter darauf abstimmen (*Fundamental Auto*).

Filter und Equalizer werden nur in Ausnahmefällen benötigt.

Die Berechnung für Harmonische und Rauschanteile kann gegebenenfalls mit den beiden Zeile *Freq Lim Low* und *Freq Lim Upp* innerhalb der hier eingebbaren Bandgrenzen eingeschränkt werden.

Alle weiteren Einstellzeilen sind für dieses Beispiel ohne Bedeutung; die Einstellungen im Panel *Analyzer Function* sind damit abgeschlossen.

### **4. Schritt: Darstellung der Messergebnisse – numerische Messwertanzeige**

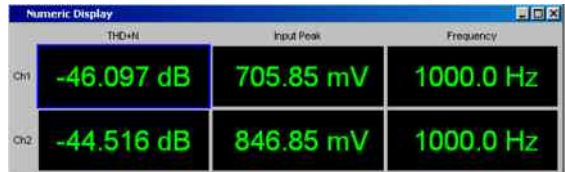

Die numerische Messwertanzeige wurde bereits über die Werkseinstellung des Gerätes geöffnet.

Ist der Prüfling ordnungsgemäß mit dem Audio Analyzer R&S UPV verbunden, so können die Messwerte für den Klirrabstand bereits in der ersten Spalte abgelesen werden.

In der Default-Einstellung werden THD+N-Werte in dB angezeigt; wird eine Anzeige in % gewünscht, so kann diese Einheit im Konfigurationspanel *Function Config* umgestellt werden.

### **5. Schritt: Darstellung des Spektrums im Grafikfenster**

Für die Masse der Klirrabstandsmessungen ist die Angabe des reinen Zahlenwertes bereits ausreichend. Hier soll nun allerdings auch die spektrale Zusammensetzung des Ausgangssignals am Prüfling analysiert werden. Beim Audio Analyzer R&S UPV kann hierzu bei allen Verzerrungsmessungen eine FFT-Analyse nachgeschaltet werden.

Die hierzu notwendigen Einstellungen werden im folgenden Abschnitt erläutert:

 $\leftarrow$ 

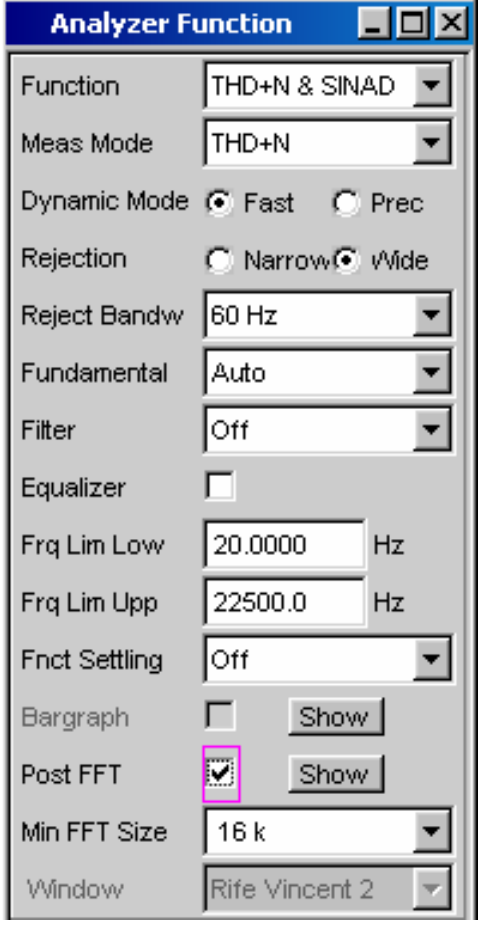

**SCREEN** 

Sweep Graph1 Config (closed) Sweep Graph2 Config (closed) Sweep Graph3 Config (closed) Sweep Graph4 Config (closed) FFT Graph1 Config (closed) FFT Graph2 Config (closed)

Im bereits bei der Einstellung der THD+N-Messung verwendeten Panel *Analyzer Function* kann nach der Einstellung der eigentlichen Messfunktion eine FFT-Analyse nachgeschaltet werden.

Hierzu wird die Tick-Box *Post FFT* mit dem Drehrad markiert und durch einen Drehradklick aktiviert.

Gegebenenfalls kann die Größe der gewünschten FFT angepasst werden.

Um die Ergebnisse der FFT-Analyse grafisch anzuzeigen wird als erstes mit den Tasten SCREEN in Screen 5 gewechselt, der in der Default-Einstellung des R&S UPV leer ist.

Mit der Taste MENU wird die Menüleiste geöffnet und aus der Auswahlliste unter dem Button DispConfig das Panel *FFT Graph 1 Config* geöffnet.

Wie schon im vorigen Beispiel erläutert, wird in den **Konfigurationspanels** festgelegt, wie die<br>Messergebnisse präsentiert werden. Für die Messergebnisse präsentiert werden. Für die unterschiedlichen Grafikfenster gibt es jeweils ein eigenes Konfigurationspanel.

Das hier benötigte Panel *FFT Graph 1 Config* ist zweispaltig aufgebaut, hier wird der besseren Übersicht wegen nur Trace A gezeigt.

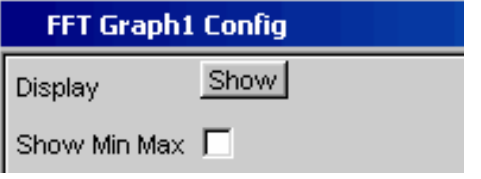

 $\leftarrow$ 

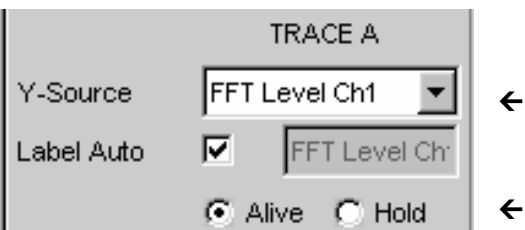

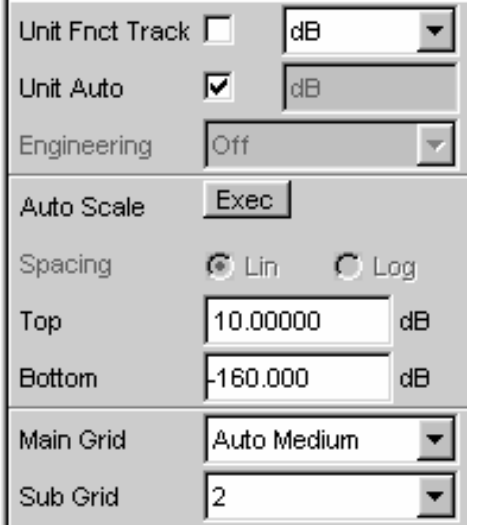

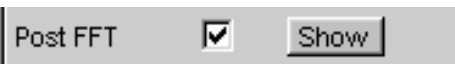

### *Hinweis:*

*Auch im Panel Analyzer Function gibt es die Möglichkeit den Button Show zum Öffnen des Grafikfensters für die Post FFT zu verwenden. Es erscheint dann aber im gleichen Screen, ohne dass das zugehörige Konfigurationspanel geöffnet wird.* 

In jedem FFT-Fenster können ein oder zwei Messkurven (Trace A bzw. Trace B) über der Frequenz-Achse aufgetragen werden.

Hier sollen die Pegelmessergebnisse der FFT-Analyse grafisch dargestellt werden. Die Zeile *Source* wird also für Trace A auf *FFT Level Ch1* eingestellt, wie dies bereits durch das Default-Setup vorgegeben ist.

Die Einstellung *Alive* stellt die Ergebnisse ständig dar, mit *Hold* können Kurven eingefroren werden.

Die Einstellungen für die Einheit, für die Skalierung der Y-Achse und für das Gitternetz sind im Default-Setup bereits so eingestellt, dass ein Ergebnis sichtbar sein sollte. Im Bedarfsfall müssen diese Einstellungen angepasst werden.

Die Einstellungen für die X-Achse sind ebenfalls bereits weitgehend für dieses Beispiel passend, sie wurden im vorherigen Beispiel erläutert.

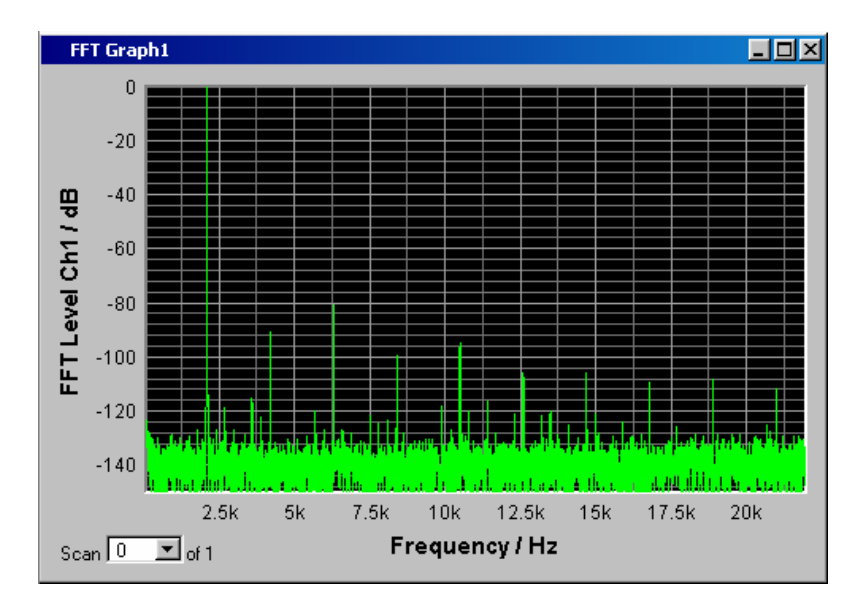

Die spektrale Darstellung des Ausgangssignals mit seinen Harmonischen könnte nun wie auf nebenstehendem Beispiel aussehen.

### **6. Schritt: Auswerten der Grafik mit Markern und Cursorn**

Alle grafischen Darstellungen können mit horizontalen und vertikalen Cursorn ausgewertet werden; in mit den Cursorn gekoppelten Anzeigefeldern werden stets die aktuellen X- und Y-Werte angezeigt. Zur Kennzeichnung wichtiger Messpunkte dienen Marker.

Die Bedienung der Cursor und Marker erfolgt ausschließlich über die Softkeyleiste; die hierfür benötigten Softkeys werden am unteren Bildschirmrand eingeblendet, sobald das Grafikfenster den Fokus hat.

Die Softkeys sind in mehreren Ebenen angeordnet, einzelne Buttons führen in die jeweils nachgeordnete Ebene, der Button Back führt jeweils in die übergeordnete Ebene zurück.

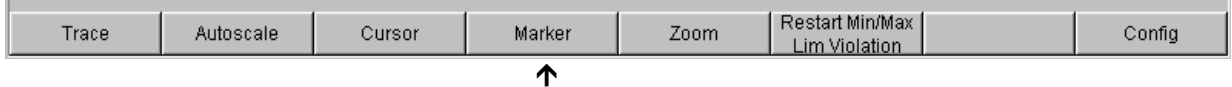

### **Marker setzen:**

Durch Betätigen des Buttons Marker gelangt man zu den Marker-Softkeys:

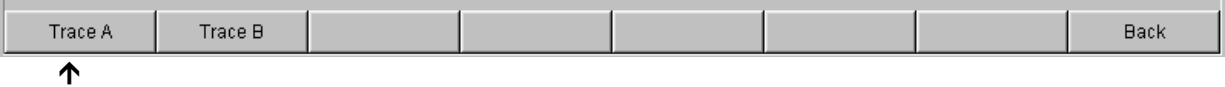

mit denen in diesem Beispiel als erstes der Kurvenzug Trace A ausgewählt wird um dort Marker setzen zu können. Gleichzeitig erscheint die nächste Softkey-Ebene:

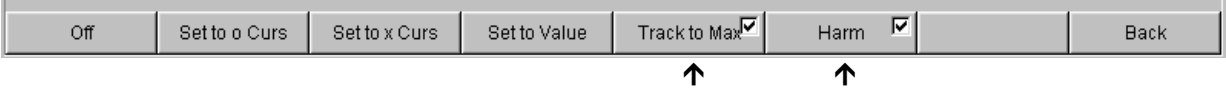

Mit dem Button Track to Max wird ein Marker auf den Maximalwert der Kurve, d.h. in diesem Beispiel der THD+N-Messung auf die Grundwelle, gesetzt.

Mit dem Button Harmonics können die Harmonischen der mit dem Marker gekennzeichneten Grundwelle markiert werden.

Durch zweimaliges Betätigen der Softkey-Taste Back gelangt man zurück zur ersten Softkey-Ebene.

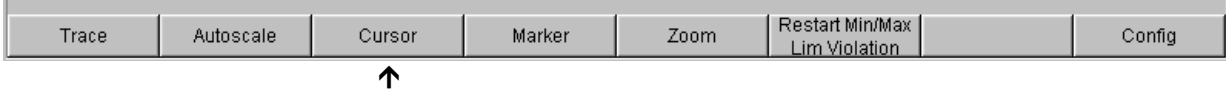

#### **Cursor verwenden:**

Durch Betätigen des Buttons Cursor gelangt man zu den Cursor-Softkeys:

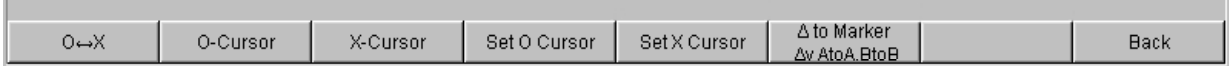

Der Audio Analyzer R&S UPV verwendet zwei Cursor, die mit den Symbolen O und × gekennzeichnet sind. Mit diesen Symbole werden die gemessenen Punkte in der Grafik markiert (siehe Beispielgrafik unten).

In einer Grafik ist immer nur maximal ein Cursor aktiv und kann bewegt werden. Dieser Cursor wird mit einer durchgezogenen Linie dargestellt, der nichtaktive Cursor wird gestrichelt gezeichnet.

Mit dem Button O<-> × oder mit einem Drehradklick werden O- und ×-Cursor abwechselnd aktiv geschaltet.

Wurde z.B. mit dem Button O-Cursor der Cursor aktiviert, so erscheinen die folgenden Softkeys:

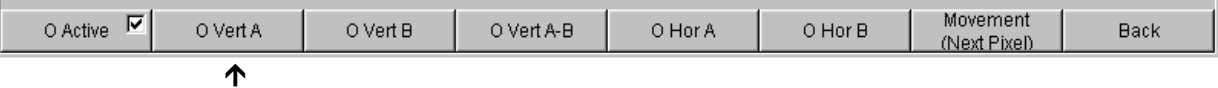

Mit dem Button O Vert A wird ein vertikaler Cursor auf Trace A aktiviert, der nun mit dem Drehrad bewegt werden kann.

Die Schrittweite, mit der der Cursor bewegt wird, kann über weitere Softkeys eingestellt werden.

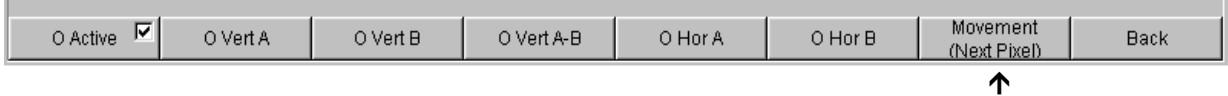

Hierzu verzweigt man mit dem Button Movement in die nächste Softkey-Ebene; dort werden verschiedene Schrittweiten zur Bewegung des Cursors angeboten.

Der Button Movement zeigt in seiner zweiten Beschriftungszeile in Klammern die gerade gewählte Schrittweite an.

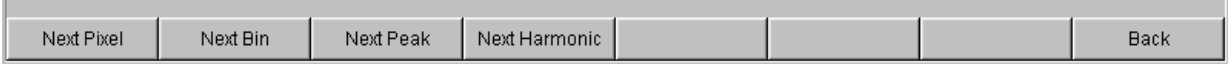

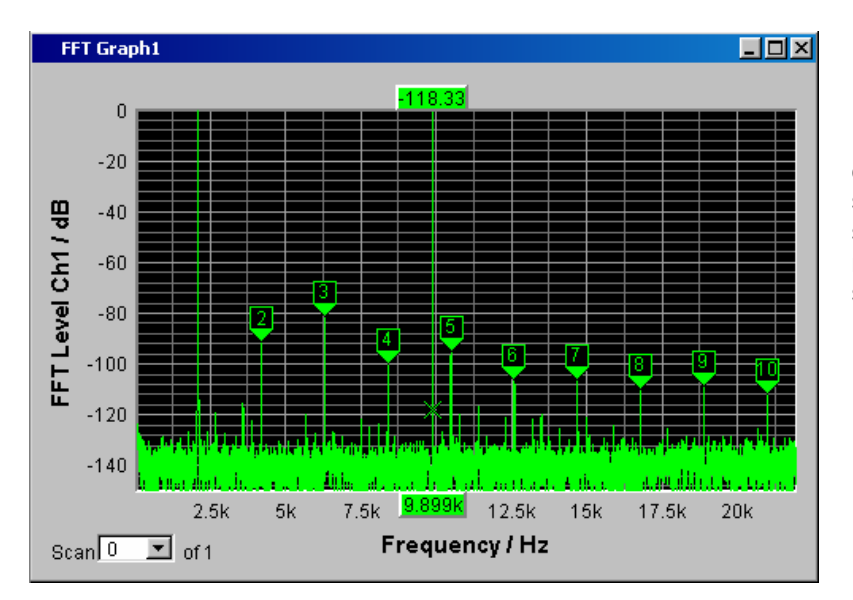

Mit eingeschalteten Markern und einem Cursor könnte die Darstellung des Ausgangssignals mit seinen Harmonischen nun wie auf nebenstehendem Beispiel aussehen.

### **7. Schritt: Abspeichern dieser Geräteeinstellung**

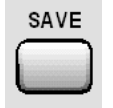

Auch diese Beispiel kann als Geräteeinstellung abgespeichert werden. Ein Druck auf die Taste SAVE öffnet das Datei-Fenster, das Abspeichern erfolgt, wie im vorigen Beispiel beschrieben.

## **Laden von vordefinierten Geräteeinstellungen**

Um dem Messtechniker den Einstieg in die Messungen zu erleichtern, werden mit jedem Audio Analyzer R&S UPV Einstellbeispiele für die grundlegenden Messungen in der Audio-Technik mitgeliefert, die praktisch die sofortige Anwendung ermöglichen.

Die Setup-Files stehen für die unterschiedlichen Domainen (analog oder digital) des Generators und des Analysators zur Verfügung. Sie sind im Verzeichnis D:\UPV\Applications in den Unterverzeichnissen AA bis DD abgespeichert, wobei zuerst die Generator-Domain, gefolgt von der Analysator-Domain bezeichnet ist. Die jeweilige Anwendung geht aus dem Dateinamen hervor.

Viele dieser Messbeispiele - im wesentlichen an den analogen Schnittstellen - können vom Audio Analyzer R&S UPV in der Grundversion durchgeführt werden. Für alle Messungen an den digitalen Schnittstellen wird die Option R&S UPV-B2 (Digitale Audio-Schnittstellen) oder R&S UPV-B20 benötigt.

Die vordefinierten Geräteeinstellungen können wie folgt geladen werden:

Preset (Load Default) Load Setup Load Example Setup Save Setup As Save Setup Exit

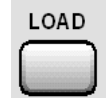

Am schnellsten öffnet man mit der Taste MENU die Menüleiste, markiert den Button File mit dem Drehrad und betätigt diesen mit einem Drehradklick. Sodann wird in der aufgeklappten Liste der Eintrag Load Example Setup auf gleiche Art markiert und betätigt.

Das Dateifenster klappt bereits mit dem Verzeichnis für die weitere Auswahl der Messbeispiele auf.

Alternativ kann das Dateifenster zur Auswahl der Messbeispiele auch über die Taste LOAD an der Frontseite des R&S UPV geöffnet werden, wobei in weiteren Schritten die entsprechenden Verzeichnisse ausgewählt werden müssen.

Alle hier aufgeführten Setups verwenden gleiche Grundeinstellungen.

### **Grundeinstellungen für analoge Ein- bzw. Ausgänge:**

- Beide Kanäle von Generator und Analysator sind aktiv, verwendet werden die symmetrischen XLR-Anschlüsse mit minimaler Generatorimpedanz bzw. maximaler Analysatorimpedanz.
- Alle Ein-/Ausgänge sind floatend; die Auto-Range-Funktion ist eingeschaltet.
- Frequenz-Sweeps werden üblicherweise logarithmisch von 20 Hz bis 20 kHz durchgeführt, die entsprechenden Grafikfenster sind auf dem Bildschirm geöffnet, in den zugehörigen Konfigurationspanels ist die X-Achse automatisch skaliert, die Y-Achse ist auf übliche Werte fest eingestellt.
- Spannungen werden vorzugsweise in Volt angegeben, die Generatorausgangsspannung ist auf 0,1 V eingestellt; Klirr- und Intermodulationswerte werden in dB angegeben.

### **Grundeinstellungen für digitale Ein- bzw. Ausgänge:**

- Beide Kanäle sind aktiv, der Generator erzeugt 24 bit-Worte, der Analysator wertet 24 Audio-Bits aus. Die Samplefrequenz ist auf 48 kHz eingestellt, verwendet wird das Professional-Format nach AES 3. Die digitale Pulsamplitude des Generators beträgt 1 V an den BNC-Ausgängen, dies entspricht 4 V an den XLR-Buchsen.
- Pegel werden vorzugsweise in dBFS angegeben, Audio-Signale werden meist mit -20 dBFS Pegel erzeugt.

Die verwendeten Grundeinstellungen können natürlich vom Anwender jederzeit an seine individuelle Messaufgabe angepasst werden. Hierzu muss das jeweilige Setup geladen werden, die entsprechenden Änderungen werden dann in den Panels durchgeführt. Danach kann das Setup wieder abgespeichert werden.

Bei der Neuinstallation der R&S UPV-Firmware werden auch die Applikationssetups aktualisiert. Deshalb sollten modifizierte Setups unter anderen Dateinamen abgespeichert werden.

Dem Benutzer steht es außerdem frei, die Verzeichnisse durch eigene Setups zu erweitern.

# Inhaltsverzeichnis - Kapitel 3 Manuelle Bedienung

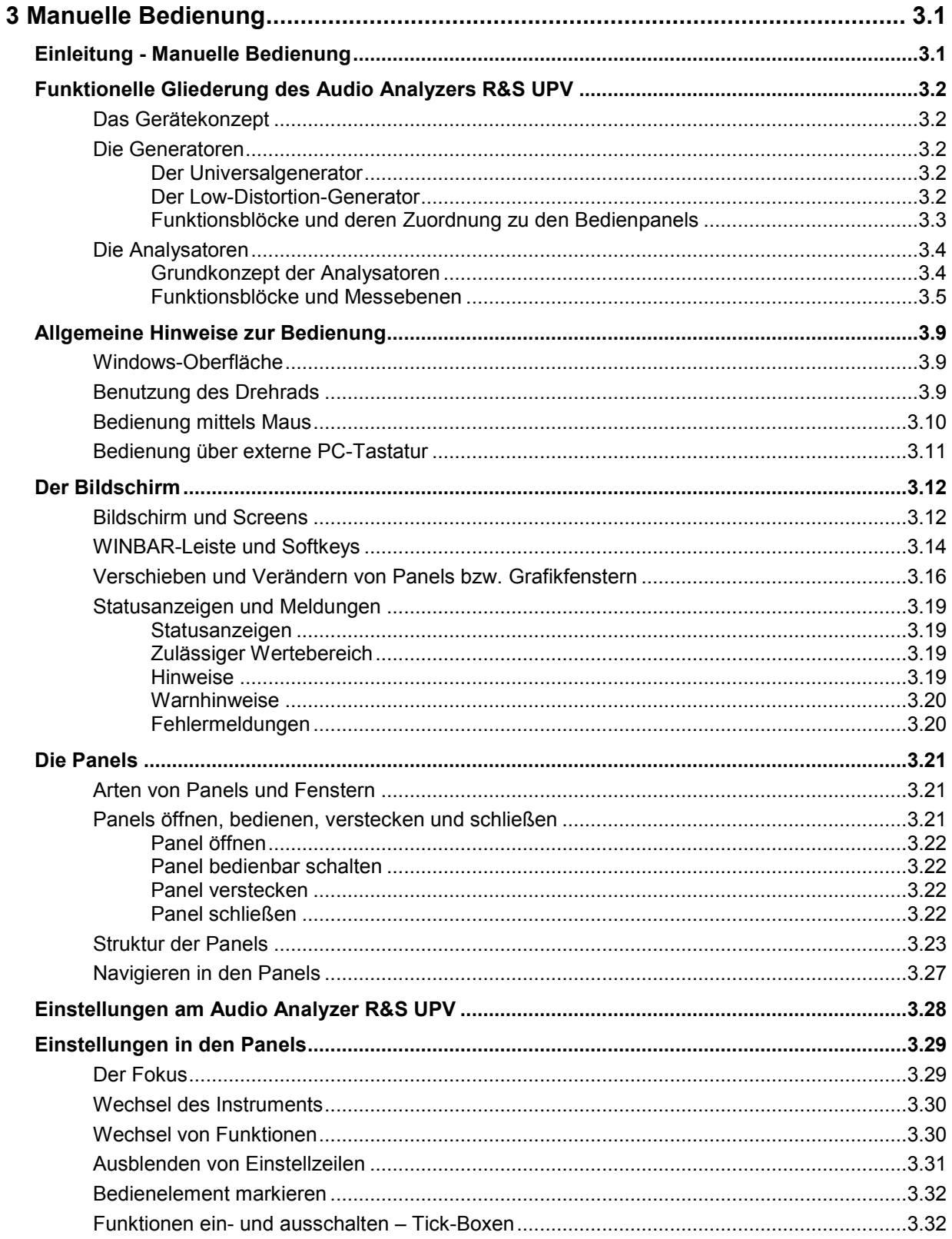

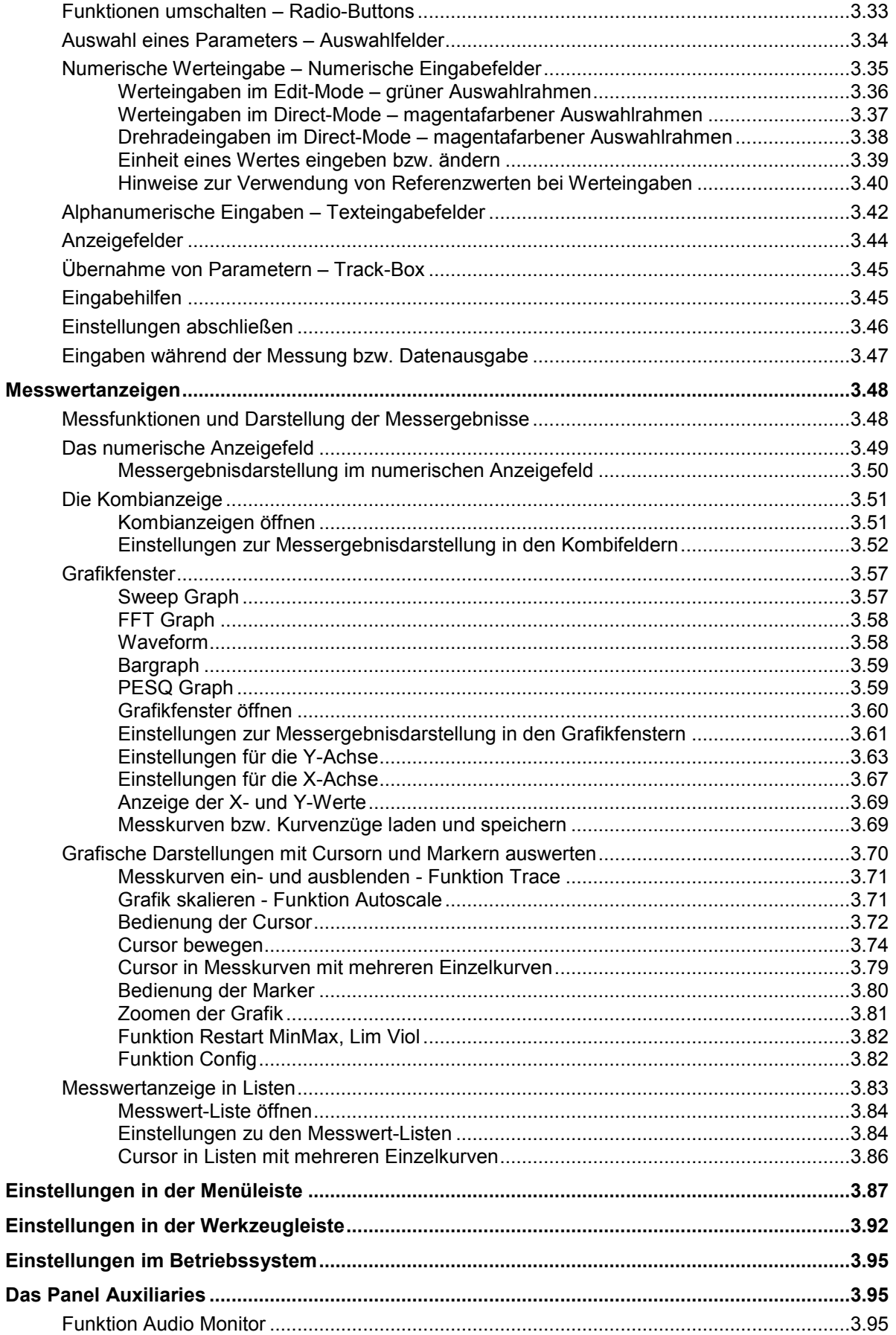

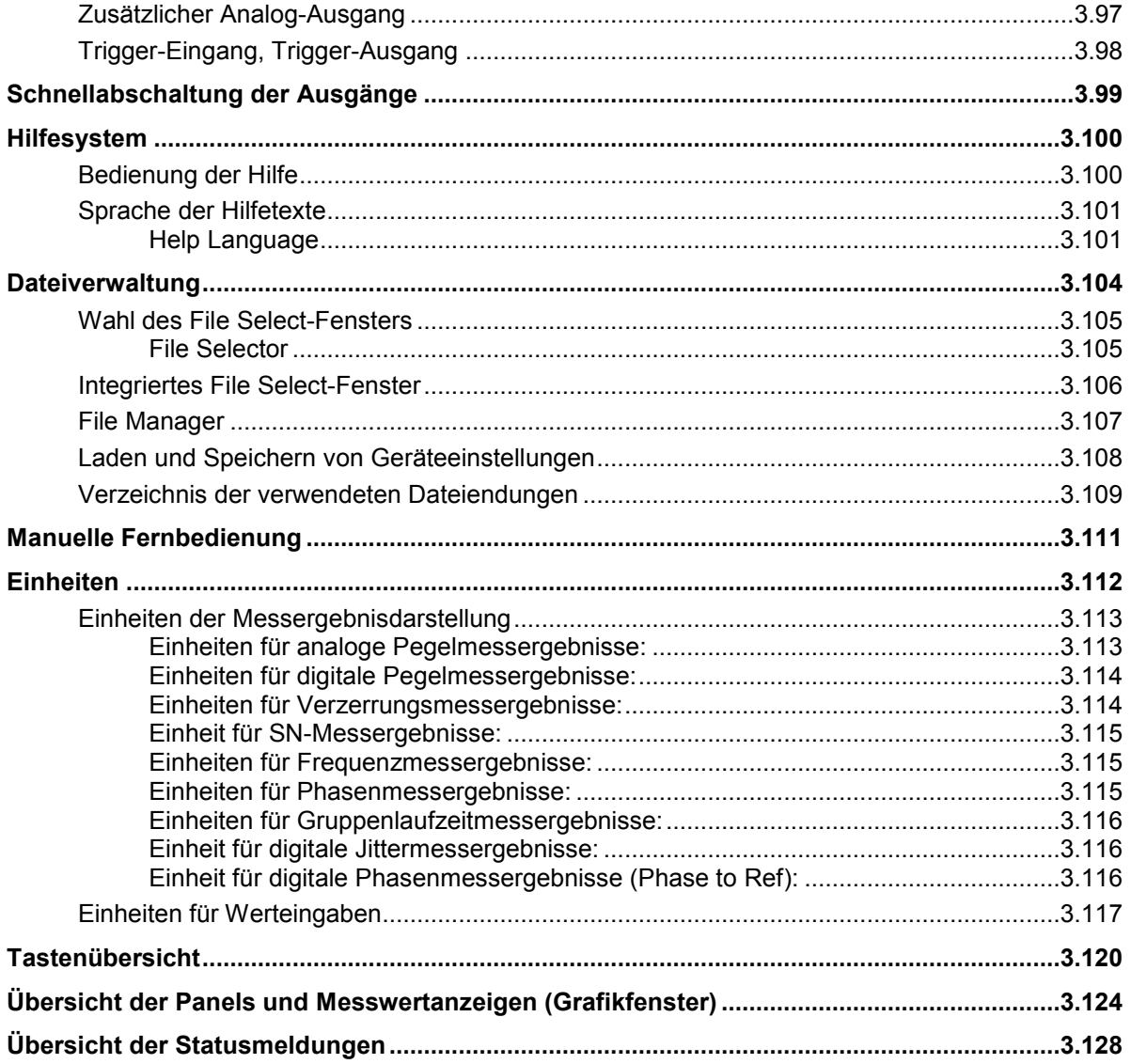

# <span id="page-130-0"></span>**3 Manuelle Bedienung**

# **Einleitung - Manuelle Bedienung**

Der Audio Analyzer R&S UPV ist in zwei Modellvarianten verfügbar. Das Standardmodell R&S UPV und ein speziell auf den Systemeinsatz zugeschnittenes Modell R&S UPV66, das ohne Display, ohne Frontplattenbedienelemente und ohne CD/DVD-Laufwerk angeboten wird. Mit Ausnahme der Bedienung über die Frontplatte ist die Variante R&S UPV66 mit dem Standardmodell weitestgehend funktionsgleich. Beide Geräte werden daher in dieser Beschreibung parallel abgehandelt ohne im einzelnen auf das Modell R&S UPV66 hinzuweisen, auf die wenigen Unterschiede wird an den jeweiligen Stellen hingewiesen.

Der Audio Analyzer R&S UPV ist mit dem Betriebssystem WindowsXP® ausgestattet, die Bedienung des Gerätes orientiert sich daher in weiten Bereichen an den von Windows®-Anwendungen bekannten Vorgehensweisen. Die Panels und Anzeigefenster sind in Form von Windowsfenstern aufgebaut und sind in vergleichbarer Weise bedienbar. Drehrad, Tasten und Softkeys oder wahlweise eine externe Tastatur und/oder eine Maus ermöglichen einen direkten und komfortablen Zugriff auf Eingaben und Einstellungen. Der Bildschirm zeigt übersichtlich den aktuellen Zustand des Audio Analyzers an.

Das Modell R&S UPV kann vollständig über die Bedienelemente auf der Frontplatte bedient werden, zusätzliche Peripheriegeräte wie Maus und Tastatur sind grundsätzlich nicht nötig. Sie können allerdings angeschlossen werden, womit es dem Benutzer frei steht, auf welche Art er den R&S UPV bedienen möchte. Die gemischte Bedienung ist ebenfalls möglich.

Soll das Modell R&S UPV66 manuell bedient werden so müssen hierzu ein externer Bildschirm sowie Maus und PC-Tastatur angeschlossen werden. Im Abschnitt Tastenübersicht am Ende dieses Kapitels sind die Tasten bzw. Tastenkombinationen auf einer PC-Tastatur aufgeführt die den am Modell R&S UPV vorhandenen Frontplattentasten entsprechen. Weitere Hinweise für die Bedienung über Maus und Tastatur finden sich in den Abschnitten Bedienung mittels Maus und Bedienung über externe PC-Tastatur in diesem Kapitel.

Die Verwendung der Werkzeugleiste (Tool Bar) erleichtert die Bedienung beider Modellvarianten bei Verwendung einer Maus. Siehe hierzu den Abschnitt *[Einstellungen in der Menüleiste](#page-216-0)* in diesem Kapitel.

Zahlreiche Online-Hilfefunktionen werden angeboten, um den Anwender bei den Einstellungen zu unterstützen.

Nach dem Einschalten befindet sich das Gerät im gleichen Zustand wie vor dem Ausschalten. Dies gilt für alle Einstellparameter des R&S UPV, also auch für diejenigen, die momentan nicht auf dem Bildschirm dargestellt werden.

Das folgende Kapitel erläutert die manuelle Bedienung des Audio Analyzers R&S UPV. Hierzu gehört eine Beschreibung der Bildschirmanzeigen, der Bedienung der Panels und der Einstellung von Parametern. Bei der Erklärung der Einstellungen finden sich jeweils Tabellen, die die Bedienmöglichkeiten über die Frontplatte, sowie bei Verwendung einer externen PC-Tastatur oder Maus auflisten.

Eine Übersicht der Tasten, Panels und Anzeigefenster befindet sich am Ende dieses Kapitels.

Die Funktionen des Audio Analyzers R&S UPV sind in Kapitel 4, Gerätefunktionen ausführlich beschrieben. Eine Erläuterung des generellen Bedienkonzeptes und eine Kurzeinführung, bei der Schritt für Schritt erste Messungen konfiguriert werden, findet sich in Kapitel 2, *Kurzeinführung in die RS UPV-Bedienung*. Die Fernsteuerung des Gerätes ist in den Kapiteln 5, 6 und 7 beschrieben.

# <span id="page-131-0"></span>**Funktionelle Gliederung des Audio Analyzers R&S UPV**

## **Das Gerätekonzept**

Der Audio Analyzer R&S UPV vereinigt in einem Gehäuse:

- Generatoren mit analogen und mit der Option R&S UPV-B2 (bzw. R&S UPV-B20) auch digitalen Audioschnittstellen zur Erzeugung der vielfältigen Testsignale,
- Analysatoren mit analogen und mit der Option R&S UPV-B2 (bzw. R&S UPV-B20) auch digitalen Audioschnittstellen für umfangreiche Messmöglichkeiten und
- einen Rechner (PC) mit Betriebssystem WindowsXP® zum Steuern und Bedienen des gesamten Geräts und mit Anschlussmöglichkeiten für Peripheriegeräte und LAN.

## **Die Generatoren**

### **Der Universalgenerator**

Der **Universalgenerator** ist mit Signalprozessoren aufgebaut und erzeugt die vielfältigen Testsignale von Sinustönen über Intermodulationstestsignale (Zweitonsignale) bis hin zu Rauschsignalen und Multitönen. Nach entsprechender Wandlung stehen diese Signale an den analogen Ausgängen zur Verfügung.

Mit der Option R&S UPV-B2 (bzw. R&S UPV-B20) können sie auch als digitale Datenströme in verschiedenen Formaten an den AES/EBU- bzw. SPDIF-Schnittstellen sowie an optischen Schnittstellen ausgegeben werden.

Die Optionen R&S UPV-B4x, die in die Erweiterungsschächte an der Rückseite des Gerätes eingebaut werden können, bieten weitere Schnittstellen zur Ausgabe der Testsignale an.

Mit den Optionen R&S UPV-B2 und -K21 können auch digitale Zusatzdaten generiert werden, wie Channel-Status-Daten, Validity- und Parity-Bits.

Mit den Optionen R&S UPV-B2 und -K22 kann der Universalgenerator auch dazu verwendet werden **Impairment-Signale** zu erzeugen um Prüflinge an den AES/EBU- bzw. SPDIF-Schnittstellen gezielt mit Jitter oder Common-Mode-Störungen zu beaufschlagen.

Alle Testsignale können an einem oder an zwei Kanälen ausgegeben werden. Mit der Option R&S UPV-B2 (bzw. R&S UPV-B20) stehen an den Digitalausgängen auch zwei unterschiedliche Signale zur Verfügung.

Die Hardware-Option R&S UPV-B3 erweitert den R&S UPV um einen **zweiten analogen Ausgangsverstärker**. Hiermit können auch an den beiden analogen Ausgangskanälen unterschiedliche Signale ausgegeben werden.

### **Der Low-Distortion-Generator**

Für alle Anwendungen, bei denen extrem reine analoge Signale gefordert werden oder ein erweiterter Frequenzbereich bis 185 kHz notwendig ist, wird der **Low-Distortion-Generator** (Option R&S UPV-B1) benötigt. Seine Eigenverzerrungen sind noch einmal deutlich geringer als die ohnehin guten Werte des Universalgenerators.

### <span id="page-132-0"></span>**Funktionsblöcke und deren Zuordnung zu den Bedienpanels**

Die folgende Abbildung verdeutlicht die Funktionsblöcke der Generatoren des Audio Analyzers R&S UPV:

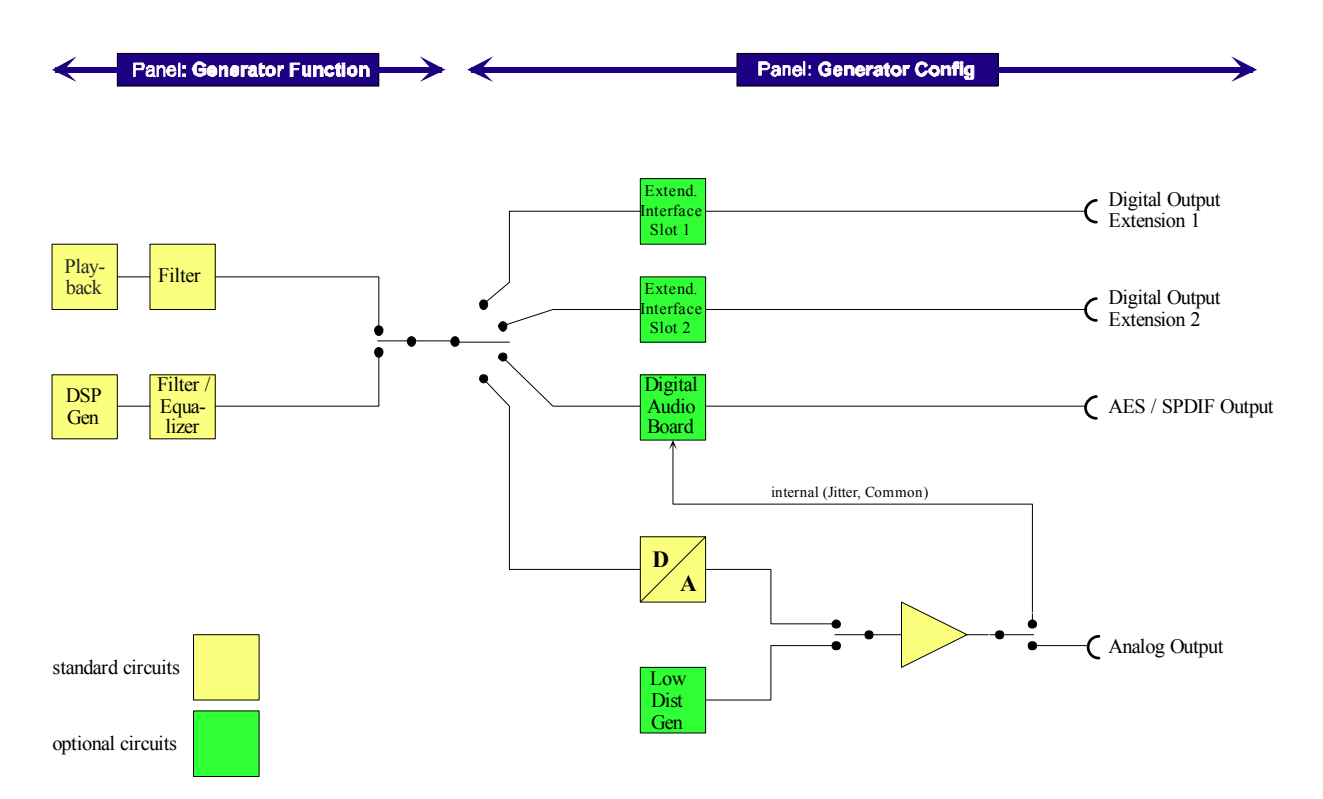

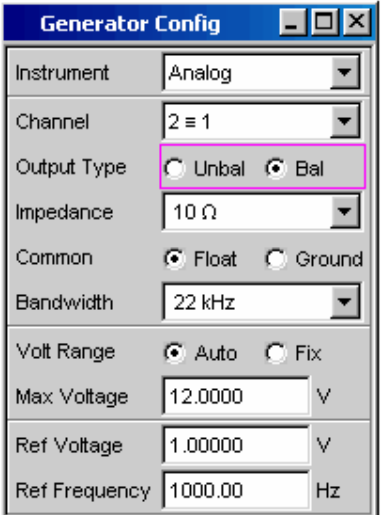

Die Generatoren des R&S UPV werden in zwei Stufen bedient:

Im ersten Schritt werden im Panel *Generator Config* eingestellt:

- $\overline{\phantom{0}}$  an welchen Audioschnittstellen die Testsignale ausgegeben werden,
- welche Kanäle aktiv sind,
- -Maximalpegel und Referenzwerte,
- etc.

Auch die Ausgabe als Impairment-Testsignale wird hier eingestellt.

<span id="page-133-0"></span>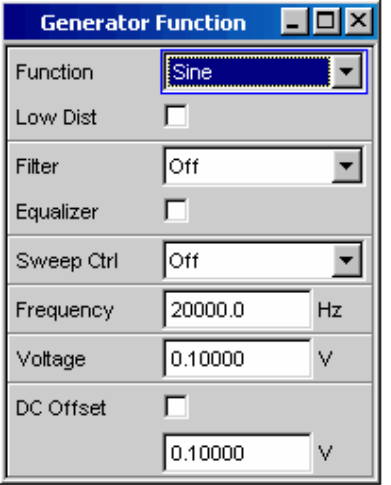

Im zweiten Schritt wird im Panel *Generator Function* festgelegt:

- Art des Testsignals,
- Ausgangspegel,
- Frequenzen,
- etc.

## **Die Analysatoren**

### **Grundkonzept der Analysatoren**

Der R&S UPV führt alle Messungen mit Hilfe digitaler Signalverarbeitung aus. Dabei durchlaufen zu messende Analogsignale zuerst auf analogen Messbaugruppen eine aufwendige 2-kanalige **analoge Vorverarbeitung**, bevor sie digitalisiert und den digitalen Messroutinen zugeführt werden.

Mit diesem Konzept ergeben sich unter anderem folgende Vorteile:

- Alle Audio-Messfunktionen stehen sowohl an den analogen als auch an den digitalen Schnittstellen zur Verfügung.
- Die Messverfahren an analogen und digitalen Schnittstellen sind identisch.
- Die Bedienung an analogen und digitalen Schnittstellen ist stets die gleiche.
- Durch die analoge Vorverarbeitung ist es möglich, eine höhere Messdynamik zu erreichen als sie die intern verwendeten 24-bit- Wandler bieten.
- Der R&S UPV kann auch die komplexen Messfunktionen simultan auf beiden Kanälen durchführen; dies allein ergibt bei Stereo-Messungen eine Halbierung der Messzeit.
- Mehrere Messfunktionen wie z.B. Pegelmessung, FFT-Analyse, Waveform-Analyse, etc. werden parallel auf jeweils eigenen Signalprozessoren gerechnet und können daher ohne Zeitverzug gleichzeitig dargestellt werden.
- Die digitalen Messroutinen können ihre Geschwindigkeit stets an die aktuelle Eingangsfrequenz anpassen und erreichen somit hohe Messgeschwindigkeiten.
- Da auch die Filter digital realisiert wurden, steht gleichsam eine unendliche Zahl von Filtern zur Verfügung, und zwar auch für die Messung an analogen Schnittstellen.

Mit der Option R&S UPV-B2 (bzw. R&S UPV-B20) können auch digitale Audiodatenströme an den AES/EBU- bzw. SPDIF-Schnittstellen gemessen werden.

Die Optionen R&S UPV-B4x, die in die Erweiterungsschächte an der Rückseite des Gerätes eingebaut werden können, bieten weitere Schnittstellen zur Analyse von Signalen in anderen Formaten an.

### <span id="page-134-0"></span>**Funktionsblöcke und Messebenen**

Der Analysatorteil des R&S UPV beinhaltet eine ganze Reihe von Messmöglichkeiten, die in verschiedenen Messebenen strukturiert sind. Die Messergebnisse dieser Ebenen können auch gleichzeitig dargestellt werden.

In der **Input-Ebene** wird das ungefilterte Eingangssignal analysiert. Der Peak-Pegel quasi an den Eingangsbuchsen wird hier ausgewertet.

Hinter dem Pre-Filter, das vor allen weiteren Analysen in den Signalweg eingeschleift werden kann, befindet sich die **Monitor-Ebene**. Hier können Effektivwert oder Gleichspannungsanteil des zu prüfenden Signals analysiert werden.

Nach eventueller weiterer Filterung mit bis zu 3 Filtern setzt die Detailanalyse auf der **Function-Ebene** an. Hier findet man alle gebräuchlichen Analysetools zur Messung von harmonischen und nichtharmonischen Verzerrungen, Signaleinkopplungen, etc. Auch die Analyse im Zeitbereich (Waveform) sowie die FFT-Analyse mit extremer Dynamik und Frequenzauflösung finden sich hier. Des weiteren können Eingangssignale auf die Harddisk aufgezeichnet werden um diese zu einem späteren Zeitpunkt analysieren zu können.

Parallel zu obiger Struktur können die Messwerte für **Frequenz**, sowie **Phase** oder **Gruppenlaufzeit** auf einem weiteren Messwertfenster angezeigt werden.

Der **Mithörausgang** (eingebauter Lautsprecher bzw. Kopfhöreranschluss) kann auf jede der drei Ebenen geschalten werden und ermöglicht so das Mithören analoger oder digitaler Eingangssignale sowohl direkt am Eingang als auch in den unterschiedlichen Analyseebenen. Auch das Generatorsignal kann auf den Lautsprecher / Kopfhörer geschaltet werden.

Mit der Umrüstung R&S UPV-U2 können die Signale des Mithörausgangs auch an BNC-Buchsen an der Rückseite des Gerätes ausgegeben werden.

Mit den Optionen R&S UPV-B2 und -K21 können auch digitale Zusatzdaten analysiert werden, wie Channel-Status-Daten, Validity- und Parity-Bits.

Mit den Optionen R&S UPV-B2 und -K22 können auch die **digitalen Schnittstellenparameter** von Prüflingen an den AES/EBU- bzw. SPDIF-Schnittstellen wie Jitter, Pulsamplitude, Abtastfrequenz, etc. analysiert werden.

Die Ergebnisse dieser vielfältigen Messfunktionen können auf unterschiedliche Weise in den **Messwertfenstern** dargestellt werden. Art der Darstellung, verwendete Einheiten, Skalierungen, etc. können dabei für jede Messfunktion unterschiedlich in den jeweils zugehörigen Panels eingestellt werden.

Die folgende Abbildung verdeutlicht die Funktionsblöcke und Analyseebenen des Analysatorteils des R&S UPV:

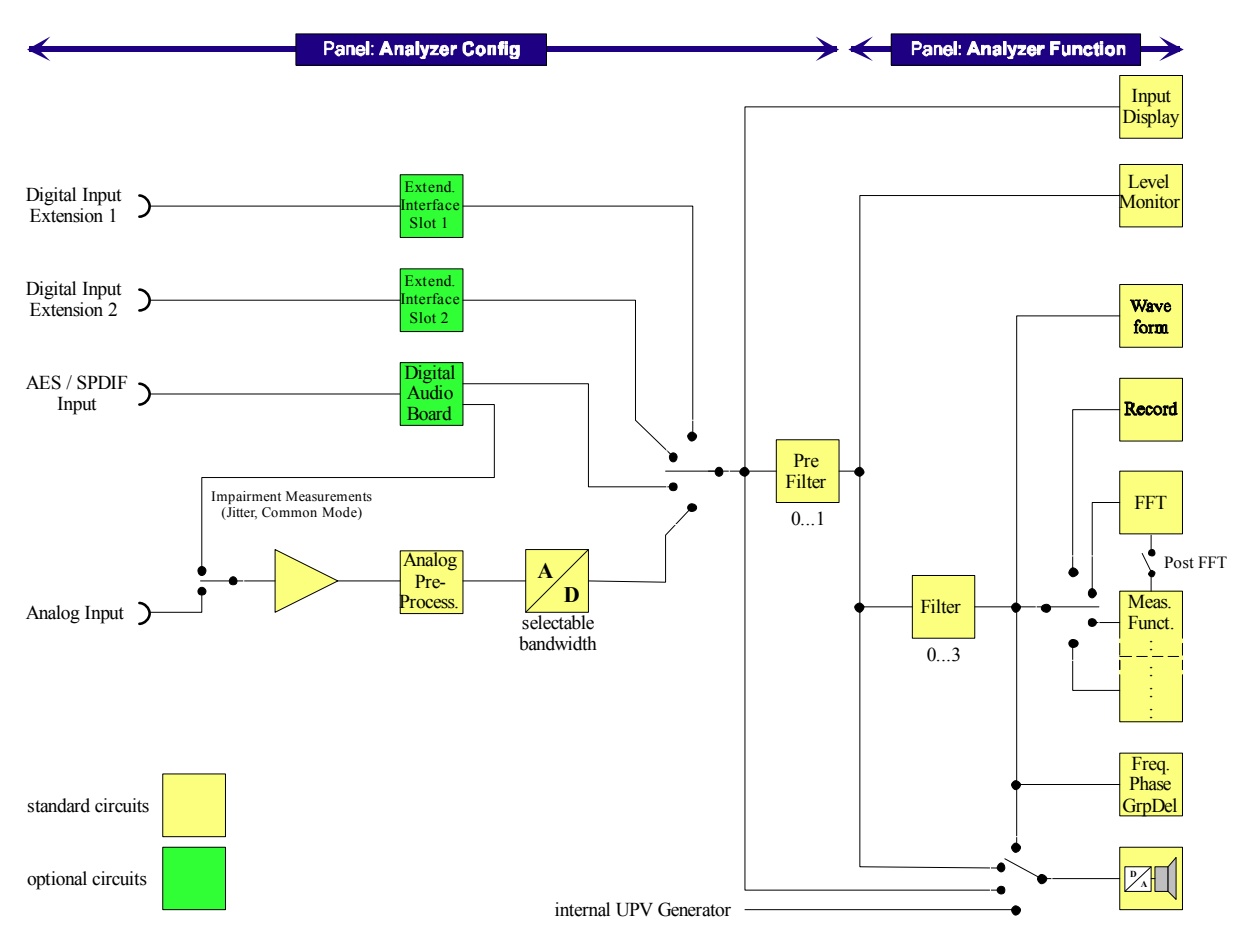

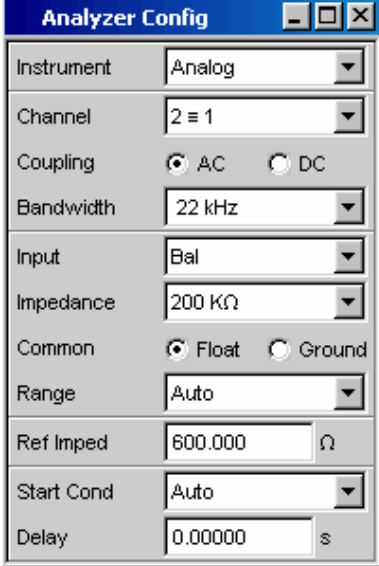

Der Analysatorteil des R&S UPV wird ebenfalls in zwei Stufen bedient:

Die Bedienung beginnt im Panel *Analyzer Config* mit der Wahl von:

- analogen oder digitalen Eingangsbuchsen,
- -Anzahl der Kanäle,
- -AC- oder DC-Kopplung,
- $-$ Messbandbreite
- und einigen weiteren Parametern.

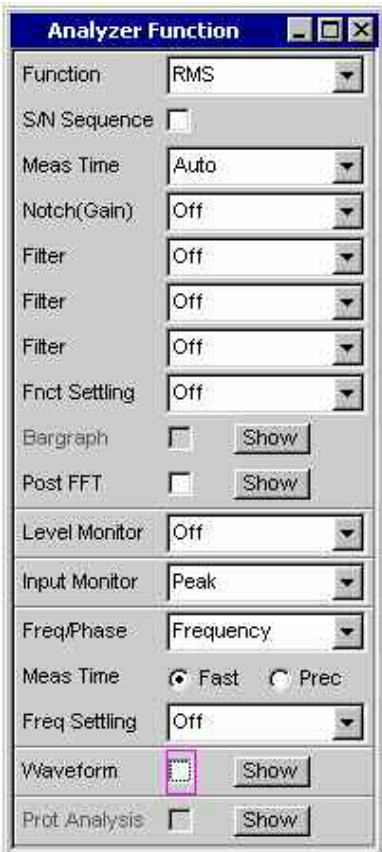

Nach diesem Schritt werden die Messungen auf den verschiedenen Analyseebenen des R&S UPV im Panel *Analyzer Function* eingestellt.

Dies geschieht in der Reihenfolge der Wichtigkeit der Messungen:

- $-$  Messungen in der Function-Ebene, wie z.B. Verzerrungsmessungen evtl. mit Zuschaltung der Post-FFT
- $-$  Einstellungen in der Monitor-Ebene, wie z.B. DC-Messung
- Anzeige des Peak-Wertes in der Input-Ebene
- -Anzeige von Frequenz, Phase / Gruppenlaufzeit

Außerdem können in diesem Panel die Funktionen Waveform und gegebenenfalls Protocol Analysis ein- bzw. ausgeschaltet werden.

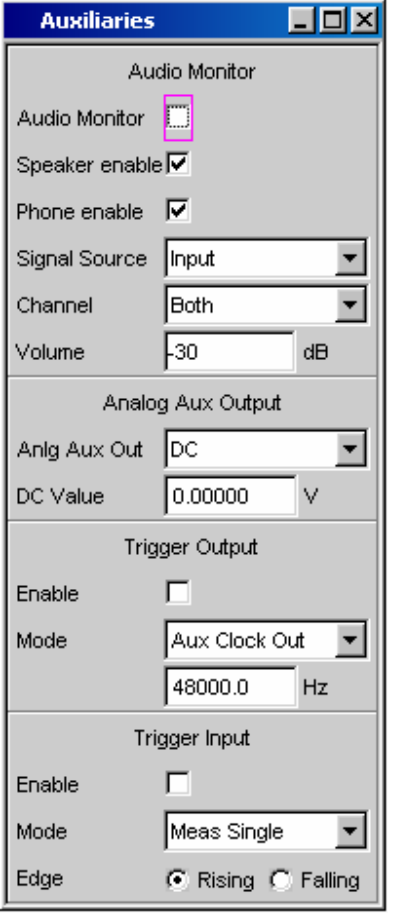

Soll mit dem eingebauten Lautsprecher bzw. über einen Kopfhörer mitgehört werden, so erfolgen diese Einstellungen im Panel *Auxiliaries*.

In weiteren Panels kann eingestellt werden,

- auf welche Art die Messergebnisse dargestellt werden sollen (numerisch oder als Grafik),
- -Skalierungen
- $-$ Überwachung von Grenzwerten,
- -Minimal- und/oder Maximalwerte
- $$ und vieles mehr.

# <span id="page-138-0"></span>**Allgemeine Hinweise zur Bedienung**

## **Windows-Oberfläche**

Die Bedienung ist eng an die von Windows®-Oberflächen angelehnt um dem Anwender eine vertraute Umgebung zu bieten. So sind alle Panels, Eingabefenster, etc. aus bekannten Elementen aufgebaut, wie z.B.

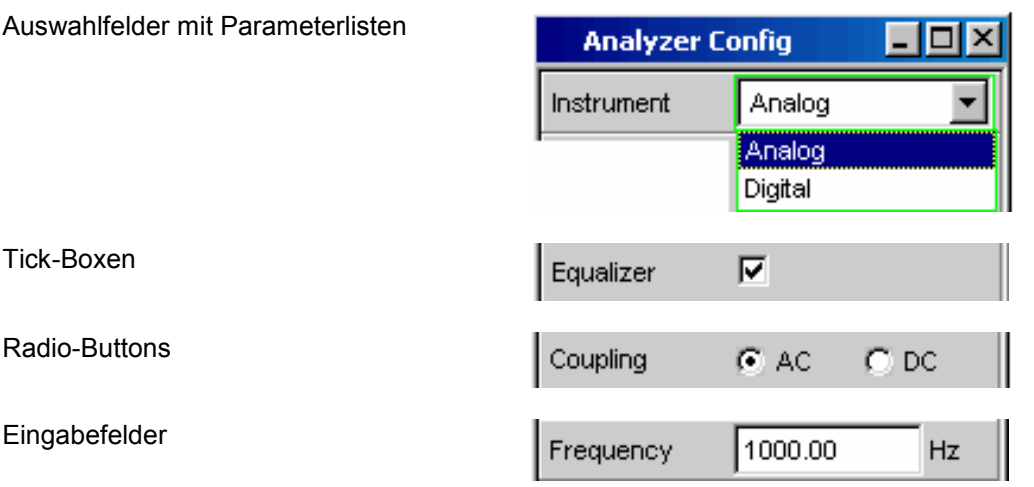

Ein Auswahlrahmen in blau, grün oder magentafarben bzw. auch die dunkle Markierung des Eingabefeldes zeigt den aktuellen Eingabefokus an. Der Eingabefokus bestimmt das Element, das aktuell bedient werden kann.

Die Bedienung orientiert sich dabei an den Grundregeln, wie sie bei heutigen Windows®-Programmen Verwendung finden. Die Kenntnis dieser Grundregeln wird in diesem Handbuch vorausgesetzt und daher nicht im Detail erläutert.

## **Benutzung des Drehrads**

Die Bedienung ist gleichermaßen über die Frontplattentastatur, über eine externe Tastatur und/oder über die Maus möglich. Die meisten Einstellungen lassen sich jedoch ganz einfach mit dem Drehrad machen:

- Durch Drehen wird der Eingabefokus auf das gewünschte Element verschoben.
- Durch den Drehradklick wird in den Auswahlfeldern die Parameterliste aufgeklappt, in der durch weiteres Drehen und Klicken ein Parameter ausgewählt werden kann.
- Tick-Boxen werden durch Drehradklick aktiviert bzw. deaktiviert.
- Mit dem Drehrad werden die einzelnen Radio-Buttons ausgewählt und durch Anklicken umgeschaltet.
- In Eingabefeldern können die Zahlenwerte unmittelbar variiert werden (mit sofortiger Auswirkung auf die Einstellung) oder zuerst editiert und durch einen weiteren Drehradklick übernommen werden.

## <span id="page-139-0"></span>**Bedienung mittels Maus**

Wie von anderen Windows®-Programmen gewohnt, kann auch der Audio Analyzer R&S UPV mit einer Maus bedient werden. Hierzu wird eine handelsübliche Maus (nicht im Lieferumfang enthalten) an eine der 4 USB-Schnittstellen an der Vorder- oder Rückseite des Gerätes angeschlossen (siehe Kapitel 1, *Maus anschließen*, Seite *1.24*).

Die Maus vereinfacht die Bewegung und Veränderung der Panels und Grafikfenster auf dem Bildschirm und bietet alternative Bedienmöglichkeiten. Sie ermöglicht eine komfortable Bedienung von Windows®.

Speziell für die Maus-Bedienung verfügt der Audio Analyzer R&S UPV auch über eine Toolbar, die entweder am oberen Bildschirmrand permanent dargestellt werden kann, oder aber am rechten Bildschirmrand erscheint sobald der Mauszeiger dorthin bewegt wird. Diese Toolbar enthält eine Reihe von Icons mit denen sich häufig verwendete Funktionen direkt aufrufen lassen.

Die Funktionen der Maus entsprechen folgenden Frontplattenfunktionen:

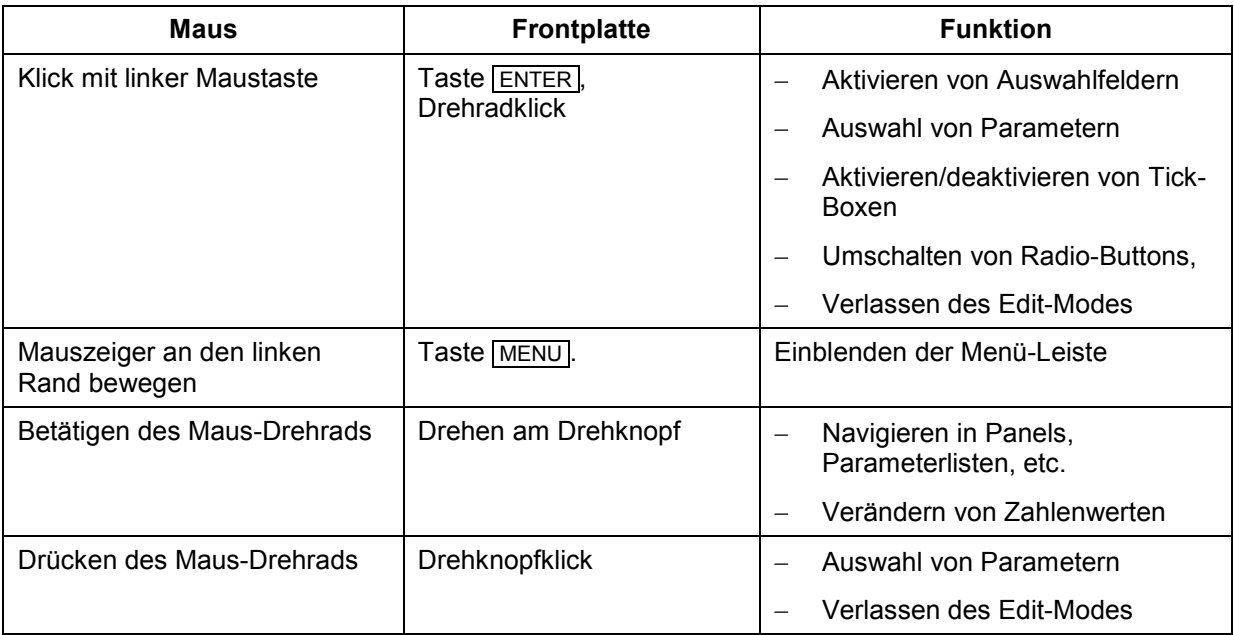

## <span id="page-140-0"></span>**Bedienung über externe PC-Tastatur**

Eine handelsübliche, externe PC-Tastatur (nicht im Lieferumfang enthalten) kann an eine der 4 USB-Schnittstellen an der Vorder- oder Rückseite des Gerätes angeschlossen werden (siehe Kapitel 1, *Externe Tastatur anschließen,* Seite *1.24*).

Die Eingabe von Listeneinträgen, Kommentartexten, Dateinamen, etc. wird dadurch vereinfacht. Eine Tastatur ist Voraussetzung für die Bedienung von Windows®.

Die Tasten auf der Frontplatte des Audio Analyzer R&S UPV entsprechen folgenden Tasten bzw. Tastenkombinationen auf der externen PC-Tastatur:

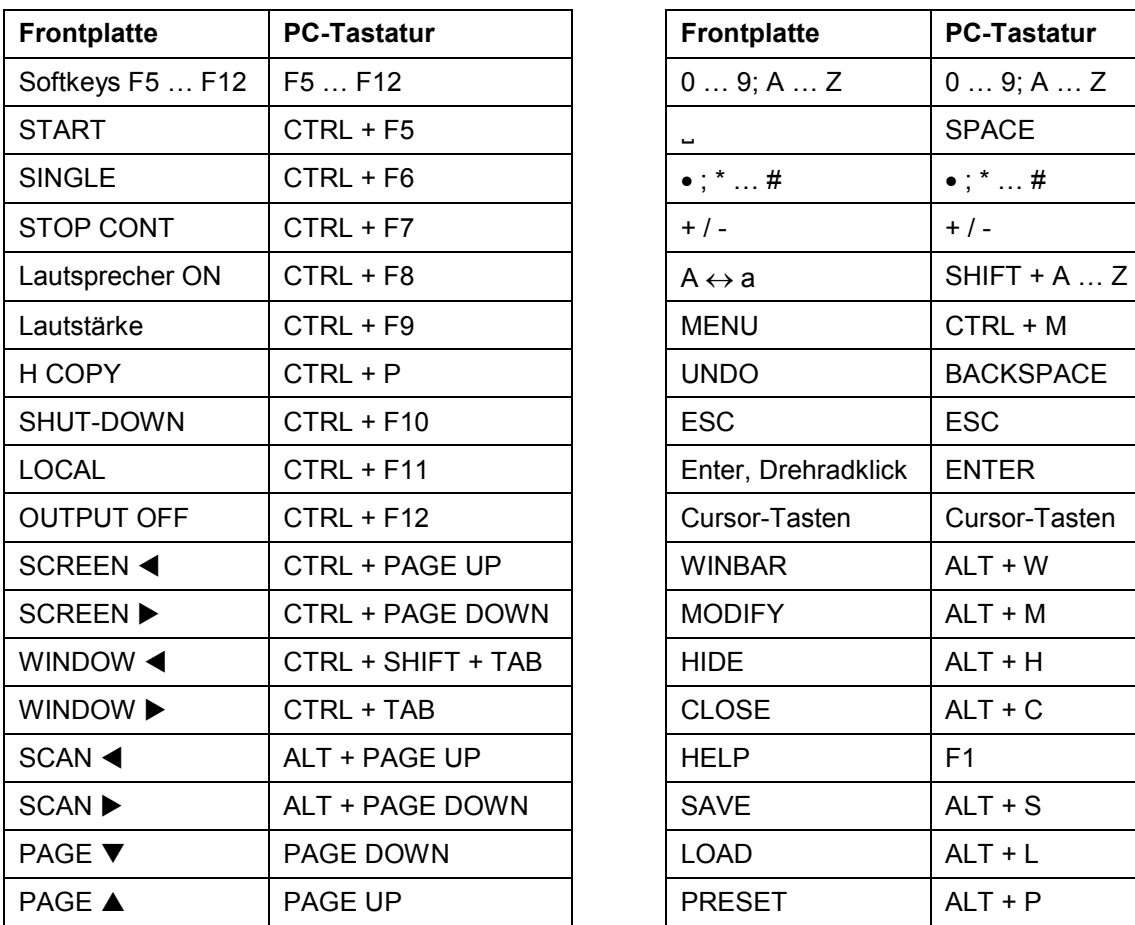

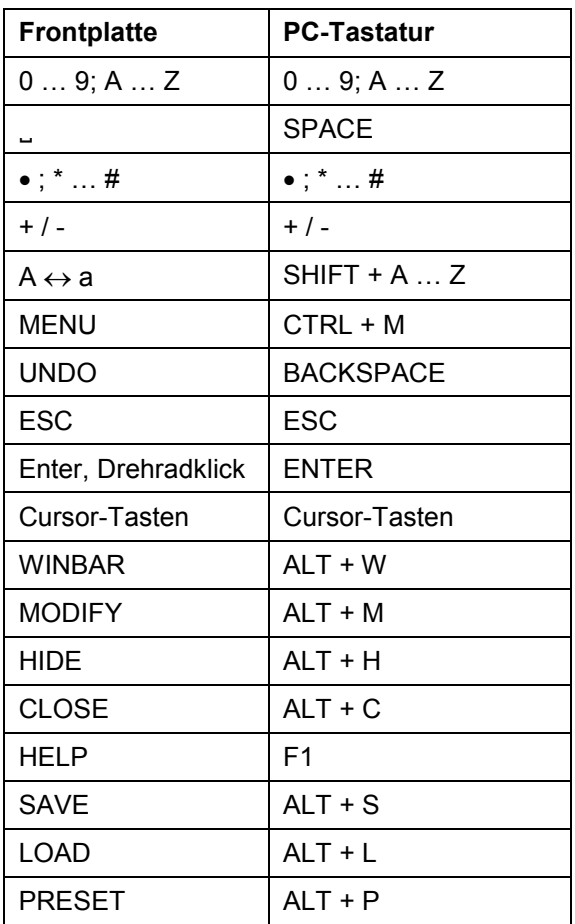

# <span id="page-141-0"></span>**Der Bildschirm**

## **Bildschirm und Screens**

Zentrales Element für die Bedienung des R&S UPV ist der Bildschirm. Hier werden sowohl die Einstellungen des Gerätes in den diversen Panels vorgenommen, als auch die Messergebnisse dargestellt.

Um die vielfältigen Funktionen des Audio Analyzer R&S UPV übersichtlich bedienen zu können wurden diese in einer Reihe von Panels organisiert.

Die Messergebnisse können als digitale Zahlenwerte, in Messwert-Listen, in analogen Balkenanzeigen oder in Messwertgrafiken angezeigt werden. Dem Anwender steht es frei, eine beliebige Anzahl von Panels, kombiniert mit einer beliebigen Anzahl von Grafikfenstern, auf dem Bildschirm darzustellen. Die Größe der jeweiligen Panel kann in weiten Grenzen verändert werden, wobei je nach Art des Anzeigefensters Schriftgrößen, Skalierungen, etc. automatisch angepasst werden.

Um die Fülle der Informationen zu ordnen stehen 5 Bildschirm-Fenster, die so genannten Screens, zur Verfügung. Zwischen den einzelnen Screens wird wie folgt umgeschaltet:

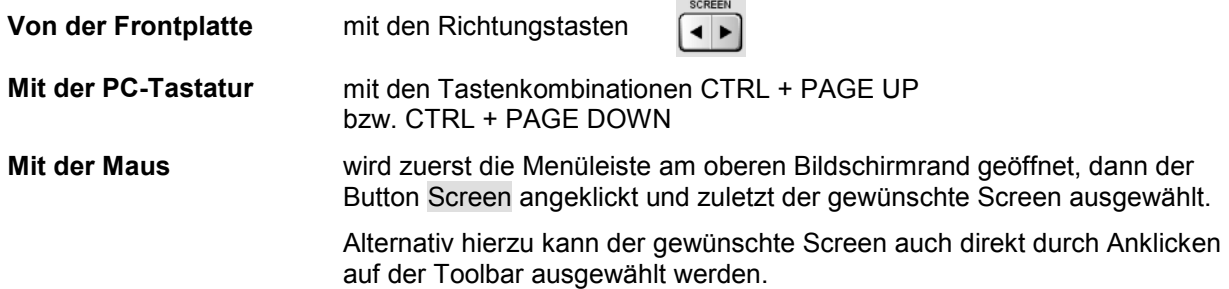

<span id="page-142-0"></span>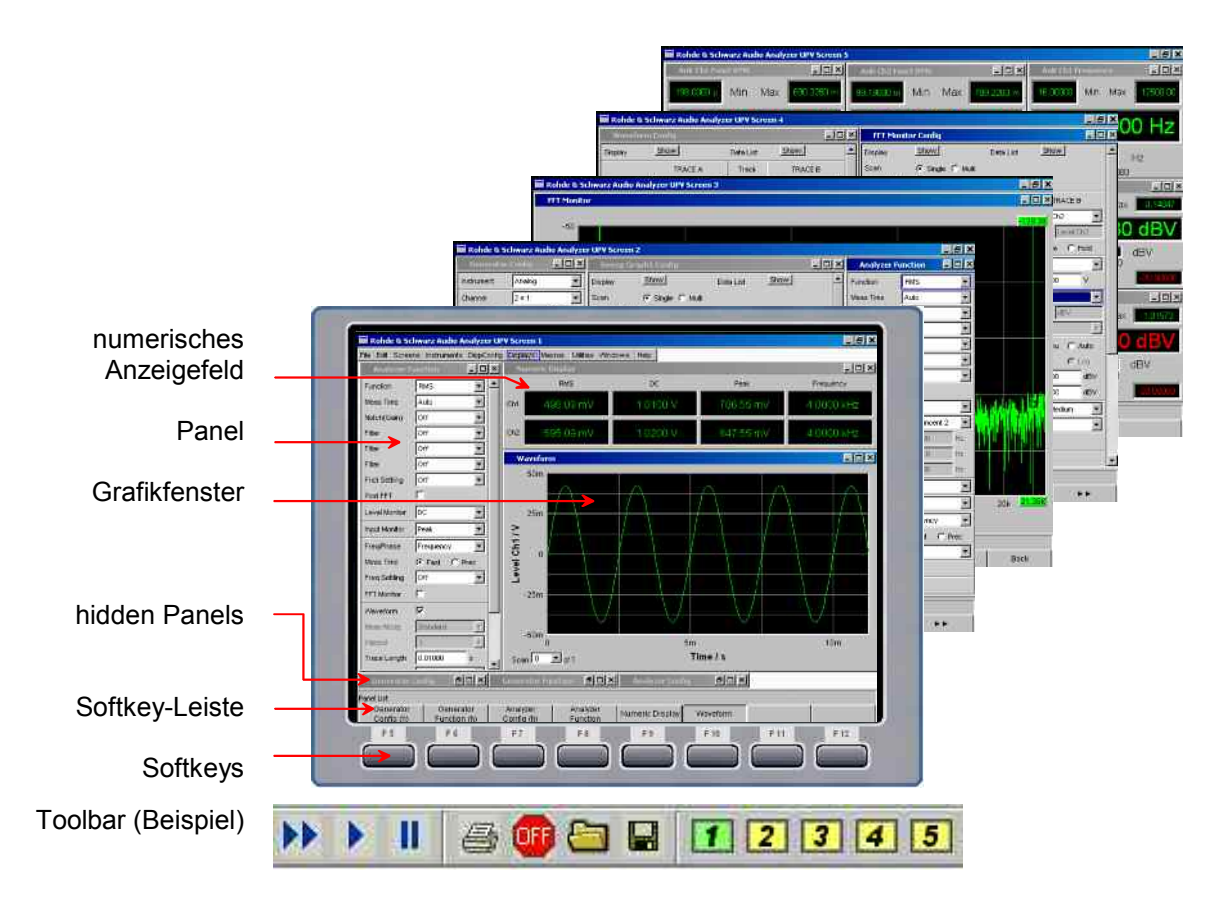

Bild 3-1 Bildschirm des R&S UPV mit seinen 5 Screens und Beispiel einer Toolbar

### **WINBAR-Leiste und Softkeys**

Am unteren Rand des Bildschirms ist stets entweder die Softkey- oder die WINBAR-Leiste eingeblendet.

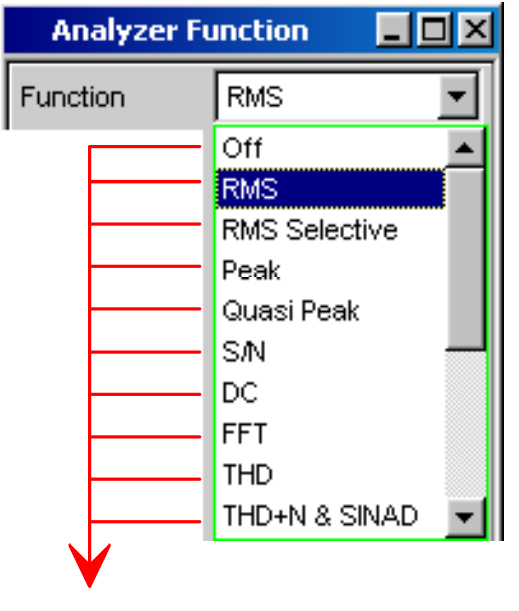

Im normalen Bedienmodus ist die **Softkey-Leiste** sichtbar, die in unterschiedlichen Varianten Verwendung findet.

Im häufigsten Fall werden in den acht Buttons die in den Auswahlfenstern der Panels angebotenen Funktionen aufgeführt, und zwar auch dann, wenn die Parameterlisten (noch) nicht aufgeklappt sind. Die unter den Buttons liegenden Softkeys erhalten durch diese Beschriftung ihre Funktion zugewiesen.

Die gerade ausgewählte Funktion wird dabei vertieft dargestellt, wie im u.a. Beispiel für die Funktion RMS gezeigt.

Bei einer Auswahl aus mehr als 8 Elementen werden über den letzten Softkey mit der Markierung �� bzw. auch über den ersten Softkey mit der Markierung  $\blacktriangleleft$ weitere Elemente der Auswahlliste angeboten.

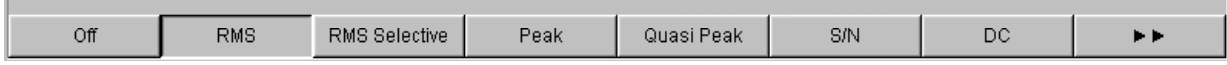

Durch Drücken des jeweiligen Softkeys ist eine schnelle Auswahl möglich.

Neben dieser Art der Darstellung werden bei einigen Anwendungen auch Softkeys mit einer zusätzlichen Tick-Box verwendet. In folgendem Beispiel kann mit dem linken Softkey F5 der X-Cursor in einer Kurvengrafik ein- und ausgeschaltet werden. Gleichzeitig werden die anderen Softkeys dazu verwendet, weitere Einstellungen zu diesem Cursor vorzunehmen. Diese Kombination hat den Vorteil eine Funktion (hier den Cursor) mit einem Button ein-/ausschalten zu können und gleichzeitig die weiteren Softkeys für zusätzliche Einstellungen verwenden zu können.

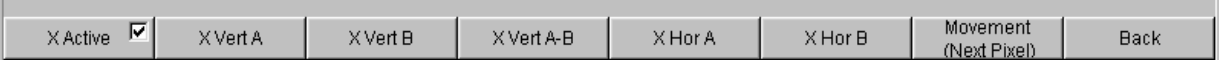

Eine weitere Variante ist die Kombination von mehreren Softkeys mit Tick-Box mit Softkeys ohne diese. Das folgende Beispiel zeigt die Softkeys der Funktion MODIFY, wie sie im Abschnitt *[Verschieben und](#page-145-0)  [Verändern von Panels bzw. Grafikfenstern](#page-145-0)* auf Seite *[3.16](#page-144-0)* näher beschrieben wird. Nach Auswahl eines Softkeys mit Tick-Box bleibt die Softkey-Leiste geöffnet um Folgeeinstellungen (z.B. das Bewegen eines Panels) durchführen zu können. Das Betätigen der anderen Softkeys führt unmittelbar zu einer Aktion (hier z. B. Panel fixieren) wobei gleichzeitig die Softkey-Leiste geschlossen wird.

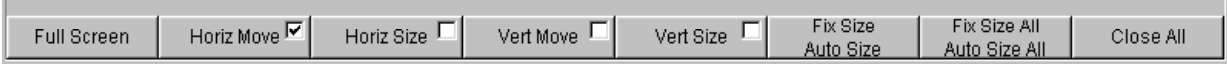

Über die PC-Tastatur sind die Softkeys über die Tasten F5 … F12 bedienbar, mit der Maus können die Buttons in der Softkey-Leiste direkt angeklickt werden.
<span id="page-144-0"></span>Nach Drücken der Taste WINBAR erscheint an Stelle der Softkey-Leiste die WINBAR-Leiste, angezeigt durch den Schriftzug Panel List in der linken Ecke:

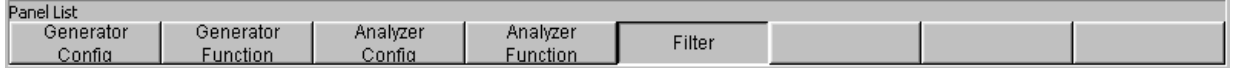

Die beschrifteten Buttons zeigen die Namen aller im aktuellen Screen geöffneten Panels und Grafikfenster. Mit dem zugehörigen Softkey erhält das jeweilige Panel / Grafikfenster den Fokus, d.h. es wird bedienbar geschaltet. Gleichzeitig wird wieder auf den normalen Bedienmodus (also die Softkey-Leiste) zurückgeschaltet.

Auch versteckte Panels (siehe *Panels öffnen, bedienen, verstecken und schließen*, Seite *[3.21](#page-150-0)*) werden auf der WINBAR-Leiste aufgeführt. Wird ein verstecktes Panel ausgewählt wird es auf dem Bildschirm in seiner zuvor eingestellten Größe und Position wieder dargestellt und erhält den Fokus.

Auch in der WINBAR-Leiste kann die jeweilige Auswahl über die Tasten F5 … F12 der PC-Tastatur oder durch Anklicken mit der Maus erfolgen.

Dass ein Panel den Fokus hat erkennt man an der Markierung der Titelleiste, wie hier im rechten Beispiel gezeigt:

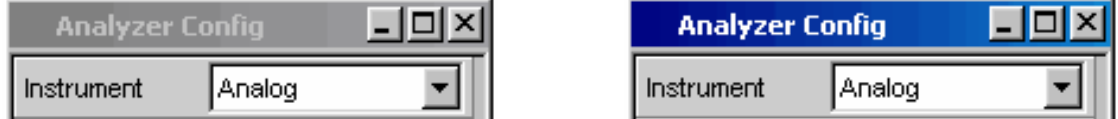

Mit der Taste WINBAR kann jederzeit zwischen der Softkey-Leiste und der WINBAR-Leiste hin und her geschaltet werden.

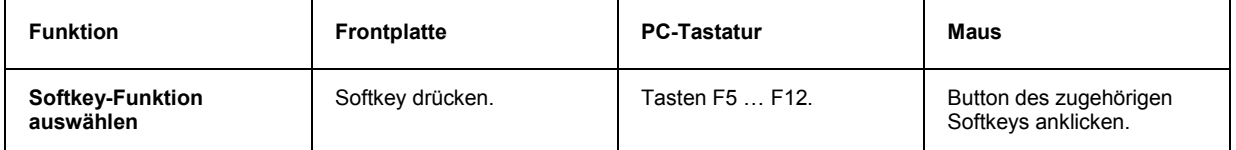

### <span id="page-145-0"></span>**Verschieben und Verändern von Panels bzw. Grafikfenstern**

Sobald ein Panel bzw. Anzeigefenster den Fokus hat ist es bedienbar und kann auf dem Bildschirm bewegt oder in seiner Größe verändert werden. Hierzu gibt es die folgenden Möglichkeiten:

- Mit der Maus kann das gewählte Panel direkt bewegt bzw. verändert werden wie bei Windows®- Anwendungen üblich.
- Ohne Maus drückt man die Taste  $\boxed{\text{MODIFY}}$  (Tastenkombination ALT + M auf der externen PC-Tastatur), daraufhin erscheint auf der Softkey-Leiste die folgende Beschriftung:

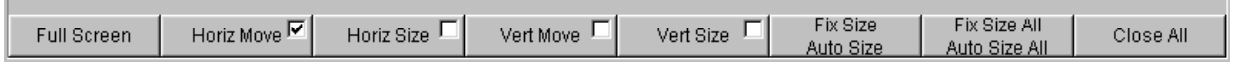

Das zugehörige Panel kann nun verändert bzw. verschoben werden, was durch die entsprechende Beschriftung in der Titelleiste angezeigt wird:

□

#### ## modifying this panel ##

Mit einem weiteren Druck auf die Taste MODIFY kehrt man zur ursprünglichen Bedienung zurück.

Neben dem Verändern bzw. Verschieben bietet der MODIFY-Modus einige weitere Funktionen, wie in folgender Auflistung beschrieben:

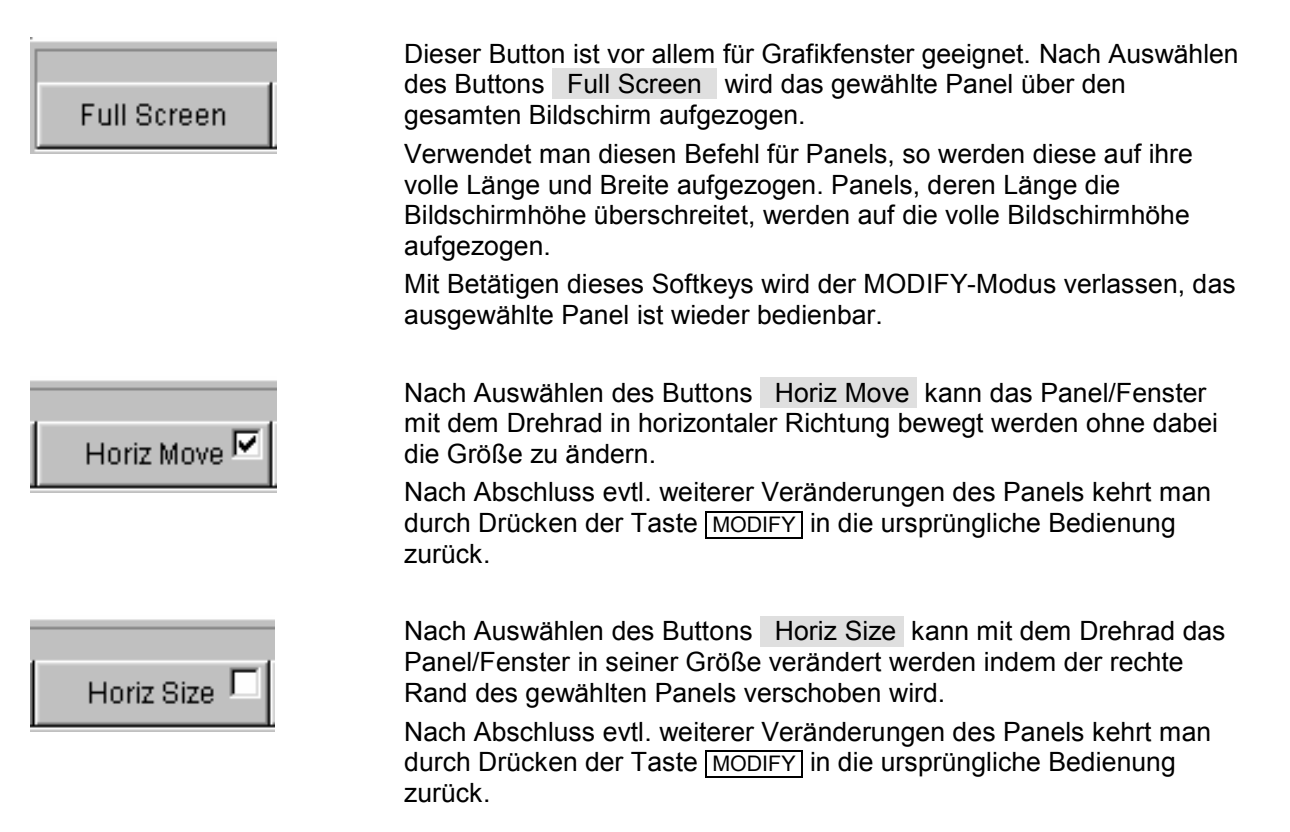

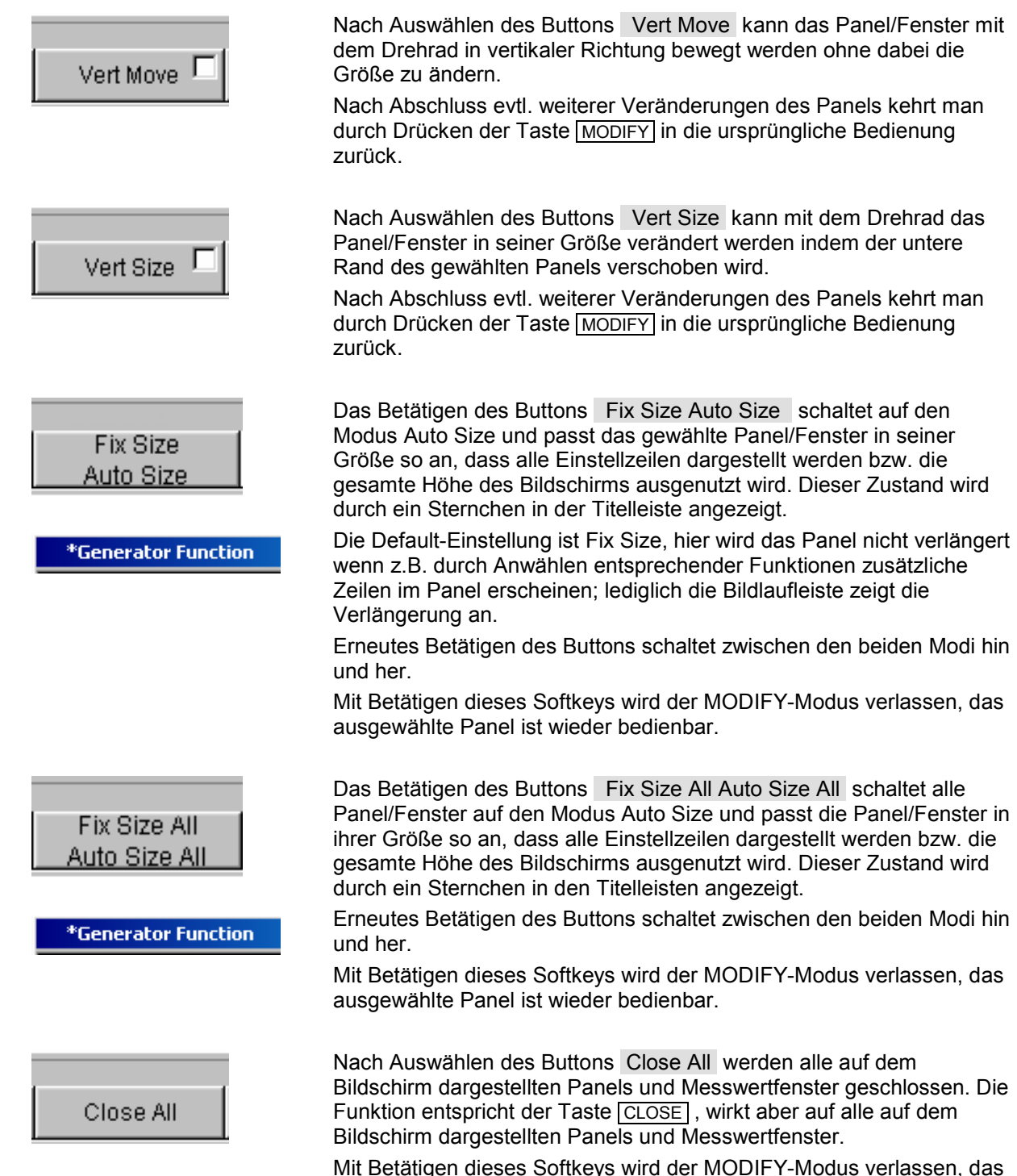

ausgewählte Panel ist wieder bedienbar.

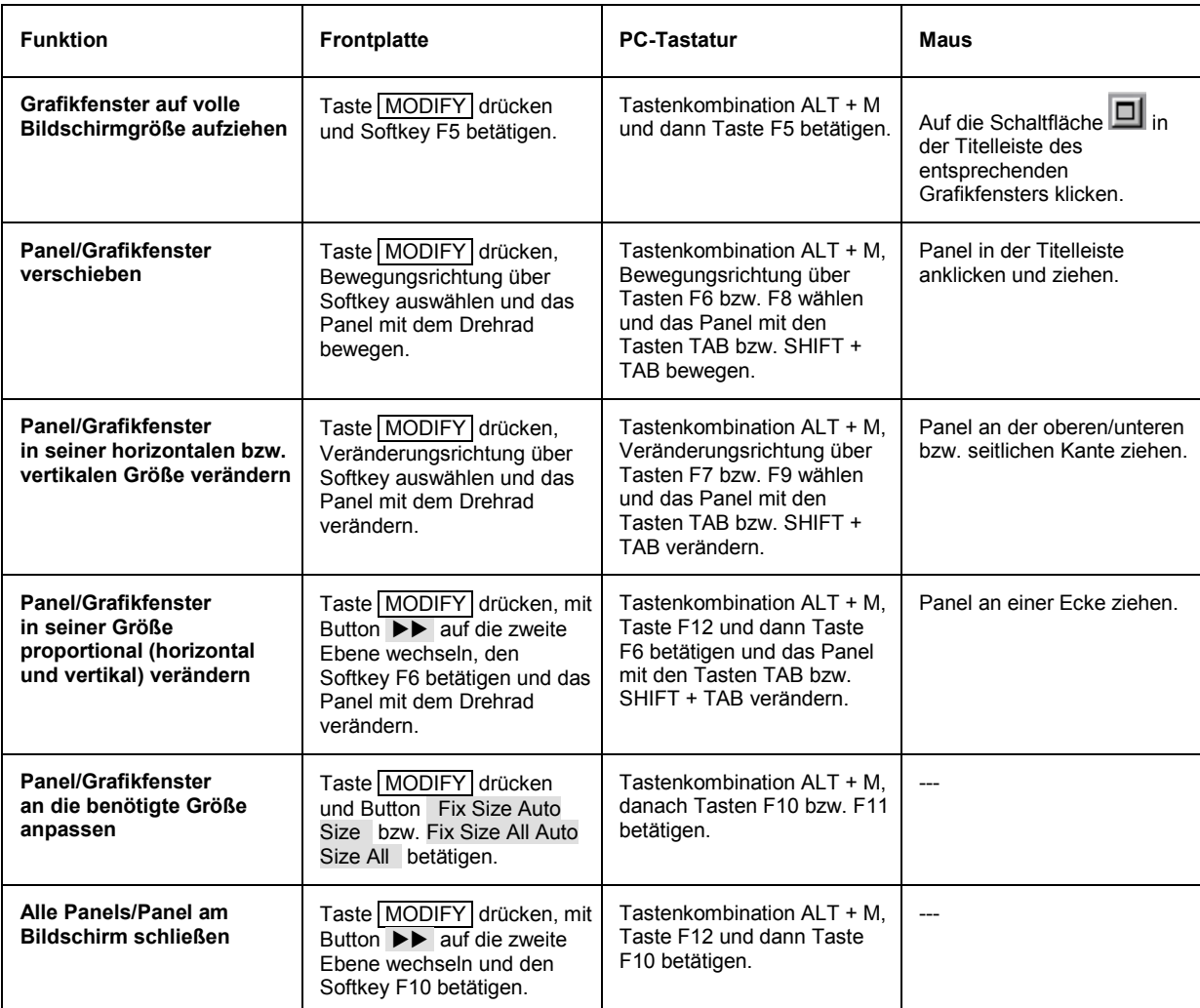

### **Statusanzeigen und Meldungen**

Von Fall zu Fall werden dem Benutzer zusätzliche Informationen auf dem Bildschirm angeboten, so gibt es Statusmeldungen, Meldungen zu den Wertebereichen, Hinweise zu den Einstellungen, Warnhinweise und Fehlermeldungen.

#### **Statusanzeigen**

Der Status des R&S UPV wird für Generator, Analysator, Sweepsystem und sonstige Gerätezustände ständig am unteren Rand des Bildschirms, über den rechten vier Softkeys, dargestellt.

Statusanzeigen erscheinen stets an der gleichen Stelle, sie sind den Feldern über den Softkeys wie in folgender Abbildung zugeordnet.

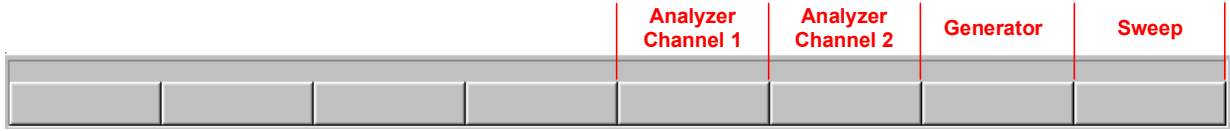

Eine Liste aller möglichen Statusmeldungen findet sich am Ende dieses Kapitels (Abschnitt *[Übersicht](#page-257-0)  [der Statusmeldungen](#page-257-0)*, Seite *[3.128](#page-256-0)*).

#### **Zulässiger Wertebereich**

Am unteren Rand des Bildschirms, über der Softkey-Leiste, werden Informationen zu den möglichen Eingaben gegeben. Die hier angegebenen Bereiche für Werteingaben berücksichtigen dabei stets den aktuellen Zustand des Geräts, sind also von bereits getätigten Voreinstellungen abhängig. Hier ein Beispiel für die Eingabe der Generatorausgangsspannung:

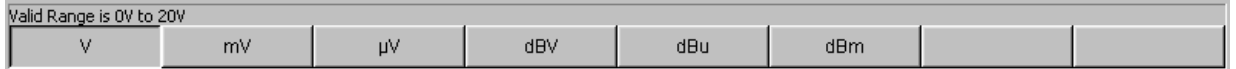

### **Hinweise**

Auch Informationen zu Einstellungen des Panels, etc. werden am unteren Rand des Bildschirms, über der Softkey-Leiste, angegeben, wobei nur der Platz über den vier linken Softkeys verwendet wird.

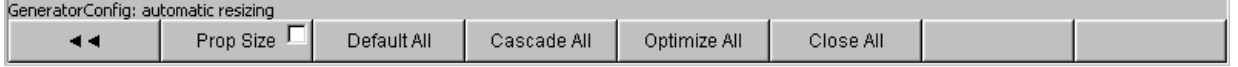

#### **Warnhinweise**

Ist der Benutzer dabei, Einstellungen für Messungen vorzunehmen die den üblichen Messvorschriften widersprechen, so werden auf dem Bildschirm Bedienhinweise eingeblendet; diese bleiben solange erhalten, bis sie durch ENTER gelöscht werden.

Warnhinweise werden dann gegeben, wenn während des Messbetriebs keine Messergebnisse zustande kommen, was in der Regel auf ungeeignete Eingangssignale oder Einstellungen zurückzuführen ist. Beispielsweise könnten Eingangspegel zu gering sein um ein stabiles Messergebnis zu erreichen. Anstelle des Messergebnisses wird in diesem Fall eine Warnmeldung in der Bildschirmmitte eingeblendet. Diese gibt Aufschluss über die Ursache warum keine Messergebnisanzeige möglich ist und listet evtl. auch mehrere mögliche Gründe hierfür auf.

#### **Fehlermeldungen**

Treten während des Betriebs Fehler im Gerät auf, so erscheint eine Fehlermeldung in der Mitte des Bildschirms. Diese Meldung bleibt solange sichtbar, bis sie durch ENTER gelöscht wird.

# <span id="page-150-0"></span>**Die Panels**

### **Arten von Panels und Fenstern**

Zusammengehörige Einstellungen und Funktionen sind beim Audio Analyzer R&S UPV stets in so genannten Panels zusammengefasst. Jedes dieser Panel hat einen Namen (Überschrift in der Titelleiste) über den es aufgerufen wird.

Immer nur ein Panel hat den Fokus d.h. es ist bedienbar. Welches Panel den Fokus hat erkennt man an der blauen Markierung der Titelleiste.

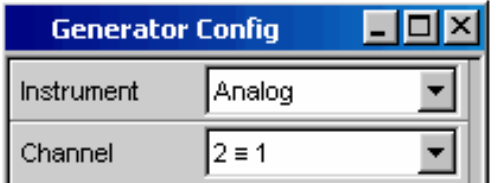

Der Audio Analyzer R&S UPV unterscheidet folgende Panels und Anzeigefenster:

- **Bedien-Panels**, über die Funktionseinstellungen vorgenommen werden
- **Konfigurations-Panel**, über die eingegeben wird, wie die Messwerte dargestellt werden sollen
- **numerische Anzeigefelder**, für die Messwertanzeige der diversen Messfunktionen
- **Kombi-Anzeigen**, bei denen die numerische Messwertanzeige durch Balkenanzeigen, Min- /Max-Werte und Grenzwertüberwachung ergänzt werden können
- **Grafikfenster**, in denen Messwerte als Diagramm dargestellt werden
- **Messwert-Listen**, in denen die Messwerte in Tabellenform aufgelistet werden; hierzu gehört auch das Anzeigefenster Dig Analyzer Protocol, in dem die Werte der Protokolldaten eines digitalen Audio-Datenstroms angezeigt werden (Option R&S UPV-K21).

Eine ausführliche Liste aller Panels mit den wichtigsten Einstellparametern findet sich am Ende dieses Kapitels (siehe *[Übersicht der Panels und Messwertanzeigen \(Grafikfenster\)](#page-253-0)*, Seite *[3.124](#page-253-0)*).

### **Panels öffnen, bedienen, verstecken und schließen**

Jedes Panel bzw. Anzeigefenster ist ein eigenes Panel, das entweder geschlossen (closed), geöffnet oder versteckt (hidden) sein kann. Alle dargestellten Panels/Anzeigefenster auf dem gerade sichtbaren Screen werden als geöffnet bezeichnet, ist das Panel in seiner Größe minimiert an den unteren Bildschirmrand geschoben, so wird es als versteckt (hidden) bezeichnet. In beiden Fällen erhält es einen Eintrag in die Leiste WINBAR am unteren Ende des Displays.

Dasselbe Panel bzw. Anzeigefenster kann in mehreren Screens dargestellt werden, d.h. geöffnet sein. Dabei kann die Darstellung (Position, Größe) in den diversen Screens unterschiedlich sein, der Inhalt ist aber immer derselbe.

<span id="page-151-0"></span>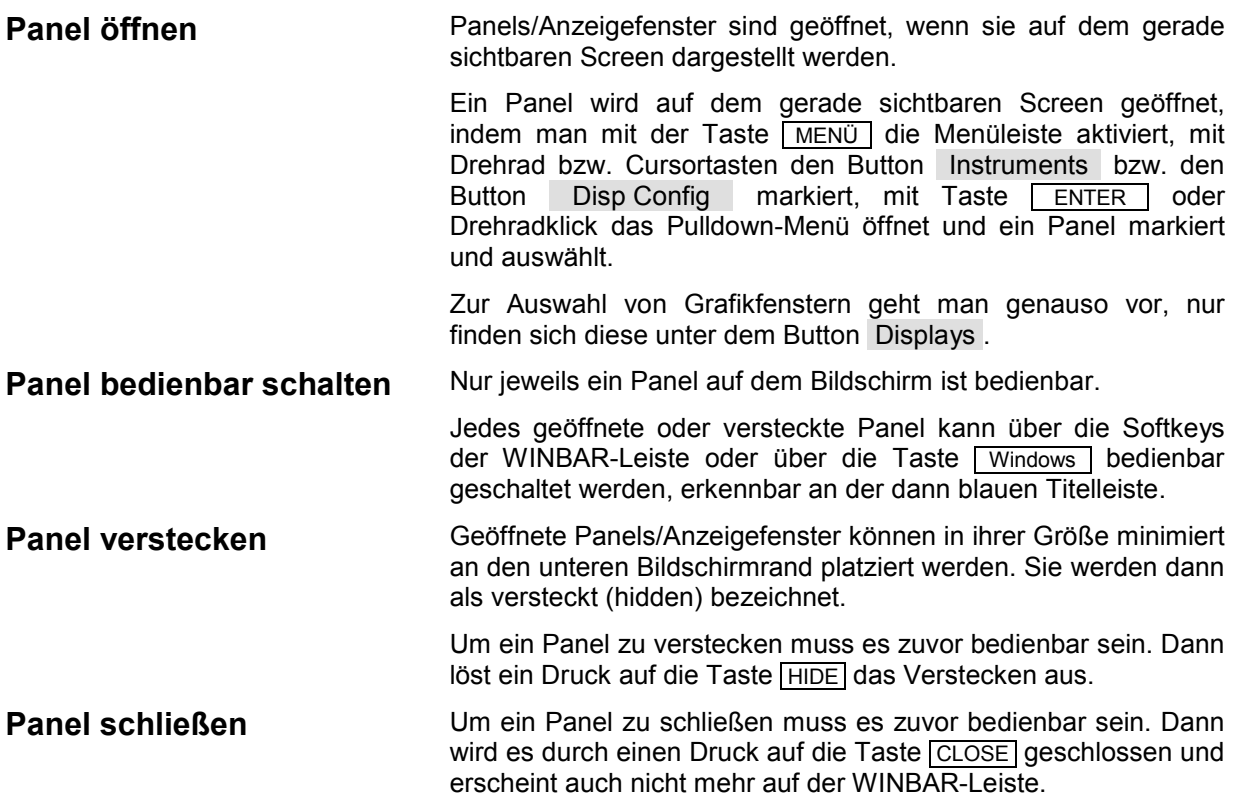

Die folgende Tabelle zeigt die alternativen Bedienmöglichkeiten über Maus bzw. externe Tastatur:

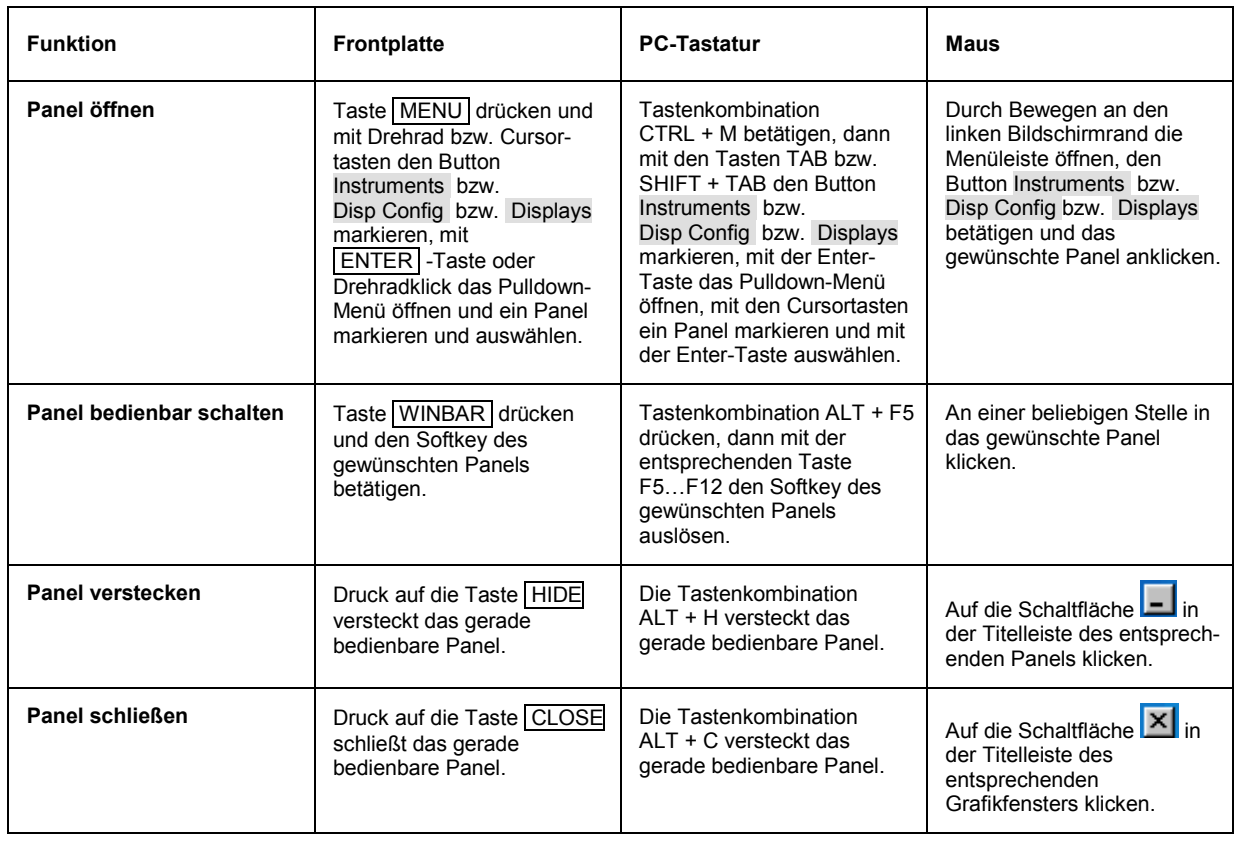

### <span id="page-152-0"></span>**Struktur der Panels**

Dieser Abschnitt beschreibt den Aufbau der Panels. Wie Panels auf dem Bildschirm bedient werden ist in Abschnitt *[Panels öffnen, bedienen, verstecken und schließen](#page-150-0)*, Seite *[3.21](#page-150-0)*, das Einstellen der Parameter in Abschnitt *[Auswahl eines Parameters – Auswahlfelder](#page-163-0)*, Seite *[3.34](#page-163-0)* beschrieben. Die Panels haben das Erscheinungsbild eines Windowsfensters. Sie unterscheiden sich je nach Funktion im Detail, sind jedoch grundsätzlich aus gleichen Elementen zusammengesetzt.

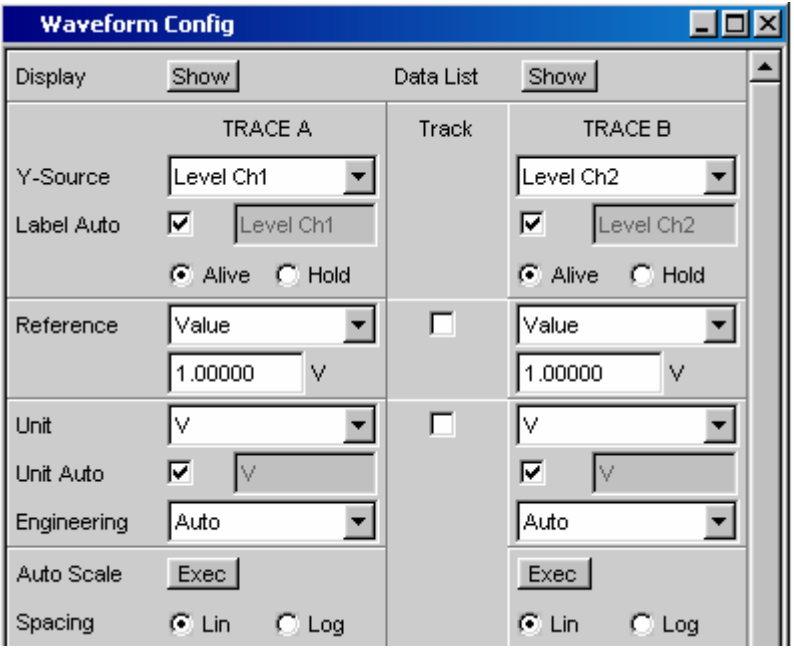

Bedienpanels sind aus bis zu drei Spalten aufgebaut, abhängig vom zugrunde liegenden Funktionsblock. Beispielsweise werden zweikanalige Funktionen in Panels mit zwei Spalten bedient. In einer dritten, dazwischen liegenden Spalte können bei der Definition von Grafikfenstern Einstellungen von Kurvenzug 1 für Kurvenzug 2 übernommen werden ohne diesen gesondert einstellen zu müssen.

Jedes Panel ist variabel aus einer Reihe von Einstellzeilen zusammengesetzt die zu Gruppen zusammengefasst sind. Dabei werden verschiedene Arten von Einstellzeilen verwendet die unterschiedlich bedient werden. Die Einstellzeilen sind mit ihrer jeweiligen Funktion beschriftet.

Panels bestehen aus folgenden Elementen:

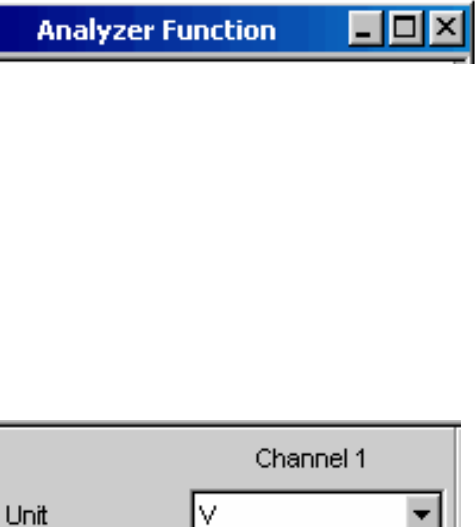

#### **Titelleiste**

Die oberste Zeile enthält den Namen des Panels (im Beispiel Analyzer Function) und die Titelleistenschaltflächen zum Verstecken **und Schließen XI** des Menüs. Diese Buttons sind mit der Maus bedienbar. Für eine Bedienung über die Frontplatte stehen die Tasten HIDE und CLOSE zur Verfügung.

Die Schaltfläche **D** zieht Grafikfenster auf den gesamten Bildschirm auf (siehe *[WINBAR-Leiste und Softkeys](#page-142-0)*, Seite *[3.14](#page-142-0)*).

▼∣

#### Instrument Analog Channel  $2 \equiv 1$  $\Box$  DC Coupling  $G$  AC Bandwidth 22 kHz Input lBal

#### **Überschriften in Panels**

Bei mehrspaltigen Panels werden die einzelnen Spalten mit Überschriften versehen.

#### **Funktionsgruppen**

Häufig sind in Panels mehrere, von der Funktion her zusammengehörige Einstellzeilen zu Funktionsgruppen zusammengefasst. Graue Linien kennzeichnen diese Gruppen.

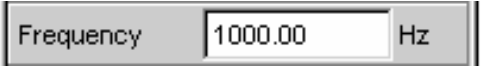

#### **Numerisches Eingabefeld**

In dieses Feld kann ein numerischer Wert (z.B. die Frequenz) eingeben werden.

V.

#### **Einheiten**

Die Einheit eines numerischen Wertes wird neben dem Eingabefeld angezeigt. Während der Eingabe des Wertes werden alle möglichen Einheiten auf der Softkeyleiste (evtl. auch in mehreren Ebenen) angeboten. Die Werteingabe kann direkt mit der Wahl der Einheit über einen Softkey abgeschlossen werden. Nach dem Abschluss der Werteingabe ist ein Wechsel der Einheit möglich. In diesem Fall bleibt der physikalische Wert unverändert, der im Eingabefeld angezeigte Wert wird aber automatisch an die geänderte Einheit angepasst.

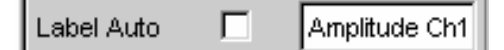

#### **Texteingabefeld**

In dieses Feld kann ein alphanumerischer Wert (z.B. ein Beschriftungstext) eingeben werden.

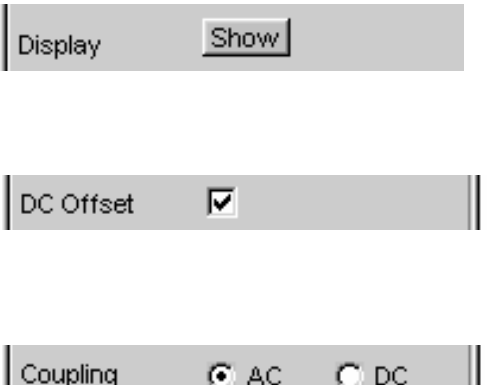

#### **Button**

Mit Buttons werden Aktionen ausgelöst, hier z.B. die Anzeige einer Messgrafik.

#### **Tick-Box**

Ist eine Tick-Box angekreuzt, so ist die zugeordnete Einstellung ausgewählt bzw. eingeschaltet.

#### **Radio-Button**

Mit Radio-Buttons kann durch einfaches Anklicken zwischen zwei Einstellungen umgeschaltet werden.

Es ist immer eine der beiden Möglichkeiten aktiv.

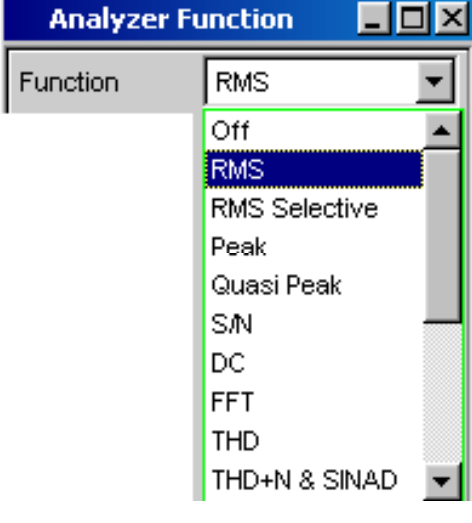

#### **Auswahlfeld**

Der Button **z** zeigt an, dass eine Parameterliste zur Verfügung steht. Die Parameterliste klappt über die Breite des Auswahlfeldes auf. Je nach Anzahl der Einträge wird die gesamte mögliche Auswahl oder nur ein Teil davon angezeigt.

Aus einer Parameterliste kann immer genau ein Eintrag ausgewählt werden.

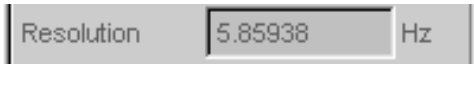

#### **Anzeigefelder**

Manche Einstellungen sind nur bei einer bestimmten Konfiguration möglich. Ist die Einstellung für die gewählte Konfiguration nicht möglich, wird der Einstellwert grau dargestellt und das Feld kann nicht angewählt werden. In diesem Fall wirkt das Feld als Anzeigefeld, d.h. der dort sichtbare Wert entspricht dem tatsächlich eingestellten.

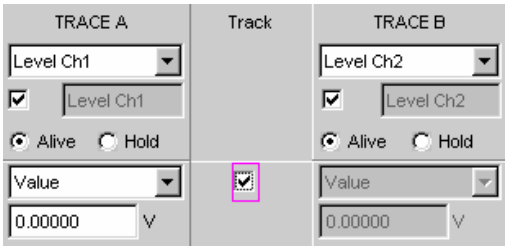

#### **Track-Box**

Bei mehrspaltigen Panels können Einstellungen von der linken zur rechten Spalte übernommen werden ohne den Parameter ein zweites Mal eingeben zu müssen. Wird die entsprechende Track-Box angehakt, so gelten alle Einstellungen innerhalb der Funktionsgruppe für beide Spalten. Alle Felder mit übernommenen Einstellungen werden als Anzeigefelder dargestellt und können nicht bedient werden solange die Track-Funktion aktiviert ist.

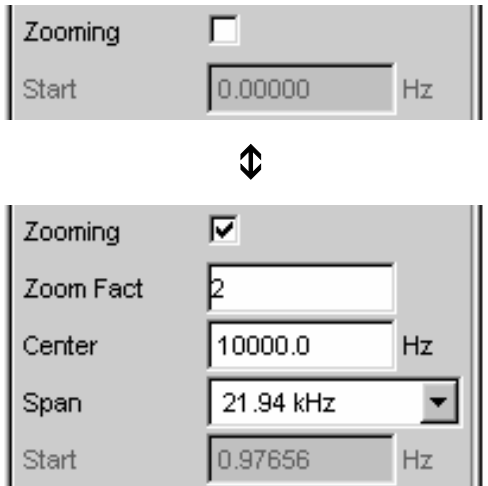

#### **Weggeblendete Einstellzeilen**

Grundsätzlich wird beim R&S UPV immer versucht, die Panels so kurz wie möglich zu halten. Daher werden nicht benötigte Zeilen weggeblendet. Das nebenstehende Beispiel verdeutlicht dies: Die Zeilen für Zoom Factor, Center und Span erscheinen nur, wenn die Funktion Zooming eingeschaltet ist.

### <span id="page-156-0"></span>**Navigieren in den Panels**

Besitzt ein Panel mehr Zeilen als auf dem Bildschirm dargestellt werden können, oder wurde die Größe des Panels fixiert ohne seine gesamte Länge darzustellen (siehe *[Verschieben und Verändern von](#page-145-0)  [Panels bzw. Grafikfenstern](#page-145-0)*, Seite *[3.16](#page-144-0)*), so erscheint an der rechten Seite des Panels die Bildlaufleiste. Die gesamte Bildlaufleiste symbolisiert die komplette Länge des Panels, der dunkel dargestellte Teil der Bildlaufleiste den momentan sichtbaren Ausschnitt.

Zum Navigieren innerhalb der Panels, d.h. zum Bewegen des Eingabe-Fokus, gibt es verschiedene Möglichkeiten:

- Bei Bedienung über die Frontplatte benutzt man am einfachsten das Drehrad. Rechtsdrehung bewegt den Fokus nach unten bzw. nach rechts. Dabei verläuft die Bewegung zuerst innerhalb einer Zeile nach rechts, dann in der jeweiligen Gruppe nach unten, springt dann in die rechte Spalte, dort wieder nach unten bis zum Ende der Gruppe, um dann die linke Spalte der nächsten Gruppe abzuarbeiten, usw.
- Alternativ können zum Navigieren auch die Cursortasten **og und verwendet werden, der** Ablauf der Bewegung ist wie bei Benutzung des Drehrads beschrieben.
- Auf der externen PC-Tastatur können die Cursortasten � bzw. � für die Bewegung innerhalb eines Panels verwendet werden. Auch hier geschieht der Ablauf der Bewegung wie bei Benutzung des Drehrads beschrieben. Alternativ zu den Cursortasten kann mit der externen Tastatur auch mit den Tasten TAB bzw. SHIFT + TAB navigiert werden.
- Auch mit der Maus kann man sich innerhalb der Panels bewegen, wie von Windows®- Anwendungen gewohnt durch direktes Anklicken der gewünschten Einstellzeile bzw. durch Bewegen der Bildlaufleiste.

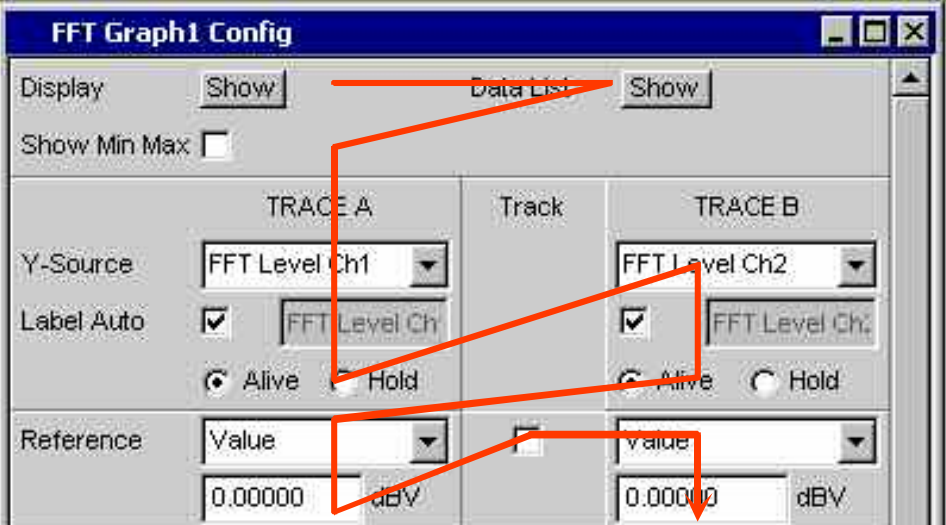

# **Einstellungen am Audio Analyzer R&S UPV**

Der R&S UPV bietet mehrere, z.T. alternative Möglichkeiten zum Einstellen der Parameter. Die Bedienung kann über die Frontplatte, mit einer Maus und/oder einer angeschlossenen PC-Tastatur erfolgen (siehe Abschnitte *[Benutzung des Drehrads](#page-138-0)*, *[Bedienung mittels Maus](#page-139-0)* und *[Bedienung über](#page-140-0)  [externe PC-Tastatur](#page-140-0) ab Seite [3.9](#page-138-0)*). Im folgenden listen Tabellen die Bedienmöglichkeiten mit diesen alternativen Eingabemedien auf.

Einige Tasten an der Frontplatte des R&S UPVs lösen direkt eine Einstellung aus, so schaltet z.B. die Taste OUTPUT OFF die Ausgänge aus bzw. wieder ein. Eine Übersicht über die Funktion aller Tasten befindet sich am Ende dieses Kapitels Abschnitt *[Tastenübersicht](#page-249-0)*).

Die Einstellung der meisten Parameter erfolgt in den Panels. Die Panels werden auf dem Bildschirm bedient wie im Abschnitt *[Panels öffnen, bedienen, verstecken und schließen](#page-150-0)* beschrieben. Die prinzipielle Beschreibung zur Eingabe und Auswahl von Einstellparametern in den Panels findet sich in den folgenden Abschnitten, die detaillierte Beschreibung aller Einstellparameter ist im Kapitel 4, *Gerätefunktionen* ausführlich erläutert.

Eingaben zur Dateiverwaltung, wie das Abspeichern und Laden von Geräteeinstellungen, das Speichern von Dateien, etc. werden in speziellen Paneln durchgeführt. Der Abschnitt *[Dateiverwaltung](#page-232-0)* gibt hierzu Erläuterungen.

Einige Einstellungen werden über die Menüleiste vorgenommen. Hierzu gehören alle Einstellungen die den R&S UPV als Gesamtgerät konfigurieren, wie z.B. die Einstellung der IEC-Bus-Adresse, Funktion der H Copy-Taste, etc. Nähere Informationen hierzu finden sich im Abschnitt *[Einstellungen in der](#page-216-0)  [Menüleiste](#page-216-0)* sowie im Kapitel 4, *Gerätefunktionen*.

Der R&S UPV ist mit dem Betriebssystem WindowsXP® ausgestattet. Es ist nur in Einzelfällen notwendig, Einstellungen auf Betriebssystemebene vorzunehmen, z.B. bei der Installation eines neuen Druckertreibers. Um Windows® komfortabel bedienen zu können, ist der Anschluss einer Tastatur und einer Maus erforderlich.

# **Einstellungen in den Panels**

In den Panels des Audio Analyzer R&S UPV sind zusammengehörige Einstellungen und Funktionen zusammengefasst. Für jeden Funktionsblock gibt es ein eigenes Panel.

Die Panels können prinzipiell unabhängig voneinander eingestellt werden, allerdings gibt es auch Abhängigkeiten. Beispielsweise erscheint die digitale Messfunktion der Protokollanalyse im Panel *Analyzer Function* nur dann, wenn im Panel *Analyzer Config* ein digitaler Analysator gewählt wurde. Beim Umschalten auf einen analogen Analysator wird die Protokollanalyse im Panel *Analyzer Function* automatisch abgeschaltet, und es erfolgt ein Hinweis auf dem Bildschirm.

### **Der Fokus**

Panels können nur dann bedient werden, wenn sie den Fokus haben, erkennbar an der dann blauen Titelleiste.

Der Wechsel von einem Panel in ein anderes geschieht bei Frontplattenbedienung am einfachsten mit WINDOW

Hilfe der Richtungstasten **DE**. Die Taste **D** wechselt dabei von Panel zu Panel in der Reihenfolge, in der die Panel geöffnet wurden. Versteckte Panels werden hierbei nicht markiert. Der Wechsel in ein anderes geöffnetes (oder in ein verstecktes) Panel ist auch über die WINBAR-Leiste möglich, dies wurde bereits im Abschnitt *[WINBAR-Leiste und Softkeys](#page-142-0)* erläutert.

Um Einstellungen in einem Panel vorzunehmen muss die entsprechende Einstellzeile markiert sein, d.h. sie muss den Fokus haben. Dies ist erkennbar an einem Auswahlrahmen der je nach Eingabemodus blau, grün oder magentafarben dargestellt wird.

Die Farben des Auswahlrahmens haben folgende Bedeutung:

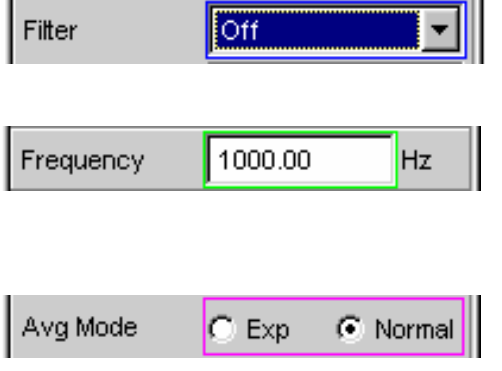

Ein blauer Auswahlrahmen bedeutet ein markiertes Feld.

Ein grüner Auswahlrahmen markiert Felder, in denen eine Auswahl von Parametern vorgenommen werden kann oder in denen eine Eingabe gemacht werden ohne dass sich diese Auswahl / Eingabe sofort auf die Hardware des R&S UPV auswirkt.

Ein magentafarbener Auswahlrahmen bedeutet, dass die Auswahl eines Buttons, das Aktivieren einer Tick-Box oder die Veränderung eines Zahlenwertes unmittelbar an die Hardware weitergegeben und ausgeführt wird.

Beim Einschalten des Gerätes wird automatisch die letzte gesicherte Gerätekompletteinstellung geladen, so dass sich das Gerät im gleichen Zustand wie vor dem Ausschalten befindet. Der Fokus befindet sich an der ersten Position im aktiven Panel.

Das Öffnen von Panels erfolgt über die Menüleiste (siehe Abschnitt *[Panel öffnen](#page-151-0)*). Das Bewegen des Fokus wurde im Abschnitt *[Navigieren in den Panels](#page-156-0)* bereits beschrieben.

### **Wechsel des Instruments**

Der Audio Analyzer R&S UPV kann – abhängig von den eingebauten Optionen – an analogen und digitalen Schnittstellen eingesetzt werden. Über weitere optionale Einschübe können zusätzliche Schnittstellen bedient werden. Jede dieser Schnittstellen legt das Gerät in grundsätzlichen Eigenschaften fest, wobei diese Eigenschaften für Generator und Analysator getrennt sind. Mit diesen Schnittstellenfestlegungen werden quasi eigenständige Instrumente innerhalb des R&S UPVs definiert. Die Einstellung dieser Instrumente erfolgt im Auswahlfeld in der jeweils ersten Zeile der Panels **Generator Config** bzw. **Analyzer Config**.

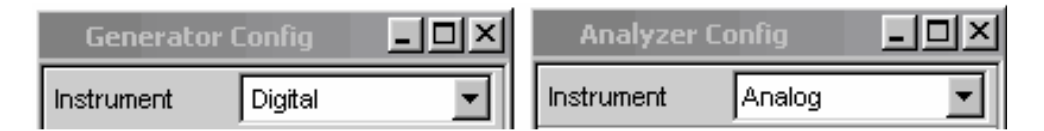

Für jedes dieser Instrumente existiert ein eigener Datensatz. Beim Wechsel in ein anderes Instrument wird dieser Datensatz gespeichert, bei der Rückkehr in das Instrument stehen damit die vorherigen Einstellungen wieder zur Verfügung.

Der Datensatz für jedes Instrument ist unterschiedlich aufgebaut und unterscheidet sich in folgenden Punkten:

#### • **Auswahl der Einstellzeilen / Parameter**

Beispiel: Bei analogen Instrumenten werden alle Einstellungen zur Konfiguration der analogen Schnittstellen angeboten (z.B. Impedanzen), alle Einstellungen für die anderen Instrumente, wie z.B. die digitale Abtastrate, etc. erscheinen nicht im Panel, bleiben jedoch im Hintergrund erhalten.

• **Zulässiger Wertebereich von Parametern** 

Beispielsweise können die Frequenzbereiche in den unterschiedlichen Instrumenten unterschiedlich sein.

• **Verwendete Einheiten**  Pegel werden in analogen bzw. digitalen Applikationen in unterschiedlichen Einheiten angegeben.

#### • **Auswahl der Funktionen**

Einige Messfunktionen gibt es nur bei digitalen Audioanwendungen, sie werden daher in analogen Instrumenten nicht angeboten; Beispiele: Digitale Protokollanalyse, Jitter, etc.

Wie die gezeigten Beispiele zeigen hat die Wahl eines Instrumentes nicht nur Auswirkungen im jeweiligen Einstellpanel Generator Config bzw. Analyzer Config sondern wirkt sich auch auf andere Panels aus.

### **Wechsel von Funktionen**

Für den Wechsel von Funktionen (z.B. von einer RMS-Messung zu einer THD-Messung oder von der Generierung eines Sinus- zu einem Multiton-Signal) gilt das gleiche wie für den Wechsel eines Instruments:

Für jede Messfunktion bzw. Generatorfunktion existiert ein eigener Datensatz. Beim Wechsel zu einer anderen Funktion wird dieser Datensatz gespeichert, bei der Rückkehr in eine andere Funktion stehen damit die vorherigen Einstellungen wieder zur Verfügung.

Der Datensatz für jede Funktion ist unterschiedlich aufgebaut und unterscheidet sich in folgenden Punkten:

• **Auswahl der Einstellzeilen / Parameter:** 

Beispiel: Bei der RMS-Messung werden verschiedene Messzeiten angeboten, bei der FFT-Analyse gibt es dies nicht.

• **Zulässiger Wertebereich von Parametern** 

Beispielsweise sind für Intermodulations-Testsignale andere Frequenzen einstellbar wie für Sinus-Signale.

• **Verwendete Einheiten** 

z.B. werden THD-Messungen und Pegelmessungen in unterschiedlichen Einheiten angegeben.

Generell gilt: Alle Einstellungen für die anderen Funktionen, wie z.B. Filtereinstellungen, etc. bleiben mit den Funktionseinstellungen im Hintergrund erhalten und werden bei erneutem Aufruf dieser Funktion wieder am Panel dargestellt und im Gerät eingestellt.

### **Ausblenden von Einstellzeilen**

Grundsätzlich wird beim R&S UPV immer versucht, die Panels so kurz wie möglich zu halten. Daher werden nicht benötigte Zeilen weggeblendet.

Das folgende Beispiel verdeutlicht dies: Sobald im Panel *Generator Function* im Menüpunkt *Sweep Ctrl* ein *Auto Sweep* gewählt wird, werden alle zur Einstellung des Sweeps notwendigen Zeilen am Panel angezeigt (mit den beim letzten Sweep eingestellten Parametern). Wird der Sweep abgeschaltet, so werden auch alle Sweep-Einstellzeilen weggeblendet. Der Anwender erhält ein kürzeres Panel und wird von gerade nicht benötigten Einstellzeilen entlastet.

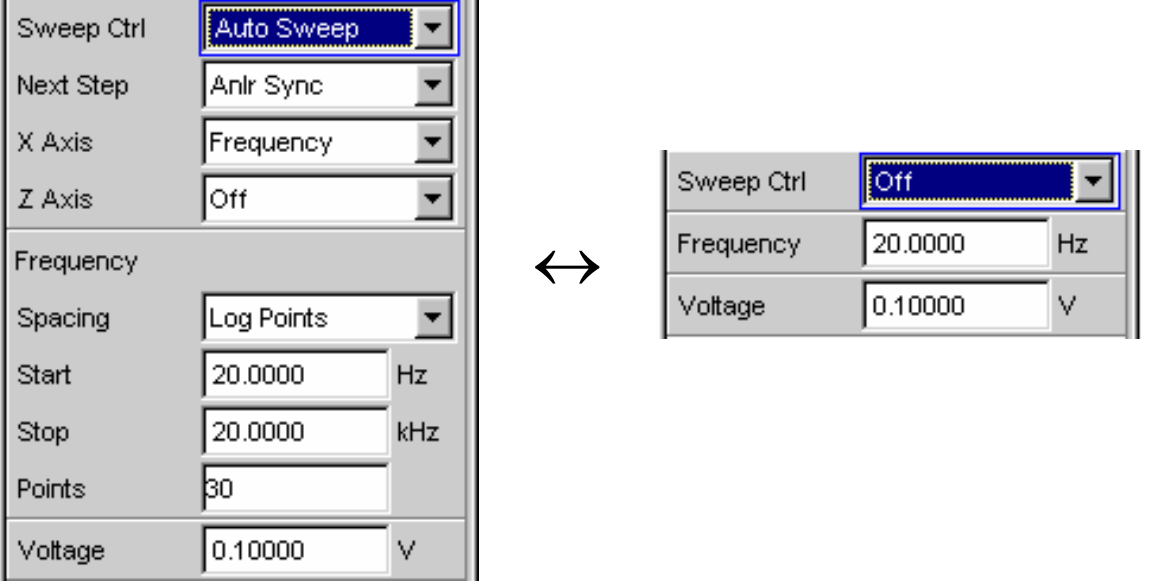

#### *Hinweis:*

*Die Reihenfolge der einzelnen Einstellzeilen im Panel ist so gewählt, dass eine Änderung von Parametern meistens nur eine Änderung der folgenden Zeilen bewirkt. Es empfiehlt sich daher innerhalb der Panel eine Bedienreihenfolge von oben nach unten einzuhalten.* 

### <span id="page-161-0"></span>**Bedienelement markieren**

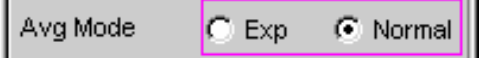

Das Auswählen eines Bedienelementes erfolgt immer auf die gleiche Art und Weise, egal ob es sich um eine Tick-Box, einen Radio-Button, ein Eingabefeld, etc. handelt.

Das Bedienelement wird durch Verschieben des Fokus auf dieses Element markiert. Der Eingabefokus wird hierbei durch eine Umrandung in blau, grün oder magentafarben angezeigt.

Das Bewegen des Eingabefokus kann mit Drehrad, Cursortasten oder Maus erfolgen und wurde im Abschnitt *[Navigieren in den Panels](#page-156-0)* beschrieben.

### **Funktionen ein- und ausschalten – Tick-Boxen**

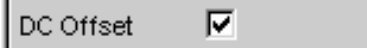

Immer dann, wenn Funktionen lediglich ein bzw. ausgeschaltet werden können, kommt eine Tick-Box zum Einsatz. Ist die Tick-Box angehakt, so ist die zugeordnete Einstellung ausgewählt bzw. eingeschaltet.

Um eine Funktion ein- bzw. auszuschalten muss das entsprechende Element zuerst markiert werden (siehe Abschnitt *Bedienelement markieren*). Mit den ENTER-Funktionen der verschiedenen Eingabemedien ( ENTER -Taste, Drehradklick, etc.) wird dann das markierte Element ein- bzw. ausgeschaltet (Toggle-Funktion).

Mit der Maus wird der Schaltvorgang bereits mit dem Anklicken der Tick-Box ausgeführt.

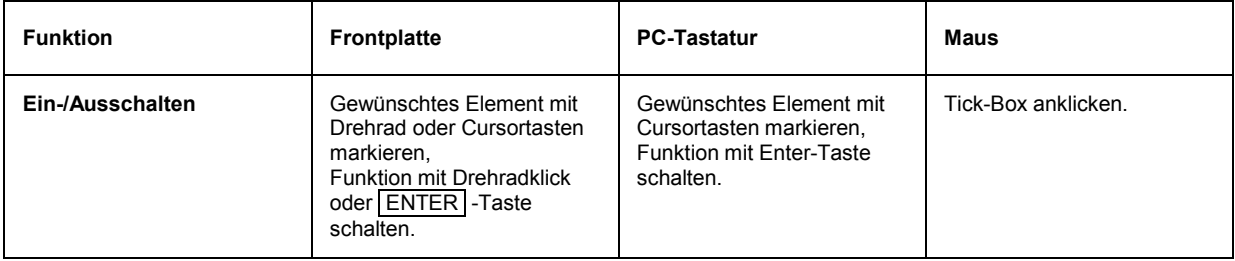

### **Funktionen umschalten – Radio-Buttons**

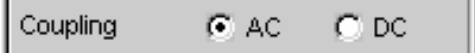

Wenn eine Funktion zwischen zwei Einstellungen umgeschaltet werden kann kommen Radio-Buttons zum Einsatz. Ein schwarzer Punkt im entsprechenden Button zeigt den gewählten Zustand an.

Es ist immer eine der beiden Möglichkeiten aktiv.

Um eine Funktion umzuschalten muss das entsprechende Element zuerst markiert werden (siehe Abschnitt *[Bedienelement markieren](#page-161-0)*). Mit den ENTER-Funktionen der verschiedenen Eingabemedien wird dann zwischen den beiden Einstellungen umgeschaltet (Toggle-Funktion).

Mit der Maus wird der Schaltvorgang bereits mit dem Anklicken des entsprechenden Radio-Buttons ausgeführt.

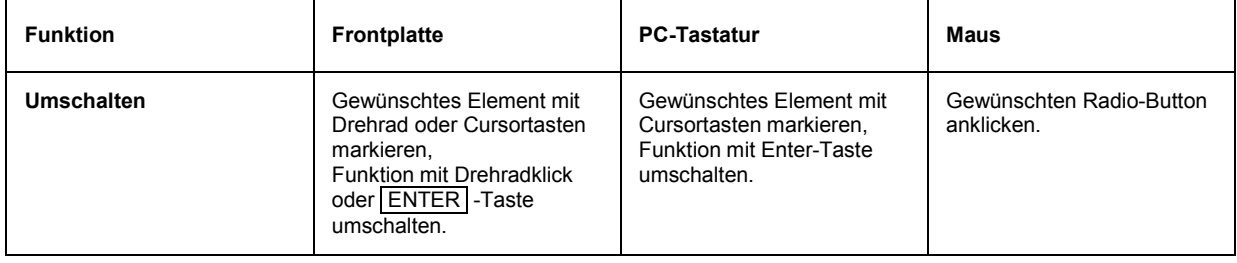

### <span id="page-163-0"></span>**Auswahl eines Parameters – Auswahlfelder**

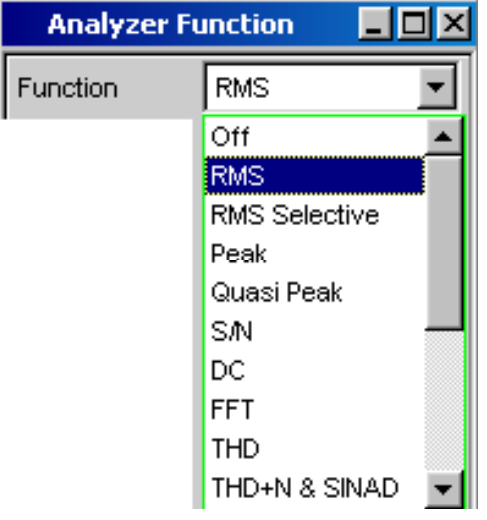

Durch den nebenstehenden Button  $\Box$  wird ein Auswahlfeld angezeigt. Sobald diese Einstellzeile den Fokus besitzt kann mit einem Drehradklick, mit der ENTER -Taste oder durch Anklicken mit der Maus eine Liste zur Auswahl der angebotenen Parameter geöffnet werden. Die Parameterliste klappt dabei über die Breite des Auswahlfeldes auf.

Die Auswahl erfolgt durch Markieren des gewünschten Eintrags und Bestätigen durch ENTER; es kann immer genau ein Eintrag ausgewählt werden.

In der Parameterliste wird die Markierung mit dem

Drehrad, den Cursortasten **oder den Tasten**  $\mathbf{v}$   $\mathbf{A}$ vorgenommen.

Mit der Maus erfolgt Auswählen und Aktivieren durch einen Mausklick.

Mit der Taste **ESC** kann die Parameterliste verlassen werden ohne den markierten Parameter zu übernehmen.

Ist die Liste länger als angezeigt, wird das durch einen Scroll-Balken angezeigt.

#### *Hinweis 1:*

*Die Inhalte der Parameterlisten sind nicht konstant sondern ändern sich in Abhängigkeit von anderen gewählten Einstellungen.* 

#### *Hinweis 2:*

*Die Auswahl von Paramtern kann alternativ auch über die Softkeys erfolgen (siehe Abschnitt [WINBAR-Leiste und](#page-142-0)  [Softkeys,](#page-142-0) Seite [3.14\)](#page-142-0).* 

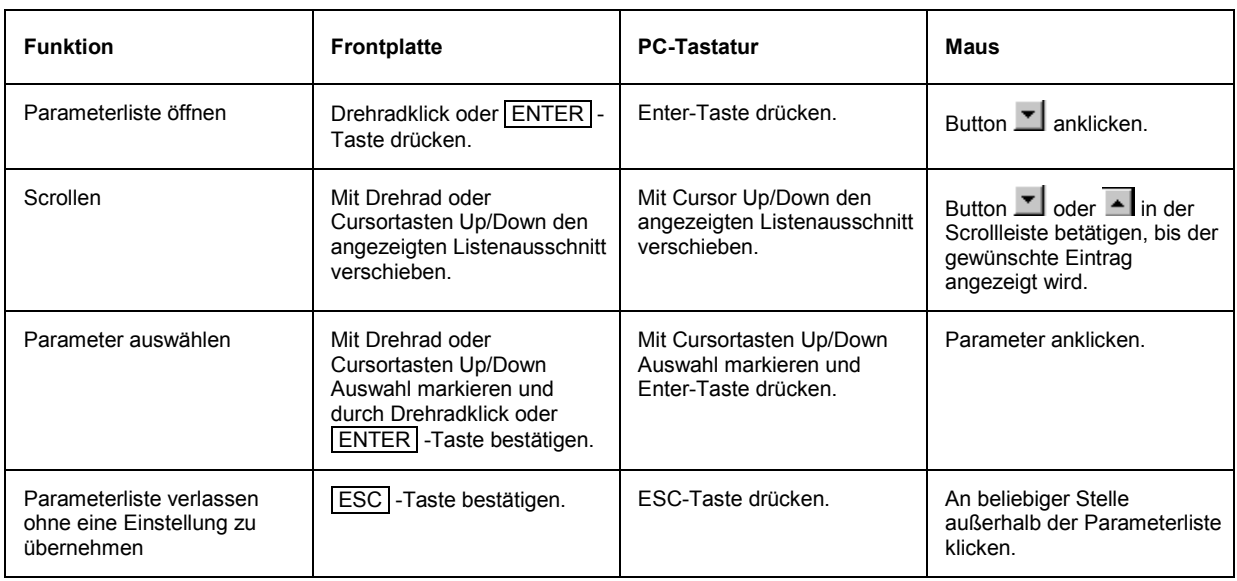

### <span id="page-164-0"></span>**Numerische Werteingabe – Numerische Eingabefelder**

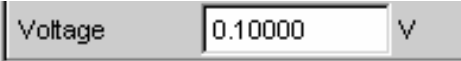

In diese Felder können numerische Werte (z.B. die Ausgangsspannung) eingegeben oder editiert werden.

Dies kann auf verschiedene Arten geschehen, unabhängig davon gilt:

#### *Hinweis:*

*Eingaben außerhalb des möglichen Wertebereichs werden nicht angenommen; ein Warnton ertönt und die Eingabe wird auf den entsprechenden Minimal- bzw. Maximalwert abgeändert. Der mögliche Wertebereich wird oberhalb der Softkeyleiste angezeigt.* 

#### **Werteingaben im Edit-Mode – grüner Auswahlrahmen**

0.10000 v Voltage

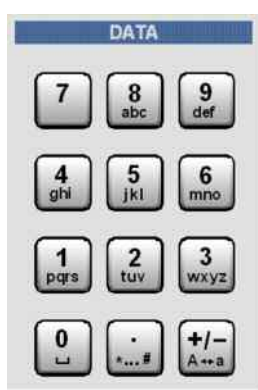

Sobald der Fokus auf ein numerisches Eingabefeld gelegt wird befindet man sich im Edit-Mode, was durch einen grünen Auswahlrahmen markiert wird. Außerdem wird der bisherige Zahlenwert blau hinterlegt.

Soll der Wert komplett neu eingegeben werden, einfach mit der Zifferneingabe über die Zehnertastatur auf der Frontplatte oder der externen PC-Tastatur beginnen, der erste Tastendruck löscht den alten Wert automatisch. Mit der UNDO-Taste kann während der Eingabe die Ziffer links vom Cursor gelöscht werden.

Sollen nur einzelne Ziffern geändert werden, mit den

Cursortasten  $\left[ \Phi \right]$  oder  $\left[ \Phi \right]$  den Zifferncursor entsprechend positionieren und die neuen Ziffern eingeben (wurde vor der ersten Zifferneingabe die Position des Zifferncursors verändert, wird der alte Wert nicht gelöscht). Defaulteinstellung ist hierbei der Einfügemodus. Nur bei Verwendung einer externen PC-Tastatur kann zwischen Einfüge- und Überschreibmodus gewechselt werden.

Das numerische Eingabefeld schließen mit:

- ENTER der neu eingegebene Wert wird übernommen
- ESC der alte Wert bleibt erhalten
- Softkeys die gewählte Einheit wird eingestellt und mit dem neu eingegebenen Wert übernommen.

Mit dem Schließen wird die Eingabe in der Hardware eingestellt.

#### *Hinweis:*

*Es werden ausschließlich Zifferntasten und Cursortasten entgegengenommen; Drehrad, Buchstaben und Sonderzeichen haben während der Eingabe keine Wirkung.* 

Bei Anschluss einer externen PC-Tastatur kann die Zifferneingabe auch mit der Eingabe der Einheit abgeschlossen werden. Hier genügt beispielsweise die Eingabe von m um einen Spannungswert auf mV zu setzen, bzw. bei Frequenzeingaben bewirkt die Eingabe von k dass der Wert als kHz interpretiert wird.

#### **Werteingaben im Direct-Mode – magentafarbener Auswahlrahmen**

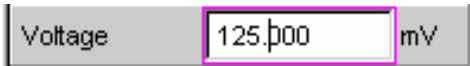

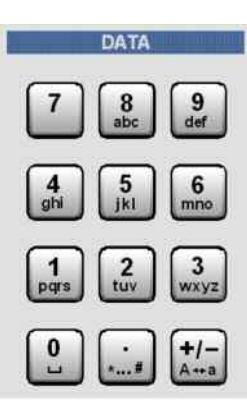

Sobald der Fokus auf ein numerisches Eingabefeld gelegt wird befindet man sich im Edit-Mode, was durch einen grünen Auswahlrahmen markiert wird.

Der Wechsel in den Direkt-Mode erfolgt mittels der ENTER-Funktionen ENTER -Taste oder Drehradklick, der Auswahlrahmen wird magentafarben.

Dabei springt der Zifferncursor auf die erste Stelle rechts vom Dezimalpunkt, bzw., wenn kein Dezimalpunkt vorhanden ist, auf die äußerst rechte Stelle.

Mit der Tastatur auf der Frontplatte oder der externen PC-Tastatur kann nun eine Ziffer eingegeben werden, wobei die Stelle ersetzt wird auf der der Zifferncursor steht. Der Cursor ändert dabei seine Position nicht.

Mit den Cursortasten  $\boxed{\Phi}$  und  $\boxed{\Phi}$  kann der Zifferncursor jederzeit auf eine andere Stelle positioniert werden, sodass sich die Zifferneingaben nun auf diese Stelle auswirken.

Bei Eingaben im Direct-Mode wird immer der Überschreibmodus (auch bei Verwendung einer externen PC-Tastatur) verwendet.

Im Direct-Mode wird je Änderung der Einstellung sofort an die Hardware des Gerätes weitergegeben und ausgeführt.

Der Direct-Mode kann mit der ENTER-Funktion, der ESC -Taste oder durch Mausklick in einem anderen Feld verlassen werden.

#### *Hinweis:*

*Es werden ausschließlich Drehradeingaben, Zifferntasten und Cursortasten entgegengenommen; Buchstaben und Sonderzeichen haben keine Wirkung.* 

#### **Drehradeingaben im Direct-Mode – magentafarbener Auswahlrahmen**

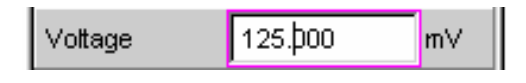

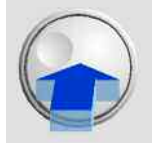

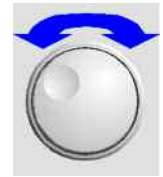

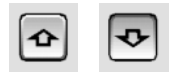

Sobald der Fokus auf ein numerisches Eingabefeld gelegt wird befindet man sich im Edit-Mode, was durch einen grünen Auswahlrahmen markiert wird.

Der Wechsel in den Direkt-Mode erfolgt mittels der ENTER-Funktionen ENTER -Taste oder Drehradklick, der Auswahlrahmen wird magentafarben.

Dabei springt der Zifferncursor auf die erste Stelle rechts vom Dezimalpunkt, bzw., wenn kein Dezimalpunkt vorhanden ist, auf die äußerst rechte Stelle.

Mit dem Drehrad kann nun unmittelbar die markierte Stelle verändert werden, wobei der Zahlenwert überläuft, d.h. ein Übertrag auf die nächste Stelle gebildet wird.

Mit den Cursortasten  $\boxed{\Phi}$  und  $\boxed{\Phi}$  kann der Zifferncursor jederzeit auf eine andere Stelle positioniert werden um diese mit dem Drehrad verändern zu können.

Dies Methode eignet sich besonders für Abgleicharbeiten, da sich jede Änderung sofort auf die Hardware auswirkt.

Die Eingabe kann mit einem Drehradklick geschlossen werden oder alternativ mit der ENTER-Funktion, der ESC -Taste oder durch Mausklick in einem anderen Feld.

Alternativ zum Drehrad können die Zahlenwerte auch mit den Cursortasten  $\bigcirc$  und  $\bigcirc$  verändert werden.

#### *Hinweis:*

*Auch bei Wertänderungen über das Drehrad werden Eingaben außerhalb des möglichen Wertebereichs nicht angenommen; es ertönt ein Warnton und die Eingabe wird beim jeweiligen Minimal- bzw. Maximalwert festgehalten. Der mögliche Wertebereich wird oberhalb der Softkeyleiste angezeigt.* 

#### **Einheit eines Wertes eingeben bzw. ändern**

 $V =$ 

Die Einheit eines numerischen Wertes wird neben dem Eingabefeld angezeigt. Während der Eingabe des Wertes werden alle bei der jeweiligen Funktion verfügbaren Einheiten auf der Softkeyleiste (evtl. auch in mehreren Ebenen) angeboten. Die Werteingabe kann direkt mit der Wahl der Einheit über einen Softkey abgeschlossen werden.

Hierbei wird unterschieden:

- Im Edit-Mode wird der neu eingegebene Zahlenwert mit der gewählten Einheit übernommen und eingestellt.
- Im Direct-Mode wird der physikalische Wert (Zahl mit der bisherigen Einheit) auf die neu gewählte Einheit umgerechnet und als neuer Zahlenwert übernommen.

Nach dem Abschluss der Werteingabe bzw. auch ohne den Wert zu ändern ist ein Wechsel der Einheit in jedem markierten numerischen Eingabefeld über die Softkeys möglich. In diesem Fall bleibt wie im Direct-Mode der physikalische Wert unverändert, der im Eingabefeld angezeigte Wert wird aber automatisch an die geänderte Einheit angepasst. Mit dieser Funktion können numerische Werte sehr komfortabel in andere Einheiten umgerechnet werden.

#### **Hinweise zur Verwendung von Referenzwerten bei Werteingaben**

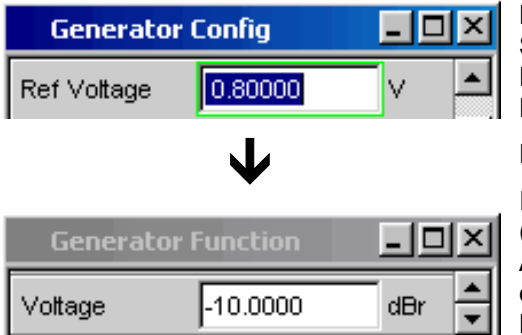

Der Audio Analyzer R&S UPV bietet an verschiedenen Stellen die Möglichkeit, Referenzwerte einzustellen. Einstellungen an anderen Stellen beziehen sich auf diese Referenzwerte.

Folgendes Beispiel erläutert diese Abhängigkeiten:

Im Panel *Generator Config* kann eine Referenzspannung (Ref Voltage) eingestellt werden. Die tatsächliche Ausgangsspannung wird im Panel *Generator Function* eingestellt, hier nun gibt es die Einheit dBr, also die Möglichkeit, die Ausgangsspannung als eine Eingabe in dB bezogen auf diesen Referenzwert vorzunehmen.

Dieses Verfahren hat dann große Vorteile, wenn z.B. bei einem A/D-Wandler die Klippgrenze ermittelt wurde und andere Messungen (Frequenzgang, THD+N, etc.) mit Testsignalen gemacht werden müssen, die um einen bestimmten, in den Messvorschriften festgelegten dB-Wert unter dieser Vollaussteuerung liegen.

Es ist allerdings zu beachten, dass die Maximalwerte des R&S UPV nicht überschritten werden können, sowohl systembedingte als auch Maximalwerte, die auf andere Funktionalitäten (hier z.B. die Einstellung Max. Voltage) zurück gehen.

Würde durch Erhöhung des Referenzwertes die maximale Ausgangsspannung überschritten, so wird automatisch der Wert in der Zeile Voltage im Panel *Generator Function* zurückgenommen. Siehe nebenstehendes Beispiel, bei dem die maximale Ausgangsspannung von 20 V die Grenze bildet, die Einstellung des Referenzwertes auf 100 V führt zu einer Reduzierung des Wertes Voltage im unteren Fenster.

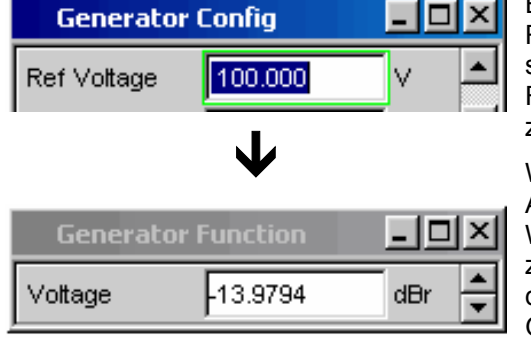

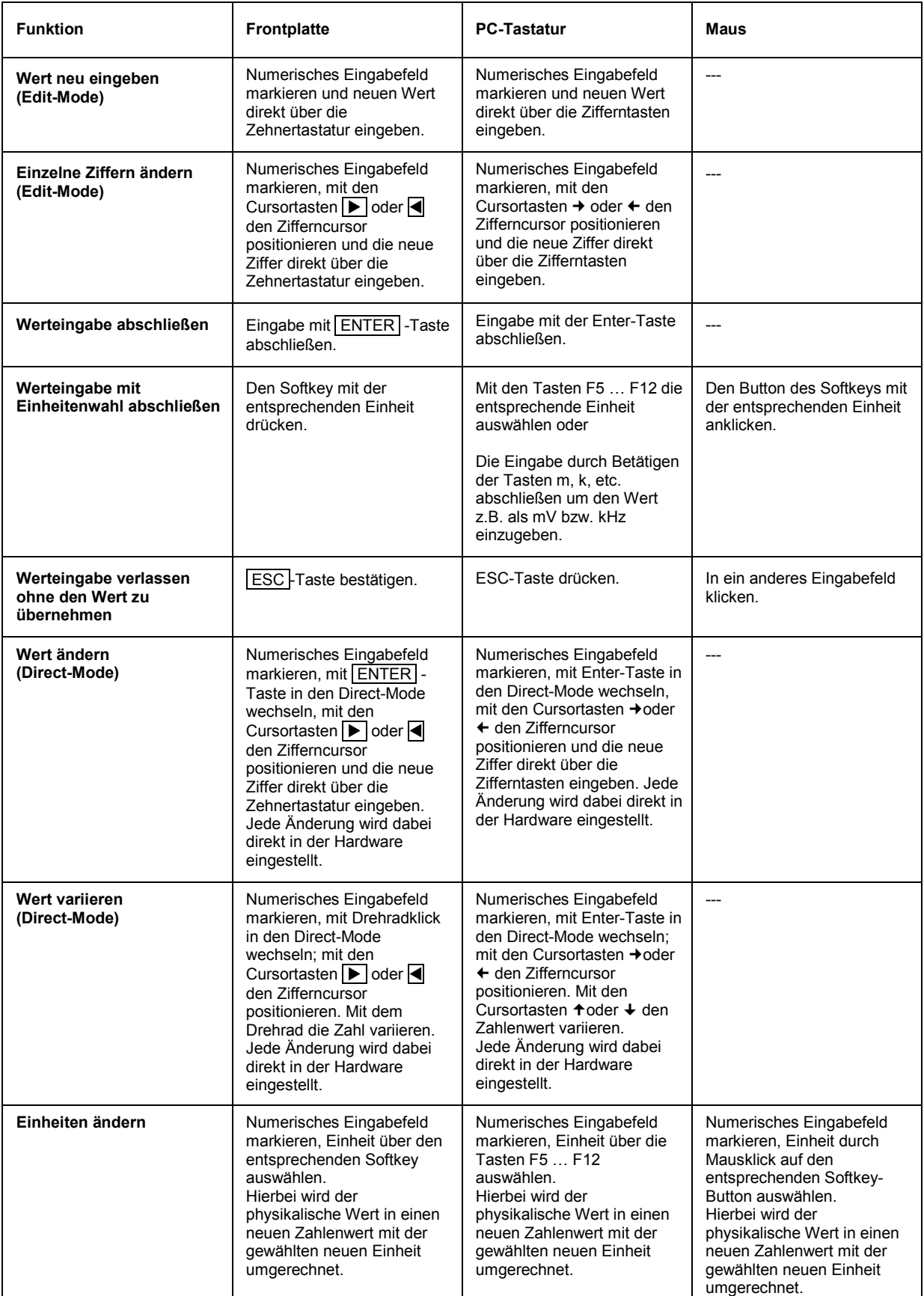

### **Alphanumerische Eingaben – Texteingabefelder**

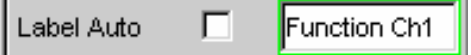

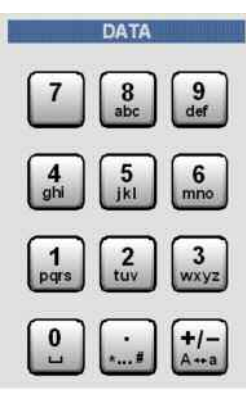

Sobald der Fokus auf ein Texteingabefeld gelegt wird befindet man sich im Edit-Mode, was durch einen grünen Auswahlrahmen markiert wird.

Soll der Text, z.B. zur Beschriftung in einer Grafik, komplett neu eingegeben werden, einfach mit der Eingabe über die Zehnertastatur auf der Frontplatte beginnen, der erste Tastendruck löscht den alten Text automatisch. Die Eingabetastatur auf der Frontplatte des R&S UPV wird dabei automatisch in den Modus der alphanumerischen Zeicheneingabe umgeschaltet. Die Eingabe geschieht dabei wie man es von Mobiltelefonen gewöhnt ist: Wiederholter Druck auf die entsprechende Taste durchläuft hintereinander alle dort angebotenen Zeichen siehe auch Abschnitt *[Tastenübersicht](#page-249-0)*). Zur Eingabe des nächsten Zeichens kann sofort eine andere Taste gedrückt werden, soll ein weiteres Zeichen mit derselben Taste eingegeben werden, so muss eine kurze Pause eingelegt werden. Das

Leerzeichen befindet sich auf der Taste Sonderzeichen werden mit der Dezimalpunkt-Taste

eingegeben, mit der Taste kann zwischen Groß- und Kleinschreibung umgeschaltet werden.

Mit der UNDO -Taste kann während der Eingabe das Zeichen links vom Cursor gelöscht werden.

Bei Eingabe über eine externe PC-Tastatur wird sinngemäß verfahren, hier können die Zeichen wie gewohnt eingegeben werden.

Sollen nur einzelne Zeichen geändert werden, mit den

Cursortasten <sup>o</sup> oder **(b)** den Cursor entsprechend positionieren und die neuen Zeichen eingeben (wurde vor der ersten Zeicheneingabe die Position des Cursors verändert, wird der alte Text nicht gelöscht). Defaulteinstellung ist hierbei der Einfügemodus. Nur bei Verwendung einer externen PC-Tastatur kann zwischen Einfüge- und Überschreibmodus gewechselt werden.

Das Texteingabefeld schließen mit:

- ENTER der neu eingegebene Text wird übernommen
- ESC der alte Text bleibt erhalten.

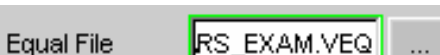

Immer dann, wenn auf dem R&S UPV gespeicherte Dateien aufgerufen werden sollen, z.B. um gespeicherte Kurvenzüge in eine Grafik zu laden, oder spezielle Funktionen aus Dateien übernommen werden sollen, etc. erscheint ebenfalls ein Texteingabefeld. Hier kann entweder der Dateinamen eingetippt werden, oder durch Betätigen des Buttons ••• das Dateiverzeichnis aufzurufen werden um dort das gewünschte File auszuwählen Details siehe Abschnitt *[Dateiverwaltung](#page-232-0)*).

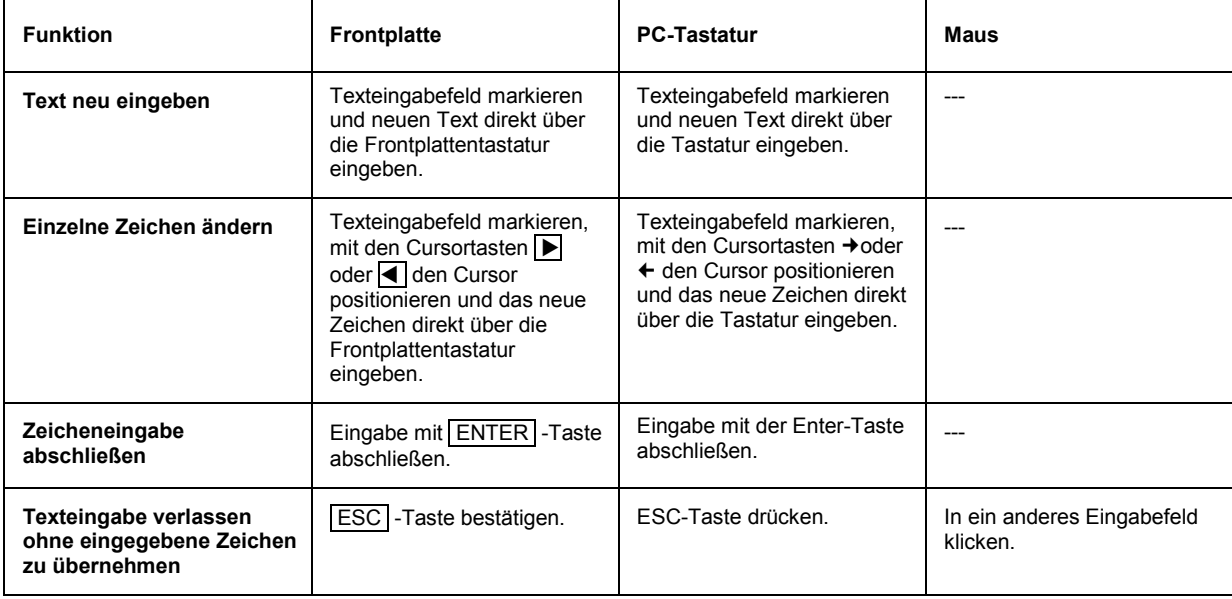

### **Anzeigefelder**

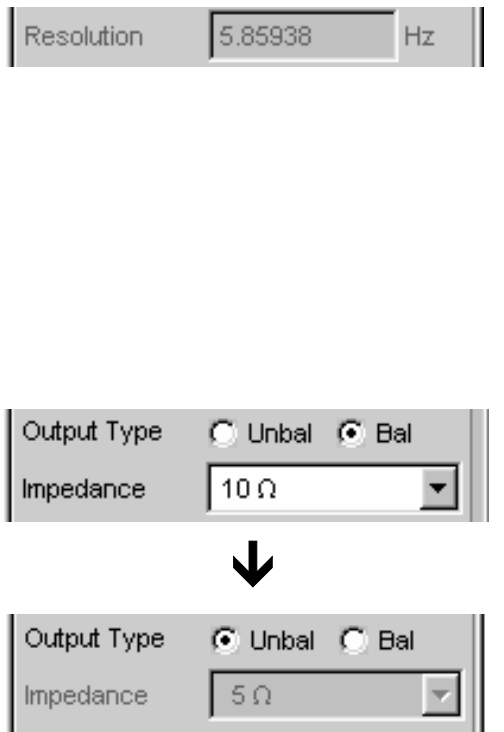

Mitunter ist es für den Bediener sehr hilfreich zusätzliche Informationen zu seinen Einstellungen zu bekommen. Beispielsweise wirkt sich die Wahl der FFT-Größe direkt auf die Frequenzauflösung im dargestellten Spektrum aus. In solchen Fällen werden Anzeigefelder innerhalb der Panels verwendet. Diese Zeilen werden grau schattiert dargestellt und können nicht bedient werden. Sie enthalten stets gültige Werte, zeigen also immer im Hintergrund aktive Einstellungen an und werden aktualisiert, sobald sich eine Einstellung im zugrunde liegenden Einstellfeld ändert.

In einigen Fällen kommt es vor, dass abhängig von zuvor gewählten Einstellungen bestimmte Funktionalitäten nicht mehr bedient werden können – das Eingabefeld wird dann zum Anzeigefeld und, wie oben beschrieben, grau hinterlegt dargestellt.

Beispiel: Beim analogen Generator können bei symmetrischer Ausgangsschaltung verschiedene Impedanzen eingestellt werden. Schaltet man den Generator auf unsymmetrische Ausgangsschaltung um, so wird das Eingabefeld für die Impedanzen zum Anzeigefeld und zeigt die in diesem Fall gültige Impedanz an.

Auch bei der Übernahme von Parametern mit Hilfe der Track-Boxen kommen Anzeigefelder zum Einsatz.

### **Übernahme von Parametern – Track-Box**

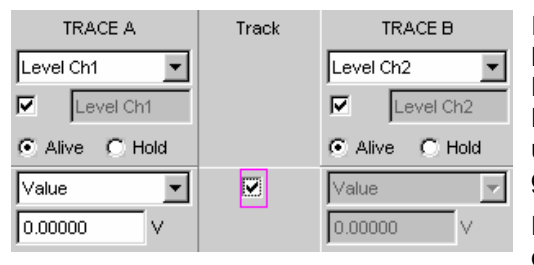

In vielen Fällen sollen Einstellungen z.B. für beide Messkanäle oder für beide Kurvenzüge gelten. Der R&S UPV bietet hier die Möglichkeit in mehrspaltigen Panels Einstellungen von der linken zur rechten Spalte zu übernehmen ohne den Parameter ein zweites Mal eingeben zu müssen.

Hierzu dienen die Track-Boxen, die in einer eigenen Spalte eingeblendet sind. Track-Boxen gelten immer für eine ganze Funktionsgruppe Funktionsgruppe siehe Abschnitt *[Struktur der Panels](#page-152-0)*).

Wird die entsprechende Track-Box angehakt, so gelten alle Einstellungen innerhalb der Funktionsgruppe für beide Spalten. Alle Felder mit übernommenen Einstellungen in der rechten Spalte werden als Anzeigefelder dargestellt. Sie sind grau schattiert und können nicht bedient werden solange die Track-Funktion aktiviert ist. Ändert sich eine Einstellung im zugrunde liegendem Einstellfeld in der linken Spalte, so wird diese Änderung auch im Anzeigefeld der rechten Spalte angezeigt.

### **Eingabehilfen**

Am unteren Rand des Bildschirms, über der Softkey-Leiste, werden Informationen zu den möglichen Eingaben gegeben. Sowohl die in der Softkey-Leiste angebotenen Einheiten, als auch die in der Zeile Valid Range angegebenen Grenzen beziehen sich immer auf die markierte Einstellzeile. Der zulässige Wertebereich wird dabei in der gerade gewählten Einheit angegeben.

Eingaben außerhalb des angegebenen Wertebereichs werden nicht angenommen, es ertönt ein Warnton und die Eingabe wird auf den entsprechenden Minimal- bzw. Maximalwert abgeändert.

#### *Hinweis:*

*Die angegebenen Bereiche für Werteingaben berücksichtigen dabei stets den aktuellen Zustand des Geräts. Sie sind also nicht konstant, sondern von bereits an anderer Stelle getätigten Voreinstellungen abhängig.* 

Hier ein Beispiel für die Eingabe der Generatorausgangsspannung, über den Button �� können weitere Einheiten gewählt werden:

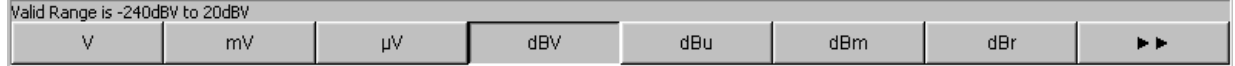

### **Einstellungen abschließen**

Bei der Eingabe von numerischen Werten unterscheidet der R&S UPV den Edit-Mode (gekennzeichnet durch einen grünen Auswahlrahmen) und den Direct-Mode (gekennzeichnet durch einen magentafarbenen Auswahlrahmen). Siehe hierzu auch den Abschnitt *[Numerische Werteingabe –](#page-164-0)  [Numerische Eingabefelder](#page-164-0)*.

- Zahleneingaben im Edit-Mode werden erst mit Betätigen der ENTER-Funktion (Taste ENTER oder Drehradklick) bzw. bei Wahl einer Einheit über die Softkey-Leiste übernommen und in der Hardware eingestellt.
- Zahleneingaben sowie Wertänderungen mit dem Drehrad werden im Direct-Mode sofort an die Hardware weitergegeben und ausgeführt.

Das Ein- bzw. Ausschalten von Funktionen mit Hilfe von Tick-Boxen wird von der Hardware ausgeführt, sobald der Schaltvorgang mittels der ENTER-Funktion erfolgt ist. Bei Maus-Bedienung erfolgt das Ein- /Ausschalten bereits durch einen Klick auf die Tick-Box.

Einstellungen über Radio-Buttons werden von der Hardware ausgeführt, sobald der Schaltvorgang mit der ENTER-Funktion ausgelöst wird. Bei Maus-Bedienung erfolgt das Umschalten bereits durch einen Klick auf den entsprechenden Radio-Button.

Die Auswahl eines Parameters aus einem Auswahlfeld wird ebenfalls mit dem Betätigen der ENTER-Funktion ausgeführt. Auch hier genügt ein Mausklick um den gewünschten Parameter auszuwählen und zu aktivieren.

Die meisten Einstellungen erfolgen ohne erkennbare Stell- oder Berechnungszeiten. Ist eine kurze Berechnungszeit notwendig, z.B. um ein an die FFT-Analyse angepasstes Multitonsignal zu berechnen, so erfolgt dies im Hintergrund während die laufenden Messungen fortgesetzt werden.

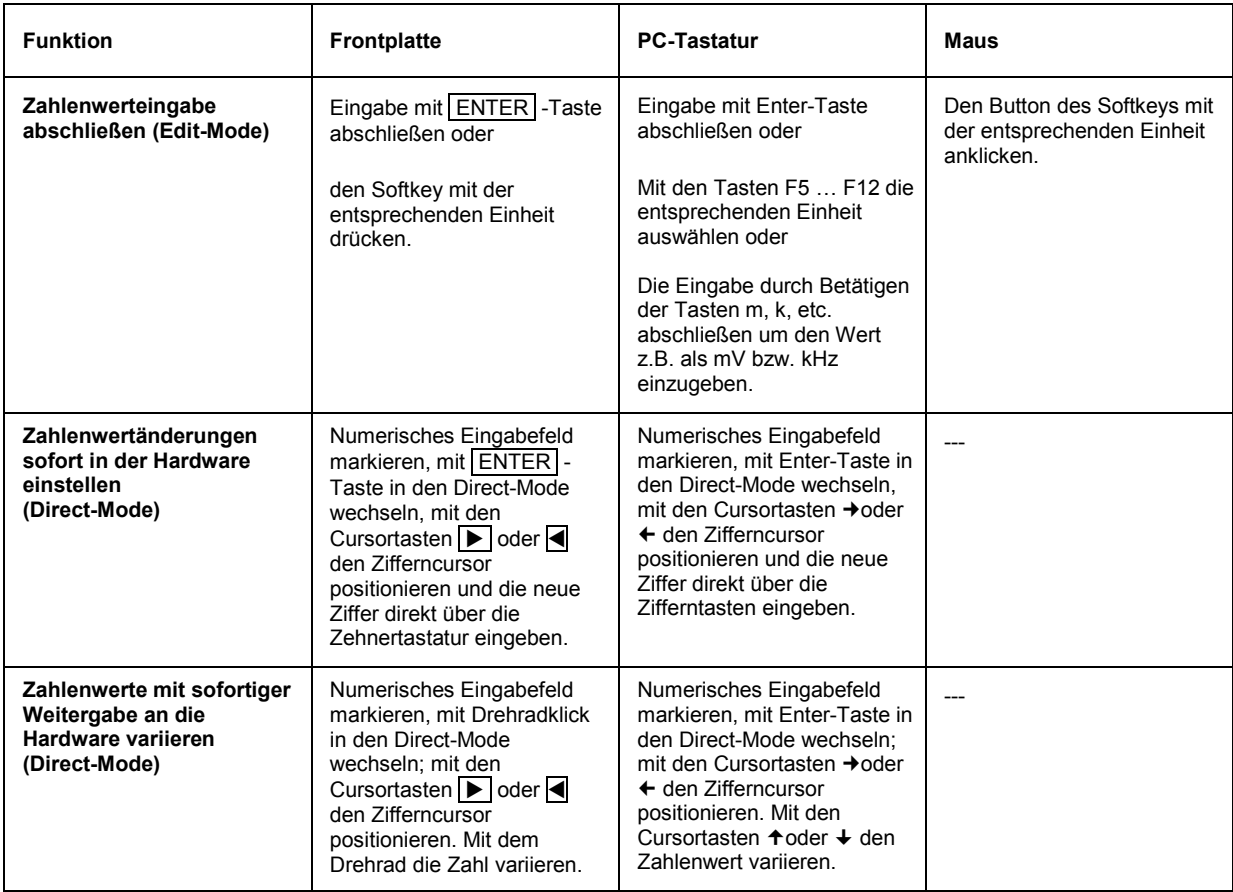

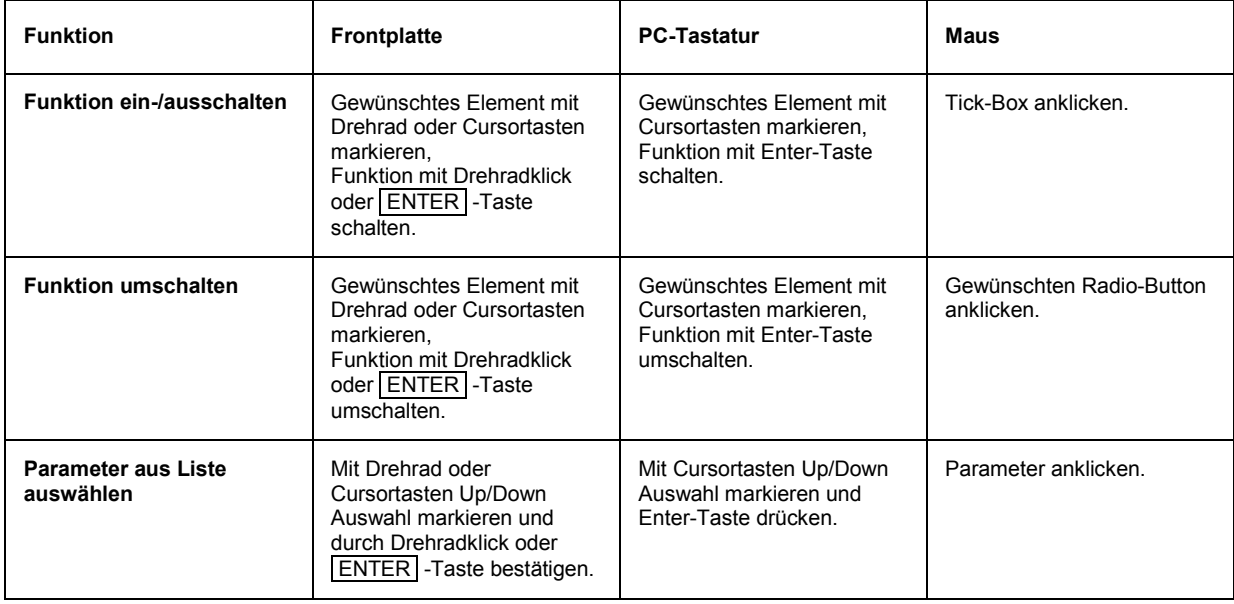

## **Eingaben während der Messung bzw. Datenausgabe**

Alle Eingaben sind zu jeder Zeit zulässig.

#### **Einzelmessungen, Spektraldarstellungen:**

Betrifft die Eingabe Parameter einer laufenden Messung, so wird mit dem Abschluss dieser Eingabe die laufende Messung oder Ausgabe abgebrochen, die neu gewählten Parameter eingestellt und die Messung bzw. Ausgabe neu gestartet.

#### **Sweep eingeschaltet:**

Da Änderungen von Parametern während eines laufenden Sweeps die Messung beeinflussen können und die in der Bildschirmgrafik dargestellten Ergebnisse damit fragwürdig werden würden, wird bei derartigen Eingaben der momentane Sweep-Durchgang gestoppt und anschließend neu gestartet.

#### **Eingaben ohne Auswirkung auf den Messvorgang:**

Eingaben, die den laufenden Messvorgang nicht betreffen, wie z.B. die Änderung einer Einheit, werden sofort ausgeführt ohne die laufende Messung zu unterbrechen.

# **Messwertanzeigen**

Der Audio Analyzer R&S UPV bietet verschiedene Arten von Messwertfenstern für die Ergebnisse der vielfältigen Messfunktionen an. Die Messergebnisse können als digitale Zahlenwerte, in analogen Balkenanzeigen, in Messwertgrafiken oder in Messwert-Listen angezeigt werden. Dem Anwender steht es frei, eine beliebige Anzahl von Messwertfenstern auf dem Bildschirm zu öffnen. Die Größe der jeweiligen Panel kann in weiten Grenzen verändert werden, wobei Schriftgrößen, Skalierungen, etc. automatisch angepasst werden *siehe auch Abschnitt [Verschieben und Verändern von Panels bzw.](#page-145-0)  [Grafikfenstern\)](#page-145-0)*.

### **Messfunktionen und Darstellung der Messergebnisse**

- **Was** (welche Messfunktion) und **wie** (welches Messverfahren) gemessen wird, wird im Panel *Analyzer Function* vorgegeben.
- In den **Konfigurationspanels zur Messwertdarstellung** wird festgelegt, wie die Messergebnisse präsentiert werden, also mit welcher Einheit, mit wie vielen Stellen, etc. Hierzu gibt es eine ganze Reihe von Panels für die unterschiedlichen Messwertfenster.
- In den verschiedenen **Messwertfenstern** schließlich kommen die Ergebnisse zur Anzeige.

Die grundsätzlichen Einstellungen in diesen Konfigurationspanels und Messwertfenstern werden in den folgenden Abschnitten beschrieben, eine ausführliche Beschreibung zu den einzelnen Einstellzeilen findet sich im Kapitel 4 *Grafische Ergebnisdarstellung*.

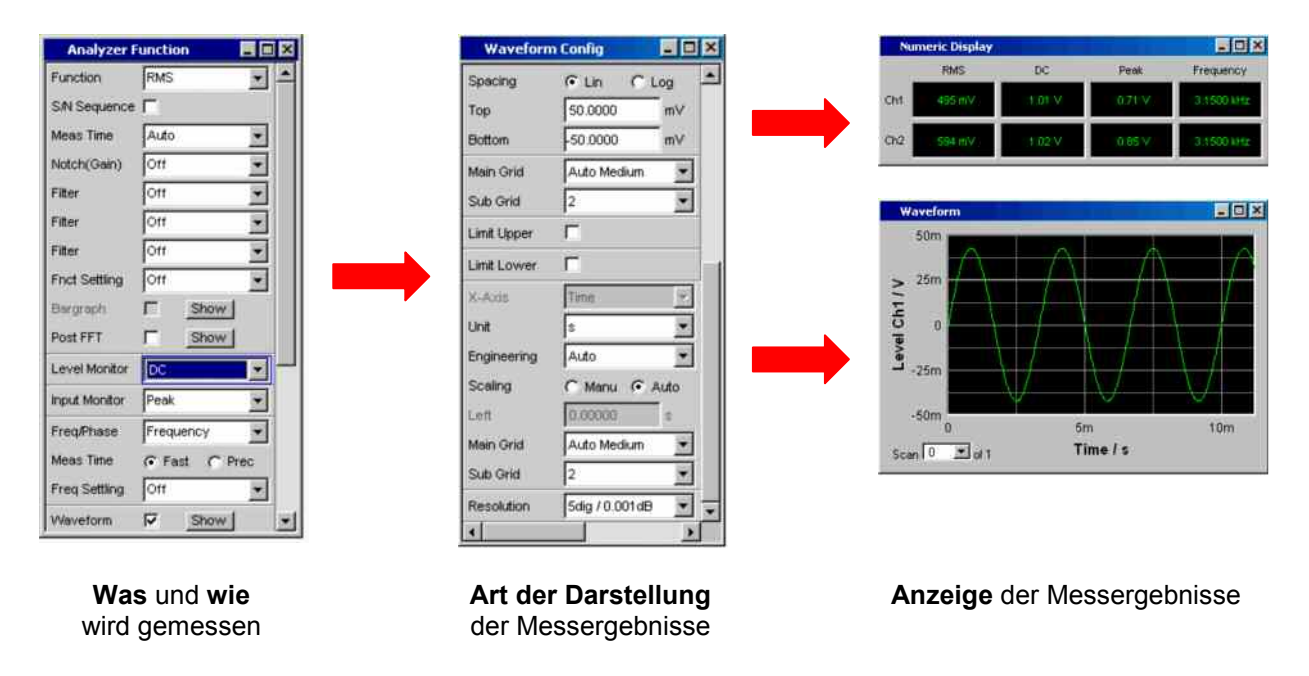

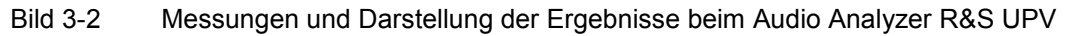

### **Das numerische Anzeigefeld**

Das numerische Anzeigefeld fasst Zahlenwerte aus verschiedenen Analysatorfunktionen übersichtlich zusammen und stellt die maximal 8 Zahlenwert-Ergebnisse aus dem Panel *Analyzer Function* dar. Die einzelnen Spalten sind dabei von links nach rechts fest zugewiesen:

- **1.Spalte:** Messergebnisse der Funktion, die im Panel *Analyzer Function* in der Zeile *Function* eingestellt ist.
- **2.Spalte:** Messergebnisse der eingestellten Funktion des *Level Monitors*.
- **3.Spalte:** Messergebnisse der Funktion *Input Peak*.
- **4.Spalte:** entweder Anzeige des Frequenzmessergebnisses oder, bei Einstellung von *Freq & Phase* bzw. *Freq & GrpDel*, Anzeige des Frequenzmessergebnisses in der ersten Zeile und Anzeige der Phasen- bzw. Gruppenlaufzeitmessung in der zweiten Zeile.

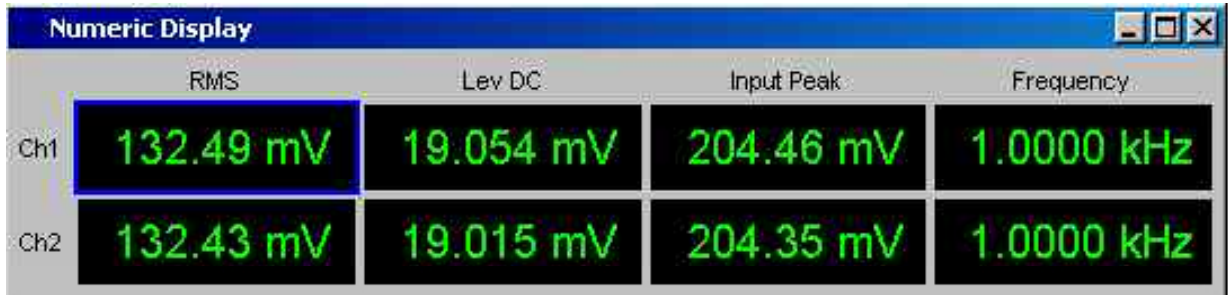

Jede Spalte wird mit der Bezeichnung der dargestellten Messfunktion beschriftet, wobei zum Teil zusätzliche, die Funktion näher bezeichnende Informationen, mit aufgeführt werden. Beispiel: bei der Differenztonmessung erscheint auch die Art der Messung und die zugrunde liegende Messnorm, wie *DFD d2 (IEC 268)*.

In den beiden Zeilen werden die Ergebnisse aus den beiden Messkanälen dargestellt (Ausnahme: Frequenz- und Phasen- bzw. Frequenz- und Gruppenlaufzeitmessung).

Werden nicht alle Spalten benötigt weil eine oder mehrere der zugrunde liegenden Messfunktionen ausgeschaltet sind, so wird die entsprechende Spalte weggeblendet.

Das numerische Anzeigefeld wird über die Menüleiste geöffnet, es ist unter dem Button Displays zu finden.

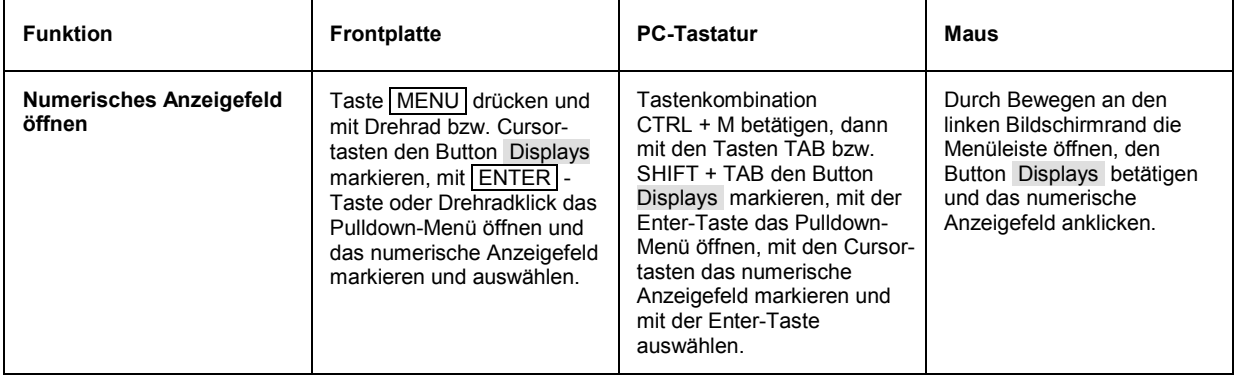

#### **Messergebnisdarstellung im numerischen Anzeigefeld**

Die Darstellung der Messergebnisse im numerischen Anzeigefeld wird in den folgenden Panels konfiguriert:

- **Funct Config**
- Lev Mon Config
- Input Config
- Freq / Phase Config

Die folgenden Beispiele für Messwertdarstellungen zeigen die verschiedenen Anzeigemöglichkeiten. Einige grundsätzlichen Einstellungen in diesen Konfigurationspanels werden im folgenden Abschnitt beschrieben, eine ausführliche Beschreibung mit den detaillierten Möglichkeiten findet sich im Kapitel 4 *Grafische Ergebnisdarstellung*.

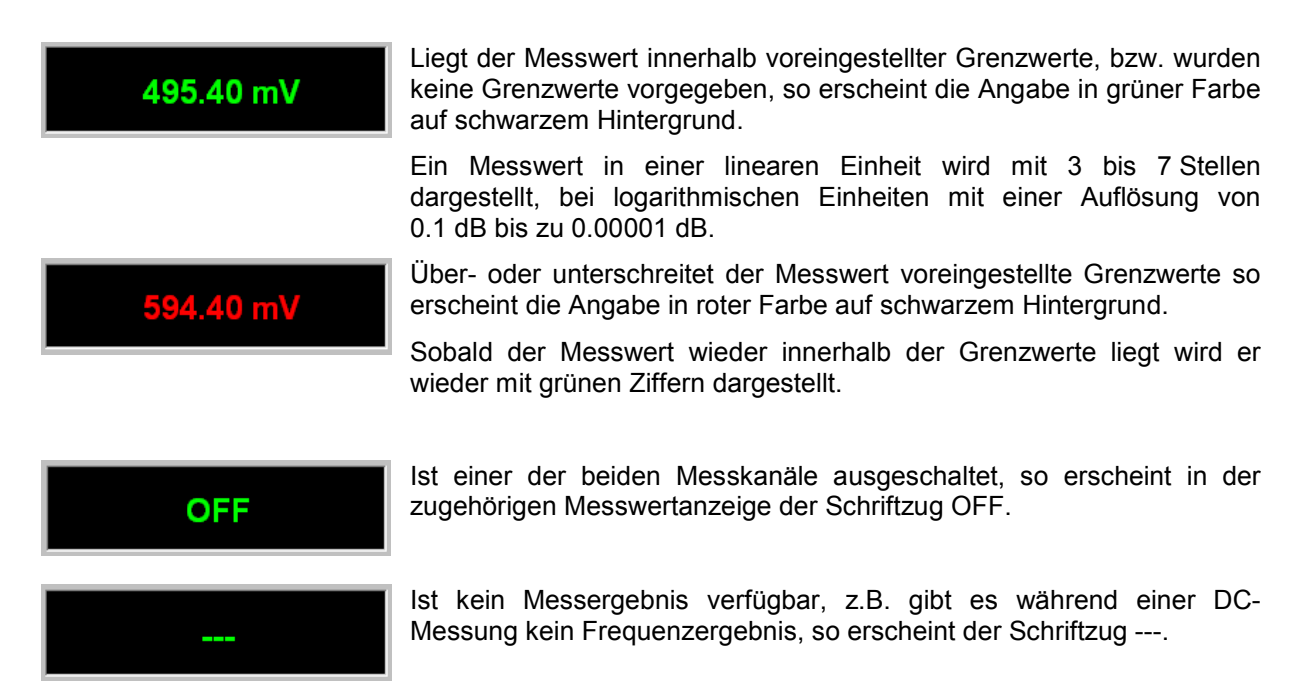
# **Die Kombianzeige**

Häufig ist der reine Zahlenwert eines Messergebnisses nicht aussagekräftig genug. Analoge Balkenanzeigen, die Überwachung von Grenzwerten oder die Speicherung von Maximal- und Minimalwerten sind immer wieder notwendige, zusätzliche Aufgaben.

Hier kommt die Kombianzeige zur Anwendung. Jede einzelne Messwertanzeige des numerischen Anzeigefeldes kann mit ihr durch zusätzliche Informationen ergänzt werden.

Durch die freie Auswahl und die freie Skalierbarkeit können so besonders wichtige oder kritische Ergebnisse überwacht werden und dabei auch bei größerem Betrachtungsabstand zum Bildschirm des R&S UPV verfolgt werden.

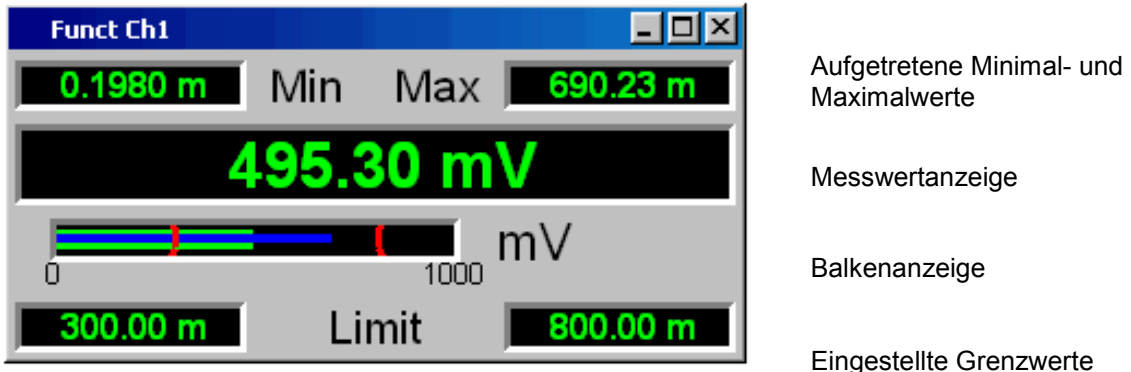

# **Kombianzeigen öffnen**

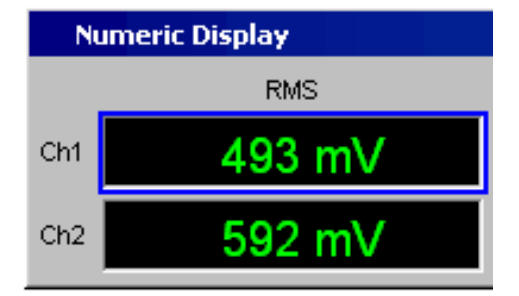

Am einfachsten werden Kombianzeigen geöffnet, indem man die entsprechende Messwertanzeige im numerischen Anzeigefeld markiert (blauer Auswahlrahmen) und eine ENTER-Funktion ( ENTER -Taste oder Drehradklick ) auslöst.

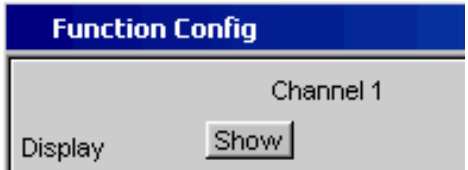

Alternativ können die Kombianzeigen auch über die zugehörigen Konfigurationspanel (siehe folgender Abschnitt) geöffnet werden. Mit dem Button Show in der Zeile *Display* wird die zugehörige Kombianzeige eingeschaltet.

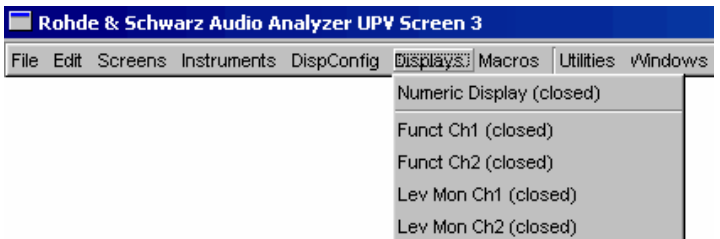

Eine weitere Möglichkeit ist, die Kombianzeigen über die Menüleiste zu öffnen; sie sind unter dem Button Displays zu finden.

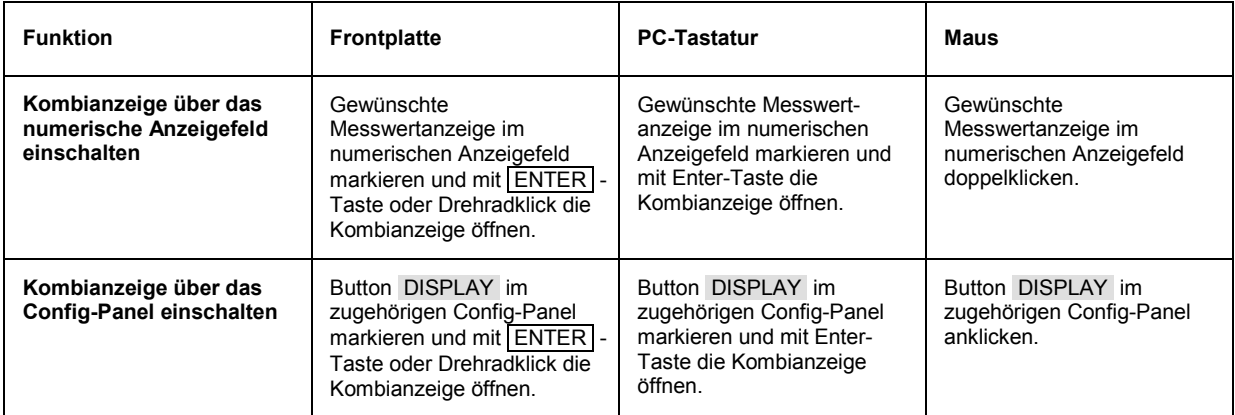

# **Einstellungen zur Messergebnisdarstellung in den Kombifeldern**

Da es für jede einzelne Messwertanzeige des numerischen Anzeigefeldes eine Kombianzeige gibt, können bis zu acht dieser Anzeigen geöffnet werden. Die Einstellungen zu den Kombianzeigen (und auch zum numerischen Anzeigefeld selbst) werden in vier Konfigurationspanels vorgenommen, wobei die beiden Messkanäle in jeweils einem Panel zusammengefasst sind. Damit ergeben sich die folgenden vier Panels zur Konfiguration der Messergebnisse in den Kombianzeigen:

- Funct Config
- Lev Mon Config
- Input Config
- Freq / Phase Config

Die zugehörigen Panels zur Konfiguration der Kombianzeigen werden über die Menüleiste geöffnet, sie sind unter dem Button Disp Config zu finden.

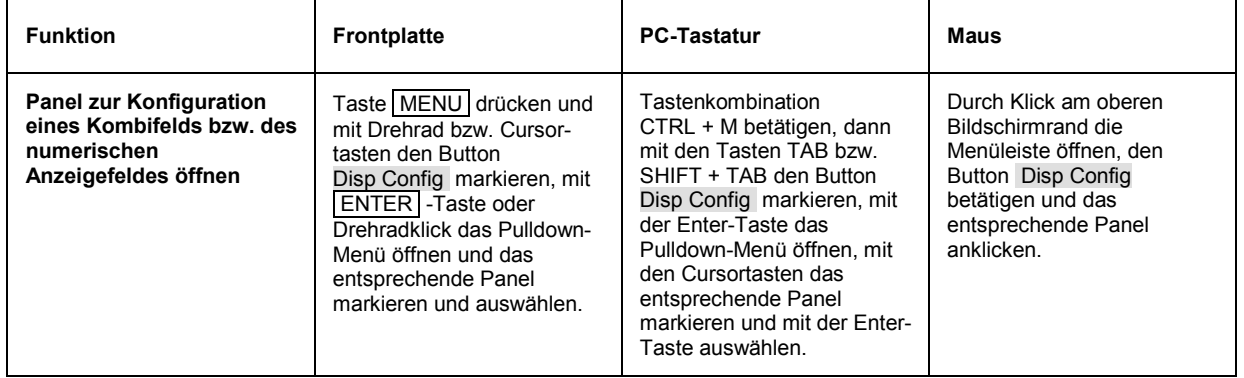

Einige der grundsätzlichen Einstellungen in diesen Panels werden hier am Beispiel des Panels *Lev Mon Config* beschrieben. Da die Kombianzeige eine Erweiterung des numerischen Anzeigefelds bildet, wirken sich die Einstellungen sinngemäß auch auf das numerische Anzeigefeld aus.

Eine ausführliche Beschreibung mit den detaillierten Möglichkeiten findet sich im Kapitel 4 *Gerätefunktionen*, Abschnitt *Grafische Ergebnisdarstellung*.

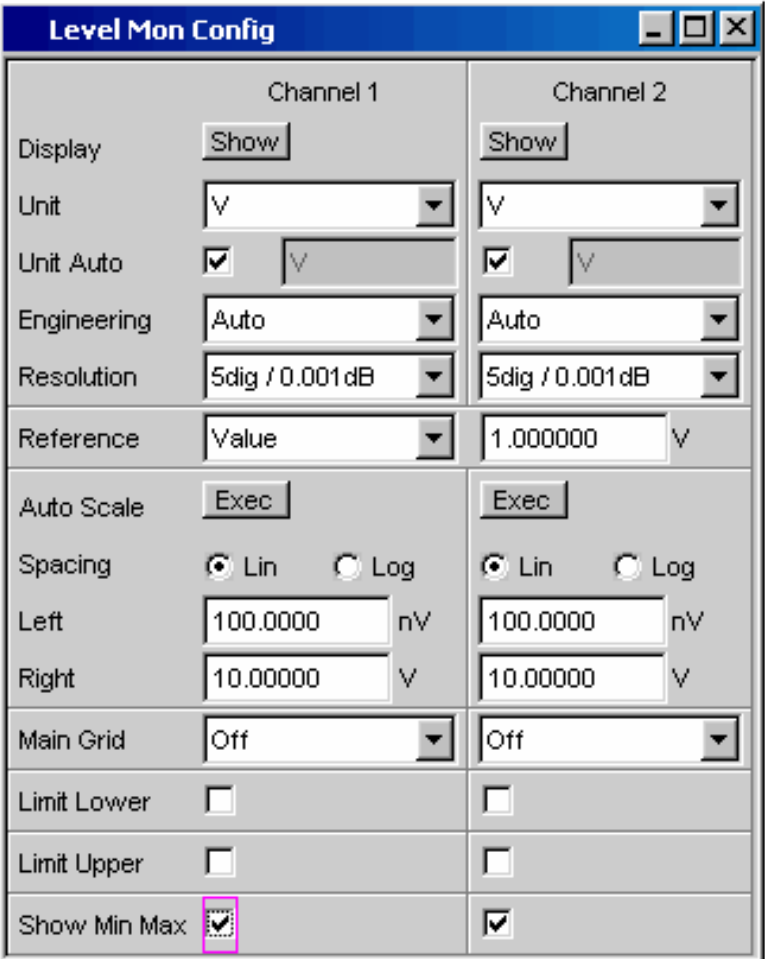

#### *Hinweis:*

*Einige der im folgenden beschriebenen Einstellungen sind nur sichtbar, wenn die Kombianzeige entsprechend groß auf dem Bildschirm dargestellt wird. Beispielsweise werden Skalierungen und Gitterlinien beim Verkleinern der Anzeige automatisch und schrittweise weggeblendet.* 

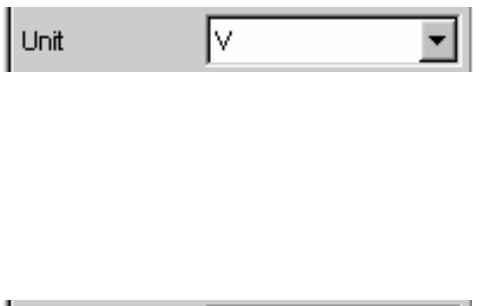

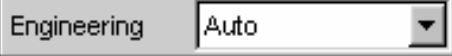

**Einheit des Messergebnisses** 

Mit dieser Einstellzeile wird die Einheit zur Anzeige des Messergebnisses festgelegt. Je nach Art der Messung werden in der zugehörigen Parameterliste die passenden Einheiten angeboten.

Eine Übersicht mit allen beim Audio Analyzer R&S UPV vorkommenden Einheiten und deren Umrechnungsformeln findet sich am Ende dieses Kapitels (Abschnitt *[Einheiten](#page-241-0)*).

Bei allen linearen Einheiten kann hier die Darstellung des Zahlenwertes näher bestimmt werden.

So kann z.B. ausgewählt werden, ob eine Spannungsangabe in V, mV, µV, etc. erfolgen soll, wobei die Einstellung Auto diese Ergänzungen zu den Einheiten automatisch an den Messwert anpasst.

#### **Referenzwerte**

 $\blacktriangledown$ 

Für relative Messwertangaben kann hier der Bezugswert eingestellt werden.

Dies kann eine feste Wertvorgabe sein, es können aber auch an anderer Stelle gemessene Werte oder Werte der Generatoreinstellung, etc. automatisch als Referenzwerte übernommen werden.

#### **Skalierung der Balkenanzeige**

Wird der Button Autoscale betätigt, so werden die bis dahin aufgetretenen Extremwerte zur Skalierung des linken bzw. rechten Skalenendwert übernommen. Die Skalierung kann aber auch manuell eingestellt werden.

Die Achse kann mit linearer oder logarithmischer Unterteilung dargestellt werden.

Wurde die manuelle Skalierung gewählt, so müssen Anfangs- und Endwert der Balkenanzeige in die beiden Felder eingegeben werden.

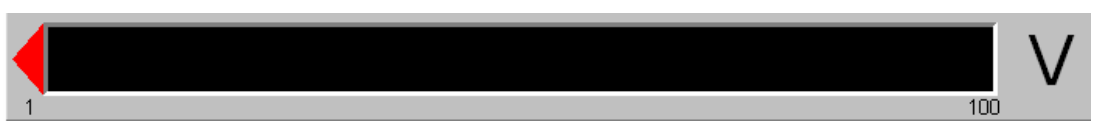

Ist die Skalierung ungünstig gewählt, so zeigt ein roter Pfeil an, auf welcher Seite der Messwert außerhalb der Balkenanzeige liegt.

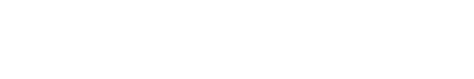

Value

Reference

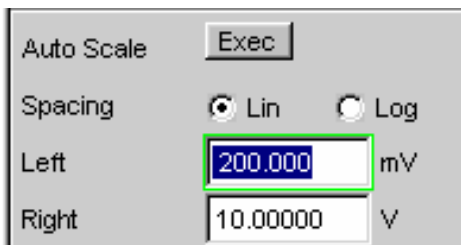

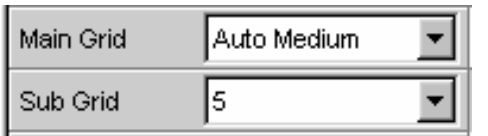

#### **Gitterlinien**

Die Einstellungen **Main Grid** bzw. **Sub Grid** unterteilen die Balkenanzeige.

Mit verschieden feinen Einstellungen können Hauptlinien eingefügt werden, die mit den zugehörigen Zahlenwerten beschriftet werden.

Hilfslinien dienen der weiteren Unterteilung, diese Linien werden nicht beschriftet.

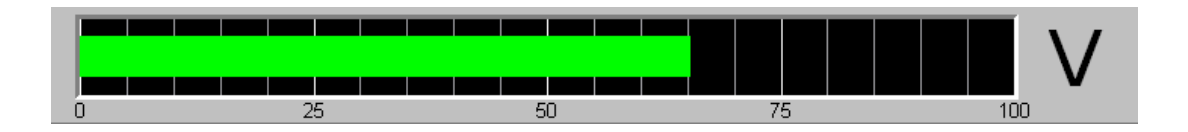

#### **Grenzwerte**

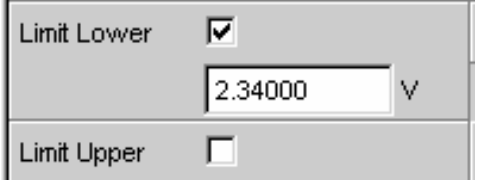

Für jedes Messergebnis kann ein unterer und/oder ein oberer Grenzwert definiert werden.

Bei eingeschaltetem Grenzwert wird jeder gemessene Wert gegen diesen Grenzwert verglichen.

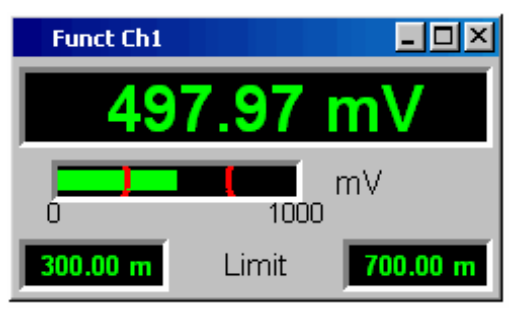

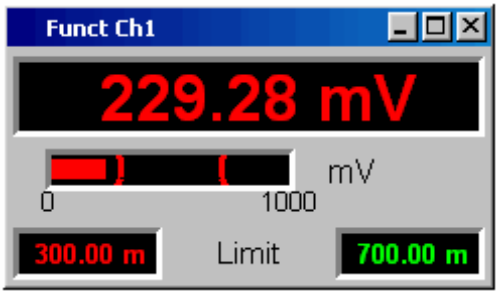

Die eingestellten Grenzwerte werden im unteren Teil der Kombianzeige dargestellt und als rote Grenzwertmarkierung in die Balkenanzeige eingeblendet.

Sowie eine Grenzwertüberschreitung auftritt wechseln die Messwertanzeige und der Messwertbalken von grün nach rot. Liegt keine Grenzwertüberschreitung (mehr) vor, so werden Messwertanzeige und Messwertbalken (wieder) grün dargestellt.

Um Grenzwertverletzungen über einen längeren Zeitraum überwachen zu können, ohne die Messwertanzeigen ständig beobachten zu müssen, wird der untere bzw. obere Grenzwert bereits mit der ersten Verletzung dauerhaft rot angezeigt. Ein erneutes Drücken der Taste START oder eine neue Grenzwerteingabe setzen den Grenzwert wieder auf grün zurück.

Die Messwertanzeige im numerischen Anzeigefeld weist stets das gleiche Verhalten auf wie die Messwertanzeige im Kombifeld; aktuelle Grenzwertverletzungen können also auch in dieser Anzeige beobachtet werden.

#### **Extremwerte**

Show Min Max  $\overline{\mathbf{V}}$ 

#### Mit dieser Tick-Box kann die Anzeige des niedrigsten und höchsten Messwerts aktiviert werden.

Die Anzeige dieser Min-/Max-Werte kann für jede Messwertanzeige und für die beiden Messkanäle getrennt eingestellt werden.

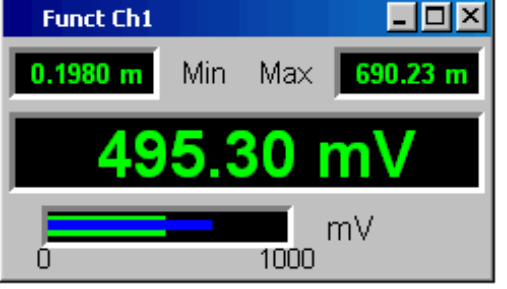

Die aufgetretenen Minimal- bzw. Maximalwerte werden im oberen Teil der Kombianzeige dargestellt; zusätzlich wird in der Balkenanzeige ein zusätzlicher, blauer Balken eingeblendet, der die Spannweite zwischen den aufgetretenen Extremwerten festhält.

Die Min-/Max-Werte können somit auch über einen längeren Zeitraum festgehalten werden, ohne die Messwertanzeigen ständig beobachten zu müssen.

Ein erneutes Drücken der Taste START setzen diese wieder zurück.

#### **Anzahl der angezeigten Stellen**

In der Zeile **Resolution** wird eingestellt, mit wie vielen Stellen der Messwert sowie Min-/Max-Werte und Grenzwerte angezeigt werden.

Werte in linearen Einheiten können mit 3 bis 7 Stellen angezeigt werden, Werte in logarithmischen Einheiten mit einer Auflösung von 0.1 dB bis zu 0.00001 dB.

# 65.38600 V

5 dig. / 0.001 dB

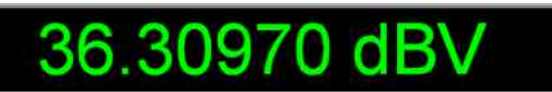

Resolution

# **Grafikfenster**

Die aussagekräftigste Darstellung für Messergebnisse ist meist, diese in einer zweidimensionalen Grafik zu zeigen. Messwerte in Abhängigkeit der Frequenz, Messungen über einer Zeitachse, etc. sind nur einige Beispiele für die vielfältigen Anwendungen. Der Audio Analyzer R&S UPV unterscheidet die im folgenden aufgeführten Grafikfenster, die mit den zugehörigen Konfigurationspanels eingestellt bzw. modifiziert werden können.

Alle grafischen Darstellungen können mit horizontalen und vertikalen Cursorn ausgewertet werden; zur Kennzeichnung wichtiger Messpunkte dienen Marker. Mit Hilfe einer umfangreichen Softkey-Steuerung können die Grafiken skaliert werden, in Ausschnitten dargestellt werden, und vieles mehr.

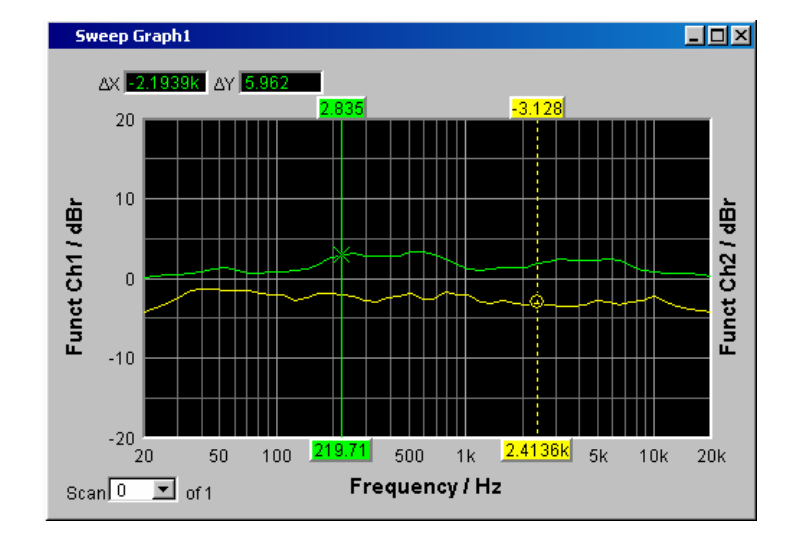

# **Sweep Graph**

Hier können die Messwerte einer Messreihe (Sweep) in einem Koordinatensystem als Liniendiagramm dargestellt werden. Grundsätzlich können ein oder zwei Messkurven (TRACE A bzw. TRACE B) über einer X-Achse aufgezeichnet werden. Jeder Trace kann dabei aus einer Vielzahl von Einzeldurchgängen (Scans) bestehen. Die Messkurven können gespeichert werden, gespeicherte Messkurven, Referenzkurven und/oder Grenzwertkurven können in die Grafik eingezeichnet werden.

Bis zu vier Sweep Graphs können gleichzeitig dargestellt werden, wobei diese unterschiedlich konfiguriert werden können. Damit ist es möglich, unterschiedliche Messfunktionen darzustellen oder auch die gleiche Messfunktion in unterschiedlicher Darstellung.

# **FFT Graph**

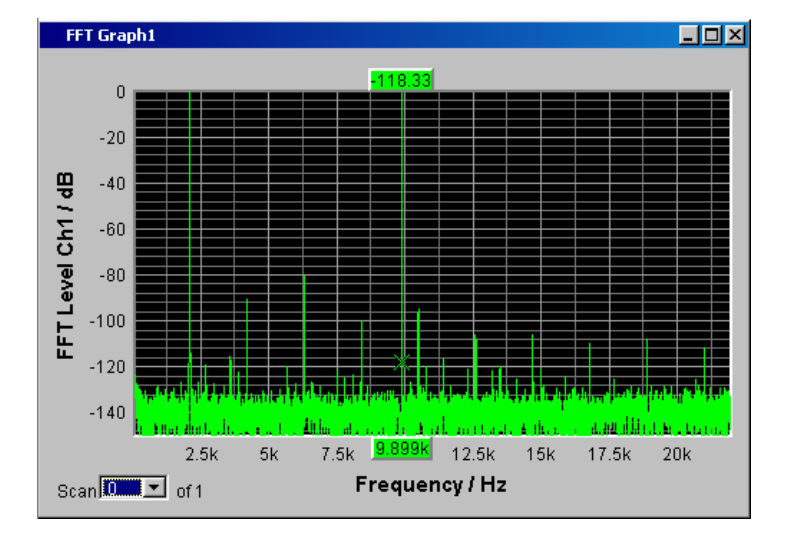

In diesen Paneln wird das Frequenz-Spektrum der Messfunktion **FFT** bzw. der einer anderen Messfunktion nachgeschalteten **Post FFT** dargestellt. Es können ein oder zwei Messkurven (TRACE A bzw. TRACE B) über einer Frequenz-Achse aufgezeichnet werden. Jeder Trace kann dabei aus einer Vielzahl von Einzeldurchgängen (Scans) bestehen. Die Messkurven können gespeichert werden, gespeicherte Messkurven, Referenzkurven und/oder Grenzwertkurven können in die Grafik eingezeichnet werden.

Bis zu zwei FFT Graphs können gleichzeitig dargestellt werden, wobei diese unterschiedlich konfiguriert werden können.

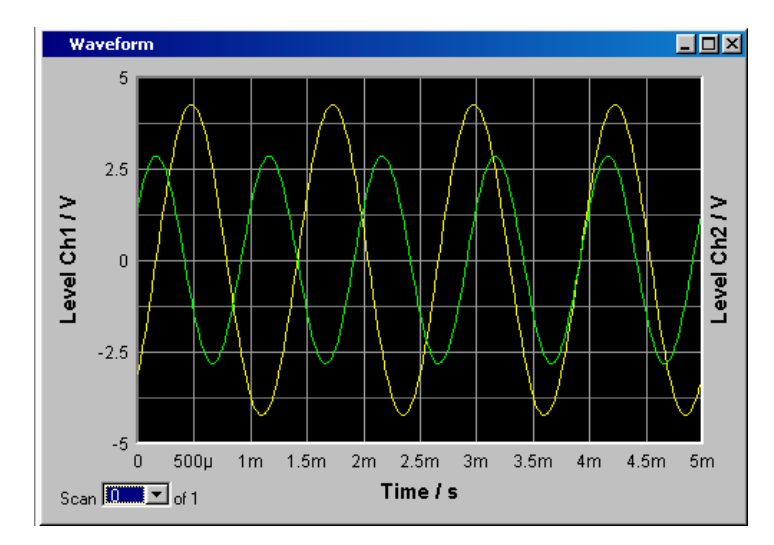

# **Waveform**

Die Waveform-Darstellung ist eine Art Oszillogramm, in der der zeitliche Signalverlauf des analysierten Audiosignals dargestellt wird. Es können ein oder zwei Kurvenzüge (TRACE A bzw. TRACE B) über einer Zeit-Achse aufgezeichnet werden. Die Messkurven können gespeichert werden, gespeicherte Messkurven, Referenzkurven und/oder Grenzwertkurven können in die Grafik eingezeichnet werden. Dies Grafik steht einmal zur Verfügung, sie ist mit der Funktion **Waveform Monitor** im Panel *Analyzer Function* verkoppelt.

# **Bargraph**

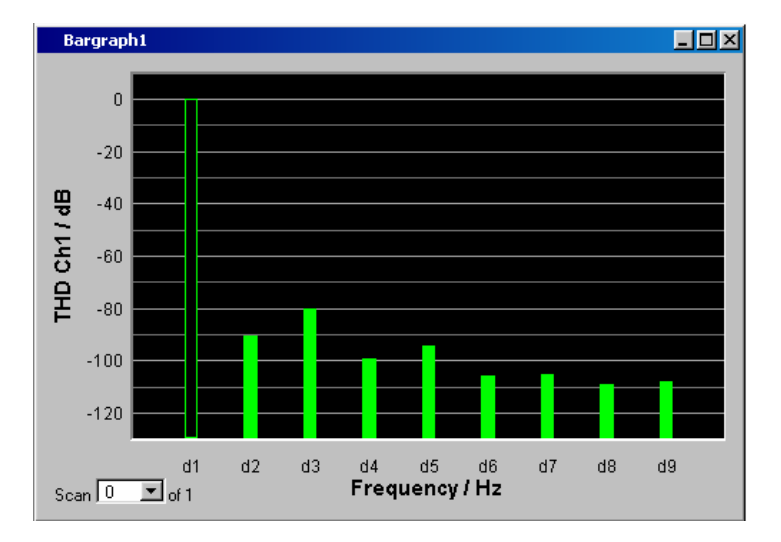

Ist im Panel *Analyzer Function* eine der Funktionen THD, Mod Dist, DFD oder DIM gewählt, so kann das Funktions-Messergebnis in seine Frequenzkomponenten zerlegt in einer Balkenanzeige dargestellt werden. Die einzelnen Verzerrungsprodukte werden hierbei über einer Frequenz-Achse aufgezeichnet. Die Struktur der Verzerrungsprodukte (2., 3., 4., … Harmonische, DFD 2. bzw. 3.Ordnung, etc.) wird somit auf einen Blick erkennbar. Die Balkengrafik kann ein- oder zweikanalig dargestellt werden, auch hier können die Ergebnisse gespeichert werden bzw. gespeicherte Ergebnisse in die Grafik eingetragen werden.

Die Bargraph-Anzeige ist zweimal verfügbar, somit können beispielsweise THD-Werte an zwei unterschiedlichen Messpunkten oder die Messwerte der beiden Eingangskanäle in zwei getrennten Grafiken angezeigt werden.

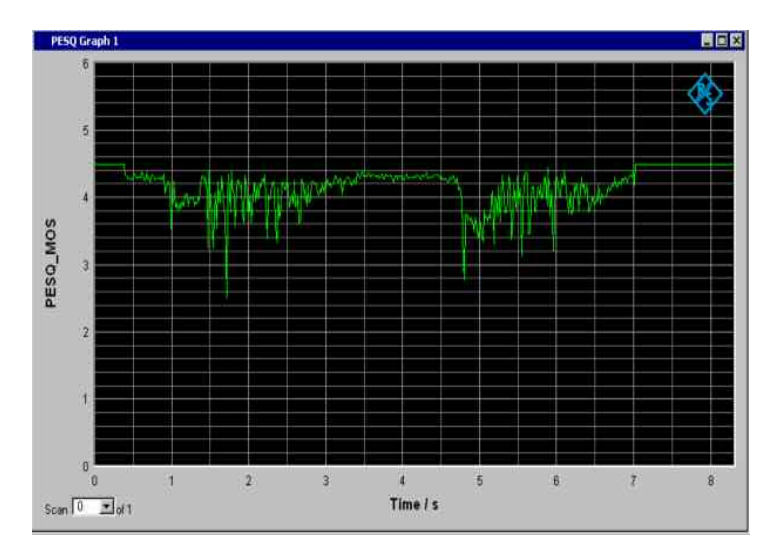

# **PESQ Graph**

In diesen Grafikfenstern können der MOS-Wert der PESQ-Messung sowie die zeitliche Verschiebung (Delay) zwischen Referenz- und Messsignal über einer Zeitachse dargestellt werden. Bis zu zwei PESQ Graphs können gleichzeitig dargestellt werden, wobei diese unterschiedlich konfiguriert werden können.

# **Grafikfenster öffnen**

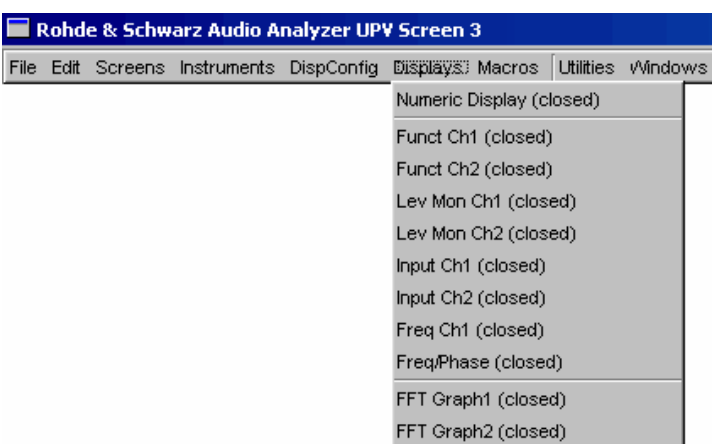

Die Grafikfenster können über die Menüleiste geöffnet werden, sie sind unter dem Button Displays zu finden.

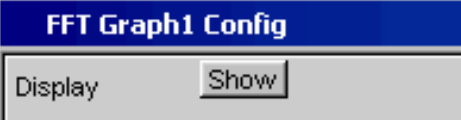

Alternativ können die Grafikfenster auch über die zugehörigen Konfigurationspanel (siehe folgender Abschnitt) geöffnet werden. Mit dem Button Display wird das zugehörige Grafikfenster eingeschaltet.

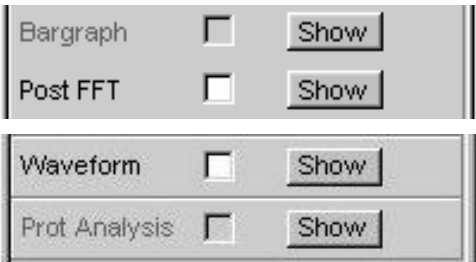

Im Panel Analyzer Function gibt es außerdem für einige Grafik- bzw. Messwertfenster die Möglichkeit, den Button Show zum Öffnen zu verwenden. Sie erscheinen dann im gleichen Screen, ohne dass die zugehörigen Konfigurationspanel geöffnet werden.

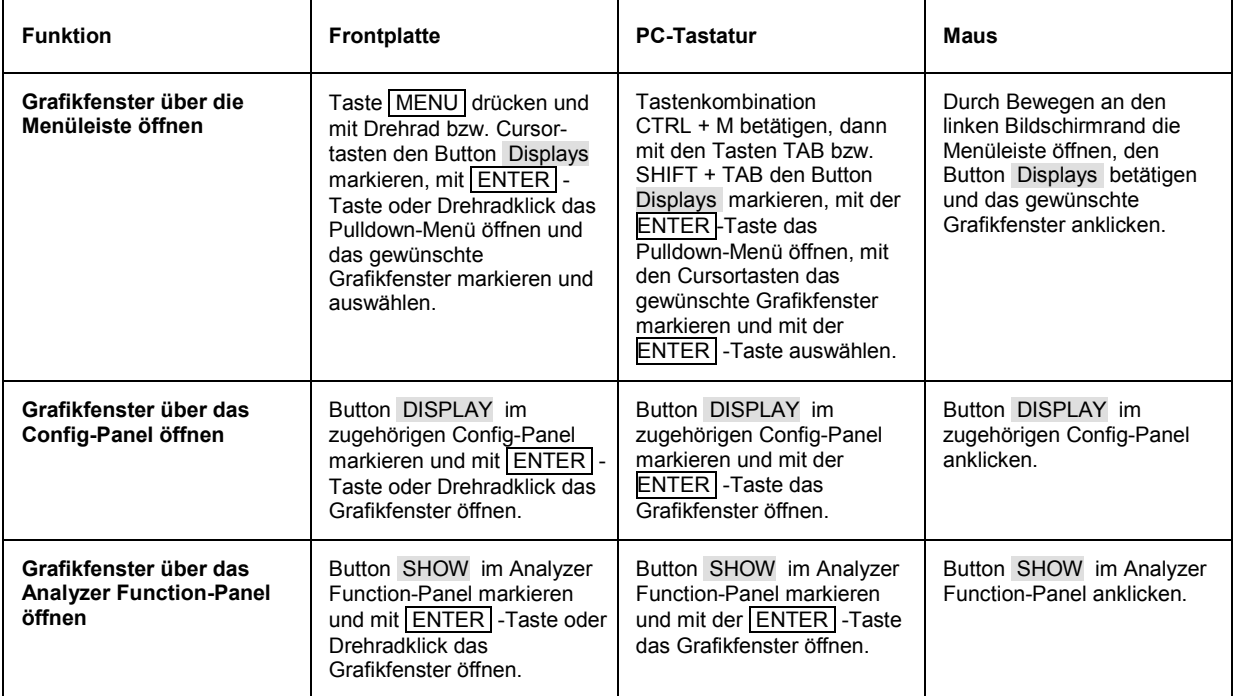

# **Einstellungen zur Messergebnisdarstellung in den Grafikfenstern**

Die Einstellungen zur Konfiguration der Grafikanzeigen werden in folgenden Panels vorgenommen:

- Sweep Graph1 ... 4 Config
- FFT Graph 1 ... 2 Config
- Waveform Config
- Bargraph1 … 2 Config

Die zugehörigen Panels zur Konfiguration der Grafikfenster werden entweder über die Menüleiste und dort mit dem Button Disp Config oder über den Softkey Settings des Grafikfensters geöffnet.

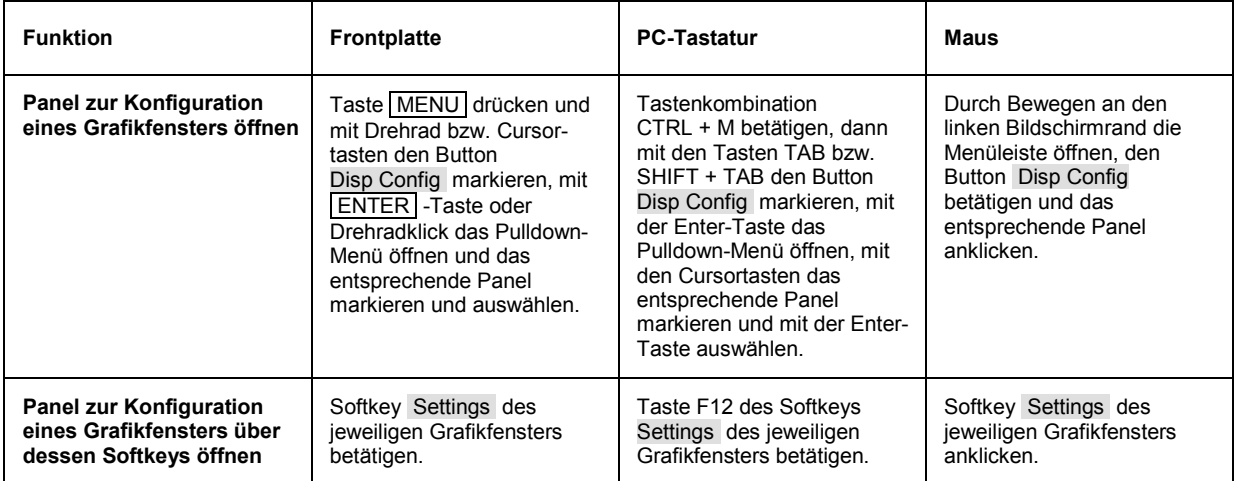

Einige der grundsätzlichen Einstellungen in diesen Panels werden hier am Beispiel des Panels *FFT Graph1 Config* beschrieben.

Eine ausführliche Beschreibung mit den detaillierten Möglichkeiten findet sich im Kapitel 4 *Grafische Ergebnisdarstellung*.

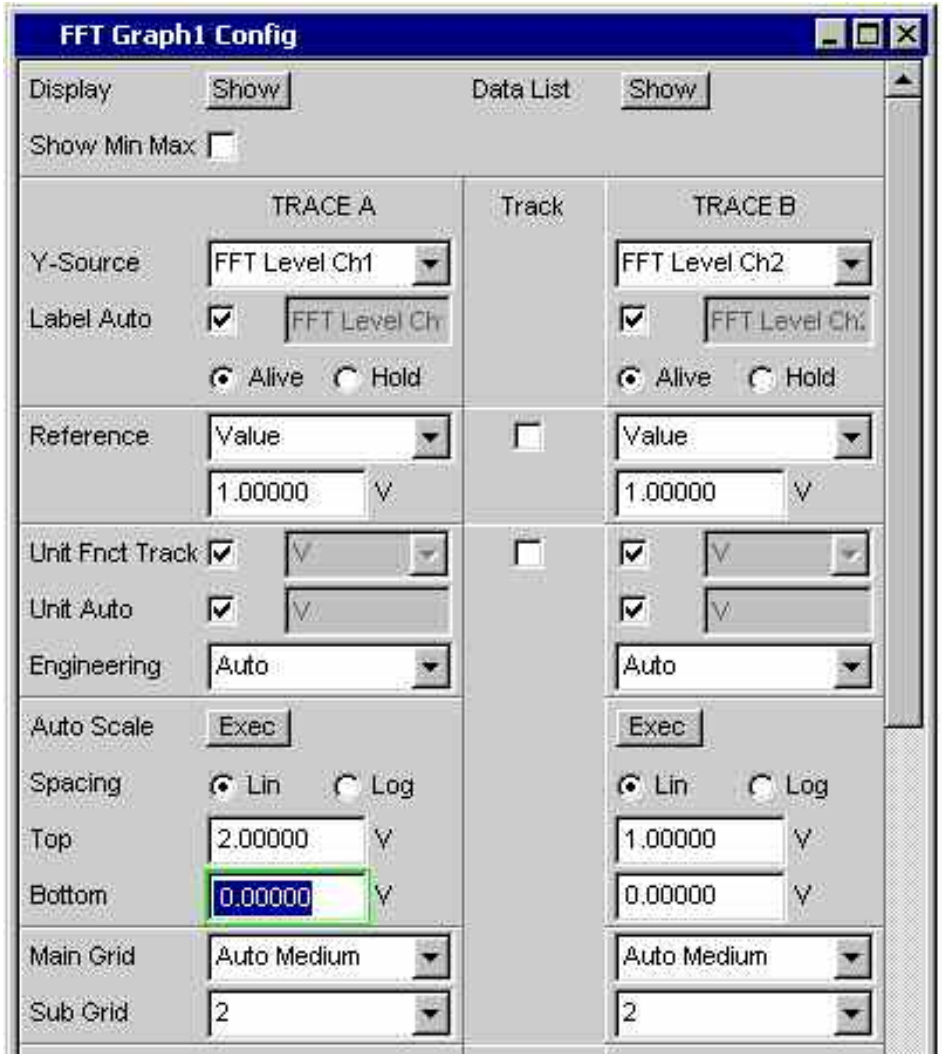

#### *Hinweis:*

*Einige der im folgenden beschriebenen Einstellungen sind nur sichtbar, wenn das Grafikfenster entsprechend groß auf dem Bildschirm dargestellt wird. Beispielsweise werden Skalierungen und Gitterlinien beim Verkleinern der Anzeige automatisch und schrittweise weggeblendet.* 

# **Einstellungen für die Y-Achse**

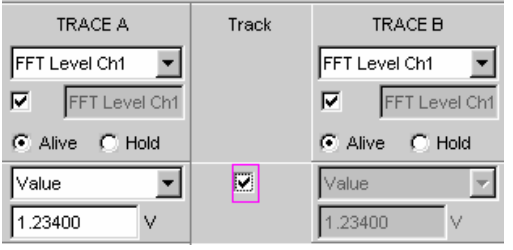

Alle Panels zur Konfiguration von Grafikfenstern sind dreispaltig aufgebaut.

In allen Grafikfenstern können grundsätzlich zwei Messkurven (TRACE A und TRACE B) über einer X-Achse aufgezeichnet werden. Jeder Trace kann dabei auch aus mehreren Einzelkurven (Scans) bestehen.

In vielen Fällen sollen Einstellungen für beide Kurvenzüge gelten. Die Track-Boxen bieten hier die Möglichkeit in mehrspaltigen Panels Einstellungen von der linken zur rechten Spalte zu übernehmen ohne die Parameter ein zweites Mal eingeben zu müssen.

Wird die entsprechende Track-Box angehakt, so gelten alle Einstellungen innerhalb der Funktionsgruppe für beide Spalten. Alle Felder mit übernommenen Einstellungen werden in der rechten Spalte als grau schattierte Anzeigefelder dargestellt. Diese können nicht bedient werden solange die Track-Funktion aktiviert ist. Ändert sich eine Einstellung im zugrunde liegendem Einstellfeld in der linken Spalte, so wird diese Änderung auch im Anzeigefeld der rechten Spalte angezeigt.

#### **Welche Werte werden dargestellt**

Für jeden Trace kann festgelegt werden, welche Daten grafisch dargestellt werden sollen. In der Regel werden diese Daten aus der gewählten Messfunktion stammen, es könnten aber auch gespeicherte Daten (Referenzdaten) abgebildet werden.

Mit **Label Auto** wird die Y-Achse der Grafik entweder mit der unter **Source** gewählten Datenbezeichnung beschriftet (siehe u.a. Beispiel), oder aber der Benutzer kann einen eigenen Schriftzug definieren.

Mit dem Radio-Button **Hold** kann die grafische Darstellung eingefroren werden.

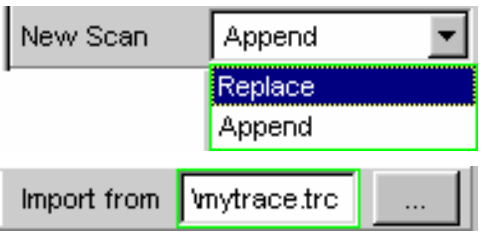

**TRACE A** 

Level Ch1

C Alive C Hold

Level Ch1

In einer Grafik können weitere Kurvenzüge (Scans) angefügt werden (Append) oder einzelne bereits gemessene Kurvenzüge durch neue ersetzt werden (Replace).

Außerdem ist es möglich, bereits vorher gemessene und gespeicherte Kurvenzüge zu laden und an die laufende Messung anzufügen oder einzelne Kurvenzüge durch gespeicherte zu ersetzen.

Y-Source

abel Auto

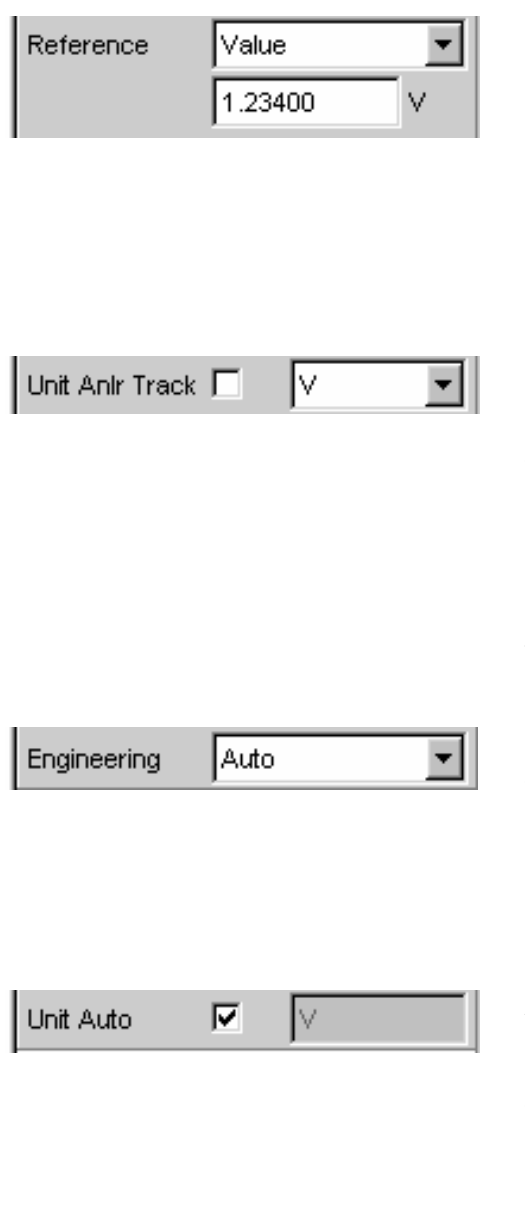

#### Exec | Auto Scale  $C$  Log Spacing ெட் 10.00000 dBV Top **Bottom** -170.000 dBV

#### **Referenzwerte**

Für relative Messwertangaben kann hier der Bezugswert eingestellt werden.

Dies kann eine feste Wertvorgabe sein, es können aber auch an anderer Stelle gemessene Werte oder sogar ganze Kurvenzüge aus Dateien, vom anderen Messkanal, etc. automatisch als Referenzwerte / Referenzkurven übernommen werden.

#### **Einheiten der Messwerte**

Mit dieser Einstellzeile wird die Einheit zur Anzeige der Messkurven festgelegt. Je nach Art der Messung werden in der zugehörigen Parameterliste die passenden Einheiten angeboten.

Mit der Tick-Box kann alternativ bestimmt werden, in der Grafik die im Analyzer verwendete Einheit zu verwenden.

Eine Übersicht mit allen beim Audio Analyzer R&S UPV vorkommenden Einheiten und deren Umrechnungsformeln findet sich am Ende dieses Kapitels (Abschnitt *[Einheiten](#page-241-0)*).

Bei allen linearen Einheiten kann hier die Darstellung des Zahlenwertes näher bestimmt werden.

So kann z.B. ausgewählt werden, ob eine Spannungsangabe in  $V$ , mV,  $\mu V$ , etc. erfolgen soll, wobei die Einstellung Auto diese Ergänzungen zu den Einheiten automatisch an den Messwert anpasst.

An der Y-Achse der Grafik wird die verwendete Einheit angegeben (siehe u.a. Beispiel). Manchmal ist es vorteilhaft hier einen vom Benutzer definierten Schriftzug zu verwenden, der dann in dieser Zeile festgelegt werden kann.

#### **Skalierung der Größenachse (Y-Achse)**

Wird der Button für die automatische Skalierung betätigt, so bestimmt der Audio Analyzer R&S UPV selbständig aus den Minimal- und Maximalwerten der vorliegenden Messreihe einen passenden Wertebereich für die darzustellende Grafik. Diese Skalierung wird einmal bestimmt und so festgehalten bis ein erneutes Autoscale ausgelöst wird.

Wird eine manuelle Skalierung gewünscht, so müssen oberer und unterer Endwert der Y-Achse in die beiden Felder eingegeben werden.

Wurde für die Größenachse eine lineare Einheit gewählt, so kann diese Achse mit linearer oder logarithmischer Unterteilung dargestellt werden.

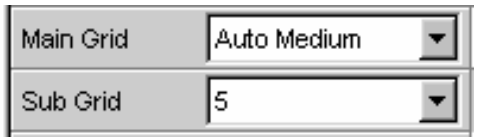

#### **Gitterlinien**

Die Einstellungen **Main Grid** bzw. **Sub Grid** unterteilen die Grafik mit horizontalen Gitterlinien.

Mit verschieden feinen Stufungen können Hauptgitterlinien eingefügt werden, die auf der Größenachse mit den zugehörigen Zahlenwerten beschriftet werden.

Hilfsgitterlinien dienen der weiteren Unterteilung, diese Linien werden nicht beschriftet.

#### **Grenzwerte**

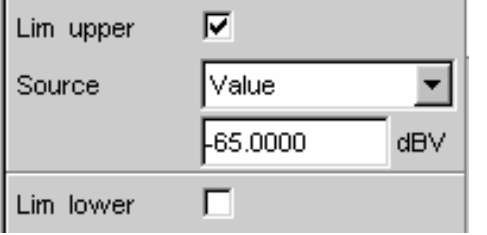

Für jede Messkurve können untere und/oder obere Grenzwerte definiert werden; diese Grenzwerte können für die beiden Messkurven gleich oder unterschiedlich eingestellt werden.

Die Grenzwerte können feste Wertvorgaben sein, es können aber auch an anderer Stelle gemessene Werte oder sogar ganze Kurvenzüge aus Dateien, vom anderen Messkanal, etc. automatisch als Grenzwerte / Grenzwertkurven übernommen werden.

Bei eingeschalteten Grenzwerten wird jeder gemessene Wert gegen diese Grenzwerte verglichen.

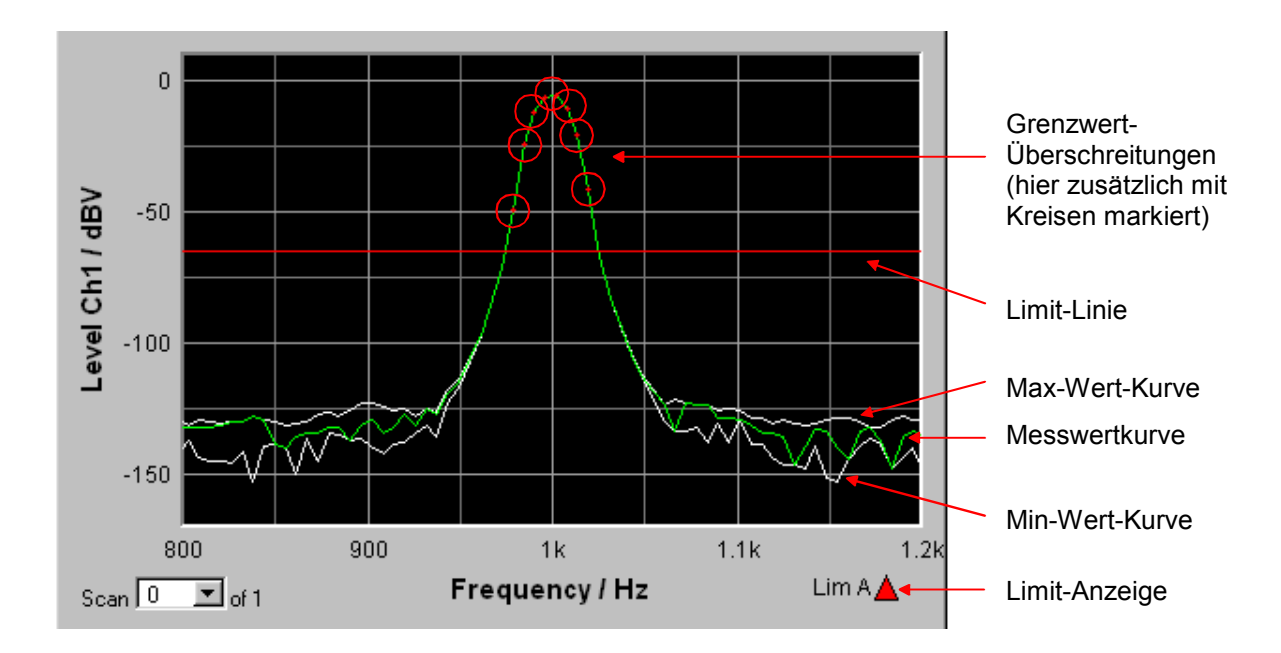

Grenzwertkurven werden als rote Linie in die Grafik eingezeichnet.

Jeder Messwert der einen Grenzwert verletzt wird in der Kurve durch einen roten Punkt markiert.

Zusätzlich weist im rechten unteren Eck der Grafik ein nach oben bzw. nach unten gerichteter roter Pfeil bleibend auf die Über- bzw. Unterschreitung des Limits hin.

Jedes Drücken der Taste START setzt die Grenzwertüberwachung wieder zurück.

Das Zurücksetzen der Grenzwertüberwachung kann auch mit einem Softkey erfolgen, siehe Abschnitt *[Funktion](#page-211-0)  [Restart MinMax, Lim Viol](#page-211-0)*.

#### **Extremwerte**

Mit dieser Tick-Box kann die Anzeige des niedrigsten und höchsten Messwerts aktiviert werden.

In der Grafik erscheinen dann zwei zusätzliche graue Linien, die die aufgetretenen Extremwerte repräsentieren (siehe Beispiel oben).

Jedes Drücken der Taste START setzt die Extremwertaufzeichnung wieder zurück.

Das Zurücksetzen der Extremwertaufzeichnung kann auch mit einem Softkey erfolgen, siehe Abschnitt *[Funktion](#page-211-0)  [Restart MinMax, Lim Viol](#page-211-0)*.

Show Min Max 区

# **Einstellungen für die X-Achse**

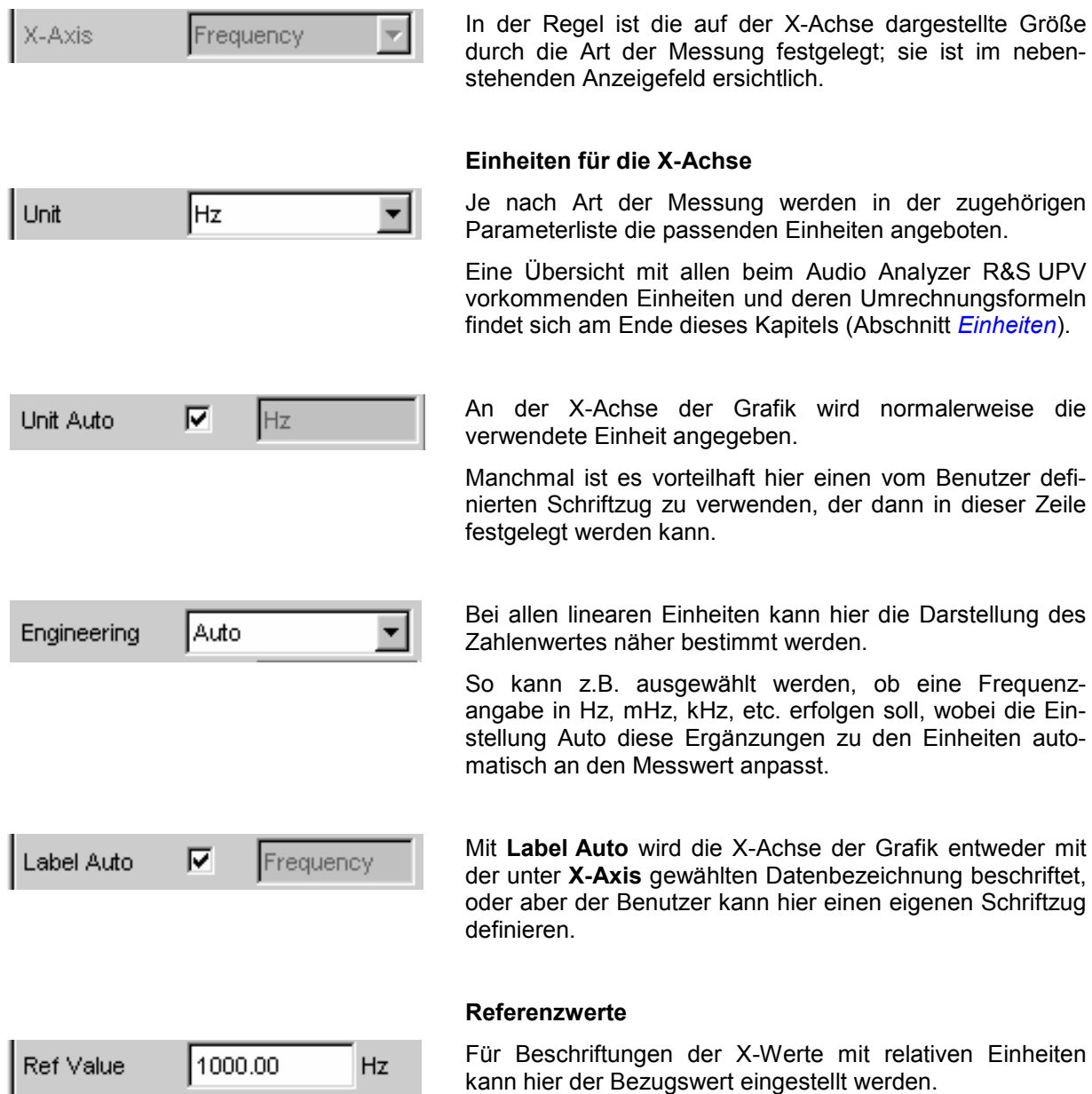

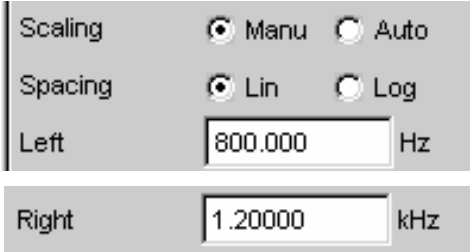

#### **Skalierung der X-Achse**

Wird die automatische Skalierung gewählt, so übernimmt der Audio Analyzer R&S UPV selbständig die Minimal- und Maximalwerte wie sie für die Messung z.B. durch die Start- /Stopp-Werte eines Sweeps, durch die Messbandbreite einer FFT-Analyse, etc. festgelegt wurden.

Wurde die manuelle Skalierung gewählt, so müssen oberer und unterer Endwert der X-Achse in die beiden Felder eingegeben werden.

Wurde für die X-Achse eine lineare Einheit gewählt, so kann diese Achse mit linearer oder logarithmischer Unterteilung dargestellt werden.

#### **Gitterlinien**

Die Einstellungen **Main Grid** bzw. **Sub Grid** unterteilen die Grafik mit vertikalen Gitterlinien.

Mit verschieden feinen Stufungen können Hauptgitterlinien eingefügt werden, die auf der X-Achse mit den zugehörigen Zahlenwerten beschriftet werden.

Hilfsgitterlinien dienen der weiteren Unterteilung, diese Linien werden nicht beschriftet.

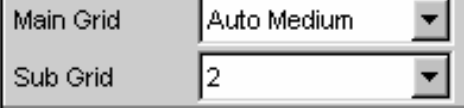

# **Anzeige der X- und Y-Werte**

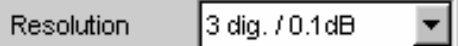

In der Zeile **Resolution** wird eingestellt, mit wie vielen Stellen die Werte der X- und Y-Achse und die der Cursor angezeigt werden.

Werte in linearen Einheiten können mit 3 bis 7 Stellen angezeigt werden, Werte in logarithmischen Einheiten mit einer Auflösung von 0.1 dB bis zu 0.00001 dB.

# **Messkurven bzw. Kurvenzüge laden und speichern**

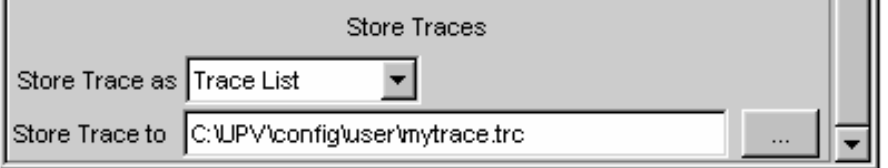

In diesen Einstellzeilen kann die aktuelle Messkurve (Trace) mit allen Kurvenzügen (Scans) abgespeichert werden, indem man über den Button ••• das Dateiverzeichnis aufruft (Details siehe Abschnitt *[Dateiverwaltung](#page-232-0)*).

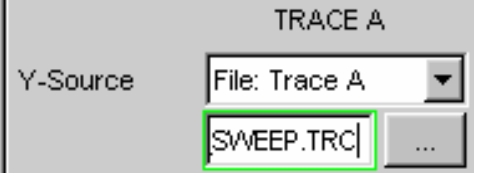

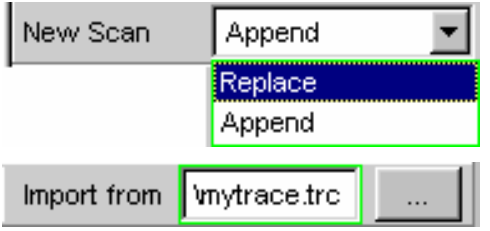

Gespeicherte Messkurven (Traces) können hier mit all ihren Kurvenzügen (Scans) geladen und in der aktuellen Grafik dargestellt werden, indem man über den Button ••• das Dateiverzeichnis aufruft (Details siehe Abschnitt *[Dateiverwaltung](#page-232-0)*).

In einer Grafik können einzelne Kurvenzüge (Scans) durch bereits gespeicherte ersetzt werden; außerdem können weitere gespeicherte Kurvenzüge angefügt werden. Auch dies erfolgt, indem man über den Button ••• das Dateiverzeichnis aufruft (Details siehe Abschnitt *[Dateiverwaltung](#page-232-0)*).

# **Grafische Darstellungen mit Cursorn und Markern auswerten**

Alle grafischen Darstellungen können mit horizontalen und vertikalen Cursorn ausgewertet werden; in mit den Cursorn gekoppelten Anzeigefeldern werden stets die aktuellen X- und Y-Werte angezeigt.

Zur Kennzeichnung wichtiger Messpunkte dienen Marker.

Die Bedienung der Cursor und Marker erfolgt ausschließlich über die Softkeyleiste; die Softkeys können von der Frontplatte aus, über die Tasten F5 … F12 der externen PC-Tastatur oder durch Anklicken mit der Maus bedient werden.

Ebenfalls über die Softkeys, alternativ bzw. etwas abgewandelt zur Bedienung über die Panels, können die Grafiken skaliert oder in Ausschnitten gezoomt dargestellt werden.

Die grundsätzlichen Einstellungen in diesen Funktionen werden hier beispielhaft beschrieben. Eine ausführliche Beschreibung mit den detaillierten Möglichkeiten findet sich im Kapitel 4 *Grafische Ergebnisdarstellung*.

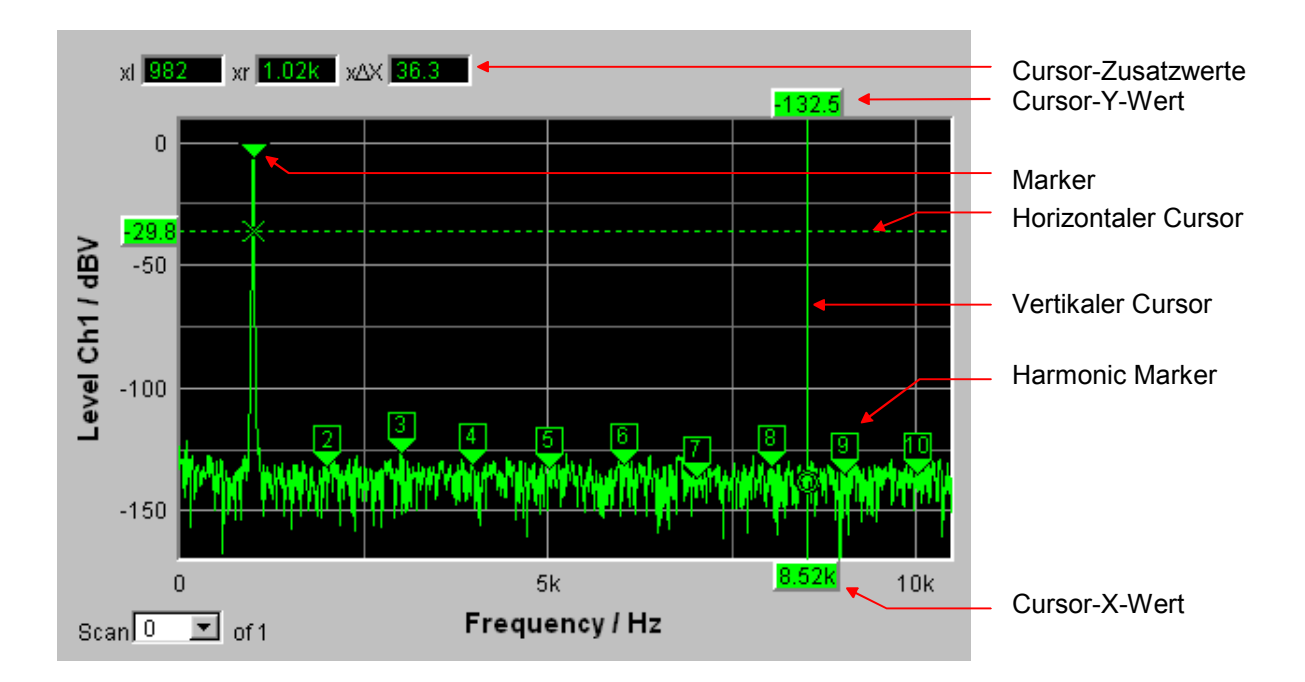

Sobald ein Grafikfenster den Fokus hat, wird die Softkeyleiste am unteren Bildschirmrand für die Bedienung der Grafikelemente eingeblendet.

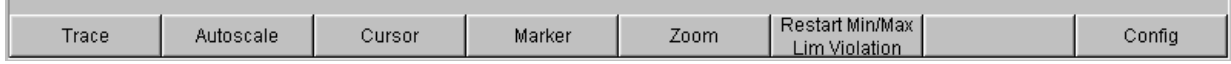

Die Softkeys sind in mehreren Ebenen angeordnet, einzelne Buttons führen in die jeweils nachgeordnete Ebene, der Button Back führt jeweils in die übergeordnete Ebene zurück. In der Hinweiszeile über den Softkey ist die Ebene bezeichnet, in der man sich gerade befindet. In der jeweils tiefsten Ebene lösen die Buttons direkt die gewünschte Funktion aus.

# <span id="page-200-0"></span>**Messkurven ein- und ausblenden - Funktion Trace**

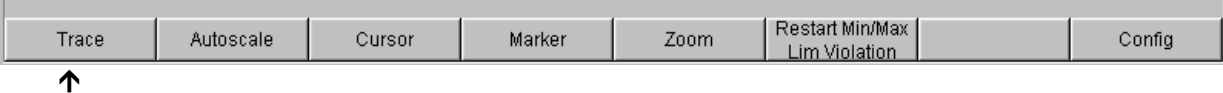

Durch Betätigen des Buttons Trace gelangt man in eine weitere Softkey-Ebene.

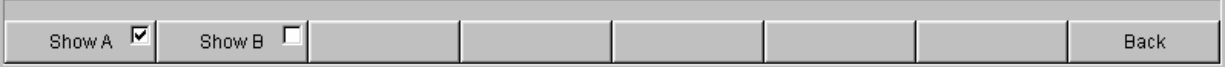

Mit den beiden Buttons Show A bzw. Show B kann die zugehörige Messkurve ein- bzw. ausgeblendet werden. Diese Buttons wirken nur auf die Darstellung der Kurven, die Messwerte bleiben auch bei ausgeblendeter Kurve im Hintergrund erhalten und können z.B. als Referenzwerte herangezogen werden.

# **Grafik skalieren - Funktion Autoscale**

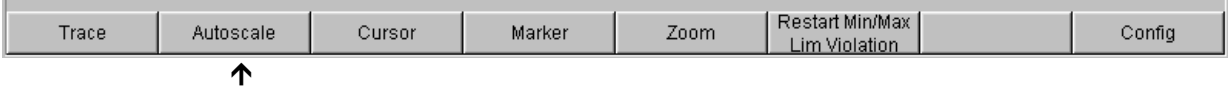

Durch Betätigen des Buttons Autoscale gelangt man in eine weitere Softkey-Ebene.

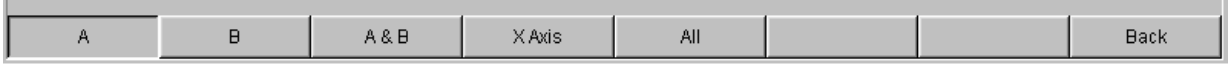

Mit den hier angebotenen Softkeys werden die gewählten Achsen, je nach Wahl auch nur unter Berücksichtigung einzelner Messkurven, neu skaliert. Die hiermit ausgelöste Aktion entspricht der der Buttons **Autoscale** für die X- bzw. Y-Achse in den zugehörigen Konfigurationspanels. Der Button All skaliert X- und Y-Achse mit einem Tastendruck.

# **Bedienung der Cursor**

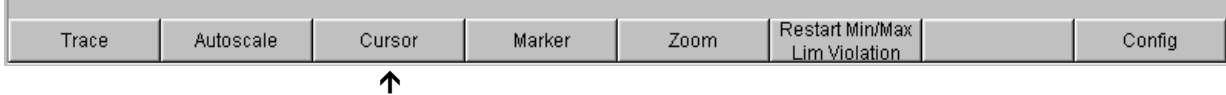

Durch Betätigen des Buttons Cursor gelangt man zu den Cursor-Softkeys:

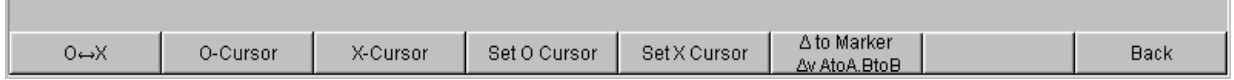

Der Audio Analyzer R&S UPV verwendet zwei Cursor, die mit den Symbolen O und × gekennzeichnet sind. Diese Symbole markieren den gemessenen Punkt in der Grafik (siehe Beispielgrafik oben).

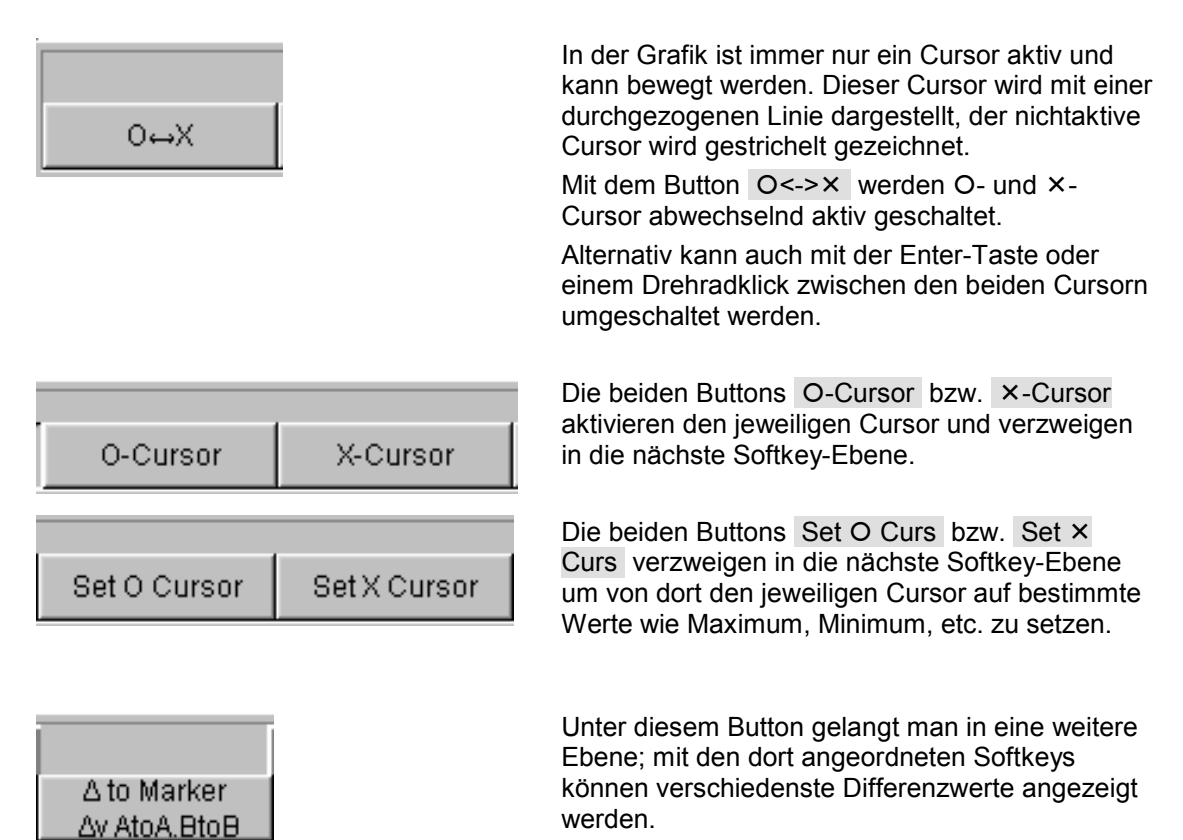

Wurde z.B. mit dem Button O-Cursor der Cursor aktiviert, so erscheinen die folgenden Softkeys:

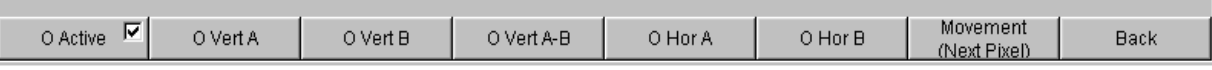

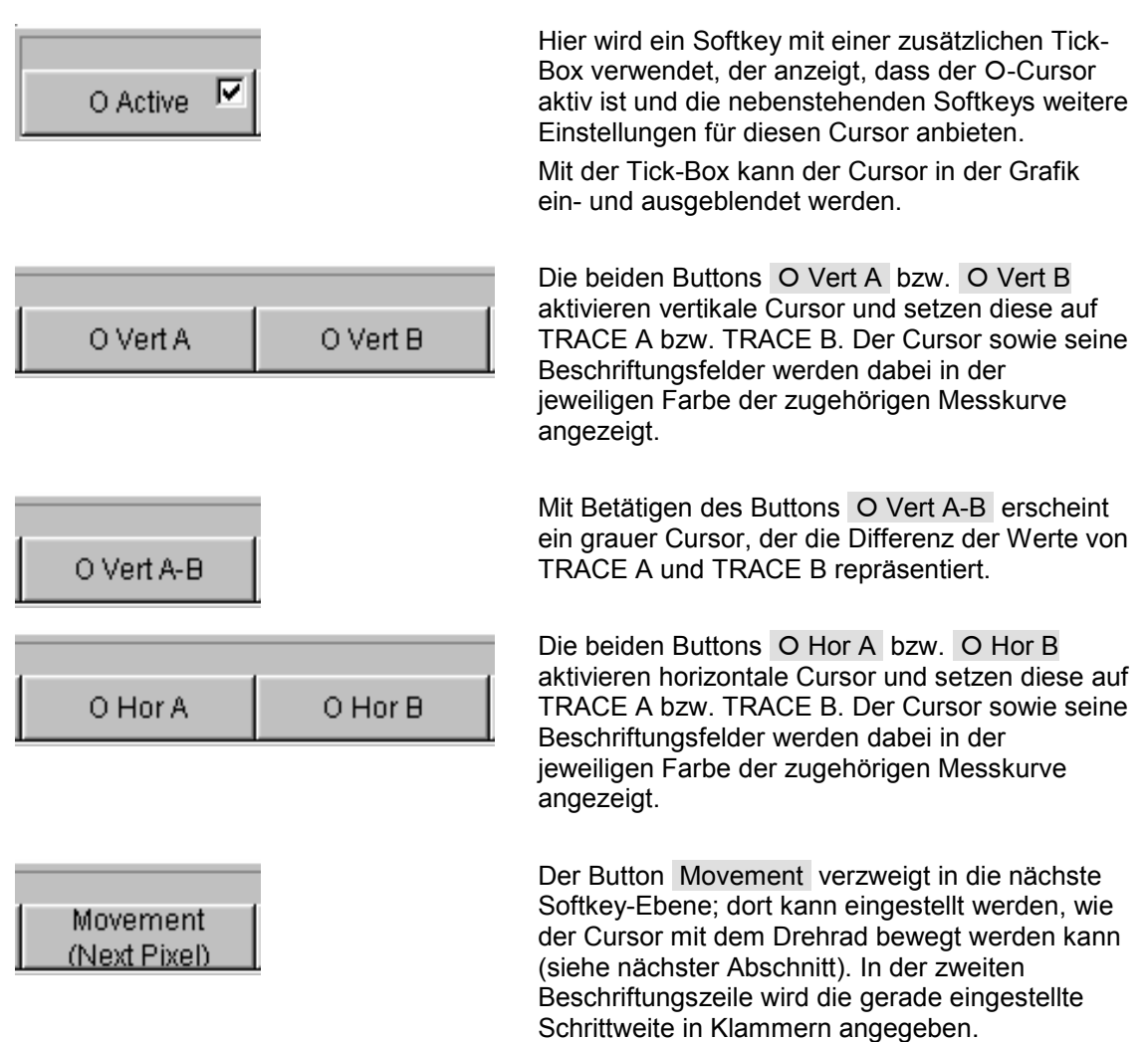

# **Cursor bewegen**

In einer Grafik ist immer nur maximal ein Cursor aktiv und kann bewegt werden. Dieser Cursor wird mit einer durchgezogenen Linie dargestellt, der nichtaktive Cursor wird gestrichelt gezeichnet.

Mit dem Button O<-> × werden O- und ×-Cursor abwechselnd aktiv geschaltet. Alternativ kann auch mit der Enter-Taste oder einem Drehradklick zwischen den beiden Cursorn umgeschaltet werden.

Bedient man mit der Maus, so genügt das Anklicken des gewünschten Cursors oder eines seiner Anzeigefelder um diesen zu aktivieren und zu bewegen.

Die Bewegung eines Cursors kann auf unterschiedliche Weise geschehen:

- Der aktive Cursor ist mit dem Drehrad gekoppelt und kann mit diesem direkt bewegt werden.
- Auf der externen PC-Tastatur bewegen die Tasten [TAB] bzw. [CTRL] + [TAB] den Cursor nach rechts bzw. nach links.
- Mit der Maus kann der Cursor angeklickt und mit gedrückter Maustaste bewegt werden.

Die Schrittweite, mit der ein Cursor bewegt wird, kann über Softkeys eingestellt werden. Hierzu wählt man als erstes die Softkeys des gewünschten O- oder ×-Cursor aus:

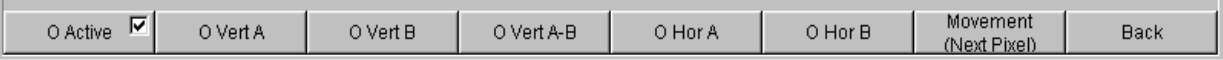

Mit dem Button Movement verzweigt man in die nächste Softkey-Ebene; dort werden verschiedene Schrittweiten zur Bewegung des Cursors angeboten, und zwar abhängig von der gerade verwendeten Grafik, wie im folgenden näher beschrieben wird.

Der Button Movement zeigt in seiner zweiten Beschriftungszeile in Klammern die gerade gewählte Schrittweite an.

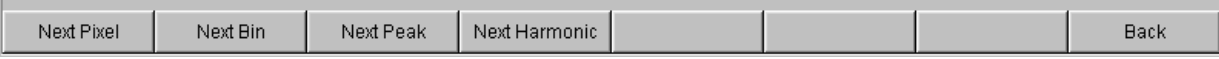

#### **Sweep Graph:**

Wird der Button Next Pixel gewählt, so wird der Cursor mit jedem Inkrement (Drehrad, Maus oder TAB -Taste) in der Grafik um einen Pixel bewegt. Next Pixel Liegt in der grafischen Darstellung nicht auf jedem Pixel ein Messwert (weil relativ zur Größe der dargestellten Grafik nur wenige Messpunkte aufgezeichnet wurden), so wird der Cursorwert auf den Pixeln zwischen den Messwerten linear interpoliert. Sind in der Grafik mehr Messpunkte aufgezeichnet als Pixel für die Darstellung zur Verfügung stehen, so wird jeweils der größte Messwert auf dem entsprechenden Pixel mit Xund Y-Wert angezeigt. Wird der Button Next Step gewählt, so wird der Cursor mit jedem Inkrement (Drehrad, Maus oder TAB -Taste) zum nächsten gemessenen Wert Next Step bewegt. Je nach Anzahl der Messpunkte wird der Cursor also in kleineren oder größeren Schritten bewegt. Ist die Grafik relativ klein dargestellt, bzw. wurden mehr Messwerte aufgenommen als Pixel im Grafikfeld angezeigt werden, so bewegt sich der Cursor zeitweise scheinbar nicht (er bleibt auf dem gleichen Pixel), die zugehörigen Anzeigefelder zeigen jedoch immer den gerade gewählten Messpunkt mit X- und Y-Wert an. Wird der Button Next Peak gewählt, so wird der Cursor mit jedem Inkrement (Drehrad, Maus oder Next Peak TAB -Taste) zum nächsten gemessenen Peak bewegt.

**FFT Graph:** 

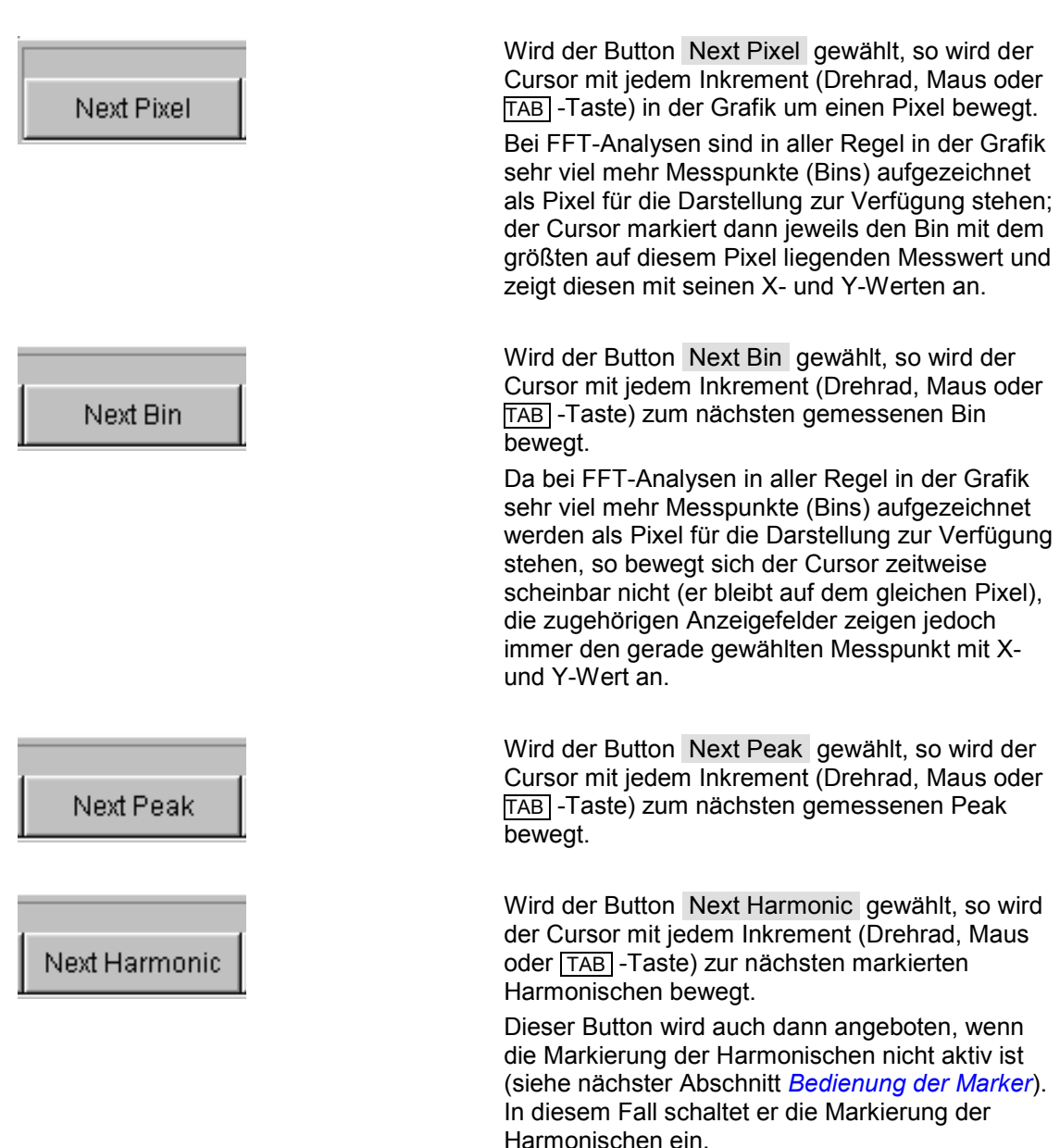

#### **Waveform:**

# Next Pixel

Wird der Button Next Pixel gewählt, so wird der Cursor mit jedem Inkrement (Drehrad, Maus oder TAB -Taste) in der Grafik um einen Pixel bewegt.

Liegt in der grafischen Darstellung nicht auf jedem Pixel ein Messwert (weil relativ zur Größe der dargestellten Grafik nur wenige Messpunkte aufgezeichnet wurden), so wird der Cursorwert auf den Pixeln zwischen den Messwerten linear interpoliert.

Sind in der Grafik mehr Messpunkte aufgezeichnet als Pixel für die Darstellung zur Verfügung stehen, so wird jeweils der größte Messwert auf dem entsprechenden Pixel mit Xund Y-Wert angezeigt.

Wird der Button Next Sample gewählt, so wird der Cursor mit jedem Inkrement (Drehrad, Maus oder TAB -Taste) zum nächsten gemessenen Wert bewegt.

Ist die Grafik relativ klein dargestellt, bzw. wurden mehr Messwerte (Samples) aufgenommen als Pixel im Grafikfeld angezeigt werden, so bewegt sich der Cursor zeitweise scheinbar nicht (er bleibt auf dem gleichen Pixel), die zugehörigen Anzeigefelder zeigen jedoch immer den gerade gewählten Messpunkt mit X- und Y-Wert an.

Next Sample

**Bargraph:** 

# Next Value

Hier wird als einzige Möglichkeit die Einstellung Next Value angeboten; der Cursor bewegt sich mit jedem Inkrement (Drehrad, Maus oder TAB -Taste) zum nächsten gemessenen Verzerrungsprodukt (Harmonische bzw. Intermodulationsprodukt).

Es wird nicht in eine weitere Softkey-Ebene verzweigt, der Softkey Movement zeigt die Schrittweite ohne weitere Einstellung an.

Alle hier vorgestellten Einstellungen für die Schrittweite bei der Cursorbewegung haben nur für den gerade gewählten Cursor und nur im jeweils gewählten Grafikfenster Gültigkeit. Das bedeutet, dass mit Aktivierung des anderen Cursors bzw. mit dem Wechsel in ein anderes Grafikfenster der Cursor mit den dort getroffenen Einstellungen bewegt wird.

Die gewählte Schrittweite gilt für vertikale und horizontale Cursor gleichermaßen.

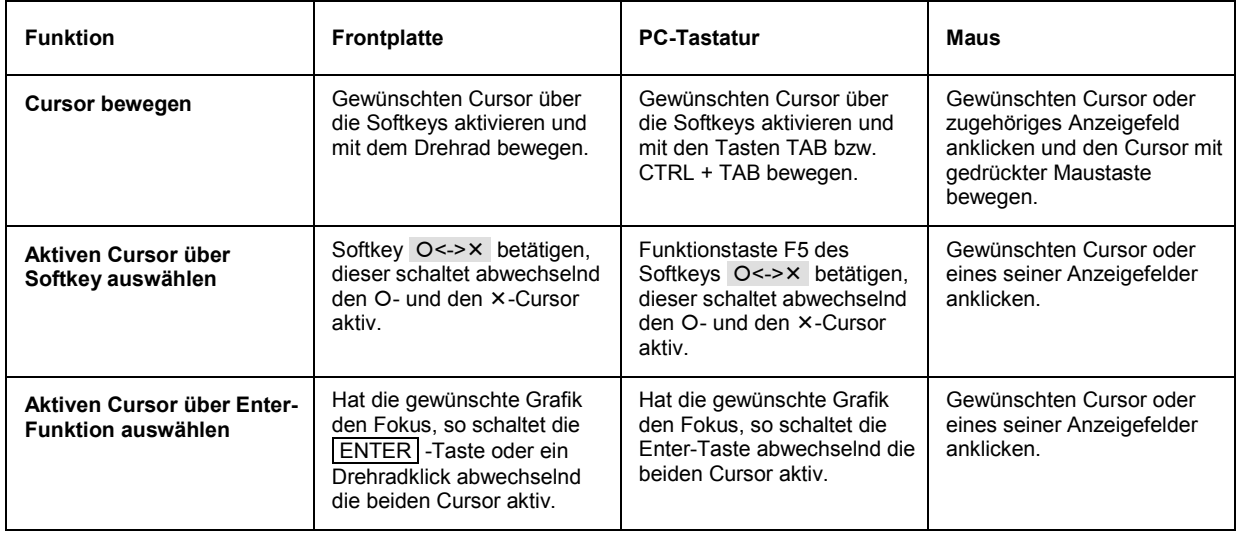

#### <span id="page-208-0"></span>**Cursor in Messkurven mit mehreren Einzelkurven**

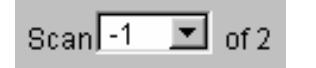

Besteht eine Messkurve (TRACE) aus mehreren Einzelkurven (Scans), so bewegen sich die Cursor nur auf jeweils einem Scan und zeigen die X- und Y-Werte dieses Scans an. Welcher Scan hierbei analysiert wird ist aus der Scan-Nummer ersichtlich, die in einem Anzeigefeld in der unteren linken Ecke der Grafik angezeigt wird.

Um mit Cursorn einzelne Scans auszuwerten wird der Cursor wie folgt auf den entsprechenden Scan geschaltet:  $SCAN$ 

- Von der Frontplatte mit den Tasten
- Mit der externen PC-Tastatur mit den Tasten ALT + PAGE UP bzw. ALT + PAGE DOWN
- Mit der Maus durch Anklicken im oben gezeigten Feld Scan.

-

# **Bedienung der Marker**

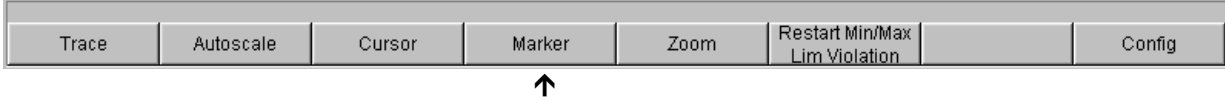

Durch Betätigen des Buttons Marker gelangt man zu den Marker-Softkeys

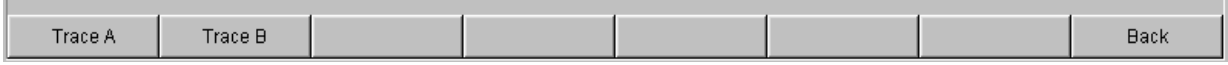

mit denen als erstes ausgewählt wird, auf welchen der beiden Kurvenzüge ein Marker gesetzt werden soll. Gleichzeitig erscheint die nächste Softkey-Ebene:

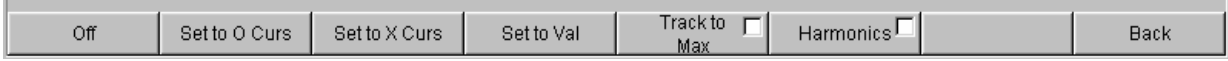

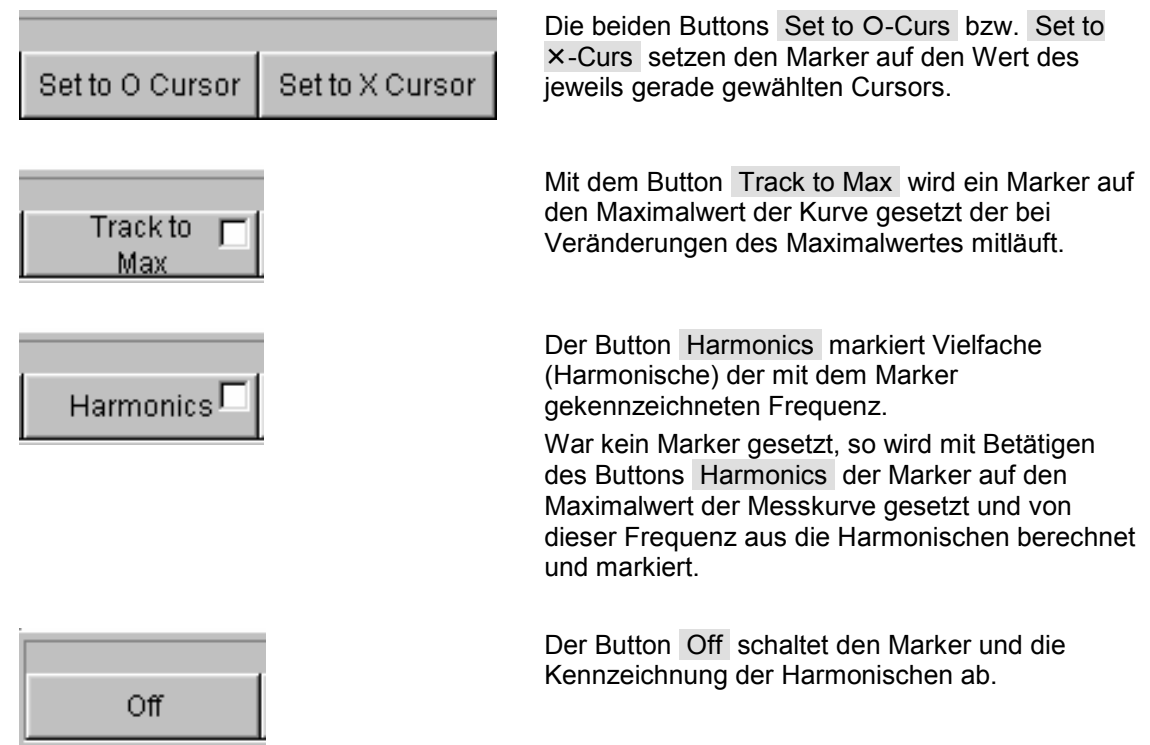

# **Zoomen der Grafik**

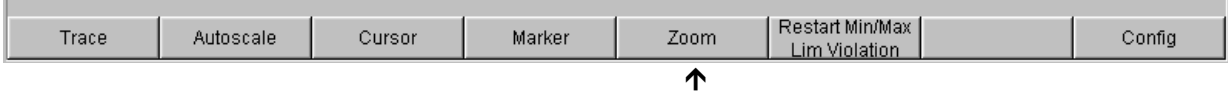

Durch Betätigen des Buttons Zoom gelangt man zu den Zoom-Funktionen.

Betw H Curs

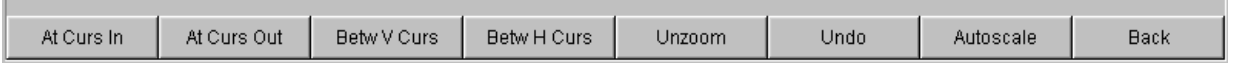

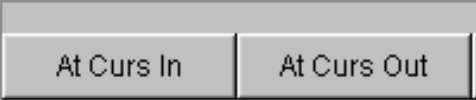

Betw V Curs

Unzoom

Undo

Autoscale

Der Button Act Curs In stellt den Ausschnitt der Grafik um den aktiven Cursor herum in X-Richtung in einem gedehnten Maßstab dar. Der Button Act Curs Out stellt den Ausschnitt der

Grafik um den aktiven Cursor herum in X-Richtung in einem komprimierten Maßstab dar.

Der Button Betw V Curs bzw. Betw H Curs stellt den Bereich zwischen den beiden Cursorn unter Ausnutzung der gesamten Größe der eingestellten Grafik in X- bzw. in Y-Richtung in einem gedehnten Maßstab dar.

Der Button Unzoom stellt die ursprüngliche Achse wieder her, macht also alle durchgeführten Zoom-Schritte rückgängig.

Der Button Undo macht den letzten durchgeführten Zoom-Schritt rückgängig.

Der Button Autoscale führt zur nächsten Softkey-Ebene. Mit den hier angebotenen Softkeys werden die gewählten Achsen, je nach Wahl auch nur unter Berücksichtigung einzelner Messkurven, neu skaliert. ie hiermit ausgelöste Aktion entspricht der des Buttons **Autoscale** in den zugehörigen Konfigurationspanels, wie im Abschnitt *[Grafik skalieren - Funktion Autoscale](#page-200-0)* beschrieben.

### <span id="page-211-0"></span>**Funktion Restart MinMax, Lim Viol**

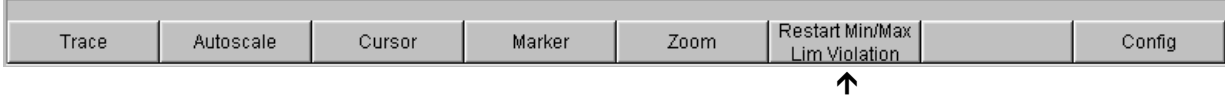

Durch Betätigen des Buttons Restart Min/Max, Lim Violation gelangt man in eine weitere Softkey-Ebene.

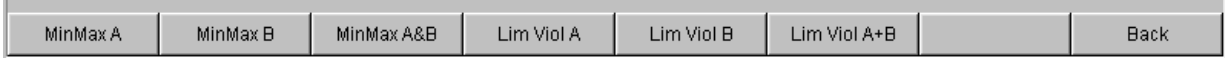

Wurde im zugehörigen Konfigurationspanel die Funktion **Show Min Max** gewählt, so wird mit dem jeweiligen Button die Anzeige des niedrigsten und höchsten Messwerts neu gestartet.

Wurden im zugehörigen Konfigurationspanel die Funktionen **Lim upper** oder **Lim lower** gewählt, so wird mit dem jeweiligen Button die Grenzwertüberwachung neu gestartet.

# **Funktion Config**

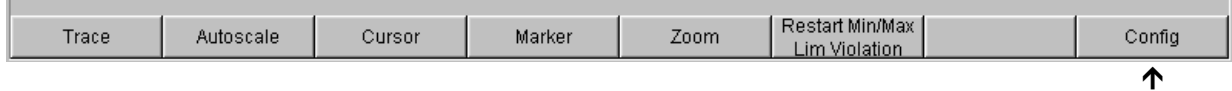

Mit dem Softkey Config kann aus der Bedienung des jeweiligen Grafikfensters heraus das zugehörige Konfigurationspanel geöffnet oder geschlossen werden.

# **Messwertanzeige in Listen**

Anstelle der Grafikfenster, bzw. auch zusammen mit diesen, können die Messwerte auch in Listen angezeigt werden.

Messwerte, die vorgegebene Grenzwerte verletzt haben, werden als rote Ziffern dargestellt. Zusätzlich weist in der rechten unteren Ecke der Grafik ein nach oben bzw. nach unten gerichteter roter Pfeil bleibend auf die Über- bzw. Unterschreitung des Limits hin.

Jedes Drücken der Taste Start sowie das Betätigen des Buttons Start Min/Max, Lim siehe *Funktion [Restart MinMax, Lim Viol](#page-211-0)*) setzt die Grenzwertüberwachung wieder zurück.

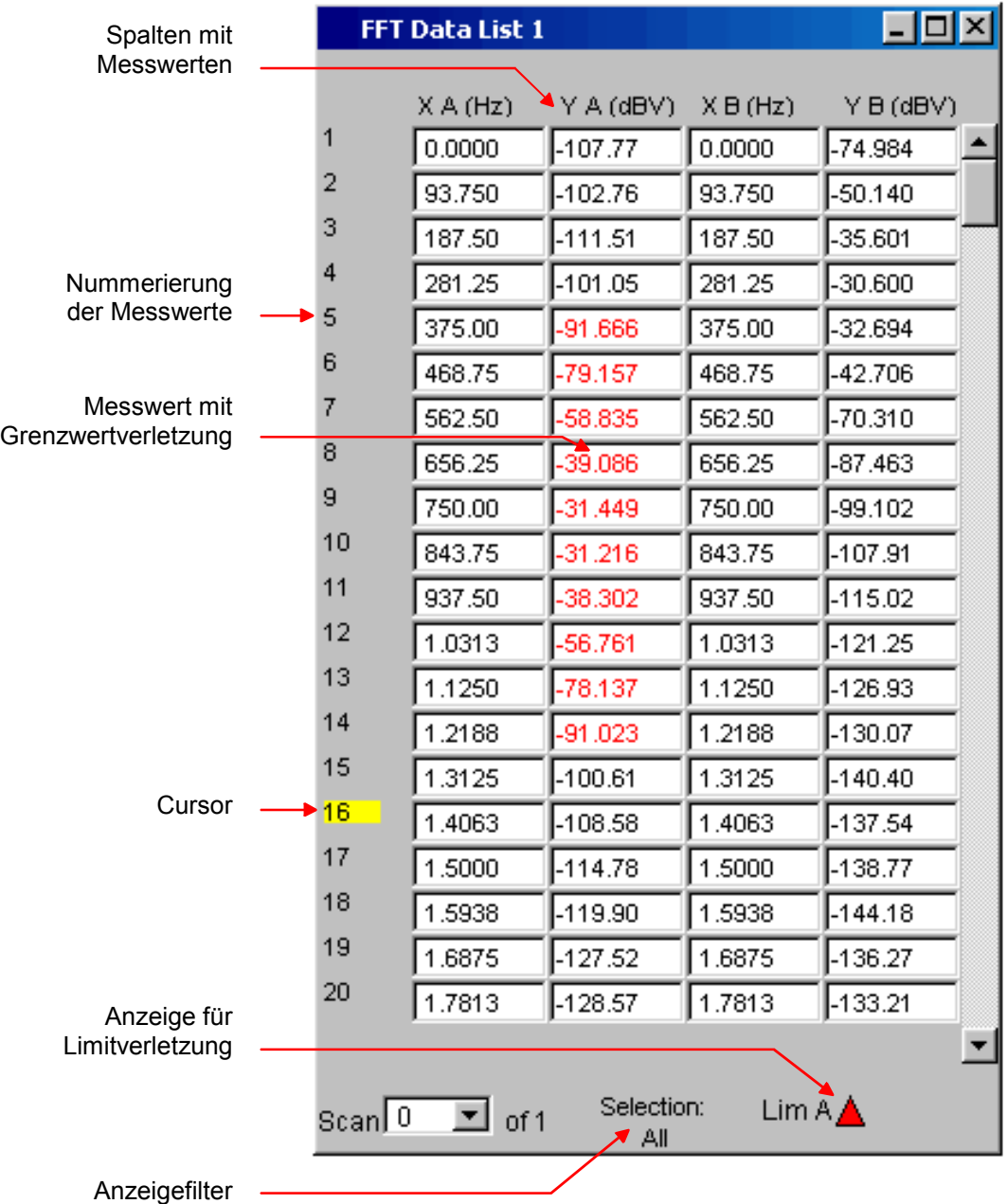

# **Messwert-Liste öffnen**

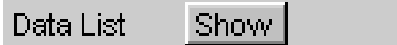

Messwert-Listen können über die zugehörigen Konfigurationspanel (siehe *Einstellungen zu den Messwert-Listen*) geöffnet werden. Mit dem Button Data List wird das zugehörige Grafikfenster eingeschaltet.

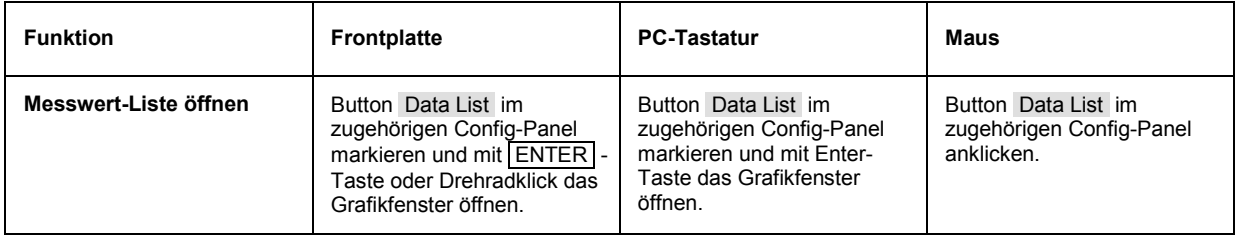

# **Einstellungen zu den Messwert-Listen**

Die Einstellungen zur Konfiguration der Messwert-Listen werden in den Panels vorgenommen, in denen auch die Grafikfenster konfiguriert werden:

- Sweep Graph1 ... 4 Config
- FFT Monitor Config
- FFT Graph 1 … 2 Config
- Waveform Config
- Bargraph1 … 2 Config

Diese zugehörigen Panels zur Konfiguration der Messwert-Listen werden über die Menüleiste geöffnet, sie sind unter dem Button Disp Config zu finden.

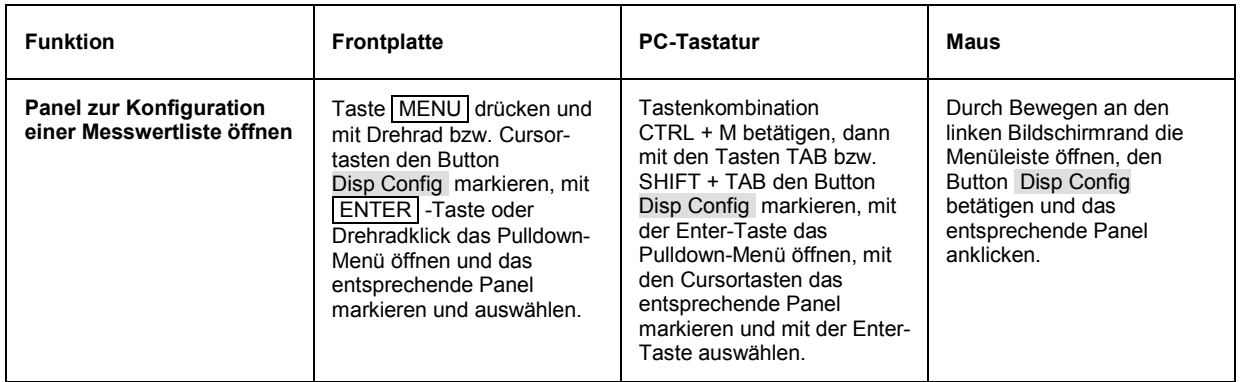

Eine ausführliche Beschreibung mit den detaillierten Möglichkeiten zu den Einstellungen in diesen Panels findet sich im *Kapitel 4 Grafische Ergebnisdarstellung*.

Einige grundsätzlichen Einstellungen zu den Messwertlisten werden hier beispielhaft beschrieben.

Die in den Listen angezeigten Messwerte sind grundsätzlich mit den Werten der Messwertgrafiken gekoppelt. Dies bedeutet, alle Einstellungen in den Konfigurationspanels wie Unit, Engineering, eingestellte Grenzwerte, etc. gelten für die Listen auf gleiche Weise.

Auch die Position der Cursor wird in den Listen abgebildet; die Nummer des Messwertes auf dem der Cursor steht, wird farbig hinterlegt. Ebenfalls wirkt die über die Softkeyleiste eingestellte Schrittweite für die Cursorbewegung (siehe voriger Abschnitt) auch auf die Bewegung der Cursor in der Messwertliste.

Zum Navigieren in den Listen gibt es drei Möglichkeiten:

• Sobald man einen Wert in der Liste markiert hat (blauer Auswahlrahmen) kann man sich mit dem Drehrad innerhalb der Spalte von Wert zu Wert weiterbewegen. Bewegungen in den Listen sind auch mit den Cursortasten möglich.

Die Tasten **1** und **D** navigieren in Spalten, die Tasten **1** und **D** in den Zeilen.

- Über die externe PC-Tastatur Kann man sich mit den Tasten TAB bzw. CTRL + TAB ebenfalls innerhalb der Spalte nach unten bzw. nach oben bewegen. Auch hier navigieren die Cursortasten  $\dagger$  bzw.  $\downarrow$  innerhalb der Spalten, die Cursortasten  $\leftarrow$  und  $\rightarrow$  in den Zeilen.
- Mit der Maus klickt man entweder den gewünschten Wert an oder man navigiert mit Hilfe der Bildlaufleiste.

Sobald die Messwertliste den Fokus hat, erscheinen am unteren Bildschirmrand Softkeys.

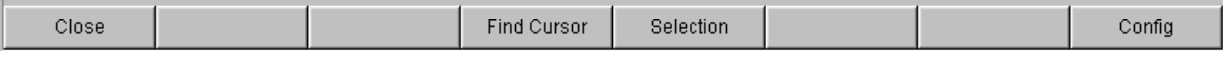

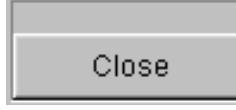

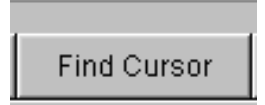

Der Button Close schließt die Messwertliste.

Betätigt man den Button Find Cursor so stellt die Messwertliste einen Ausschnitt der Messwerte so dar, dass sich der mit dem Cursor markierte Wert in der Mitte der Liste befindet. Sind beide Cursor angeschaltet, so toggelt dieser Button zwischen den beiden Cursorwerten hin und her.

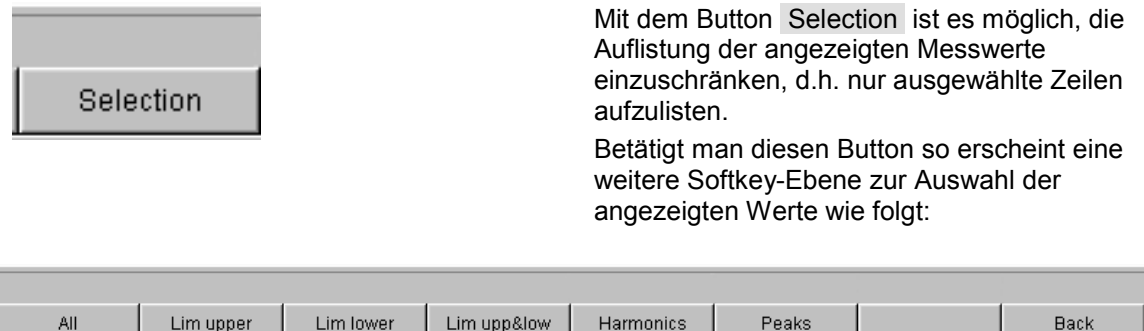

Je nach Wahl des entsprechenden Softkeys werden in der Messwertliste

- alle,
- nur die Werte die obere, untere oder beide Grenzwerte überschreiten,
- nur Harmonische oder
- nur Peaks

aufgelistet.

#### **Cursor in Listen mit mehreren Einzelkurven**

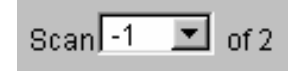

Besteht eine Messkurve (TRACE) aus mehreren Einzelkurven (Scans), so werden jeweils nur die Werte eines Scans in der Liste dargestellt. Welcher Scan aufgelistet wird ist aus der Scan-Nummer ersichtlich, die in einem Anzeigefeld in der unteren linken Ecke der Messwertliste angezeigt wird.

Um einzelne Scans aufzulisten wird der entsprechende Scan wie folgt ausgewählt:

- $\overline{\phantom{a}}$ • Von der Frontplatte mit den Tasten
- Mit der externen PC-Tastatur mit den Tasten ALT + PAGE UP bzw. ALT + PAGE DOWN
- Mit der Maus durch Anklicken im oben gezeigten Feld Scan.
# **Einstellungen in der Menüleiste**

Rohde & Schwarz Audio Analyzer UPV Screen 5 D:/UPV/Setups/Test.set File Edit Screens Instruments DispConfig Displays Sequence Utilities Windows Help

Die Menüleiste wird beim Audio Analyzer R&S UPV ähnlich wie bei anderen Windows®-Anwendungen verwendet. Folgende Einstellungen werden hier vorgenommen:

### **Button File**

- Laden der vom Werk vorgegebenen Gerätegrundeinstellung (entspricht Taste PRESET auf der Frontplatte, siehe Abschnitt *[Laden und Speichern von Geräteeinstellungen](#page-237-0)*).Laden von Geräteeinstellungen (entspricht Taste [LOAD] auf der Frontplatte, siehe Abschnitt *[Laden und Speichern von Geräteeinstellungen\)](#page-237-0).*
- Laden von Geräteeinstellungen, die von Rohde & Schwarz für eine Vielzahl von typischen Messungen bereits vorbereitet wurden und auf dem Gerät beispielhaft zur Verfügung stehen; diese Setups sind in verschiedene Applikationsbereiche (AA, AD, DD, DA) eingeteilt, abhängig davon, ob Generator bzw. Analysator mit analogen bzw. digitalen Schnittstellen betrieben werden.
- Speichern von Geräteeinstellungen unter einem neuen Dateinamen, bzw. Überschreiben eines bereits bestehenden Setups (entspricht Taste SAVE auf der Frontplatte, siehe Abschnitt *[Laden und Speichern von](#page-237-0)  [Geräteeinstellungen](#page-237-0)*).Verlassen des R&S UPV-Messprogramms.

### **Button Edit**

- Ausschneiden von Zeichen, Zeichenketten, Daten, etc. in die Zwischenablage.
- Kopieren von Zeichen, Zeichenketten, Daten, etc. in die Zwischenablage.
- Einfügen von Zeichen, Zeichenketten, Daten, etc. aus der Zwischenablage.
- Auswählen von Zeichen, Zeichenketten, Daten, etc. in die Zwischenablage.

### **Button Screens**

• Auswahl der fünf Bildschirmdarstellungen (Screens), siehe Abschnitt *[Bildschirm und Screens](#page-141-0)*.

Preset (Load Default)

- Load Setup
- Load Example Setup
- Save Setup As

Save Setup

Exit

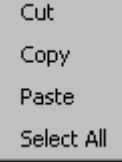

Screen 1 Screen<sub>2</sub> Screen 3

Screen 4

Generator Config (closed) Generator Function (closed) Analyzer Config (closed) Analyzer Function (closed) Filter (closed) Auxiliaries (closed) Switcher Panel (closed) Protocol Generator (closed)

Function Config (closed) Level Mon Config (closed) Input Config (closed) Freq / Phase Config (closed) Sweep Graph1 Config (closed) Sweep Graph2 Config (closed) Sweep Graph3 Config (closed) Sweep Graph4 Config (closed) FFT Graph1 Config (closed) FFT Graph2 Config (closed) Waveform Config (closed) PESQ Graph1 Config (closed) PESQ Graph2 Config (closed) Bargraph1 Config (closed) Bargraph2 Config (closed)

#### **Button Instruments**

- Auswahl der Panels zur Einstellung der Generatoren, Analysatoren, Filter und zusätzlicher Funktionen
- Durch Markieren wird das jeweils gewählte Panel auf dem gerade gewählten Screen dargestellt (siehe Abschnitt *[Panels öffnen,](#page-150-0)  [bedienen, verstecken und schließen](#page-150-0)*)
- In der Liste werden bereits geöffnete Panels ohne Zusatz, geschlossene Panels mit dem Zusatz closed und bereits geöffnete aber minimierte Panels mit dem Zusatz hidden gekennzeichnet

### **Button Disp Config**

- Auswahl der Panels zur Konfiguration der Messwertanzeigefenster
- Durch Markieren wird das jeweils gewählte Panel auf dem gerade gewählten Screen dargestellt siehe Abschnitt *[Panels öffnen,](#page-150-0)  [bedienen, verstecken und schließen](#page-150-0)*)
- In der Liste werden bereits geöffnete Panels ohne Zusatz, geschlossene Panels mit dem Zusatz closed und bereits geöffnete aber minimierte Panels mit dem Zusatz hidden gekennzeichnet

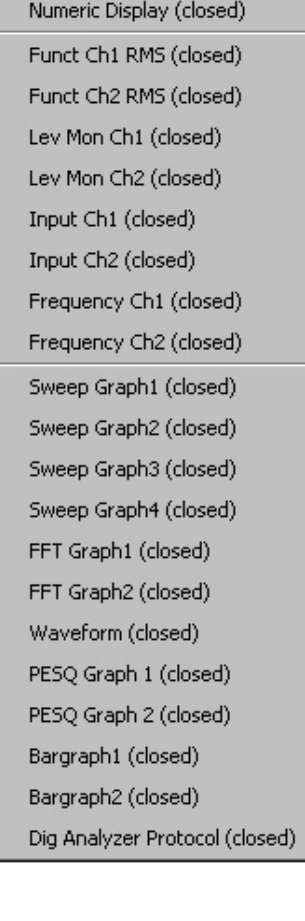

**Execute Macro SCPI Recording** 

### **Button Displays**

- Auswahl der Messwertanzeigefenster
- Durch Markieren wird das jeweils gewählte Messwertfenster auf dem gerade gewählten Screen dargestellt (siehe Abschnitt *[Panels](#page-150-0)  [öffnen, bedienen, verstecken und schließen](#page-150-0)*)
- In der Liste werden bereits geöffnete Fensters ohne Zusatz, geschlossene Fenster mit dem Zusatz closed und bereits geöffnete aber minimierte Fensters mit dem Zusatz hidden gekennzeichnet

### **Button Sequence**

- Auswahl von Sequenzen (Makros) um zuvor programmierte Messabläufe zu starten
- Aufzeichnung von Fernsteuerbefehlen zur vereinfachten Erstellung von Messprogrammen *(siehe Kapitel 5, Fernbedienung – Grundlagen)*

Diagnostic Panel (closed)

Config Panel (closed)

Quick Launch Config...

Install Options...

### **Button Utilities**

Hier sind eine Reihe von Einstellungen, die die Konfiguration des Audio Analyzers R&S UPV betreffen, zusammengefasst:

- Installation von Software-Optionen
- Einstellungen zur Fernsteuerschnittstelle wählen *(siehe Kapitel 5)*
- Servicefunktionen
- Einstellungen zur Funktion Quick Launch
- *Die Einstellungen ob die Menüleiste und die Werkzeugleiste ständig am Bildschirm dargestellt werden sollen oder nur bei Mausbewegung an der linken bzw. rechten Bildschirmkante erscheinen sollen (siehen unten)*
- *Das Aussehen des File Selectors (siehe Kapitel 3, Dateiverwaltung)*

## **Button Windows**

- Kaskadierte Darstellung aller geöffneter Panels / Messwertfenster
- Darstellung aller geöffneter Panels / Fenster nebeneinander
- Anzeige und Auswahlmöglichkeit aller im aktuellen Screen geöffneten und dargestellten Panels / Messwertfenster

# **Button Help**

• Aufruf des Hilfesystems des Audio Analyzer R&S UPV (siehe Abschnitt *[Hilfesystem](#page-229-0)*).Aufruf von Informationen zur installierten Firmware-Version des Gerätes.

Cascade Tile

Generator Config

Generator Function

Analyzer Config

Analyzer Function

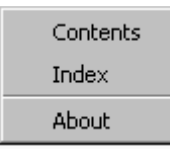

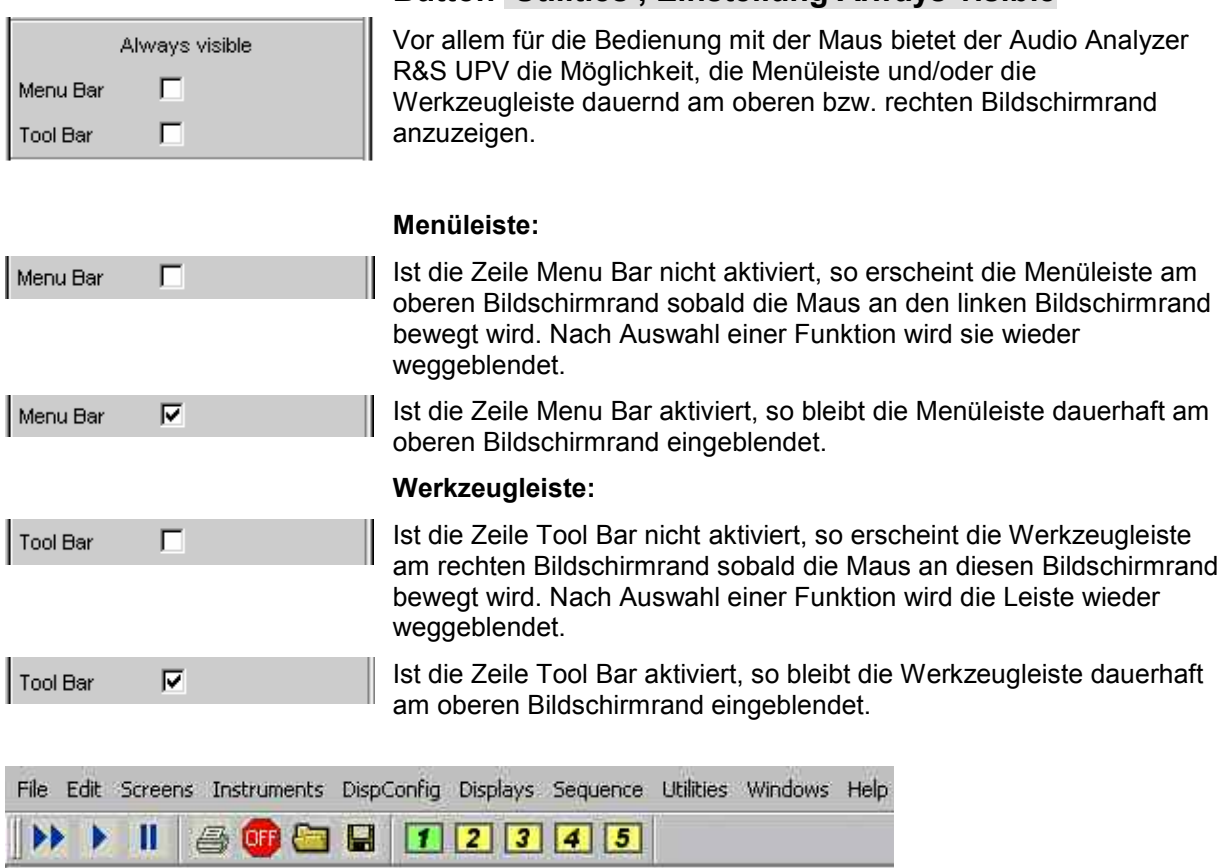

# **Einstellungen in der Werkzeugleiste**

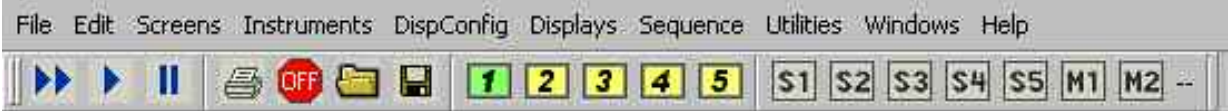

Ähnlich wie andere Windows®-Anwendungen verwendet die Werkzeugleiste (Tool Bar) beim Audio Analyzer R&S UPV Symbole, die beim Anklicken mit der Maus Funktionen ausführen. Dies sind vorwiegend Funktionen die beim Modell R&S UPV auch als Tasten auf der Frontplatte zur Verfügung stehen. Die Symbole erleichtern die Bedienung mit der Maus und können damit auch beim Modell R&S UPV66 ausgeführt werden.

Folgende Funktionen werden hier angeboten:

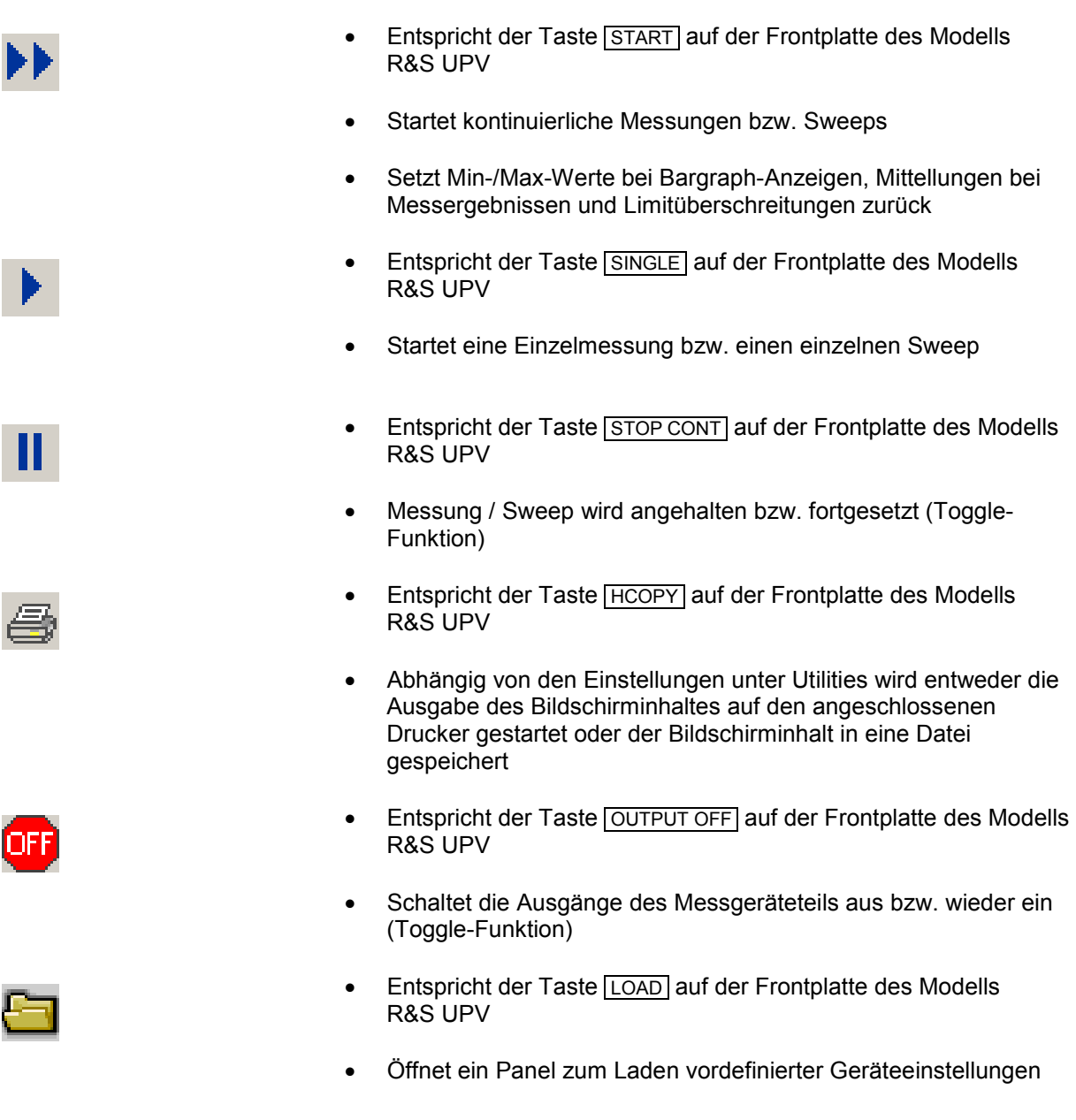

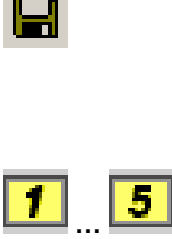

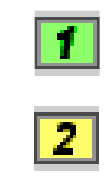

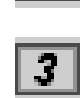

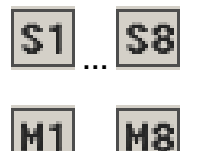

**…**

- Entspricht der Taste SAVE auf der Frontplatte des Modells R&S UPV
- Öffnet ein Panel zum Abspeichern von Geräteeinstellungen
- Wählt das entsprechende Bildschirm-Fenster (Screen), wobei die verwendeten Farben folgende Bedeutung haben:
- Das gerade gewählte sichtbare Bildschirm-Fenster wird grün dargestellt
- Alle Screens in denen Fenster aktiviert sind werden gelb dargestellt
- Leere Bildschirm-Fenster werden grau dargestellt
- Symbole zum komfortablen Laden vordefinierter Geräteeinstellungen bzw. zum Starten von Makros mit Hilfe der Maus Die Einstellungen hierzu werden im folgenden Abschnitt beschrieben.

# **Button Utilities , Einstellung Quick Launch Config…**

Diagnostic Panel (closed) Config Panel (closed) Quick Launch Config...

Der Anwender kann in der Werkzeugleiste bis zu 8 Icons definieren, die bei Mausklick wahlweise Setups laden oder Makros ausführen.

Die Festlegung dieser Funktionen werden im Fenster **Quick Launch Config…** vorgenommen.

Install Options...

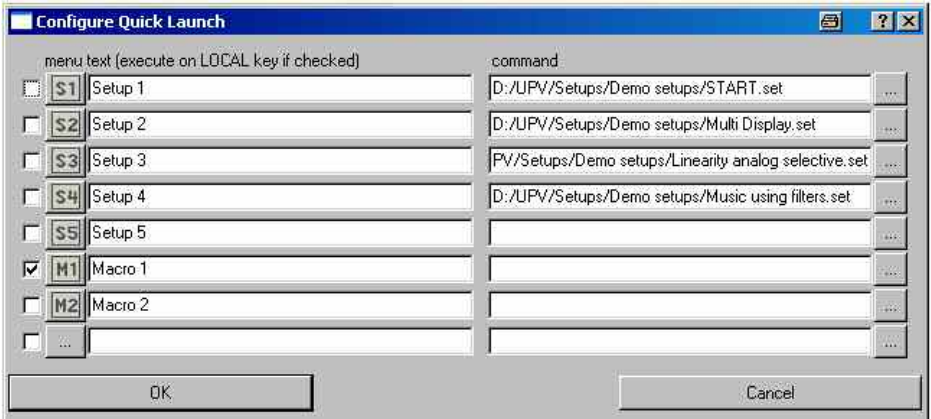

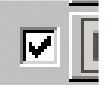

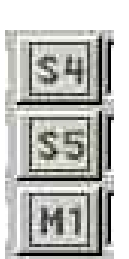

- Wird diese Tick-Box aktiviert so kann das entsprechende Setup bzw. Makro mit Hilfe der Frontplattentaste LOCAL ausgeführt werden.
- In dieser Spalte können Icons nach Belieben des Anwenders definiert werden. Hierzu können die im Lieferumfang enthaltenen Symbole (S1 … S8, bzw. M1 … M8) verwendet werden, die im Verzeichnis C:\UPV\Config\res zu finden sind. Es ist aber auch möglich jedes beliebige andere Icon zu verwenden, es muss lediglich in der Größe 20 x 20 Pixel und als .BMP-File auf der Festplatte des R&S UPV vorliegen.

Durch Mausklick auf die Schaltfläche **gelangt man in den** File Selector von wo aus man das gewünschte Icon-File auswählen kann.

- In diese Textzeilen können Kommentare zur Beschreibung des jeweiligen Setups / Makros eingegeben werden.
- In der Command-Spalte wird das entsprechende Setup / Makro ausgewählt das mit dem zugehörigen Symbol aktiviert werden soll. Dies geschieht am einfachsten durch Mausklick auf den

Button worauf sich der File Selector öffnet und die benötigte Datei gewählt werden kann.

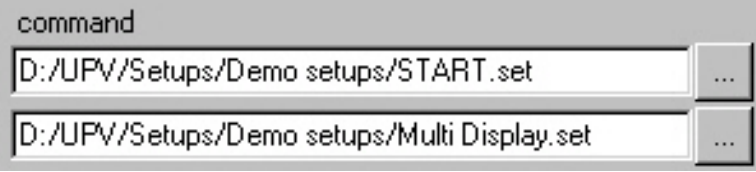

etup 4

etup 5

acro 1

# **Einstellungen im Betriebssystem**

Der R&S UPV ist mit dem Betriebsystem WindowsXP® ausgestattet. Es ist nur in Einzelfällen notwendig, Einstellungen auf Betriebssystemebene vorzunehmen, z.B. bei der Installation eines neuen Druckertreibers.

Um Windows<sup>®</sup> komfortabel bedienen zu können, ist der Anschluss einer Tastatur und einer Maus erforderlich.

# **Das Panel Auxiliaries**

Im Panel *Auxiliaries* können einige zusätzliche Funktionen gewählt werden. Es ist unterteilt in die Abschnitte:

- **Audio Monitor**, zur Einstellung der Mithörfunktionen
- **Anlg Aux Out**, hier kann der zusätzliche Analogausgang an der Rückseite des R&S UPV konfiguriert werden
- **Trigger In / Out**, zur Einstellung der Trigger-Ein- bzw. Ausgänge an der Rückseite des Gerätes

# **Funktion Audio Monitor**

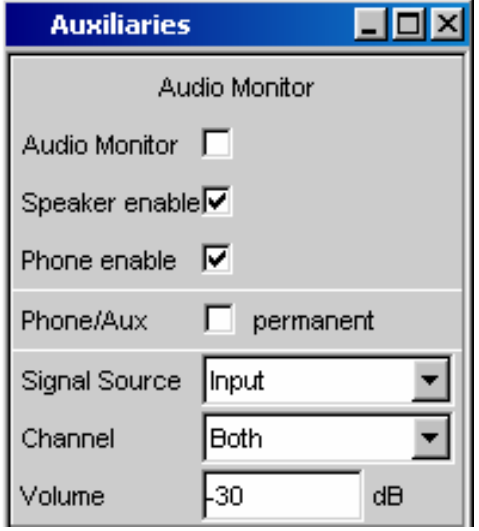

Der Mithörausgang (eingebauter Lautsprecher bzw. Kopfhöreranschluss) ermöglicht das Mithören analoger oder digitaler Eingangssignale sowohl direkt am Eingang des Audio Analyzers R&S UPV als auch in den unterschiedlichen Analyseebenen hinter evtl. eingeschalteten Filtern. Auch das Generatorsignal kann mitgehört werden.

Bei eingebauter Umrüstung R&S UPV-U2 (Option) stehen an der Rückseite des Gerätes zwei BNC-Buchsen zur Verfügung, an denen das Signal des Kopfhörerausgangs ebenfalls anliegt.

Die Einstellungen hierzu erfolgen im Panel Auxiliaries; sie werden hier beispielhaft beschrieben.

Eine ausführliche Beschreibung mit den detaillierten Möglichkeiten findet sich im Kapitel 4 *Gerätefunktionen*.

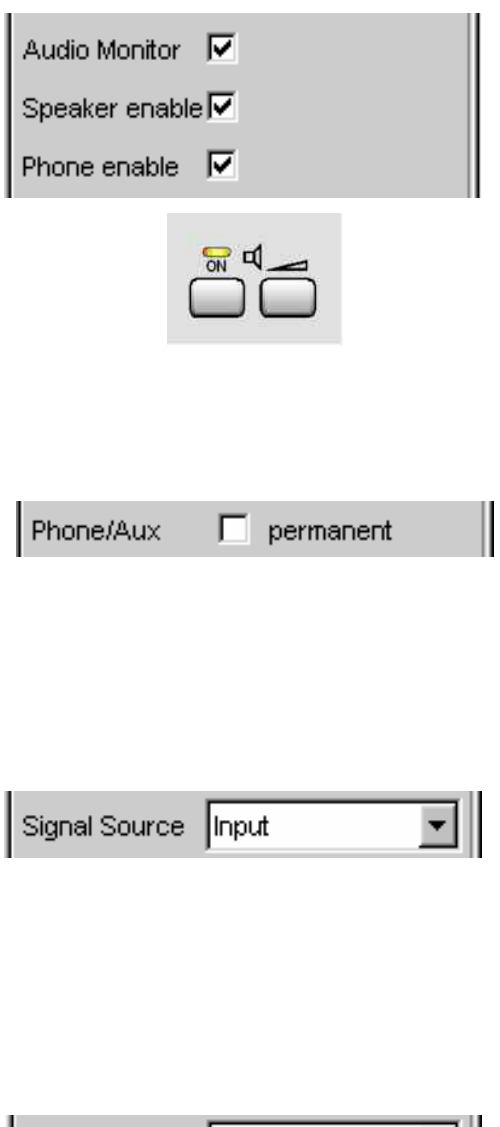

|Both ▾║ Channel

Mit diesen Tick-Boxen wird die Mithörfunktion bedient.

- Audio Monitor schaltet den Lautsprecher bzw. Kopfhörer ein und aus. Diese Funktion korrespondiert dabei mit der Taste Lautsprecher ON an der Frontplatte des Gerätes.
- Speaker enable bzw. Phone enable dienen als Vorauswahl auf welche der beiden die oben beschriebene Ein-/Aus-Funktion wirkt.
- Eine evtl. eingebaute Umrüstung R&S UPV-U2 ist zum Kopfhörerausgang parallel geschaltet, diese BNC-Buchsen werden also genauso wie die Klinkenbuchse ein- bzw. ausgeschaltet.
- Wird die Zeile Phone/Aux aktiviert, so bleiben Kopfhörerausgang und die evtl. installierten BNC-Buchsen (R&S UPV-U2) ständig eingeschaltet. Die ON-Taste wirkt nur noch auf den Lautsprecher. Diese Einstellung permanent ist z.B. dann sehr hilfreich, wenn hier ein Oszilloskop angeschlossen wird, auf dem der Signalverlauf ständig beobachtet werden soll, gleichzeitig jedoch der Lautsprecher schaltbar bleiben soll.

In der Zeile *Signal Source* wird eingestellt, welches Signal mitgehört werden soll. Dies kann entweder das in den Analysezweig geschaltete Messsignal sein, wahlweise in der Input-Ebene, der Monitor-Ebene oder der Function-Ebene, d.h. ohne oder mit entsprechender Filterung.

Alternativ kann auch das Generatorsignal mitgehört werden.

Die einzelnen Ebenen des Analysators sind im Abschnitt *[Funktionsblöcke und Messebenen](#page-133-0)* näher erläutert.

Wahlweise kann das Signal eines einzelnen Kanals (Mono) oder das Stereo-Signal an den Mithörausgang gelegt werden.

Bei der Einstellung Both werden die beiden Kanäle getrennt an die beiden Kopfhörer-Ausgänge gegeben; der Lautsprecher erhält das Summensignal aus den beiden Kanälen.

Gleiches gilt bei eingebauter Umrüstung R&S UPV-U2 für die dann vorhandenen beiden BNC-Buchsen.

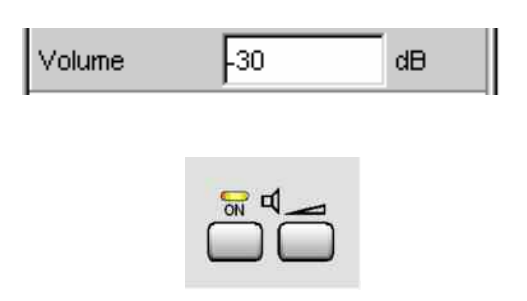

Die Wiedergabelautstärke am Lautsprecher bzw. angeschlossenen Kopfhörer kann auf zwei Arten eingestellt werden:

- In der Bedienzeile des Panels durch Eingabe bzw. Veränderung des numerischen Wertes im Bereich von 0 dB bis -120 dB.
- Betätigt man die Lautstärketaste an der Frontseite des Gerätes, so öffnet sich ein Fenster mit einem stilisierten Lautstärkeregler, der direkt mit dem

Drehrad, den Cursortasten **아** bzw. **아** oder mit der Maus bedient werden kann. Die ENTER-Funktion oder nochmaliges Drücken der Lautstärketaste schließt diese Einstellung.

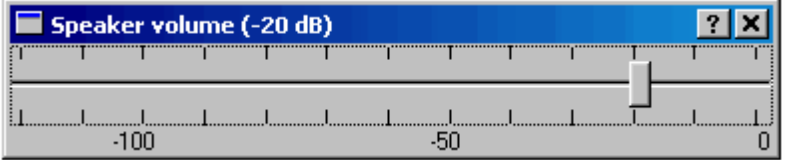

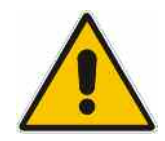

#### *Warnung:*

*Das anliegende Signal, Geräteeinstellungen wie Messbereich und Messfunktion, sowie die eingestellte Lautstärke beeinflussen die Ausgangsspannung des eingebauten Kopfhörerverstärkers. Wenn die Lautstärke auf Maximum gestellt ist, kann der eingebaute Kopfhörerverstärker eine hohe Ausgangsspannung mit einem Effektivwert von bis zu 8 V liefern. Je nach Empfindlichkeit des angeschlossenen Kopfhörers kann dies zu sehr hohen Schalldrücken führen, die evtl. das Gehör schädigen können. Bei wechselnden Eingangssignalen wird deshalb empfohlen, die Lautstärke zu reduzieren und den Kopfhörer abzusetzen, bis das Signal eingeschwungen ist.* 

# **Zusätzlicher Analog-Ausgang**

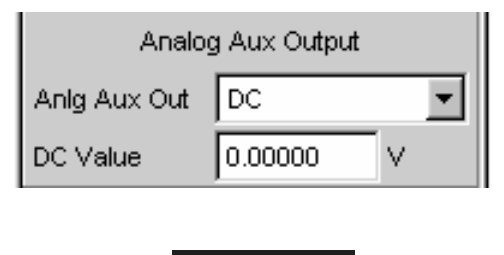

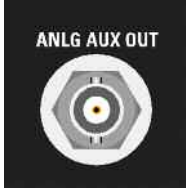

An der Rückseite des R&S UPV befindet sich ein zusätzlicher analoger Ausgang für folgende Spezialanwendungen:

- Ausgabe eines DC-Signals z.B. zur Stromversorgung von Hörgeräten
- Zusätzlicher Ausgang für das analoge Generatorsignal über einen integrierten Verstärker zum direkten Ansteuern kleiner Lautsprecher
- Ausgang für einkanaliges Mithören

*Details siehe Kapitel 4, Gerätefunktionen.* 

# **Trigger-Eingang, Trigger-Ausgang**

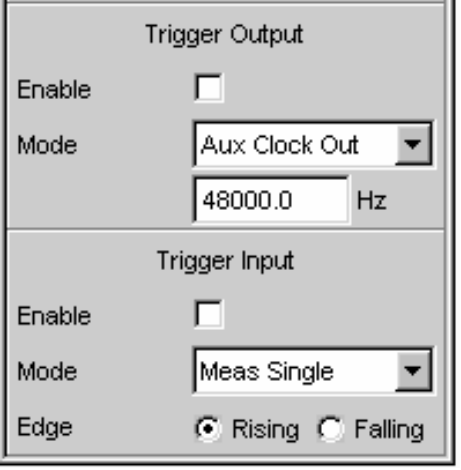

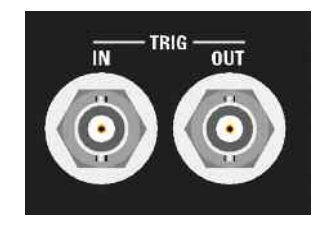

An der Rückseite des R&S UPV befinden sich je ein Trigger-Eingang und ein Trigger-Ausgang für folgende Anwendungen:

- Eingang zum Triggern von Messungen
- Ausgang für ein von Messereignissen abhängiges Signal, das zum Triggern externer Geräte / Schaltungen verwendet werden kann
- An der Buchse TRIG OUT können alternativ auch Taktsignale ausgegeben werden

*Details siehe Kapitel 4, Gerätefunktionen.*

# **Schnellabschaltung der Ausgänge**

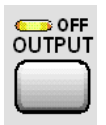

Mit der Taste | Output OFF | können beim Auftreten von Störungen die Ausgänge des R&S UPV abgeschaltet werden. Dies bedeutet:

- Die Pegel aller Digital-Ausgänge werden auf 0 V gesetzt.
- Die Pegel aller Analog-Ausgänge werden auf 0 V gesetzt, wobei diese abgeschlossen bleiben (d.h. die Impedanz bleibt erhalten).

Die abgeschalteten Leitungen können nur durch nochmaliges Drücken der OUTPUT-OFF-Taste wieder reaktiviert werden.

Besonderheit Anlg Aux Output:

Ist im Auxiliaries Panel in der Zeile Anlg Aux Out als Signalquelle DC gewählt, so bleibt die in der Zeile darunter angegebene Gleichspannung trotz Betätigung der Taste Output OFF erhalten.

Damit ist gewährleistet, dass bei einem angeschlossenen Device Under Test (DUT) die Versorgungsspannung bzw. der Arbeitspunkt erhalten bleibt.

Der Zustand der Taste wird durch eine LED angezeigt. Die leuchtende LED bedeutet OUTPUT OFF.

Auch bei einer Überlastung der Analysatoreingänge (Eingangsspannung an 300  $\Omega$  oder 600  $\Omega$  größer 25 V) wird, um den Analysatoreingang zu schützen, automatisch der Generatorausgang abgeschaltet und die OUTPUT-OFF-LED leuchtet, so als ob die OUTPUT-OFF-Taste betätigt worden wäre. Nach einer derartigen Überlastung der Analysatoreingänge kann der Messbetrieb wieder aufgenommen werden, sofern die Überspannung beseitigt oder die Eingangsimpedanz auf 200 k $\Omega$  umgeschaltet wurde.

Fernsteuerbefehl: OUTPut ON | OFF

# <span id="page-229-0"></span>**Hilfesystem**

Der R&S UPV ist mit einer kontextsensitiven Hilfe ausgestattet. Diese Hilfe bietet zu jedem Parameter eine Hilfeseite an und kann während der Bedienung des Gerätes jederzeit aufgerufen werden. Die Hilfe ist mit einer Navigationsleiste versehen, d.h., ausgehend von der kontextsensitiven Seite kann über das Inhaltsverzeichnis, den Index, Pfeile zum Blättern und seiteninterne Links auf andere

Hilfeseiten gesprungen werden.

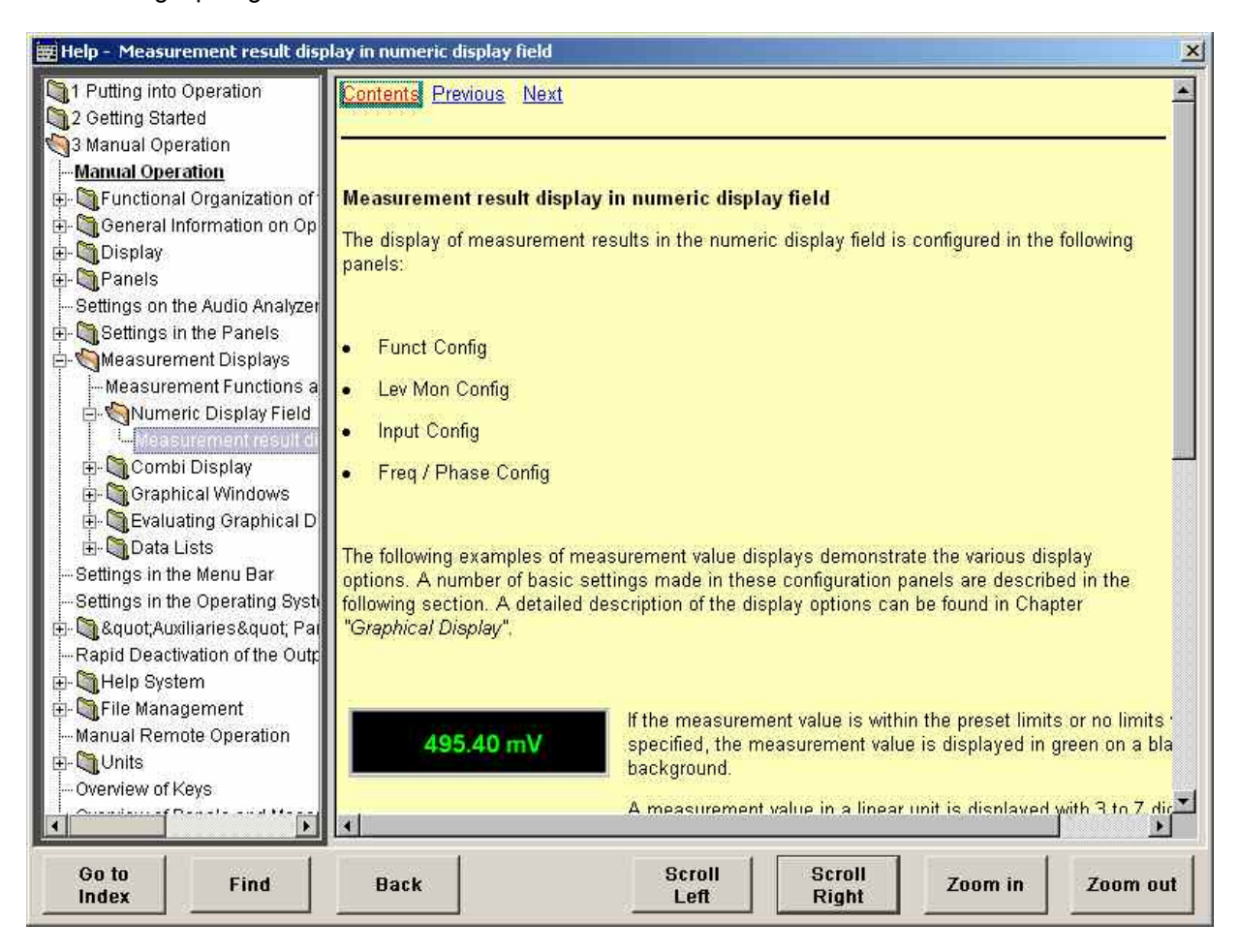

Zusätzlich zur kontextsensitiven Hilfe wird eine kompilierte Online-Hilfe zu allen Funktionen des R&S UPV auf der mitgelieferten CD-ROM zur Verfügung gestellt. Diese Hilfe kann auf jedem Rechner mit Internet Explorer ab Version 4.0 aufgerufen werden.

# **Bedienung der Hilfe**

Das Hilfefenster gliedert sich in drei Bereiche. Links befindet sich eine Spalte, die wahlweise das Inhaltsverzeichnis oder die Indexliste der gesamten Hilfe anzeigt. Rechts davon ist ein großer Bereich, der die jeweilige Hilfeseite darstellt und wenn nötig auch einen vertikalen Rollbalken zeigt. Diese Ansicht kann bei Bedarf mit dem Drehrad nach oben bzw. unten verschoben werden.

*Hinweis:* 

*Ist die linke Ansicht des Inhaltsverzeichnisses bzw. der Indexliste aktiviert, so kann man mit Hilfe der Buchstabentasten direkt an den gewünschten Anfangsbuchstaben in der Ansicht springen.* 

Mit dem Drehrad kann die blaue Markierung zwischen diesen Bereichen bewegt werden. Klickt man auf das Drehrad, so wird der markierte Bereich aktiviert; die Markierung wechselt ihre Farbe zu grau. Mit der Taste ESC deaktiviert man den Bereich wieder, so dass das Drehrad die Markierung wieder verschiebt.

Zur Bedienung der Hilfe befinden sich zusätzlich im unteren Bereich des Fensters einige Knöpfe, die sowohl mit der Maus als auch mit Hilfe der Softkeys bedient werden können:

Goto Index Diese Taste wechselt die Ansicht auf der linken Seite zur Indexliste und setzt den Eingabefokus dorthin. Mit derselben Taste gelangt man auch wieder zurück ins Inhaltsverzeichnis, sie heißt dann Goto Content.

Find

- Back Navigiert man in der Online-Hilfe durch Aktivieren von Links, so kommt man mit dieser Taste wieder zurück auf die vorherige Seite.
- Scroll Left Scroll Right Manchmal sind die Hilfeseiten zu breit, um vollständig in die Anzeige zu passen. In diesem Fall wird ein horizontaler Rollbalken angezeigt. Dann kann man mit diesen Tasten horizontal blättern ohne den Eingabefokus zu verlieren.
- Zoom In Diese Taste vergrößert die Darstellung des Hilfeinhalts.
- Zoom Out Diese Taste verkleinert die Darstellung des Hilfeinhalts.

Der Vorteil bei der Bedienung über diese Knöpfe ist, dass immer der richtige Bereich in der Hilfe aktiviert wird und man sehr flüssig arbeiten kann.

# **Sprache der Hilfetexte**

Sowohl die kontextsensitive Hilfe wie auch die Online-Hilfe stehen in deutscher und englischer Sprache zur Verfügung. In welcher Sprache die Hilfetexte angezeigt werden kann über die Menüleiste unter dem Button Utilities eingestellt werden.

**Help**  Auswahl der Sprache, in der die Online-Hilfe angezeigt werden soll.

#### **Language**

**English** Die Online-Hilfe wird in Englisch angezeigt.

**Deutsch** Die Online-Hilfe wird in Deutsch angezeigt.

### **Übersicht Bedienung der kontextsensitiven Hilfe**

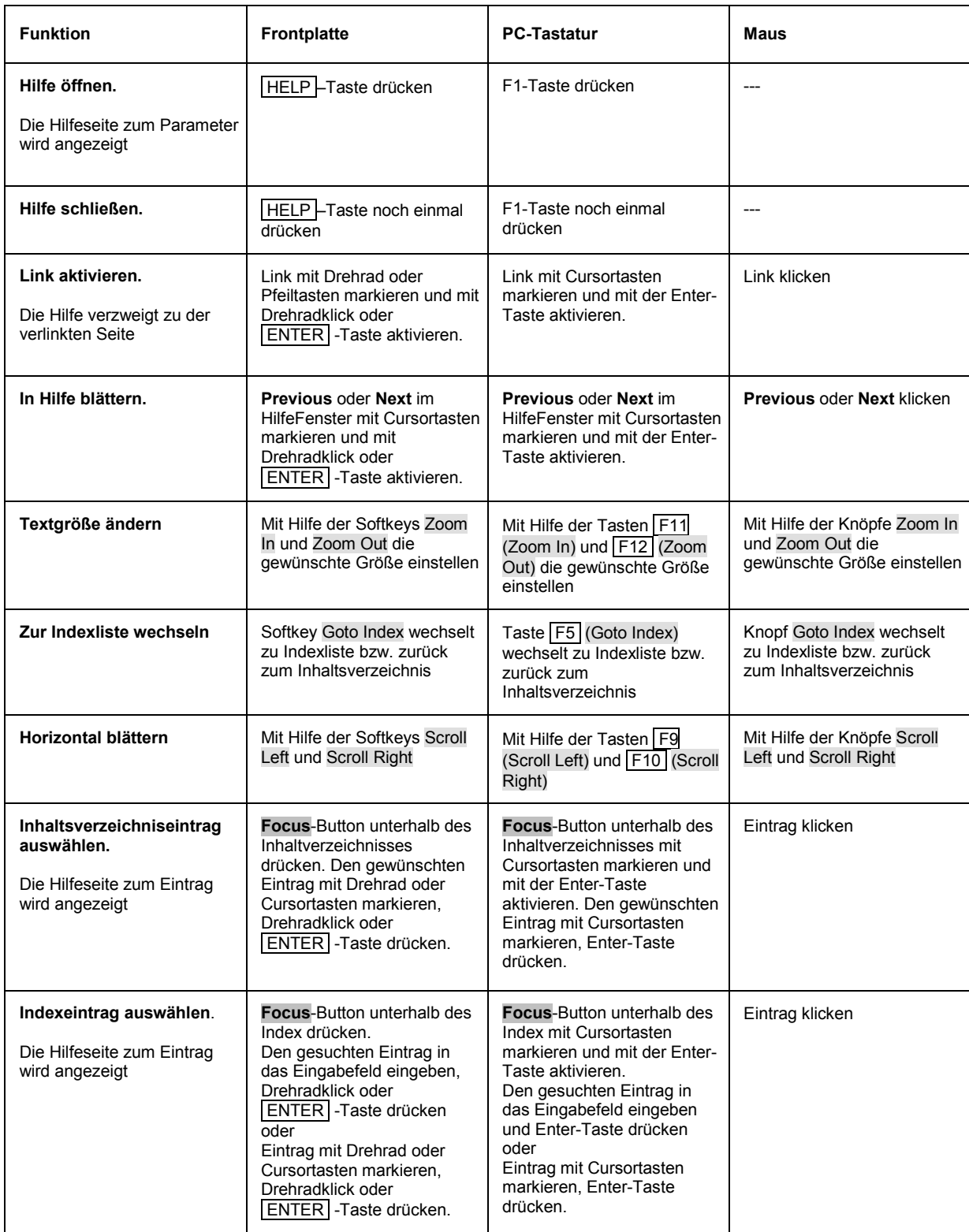

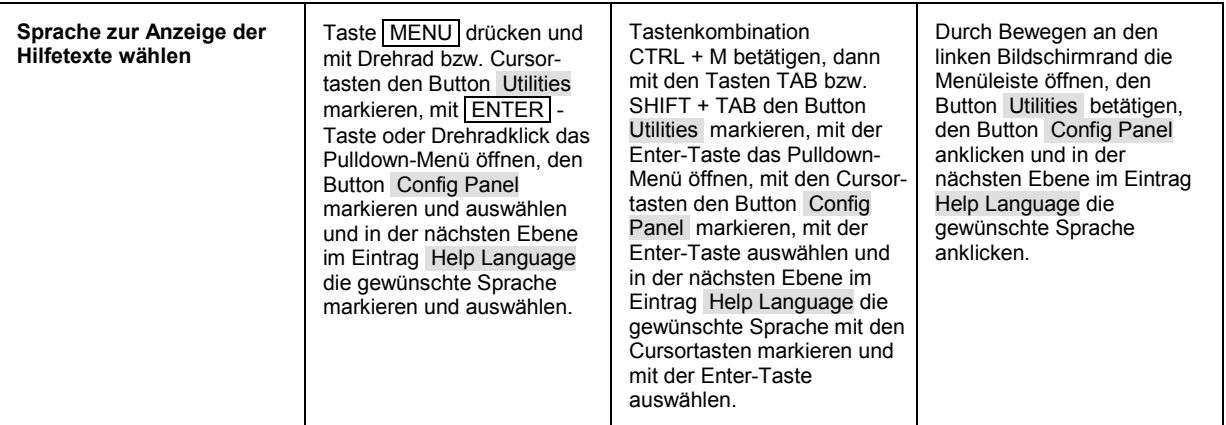

# **Dateiverwaltung**

Der R&S UPV verwendet Dateien um alle Gerätedaten, d.h. System- und Benutzerdaten, abzuspeichern. Zu den Benutzerdaten gehören z.B. abgespeicherte Geräteeinstellungen, Daten für Equalizer-Files, Listen für Sweeps, etc.

Die Dateien sind auf der geräteinternen Festplatte abgelegt. Für die Ablage von benutzerdefinierten Daten steht das Laufwerk D:\ zur Verfügung, auf dem beliebige Verzeichnisstrukturen erstellt werden können. Einige Defaultverzeichnisse sind vorgegeben, diese können aber jederzeit geändert werden. Das Laufwerk C:\ ist ein geschütztes Systemlaufwerk. Die Dateien auf diesem Laufwerk enthalten die Daten, die nicht geändert werden dürfen. Auf dieses Laufwerk sollte daher nicht zugegriffen werden, da sonst eine Rekonstruktion der Systempartition ohne Datenverlust nicht möglich ist. In den File-Menüs wird dieses Laufwerk nicht angezeigt, um ein versehentliches Löschen oder Überschreiben von Systemdateien zu verhindern. Es kann durch Aufhebung einer Schutzebene (siehe Protection Level, Menü Setup) zugänglich gemacht werden.

Der Austausch von Dateien ist entweder über einen USB-Stick, über eine CD-ROM oder über ein angeschlossenes Netzwerk möglich.

Der USB-Stick wird an eine der USB-Schnittstellen angesteckt, er erhält den Laufwerksbuchstaben E:\. Beim Anschluss an ein Netzwerk stehen alle Laufwerke des Netzwerks, für die eine Zugangsberechtigung vorhanden ist, ebenfalls zur Verfügung (siehe Kapitel 1, Abschnitt *Auf Verzeichnisse im Netzwerk zugreifen.*

Die Dateien werden anhand ihrer Endung unterschieden, jedem Dateityp ist ein bestimmter Dateiinhalt zugeordnet. Normalerweise ist die Endung für den Anwender ohne Bedeutung, da der Zugriff auf die Dateien in den zugehörigen Panels erfolgt und dort nur der relevante Dateityp angeboten wird. So können z.B. die Dateien mit Equalizer-Einstellungen nur in den Panels *Generator Function* bzw. *Analyzer Function* bei den entsprechenden Funktionseinstellungen geladen werden.

Um geladene Einstellungen zu laden oder Ergebnisse abzuspeichern wird mit dem Button ••• im jeweiligen Panel der *File Manager* aufgerufen und es erscheint ein *File Select-Fenster*.

# **Wahl des File Select-Fensters**

Im R&S UPV kann man wählen zwischen zwei grundlegend verschiedenen Typen des File Select-Fensters. Welchen Stil man haben möchte, kann in der Menüleiste unter dem Button Utilities eingestellt werden.

#### • **Windows Style:**

Zur Auswahl von Dateien wird das von Windows her bekannte File Select-Fenster benutzt Dies kann sehr komfortabel mit der Maus bedient werden, erlaubt aber nur eine sehr eingeschränkte Bedienung über die Frontpatte.

#### • **UPV Style:**

Zur Auswahl von Dateien benutzt der R&S UPV sein integriertes File Select-Fenster, das vollständig über die Frontplatte bedienbar ist und z.B. auch die Eingabe von Dateinamen im Handy-Verfahren über die Zifferntasten erlaubt.

**File Selector Wahl des Stils, in dem das File Select-Fenster angezeigt werden soll.** 

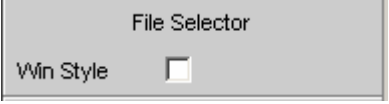

**ON Der R&S UPV zeigt das von Windows her bekannte** File Select-Fenster (Windows Style).

OFF **Der R&S UPV** zeigt das integrierte File Select-Fenster (UPV Style).

# **Integriertes File Select-Fenster**

Das *File Select-Fenster* ist aus mehreren Bereichen aufgebaut.

Im oberen Bereich *Recent Data Sets* werden die zuletzt benutzten Dateien aufgelistet, maximal werden zehn Dateien angezeigt.

Darunter erscheinen links die verfügbaren Laufwerke und Verzeichnisse und rechts die Dateien im ausgewählten Verzeichnis. Der aktuell ausgewählte Pfad wird oberhalb der Fenster angegeben. Es werden immer nur die relevanten Dateien ohne Dateiendung angezeigt. Bei mehrmaligem Öffnen erscheint der zuletzt ausgewählte Pfad.

Beim Abspeichern und Anlegen ist der Dateiname frei wählbar, die Dateiendung wird automatisch vergeben und kann nicht eingegeben werden. Die Datei wird im ausgewählten Pfad abgespeichert.

Die Bedienung entspricht der Bedienung in den Panels, wobei allerdings jeder Bereich des File Select-Fensters wie ein einzelnes Panel gehandhabt wird: Mit Drehrad oder Cursorn wird der Bereich markiert und mit Drehradklick oder der Enter-Taste der Eingabefokus in diesen Bereich verlegt. Drehrad und Cursor Up/Down navigieren dann nur innerhalb dieses Bereichs. Zwischen dem Verzeichnisbaum und der Dateiliste kann mit den Cursorn Left/Right gewechselt werden. Die Unterverzeichnisse zu dem gewählten Verzeichnis werden erst nach einer kurzen Verzögerung angezeigt, um ein schnellen Navigieren im Verzeichnisbaum zu ermöglichen. Drücken der ESC-Taste verlegt den Eingabefokus wieder eine Ebene höher. Der Button zum Speichern oder Laden der Datei kann angewählt und gedrückt werden. Nach der Einstellung, z.B. Auswahl der Datei, wird das Menü automatisch geschlossen.

#### • **Datei laden:**

Datei markieren und mit Drehradklick oder durch Drücken des Buttons/Softkeys Select laden.

#### • **Datei speichern:**

Dateinamen im Feld *File Name:* eingeben. Das Verzeichnis markieren, in das die Datei gespeichert werden soll und anschließend den Button/Softkey Save drücken.

#### • **Datei anlegen:**

Dateinamen im Feld *File Name:* eingeben. Das Verzeichnis markieren, in das die Datei gespeichert werden soll und anschließend den Button/Softkey Create drücken. Die angelegte Datei ist leer, sie muss im zugehörigen Editor noch mit dem gewünschten Inhalt gefüllt werden.

# **File Manager**

Der *File Manager* ermöglicht die allgemeine Dateiverwaltung wie Kopieren, Verschieben, Umbenennen und Löschen von Dateien und das Anlegen von neuen Verzeichnissen. Damit können auch extern erzeugte Dateien im R&S UPV abgespeichert werden, indem sie von einem USB-Stick, von einer CD-ROM oder aus einem Netzwerk auf die interne Festplatte kopiert werden.

Der *File Manager* ist von allen Panels aus, in denen Dateien geladen werden können, aufrufbar. Der Aufruf erfolgt mit dem Button File Manager… im *File Select-Fenster*.

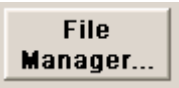

Zusätzlich kann der File Manager auch über die Menüleiste aufgerufen werden.

Der *File Manager* bietet im oberen Bereich *File Type* die Auswahl des Dateitypen an, der angezeigt werden soll. Damit können entweder alle Dateien (Auswahl All Files (\*:\*)) oder gezielt eine Auswahl an Dateien (z.B. Auswahl Waveforms (\*.wav)) bearbeitet werden. Eine Liste der Dateitypen befindet sich in der Panel am Ende dieses Abschnitts.

Darunter erscheinen links die verfügbaren Laufwerke und Verzeichnisse und rechts die Dateien im ausgewählten Verzeichnis. Der aktuell ausgewählte Pfad wird oberhalb der Fenster angegeben. Bei mehrmaligem Öffnen erscheint der zuletzt ausgewählte Pfad. Im Unterschied zum *File Select-Fenster* werden im *File Manager* die vollständigen Dateinamen mit Endung angezeigt.

Die Buttons/Softkeys lösen die zugeordnete Aktion wie Kopieren, Verschieben oder Löschen der markierten Datei aus. Zusätzlich kann ein neues Verzeichnis, jeweils in der Ebene unterhalb des markierten Verzeichnisses, angelegt werden.

Die Bedienung entspricht der Bedienung in den Panels, wobei allerdings jeder Bereich des File Managers wie ein einzelnes Panel gehandhabt wird: Mit Drehrad oder Cursorn wird der Bereich markiert und mit Drehradklick oder der Enter-Taste der Eingabefokus in diesen Bereich verlegt. Drehrad und Cursor Up/Down navigieren dann nur innerhalb dieses Bereichs. Zwischen dem Verzeichnisbaum und der Dateiliste kann mit den Cursorn Left/Right gewechselt werden. Die Unterverzeichnisse zu dem gewählten Verzeichnis werden erst nach einer kurzen Verzögerung angezeigt, um ein schnellen Navigieren im Verzeichnisbaum zu ermöglichen. Drücken der ESC-Taste verlegt den Eingabefokus wieder eine Ebene höher. Die Buttons/Softkeys können ausgewählt und aktiviert werden.

#### • **Datei verschieben:**

Datei markieren und anschließend den Button/Softkey Cut drücken. Verzeichnis markieren, in das die Datei verschoben werden soll, und anschließend den Button/Softkey Paste drücken. Existiert eine Datei gleichen Namens schon in dem Zielverzeichnis, erscheint eine Sicherheitsabfrage, bei der das Überschreiben dieser Datei bestätigt werden muss.

#### • **Datei kopieren:**

Datei markieren und anschließend den Button/Softkey Copy drücken. Verzeichnis markieren, in das die Datei kopiert werden soll, und anschließend den Button/Softkey Paste drücken. Existiert eine Datei gleichen Namens schon in dem Zielverzeichnis, erscheint eine Sicherheitsabfrage, bei der das Überschreiben dieser Datei bestätigt werden muss.

#### • **Datei umbenennen:**

Datei markieren und anschließend den Button/Softkey Rename drücken. Ein Eingabefenster zur Eingabe des neuen Dateinamens öffnet sich. Den Namen eingeben und die Enter-Taste drücken. Existiert schon eine Datei gleichen Namens, erscheint eine Sicherheitsabfrage, bei der das Überschreiben dieser Datei bestätigt werden muss.

#### • **Datei löschen:**

Datei markieren und anschließend den Button/Softkey Delete drücken. Vor dem Löschen erscheint eine Sicherheitsabfrage, bei der der Anwender das Löschen dieser Datei bestätigen muss.

#### <span id="page-237-0"></span>• **Neues Verzeichnis erstellen:**

Laufwerk oder Verzeichnisebene markieren, unterhalb der das neue Verzeichnis angelegt werden soll, und anschließend den Button/Softkey Create New Directory drücken. Ein Eingabefenster zur Eingabe des Verzeichnisnamens öffnet sich. Den Namen eingeben und die Enter-Taste drücken.

# **Laden und Speichern von Geräteeinstellungen**

Das Laden und Speichern von Geräteeinstellungen geschieht auf die gleiche Art und Weise wie es im vorigen Abschnitt für das Laden und Speichern von Dateien beschrieben wurde. Über die Menüleiste und den Button File gelangt man in das File Select-Fenster.

Darüber hinaus können Geräteeinstellungen auch direkt über die an der Frontplatte des Gerätes angeordneten Tasten [LOAD] bzw. SAVE] geladen bzw. gespeichert werden. Mit Betätigen dieser Tasten wird direkt das File Select-Fenster geöffnet.

Auf jedem Audio Analyzer R&S UPV gibt es eine Reihe von Geräteeinstellungen, die von Rohde & Schwarz für eine Vielzahl von typischen Messungen bereits vorbereitet wurden und auf dem Gerät beispielhaft zur Verfügung stehen. Diese Setups sind in verschiedene Applikationsbereiche (AA, AD, DD, DA) eingeteilt, abhängig davon, ob Generator bzw. Analysator mit analogen bzw. digitalen Schnittstellen betrieben werden.

Der Anwender erhält damit die Möglichkeit, von diesen Voreinstellungen ausgehend, die Einstellungen für seine spezifische Messaufgabe sehr einfach durch Modifizieren dieser Beispiele vorzunehmen. Alle diese Beispieleinstellungen finden sich im Verzeichnis **Applications**.

Ebenfalls auf jedem R&S UPV vorhanden ist die vom Werk vorgegebene Gerätegrundeinstellung. Diese kann entweder über die Menüleiste und den Button File direkt aufgerufen werden oder durch Betätigen der Taste PRESET auf der Frontplatte des Gerätes.

# **Verzeichnis der verwendeten Dateiendungen**

Liste der Dateiendungen für Benutzerdateien, die im R&S UPV automatisch vergeben werden:

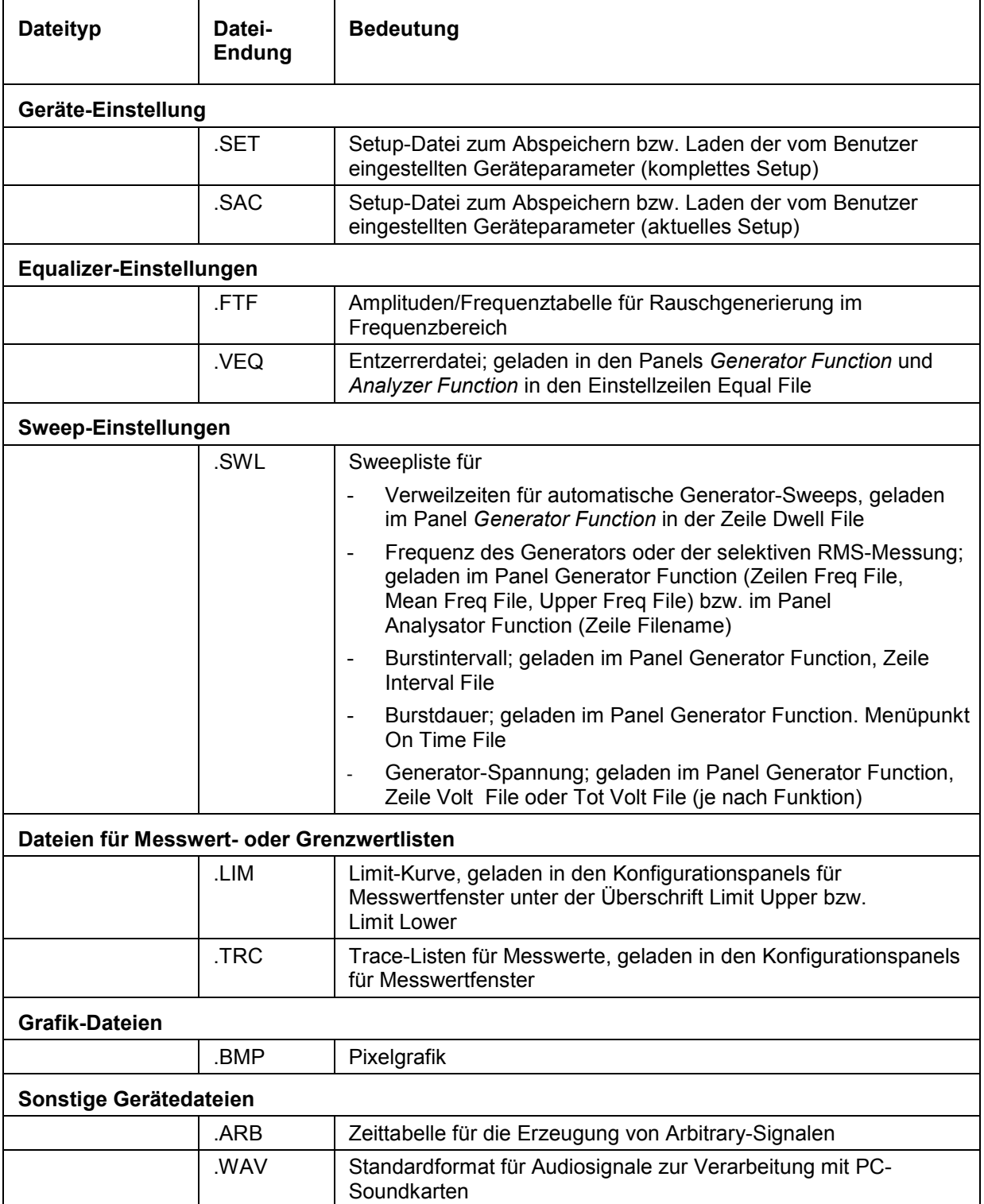

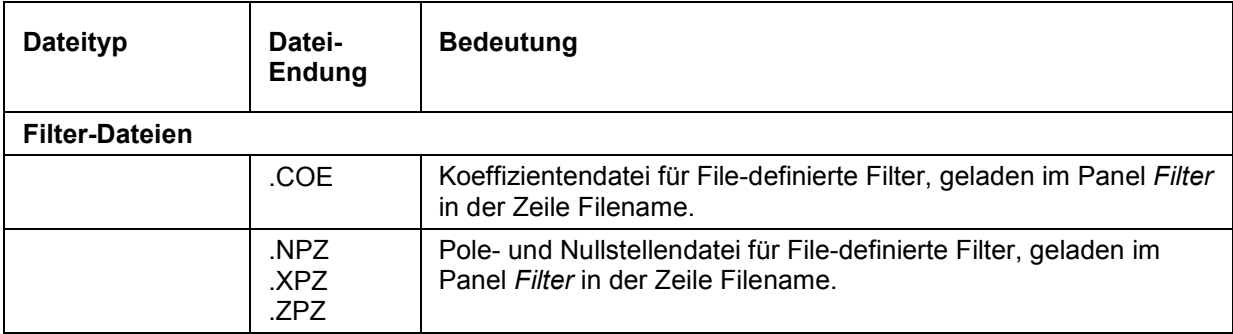

# **Manuelle Fernbedienung**

Der R&S UPV bietet die Möglichkeit der manuellen Fernbedienung über einen externen Rechner. Damit kann der Audio Analyzer bequem vom Schreibtisch aus bedient werden, obwohl er z.B. in einem anderen Raum in ein Rack eingebaut ist.

Die **manuelle Fernbedienung** erfolgt im Gegensatz zur **Fernsteuerung** nicht mit den Fernsteuerbefehlen, sondern über eine separate Windows®-Software, die am externen Rechner installiert ist. Die Windows-Software **Remote Desktop Connection** simuliert nach dem Start die Bedienoberfläche des R&S UPV. Damit ist am externen Rechner eine manuelle Bedienung wie am Gerät selbst möglich.

Voraussetzung für die manuelle Fernbedienung ist eine Verbindung zwischen Audio Analyzer und Rechner über ein LAN-Netzwerk und die Installation der Windows®-Software am Rechner. Das Herstellen der Verbindung und die Installation der Fernbedienungssoftware auf dem externen Rechner ist in Kapitel 1, Abschnitt *Konfiguration für manuelle Fernbedienung* beschrieben.

Die manuelle Fernbedienung wird am externen Rechner durch Aufrufen des **Remote Desktop Connection**-Programms und Drücken des Buttons **Connect** gestartet. Der R&S UPV muss als Gerät zur Fernbedienung ausgewählt sein, d.h., sein Computername muss im Fenster **Computer:** erscheinen. Ist der Rechner für die Fernbedienung mehrerer Geräte konfiguriert worden, stehen diese in der Liste zur Auswahl, die mit Button  $\Box$  aufgerufen wird. Die Benutzerkenndaten und das Passwort (jeweils **instrument**) können bei der Erstinstallation abgespeichert werden. Die Eingabe ist im erweiterten Menü Options>> möglich (siehe Kapitel 1, Abschnitt *Konfiguration für manuelle Fernbedienung*).

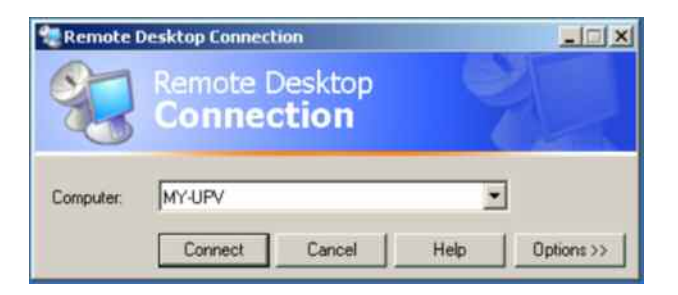

Nach dem Anmelden bootet die Gerätefirmware des R&S UPV am externen Rechner. Nach dem Abschluss des Bootvorgangs erscheint der Bildschirm des Audio Analyzers und der R&S UPV kann vom externen Rechner aus manuell fernbedient werden. Dabei wird die Starteinstellung verwendet, die vor dem Aufbau der Verbindung aktiv war. Die Bedienung der einzelnen Funktionen erfolgt mit Maus und Panel. Frontplattentasten, die nicht direkt an der Panel zur Verfügung stehen, können durch Tastenkombinationen ersetzt werden (siehe Abschnitt *[Tastenübersicht.](#page-249-0)*

Am R&S UPV wird die Gerätefirmware beim Herstellen der Verbindung beendet. Während der manuellen Fernbedienung ist keine Bedienung am R&S UPV selbst möglich. Der Zugriff eines externen Rechners wird durch den Anmelde-Bildschirm von Windows® angezeigt, das den zugreifenden Benutzer identifiziert.

Für eine Rückkehr zur direkten Bedienung am R&S UPV ist es notwendig, den externen Benutzer abzumelden und den lokalen Benutzer anzumelden.

Der externe Benutzer kann am externen Rechner im **Start** -Menü des R&S UPV-Fensters durch Klicken von **Disconnect** im rechten unteren Menübereich abgemeldet werden.

Die Abmeldung ist auch direkt am R&S UPV im Fernbedienungs-Fenster möglich.

Der lokale Benutzer kann nur am R&S UPV im Fernbedienungs-Bildschirm nach Drücken der Tastenkombination Ctrl + Alt + Del angemeldet werden. Er heißt beim R&S UPV standardmäßig **instrument**, das Passworts ist ebenfalls **instrument**.

Nach der Anmeldung startet die Gerätesoftware mit den Einstellungen der manuellen Fernbedienung.

# **Einheiten**

Im R&S UPV gibt es zwei Arten von Einheiten:

- **Einheiten für die Messergebnisdarstellung:** In den Konfigurationspanels für die Messwertanzeigen ist für jede Messfunktion eine Anzeigeeinheit zu wählen, in der das Messergebnis in den Messwertanzeigefenstern erscheinen soll. Die Wahl der Einheit erfolgt in den Zeilen *Unit* des jeweiligen Panels.
- **Einheiten für die Eingabe von Werten (z. B. Referenzwerte, Frequenzen, Pegel usw.):** Während der Dateneingabe werden alle jeweils möglichen Einheiten auf den Softkeys angeboten. Dies ermöglicht den Abschluss von Werteingaben durch die Einheitenwahl ohne dass ein weiteres Eingabefenster geöffnet werden muss.

# **Einheiten der Messergebnisdarstellung**

Zur Vereinfachung werden in den folgenden Umrechnungsformeln die Eingabewerte nur mit der Einheit bezeichnet. Beispiel: Mit dBu ist gemeint: Wert in dBu.

### **Einheiten für analoge Pegelmessergebnisse:**

#### **Grundeinheit**: V

Tabelle 3-1 Einheiten für analoge Pegelmessergebnisse

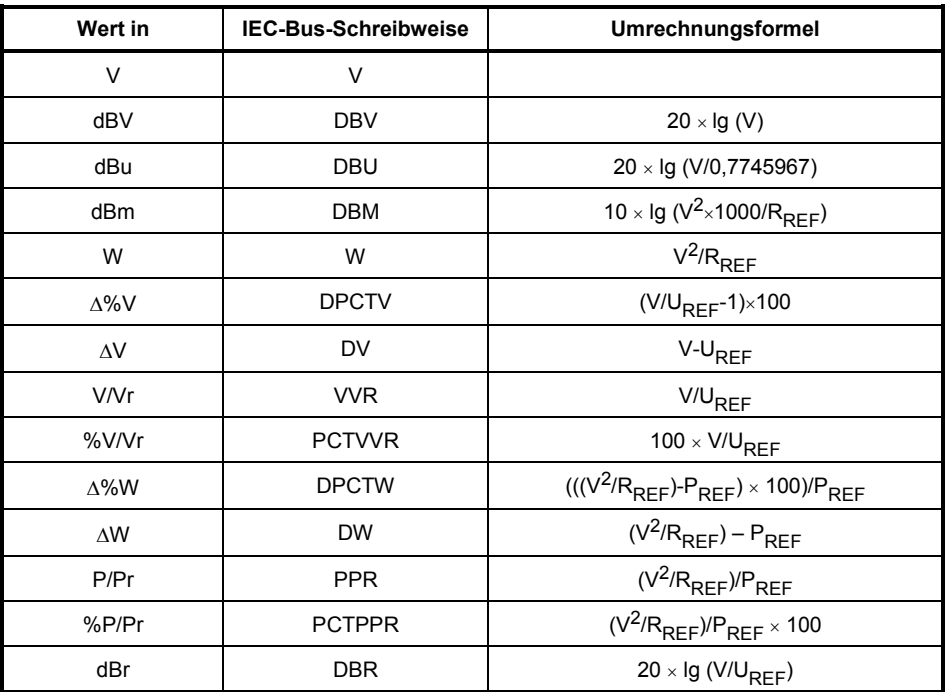

R<sub>REF</sub> = Referenzwiderstand (Ref Imped) aus dem Panel *Analyzer Config* 

UREF = Referenzpegel (Reference) aus dem *Config* Panel der Messfunktion

 $P_{REF}$  =  $(U_{REF})^2/R_{REF}$ 

### **Einheiten für digitale Pegelmessergebnisse:**

**Grundeinheit**: FS (Full Scale)

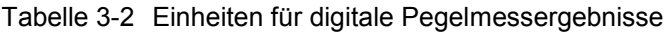

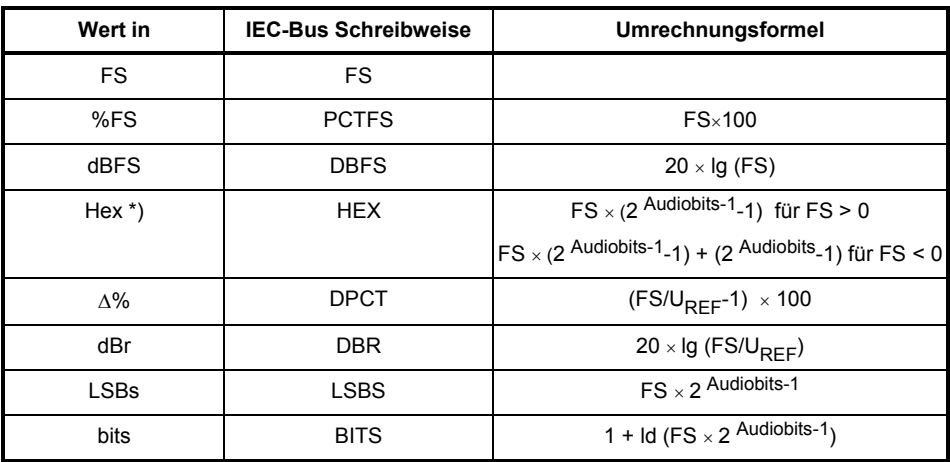

UREF = Referenzpegel (Reference) aus dem *Config* Panel der Messfunktion

\*) Pegelmessergebnis in Hex

Alle digitalen Analyzer-Messfunktionen liefern üblicherweise Werte im Bereich von 0 ... 1 FS.

FS-Werte > 1 können auftreten:

- bei der Messfunktion Peak mit Meas Mode Peak to Peak
- Bei Verwendung eines Filters mit Verstärkung (z.B. CCIR wtd)

FS-Werte < 0 können auftreten:

- bei der Messfunktion Peak mit Meas Mode Neg Peak
- Bei der Messfunktion DC

### **Einheiten für Verzerrungsmessergebnisse:**

**Grundeinheit**: %

Tabelle 3-3 Einheiten für Verzerrungsmessergebnisse

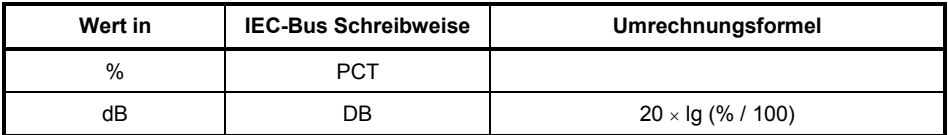

bei SINAD: -20 × lg (% / 100)

### **Einheit für SN-Messergebnisse:**

Tabelle 3-4 Einheit für S/N-Messergebnisse

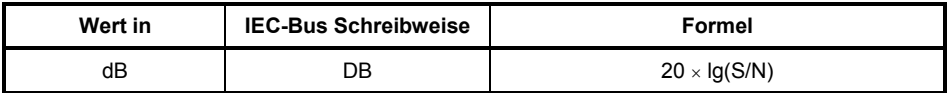

S: Messpegel mit eingeschaltetem Generator<br>N: Messpegel mit ausgeschaltetem Generator

Messpegel mit ausgeschaltetem Generator

### **Einheiten für Frequenzmessergebnisse:**

#### **Grundeinheit**: Hz

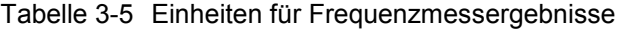

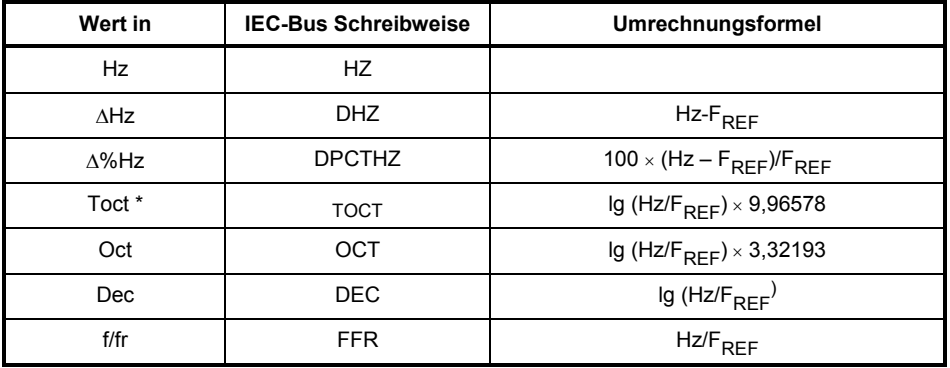

\*) Toct = Third Octave = Terz

F<sub>REF</sub> = Referenzfrequenz (Ref Freq) aus dem Panel Freq Phase Config für Frequenzmessung

#### **Einheiten für Phasenmessergebnisse:**

**Grundeinheit**: ° (Grad)

Tabelle 3-6 Einheiten für Phasenmessergebnisse

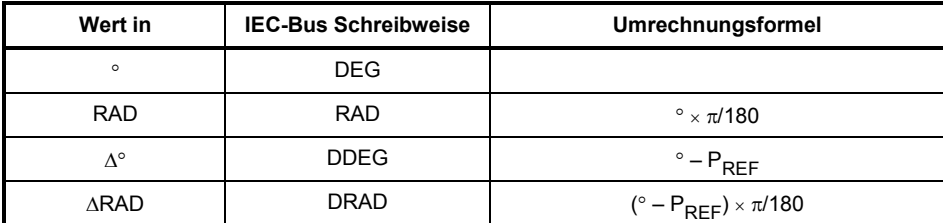

P<sub>REF</sub> = Referenzphase (Ref Phase) aus dem Panel *Freq Phase Config* für Phasenmessung

#### **Einheiten für Gruppenlaufzeitmessergebnisse:**

#### **Grundeinheit**: s

Tabelle 3-7 Einheiten für die Gruppenlaufzeitmessergebnisse

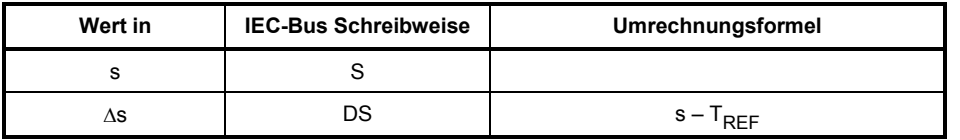

T<sub>DEE</sub> = Referenzzeit (Ref GrpDel) aus dem Panel *Freq Phase Config* für Gruppenlaufzeitmessung

### **Einheit für digitale Jittermessergebnisse:**

**Grundeinheit**: UI (unit interval)

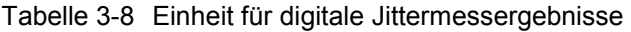

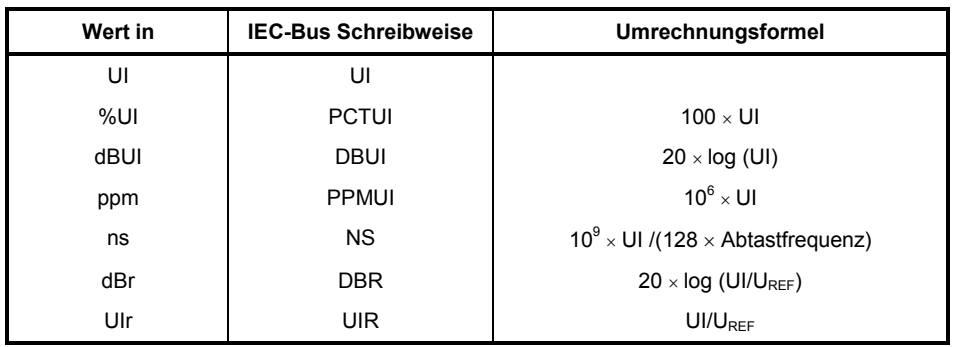

UREF = Referenzpegel (Reference) aus dem *Config* Panel der Messfunktion

### **Einheit für digitale Phasenmessergebnisse (Phase to Ref):**

**Grundeinheit**: UI (unit interval)

Tabelle 3-9 Einheit für digitale Phasenmessergebnisse

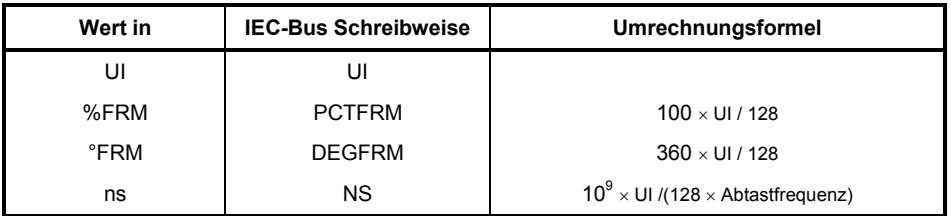

Die Größe von Jitter und Phase wird üblicherweise in UI (unit interval) angegeben. Ein UI entspricht der Taktperiode, mit der das Digitalsignal getaktet wird (Biphase clock). Bei digitalen Audiosignalen entspricht ein UI dem 128. Teil der Abtastperiode. Bei 48 kHz beträgt ein UI 162,76 ns.

# **Einheiten für Werteingaben**

Zur Vereinfachung werden in den folgenden Umrechnungsformeln die Eingabewerte nur mit der Einheit bezeichnet. Beispiel: Mit dBu ist gemeint: Wert in dBu.

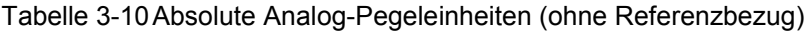

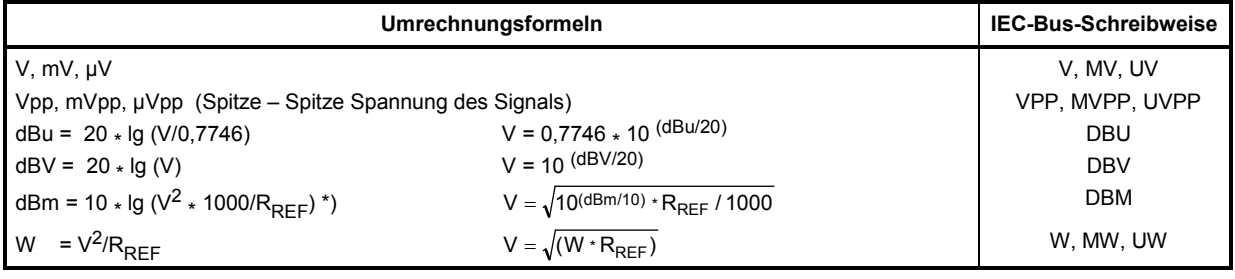

R<sub>REF</sub> = Referenzwiderstand (Ref Imped) aus dem Panel *Analyzer Config* 

\*) Beim Generator beträgt der Referenzwiderstand fest RREF = 600 Ohm. Die IEC-Bus-Schreibweise ist DBMG. Um die Leerlaufspannung Vo zu berechnen, wird zusätzlich der Quellwiderstand Rs (Impedance) aus dem Generator Config Panel berücksichtigt, so dass in obiger Formel V = Vo <sub>\*</sub> R<sub>REF</sub> /(Rs + R<sub>REF</sub>) einzusetzen ist.

#### Tabelle 3-11 Relative Analog-Pegeleinheiten (mit Referenzbezug)

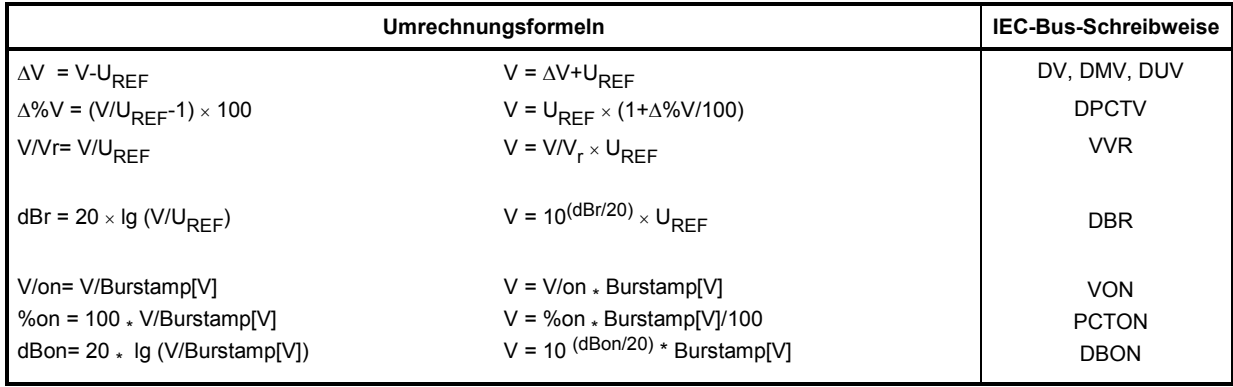

 $U_{REF}$  = Referenzpegel (Ref Voltage) in V aus dem Generator Config Panel

#### Tabelle 3-12 Absolute Digital-Pegeleinheiten (ohne Referenzbezug)

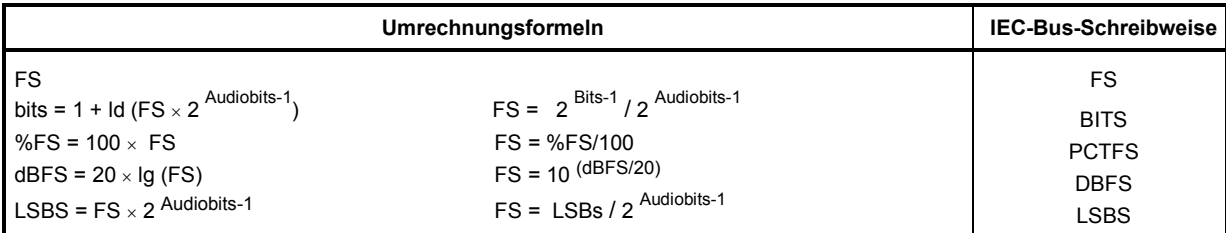

#### Tabelle 3-13 Relative Digital-Pegeleinheiten (mit Referenzbezug)

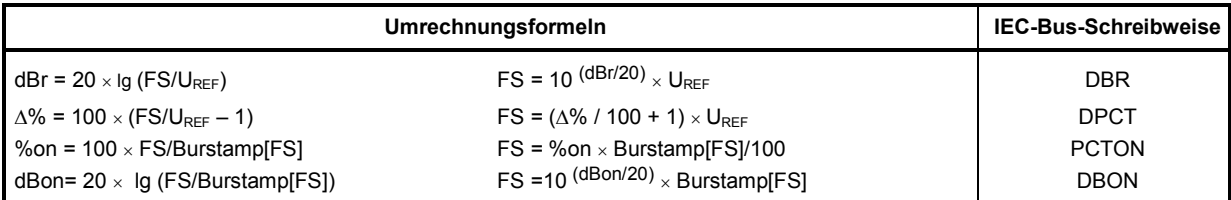

 $U_{REF}$  = Referenzpegel (Ref Voltage) in FS aus dem Generator Config Panel

#### Tabelle 3-14 Absolute Zeiteinheiten

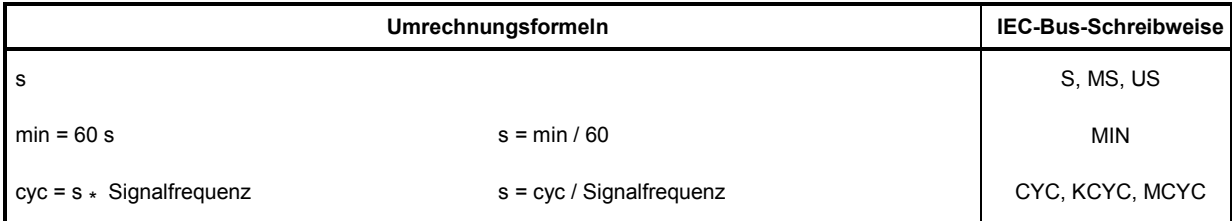

#### Tabelle 3-15 Absolute Frequenzeinheiten

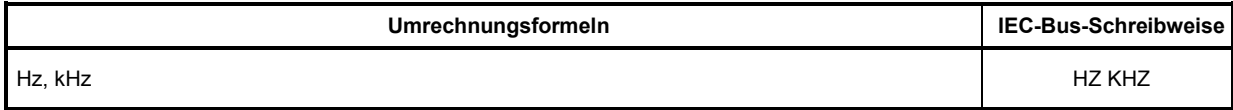

#### Tabelle 3-16 Relative Frequenzeinheiten (mit Referenzbezug)

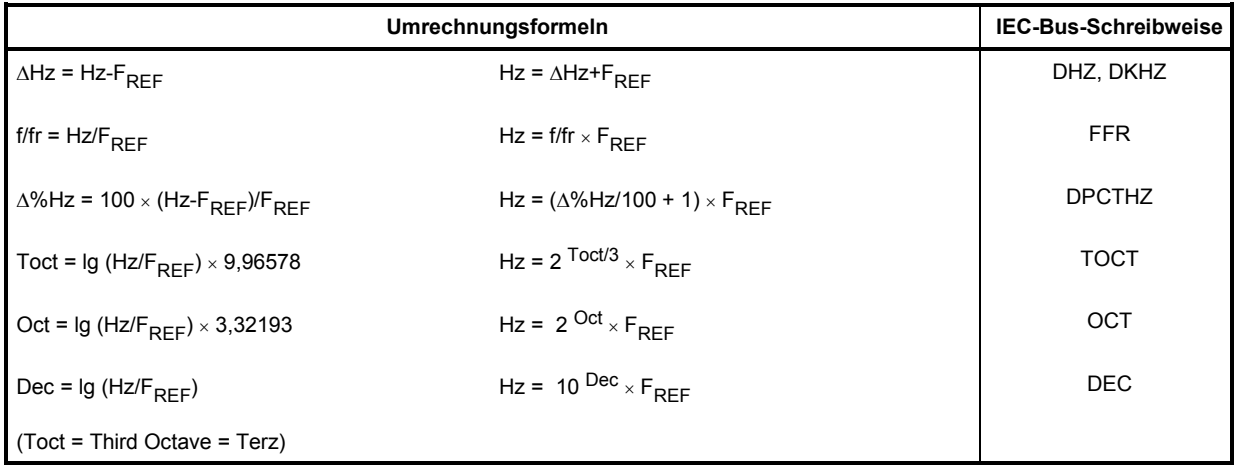

F<sub>REF</sub> = Referenzfrequenz (Ref Frequency) aus dem Generator Config Panel

#### Tabelle 3-17 Absolute Phaseneinheiten

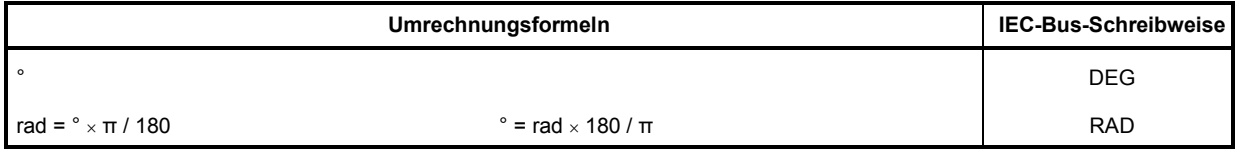

Tabelle 3-18 Abweichungen (Tolerance) gegenüber den vorherigen Messwerten in der Settling-Funktion

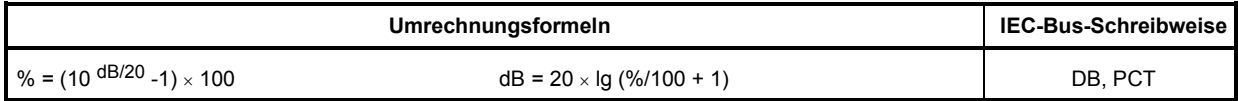

#### Tabelle 3-19 Schrittweite eines logarithmischen Pegelsweeps

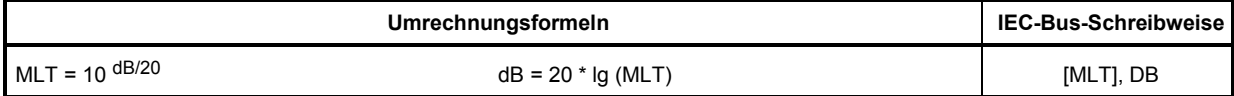

#### Tabelle 3-20 Absolute Widerstandseinheit

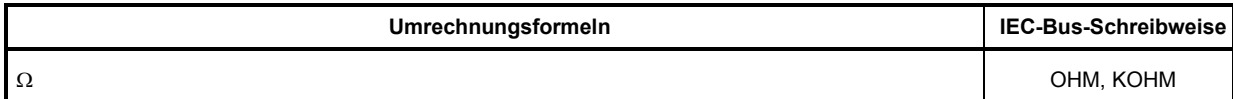

#### Tabelle 3-21 Einheit für Jitter

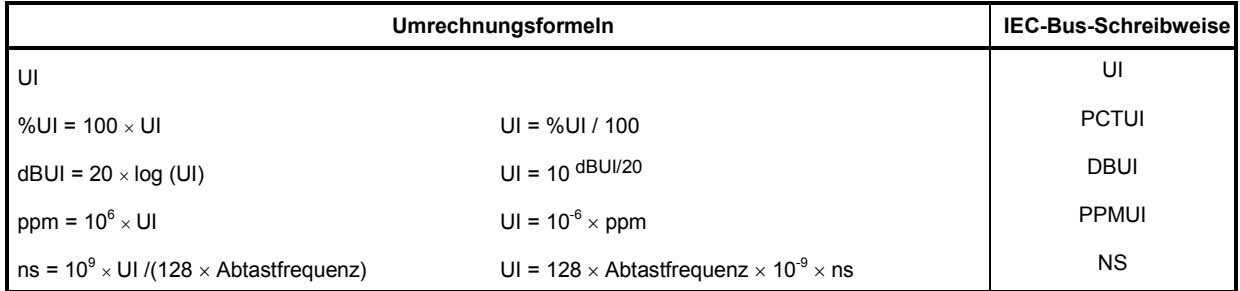

#### Tabelle 3-22 Einheit für Phase to Ref

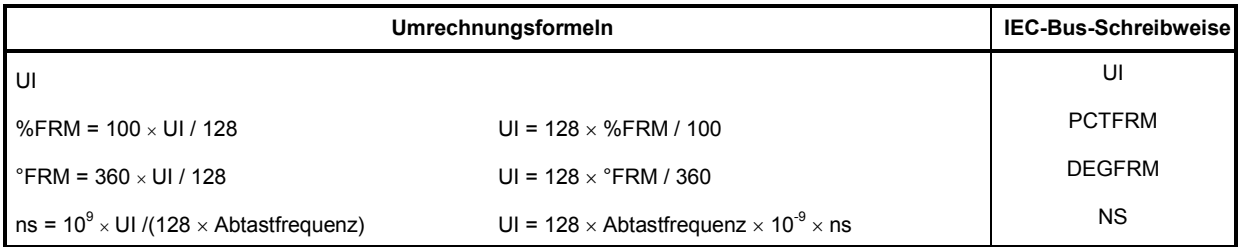

# <span id="page-249-0"></span>**Tastenübersicht**

Die folgende Tabelle gibt einen Überblick der Tastenfunktionen an der Frontplatte. Zusätzlich sind die Tastenkombinationen der PC-Tastatur, mit denen die Funktionen der Tasten der Gerätefrontplatte ausgelöst werden können, angegeben. Auch die Mausbedienung ist in dieser Spalte aufgelistet.

Die Tabelle ist nach den Funktionsblöcken an der Frontplatte sortiert.

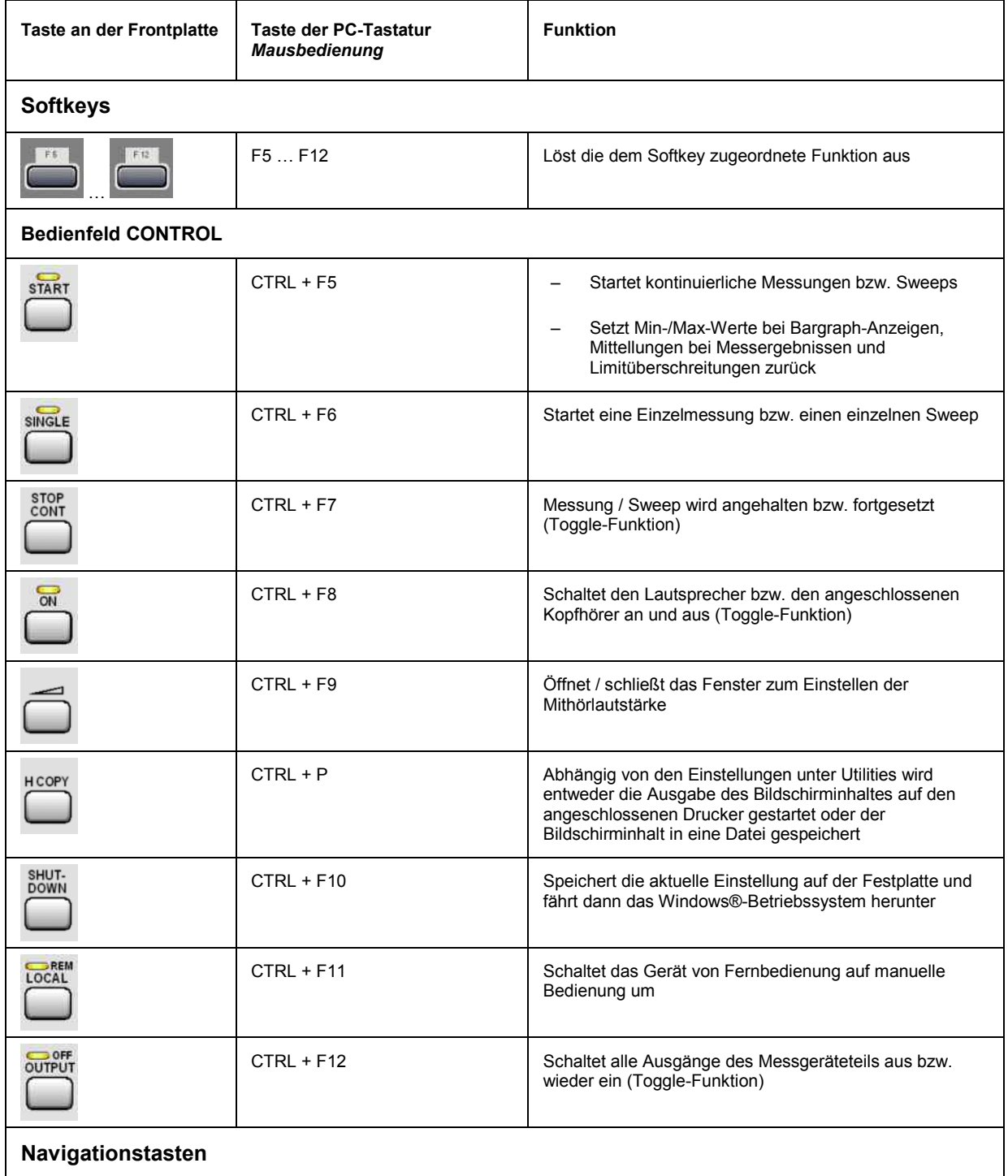

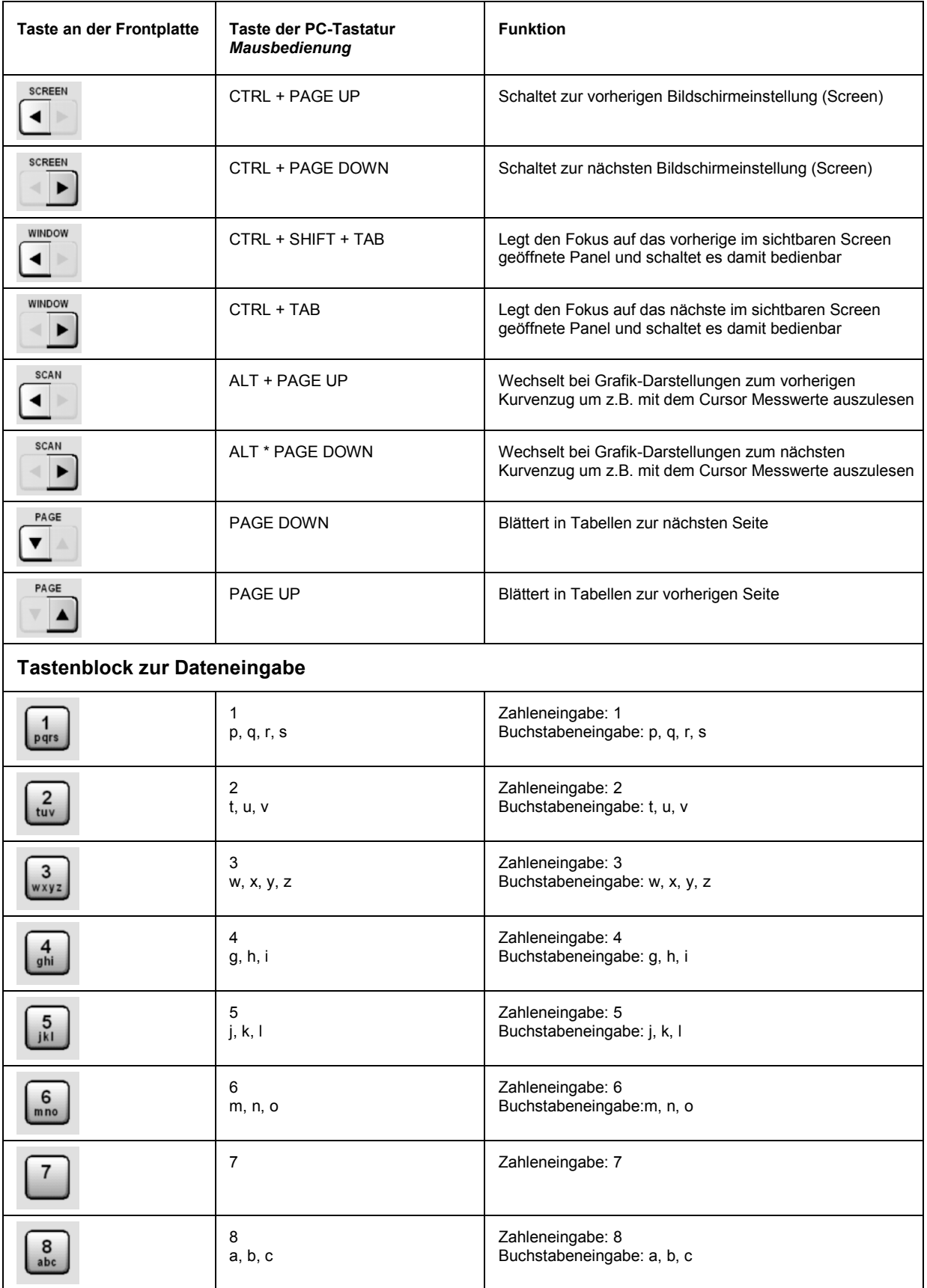

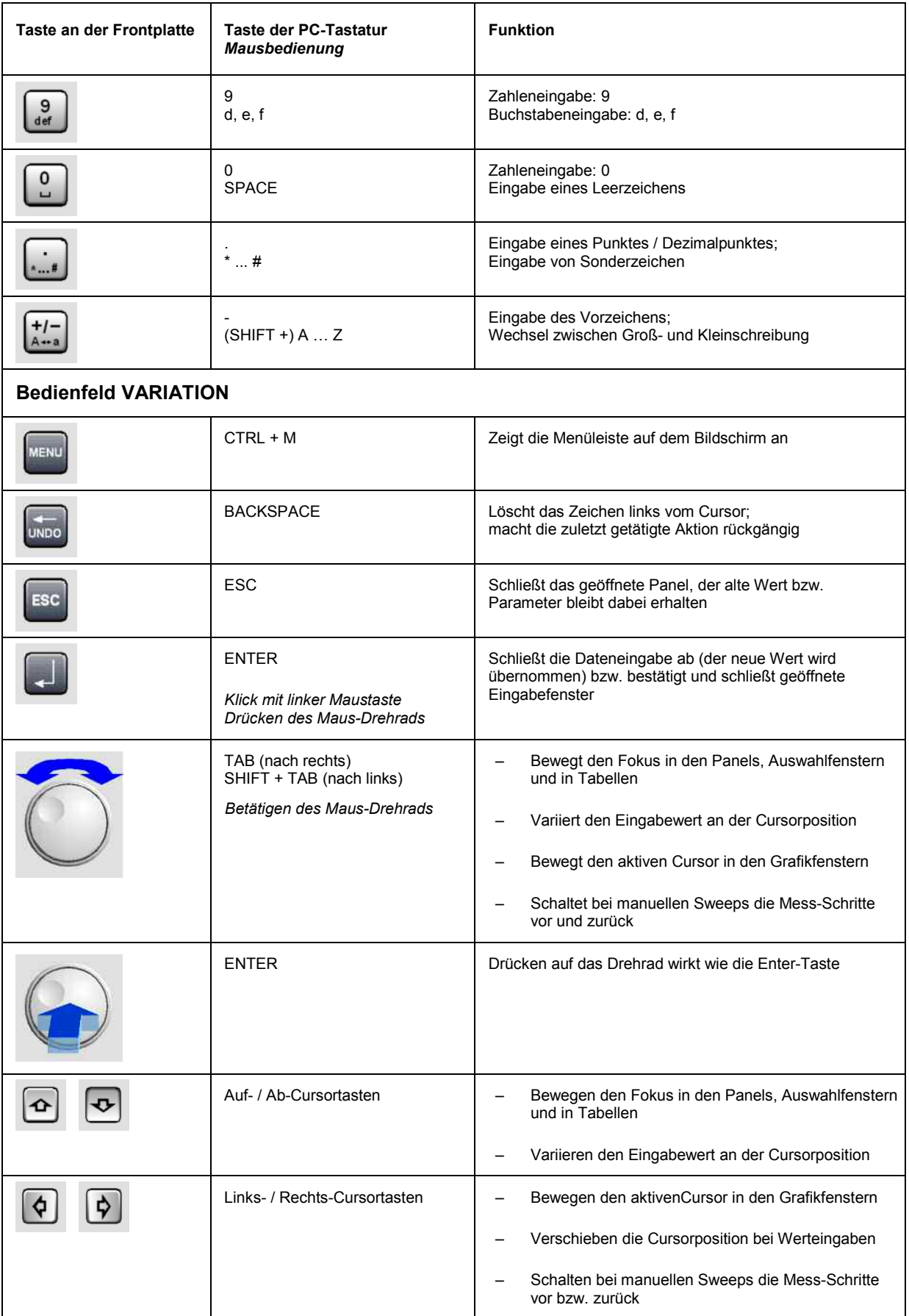
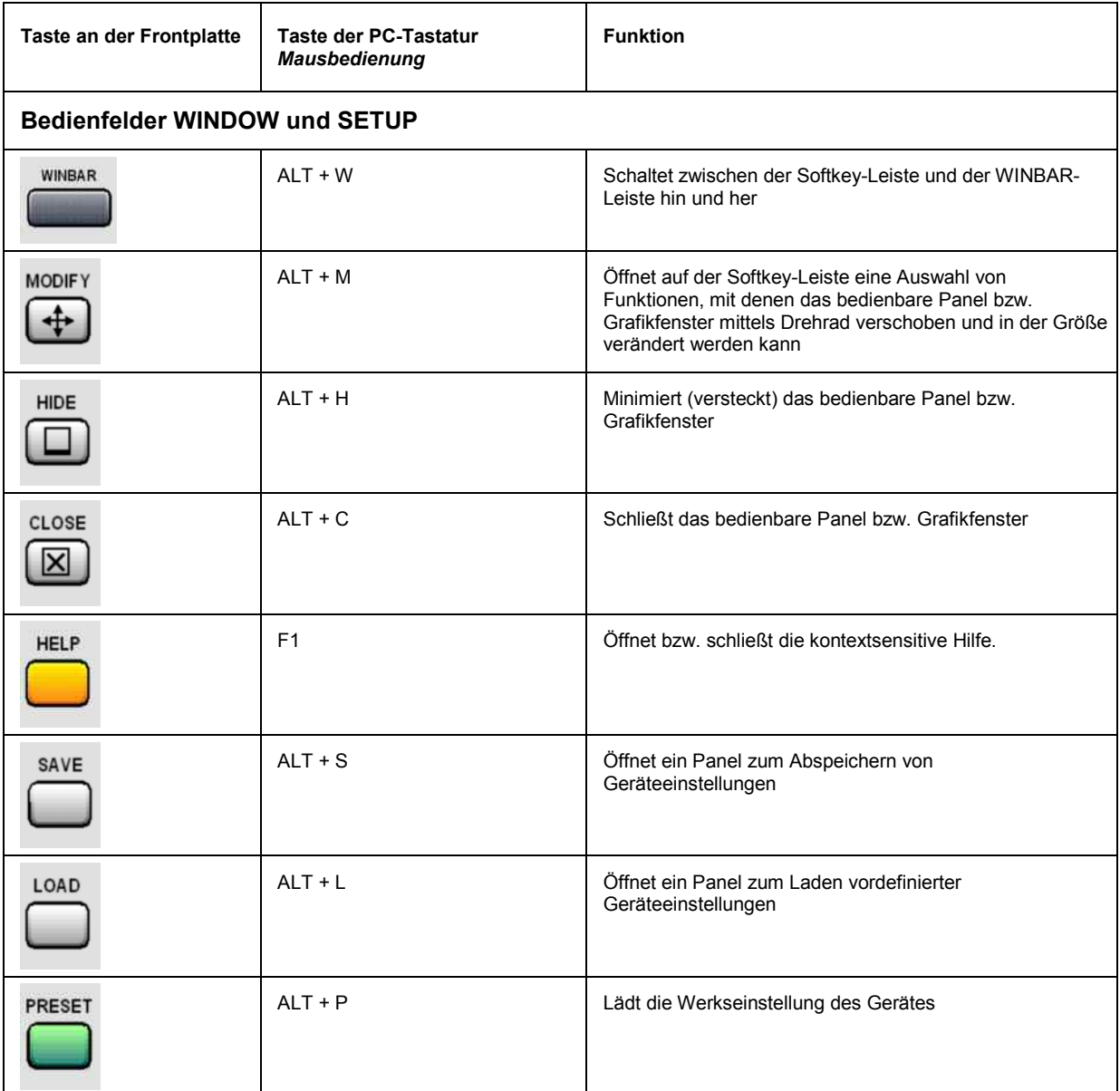

# **Übersicht der Panels und Messwertanzeigen (Grafikfenster)**

**Panels, die über die Menüleiste Button Instruments gewählt werden können:** 

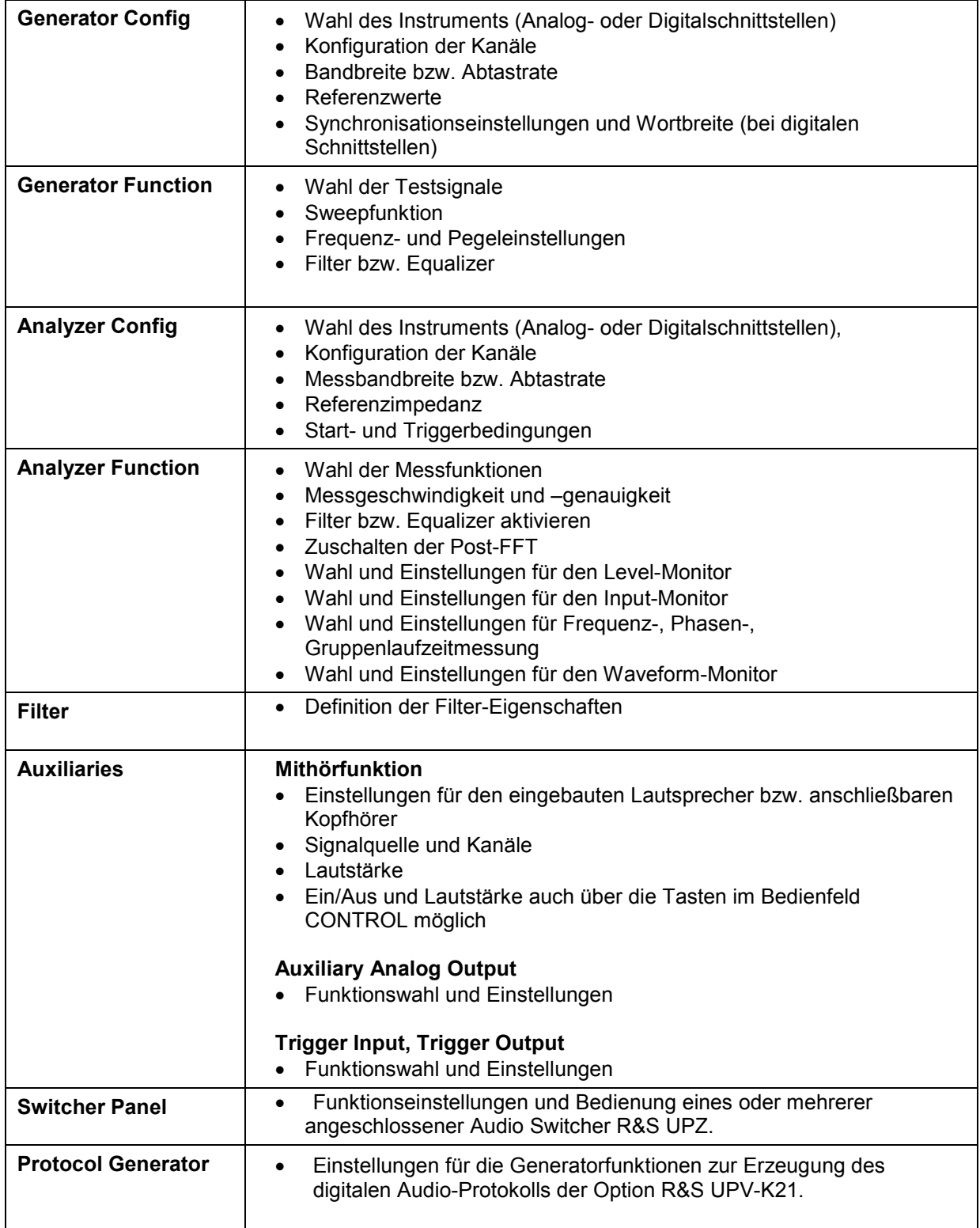

### **Panels, die über die Menüleiste Button Disp Config gewählt werden können:**

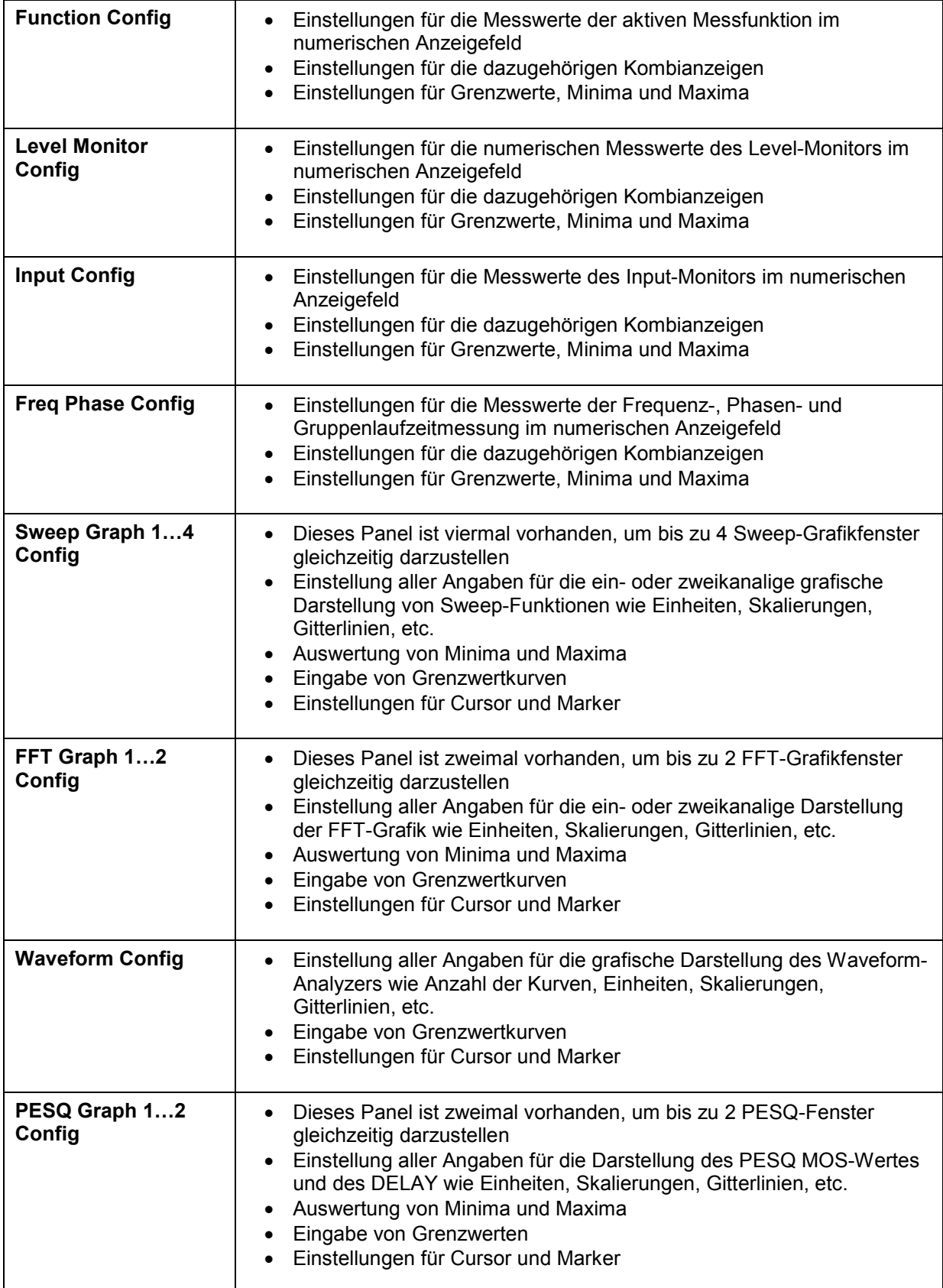

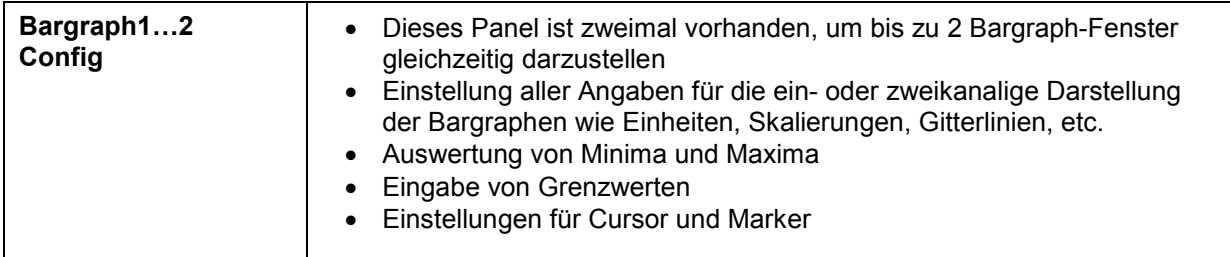

### **Messwertfenster, die über die Menüleiste Button Displays gewählt werden können:**

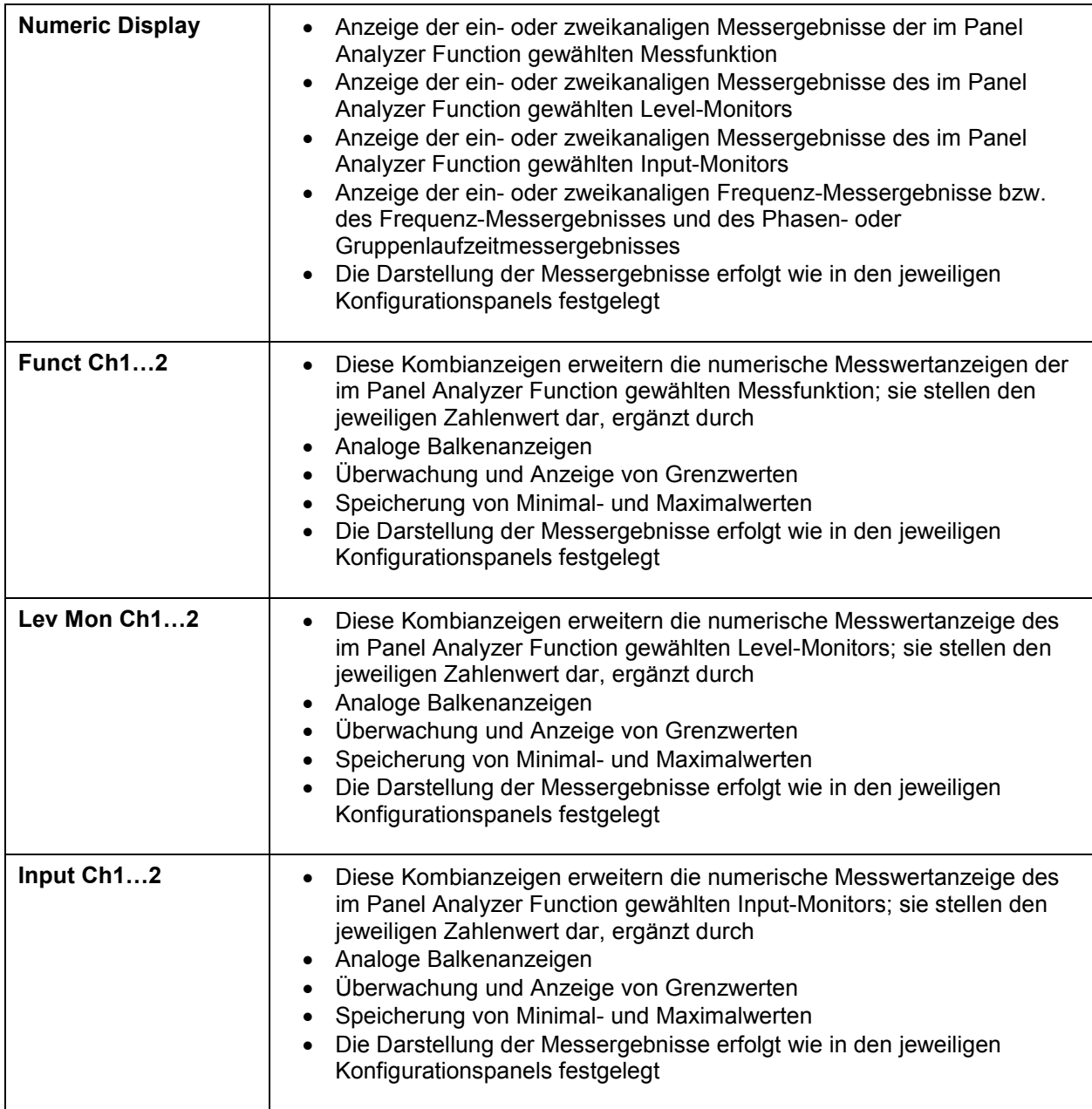

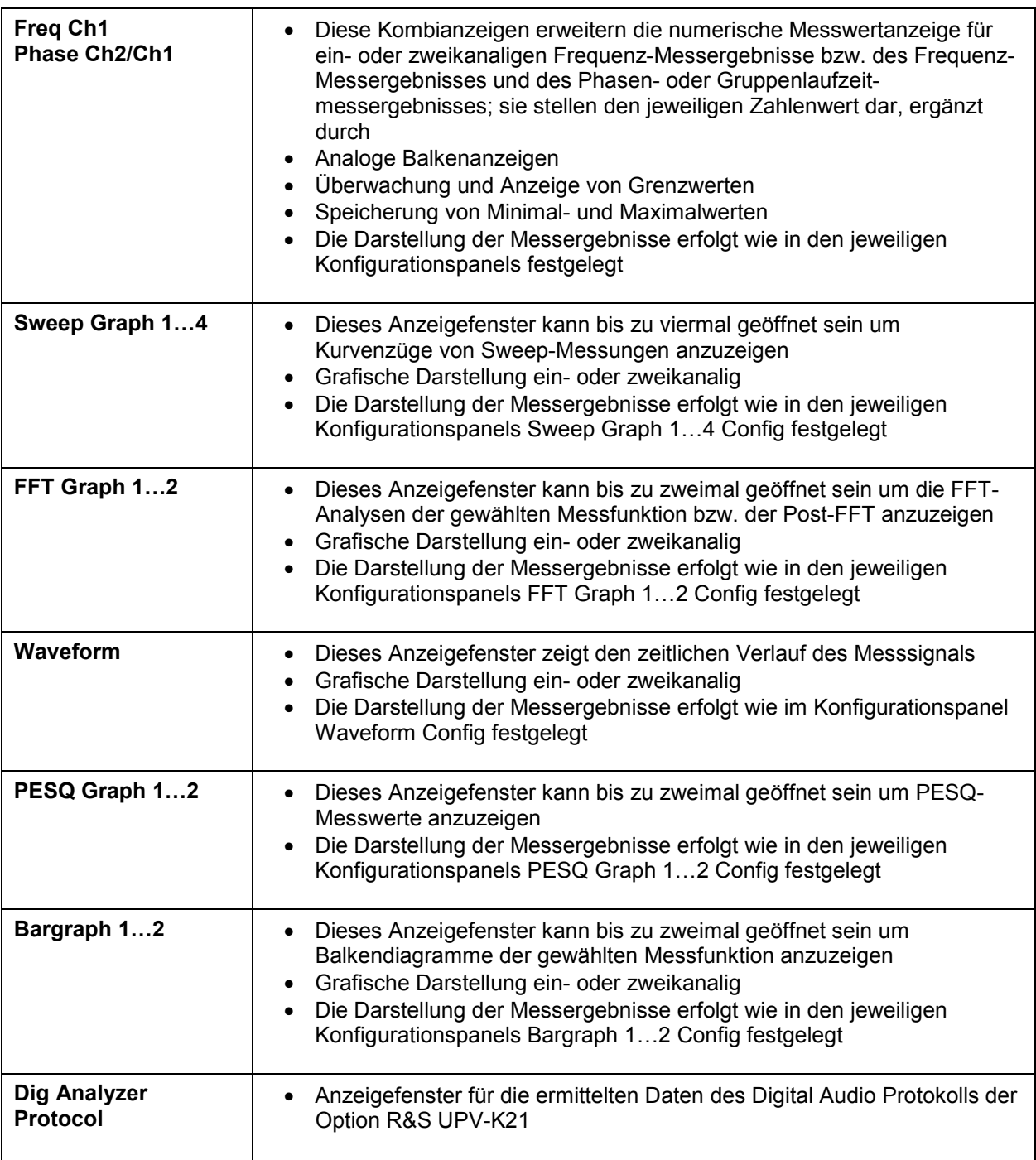

## **Übersicht der Statusmeldungen**

Der Status des R&S UPV wird für Generator, Analysator, Sweepsystem und sonstige Gerätezustände ständig am unteren Rand des Bildschirms, in vier Feldern über den rechten vier Softkeys, angezeigt.

Statusanzeigen erscheinen stets an der gleichen Stelle, sie sind den Feldern über den Softkeys wie in folgender Abbildung zugeordnet.

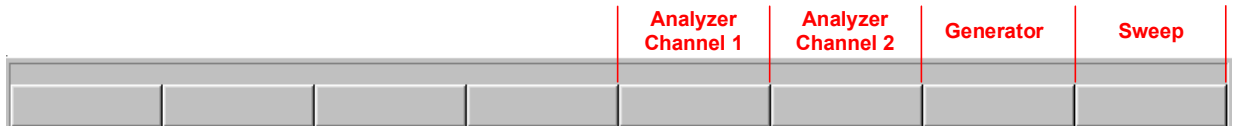

Die folgende Auflistung zeigt die möglichen Statusmeldungen und ihre Bedeutung:

#### **Analysator-Status:**

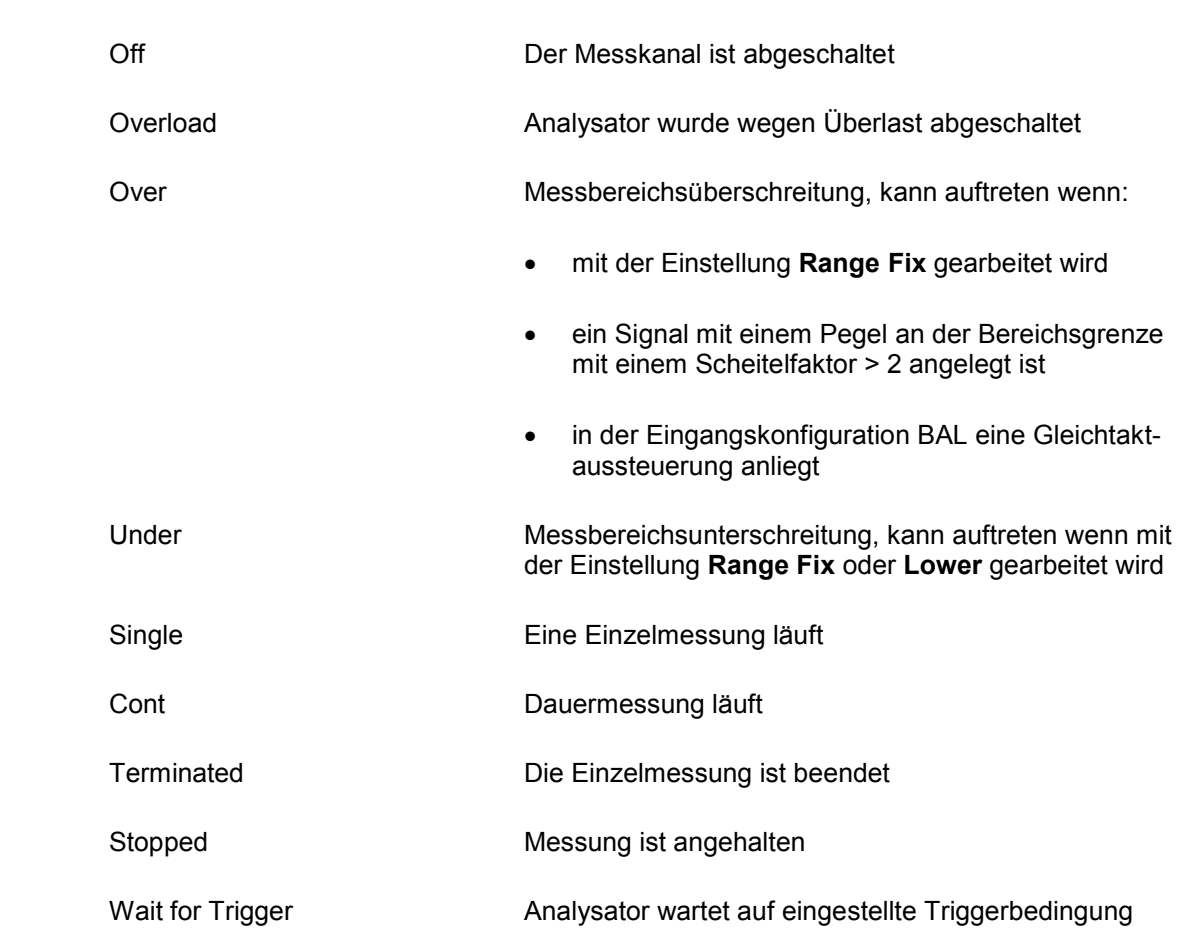

### **Statusinformation für die beiden Kanäle Anlr1 und Anlr2**

### **Analysator-Status:**

### **Statusinformation für die beiden Kanäle Anlr1 und Anlr2**

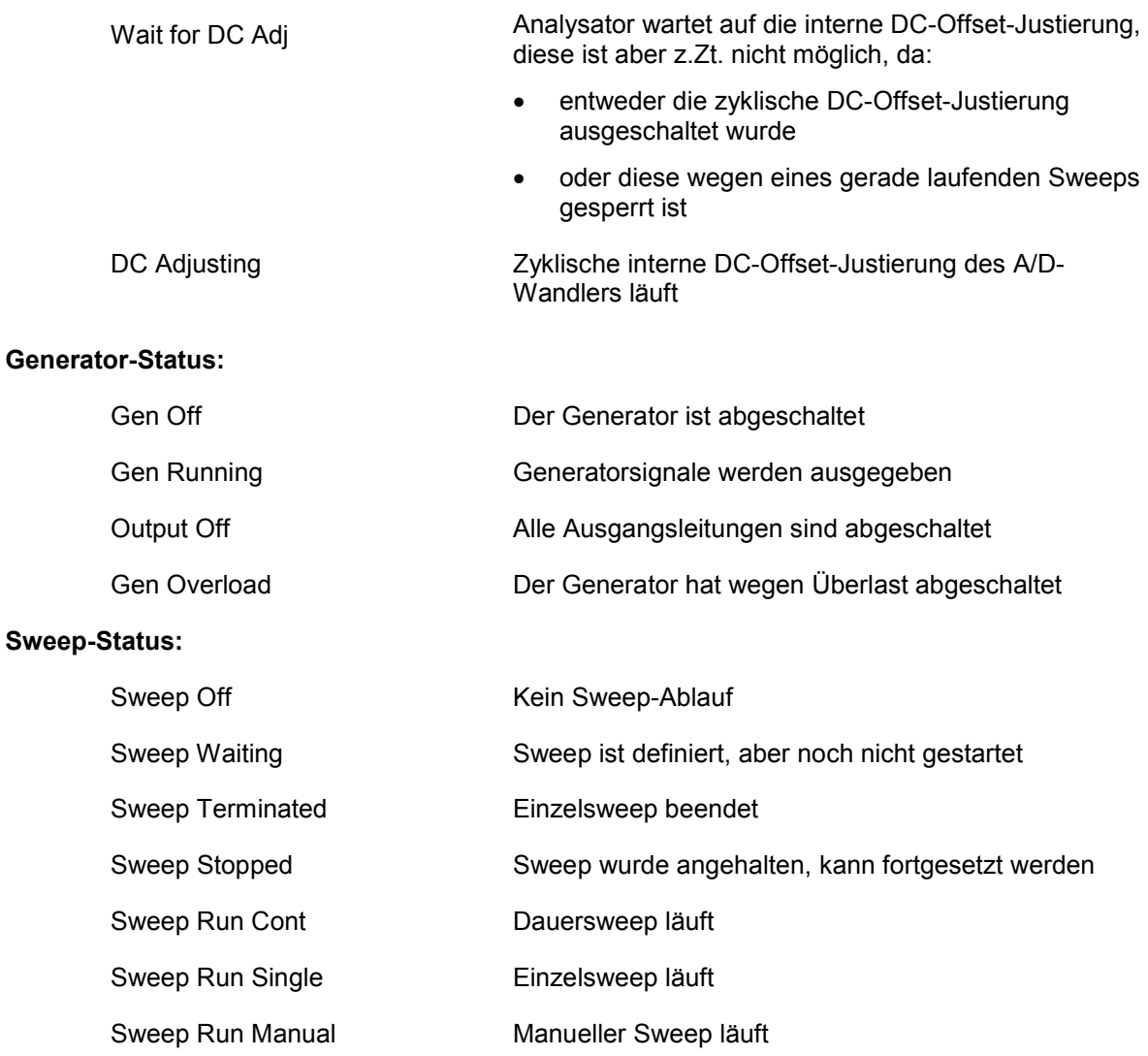

# Inhaltsverzeichnis - Kapitel 4 Gerätefunktionen

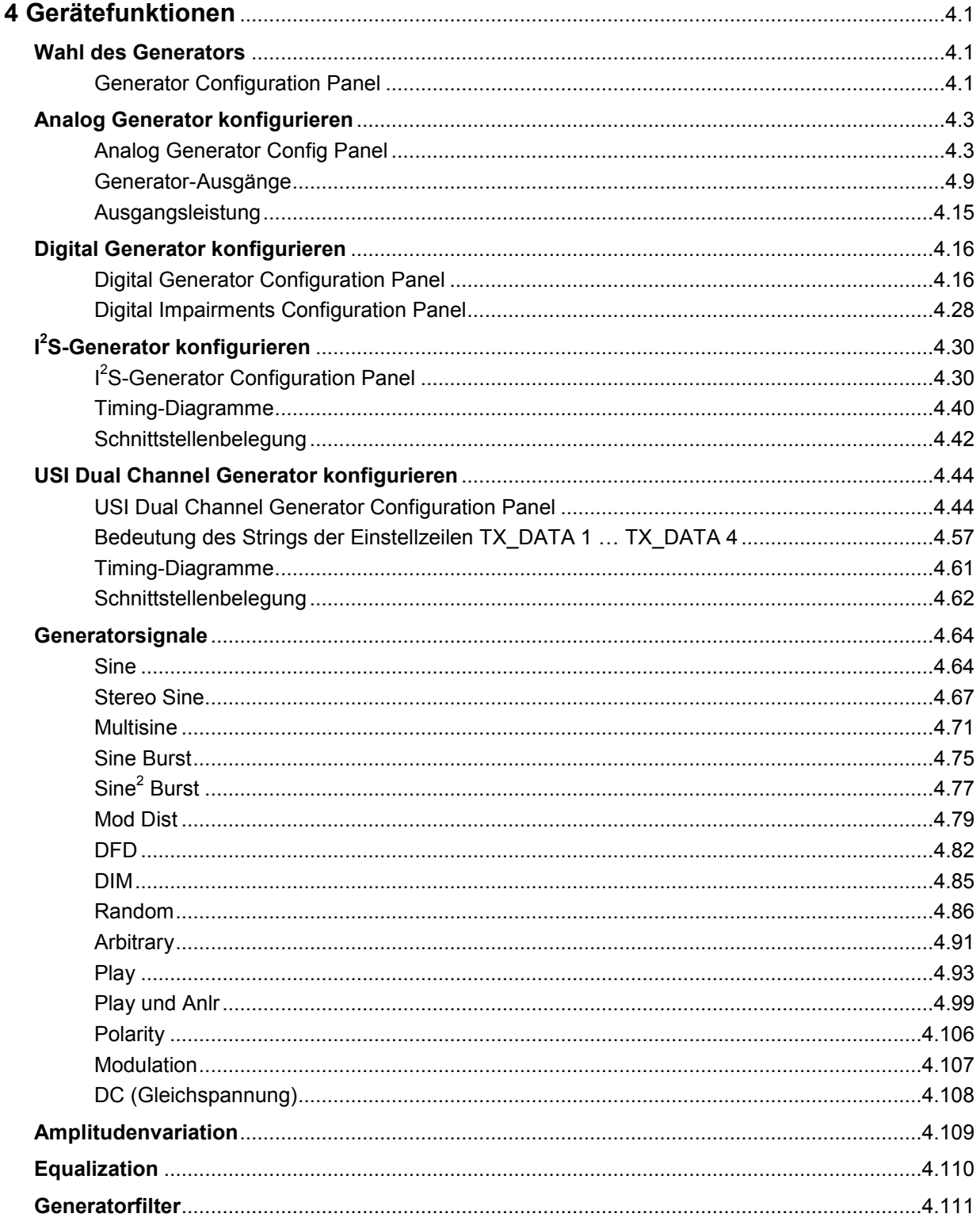

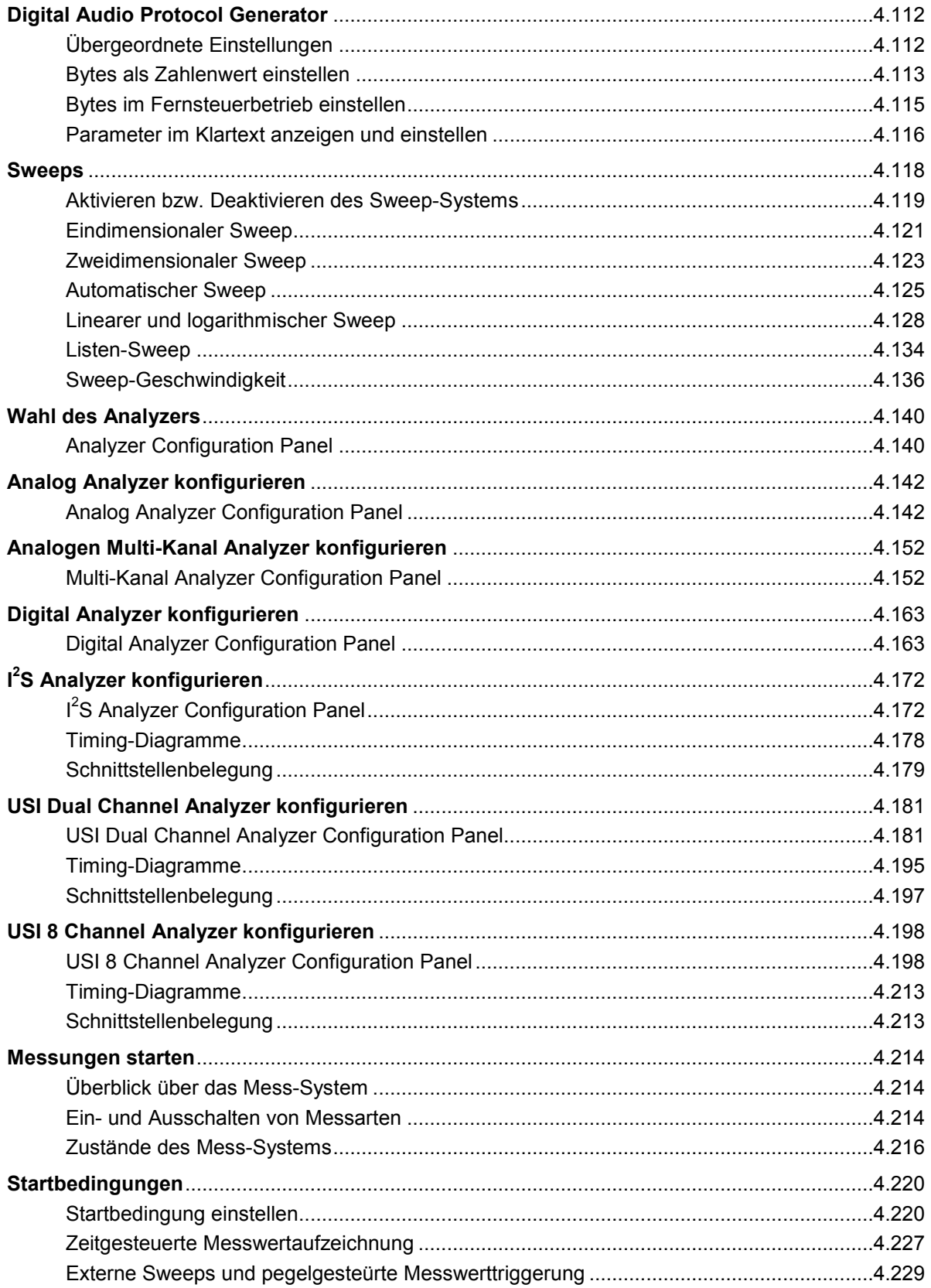

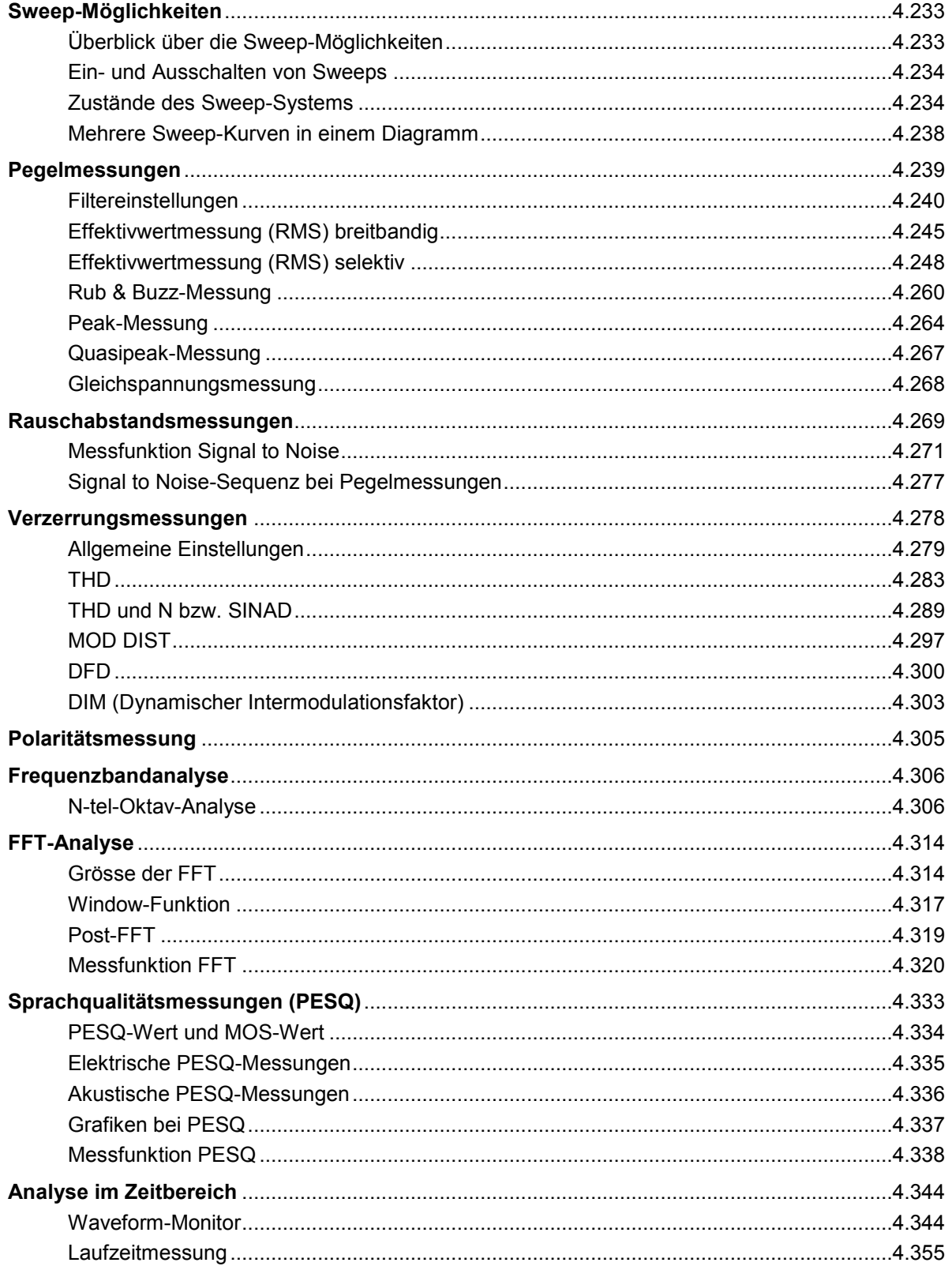

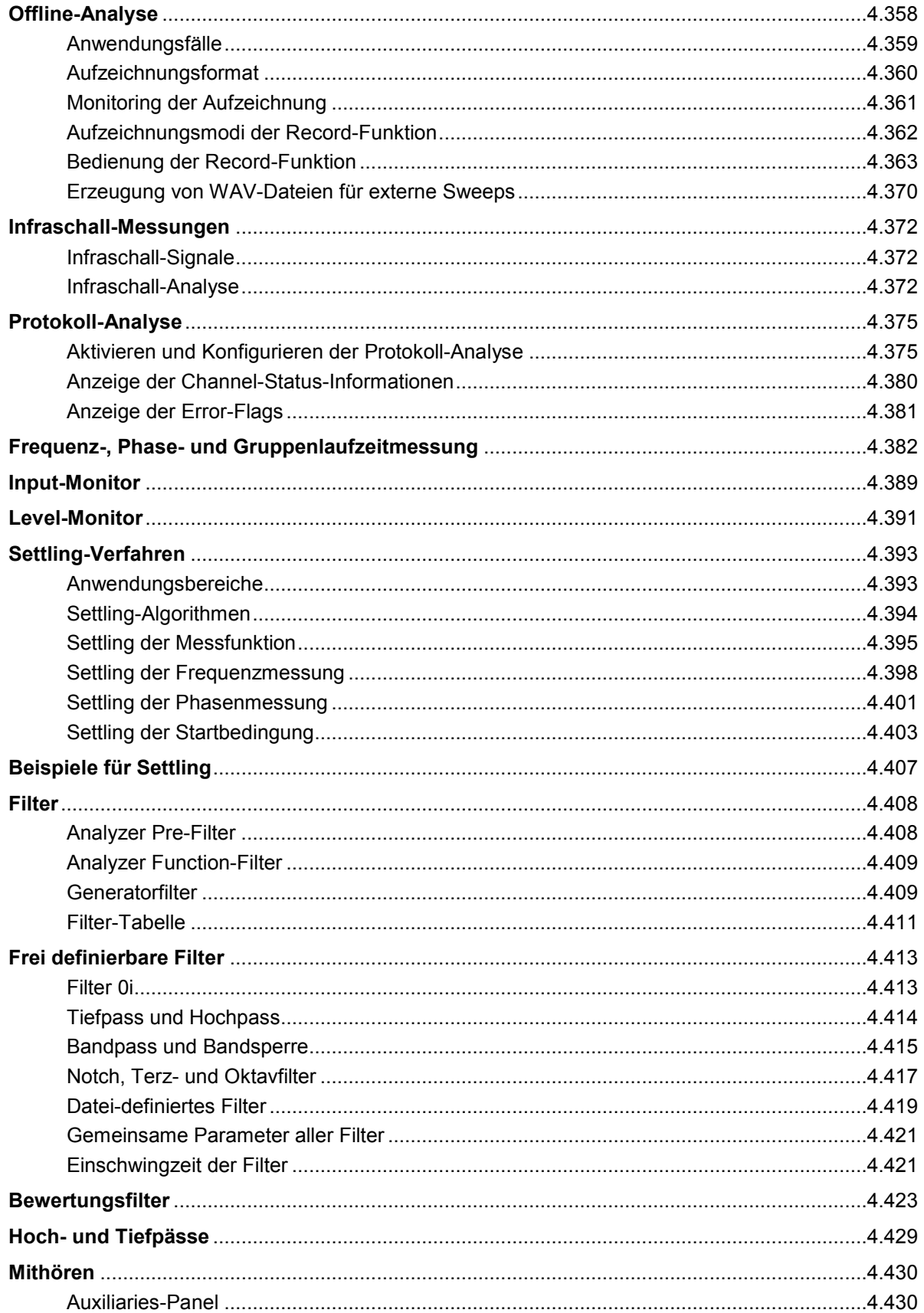

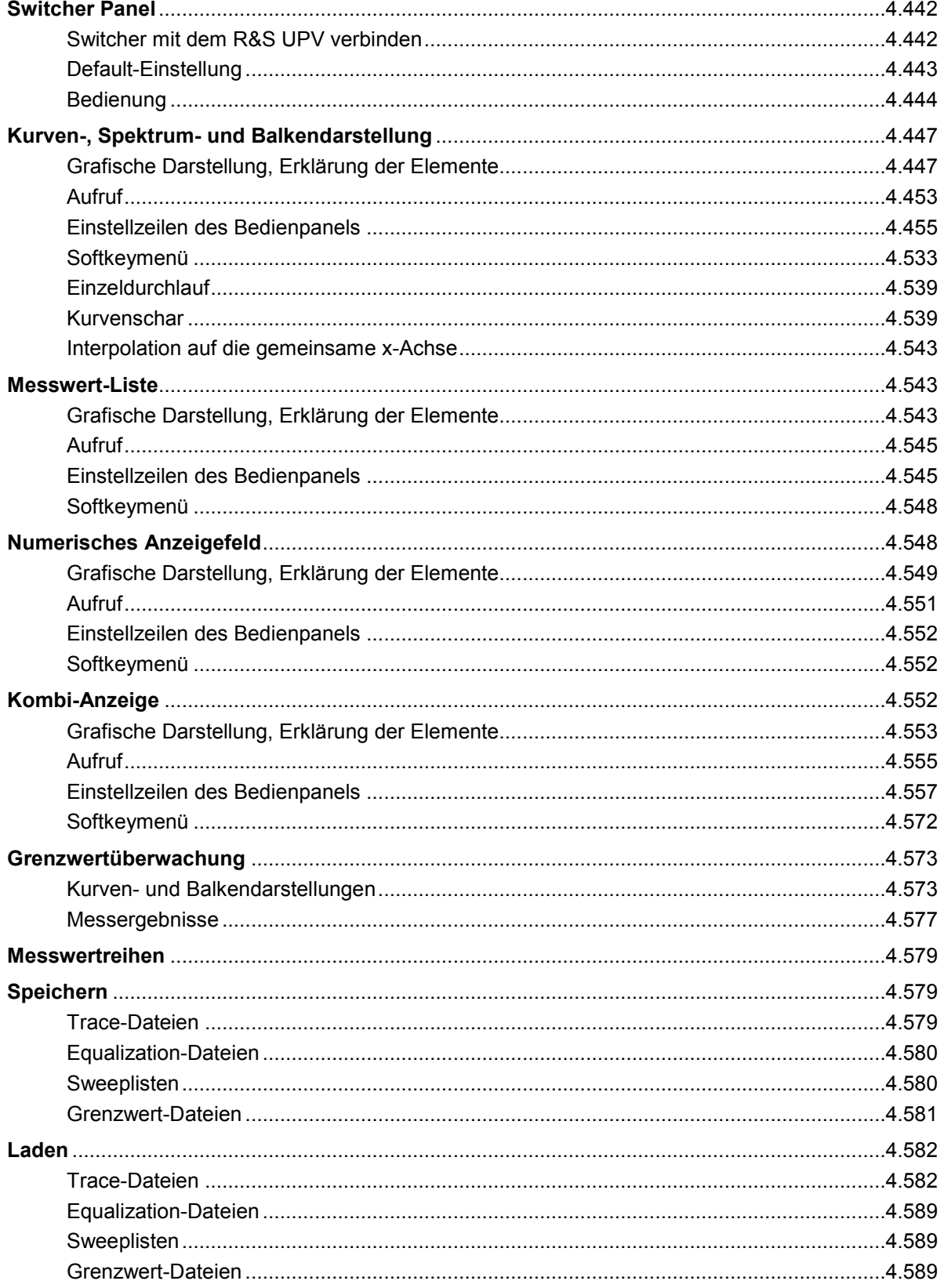

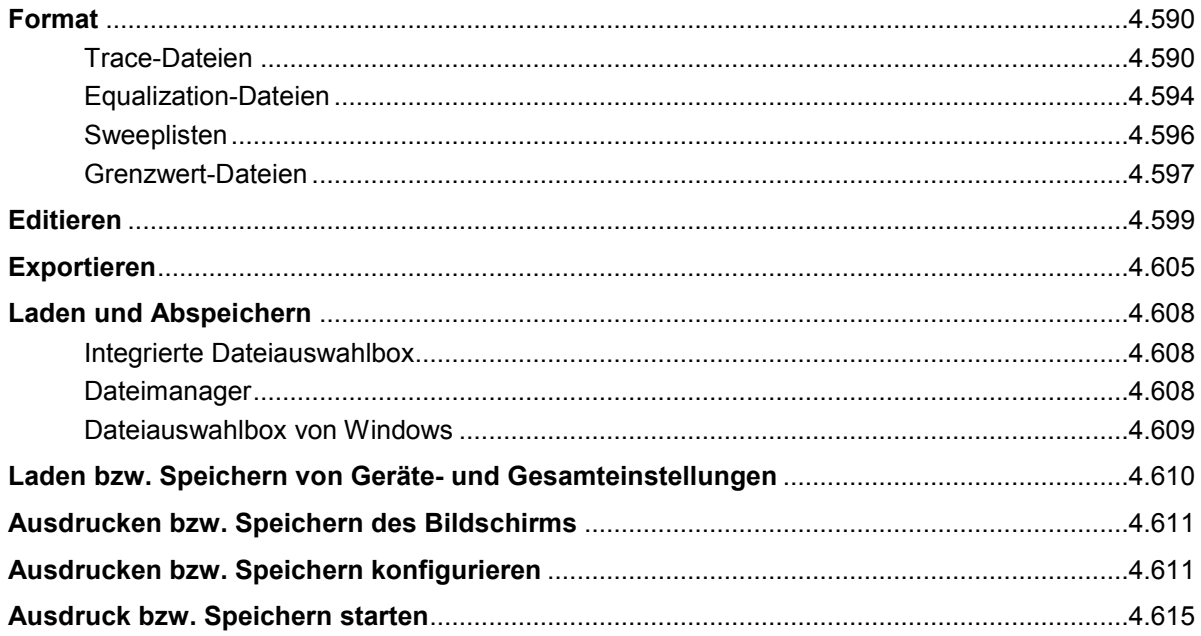

# <span id="page-266-0"></span>**4 Gerätefunktionen**

## **Wahl des Generators**

## **Generator Configuration Panel**

Das Config-Panel ermöglicht die Einstellungen für den analogen und die digitalen Generatoren.

Um den R&S UPV-Generator an die Messaufgabe anzupassen, empfiehlt es sich, als erstes mit den Einstellungen im Generator-Config-Panel zu beginnen, weil die hier vorgenommenen Einstellungen Einfluss auf die Möglichkeiten im Generator-Function-Panel haben.

**Instrument** Generator auswählen.

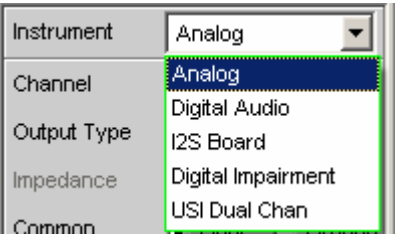

 $\mathbf{I}^2$ 

**Analog** Analog Generator auswählen.

Der Benutzer hat im Generator-Function-Panel die Wahl zwischen dem Universalgenerator für nahezu beliebige Signalformen (bis max. 80 kHz) und einem klirrarmen Sinusgenerator (Option R&S UPV-B1 Low Distortion Generator bis max. 185 kHz). Dieser kann bei der Generator-Funktion Sine aktiviert werden.

Der Digital Audio Generator läuft weiter.

Fernsteuerbefehl: INSTrument[1][:SELect] ANLG

**Digital Audio** Digital Audio Generator auswählen. Wenn keine Impairments (Jitter- oder ein Common-Mode-Signal) eingeschaltet sind, dann läuft der Analoggenerator weiter.

> Fernsteuerbefehl: INSTrument[1][:SELect] DIG

**S Board** Mit dem I<sup>2</sup>S Generator können Audiodaten im I<sup>2</sup>S Format erzeugt werden. Der Analoggenerator ist abgeschaltet.

> Fernsteuerbefehl: INSTrument[1][:SELect] I2SBoard

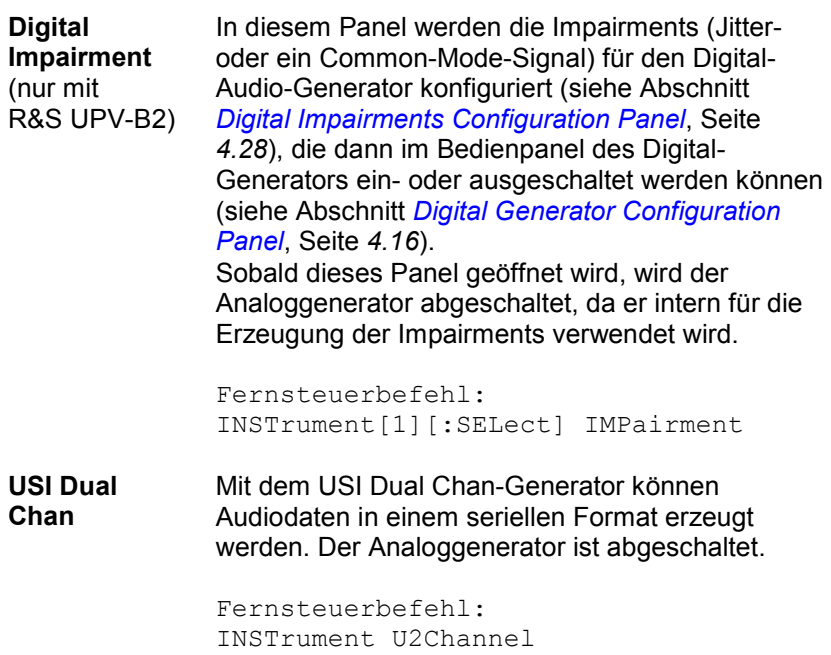

## <span id="page-268-0"></span>**Analog Generator konfigurieren**

### **Analog Generator Config Panel**

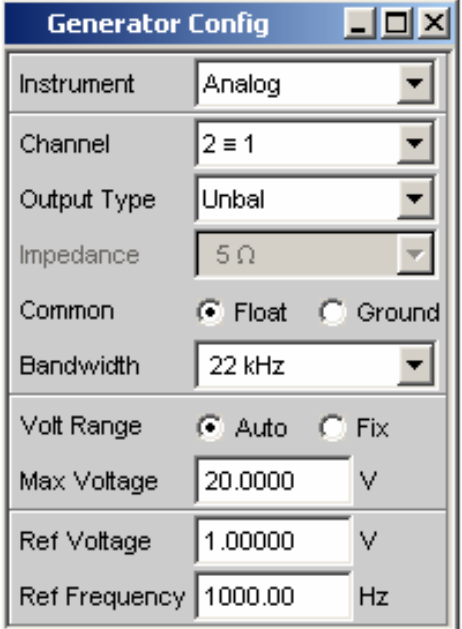

Bild 4-1 Konfigurationspanel Analog-Generator

Das Config-Panel ermöglicht die Einstellungen für den analogen und den digitalen Generator. Im Nachfolgenden werden die Konfigurationsmöglichkeiten für den analogen Generator beschrieben.

**Channel** Auswahl der signalführenden XLR-Stecker an der R&S UPV-Frontseite rechts unten.

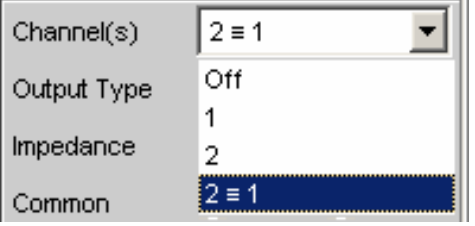

**OFF** Beide XLR-Stecker sind abgeschaltet.

Fernsteuerbefehl: OUTput:CHANnel OFF

**1** Der XLR-Stecker 1 liefert das Generatorsignal, der XLR-Stecker 2 ist abgeschaltet.

> Fernsteuerbefehl: OUTput:CHANnel CH1

**2** Der XLR-Stecker 2 liefert das Generatorsignal, der XLR-Stecker 1 ist abgeschaltet.

> Fernsteuerbefehl: OUTput:CHANnel CH2

**2 = 1** Beide XLR-Stecker liefern ein Ausgangssignal.

#### **Hinweis:**

Bei Wahl der Generatorfunktion Stereo Sine (im Generator-Function-Panel; dazu ist die Option R&S UPV-B3 erforderlich) kann das Ausgangssignal in Pegel und Frequenz unterschiedlich sein.

Fernsteuerbefehl: OUTput:CHANnel CH2Is1

**Output Type <b>Deal** Der Generator-Ausgang kann unsymmetrisch (Unbal) oder symmetrisch (Bal) konfiguriert werden. Die Einstellung gilt stets für beide Ausgänge gemeinsam.

Zusätzlich kann der Generator ein Gleichtaktsignal liefern.

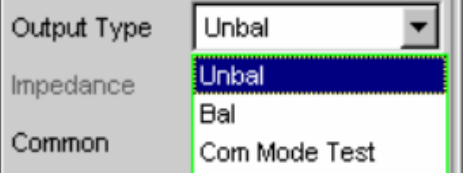

**Unbal** Der Effektivwert des Generatorsignals kann max. 10 V betragen. Die Ausgangsimpedanz beträgt 5 Ohm. Um mit handelsüblichen BNC-Kabeln arbeiten zu können, empfiehlt sich die Verwendung eines XLR/BNC-Adapters R&S UPL-Z1.

> Fernsteuerbefehl: OUTPut:TYPE UNBalanced

**Bal** Der Effektivwert des Generatorsignals kann max. 20 V betragen. Die Ausgangsimpedanz kann zwischen drei verschiedenen Werten gewählt werden.

> Fernsteuerbefehl: OUTPut:TYPE BALanced

**Com Mode Test** An den Pins 2 und 3 der XLR-Stecker liegt das selbe Ausgangssignal. Bezug ist die Generatormasse. Die Ausgangsimpedanz besteht aus zwei gleichen Widerständen in beiden Signalleitungen. Diese Konfiguration des Generator-Ausgangs eignet sich zum Test der Gleichtaktunterdrückung symmetrischer Messobjekte. Diese Funktion steht erst ab der FW-Version 1.4.0.206 zur Verfügung. Sollte diese

Bedienzeile trotz dieser oder einer neueren FW-Version nicht erscheinen, ist der R&S UPV mit einem älteren Analog Audio Board (AAB) ausgestattet, welches diese Funktion noch nicht unterstützt.

Fernsteuerbefehl: OUTPut:TYPE CTESt

**Impedance** Diese Zeile ist nur bedienbar, wenn darüber als Output Type Bal gewählt wurde. Bei Wahl von Unbal erscheint lediglich eine Zeile, die die in diesem Fall gültige und unveränderbare Impedanz von 5 Ohm anzeigt.

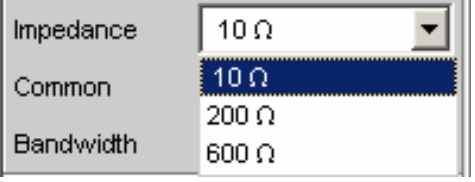

#### **10 Ohm** Die Ausgangsimpedanz beträgt 10 Ohm.

Fernsteuerbefehl: OUTPut:IMPedance R10

**200 Ohm** Die Ausgangsimpedanz beträgt 200 Ohm. Ist die Option R&S UPV-U1 eingebaut, so beträgt die Ausgangsimpedanz stattdessen 150 Ohm. Damit nach Einbau der Option R&S UPV-U1 in der Auswahlbox der Schriftzug 150 Ohm erscheint, muss der R&S UPV über das Diagnosepanel davon unterrichtet werden. Welche Eingaben dafür nötig sind, ist der der Option beigefügten Einbau-Anweisung zu entnehmen.

> Fernsteuerbefehl: OUTPut:IMPedance R200

**600 Ohm** Die Ausgangsimpedanz beträgt 600 Ohm.

Fernsteuerbefehl: OUTPut:IMPedance R600

**Common** Die Generatormasse kann wahlweise schwebend oder mit Verbindung zur Gerätemasse eingestellt werden.

> Der XLR-Pin 1 ist unabhängig von der gewählten Konfiguration immer unbeschaltet.

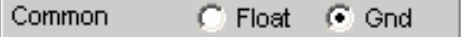

**Float** Die Generatormasse hat keine galvanische Verbindung zur Gerätemasse. Bei der Ausgangskonfiguration Unbal ist zwischen den beiden Massen

eine Kapazität von ca. 25 nF geschaltet. Bei Bal beträgt die Kapazität ca. 2 nF und wird hauptsächlich vom Aufbau und der Koppelkapazität innerhalb des Ringkerntrafos, der die Versorgungsspannungen für den Generator liefert, bestimmt.

Fernsteuerbefehl: OUTPut:LOW FLOat

**Ground** Die Generatormasse ist über ca. 50 Ohm galvanisch mit der Gerätemasse verbunden.

> Fernsteuerbefehl: OUTPut:LOW GROund

**Bandwidth Bei der Wahl des Universalgenerators kann der Benutzer drei** verschiedene feste Frequenzbereiche und eine vom Signal abhängige Abtastfrequenz einstellen.

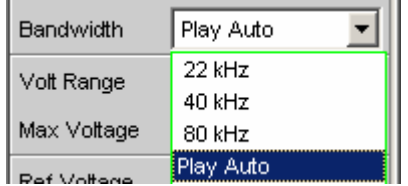

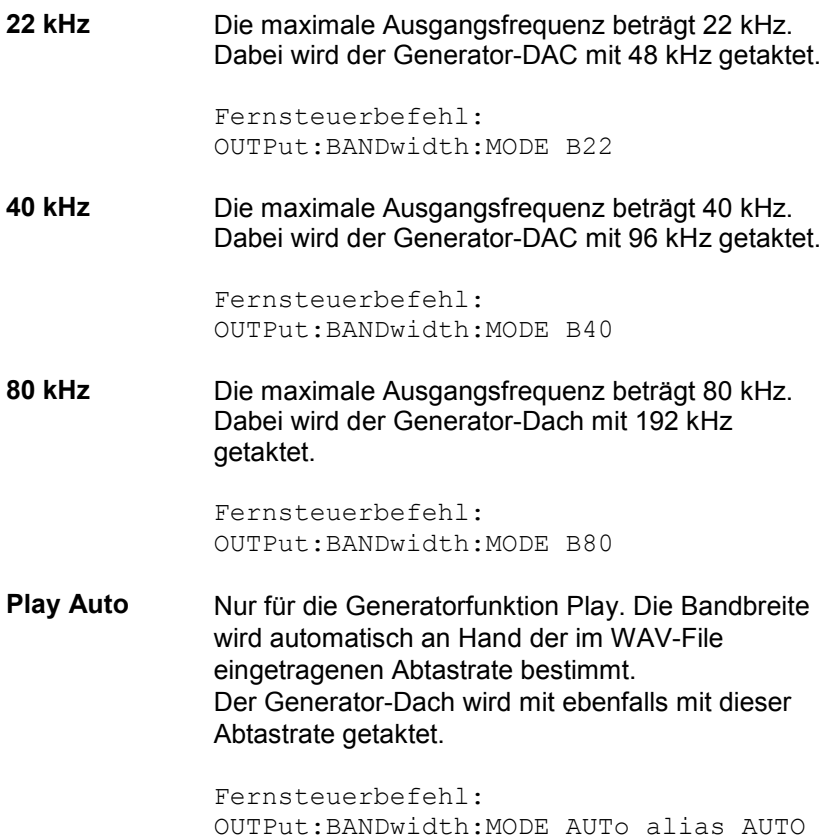

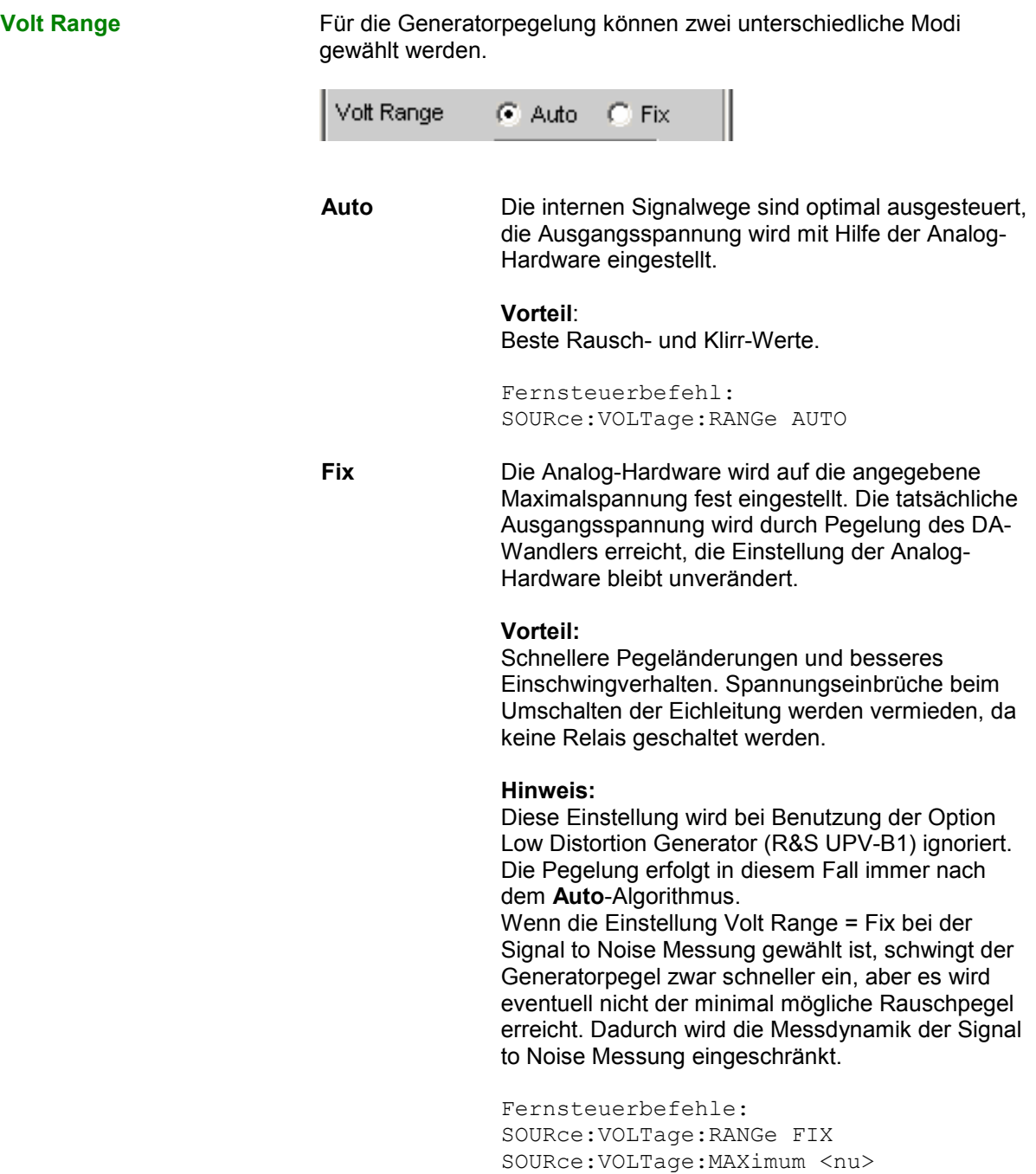

<span id="page-273-0"></span>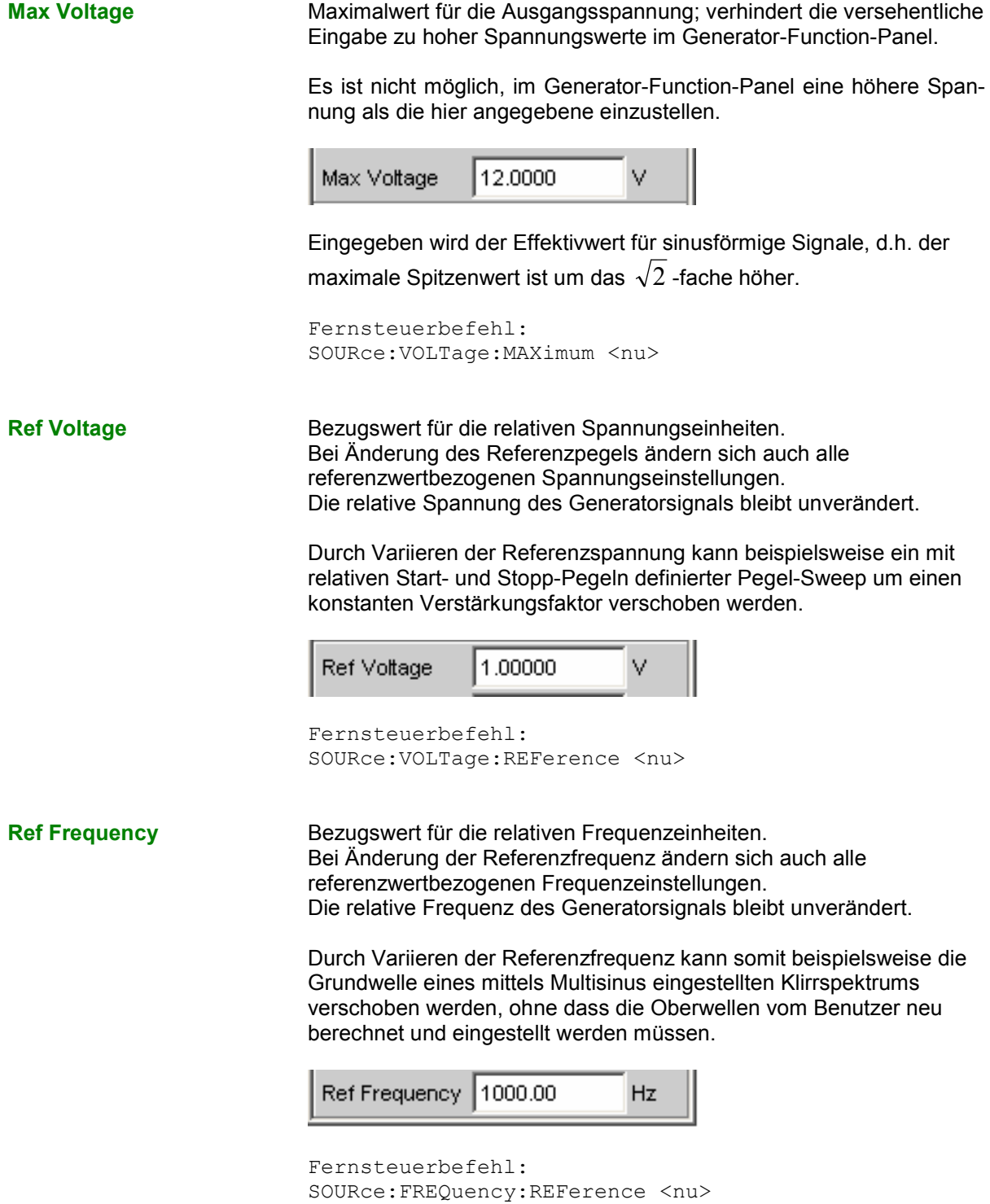

### **Generator-Ausgänge**

Die Ausgänge des analogen R&S UPV-Generators können verschieden konfiguriert werden (siehe Panelbeschreibung unter Channel, Output Type, Impedance und Common). Nachfolgend sind die Prinzipschaltbilder des Generator-Ausgangs dargestellt.

**Unsymmetrischer Ausgang (Output Type Unbal)** 

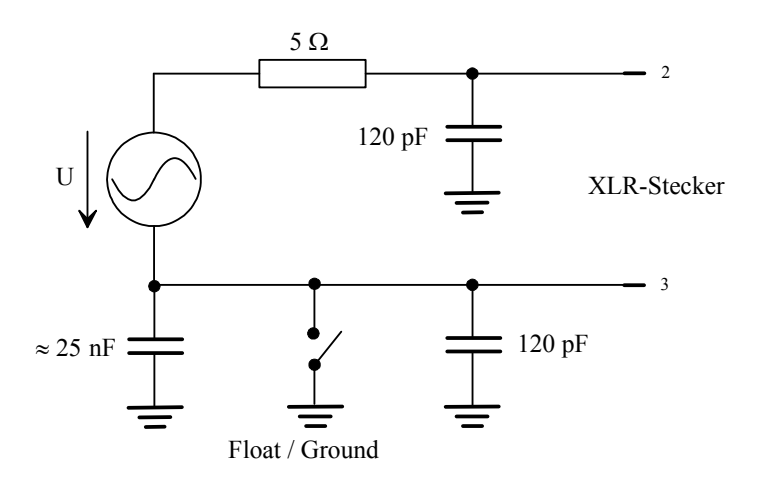

Bild 4-2 Unsymmetrischer Ausgang

Abhängig von der gewählten Kanaleinstellung ergeben sich folgende Ausgangsschaltungen (Kapazitäten nicht gezeichnet, das Massesymbol kennzeichnet die schwebende Generatormasse):

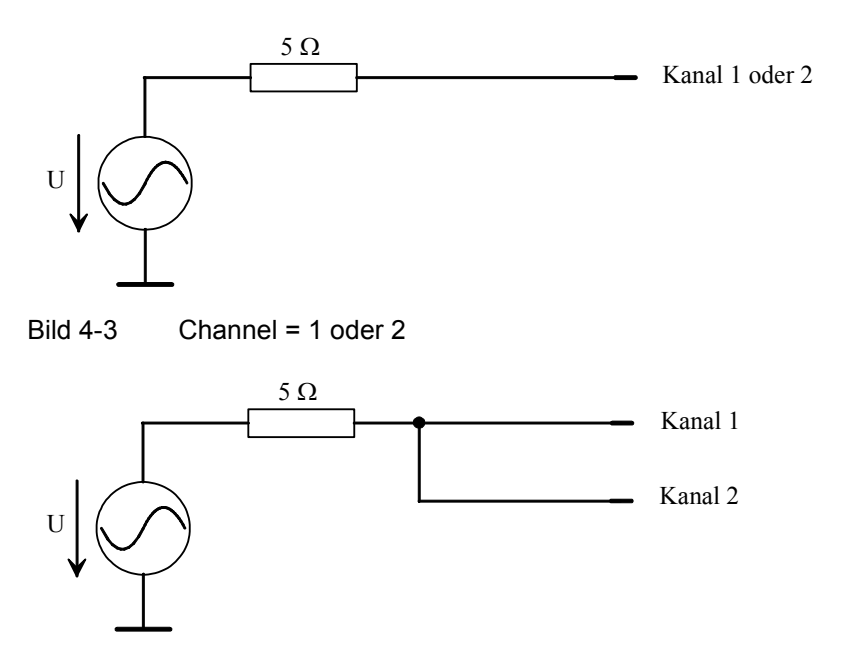

Bild  $4-4$  Channel =  $2 = 1$ 

Die gewählte Ausgangsimpedanz bleibt auch beim abgeschalteten Ausgang erhalten, der XLR-Pin 3 ist mit der Generatormasse verbunden.

### **Symmetrischer Ausgang (Output Type Bal)**

Das symmetrische Ausgangssignal liegt zwischen Pin 2 und Pin 3 der XLR-Stecker. Pin 1 ist nicht beschaltet. Der Quellewiderstand besteht aus zwei gleichen Widerständen in beiden Signalleitungen. In den Prinzipschaltungen entspricht das Massesymbol mit dem einfachen Strich die schwebende Generatormasse, das Erdezeichen die R&S UPV-Gehäusemasse.

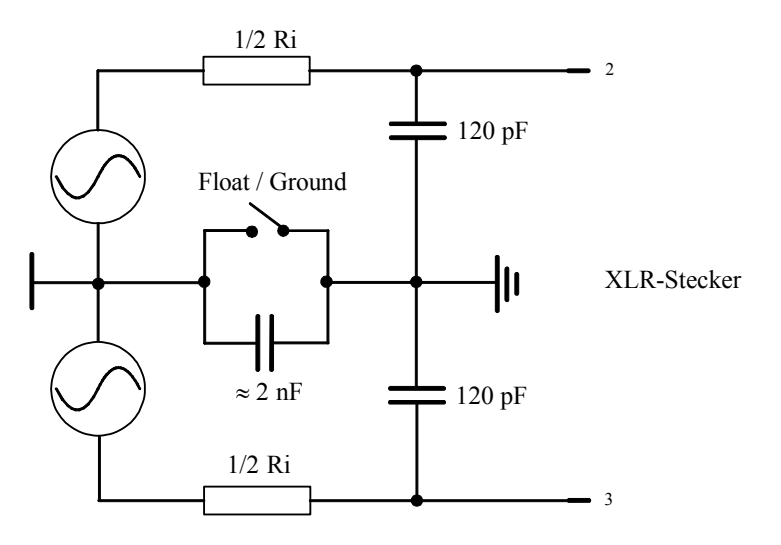

Bild 4-5 Symmetrischer Ausgang

Abhängig von Kanal und Impedanz ergeben sich folgende Ausgangsschaltungen (Kapazitäten nicht gezeichnet):

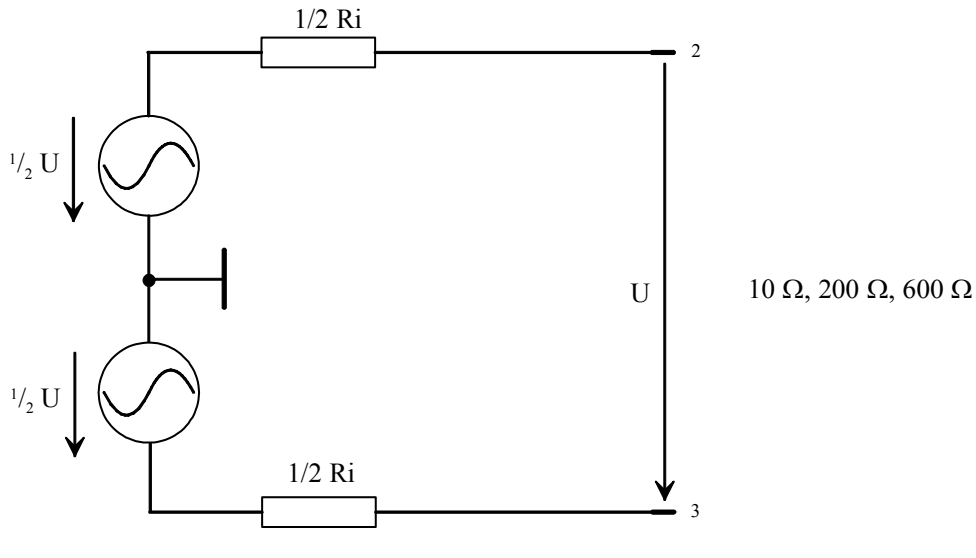

Bild 4-6 Channel = 1 oder 2

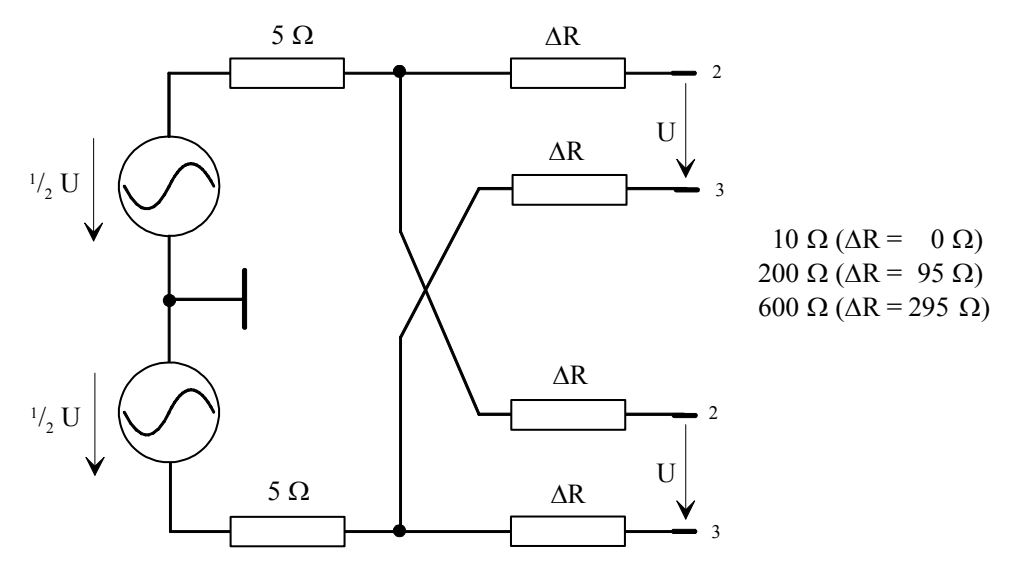

Bild  $4-7$  Channel =  $2 = 1$ 

Die gewählte Ausgangsimpedanz bleibt auch beim abgeschalteten Ausgang erhalten. Der abgeschaltete Generatorausgang hat keine Verbindung zur Generatormasse.

Obige Abbildungen gelten für alle Generator-Funktionen außer Stereo Sine und DIM. Für die Generierung eines Stereo- oder eines DIM-Signals ist die Option R&S UPV-B3 (Second Generator) nötig. In diesem Fall sieht die Versorgung der XLR-Stecker Ch1 und Ch2 etwas anders aus.

Ist die Option R&S UPV-B3 (Second Generator) eingebaut und die Generatorfunktion **Stereo Sine** eingestellt, werden die XLR-Stecker der Ausgänge folgendermaßen verschaltet:

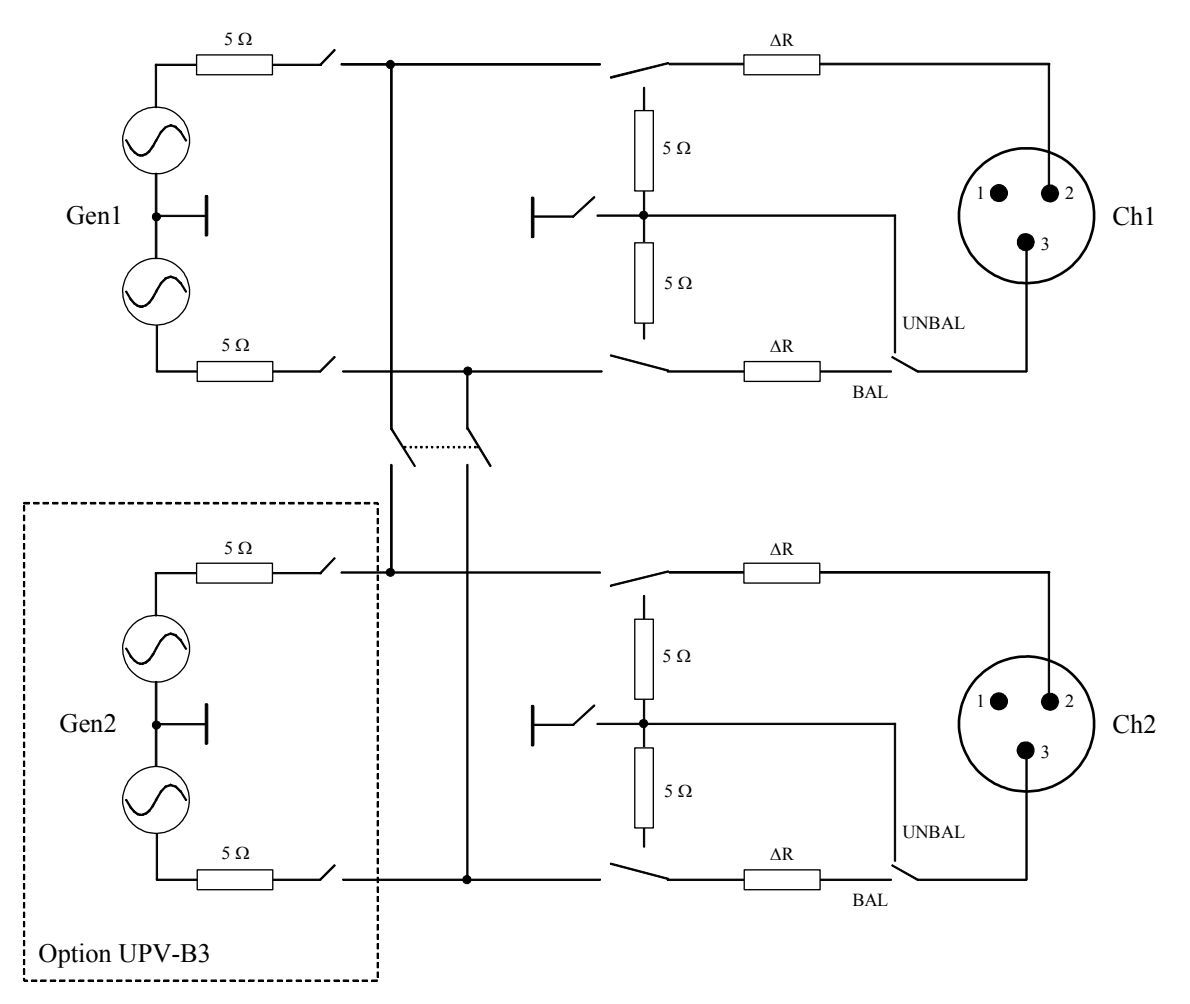

Bild 4-8 Beschaltung der Ausgänge bei Stereo Sine

Wie man aus dem Prinzip-Schaltbild erkennt, werden die beiden Generator-Ausgänge von zwei unabhängigen Quellen gespeist.

Ist die Option R&S UPV-B3 (Second Generator) eingebaut und die Generatorfunktion **DIM** eingestellt, werden die XLR-Stecker der Ausgänge folgendermaßen verschaltet:

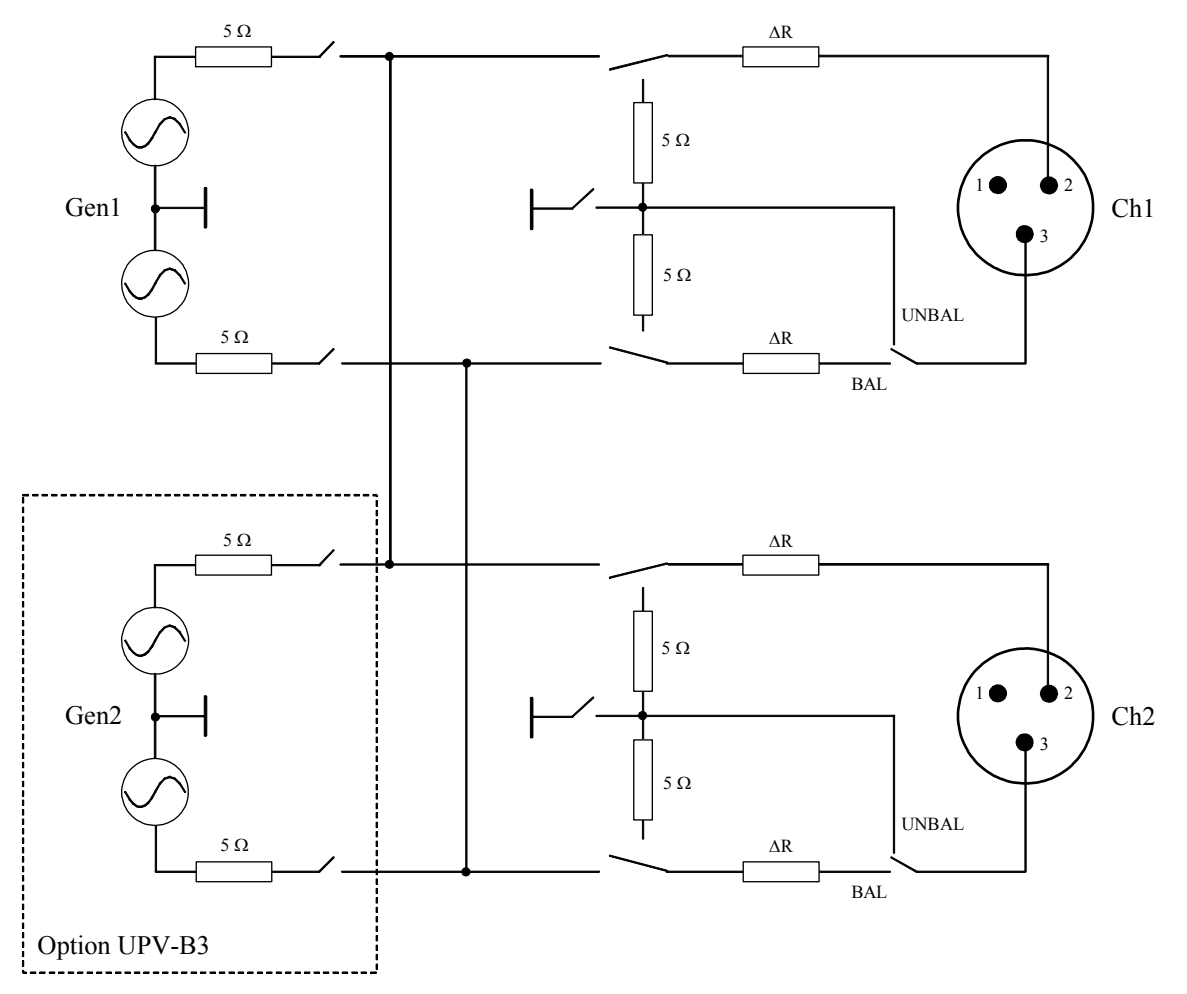

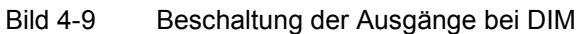

Beide Generator-Ausgänge werden von der Option R&S UPV-B3 (Second Generator) gespeist.

#### **Symmetrischer Ausgang mit Gleichtaktsignal (Output Type Com Mode Test)**

Das Generator-Ausgangssignal liegt gleichphasig an den beiden Pins 2 und 3 der XLR-Stecker. Der Signalbezug ist dabei die Generatormasse. Die Ausgangsimpedanz besteht aus zwei gleichen Widerständen in beiden Signalleitungen. Die Signalquelle ist über einen gemeinsamen 5-Ohm-Widerstand am mittleren Knotenpunkt angeschlossen.

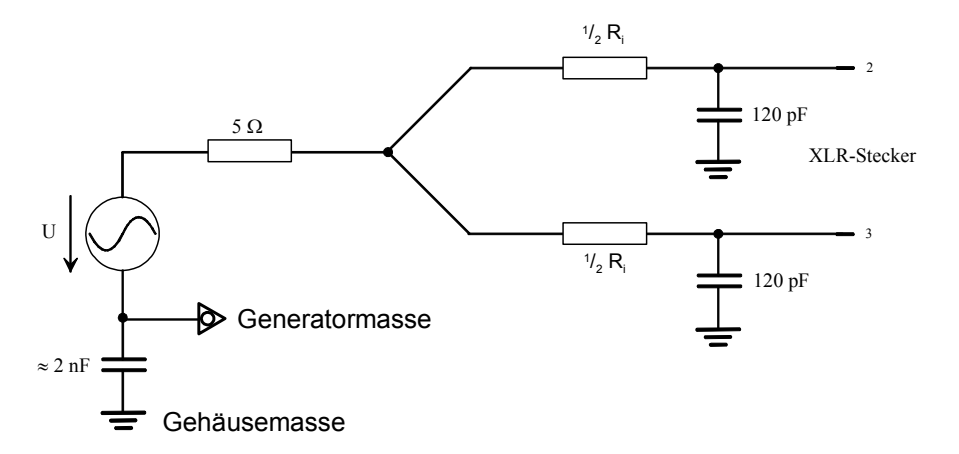

Bild 4-10 Ausgang mit Gleichtaktsignal

Abhängig von eingestelltem Kanal, der Impedanz und der Signalform ergeben sich folgende Ausgangsschaltungen (Kapazitäten nicht eingezeichnet):

Der gemeinsame Quellwiderstand ist immer 5 Ohm. Die Widerstände mit der Bezeichnung  $\frac{1}{2}R_i$ repräsentieren stets den halben Wert der eingestellten Ausgangsimpedanz.

#### **Channel 1 oder 2**

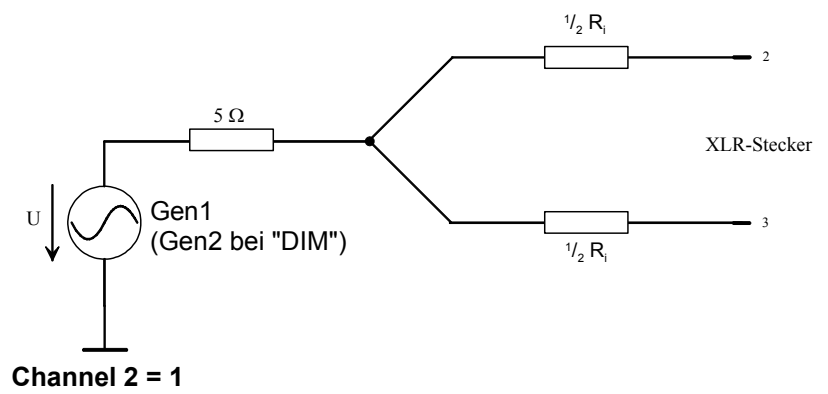

<span id="page-280-0"></span>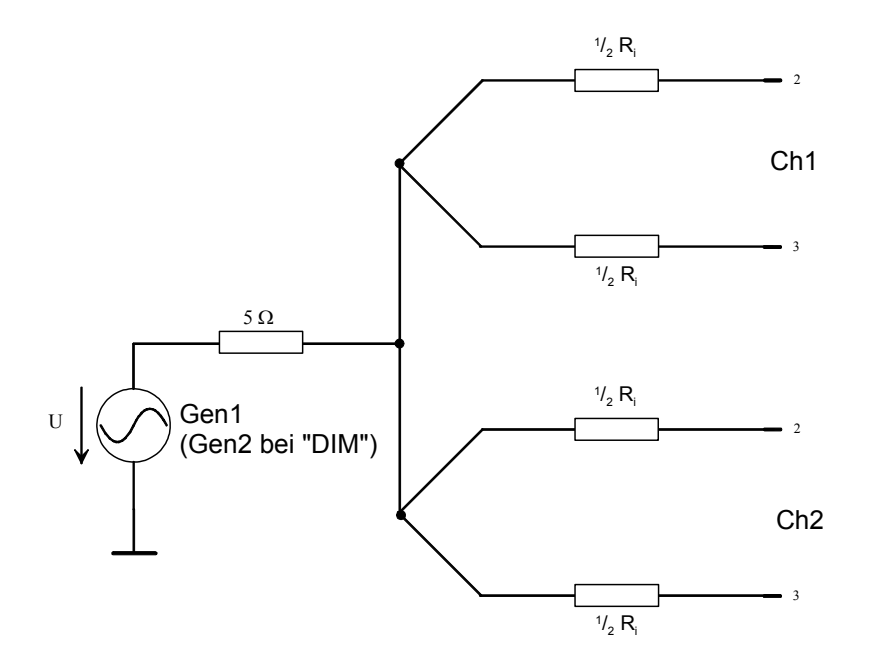

Ist im Generator Function Panel Stereo Sine eingestellt, werden die beiden Generatorausgänge von zwei getrennten Quellen gespeist:

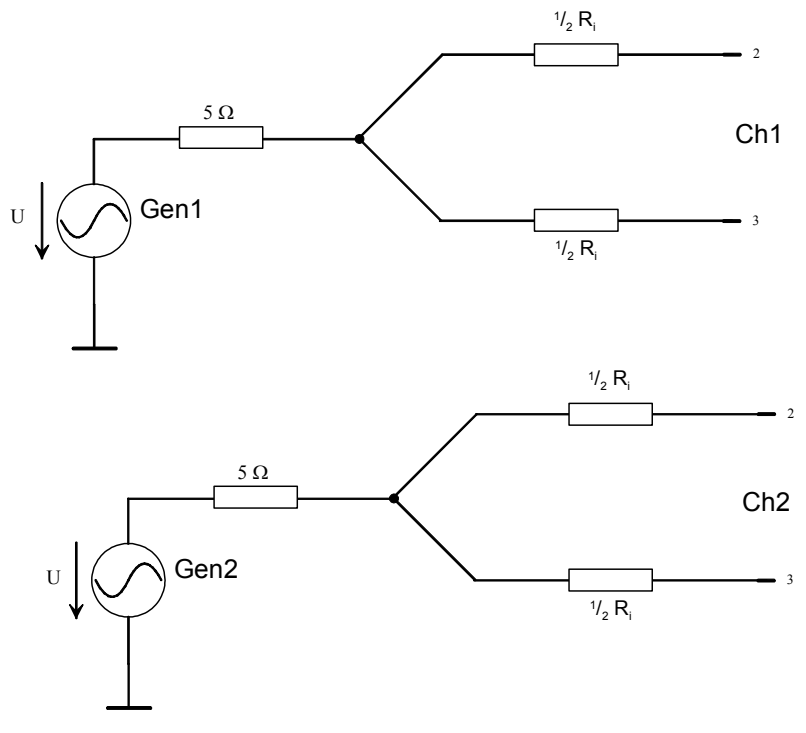

### **Ausgangsleistung**

Der Ausgangsverstärker, die Eichleitung und alle Innenwiderstände sind kurzschlussfest. Der Spitzenwert des Stromes wird auf etwa 200 mA begrenzt. Bei einem maximalen Effektivwert von 20 V symmetrisch und 10 V unsymmetrisch ist die maximale Verlustleistung im Lastwiderstand (bei Kurzschluss im Innenwiderstand) 2,8 W bzw. 1,4 W.

## <span id="page-281-0"></span>**Digital Generator konfigurieren**

### **Digital Generator Configuration Panel**

Hier werden die Konfigurationsmöglichkeiten für den Digital-Audio-Generator beschrieben.

Bei digitalen Audio-Schnittstellen gibt es prinzipiell zwei Signaltypen, die auftreten. Das ist das analoge Schnittstellensignal und das codierte Audiosignal selbst. Das digitale Schnittstellensignal hat Analogparameter an dem z. B. Rauschen oder andere Störsignale (Impairments) überlagert sein können, die sich auch in einer Verschiebung der Flanken bemerkbar machen. Dieser Jitter genannte Effekt macht es ab einer gewissen Größe unmöglich, das Audio-Signal korrekt zu decodieren oder zu regenerieren.

Der R&S UPV kann gleichzeitig zum codierten Audiosignal diese Störungen der Digitalsignale generieren: Die Verschiebung der Signalflanken (Jitter) oder die Überlagerung einer Gleichtaktspannung auf den Digital-Leitungen (Common Mode). Für die Erzeugung dieser Störsignale wird der interne Analog-Generator verwendet.

Die Erzeugung der Impairments erfordert die Optionen R&S UPV-B2 **und** R&S UPV-K22.

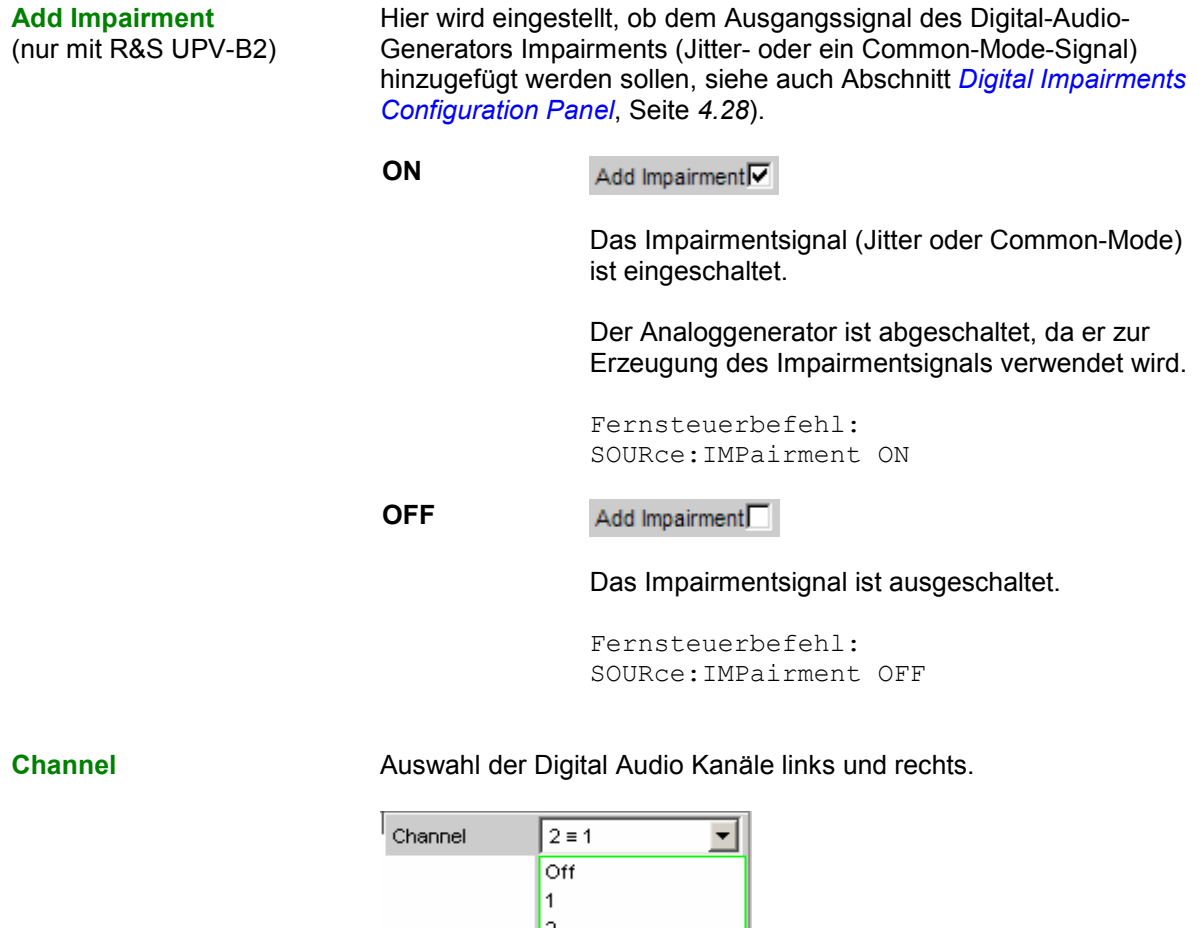

2 3 1

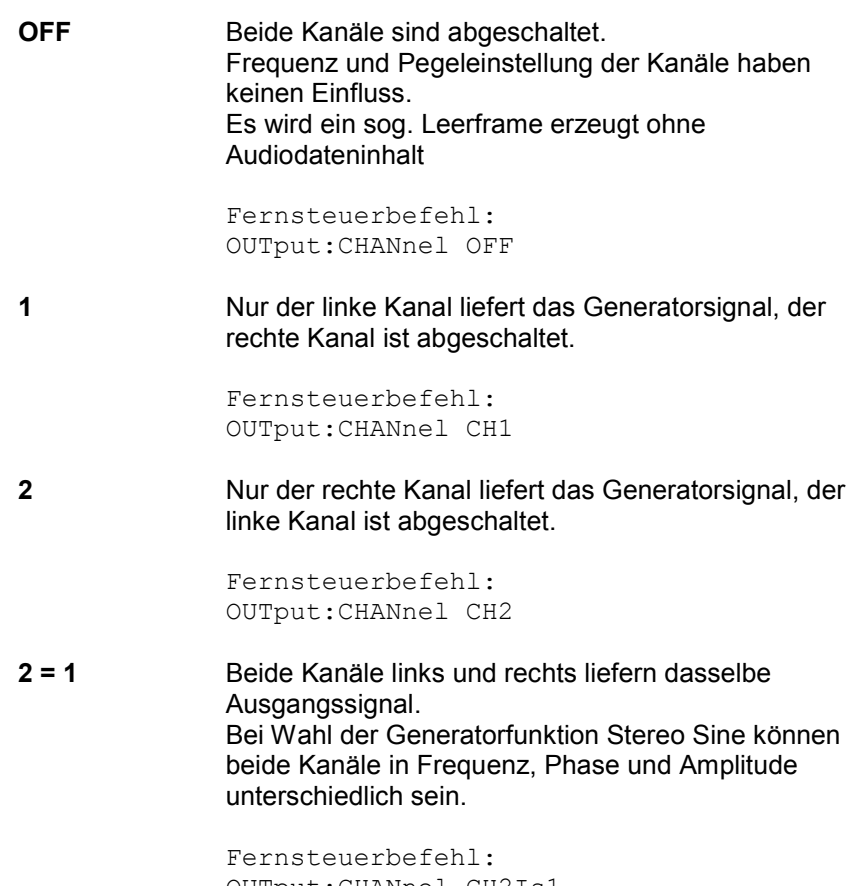

OUTput:CHANnel CH2Is1

Auswahl der Quelle, auf die der Digital Audio Generator synchronisiert wird.

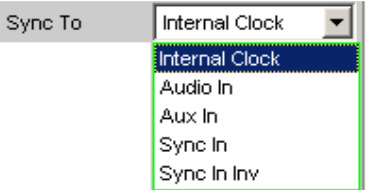

**Internal CLK** Der Generator läuft mit dem internen Taktgenerator. Die Taktfrequenz wird durch die eingestellte Samplefrequenz bestimmt.

> Fernsteuerbefehl: SOURce:SYNC:TO INTClock

**Audio In** Synchronisation auf das Digital Audio-Eingangssignal.

> Fernsteuerbefehl: SOURce:SYNC:TO AINPut

(nur mit R&S UPV-B2)

**Sync To** 

Aux In **Synchronisation auf das Digital Audio Signal an der** AUX-Input XLR-Buchse auf der Geräterückseite. Fernsteuerbefehl: SOURce:SYNC:TO AUXinput **Sync In** Synchronisation auf das Wordclock Signal an der SYNC-Input BNC-Buchse auf der Geräterückseite. Dabei wird die Generator Sync PLL benutzt. Fernsteuerbefehl: SOURce:SYNC:TO SINPut **Sync In inv** Synchronisation auf das inverse-Wordclock Signal an der SYNC-Input BNC-Buchse auf der Geräterückseite. Fernsteuerbefehl: SOURce:SYNC:TO SINVinput

**Sync Output** 

(nur mit R&S UPV-B2)

Wahl der Quelle für den Digital Audio Sync-Ausgang auf der Geräterückseite.

Mit der Wahl des Sync Out Type erfolgt die Wahl zwischen Wordclock oder der (128fache Wordclock-Frequenz) Biphase Clock.

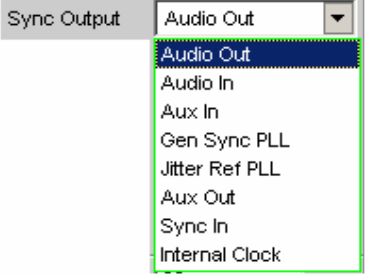

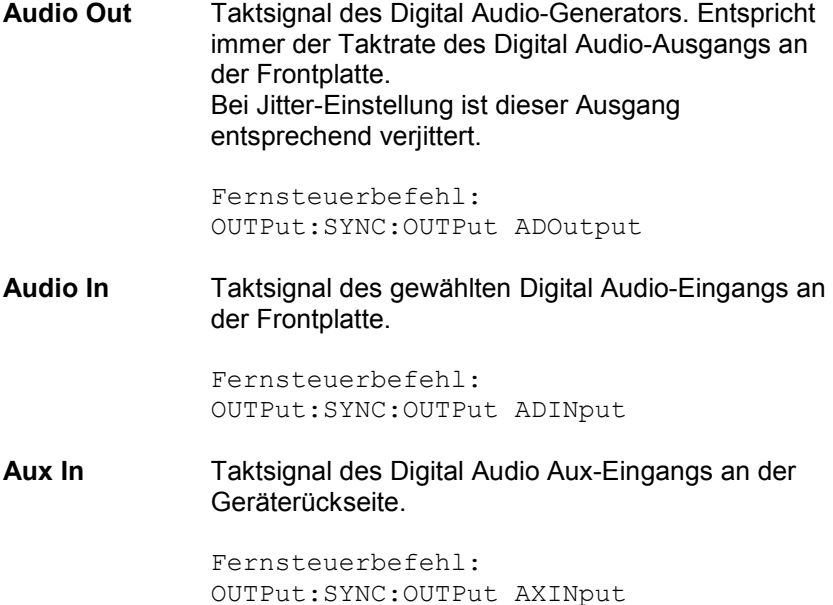

**Gen Sync PLL** Taktsignal am Ausgang der Generator Sync PLL. Ermöglicht die Gewinnung der 128fachen Frequenz eines am Sync-Eingang anliegenden Wordclocks. Bei Jittereinstellung folgt dieser Ausgang nicht dem eingestellten Jitter. Vgl. Einstellung der Generator-Abtastrate. Fernsteuerbefehl: OUTPut:SYNC:OUTPut GSYPll **Jitter Ref PLL** Taktsignal am Ausgang der Jitter Referenz PLL. Ermöglicht die Rückgewinnung eines jitterarmen Taktes aus dem Digital Audio-Eingangssignal. Vgl. Einstellung der Digital Audio Analyzer-Abtastrate. Fernsteuerbefehl: OUTPut:SYNC:OUTPut JRFPll **Aux Out** Taktsignal des Digital Audio Aux-Generators. Dieser wird z. B. verwendet bei der Frame Phase-Einstellung und bei der Reclock-Funktion. Fernsteuerbefehl: OUTPut:SYNC:OUTPut AXOutput **Sync In Durchschleifmöglichkeit des Digital Audio Sync-**Eingangs z. B. zur Kaskadierung von mehreren Geräten, die auf den Wordclock synchronisieren. Fernsteuerbefehl: OUTPut:SYNC:OUTPut SYINput **Internal Clock** Ausgangssignal der internen Taktquelle. Wird der Digital Audio-Generator nicht auf internal Clock synchronisiert, so steht sie als unabhängige Taktquelle zur Verfügung und wird mit dem Auswahlparameter Int Clk Freq eingestellt. Fernsteuerbefehl: OUTPut:SYNC:OUTPut IClock (alias OUTPut:SYNC:OUTPut INTClock)

#### **Int Clk Freq**  (nur mit R&S UPV-B2)

Einstellung der (Wordclock)-Frequenz des internen Taktgenerators, wenn dieser als unabhängige Taktquelle am Digital Audio Sync-Ausgang benutzt wird.

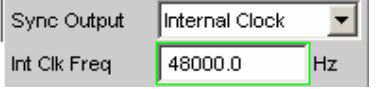

Fernsteuerbefehl: OUTPut:INTClockfreq <nu>

#### **Sync Out Type**

(nur mit R&S UPV-B2)

Mit der Wahl des Sync Out Type erfolgt die Wahl zwischen Wordclock oder (128fache Wordclock-Frequenz) Biphase Clock

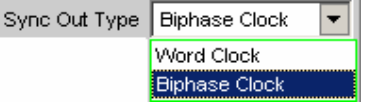

**Word Clock** Das Signal des Digital Audio Sync-Ausgangs entspricht der Abtastfrequenz der gewählten Quelle.

> Fernsteuerbefehl: OUTPut:SYNC:TYPE WCLock

**Biphase Clock** Das Signal des Digital Audio Sync-Ausgangs entspricht dem Biphaseclock, d. h. der 128fachen Abtastfrequenz der gewählten Quelle. Der Biphaseclock wird oft zur direkten Taktung von Digital Audio-Bausteinen verwendet.

> Fernsteuerbefehl: OUTPut:SYNC:TYPE BCLock

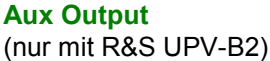

Wahl der Quelle für den Digital Audio Aux-Ausgang auf der Geräterückseite.

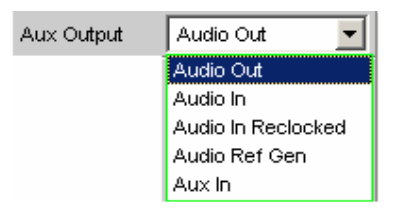

**Audio Out** Ausgabe des Digital Audio-Generatorsignals wie am Frontausgang. Der Signal-Ausgangspegel ist dabei konstant und unabhängig vom gewählten BAL- bzw. UNBAL-Ausgangspegel. Der Long Cable-Simulator und eine Common Mode-Überlagerung wirken nicht auf diesen Ausgang. Ein eingestellter Jitter wirkt auch an diesem Ausgang. Fernsteuerbefehl: OUTPut:AUXiliary AOUTput **Audio In** Durchschleifmöglichkeit des Digital Audio-Signals vom gewählten Eingang an den Digital Audio Aux-Ausgang. Der Signal-Ausgangspegel ist dabei konstant und unabhängig vom gewählten Eingang bzw. der Pulsamplitude am digitalen Eingang. Fernsteuerbefehl:

OUTPut:AUXiliary AINPut

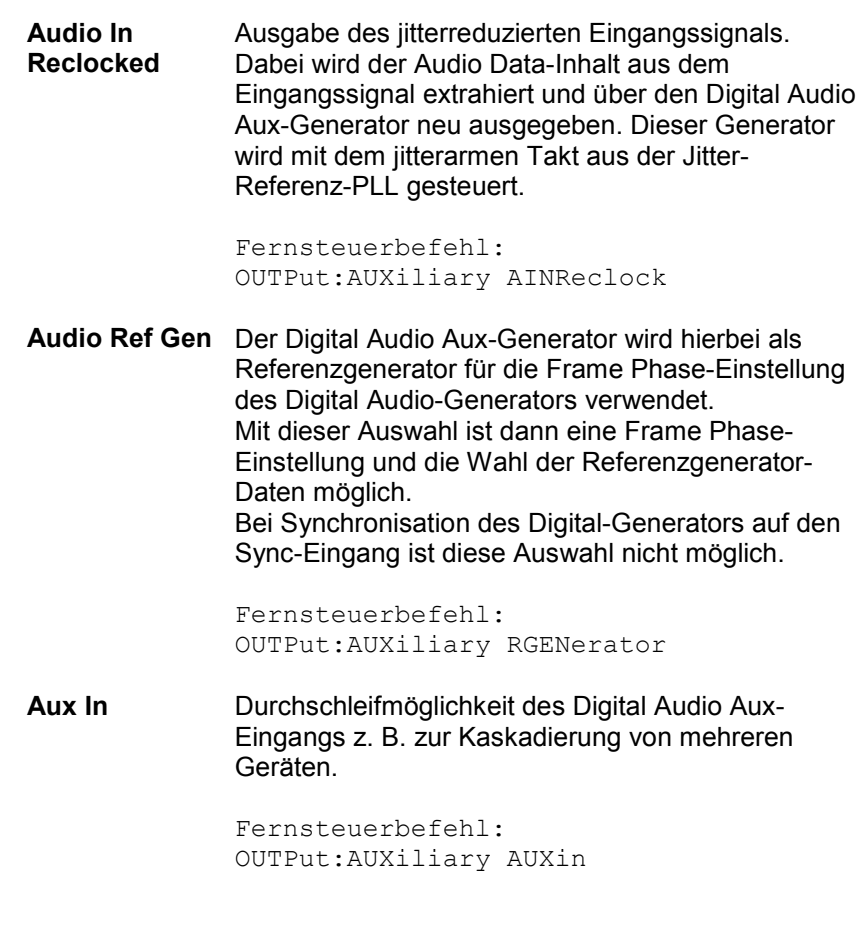

#### **Ref Gen Data**

(nur mit R&S UPV-B2)

Bei Wahl der Aux Output-Quelle als Audio Ref-Gen steht damit die Einstellung der Audiodaten für diesen Referenzgenerator zur Verfügung.

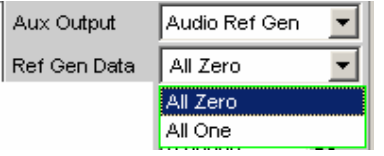

**All Zero** Alle Audio-Datenbits stehen auf Null. Ausgabe eines sog. Leerframes, das dem Normalfall entspricht. Fernsteuerbefehl: SOURce:REFerence AZERo **All One** Zu Testzwecken an Digital Audio-Receivern können die Audio-Datenbits alle auf Eins gesetzt werden.

> Fernsteuerbefehl: SOURce:REFerence AONE

#### **Phase To Ref**

(nur mit R&S UPV-B2)

Bei Wahl der Aux Output-Quelle als Audio Ref-Gen steht damit die Variation der Frame-Phasenablage des Digital Audio-Signals zwischen dem Front-Ausgang und dem Digital Audio AUX -Ausgang auf der Geräterückseite zur Verfügung. Die Phasenverschiebung erfolgt intern mit Hilfe der Generator Sync-

PLL.

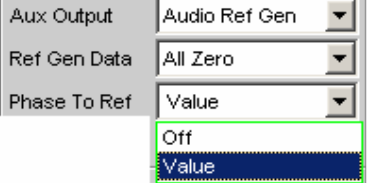

**Off Abschalten der PhaseToRef Variation.** Hierbei wird auch die Generator Sync-PLL umgangen, was i. a. zu einer Verbesserung des Taktes für den Digital Audio-Generator führt.

> Fernsteuerbefehl: SOURce:PTORef OFF

**Value** Aktivieren und Eingabemöglichkeit einer Frame-Phasenverschiebung.

> Fernsteuerbefehl: SOURce:PTORef VALue

#### **Frame Phase**

(nur mit R&S UPV-B2)

Eingabe des Wertes für die gewünschte Frame-Phasenverschiebung. Dabei ist die Eingabe in verschiedenen Einheiten möglich. Der maximale Variationsbereich für die Verschiebung entspricht dabei immer einer Phasenverschiebung von +/- 180 grd bezogen auf die Frame-Phase des Referenzgenerators.

Bei der Erzeugung der Phasenverschiebung wird die Generator Sync-PLL benutzt.

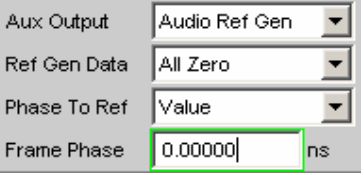

Fernsteuerbefehl: SOURce:FRAMephase <nu>
**Sample Frequency** Einstellung der Taktrate des Digital Audio Signals für den Generator. Bei sämtlichen Audio-Data Signalerzeugungen wird auf die Einstellung dieser Samplefrequenz Bezug genommen. Bei Common only und Jitter only Generierung (nur R&S UPV-B2) wird damit die Taktrate des erzeugten Leerframes festgelegt.

### **R&S UPV-B2:**

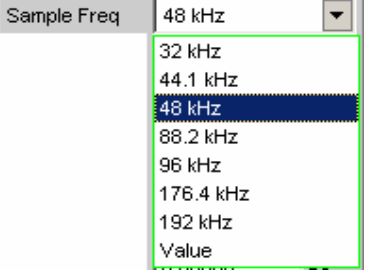

### **R&S UPV-B20:**

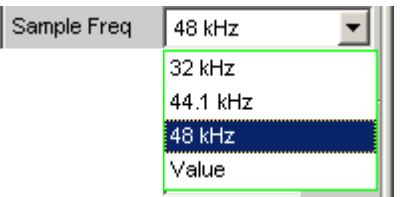

Falls die eingegebene Samplefrequenz nicht mit der tatsächlichen Taktrate übereinstimmt (z.B. bei externer Synchronisation), verschieben sich alle Audio Data Signale entsprechend in der Frequenz.

Mit dieser Einstellung wird auch der richtige Bereich für die Generator Sync PLL ausgewählt.

Wertebereich für die numerische Eingabe: 30 kHz ... 200 kHz (30 … 55 kHz bei der R&S UPV-B20) Standard Abtastfrequenzen lassen sich in dem Auswahlfeld direkt einstellen.

Nur R&S UPV-B2: Synchronisations-Bereiche für die Generator Sync PLL: 30 kHz ... 64 kHz (Base Rate Bereich) 65 kHz ... 128 kHz (High Rate Bereich) 129 kHz ... 200 kHz (Extended Rate Bereich)

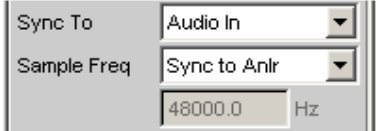

Wird in der Bedienzeile Sync To die Synchronisation Audio In ausgewählt, kann in der Bedienzeile Sample Freq durch die Auswahl Sync to Anlr der Generator auf die Digital Analyzer-Abtastfrequenz eingestellt werden.

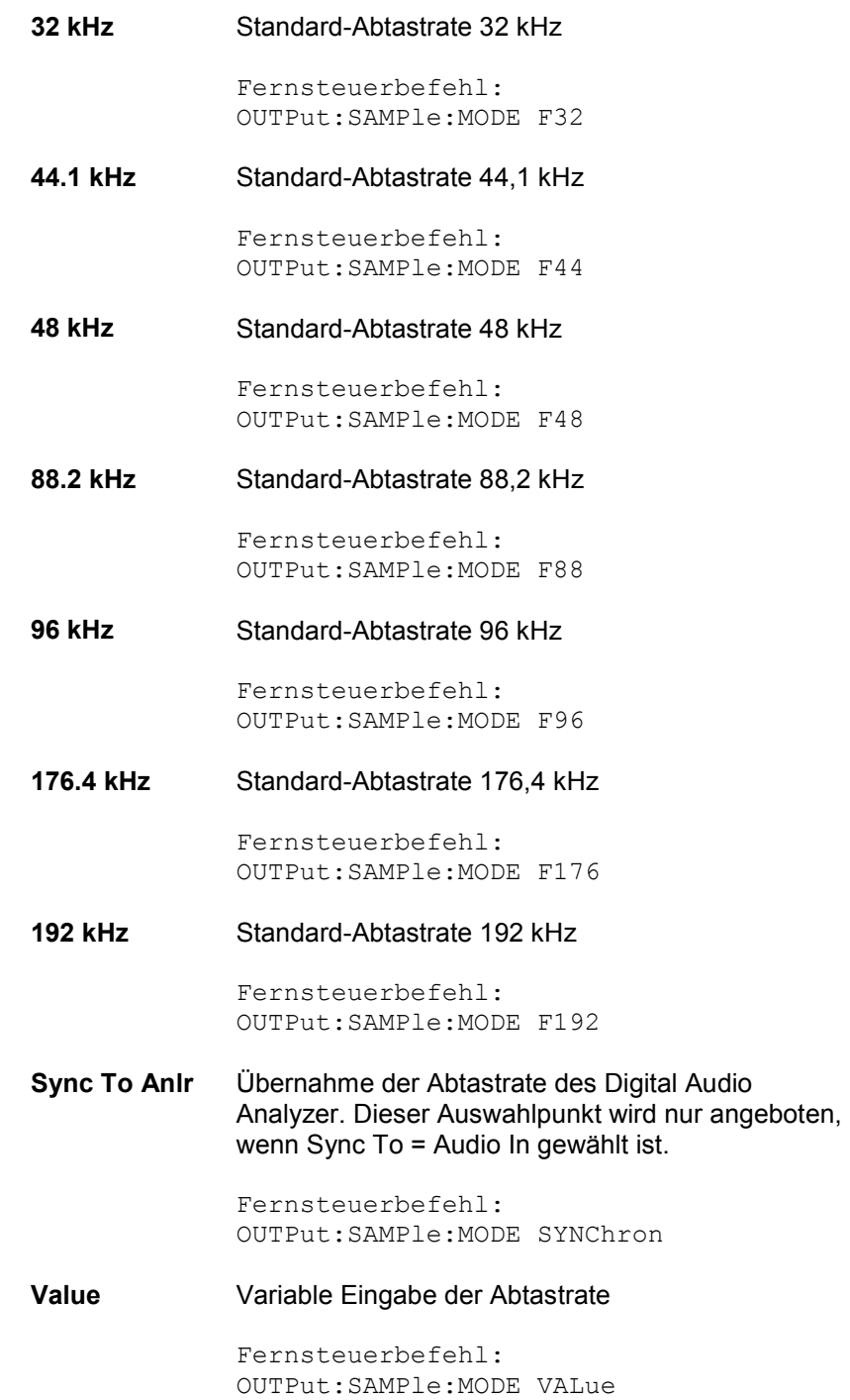

OUTPut:SAMPle:FREQuency <nu>

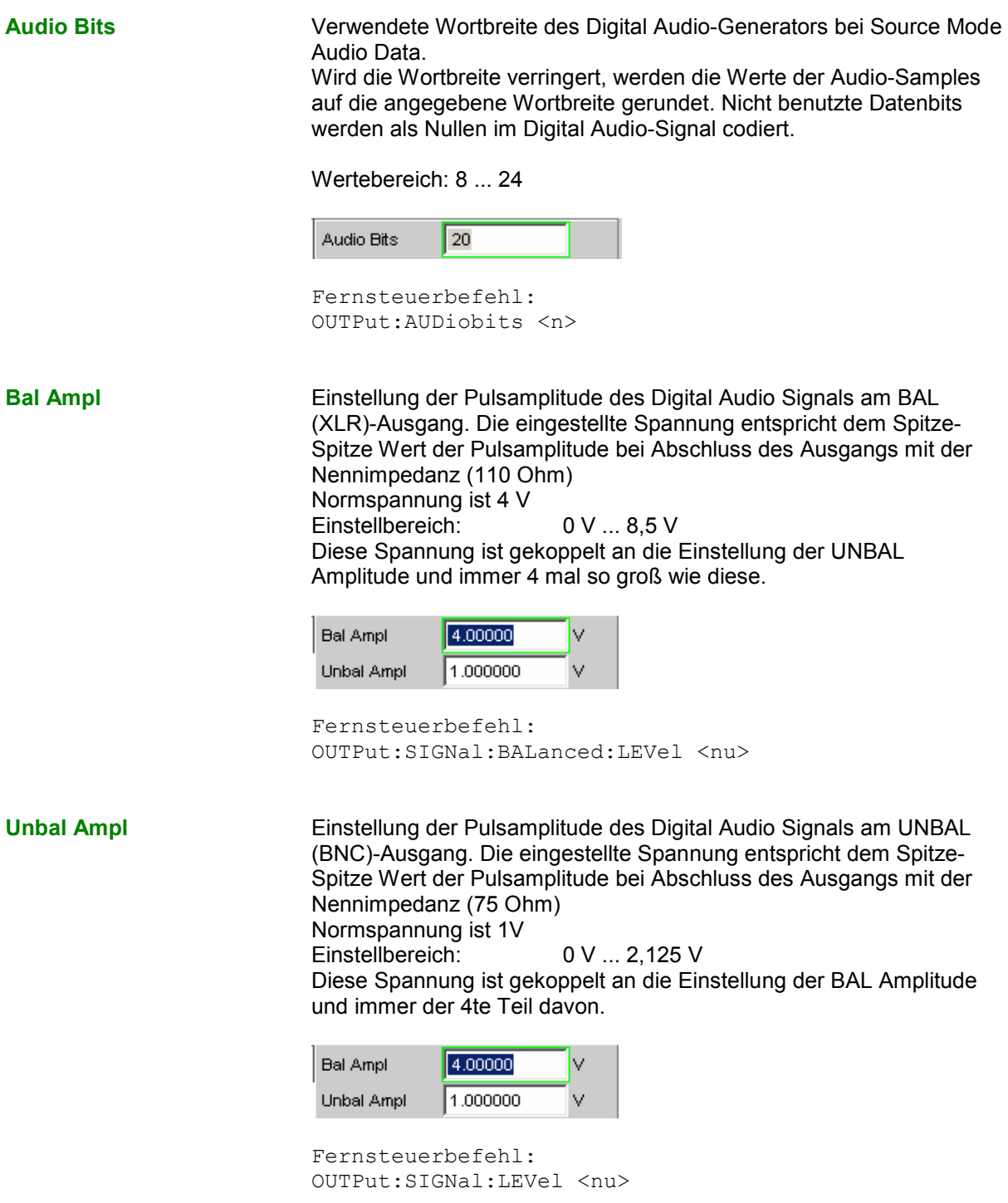

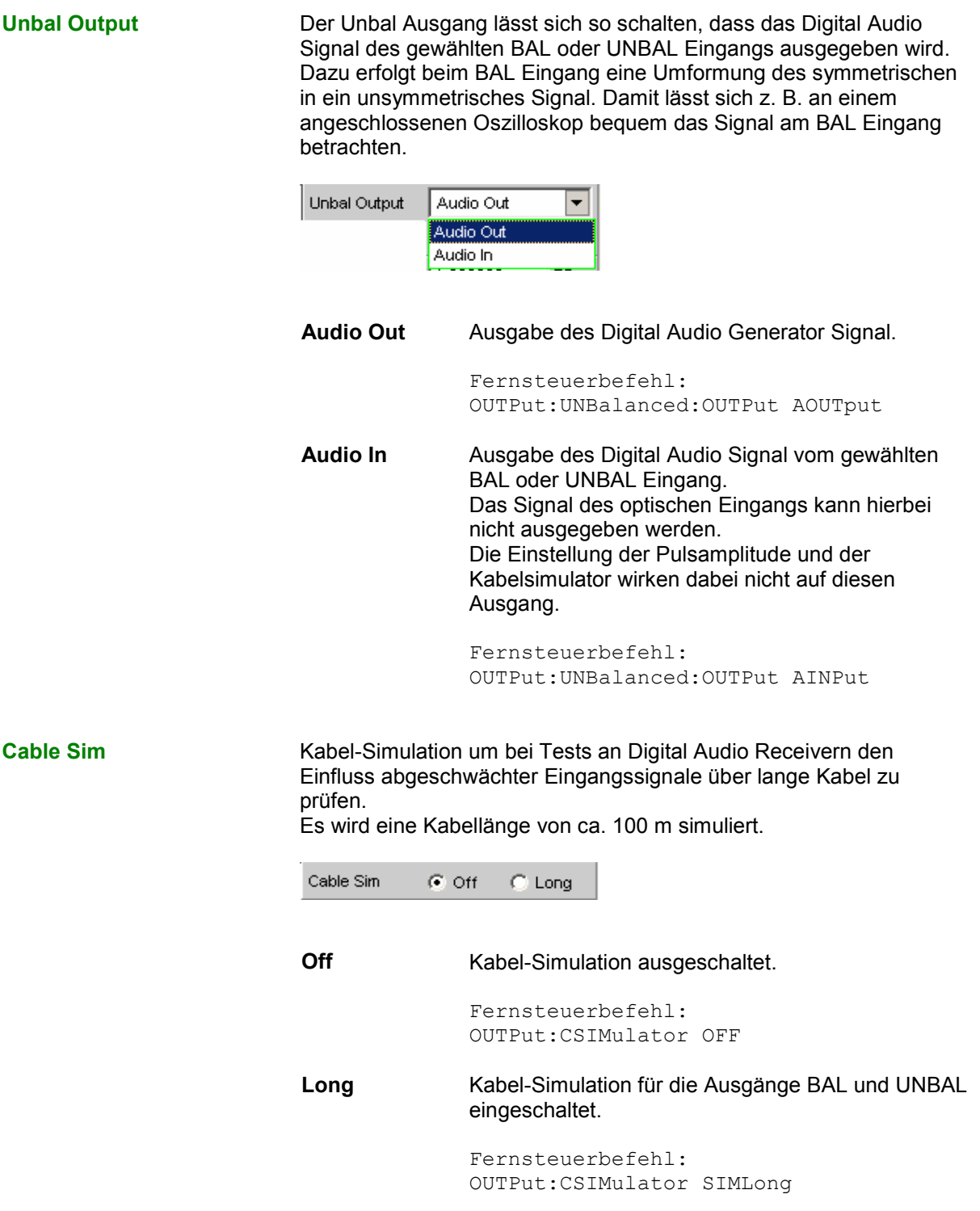

**Ref Voltage** Bezugswert für die relativen Amplitudeneinheiten.

Bei Änderung dieses Referenzwertes ändern sich auch alle referenzwertbezogenen Amplitudeneinstellungen.

Ref Voltage 1.000000 FS

Fernsteuerbefehl: SOURce:VOLTage:REFerence <nu>

**Ref Frequency** Bezugswert für die relativen Frequenzeinheiten.

Bei Änderung der Referenzfrequenz ändern sich auch alle referenzwertbezogenen Frequenzeinstellungen.

Ref Frequency 1000.000  $Hz$ 

Fernsteuerbefehl: SOURce:FREQuency:REFerence <nu>

## **Digital Impairments Configuration Panel**

Das Digital Impairments Configuration Panel ist nur anwählbar, wenn der R&S UPV mit einer Option R&S UPV-B2 ausgestattet ist.

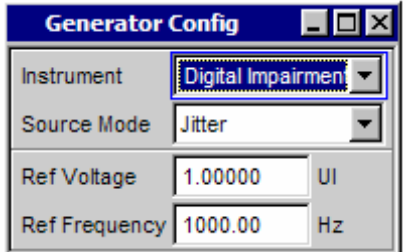

Dieses Panel dient dazu, das digitale Impairmentsignal - Jitter oder Common-Mode - auszuwählen, das dem Ausgangssignal des Digital-Audio-Generators hinzugefügt werden kann. Die Parameter des Signals werden im Generator Function Panel eingestellt.

Die Impairments werden im Digital Audio Generator Config Panel ein- bzw. ausgeschaltet.

**Source Mode** Legt fest, ob Jitter oder ein Common-Mode Signal erzeugt wird.

**Jitter Ein jitterbehaftetes Digital-Audio-Signal für Tests an** Digital-Audio-Receivern kann erzeugt werden. Die Größe der Jitter- und Delay-Störung wird üblicherweise in UI (Unit Intervall) angegeben. Ein UI ist definiert als die kleinste Pulsweite des Digital-Audio-Signals (Augenweite) und ist unabhängig von der gewählten Abtastrate. Ein UI entspricht der Taktperiode, mit der das Digitalsignal getaktet wird (sog. Biphase clock). Bei digitalen Audiosignalen entspricht ein UI dem 128. Teil der Abtastperiode; bei 48 kHz beträgt ein UI ca. 163 ns.

> Fernsteuerbefehl: SOURce:SRCMode JITTer

**Common** Ein Digital-Audio-Signal mit Überlagerung eines Common-Mode-Signals am BAL-Ausgang kann erzeugt werden. Als Leitungen für die Digital-Audio-Signalverbindungen werden auch symmetrisch ausgeführte Kabel verwendet. Eingekoppelte Störungen z.B. von Masseschleifen treten dabei als Gleichtaktspannung an den Schnittstellen auf.

Fernsteuerbefehl: SOURce:SRCMode COMMon

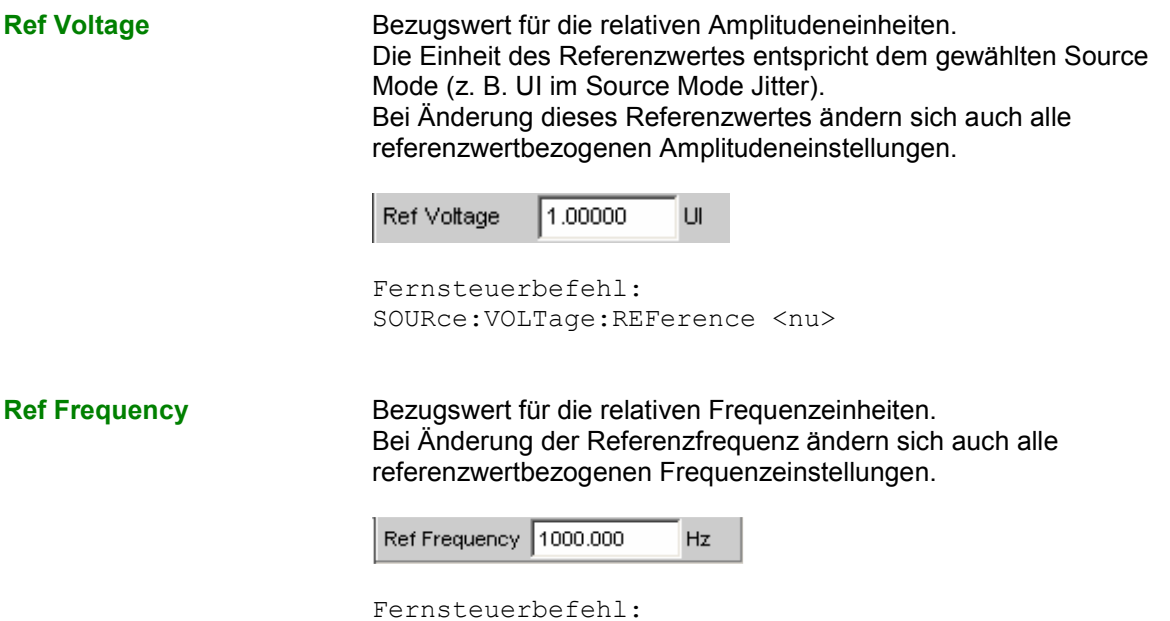

SOURce:FREQuency:REFerence <nu>

# **I 2 S-Generator konfigurieren**

## **I 2 S-Generator Configuration Panel**

Das Config-Panel ermöglicht die Einstellungen für den analogen und den digitalen Generator. Im Nachfolgenden werden die Konfigurationsmöglichkeiten für den I<sup>2</sup>S-Generator beschrieben.

**Channel** Auswahl der Digital-Audio-Kanäle links (Ch1) und rechts (Ch2).

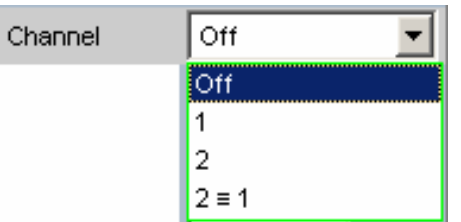

**OFF Beide Kanäle sind abgeschaltet.** Frequenz und Pegeleinstellung der Kanäle haben keinen Einfluss. Es wird ein sog. Leerframe ohne Audiodateninhalt (Alle Bits = Null) erzeugt. Fernsteuerbefehl: OUTPut:CHANnel OFF **1** Nur der linke Kanal liefert das Generatorsignal, der rechte Kanal ist abgeschaltet (Alle Bits = Null). Fernsteuerbefehl: OUTPut:CHANnel CH1 **2** Nur der rechte Kanal liefert das Generatorsignal, der linke Kanal ist abgeschaltet (Alle Bits = Null). Fernsteuerbefehl: OUTPut:CHANnel CH2 **2 = 1** Beide Kanäle links und rechts liefern dasselbe Ausgangssignal. Bei Wahl der Generatorfunktion Stereo Sine können die beiden Kanäle in Frequenz, Phase und Amplitude unterschiedlich sein. Fernsteuerbefehl: OUTPut:CHANnel CH2Is1

Sync To **Auswahl der Quelle, auf die der I<sup>2</sup>S-Generator synchronisiert wird.** 

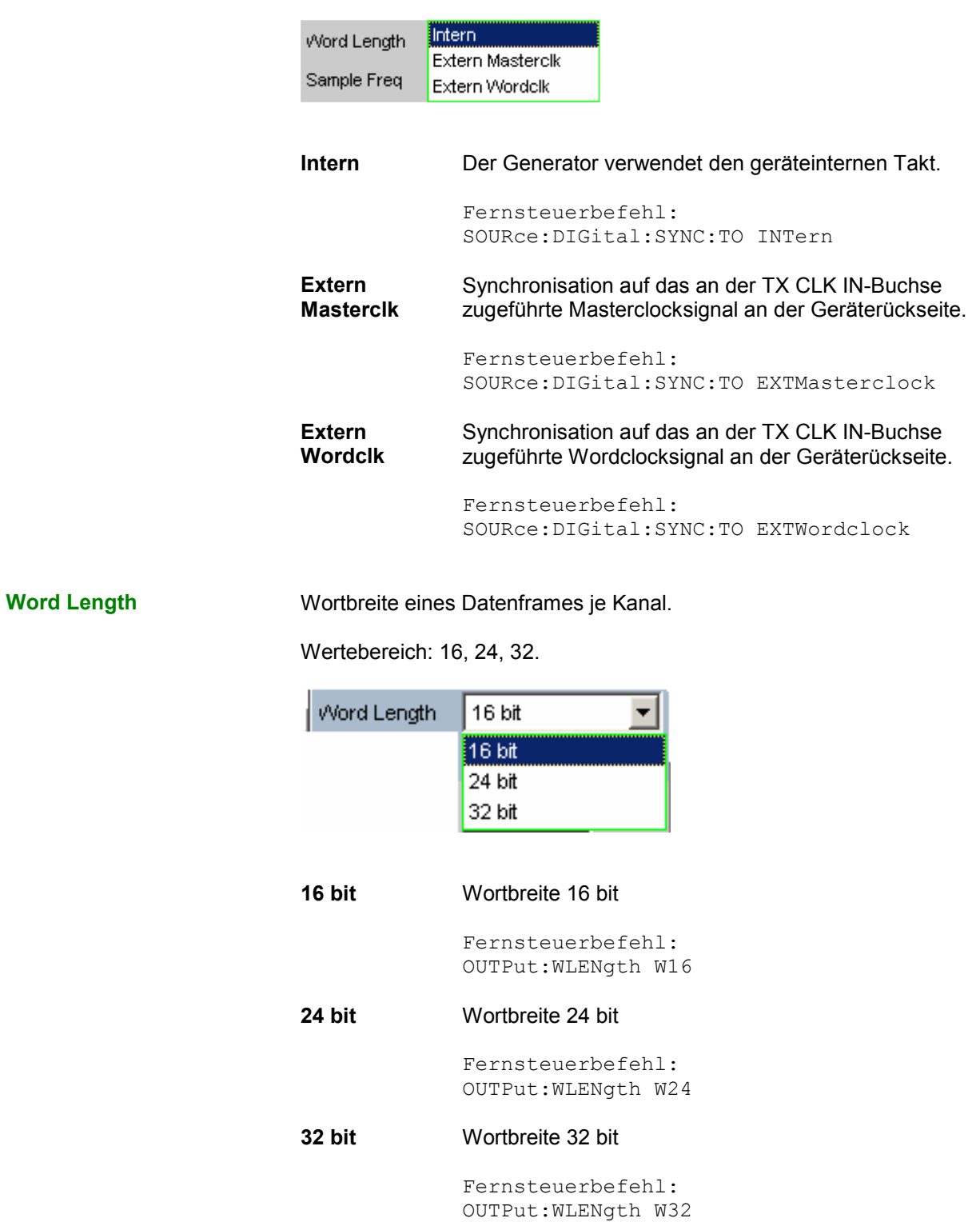

**Sample Frequency** Einstellung der Samplefrequenz.

Die Samplefrequenz entspricht der Frequenz des FSYNC-Signals. Sämtliche Frequenzangaben der erzeugten Audiodaten beziehen sich auf diese Einstellung. Wird der I<sup>2</sup>S-Generator mit externer Wordclock-Synchronisation betrieben und die Frequenz des externen Taktsignals entspricht nicht der eingestellten Samplefrequenz, erzeugt der I<sup>2</sup>S-Generator Audiodaten mit falscher Frequenz. Auch bei externer Masterclock-Synchronisation muss das externe Taktsignal der eingestellten Samplefrequenz multipliziert mit dem gewählten MClk-Ratio entsprechen, andernfalls erzeugt auch hier der l<sup>2</sup>S-Generator Audiodaten mit falscher Frequenz.

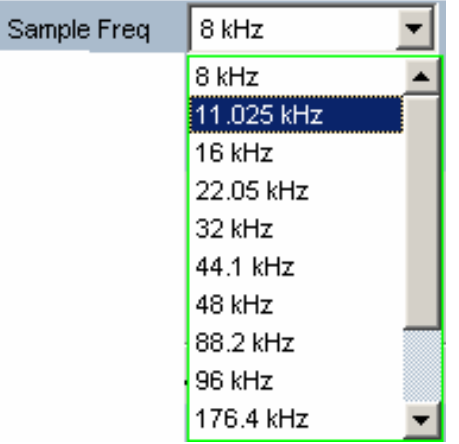

Wertebereich für die numerische Eingabe: 6,75 kHz ... 410 kHz

Standard-Abtastfrequenzen lassen sich in dem Auswahlfeld direkt einstellen.

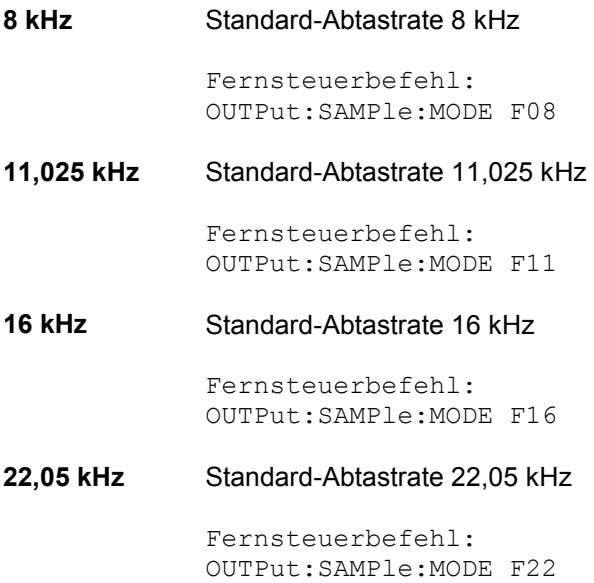

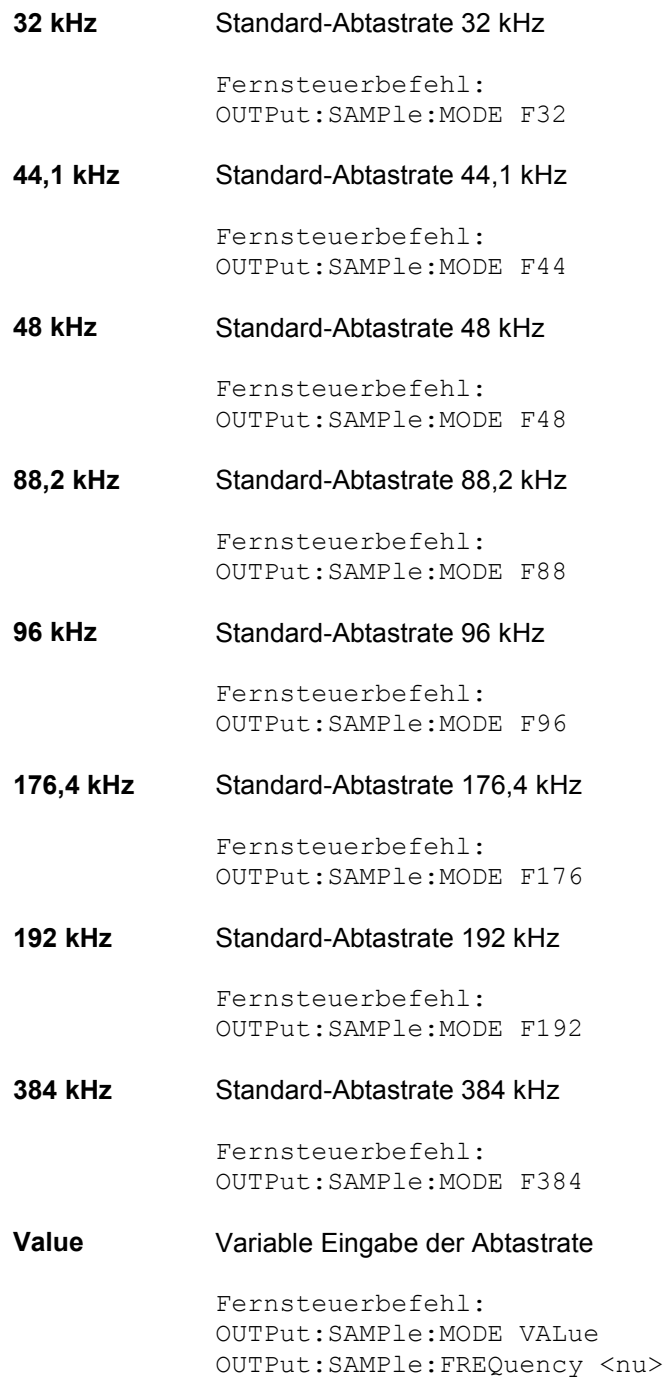

**MClk Ratio** Verhältnis zwischen MCLK und FSYNC.

Wertebereich: 64, 96, 128, 192, 256, 512

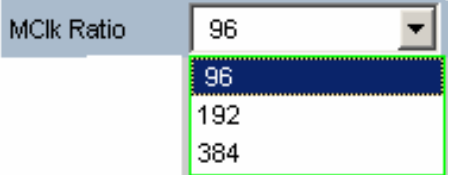

Der Wertebereich wird in Abhängigkeit der Word Length und der Sample Frequency eingeschränkt.

## **Word Length 16 bit, Sync To Intern:**

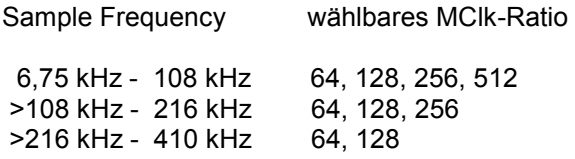

## **Word Length 24 bit, Sync To Intern:**

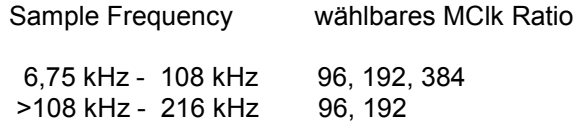

### **Word Length 32 bit, Sync To Intern:**

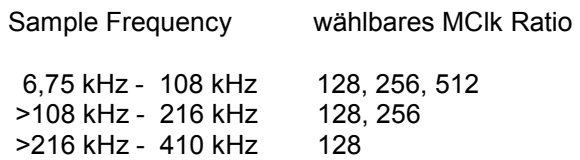

## **Word Length 16 bit, Sync To Extern Masterclk:**

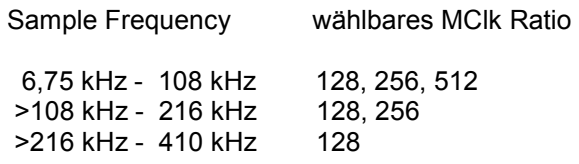

## **Word Length 24 bit, Sync To Extern Masterclk:**

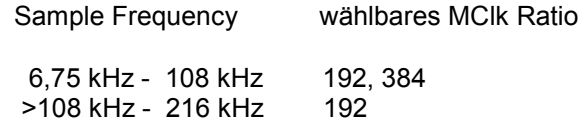

## **Word Length 32 bit, Sync To Extern Masterclk:**

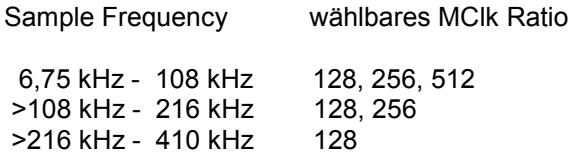

## **Word Length 16 bit, Sync To Extern Wordclk:**

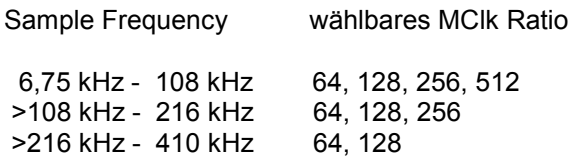

### **Word Length 24 bit, Sync To Extern Wordclk:**

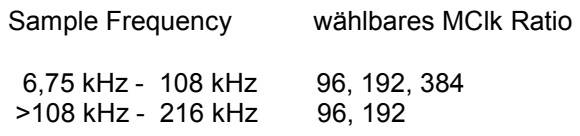

## **Word Length 32 bit, Sync To Extern Wordclk:**

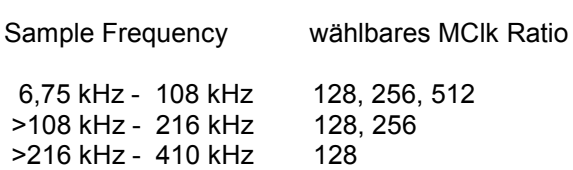

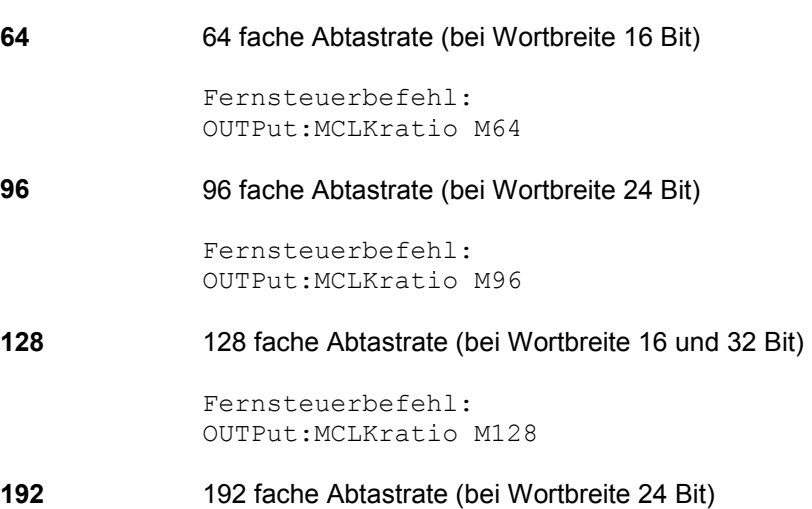

Fernsteuerbefehl: OUTPut:MCLKratio M192

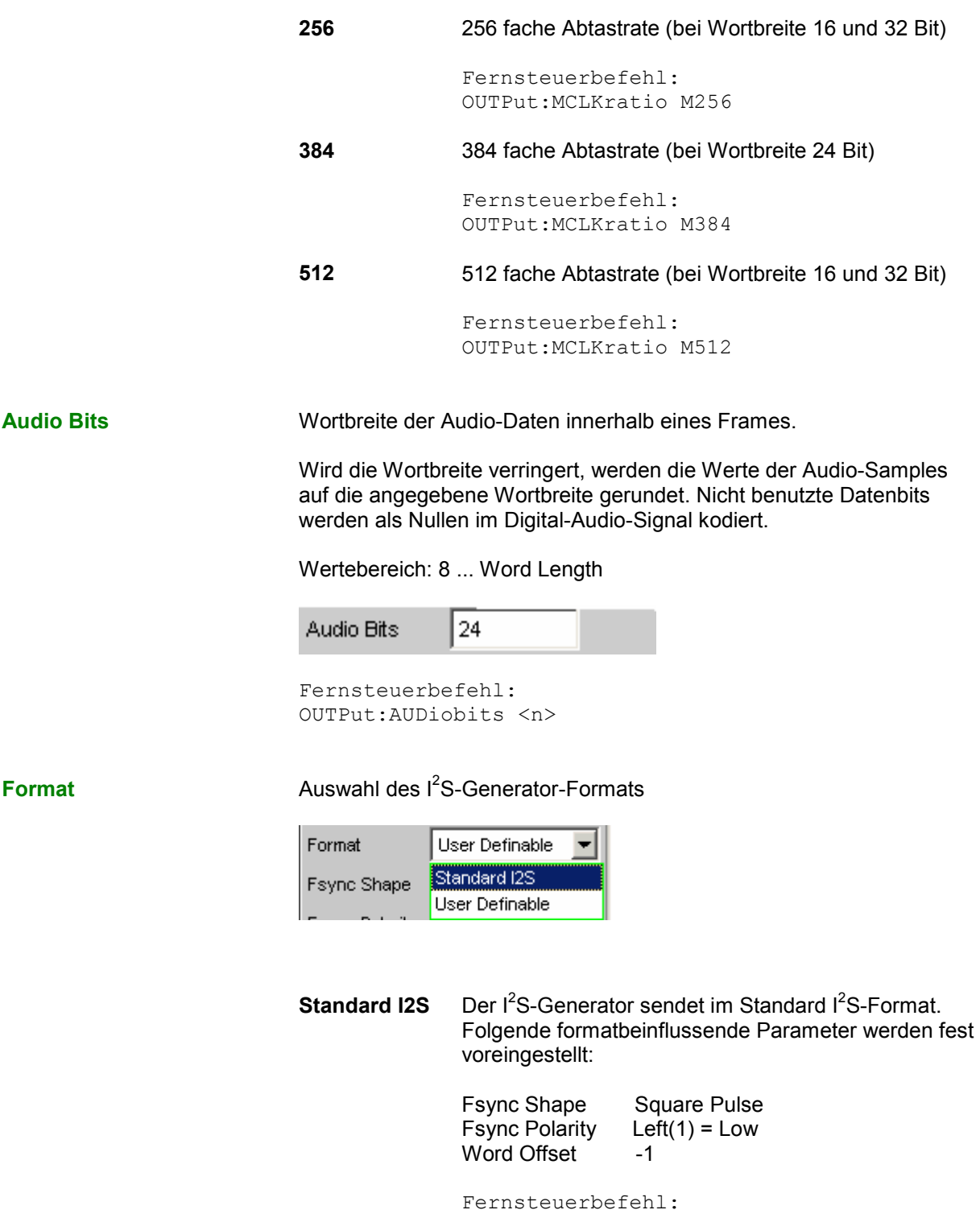

OUTPut:FORMat SI2S

**User Definable**  Der I<sup>2</sup>S-Generator sendet in I<sup>2</sup>S ähnlichem Format. Folgende formatbeinflussende Parameter stehen zusätzlich zur Auswahl:

> Fsync Shape Fsync Polarity Word Offset

Fernsteuerbefehl: OUTPut:FORMat USER

## **Fsync Shape Auswahl der Signalform des FSYNC-Signals.**

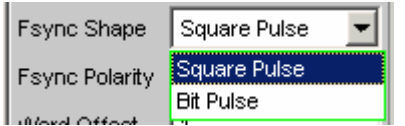

## **Square Pulse** Das FSYNC-Signal wird als symmetrisches Rechteck gesendet.

Fernsteuerbefehl: OUTPut: FSHape SQU

**Bit Pulse** Das FSYNC-Signal wird als bitbreiter Puls gesendet.

Fernsteuerbefehl: OUTPut: FSHape BITP

**Fsync Polarity** Polarität des FSYNC-Signals.

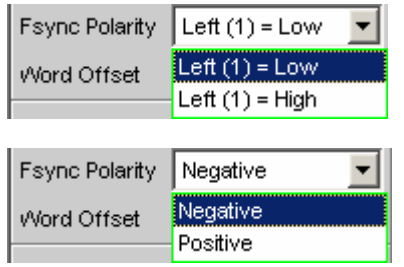

Folgende Auswahl steht bei der Einstellung Fsync Shape = Square Pulse zur Verfügung.

**Left (1) = Low** Während der linke Kanal (Channel 1) gesendet wird, liegt bei einem Word Offset von 0 am FSYNC-Signal ein Low-Pegel an.

> Fernsteuerbefehl: OUTPut:FPUlse LFTL

**Left (1) = High** Während der linke Kanal (Channel 1) gesendet wird, liegt bei einem Word Offset von 0 am FSYNC-Signal ein High-Pegel an.

> Fernsteuerbefehl: OUTPut:FPUlse LFTH

Folgende Auswahl steht bei der Einstellung Fsync Shape = Bit Pulse zur Verfügung.

**Positive Bei einem Word Offset von 0 kennzeichnet ein** positiver Puls den Wortanfang des linken Datenwortes.

> Fernsteuerbefehl: OUTPut:FPUlse POS

**Negative** Bei einem Word Offset von 0 kennzeichnet ein negativer Puls den Wortanfang des linken Datenwortes.

> Fernsteuerbefehl: OUTPut:FPUlse NEG

Word Offset **Mit dem Word Offset wird die Anzahl der SCK-Taktzyklen eingestellt,** um die das FSYNC-Signal gegenüber den Audiodaten verzögert ausgesendet wird.

Wertebereich: -Word Length… 0 ... +Word Length-1

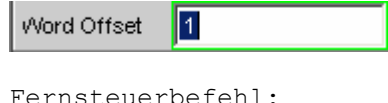

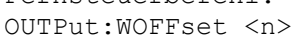

Ref Voltage **Bezugswert für die relativen Amplitudeneinheiten.** 

Bei Änderung dieses Referenzwertes ändern sich auch alle referenzwertbezogenen Amplitudeneinstellungen.

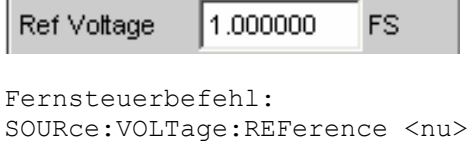

**Ref Frequency** Bezugswert für die relativen Frequenzeinheiten.

Bei Änderung der Referenzfrequenz ändern sich auch alle referenzwertbezogenen Frequenzeinstellungen.

Ref Frequency 1000.000 Hz

Fernsteuerbefehl: SOURce:FREQuency:REFerence <nu>

## **Timing-Diagramme**

Nachfolgend sind einige Konfigurationsbeispiele als Zeitdiagramm dargestellt, die die Wirkungsweise der Parameter verdeutlichen.

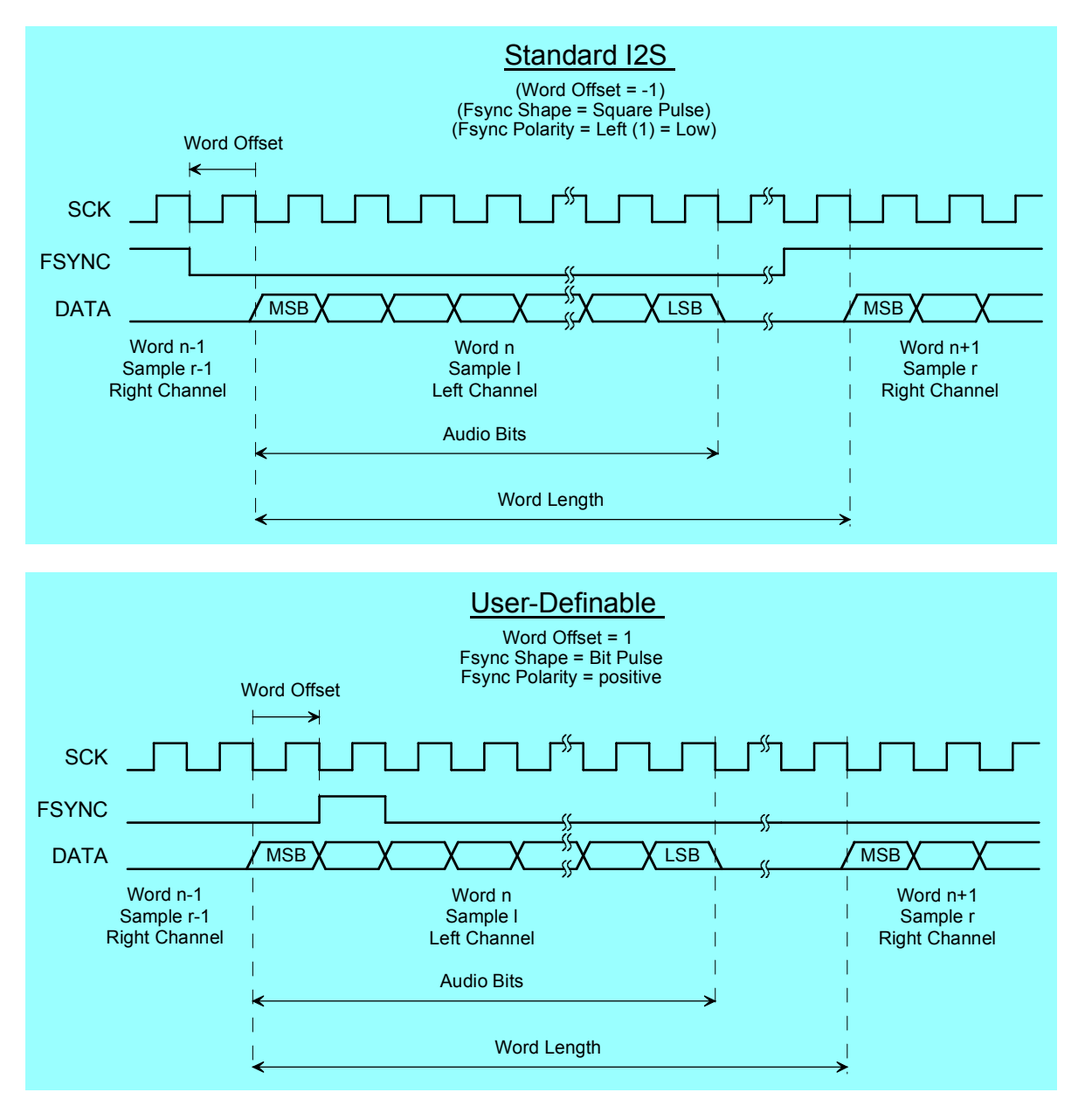

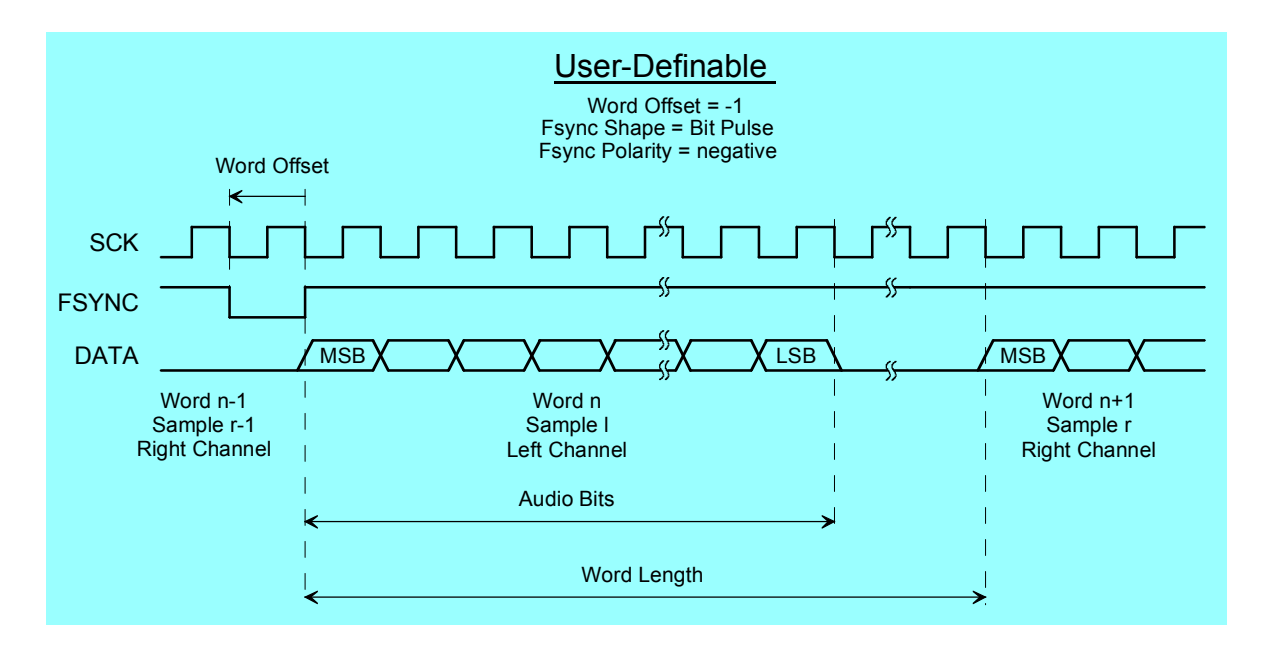

## **Schnittstellenbelegung**

I 2 S-Stecker (25 Pol. D-Sub-Stecker)

Zum Anschluss des R&S UPV über die RS 232-C-Schnittstelle wird die Verwendung eines sehr gut geschirmten Kabels empfohlen.

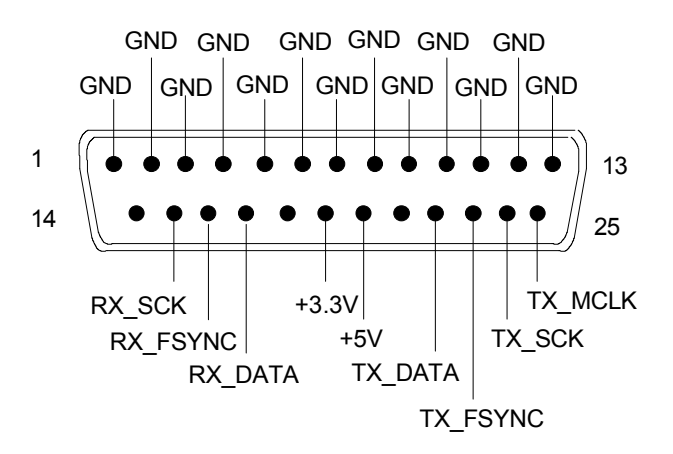

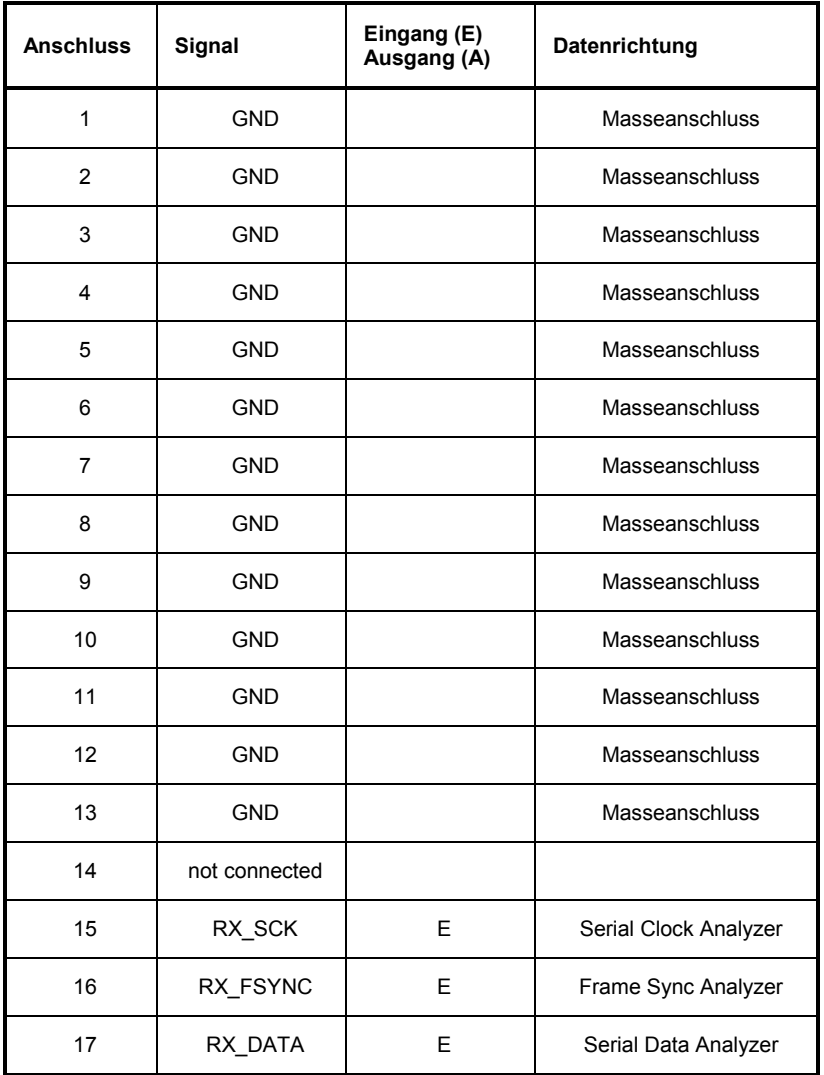

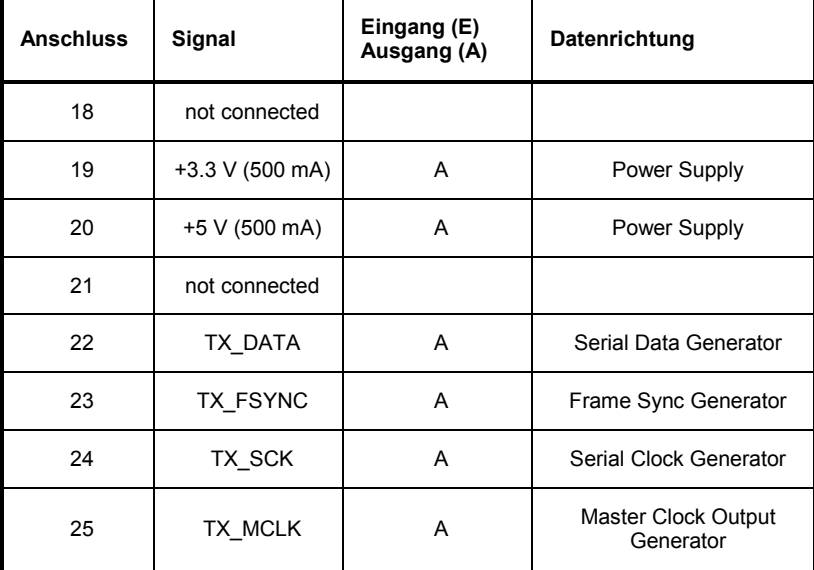

## **TX CLK IN (BNC-Buchse)**

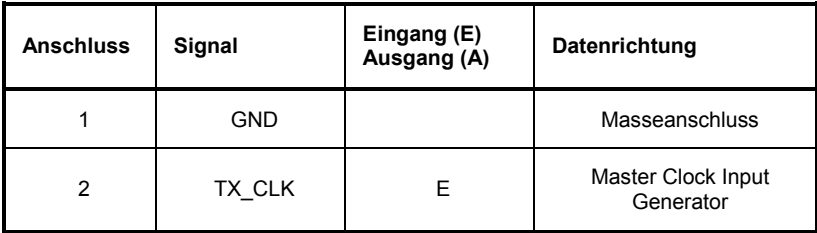

# **USI Dual Channel Generator konfigurieren**

## **USI Dual Channel Generator Configuration Panel**

Das Config-Panel ermöglicht die Einstellungen für analoge und digitale Generatoren. Im Nachfolgenden werden die Konfigurationsmöglichkeiten für den USI Dual Channel Generator beschrieben.

**Clock Clock Clock Clock Continuous Clock of Gated Clock.** 

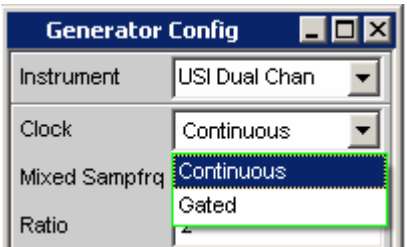

## **Continuous** Die Betriebsart Continuous Clock setzt lückenlose Takte für den Generator voraus, deren Quelle intern oder extern gewählt werden kann. Für externe Taktung stehen mehrere Synchronisationsarten zur Auswahl. Fernsteuerbefehl: OUTPut:CLOCk CONTinous **Gated** Die Betriebsart Gated Clock muss gewählt werden, wenn der extern eingespeiste Bitclock (BClk) und FrameSync (Fsync) Lücken aufweisen oder so stark verjittert sind, dass die interne PLL diesem Takt nicht mehr folgen kann. Die Synchronisationsart ist auf den Modus "externer FrameSync & Bitclock" (Ext Fsync&BClk) beschränkt. Ein Mithören des Audiosignals ist nicht möglich. Fernsteuerbefehl: OUTPut:CLOCk GATed

**Mixed Sampfrq** Ermöglicht die Erzeugung von Datenströmen unterschiedlicher Abtastrate in den beiden Generatorkanälen.

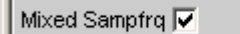

Fernsteuerbefehl: OUTPut:MSAMplefrequency ON|OFF

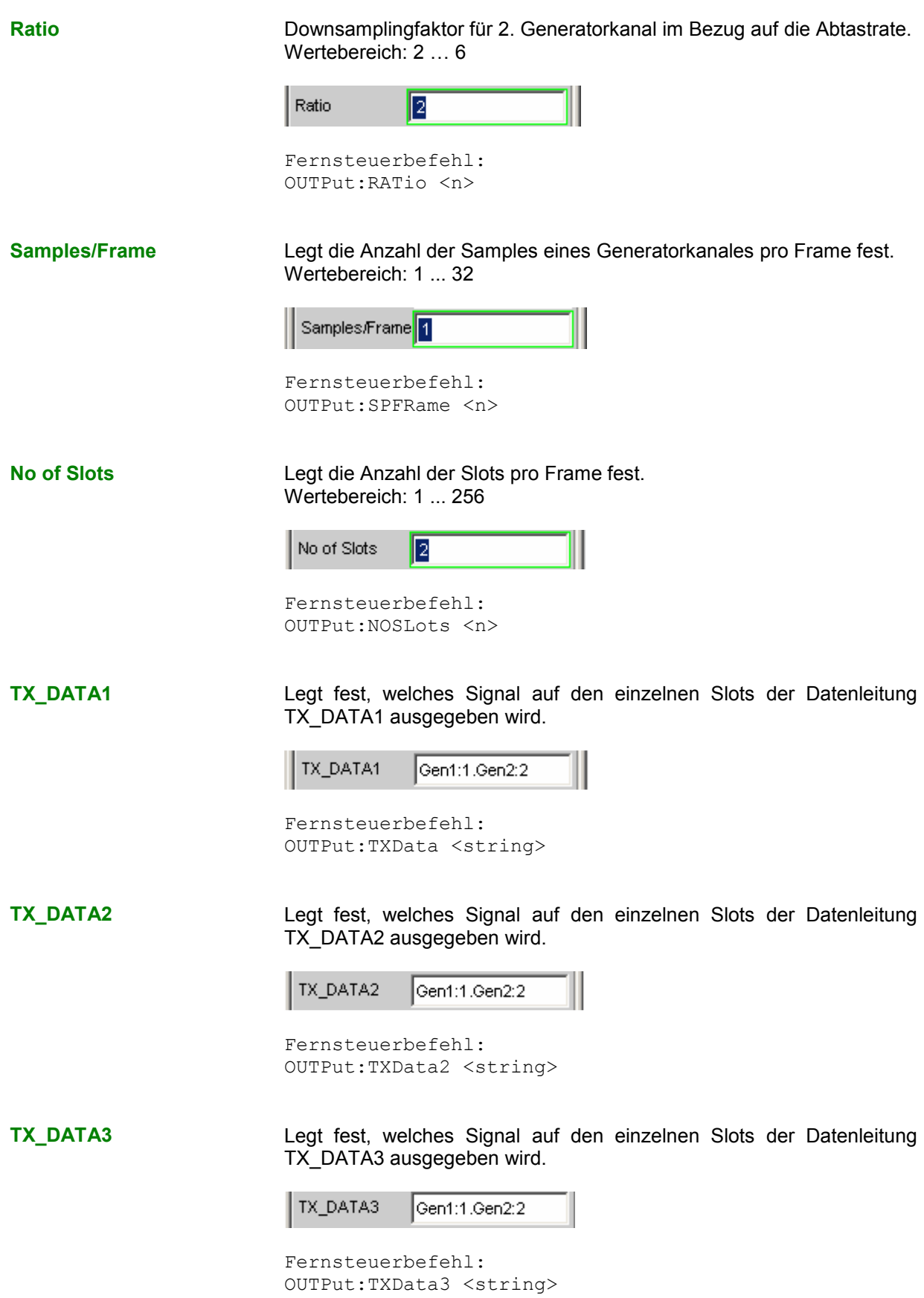

**TX\_DATA4** Legt fest, welches Signal auf den einzelnen Slots der Datenleitung TX\_DATA4 ausgegeben wird.

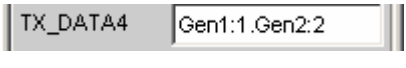

```
Fernsteuerbefehl: 
OUTPut:TXData4 <string>
```
Sync To **Auswahl der Quelle, auf welche der USI-Generator synchronisiert wird.** 

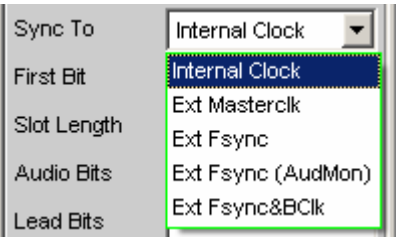

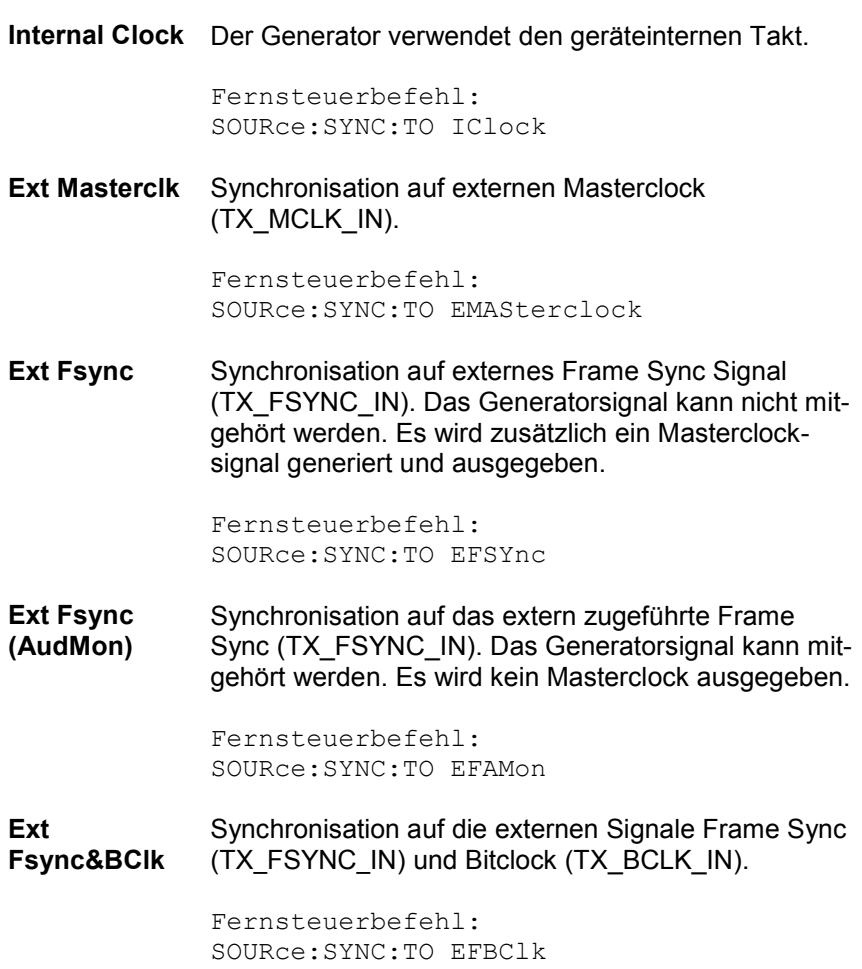

## **Übersicht bezüglich der verschiedenen Synchronisationsmodi:**

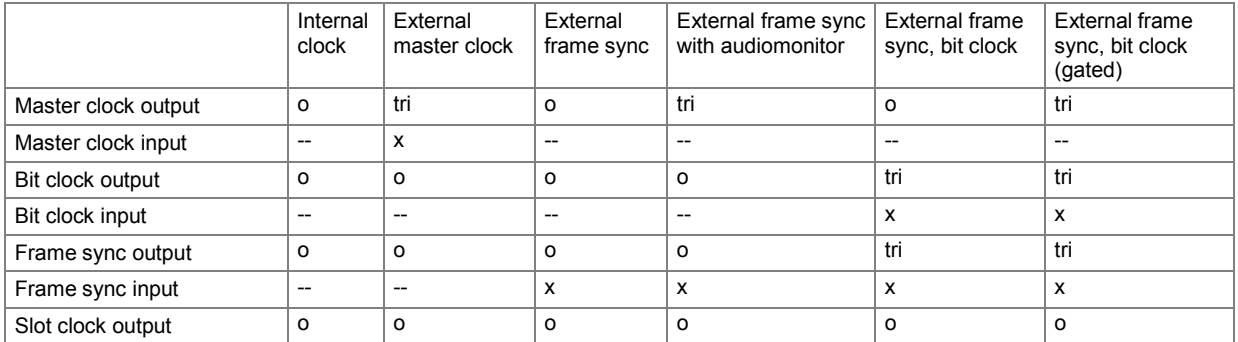

x Input Signal must be present

o Output Signal is available

tri Output in tristate mode (high impedance)

Unused Input

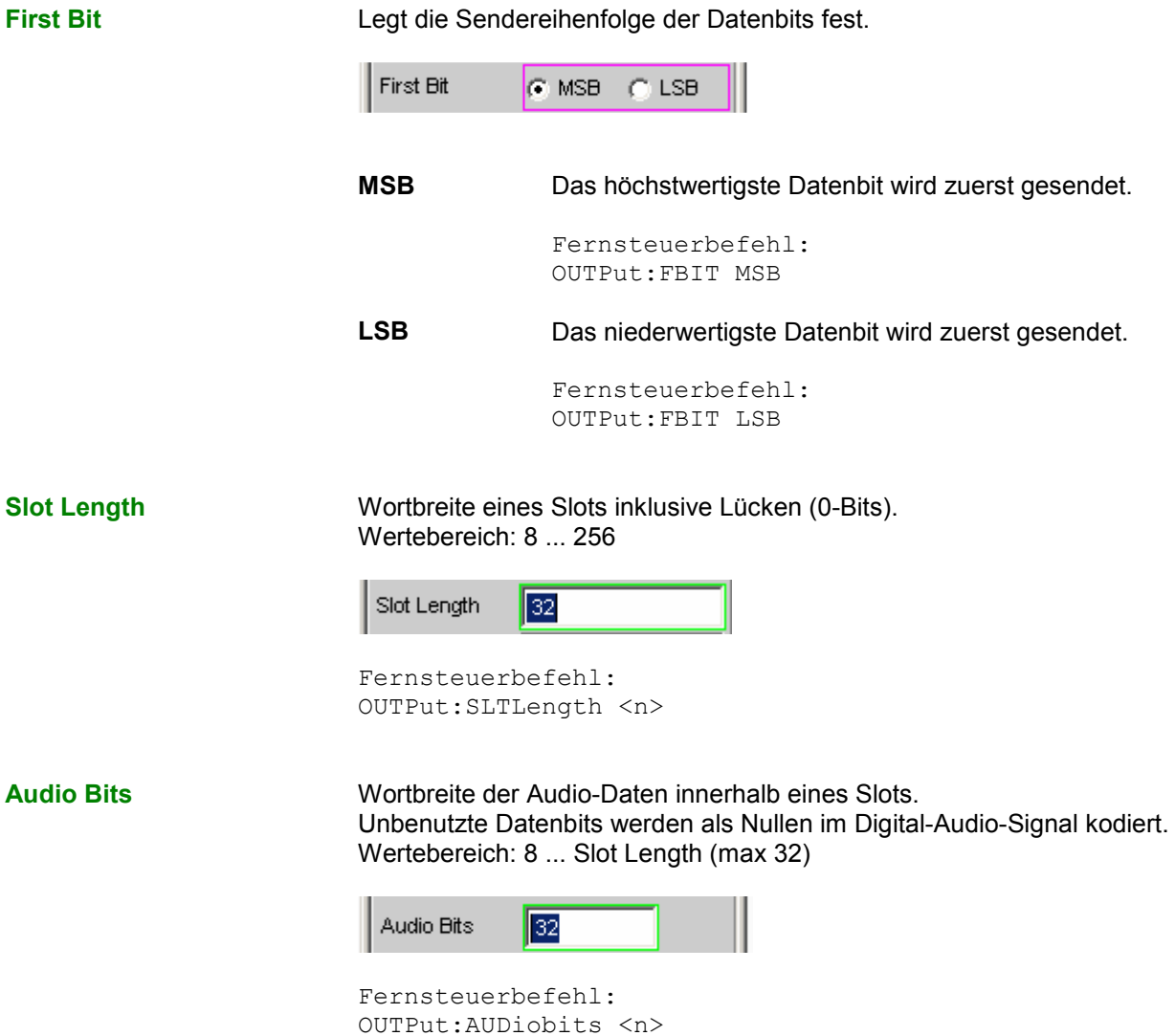

**Lead Bits Bestimmt die Verschiebung der Audiobits innerhalb eines Slots bezüg**lich des Slotanfangs. Ist als First Bit LSB ausgewählt, so wird die Einstellung für Lead Bits automatisch korrigiert, wenn die Einstellung für Audio Bits verändert wird, sodass das MSB an der gleichen Stelle gesendet wird. Dies hat den Vorteil, dass bei einer Änderung der Audiobits die Amplitude des gesendeten Signals nicht verändert wird, sondern dessen Auflösung. **Beispiel:**  Slot Length: 32 Audio Bits:  $24 \rightarrow 23$  (Anderung der Einstellung durch Benutzer) Lead Bits:  $8 \rightarrow 9$  (automatische Korrektur) Wertebereich: 0 ... Slot Length-Audiobits Lead Bits  $\sqrt{a}$ Fernsteuerbefehl: OUTPut:LBITs <n> Sample Freq **Einstellung der Samplefrequenz.** 

> Sämtliche Frequenzangaben der gesendeten Audiodaten beziehen sich auf diese Einstellung. Wird der USI-Generator mit externer Synchronisation betrieben und die Frequenz des externen Taktsignals entspricht nicht der eingestellten Frequenz des Fsync-Signals, erzeugt der Generator Signale mit falscher Frequenz.

> Bei Datenformaten mit einem Sample pro Frame, entspricht die Samplefrequenz der Frequenz des Fsync-Signals. Im Falle mehrerer Audiodatensamples einer Quelle innerhalb eines Frames ergibt sich die Frequenz des Fsync-Signals aus der Samplefrequenz geteilt durch den Faktor Samples/Frame.

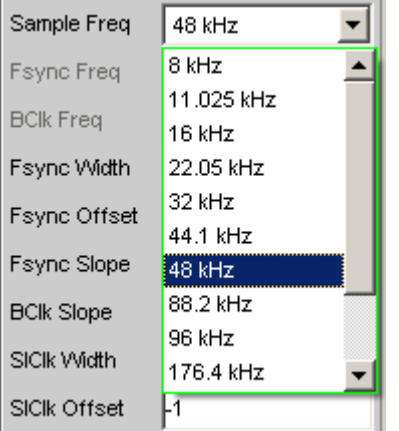

Wertebereich für die numerische Eingabe: 0,84375 kHz ... 400 kHz

Standard-Abtastfrequenzen lassen sich in dem Auswahlfeld direkt einstellen.

**Auto** Automatische Einstellung der Abtastrate. Die Abtastrate wird gemessen, eingestellt und in der folgenden Bedienzeile dargestellt. Bei einer Änderung der anliegenden Abtastrate wird der eingestellte Wert automatisch aktualisiert. Diese Einstellung steht nur bei externer Synchronisation zur Verfügung. *Hinweis: Bei jeder neuen Abtastfrequenz muss der Digital-Generator neu initialisiert werden. Wird ein externer Takt mit großem Jitter eingespeist, so ist an Stelle der Einstellung Auto eine Festfrequenz zu wählen.*  Fernsteuerbefehl: OUTPut:SAMPle:MODE AUTO **8 kHz** Standard-Abtastrate 8 kHz Fernsteuerbefehl: OUTPut:SAMPle:MODE F08 **11,025 kHz** Standard-Abtastrate 11,025 kHz Fernsteuerbefehl: OUTPut:SAMPle:MODE F11 **16 kHz** Standard-Abtastrate 16 kHz Fernsteuerbefehl: OUTPut:SAMPle:MODE F16 **22,05 kHz** Standard-Abtastrate 22,05 kHz Fernsteuerbefehl: OUTPut:SAMPle:MODE F22 **32 kHz** Standard-Abtastrate 32 kHz Fernsteuerbefehl: OUTPut:SAMPle:MODE F32 **44,1 kHz** Standard-Abtastrate 44,1 kHz Fernsteuerbefehl: OUTPut:SAMPle:MODE F44 **48 kHz** Standard-Abtastrate 48 kHz Fernsteuerbefehl: OUTPut:SAMPle:MODE F48 **88,2 kHz** Standard-Abtastrate 88,2 kHz Fernsteuerbefehl:

OUTPut:SAMPle:MODE F88

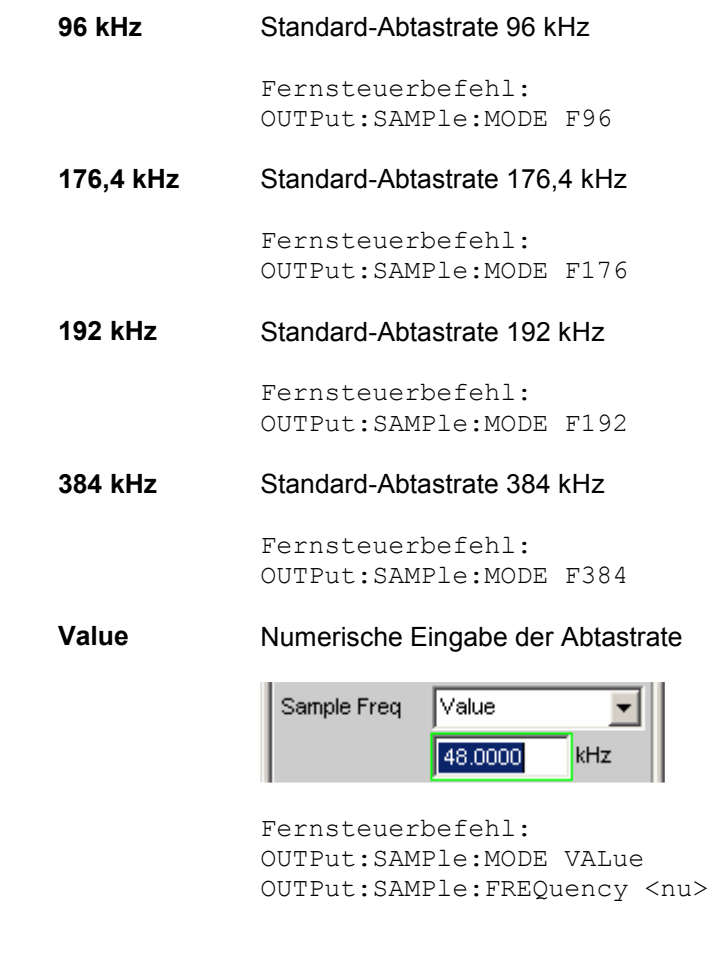

**Fsync Freq** Wird nur bei Multisampleformaten angezeigt. Die Frame Sync Frequenz entspricht der Samplefrequenz geteilt durch den Faktor "Samples/Frame".

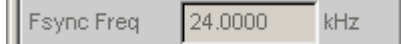

```
Fernsteuerbefehl: 
OUTPut:FSYNc:FREQuency?
```
**BClk Freq Cancel Anzeige der Bitclock-Frequenz. Errechnet sich aus dem Produkt von** "Slot Length" \* "No of Slots" \* "Sample Freq" / "Samples/Frame".

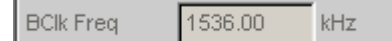

Fernsteuerbefehl: OUTPut:BCLk:FREQuency?

**Fsync Width** Breite des FSYNC-Pulses

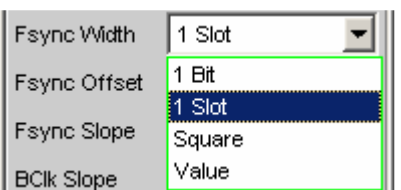

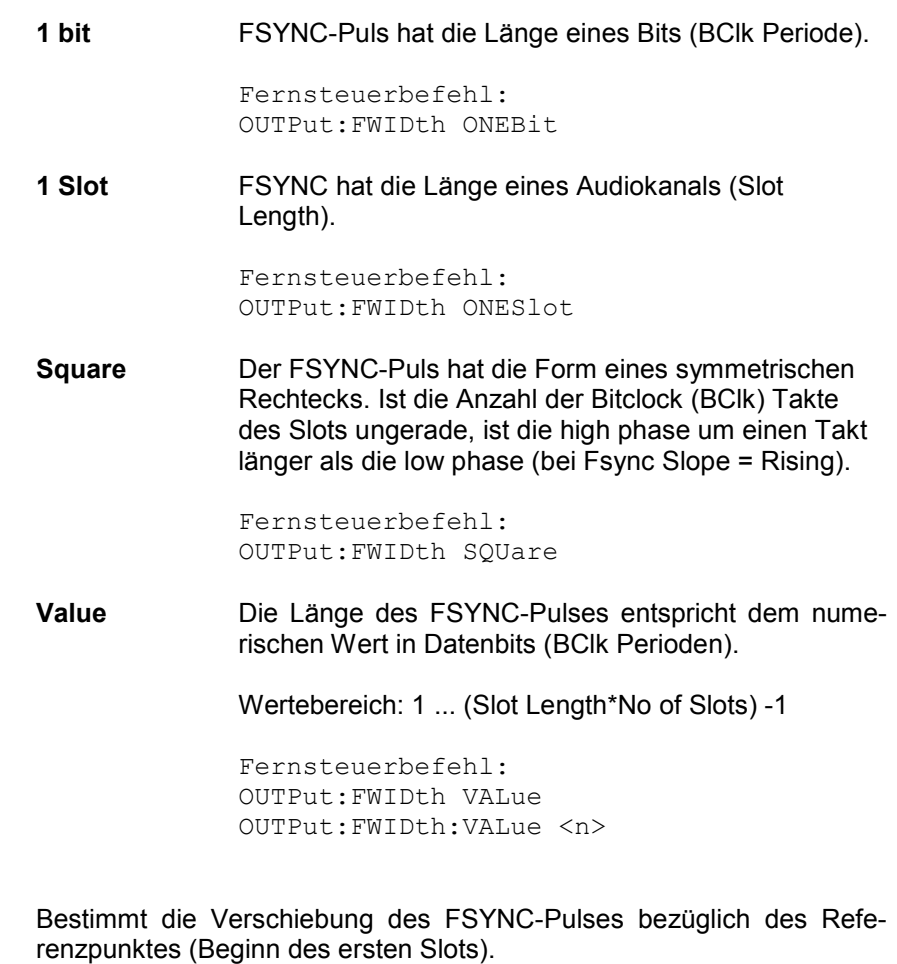

Wertebereich: -Slot Length\*(No of Slots) ... +Slot Length\*(No of Slots)-1

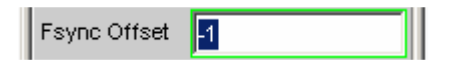

Fernsteuerbefehl: OUTPut:FOFFset <n>

**Fsync Offset** 

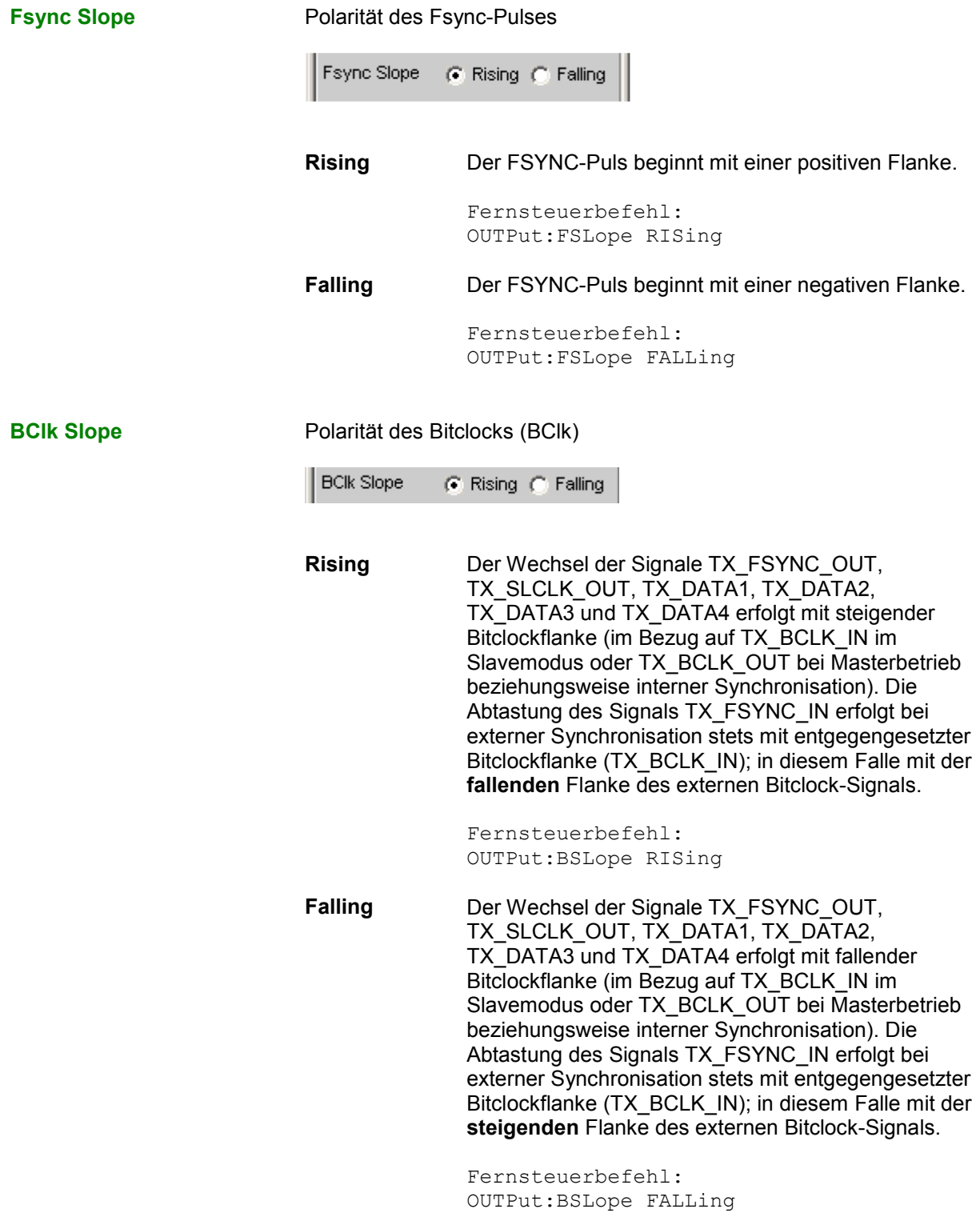

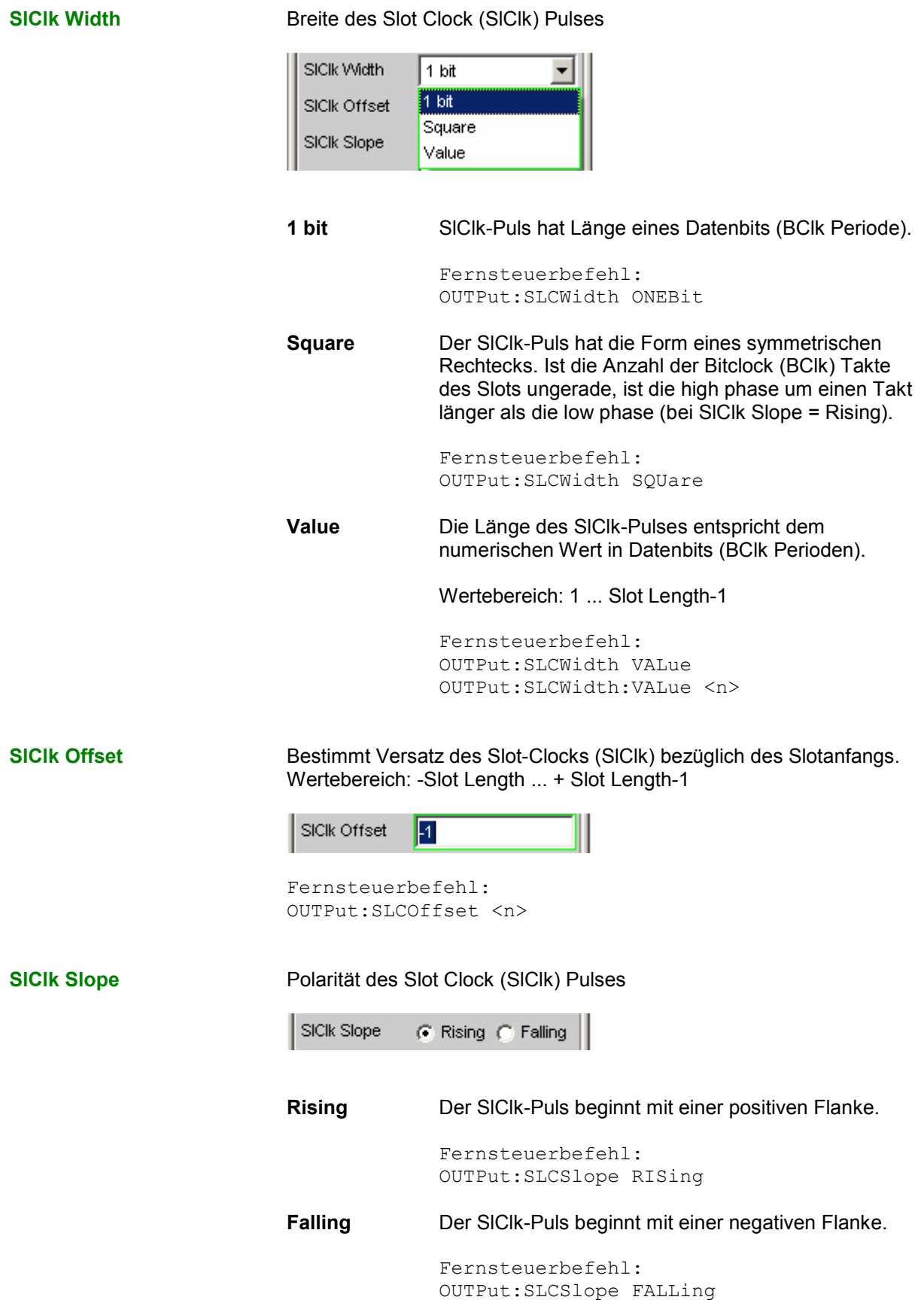

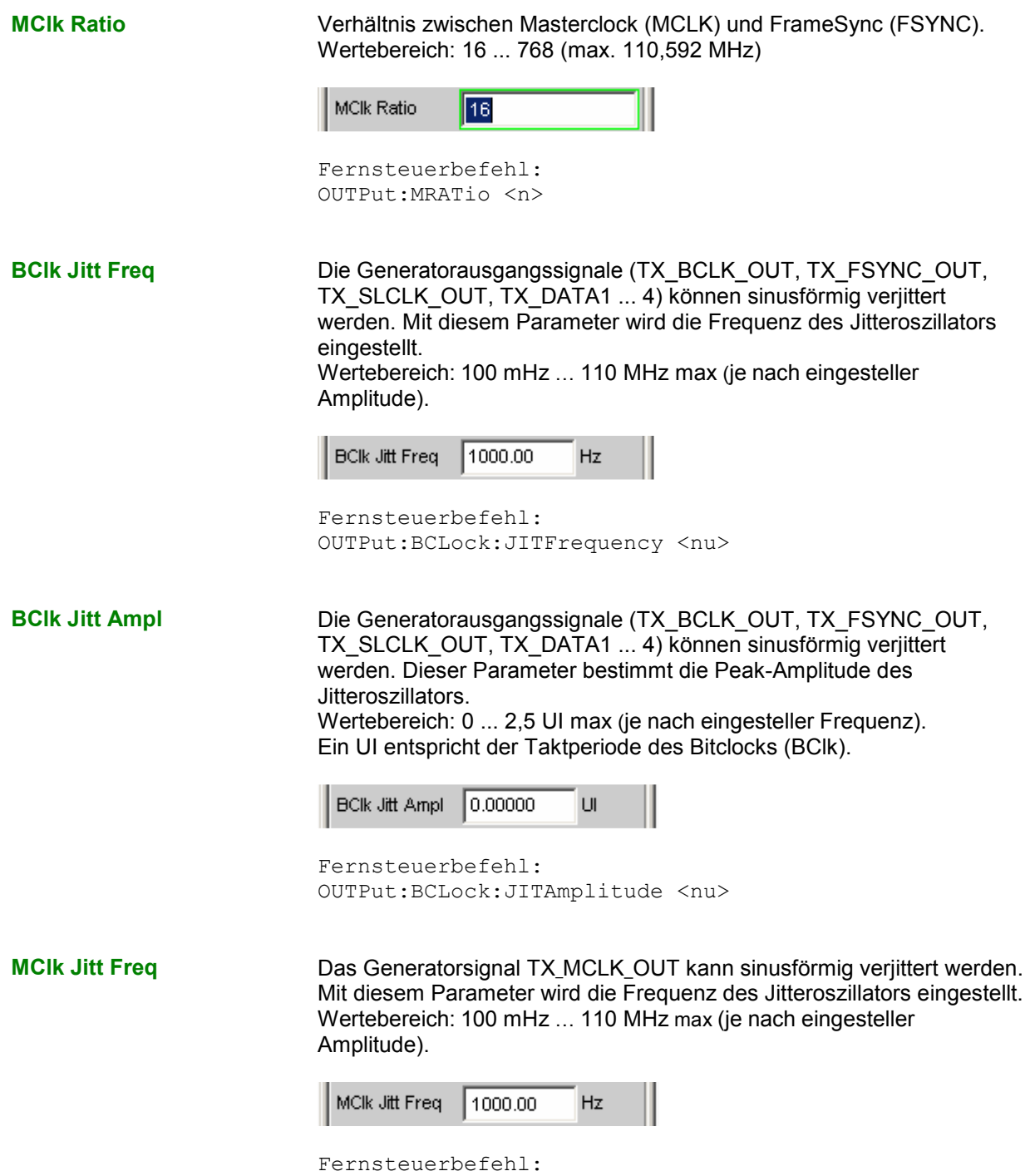

OUTPut:MCLock:JITFrequency <nu>

**MClk Jitt Ampl** Das Generatorsignal TX\_MCLK\_OUT kann sinusförmig verjittert werden. Dieser Parameter bestimmt die Peak-Amplitude des Jitteroszillators. Wertebereich: 0 ... 2,5 UI max (je nach eingesteller Frequenz). Ein UI entspricht der Taktperiode des Masterclocks (MCLK).

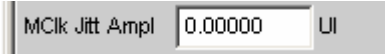

Fernsteuerbefehl: OUTPut:MCLock:JITAmplitude <nu>

Logic Voltage **Einstellung der I/O-Spannung des Generators. Umstellen des** Spannungspegels veranlasst ein Neuladen der Probe. Über diesen Mechanismus kann die Probe während des Betriebes an- und abgesteckt und wieder in Betrieb genommen werden.

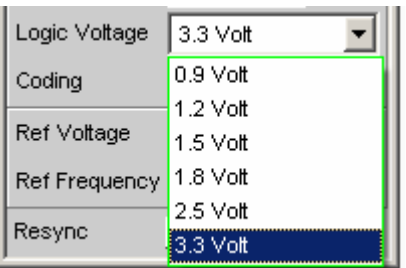

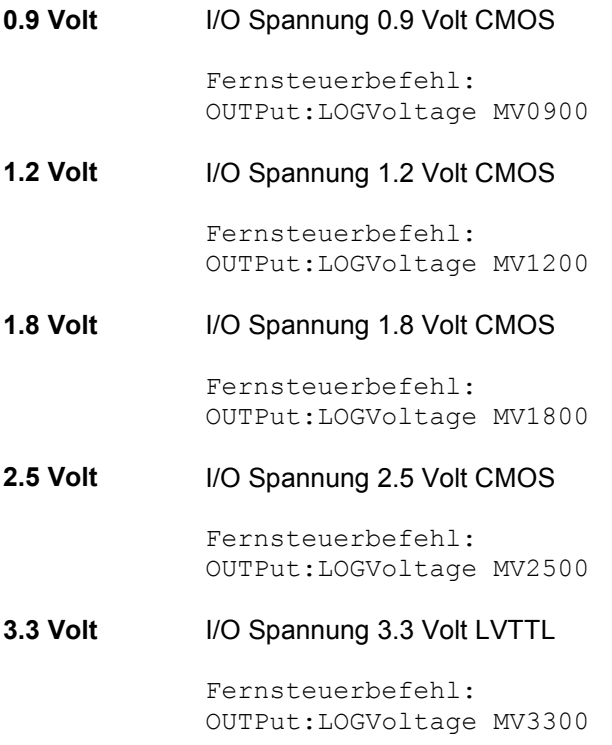

**Coding** Codierungsvorschrift der Generatordaten. Für Telefonieanwendungen stehen Quantisierungskennlinien von A-Law und µ-Law zur Verfügung.

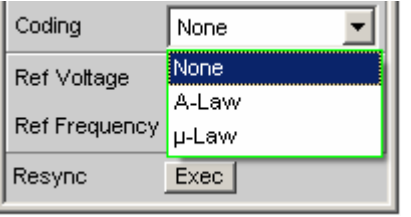

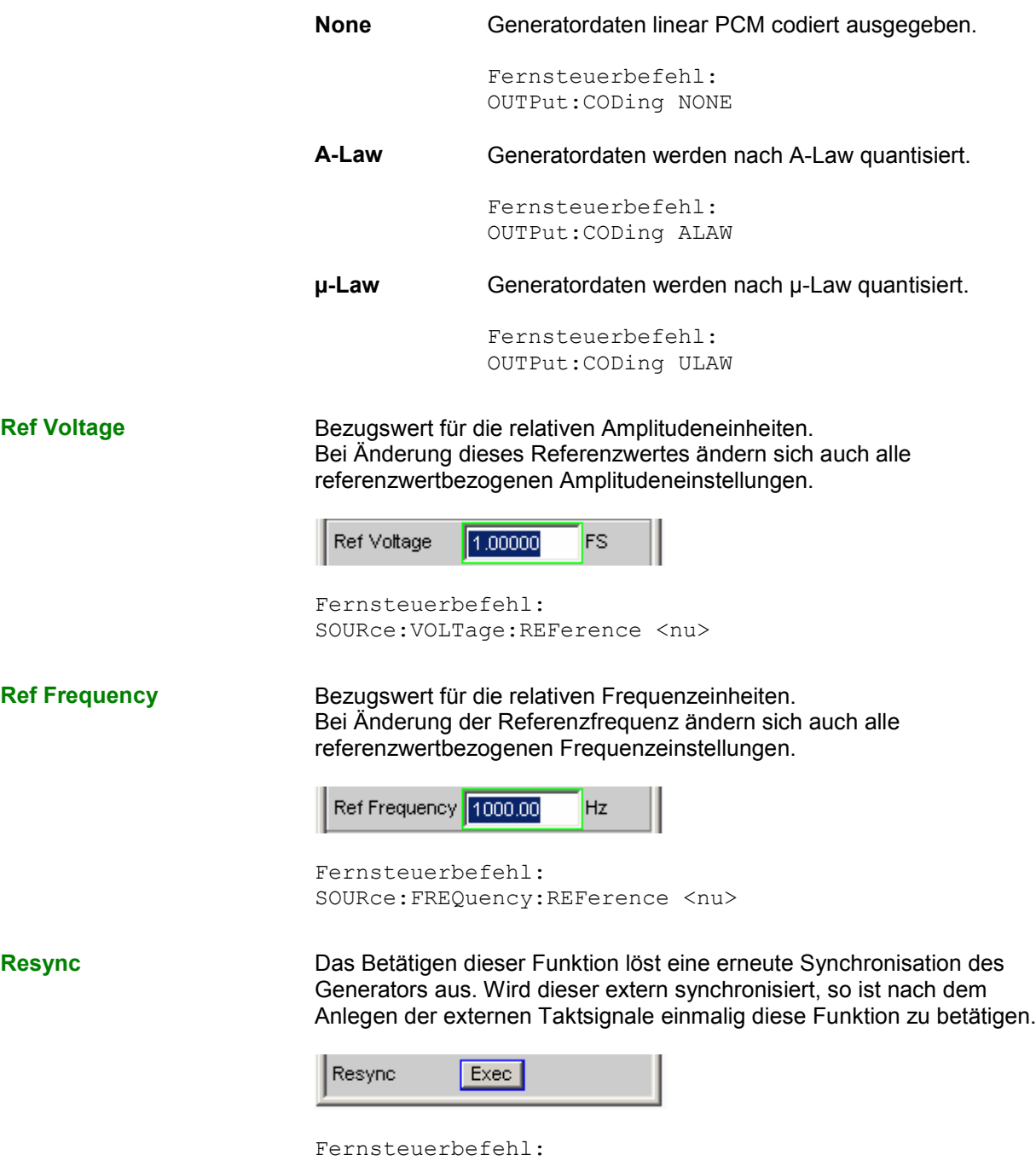

## **Bedeutung des Strings der Einstellzeilen TX\_DATA 1 … TX\_DATA 4**

## **Einstellstrings für Standardformate mit 1 Sample pro Frame:**

Wird der Generator mit den folgenden Einstellzeilen konfiguriert, so enthält jeder Slot innerhalb eines Frames das gleiche Sample der ausgewählten Signalquelle. Das im folgenden exemplarisch visualisierte Format entspricht den gängigen Wandlerformaten.

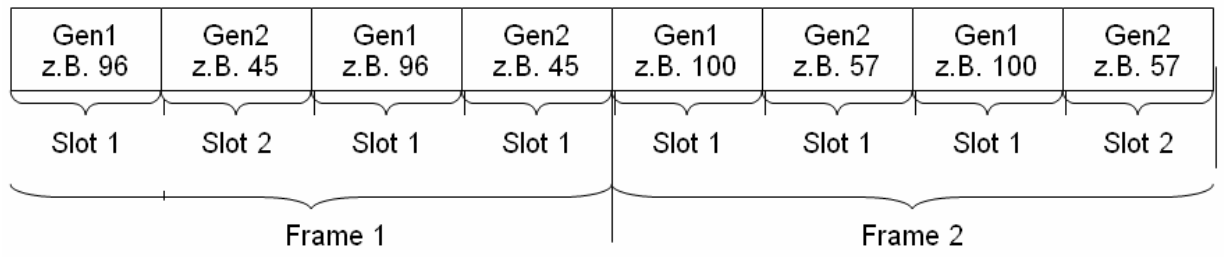

In den Einstellzeilen TX\_DATA1 ... 4 können die Signalquellen "Generator1", "Generator2", "Null" und "Tristate" separat den max. 256 Slots einer jeden Datenleitung zugeordnet werden.

## **Syntax:**

<Quelle>:<Ziel>.<Ziel>.<Quelle>:<Ziel>.<Ziel>.<Ziel>.<Ziel> usw.

### Signalquellen:

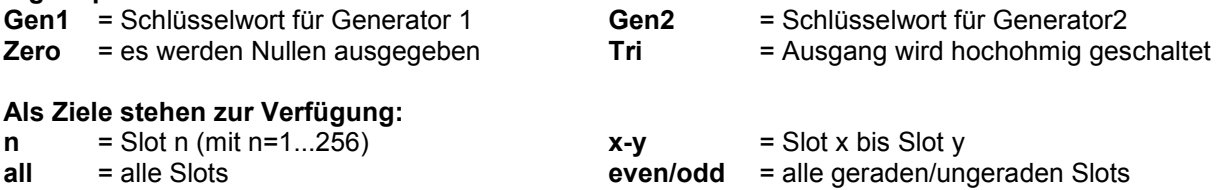

Die einzelnen Zielslots werden durch Punktzeichen (.) voneinander getrennt. Sie können dabei sowohl separat adressiert (z.B. 1. 2. 3.), als Bereich angegeben (z.B. 4-15), bzw. unter den vorgegebenen Gruppenbezeichnungen "all", "even" oder "odd" angesprochen werden. Jedem nicht definierten Zielslot wird defaultmäßig die Signalquelle "Zero" zugewiesen.

Leerzeichen werden von der Software ignoriert, selbst wenn diese innerhalb von Schlüsselworten auftreten. Ebensowenig spielt die Groß- und Kleinschreibung der Zuweisungskommandos eine Rolle. Der Einstellstring einer jeden Datenleitung wird von links nach rechts ausgewertet, so dass weiter rechts aufgeführte Kommandos vorangegangene Einstellungen überschreiben.

Die Kombination der Schlüsselworte "Tri:ext" kann an jeder Position im String erfolgen und übergibt die Tristatesteuerung an das extern einspeisbare Signal TX\_OE, welches eine höhere Priorität als die intern, per Kommandostring "Tri:<Ziel>" einstellbare OE Steuerung genießt.

Bei per **"Tri:ext"** aktivierter externer OE Steuerung gilt prinzipiell:

TX\_OE = **"1"** Generator verhält sich so wie im String definiert TX\_OE = **"0"** Generator tristatet die Datenleitung für die Dauer des low-Pegels, unabhängig vom Inhalt des Kommandostrings.

Der externe TX\_OE wirkt nicht kombinatorisch, sondern muss einen Takt vor Beginn des Slots, bzw. des gewünschten Wirkungszeitpunktes angelegt werden. Das Signal wird hierbei mit derselben BClk-Flanke übernommen, mit welcher das Datum ausgegeben wird. Folgendes Schaubild verdeutlicht die Wirkungsweise des exteren Output Enable Signals.

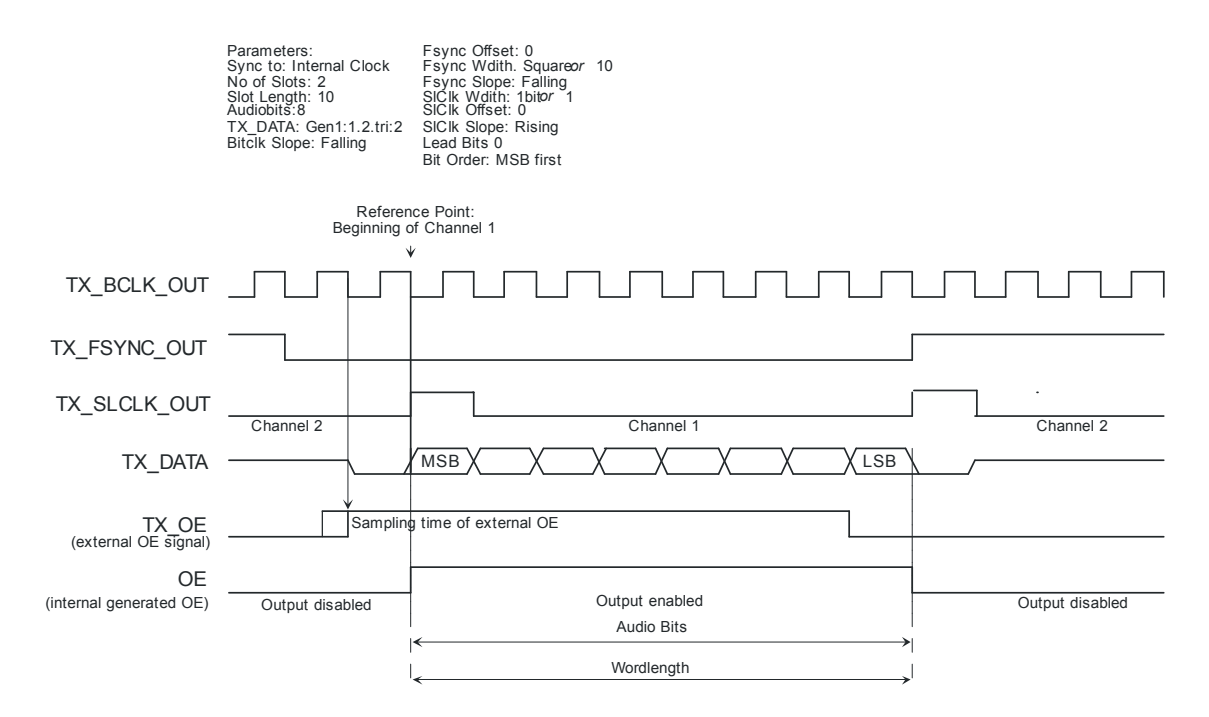

## **Beispiele für gängige Einstellstrings:**

## **gen1:even.1.3.5.Tri:ext**

Alle geraden Slotnummern sowie Slot 1, 3 und 5 enthalten das im Generator 1 erzeugte Audiosignal. Zusätzlich ist die externe Tristate-Steuerung eingeschaltet.

## **tri:all.gen1:1.3.6.gen2:3.4-6**

Slot 1 sendet das im Generator 1 erzeugte Audiosignal, während die Slots 3, 4, 5 und 6 das Signal des zweiten Generators enthalten. Alle anderen Slots sind auf Tristate geschaltet.
### **Einstellstrings für Multisampleformate mit mehreren Samples pro Frame:**

Wird der Generator mit den folgenden Einstellzeilen konfiguriert, so kann jedem Slot innerhalb eines Frames ein beliebiges Sample der ausgewählten Signalquelle zugewiesen werden, wobei diese sogar in frei wählbarer Reihenfolge platziert werden können. Diese Wahlfreiheit ist für spezielle proprietäre Formate gedacht und erlaubt alle denkbaren Kombinationen. Im folgenden wird exemplarisch ein Format mit 2 Samples pro Frame, welche in beliebigen Slots positioniert werden können, dargestellt.

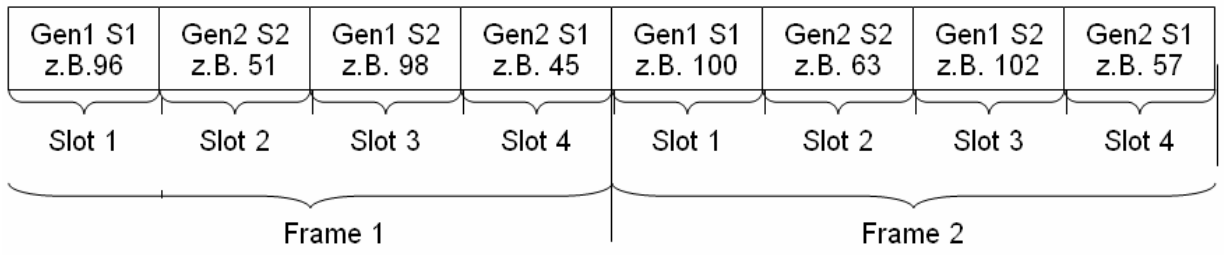

In den Einstellzeilen TX\_DATA1 … 4 können die einzelnen Samples der Signalquellen "Generator1", "Generator2", "Null" und "Tristate" beliebig den max. 256 Slots jeder Datenleitung zugeordnet werden. Die Sendereihenfolge der einzelnen Samples spielt dabei keine Rolle. Es muss lediglich darauf geachtet werden, dass das Produkt aus der Anzahl der Signalquellen (z.B. Gen1 und Gen2 = 2 Signalquellen) sowie der Anzahl von Samples pro Frame kleiner oder gleich der Anzahl der Slots bleibt. Bei 3 Samples per Frame sowie der Verwenung beider Generatorkanäle muss die Anzahl der Slots mindestens 6 betragen.

### **Syntax:**

<Quelle>-<Samplenummer>:<Ziel>.<Ziel>.<Quelle>-<Samplenummer>:<Ziel>.<Ziel>.<Ziel>. usw.

### Signalquellen:

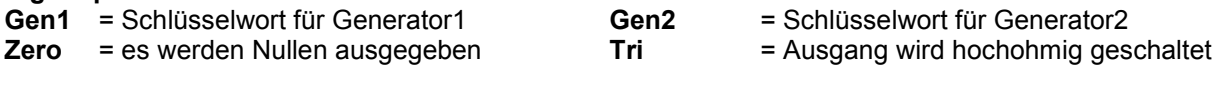

### **Als Ziele stehen zur Verfügung:**

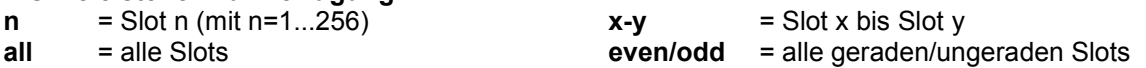

Die einzelnen Zielslots werden durch Punktzeichen (.) voneinander getrennt. Sie können dabei sowohl separat adressiert (**z.B. 1. 2. 3.),** als Bereich angegeben (**z.B. 4-15),** bzw. unter den vorgegebenen Gruppenbezeichnungen **"all", "even"** oder **"odd"** angesprochen werden. Jedem nicht definierten Zielslot wird defaultmäßig die Signalquelle **"Zero"** zugewiesen.

Leerzeichen werden von der Software ignoriert, selbst wenn diese innerhalb von Schlüsselworten auftreten. Ebensowenig spielt die Groß- und Kleinschreibung der Zuweisungskommandos eine Rolle.

Der Einstellstring einer jeden Datenleitung wird von links nach rechts ausgewertet, so dass weiter rechts aufgeführte Kommandos vorangegangene Einstellungen überschreiben.

Die Kombination der Schlüsselworte **"Tri:ext"** kann an jeder Position im String erfolgen und übergibt die Tristatesteuerung an das extern einspeisbare Signal TX\_OE, welches eine höhere Priorität als die intern, per Kommandostring **"Tri:<Ziel>"** einstellbare OE Steuerung genießt.

Bei per **"Tri:ext"** aktivierter externer OE Steuerung gilt prinzipiell:

TX\_OE = **"1"** Generator verhält sich so wie im String definiert TX\_OE = **"0"**

Generator tristatet die Datenleitung für die Dauer des low-Pegels, unabhängig vom Inhalt des Kommandostrings.

Der externe TX\_OE wirkt nicht kombinatorisch, sondern muss einen Takt vor Beginn des Slots, bzw. des gewünschten Wirkungszeitpunktes angelegt werden. Das Signal wird hierbei mit derselben BClk-Flanke übernommen, mit welcher das Datum ausgegeben wird. Folgendes Schaubild verdeutlicht die Wirkungsweise des exteren Output Enable Signals.

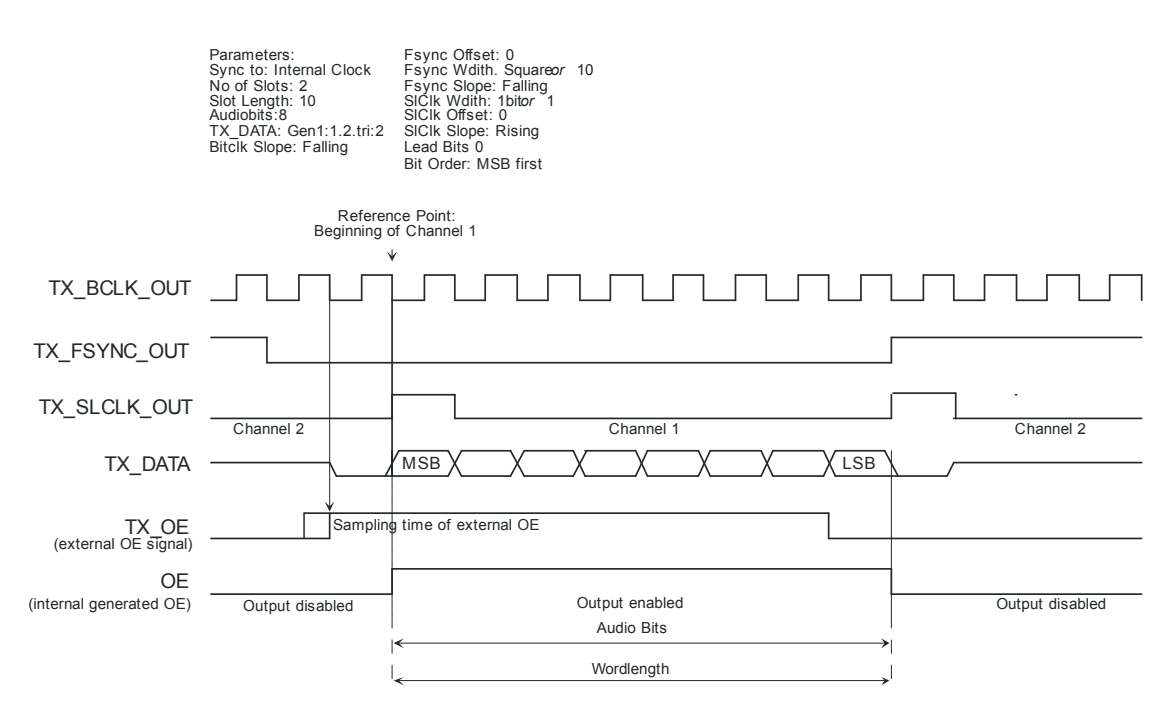

### **Beispiele für Einstellstrings:**

### **Tri:all.gen1-1:1.gen1-2:3.gen2-1:4.gen2-2:2**

Die Samples von Generator 1 werden aufeinanderfolgend in den Slots 1 und 3 gesendet, während sich die Samples von Generator 2 in umgekehrter Reihenfolge in den Slots 2 und 4 befinden.

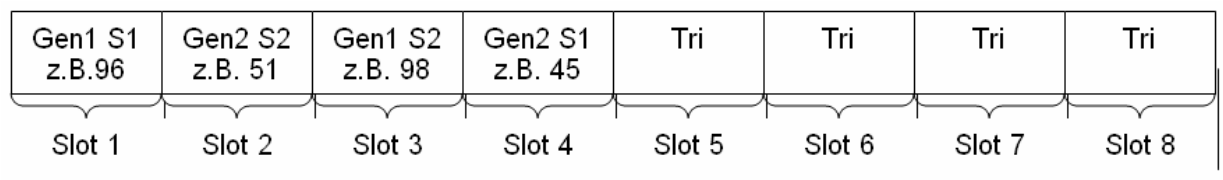

Frame 1

# **Timing-Diagramme**

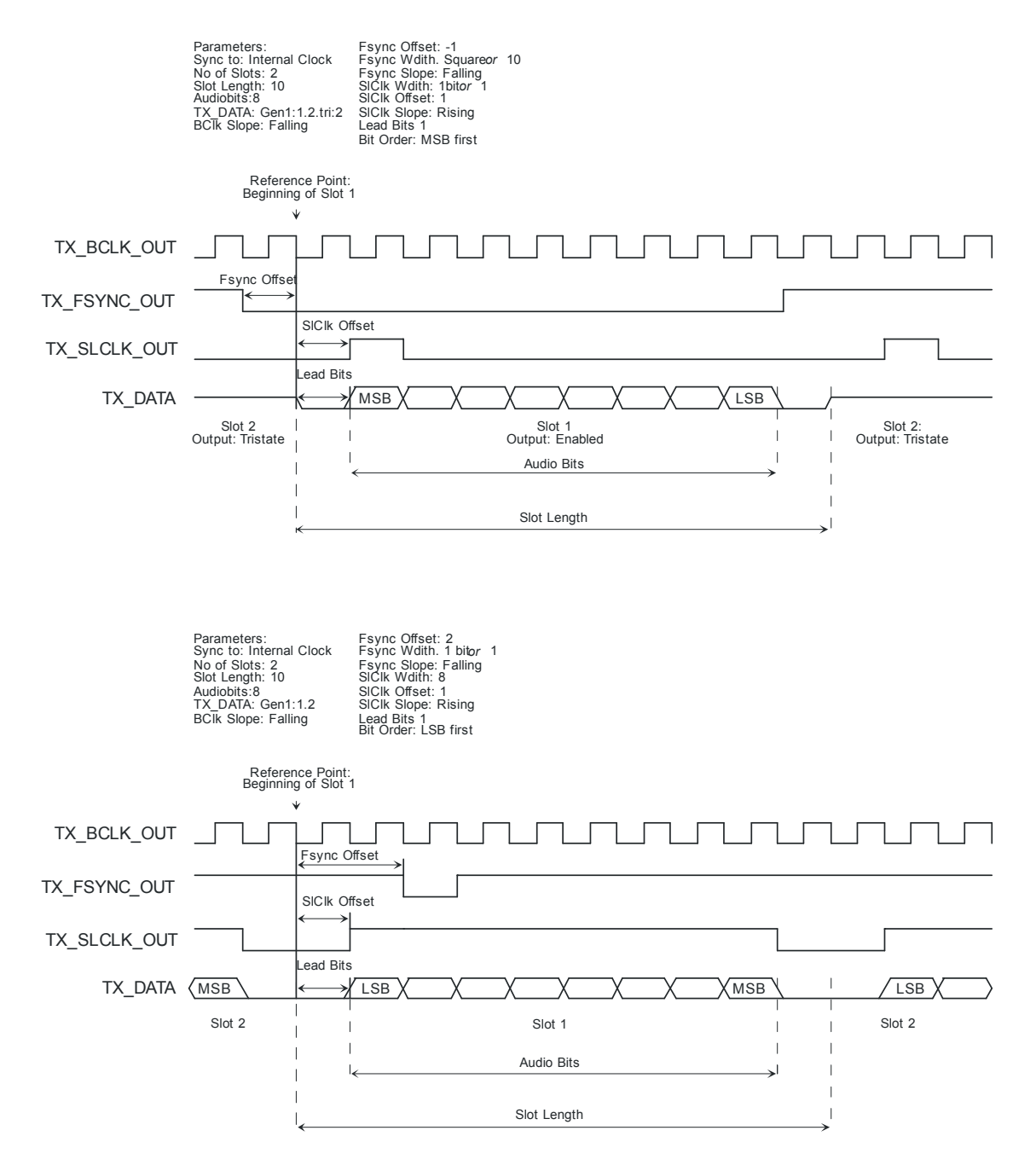

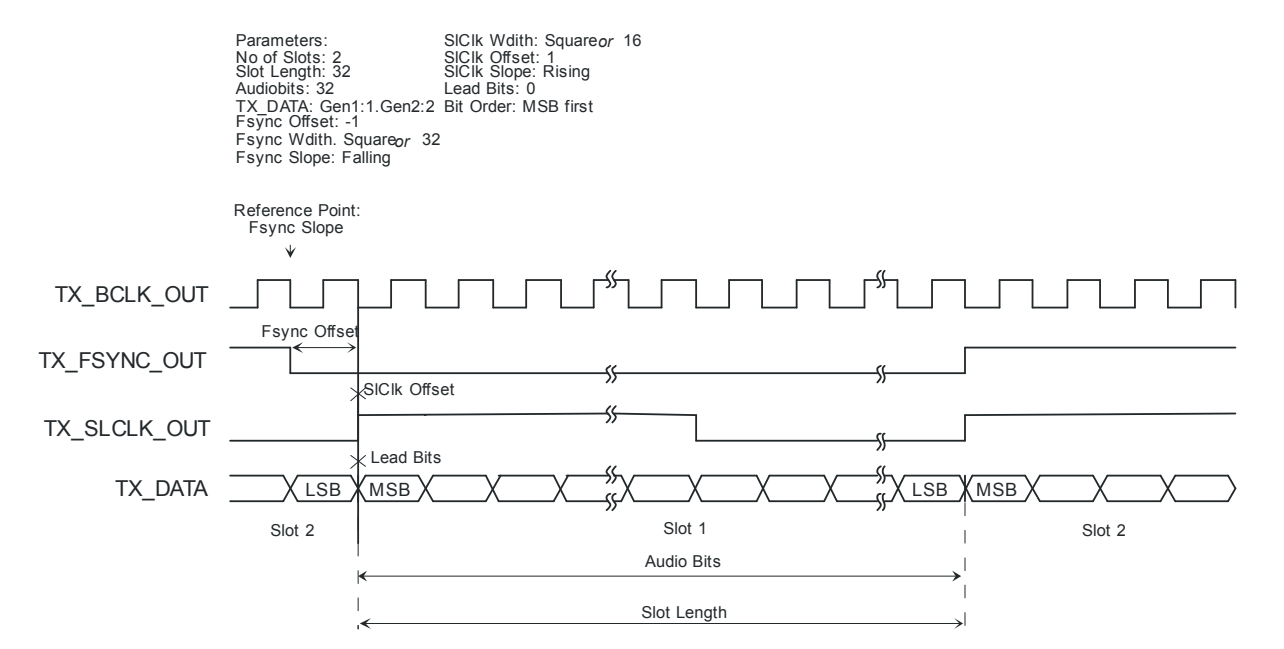

### $I<sup>2</sup>S$  Format

# **Schnittstellenbelegung**

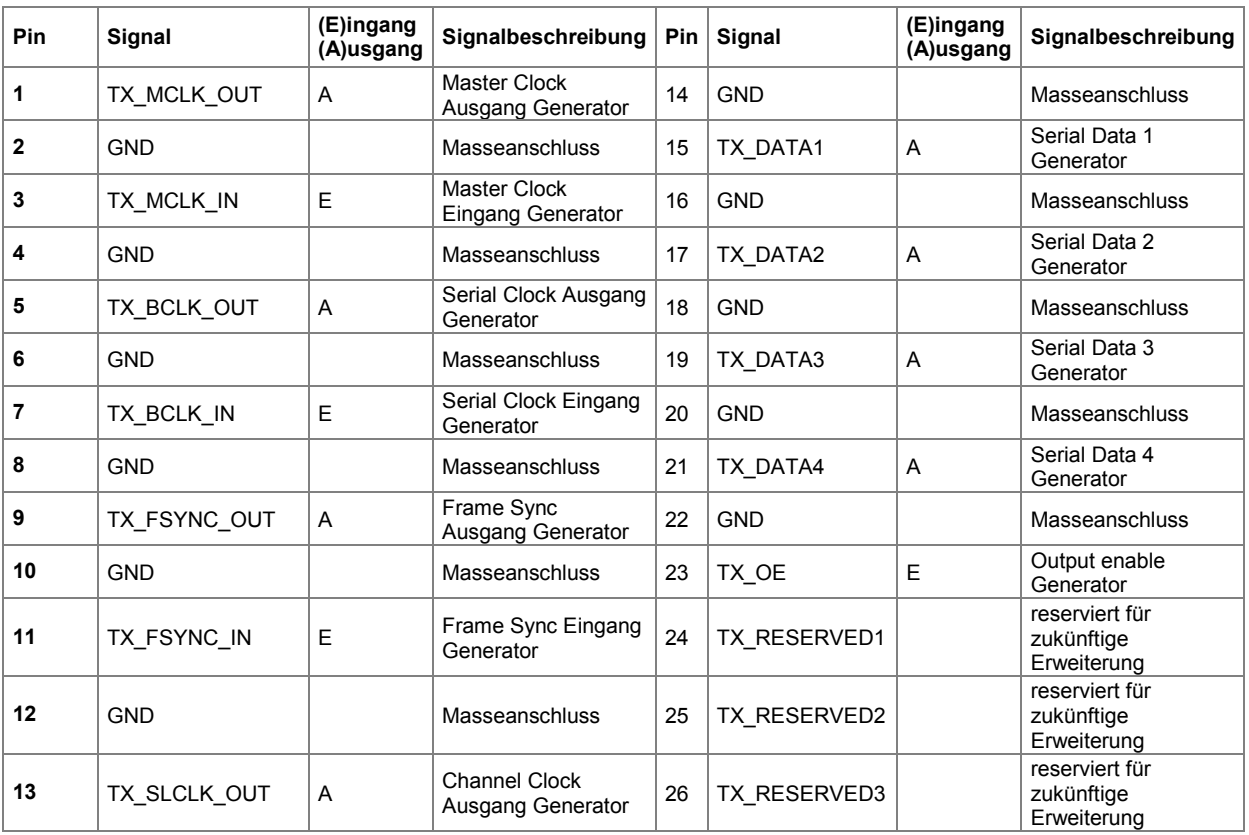

### **CLK IN (BNC-Buchse)**

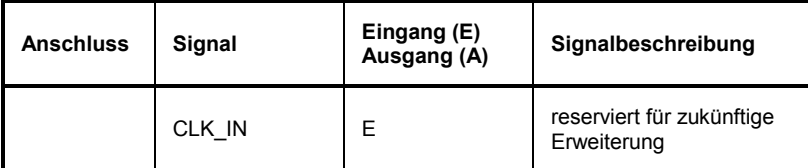

### **CLK OUT (BNC-Buchse)**

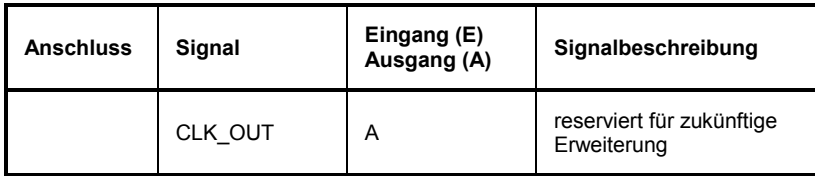

### **Probe Generator/Analyzer Layout:**

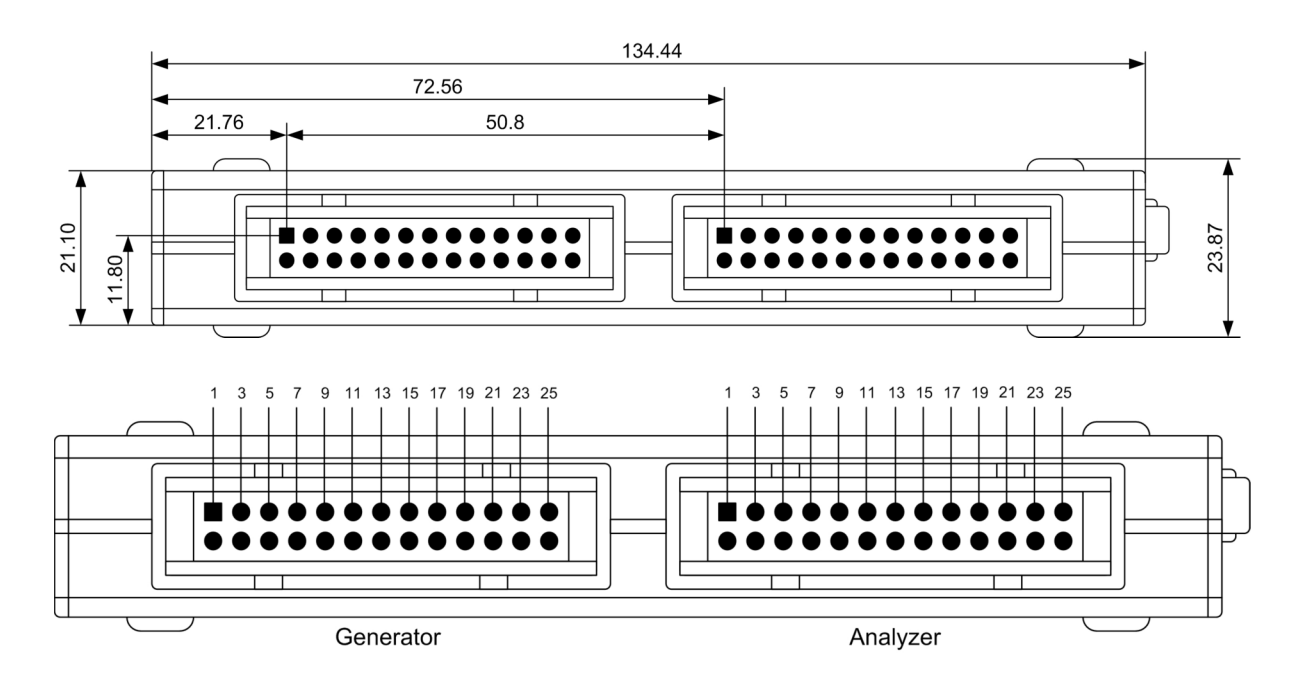

## **Empfohlener PCB Steckverbinder:**

TYCO AMP LATCH 2-827745-6

# **Generatorsignale**

Der Abschnitt *Generatorsignale* beschreibt die Einstellparameter für alle Signale, die an den analogen oder digitalen Ausgängen erzeugt werden können. Die Signale werden im Panel Generator Function mit dem Auswahlfeld Function ausgewählt. Die weiteren Einstellzeilen hängen von der gewählten Funktion ab.

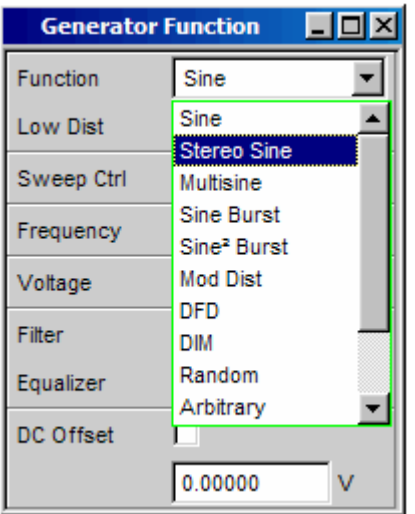

Die Panels für Analog- und Digitalgenerator sind nahezu identisch, die Einstellungen werden deshalb gemeinsam beschrieben. Auf Unterschiede wird an der entsprechenden Stelle hingewiesen.

# **Sine**

Der Generator erzeugt ein Sinussignal. Frequenz und Pegel sind für beide Kanäle gleich.

```
Fernsteuerbefehl:
SOURce:FUNCtion[:SHAPe] SINusoid
```
**Low Dist IM Analoggenerator kann anstelle des Universalgenerators der sehr** rausch- und klirrarme Low Distortion Generator (Option R&S UPV-B1) zur Erzeugung eines Sinussignals verwendet werden. Die maximale Frequenz ist 185 kHz, unabhängig von der Bandbreite, die im Panel Generator Config eingestellt ist.

Im Digitalgenerator erscheint diese Einstellzeile nicht.

```
ON
```
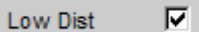

Der Low Distortion Generator ist eingeschaltet. Ein DC-Offset ist nicht möglich, die Einstellzeile ist ausgegraut.

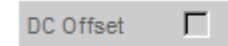

Es kann kein Filter verwendet werden, die Einstellzeile ist ausgeblendet.

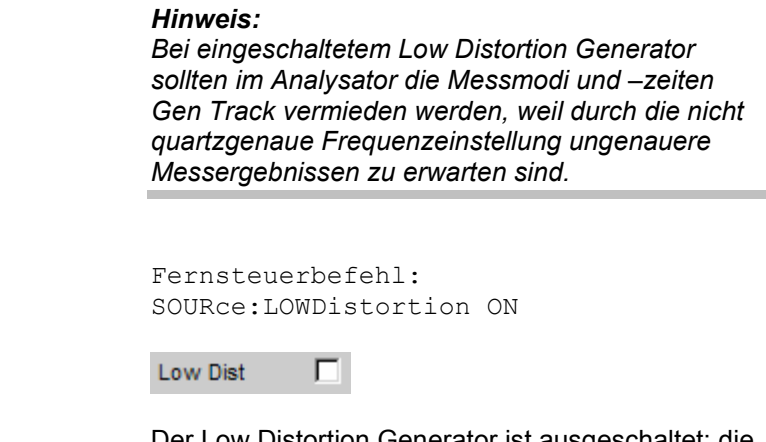

Der Low Distortion Generator ist ausgeschaltet; die Frequenzeinstellung erfolgt quartzgenau und ist je nach Bandbreite auf 80 kHz begrenzt.

Fernsteuerbefehl: SOURce:LOWDistortion OFF

### ⊽ **Dither** 0.00010 FS **PDF** Triangle  $\overline{\phantom{a}}$ Gauss Sweep Ctrl Triangle Frequency Rectangle

**OFF** 

Im Digitalgenerator kann dem Signal ein Rauschanteil mit einstellbarer Amplitude überlagert werden. Die Tick-Box schaltet diese Funktion ein oder aus. In der Einstellzeile PDF kann die Verteilungsfunktion der Amplitude ausgewählt werden.

Im Analoggenerator erscheinen die Einstellzeilen für Dither und PDF nicht.

```
Fernsteuerbefehle:
SOURce:SINusoid:DITHer:STATe ON | OFF 
SOURce:SINusoid:DITHer <nu> 
SOURce:RANDom:PDF GAUSsian | TRIangle | RECTangle
```
**Sweep Ctrl <b>Aktivieren** des Sweepsystems. Frequenz oder Pegel des Signals können innerhalb eines wählbaren Bereichs von Start- zu Stoppwert variiert werden. Mit Frequenz oder Pegel als X-Achse sind die Messwerte im Grafikfenster Sweep Graph als Kurve darstellbar. Sweeppunkte: Linear oder logarithmisch zwischen Start und Stop oder aus Datei gelesen. Weiterschaltung: Automatisch in einem definierten Zeitraster oder auf die Messzeit des Analyzers synchronisiert. Manuell mit dem Drehrad. Alle Einstellparameter des Sweepsystems sind im Abschnitt *Sweeps*, Seite *[4.118](#page-383-0)* detailliert beschrieben.

### **Dither**

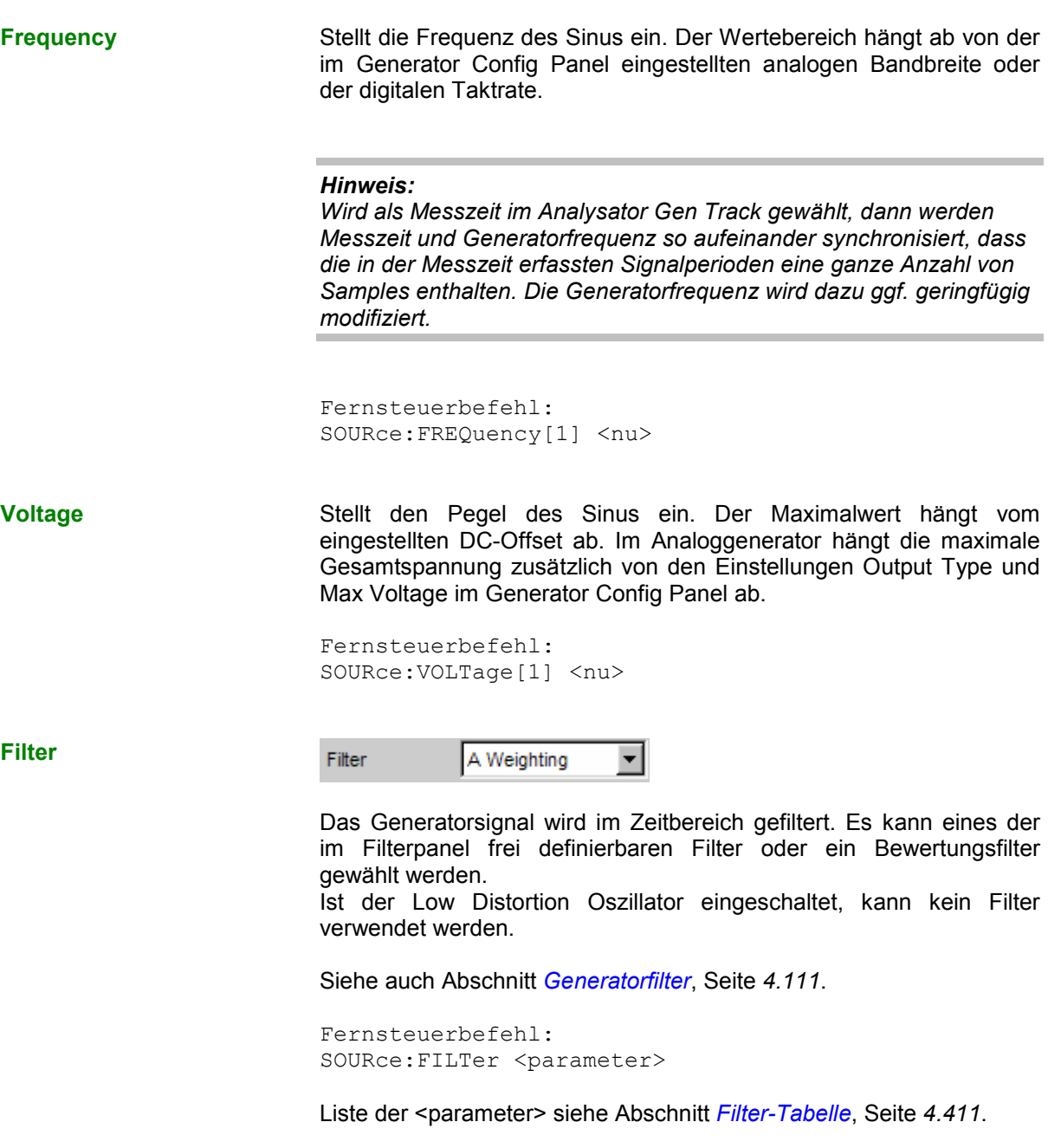

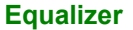

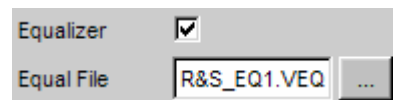

Das Generatorsignal wird im Frequenzbereich unter Benutzung der in der Einstellzeile Equal File gewählten Datei entzerrt. Die Tick-Box schaltet diese Funktion ein oder aus.

Der Button **Ether der Enterprenden Browser**, mit dem die Entzerrerdatei ausgewählt werden kann, siehe auch Abschnitt *[Equalization](#page-375-0)*, Seite *[4.110](#page-375-0)*.

```
Fernsteuerbefehle: 
SOURce:VOLTage:EQUalize:STATe ON | OFF 
MMEMory:LOAD:OEQualize 'filename'
```
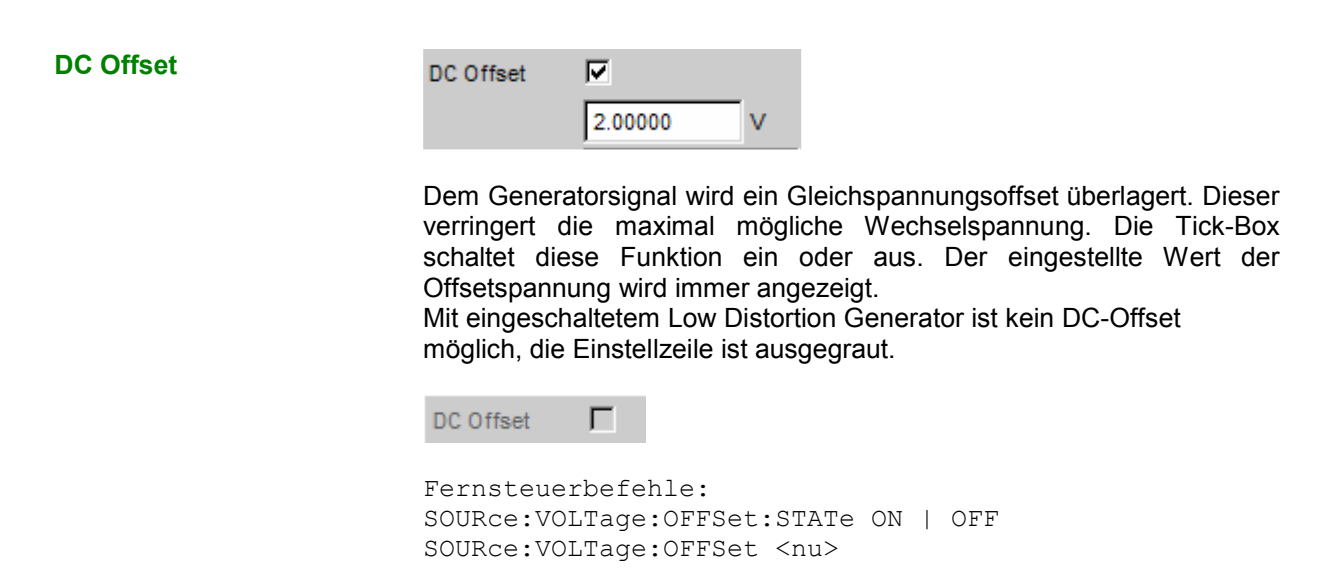

# **Stereo Sine**

Der Generator erzeugt in beiden Kanälen ein Sinussignal. Frequenz, Pegel und Phase sind in Kanal 1 und 2 unabhängig voneinander frei wählbar. Im Analoggenerator ist für diese Funktion die Option R&S UPV-B3 erforderlich.

Fernsteuerbefehl: SOURce:FUNCtion[:SHAPe] STEReo

### <span id="page-333-0"></span>**Dither**

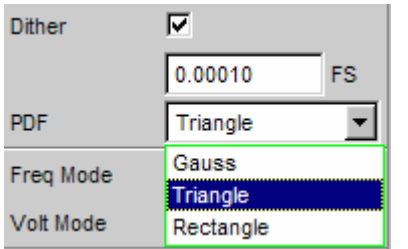

Im Digitalgenerator kann dem Signal ein Rauschanteil mit einstellbarer Amplitude überlagert werden. Die Tick-Box schaltet diese Funktion ein oder aus. In der Einstellzeile PDF kann die Verteilungsfunktion der Amplitude ausgewählt werden. Der Dither ist in beiden Kanälen gleich.

Im Analoggenerator erscheinen die Einstellzeilen für Dither und PDF nicht.

```
Fernsteuerbefehle: 
SOURce:SINusoid:DITHer:STATe ON | OFF 
SOURce:SINusoid:DITHer <nu> 
SOURce:RANDom:PDF GAUSsian | TRIangle | RECTangle
```
**Freq Mode Bestimmt die Einstellung von Frequenz und Phase für Kanal 1 und 2.** Der Wertebereich der Frequenz hängt ab von der im Generator Config Panel eingestellten analogen Bandbreite oder der digitalen Taktrate.

> **F&Ph Kanal 1 und 2 haben dieselbe Frequenz, aber eine** wählbare Phase zueinander. Beim Frequenzsweep bleibt die Phase zwischen den beiden Kanälen konstant.

> > Fernsteuerbefehl: SOURce:FREQuency:SELect FQPH

**Ch1&2** Frequenz von Kanal 1 und 2 können unabhängig voneinander eingegeben werden. Es besteht keine feste Phasenbeziehung zwischen den Kanälen. Beim Frequenzsweep wird die Frequenz von Kanal 1 gesweept, Kanal 2 bleibt unverändert.

### *Hinweis:*

*Wird als Messzeit im Analysator Gen Track gewählt, dann folgt der Messkanal 1 der Frequenz des Generatorkanals 1 und der Messkanal 2 der Frequenz des Generatorkanals 2.* 

Fernsteuerbefehl: SOURce:FREQuency:SELect FQFQ

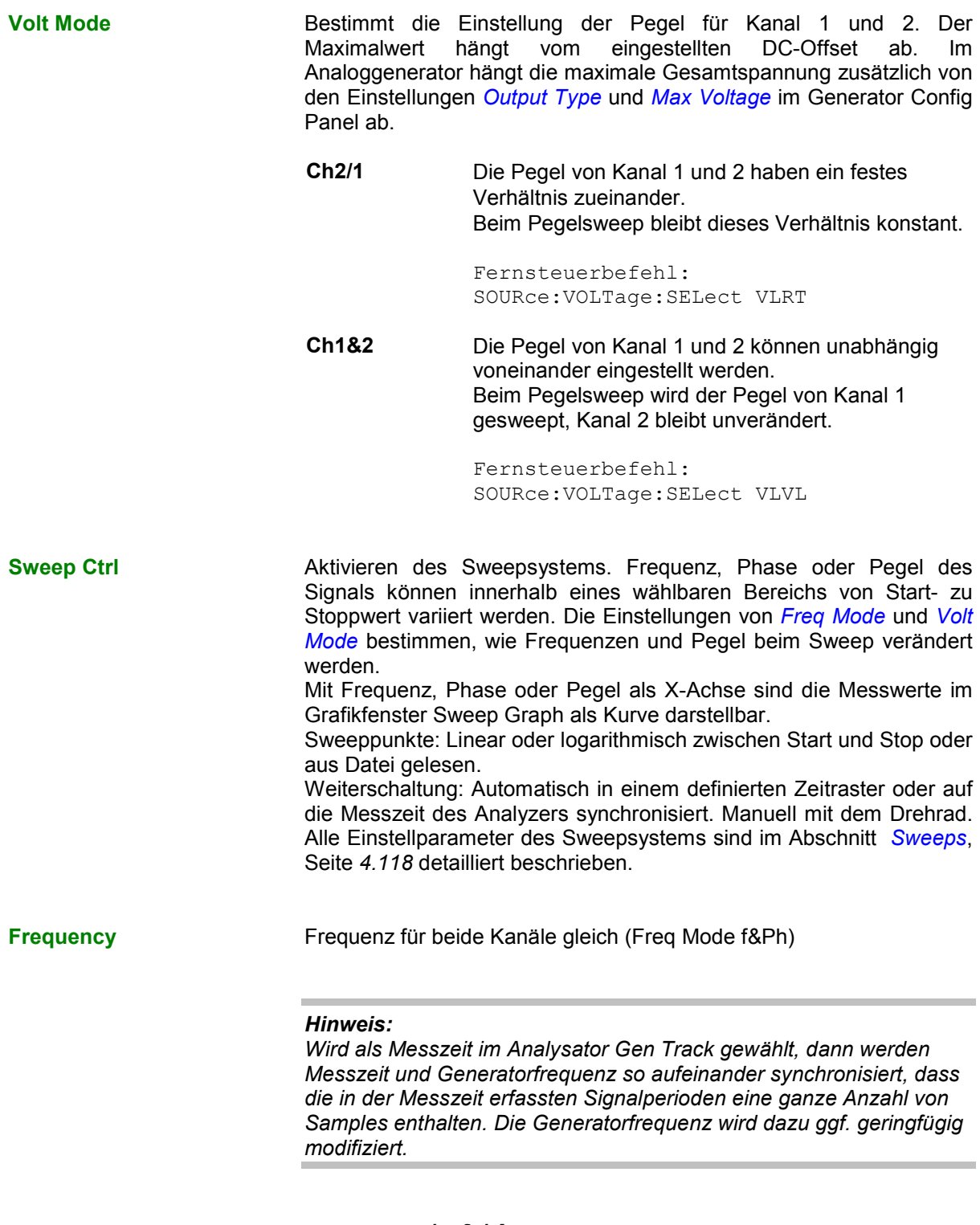

Fernsteuerbefehl: SOURce:FREQuency[1] <nu>

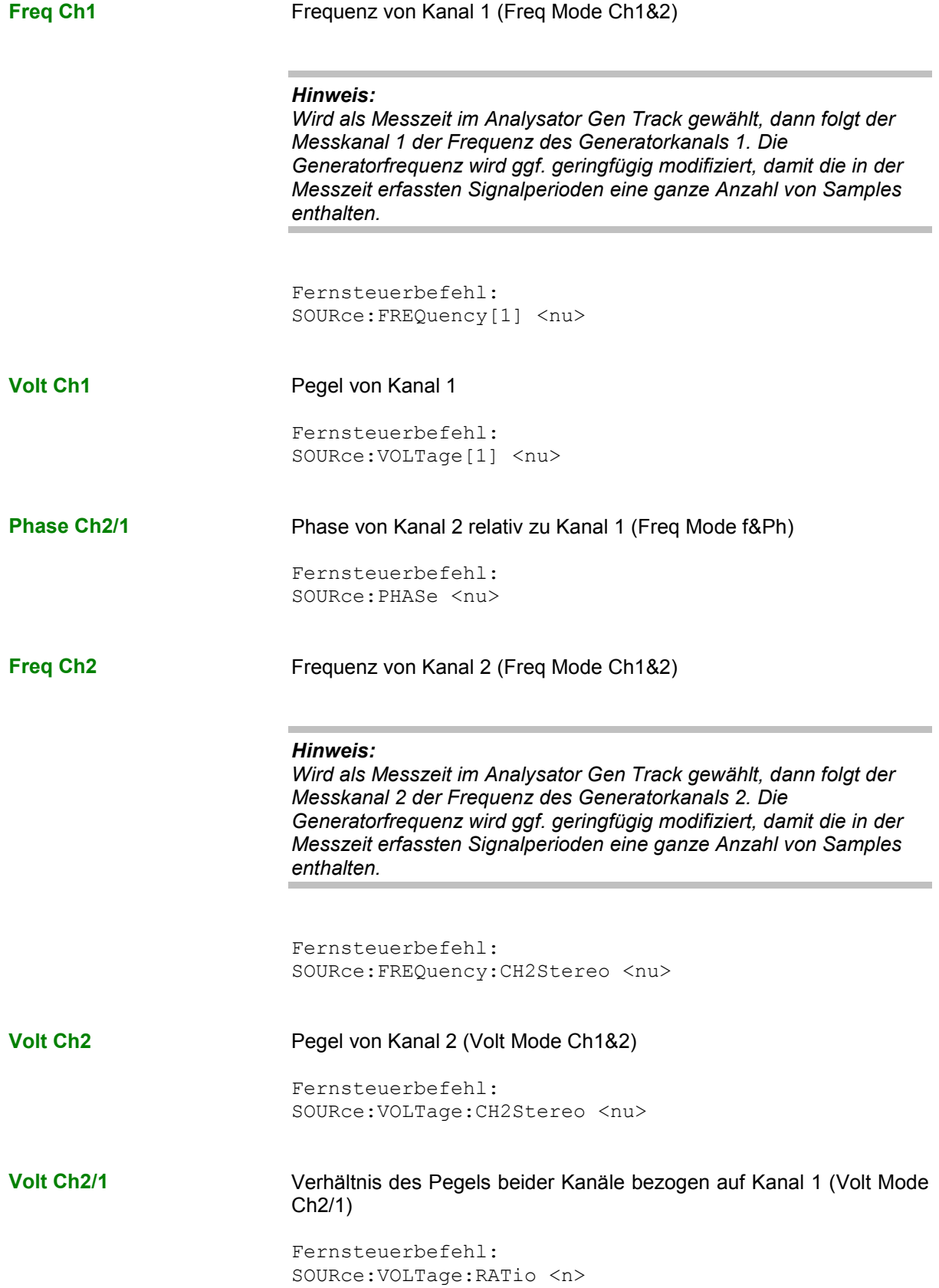

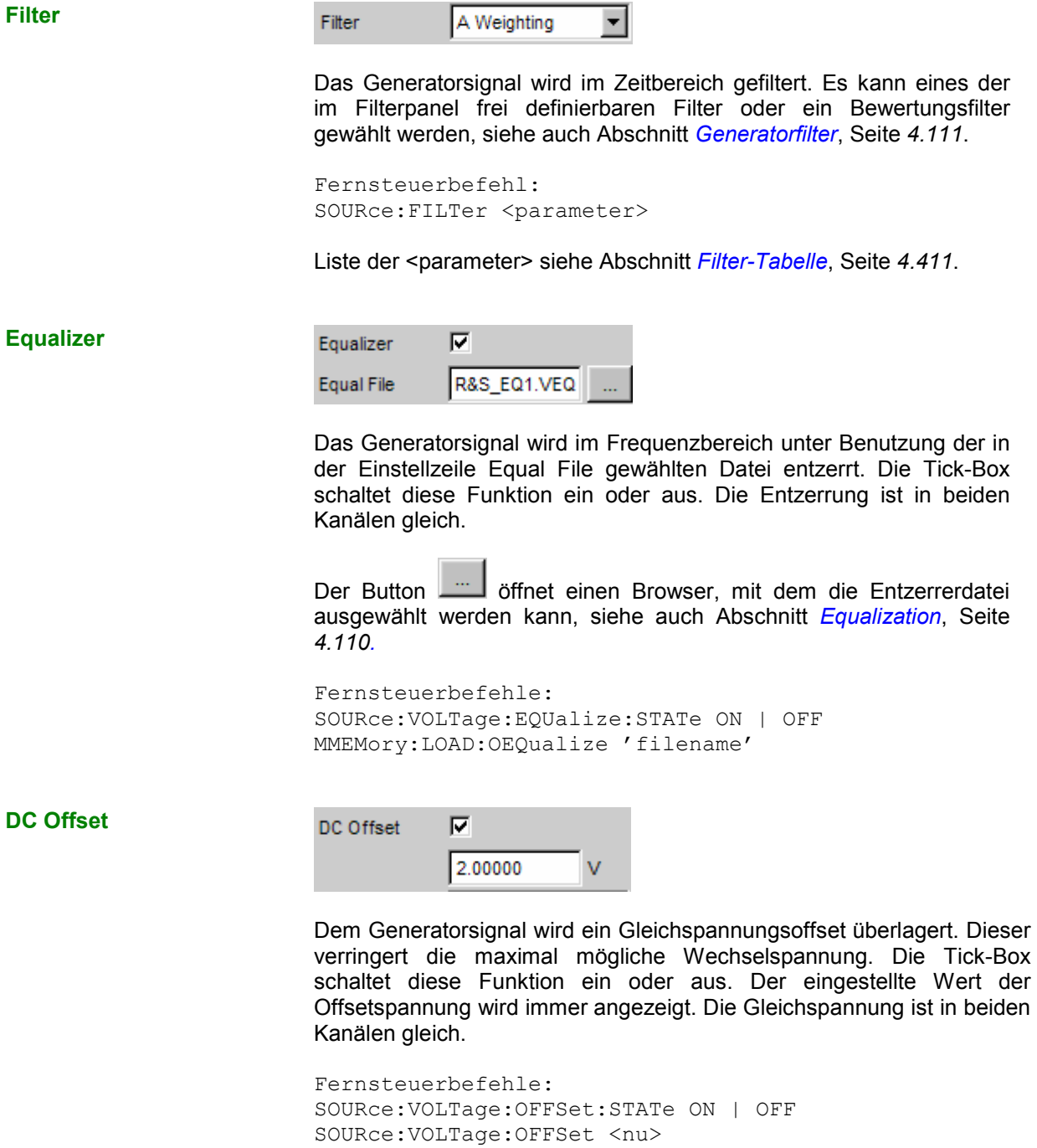

# **Multisine**

Der Generator erzeugt ein Mehrtonsignal mit bis zu 32 Sinustönen. Für jeden Ton sind Pegel, Frequenz und Phase frei wählbar. Es kann aber auch die Phase so optimiert werden, dass das Verhältnis von Spitzenwert zu Effektivwert minimal wird, was bei rauschähnlichen Signalen oft erwünscht ist. Die Kopplung des Frequenzrasters des Multisinus an die Auflösung der FFT ermöglicht durch den Verzicht auf eine Fensterung eine extrem schnelle Frequenzgangmessung.

Fernsteuerbefehl: SOURce:FUNCtion[:SHAPe] MULTisine

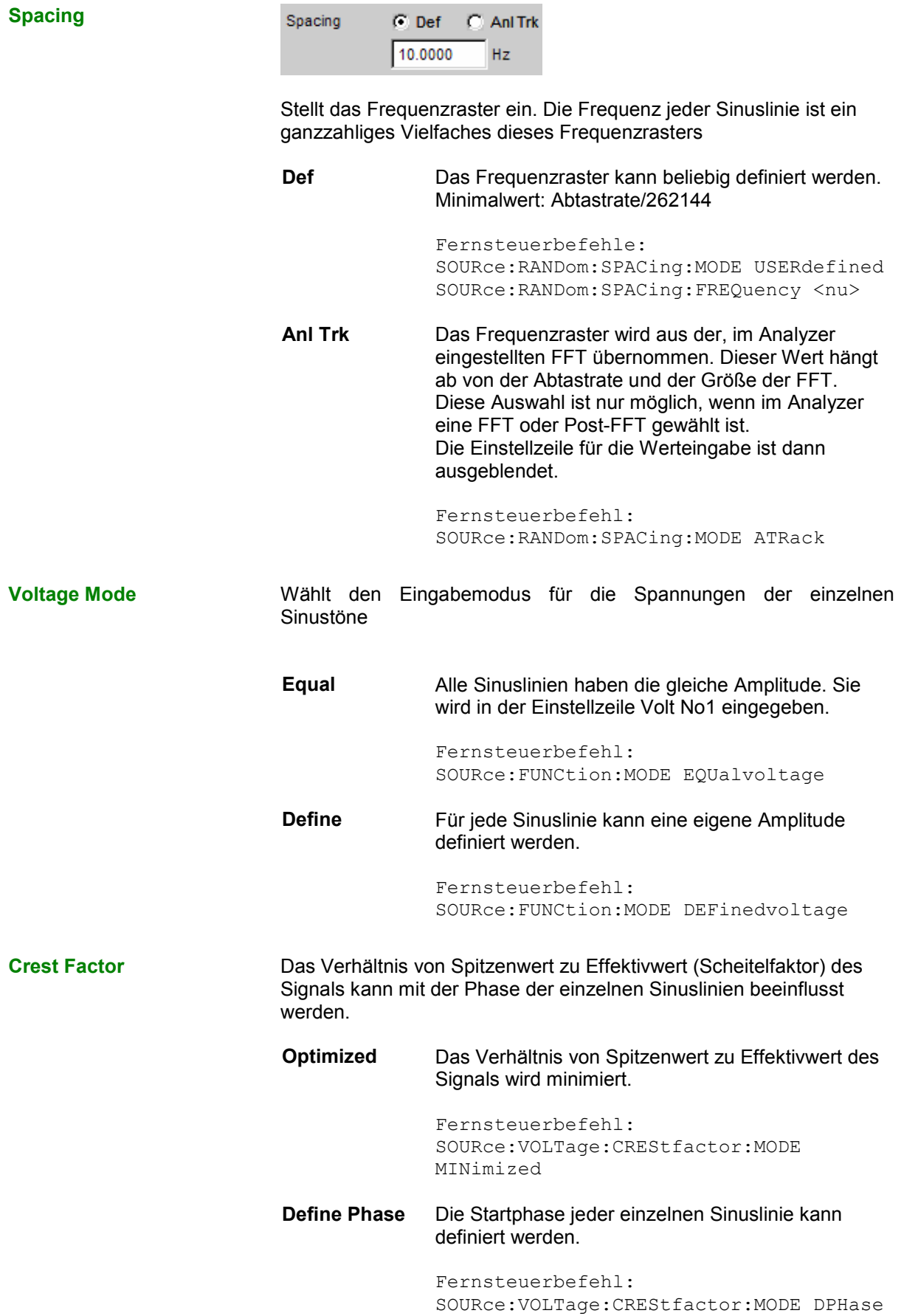

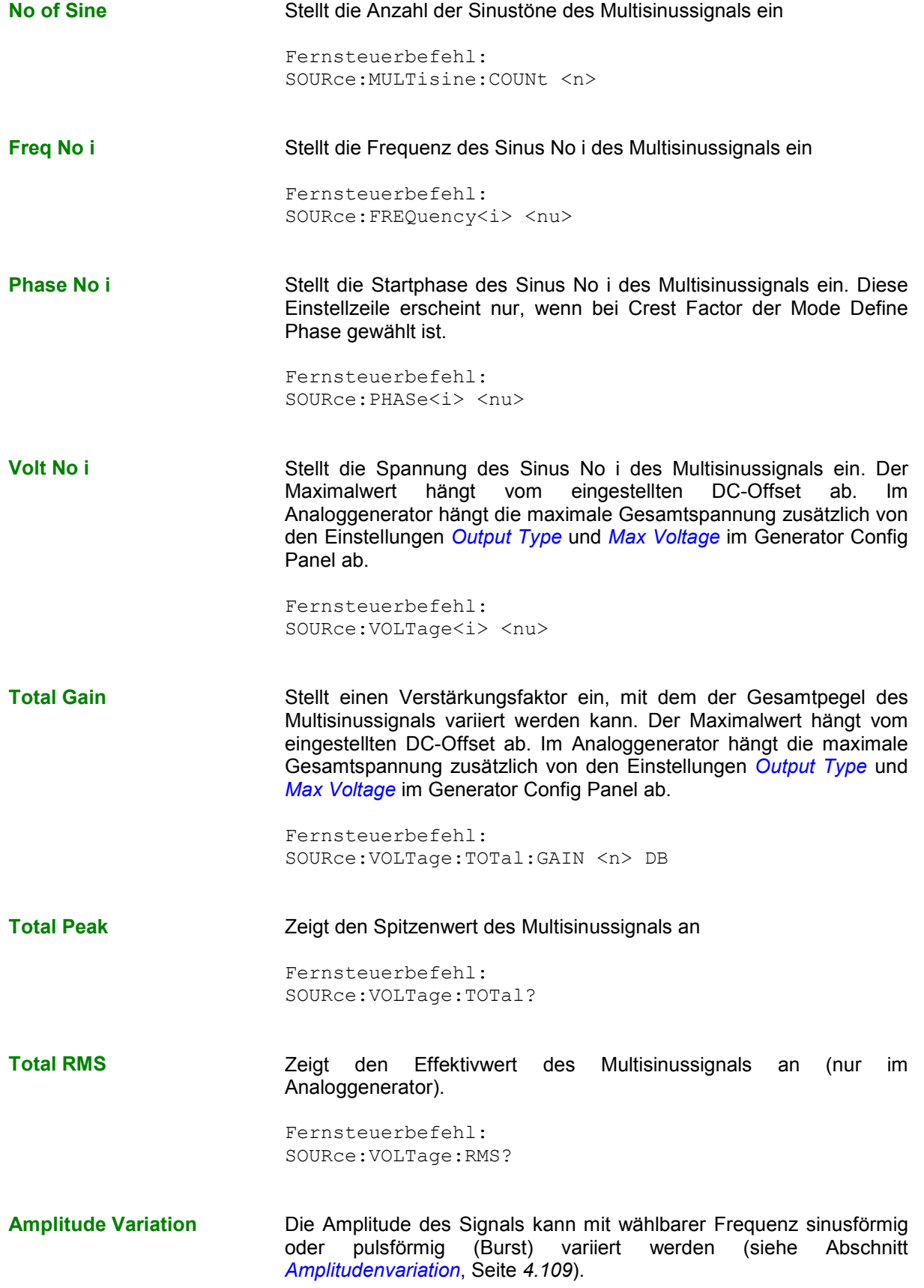

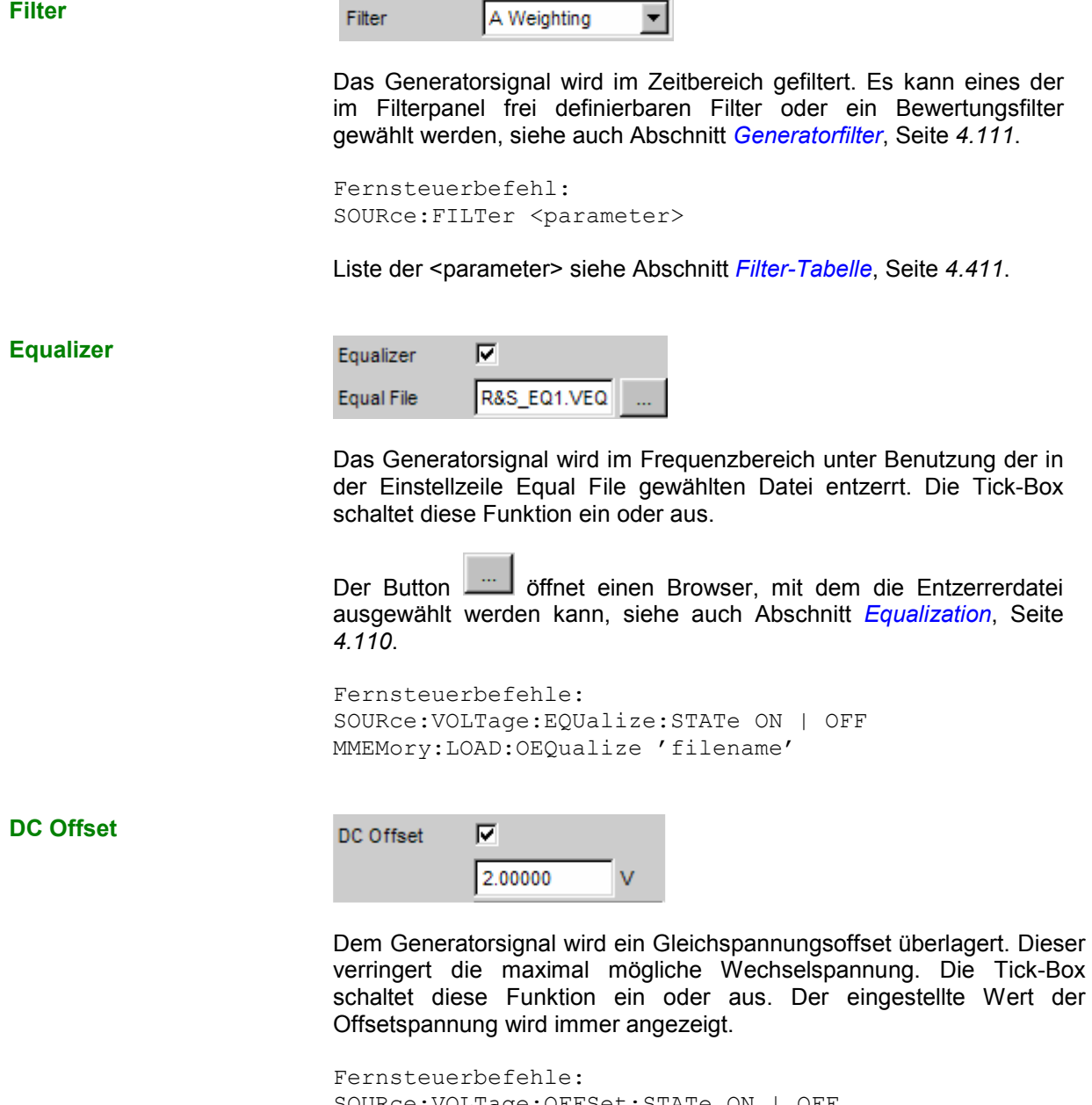

SOURce:VOLTage:OFFSet:STATe ON | OFF SOURce:VOLTage:OFFSet <nu>

# **Sine Burst**

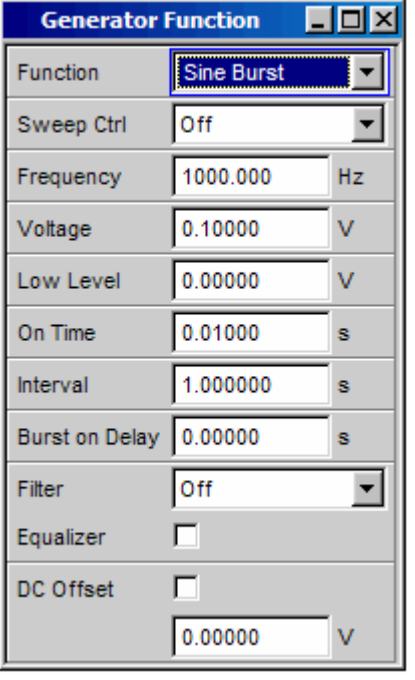

Der Generator erzeugt ein Sinussignal, dessen Amplitude periodisch zwischen hohem Pegel (Voltage) während der Burstdauer (On Time) und niedrigem Pegel (Low Level) während der Burstpause wechselt. Mit Interval wird die Wiederholrate des Bursts eingestellt. Dabei gilt immer Burstpause = Burstperiode (Interval) – Burstdauer (On Time). Low Level kann als fester Wert oder als Verhältnis zum Burstpegel eingestellt werden.

Der Burst startet (nach Änderung von Generatoreinstellungen oder Start einer Messung) mit der positiven Sinushalbwelle der Burstdauer (On Time). Mit dem Parameter Burst On Delay kann eine definierte Verzögerungszeit eingestellt werden.

Fernsteuerbefehl: SOURce:FUNCtion[:SHAPe] BURSt

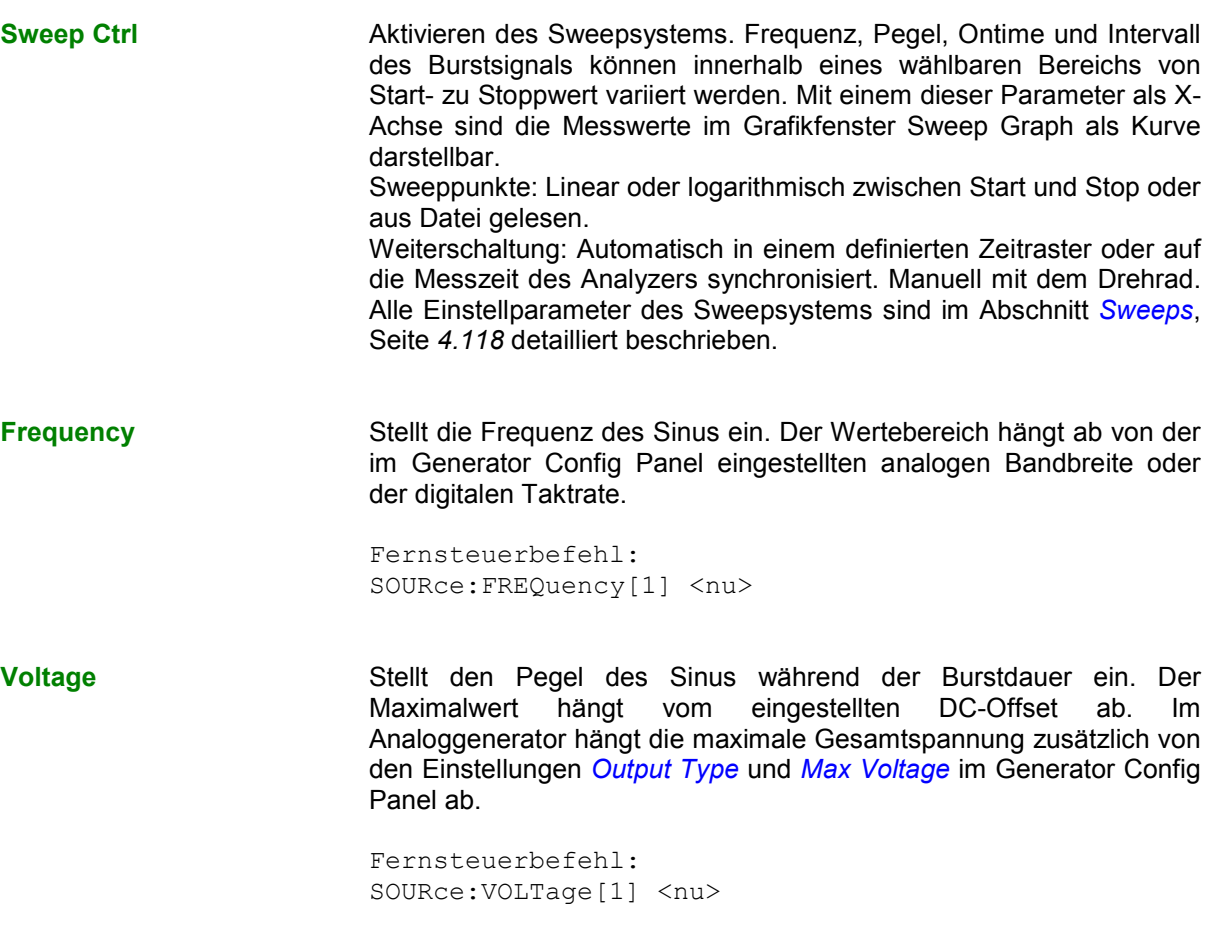

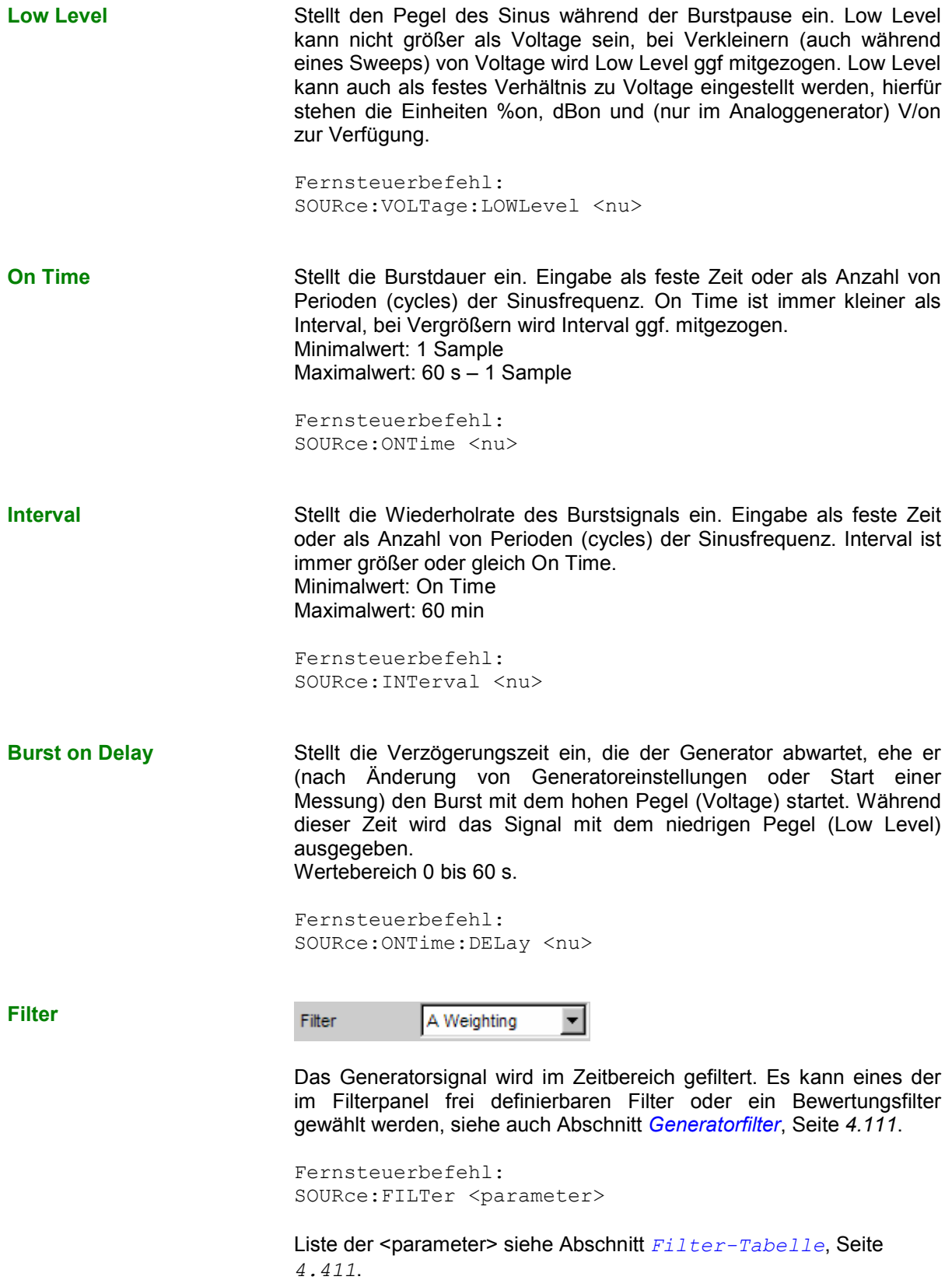

**Equalizer** 

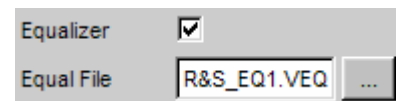

Das Generatorsignal wird im Frequenzbereich unter Benutzung der in der Einstellzeile Equal File gewählten Datei entzerrt. Die Tick-Box schaltet diese Funktion ein oder aus.

Der Button **Ether der Enterprenden Browser**, mit dem die Entzerrerdatei ausgewählt werden kann, siehe auch Abschnitt *[Equalization](#page-375-0)*, Seite *[4.110](#page-375-0)*.

```
Fernsteuerbefehle: 
SOURce:VOLTage:EQUalize:STATe ON | OFF 
MMEMory:LOAD:OEQualize'filen ame'
```
**DC Offset** 

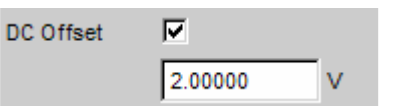

Dem Generatorsignal wird ein Gleichspannungsoffset überlagert. Dieser verringert die maximal mögliche Wechselspannung. Die Tick-Box schaltet diese Funktion ein oder aus. Der eingestellte Wert der Offsetspannung wird immer angezeigt.

Fernsteuerbefehle: SOURce:VOLTage:OFFSet:STATe ON | OFF SOURce:VOLTage:OFFSet <nu>

# **Sine<sup>2</sup> Burst**

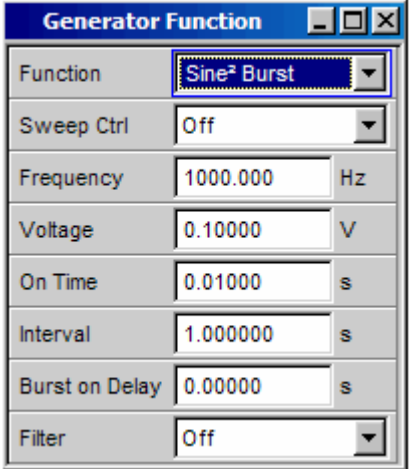

Der Generator erzeugt ein Sinus<sup>2</sup>-Signal, dessen Amplitude periodisch ein- (während der Burstdauer On Time) und ausgeschaltet wird. Durch Eingabe einer negativen Spannung kann der Puls invertiert werden.

Mit Interval wird die Wiederholrate des Bursts eingestellt. Dabei gilt immer Burstpause = Burstperiode (Interval) – Burstdauer (On Time).

Der Burst startet nach Änderung von Generatoreinstellungen oder Start einer Messung. Mit dem Parameter Burst On Delay kann eine definierte Verzögerungszeit eingestellt werden.

Fernsteuerbefehl: SOURce:FUNCtion[:SHAPe] S2Pulse

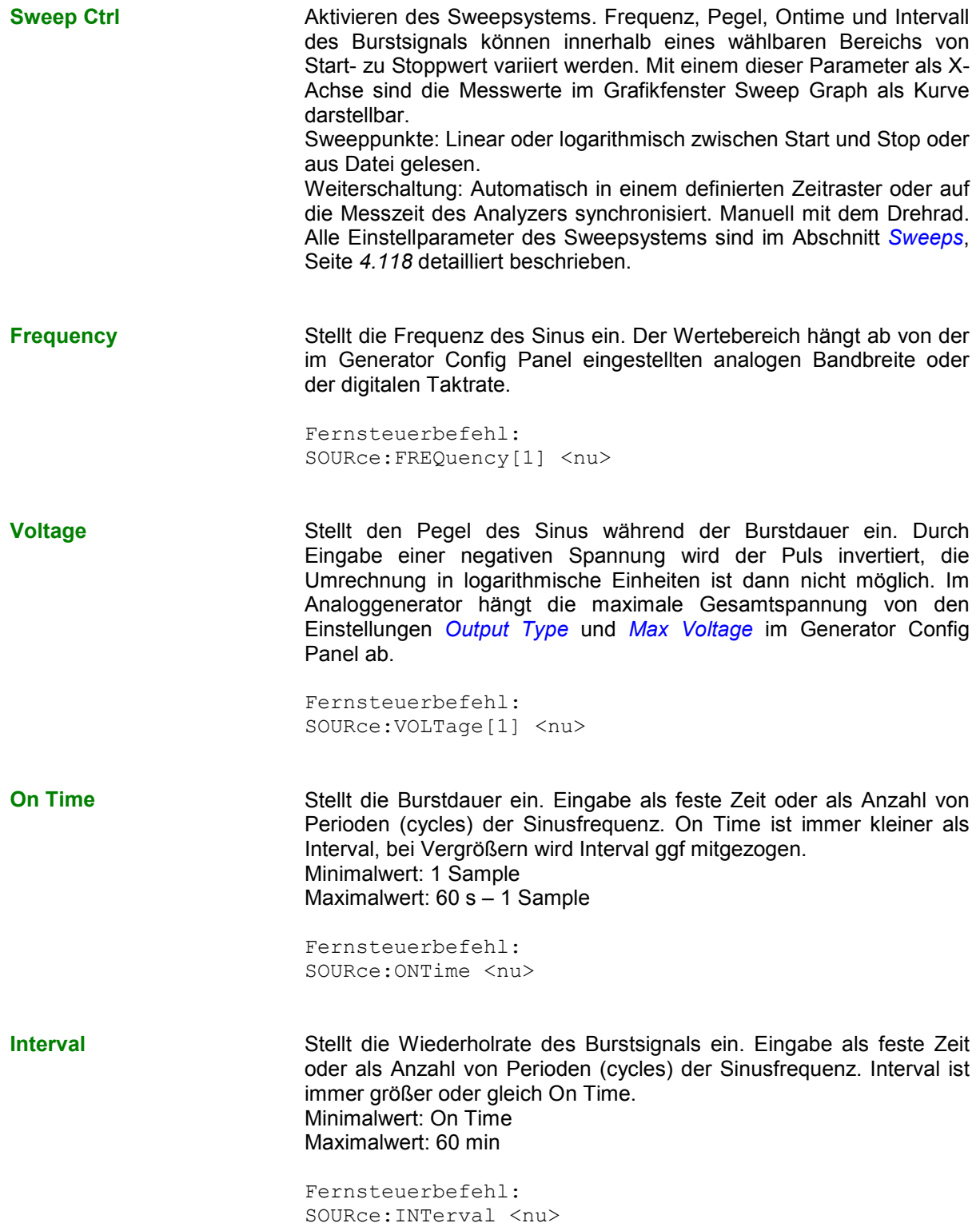

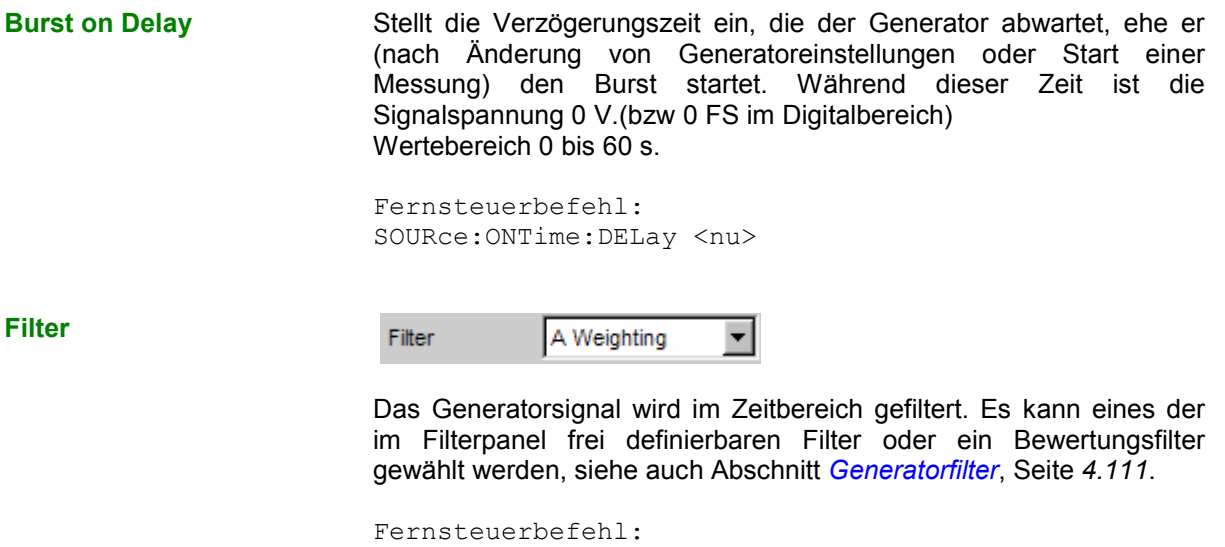

SOURce: FILTer <parameter> Liste der <parameter> siehe Abschnitt *[Filter-Tabelle](#page-676-0)*, Seite *[4.411](#page-676-0)*.

# **Mod Dist**

Der Generator erzeugt ein Testsignal für die Intermodulationsmessung in Anlehnung an SMPTE und die Modulationsfaktor-Analyse nach IEC 268-3.

Das Signal besteht aus zwei Sinusschwingungen: ein niederfrequentes Störsignal und ein höherfrequentes Nutzsignal. Der Pegel des Störsignals ist 1 bis 10 mal so groß wie der des Nutzsignals.

Die Frequenz des Störsignals liegt nach IEC 268-3 zwischen 0,5 und 1,5 Oktaven oberhalb der unteren Grenzfrequenz des Messobjekts (60 Hz nach SMPTE).

Die Frequenz des Nutzsignals liegt nach IEC 268-3 zwischen 0,5 und 1,5 Oktaven unterhalb der oberen Grenzfrequenz des Messobjekts (7 kHz nach SMPTE).

Das Frequenzverhältnis Nutzsignal:Störsignal soll größer 8 sein.

Das Pegelverhältnis Störsignal:Nutzsignal ist nach SMPTE 4:1, nach IEC 268-3 ist auch 10:1 möglich.

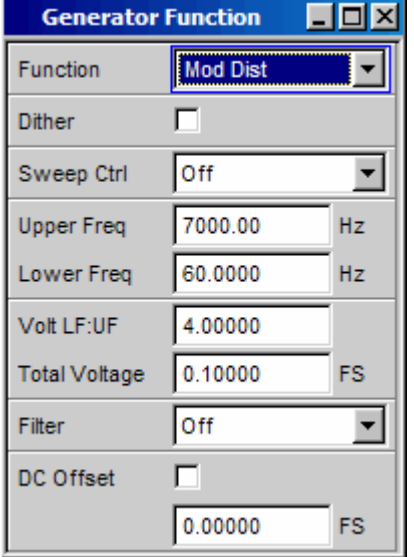

Panel des Digitalgenerators für Function Mod Dist

Fernsteuerbefehl: SOURce:FUNCtion[:SHAPe] MDISt

### **Dither**

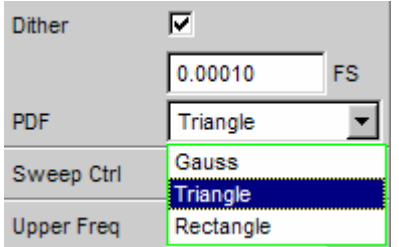

Im Digitalgenerator kann dem Signal ein Rauschanteil mit einstellbarer Amplitude überlagert werden. Die Tick-Box schaltet diese Funktion ein oder aus. In der Einstellzeile PDF kann die Verteilungsfunktion der Amplitude ausgewählt werden.

Im Analoggenerator erscheinen die Einstellzeilen für Dither und PDF nicht.

```
Fernsteuerbefehle: 
SOURce:SINusoid:DITHer:STATe ON | OFF 
SOURce:SINusoid:DITHer <nu> 
SOURce:RANDom:PDF GAUSsian | TRIangle | RECTangle
```
**Sweep Ctrl <b>Aktivieren des Sweepsystems.** Die Frequenz des Nutzsignals (Upper Freq) oder der Gesamtpegel (Total Voltage) des Signals können innerhalb eines wählbaren Bereichs von Start- zu Stoppwert variiert werden. Mit Frequenz oder Pegel als X-Achse sind die Messwerte im Grafikfenster Sweep Graph als Kurve darstellbar. Sweeppunkte: Linear oder logarithmisch zwischen Start und Stop oder aus Datei gelesen. Weiterschaltung: Automatisch in einem definierten Zeitraster oder auf

die Messzeit des Analyzers synchronisiert. Manuell mit dem Drehrad. Alle Einstellparameter des Sweepsystems sind im Abschnitt *[Sweeps](#page-383-0)*, Seite *[4.118](#page-383-0)* detailliert beschrieben.

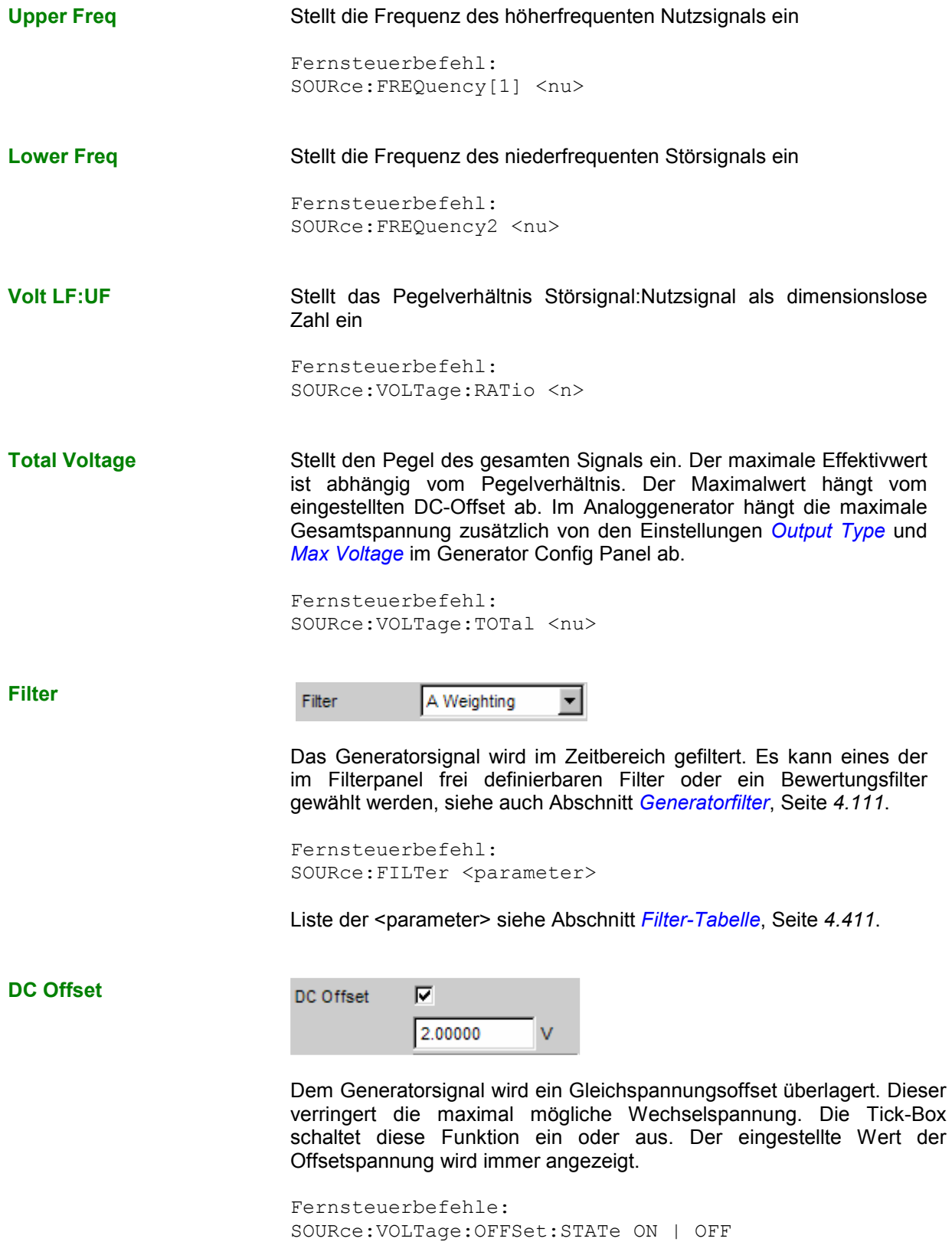

SOURce:VOLTage:OFFSet <nu>

# **DFD**

Der Generator erzeugt ein Testsignal für die Intermodulationsmessung nach dem Differenzton-Verfahren gemäß IEC 118 oder 268.

Das Signal besteht aus zwei dicht beieinanderliegenden Sinusschwingungen gleicher Amplitude.

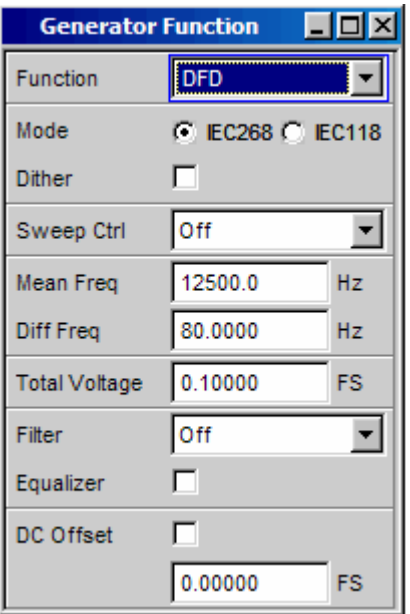

Panel des Digitalgenerators für Function DFD

Fernsteuerbefehl: SOURce:FUNCtion[:SHAPe] DFD

**Mode** Wählt den Eingabemodus für die Frequenzen beider Signale

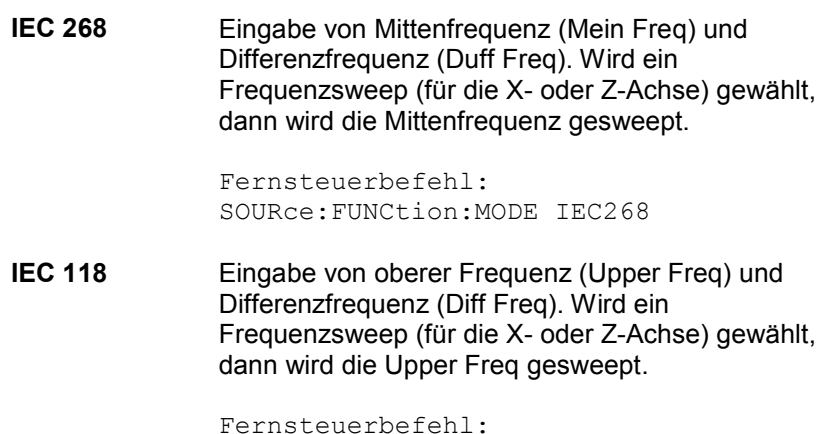

Fernsteuerbefehl: SOURce:FUNCtion:MODE IEC118

### **Dither**

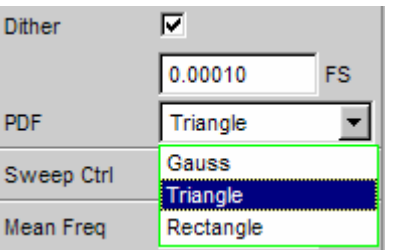

Im Digitalgenerator kann dem Signal ein Rauschanteil mit einstellbarer Amplitude überlagert werden. Die Tick-Box schaltet diese Funktion ein oder aus. In der Einstellzeile PDF kann die Verteilungsfunktion der Amplitude ausgewählt werden.

Im Analoggenerator erscheinen die Einstellzeilen für Dither und PDF nicht.

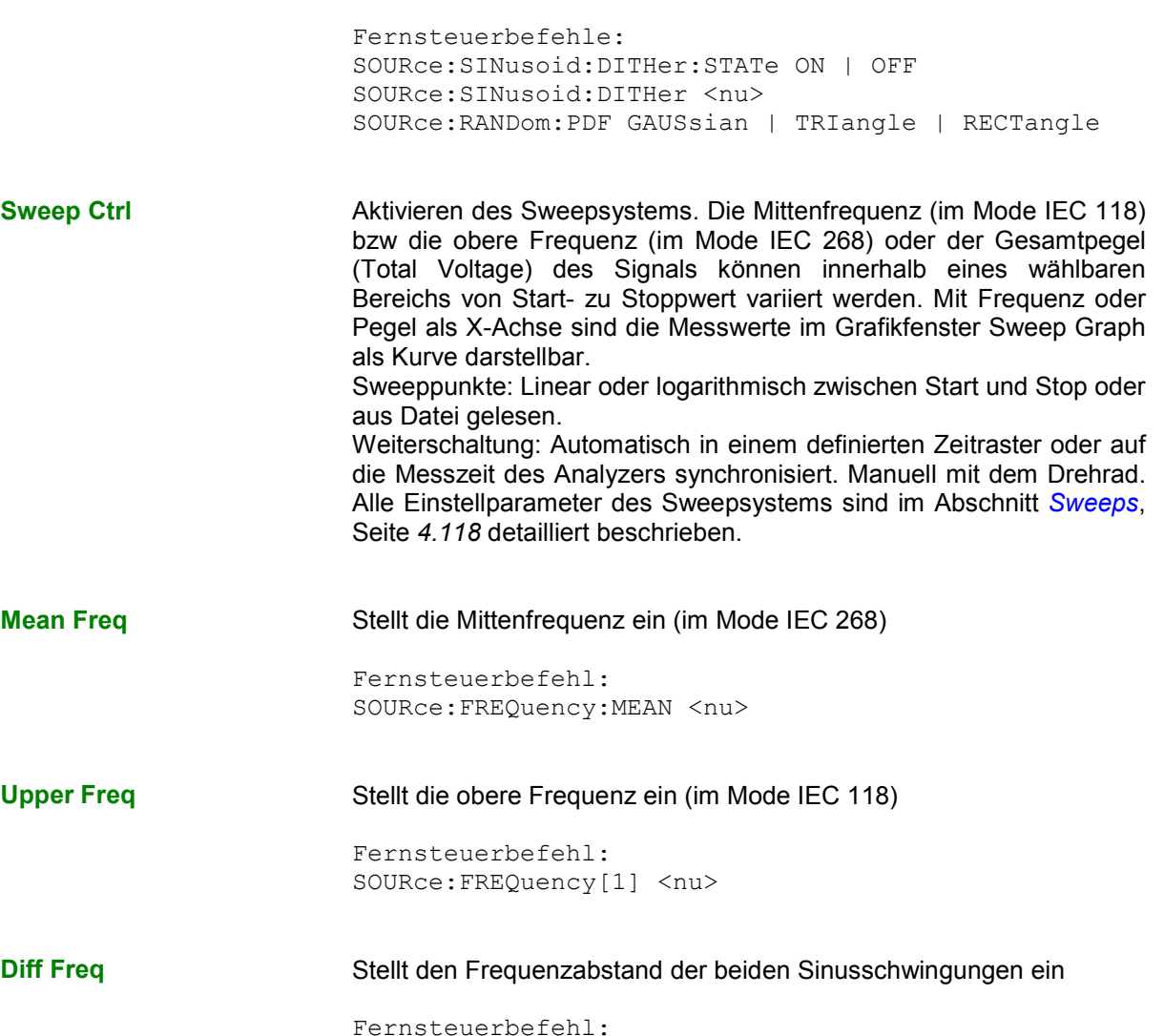

SOURce:FREQuency:DIFFerence <nu>

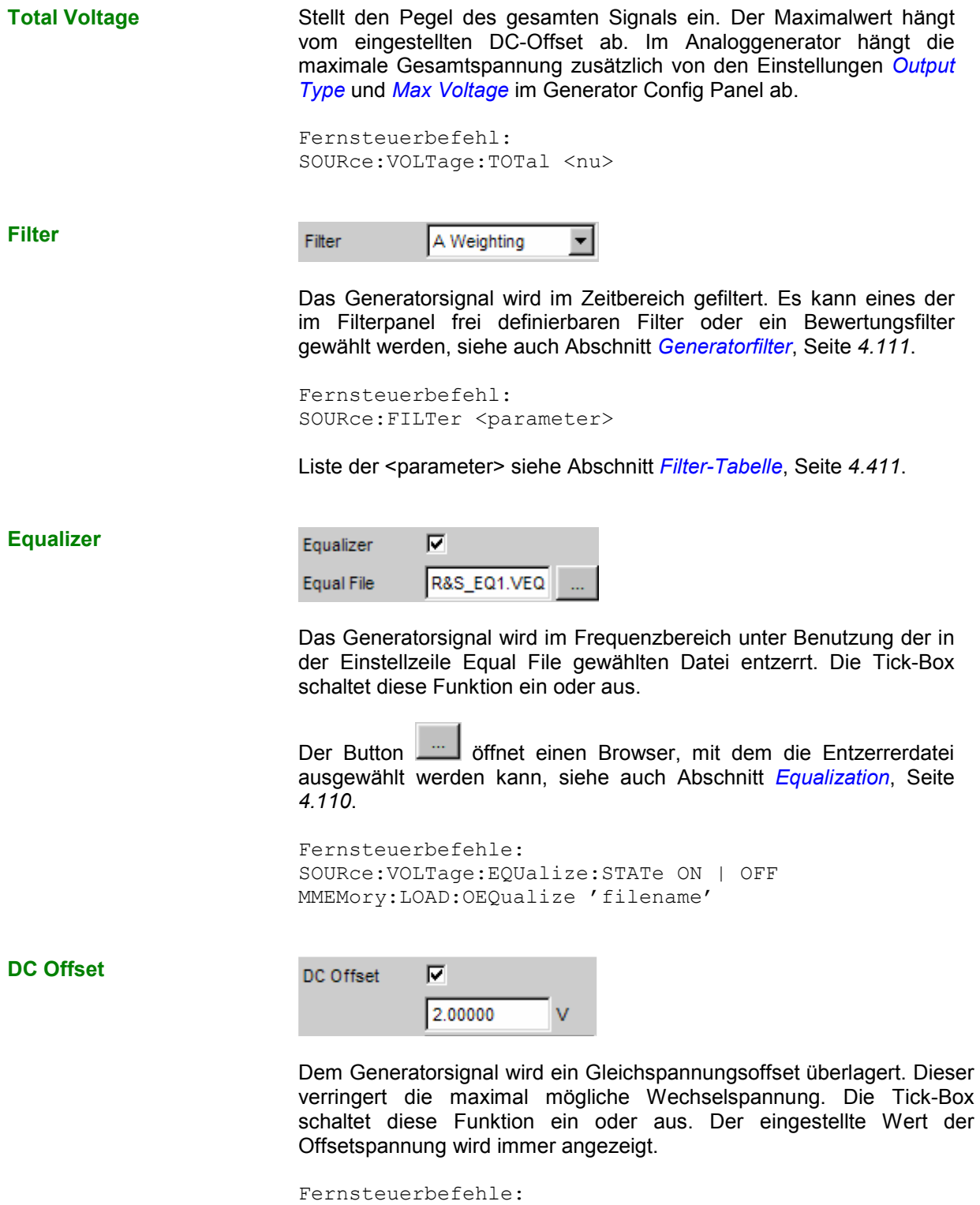

SOURce:VOLTage:OFFSet:STATe ON | OFF

SOURce:VOLTage:OFFSet <nu>

# **DIM**

Der Generator erzeugt ein Testsignal für die Messung der Dynamischen Intermodulationsverzerrungen nach IEC 268-3. Für die Erzeugung dieses Signals im Analogbereich wird die Option R&S UPV-B3 benötigt.

Ein höherfrequenter Sinus ist einem niederfrequenten Rechteck überlagert. Das Rechteck ist mit einem Filter erster Ordnung bandbegrenzt. Das Rechteck hat die 4-fache Amplitude des Sinussignals.

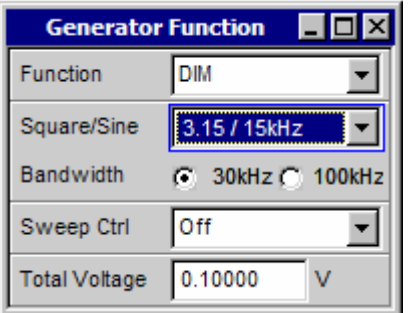

Panel des Generators für Function DIM

Fernsteuerbefehl: SOURce:FUNCtion[:SHAPe] DIM

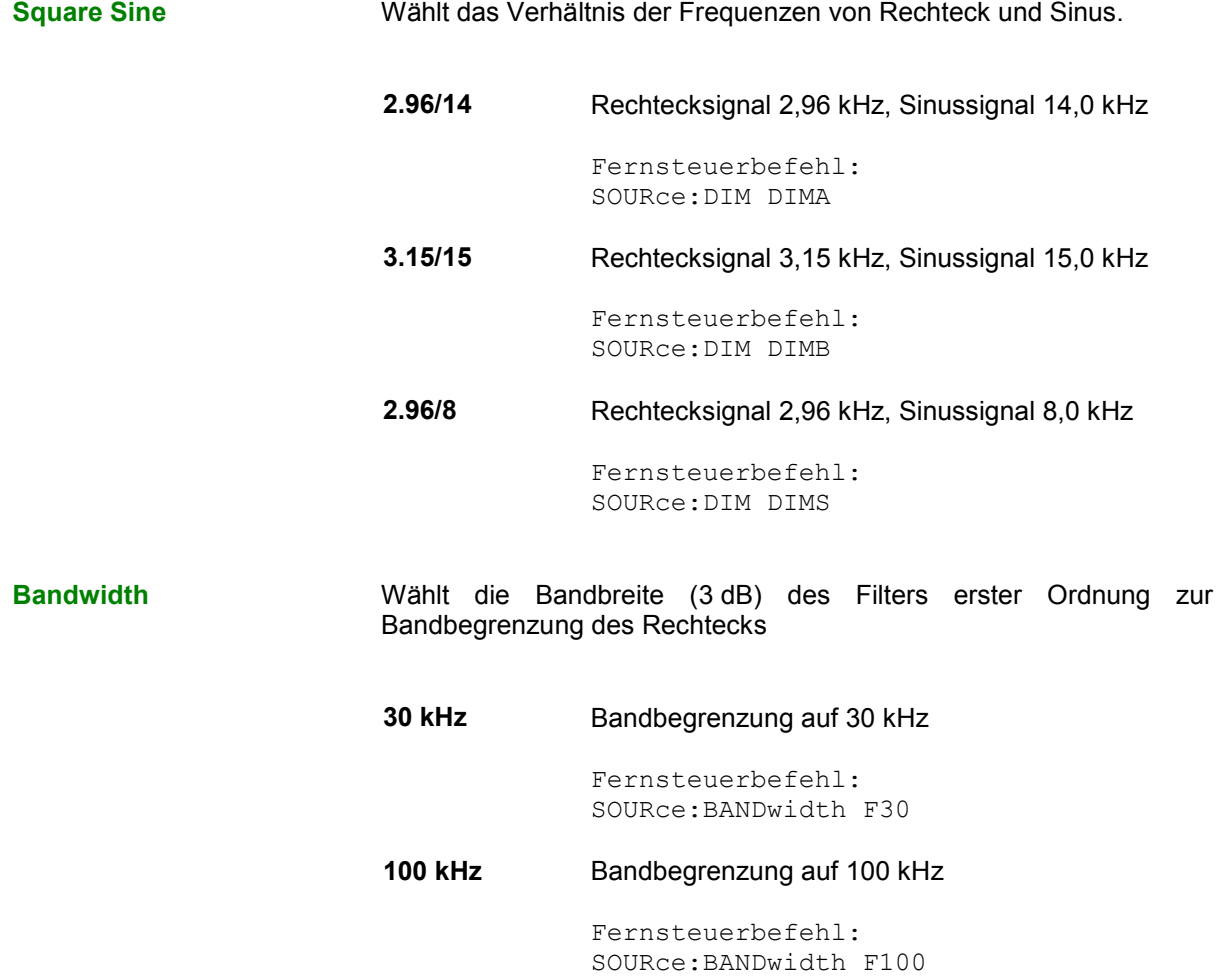

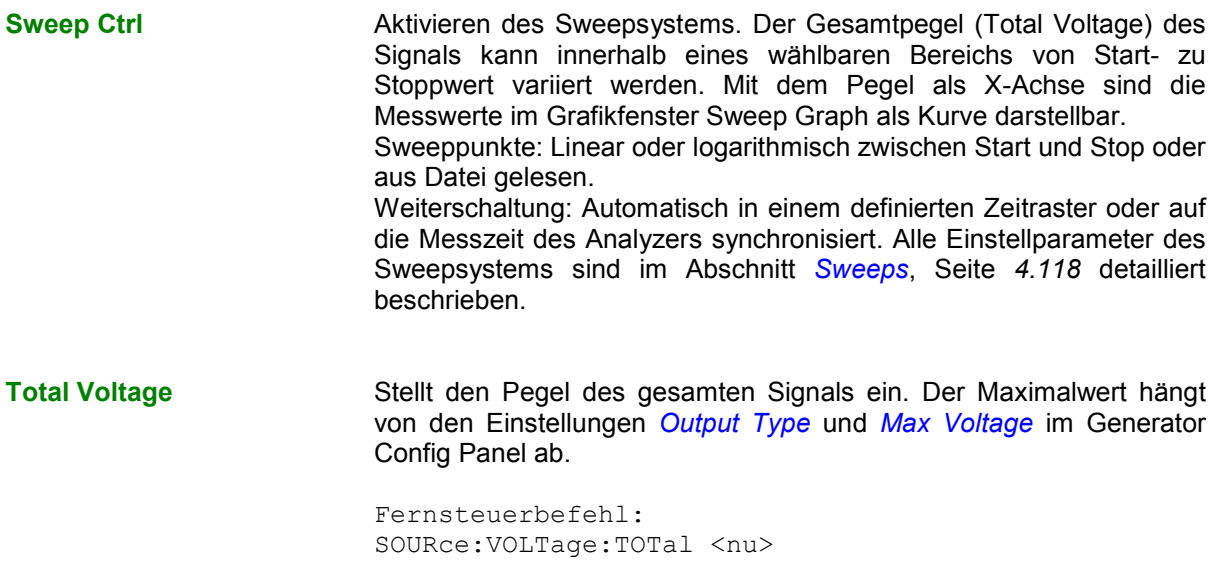

# **Random**

Der Generator erzeugt ein Rauschsignal, dessen Eigenschaften entweder im Zeit- oder im Frequenzbereich festgelegt werden können:

### *[Zeitbereich](#page-352-0)*

Wählbare Verteilungsfunktion der Amplitude

### *[Frequenzbereich](#page-353-0)*

Mehrere Tausend äquidistante Sinuslinien in einem wählbaren Frequenzbereich

### **Spezialanwendung:**

Wenn das Frequenzraster der hier erzeugten Sinuslinien genau dem Analyseraster der FFT entspricht, dann ist in der FFT eine Analyse ohne leakage möglich. Es ist also mit dem Rechteckfenster eine Trennschärfe von einer Linie zu erreichen. Mit einer solchen Anordnung aus Generator und Analysator lassen sich Frequenzgänge von Testobjekten in einem Schuss exakt und scharf ermitteln.

```
Fernsteuerbefehl: 
SOURce:FUNCtion[:SHAPe] RANDom
```
### **Domain**

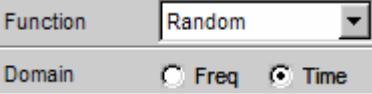

Hier wird ausgewählt, ob die Eigenschaften des Rauschsignals im Frequenz- oder im Zeitbereich definiert werden.

**Freq Zur Erzeugung des Ausgangssignals werden in** einem definierten Frequenzraster Sinuslinien mit einstellbarer Amplitude erzeugt und einander überlagert. Je nach Trennschärfe des Analysators wird das Ausgangssignal nicht als Folge von Einzellinien, sondern als Rauschsignal mit kontinuierlichem Pegel über der Frequenz

dargestellt. Mit dem frequenzdefinierten Rauschen lassen sich mehrere Tausend Einzeltöne beliebiger Amplitude (Multiton) generieren.

Fernsteuerbefehl: SOURce:RANDom:DOMain FREQuency

<span id="page-352-0"></span>

**Time** Die Rauschsignalerzeugung in dieser Betriebsart erfolgt mit ineinander verschachtelten Zufallsfunktionen, die auf gleichverteiltes Rauschen optimiert wurden.

> Fernsteuerbefehl: SOURce:RANDom:DOMain TIME

**Zeitbereich** Panel für die Definition des Rauschsignals im Zeitbereich.

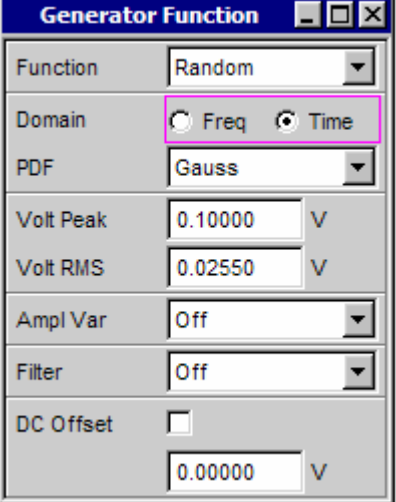

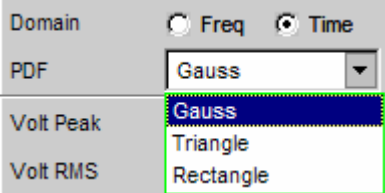

In der Einstellzeile PDF kann die Verteilungsfunktion der Amplitude ausgewählt werden.

Fernsteuerbefehl: SOURce:RANDom:PDF GAUSsian | TRIangle | RECTangle

Die weiteren Einstellungen für das Zeitbereichsrauschen (Pegel, Filter und DC-Offset) sind nach den Einstellungen für das Frequenzbereichsrauschen am Ende dieses Kapitels beschrieben, beginnend mit *[Volt Peak](#page-355-0)*.

<span id="page-353-0"></span>**Frequenzbereich** Panel für die Definition des Rauschsignals im Frequenzbereich.

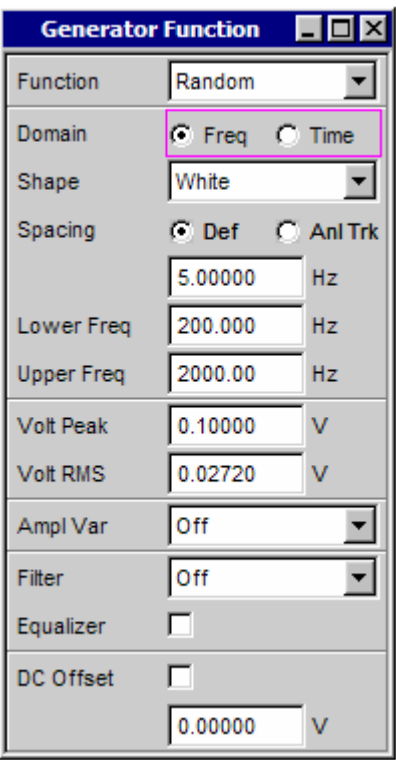

**Shape** Definiert die Amplitudenverteilung des Signalspektrums innerhalb eines wählbaren Frequenzbereichs.

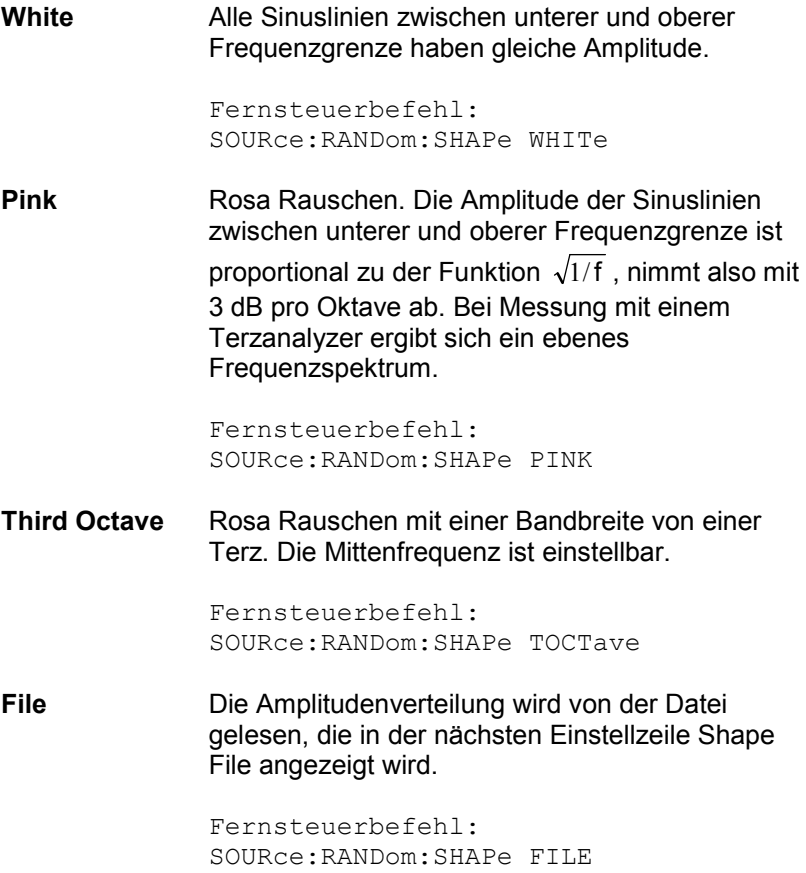

**Shape File** Datei, in der die Amplitudenverteilung enthalten ist

Der Button **Ether einen Browser**, mit dem die Datei ausgewählt werden kann.

Fernsteuerbefehl: MMEMory:LOAD:LIST ARBitrary,'filename'

### **Dateiformat:**

**Spacing** 

ASCII-Datei mit maximal 8192 Amplitudenwerten, die als Folge von Zahlen (Wertebereich FLOAT) eingetragen sein müssen. Die Datei muss vor den Zahlen eine Zeile mit dem Schlüsselwort FREQUENCY FILE enthalten. Kommentarzeilen beginnen mit '#' und sind überall erlaubt. Groß- und Kleinschreibung wird nicht unterschieden. Die empfohlene und voreingestellte Dateierweiterung ist '.FTF'. Aufgrund des unabdingbaren Schlüsselwortes FREQUENCY\_FILE sind aber auch beliebige andere Dateierweiterungen zulässig.

Die Amplituden der einzelnen Frequenzlinien müssen beginnend bei 0 Hz als dimensionslose Zahlenwerte eingetragen sein. Die Zahlen geben nur das Amplituden-Verhältnis der Linien zueinander an, nicht die Ausgabeamplitude. Diese wird nach der Phasenoptimierung entsprechend dem in der Einstellzeile Volt Peak definierten Wert eingestellt. Da intern das Verhältnis von Spitzenwert zu Effektivwert berechnet wird, ist auch die Eingabe des Effektivwertes möglich.

Das Frequenzraster ergibt sich aus dem im Panel eingestellten Spacing. Alternativ kann es aber auch im File definiert werden. Dazu muss das Schlüsselwort frequency\_spacing (nicht case sensitiv) angegeben werden, gefolgt von dem Wert in Hz. Ist dieser Wert kleiner als der Minimalwert: (Abtastrate/16384), so wird der Minimalwert eingestellt.

Beispiel: rs\_exam.ftf im Verzeichnis D:\UPV\User

Neben diesem Dateiformat kann auch eine Equalization-Datei (Beispiel: rs\_exam.veq im Verzeichnis D:\UPV\User) als Shape file geladen wer[den. Die Amp](#page-273-0)lituden der einzelnen Frequenzlinien werden entsprechend dem Equalization-Frequenzgang eingestellt. Das Rauschsignal ist auf den, in der Equalization-Datei definierten, Frequenzbereich bandbegrenzt.

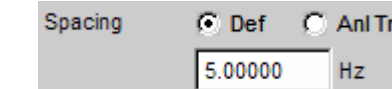

Stellt das Frequenzraster ein. Die Frequenz jeder Sinuslinie ist ein ganzzahliges Vielfaches dieses Frequenzrasters

**Def** Das Frequenzraster kann beliebig definiert werden. Minimalwert: Abtastrate/16384

> Wurde das Frequenzraster im File definiert, dann ist die Einstellzeile für die Werteingabe ausgegraut und zeigt den Wert an.

> Fernsteuerbefehle: SOURce:RANDom:SPACing:MODE USERdefined [SO](#page-374-0)URce:RANDom:SPACing:FREQuency <nu>

**Anl Trk** Das Frequenzraster wird aus der, im Analyzer eingestellten FFT übernommen. Dieser Wert hängt ab von der Abtastrate und der Größe der FFT. Diese Auswahl ist nur möglich, wenn im Analyzer eine FFT oder Post-FFT gewählt ist.

<span id="page-355-0"></span>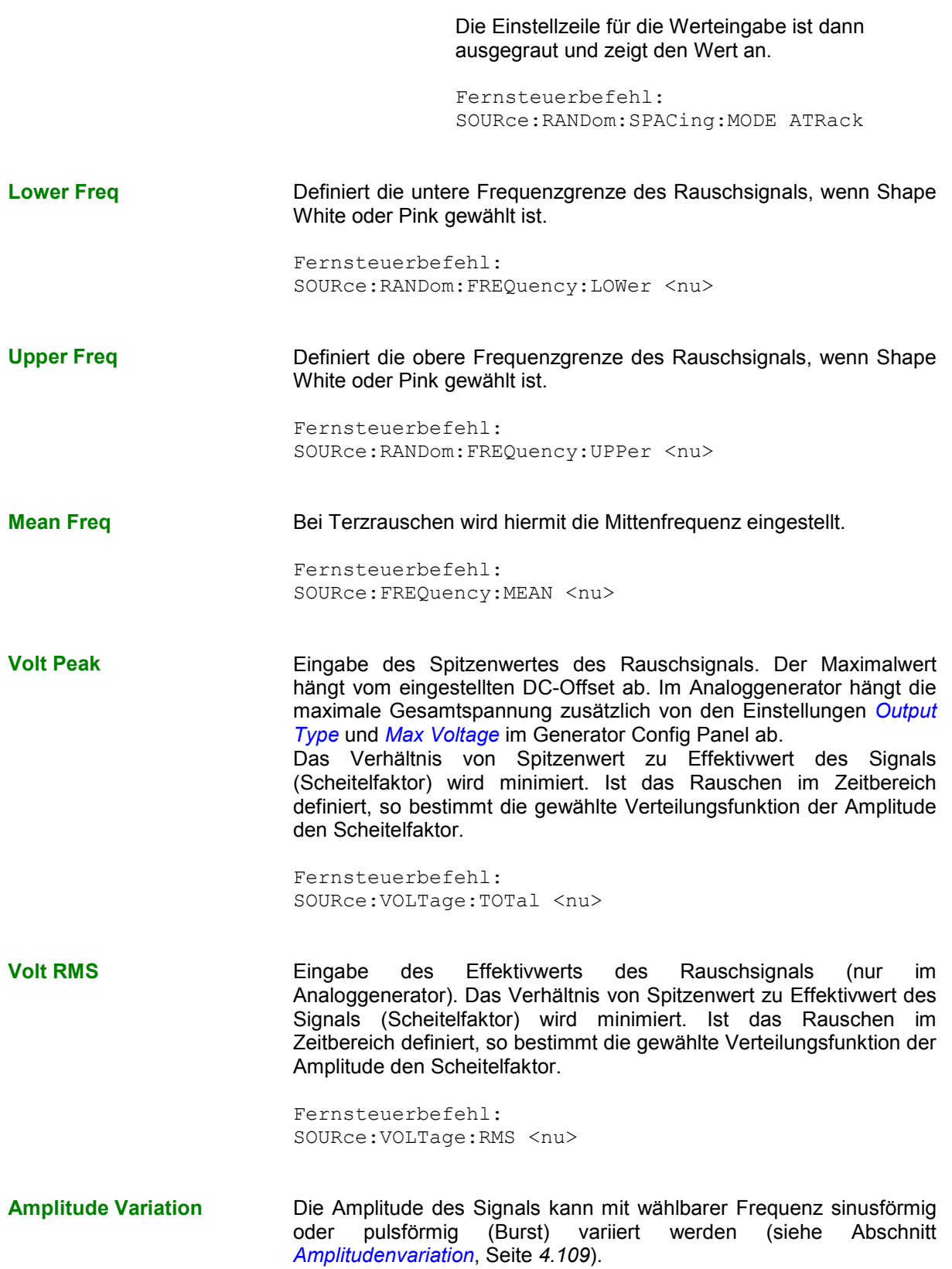

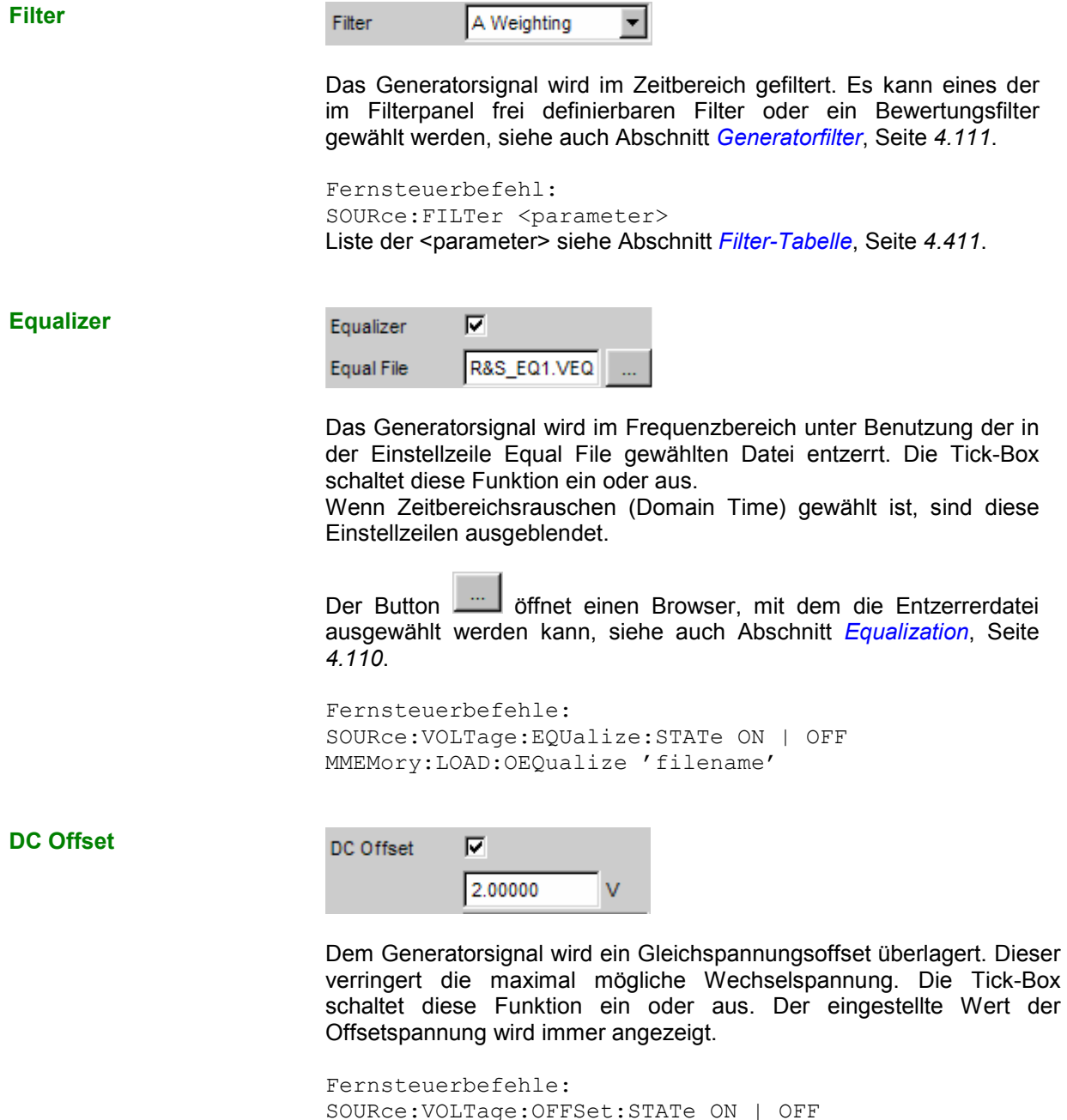

# **Arbitrary**

Der Generator erzeugt eine frei definierbare Kurvenform, die als Folge von Samples aus einer Datei ausgelesen wird. Die maximale Länge ist 262144 (256 k) Samples. Die Kurve wird bei der Ausgabe ständig lückenlos wiederholt. Bei Neustart (Taste Start) einer Messung beginnt die Kurve wieder vom Anfang der Datei. Die Ausgabe der einzelne Samples erfolgt mit der im Generator gewählten Abtastrate.

SOURce:VOLTage:OFFSet <nu>

Fernsteuerbefehl: SOURce:FUNCtion[:SHAPe] ARBitrary

**File** Datei, aus der die Kurvenform ausgelesen wird.

Der Button **Ether einen Browser**, mit dem die Datei ausgewählt werden kann.

Fernsteuerbefehl: MMEMory:LOAD:ARBitrary 'filename'

### **Dateiformat:**

ASCII-Datei mit maximal 262144 (256 k)Samples. Die einzelnen Samples sind als Folge von Zahlen (Wertebereich -1.0 bis +1.0) eingetragen. Die Datei muss vor den Zahlen eine Zeile mit dem Schlüsselwort TIMETAB\_FILE enthalten. Kommentarzeilen beginnen mit '#' und sind überall erlaubt. Groß- und Kleinschreibung wird nicht unterschieden. Die empfohlene und voreingestellte Dateierweiterung ist '.ARB'. Aufgrund des unabdingbaren Schlüsselwortes TIMETAB\_FILE sind aber auch beliebige andere Dateierweiterungen zulässig.

Der betragsmäßig größte Zahlenwert (Maximum) wird mit der im Eingabefeld Volt Peak eingestellten Spitzenspannung ausgegeben, die anderen Samples werden entsprechend ihrem Verhältnis zum Maximum gepegelt. Da intern aus den Samples das Verhältnis von Spitzenwert zu Effektivwert berechnet wird, ist auch die Eingabe des Effektivwertes möglich.

Beispiel: rs\_exam.arb im Verzeichnis D:\UPV\User

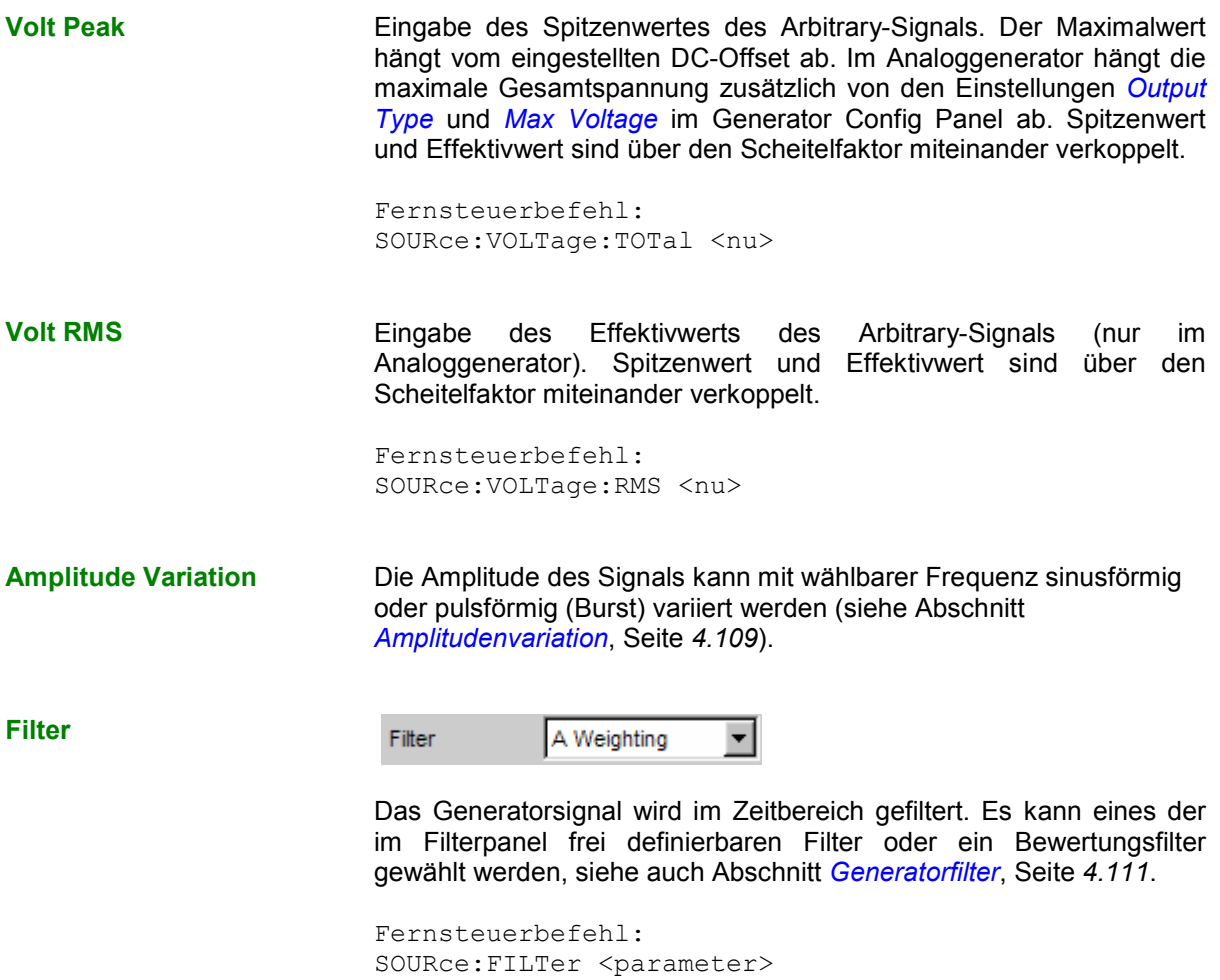

Liste der <parameter> siehe Abschnitt *[Filter-Tabelle](#page-676-0)*, Seite *[4.411](#page-676-0)*.

### **DC Offset**

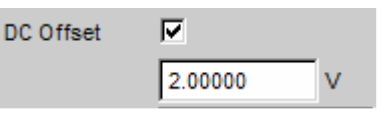

Dem Generatorsignal wird ein Gleichspannungsoffset überlagert. Dieser verringert die maximal mögliche Wechselspannung. Die Tick-Box schaltet diese Funktion ein oder aus. Der eingestellte Wert der Offsetspannung wird immer angezeigt.

Fernsteuerbefehle: SOURce:VOLTage:OFFSet:STATe ON | OFF SOURce:VOLTage:OFFSet <nu>

# **Play**

Diese Funktion ermöglicht das Abspielen beliebiger WAV-Dateien. Diese können – müssen aber nicht – mit der Messfunktion Record (siehe auch Abschnitt *[Erzeugung von WAV-Dateien für externe Sweeps](#page-635-0)*, Seite *[4.370](#page-635-0)*) erzeugt worden sein. Kodierte Audio-Signale werden dabei *nicht* dekodiert, sondern unverändert dem Messobjekt zugespielt. Folgende Anwendungsfälle werden mit dieser Generator-Funktion abgedeckt:

- Offline-Analyse von Datenströmen, die mit der Analysator-Funktion Record oder einem anderen geeigneten Aufnahmegerät aufgezeichnet wurden.
- Abspielen vorgegebener Sprach- und Musiksignale für spezielle Messungen im Mobilfunk oder für Hörgeräte.
- Abspielen vorgegebener Testsequenzen, z.B, für externe Sweeps.
- Datenquelle für kodierte Audio-Signale, die von einem angeschlossenen DUT dekodiert werden sollen.

Zur *Offline-Analyse* wird der Generator nicht mit dem DUT, sondern direkt (intern) mit dem R&S UPV-Analysator verbunden, der dann – nacheinander oder gleichzeitig – alle gewünschten Messungen durchführt. Dabei können alle verfügbaren Schnittstellen – vorzugsweise digitale – verwendet werden. Ein ehemals analoges Messsignal kann so z.B. bei der Offline-Analyse verlustfrei über eine der optionalen R&S UPV-Digitalschnittstellen untersucht werden.

Das Starten der Wiedergabe erfolgt unmittelbar nach dem erfolgreichen Laden der WAV-Datei. Jede Änderung einer Generator-Einstellung oder Betätigung der START-Taste bewirkt den Neustart der Wiedergabe.

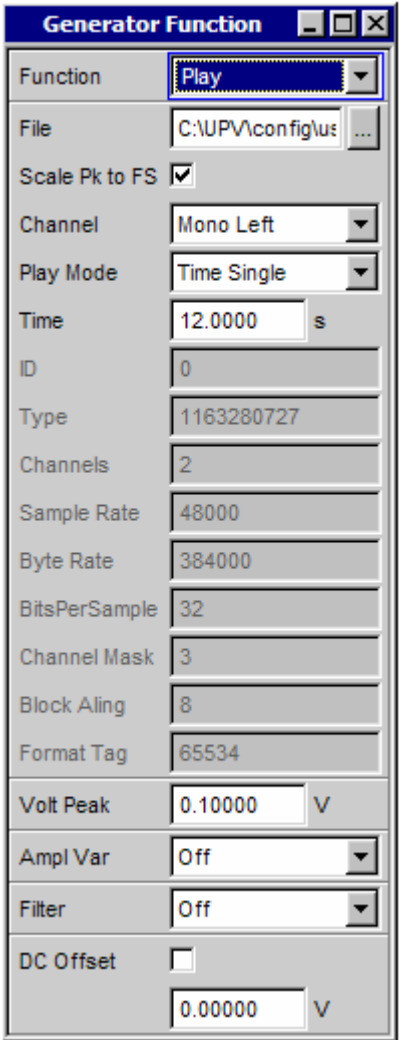

Panel des Analoggenerators für Function Play.

Hier werden auch Informationen des WAV-Headers angezeigt, deren Bedeutungen vom Format (Standard oder Extended) abhängig sind und der WAV-Spezifikation entnommen werden können.

Fernsteuerbefehl: SOURce:FUNCtion[:SHAPe] PLAY
**Shape File Eingabe von Laufwerk, Pfad und Dateinamen der WAV-Datei, aus der WAV-Dateinen** die Kurvenform ausgelesen wird.

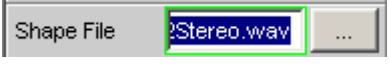

Der Button öffnet einen Browser, mit dem die WAV-Datei ausgewählt werden kann.

Da die Datei während des Abspielens online gelesen wird, eignen sich nur Datenträger mit hoher Transfer-Rate (z.B. die Daten-Partition der Festplatte oder ein Netzlaufwerk mit mindestens 100 MBits/s). USB-Sticks und –Laufwerke sollten nur für Dateien unter 0.5 MSamples verwendet werden.

Nach Eingabe des Dateinamens werden die Header-Informationen der WAV-Datei im Panel angezeigt und die Wiedergabe gestartet. Dabei wird auch geprüft, ob die eingestellte Abtastrate (bzw. Bandbreite im Analog-Generator) mit der im WAV-File gespeicherten Abtastrate übereinstimmt. Ggf. erfolgt eine Warnung; verwendet wird aber immer die im Config-Panel des Generators eingestellte Abtastrate.

#### *Hinweis:*

*Im Analog-Generator ergibt sich die Abtastrate aus der eingestellten Bandbreite (siehe Abschnitt [Bandwidth](#page-409-0), Seite [4.144](#page-409-0)). Die Spezialeinstellung Play Auto bewirkt, dass die in der WAV-Datei gespeicherte Abtastrate verwendet wird und somit auch WAV-Dateien mit krummen Abtastraten (z.B. 44.1 kHz) im Analog-Generator abgespielt werden können.*

Fernsteuerbefehl: MMEMory:LOAD:ARBitrary 'filename'

**Scale Pk to FS** Ermöglicht das optionale Hochskalieren der Samples, um Vollaussteuerung zu erzielen.

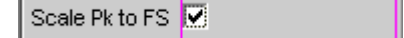

Die Samples der WAV-Datei werden unverändert ausgegeben. Dieser Modus ermöglicht ein schnelleres Laden der WAV-Datei, da sie nicht durchsucht werden muss.

WAV-Dateien, die bereits voll ausgesteuert sind, sollten in diesem Modus verwendet werden.

Fernsteuerbefehl: SOURce:PLAY:SCALepktofs OFF |⊽

Die WAV-Datei wird nach dem höchsten Sample durchsucht und bei der Wiedergabe so skaliert, dass der höchste vorkommende Sample genau Fullscale erreicht und daher mit der als Peak Volt angegebenen Spannung ausgegeben wird.

Bei schlecht ausgesteuerten WAV-Dateien verbessert dieser Modus die Dynamik des Analog-Generators.

#### *Hinweis:*

*Da zur Ermittlung des Skalierungsfaktors die gesamte WAV-Datei beim Laden durchsucht werden muss, benötigt der Ladevorgang in diesem Modus – insbesondere bei langen Dateien – etwas mehr Zeit.*

```
Fernsteuerbefehl: 
SOURce:PLAY:SCALepktofs ON
```
**Channel** Nur bei Stereo-WAV-Dateien; ermöglicht die Wiedergabe eines einzelnen WAV-Kanals als Mono-Signal auf beiden Generator-Kanälen.

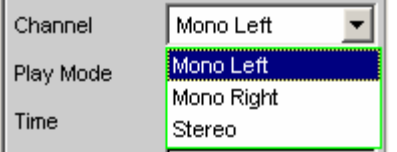

Bei Mono-WAV-Dateien entfällt diese Auswahl; sie werden immer auf beiden Generator-Kanälen ausgegeben.

### *Hinweis:*

*Ob an den Generator-Kanälen tatsächlich ein Signal ausgegeben wird, hängt wie bei allen Generatorsignalen von dem gleichnamigen Menüpunkt im Generator-Config-Panel ab.*

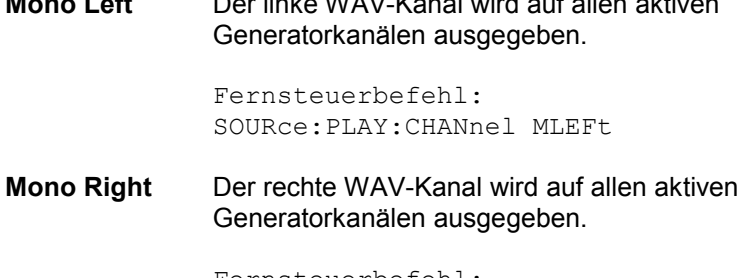

**Mono Left** Der linke WAV-Kanal wird auf allen aktiven

Fernsteuerbefehl: SOURce:PLAY:CHANnel MRIGht

**Stereo** Der linke WAV-Kanal wird auf Generatorkanal 1, der rechte auf Kanal 2 ausgegeben.

> Im Analog-Generator kann der Stereo-Betrieb nur bei installierter Option R&S UPV-B3 eingeschaltet werden. Daher erscheint dieser Menüpunkt dort nur dann, wenn die Option R&S UPV-B3 eingebaut ist.

Fernsteuerbefehl: SOURce:PLAY:CHANnel STEReo

**Play Mode Bestimmt den Wiedergabemodus der geladenen WAV-Datei.** 

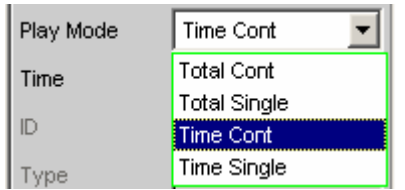

**Total Cont** Die komplette WAV-Datei wird repetierend wiedergegeben; bei Erreichen des Dateiendes wird unterbrechungsfrei auf den Dateianfang zurückgesprungen.

#### *Hinweis:*

*Beim Rücksprung entsteht normalerweise eine Unstetigkeit in dem Signal, die bei reinen Sinus-Signalen als Aufrauschen des Spektrums in Trägernähe sichtbar ist.*

Fernsteuerbefehl: SOURce:PLAY:MODE TOCont

**Total Single** Die komplette WAV-Datei wird einmalig wiedergegeben, danach wird der Generator stummgeschaltet.

> Fernsteuerbefehl: SOURce:PLAY:MODE TOSingle

**Time Cont** Der Anfang der WAV-Datei wird repetierend wiedergegeben; nach Ablauf der in der nächsten Menü-Zeile wählbaren Wiedergabezeit wird unterbrechungsfrei auf den Dateianfang zurückgesprungen.

> Fernsteuerbefehl: SOURce:PLAY:MODE TICont

**Time Single** Der Anfang der WAV-Datei wird einmalig wiedergegeben; nach Ablauf der in der nächsten Menü-Zeile wählbaren Wiedergabezeit wird die Wiedergabe abgebrochen und der Generator stummgeschaltet.

```
Fernsteuerbefehl: 
SOURce:PLAY:MODE TISingle
```
**Time Anzeige bzw. Eingabe der Wiedergabedauer.** 

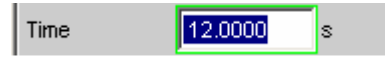

Die maximale Wiedergabedauer ergibt sich aus der Anzahl der Samples in der WAV-Datei und der *eingestellten* Abtastrate und kann bis zu 24 Stunden betragen.

Abhängig vom gewählten Play Mode kann die Wiedergabedauer

- angezeigt werden (Play Mode Total …), wenn die WAV-Datei in voller Länge gespielt werden soll;
- eingegeben werden (Play Mode Time …), um die Wiedergabe vorzeitig abzubrechen bzw. rückzusetzen.

#### *Hinweis:*

*Bei einer nachträglichen Erhöhung der Abtastrate wird die Wiedergabedauer ggf. reduziert.*

Fernsteuerbefehl: SOURce:PLAY:TIME <nu>

**Volt Peak** Stellt den Pegel des gesamten Signals ein. Der Maximalwert hängt vom eingestellten DC-Offset ab. Im Analoggenerator hängt die maximale Gesamtspannung zusätzlich von den Einstellungen *[Output](#page-269-0)  [Type](#page-269-0)* und *[Max Voltage](#page-273-0)* im Generator Config Panel ab.

> Dieser Spannungswert wird ausgegeben, wenn die Samples in der geladenen WAV-Datei auf Fullscale skaliert, also voll ausgesteuert sind.

#### *Hinweis:*

*Um auch bei nicht vollausgesteuerten WAV-Dateien diesen Pegel zu erreichen, muss die Funktion Scale Pk to FS aktiviert werden.*

Fernsteuerbefehl: SOURce:VOLTage:TOTal <nu>

**Amplitude Variation** Die Amplitude des Signals kann mit wählbarer Frequenz sinusförmig oder pulsförmig (Burst) variiert werden (siehe Abschnitt *[Amplitudenvariation](#page-374-0)*, Seite *[4.109](#page-374-0)*).

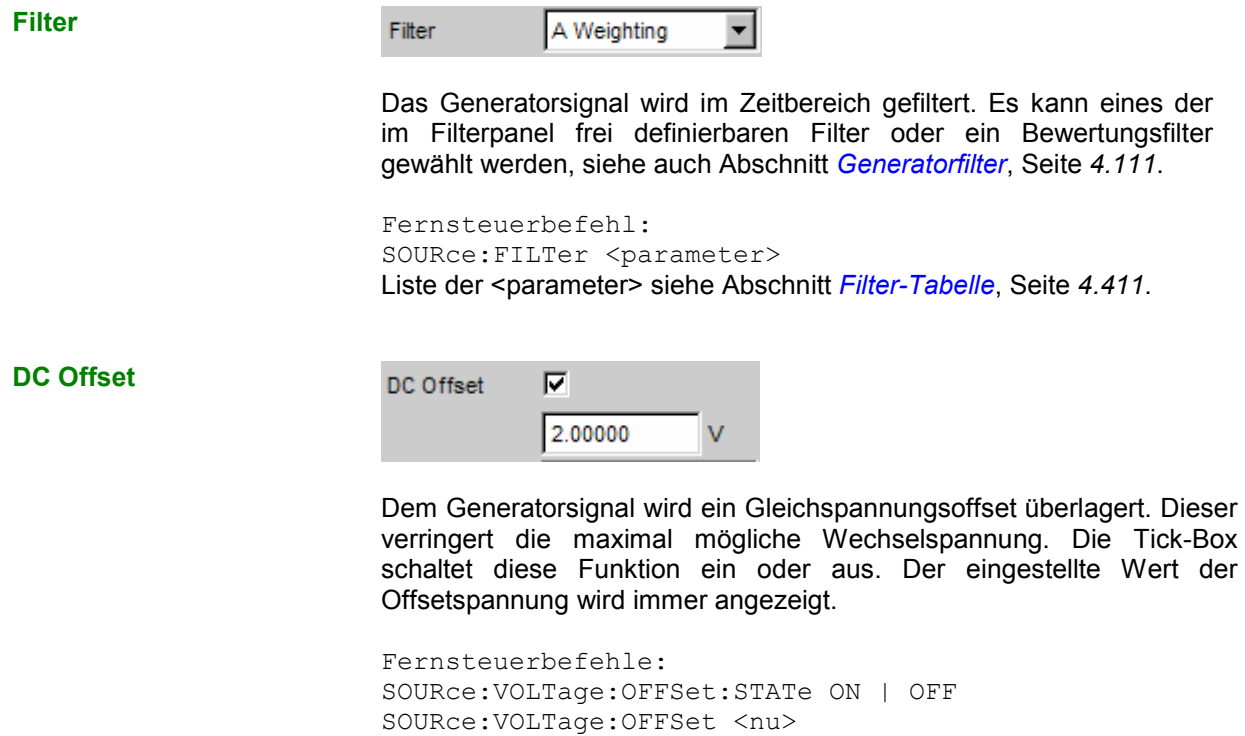

## **Play und Anlr**

Diese Funktion ermöglicht das Abspielen beliebiger WAV-Dateien mit optionaler Überlagerung des rückgeführten Analysatorsignals. Sie wird benötigt für die stability margin-Messung des akustischen GSM-Testcases 30.6.2. Sie kann nur gewählt werden, wenn die Option R&S UPV-K6 installiert ist.

Als WAV-Datei sollte ein Schmalbandrauschen gemäß ITU-T Recommendation O.131 verwendet werden. Eine entsprechende Datei mit dem Namen O 131.WAV wird mitgeliefert und standardmäßig geladen.

### *Hinweis:*

*Die Wiedergabe von kodierten Audio-Signalen ist zwar theoretisch möglich, für praktische Anwendungen aber nicht sinnvoll.*

Das Analysator-Signal kann wahlweise mono aus einem Messkanal oder stereo aus beiden Messkanälen genommen und mit einem wählbaren Faktor verstärkt bzw. abgeschwächt werden.

Zur Generierung dieses Spezialsignals *müssen* einige *Voraussetzungen* erfüllt sein:

- Der aktive *analoge* Generator muss mit einer festen Analogverstärkung betrieben werden. Dazu muss Volt Range auf FIX stehen und mindestens den Wert der maximal einzustellenden Spannung haben.
- Der aktive *digitale* Generator muss auf den Analysator synchronisiert werden. Dazu muss Sync To auf Audio In gestellt werden.
- Der verwendete Analysator darf *kein* Multikanal-Instrument sein.

Solange diese Voraussetzungen nicht erfüllt sind, kann das Play+Anlr-Signal nicht gewählt werden. Darüberhinaus sollten folgende *Empfehlungen* beachtet werden:

- Die *analogen* Analysatorkanäle sollten mit festen Pegelbereichen betrieben werden, um eine konstante Loop-Verstärkung sicherzustellen.
- Generator und Analysator müssen mit der gleichen Abtastrate betrieben werden. Da das mitgelieferte WAV-File bei 48 kHz Abtastrate aufgenommen wurde, sollte die digitale Abtastrate ebenfalls 48 kHz betragen, im Analog-Domain sollte mit einer Bandbreite von 22 kHz gearbeitet werden.

### *Hinweis:*

*Um eine Fehlbedienung zu vermeiden, kann nach Einschalten von Play+Anlr im Analog-Generator die Bandbreite des Analog-Analysators nicht mehr manuell gewählt werden, sondern wird automatisch auf die Generator-Bandbreite gestellt.*

Das Starten der Wiedergabe erfolgt unmittelbar nach dem erfolgreichen Laden der WAV-Datei. Jede Änderung einer Generator-Einstellung oder Betätigung der START-Taste bewirkt den Neustart der Wiedergabe.

Panel des Digitalgenerators für die Funktion Play+Anlr.

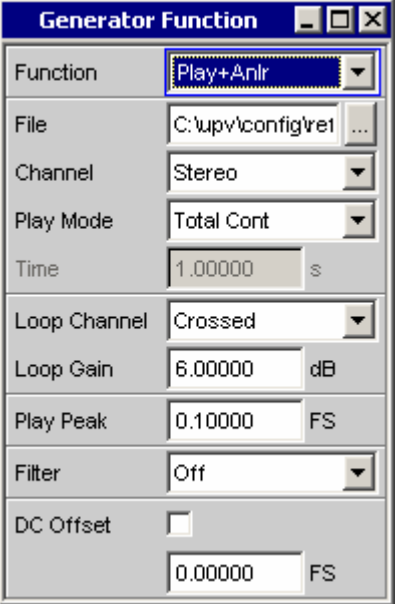

Fernsteuerbefehl: SOURce:FUNCtion[:SHAPe] PLYAnlr

1146.2084.31 4.100 D-8

**File** Eingabe von Laufwerk, Pfad und Dateiname der WAV-Datei, aus der die Kurvenform ausgelesen wird.

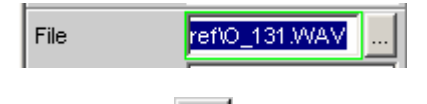

Der Button öffnet einen Browser, mit dem die WAV-Datei ausgewählt werden kann.

Standardmäßig wird die Datei O\_131.WAV geladen, die im Verzeichnis C:\upv\config\ref mitgeliefert wird. Sie enthält ein Schmalbandrauschen (weißes Rauschen bandbegrenzt auf 350 ... 550 Hz) gemäß ITU-T Recommendation O.131, ist auf FS ausgesteuert und hat eine Spieldauer von genau 1 s bei 48 kHz Abtastrate.

Nach Eingabe des Dateinamens wird die Wiedergabe gestartet. Dabei wird auch geprüft, ob die eingestellte Abtastrate (bzw. Bandbreite im Analog-Generator) mit der im WAV-File gespeicherten Abtastrate übereinstimmt. Ggf. erfolgt eine Warnung; verwendet wird aber immer die im Config-Panel des Generators eingestellte Abtastrate.

### *Hinweis:*

*Im Analog-Generator ergibt sich die Abtastrate aus der eingestellten Bandbreite (siehe Abschnitt [Bandwidth](#page-409-0), Seite [4.144](#page-409-0)). Die Spezialeinstellung Play Auto kann für die Funktion Play+Anlr nicht verwendet werden.*

Fernsteuerbefehl: MMEMory:LOAD:ARBitrary 'filename'

**Channel** Nur bei Stereo-WAV-Dateien; ermöglicht die Wiedergabe eines einzelnen WAV-Kanals als Mono-Signal auf beiden Generator-Kanälen.

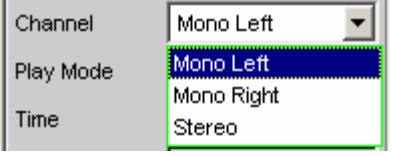

Bei Mono-WAV-Dateien entfällt diese Auswahl; sie werden immer auf beiden Generator-Kanälen ausgegeben.

### *Hinweis:*

*Ob an den Generator-Kanälen tatsächlich ein Signal ausgegeben wird, hängt wie bei allen Generatorsignalen von dem gleichnamigen Menüpunkt im Generator-Config-Panel ab.*

**Mono Left** Der linke WAV-Kanal wird auf allen aktiven Generatorkanälen ausgegeben. Fernsteuerbefehl: SOURce:PLAY:CHANnel MLEFt **Mono Right** Der rechte WAV-Kanal wird auf allen aktiven Generatorkanälen ausgegeben. Fernsteuerbefehl: SOURce:PLAY:CHANnel MRIGht **Stereo** Der linke WAV-Kanal wird auf Generatorkanal 1, der rechte auf Kanal 2 ausgegeben. Im *Analog*-Generator kann der Stereo-Betrieb nur bei installierter Option R&S UPV-B3 eingeschaltet werden. Daher erscheint dieser Menüpunkt dort nur dann, wenn die Option R&S UPV-B3 eingebaut ist.

> Fernsteuerbefehl: SOURce:PLAY:CHANnel STEReo

**Play Mode Bestimmt den Wiedergabemodus der geladenen WAV-Datei.** 

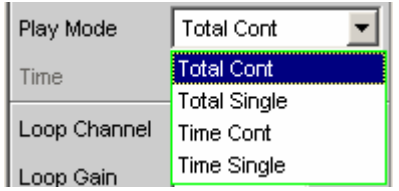

**Total Cont** Die komplette WAV-Datei wird repetierend wiedergegeben; bei Erreichen des Dateiendes wird unterbrechungsfrei auf den Dateianfang zurückgesprungen.

### *Hinweis:*

*Beim Rücksprung entsteht normalerweise eine Unstetigkeit in dem Signal, die bei reinen Sinus-Signalen als Aufrauschen des Spektrums in Trägernähe sichtbar ist.*

Fernsteuerbefehl: SOURce:PLAY:MODE TOCont

**Total Single** Die komplette WAV-Datei wird einmalig wiedergegeben, danach wird der Generator stummgeschaltet.

> Bei Verwendung der standardmäßig geladenen Datei O 131.WAV liefert diese Einstellung eine Sekunde lang Rauschen und danach Stille.

Fernsteuerbefehl: SOURce:PLAY:MODE TOSingle

**Time Cont** Der Anfang der WAV-Datei wird repetierend wiedergegeben; nach Ablauf der in der nächsten Menü-Zeile wählbaren Wiedergabezeit wird unterbrechungsfrei auf den Dateianfang zurückgesprungen.

> Fernsteuerbefehl: SOURce:PLAY:MODE TICont

**Time Single** Der Anfang der WAV-Datei wird einmalig wiedergegeben; nach Ablauf der in der nächsten Menü-Zeile wählbaren Wiedergabezeit wird die Wiedergabe abgebrochen und der Generator stummgeschaltet.

```
Fernsteuerbefehl: 
SOURce:PLAY:MODE TISingle
```
**Time Anzeige bzw. Eingabe der Wiedergabedauer.** 

Time 1.00000 ls.

Die maximale Wiedergabedauer ergibt sich aus der Anzahl der Samples in der WAV-Datei und der *eingestellten* Abtastrate und kann bis zu 24 Stunden betragen.

Abhängig vom gewählten Play Mode kann die Wiedergabedauer

- angezeigt werden (Play Mode Total …), wenn die WAV-Datei in voller Länge gespielt werden soll,
- bis maximal zur Wiedergabelänge der geladenen WAV-Datei eingegeben werden (Play Mode Time …), um die Wiedergabe vorzeitig abzubrechen bzw. rückzusetzen.

Bei Verwendung der standardmäßig geladenen Datei O\_131.WAV und korrekterter Abtastrate bzw. Bandbreite wird hier 1 s angezeigt.

*Hinweis:* 

*Bei einer nachträglichen Erhöhung der Abtastrate wird die Wiedergabedauer ggf. reduziert.*

Fernsteuerbefehl: SOURce:PLAY:TIME <nu>

Loop Channel **Angabe des Analysator-Kanals, dessen Signal auf den Generator** rückgeführt und dem Rauschsignal überlagert werden soll.

Die Rückführung kann mono oder stereo erfolgen:

- Im Mono-Fall wird *einer* der beiden Analysator-Kanäle auf beide Generator-Kanäle rückgeführt.
- Im Stereo-Fall werden beide Analysator-Kanäle getrennt rückgeführt und den Generatorkanälen direkt oder überkreuzt überlagert.

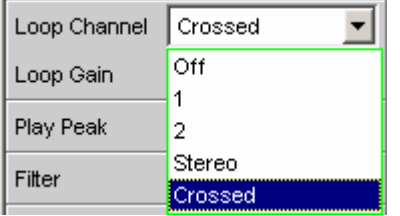

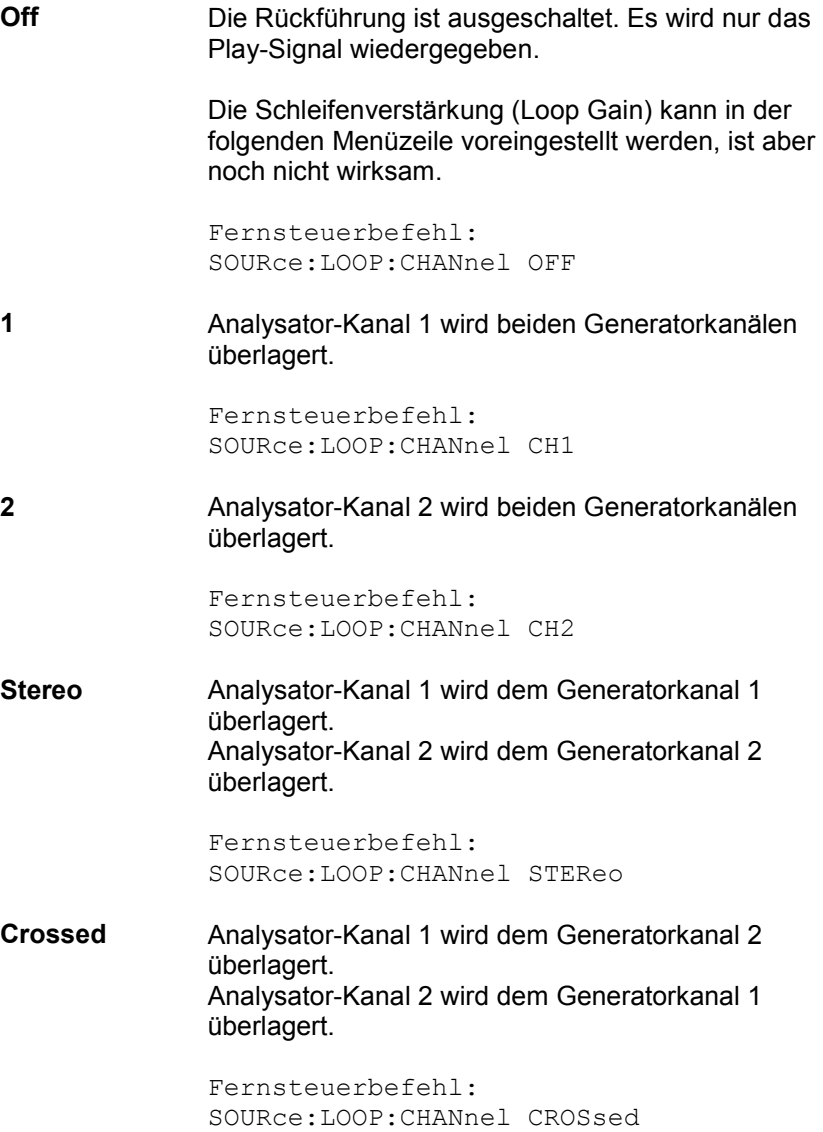

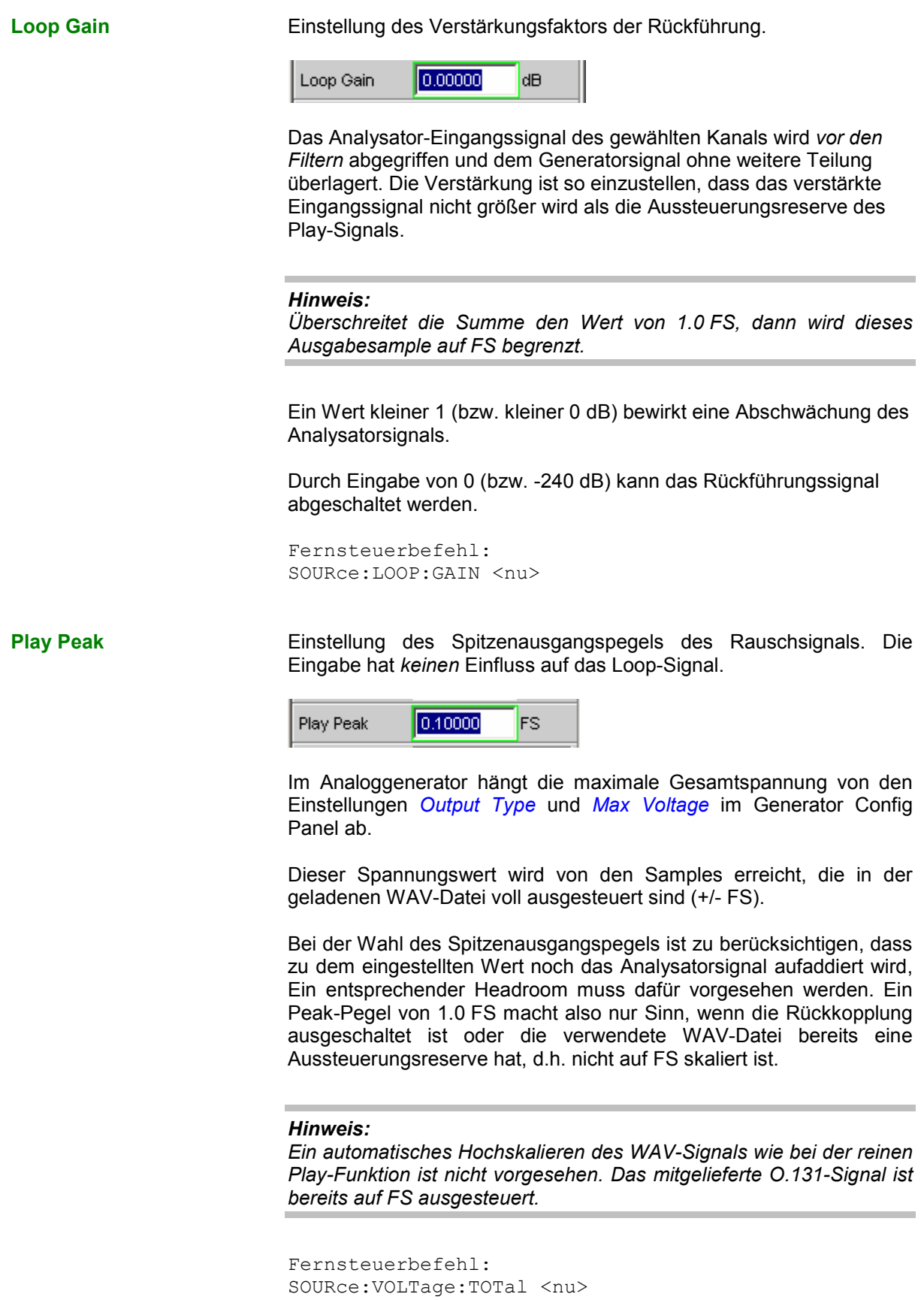

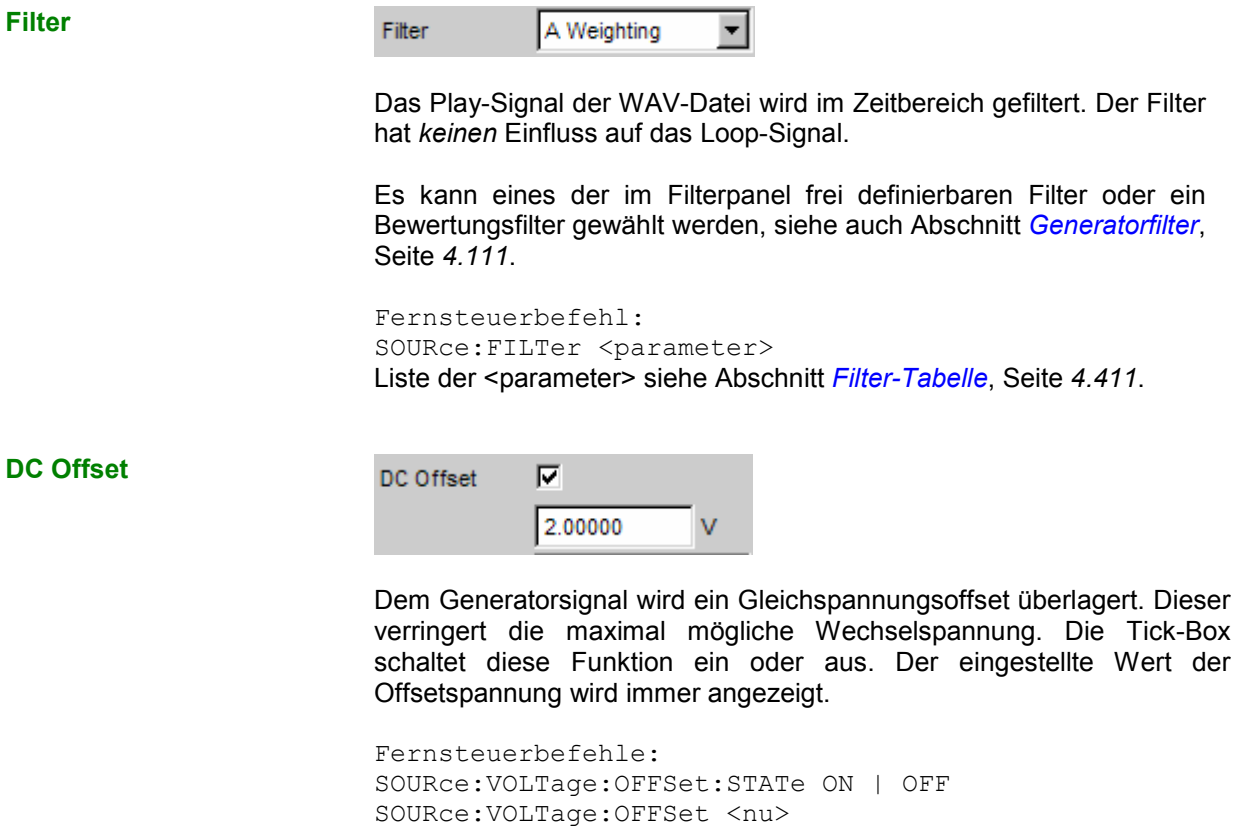

## **Polarity**

Der Generator erzeugt ein Testsignal für die Polaritätsmessung. Diese Messung dient zur Überprüfung, ob ein Messobjekt das Eingangssignal unverpolt oder verpolt überträgt.

```
Fernsteuerbefehl: 
SOURce:FUNCtion[:SHAPe] POLarity
```
Das Testsignal besteht aus zwei Sinusschwingungen, einer Grundwelle und der zweiten Harmonischen, mit jeweils gleicher.Amplitude. Die Phase der Oberwelle ist so gewählt, dass der positive Spitzenwert größer ist als der negative.

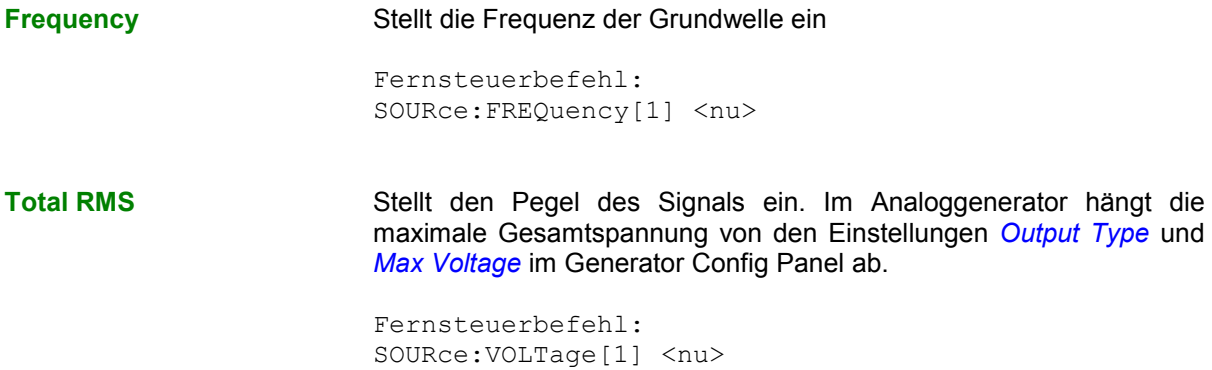

**Total Peak Zeigt den Spitzenwert des Signals an** 

```
Fernsteuerbefehl: 
SOURce:VOLTage:TOTal?
```
# **Modulation**

Der Generator erzeugt ein Sinussignal, das sinusförmig frequenz- oder amplitudenmoduliert werden kann.

```
Fernsteuerbefehl:
SOURce:FUNCtion[:SHAPe] MODulation
```
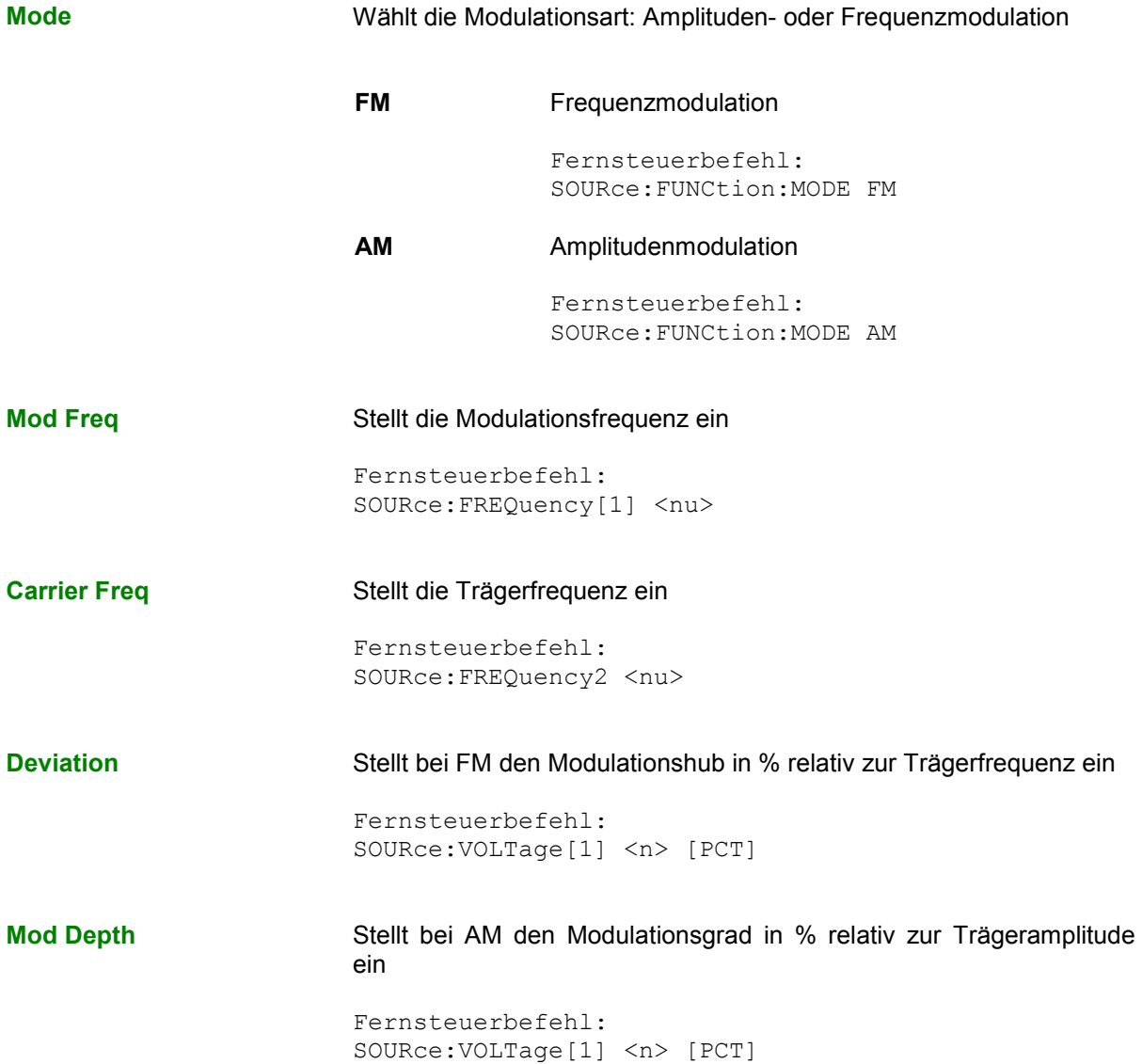

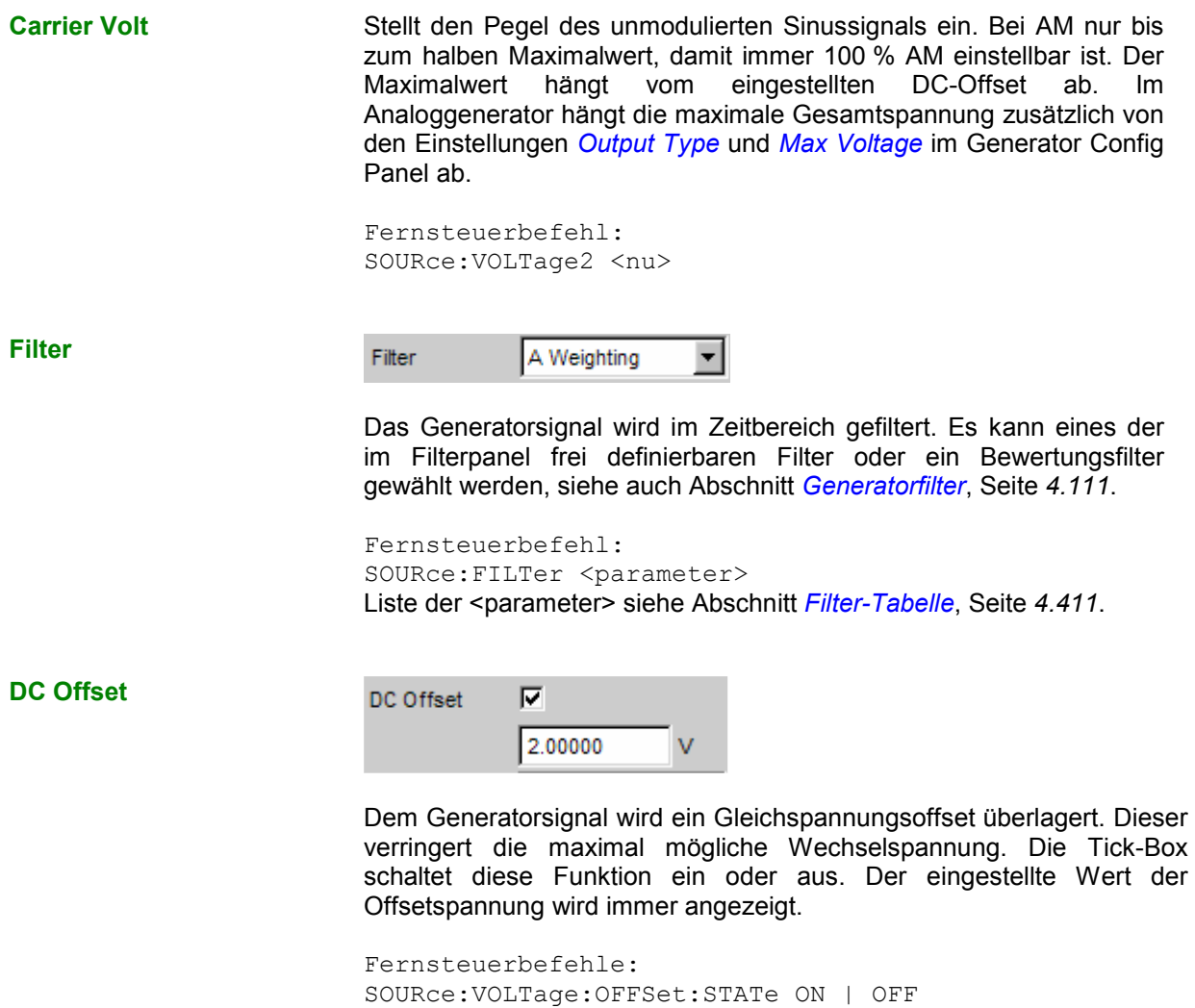

## **DC (Gleichspannung)**

Der Generator erzeugt ein Gleichspannungssignal. Im Unterschied zum DC-Offset kann diese Gleichspannung gesweept werden.

SOURce:VOLTage:OFFSet <nu>

Fernsteuerbefehl: SOURce:FUNCtion[:SHAPe] DC

**Sweep Ctrl <b>Aktivieren** des Sweepsystems. Die Gleichspannung kann innerhalb eines wählbaren Bereichs von Start- zu Stoppwert variiert werden. Mit dem Pegel als X-Achse sind die Messwerte im Grafikfenster Sweep Graph als Kurve darstellbar.

Sweeppunkte: Linear oder logarithmisch zwischen Start und Stop oder aus Datei gelesen.

Weiterschaltung: Automatisch in einem definierten Zeitraster oder auf die Messzeit des Analyzers synchronisiert. Alle Einstellparameter des Sweepsystems sind im Abschnitt *[Sweeps](#page-383-0)*, Seite *[4.118](#page-383-0)* detailliert beschrieben.

<span id="page-374-0"></span>**Voltage** Gleichspannungspegel. Im Analoggenerator hängt der Maximalwert von den Einstellungen *[Output Type](#page-269-0)* und *[Max Voltage](#page-273-0)* im Generator Config Panel ab.

> Fernsteuerbefehl: SOURce:VOLTage:TOTal <nu>

# **Amplitudenvariation**

Bei den Generatorsignalen Multisine, Arbitrary, Random und Play kann die Amplitude entweder sinusförmig zwischen dem im Panel eingestellten Maximalwert und einem wählbaren Minimalwert oder pulsförmig variiert werden.

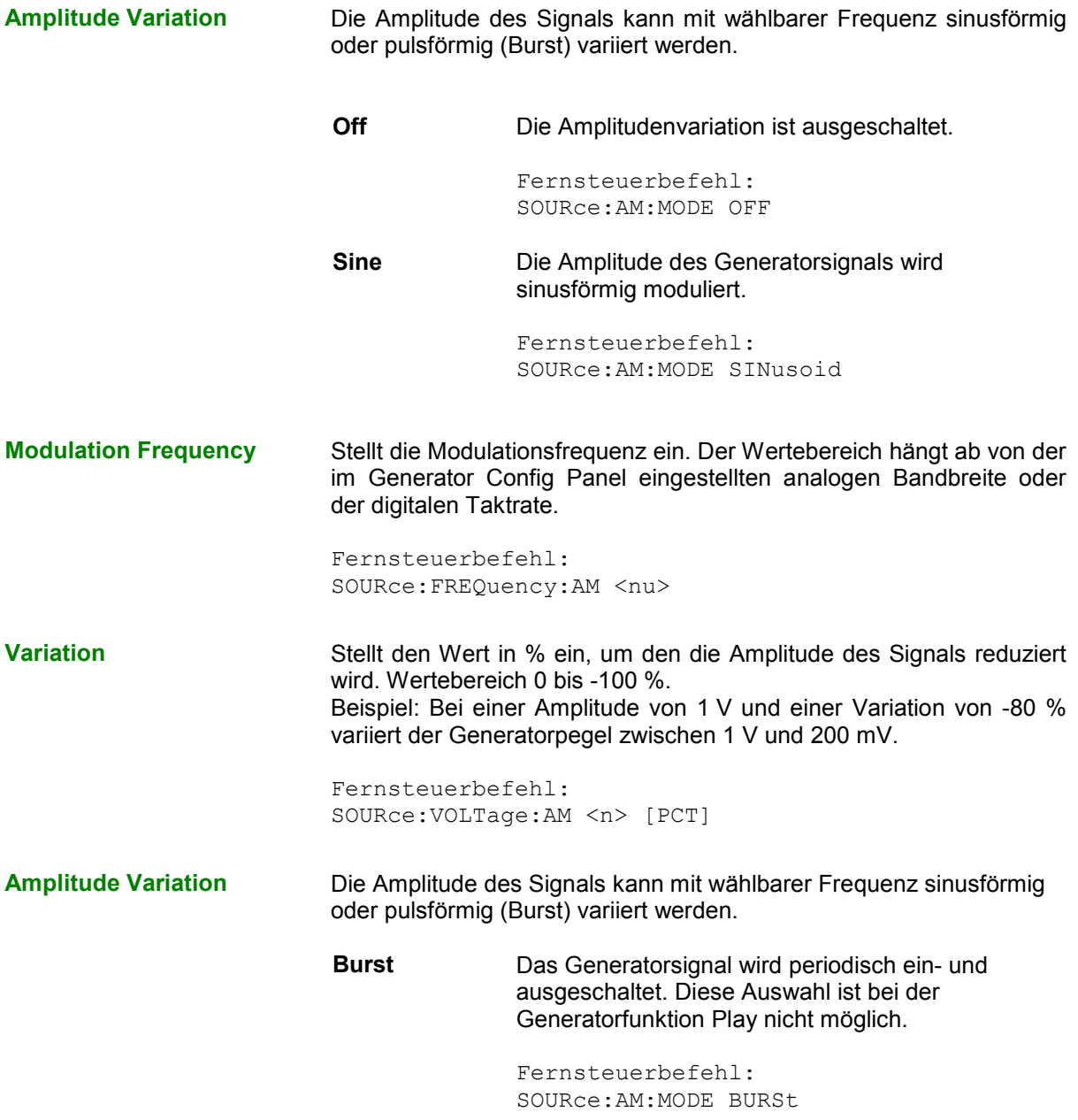

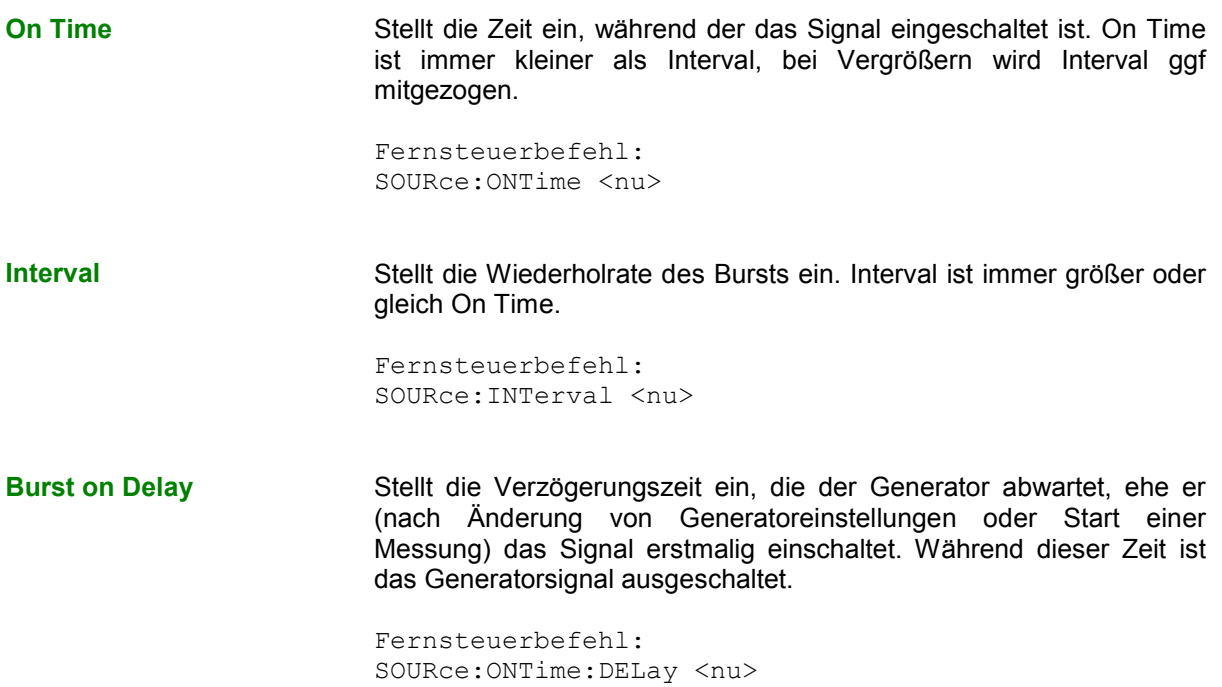

# **Equalization**

Mithilfe einer Tabelle, die Frequenzpunkte und zugehörige Verstärkungsfaktoren enthält, kann dem Generator ein vordefinierter Frequenzgang gegeben werden. Die eingestellte Amplitude des Generators wird abhängig von der Frequenz automatisch entsprechend der Tabelle verändert.

Diese Tabelle muss in einem bestimmten Format in einer Datei (siehe Beispiel RS\_EXAM.VEQ im Verzeichnis d:/upv/user) abgelegt sein, die im Generator Function Panel in der Einstellzeile Equalization geladen werden kann.

Die Datei kann auch aus einer gemessenen oder von Datei geladenen Kurve erzeugt werden, indem der Trace im Display Config Panel als Equalization List abgespeichert wird. Dabei stehen noch verschiedene Einstellmöglichkeiten zur Verfügung.

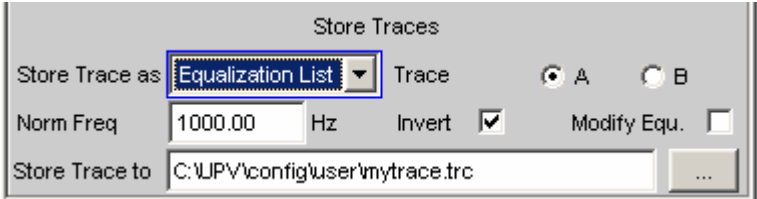

**Norm Freq** Die Verstärkungsfaktoren werden auf den Pegel bei dieser Frequenz normiert.

**Invert** Der gemessene Frequenzgang wird invertiert. Damit wird der Frequenzgang eben, wenn diese Datei im Generator geladen wird.

**Modify** Ermöglicht das Verketten mehrerer Equalization-Kurven. Ist im Generator schon Equalization eingeschaltet, dann werden die dort geladene Datei und die neue Datei, die hier abgespeichert wird, hintereinandergeschaltet und im Generator geladen.

(siehe auch Abschnitt *[Kurven-, Spektrum- und Balkendarstellung](#page-712-0)*).

# <span id="page-376-0"></span>**Generatorfilter**

Das Generatorsignal wird im Zeitbereich gefiltert. Es kann eines der im Filterpanel frei definierbaren Filter oder ein Bewertungsfilter gewählt werden. Alle Pegeleinstellungen gelten für das ungefilterte Signal.

# **Digital Audio Protocol Generator**

Die Option R&S UPV-K21 ermöglicht die Erzeugung und Analyse der Channel Status-Daten im Datenstrom der Digitalen Audio-Schnittstelle (Option R&S UPV-B2) gemäß der Norm IEC 60958-3 für den Consumer-Mode und IEC 60958-4 bzw AES3 für den Professional-Mode. Hier werden die Einstellmöglichkeiten des Protocol-Generators beschrieben.

# **Übergeordnete Einstellungen**

Das Panel zur Bedienung des Digital Audio Protocol-Generators öffnen mit **Menu – Instruments – Protocol Generator**

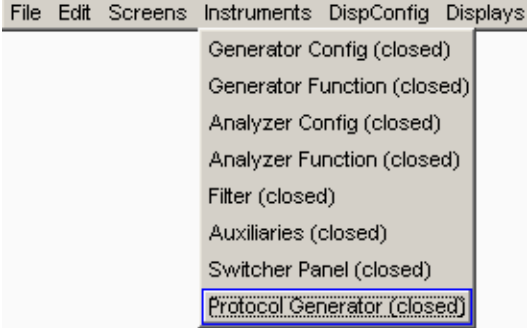

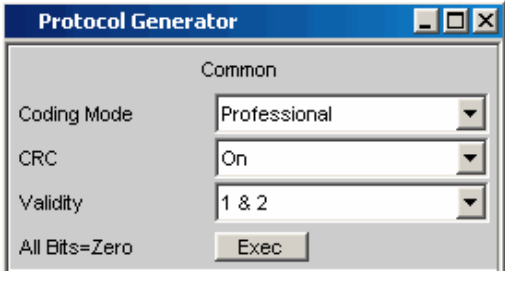

**Coding Mode** Stellt die Eingabemaske für die Channel Status-Daten auf Consumer oder Professional ein.

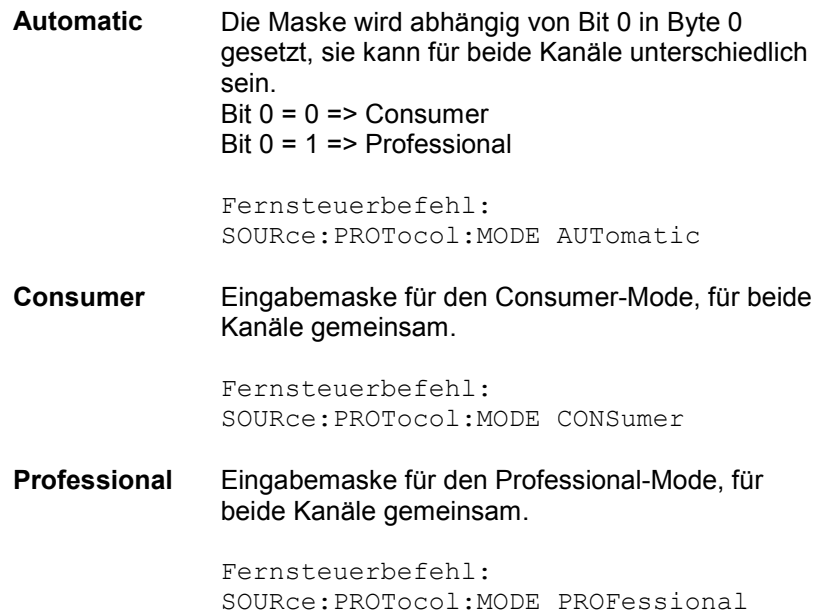

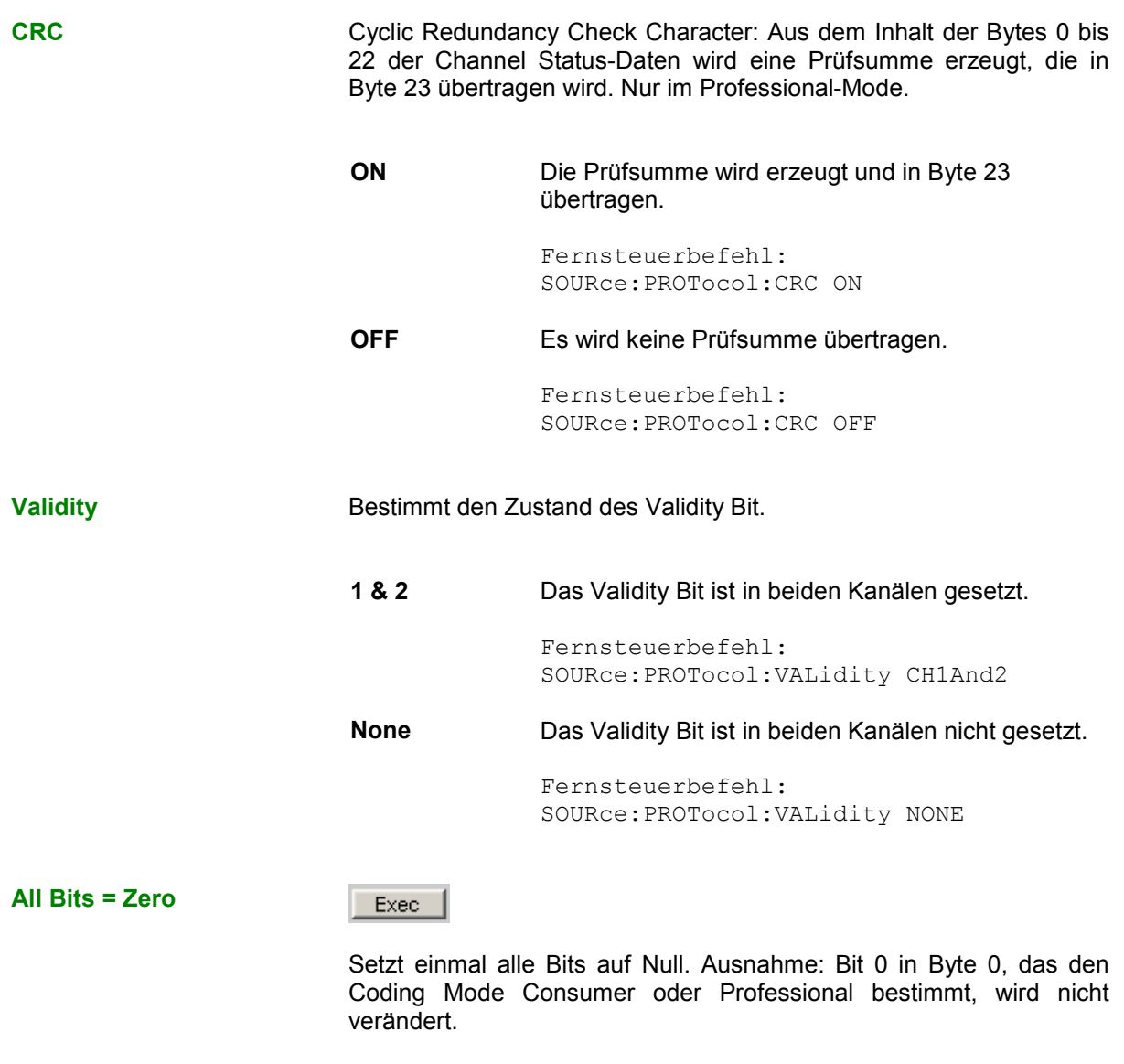

Fernsteuerbefehl: SOURce:PROTocol:AZERo ONCE

# **Bytes als Zahlenwert einstellen**

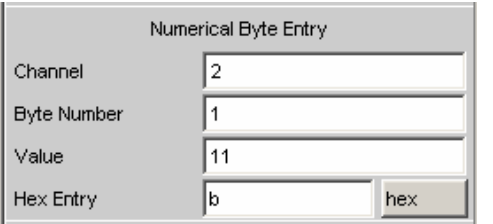

In diesem Eingabeblock kann ein Byte eines Kanals auf einen beliebigen Wert gesetzt werden. Damit ist es möglich, auch Bitkombinationen, die in der Norm noch nicht definiert sind, einzustellen.

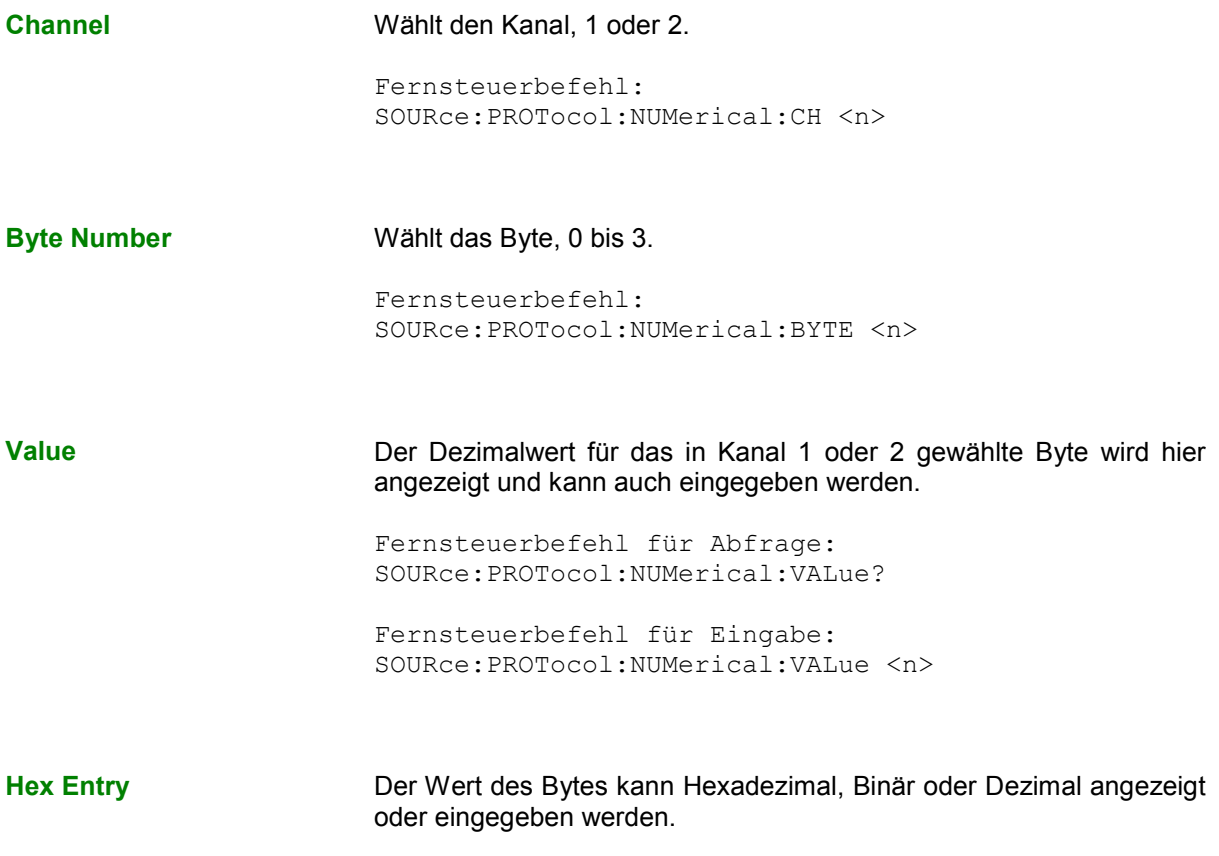

Fernsteuerbefehl: ---

Führt die Eingabe zu einer Bitkombination, die in der Norm noch nicht definiert ist, so gibt es für den Parameter keine Bedeutung, die angezeigt werden könnte. In diesem Fall wird \*\*\*\*\*\*\*\*\*\*\* angezeigt.

**Beispiel:** Die Eingabe …

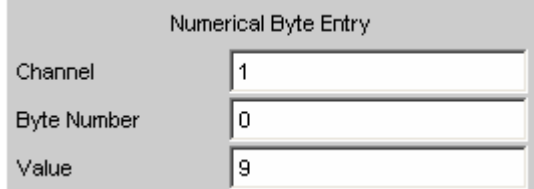

… führt zu folgender Darstellung, da die Bedeutung der Bitkombination 010 für die Pre-emphasis in der Norm nicht definiert ist.

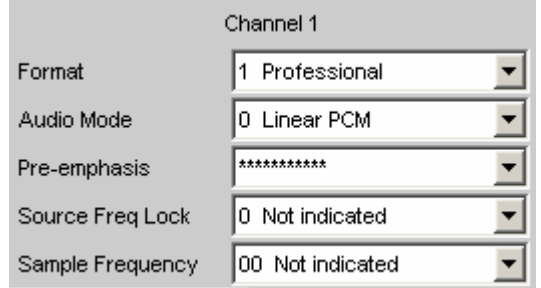

1146.2084.31 4.114 D-8

## **Bytes im Fernsteuerbetrieb einstellen**

Für die Werteingabe oder Abfrage im Fernsteuerbetrieb ist es einfacher, statt der im vorigen Abschnitt beschriebenen drei einzelnen Befehle für Kanal, Byte und Wert

```
SOURce:PROTocol:NUMerical:CH <x> 
SOURce:PROTocol:NUMerical:BYTE <y>
```
SOURce:PROTocol:NUMerical:VALue <n>

### den folgenden, kombinierten Fernsteuerbefehl zu benutzen:

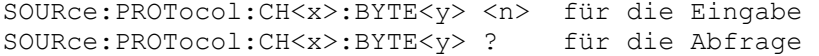

### *Hinweis:*

*Wenn mit diesem Fernsteuerbefehl ein Byte in Kanal 2 eingestellt wird, dann wird die Anzeige der Parameter auf zweikanalig (Split) umgeschaltet.*

Die über diesen Fernsteuerbefehl vorgenommenen Einstellungen werden nach der Rückschaltung in den Local-Betrieb im Protocol Generator-Panel in den entsprechenden Einstellzeilen im Klartext angezeigt.

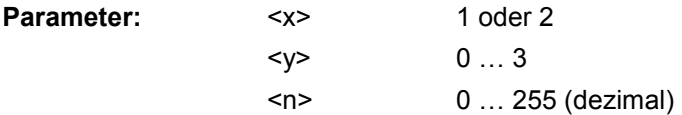

**Beispiel:** SOUR:PROT:CH**1**:BYTE**0 7**

bewirkt im Protocol Generator Panel folgende Abbildung:

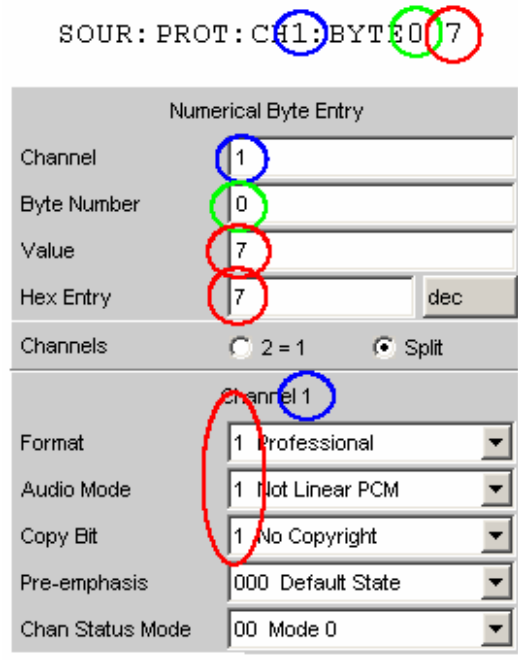

## **Parameter im Klartext anzeigen und einstellen**

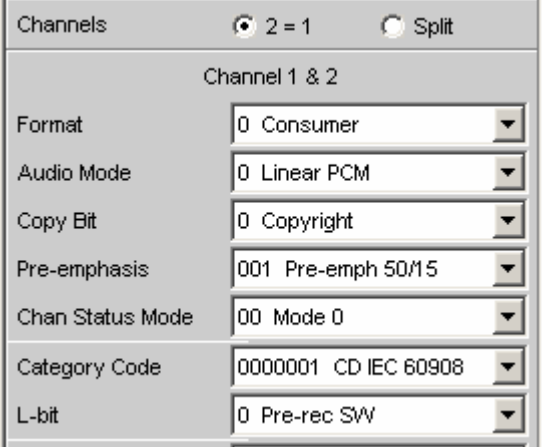

Hier können die Parameter so eingegeben werden, wie sie in der Norm definiert sind. Dies ist nur per Handbedienung möglich, nicht aber im Fernsteuerbetrieb.

Die Bitkombination und die Bedeutung werden angezeigt.

Auch die Auswirkung einer Eingabe über Numerical Byte Entry wird hier angezeigt.

**Channels** Die Parameter können für beide Kanäle gemeinsam oder getrennt eingestellt werden.

> **2 = 1** Parameter für beide Kanäle gleich. Beim Umschalten von Split übernimmt Kanal 2 die Einstellungen von Kanal 1.

> > Fernsteuerbefehl: SOURce:PROTocol:CHANnels CH2Is1

**Split** Parameter können für beide Kanäle unterschiedlich eingegeben werden. Beim Umschalten auf 2 = 1 übernimmt Kanal 2 die Einstellungen von Kanal 1.

> Fernsteuerbefehl: SOURce:PROTocol:CHANnels SPLit

**Parameter einstellen** Für jeden Parameter, hier z.B. die Sample-Frequenz im Consumer-Mode, wird die Auswahl angeboten, die in der Norm definiert ist.

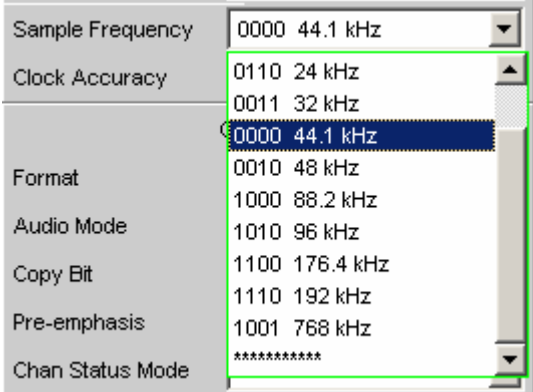

Die Zeile \*\*\*\*\*\*\*\*\*\*\* dient zur Anzeige einer undefinierten Bitkombination (mit Numeric Byte Entry möglich).

Der Versuch, diese Zeile einzustellen, wird mit der Meldung

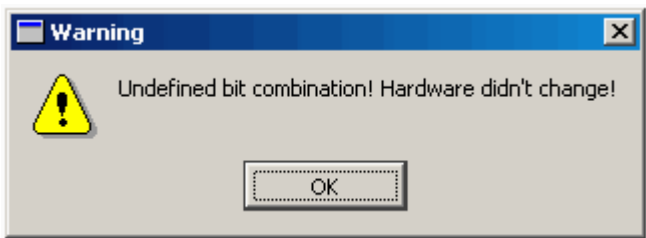

zurückgewiesen. Die Hardware wird nicht verändert und es wird wieder der bisherige Zustand angezeigt.

# <span id="page-383-0"></span>**Sweeps**

Bei vielen Generator-Funktionen ist es sinnvoll, die Signal-Parameter (Pegel, Frequenz, bei den Burst-Signalen auch Einschaltzeit und Intervalllänge) nicht nur statisch auszugeben, sondern auch zeitlich zu variieren. Das Variieren eines oder mehrerer Signal-Parameter bezeichnet man als (Generator-) Sweep. Die dabei ermittelten Messwerte können – müssen aber nicht – als Messwertreihen aufgezeichnet werden.

Der R&S UPV verfügt dazu über ein sehr flexibles Sweep-System, bei dem bis zu zwei Generator-Parameter oder ein Analysator-Parameter auf unterschiedlichste Weise variiert werden können. Beim Einschalten des Generator-Sweeps wird ein aktiver Analysator-Sweep (Variation der Mittenfrequenz des RMS-Selektivfilters) ggf. ausgeschaltet.

Die Sweep-Ergebnisse (Messwertreihen) können grafisch (als 2-D-Kurvendarstellung in einem Sweep-Window) oder numerisch (als Sweep-Liste, siehe Abschnitt *[Listen-Sweep](#page-399-0)*, Seite *[4.134](#page-399-0)*) dargestellt werden. Bei der grafischen Darstellung belegt der 1. Sweep-Parameter normalerweise die X-Achse, der aufgezeichnete Messwert die Y-Achse und der optionale 2. Sweep-Parameter die (in der 2-D-Grafik nicht sichtbare) Z-Achse. Z-Sweep ist daher ein Synonym für einen Sweep mit 2 Parametern (2 dimensionalen Sweep).

Die X-Achse kann aber auch durch die *gemessene* Frequenz (X-Source Frequency) oder den *gemessenen* Pegel (X-Source LevMon…) bestimmt werden.

Es können zu jedem Sweep-Punkt bis zu 8 Messwerte aufgezeichnet werden (in 4 Sweep-Windows mit je 2 Traces). Damit ein bestimmter Messwert aufgezeichnet wird, muss in (mindestens) einem der 4 Sweep-Display-Panels

- die X-Source auf Sweep bzw den gewünschten X-Messwert gestellt werden,
- (mindestens) ein Trace auf den gewünschten Y-Messwert gestellt werden.

Es können auch mehrere Traces auf einen Messwert gestellt werden.

Die Generator-Sweeps können auf vielfältige Weise konfiguriert und nach verschiedenen Eigenschaften unterschieden werden.

- Nach der *Anzahl der variierten Signalparameter* in **1- oder 2-dimensionale Sweeps** (sog. Z-Sweeps).
- Nach der *Fortschaltungsbedingung* in **synchrone und zeitgetriggerte Sweeps.**
- Nach der Sweep*achsenteilung* in **lineare, logarithmische und listengesteuerte Sweeps.**
- Nach der Sweep-*Richtung* in **Aufwärts- und Abwärts-Sweeps.**
- Nach der physikalischen *Grundeinheit* des Sweep-Parameters in **Frequenz-, Pegel-, Zeit- und Phasen-Sweeps**.
- Nach dem Verhalten beim Erreichen des Endwertes in **Einzel- und Dauer-Sweeps**.

Welche Sweep-Parameter bei den einzelnen Generator-Funktionen angeboten werden, hängt von den Eigenschaften des jeweiligen Signals ab. Generell gilt:

- Bei Mehrton- oder Rauschsignale ist ein Frequenz-Sweep nicht möglich.
- Ein Phasen-Sweep, also die Variation der Phasenverschiebung zwischen Kanal 1 und 2, ist nur beim Stereo-Sinus möglich, und nur dann sinnvoll, wenn beide Frequenzen gleich sind.
- Zeit-Sweeps, also die Variation der Einschaltzeit und Intervalldauer, ist nur bei Burst-Signalen möglich.
- Z-Sweeps sind dann möglich, wenn mindestens 2 Signalparameter der eingestellten Generator-Funktion Sweep-fähig sind.

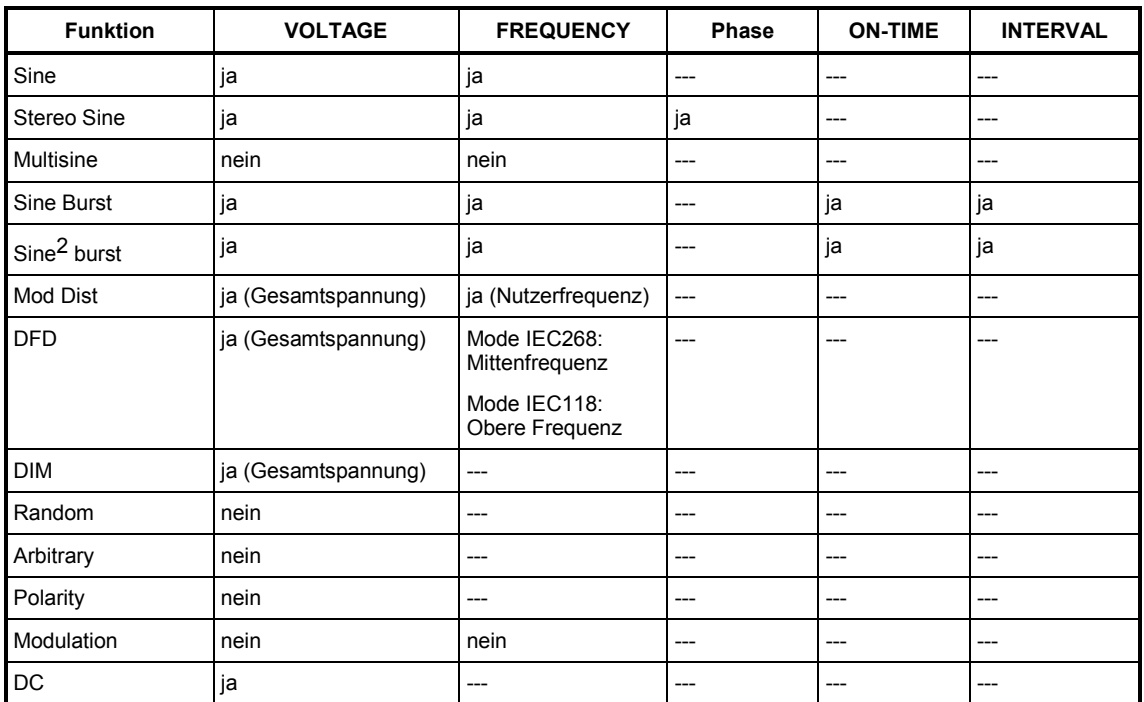

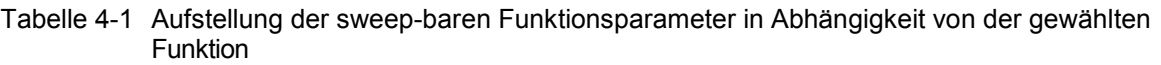

# **Aktivieren bzw. Deaktivieren des Sweep-Systems**

Das Aktivieren und Deaktivieren des Sweep-Systems erfolgt über Sweep Ctrl. Dabei wird gleichzeitig festgelegt, wie der Sweep fortgeschaltet und wie die Sweep-Achse definiert werden soll. Für Generator-Sweeps steht diese Einstellzeile in den Generator-Funktionen, der Analysator-Sweep wird ausschließlich bei der Messfunktion RMS Selektiv angeboten und dort näher erklärt (siehe Abschnitt *[Effektivwertmessung \(RMS\) selektiv](#page-513-0)*, Seite *[4.248](#page-513-0)*).

In jeder Generator-Funktion kann das Sweep-System individuell aktiviert und konfiguriert werden. Beim Funktions- (oder Instrument-) Wechsel wird daher implizit das Sweep-System neu konfiguriert, ein- oder ausgeschaltet.

Das Deaktivieren des *Generator*-Sweeps erfolgt außerdem beim Aktivieren des *Analysator*-Sweeps sowie bei der Wahl von Time Chart als Startbedingung (siehe Abschnitt *[Startbedingungen](#page-485-0)*, Seite *[4.220](#page-485-0)*).

Der Start eines Sweep-Durchlaufs erfolgt durch Betätigen der START- (für Dauer-Sweeps) oder SINGLE-Taste (für Einzel-Sweeps).

Jeder neue Sweep-Punkt, den das Sweep-System einstellt, löst automatisch eine neue Messung aus. Bei Verwendung einer der Burst-Funktionen des R&S UPV-Universalgenerators wird gleichzeitig das Generator-Signal zurückgesetzt, d.h. der Generator beginnt mit der Burst-Phase bzw. dem Burst on Delay. Sollen die erzeugten Messwerte aufgezeichnet und (grafisch oder numerisch) dargestellt werden, müssen die gewünschten Messwerte (z.B. Funct Ch1) als Traces in den Sweep-Display-Panels gewählt werden. Außerdem ist zu beachten, dass in den verwendeten Sweep-Display-Panels während der Messwertaufnahme die X-Achse auf Auto steht.

Nach Fertigstellung der Sweep-Messungen sollten die verwendeten Traces und die zugehörigen X-Achsen auf Hold geschaltet werden, um zu vermeiden, dass die Sweep-Ergebnisse durch unbeabsichtigte Geräteeinstellungen gelöscht werden.

Bei aktiviertem Sweep-System haben die Tasten START, SINGLE und STOP/CONT folgende Wirkung:

- START startet einen Dauer-Sweep,
- SINGLE startet einen Einzel-Sweep, bzw. setzt einen bereits gestarteten Dauer-Sweep als Einzel-Sweep fort.
- STOP/CONT hält einen laufenden Sweep an bzw. setzt einen angehaltenen Sweep fort.

**Sweep Ctrl** Dient zum Aktivieren und Konfigurieren bzw. Deaktivieren des Generator-Sweep-Systems.

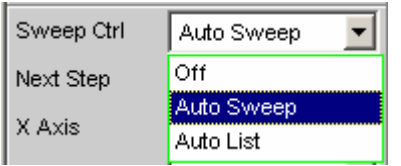

**Off Das Generator-Sweep-System ist** *aus***geschaltet; es** sind keine weiteren Einstellzeilen sichtbar. Wenn das Analysator-Sweep-System ebenfalls ausgeschaltet ist, wirken die Tasten START, SINGLE und STOP/CONT auf das Mess-System:

- START startet eine Dauermessung,
- SINGLE startet eine Einzelmessung, bzw. setzt eine bereits gestartete Dauermessung als Einzelmessung fort.
- STOP/CONT bricht eine laufende Messung ab bzw. startet eine abgebrochene oder beendete Messung als Dauermessung.

Fernsteuerbefehl: SOURce:SWEep:CONTrol OFF

**Auto Sweep** Das Generator-Sweep-System ist *ein*geschaltet; die Sweep-Fortschaltung erfolgt automatisch, die Sweep-Achse wird aus dem Start-Wert, dem Stopp-Wert und der Schrittweite bzw. der Punktezahl errechnet. Die Fortschaltungsbedingung (festes Zeitraster

oder auf den Analysator synchronisiert) wird in der Einstellzeile Next Step bestimmt.

Fernsteuerbefehl: SOURce:SWEep:CONTrol ASWeep

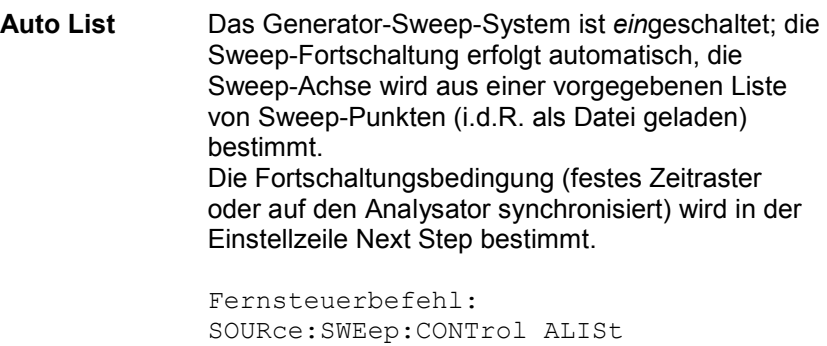

# **Eindimensionaler Sweep**

Bei eindimensionalen Sweeps wird nur 1 Parameter variiert, die Z-Achse ist ausgeschaltet.

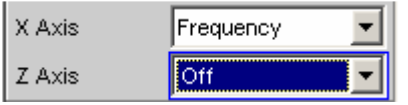

Jeder Sweep-Durchlauf kann aus maximal 1024 einzelnen Punkten bestehen, so dass die X-Achse in bis zu 1023 Schritte geteilt wird.

Sobald alle Punkte der X-Achse abgearbeitet sind, erfolgt ein Rücksprung auf den 1. X-Wert und der nächste Sweep-Durchlauf erfolgt mit ansonsten unveränderten Einstellungen.

### *Hinweis:*

*Die letzten 20 Sweep-Durchläufe (Scans) sind als Datensatz verfügbar. Werden mehr als 20 Scans durchgeführt, dann können nur die letzten 20 als Trace-Datensatz gespeichert werden. Ebenso bleiben nur die letzten 20 Scans beim Umskalieren der Grafik erhalten.*

Ein (mit der Taste START gestarteter) eindimensionaler Dauer-Sweep wird unendlich oft wiederholt.

**X Axis** Wahl des Sweep-Parameters (bei *ein*dimensionalen Sweeps) bzw. des *ersten* Sweep-Parameters (bei *zwei*dimensionalen Sweeps). Nur sichtbar bei aktiviertem Generator-Sweep-System.

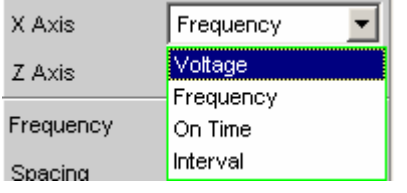

Die Bezeichnung X-Achse für die Sweep-Achse liegt darin begründet, dass dieser Sweep-Parameter normalerweise als X-Achse in der 2-D-Grafik eingetragen wird.

### *Hinweis:*

*Grundsätzlich kann auch ein Messwert auf der X-Achse eingetragen werden (z.B. der gemessene RMS-Wert bei externer Messwerttriggerung). In diesen Fällen sind Sweep-Achse (Sweep-X-Achse) und grafische X-Achse nicht zwangsläufig identisch.* 

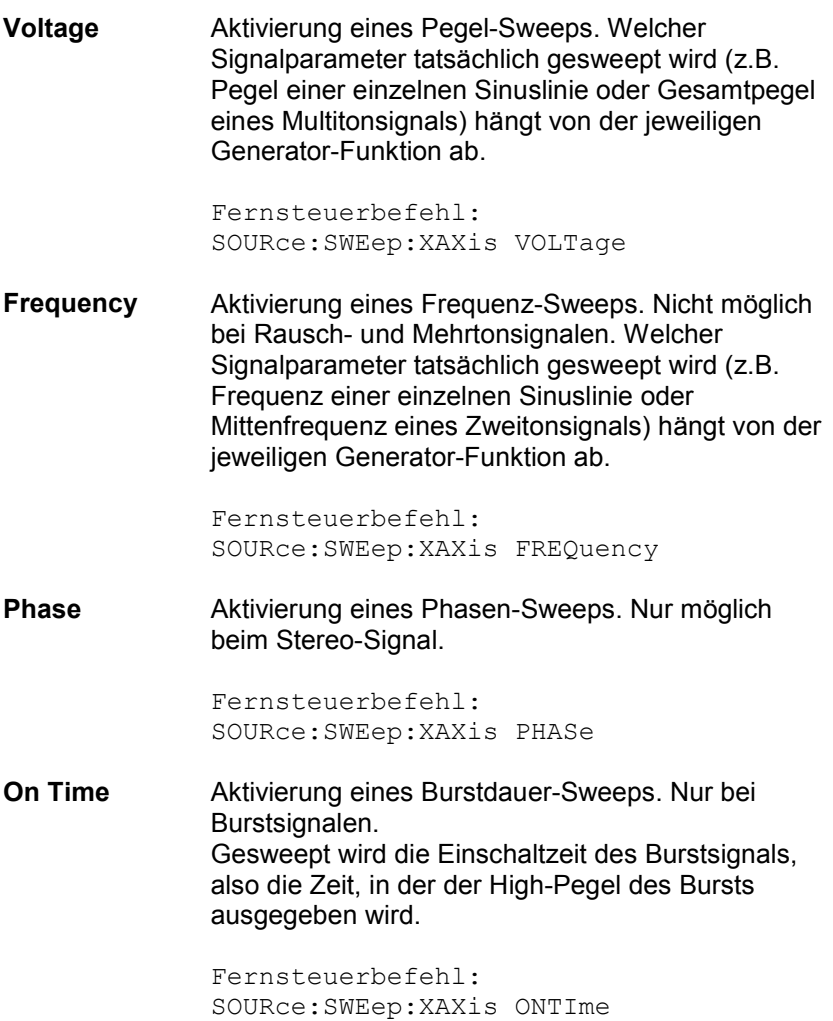

**Interval** Aktivierung eines Burstintervall-Sweeps. Nur bei Burstsignalen. Gesweept wird die Intervalllänge des Burstsignals.

> Fernsteuerbefehl: SOURce:SWEep:XAXis INTervall

## **Zweidimensionaler Sweep**

Bei zweidimensionalen Sweeps werden 2 (verschiedene) Parameter variiert; der 1. Parameter wird als X-, der 2. Parameter als Z-Achse gewählt.

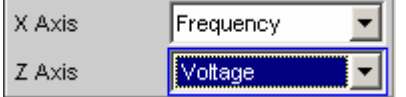

Beide Achsen (Sweep-Dimensionen) können jeweils aus maximal 1024 einzelnen Punkten bestehen, so dass jede Achse in bis zu 1023 Schritte geteilt wird.

Sobald alle Punkte der X-Achse abgearbeitet sind, erfolgt ein Rücksprung auf den 1. X-Wert und gleichzeitig die Einstellung des jeweils nächsten Z-Wertes. Wenn der Sweep-Durchlauf für den letzten Z-Punkt beendet ist, werden X- und Z-Wert auf ihren jeweiligen Anfangswert zurückgesetzt.

### *Hinweis:*

*Die letzten 20 Sweep-Durchläufe (Scans) sind als Datensatz verfügbar. Enthält die Z-Achse mehr als 20 Punkte, dann können nur die letzten 20 Scans als Trace-Datensatz gespeichert werden. Ebenso bleiben nur die letzten 20 Scans beim Umskalieren der Grafik erhalten.*

Ein (mit der Taste START gestarteter) zweidimensionaler Dauer-Sweep wird nach dem Sweep-Durchlauf des letzten Z-Punktes beendet.

**Z Axis** Wahl des zweiten Sweep-Parameters für den *zwei*dimensionalen Sweep. Dient gleichzeitig zum Aktivieren bzw. Deaktivieren des zweidimensionalen Sweeps. Nur sichtbar bei aktiviertem Generator-Sweep-System.

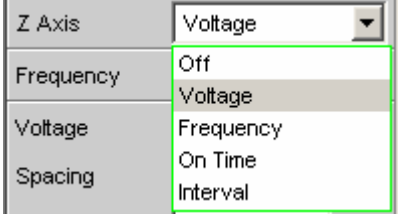

### *Hinweis:*

*Bei einigen Generator-Funktionen (z.B. DC, DIM) ist nur ein Parameter sweep-bar. Die Einstellzeile Z Axis (und somit ein zweidimensionaler) Sweep wird dann nicht angeboten.* 

### *Hinweis:*

*Beim Einschalten des Z-Sweeps werden die Sweep Graph Config-Panels auf Multi Scan umgeschaltet, vorausgesetzt die X-Source des jeweiligen Windows steht auf Sweep. Gleichzeitig wird die Punktezahl der Z-Achse (maximal 20) als History in die Sweep Graph Config-Panels übernommen, wenn sie größer ist als die dort angegebene.* 

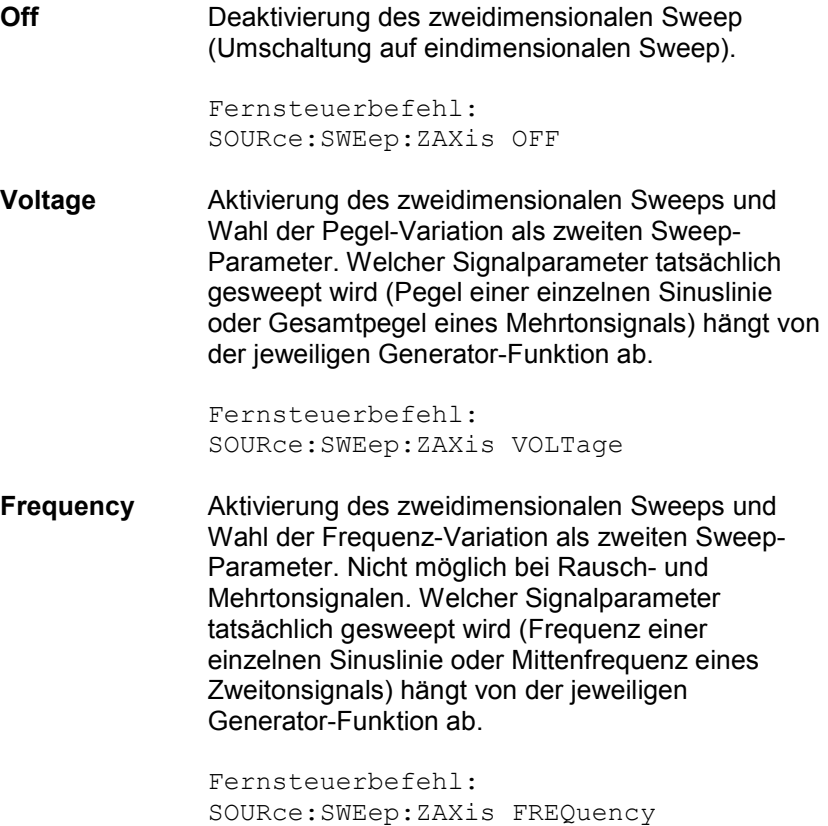

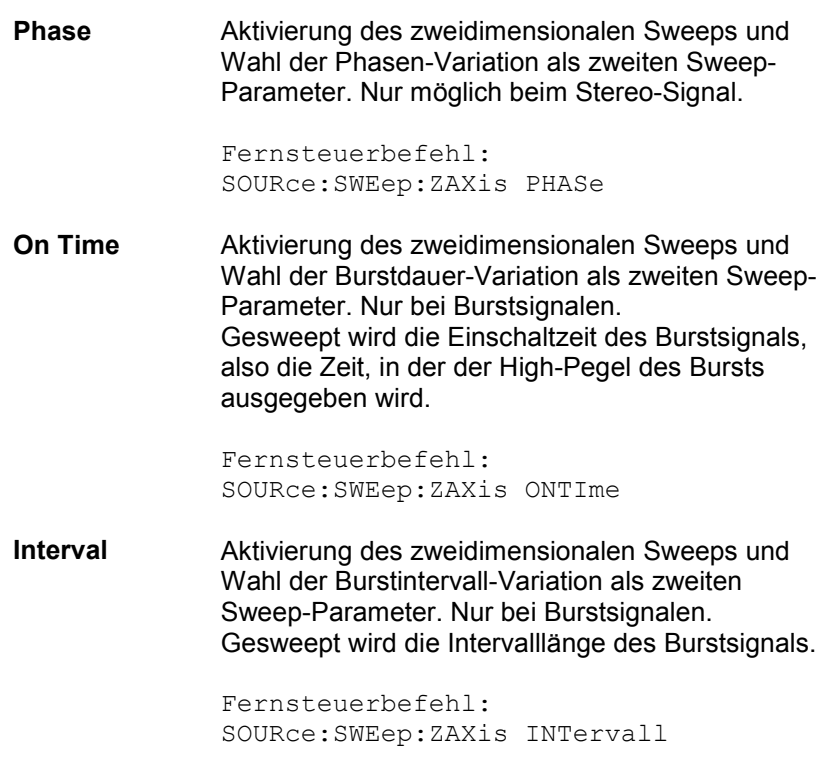

### *Hinweis:*

*Der kleinste Wert von Interval muss größer als der größte auftretende On Time-Wert sein. Dies wird bei logarithmischen und linearen Sweeps durch Beschränkung und ggf. Korrektur der Start- und Stopp-Werte garantiert. Beim Listen-Sweep sollte der Benutzer auf die Einhaltung dieser Bedingung in den verwendeten Listen achten, da eine notwendige automatische Korrektur erst bei laufendem Sweep erfolgt, was zu unerwarteten Ergebnissen führen kann.*

### *Hinweis:*

*Es ist theoretisch möglich – und in der Bedienoberfläche auch nicht verboten – für beide Achsen denselben Parameter (z.B. Voltage) anzugeben. In diesem Fall hat der Z-Parameter keine Wirkung, bestimmt aber dennoch die Anzahl der Sweep-Durchläufe.*

# **Automatischer Sweep**

Bei automatischen Sweeps erfolgt die Sweep-Fortschaltung automatisch nach Beendigung einer Messung (synchroner Sweep) oder nach Ablauf einer einstellbaren Verweilzeit (zeitgetriggerter Sweep, Dwell-Sweep). Nach dem Start läuft der Sweep ohne weitere Benutzereingaben endlos weiter (bei eindimensionalen Dauer-Sweeps) bzw. bis zum Erreichen des letzten Sweep-Punktes.

Der synchrone Sweep garantiert, dass die Sweep-Fortschaltung erst dann erfolgt, wenn der Analysator alle geforderten Messungen durchgeführt hat. Gleichzeitig garantiert er die höchstmögliche Sweep-Geschwindigkeit, da nach Abschluss der Messungen *sofort* der nächste Sweep-Punkt eingestellt wird.

Der zeitgetriggerte Sweep ist nur in Ausnahmefällen sinnvoll:

• Wenn der Analysator nicht verwendet wird.

- Wenn der Analysator zwar verwendet wird, die Sweep-Fortschaltung aber unabhängig von der Messzeit erfolgen soll; die Verweilzeit muss dabei so lang gewählt werden, dass alle Messungen vor dem Ablauf der Verweilzeit beendet sind.
- Zur Erzeugung von WAV-Files für externe Sweeps mit Hilfe der Messfunktion Record (siehe auch Abschnitt *[Erzeugung von WAV-Dateien für externe Sweeps](#page-635-0)*, Seite *[4.370](#page-635-0)*).

### *Hinweis:*

*Sollen bei einem zeitgetriggerten Sweep auch gültige Messwerte erzeugt werden, dann empfiehlt es sich, die Einstellungen im Analysator so zu wählen, dass unkalkulierbare Messzeitverlängerungen ausgeschlossen werden können (z.B. Ausschalten von Settling, Ausschalten des Autorangers im Analog-Analysator, Wahl einer festen Messzeit).*

Die automatischen Sweeps werden in der Einstellzeile Sweep Ctrl gewählt, wobei die Sweep-Achse

- aus Benutzereingaben berechnet wird (Auto Sweep) oder
- mit einer vorgegebenen Liste (z.B. aus einer Datei) geladen wird (Auto List)

**Next Step** Wahl der Sweep-Fortschaltung. Nur sichtbar bei automatischen Sweeps.

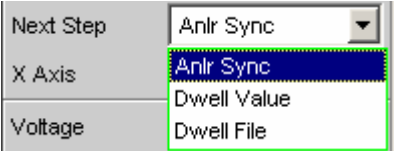

**Anlr Sync** Die Sweep-Fortschaltung wird auf den Analysator synchronisiert, d.h. ein neuer Sweep-Punkt wird automatisch eingestellt, wenn alle im Analysator eingeschalteten Messungen beendet sind. Diese Einstellung sollte immer dann gewählt werden, wenn beim Sweepen der interne Analysator verwendet wird. Sie garantiert, dass bei minimaler Sweep-Zeit zu jedem Sweep-Punkt ein Messwert ermittelt wird.

### *Hinweis:*

*Wenn für einen Sweep-Punkt ein oder mehrere Messwerte nicht ermittelt werden können (z.B. weil der Pegelbereich des Analysators zu niedrig gewählt wurde bzw. das Signal einen zu hohen Pegel liefert), dann werden die betroffenen Messwert als ungültig (NAN) markiert und der nächste Sweep-Punkt eingestellt.*

Fernsteuerbefehl: SOURce:SWEep:NEXTstep ASYNc

**Dwell Value** Die Sweep-Fortschaltung erfolgt zeitgesteuert in *konstanten* Zeitabständen , d.h. ein neuer Sweep-Punkt wird automatisch eingestellt, wenn die vorgegebene Zeit abgelaufen ist, unabhängig davon, ob die im Analysator eingeschalteten Messungen beendet sind. Gleichzeitig wird eine neue Messung gestartet.

> Die Verweilzeit kann vom Anwender in der nächsten Einstellzeile eingegeben werden.

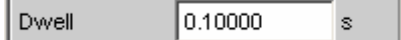

Diese Einstellung garantiert, dass die Sweep-Fortschaltung in einem festen Zeitraster erfolgt. Sie sollte nur dann gewählt werden, wenn der interne Analysator nicht verwendet wird, die Messwerte nicht benötigt werden oder die Verweilzeit länger als die längste Messzeit ist.

### *Hinweis:*

*Besonders bei Frequenzsweeps ist die benötigte Messzeit der einzelnen Sweep-Punkte sehr unterschiedlich. Sollen auch Messwerte erzeugt werden, muss beim Bestimmen der notwendigen Verweilzeit der langsamste Sweep-Punkt herangezogen werden (bei Frequenz-Sweeps normalerweise die tiefste Frequenz). Eine höhere Sweep-Geschwindigkeit kann durch die Verwendung von Dwell File erreicht werden. Wenn die Verweilzeit so kurz gewählt wird, dass ein oder mehrere Messwerte nicht ermittelt werden können, dann werden die betroffenen Messwerte als ungültig (NAN) markiert.*

Fernsteuerbefehle: SOURce:SWEep:NEXTstep DWELl SOURce:SWEep:DWELl <nu>

**Dwell File** Die Sweep-Fortschaltung erfolgt zeitgesteuert in *individuellen* Zeitabständen , d.h. ein neuer Sweep-Punkt wird automatisch eingestellt, wenn die zugehörige Zeit abgelaufen ist, unabhängig davon, ob die im Analysator eingeschalteten Messungen beendet sind. Gleichzeitig wird eine neue Messung gestartet.

> Die Datei mit der Liste der Verweilzeiten kann vom Anwender in der nächsten Einstellzeile angegeben werden.

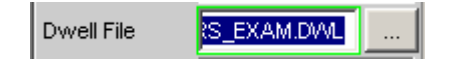

Diese Einstellung ermöglicht es, für jeden Sweep-Punkt eine individuelle Verweilzeit – und somit auch eine individuelle Messzeit – anzugeben. Sie sollte nur dann gewählt werden, wenn der interne

Analysator nicht verwendet wird, die Messwerte nicht benötigt werden oder die Verweilzeit eines Sweep-Punktes länger als die jeweilige Messzeit ist.

Die Dwell-Liste wird in der Richtung des Sweeps abgearbeitet, d.h. bei einem *Abwärts*-Sweep beginnend mit dem *letzten* Eintrag. Dadurch behält jeder Sweep-Punkt auch bei Richtungswechsel seine individuelle Verweilzeit.

### *Hinweis:*

*Werden in diesem Modus auch Messwerte benötigt, sollte für jeden Sweep-Punkt die individuelle Messzeit ermittelt und eingetragen werden, um eine hohe Sweep-Geschwindigkeit zu erreichen. Dies gilt besonders für Frequenz-Sweeps bei automatischer Messzeit. Wenn die Verweilzeitliste kürzer als die Sweep-Liste bzw. die Länge der Sweep-Achse ist, dann gilt die letzte Verweilzeit der Liste für alle restlichen Sweep-Punkte.*

Fernsteuerbefehl: SOURce:SWEep:NEXTstep LIST

# **Linearer und logarithmischer Sweep**

Sowohl lineare als auch logarithmische Sweeps werden aus Benutzereingaben automatisch berechnet. Der Anwender spezifiziert dazu:

- Die Art der Teilung (logarithmisch oder linear)
- Entweder die Anzahl der Punkte (Points) oder die Schrittweite (Step)

Hz

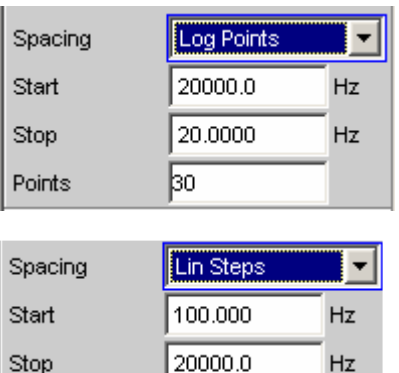

50.0000

• Den Anfangs- und Endwert (Start und Stop) und somit implizit die Sweep-Richtung

Step

### *Hinweis:*

*Start- und Stop-Wert markieren den interessierenden Teil der X-Achse und werden daher als X-Achsenskalierung in den Sweep-Graphen verwendet, wenn das Scaling der X-Achse auf Auto steht.*

Für jede Sweep-Achse stehen maximal 1024 Punkte zur Verfügung, so dass jede Achse in bis zu 1023 (linear oder logarithmisch) äquidistante Schritte geteilt wird.

**Spacing** Wahl der Sweep-Bereichsteilung, d.h. der Art, wie die Sweep-Punkte auf den Sweep-Achsen verteilt werden. Nur sichtbar bei aktiviertem Generator-Sweep-System. Wird für jeden Sweep-Parameter separat eingestellt.

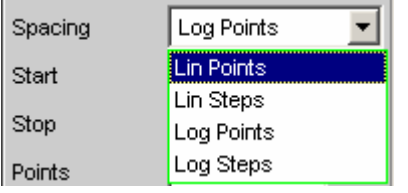

Kann für jeden Sweep-Parameter (also X- und Z-Achse) getrennt gewählt werden.

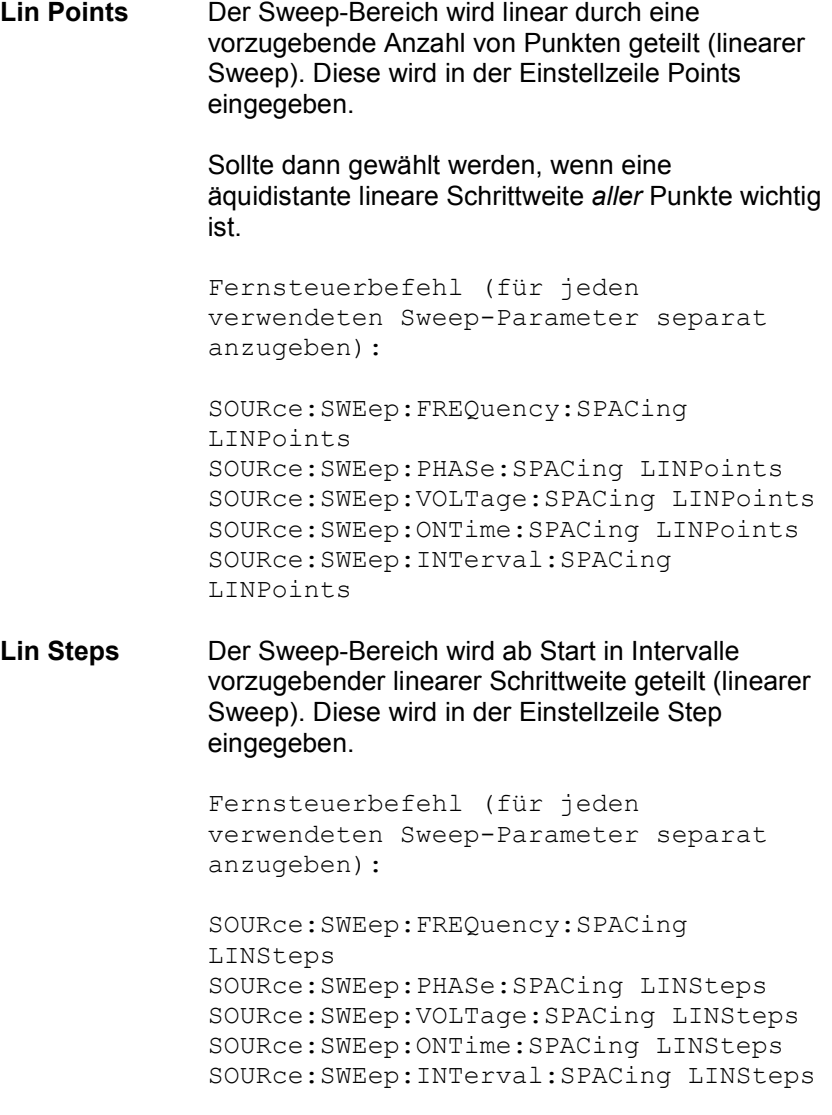

**Log Points** Der Sweep-Bereich wird logarithmisch durch eine vorzugebende Anzahl von Punkten geteilt (logarithmischer Sweep). Diese wird in der Einstellzeile Points eingegeben. Nicht möglich für Phasen-Sweep. Sollte dann gewählt werden, wenn eine äquidistante logarithmische Schrittweite *aller* Punkte wichtig ist. Fernsteuerbefehl (für jeden verwendeten Sweep-Parameter separat anzugeben): SOURce:SWEep:FREQuency:SPACing LOGPoints SOURce:SWEep:VOLTage:SPACing LOGPoints SOURce:SWEep:ONTime:SPACing LOGPoints SOURce:SWEep:INTerval:SPACing LOGPoints **Log Steps** Der Sweep-Bereich wird ab Start in Intervalle vorzugebender logarithmischer Schrittweite geteilt (logarithmischer Sweep). Jeder Sweep-Punkt errechnet sich aus seinem Vorgänger durch Multiplikation mit einem konstanten Faktor. Dieser wird in der Einstellzeile Step eingegeben. Nicht möglich für Phasen-Sweep. Fernsteuerbefehl (für jeden verwendeten Sweep-Parameter separat anzugeben): SOURce:SWEep:FREQuency:SPACing LOGSteps

SOURce:SWEep:VOLTage:SPACing LOGSteps SOURce:SWEep:ONTime:SPACing LOGSteps SOURce:SWEep:INTerval:SPACing LOGSteps
**Start Eingabe des Anfangswertes für den (darüber stehenden) Sweep-** Sweep-Parameter. Nur sichtbar bei aktiviertem Generator-Sweep-System. Wird für jeden Sweep-Parameter separat eingestellt.

> 20000.0 Start Hz

Start- und Stopp-Wert bestimmen implizit die Sweep-Richtung: Ist der Start-Wert kleiner als der Stopp-Wert, wird ein Aufwärts-Sweep durchgeführt, andernfalls ein Abwärts-Sweep.

Wird ein Start-Wert eingegeben, der identisch mit dem Stopp-Wert ist, dann wird automatisch der Stopp-Wert mit dem alten Start-Wert geladen. Auf diese Weise kann mit einer einzigen Eingabe die Sweep-Richtung umgedreht werden.

Fernsteuerbefehle: SOURce:SWEep:FREQuency:STARt <nu> SOURce:SWEep:PHASe:STARt <nu> SOURce:SWEep:VOLTage:STARt <nu> SOURce:SWEep:ONTime:STARt <nu> SOURce:SWEep:INTerval:STARt <nu>

**Stop** Eingabe des Endwertes für den (darüber stehenden) Sweep-Parameter. Nur sichtbar bei aktiviertem Generator-Sweep-System. Wird für jeden Sweep-Parameter separat eingestellt.

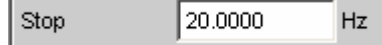

Start- und Stopp-Wert bestimmen implizit die Sweep-Richtung: Wird ein Stopp-Wert eingegeben, der identisch mit dem Start-Wert ist, dann wird automatisch der Start-Wert mit dem alten Stopp-Wert geladen.

Fernsteuerbefehle: SOURce:SWEep:FREQuency:STOP <nu> SOURce:SWEep:PHASe:STOP <nu> SOURce:SWEep:VOLTage:STOP <nu> SOURce:SWEep:ONTime:STOP <nu> SOURce:SWEep:INTerval:STOP <nu>

**Points Eingabe der Anzahl von Sweep-Punkten für den (darüber stehenden)** Sweep-Parameter. Nur sichtbar bei aktiviertem Generator-Sweep-System, wenn als Spacing, Lin Points oder Log Points eingestellt ist. Wird für jeden Sweep-Parameter separat eingestellt.

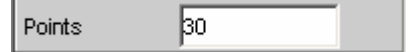

Der Sweep-Bereich wird in Points – 1 (linear bzw. logarithmisch) äquidistante Schritte geteilt. Mindestens 2 Punkte (Start- und Stopp-Wert) sind erforderlich.

Es können für jeden Sweep-Parameter maximal 1024 Punkte gewählt werden.

### *Hinweis:*

*Enthält die Z-Achse mehr als 20 Punkte, dann sind nur die letzten 20 Scans als Datensatz (zum Speichern und Umskalieren der Grafik) verfügbar. Soll ein zweidimensionaler Sweep als kompletter Trace-Datensatz gespeichert werden, dann darf die Punkteanzahl der Z-Achse 20 nicht überschreiten.*

### *Hinweis:*

*Die Punktezahl der Z-Achse (maximal 20) wird als History in die Sweep Graph Config-Panels übernommen, wenn sie größer ist als die dort angegebene und die X-Source des jeweilgen Windows auf Sweep steht.* 

Fernsteuerbefehle: SOURce:SWEep:FREQuency:POINts <nu> SOURce:SWEep:PHASe:POINts <nu> SOURce:SWEep:VOLTage:POINts <nu> SOURce:SWEep:ONTime:POINts <nu> SOURce:SWEep:INTerval:POINts <nu>

**Step** Eingabe der (linearen oder logarithmischen) Schrittweite für den (darüber stehenden) Sweep-Parameter. Nur sichtbar bei aktiviertem Generator-Sweep-System, wenn als Spacing, Lin Steps oder Log Steps eingestellt ist. Wird für jeden Sweep-Parameter separat eingestellt.

> Der Eingabebereich wird automatisch so begrenzt, dass sich mindestens ein und höchstens 1023 Einzelschritte (entsprechen 1024 Sweep-Punkte) ergeben.

> Bei *linearem* Step wird immer der Betrag der Schrittweite eingegeben, d.h. der Zahlenwert ist auch dann positiv, wenn der Start-Wert größer als der Stopp-Wert ist. Die physikalische Einheit ist die gleiche, in der auch Start und Stop angegeben werden.

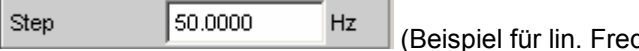

quenz-Sweep)

Bei *logarithmischem* Step wird der Faktor eingegeben, mit dem jeder Sweep-Punkt multipliziert werden soll, um zum nächsten Sweep-Punkt zu gelangen. Die logarithmische Schrittweite von Pegel-Sweeps kann auch in dB angegeben werden. Bei einer Vertauschung von Start- und Stopp-Wert (Umkehrung der Sweep-Richtung) wird also der Kehrwert gebildet bzw. das Vorzeichen des dB-Wertes gewechselt. Je näher der Zahlenwert an 1.0 bzw. 0 dB liegt, desto mehr Sweep-Schritte werden ausgeführt.

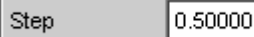

(Beispiel für log. Abwärts-Sweep)

## *Hinweis:*

*Da der letzte Schritt des Sweeps automatisch so angepasst wird, dass der Stopp-Wert genau getroffen wird, kann er um maximal 50 % von der gewählten Schrittweite abweichen. Soll dies vermieden werden, dann muss entweder der Start- bzw. Stopp-Wert entsprechend korrigiert, oder die Sweep-Teilung über Points festgelegt werden.*

### *Hinweis:*

*Die – aus Start, Stop und Step – sich ergebende Punktezahl der Z-Achse (maximal 20) wird als History in die Sweep Graph Config-Panels übernommen, wenn sie größer ist als die dort angegebene und die X-Source des jeweiligen Windows auf Sweep steht.* 

Fernsteuerbefehle: SOURce:SWEep:FREQuency:STEP <nu> SOURce:SWEep:PHASe:STEP <nu> SOURce:SWEep:VOLTage:STEP <nu> SOURce:SWEep:ONTime:STEP <nu> SOURce:SWEep:INTerval:STEP <nu>

# **Listen-Sweep**

Bei listengesteuerten Sweeps kann eine beliebige Sweep-Achse definiert werden. Die Sweep-Punkte dürfen dabei beliebige Abstände haben, müssen aber in einer aufsteigenden oder abfallenden Reihenfolge liegen (Random-Sweep). Die Sweep-Punkte werden vom Sweep-System in der Reihenfolge abgearbeitet, in der sie in der Liste vorliegen. Um den Listen-Sweep als Aufwärts- oder Abwärts-Sweep zu definieren, müssen die Sweep-Punkte in der entsprechenden Reihenfolge eingegeben werden. Während beim normalen Sweep jeder Sweep-Punkt innerhalb eines Durchlaufs nur ein einziges Mal gemessen wird, bietet der Listensweep auch die Möglichkeit, einzelne Sweep-Punkte mehrfach zu messen. Dazu wird der betreffende Sweep-Punkt in der Liste entsprechend oft eingetragen.

Die Liste wird normalerweise als Datei geladen. Sie muss mindestens zwei (verschiedene) Punkte enthalten. Zum Format der Liste siehe Abschnitt *[Sweeplisten](#page-861-0)*, Seite *[4.596](#page-861-0)*.

Für jede Sweep-Achse stehen maximal 1024 Punkte zur Verfügung; enthält die Liste mehr als 1024 Werte, dann werden nur die ersten 1024 Punkte geladen. Der erste und der letzte Punkt der Liste bestimmen die Sweep-Richtung. Erscheint in der Liste ein Punkt, der dieser Richtung nicht entspricht, dann werden dieser und alle folgenden Punkte ignoriert.

## *Hinweis:*

*Der 1. und der letzte (gültige) Punkt der Sweep-Liste markieren den interessierenden Teil der X-Achse und werden daher als X-Achsenskalierung in den Sweep-Graphen verwendet, wenn das Scaling der X-Achse auf Auto steht.*

Beim Laden der Sweep-Liste wird geprüft, ob die physikalische Grundeinheit der Sweep-Datei zum Sweep-Parameter passt. Neben dem R&S UPV-Listenformat (vorzugsweise mit der Erweiterung \*.SWL) werden auch Dateien akzeptiert, die aus den Vorgängergeräten R&S UPL und R&S UPD stammen.

## *Hinweis:*

*Wird die Z-Achse des zweidimensionalen Sweeps als Liste mit mehr als 20 Punkten definiert, dann sind nur die letzten 20 Scans als Datensatz (zum Speichern und Umskalieren der Grafik) verfügbar. Soll ein zweidimensionaler Sweep als kompletter Trace-Datensatz gespeichert werden, dann darf die Punkteanzahl der Z-Achse 20 nicht überschreiten.*

Tot Volt File **Eingabe des Dateinamens für die Liste des Pegelsweep-Parameters** (Pegel-Sweepliste) Nur sichtbar bei aktiviertem Generator-Listensweep.

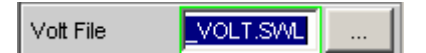

Welcher Signalparameter tatsächlich gesweept wird (Pegel einer einzelnen Sinuslinie oder Gesamtpegel eines Mehrtonsignals) hängt von der gewählten Generator-Funktion ab.

```
Fernsteuerbefehl: 
MMEMory:LOAD:VOLTage 'filename'
```
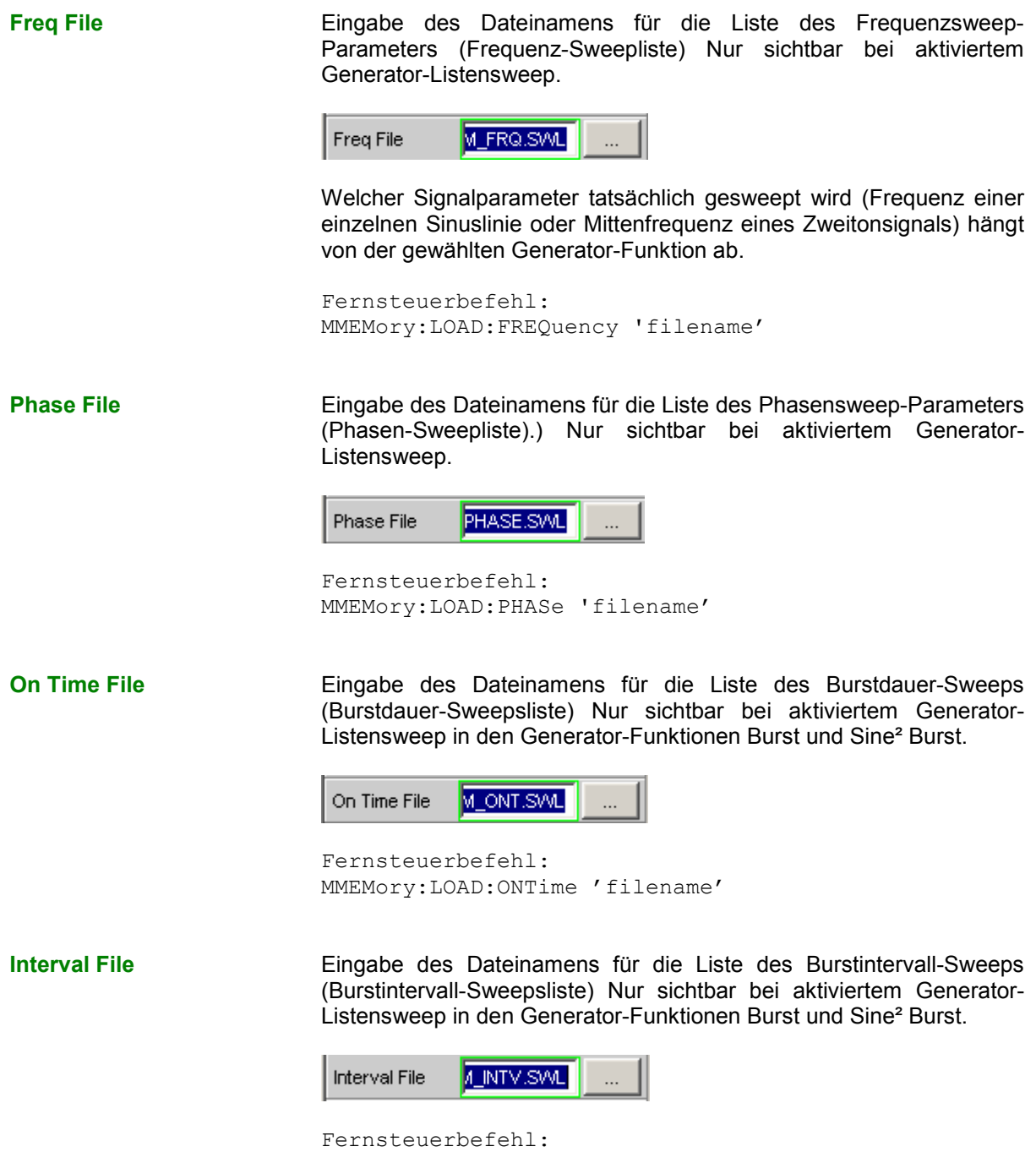

MMEMory:LOAD:INTerval 'filename'

# **Sweep-Geschwindigkeit**

Die Zeit für einen Sweep-Durchlauf ist nur bei automatischen Sweeps von Bedeutung und wird durch folgende Faktoren bestimmt:

- Einstellzeit des Generators
- Erforderliche Verweilzeit; hängt ab von den Eigenschaften des Messobjektes (z.B. Einschwingzeit)
- Nur bei synchronen Sweeps (d.h. bei Verwendung des internen Analysators): Messgeschwindigkeit

Um eine möglichst kurze Durchlaufzeit und somit eine hohe Sweep-Geschwindigkeit zu erreichen, sollten die Einstellzeiten des Generators und ggf. die Messzeit minimiert werden. Dazu gibt es eine Reihe von Optimierungsmöglichkeiten:

# **Minimierung der Generator-Einstellzeit**

Die Einstellzeit des digitalen Generatorteils liegt in der Größenordnung von wenigen Mikrosekunden und kann daher vernachlässigt werden. Dagegen benötigt das Stellen der Analog-Hardware im Analog-Generator – verbunden mit Einschwingvorgängen – einige Millisekunden und sollte daher bei Sweeps möglichst vermieden werden.

• Verwendung des **Universalgenerators** anstelle des Low-Distortion-Generators bei *Frequenz*-Sweeps. Besonders bei tiefen Frequenzen benötigt der Low-Distortion-Generator lange Einschwingzeiten für Frequenzänderungen. Hinsichtlich der Frequenzeinstellzeit und -genauigkeit ist der Universalgenerator dem Low-Distortion-Generator überlegen und somit als Sweep-Generator zu bevorzugen. Der Low-Distortion-Generator sollte daher nur dann verwendet werden, wenn das Messobjekt und die Messfunktion das extrem gute Klirrverhalten oder den größeren Frequenzbereich benötigen.

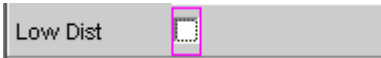

• Verwendung eines **festen Pegelbereichs** bei *Pegel*-Sweeps und aktiver Entzerrung; der Pegel sollte auf den höchsten beim Sweep vorkommenden Wert gestellt werden. Die automatische Betriebsart pegelt die analoge Hardware, um bei jedem Pegel einen maximalen Signal-to-Noise-Wert des Generators zu erreichen. Sie sollte nur dann verwendet werden, wenn über mehrere Dekaden gesweept wird und sowohl das Messobjekt als auch die Messfunktion einen hohen S/N-Wert benötigen.

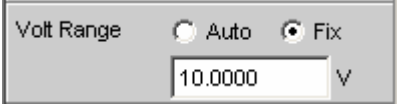

• **Verzicht auf Filterung**. Bei jeder Frequenz- oder Pegeländerung benötigt ein eingeschaltetes Filter eine – wenn auch kleine – Einschwingzeit.

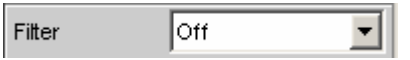

• **Verzicht auf Frequenzgang-Entzerrung** bei *Frequenz*-Sweeps. Bei aktiviertem Equalizer muss für jede neue Frequenz auch ein neuer Pegel eingestellt werden. Eine alternative Frequenzgangkorrektur ist die Verwendung geeigneter Referenzkurven bei der Messwertaufnahme.

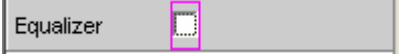

• **Reduzierung der Verweilzeit** bei Verwendung eines *externen* Analysators. Die vom Messobjekt und dem externen Analysator benötigte Verweilzeit ist empirisch zu ermitteln und kann als fester Wert oder individuell für jeden Sweep-Punkt als Liste angegeben werden.

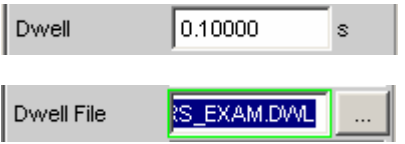

• **Synchronisation** des Generators auf den Analysator bei Verwendung eines *internen* Analysators. Wenn Generator und Analysator des R&S UPVs gemeinsam betrieben werden, sollte ein Generator-Sweep immer auf den Analysator synchronisiert werden. Dadurch ist gewährleistet, dass der Generator genau dann weitergeschaltet wird, wenn alle Messergebnisse (also ggf. auch Frequenz-, Level-Monitor- und Input-Messung auf den aktiven Kanälen) vorliegen und eingeschwungen sind.

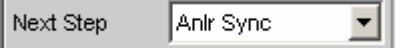

Auto List

• Reduzierung der Messpunkte bei **tiefen Frequenzen**. Tiefe Frequenzen benötigen längere Messzeiten als höhere Frequenzen. Die Sweep-Achse sollte daher möglichst so geteilt werden, dass nur wenige tiefe Töne verwendet werden. Dies kann erreicht werden durch

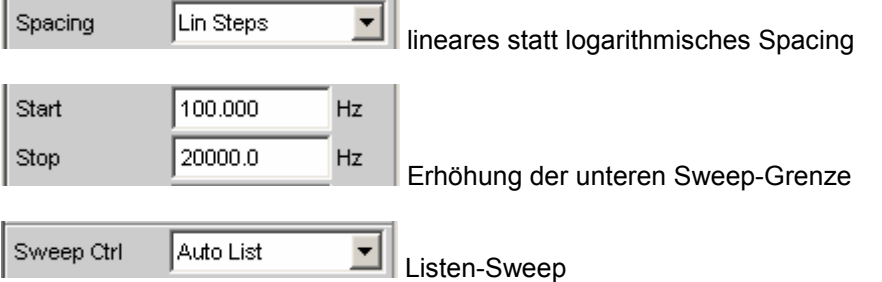

• Reduzierung der Messpunkte. Die Dauer eines Sweepdurchlaufs wächst etwa linear mit der Anzahl der Sweep-Punkte. Der Listen-Sweep erlaubt es, die Abstände der einzelnen Sweep-Punkte beliebig zu wählen und so an besonders interessierenden Stellen eine Häufung vorzunehmen, ohne die Gesamtzahl drastisch zu erhöhen.

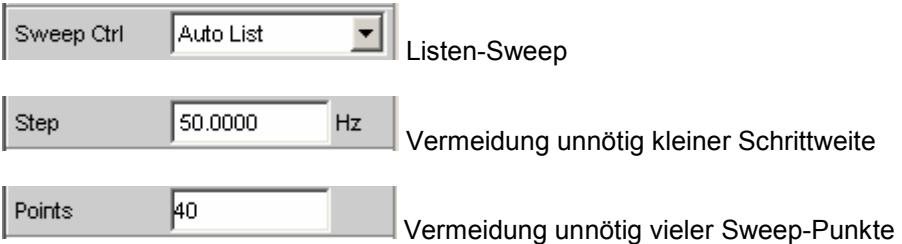

# **Minimierung der Messzeit**

Die erforderliche Messzeit hängt – bei Verwendung des internen Analysators – von den gewählten Messfunktionen ab. Generell sollte jede verwendete Messfunktion möglichst auf hohe Messgeschwindigkeit konfiguriert werden, was natürlich speziell von der jeweiligen Messfunktion abhängt. Im Folgenden werden daher nur einige allgemeingültige Regeln erläutert:

Sweep Ctrl

• Nur die Messkanäle einschalten, die gemessen werden sollen. Ein nicht-beschalteter Messeingang kann die Messzeit erheblich verlängern, da die Messung erst dann abgeschlossen wird, wenn auch für diesen Kanal ein Messwert vorliegt. Einige Messfunktionen benötigen erheblich mehr Zeit, um ein Signal mit niedrigem Pegel (Rauschen) auszumessen. Aber auch bei vorhandenem Signal auf dem 2. Kanal ist die Messzeit zumindest geringfügig länger als bei 1-kanaligem Betrieb, da der 2. Kanal komplett ausgewertet und angezeigt werden muss.

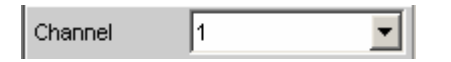

• Nur die Messfunktionen einschalten, die für die spezielle Messaufgabe benötigt werden.

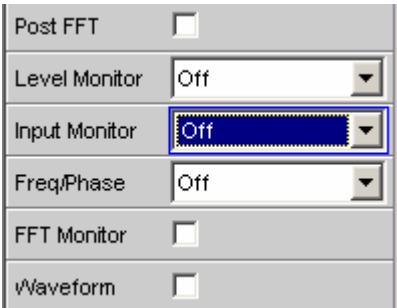

• Nicht benötigte Traces abschalten. In 4 Sweep-Windows können je 2 Traces eingeschaltet sein. Es sollten nur die Traces aktiv sein, die zur Messwertaufnahme benötigt werden.

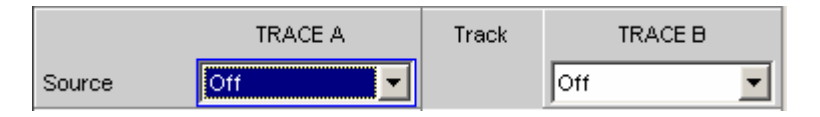

• Viele Messfunktionen bieten die Möglichkeit, bei Verwendung des internen Generators auf dessen Einstellungen zurückzugreifen (Gen Track). Diese Funktionen sollten verwendet werden, da sie nicht nur die Messzeit verkürzen (weil z.B. die Frequenz nicht gemessen werden muss), sondern auch die Messgenauigkeit erhöhen können (z.B. Sample-genaue Einstellung und Messung über ganze Perioden ohne Abbruchfehler bei RMS)

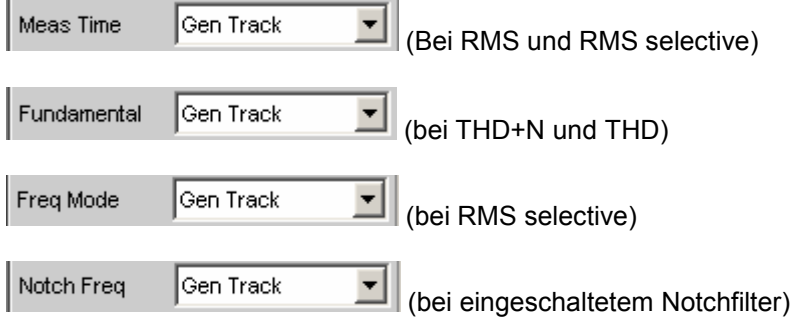

• Deaktivierung nicht benötigter Filter. Bei jeder Generatoreinstellung müssen die Filter neu einschwingen. Während dieser Zeit ist keine Messung möglich. Der Messstart verzögert sich um die Summe der Einschwingzeiten aller eingeschalteten Filter.

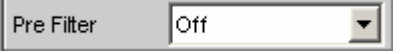

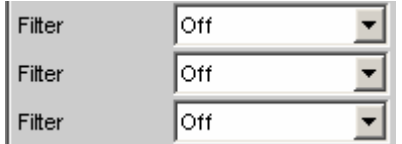

• Reduzierung der Ordnung und/oder Dämpfung bei benutzerdefinierten Hoch- und Tiefpässen. Dadurch verringert sich die Einschwingzeit.

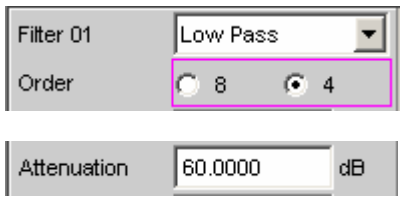

• Abschaltung der Settling-Funktionen. Das Einschalten der Settling-Funktion ist bei den meisten Messsignalen nicht erforderlich. Liegt ein stabiles Signal seitens des DUTs vor, so liefert der R&S UPV auch ohne Settling eingeschwungene Messwerte. Durch das Settling (oder Averaging) *vervielfacht* sich die Messzeit um mindestens die Zahl der eingestellten Samples

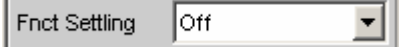

• Abschaltung der Messstartverzögerung. Mit der Messstartverzögerung sollen Laufzeiten des DUTs ausgeglichen werden. Daher wird der Start der 1. Messung nach jeder Änderung der Generatoroder Analysator-Einstellung – und somit auch jeder einzelne Sweep-Punkt – um die angegebene Zeit verzögert. Diese Zeit sollte auf 0.0 gesetzt werden, wenn eine Startverzögerung nicht erforderlich ist

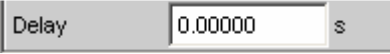

• Manuelle Wahl des Analysator-Pegelbereiches (nur bei analogen Messsignalen). Wenn der Pegel des Messsignals etwa bekannt ist und eine Einschränkung der Messdynamik akzeptabel ist, sollte der Analysator-Pegelbereich manuell gewählt werden. Dieser ist dann auf den höchsten zu erwartenden Pegel einzustellen; ein UNDERRANGE wird dabei in Kauf genommen; eine Neumessung mit korrigierter Bereichseinstellung entfällt. Um sicherzugehen, dass nicht doch ein höherer Pegel auftritt und die Messung ungültig macht, kann Range LOWER gewählt werden. Diese Mode erlaubt der Messung, den Messbereich bei OVERRANGE zu korrigieren

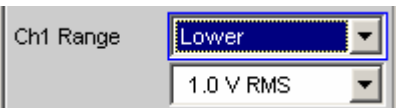

# **Wahl des Analyzers**

# **Analyzer Configuration Panel**

Das Config-Panel ermöglicht die Einstellungen für den analogen und den digitalen Analyzer.

Um den R&S UPV-Analyzer an die Messaufgabe anzupassen, empfiehlt es sich, als erstes mit den Einstellungen im Analyzer-Config-Panel zu beginnen, weil die hier vorgenommenen Einstellungen Einfluss auf die Möglichkeiten im Analyzer-Function-Panel haben.

Zuerst ist die Auswahl zwischen den verschiedenen Analyzer-Instrumenten zu treffen.

**Instrument Analyzer auswählen.** 

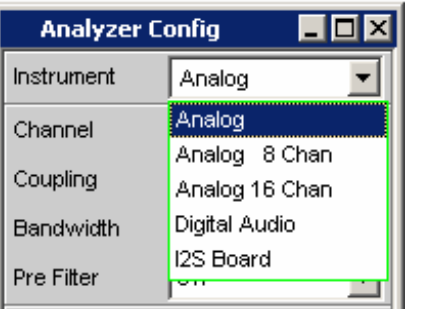

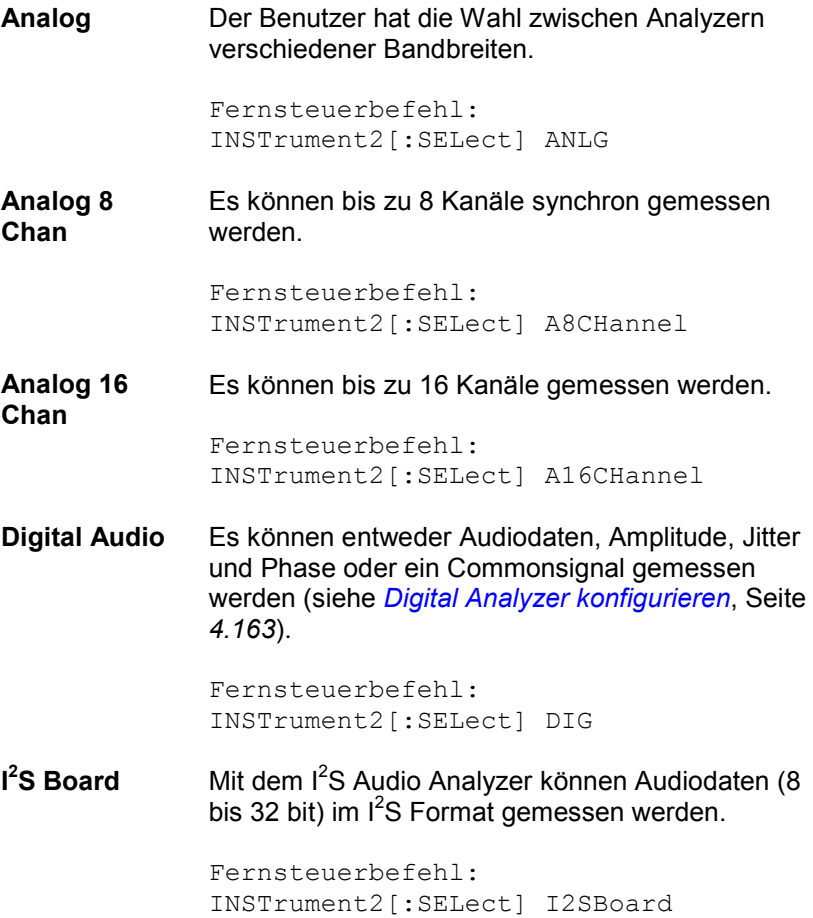

**USI Dual Chan**  Mit dem USI Dual Chan Analyzer können Audiodaten in einem seriellen Format gemessen werden.

> Fernsteuerbefehl: INSTrument U2Channel

# **Analog Analyzer konfigurieren**

# **Analog Analyzer Configuration Panel**

| <b>Analyzer Config</b><br>Ιx<br>н. |                     |
|------------------------------------|---------------------|
| Instrument                         | Analog              |
| Channel                            | 182                 |
| Ch1 Coupling                       | G AC<br>C DC        |
| Ch2 Coupling                       | G AC<br>C DC        |
| Bandwidth                          | 22 kHz              |
| Pre Filter                         | Off                 |
| Ch1 Input                          | Bal                 |
| Ch1 Imped                          | 200 ΚΩ              |
| Ch1 Common                         | G Float<br>C Ground |
| Ch1 Range                          | Auto                |
| Ch2 Input                          | Bal                 |
| Ch2 Imped                          | 200 ΚΩ              |
| Ch2 Common                         | G Float<br>C Ground |
| Ch2 Range                          | Auto                |
| Ref Imped                          | 600.000<br>Ω        |
| Start Cond                         | Auto                |
| Delay                              | 0.00000<br>Ś        |

Bild 4-11 Analyzer-Config-Panel

Das Config-Panel ermöglicht die Einstellungen für den analogen und den digitalen Analyzer. Im Nachfolgenden werden die Konfigurationsmöglichkeiten für den analogen Analyzer beschrieben.

**Channel Auswahl der aktiven XLR-Buchsen an der R&S UPV-Frontseite rechts** unten.

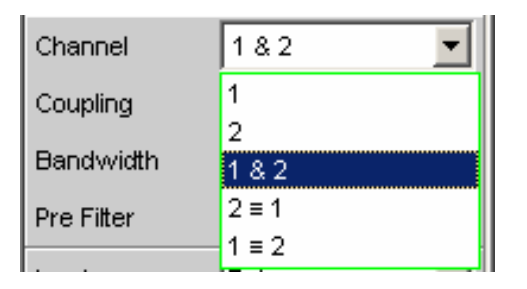

Bei Auswahl einer einkanaligen Messung (1 oder 2) ist der andere Kanal abgeschaltet. Abgeschaltete Eingänge sind potentialfrei, sie sind mit den eingestellten Eingangsimpedanzen (300 Ohm, 600 Ohm bzw. 200 kOhm) abgeschlossen.

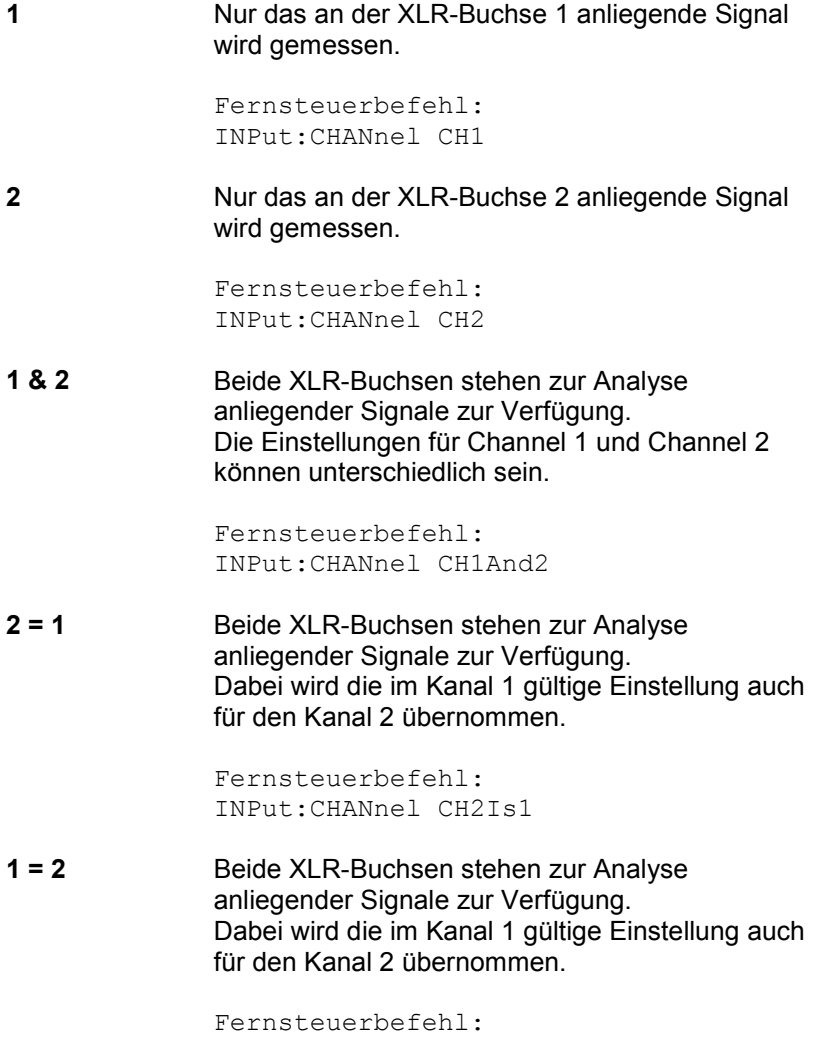

**Coupling Coupling Coupling Coupling Coupling.** 

Es kann zwischen AC- und DC-Kopplung gewählt werden. Die Wahl der Kopplung ist in der Einstellung Channel 1&2 für beide Kanäle unabhängig voneinander möglich.

Die DC-Kopplung sollte gewählt werden, wenn Eingangsspannungen mit sehr niederfrequenten Signalanteilen gemessen werden sollen.

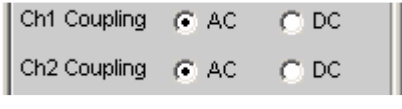

Fernsteuerbefehl: INPut[1]|2:COUPling AC|DC

**AC** Ein eventuell vorhandener DC-Anteil des Messsignals wird am Eingang durch einen Hochpass abgetrennt und bleibt somit ohne Einfluss auf das Messergebnis.

> Fernsteuerbefehl: INPut:COUPling AC

**DC** Es werden Messsignale bis 0 Hz erfasst und in den Messergebnissen von RMS, RMS Selektiv, Peak, Quasi-Peak, DC, FFT und Waveform berücksichtigt.

### **Achtung:**

Enthält das Eingangssignal einen hohen DC-Anteil, so resultiert dies in einer verringerten Messdynamik für den AC-Anteil, weil sich der Messbereich des Eingangsverstärkers am Gesamtsignal orientiert.

Fernsteuerbefehl: INPut:COUPling DC

**Bandwidth** Es sind 4 verschiedene Analyzer-Bandbreiten wählbar, wodurch die obere Frequenzgrenze für das Messsignal festgelegt wird.

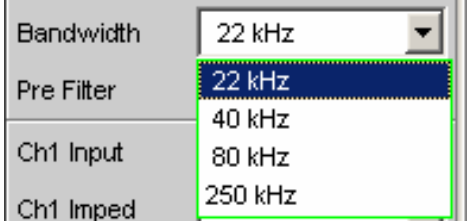

**22 kHz** Die maximale Signalfrequenz beträgt 22 kHz. Dabei wird das Signal mit 48 kHz abgetastet.

### *Hinweis:*

*Bei dieser Bandbreite ist eine lückenlose Beobachtung des Eingangssignals (insbesondere via FFT und Waveform) möglich.*

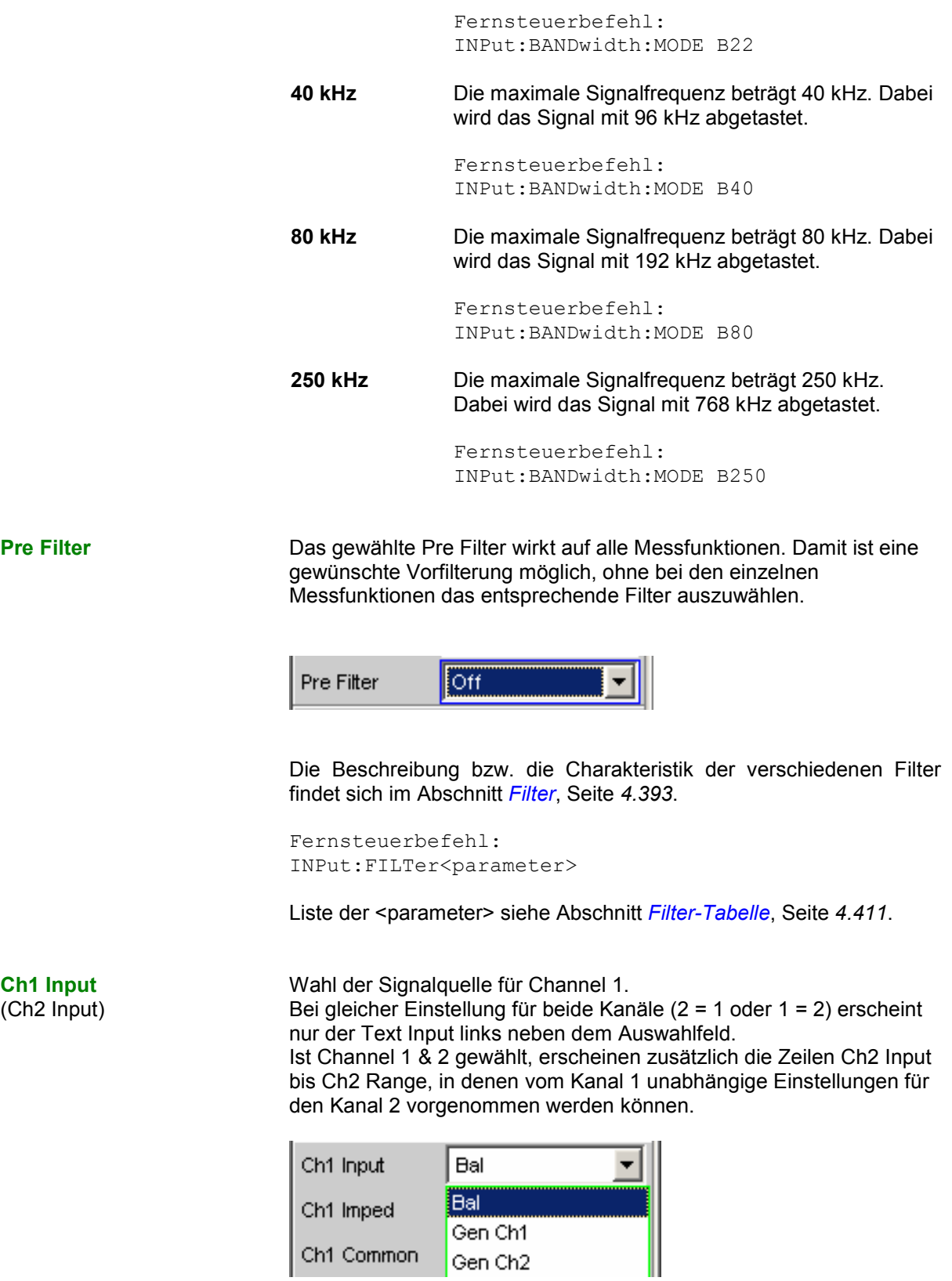

**Bal Bal**anced = erdsymmetrische Messeingänge. Unsymmetrische Messobjekte können über XLR/BNC-Adapter angeschlossen werden (Option R&S UPL-Z1). Fernsteuerbefehl: INPut[1]|2:TYPE BALanced **Gen Ch1** Interne Verbindung des Analyzer-Kanal 1 mit dem Generatorausgang 1. Die Analyzer-Eingangsimpedanz beträgt 200 kOhm. Fernsteuerbefehl: INPut[1]|2:TYPE GEN1 **Gen Ch2** Interne Verbindung des Analyzer-Kanal 1 mit dem Generatorausgang 2. Die Analyzer-

> Fernsteuerbefehl: INPut[1]|2:TYPE GEN2

Eingangsimpedanz beträgt 200 kOhm.

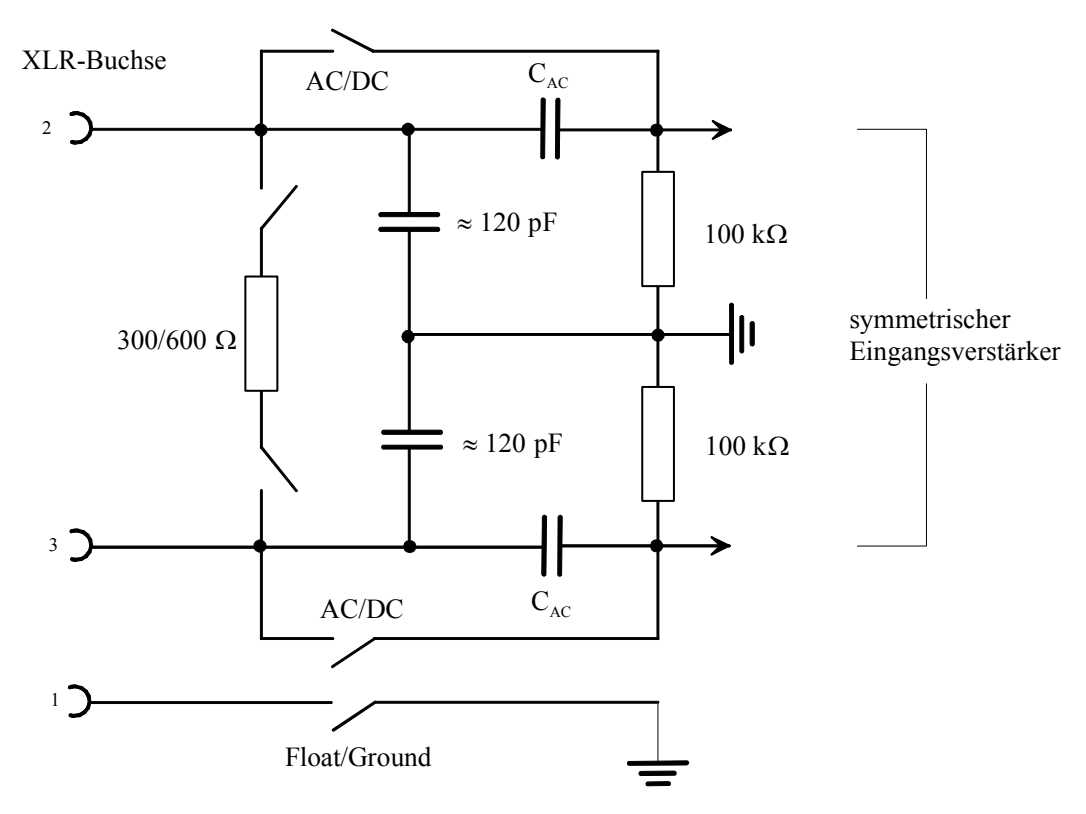

Bild 4-12 Symmetrischer Analyzer-Eingang

Die beiden Analyzer-Eingänge können mit den XLR-Buchsen verschaltet werden, um externe Signale messen zu können. Sie können aber auch beliebig mit den Ausgängen des internen R&S UPV-Generators verbunden werden, wie dies im folgenden Bild dargestellt ist (das einfache Massesymbol repräsentiert die evtl. schwebende Generator-, das Erdezeichen die Analyzer- bzw. Gehäusemasse):

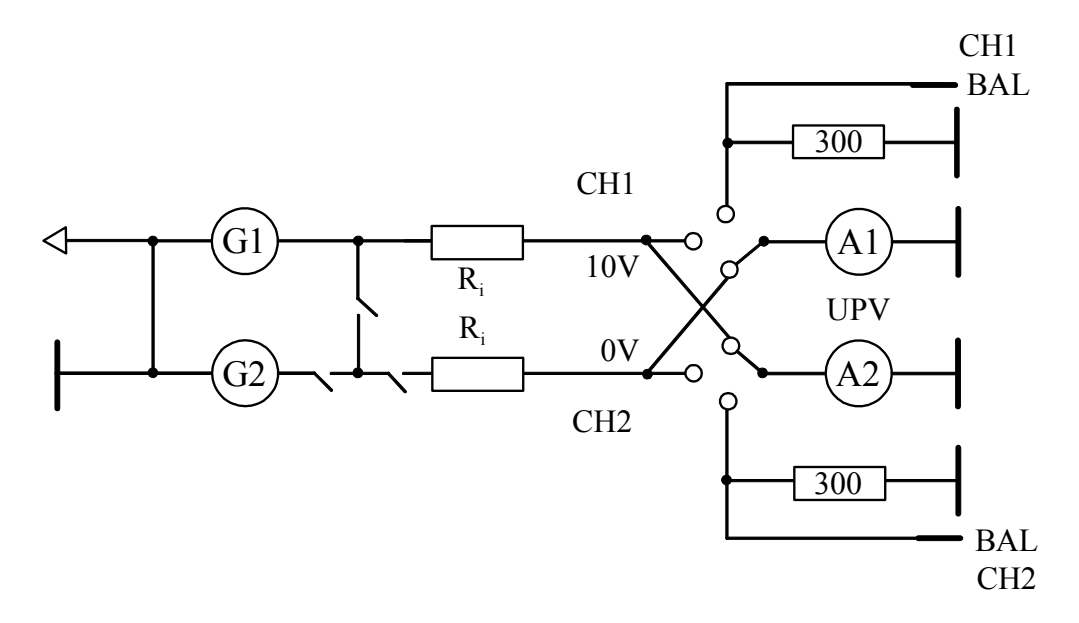

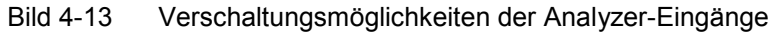

Die mit G1 und G2 bezeichneten Quellen geben die Generatoren 1 und 2 wieder, wenn die Option R&S UPV-B3 (Second Generator) eingebaut ist. S1 und S2 repräsentieren die Eingangsumschalter der beiden Analyzer-Eingänge. Damit kann der Analyzer wahlweise mit einem externen Signal gespeist oder eine interne Verbindung zum R&S UPV-Generator hergestellt werden. Rout bezeichnet die Generator-Ausgangs-, Ri die Analyzer-Eingangs-Widerstände. Die Kreise mit den Bezeichnungen A1 und A2 symbolisieren die R&S UPV-Analyzer.

## **Ch1 Imped**

(Ch2 Imped)

Wahl der Eingangsimpedanz, nur bei Input Bal wählbar. Bei gleicher Einstellung für beide Kanäle (2 = 1 oder 1 = 2) erscheint nur der Text Impedance links neben dem Auswahlfeld.

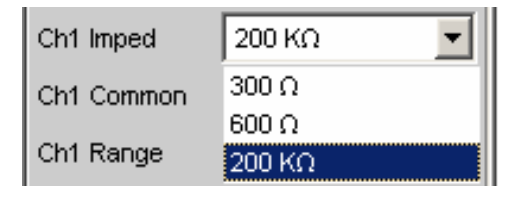

Bei den Impedanzen 300 Ohm und 600 Ohm dürfen nur Spannungen bis 25 V angelegt werden (dies gilt für DC- wie AC-Kopplung, weil die niederohmigen Eingangsimpedanzen vor den Koppelkondensatoren angeordnet sind). Für Spannungen > 25 V ist der Eingang gegen Überlastung geschützt: Die Eingangsimpedanz wird auf 200 kOhm geschaltet und der Generatorausgang abgeschaltet (*siehe Kapitel 3, Manuelle Bedienung, Schnellabschaltung der Ausgänge*). Die leuchtenden mit OVLD beschrifteten LED's auf der R&S UPV-Frontplatte (direkt bei den Generator-Ausgängen bzw. den Analyzer-Eingängen) zeigen den Zustand an.

**300 Ohm** Die Eingangsimpedanz beträgt 300 Ohm.

Fernsteuerbefehl: INPut[1]|2:IMPedance R300

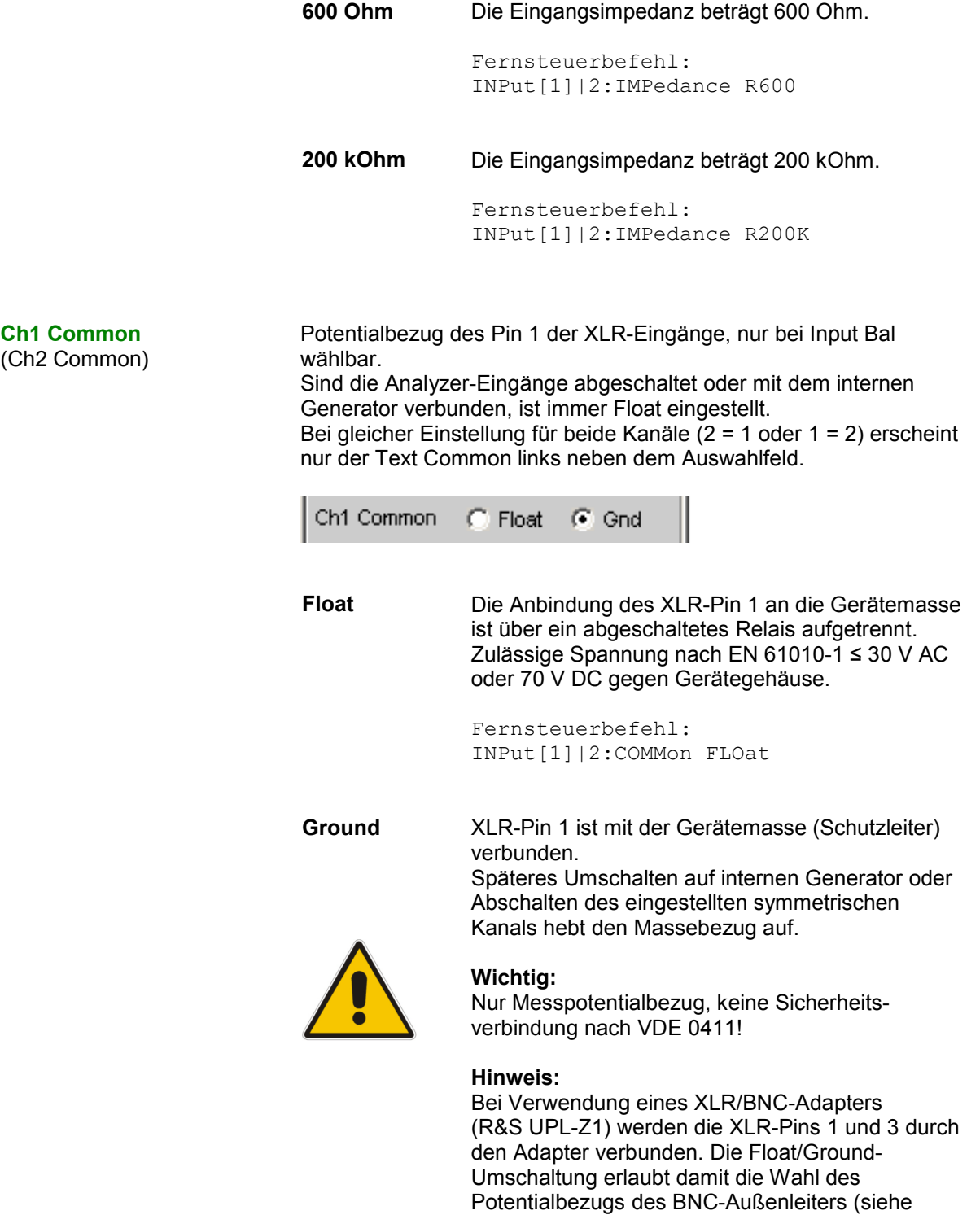

## **Warnung:**

hierzu auch *[Bild 4-14](#page-414-0)*).

Bei der Messung berührungsgefährlicher Spannungen Urms > 30 V ist vom Anwender sicherzustellen, dass der Aussenleiter des verwendeten BNC/XLR-Adapters sicher mit einer Schutzerde verbunden ist.

Fernsteuerbefehl: INPut[1]|2:COMMon GROund

<span id="page-414-0"></span>Um die Analyzer-Eingänge auch unsymmetrisch speisen zu können, empfiehlt sich die Verwendung des XLR/BNC-Adapters R&S UPL-Z1. Die interne Verschaltung dieses Adapters ist im folgenden Bild gezeigt.

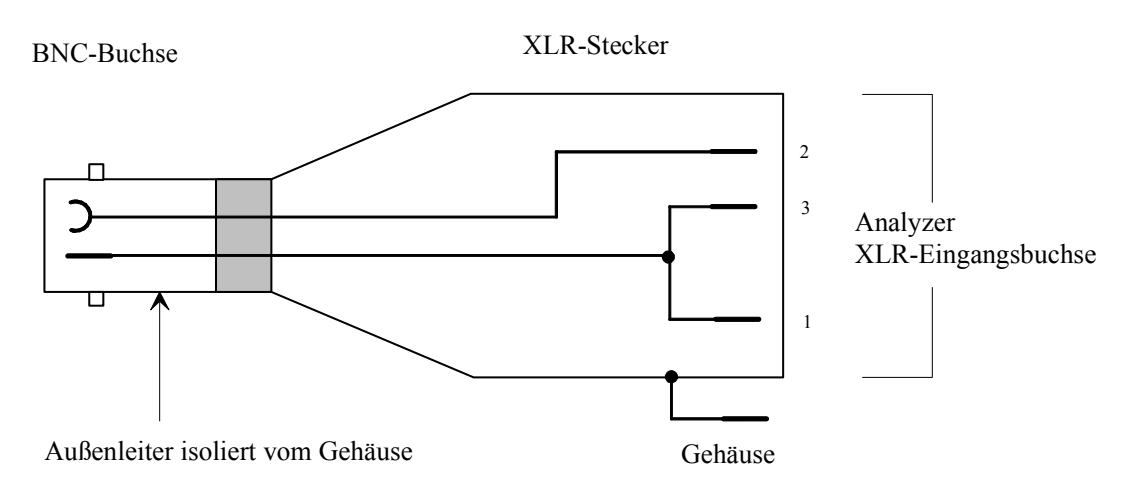

Bild 4-14 XLR/BNC-Adapter R&S UPL-Z1

# **Ch1 Range**

(Ch2 Range)

Die Messbereichswahl erlaubt das optimale Einstellen auf einen von der Messaufgabe abhängigen Spannungsbereich. Nach Öffnen des Auswahlfensters kann zwischen 3 Modi umgeschaltet werden. Bei gleicher Einstellung für beide Kanäle (2 = 1 oder 1 = 2) erscheint nur der Text Range links neben dem Auswahlfeld.

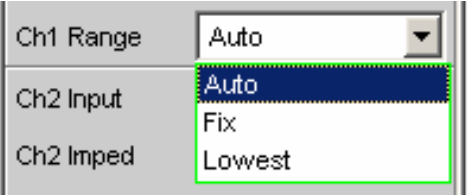

Nach Wahl der Modi Fix und Lowest erscheint der eingestellte Bereichsnennwert in der nächsten Zeile; dort kann nach Öffnen des Auswahlfensters ein neuer Bereich eingestellt werden.

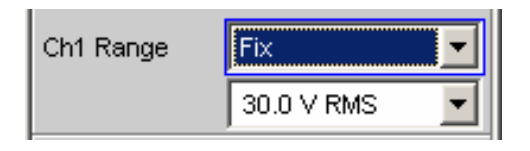

Fernsteuerbefehl:

SENSe[1]:VOLTage:RANGe[1]|2:VALue <n> [V]

**Auto** Automatische Messbereichswahl. Getrennt für jeden Kanal wird der optimale Bereich eingestellt auch bei Channel  $2 = 1$  oder  $1 = 2$ .

> Fernsteuerbefehl: SENSe[1]:VOLTage:RANGe[1]|2:MODE AUTO

**Fix Der eingestellte Messbereich wird festgehalten.** 

## *Hinweis:*

*Bei Anliegen einer Spannung, die den gewählten Pegelbereich übersteigt, wird der Analysatorstatus mit Overrange angezeigt und die Messwerte als ungültig dargestellt (---). Bei der Umschaltung von Auto nach Fix wird der aktuell gültige Bereich des Kanals übernommen. In der Konfiguration Channels 2 = 1 oder 1 = 2 wird der unempfindlichere Bereich von Kanal 1 und 2 übernommen.*

Fernsteuerbefehl: SENSe[1]:VOLTage:RANGe[1]|2:MODE FIXed

Lowest **Der eingestellte Messbereich wird als niedrigster** Bereich festgehalten, bei Übersteuerung wird nach höheren Bereichen automatisch ausgewichen.

### *Hinweis:*

*Bei der Umschaltung von Auto nach Lowest wird der aktuell gültige Bereich des Kanals übernommen. In der Konfiguration Channels 2 = 1 oder 1 = 2 wird der unempfindlichere Bereich von Kanal 1 und 2 übernommen.*

Fernsteuerbefehl: SENSe[1]:VOLTage:RANGe[1]|2:MODE LOWer

Ist Channel 1 & 2 gewählt, erscheinen nach diesem Einstellblock die Zeilen Ch2 Input bis Ch2 Range, in denen vom Kanal 1 unabhängige Einstellungen für den Kanal 2 vorgenommen werden können.

Die Bereiche sind in 5-dB-Schritten von 18 mV bis 100 V gestuft und ermöglichen eine optimale Messdynamik bei der Messung nichtlinearer Verzerrungen. Ein Über- oder Unterschreiten der Grenzen in einem aktuellen Messbereich führt bei automatischer Bereichswahl Range Auto zum Umschalten in die nächste Stufe. Ebenso bei Range Lowest, nach unten aber nur bis zur gewählten Bereichsgrenze.

Die Bereichswerte sind Effektivwerte bei Sinus oder anderen Signalformen bis Scheitelfaktor  $\sqrt{2}$ .

Ref Imped **Referenzwert der Impedanz.** 

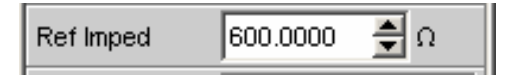

Bezugswiderstand für die Anzeige der Leistung in den Einheiten dBm, W, ∆%W, ∆W, P/Pr und %P/Pr.

Die Leistung berechnet sich nach der Formel:

$$
P = \frac{U^2}{R}
$$

wobei U die gemessene Spannung und R der eingestellte Bezugswiderstand ist. Die angezeigte Leistung ist nur dann korrekt, wenn die Referenzimpedanz gleich dem Widerstand des Messobjekts ist.

```
Fernsteuerbefehl: 
SENSe[1]:POWer:REFerence:RESistance <nu>
```
**Start Cond 
Gibt das Ereignis an, das zu einer Messung führt.** 

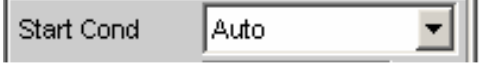

Je nach gewählter Start Cond beginnt die Messung entweder sofort (Auto) oder erst dann, wenn die gewünschte Triggerbedingung erfüllt ist; Details siehe Abschnitt *[Startbedingungen](#page-485-0)*, Seite *[4.220](#page-485-0)*.

**Delay** Verzögerungszeit für Start Cond.

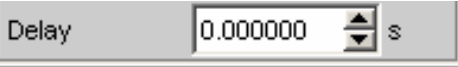

Zu dem Menüpunkt Start Cond Auto kann eine Verzögerungszeit eingegeben werden; Details siehe Abschnitt *[Startbedingungen](#page-485-0)*, Seite *[4.220](#page-485-0)*.

**Resync** Das Betätigen dieser Funktion löst eine erneute Synchronisation des Analyzers aus. Wird der Analyzer mit externer Synchronisation betrieben, so ist nach dem Anlegen der externen Taktsignale einmalig diese Funktion zu betätigen.

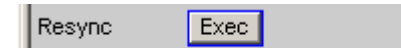

Fernsteuerbefehl: InPut:RESYnc ONCE

# **Analogen Multi-Kanal Analyzer konfigurieren**

# **Multi-Kanal Analyzer Configuration Panel**

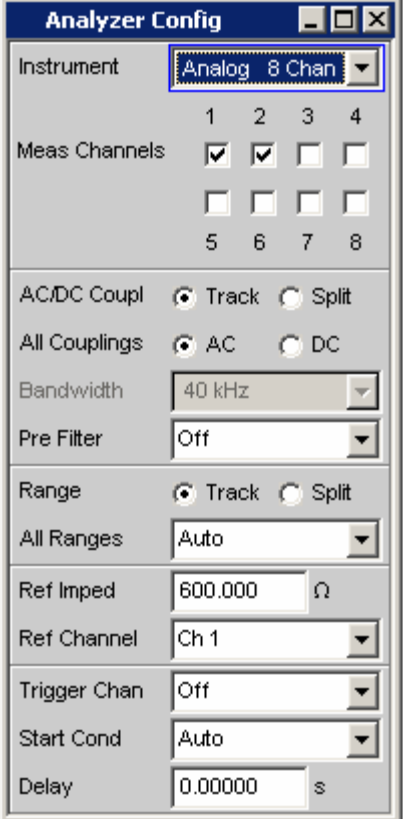

Bild 4-15 Multi-Kanal Analyzer-Config-Panel

Das Config-Panel ermöglicht die Einstellungen für die analogen und den digitalen Analyzer. Im Nachfolgenden werden die Konfigurationsmöglichkeiten für den analogen Multi-Kanal-Analyzer beschrieben. Beim erstmaligen Aufruf des Multi-Kanal-Analyzers sind die Kanäle Ch1 und Ch2 aktiviert und alle Bereiche stehen auf Autorange, um beim Anlegen eines beliebigen Eingangssignals eine Übersteuerung zu vermeiden. Die nichtaktiven Kanäle sind aus Sicherheitsgründen auf den unempfindlichsten Messbereich gestellt (50 V).

# **Eingangsbuchse der Option R&S UPV-B48:**

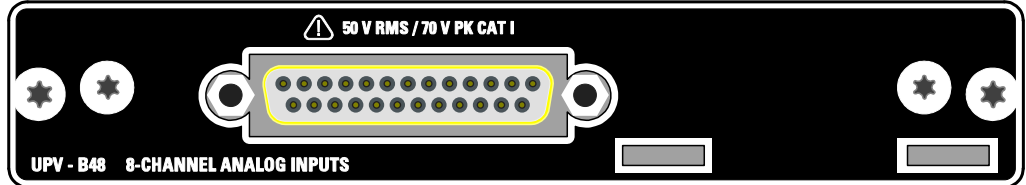

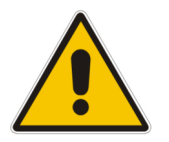

## *Warnung!*

Das Gerät entspricht der Messkategorie I; die Eingangsspannung an den Buchsen der analogen Analysatoren darf 50 V (effektiv, Sinus) bzw. 70 V (Spitzenwert) nicht überschreiten.

Das Gerät darf nicht in den Messkategorien II, III und IV verwendet werden.

Erläuterung:

Messstromkreise entsprechend Punkt 6.7.4 EN61010-1: Die Messkategorie I ist für Messungen an Stromkreisen, die nicht mit dem Starkstromnetz verbunden sind, vorgesehen.

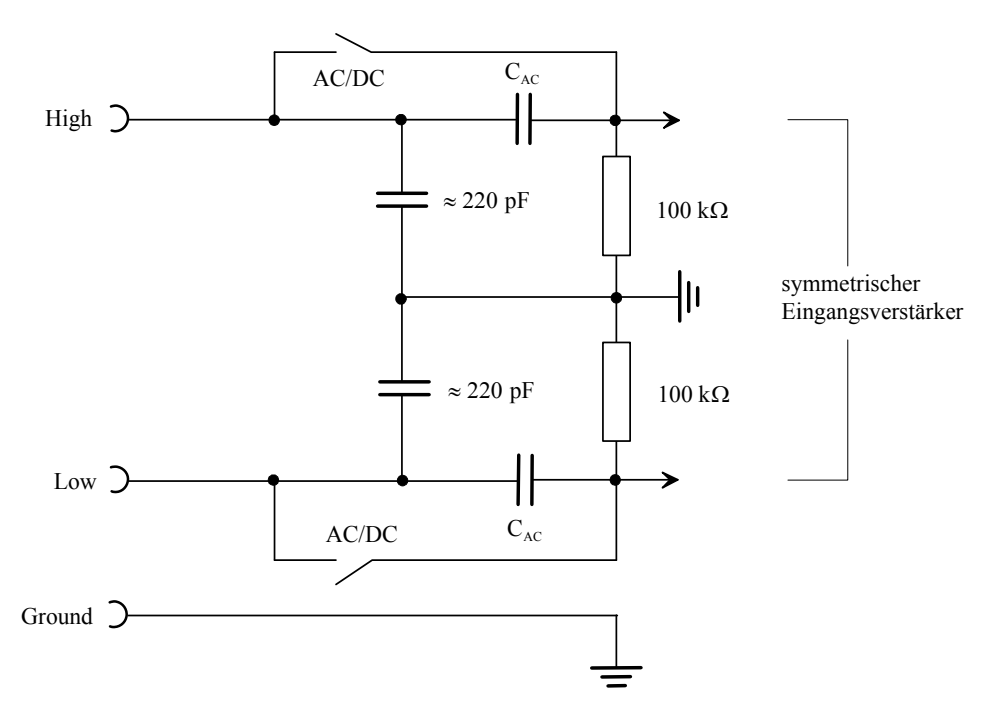

# Bild 4-16 Symmetrischer Analyzer-Eingang

Die acht Analyzer-Eingänge stehen an den Pins einer 25-poligen D-Sub-Buchse zur Verfügung. Um auf die in der Audiowelt gebräuchlichen XLR-Anschlüsse zu kommen, ist daran eine Kabelpeitsche mit acht XLR-Eingangsbuchsen auf der einen und einem 25-poligen D-Sub-Stecker auf der anderen Seite anzuschliessen.

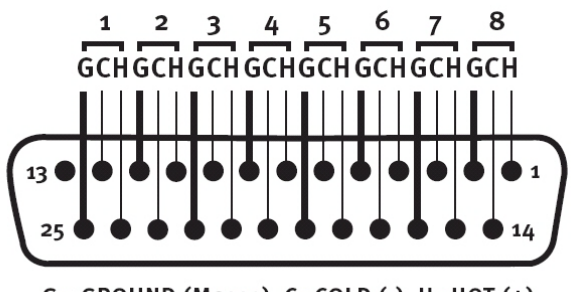

G= GROUND (Masse), C=COLD (-), H=HOT (+)

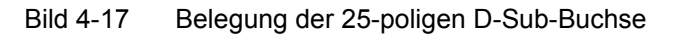

Um die Analyzer-Eingänge auch unsymmetrisch speisen zu können, empfiehlt sich zusätzlich zur oben beschriebenen Kabelpeitsche die Verwendung des XLR/BNC-Adapters R&S UPL-Z1. Die interne Verschaltung dieses Adapters ist im folgenden Bild gezeigt.

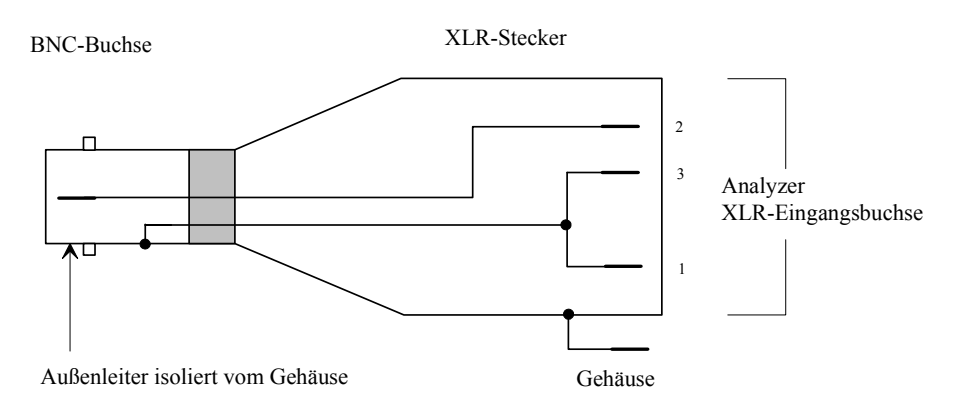

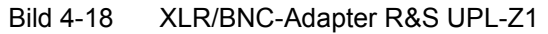

**Meas Channels** Auswahl der aktiven Eingänge an der R&S UPV-Rückseite (25-polige D-Sub-Buchse.

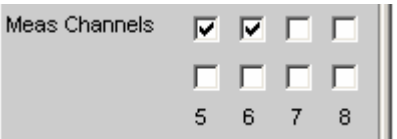

Die Auswahl der aktiven Messkanäle geschieht durch Anhaken des/der gewünschten Kanäle. Alle Eingänge sind potentialfrei, sie sind mit einer Eingangsimpedanz von 200 kOhm abgeschlossen.

Ist der R&S UPV mit zwei Optionen R&S UPV-B48 ausgerüstet, so stehen 16 Kanäle zur Verfügung:

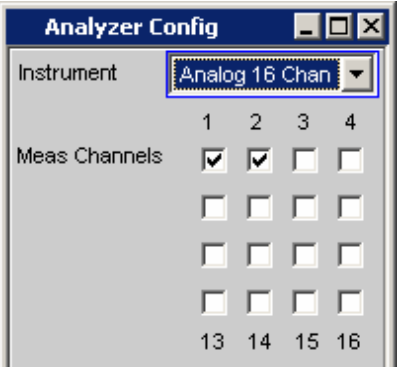

Fernsteuerbefehl: INPut:MCHannels <n> ON|OFF

**Coupling Coupling Coupling Coupling Coupling Coupling.** 

Es kann zwischen AC- und DC-Kopplung gewählt werden. Die Wahl der Kopplung kann für alle Kanäle gemeinsam (Track) oder getrennt voneinander (Split) vorgenommen werden.

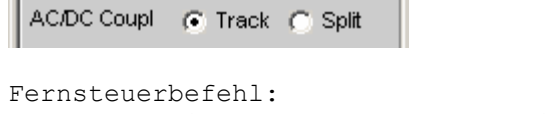

INPut:COUPling:CHANnels TRACk|SPLit

Wird in der obigen Bedienzeile Track gewählt, so ist folgende Bedienzeile zu sehen:

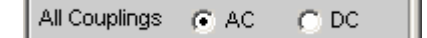

Der Bezugskanal für die Funktion Track ist immer der Referenzkanal. Die Kopplung der inaktiven Kanäle ändert sich nicht.

Wurde Split eingestellt, so ist die Kopplung für jeden Kanal einzeln wählbar:

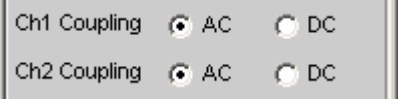

Die Zahl der neu erscheinenden Bedienzeilen hängt von der Anzahl der aktivierten Messkanäle ab.

Die DC-Kopplung sollte gewählt werden, wenn Eingangsspannungen mit sehr niederfrequenten Signalanteilen gemessen werden sollen.

**AC** Ein eventuell vorhandener DC-Anteil des Messsignals wird am Eingang durch einen Hochpass abgetrennt und bleibt somit ohne Einfluss auf das Messergebnis.

**Track-Mode** 

Fernsteuerbefehl: INPut:COUPling AC

### **Split-Mode**

Fernsteuerbefehl: INPut<n>:COUPling AC

**DC** Es werden Messsignale bis 0 Hz erfasst und in den Messergebnissen von RMS, RMS Selektiv, Peak, Quasi-Peak, DC, FFT und Waveform berücksichtigt.

### **Achtung:**

Enthält das Eingangssignal einen hohen DC-Anteil, so resultiert dies in einer verringerten Messdynamik für den AC-Anteil, weil sich der Messbereich des Eingangsverstärkers am Gesamtsignal orientiert.

**Track-Mode**

Fernsteuerbefehl: INPut:COUPling DC

**Split-Mode**

Fernsteuerbefehl: INPut<n>:COUPling DC

**Bandwidth** Die Analyzer-Bandbreite ist fest auf 40 kHz eingestellt. Diese Zeile ist ein reines Anzeigefenster zur Information über die maximal mögliche Messbandbreite.

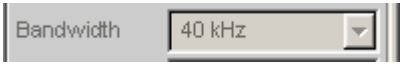

**Pre Filter Das gewählte Pre Filter wirkt auf alle Messfunktionen. Damit ist eine** gewünschte Vorfilterung möglich, ohne bei den einzelnen Messfunktionen das entsprechende Filter auszuwählen.

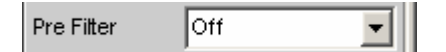

Die Beschreibung bzw. die Charakteristik der verschiedenen Filter findet sich im Abschnitt *[Filter](#page-673-0)*, Seite *[4.408](#page-673-0)*.

Fernsteuerbefehl: INPut:FILTer<parameter>

Liste der <parameter> siehe Abschnitt *[Filter-Tabelle](#page-676-0)*, Seite *[4.411](#page-676-0)*.

# **Ch1 Range**

(Ch2 bis Ch8 Range)

Die Messbereichswahl erlaubt das optimale Einstellen auf einen von der Messaufgabe abhängigen Spannungsbereich.

Ähnlich wie bei der Umschaltung zwischen AC- und DC-Kopplung kann auch bei der Bereichseinstellung zwischen einer gemeinsamen Einstellfunktion aller aktivierten Bereiche und der voneinander unabhängigen Einstellung pro Kanal gewählt werden.

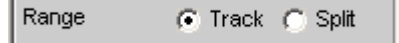

Der Bezugskanal für die Funktion Track ist immer der aktive Kanal mit der höchsten Aussteuerung. Die inaktiven Kanäle bleiben unabhängig davon stets im unempfindlichsten Bereich.

```
Fernsteuerbefehl: 
INPut:RANGe:CHANnels TRACk|SPLit
```
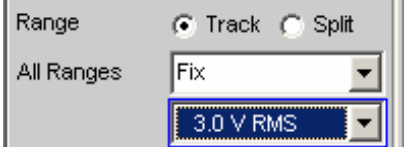

Wurde in der obigen Bedienzeile Split gewählt, so sind die Bereichseinstellungen für jeden oben aktivierten Kanal unabhängig voneinander wählbar.

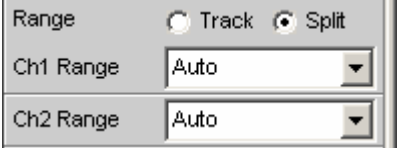

Die Anzahl der neu erscheinenden Bedienzeilen hängt von der Anzahl der aktivierten Messkanäle ab.

Nach Öffnen des Auswahlfensters kann zwischen 3 Modi umgeschaltet werden. Bei gleicher Einstellung für alle Kanäle (Track) erscheint nur der Text All Ranges links neben dem Auswahlfeld.

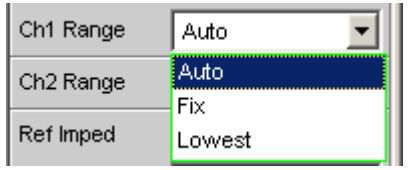

Nach Wahl der Modi Fix und Lowest erscheint der eingestellte Bereichsnennwert in der nächsten Zeile; dort kann nach Öffnen des Auswahlfensters ein neuer Bereich eingestellt werden.

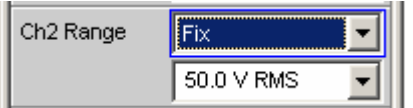

Fernsteuerbefehl für die Bereiche in der Reihenfolge 0,2 V, 0,8 V, 3,0 V, 12 V und 50 V: SENSe:VOLTage:RANGe<n>:VALue<0.00 ... 0.21999V>

```
SENSe:VOLTage:RANGe<n>:VALue<0.22 ... 0.87999V> 
SENSe:VOLTage:RANGe<n>:VALue<0.88 ... 3.29999V> 
SENSe:VOLTage:RANGe<n>:VALue<3.3 ... 13.19999V> 
SENSe:VOLTage:RANGe<n>:VALue<13.2 ... 55.00V>
```
In den Fernsteuerbefehlen ist bei Value der jeweils gültige Wertebereich einer Eingangsspannung in den einzelnen Hardware-Bereichen angegeben. Der Anwender gibt im IEC-Bus-Einstellbefehl anstatt dieses Bereichs einen definierten Spannungswert an, um gezielt einen bestimmten Messbereich einzustellen.

**Auto** Automatische Messbereichswahl. Getrennt für jeden Kanal wird der optimale Bereich eingestellt.

### **Track-Mode**

Fernsteuerbefehl: SENSe:VOLTage:RANGe:MODE AUTo

### **Split-Mode**

Fernsteuerbefehl: SENSe:VOLTage:RANGe<n>:MODE AUTo

**Fix** Der eingestellte Messbereich wird festgehalten.

### *Hinweis:*

*Bei Anliegen einer Spannung, die den gewählten Pegelbereich übersteigt, wird in der unteren Statuszeile der Analysatorstatus mit einer roten Ziffer angezeigt (die Ziffer gibt den Kanal wieder, der übersteuert ist) und die Messwerte als ungültig dargestellt (---). Bei der Umschaltung von Auto nach Fix wird der aktuell gültige Bereich des Kanals übernommen.*

### **Track-Mode**

Fernsteuerbefehl: SENSe:VOLTage:RANGe:MODE FIXed

### **Split-Mode**

Fernsteuerbefehl: SENSe:VOLTage:RANGe<n>:MODE FIXed

Lowest **Der eingestellte Messbereich wird als niedrigster** Bereich festgehalten, bei Übersteuerung wird nach höheren Bereichen automatisch ausgewichen.

### *Hinweis:*

*Bei der Umschaltung von Auto nach Lowest wird der aktuell gültige Bereich des Kanals übernommen.*

### **Track-Mode**

Fernsteuerbefehl: SENSe:VOLTage:RANGe:MODE LOWer

## **Split-Mode**

Fernsteuerbefehl: SENSe:VOLTage:RANGe<n>:MODE LOWer

Die Bereiche sind in 12-dB-Schritten von 200 mV bis 50 V gestuft und ermöglichen eine sehr gute Messdynamik bei der Messung nichtlinearer Verzerrungen. Ein Über- oder Unterschreiten der Grenzen in einem aktuellen Messbereich führt bei automatischer Bereichswahl Range Auto zum Umschalten in die nächste Stufe. Ebenso bei Range Lowest, nach unten aber nur bis zur gewählten Bereichsgrenze.

Die Bereichswerte sind Effektivwerte bei Sinus oder anderen Signalformen bis Scheitelfaktor  $\sqrt{2}$ .

Ref Imped **Referenzwert der Impedanz.** 

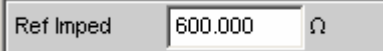

Bezugswiderstand für die Anzeige der Leistung in den Einheiten dBm, W, ∆%W, ∆W, P/Pr und %P/Pr.

Die Leistung berechnet sich nach der Formel:

$$
P = \frac{U^2}{R}
$$

wobei U die gemessene Spannung und R der eingestellte Bezugswiderstand ist. Die angezeigte Leistung ist nur dann korrekt, wenn die Referenzimpedanz gleich dem Widerstand des Messobjekts ist.

```
Fernsteuerbefehl: 
SENSe[1]:POWer:REFerence:RESistance <nu>
```
Ref Channel **Referenzkanal für Phasenmessungen, kanalbezogene Messungen** wie Gleichtaktunterdrückung u. dgl. mehr.

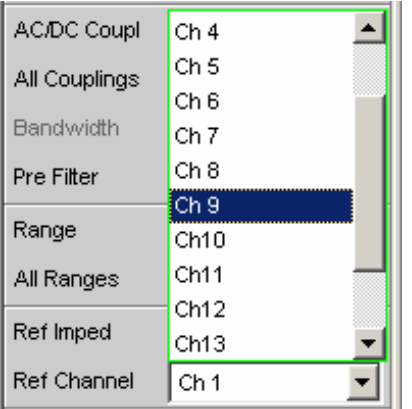

Jeder Messkanal kann als Referenzkanal gewählt werden. Wird ein Kanal als Referenzkanal selektiert, der noch nicht aktiv ist (also ausgeschaltet), so wird dieser Kanal automatisch eingeschaltet.

Das Ausschalten eines Messkanals, der als Referenzkanal gewählt wurde, wird unterbunden und der Benutzer wird durch eine Warnung darauf aufmerksam gemacht:

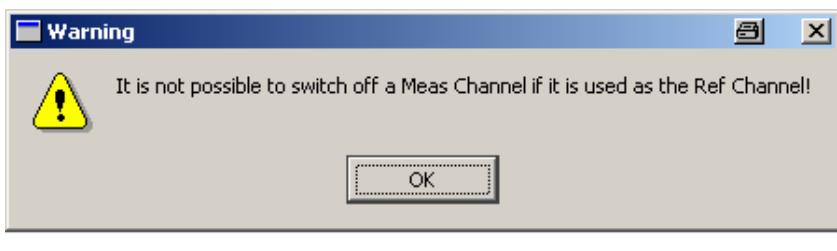

Fernsteuerbefehl: SENSe:REFerence:CHANnel CH<n>

**Trigger Channel** Ermöglicht die Auswahl des Kanals, dessen Ereignis eine Messung triggert.

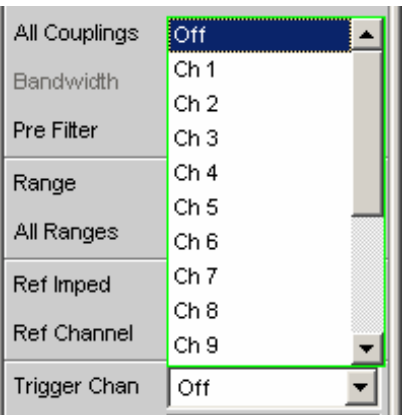

Wird ein bisher inaktiver Messkanal als Triggerkanal gewählt, so wird dieser automatisch eingeschaltet. Wird der als Triggerkanal selektierte Kanal ausgeschaltet, erscheint folgende Warnung:

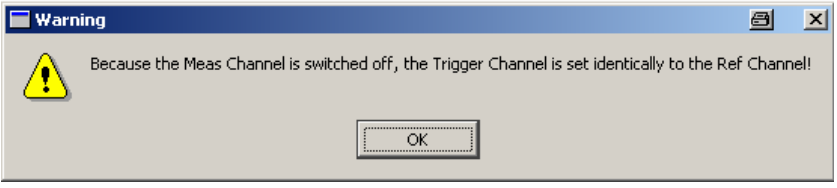

Durch Ausschalten des Messkanals, der als Triggerkanal gewählt wurde, ändert sich also nach Quittierung dieser Warnung der Triggerkanal.

```
Fernsteuerbefehle: 
TRIGger:CHANnel CH<n> 
TRIGger:CHANnel OFF
```
**Start Cond 
Gibt das Ereignis an, das zu einer Messung führt.** 

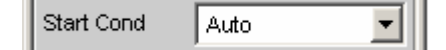

Je nach gewählter Start Cond beginnt die Messung entweder sofort (Auto) oder erst dann, wenn die gewünschte Triggerbedingung erfüllt ist; Details siehe Abschnitt *[Startbedingungen](#page-485-0)*, Seite *[4.220](#page-485-0)*.

Fernsteuerbefehl: TRIGger:SOURce AUTO|TIM

**Delay** Verzögerungszeit für Start Cond.

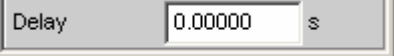

Zu dem Menüpunkt Start Cond Auto kann eine Verzögerungszeit eingegeben werden; Details siehe Abschnitt *[Startbedingungen](#page-485-0)*, Seite *[4.220](#page-485-0)*.

Fernsteuerbefehl: TRIGger:DELay <nu>

# <span id="page-428-0"></span>**Digital Analyzer konfigurieren**

# **Digital Analyzer Configuration Panel**

Das Config-Panel ermöglicht die Einstellungen für den analogen und den digitalen Analyzer. Im Nachfolgenden werden die Konfigurationsmöglichkeiten für den digitalen Audio Analyzer beschrieben.

## **Meas Mode**

(nur mit R&S UPV-B2)

Der Meas Mode gibt an, was an den digitalen Schnittstellen gemessen werden soll.

Bei digitalen Audio-Schnittstellen gibt es prinzipiell zwei Signaltypen, die gemessen werden müssen, nämlich das Schnittstellensignal und das codierte Audiosignal selbst.

Der R&S UPV kann neben dem codierten Audiosignal (Audio Data) auch verschiedene Störsignale (Impairments) an der Schnittstelle messen:

Die Verschiebung der Signalflanken (Jitter) oder die Überlagerung einer Gleichtaktspannung auf den symmetrischen Digital-Leitungen (Common Mode). Für die Messung dieser Signale wird der interne Analog-Analyzer verwendet.

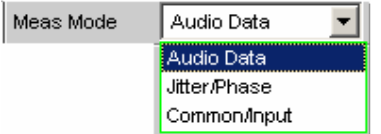

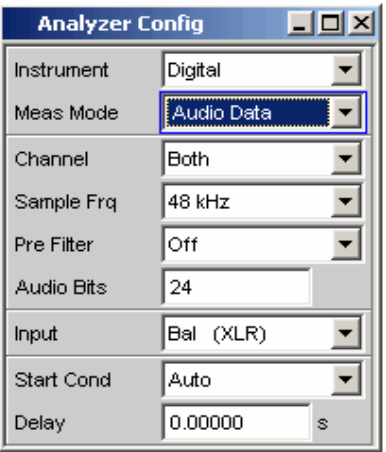

**Audio Data** Der Dateninhalt des gewählten Digital Audio Eingangs wird aus dem Digital Audio Signal extrahiert und ausgewertet. Das Analyzer Config Panel zeigt dabei die für diesen Meas Mode relevanten Auswahlfelder.

> Fernsteuerbefehl: SENSe:DMODe ADATa

# **Jitter/Phase**

(nur mit R&S UPV-B2)

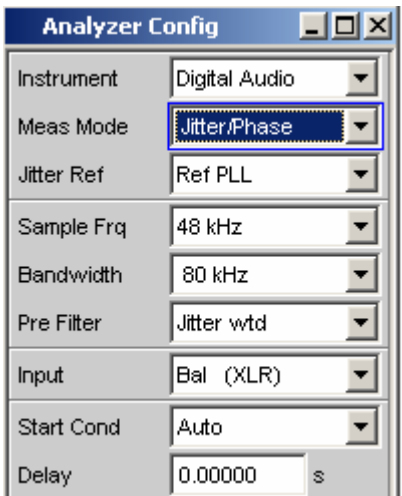

Messung vorhandener Jittersignale an den Digital Audio Eingängen.

Messung einer Frame Phasenablage des Digital Audio Signals zwischen dem Front Eingang und dem AUX Eingang.

Das digitale Schnittstellensignal hat

Analogparameter an dem z. B. Rauschen oder andere Störsignale überlagert sein können, die sich auch in einer Verschiebung der Flanken bemerkbar machen. Dieser Jitter genannte Effekt macht es ab einer gewissen Größe unmöglich, das Audio-Signal korrekt zu decodieren oder zu regenerieren. Die in der Praxis verwendeten Decoder zeigen hierbei oft unterschiedliches Verhalten, so dass eine Messung z. B. über die erreichte Jitterverträglichkeit sinnvoll ist.

Die Größe der Jitter-Störung wird üblicherweise in UI (Unit Intervall) angegeben. Ein UI ist definiert als die kleinste Pulsweite des Digital-Audio-Signals (Augenweite) und ist unabhängig von der gewählten Abtastrate. Ein UI entspricht der Taktperiode, mit der das Digitalsignal getaktet wird (sog. Biphase clock). Bei digitalen Audiosignalen entspricht ein UI dem 128. Teil der Abtastperiode; bei 48 kHz beträgt ein UI ca. 163 ns.

Wenn mehrere digital codierte Signale zusammengeführt werden, wie z.B. in der Studiotechnik üblich, spielt die Phasenlage der Frames in den Digital Audio Signalen, das sind die Teile die jeweils den Augenblickswert (Sample) des linken und rechten Kanals beinhalten, eine Rolle. Mit dem R&S UPV kann diese Verschiebung als Phase zwischen dem Digital-Eingang auf der Frontplatte und dem Referenz-Kanal (AUX Input auf der Rückseite) gemessen werden.

Fernsteuerbefehl: SENSe:DMODe JPHase

# **Common/Input**

(nur mit R&S UPV-B2)

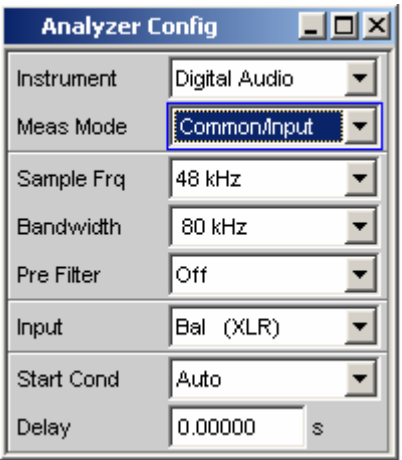

Messung des Common-Signals am Digital Bal-Eingang.

Die DIGITAL INPUT Amplitude kann am Bal- oder am Unbal-Eingang gemessen werden.

Als Leitungen für die Digital Audio-

Signalverbindungen werden auch, wie in der Analogtechnik üblich, symmetrisch ausgeführte Kabel verwendet. Eingekoppelte Störungen z.B. von Masseschleifen treten dabei als Gleichtaktspannung an den Schnittstellen auf.

Fernsteuerbefehl: SENSe:DMODe CINPut

**Channel** Einstellung des jeweils aktiven Messkanals im Meas Mode Audio Data.

> Auswahl der Audio Daten des linken (Channel = 1), des rechten (Channel = 2) oder beider Kanäle (Channel = Both).

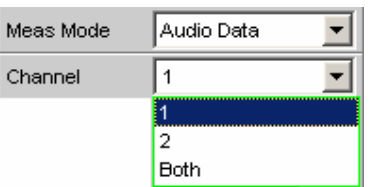

Bei Auswahl einer einkanaligen Messung (Ch1 oder Ch2) wird der Dateninhalt des anderen Kanals nicht berücksichtigt.

**1** Nur das Signal des linken Kanals wird gemessen. Fernsteuerbefehl: INPut:CHANnel CH1 **2** Nur das Signal des rechten Kanals wird gemessen. Fernsteuerbefehl: INPut:CHANnel CH2 **Both** Beide Kanäle werden gemessen (Stereo). Fernsteuerbefehl: INPut:CHANnel BOTH

# **Jitter Ref**

(nur mit R&S UPV-B2)

Wahl des Jitter Referenztaktes (erscheint nur bei der Jittermessung)

Wenn Jitter gemessen werden soll, muss ein Referenztakt zur Verfügung stehen. Dafür kann der interne Oszillator (Generator-Takt) verwendet werden oder eine Referenz-PLL (Phase Locked Loop), wenn das Messobjekt nicht auf den Generator des R&S UPV synchronisiert wird.

Die Taktrate der Jitter Referenz muss der des Digital Audio Signals am Eingang entsprechen. Dazu steht der Takt des Digital Audio Generators oder der aus der Jitter Referenz PLL des Analyzers gewonnene Takt zur Verfügung.

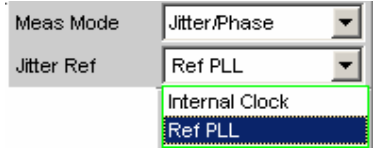

**Internal Clock** Verwendung des internen Taktgenerators für die Jitter-Referenz. Diese Einstellung ist immer dann die beste, wenn das zu messende Digital Audio Signal vom Digital Audio Generator des R&S UPV gespeist wird und dieser mit dem internen Takt läuft. In diesem Fall gibt es bei der Jittermessung keine untere Grenzfrequenz, die berücksichtigt werden muss.

> Fernsteuerbefehl: SENSe:JITTer:REFerence INTClock

**Ref PLL** Referenzsignal ist das über die Jitter-Referenz-PLL aus dem Digital Audio Eingangssignal gewonnene Taktsignal. Bei der Jittermessung ist dabei die untere Grenzfrequenz dieser PLL zu berücksichtigen, unterhalb der das Referenzsignal dem Jittersignal folgt und damit ein zu kleiner Jitterwert gemessen wird. Die Grenzfrequenz der Jitter-Referenz-PLL liegt bei

etwa 500 Hz.

Fernsteuerbefehl: SENSe:JITTer:REFerence REFPll
**Sample Freq** Einstellung der Taktrate des Digital Audio Signals für den Analyzer. Bei sämtlichen Audio-Data Frequenzmessungen wird auf die Einstellung dieser Samplefrequenz Bezug genommen.

UPV-B2: UPV-B20:

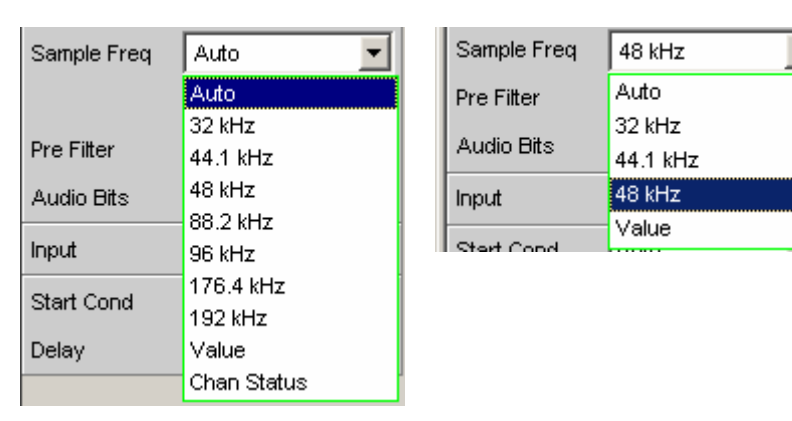

Falls die eingegebene Frequenz nicht mit der angelegten Frequenz übereinstimmt, verschieben sich alle Filter und Frequenzmessungen entsprechend in der Frequenz.

Bei Jittermessungen und bei der Ausgabe des jitter-reduzierten Digital Audio Signals am AUX Ausgang (Reclock-Funktion) wird damit der richtige Bereich für die Referenz PLL gewählt (nur mit R&S UPV-B2).

Wertebereich für die numerische Eingabe: 30 kHz ... 200 kHz (30 kHz … 55 kHz mit R&S UPV-B20) Standard Abtastfrequenzen lassen sich in dem Auswahlfeld direkt einstellen.

### *Hinweis:*

*Bei Abtastraten unter 50 kHz ist eine lückenlose Beobachtung des Eingangssignals (insbesondere via FFT und Waveform) möglich.*

Synchronisations-Bereiche für die Jitterreferenz PLL: 30 kHz ... 64 kHz (Base Rate Bereich) 65 kHz ... 128 kHz (High Rate Bereich) 129 kHz ... 200 kHz (Extended Rate Bereich)

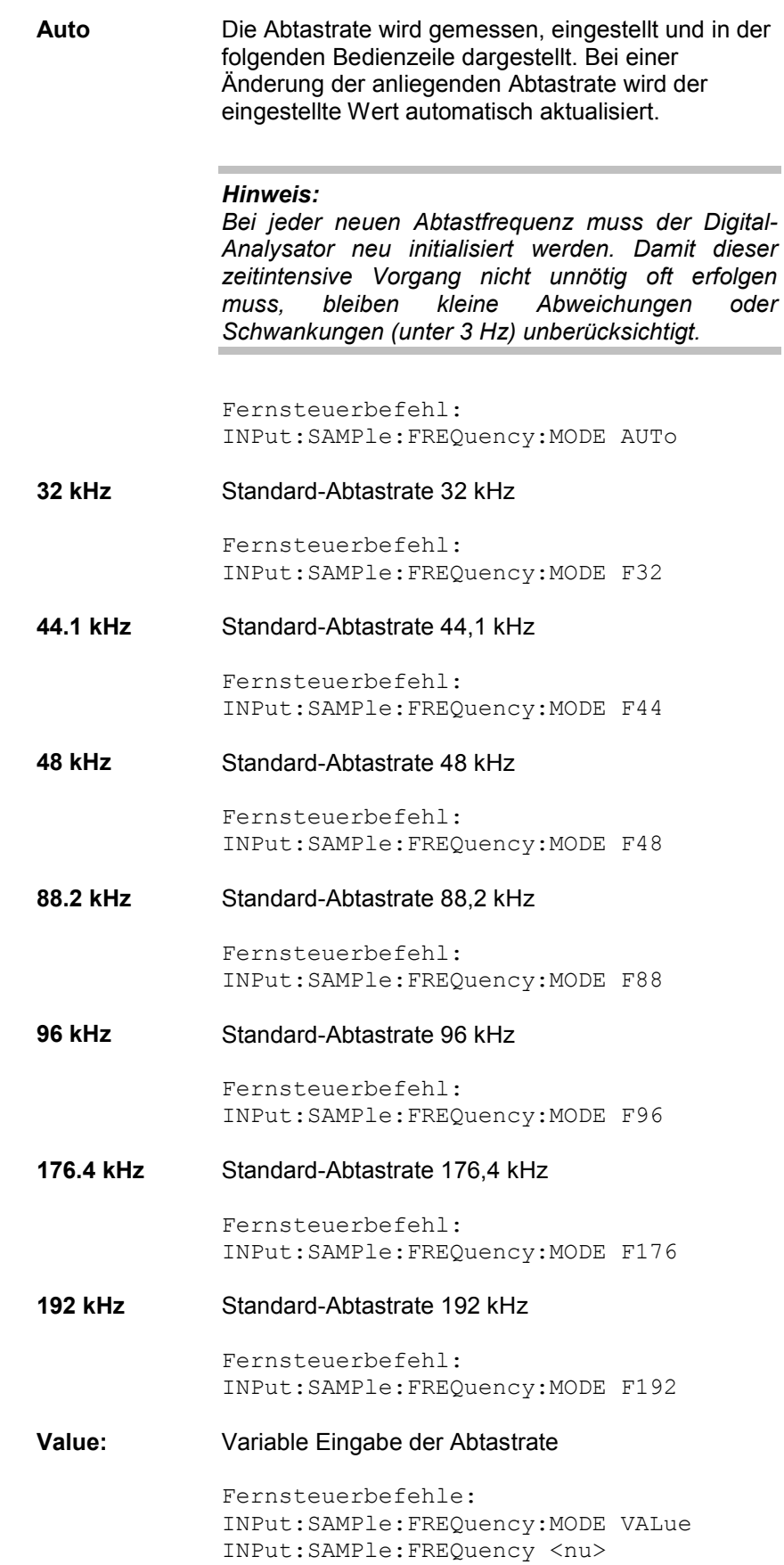

**Chan Status:** Zur Ermittlung der Abtastrate werden die entsprechenden Channel Status Bits im AES/EBU-Protokoll des Messsignals dekodiert. Abhängig vom Format (Consumer oder Professional) werden dazu unterschiedliche Bits interpretiert (24...27 bzw. 6...7 und 35...38). Die Aktualisierung der Abtastrate erfolgt, sobald die Channel Status Bits eine andere Abtastrate anzeigen. Liefern die Channel Status Bits keine Aussage (not indicated), dann bleibt die zuletzt ermittelte Abtastrate eingestellt.

> Fernsteuerbefehl: INPut:SAMPle:FREQuency:MODE CHSTatus

### **Bandwidth**

(nur mit R&S UPV-B2)

Bei der Impairment-Analyse werden Jitter bzw. Common Signale bis zu dieser eingestellten Bandbreite gemessen.

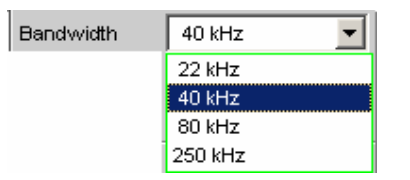

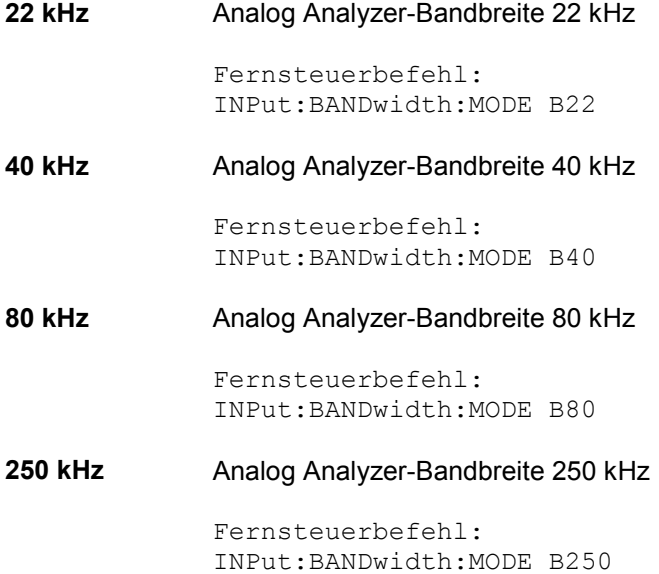

**Pre Filter Das gewählte Pre Filter wirkt auf alle Messfunktionen. Damit ist eine** gewünschte Vorfilterung möglich, ohne bei den einzelnen Messfunktionen das entsprechende Filter auszuwählen.

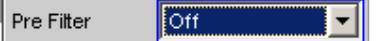

Fernsteuerbefehl: INPut:FILTer <parameter>

Liste der <parameter> siehe Abschnitt [Filter-Tabelle](#page-676-0), Seite [4.411](#page-676-0).

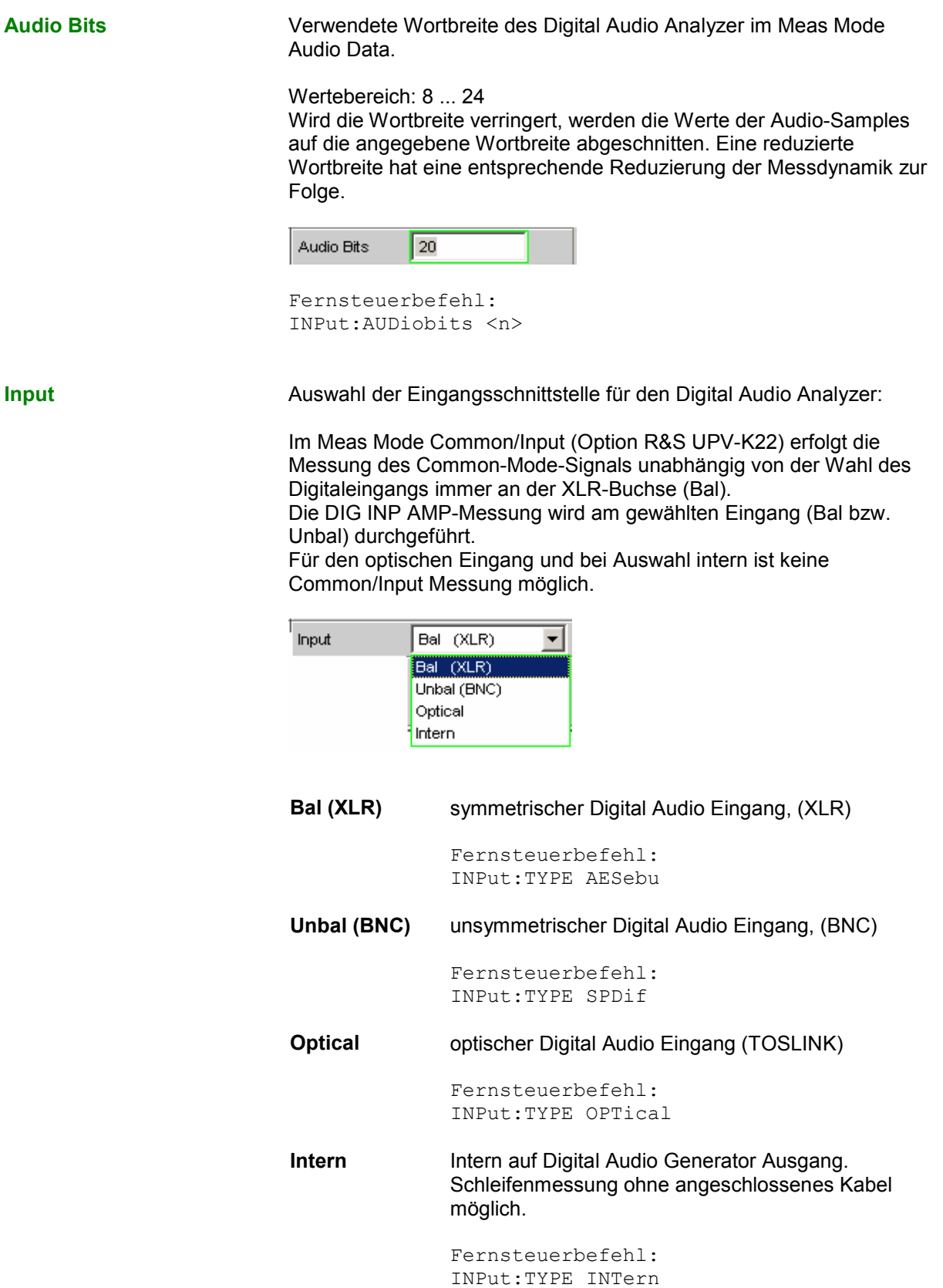

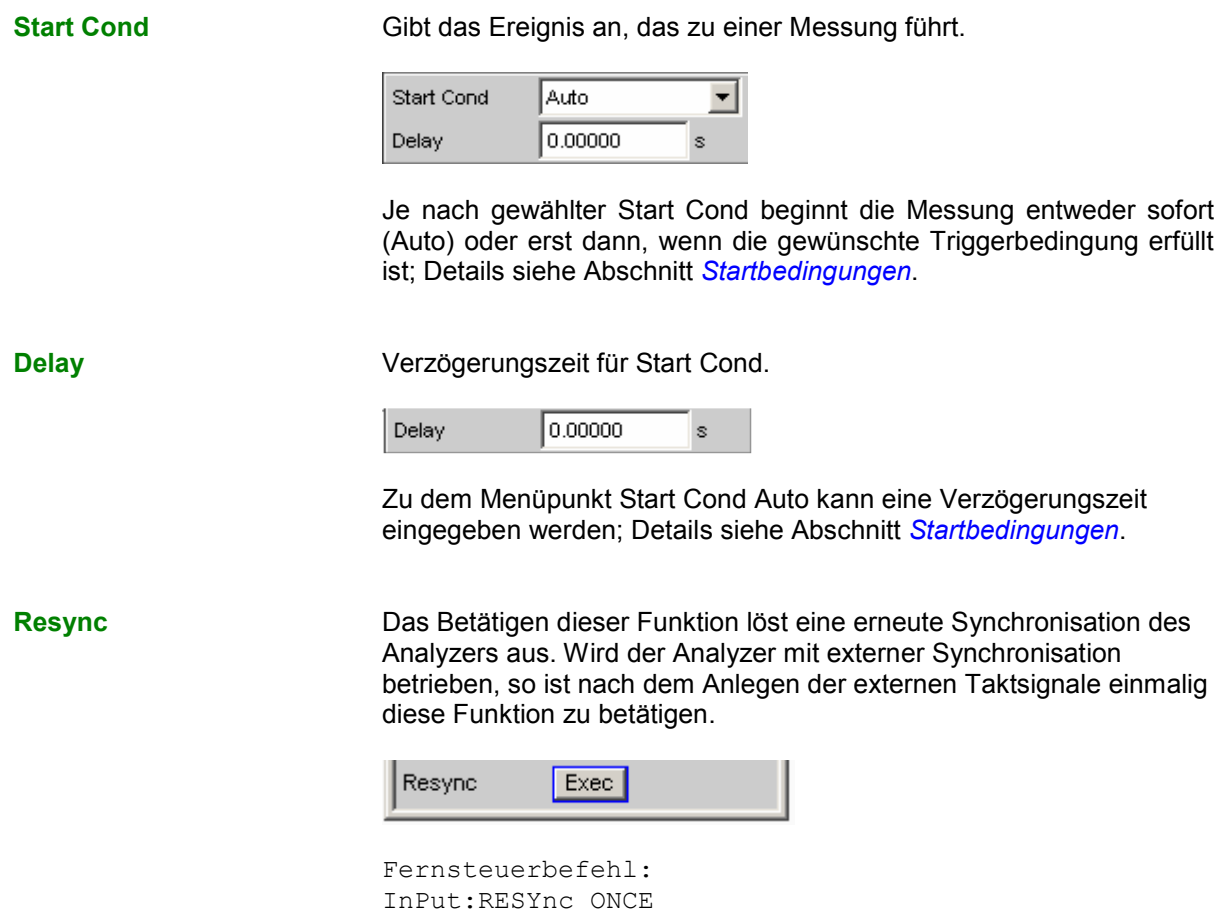

# **I 2 S Analyzer konfigurieren**

# **I 2 S Analyzer Configuration Panel**

Das Config-Panel ermöglicht die Einstellungen für den analogen und den digitalen Analyzer. Im Nachfolgenden werden die Konfigurationsmöglichkeiten für den l<sup>2</sup>S Analyzer beschrieben.

**Channel Channel Einstellung des jeweils aktiven Messkanals.** 

Auswahl der Audio-Daten des linken (Ch1), des rechten (Ch2) oder beider Kanäle.

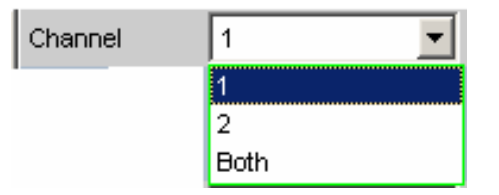

Bei Auswahl einer einkanaligen Messung (Ch1 oder Ch2) wird der Dateninhalt des anderen Kanals nicht berücksichtigt.

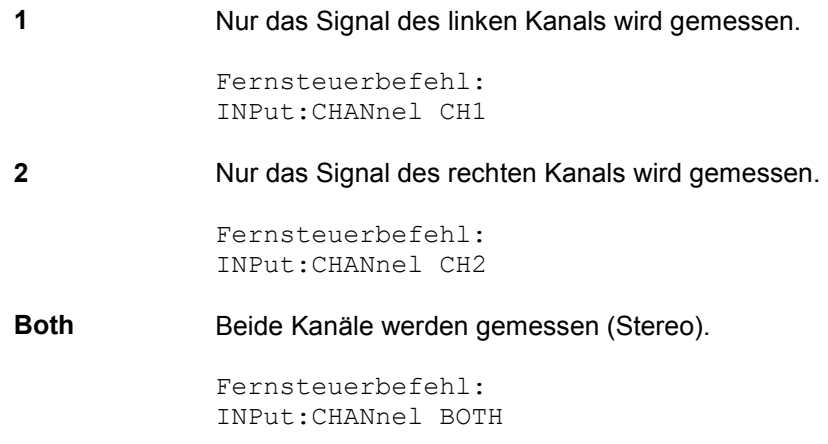

**Word Length** Wortbreite eines Datenframes je Kanal.

Wertebereich: 16, 24, 32

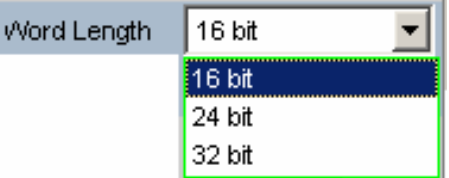

**16 bit** Wortbreite 16 bit

Fernsteuerbefehl: INPut:WLENgth W16

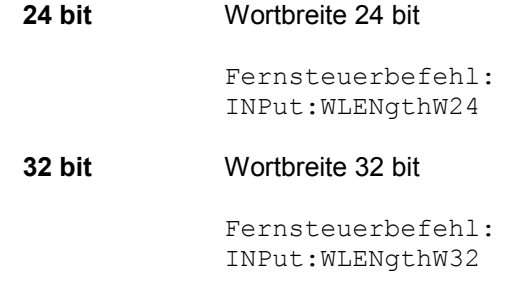

**Sample Frequency** Einstellung der Samplefrequenz.

Die Samplefrequenz entspricht der Frequenz des FSYNC-Signals. Sämtliche Frequenzangaben der gemessenen Audiodaten beziehen sich auf diese Einstellung.

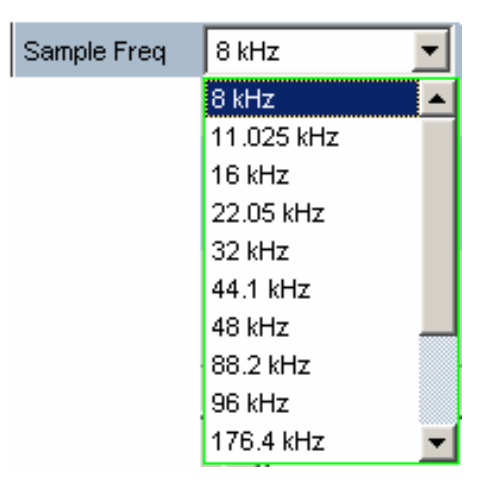

Falls die gewählte Frequenz nicht mit der angelegten Frequenz übereinstimmt, verschieben sich alle Filter und Frequenzmessungen entsprechend.

Wertebereich für die numerische Eingabe: 6,75 kHz ... 410 kHz

Standard-Abtastfrequenzen lassen sich in dem Auswahlfeld direkt einstellen.

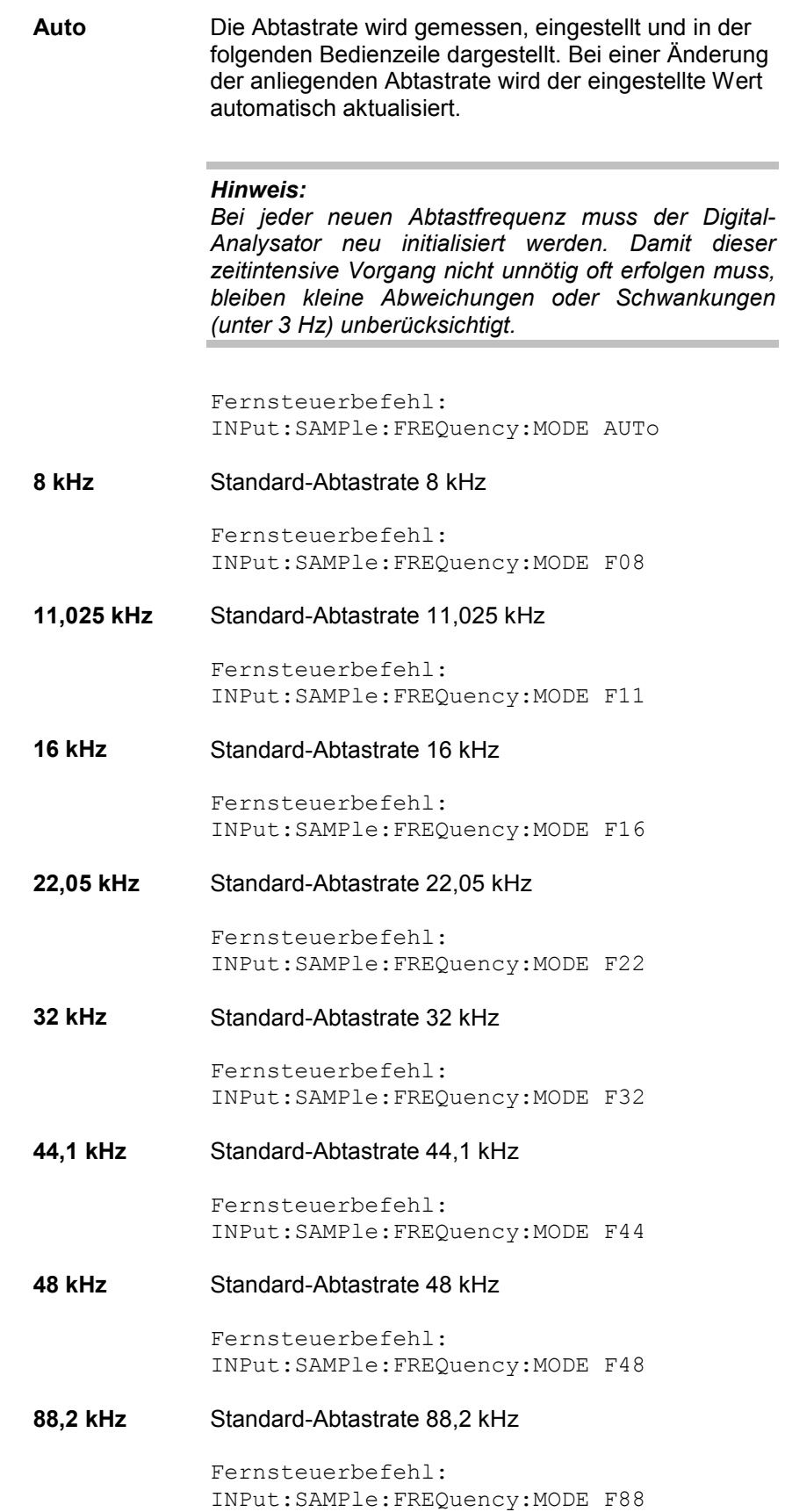

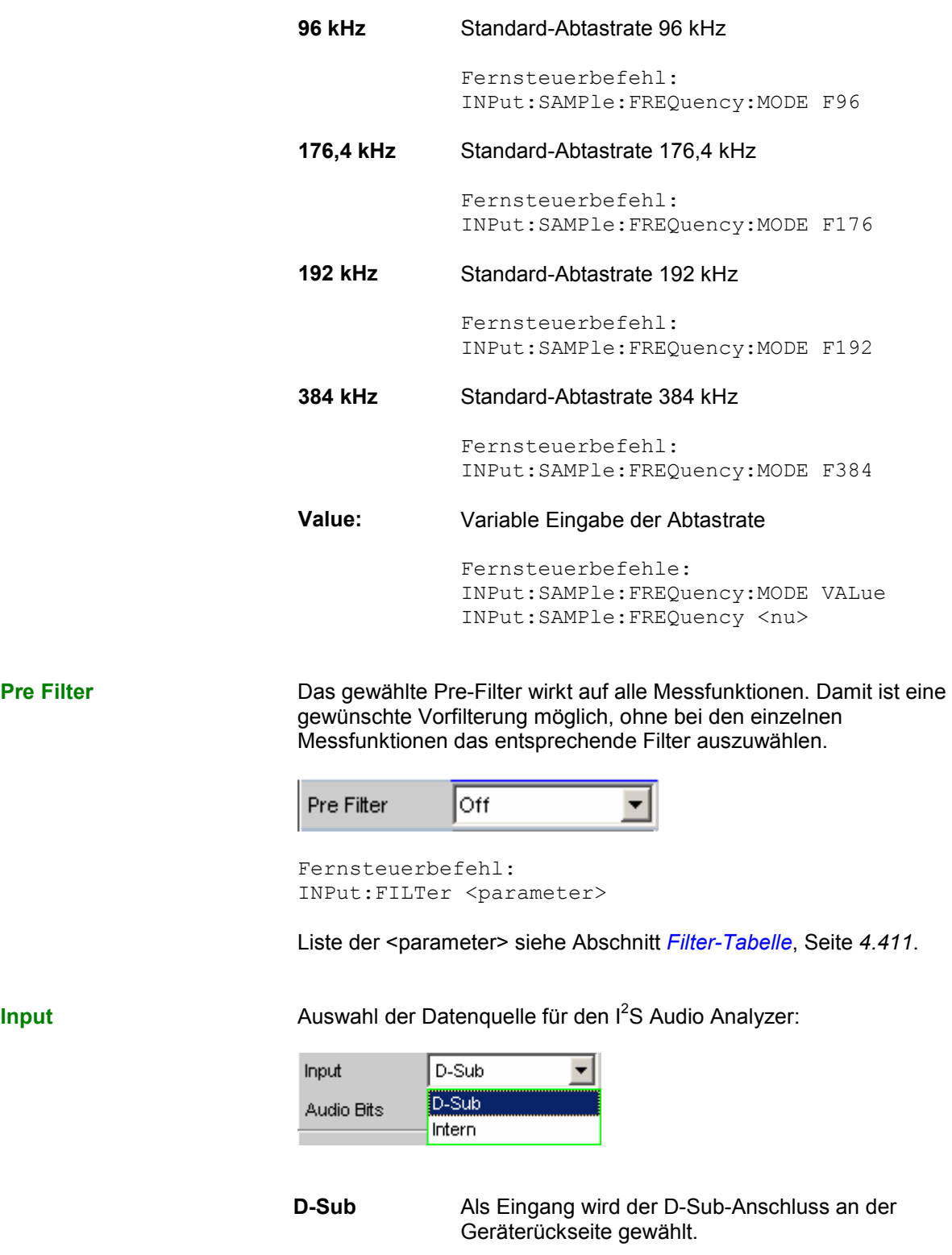

Fernsteuerbefehl: INPut:INPut DSUB

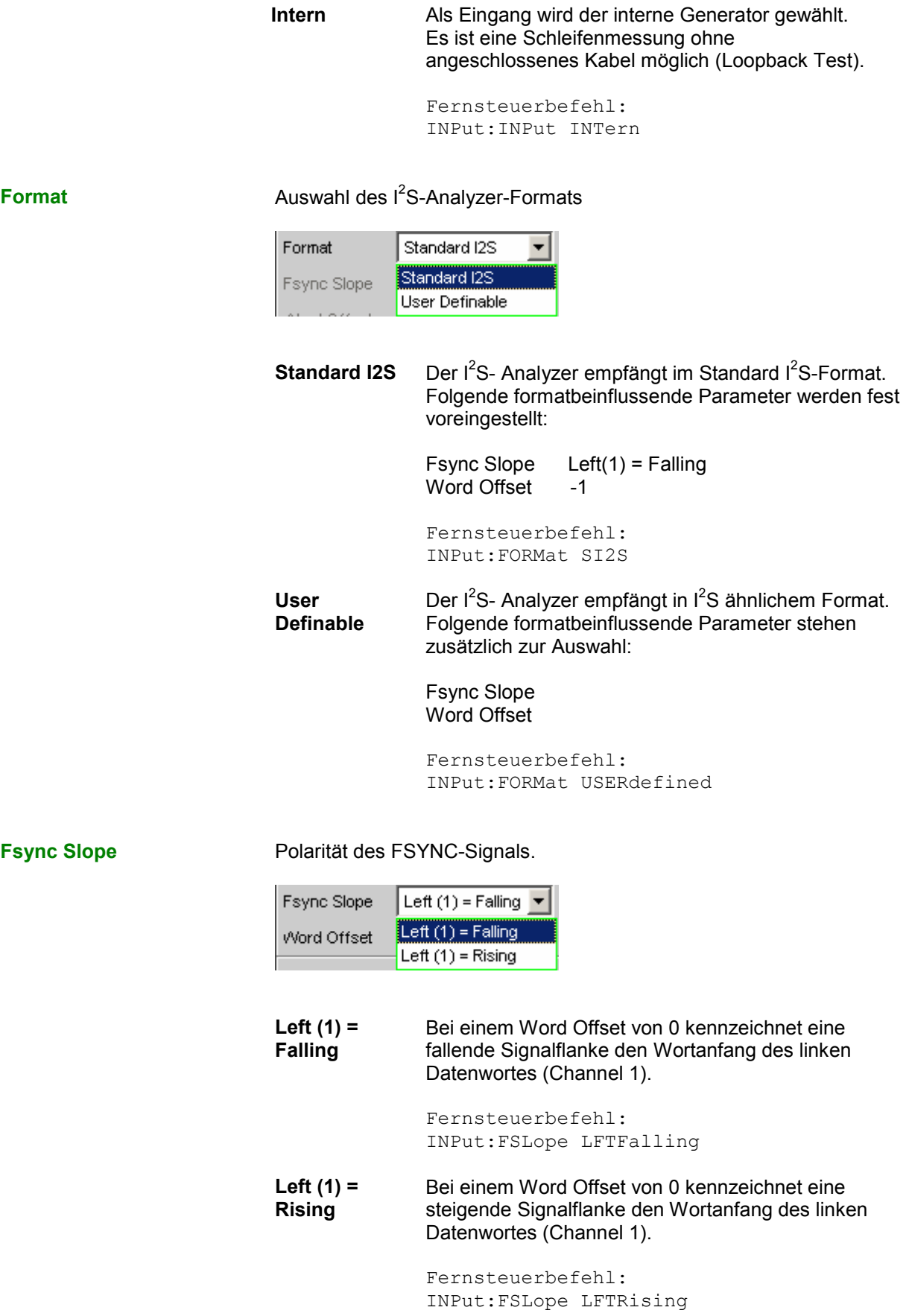

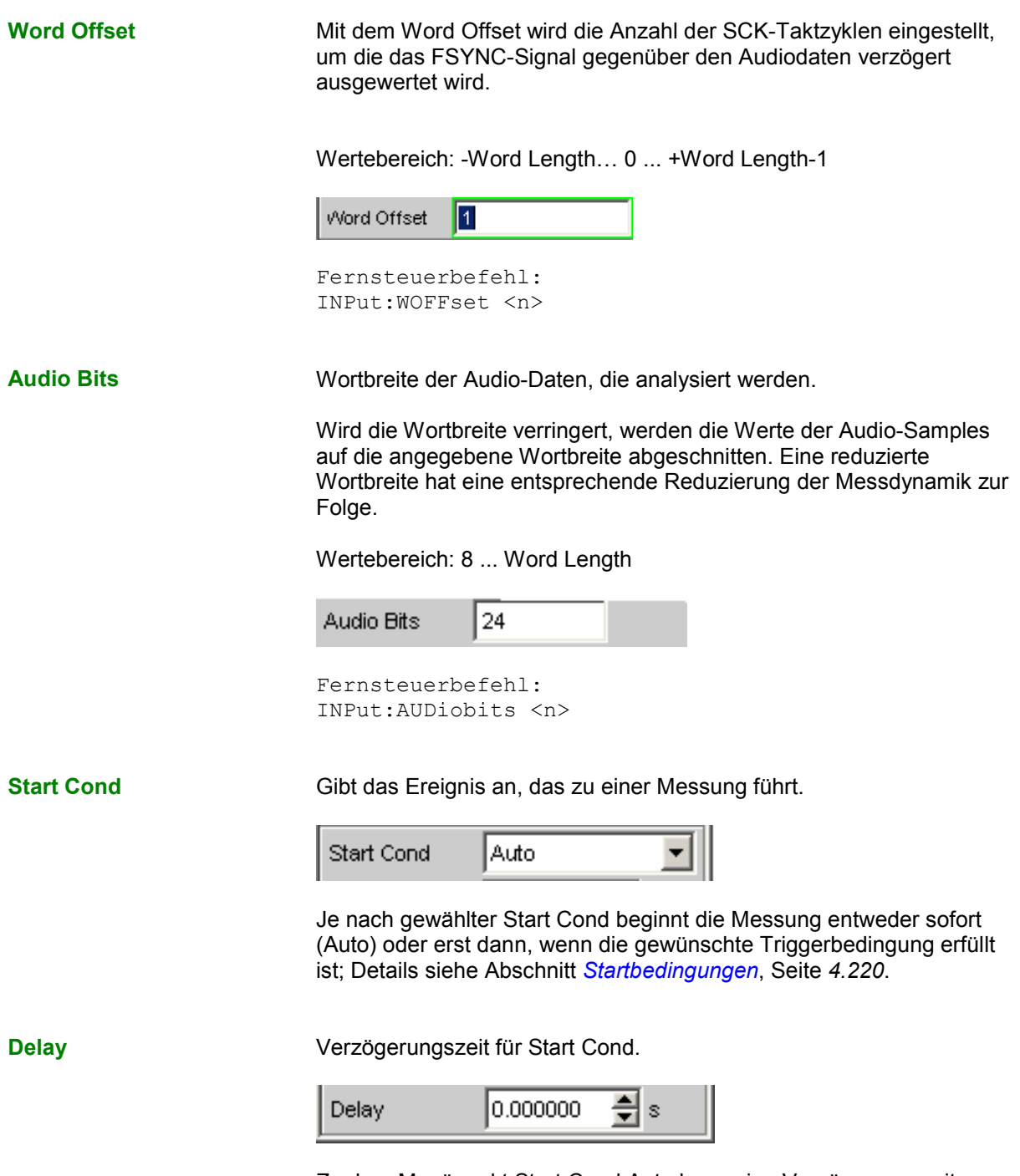

Zu dem Menüpunkt Start Cond Auto kann eine Verzögerungszeit eingegeben werden; Details siehe Abschnitt *[Startbedingungen](#page-485-0)*, Seite *[4.220](#page-485-0)*.

## **Timing-Diagramme**

Nachfolgend sind einige Konfigurationsbeispiele als Zeitdiagramm dargestellt, die die Wirkungsweise einiger Parameter verdeutlichen.

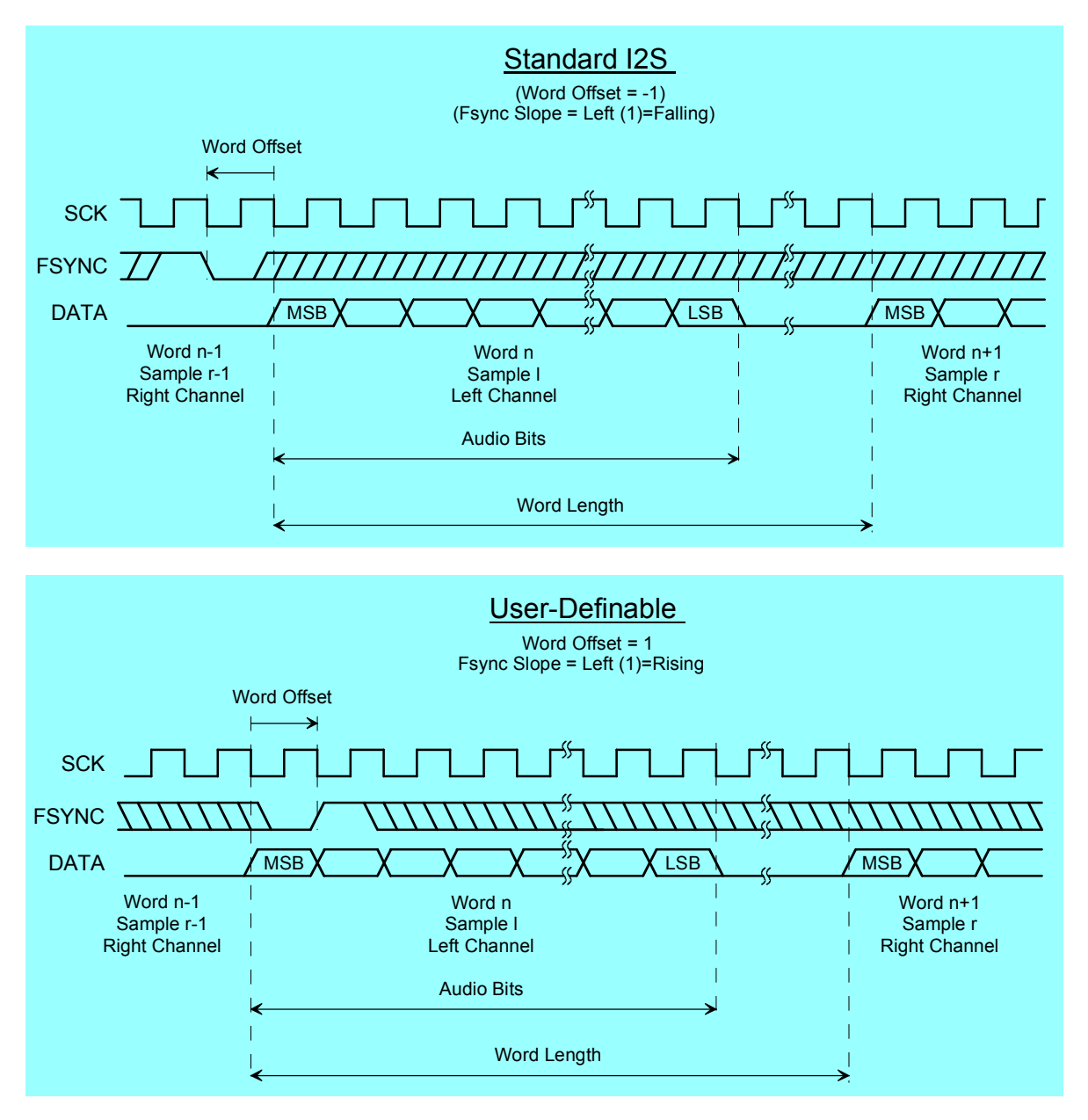

# **Schnittstellenbelegung**

<sup>2</sup>S Stecker (25 Pol. D-Sub-Stecker)

Zum Anschluss des R&S UPV über die RS 232-C-Schnittstelle wird die Verwendung eines sehr gut geschirmten Kabels empfohlen.

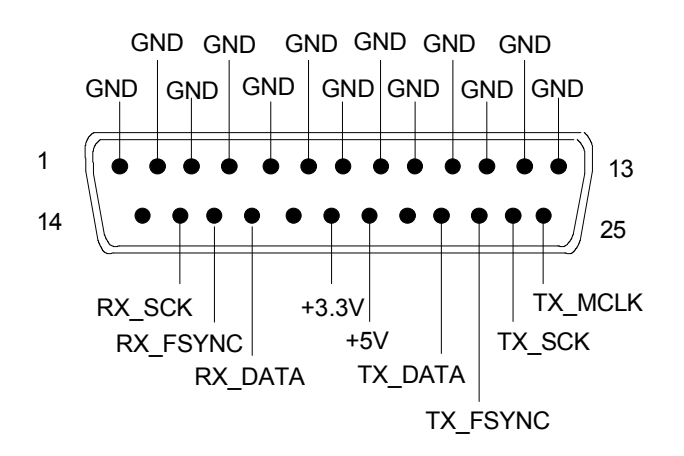

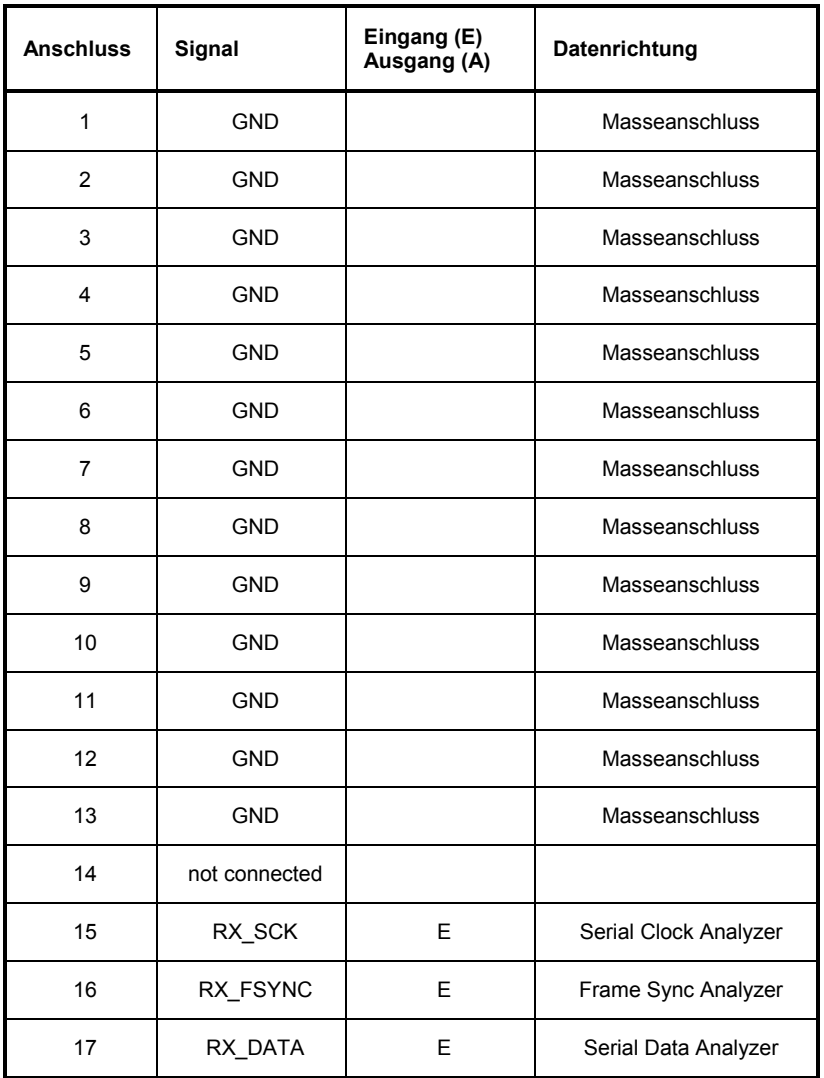

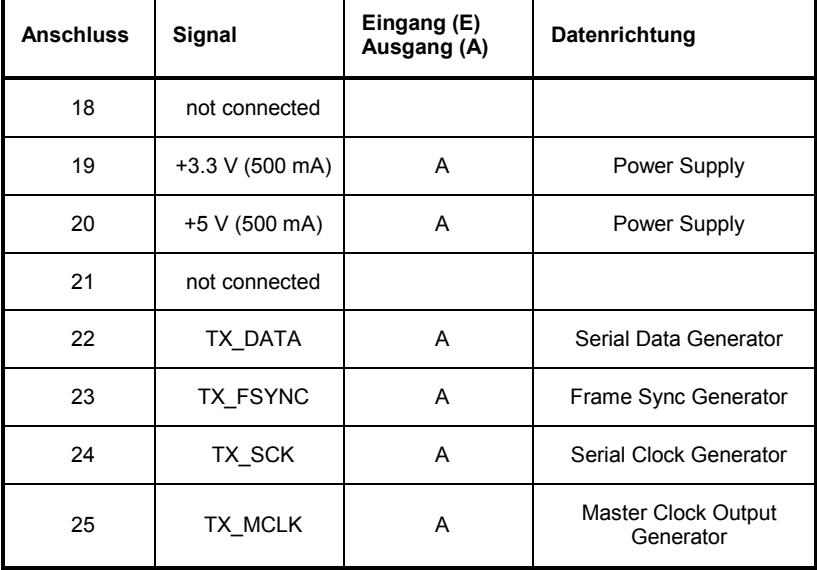

### **TX CLK IN (BNC-Buchse)**

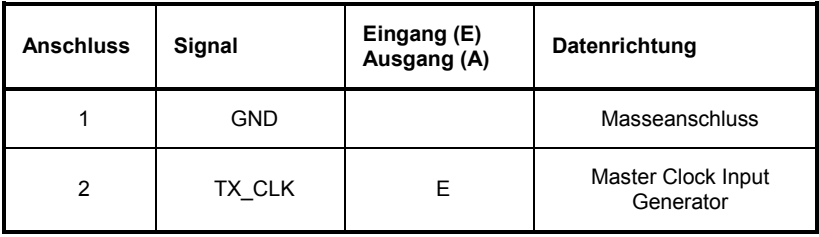

# **USI Dual Channel Analyzer konfigurieren**

## **USI Dual Channel Analyzer Configuration Panel**

Das Config-Panel ermöglicht die Einstellungen für den analogen und den digitalen Analyzer. Im Nachfolgenden werden die Konfigurationsmöglichkeiten des USI Dual Channel Analyzers beschrieben.

**Meas Channels** Einstellung des jeweils aktiven Messkanals.

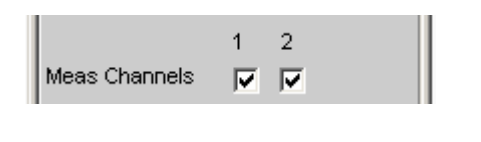

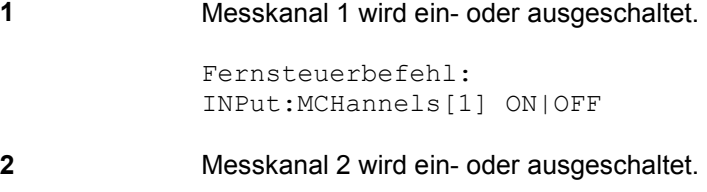

```
Fernsteuerbefehl: 
INPut:MCHannels[2] ON|OFF
```
**Clock** Auswahl der Betriebsart Continuous Clock oder Gated Clock.

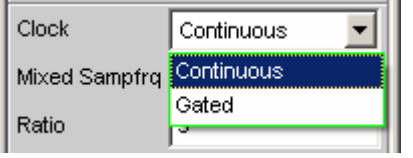

**Continuous** Die Betriebsart Continuous Clock setzt lückenlose Takte für den Analysator voraus, deren Quelle intern oder extern gewählt werden kann. Bei externer Taktung stehen mehrere Synchronisationsarten zur Auswahl.

> Fernsteuerbefehl: INPut:CLOCk CONTinous

**Gated** Die Betriebsart Gated Clock muss gewählt werden, wenn der extern eingespeiste Bitclock (BClk) und FrameSync (Fsync) Lücken aufweisen oder so stark verjittert sind, dass die interne PLL diesem Takt nicht mehr folgen kann. Hier ist die Synchronisation auf die Auswahl "externer FrameSync & Bitclock" (Ext Fsync&BClk) beschränkt. Das Mithören des Audiosignals ist nicht möglich.

> Fernsteuerbefehl: INPut:CLOCk GATed

**Mixed Sampfrq** Ermöglicht die gleichzeitige Auswertung von Datenströmen verschiedener Abtastrate. Mixed Sampfrq **V** Fernsteuerbefehl: INPut:MSAMplefrequency ON|OFF **Ratio** Upsamplingfaktor für den langsameren Datenstrom. Die Eingangsdaten mit der niedrigeren Abtastrate werden durch entsprechend weniger Einträge im Eingabefeld "Slots" gekennzeichnet. Wertebereich: 2 … 6 Mixed Sampfro **I** Ratio ß Samples/Frame<sup>3</sup> No of Slots 4 Ch1 MeasSour RX\_DATA1 ▼ Slots Ch2 MeasSour RX\_DATA1 Slots  $2.3.4$ Beispiel: Die Samplingrate der Eingangsdaten unterscheidet sich um Faktor 3. Das bedeutet, dass innerhalb eines Frames stets 3 Samples des Kanals mit der höheren Abtastrate sowie lediglich 1 Sample des Kanals mit der niedrigeren Samplingfrequenz enthalten sind. Das Sample des Kanals mit der niedrigeren Datenrate befindet sich in Slot 1 auf Leitung 1 während sich die Samples des Kanals mit der höheren in den Slots 2, 3 und 4 derselben Datenleitung befinden. Fernsteuerbefehl: INPut:RATio <n> **Samples/Frame** Legt die Anzahl der Samples pro Frame fest. Wertebereich: 1 ... 32 Samples/Frame<sup>1</sup>1 Fernsteuerbefehl: INPut:SPFRame <n> **No of Slots** Legt die Anzahl der Slots in einem Frame fest. Wertebereich: 1 ... 256 No of Slots 2 Fernsteuerbefehl: INPut:NOSLots <n>

**Ch1 MeasSour Auswahl der Eingangsdatenleitung für den Messkanal 1.** 

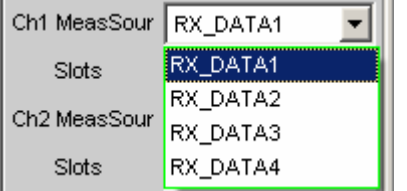

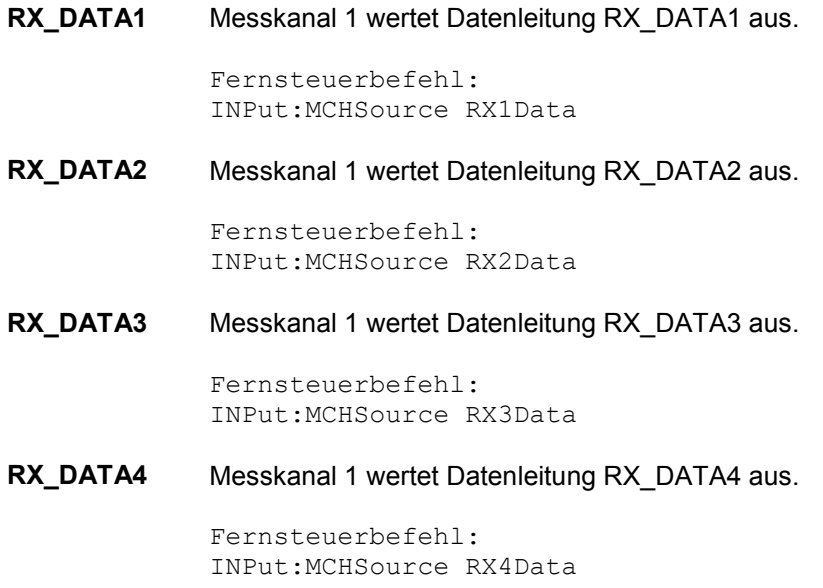

**Slots** Auswahl der auszuwertenden Slots des Audioframes für Messkanal 1. (Auswahl mehrerer Slots lediglich bei Multisample Formaten möglich! In diesem Fall enthält ein Frame mehrere aufeinanderfolgende Samples einer Signalquelle) Wertebereich: 1 ... No of Slots

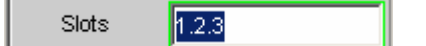

Fernsteuerbefehl: INPut:SLOTs 'a.b.c. ... .z'

**Ch2 MeasSour Auswahl der Eingangsdatenleitung für den Messkanal 2.** 

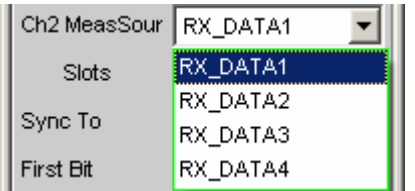

**RX\_DATA1** Messkanal 2 wertet Datenleitung RX\_DATA1 aus.

Fernsteuerbefehl: INPut:MCHSource2 RX1Data **RX\_DATA2** Messkanal 2 wertet Datenleitung RX\_DATA2 aus. Fernsteuerbefehl: INPut:MCHSource2 RX2Data **RX\_DATA3** Messkanal 2 wertet Datenleitung RX\_DATA3 aus. Fernsteuerbefehl: INPut:MCHSource2 RX3Data **RX\_DATA4** Messkanal 2 wertet Datenleitung RX\_DATA4 aus. Fernsteuerbefehl: INPut:MCHSource2 RX4Data

**Slots** Auswahl der auszuwertenden Slots des Audioframes für Messkanal 2. (Auswahl mehrerer Slots lediglich bei Multisample Formaten möglich! In diesem Fall enthält ein Frame mehrere aufeinanderfolgende Samples einer Signalquelle). Wertebereich: 1 ... No of Slots

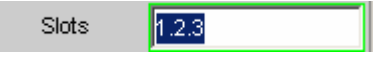

```
Fernsteuerbefehl: 
INPut:SLOTs2 'a.b.c. ... .z'
```
**Sync To Auswahl der Quelle, auf welche der USI-Analysator synchronisiert wird.** 

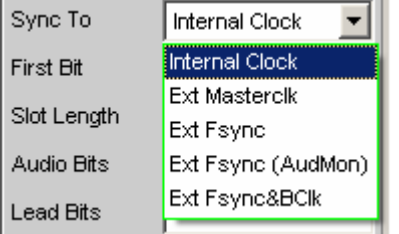

**Internal Clock** Der Analysator verwendet den geräteinternen Takt.

Fernsteuerbefehl: INPut:SYNCto IClock

**Ext Masterclk** Synchronisation auf externen Masterclock (TX\_MCLK\_IN).

> Fernsteuerbefehl: INPut:SYNCto EMASterclock

**Ext Fsync** Synchronisation auf externes FrameSync-Signal (TX\_FSYNC\_IN). Das Analysatorsignal kann nicht mitgehört werden. Zusätzlich wird ein Masterclock generiert und ausgegeben.

> Fernsteuerbefehl: INPut:SYNCto EFSYnc

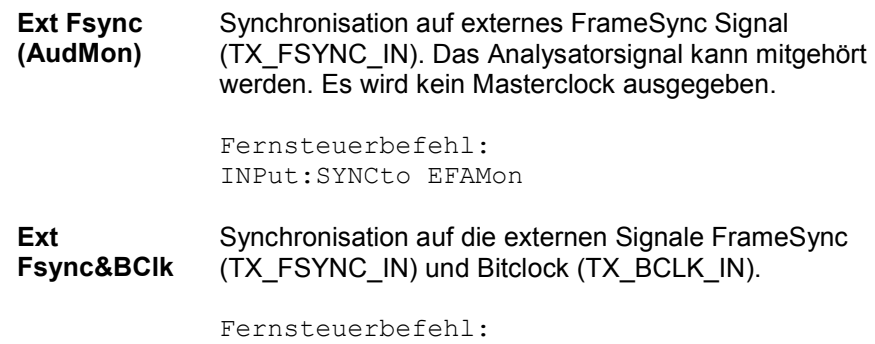

INPut:SYNCto EFBClk

### **Übersicht bezüglich der verschiedenen Synchronisationsmodi:**

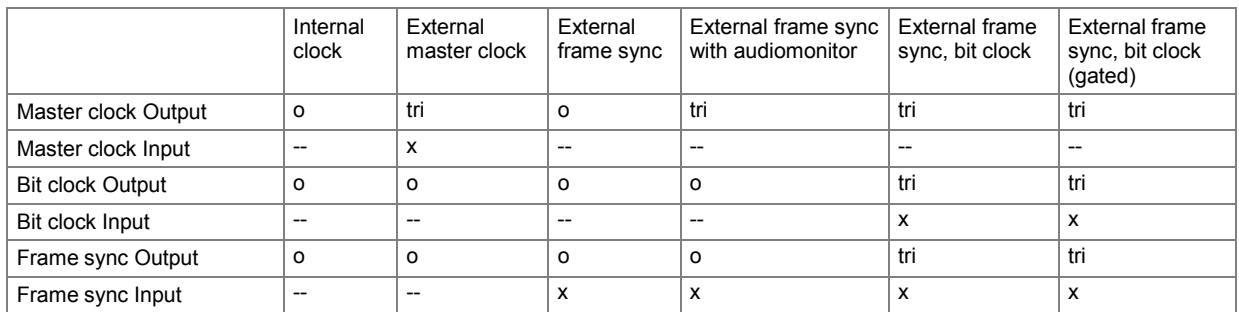

x Input Signal must be present

o Output Signal is available

tri Output in tristate mode (high impedance)

-- Unused Input

**First Bit** Legt die Empfangsreihenfolge der Datenbits fest

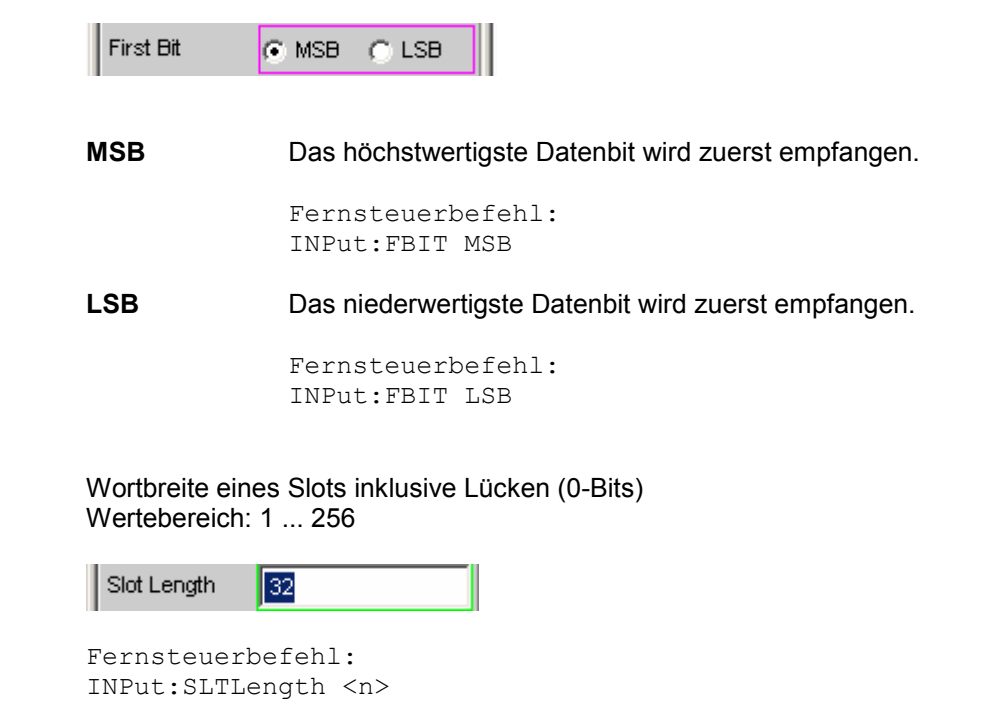

**Slot Length** 

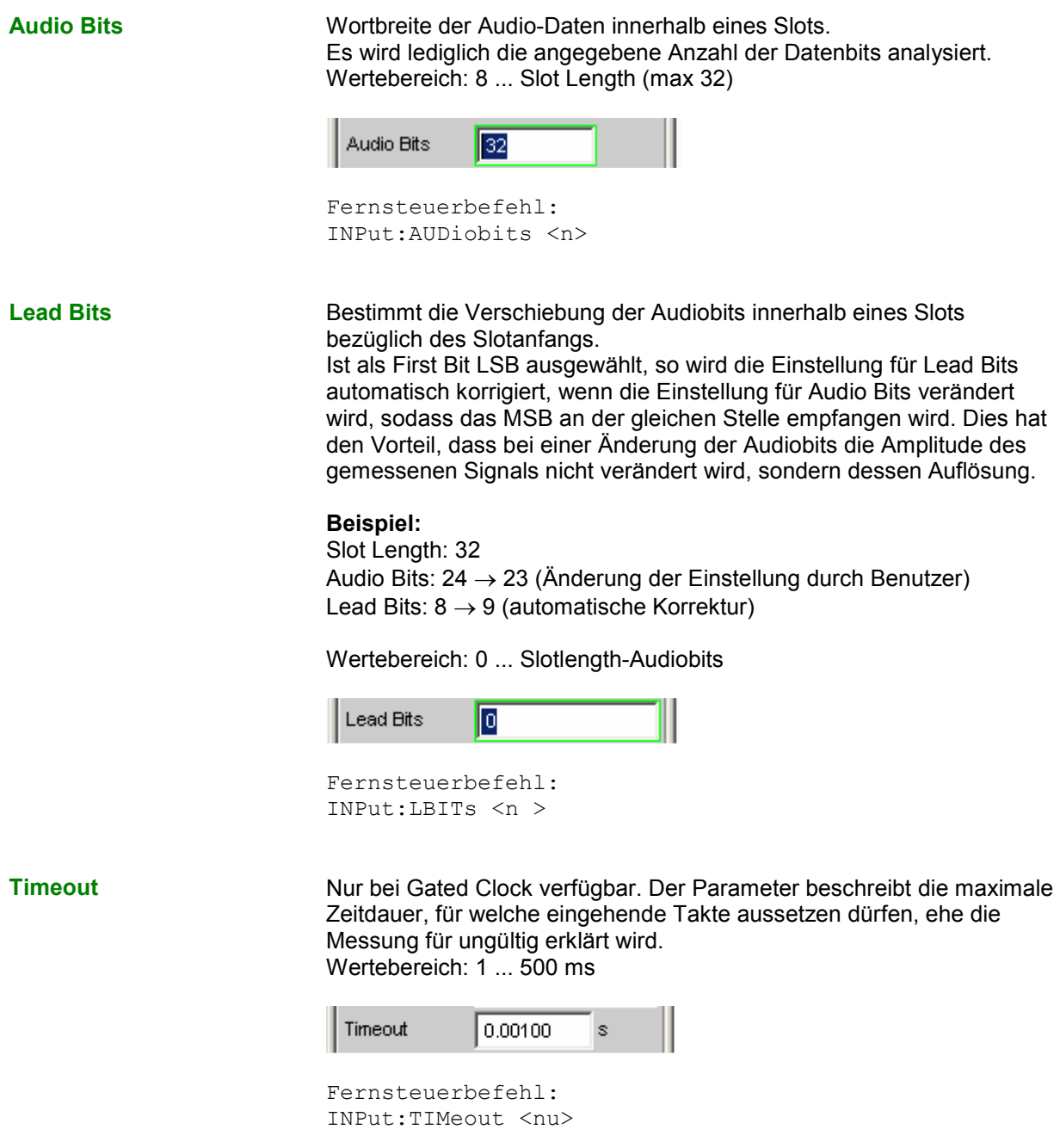

Sample Freq **Einstellung der Samplefrequenz.** 

Sämtliche Frequenzangaben der empfangenen Audiodaten beziehen sich auf diese Einstellung. Wird der USI-Analysator mit externer Synchronisation betrieben und die Frequenz des externen Taktsignals entspricht nicht der eingestellten Samplefrequenz, zeigt der Analysator falsche Frequenzwerte an.

Bei Datenformaten mit einem Sample pro Frame, entspricht die Samplefrequenz der Frequenz des Fsync-Signals. Im Falle mehrerer Audiodatensamples einer Quelle innerhalb eines Frames ergibt sich die Frequenz des Fsync-Signals aus der Samplefrequenz geteilt durch den Faktor Samples/Frame.

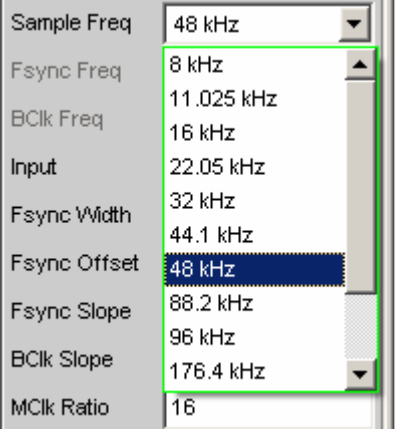

Wertebereich für die numerische Eingabe: 0,84375 kHz ... 400 kHz

Standard-Abtastfrequenzen lassen sich in dem Auswahlfeld direkt einstellen.

**Auto** Die Abtastrate wird gemessen und in der folgenden Bedienzeile dargestellt. Bei einer Änderung der anliegenden Abtastrate wird der eingestellte Wert automatisch aktualisiert.

### *Hinweis:*

*Bei jeder neuen Abtastfrequenz muss der Digital-Analysator neu initialisiert werden. Damit dieser zeitintensive Vorgang nicht unnötig oft erfolgen muss, bleiben kleine Abweichungen oder Schwankungen (unter 3 Hz) unberücksichtigt.*

Fernsteuerbefehl: INPut:SAMPle:FREQuency:MODE AUTo

**8 kHz** Standard-Abtastrate 8 kHz

Fernsteuerbefehl: INPut:SAMPle:FREQuency:MODE F08

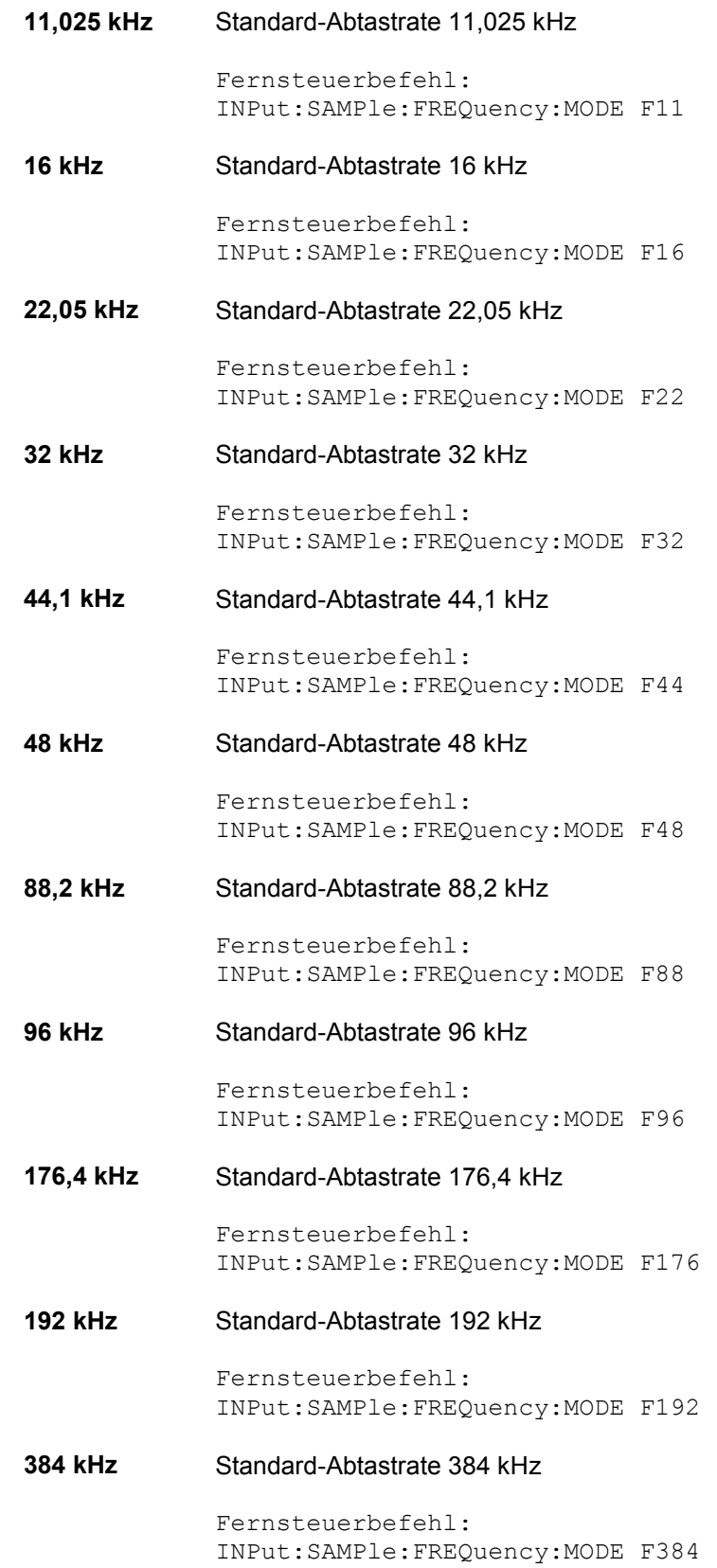

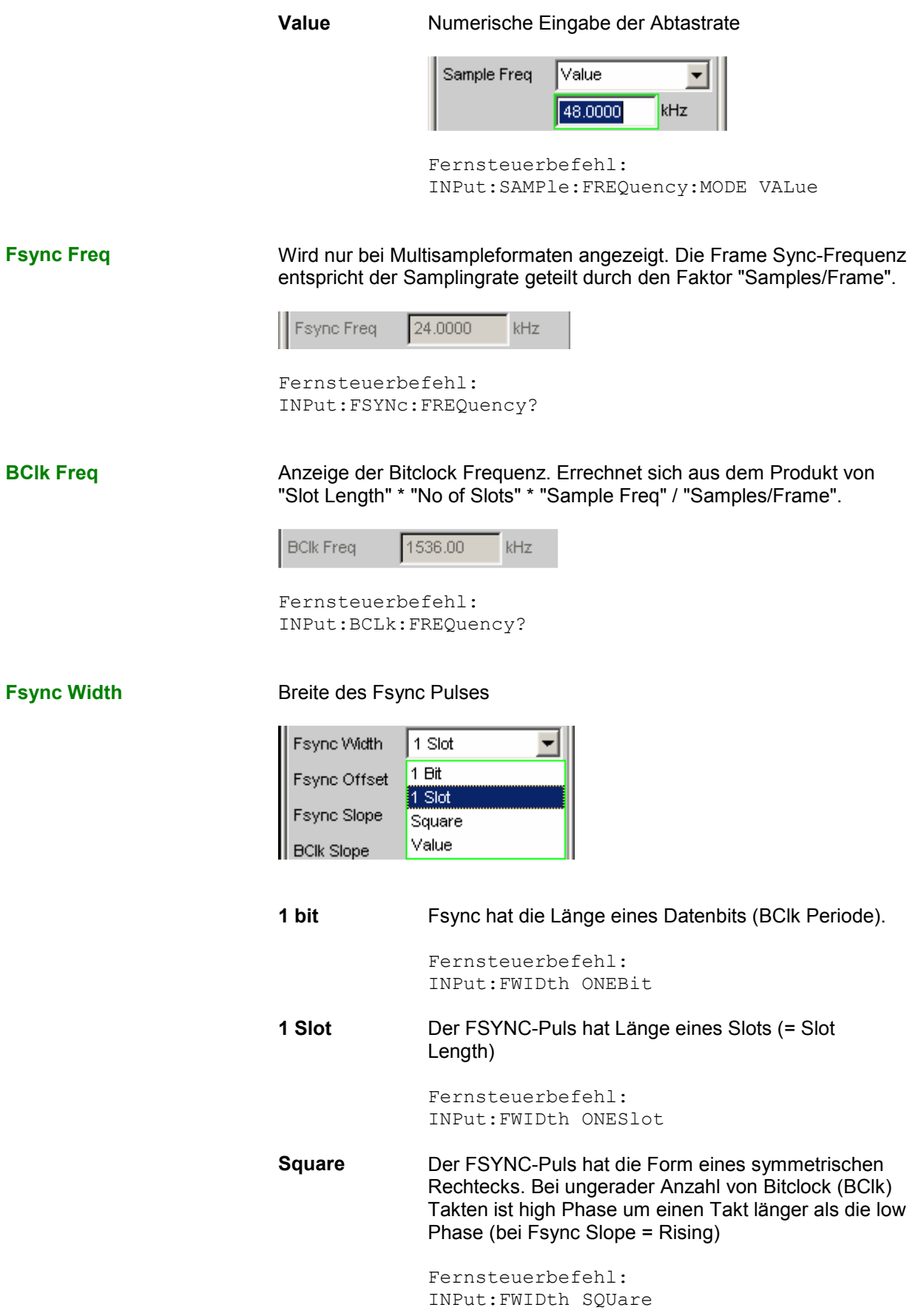

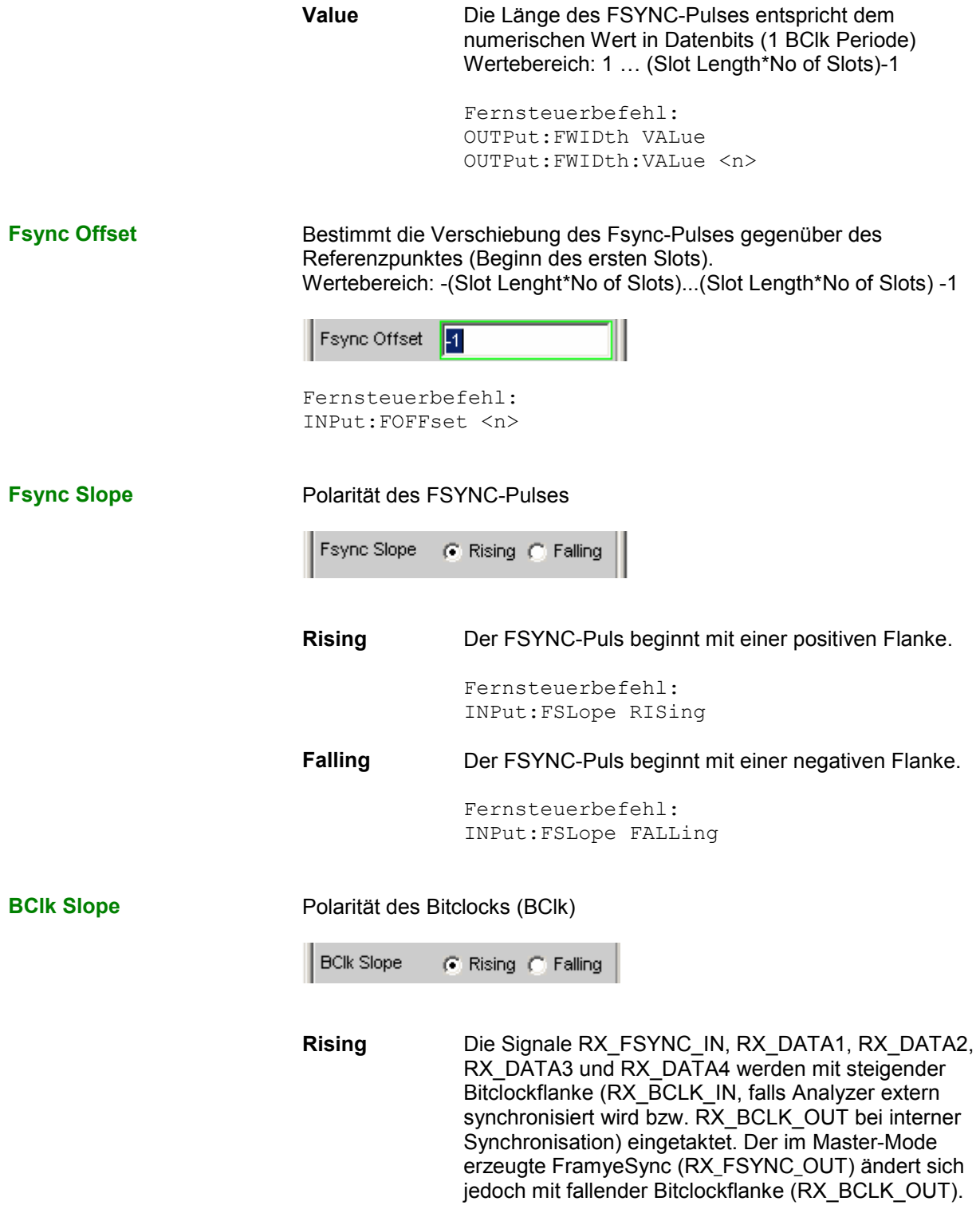

Fernsteuerbefehl: INPut:BSLope RISing

**Falling** Die Signale RX\_FSYNC\_IN, RX\_DATA1, RX\_DATA2, RX\_DATA3 und RX\_DATA4 werden mit fallender Bitclockflanke (RX\_BCLK\_IN, falls Analyzer extern synchronisiert wird bzw. RX\_BCLK\_OUT bei interner Synchronisation) eingetaktet. Der im Master-Mode erzeugte FramyeSync (RX\_FSYNC\_OUT) ändert sich jedoch mit steigender Bitclockflanke (RX\_BCLK\_OUT). Fernsteuerbefehl: INPut:BSLope FALLing **MClk Ratio** Verhältnis zwischen Masterclock (MCLK) und FrameSync (FSYNC). Wertebereich: 16 ... 768 (max. 110,592 MHz) MCIk Ratio 16 Fernsteuerbefehl: INPut:MRATio <n> **Sampling Del** Dieser Parameter ermöglicht eine zeitliche Verschiebung des Abtastzeitpunktes der Eingangssignale RX\_FSYNC\_IN, RX\_DATA1, RX\_DATA2, RX\_DATA3 und RX\_DATA4 bezüglich des Taktes RX\_BCLK\_IN oder RX\_BCLK\_OUT. Positive Werte verschieben die Abtastung in Richtung eines späteren Zeitpunktes. Dieses Feature findet vor allem dann Verwendung, wenn bei hohen Frequenzen TCO Delays, sprich Antwortzeiten eines im Slave-Modus betriebenen Device under Tests, die Größenordnung einer Bitclock-Periode erreichen. Um Bitshifts bei der Auswertung im Analyzer auszugleichen, können diese Verzögerungszeiten durch einen zeitlich späteren Abtastzeitpunkt kompensiert werden. Wertebereich: -10 ... +10 ns Sampling Del 0.00000 ns Fernsteuerbefehl: INPut:SDELay <nu> **Logic Voltage** Einstellung der I/O-Spannung des Analyzers. Umstellen des Spannungspegels veranlasst ein Neuladen der Probe. Über diesen Mechanismus kann die Probe während des Betriebes an- und abgesteckt und wieder in Betrieb genommen werden.

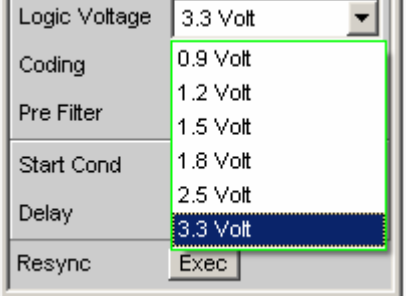

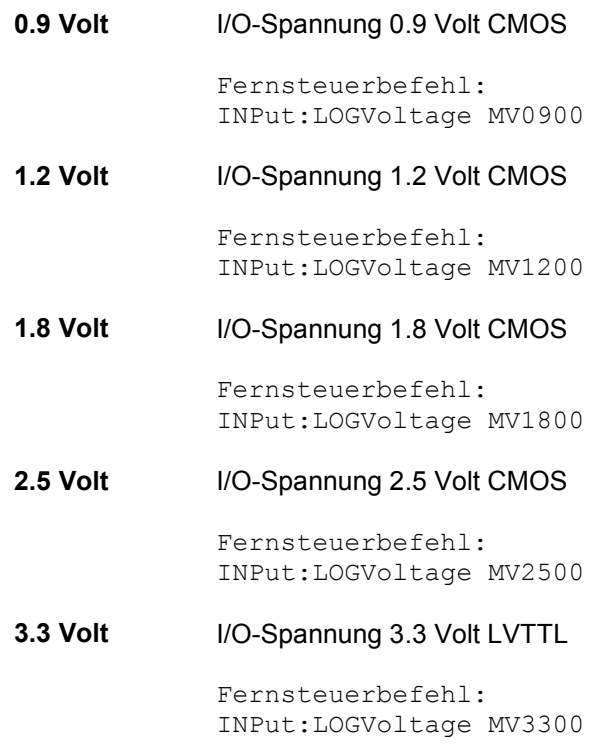

**Coding** Decodierungsvorschrift der Eingangsdaten. Für Telefonieanwendungen stehen Quantisierungskennlinien von A-Law und µ-Law zur Verfügung.

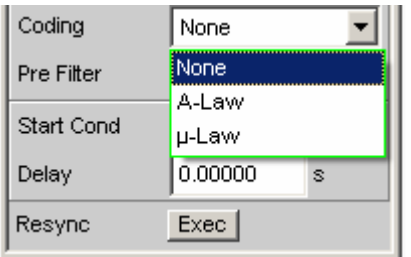

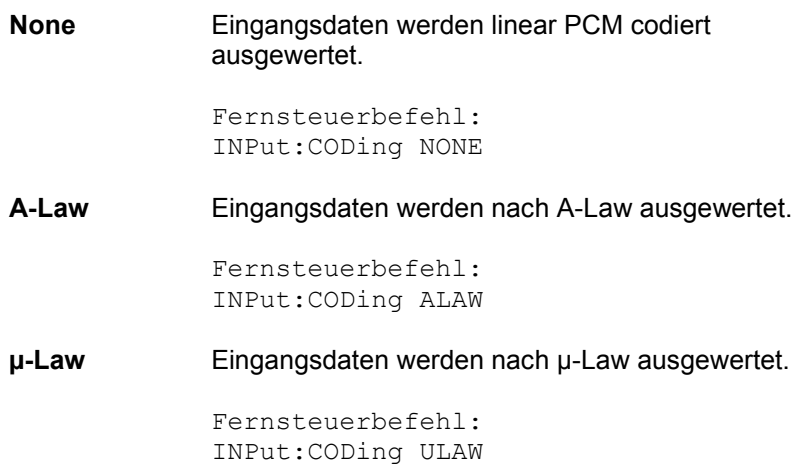

**Pre Filter Das gewählte Pre-Filter wirkt auf alle Messfunktionen. Damit ist eine** gewünschte Vorfilterung möglich, ohne bei den einzelnen Messfunktionen das entsprechende Filter auszuwählen.

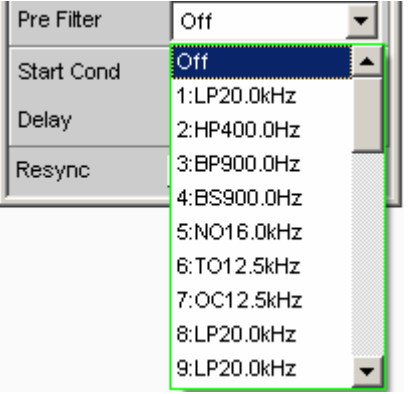

Fernsteuerbefehl: INPut:FILTer <parameter>

Liste der <parameter> siehe Abschnitt *[Filter-Tabelle](#page-676-0)*, Seite *[4.411](#page-676-0)*.

**Start Cond Gibt das Ereignis an, das zu einer Messung führt.** 

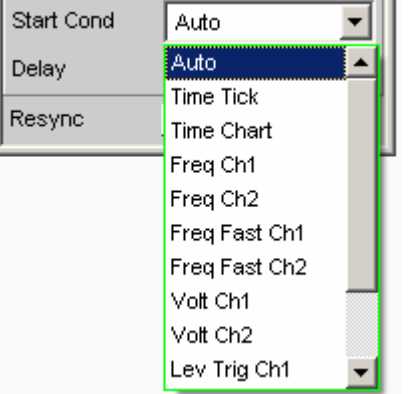

Je nach gewählter "Start Cond" beginnt die Messung entweder sofort (Auto) oder erst dann, wenn die gewünschte Triggerbedingung erfüllt ist; Details siehe Abschnitt *[Startbedingungen](#page-485-0)*, Seite [4.220](#page-485-0).

**Delay** Verzögerungszeit für Start Cond.

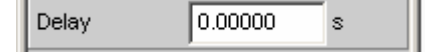

Zu dem Menüpunkt Start Cond "Auto" kann eine Verzögerungszeit eingegeben werden; Details siehe Abschnitt *[Startbedingungen](#page-485-0)*, Seite [4.220](#page-485-0).

### **Resync**

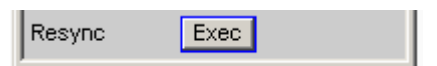

Dieser Button bewirkt eine komplette Neusynchronisation des Analysators. Wird der Analyzer im Slave-Modus durch externe Signale synchronisert, sollte der Resync-Mechanismus nach dem Anlegen und Einschwingen der externen Takte einmalig durchgeführt werden.

Remote-control command: INPut:RESYnc ONCE

## **Timing-Diagramme**

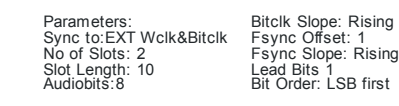

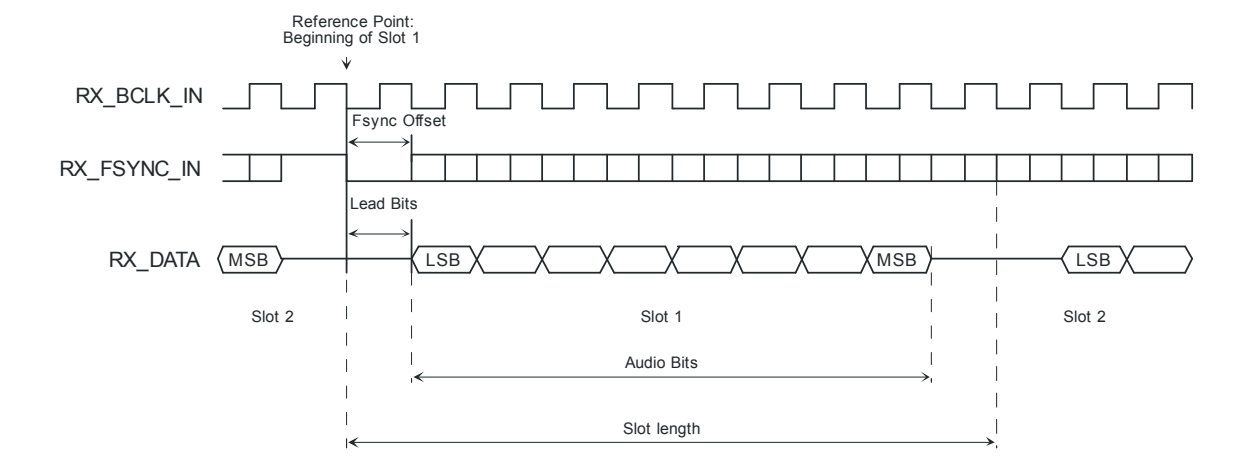

### $I<sup>2</sup>S$  Format

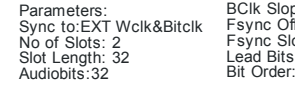

BClk Slope: Rising Fsync Offset: -1 Fsync Slope: Falling Lead Bits 0 Bit Order: MSB first

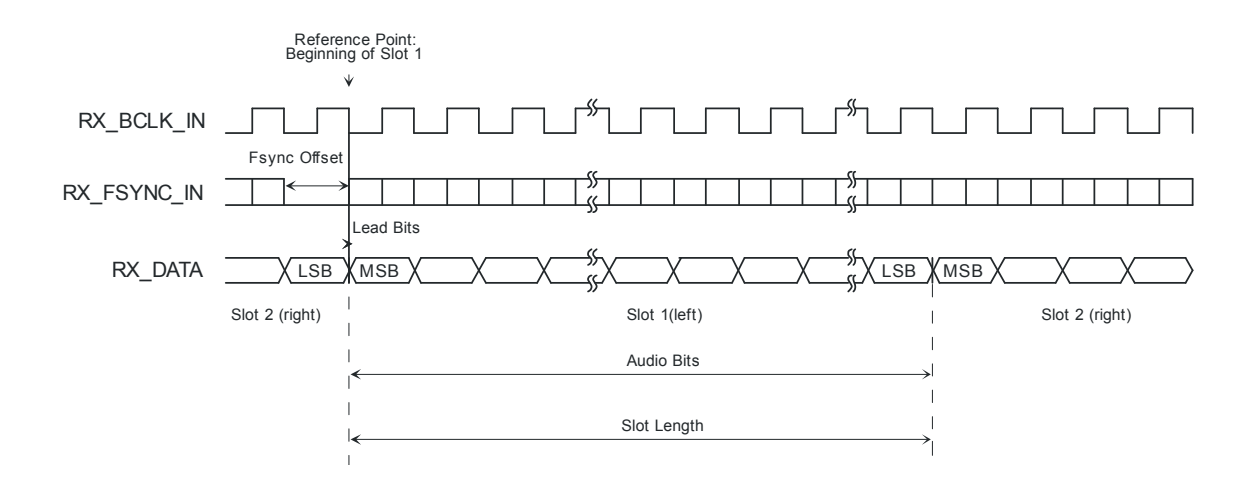

## **Setup- und Hold-Zeiten**

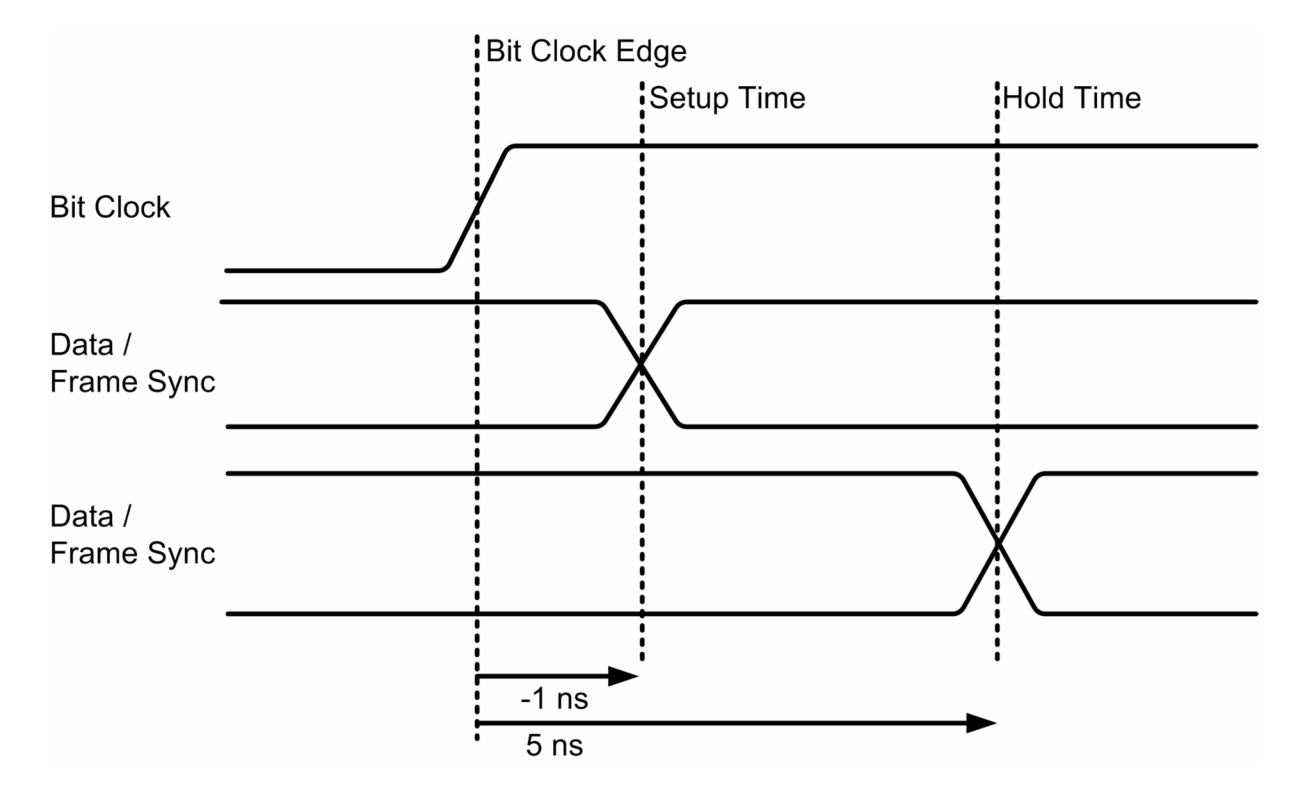

# **Schnittstellenbelegung**

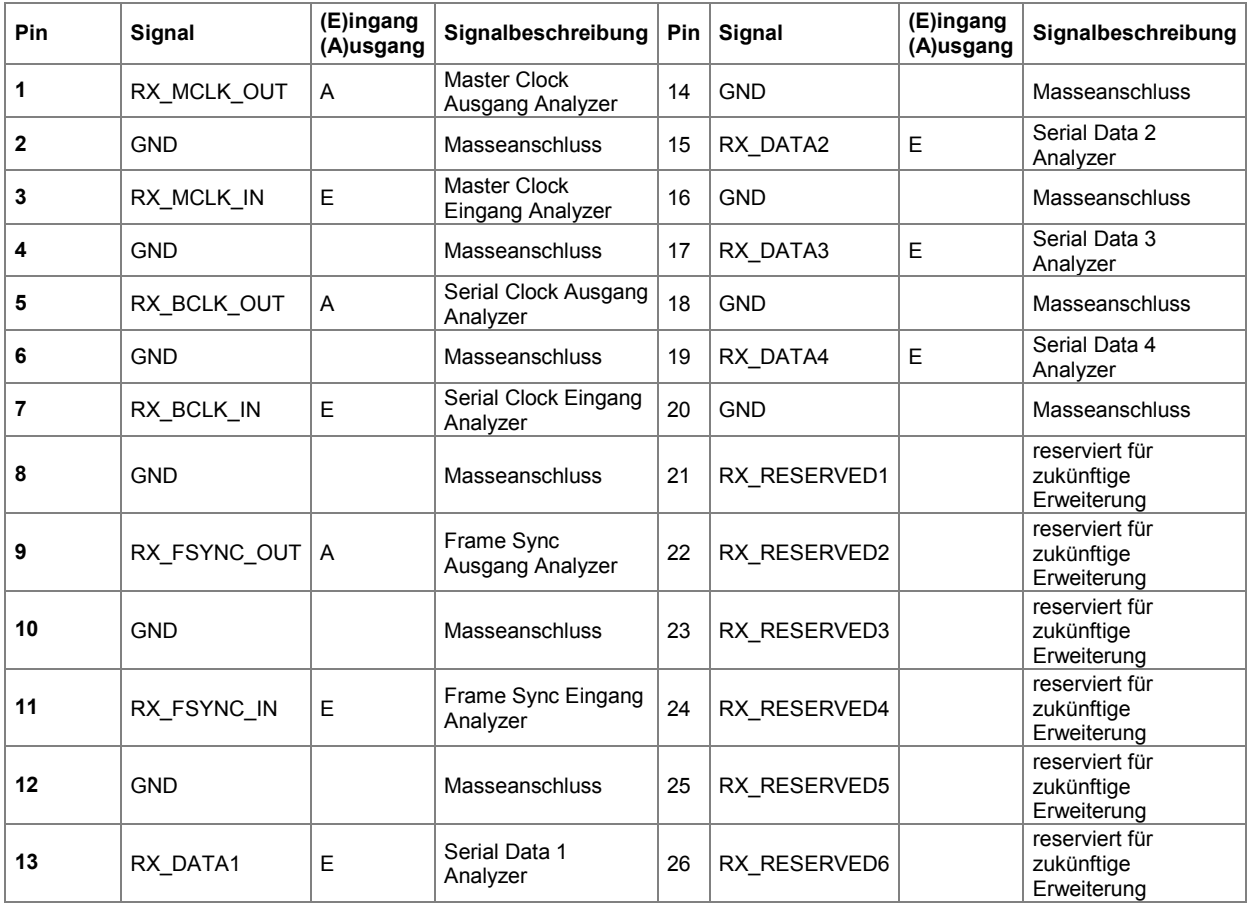

### **CLK IN (BNC-Buchse)**

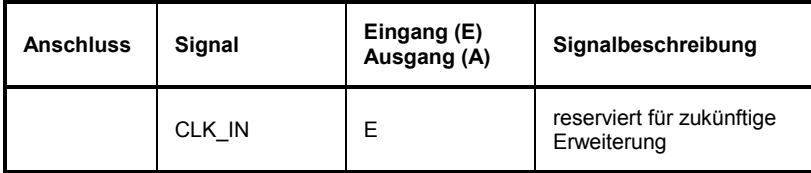

### **CLK OUT (BNC-Buchse)**

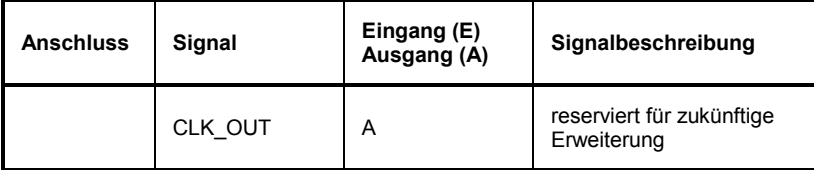

# **USI 8 Channel Analyzer konfigurieren**

## **USI 8 Channel Analyzer Configuration Panel**

Das Config-Panel ermöglicht die Einstellungen für den analogen und den digitalen Analyzer. Im Nachfolgenden werden die Konfigurationsmöglichkeiten für den USI 8 Channel Analyzer beschrieben.

**Meas Channels** Einstellung des jeweils aktiven Messkanals.

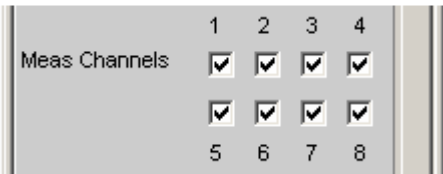

**1,2,3,4,5,6,7,8** Der Messkanal <n> wird ein- oder ausgeschaltet.

**Clock** Auswahl der Betriebsart Continuous Clock oder Gated Clock.

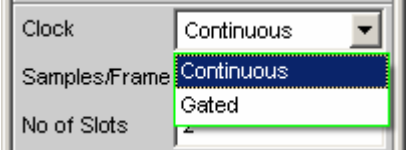

**Continuous** Die Betriebsart Continuous Clock setzt lückenlose Takte für den Analysator voraus, deren Quelle intern oder extern gewählt werden kann. Bei externer Taktung stehen mehrere Synchronisationsarten zur Auswahl.

> Fernsteuerbefehl: INPut:CLOCk CONTinous

**Gated** Die Betriebsart Gated Clock muss ausgewählt werden, wenn externer Bitclock (BClk) und FrameSync (Fsync) Lücken aufweisen oder so stark jittern, dass die interne PLL diesem Takt nicht mehr folgen kann. Hier ist die Synchronisation auf (Ext Fsync&BClk) eingeschränkt und das Mithören des generierten Audiosignals nicht möglich.

> Fernsteuerbefehl: INPut:CLOCk GATed

Fernsteuerbefehl: INPut:MCHannels<n> ON|OFF

**Samples/Frame** Legt die Anzahl der Samples pro Frame fest. Wertebereich: 1 ... 32

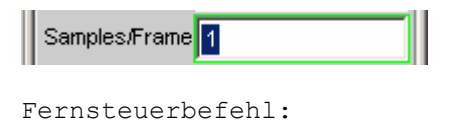

**No of Slots** Legt die Anzahl der Slots in einem Frame fest. Wertebereich: 1 ... 256

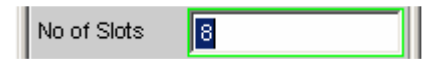

Fernsteuerbefehl: INPut:NOCHannels <n>

INPut:SPFRame <n>

Ch<n> MeasSour Auswahl der Eingangsdatenleitung für den Messkanal <n>.

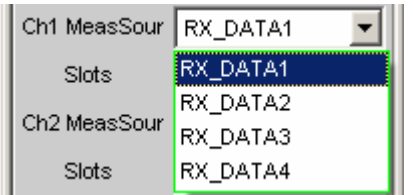

**RX\_DATA1** Für den Messkanal <n> wird die Datenleitung RX\_DATA1 ausgewählt.

> Fernsteuerbefehl: INPut:MCHSource<n> RX1Data

**RX\_DATA2** Für den Messkanal <n> wird die Datenleitung RX\_DATA2 ausgewählt.

> Fernsteuerbefehl: INPut:MCHSource<n> RX2Data

**RX\_DATA3** Für den Messkanal <n> wird die Datenleitung RX\_DATA3 ausgewählt.

> Fernsteuerbefehl: INPut:MCHSource<n> RX3Data

**RX\_DATA4** Für den Messkanal <n> wird die Datenleitung RX\_DATA4 ausgewählt.

> Fernsteuerbefehl: INPut:MCHSource<n> RX4Data

Slots **Slots Auswahl auszuwertender Slots des Audioframes für Messkanal <n>.** (Auswahl mehrerer Slots lediglich bei Multisample-Formaten möglich! In diesem Fall enthält ein Frame mehrere aufeinanderfolgende Samples einer Signalquelle)

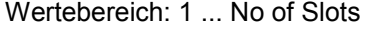

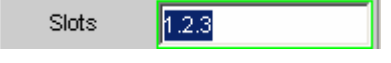

Fernsteuerbefehl: INPut:SLOTs<n> 'a.b.c. ... .z'

**Sync To Auswahl der Taktquelle, auf die der USI-Analysator synchronisiert wird.** 

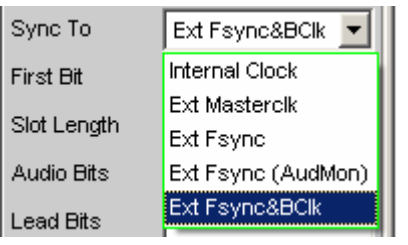

**Internal Clock** Der Analysator verwendet den geräteinternen Takt. Fernsteuerbefehl: INPut:SYNCto IClock **Ext Masterclk** Synchronisation auf das extern zugeführte Masterclocksignal (TX\_MCLK\_IN). Fernsteuerbefehl: INPut:SYNCto EMASterclock **Ext Fsync** Synchronisation auf externes FrameSync-Signal (TX\_FSYNC\_IN). Analyzersignal kann nicht mitgehört werden. Es wird zusätzlich Masterclock ausgegeben. Fernsteuerbefehl: INPut:SYNCto EFSYnc **Ext Fsync (AudMon)**  Synchronisation auf externes FrameSync-Signal (TX\_FSYNC\_IN). Analyzersignal kann mitgehört werden. Es wird kein Masterclocksignal ausgegeben. Fernsteuerbefehl:

**Ext Fsync&BClk**  Synchronisation auf die externen Signale FrameSync (TX\_FSYNC\_IN) und Bitclock (TX\_BClk\_IN).

> Fernsteuerbefehl: INPut:SYNCto EFSYnc

INPut:SYNCto EFAMon

### **Übersicht bezüglich der verschiedenen Synchronisationsmodi:**

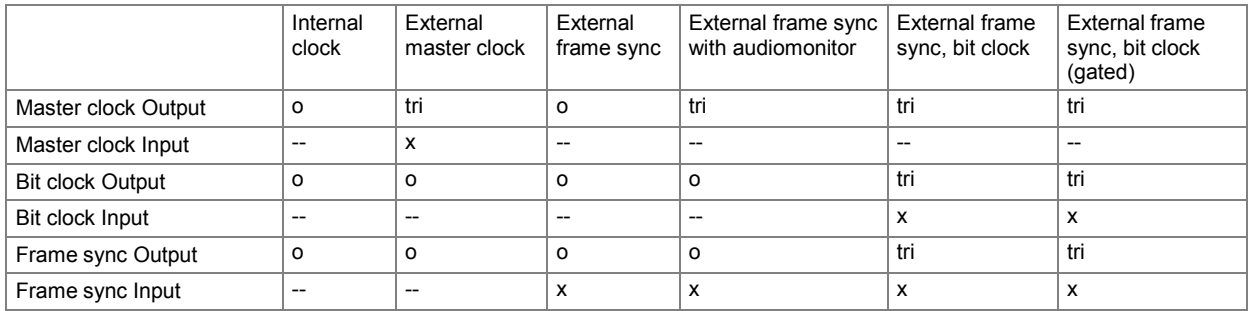

x Input Signal must be present

o Output Signal is available

tri Output in tristate mode (high impedance)

-- Unused Input

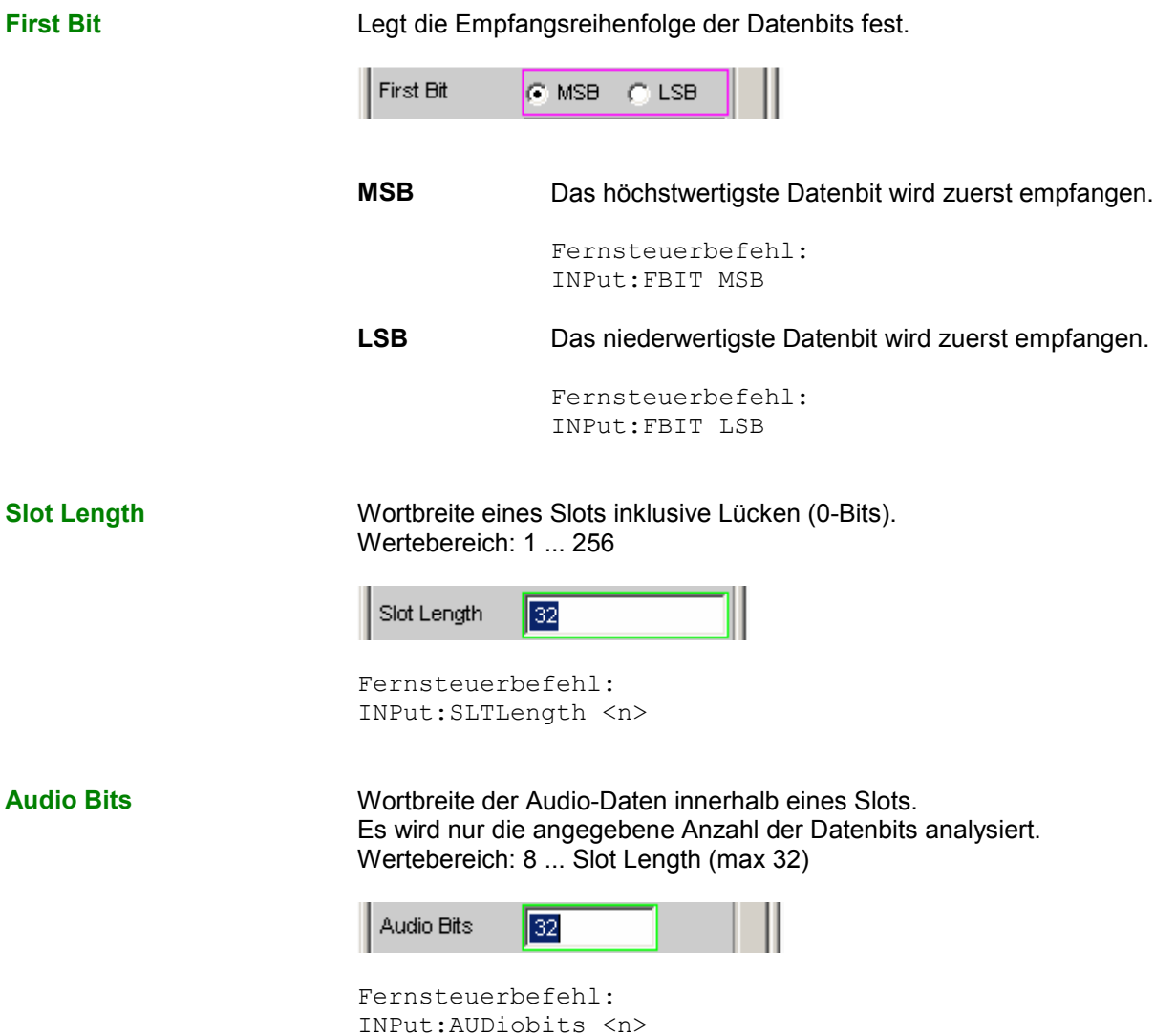
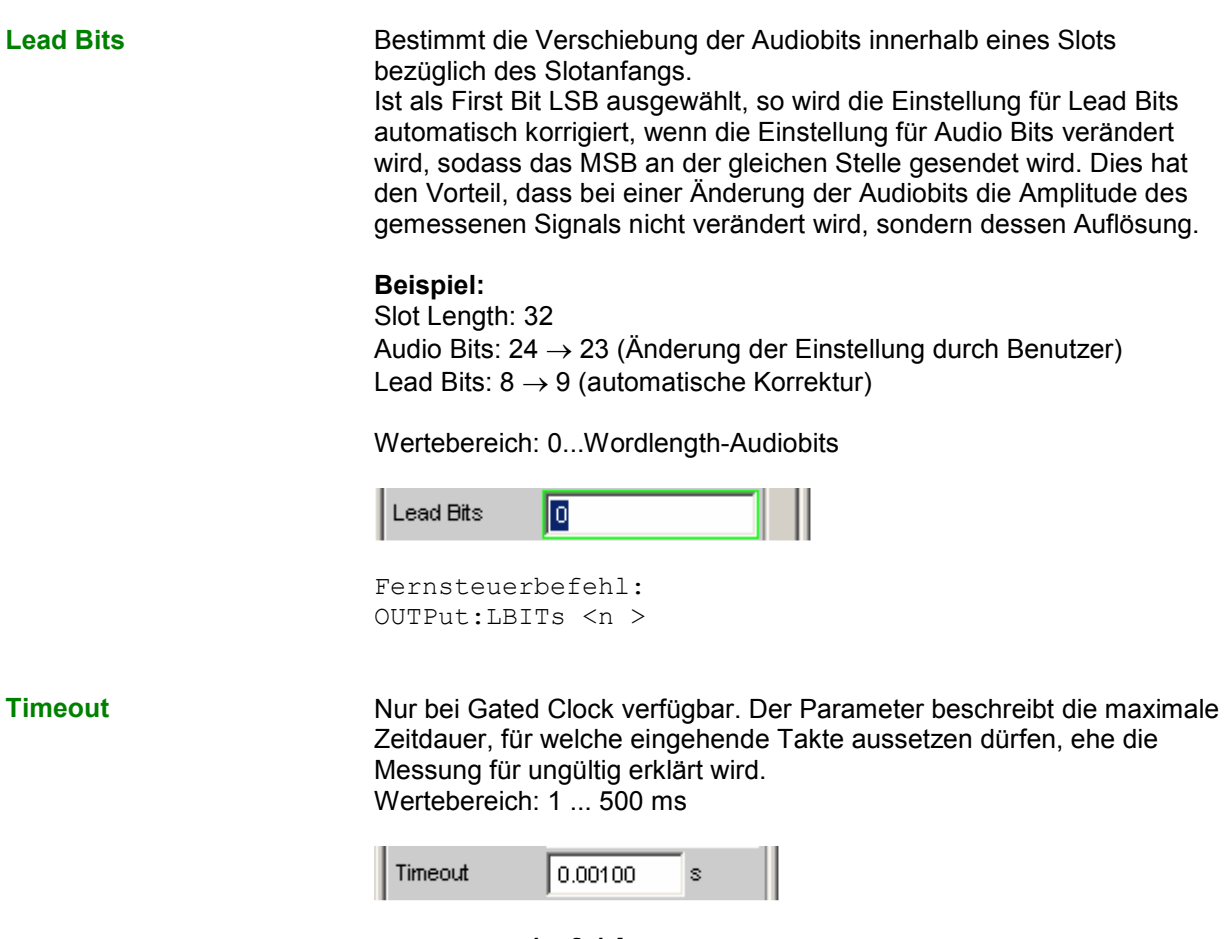

Fernsteuerbefehl: INPut:TIMeout <nu>

**Sample Freq** Einstellung der Samplefrequenz.

Sämtliche Frequenzangaben der empfangenen Audiodaten beziehen sich auf diese Einstellung. Wird der USI-Analysator mit externer Synchronisation betrieben und die Frequenz des externen Taktsignals entspricht nicht der eingestellten Samplefrequenz, zeigt der Analysator falsche Frequenzwerte an.

Bei Datenformaten mit einem Sample pro Frame, entspricht die Samplefrequenz der Frequenz des Fsync-Signals. Im Falle mehrerer Audiodatensamples einer Quelle innerhalb eines Frames ergibt sich die Frequenz des Fsync-Signals aus der Samplefrequenz geteilt durch den Faktor Samples/Frame.

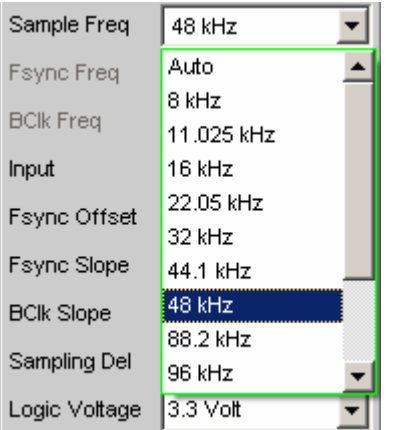

Wertebereich für die numerische Eingabe:

0,84375 kHz ... 400 kHz

Standard-Abtastfrequenzen lassen sich in dem Auswahlfeld direkt einstellen.

**Auto** Die Abtastrate wird gemessen, eingestellt und in der folgenden Bedienzeile dargestellt. Bei einer Änderung der anliegenden Abtastrate wird der eingestellte Wert automatisch aktualisiert.

#### *Hinweis:*

*Bei jeder neuen Abtastfrequenz muss der Digital-Analysator neu initialisiert werden. Damit dieser zeitintensive Vorgang nicht unnötig oft erfolgen muss, bleiben kleine Abweichungen oder Schwankungen (unter 3 Hz unberücksichtigt.*

Fernsteuerbefehl: INPut:SAMPle:FREQuency:MODE AUTo

**8 kHz** Standard-Abtastrate 8 kHz

Fernsteuerbefehl: INPut:SAMPle:FREQuency:MODE F08

### **11,025 kHz** Standard-Abtastrate 11,025 kHz

Fernsteuerbefehl: INPut:SAMPle:FREQuency:MODE F11

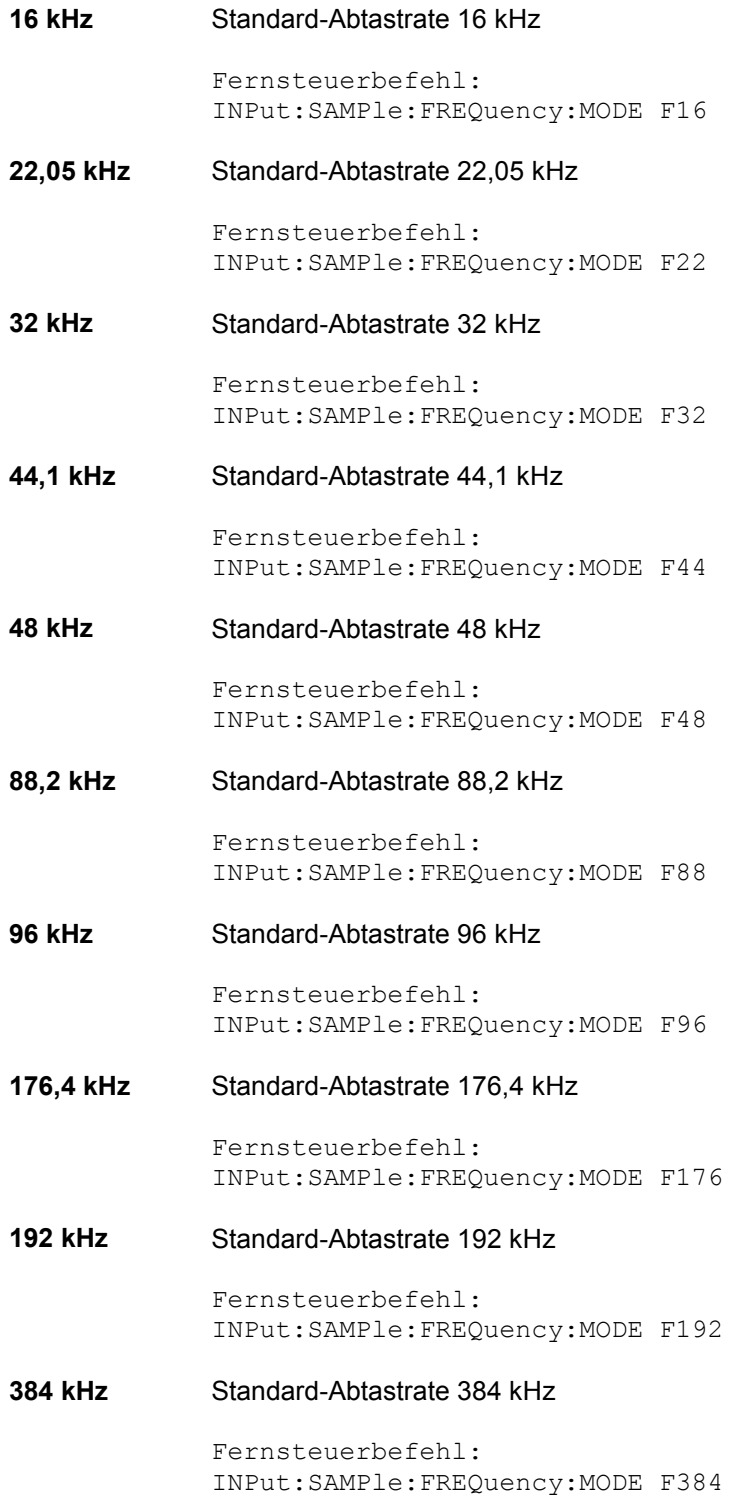

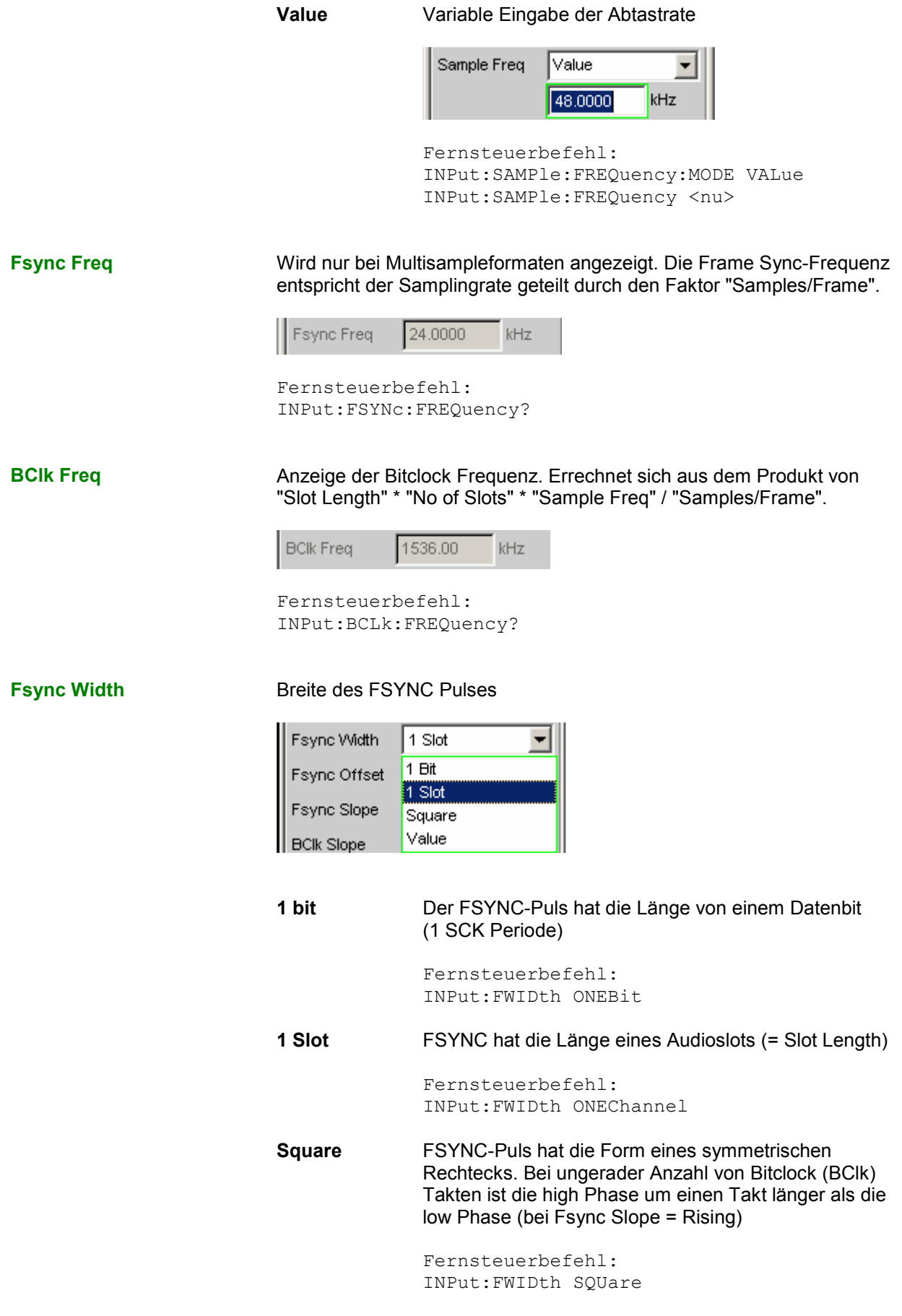

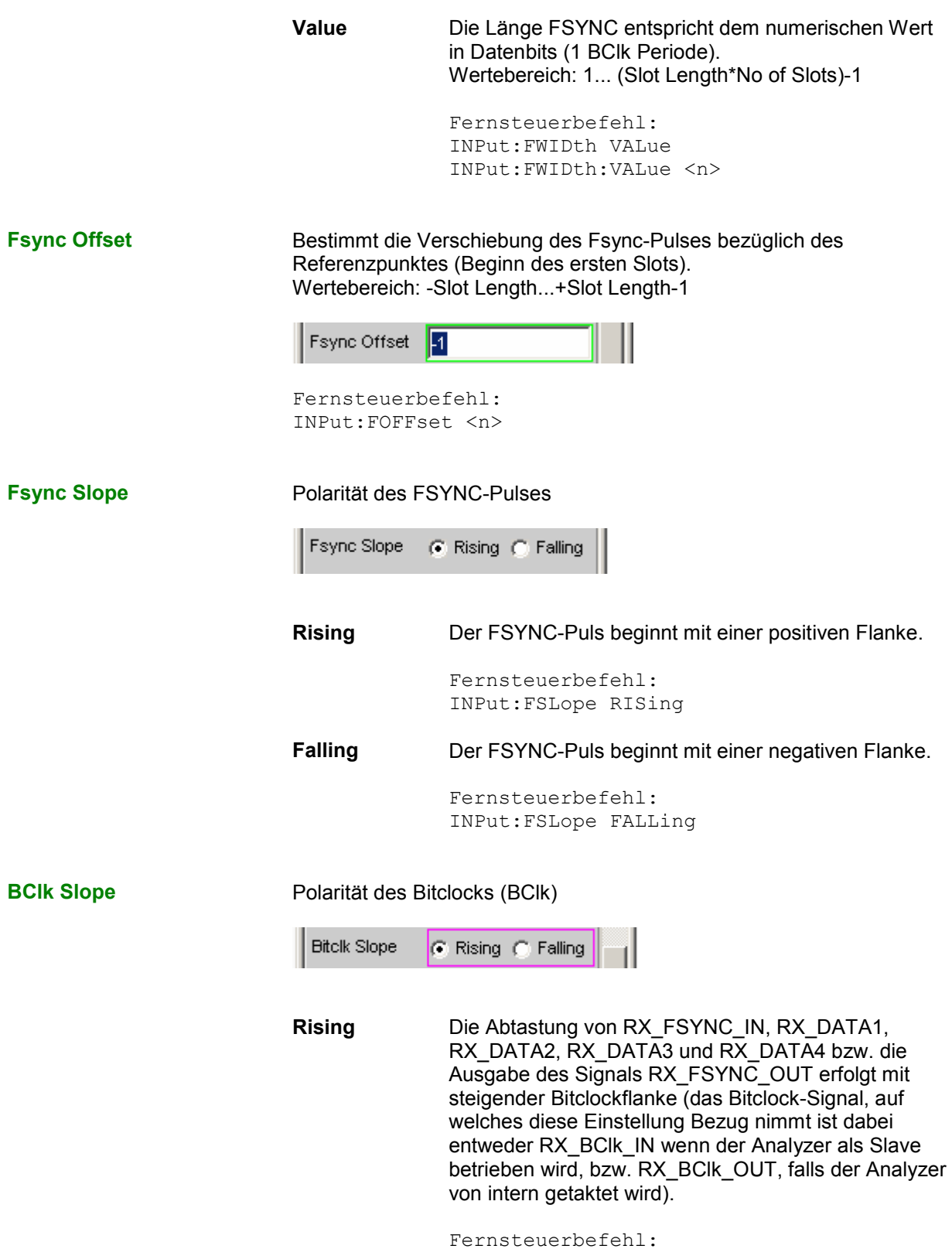

**Falling Die Abtastung von RX\_FSYNC\_IN, RX\_DATA1,** RX\_DATA2, RX\_DATA3 und RX\_DATA4 bzw. die Ausgabe des Signals RX\_FSYNC\_OUT erfolgt mit fallender Bitclockflanke (das Bitclock-Signal, auf welches diese Einstellung Bezug nimmt ist dabei entweder RX\_BClk\_IN wenn der Analyzer als Slave betrieben wird, bzw. RX\_BClk\_OUT, falls der Analyzer von intern getaktet wird).

> Fernsteuerbefehl: INTPut:BSLope FALLing

**MClk Ratio** Verhältnis zwischen Masterclock (MCLK) und FrameSync (FSYNC). Wertebereich: 16 ... 768 (max. 110,592 MHz)

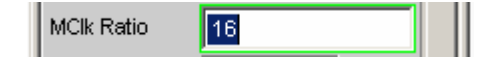

Fernsteuerbefehl: INPut:MRATio <n>

**Sampling Del** Dieser Parameter ermöglicht eine zeitliche Verschiebung des Abtastzeitpunktes der Eingangssignale RX\_FSYNC\_IN, RX\_DATA1, RX\_DATA2, RX\_DATA3 und RX\_DATA4 bezüglich des Taktes RX\_BClk\_IN oder RX\_BClk\_OUT. Positive Werte verschieben die Abtastung in Richtung eines späteren Zeitpunktes. Dieses Feature findet vor allem dann Verwendung, wenn bei hohen Frequenzen TCO Delays, sprich Antwortzeiten eines im Slave-Modus betriebenen Device under Tests, in die Größenordnung einer BClk-Periode kommen. Um Bitshifts bei der Auswertung im Analyzer auszugleichen, können diese Verzögerungszeiten durch einen zeitlich späteren Abtastzeitpunkt kompensiert werden. Wertebereich: -10 ... +10 ns

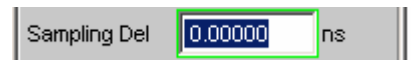

Fernsteuerbefehl: INPut:SDELay <nu>

**Logic Voltage** Einstellung der I/O-Spannung des Analyzers. Umstellen des Spannungspegels veranlasst ein Neuladen der Probe. Über diesen Mechanismus kann die Probe während des Betriebes an- und abgesteckt und wieder in Betrieb genommen werden.

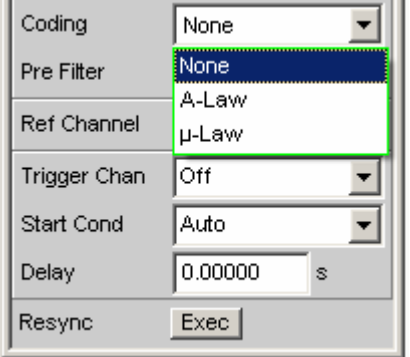

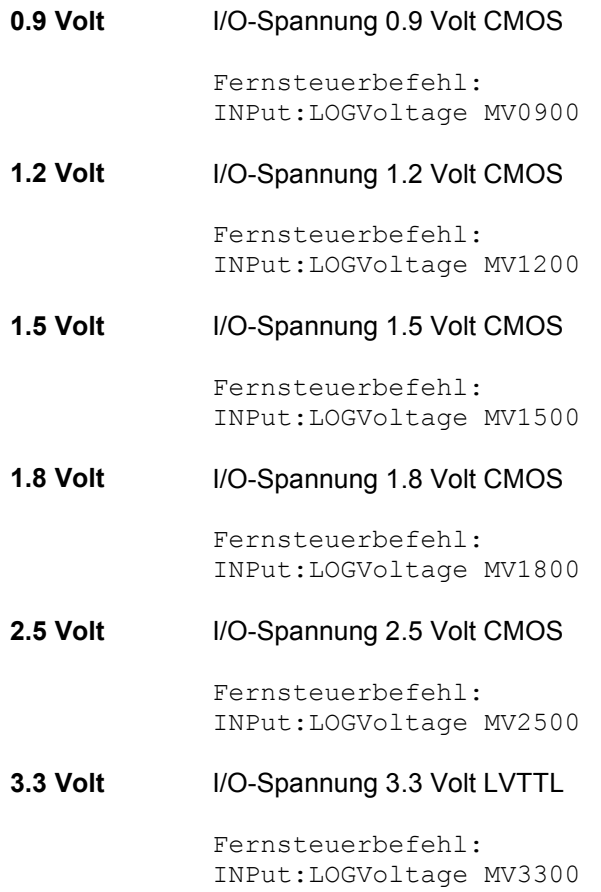

**Coding** Decodierungsvorschrift der Eingangsdaten. Für Telefonieanwendungen stehen Quantisierungskennlinien von A-Law und µ-Law zur Verfügung.

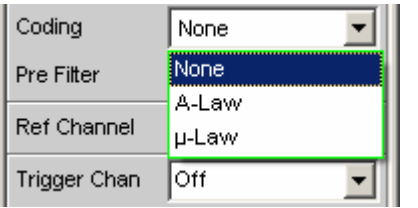

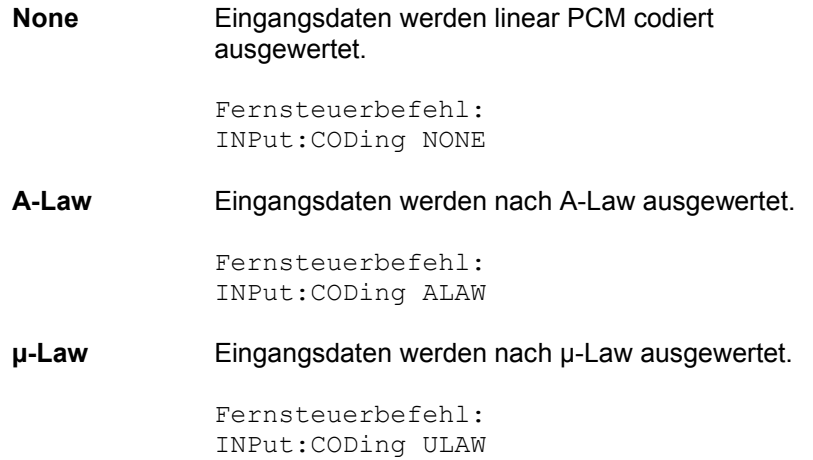

Pre Filter **Pre Filter** Das gewählte Pre-Filter wirkt auf alle Messfunktionen. Damit ist eine gewünschte Vorfilterung möglich, ohne bei den einzelnen Messfunktionen das entsprechende Filter auszuwählen.

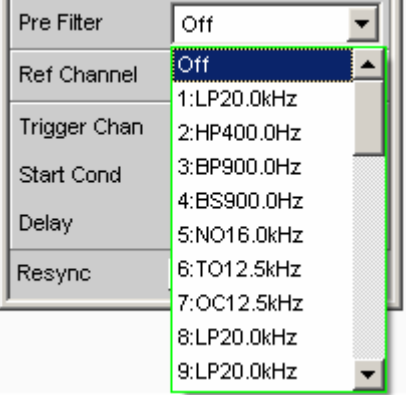

Fernsteuerbefehl: INPut:FILTer <parameter>

Liste der <parameter> siehe Abschnitt *[Filter-Tabelle](#page-676-0)*, Seite *[4.411](#page-676-0)*.

Ref Channel **Referenzkanal für Phasenmessungen oder sonstige kanalbezogene** Messungen.

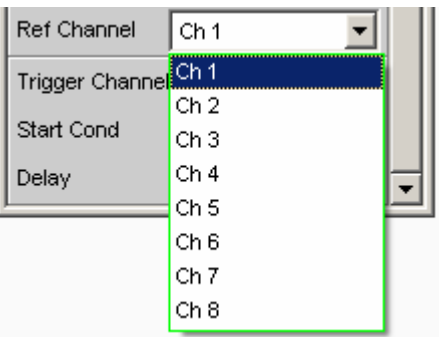

Jeder Messkanal kann als Referenzkanal gewählt werden. Wird ein Kanal als Referenzkanal selektiert, der noch nicht aktiv ist (also ausgeschaltet), so wird dieser Kanal automatisch eingeschaltet. Das Ausschalten eines Messkanals, der als Referenzkanal gewählt wurde, wird unterbunden und der Benutzer wird durch eine Warnung darauf aufmerksam gemacht:

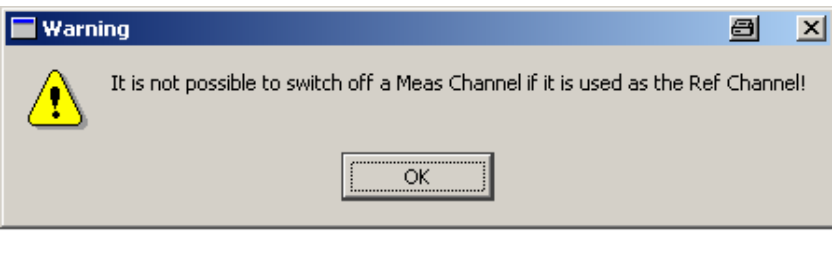

**Ch <n>** Als Bezugskanal wird Kanal <n> gewählt.

Fernsteuerbefehl: SENSe:REFerence:CHANnel CH<n>

**Trigger Channel** Ermöglicht die Auswahl des Kanals, dessen Ereignis eine Messung triggert.

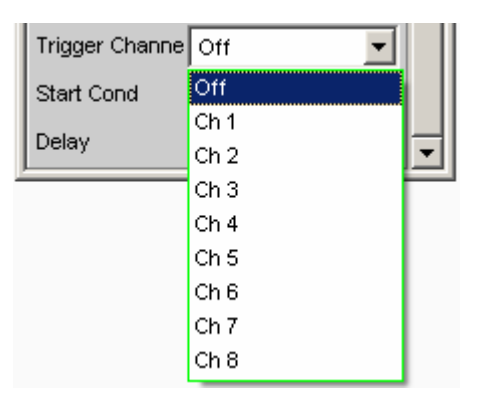

Wird ein bisher inaktiver Messkanal als Triggerkanal gewählt, so wird dieser automatisch eingeschaltet.

Wird der als Triggerkanal selektierte Kanal ausgeschaltet, erscheint folgende Warnung:

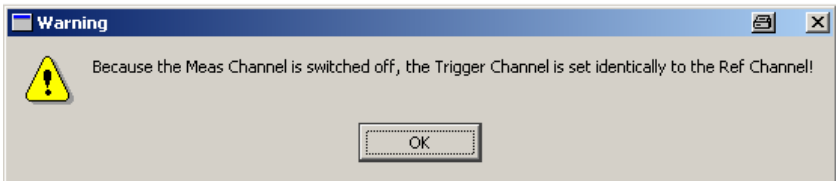

Das Ausschalten des Triggerkanals ist also möglich, allerdings wird dadurch automatisch der Referenzkanal zum Triggerkanal.

**Off Die Triggerung ist nicht aktiv.** Fernsteuerbefehl: TRIGger:CHANnel OFF **Ch <n>** Die Triggerung ist aktiv. Als Triggerkanal wird Kanal <n> gewählt. Fernsteuerbefehl:

TRIGger:CHANnel CH<n>

**Start Cond Gibt das Ereignis an, das zu einer Messung führt.** 

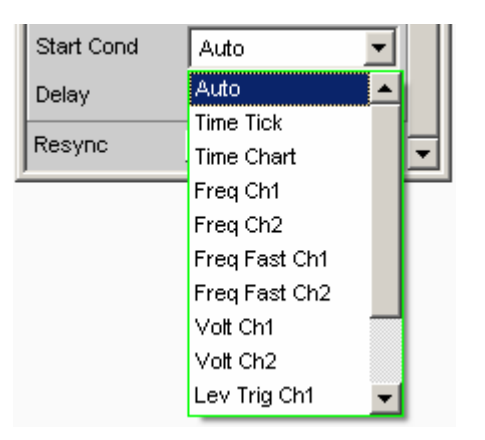

Je nach gewählter "Start Cond" beginnt die Messung entweder sofort (Auto) oder erst dann, wenn die gewünschte Triggerbedingung erfüllt ist; Details siehe Abschnitt *[Startbedingungen](#page-485-0)*, Seite [4.220](#page-485-0).

**Delay** Verzögerungszeit für Start Cond.

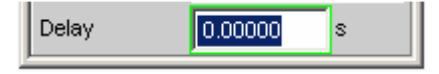

Zu dem Menüpunkt Start Cond "Auto" kann eine Verzögerungszeit eingegeben1 werden; Details siehe Abschnitt *[Startbedingungen](#page-485-0)*, Seite [4.220](#page-485-0).

**Resync** 

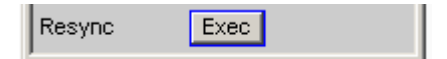

Dieser Button bewirkt eine komplette Neusynchronisation des Analysators. Wird der Analyzer im Slave-Modus durch externe Signale synchronisert, sollte der Resync-Mechanismus nach dem Anlegen und Einschwingen der externen Takte einmalig durchgeführt werden.

Fernsteuerbefehl: INPut:RESYnc ONCE

## **Timing-Diagramme**

Identisch zum Dual Channel Analyzer (siehe Seite [4.195](#page-460-0)).

## **Schnittstellenbelegung**

Identisch zum Dual Channel Analyzer (siehe Seite [4.195](#page-460-0)).

# <span id="page-479-0"></span>**Messungen starten**

Das Starten – und auch Stoppen – von Messungen geschieht in der Handbedienung über die Tasten START, SINGLE und STOP/CONT im Bedienfeld CONTROL. Die Wirkung dieser Tasten ist grundsätzlich davon abhängig, ob das Sweep-System aktiv ist oder nicht:

- Nur bei *inaktivem* Sweep-System kann das Mess-System direkt mit diesen Tasten gesteuert werden.
- Bei *aktivem* Sweep-System hingegen wird das Mess-System vom Sweep-System gesteuert und die Tasten dienen zum Steuern des Sweep-Systems.

## **Überblick über das Mess-System**

Den folgenden Ausführungen liegt ein *deaktiviertes Sweep-System* zu Grunde, d.h. weder im Generator noch im Analysator ist ein Sweep eingeschaltet.

Eine Messung im engeren Sinne ist die einmalige oder kontinuierliche *Messwertaufnahme* aller eingeschalteten Messarten. Sie kann in Form eines *einzelnen* Messwertes oder als Daten*satz* (Samples im Zeitbereich, Spektrallinien im Frequenzbereich) erfolgen.

Die einmalige Messwertaufnahme wird als *Einzelmessung* (siehe Abschnitt *[Einzelmessung](#page-482-0)*, Seite *[4.217](#page-482-0)*) bezeichnet, die kontinuierliche als *Dauermessung* (siehe Abschnitt *[Dauermessung](#page-481-0)*, Seite *[4.216](#page-481-0)*).

Die Steuerung des Messsystems erfolgt

- explizit durch die *Steuertasten* START (Ctrl F5), SINGLE (Ctrl F6) und STOP/CONT (Ctrl F7)
- implizit durch sogenannte *Abbruch-Ereignisse*. Dies sind Ereignisse (Benutzereingaben), die die laufende Messung ungültig machen, also Änderungen im Generator, Analysator oder in der Filterbank. Ein Abbruch-Ereignis bewirkt den automatischen Neustart der laufenden Messung. Dadurch wird sichergestellt, dass die angezeigten Messdaten nicht durch interne Umschaltvorgänge verfälscht werden. Da der Abbruch und Neustart einer laufenden Messung einige Millisekunden benötigt, sollten im Fernsteuerbetrieb Einstellungen nur bei stehender Messung erfolgen.

## **Ein- und Ausschalten von Messarten**

Mit dem R&S UPV können gleichzeitig bis zu 8 verschiedene *Messwerte* erfasst und numerisch und/oder graphisch dargestellt werden. Diese Messwerte sind

- gewählte Messfunktion von Kanal 1 und 2,
- Level-Monitor (RMS oder DC hinter dem Prefilter) Kanal 1 und 2.
- Input-Monitor (Peak-Messung vor dem Prefilter) von Kanal 1 und 2,
- Frequenz auf Kanal 1, Frequenz, Phase oder Gruppenlaufzeit auf Kanal 2

Daneben können zahlreiche *Datensätze* aufgenommen und ebenfalls numerisch und/oder graphisch dargestellt:

- Post-FFT und/oder Bargraph von Kanal 1 und 2 bei Verzerrungsmessungen; und Frequenzbandanalyse; FFT als Messfunktion,
- FFT-Monitor (4 k FFT) von Kanal 1 und 2,
- Waveform (Darstellung des Messsignals im Zeitbereich) von Kanal 1 und 2.

Obwohl die aufgeführten Messarten parallel durchgeführt werden und sich daher zeitlich nur wenig beeinflussen, kann die Darstellung nur sequentiell erfolgen. Daher ist es sinnvoll, nicht benötigte Messarten abzuschalten und so die Gesamtmesszeit zu verkürzen:

• Durch Umschaltung auf einkanalige Messung (im Analyzer Config-Panel) wird der jeweils andere Messkanal nicht gemessen und angezeigt.

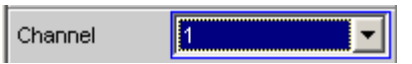

• Durch individuelle Abschaltung der einzelnen Messarten (im Analyzer Function-Panel) werden nicht benötigte Messergebnisse nicht erfasst und dargestellt.

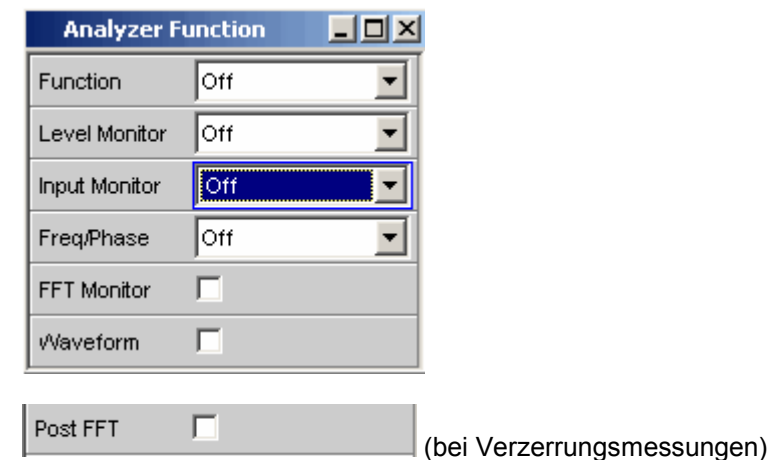

Bei jeder (Einzel-) Messung werden alle eingeschalteten Messarten gemessen. Erst wenn alle gewünschten Ergebnisse (evtl. mit Settling) vorliegen, wird die Messung als beendet angesehen. Jetzt erst kann der Sweep fortgeschaltet oder von der Fernsteuerung ein getriggertes Messergebnis abgeholt werden. Somit bestimmt die langsamste Messart die Messgeschwindigkeit des Gesamtgerätes.

## <span id="page-481-0"></span>**Zustände des Mess-Systems**

Die Zustände des Mess-Systems werden oberhalb der Softkeys dargestellt, Kanal 1 über dem 5. und Kanal 2 über dem 6. Softkey. Außerdem ist der aktuelle Zustand an den beiden LEDs oberhalb der START- und SINGLE-Taste ersichtlich.

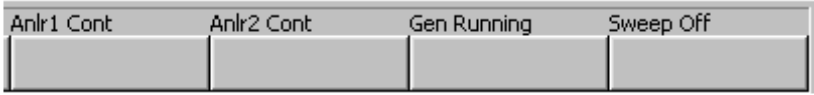

Folgende Zustände sind möglich:

Off Kanal ist abgeschaltet; es erfolgt keine Messwertaufnahme auf diesem Kanal. Single Einzelmessung läuft Cont Dauermessung läuft Terminated (Einzel-) Messung beendet Stopped Messung wurde abgebrochen; Dauermessung wurde angehalten

Hinzu kommen weitere Meldungen über Zustände einer laufenden Messung (z.B. Under, Messbereichsunterschreitung), oder der beendeten Messung (z.B. Over, wenn wegen OVERRANGE kein Messergebnis zustande kam).

Näheres zu diesen Statusanzeigen siehe *Kapitel 3, Übersicht der Statusmeldungen*.

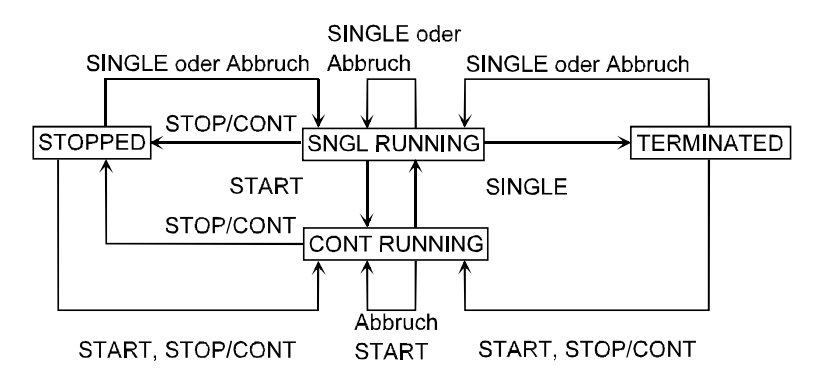

### **Dauermessung**

Dies ist die Standard-Betriebsart des Messsystems, die bei jedem Einschalten des R&S UPV eingestellt ist. Bei Dauermessung leuchtet nur die **START-LED**. Der R&S UPV misst fortlaufend alle eingeschalteten Messarten, bis eines der folgenden Ereignisse eintritt:

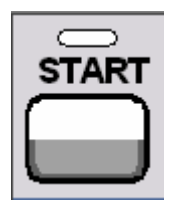

Betätigen der Taste **START** bricht die laufende Messung sofort ab, setzt die Schleppzeiger, Min/Max-Werte und die Limitverletzungen der Messwertanzeigen sowie die Hervorhebungen der Protokoll-Analyse zurück und bewirkt einen Neustart der Dauermessung.

Darüber hinaus bewirkt der (Neu-) Start einer Messung auch einen Restart bestimmter Generator-Funktionen:

- Burstsignale (Sine-Burst und Sine² Burst) werden rückgesetzt, d.h. sie beginnen mit der Burst-Phase bzw. dem Burst on Delay.
- Die Play-Funktion beginnt wieder mit dem 1. Sample der WAV-Datei.
- Die Arbitrary-Funktion beginnt ebenfalls wieder von vorn.

Fernsteuerbefehle: INIT:CONT ON INIT:FORCe STARt

<span id="page-482-0"></span>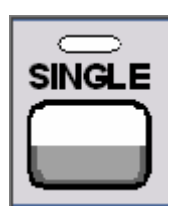

Betätigen der Taste **SINGLE** schaltet auf Einzelmessung um. Jede Messart führt die begonnene Messung bis zum Ende durch; wenn alle Messarten beendet sind, steht das Messsystem im Zustand Terminated. Reaktivierung der Dauermessung wahlweise mit der Taste START oder STOP/CONT.

Fernsteuerbefehl: INIT:CONT OFF

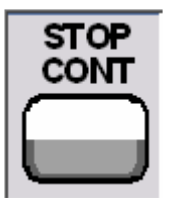

Betätigen der Taste **STOP/CONT** bricht die laufende Messung sofort ab und bringt das Messsystem in den Zustand Stop. Reaktivierung der Dauermessung wahlweise mit der Taste START oder durch nochmaliges Betätigen der Taste STOP/CONT.

Fernsteuerbefehle: INIT:FORCe STOP INIT:FORCe CONT

**Abbruch-Ereignis** ... bricht die laufende Messung sofort ab und bewirkt einen Neustart der Dauermessung (siehe Abschnitt *[Überblick über das Mess-System](#page-479-0)*, Seite *4.214*).

### **Einzelmessung**

Jede Messart läuft genau ein einziges Mal ab, danach steht das Messsystem im Zustand Terminated. Dabei muss nicht zwangsläufig auch ein echtes Messergebnis vorliegen: tritt während der Messung ein Fehler auf, dann wird das Messergebnis als ungültig gekennzeichnet. In dem in dem zugehörigen Messwertfenster erscheint statt des Messwertes ----, über die Fernsteuerung wird ein NAN-Wert (not a number, 9.97e37) ausgelesen.

Jede Einzelmessung muss durch die Taste SINGLE oder ein Abbruch-Ereignis neu getriggert werden. Bei Einzelmessung leuchten **START-LED** und **SINGLE-LED**.

Bei *laufender* Einzelmessung haben die Steuertasten folgende Funktion:

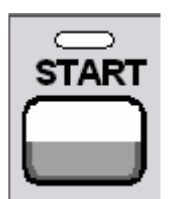

Betätigen der Taste **START** bricht die laufende Einzelmessung sofort ab, setzt die Schleppzeiger, Min/Max-Werte und die Limitverletzungen der Messwertanzeigen sowie die Hervorhebungen der Protokoll-Analyse zurück und bewirkt den Start der Dauermessung.

Darüber hinaus bewirkt der (Neu-) Start einer Messung auch einen Restart bestimmter Generator-Funktionen:

- Burstsignale (Sine-Burst und Sine² Burst) werden rückgesetzt, d.h. sie beginnen mit der Burst-Phase bzw. dem Burst on Delay.
- Die Play-Funktion beginnt wieder mit dem 1. Sample der WAV-Datei.
- Die Arbitrary-Funktion beginnt ebenfalls wieder von vorn.

Fernsteuerbefehle: INIT:CONT ON INIT:FORCe STARt

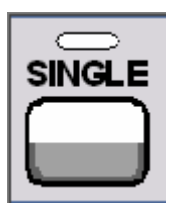

Betätigen der Taste **SINGLE** bricht die laufende Messung sofort ab und bewirkt einen Neustart der Einzelmessung.

Darüber hinaus bewirkt der Neustart der Einzelmessung auch einen Restart der Burstsignale (Sine-Burst und Sine² Burst), d.h. sie beginnen mit der Burst-Phase bzw. dem Burst on Delay.

Fernsteuerbefehle: INIT:CONT OFF INIT:FORCe SINGle

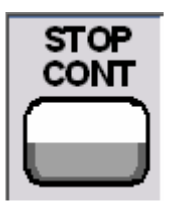

Betätigen der Taste **STOP/CONT** bricht die laufende Messung sofort ab und bringt das Messsystem in den Zustand Stop. Reaktivierung der Einzelmessung mit der Taste SINGLE.

Fernsteuerbefehl: INIT:FORCe STOP

**Abbruch-Ereignis** ... bricht die laufende Messung sofort ab und bewirkt einen Neustart der Einzelmessung (siehe Abschnitt *[Überblick über das Mess-System](#page-479-0)*, Seite *[4.214](#page-479-0)*).

### **Terminierte Messung**

In diesen Zustand gelangt das Mess-System nur durch das Beenden einer Einzelmessung. Es finden keine weiteren Messungen statt; die Messwerte und Datensätze bleiben bis zum nächsten Messstart eingefroren. Über die Fernsteuerung sollten Messwerte nur in diesem Zustand ausgelesen werden. Bei terminierter Messung leuchtet **keine LED**. Die Steuertasten haben folgende Funktion:

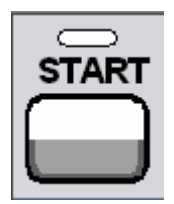

Betätigen der Taste **START** setzt die Schleppzeiger, Min/Max-Werte und die Limitverletzungen der Messwertanzeigen sowie die Hervorhebungen der Protokoll-Analyse zurück und bewirkt den Start der Dauermessung.

Darüber hinaus bewirkt der (Neu-) Start einer Messung auch einen Restart bestimmter Generator-Funktionen:

- Burstsignale (Sine-Burst und Sine² Burst) werden rückgesetzt, d.h. sie beginnen mit der Burst-Phase bzw. dem Burst on Delay.
- Die Play-Funktion beginnt wieder mit dem 1. Sample der WAV-Datei.
- Die Arbitrary-Funktion beginnt ebenfalls wieder von vorn.

Fernsteuerbefehle: INIT:CONT ON INIT:FORCe STARt

Betätigen der Taste **SINGLE** bewirkt den Start einer Einzelmessung.

Darüber hinaus bewirkt der Start der Einzelmessung auch einen Restart der Burstsignale (Sine-Burst und Sine² Burst), d.h. sie beginnen mit der Burst-Phase bzw. dem Burst on Delay.

Fernsteuerbefehle: INIT:CONT OFF INIT:FORCe SINGle

Betätigen der Taste **STOP/CONT** bewirkt den Start der Dauermessung.

Fernsteuerbefehl: INIT:FORCe CONT

**Abbruch-Ereignis** ... bewirkt den Start einer Einzelmessung (siehe Abschnitt *[Überblick](#page-479-0)  [über das Mess-System](#page-479-0)*, Seite *[4.214](#page-479-0)*). Im Fernsteuerbetrieb wird der automatische Messstart unterdrückt, damit Einstellbefehle mit maximaler Geschwindigkeit abgearbeitet werden können.

### **Angehaltene Messung**

In diesen Zustand gelangt das Mess-System nur durch Betätigen der Taste STOP/CONT bei laufender Messung. Es liegen keine aktuell gültigen Messwerte oder Datensätze vor. Über die Fernsteuerung sollten Messwerte in diesem Zustand *nicht* ausgelesen werden. Die Steuertasten haben die gleiche Funktion wie bei terminierter Messung (siehe *Terminierte Messung*).

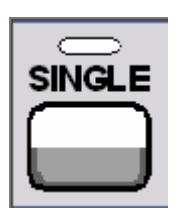

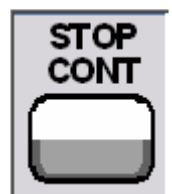

# <span id="page-485-0"></span>**Startbedingungen**

Im Analyzer Config Panel wird festgelegt, welche Bedingungen zum Start einer Messung führen. Der Menüpunkt Start Cond bestimmt, wann, wie oft oder aufgrund welcher Bedingungen eine Messwertaufzeichnung erfolgen soll. Neben dem Dauerbetrieb können hier folgende Betriebsarten der Messwertaufzeichnung gewählt werden:

- zeitgesteuerte Messwertaufzeichnung
- extern (d,h, durch Änderung des Messsignals) gesteuerte Messwertaufzeichnung, kurz als externe Sweeps bezeichnet
- pegelgesteuerte Messwerttriggerung

Wenn die Bedingungen für eine Messwertaufzeichnung erfüllt sind, wird der Messwert getriggert, im Messergebnisfenster angezeigt und ggf. in einem R&S UPV-internen Messwertpuffer abgelegt. Die Messwertliste kann in einem oder mehreren von insgesamt 4 Sweep Graphen numerisch oder grafisch dargestellt werden.

### *Hinweis:*

*Damit eine Aufzeichnung der Messwertliste erfolgt, müssen die interessierenden Messwerte als Traces (Y-Source) in den Sweep Graph Config-Panels gewählt werden. Die X-Achse (X-Source) sollte auf Sweep gestellt werden. Es stehen 4 Sweep-Graphen mit je 2 Traces für die Messwertaufzeichnung zur Verfügung, so dass maximal 8 Messwerte gleichzeitig aufgezeichnet werden können.*

## **Startbedingung einstellen**

**Ref Channel <b>Referenz**kanal an; erscheint nur in den Multikanal-Analysatoren.

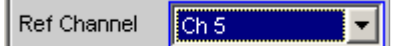

Der Ref Channel ist der Bezugskanal für Messungen zwischen zwei Kanälen. Dazu gehören:

• Phasen- oder Gruppenlaufzeit-Messung (auf dem Referenzkanal wird das Frequenzmessergebnis angezeigt)

```
Freq/Phase
              Freq & Phase
```
- Übersprechmessungen (Verhältnis zweier Pegelmesswerte) Reference Meas Ref Ch ÷
- Frequenz-Tracking der selektiven Effektivwertmessung Freq Mode Freq

Der Referenzkanal kann nicht ausgeschaltet werden. Wird als Referenzkanal ein Kanal gewählt, der noch nicht aktiv ist, dann wird dieser Kanal automatisch eingeschaltet. Umgekehrt wird der Versuch, den als Referenzkanal gewählten Kanal auszuschalten, mit einer entsprechenden Fehlermeldung zurückgewiesen.

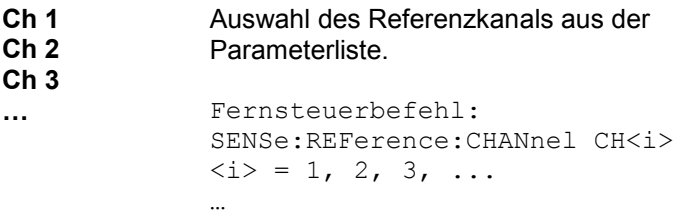

**Trigger Channel** Gibt den Trigger-Kanal an; erscheint nur in den Multikanal-Analysatoren.

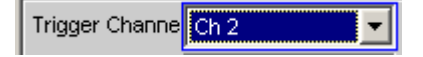

Der Trigger Channel bestimmt, auf welchem Kanal die Triggerbedingung geprüft wird. Davon betroffen sind:

- Die Start Condition
- Die Trigger-Quelle des Waveform-Monitors

Wird als Trigger-Kanal ein Kanal gewählt, der noch nicht aktiv ist, dann wird dieser Kanal automatisch eingeschaltet. Wird der als Trigger-Kanal gewählte Messkanal deaktiviert, dann wird der Trigger-Kanal automatisch auf den Referenzkanal umgeschaltet.

#### *Hinweis:*

*Die im Waveform-Monitor sichtbare Einstellzeile für den Trigger-Kanal ist identisch mit der im Start Condition-Menü.* 

**…**

**Off Kein Trigger-Kanal festgelegt; es gelten folgende** Einschränkungen:

> • Der Waveform-Monitor arbeitet ungetriggert; Trigger Source ist nicht bedienbar.

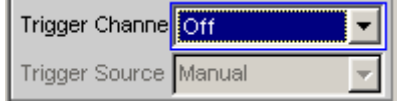

• Als Start Cond kann nur Auto oder Time Tick gewählt werden

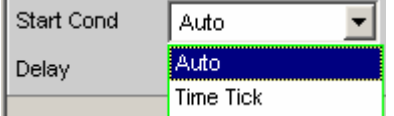

Fernsteuerbefehl: TRIGger:CHANnel OFF

**Ch 1 Ch 2 Ch 3**  Auswahl des Trigger-Kanals aus der Parameterliste.

> Fernsteuerbefehl: TRIGger: CHANnel CH<i>  $\langle i \rangle = 1, 2, 3, \ldots$ …

**Start Cond Gibt das Ereignis an, das zu einer Messung führt.** 

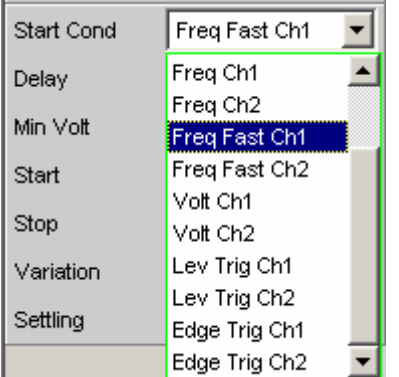

Je nach gewählter Start Cond beginnt die Messung entweder sofort (Auto) oder erst dann, wenn die gewünschte Triggerbedingung erfüllt ist.

### *Hinweis:*

*Bei den Zweikanal-Analysatoren erscheinen in der Parameterliste die Triggerbedingungen kombiniert mit den möglichen Triggerkanälen; als Triggerkanal werden dabei nur die jeweils aktiven Kanäle angeboten.* 

In den *Multikanal-Analysatoren* muss zuerst ein Trigger-Kanal angegeben werden, damit alle Startbedingungen selektierbar sind. Bei ausgeschaltetem Trigger-Kanal kann nur Auto oder Time Tick gewählt werden.

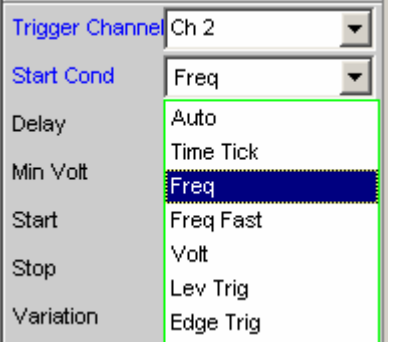

#### *Hinweis:*

*Bei den Multikanal-Analysatoren erscheinen in der Parameterliste die Triggerbedingungen ohne explizite Kanalangabe.*

**Auto** Dauermessbetrieb ohne Triggerbedingung. Es erfolgt nur dann eine Aufnahme in die Messwertpuffer, wenn gleichzeitig der Frequenz-Sweep der selektiven RMS-Messung oder irgendein Generator-Sweep aktiv ist. Durch Betätigen der Taste Single bzw. Start kann zwischen Einzel- und Dauermessung umgeschaltet werden, wenn keine Sweep aktiv ist.

Fernsteuerbefehl: TRIGger:SOURce AUTO

**Time Tick** Zeitgesteuerte Messwertaufzeichnung; Messwert*triggerung* in festen Zeitabständen. Im Abstand der Timeticks werden Messungen gestartet, die Messergebnisse in den Messwertpuffer eingetragen und im Messergebnisfenster angezeigt.

> Diese Startbedingung kann *nicht* mit einem zeitgetriggerten Generator-Sweep kombiniert werden.

Wird Timetick mit dem Frequenz-Sweep der selektiven RMS-Messung oder einem synchronen Generator-Sweep kombiniert, dann erfolgt die Sweep-Fortschaltung wie gewohnt, der Messstart jedoch frühestens nach Ablauf des Timeticks.

Ist *weder* der Frequenz-Sweep der selektiven RMS-Messung *noch* irgendein Generator-Sweep aktiv, dann bestimmt der Timetick die Sweep-X-Achse:

- Während des Timetick-Sweeps werden die Zeitstempel auf der X-Achse aktualisiert und dabei ggf. korrigiert (z.B. wenn eine Messung länger dauert als der eingestellte Timetick) und die einzelnen Messwerte zeitrichtig eingetragen.
- Mit der Taste START wird eine Reihe von periodischen Messwertaufzeichnungen gestartet und nach Erreichen der unter Points angegebenen Sweeppunktezahl wieder von vorne begonnen.
- Mit der Taste SINGLE wird eine einzelne Reihe von periodischen Messwertaufzeichnungen gestartet. Beim Erreichen der unter Points angegebenen Sweeppunktezahl geht der Sweep in den Zustand terminated über.

Fernsteuerbefehl: TRIGger:SOURce TIMer

**Time Chart** Zeitgesteuerte Messwertaufzeichnung; Messwert*aufnahme* in festen Zeitabständen; in den Multikanal-Analysatoren *nicht* wählbar. In dem unter Time eingebbaren Zeitraster werden Messwerte (aus der laufenden Dauermessung) in ein Zeitdiagramm eingetragen. Im Gegensatz zu Time Tick, wo bei jedem Tick eine neue (Einzel-) Messung gestartet und erst bei Beendigung der Messung das Ergebnis eingetragen wird, können mit Time Chart auch Zwischenergebnisse dargestellt werden. Dies ist besonders bei Quasi-Peak-Messungen wünschenswert.

#### *Hinweis:*

*Ist das gewählte Zeitraster (Updaterate) kürzer als die Messzeit der Messfunktion, dann werden Zwischenergebnisse angezeigt; im anderen Fall werden Endergebnisse angezeigt.*

Diese Startbedingung kann *nicht* mit dem Frequenz-Sweep der selektiven RMS-Messung oder einem Generator-Sweep kombiniert werden. Die Zeitstempel der Messwertaufnahme bestimmen die Sweep-X-Achse:

- Mit der Taste START sowie unmittelbar nach Einschalten des Time Chart-Sweeps wird eine Reihe von periodischen Messwertaufzeichnungen gestartet und nach Erreichen der unter Points angegebenen Sweeppunktezahl wieder von vorne begonnen.
- Mit der Taste SINGLE wird eine einzelne Reihe von periodischen Messwertaufzeichnungen gestartet. Beim Erreichen der unter Points angegebenen Sweeppunktezahl geht der Sweep in den Zustand terminated über.

#### *Hinweis:*

*Nach dem Einschalten von Time Chart wird der Sweep sofort gestartet, d.h. es werden in festen Zeitabständen Zwischen- oder Endergebnisse der gewählten Dauermessung dargestellt und aufgezeichnet.*

Fernsteuerbefehl: TRIGger:SOURceTCHart

**Freq Ch1 Freq Ch2 Freq Freq Fast Ch1 Freq Fast Ch2 Freq Fast** 

Extern gesteuerte Messwertaufzeichnung; Messwerttriggerung bei Auftreten einer signifikanten Frequenzänderung auf dem Trigger-Kanal (externer Frequenz-Sweep); in den Multikanal-Analysatoren *nur* bei eingeschaltetem Trigger-Kanal wählbar.

Die Messergebnisse werden in die Messwertpuffer eingetragen und im Messergebnisfenster angezeigt. Die gemessene *Frequenz* wird als X-Wert des Sweeps eingetragen.

Diese Startbedingung kann *nicht* mit dem Frequenz-Sweep der selektiven RMS-Messung kombiniert werden. Die Sweep-X-Achse wird immer durch den externen Frequenz-Sweep vorgegeben, auch wenn der interne Generator das Sweep-Signal erzeugt.

*Hinweis:* 

**Volt Ch1 Volt Ch2 Volt** 

*Für besonders schnelle Frequenz-Sweesp mit sauberem Signal (z.B. von der CD) kann die Fast-Variante gewählt werden. Hat das Signal jedoch einen hohen Rauschanteil, muss auf das langsamere Messverfahren FREQ CH1/2 ausgewichen werden.*

Fernsteuerbefehle: TRIGger:SOURce CH1Freq TRIGger:SOURce CH2Freq TRIGger:SOURce FREQuency TRIGger:SOURce CH1Rapidfreq TRIGger:SOURce CH2Rapidfreq TRIGger:SOURce RAPidfreq

Extern gesteuerte Messwertaufzeichnung; Messwerttriggerung bei Auftreten einer signifikanten Pegeländerung auf dem Trigger-Kanal (externer Pegel-Sweep); in den Multikanal-Analysatoren *nur*  bei eingeschaltetem Trigger-Kanal wählbar.

Die Messergebnisse werden in die Messwertpuffer eingetragen und im Messergebnisfenster angezeigt. Der gemessene *Pegel* wird als X-Wert des Sweeps eingetragen.

Diese Startbedingung kann *nicht* mit dem Frequenz-Sweep der selektiven RMS-Messung kombiniert werden. Die Sweep-X-Achse wird immer durch den externen Pegel-Sweep vorgegeben, auch wenn der interne Generator das Sweep-Signal erzeugt.

Fernsteuerbefehle: TRIGger:SOURce CH1Level TRIGger:SOURce CH2Level TRIGger:SOURce LEVel

**Lev Trig Ch1 Lev Trig Ch2 Lev Trig**  Messwerttriggerung aufgrund eines am Analysator-Eingang des Trigger-Kanals festgestellten Pegels; in den Multikanal-Analysatoren *nur* bei eingeschaltetem Trigger-Kanal wählbar.

> Diese Startbedingung kann mit jedem Sweep kombiniert werden und hat dabei keinen Einfluss auf die Sweep-X-Achse.

> Durch die Sweep-Fortschaltung oder – bei inaktivem Sweep-System – durch die Betätigung der Taste START oder SINGLE wird die Pegelüberwachung scharf gemacht und wartet darauf, dass erstmalig ein Pegel in dem Bereich zwischen Start und Stopp gemessen wird (Pegel-Triggerung). Daraufhin wird – ggf. nach dem eingegebenen Delay – eine Einzelmessung gestartet.

Bei Dauermessung erfolgt eine erneute Triggerung in dem angegebenen Bereich erst dann, wenn der Pegel zwischenzeitlich diesen Bereich nach unten oder oben verlassen hatte. Die Pegelüberwachung wird also erst dadurch wieder scharf gemacht, dass ein Pegel außerhalb des spezifizierten Bereichs erkannt wird.

Fernsteuerbefehle: TRIGger:SOURce CH1Trigger TRIGger:SOURce CH2Trigger TRIGger:SOURce TRIGger

**Edge Trig Ch1 Edge Trig Ch2 Edge Trig**  Messwerttriggerung aufgrund einer am Analysator-Eingang des Trigger-Kanals festgestellten Spannungs*flanke*; in den Multikanal-Analysatoren *nur* bei eingeschaltetem Trigger-Kanal wählbar.

Diese Startbedingung kann mit jedem Sweep kombiniert werden und hat dabei keinen Einfluss auf die Sweep-X-Achse.

Durch die Sweep-Fortschaltung oder – bei inaktivem Sweep-System – durch die Betätigung der Taste START oder SINGLE wird die Pegelüberwachung gestartet. Scharf wird sie jedoch erst, wenn ein Pegel jenseits des Startpegels (außerhalb des Start-Stopp-Intervalls) gemesssen wird. Getriggert wird in dem Moment, wo der Pegel erstmalig in den Bereich zwischen Start und Stopp gelangt (Flanken-Triggerung). Daraufhin wird – ggf. nach dem eingegebenen Delay – eine Einzelmessung gestartet.

Bei Dauermessung erfolgt eine erneute Triggerung in dem angegebenen Bereich erst dann, wenn der Pegel zwischenzeitlich diesen Bereich in Richtung Start-Pegel verlassen hatte. Die Pegelüberwachung wird also erst dadurch wieder scharf gemacht, dass ein Pegel jenseits des Start-Pegels erkannt wird.

Fernsteuerbefehle: TRIGger:SOURce CH1Edgetrigger TRIGger:SOURce CH2Edgetrigger TRIGger:SOURce EDGetrigger

### *Hinweis:*

*Werden die Stützstellen eines Sweeps unter dem Einfluss der Start-Condition während des Sweep-Durchlaufs modifiziert (z.B. durch längere Messzeiten beim Timetick-Sweep) dann liegen ggf. einige Sweep-Punkte außerhalb der sichtbaren X-Achse der Sweep-Graphen. Durch einen erneuten Autoscale-Aufruf nach Beendigung des Sweeps werden die neuen X-Grenzen im Sweep-Graph eingetragen.*

**Delay** Verzögerungszeit für Start Cond.

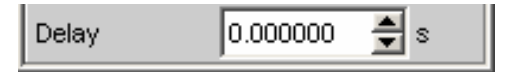

Zu dem Menüpunkt Start Cond Auto kann eine Verzögerungszeit eingegeben werden. Sie ist wirksam bei:

- Signaländerung am Generator (Werteingabe, Wertänderung über Drehrad)
- Sweep-Abläufe
- Stop/Cont- oder Start-Tastendruck (Continuous-Messung)
- Single-Tastendruck (Einzelmessung)
- Änderung in den Analyzer-Panels
- Änderung in den Generator-Panels
- Änderung im Filter-Panel

Delay bestimmt die Wartezeit von den oben genannten Ereignissen bis zum Neustart einer Messung, um einem Messobjekt die Möglichkeit zum Einschwingen zu geben. Somit verlängert sich die Gesamtmesszeit – also die Zeit, bis das erste Messergebnis verfügbar ist – um das angegebene Delay.

#### *Hinweis:*

*Delay wird nur bei Einzelmessungen berücksichtigt, d.h. durch die SINGLE-Taste oder die Sweep-Fortschaltung ausgelöste Einzelmessung. Bei Dauermessung wird Delay nur für die erste Messung nach dem Start berücksichtigt. Die weiteren Messungen erfolgen unverzögert.*

#### *Hinweis:*

*Das Delay wird auf allen gemessenen Kanälen berücksichtigt. Bei den Multikanal-Analysatoren verlängert das Delay nur die Gesamtmesszeit der ersten Teilmessung (erstes Kanalpaar); alle weiteren Kanalpaare können ohne zusätzlichen Zeitverlust gemessen werden.* 

Fernsteuerbefehl: TRIGger:DELay <nu>

## **Zeitgesteuerte Messwertaufzeichnung**

Bei zeitgesteuerten Messwertaufzeichnungen ergibt sich die – voraussichtliche – Gesamtaufzeichnungsdauer aus dem Produkt von Zeitintervall pro Messung und Anzahl der Messwertaufnahmen. Die *tatsächliche* Zeitdauer der Messwertaufzeichnung kann bei der Startbedingung Time Tick wesentlich länger sein, wenn der eingegebene Wert für den Timetick kleiner ist als die benötigte Messzeit.

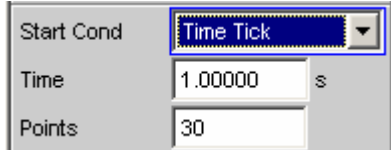

**Time Eingabe des Zeitrasters, in dem die Messungen gestartet (Time Tick)** bzw. Messwerte gelesen (Time Chart) werden sollen.

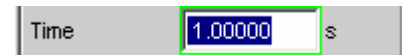

Bei der Startbedingung **Time Tick** hat die Messung Vorrang vor dem Start einer neuen Messung. Ist der Timetick *größer* als die Messzeit, dann wird nach jeder Einzelmessung auf den nächsten Timetick gewartet; während dieser Zeit läuft keine Messung. Ist der Timetick *kleiner* als die Messzeit, dann werden Timeticks, die während der laufenden Messung auftreten, ignoriert. Der Mess-Start erfolgt somit in Zeitabständen, die ein ganzzahliges Vielfaches (≥1) des gewählten Timeticks betragen.

Bei der Startbedingung **Time Chart** (in den Multikanal-Analysatoren *nicht* wählbar) wird in dem angegebenen Zeitraster der Messwert gelesen, unabhängig davon, ob bereits ein neuer Messwert vorliegt. Ist das gewählte Zeitraster (Updaterate) *größer* als die Messzeit der Messfunktion, dann werden ausschließlich Endergebnisse angezeigt. Ist das Zeitraster *kleiner* als die Messzeit, werden – soweit verfügbar – Zwischenergebnisse angezeigt; liegen (noch) keine Zwischenergebnisse vor, werden die zuletzt gültigen Ergebnisse nochmals in das Time Chart eingetragen.

```
Fernsteuerbefehl: 
TRIGger:TIMer <nu>
```
**Points** Eingabe der Anzahl von Messwertaufzeichnungen.

Points þο

Die zeitgesteuert Messwertaufzeichnung endet, sobald die hier angegebene Anzahl von Messdaten verfügbar ist.

#### *Hinweis:*

*Wird die Startbedingung Time Tick mit dem Frequenz-Sweep der selektiven RMS-Messung oder einem synchronen Generator-Sweep kombiniert, dann wird die Anzahl der Sweep-Punkte von dort übernommen und kann nicht separat eingegeben werden.*

Fernsteuerbefehl: TRIGger:COUNt <nu>

## **Externe Sweeps und pegelgesteürte Messwerttriggerung**

In der Regel werden externe Sweeps mit einer externen Signalquelle gesteuert. Dabei sollte der interne Sweep-Generator deaktiv sein. Beim Einschalten des externen Sweeps wird daher eine entsprechende Warnung ausgegeben, wenn ein Generator-Sweep aktiv ist.

Grundsätzlich kann auch bei den **externen Sweeps** der interne Sweep-Generator als Signalquelle verwendet werden. Dies ist z.B. sinnvoll, wenn das DUT ein unbekanntes oder nicht konstantes Delay hat und daher eine starre Kopplung von Generatorfortschaltung und Messstart nicht möglich ist. Die Sweep-Fortschaltung erfolgt dann wie gewohnt, der Messstart jedoch erst bei Auftreten des Triggerereignisses.

Der Generator sollte zeitgesteuert fortgeschaltet werden (Dwell-Sweep; Einstellung im Generator: Next Step Dwell …), um eine Unabhängigkeit von Generator-Sweep-Fortschaltung und Messung zu erreichen.

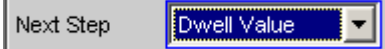

1.13500

Bei Analysator-synchroner Fortschaltung (Einstellung im Generator: Next Step Anlr Sync) muss darauf geachtet werden, dass jeder Sweep-Schritt die als Start-Condition gewählte Variation überschreitet. Ist diese Bedingung nicht erfüllt, dann bleibt der externe Sweep stehen. Folgende *Regeln zur Sweep-Einstellung des Generators bei externem Sweep* müssen beachtet:

- Spacing muss auf Log Steps stehen (optional bei Dwell-Sweep).
- Sweep-Richtung (angegeben durch Reihenfolge von Start und Stop) muss mit der im Analysator gewählten Aufzeichnungsrichtung übereinstimmen.
- Sweep-Bereich muss innerhalb des Aufzeichnungsbereichs liegen (optional bei Dwell-Sweep).
- Schrittweite (im Generator angegeben als Faktor unter Step) muss größer sein als die Variation im Analysator (optional bei Dwell-Sweep). für Aufwärts-Sweeps (Start < Stop) gilt: Step > 1 + Variation / 100

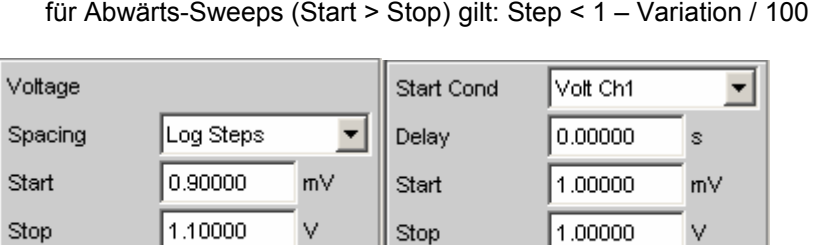

Stop

Variation

Die Sweep-X-Achse wird immer durch den externen Sweep vorgegeben, auch wenn der interne Generator das Sweep-Signal erzeugt.

1.00000 13,0000

%

Bei den externen Sweeps bestimmen die Start- und Stopp-Werte die Sweep-Richtung: Ist der Start-Wert kleiner als der Stopp-Wert, liegt ein Aufwärts-Sweep vor, andernfalls ein Abwärts-Sweep. Signaländerungen *entgegen* der Sweep-Richtung haben unterschiedliche Auswirkungen im Dauer- und Einzelbetrieb:

- Wurde mit der Taste START ein externer Dauer-Sweep gestartet, dann bewirkt jede signifikante Änderung der Frequenz in Richtung von Stop nach Start einen Neustart des Sweep.
- Wurde mit der Taste SINGLE ein externer Einzel-Sweep gestartet, dann werden Änderungen in Richtung von Stop nach Start als Störung interpretiert und ignoriert. Ein Messwert jenseits des Stop-Wertes beendet den Sweep.

Die Verwendung des internen Generators bei **pegelgesteuerter Messwert-Triggerung** ist zwar nicht verboten, aber in den meisten Fällen nicht sinnvoll.

Stop

Step

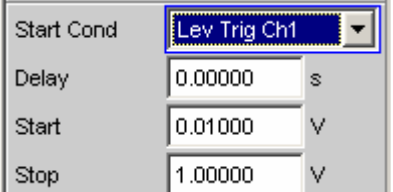

Bei **flankensensitiver Triggerung** wird die triggernde Flanke von den Start- und Stopp-Werten bestimmt: Ist der Start-Wert kleiner als der Stopp-Wert, wird bei positiver Flanke getriggert, d.h. genau dann, wenn ein Wert *unterhalb* von Start gefolgt wird von einem Wert *oberhalb* von Start.

**Min Volt Eingabe eines Minimal-Pegels für externe Frequenz-Sweeps. Liegt Contained Eingabe eines Minimal-Pegels für externe Frequenz-Sweeps. Liegt** das Signal unterhalb dieser Schwelle, dann erfolgt keine Triggerung.

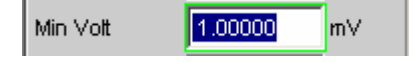

Verhindert die Triggerung bei Signalpausen. Ein zu geringer Minimal-Pegel würde dazu führen, dass auch die im Rauschen ermittelten Frequenzmesswerte zur Triggerung verwendet würden.

```
Fernsteuerbefehl: 
ARM:LEVel:MIN <nu>
```
**Start Eingabe des Start-Wertes des Aufzeichnungsintervalls (bei externen**) Sweeps) bzw. des Triggerbereichs (bei Pegeltriggerung).

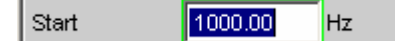

Ist der Start-Wert kleiner als der Stopp-Wert, dann läuft der externe Sweep als *Aufwärts*-Sweep; bei Flankentriggerung wird auf eine *positive* Flanke gewartet. Messwerte, die kleiner als Start sind, werden nicht berücksichtigt.

Wird als Start-Wert der aktuelle Stopp-Wert eingegeben, dann wird die Sweep-Richtung automatisch umgekehrt und der Stopp-Wert mit dem alten Start-Wert geladen.

```
Fernsteuerbefehle: 
ARM:FREQuency:STARt <nu> 
ARM:VOLTage:STARt <nu>
```
**Stop** Eingabe des Stop-Wertes des Aufzeichnungsintervalls (bei externen Sweeps) bzw. des Triggerbereichs (bei Pegeltriggerung).

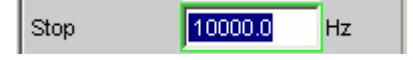

Ist der Stopp-Wert kleiner als der Start-Wert, dann läuft der externe Sweep als *Abwärts*-Sweep; bei Flankentriggerung wird auf eine *negative* Flanke gewartet. Messwerte, die kleiner als Stop sind, werden nicht berücksichtigt.

Wird als Stopp-Wert der aktuelle Start-Wert eingegeben, dann wird die Sweep-Richtung automatisch umgekehrt und der Start-Wert mit dem alten Stopp-Wert geladen.

#### *Hinweis:*

*Bei Einzel-Sweeps wird der Stopp-Wert zum Erkennen des Sweep-Endes benutzt. Er sollte daher etwas kleiner als der erwartete Bereich des Signals ein.*

Fernsteuerbefehle: ARM:FREQuency:STOP <nu> ARM:VOLTage:STOP <nu>

**Variation** Eingabe der relativen Frequenz- bzw. Pegeländerung in Prozent, ab der bei externen Sweeps eine neue Messung ausgelöst wird. Bei externen Pegelsweeps kann der Wert auch in dB eingegeben werden.

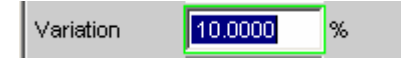

Die Variation sollte etwa 5% bis 10% kleiner gewählt werden als die zu erwartenden Änderungen, um einerseits sicher, andererseits nicht auf Zwischenwerte zu triggern.

Aus dem Eingabewert errechnet sich der interne Variations*faktor*

- Für Aufwärts-Sweeps: 1 + var/100
- Für Abwärts-Sweeps: 1 var/100

#### *Hinweis:*

*Die unterschiedlichen Variationsfaktoren für Aufwärts- und Abwärts-Sweep bewirken, dass die Anzahl der Sweep-Punkte bei einem Aufwärts-Sweep – bei identischen Werten für Start, Stop und Variation – etwas größer ist als bei einem Abwärts-Sweep.*

Eine Änderung um mindestens diesen Wert in Richtung von Stop nach Start (entgegen der Sweep-Richtung) bewirkt bei Dauer-Sweeps den Neustart der Messwert-Aufzeichnung.

Der untere Eingabewert wird unter Berücksichtigung der aktuellen Start- und Stopp-Werte automatisch so begrenzt, dass unabhängig von der Sweep-Richtung maximal 1024 Messwerte aufgezeichnet werden können. Werte unterhalb von 0.1% können generell nicht eingegeben werden.

Fernsteuerbefehle: TRIGger:FREQuency:VARiation <nu> TRIGger:VOLTage:VARiation <nu>

# <span id="page-498-0"></span>**Sweep-Möglichkeiten**

Neben dem Mess-System verfügt der R&S UPV über ein umfangreiches Sweep-System. Es wird durch Einschalten eines Generator-Sweeps als Generator-Sweep-System oder durch Einschalten des RMS-Selektions-Sweeps als Analysator-Sweep-System aktiviert und übernimmt dann die Steuerung des Mess-Systems.

Das Starten und auch Stoppen von Sweeps geschieht – bei aktiviertem Sweep-System – in der Handbedienung über die Tasten START, SINGLE und STOP/CONT im Bedienfeld CONTROL. Der (Neu-) Start eines Sweeps (via START-Taste) bewirkt auch einen Restart bestimmter Generator-Funktionen:

- Burstsignale (Sine-Burst und Sine² Burst) werden rückgesetzt, d.h. sie beginnen mit der Burst-Phase bzw. dem Burst on Delay.
- Die Play-Funktion beginnt wieder mit dem 1. Sample der WAV-Datei.
- Die Arbitrary-Funktion beginnt ebenfalls wieder von vorn.

# **Überblick über die Sweep-Möglichkeiten**

Den folgenden Ausführungen liegt ein *aktiviertes Sweep-System* zu Grunde, d.h. entweder im Generator oder im Analysator ist ein Sweep eingeschaltet.

Sweeps sind Messabläufe, bei denen die einzelnen Messungen durch vordefinierte Generator- oder Analysatoreinstellungen ausgelöst (getriggert) werden. Die Festlegung der Generator- und Analysator-Sweeps kann entweder durch Eingabe von Startwert, Stoppwert, Spacing und Points/Step oder die Angabe einer Sweep-Liste erfolgen. Beide Arten definieren letztendlich eine *Tabelle von Einstellungen* (X-Achse), die nach dem Starten des Sweeps abgearbeitet wird.

Ein einmaliger Sweep wird als *Einzelsweep* bezeichnet, ein kontinuierlicher als *Dauersweep*.

### Die *Steuerung des aktiven Sweep-Systems* erfolgt

- explizit durch die *Steuertasten* START (Ctrl F5), SINGLE (Ctrl F6) und STOP/CONT (Ctrl F7)
- implizit durch sogenannte *Abbruch-Ereignisse*. Dies sind Ereignisse (Benutzereingaben), die die laufende Messung und somit den laufenden Sweep ungültig machen, also Änderungen im Generator, Analysator oder in der Filterbank. Ein Abbruch-Ereignis bewirkt den automatischen Neustart des laufenden Sweeps. Dadurch wird sichergestellt, dass den aufgenommenen Datensätzen eine gemeinsame Einstellung zu Grunde liegt.

Die *Steuerung des Mess-Systems* ist bei aktiviertem Sweep-System *nicht* möglicht. Ausnahme: Bei terminiertem Sweep wird durch Betätigen der Taste **STOP/CONT** oder durch ein Abbruch-Ereignis die Dauer*messung* aktiviert (siehe Abschnitt *[Terminierter Sweep](#page-501-0)*, Seite *[4.236](#page-501-0)*).

Der R&S UPV bietet eine Vielzahl von unterschiedlichen Sweep-Möglichkeiten, die hier kurz zusammengefasst werden sollen:

- Generator-Sweep-System: zeitsynchrone Sweeps (DWELL-Sweeps) und analysatorsynchrone Sweeps (AUTO-Sweeps) und manuelle Sweeps (MANU Sweeps). Sie können (sofern bei der gewählten Generator-Funktion mehr als ein sweepbarer Parameter existiert) auch 2-dimensional sein, d.h. es werden 2 Generator-Parameter variiert. Man spricht dann von einem Z-Sweep, weil neben der X-Achse auch die Z-Achse gesweept wird.
- Analysator-Sweep-System: analysatorsynchroner Sweep der RMS-Selektionsfrequenz

Alle Sweeps können wahlweise als Parametersweep mit konstantem Inkrement oder als Listensweeps ablaufen.

## **Ein- und Ausschalten von Sweeps**

Das gewünschte Sweep-System wird im R&S UPV direkt in dem zugehörigen Funktions-Panel aktiviert bzw. deaktiviert:

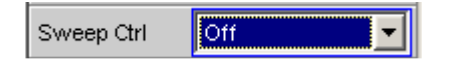

- Ein Generator-Sweep unter Sweep Ctrl im Generator Function-Panel.
- Der Sweep des Mitlauffilters der Messfunktion RMS Selective unter Sweep Ctrl im Analyzer Function-Panel.

Es kann immer nur eines der beiden Sweep-Systeme aktiv sein. Wird ein Sweep vom Benutzer eingeschaltet, während ein anderer bereits aktiv ist, dann wird der *bisher aktive* ausgeschaltet und eine Warnung ausgegeben. Wird ein Instrument oder eine Funktion eingeschaltet, die einen Sweep beinhaltet, während ein anderer Sweep bereits aktiv ist, dann wird der *neue* Sweep ausgeschaltet und eine entsprechende Warnung ausgegeben.

Nach dem *Einschalten* eines Sweeps läuft das Mess-System zunächst unverändert in Dauer- oder Einzelmessung weiter; erst durch das Starten des Sweeps wird die Kontrolle über das Mess-System an das Sweep-System abgegeben.

Nach dem *Ausschalten* des aktiven Sweeps schaltet das Messsystem auf Dauermessung zurück.

## **Zustände des Sweep-Systems**

Der Zustand des Sweep-Systems wird oberhalb des 8. Softkeys dargestellt. Außerdem ist – bei aktiviertem Sweep-System – der aktuelle Zustand an den beiden LEDs oberhalb der START- und SINGLE-Taste ersichtlich.

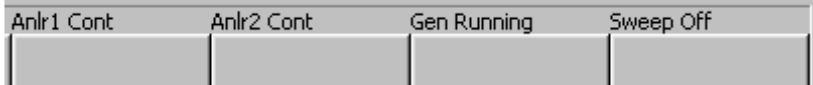

Folgende Zustände sind möglich:

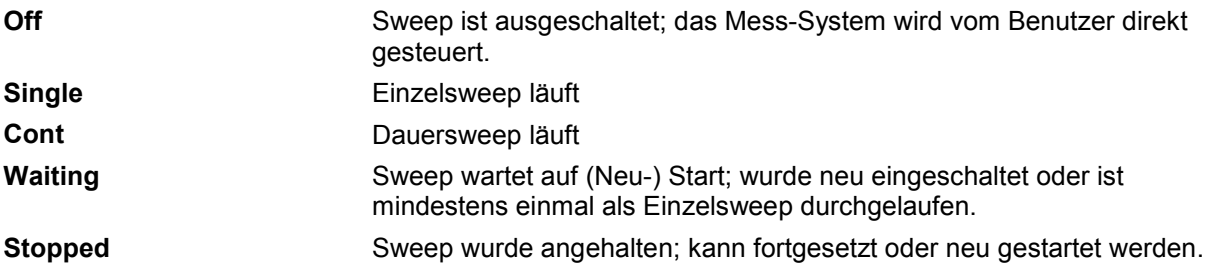

### **Dauersweep**

Dauersweeps werden mit der Taste **START** gestartet. Der Sweep-Zustand wird durch den Schriftzug Sweep Cont und leuchtender **START-LED** angezeigt. Am Stoppwert der X-Achse bzw. am Ende der X-Sweep-Liste angelangt, beginnt der Sweep wieder mit dem Start-Wert. Dies geschieht solange, bis eines der folgenden Ereignisse eintritt:

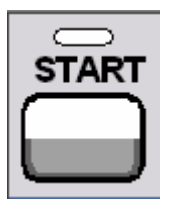

Betätigen der Taste **START**

- bricht den laufenden Sweep sofort ab
- löscht die Sweep-Kurven (bei Multiscan-Betrieb alle Scans) einschließlich der Min-/Max-Kurven

Betätigen der Taste **SINGLE** schaltet auf Einzelsweep um. Die begonnene Kurve wird zu Ende gezeichnet, dann befindet sich das

Reaktivierung des Dauersweeps mit der Taste START;

- setzt die Min/Max-Daten und Limitverletzungen der Sweep-Kurven sowie die Hervorhebungen der Protokoll-Analyse zurück
- bewirkt einen Neustart des Dauersweeps

Sweep-System im Zustand Sweep Waiting.

Fernsteuerbefehle: INIT:CONT ON INIT:FORCe STARt

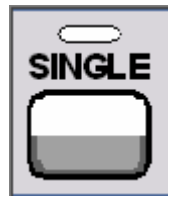

Fernsteuerbefehle: INIT:CONT OFF INIT:FORCe SINGle

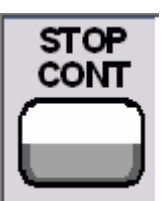

Betätigen der Taste **STOP/CONT** beendet die laufende Messung und hält das Sweepsystem an (Zustand Sweep Stopped). Reaktivierung des Dauersweeps wahlweise mit der Taste START (beginnt von vorn) oder durch [nochmaliges Betätigen der Taste](#page-498-0)  STO[P/CON](#page-498-0)T (setzt den Sweep fort).

Fernsteuerbefehl: INIT:FORCe STOP

**Abbruch-Ereignis** … bricht den laufenden Sweep sofort ab und bewirkt einen Neustart des Dauersweeps (siehe Abschnitt *[Überblick über die Sweep-Möglichkeiten](#page-498-0)*, Seite *[4.233](#page-498-0)*).

**Erreichen des Z-Stop-Wertes**

Der Dauersweep wird beendet; das Sweep-System wechselt in den Zustand Sweep Waiting (nur bei 2-dimensionalen Generator-Sweeps, siehe Abschnitt *[Zweidimensionaler Sweep](#page-388-0)*, Seite *[4.123](#page-388-0)*).

### **Einzelsweep**

Einzelsweeps werden mit der Taste SINGLE gestartet und laufen nur einmal ab. Bei Erreichen des Stoppwerts (der X-Achse) schaltet das Sweep-System in den Zustand Sweep Waiting. Bei einem 2-dimensionalen Sweep muss deshalb jeder neue Z-Punkt (und der damit verbundene Sweeplauf über die X-Achse) neu getriggert werden.

Der Sweep-Zustand wird durch den Schriftzug Sweep Single angezeigt; es leuchten die **START-LED** und die **SINGLE-LED**.

Ein laufender Einzelsweep wird durch folgende Ereignisse unterbrochen bzw. abgebrochen:

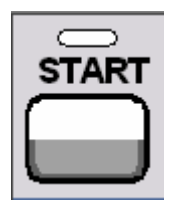

Betätigen der Taste **START**

- bricht den laufenden Sweep sofort ab
- löscht die Sweep-Kurven (bei Multiscan-Betrieb alle Scans) einschließlich der Min-/Max-Kurven

<span id="page-501-0"></span>• setzt die Min/Max-Daten und Limitverletzungen der Sweep-Kurven sowie die Hervorhebungen der Protokoll-Analyse zurück • startet einen *Dauer*sweep Fernsteuerbefehle: INIT:CONT ON INIT:FORCe STARt Betätigen der Taste **SINGLE** bricht den laufenden Sweep sofort ab und bewirkt den Neustart des Einzelsweeps. **SINGLE** Fernsteuerbefehle: INIT:CONT OFF INIT:FORCe SINGle Betätigen der Taste **STOP/CONT** beendet die laufende Messung und STOP hält das Sweepsystem an (Zustand Sweep Stopped). CONT Reaktivierung des Einzelsweeps wahlweise mit der Taste SINGLE (beginnt von vorn) oder durch nochmaliges Betätigen der Taste STOP/CONT (setzt den Sweep fort). Fernsteuerbefehl: INIT:FORCe STOP **Abbruch-Ereignis** … bricht den laufenden Sweep sofort ab und bewirkt einen Neustart des Einzelsweeps (siehe Abschnitt *Überblick über die Sweep-Möglichkeiten*, Seite *4.233*). Erreichen des X-Stop-Wertes Der Einzelsweep wird beendet; das Sweep-System wechselt in den Zustand Sweep Waiting. Fernsteuerbefehl: -

### **Terminierter Sweep**

In diesen Zustand gelangt das Sweep-System nur durch das Beenden eines Einzelsweeps oder eines 2-dimensionale Dauersweeps. Es finden keine weiteren Messungen statt; die Messwerte, Datensätze und Sweep-Kurven sind eingefroren. Über die Fernsteuerung sollten Sweep-Kurven nur in diesem Zustand ausgelesen werden.

Der Sweep-Zustand wird durch den Schriftzug Sweep Waiting angezeigt; es leuchtet **keine LED**. Ein terminierter Einzelsweep wird durch folgende Ereignisse beeinflusst:

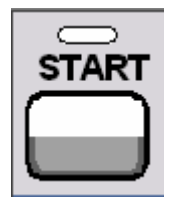

### Betätigen der Taste **START**

- löscht die Sweep-Kurven (bei Multiscan-Betrieb alle Scans) einschließlich der Min-/Max-Kurven
- setzt die Min/Max-Daten und Limitverletzungen der Sweep-Kurven sowie die Hervorhebungen der Protokoll-Analyse zurück
- startet einen *Dauer*sweep

Fernsteuerbefehle: INIT:CONT ON INIT:FORCe STARt

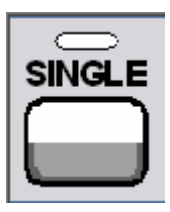

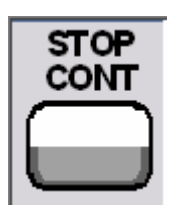

Betätigen der Taste **SINGLE** bewirkt den Neustart des Einzelsweeps.

Fernsteuerbefehle: INIT:CONT OFF INIT:FORCe SINGle

Betätigen der Taste **STOP/CONT** startet die Dauer*messung*. Reaktivierung des Einzelsweeps mit der Taste SINGLE.

Fernsteuerbefehl: -

**Abbruch-Ereignis** … startet die Dauer*messung* (siehe Abschnitt *[Überblick über die](#page-498-0)  [Sweep-Möglichkeiten](#page-498-0)*, Seite *[4.233](#page-498-0)*).

### **Angehaltener Sweep**

In diesen Zustand gelangt das Mess-System nur durch Betätigen der Taste STOP/CONT bei laufender Messung. Es liegen gültigen Messwerte und Datensätze des zueltzt eingestellten Sweep-Punktes vor. Die Messwerte der Sweep-Kurve sind jedoch nur teilweise verfügbar. Über die Fernsteuerung sollten Sweep-Kurven in diesem Zustand *nicht* ausgelesen werden.

Der Sweep-Zustand wird durch den Schriftzug Sweep Stopped angezeigt; es leuchtet **keine LED**. Ein angehaltener Sweep wird durch folgende Ereignisse beeinflusst:

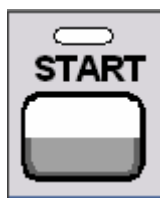

Betätigen der Taste **START**

- löscht die Sweep-Kurven (bei Multiscan-Betrieb alle Scans) einschließlich der Min-/Max-Kurven
- setzt die Min/Max-Daten und die Limitverletzungen der Sweep-Kurven sowie die Hervorhebungen der Protokoll-Analyse zurück
- startet einen *Dauer*sweep

Fernsteuerbefehle: INIT:CONT ON INIT:FORCe STARt

SINGLE

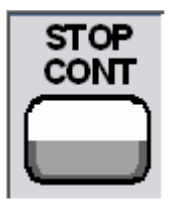

Betätigen der Taste **SINGLE** bewirkt den Neustart des Einzelsweeps.

Fernsteuerbefehle: INIT:CONT OFF INIT:FORCe SINGle

Betätigen der Taste **STOP/CONT** setzt den Sweep fort.

Fernsteuerbefehl: -

**Abbruch-Ereignis** … startet die Dauer*messung* (siehe Abschnitt *[Überblick über die](#page-498-0)  [Sweep-Möglichkeiten](#page-498-0)*, Seite *[4.233](#page-498-0)*).

## **Mehrere Sweep-Kurven in einem Diagramm**

In jedem Sweep-Fenster können bis zu 2 Traces dargestellt werden. Zur grafischen Darstellung der Sweep-Kurven gibt es 2 Möglichkeiten, die in den einzelnen Sweep-Fenstern individuell gewählt werden können:

• Jeder neuer Sweep-Durchlauf löscht die alte Kurve; es ist immer nur eine Kurve (bzw. ein Kurvenpaar) sichtbar (Singlescan-Betrieb).

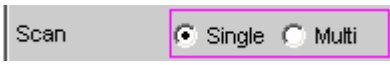

• Jeder neuer Sweep-Durchlauf zeichnet die neue Kurve, ohne die alte Kurve zu löschen; es sind alle aufgenommenen Kurven sichtbar (Multiscan-Betrieb).

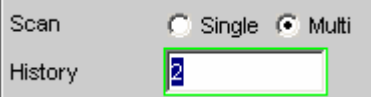

Da auch im Multiscan-Betrieb nur eine endliche Anzahl von Kurven (die letzten 20) gespeichert wird, sind alle Kurven nur solange sichtbar, bis eine Umskalierung erfolgt. Dabei wird die grafische Darstellung gelöscht und die letzten Kurven neu gezeichnet, was auch die Übersicht erhöht. Wie viele Kurven dabei neu gezeichnet werden, kann durch die Eingabezeile History bestimmt werden.
# <span id="page-504-0"></span>**Pegelmessungen**

Der R&S UPV bietet verschiedene Pegelmessungen, mit denen der Wechsel- (AC) oder Gleichspannungsanteil (DC) eines Messsignals mit unterschiedlichen Verfahren ermittelt werden kann.

- RMS ermittelt breitbandig den Effektivwert eines beliebigen Signals, optional mit Unterdrückung einer im Signal enthaltenen DC-Komponente.
- RMS Selective ermittelt selektiv den Effektivwert innerhalb oder außerhalb eines wählbaren Frequenzbandes (durch Verwendung eines Bandpasses bzw. einer Bandsperre). Auch hier kann eine im Signal enthaltene DC-Komponente unterdrückt werden.
- Rub & Buzz ermittelt den Effektivwert oberhalb einer wählbaren Oberwelle der Signalfrequenz (durch Verwendung eines mitlaufenden Hochpassfilters).
- DC ermittelt die DC-Komponente eines beliebigen Signals.
- Quasi Peak ermittelt den Spitzenwert eines beliebigen Signals, dabei erfolgen Anstieg und Abfall des Messwertes mit definierten Zeitkonstanten.
- Peak ermittelt den Spitzenwert eines beliebigen Signals; dabei folgt der Messwert verzögerungsfrei dem Spitzenwert.

Die Spannung eines Analogsignals wird in Volt, die Aussteuerung eines Digitalsignals in FS ermittelt. Ein voll ausgesteuertes sinusförmiges Digitalsignal hat laut AES-17 einen Peak-Wert *und* einen RMS-Wert von 1.0 FS, d.h. der RMS-Wert eines Digitalsignals wird – im Gegensatz zum Analogsignal – um den Faktor  $\sqrt{2}$  höher ermittelt.

# *Hinweis:*

*Auch mit Hilfe der FFT-Analyse ist eine Pegelmessung durch Integration über die Frequenzbins möglich. Ist die Messfunktion FFT gewählt, dann wird der so ermittelte RMS-Wert als Funktionsmesswert angezeigt.*

Das Zeitintervall, in dem der Pegel des Messsignals beobachtet wird, kann vom Benutzer als Messzeit bzw. Intervallzeit spezifiziert werden.

Bei den AC-Messungen können – zusätzlich zu dem Eingangsfilter – weitere digitale Filter oder (im Zweikanal-Analog-Analysator) auch ein analoges Notch-Filter in den Messzweig eingeschleift werden.

# **Filtereinstellungen**

**DC Suppress** Aktivierung der DC-Unterdrückung (nur bei Effektivwertmessungen im Digital-Analysator)

> F DC Suppres

Bei den Pegelmessungen RMS und RMS Selective kann der Benutzer entscheiden, ob ein evt. vorhandener DC-Pegel im RMS-Wert berücksichtigt oder unterdrückt werden soll.

Im Analog-Analysator wird diese Einstellzeile nicht angeboten, weil die entsprechende Funktionalität durch die Hardware-mäßig einstellbare AC-Kopplung bereits erfüllt ist.

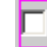

DC-Unterdrückung ausgeschaltet. Der DC-Anteil des Messsignals wird *nicht* unterdrückt (DC-Kopplung) und ist im Messergebnis enthalten.

Fernsteuerbefehl: SENSe[1]:FUNCtion:DCSuppression OFF

|⊽

DC-Unterdrückung eingeschaltet.

Der DC-Anteil des Messsignals wird unterdrückt (AC-Kopplung); das Messergebnis berücksichtigt nur den AC-Anteil.

Zur DC-Unterdrückung im Digital-Analysator wird der DC-Pegel gemessen und aus dem Gesamt-Effektivwert herausgerechnet.

Fernsteuerbefehl: SENSe[1]:FUNCtion:DCSuppression ON

**Notch(Gain)** Aktivierung bzw. Deaktivierung des analogen Notchfilters und Wahl der Nachverstärkung. Nur im Zweikanal-Analog-Analysator bei den beiden RMS-Messungen und bei Quasi Peak.

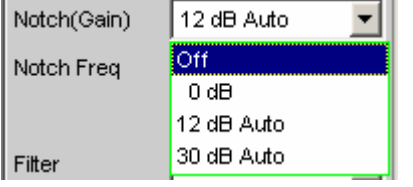

Das analoge Notchfilter 2. Ordnung kann zur schmalbandigen Unterdrückung einer störenden Frequenzlinie eingeschaltet werden. Wird mit dem Notchfilter die Grundwelle unterdrückt, dann kann – zur Erhöhung der Dynamik – das Restsignal verstärkt werden. Dazu kann die Notchverstärkung in 3 Stufen gewählt werden.

## *Hinweis:*

*Bei Auftreten von Frequenzanteilen außerhalb des Analysator-Frequenzbereiches (Außerbandsignale) kann es durch die Notch-Verstärkung vorkommen, dass der Analysator übersteuert wird. In diesem Fall wird die Notch-Verstärkung automatisch reduziert, was durch den Zusatz Auto in den Auswahlpunkten 12 dB und 30 dB angedeutet ist.*

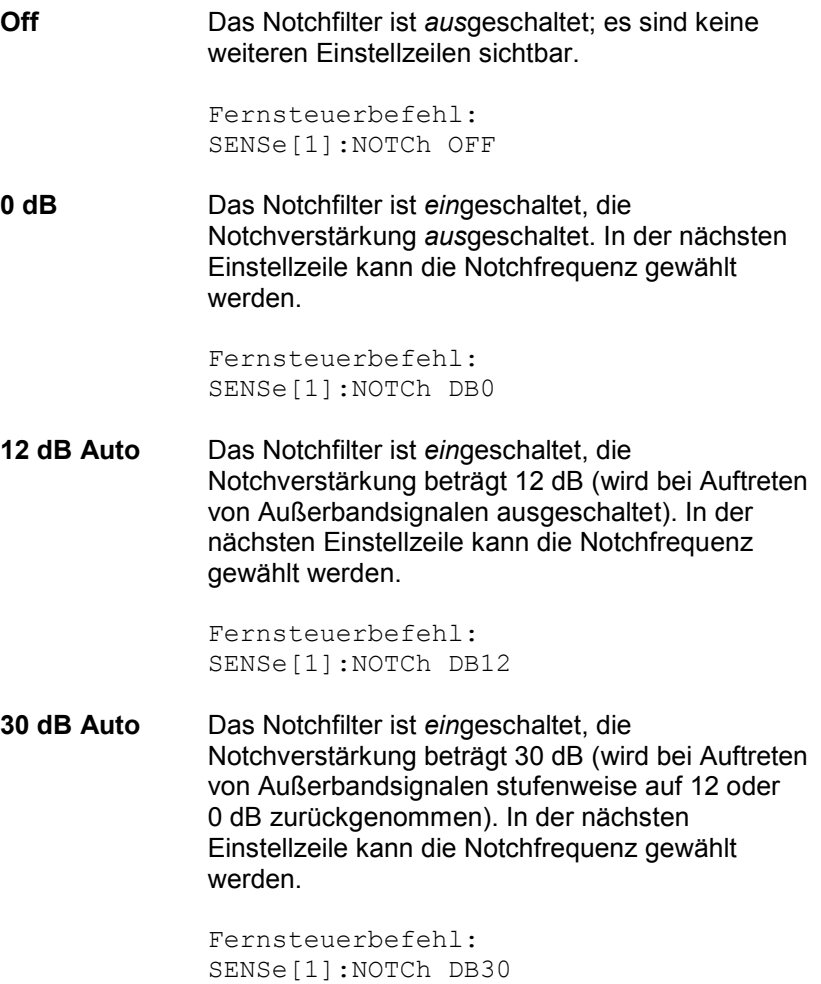

**Notch Freq** Wahl der Mittenfrequenz des Notchfilters (Notchfrequenz); nur bei eingeschaltetem analogen Notchfilter.

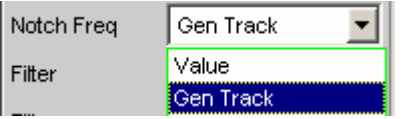

**Value** Die Notchfilter-Mittenfrequenz kann vom Anwender in der nächsten Einstellzeile eingegeben werden. Beim Umschalten auf Value wird die zuletzt wirksame Mittenfrequenz angezeigt.

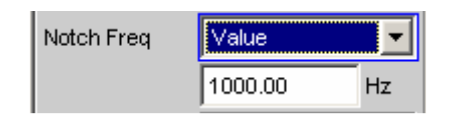

Fernsteuerbefehle: SENSe[1]:NOTCh:FREQuency:MODE VALue SENSe[1]:NOTCh:FREQuency <nu>

**Gen Track** Die Notchfilter-Mittenfrequenz wird (wenn möglich) aus dem Generator-Panel übernommen. Bei einer Änderung der Generatorfrequenz wird die Notchfrequenz mitgezogen. Ist ein ungeeignetes Generator-Signale (z.B. Rauschen) eingestellt, erfolgt eine Fehlermeldung und die zuletzt gültige Mittenfrequenz bleibt unverändert bestehen.

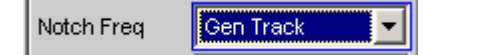

## *Hinweis:*

*Bei Verwendung des Low-Distortion-Generators sollte Gen Track wegen der starren Kopplung an die Generator-Soll-Frequenz vermieden werden, da aufgrund geringfügiger Frequenzablagen Messungenauigkeiten nicht ausgeschlossen werden können.*

Fernsteuerbefehl: SENSe[1]:NOTCh:FREQuency:MODE GENTrack

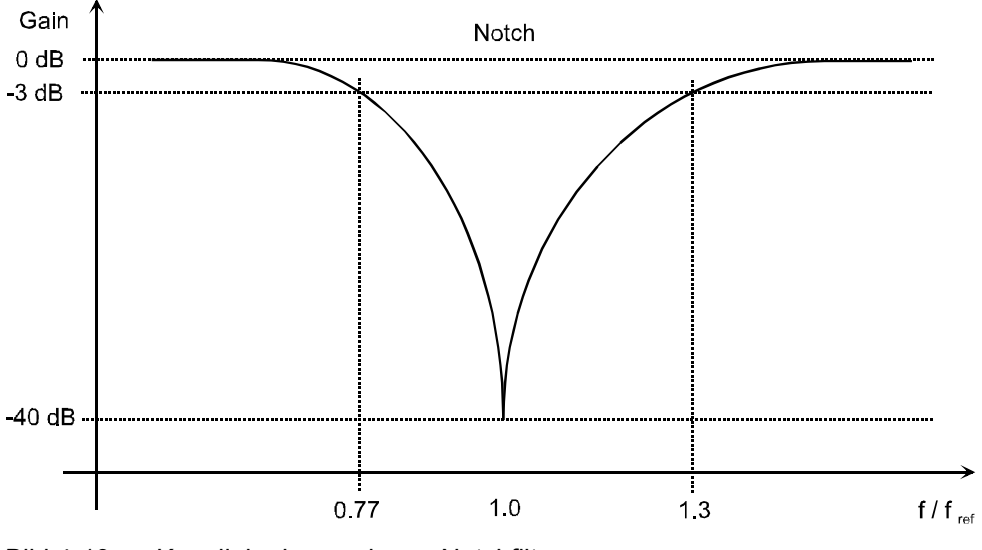

Bild 4-19 Kennlinie des analogen Notchfilters

**Filter Aktivierung eines Digitalfilters im Messzweig. Abhängig von dem** gewählten Pegelmessverfahren können bis zu 3 frei definierte oder Bewertungsfilter im Messzweig eingeschleift werden:

- RMS: max. 3 Filter
- RMS Selective: zusätzlich zum Selektionsfilter max. 1 Filter
- Rub & Buzz: zusätzlich zum mitlaufenden Hochpassfilter max. 2 Filter
- Peak: max. 3 Filter
- Quasi Peak: max 3 Filter
- DC: *kein* Filter
- FFT: max. 3 Filter

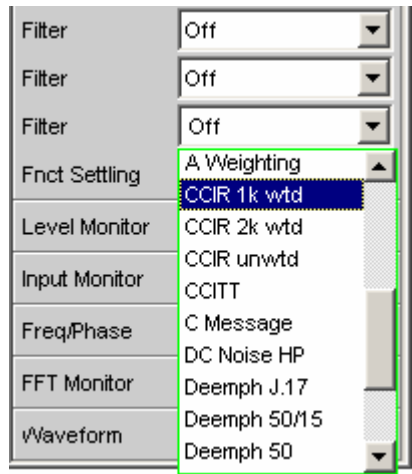

Die frei definierten Filter werden im Filter-Panel (siehe Abschnitt *[Frei](#page-678-0) [definierbare Filter](#page-678-0)*, Seite *[4.413](#page-678-0)*) als Filter 01 bis 09 konfiguriert und können dann (auch mehrfach) im Analysator verwendet werden.

Die wählbaren Bewertungsfilter sind im Abschnitt *[Bewertungsfilter](#page-688-0)*, Seite *[4.423](#page-688-0)* beschrieben.

### *Hinweis:*

*Unabhängig von den hier gewählten Digitalfiltern kann ein weiteres Eingangsfilter (Pre Filter) im Messzweig eingeschleift werden. Außerdem kann die analoge Bandbreite mit der Einstellzeile Bandwidth eingeschränkt werden, was einer zusätzlichen Tiefpass-Filterung entspricht.* 

```
Fernsteuerbefehle: 
SENSe[1]:FILTer[1] <parameter>
SENSe[1]:FILTer2 <parameter>
SENSe[1]:FILTer3 <parameter>
```
Liste der <parameter> siehe Abschnitt *[Filter-Tabelle](#page-676-0)*, Seite *[4.411](#page-676-0)*.

# **Effektivwertmessung (RMS) breitbandig**

Verfahren zur Messung des Effektivwertes einer Wechselspannung, wahlweise mit oder ohne Berücksichtigung einer überlagerten Gleichspannung. Es können beliebige Signalformen gemessen werden.

## Digitalbetrieb:

Der Signalinhalt wird effektivwertrichtig als Full-scale-Wert von 0.0 ... 1.0 angezeigt. Ein überlagerter DC-Anteil wird je nach Wahl von DC Suppress mitgemessen (OFF) oder unterdrückt (ON).

## Analogbetrieb:

Je nach gewählter Kopplung wird ein überlagerter DC-Anteil mitgemessen (DC-Kopplung) oder unterdrückt (AC-Kopplung).

Fernsteuerbefehl: SENSe[1]:FUNCtion RMS

**Meas Time** Wahl der Messzeit zur Anpassung der Messgeschwindigkeit an die Signalform oder – bei Einzeltonsignalen – an die Signalfrequenz.

> Je nach Messanforderung kann die Priorität auf kurze Messzeit oder hohe Genauigkeit gelegt werden.

Bei den automatischen Messmodi wird die Messzeit an die (gemessene) Signalfrequenz angepasst, sofern ein ausreichend starkes und nicht zu niederfrequentes AC-Signal ( $f \ge 10$  Hz) vorhanden ist.

## *Hinweis:*

*Bei sehr stark verrauschten oder verzerrten Signalen sowie bei Mehrtonsignalen können die automatischen Messmodi - insbesondere Auto Fast - die Signalperiode nicht mehr eindeutig detektieren. Um Messfehler zu vermeiden, sollten solche Signale daher vorzugsweise mit Gen Track oder - bei Verwendung eines externen Generators - mit dem Messmode Value gemessen werden.*

**Auto Fast** Die RMS-Messung erfolgt soweit möglich über ganze AC-Perioden; bei *hohen* Frequenzen wird die Messzeit so verlängert, dass der maximale algorithmische Fehler **1 %** nicht übersteigt. Bei sehr schwachen, niederfrequenten oder reinen DC-Signalen wird die Messzeit nach oben auf 100 ms (entsprechend 1 Periode bei 10 Hz) begrenzt.

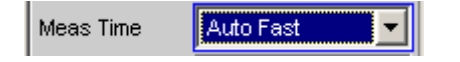

Empfohlen für Einzelton-Messungen bei Verwendung des Low-Distortion-Generators oder einer unbekannten externen Signalquelle, wenn höchste Mess*geschwindigkeit* erreicht werden soll.

Fernsteuerbefehl: SENSe[1]:FUNCtion:APERture:MODE AFASt

Bei sehr schwachen, niederfrequenten oder reinen DC-Signalen wird die Messzeit nach oben auf 200 ms (entsprechend 2 Perioden bei 10 Hz)

ganze AC-Perioden; bei *mittleren oder hohen* Frequenzen wird die Messzeit so verlängert, dass der maximale algorithmische Fehler **0.05 %** nicht

**Auto** Die RMS-Messung erfolgt soweit möglich über

Meas Time Auto:

übersteigt.

begrenzt.

Empfohlen für Einzelton-Messungen bei Verwendung des Low-Distortion-Generators oder einer unbekannten externen Signalquelle, wenn höchste Mess*genauigkeit* erreicht werden soll.

```
Fernsteuerbefehl: 
SENSe[1]:FUNCtion:APERture:MODE AUTO
```
**Value** Die RMS-Messung erfolgt über eine fest vorgegebene Zeit, die in der folgenden Einstellzeile einzugeben ist.

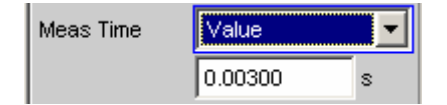

Zur *Vermeidung* von Abbruchfehlern sollte die Messzeit als ganzzahliges Vielfache der Periodendauer gewählt werden. Ist die Frequenz des zu messenden Signals nicht bekannt oder nicht konstant, sollte – zur *Minimierung* von Abbruchfehlern – eine möglichst lange Messzeit eingestellt werden.

## *Hinweis:*

*Bei Verwendung eines Multikanal-Analysators können maximal 1,44 Millionen Samples beobachtet werden. In diesen Analysatoren ist die maximale Messzeit daher abhängig von der Abtastrate bzw. Analog-Bandbreite; bei 40 kHz Analog-Bandbreite beträgt sie beispielsweise 15 s. Wird eine längere Messzeit benötigt, muss mit einem der Zweikanal-Analysatoren gemessen werden (maximal 100 s).* 

Empfohlen für

- AC-Messungen einer bekannten externen Signalquelle,
- Messungen von stark verrauschten oder verzerrten Signalen unbekannter Frequenz,
- Messung[en von](#page-504-0) Rausch- oder Mehrtonsignalen

Fernsteuerbefehle: SENSe[1]:FUNCtion:APERture:MODE VALue SENSe[1]:VOLTage:APERture <nu>

**Gen Track** Die RMS-Messung erfolgt über (mindestens) 1 ganze Periode des Generatorsignals; dazu wird ggf. die Generatorfrequenz an die Abtastrate des Analysators angepasst. Bei hohen Frequenzen wird zur Erhöhung der Messgenauigkeit die Messzeit auf mehrere Perioden erweitert.

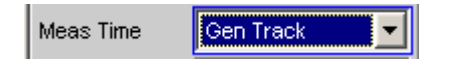

Empfohlen für alle AC-Messungen bei Verwendung des R&S UPV-Universalgenerators; besonders geeignet auch zur Messung von stark verrauschten oder verzerrten Signalen und für schnelle Sweeps.

## *Hinweis:*

*Bei Verwendung des Low-Distortion-Generators sollte Gen Track wegen der starren Kopplung an die Generator-Soll-Frequenz vermieden werden, da aufgrund geringfügiger Frequenzablagen Messungenauigkeiten nicht ausgeschlossen werden können.*

## *Hinweis:*

*Wird als Generatorsignal das Mod Dist-Signal verwendet, dann wird die Messzeit auf die üblicherweise dominierende – Lower Frequency bezogen.*

*Hinweis:* 

*Wird als Generatorsignal Stereo Sine verwendet, dann folgt der Messkanal 1 dem Generatorkanal 1 und der Messkanal 2 dem Generatorkanal 2.*

### *Hinweis:*

*Wird als Generatorsignal Arbitrary verwendet, dann wird die Messzeit auf die Anzahl der Samples in der geladenen Datei synchronisiert. Somit wird immer über eine komplette Periode des (repetierend ausgegebene) ARB-Signal gemessen.*

Fernsteuerbefehl: SENSe[1]:FUNCtion:APERture:MODE GENTrack

Weitere Einstellungen siehe Abschnitt *[Pegelmessungen](#page-504-0)*, Seite *4.239*.

# **Effektivwertmessung (RMS) selektiv**

Selektive RMS-Messung mit schmalbandigem Bandpass oder schmalbandiger Bandsperre, wahlweise mit oder ohne Berücksichtigung einer überlagerten Gleichspannung. Bei Verwendung eines Bandpasses wird die gewünschte Frequenzkomponente *gemessen*, bei Verwendung einer Bandsperre wird diese Komponente *unterdrückt*. Es können beliebige Signalformen gemessen werden.

Fernsteuerbefehl: SENSe[1]:FUNCtion RMSSelect

**Meas Time** Wahl der Messzeit zur Anpassung der Messgeschwindigkeit an die Signalform oder – bei Einzeltonsignalen – an die Signalfrequenz.

> Je nach Messanforderung kann die Priorität auf kurze Messzeit oder hohe Genauigkeit gelegt werden.

Bei den automatischen Messmodi wird die Messzeit an die (gemessene) Signalfrequenz angepasst, sofern ein ausreichend starkes und nicht zu niederfrequentes AC-Signal ( $f \ge 10$  Hz) vorhanden ist.

## *Hinweis:*

*Bei sehr stark verrauschten oder verzerrten Signalen sowie bei Mehrtonsignalen können die automatischen Messmodi - insbesondere Auto Fast - die Signalperiode nicht mehr eindeutig detektieren. Um Messfehler zu vermeiden, sollten solche Signale daher vorzugsweise mit Gen Track oder - bei Verwendung eines externen Generators - mit dem Messmode Value gemessen werden.* 

**Auto Fast** Die RMS-Messung erfolgt soweit möglich über ganze AC-Perioden; bei *hohen* Frequenzen wird die Messzeit so verlängert, dass der maximale algorithmische Fehler **1 %** nicht übersteigt. Bei sehr schwachen, niederfrequenten oder reinen DC-Signalen wird die Messzeit nach oben auf 100 ms (entsprechend 1 Periode bei 10 Hz) begrenzt.

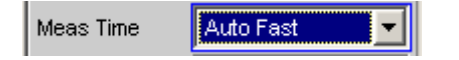

Empfohlen für Einzelton-Messungen bei Verwendung des Low-Distortion-Generators oder einer unbekannten externen Signalquelle, wenn höchste Mess*geschwindigkeit* erreicht werden soll.

```
Fernsteuerbefehl: 
SENSe[1]:FUNCtion:APERture:MODE AFASt
```
**Auto** Die RMS-Messung erfolgt soweit möglich über ganze AC-Perioden; bei *mittleren oder hohen* Frequenzen wird die Messzeit so verlängert, dass der maximale algorithmische Fehler **0.05 %** nicht

> übersteigt. Bei sehr schwachen, niederfrequenten oder reinen DC-Signalen wird die Messzeit nach oben auf 200 ms (entsprechend 2 Perioden bei 10 Hz) begrenzt.

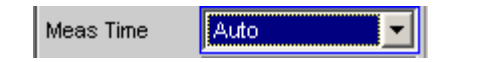

Empfohlen für Einzelton-Messungen bei Verwendung des Low-Distortion-Generators oder einer unbekannten externen Signalquelle, wenn höchste Mess*genauigkeit* erreicht werden soll.

```
Fernsteuerbefehl: 
SENSe[1]:FUNCtion:APERture:MODE AUTO
```
**Value** Die RMS-Messung erfolgt über eine fest vorgegebene Zeit, die in der folgenden Einstellzeile einzugeben ist.

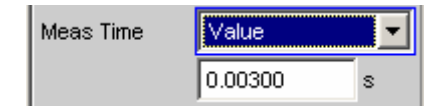

Zur *Vermeidung* von Abbruchfehlern sollte die Messzeit als ganzzahliges Vielfache der Periodendauer gewählt werden. Ist die Frequenz des zu messenden Signals nicht bekannt oder nicht konstant, sollte – zur *Minimierung* von Abbruchfehlern – eine möglichst lange Messzeit eingestellt werden.

## *Hinweis:*

*Bei Verwendung eines Multikanal-Analysators können maximal 1,44 Millionen Samples beobachtet werden. In diesen Analysatoren ist die maximale Messzeit daher abhängig von der Abtastrate bzw. Analog-Bandbreite; bei 40 kHz Analog-Bandbreite beträgt sie beispielsweise 15 s. Wird eine längere Messzeit benötigt, muss mit einem der Zweikanal-Analysatoren gemessen werden (maximal 100 s).* 

Empfohlen für

- AC-Messungen einer bekannten externen Signalquelle,
- Messungen von stark verrauschten oder verzerrten Signalen unbekannter Frequenz,
- Messungen von Rausch- oder Mehrtonsignalen

Fernsteuerbefehle: SENSe[1]:FUNCtion:APERture:MODE VALue SENSe[1]:VOLTage:APERture <nu>

**Gen Track** Die RMS-Messung erfolgt über (mindestens) 1 ganze Periode des Generatorsignals; dazu wird ggf. die Generatorfrequenz an die Abtastrate des Analysators angepasst. Bei hohen Frequenzen wird zur Erhöhung der Messgenauigkeit die Messzeit auf mehrere Perioden erweitert.

> Gen Track Meas Time

Empfohlen für alle AC-Messungen bei Verwendung des R&S UPV-Universalgenerators; besonders geeignet auch zur Messung von stark verrauschten oder verzerrten Signalen und für schnelle Sweeps.

## *Hinweis:*

*Bei Verwendung des Low-Distortion-Generators sollte Gen Track wegen der starren Kopplung an die Generator-Soll-Frequenz vermieden werden, da aufgrund geringfügiger Frequenzablagen Messungenauigkeiten nicht ausgeschlossen werden können.*

## *Hinweis:*

*Wird als Generatorsignal das Mod Dist-Signal verwendet, dann wird die Messzeit auf die üblicherweise dominierende – Lower Frequency bezogen.*

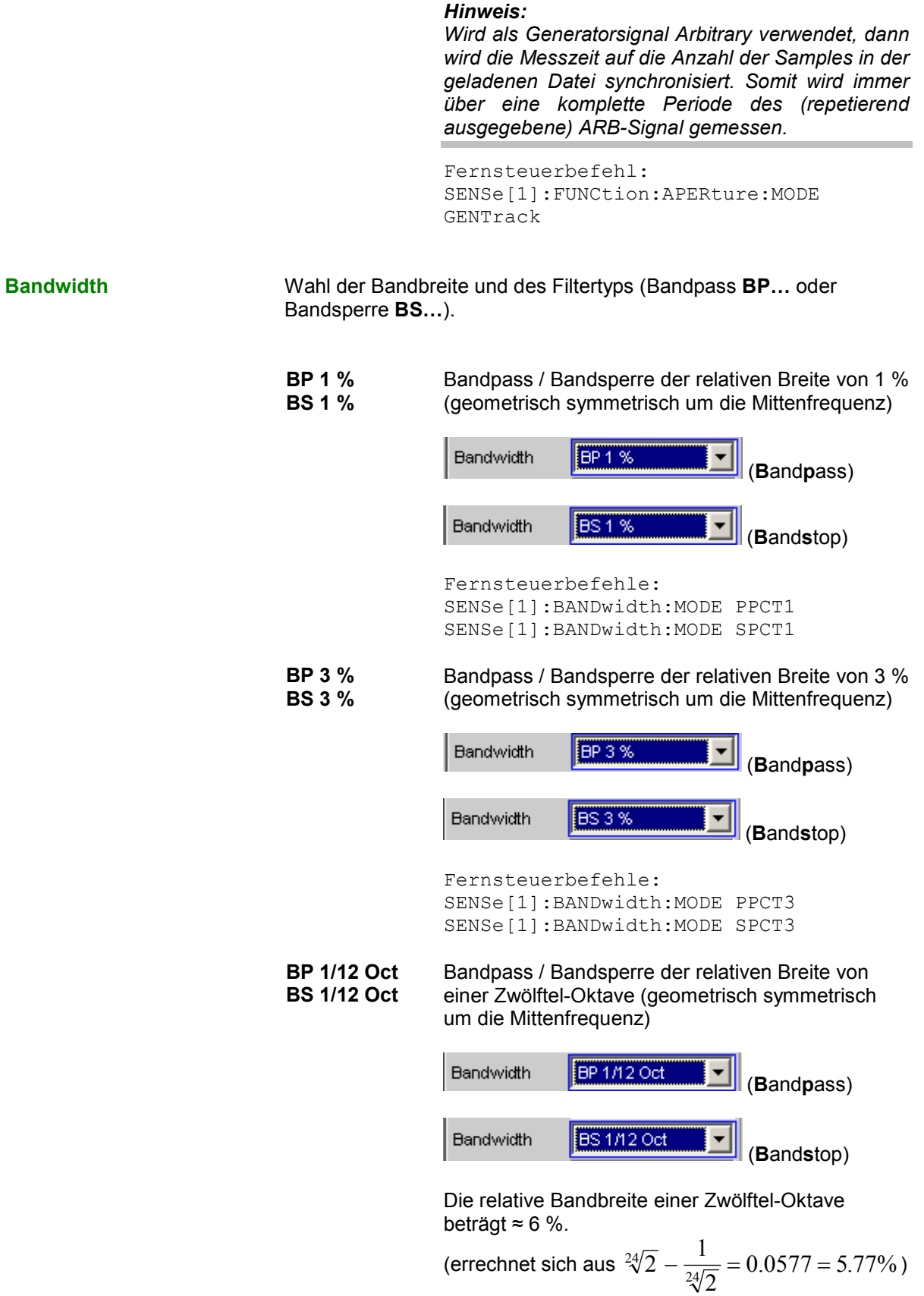

```
Fernsteuerbefehle: 
SENSe[1]:BANDwidth:MODE PPCT12 
SENSe[1]:BANDwidth:MODE SPCT12
```
### **BP 1/3 Oct BS 1/3 Oct**  Bandpass / Bandsperre der relativen Breite von einer Drittel-Oktave (Terz; geometrisch symmetrisch um die Mittenfrequenz)

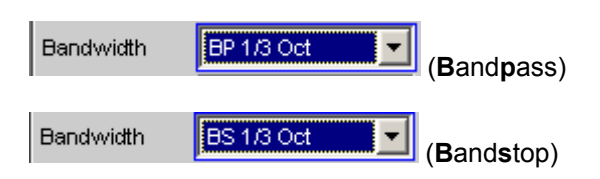

```
Die relative Bandbreite einer Terz beträgt \approx 23 %.
```
(errechnet sich aus 
$$
\sqrt[6]{2} - \frac{1}{\sqrt[6]{2}} = 0.2315 = 23.15\%
$$
)

## *Hinweis:*

*Beim Terzfilter wird die 0,1 dB-Bandbreite soweit reduziert, dass bei den Eckfrequenzen eine Dämpfung von ca. 3 dB erzielt wird. Daher ist die effektive Bandbreite kleiner als die rechnerisch exakte.*

```
Fernsteuerbefehle: 
SENSe[1]:BANDwidth:MODE PTOC 
SENSe[1]:BANDwidth:MODE STOC
```

```
BP 1/3 Oct 
Fast 
BS 1/3 Oct 
Fast
```
Besonders schnell einschwingendes Terz-Filter (s. o.) mit nur 40 % Dämpfung.

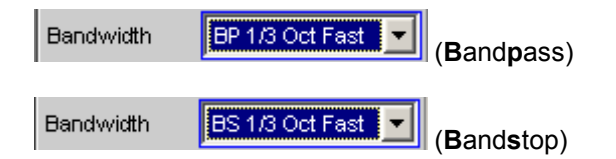

Fernsteuerbefehle: SENSe[1]:BANDwidth:MODE PFAS SENSe[1]:BANDwidth:MODE SFAS

**BP Fix BS Fix**  Bandpass / Bandsperre mit wählbarer arithmetisch symmetrischer Bandbreite, die in der folgenden Einstellzeile einzugeben ist.

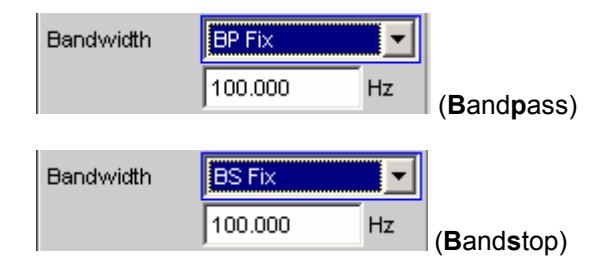

Fernsteuerbefehle: SENSe[1]:BANDwidth:MODE PFIX

```
SENSe[1]:BANDwidth:MODE SFIX 
SENSe[1]:BANDwidth <nu>
```
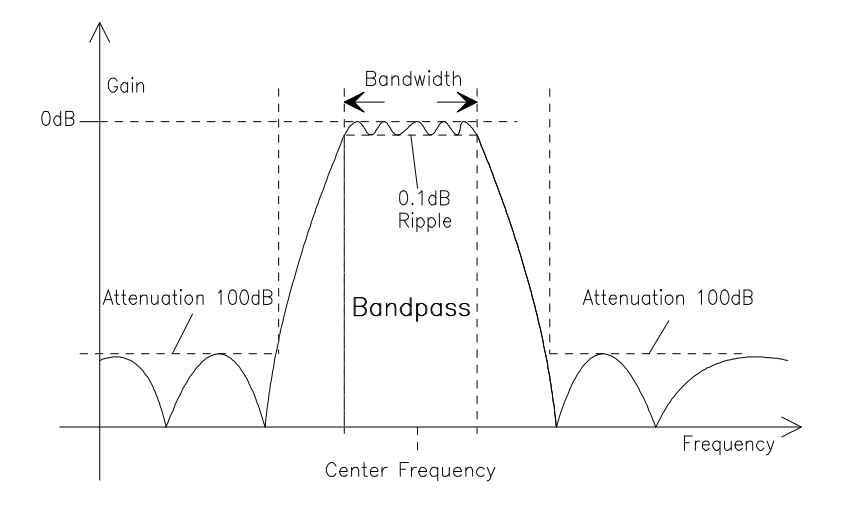

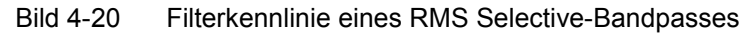

**Sweep Ctrl** Dient zum Aktivieren und Konfigurieren bzw. Deaktivieren des Bandpass-Sweeps / Bandstop-Sweeps im Analysator-Sweep-System.

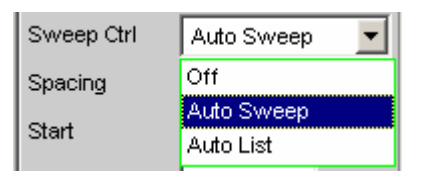

Im Zweikanal-Analog-Analysator wird zusätzlich die Notchfrequenz des optional zuschaltbaren analogen Notchfilters gesweept.

## *Hinweis:*

*Das Deaktivieren erfolgt außerdem implizit beim Aktivieren des Generator-Sweeps sowie bei der Wahl bestimmter Start-Bedingungen (z.B. externe Sweeps oder Timechart).*

**Off Der Bandpass-Sweep / Bandstop-Sweep ist** *aus*geschaltet; Die Bandmittenfrequenz kann über die Einstellzeile Freq Mode bestimmt werden Wenn das Generator-Sweep-System ebenfalls ausgeschaltet ist, wirken die Tasten START, SINGLE und STOP/CONT auf das Mess-System:

- START startet eine Dauermessung,
- SINGLE startet eine Einzelmessung, bzw. setzt eine bereits gestartete Dauermessung als Einzelmessung fort.
- STOP/CONT bricht eine laufende Messung ab bzw. startet eine abgebrochene oder beendete Messung als Dauermessung.

Fernsteuerbefehl: SENSe:SWEep:CONTrol OFF

Auto Sweep **Der Bandpass-Sweep / Bandstop-Sweep ist** *ein*geschaltet; die Sweep-Fortschaltung erfolgt automatisch, die Sweep-Achse wird aus dem Start-Wert, dem Stopp-Wert und der Schrittweite bzw. der Punktezahl errechnet.

> Fernsteuerbefehl: SENSe:SWEep:CONTrol ASWeep

**Auto List** Der Bandpass-Sweep / Bandstop-Sweep ist *ein*geschaltet; die Sweep-Fortschaltung erfolgt automatisch, die Sweep-Achse wird aus einer vorgegebenen Liste von Sweep-Punkten (i.d.R. als Datei geladen, bestimmt.

> Fernsteuerbefehl: SENSe:SWEep:CONTrol ALISt

**Spacing** Wahl der Sweep-Bereichsteilung, d.h. der Art, wie die Sweep-Punkte auf der Sweep-Achse verteilt werden. Nur sichtbar bei aktiviertem Bandpass- / Bandstop-Sweep.

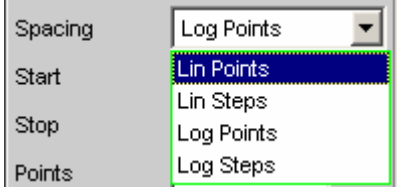

**Lin Points** Der Sweep-Bereich wird linear durch eine vorzugebende Anzahl von Punkten geteilt (linearer Sweep). Diese wird in der Einstellzeile Points eingegeben.

> Sollte dann gewählt werden, wenn eine äquidistante lineare Schrittweite *aller* Punkte wichtig ist.

Fernsteuerbefehl: SENSe:SWEep:SPACing LINPoints

**Lin Steps** Der Sweep-Bereich wird ab Start in Intervalle vorzugebender linearer Schrittweite geteilt (linearer Sweep). Diese wird in der Einstellzeile Step eingegeben.

> Fernsteuerbefehl: SENSe:SWEep:SPACing LINSteps

**Log Points** Der Sweep-Bereich wird logarithmisch durch eine vorzugebende Anzahl von Punkten geteilt (logarithmischer Sweep). Diese wird in der Einstellzeile Points eingegeben.

Sollte dann gewählt werden, wenn eine äquidistante logarithmische Schrittweite *aller* Punkte wichtig ist.

Fernsteuerbefehl: SENSe:SWEep:SPACing LOGPoints

**Log Steps** Der Sweep-Bereich wird ab Start in Intervalle vorzugebender logarithmischer Schrittweite geteilt (logarithmischer Sweep). Jeder Sweep-Punkt errechnet sich aus seinem Vorgänger durch Multiplikation mit einem konstanten Faktor. Dieser wird in der Einstellzeile Step eingegeben.

> Fernsteuerbefehl: SENSe:SWEep:SPACing LOGSteps

**Start Eingabe des Anfangswertes für die Bandpass- / Bandstop-** / Bandstop-Mittenfrequenz. Nur sichtbar bei aktiviertem Bandpass- / Bandstop-Sweep.

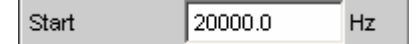

Start- und Stopp-Wert bestimmen implizit die Sweep-Richtung: Ist der Start-Wert kleiner als der Stopp-Wert, wird ein Aufwärts-Sweep durchgeführt, andernfalls ein Abwärts-Sweep.

Wird ein Start-Wert eingegeben, der identisch mit dem Stopp-Wert ist, dann wird automatisch der Stopp-Wert mit dem alten Start-Wert geladen. Auf diese Weise kann mit einer einzigen Eingabe die Sweep-Richtung umgedreht werden.

Fernsteuerbefehl: SENSe:SWEep:STARt <nu>

**Stop Eingabe des Endwertes für die Bandpass- / Bandstop-**Mittenfrequenz. Nur sichtbar bei aktiviertem Bandpass- / Bandstop-Sweep.

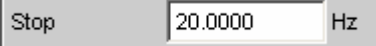

Start- und Stopp-Wert bestimmen implizit die Sweep-Richtung: Wird ein Stopp-Wert eingegeben, der identisch mit dem Start-Wert ist, dann wird automatisch der Start-Wert mit dem alten Stopp-Wert geladen.

Fernsteuerbefehl: SENSe:SWEep:STOP <nu>

1146.2084.31 4.255 D-8

**Points** Eingabe der Anzahl von Sweep-Punkten für die Bandpass- / Bandstop- Mittenfrequenz. Nur sichtbar bei aktiviertem Bandpass- / Bandstop-Sweep, wenn als Spacing, Lin Points oder Log Points eingestellt ist. Points |30 Der Sweep-Bereich wird in Points – 1 (linear bzw. logarithmisch) äquidistante Schritte geteilt. Mindestens 2 Punkte (Start- und Stopp-Wert) sind erforderlich. Es können maximal 1024 Punkte gewählt werden. Fernsteuerbefehl: SENSe:SWEep:POINts <nu> **Step** Eingabe der (linearen oder logarithmischen) Schrittweite für die Bandpass- / Bandstop- Mittenfrequenz. Nur sichtbar bei aktiviertem Bandpass- / Bandstop-Sweep, wenn als Spacing, Lin Steps oder Log Steps eingestellt ist. Der Eingabebereich wird automatisch so begrenzt, dass sich mindestens ein und höchstens 1023 Einzelschritte (entsprechen 1024 Sweep-Punkte) ergeben. Bei *linearem* Step wird immer der Betrag der Schrittweite eingegeben, d.h. der Zahlenwert ist auch dann positiv, wenn der Start-Wert größer als der Stopp-Wert ist. Die physikalische Einheit ist die gleiche, in der auch Start und Stop angegeben werden. Step 50,0000  $Hz$ (Beispiel für lin. Frequenz-Sweep) Bei *logarithmischem* Step wird der Faktor eingegeben, mit dem jeder Sweep-Punkt multipliziert werden soll, um zum nächsten Sweep-Punkt zu gelangen. Bei einer Vertauschung von Start- und Stopp-Wert (Umkehrung der Sweep-Richtung) wird also der Kehrwert gebildet. Je näher der Zahlenwert an 1.0 liegt, desto mehr Sweep-Schritte werden ausgeführt. Step  $0.50000$ (Beispiel für log. Abwärts-Sweep) *Hinweis: Da der letzte Schritt des Sweeps automatisch so angepasst wird, dass der Stopp-Wert genau getroffen wird, kann er um maximal 50 % von der gewählten Schrittweite abweichen. Soll dies vermieden werden, dann muss entweder der Start- bzw. Stopp-Wert entsprechend korrigiert, oder die Sweep-Teilung über Points festgelegt werden.*

> Fernsteuerbefehl: SENSe:SWEep:STEP <nu>

**Filename Eingabe des Dateinamens für die Liste der Bandpass- / Bandstop-**Mittenfrequenz (Frequenz-Sweepliste) Nur sichtbar bei aktiviertem Bandpass- / Bandstop-Listensweep.

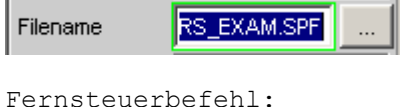

```
MMEMory:LOAD:FILE 'filename'
```
**Freq Mode Festlegung der Bandpass- / Bandstop-Mittenfrequenz.** Im Zweikanal-Analog-Analysator wird hiermit auch die Notchfrequenz des optional zuschaltbaren analogen Notchfilters festgelegt.

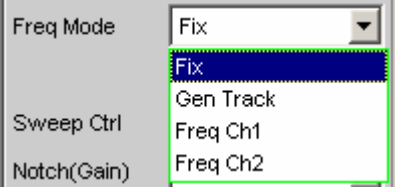

**Fix Feste Bandpass- / Bandstop-Mittenfrequenz, bei** eingeschaltetem Notch – im Zweikanal-Analog-Analysator – gleichzeitig Notchfrequenz. Die Mittenfrequenz ist in der folgenden Einstellzeile einzugeben.

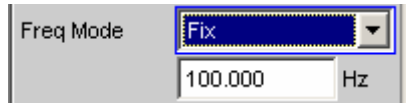

Fernsteuerbefehl: SENSe:FREQuency:SELect FIX

**Gen Track** Die Bandpass- / Bandstop-Mittenfrequenz, bei eingeschaltetem Notch – im Zweikanal-Analog-Analysator – auch die Notchfrequenz, folgt der Generator-(*Soll*-)frequenz. Diese kann durch manuelle Eingabe im Generator-Function-Panel oder aufgrund eines Generator-Frequenzsweeps verändert werden. Wird der interne Stereo-Generator verwendet, dann folgt der Messkanal 1 dem Generatorkanal1, und der Messkanal 2 dem Generatorkanal 2.

Durch einen in der nächsten Einstellzeile eingebbaren Faktor kann gewählt werden, ob die Mittenfrequenz der Generatorfrequenz direkt folgen (Faktor = 1) oder um Vielfaches darüber liegen soll. Wird dieser Faktor ganzzahlig eingestellt, so lassen sich damit einzelne Oberwellen ausmessen.

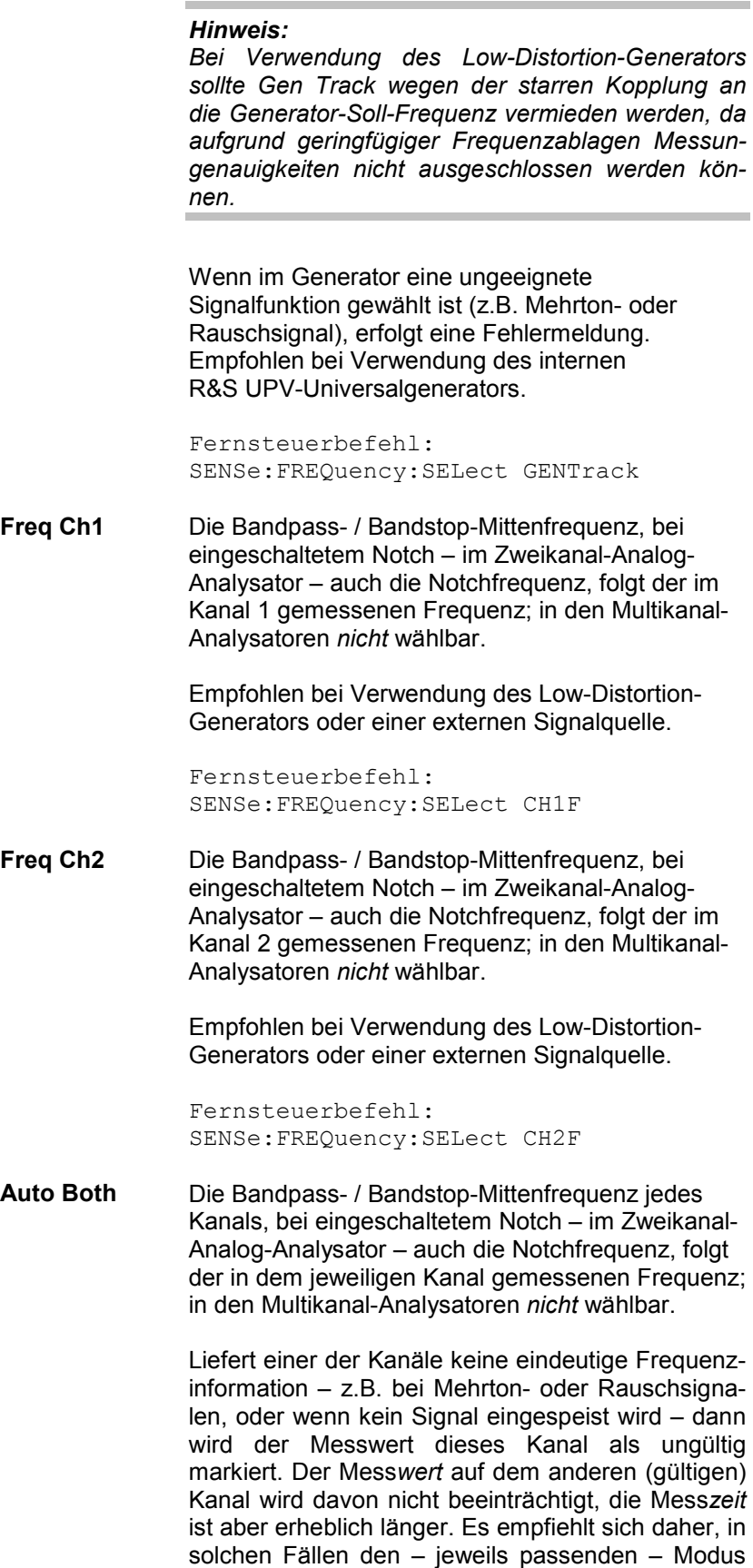

Freq Ch1 oder Freq Ch2 zu verwenden.

Empfohlen bei Verwendung einer externen Stereo-Signalquelle.

Fernsteuerbefehl: SENSe:FREQuency:SELect AUTO

**Freq** Die Bandpass- / Bandstop-Mittenfrequenz folgt der im Referenzkanal gemessenen Frequenz; nur in den Multikanal-Analysatoren wählbar.

> Empfohlen bei Verwendung des Low-Distortion-Generators oder einer externen Signalquelle.

Fernsteuerbefehl: SENSe:FREQuency:SELect FREQuency

**Factor Eingabe des Faktors, um den die Mittenfrequenz des Bandpasses** bzw. der Bandsperre höher ist als die Generatorfrequenz. Nur sichtbar im Freq Mode Gen Track

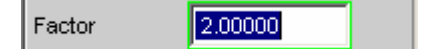

Mit einem ganzahligen Faktor größer 1 lässt sich also eine einzelne Oberwelle ausmessen. Um die Grundwelle zu selektieren, ist der Faktor auf 1 zu stellen.

### *Hinweis:*

*Der Faktor wirkt nicht auf die Notchfilterfrequenz. Im Freq Mode Gen Track wird das Notchfilter ohne Berücksichtigung von Factor genau auf die Generator-frequenz gestellt, damit durch die (analoge) Unterdrückung der Grundwelle unabhängig von der Messaufgabe eine höhere Dynamik erzielt werden kann.*

Fernsteuerbefehl: SENSe:FREQuency:FACTor <nu>

Weitere Einstellungen siehe Abschnitt *Pegelmessungen*, Seite *4.239*.

# **Rub & Buzz-Messung**

Effektivwertmessung mit mitlaufendem Hochpassfilter, dessen Durchlassbereich oberhalb einer wählbaren Oberwelle der Signalfrequenz beginnt.

Diese Messfunktion ist nur bei installierter Option R&S UPV-K6 (Erweiterte Analysefunktionen) wählbar und wird nur im Zweikanal-Analog-Analysator angeboten. Sie ist nur zusammen mit dem internen Sinus-Universalgenerator sinnvoll. Beim Einschalten der Messfunktion Rub & Buzz wird ggf. zwangsweise der *Generator* passend eingestellt:

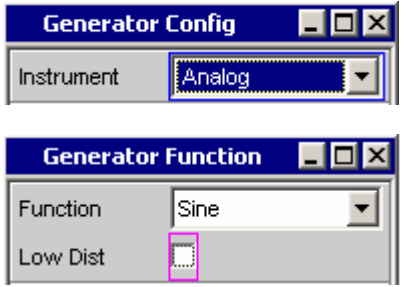

Die Rub & Buzz-Messung dient dazu, Fertigungsfehler an (Einzel-) Lautsprechern ausfindig zu machen, die sich als nichtharmonische Störgeräusche oder hohe Oberwellen bemerkbar machen. Da auch ein fehlerfreier Lautsprecher Oberwellen k2 und k3 produziert, ist die THDN-Messung hier ungeeignet. Stattdessen benötigt man eine Messfunktion, die nicht nur die Grundwelle, sondern auch die ersten Oberwellen unterdrückt und das Restsignal überprüft.

## *Hinweis:*

*Zeitgleich zur Rub & Buzz-Messung kann eine RMS-Messung über den Level-Monitor erfolgen, die nur das Prefilter berücksichtigt. Somit kann für 2 Kanäle gleichzeitig der Frequenzgang und Rub & Buzz-Verlauf gemessen und dargestellt werden.*

Fernsteuerbefehl: SENSe[1]:FUNCtion RUBBuzz

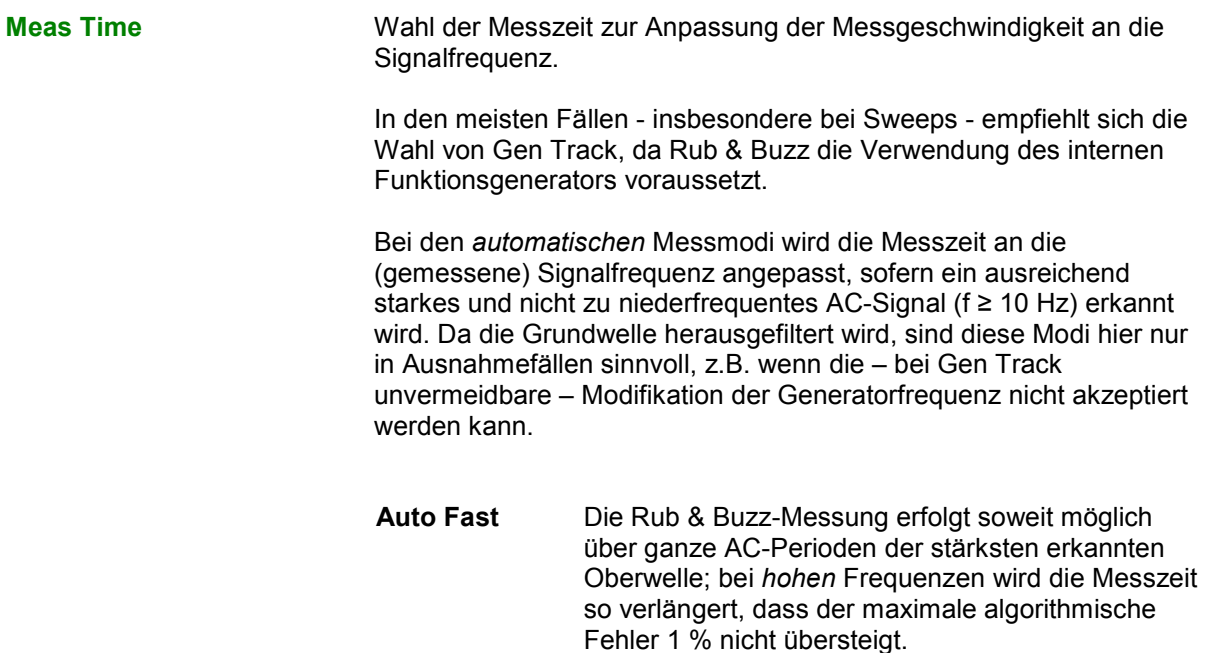

Bei sehr schwachen, niederfrequenten oder reinen DC-Signalen wird die Messzeit nach oben auf 100 ms (entsprechend 1 Periode bei 10 Hz) begrenzt.

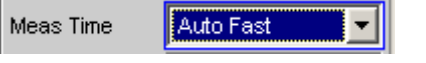

Fernsteuerbefehl: SENSe[1]:FUNCtion:APERture:MODE AFASt

**Auto** Die Rub & Buzz-Messung erfolgt soweit möglich über ganze AC-Perioden der stärksten erkannten Oberwelle; bei *hohen* Frequenzen wird die Messzeit so verlängert, dass der maximale algorithmische Fehler 0.05 % nicht übersteigt.

> Bei sehr schwachen, niederfrequenten oder reinen DC-Signalen wird die Messzeit nach oben auf 200 ms (entsprechend 2 Perioden bei 10 Hz) begrenzt.

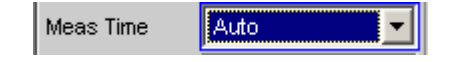

Fernsteuerbefehl: SENSe[1]:FUNCtion:APERture:MODE AUTO

**Value** Die Rub & Buzz-Messung erfolgt über eine fest vorgegebene Zeit, die in der folgenden Einstellzeile einzugeben ist.

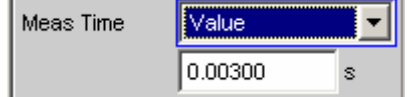

Empfohlen für Messaufgaben, bei denen die – bei Gen Track unvermeidbare – Modifikation der Generatorfrequenz nicht akzeptiert werden kann.

Je länger die Messzeit gewählt wird, desto genauer kann der Messwert für Rub & Buzz sowie optional für Level-Monitor-RMS ermittelt werden.

Fernsteuerbefehle: SENSe[1]:FUNCtion:APERture:MODE VALue SENSe[1]:VOLTage:APERture <nu>

**Gen Track** Die RMS-Messung erfolgt über (mindestens) 1 ganze Periode des Generatorsignals; dazu wird ggf. die Generatorfrequenz an die Abtastrate des Analysators angepasst. Bei hohen Frequenzen wird zur Erhöhung der Messgenauigkeit die Messzeit auf mehrere Perioden erweitert.

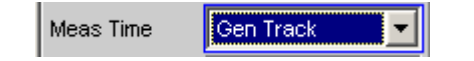

Dieser Messmode garantiert bei Verwendung des R&S UPV-Universalgenerators höchste

Messgenauigkeit bei minimaler Messzeit.

Empfohlene Einstellung für die Rub & Buzz-Messung, da hier grundsätzlich der R&S UPV-Universalgenerator als Signalquelle verwendet wird.

Fernsteuerbefehl: SENSe[1]:FUNCtion:APERture:MODE GENTrack

**Freq Mode** Festlegung der Art des Hochpassfilters. Er kann entweder

- auf eine feste Frequenz gelegt werden,
- mit der n-fachen Generatorfrequenz mitlaufen oder
- eine Kombination beider Fälle erfüllen. Dazu wird (durch Angabe eines unteren und oberen Frequenzwertes) ein Tracking-Bereich festgelegt; außerhalb dessen die Durchlassfrequenz des Filters auf der jeweiligen Frequenzgrenze festgehalten wird.

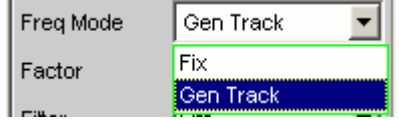

**Fix** Verwendung eines Hochpassfilters mit fester Durchlassfrequenz, die in der darunterliegenden Menüzeile einzugeben ist.

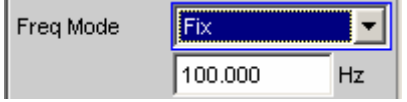

Fernsteuerbefehl: SENSe:FREQuency:SELect FIX

**Gen Track** Verwendung eines mitlaufenden Hochpassfilters, dessen Durchlassfrequenz einem (in der darunterliegenden Menüzeile ) wählbaren Vielfachen der Generator-(*Soll*-)frequenz folgt.

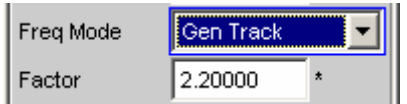

Zusätzlich können die Frequenzgrenzen gewählt werden, innerhalb derer das Mitlaufen der Filterfrequenz durchgeführt werden soll. Bei Erreichen einer Grenze (FrqLim Low oder Upp) wird die Filterfrequenz auf dieser Grenze festgehalten. Auf diese Art lässt sich also ein mitlaufendes Hochpassfilter realisieren, das unterhalb von FrqLim Low und/oder oberhalb von FrqLim Upp in ein Festfrequenz-Hochpassfilter übergeht.

Soll das Filter über den gesamten Frequenzbereich mitlaufen, dann sind die Frequenzbegrenzungen auf den Minimal- bzw Maximalwert zu stellen.

```
Fernsteuerbefehl: 
SENSe:FREQuency:SELect GENTrack
```
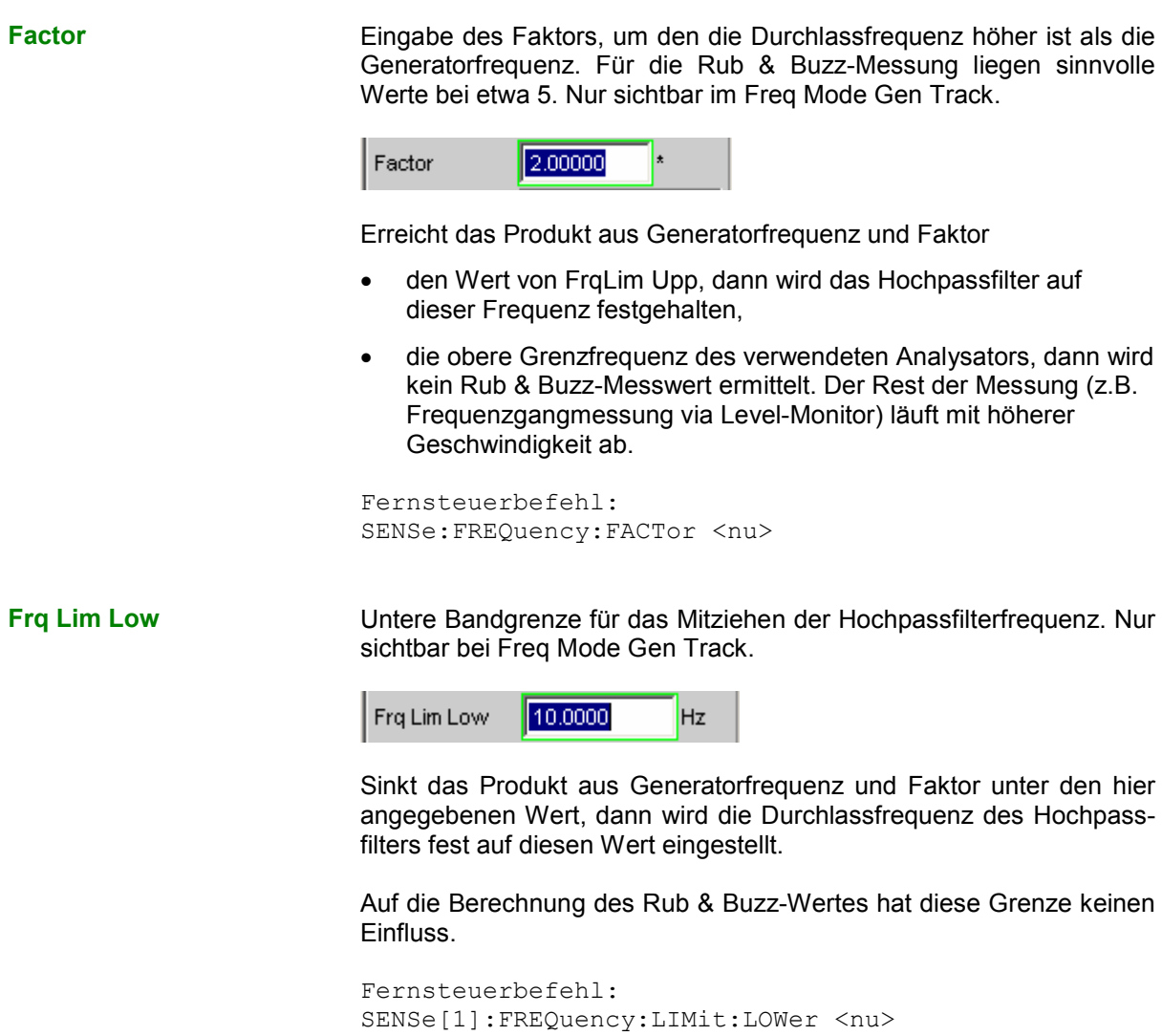

**Frq Lim Upp** Obere Bandgrenze für das Mitziehen der Hochpassfilterfrequenz. Nur sichtbar bei Freq Mode Gen Track.

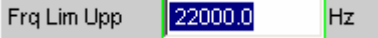

Übersteigt das Produkt aus Generatorfrequenz und Faktor den hier angegebenen Wert, dann wird die Durchlassfrequenz des Hochpassfilters fest auf diesen Wert eingestellt.

Auf die Berechnung des Rub & Buzz-Wertes hat diese Grenze keinen Einfluss.

```
Fernsteuerbefehl:
SENSe[1]:FREQuency:LIMit:UPPer <nu>
```
Weitere Einstellungen siehe Abschnitt *[Pegelmessungen](#page-504-0)*, Seite *[4.239](#page-504-0)*.

# **Peak-Messung**

Messung des Spitzenwertes eines beliebigen Signals, Anstieg und Abfall des Messwertes erfolgen verzögerungsfrei. Der Messwert enthält sowohl AC- als auch DC-Komponenten.

Fernsteuerbefehl: SENSe[1]:FUNCtion PEAK

### *Hinweis:*

*Bei Anlegen eines Rechtecks wird dieses durch die obere Messgrenze des gewählten Analysators bandbegrenzt, wobei es zu Überschwingern bei den Flanken kommt (Gibb'sches Phänomen). Diese werden bei der Spitzenbewertung mitgemessen, so dass sich evtl. ein höherer Messwert als der Input-Peak ergeben kann. Insbesondere können im Digitalbereich FS-Werte größer 1 gemessen werden.*

**Meas Mode Wahl des Mess-Modus.** 

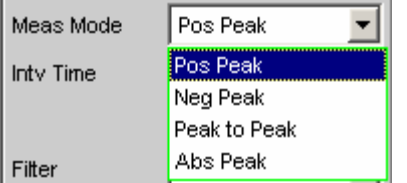

Pos Peak gemessen wird der höchste positive Spannungswert. Fernsteuerbefehl: SENSe[1]:FUNCtion:MMODe PPEak **Neg Peak** gemessen wird der (betragsmäßig) höchste negative Spannungswert Fernsteuerbefehl:

SENSe[1]:FUNCtion:MMODe NPEak

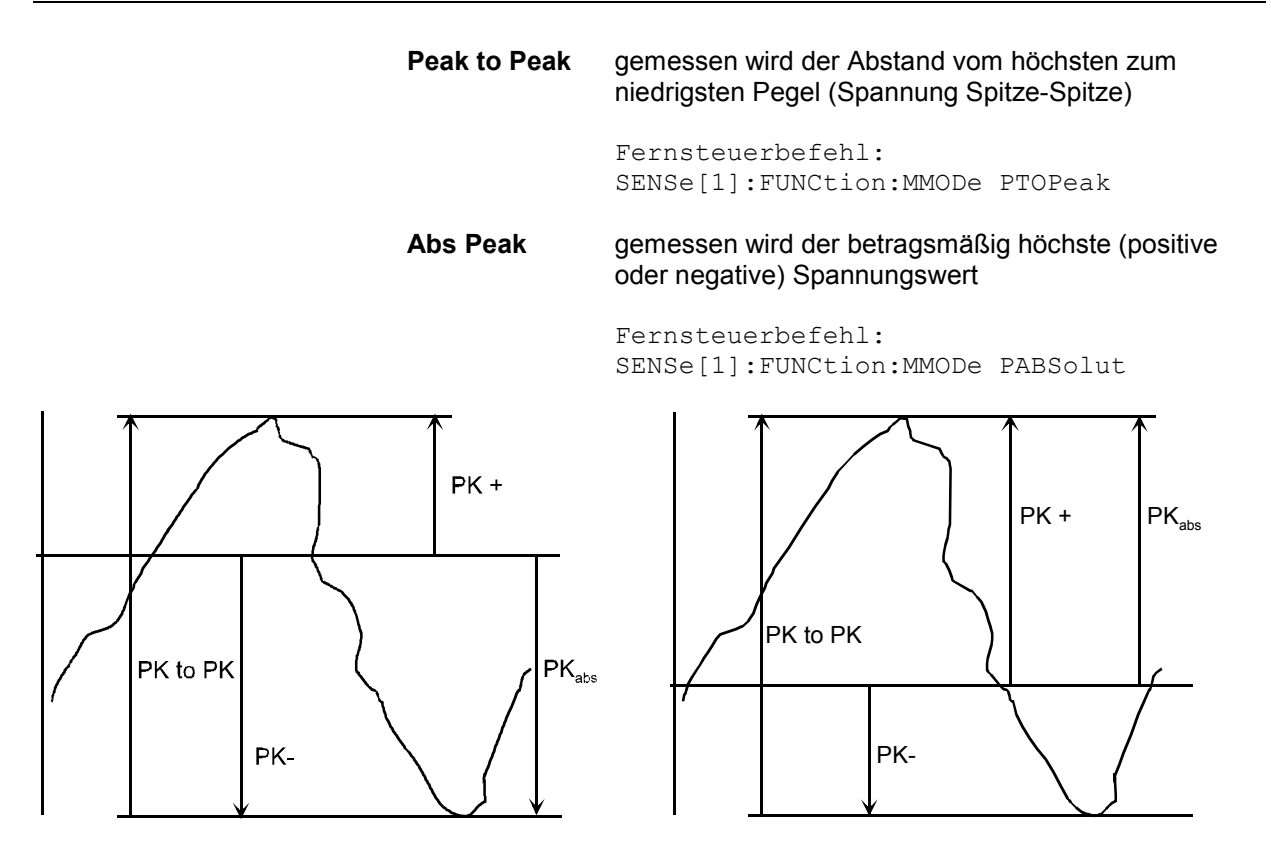

Bild 4-21 Ergebnis der Peak-Messung bei 2 Signalbeispielen abhängig vom gewählten Mess-Mode.

Intv Time **Interpresent Clubse Wahl des Messintervalls**, innerhalb dessen die Peak-Suche erfolgt. Nach Ablauf der Intervallzeit wird der Spitzenwertspeicher gelöscht und der nächste Spitzenwert gesucht.

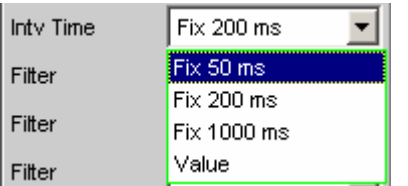

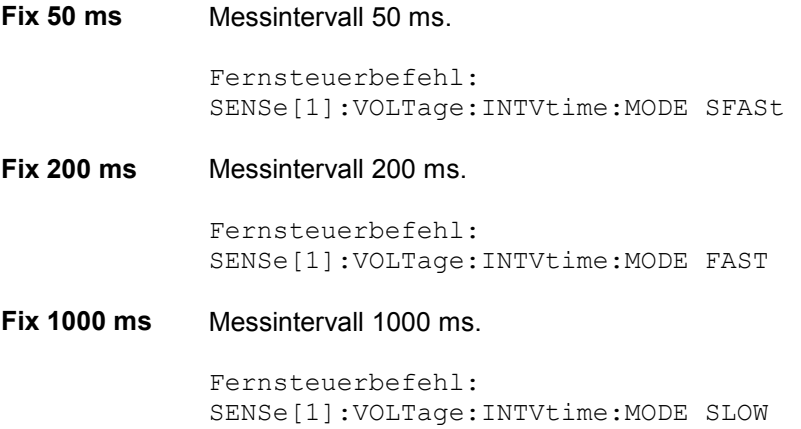

**Value** Die Intervallzeit wird in der folgenden Einstellzeile eingegeben.

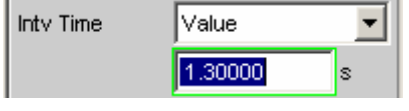

## *Hinweis:*

*Bei Verwendung eines Multikanal-Analysators können maximal 1,44 Millionen Samples beobachtet werden. In diesen Analysatoren ist die maximale Messzeit daher abhängig von der Abtastrate bzw. Analog-Bandbreite; bei 40 kHz Analog-Bandbreite beträgt sie beispielsweise 15 s. Wird eine längere Messzeit benötigt, muss mit einem der Zweikanal-Analysatoren gemessen werden (maximal 100 s).* 

Fernsteuerbefehle: SENSe[1]:VOLTage:INTVtime:MODE VALue SENSe[1]:VOLTage:INTVtime <nu>

Weitere Einstellungen siehe Abschnitt *[Pegelmessungen](#page-504-0)*, Seite *[4.239](#page-504-0)*.

# **Quasipeak-Messung**

Messung des Spitzenwertes eines beliebigen Signals, Anstieg und Abfall des Messwertes erfolgen mit definierten Zeitkonstanten. Die Messung wird als Störspannungsmessung nach CCIR 468-4 und DIN 45405 eingesetzt.

Auf Grund der Anstiegs- und Abfallzeitkonstanten ist der gemessene Quasipeak-Wert frequenzabhängig. Der angezeigte Pegel ist intern auf 1 kHz Sinus justiert; d.h. im eingeschwungenen Zustand entspricht der Quasipeakwert bei dieser Frequenz dem Messwert einer RMS-Messung.

## *Hinweis:*

*Diese Messung setzt eine ununterbrochene Beobachtung des Messsignals über einen längeren Zeitraum voraus und macht bei Verwendung eines Multikanal-Analysators, der nur zeitliche begrenzte Einzelmessungen durchführt, keinen Sinn. Sie ist daher nur bei Zweikanal-Analysatoren wählbar.*

Fernsteuerbefehl: SENSe[1]:FUNCtion QPEak

**Intv Time** Wahl des Messintervalls, innerhalb dessen die Quasi-Peak-Messung erfolgt. Nach Ablauf der Intervallzeit wird der Spitzenwertspeicher gelöscht und der nächste Spitzenwert beginnend bei dem Momentanwert ermittelt.

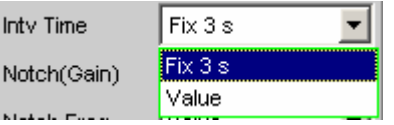

## **Fix 3 s** Messintervall 3000 ms.

Fernsteuerbefehl: SENSe[1]:VOLTage:INTVtime:MODE FIXed

**Value** Die Intervallzeit wird in der folgenden Einstellzeile eingegeben.

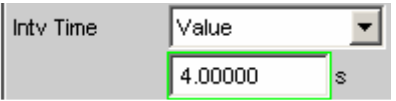

## *Hinweis:*

*Um eingeschwungene Messwerte zu erhalten, sollte bei getriggerten Messungen und Sweeps nicht mit kürzeren Zeiten als 3 sec. gemessen werden.*

```
Fernsteuerbefehle: 
SENSe[1]:VOLTage:INTVtime:MODE VALue 
SENSe[1]:VOLTage:INTVtime <nu>
```
Weitere Einstellungen siehe Abschnitt *[Pegelmessungen](#page-504-0)*, Seite *[4.239](#page-504-0)*.

# **Gleichspannungsmessung**

Messung des Gleichspannungsanteils eines analogen oder digitalen Signals. Die Gleichspannungsmessung ist keine eigene Messfunktion, sondern wird als Messverfahren des Level-Monitors gewählt. Dadurch ist es möglich, neben dem DC-Pegel gleichzeitig eine beliebige andere Messfunktion durchzuführen.

Die Pegelerfassung erfolgt auf der Monitor-Ebene, d.h. *hinter* dem Prefilter und dem – im Zweikanal-Analog-Analysator – optional zuschaltbaren analogen Notchfilter.

Das verwendete Messverfahren arbeitet mit Nulldurchgangserkennung, um den Pegelanteil eines eventuell überlagerten periodischen AC-Signals zu eliminieren, Daher ist die Messzeit nicht konstant, sondern ein ganzzahliges Vielfache der Periodendauer des überlagerten AC-Signals.

Bei sehr schwachen oder AC-freien Signalen wird die Messzeit nach oben auf 100 ms begrenzt.

Wird DC als Messfunktion gewählt, dann erfolgt der Hinweis auf den Level-Monitor, und die zuvor eingestellte Messfunktion bleibt erhalten.

Fernsteuerbefehl: SENSe[1]:FUNCtion DC

# **Rauschabstandsmessungen**

Der R&S UPV bietet Rauschabstandsmessungen (Signal to Noise-Messungen, S/N-Messungen) nach verschiedenen Bewertungsmethoden an. Bei diesen Messfunktionen erfolgt je eine Pegelmessung mit und ohne Signal: Bei der Signal-Messung wird das eingestellte Generatorsignal ausgegeben, bei der Noise-Messung wird das Generatorsignal abgeschaltet und der Rauschpegel des Messobjekts gemessen. Das Verhältnis von Signal- zu Rauschmessung wird als Messergebnis angezeigt.

Die S/N-Sequenz besteht aus 2 kompletten Pegelmesszyklen, die unabhängig voneinander durchgeführt und angezeigt werden.

- Die Messwerte von Level-Monitor und Input-Monitor sowie Post-FFT und Waveform werden zunächst für die Signal- und dann für die Rauschmessung dargestellt.
- Die Frequenz- und Phasenmessung wird nur während der Signalmessung durchgeführt; die Messwerte bleiben während der Rauschmessung stehen.
- Das Funktionsergebnis kann erst am Ende der Rauschmessung ermittelt werden. Während der Signalmessung wird bei Dauermessung das zuletzt gültige Ergebnis bzw. --- dargestellt.

Bei den Rauschabstandsmessungen muss der interne Generator (Universal- oder Low-Distortion-Generator) verwendet werden, da ein externer Generator von der Messfunktion nicht gesteuert werden kann. Ist das Messobjekt versehentlich nicht an dem internen Generator angeschlossen, würden Messwerte von etwa 0 dB ermittelt werden.

Das Signal für die Rauschmessung wird je nach Messobjekt von einem analogen oder digitalen Generator erzeugt:

- Bei analogem Generatorinstrument wird die Generator-Ausgangsspannung abgeschaltet, der Ausgangswiderstand bleibt unverändert.
- Bei den digitalen Generatorinstrumenten wird mit unveränderter Taktrate ein Pegelwert von 0,0 Fullscale ausgegeben (alle Bits auf 0)

## *Hinweis:*

*Bei Verwendung des analogen Universalgenerators ist auf die richtige Wahl von Volt Range im Generator Config-Panel zu achten (siehe Abschnitt [Analog Generator Config Panel,](#page-268-0) Seite [4.3\)](#page-268-0). Im Auto-Modus wird während der Rauschmessung auch die analoge Verstärkung zurückgenommen, was einerseits eine Verbesserung des Eigenrauschens (und somit der S/N-Dynamik), andererseits aber eine längere Messzeit bewirkt.*

Als Pegelbewertungsmethode kann gewählt werden:

- RMS: breitbandige Effektivwertmessung
- Peak: Spitzenwertmessung.
- Quasi Peak Spitzenwertmessung mit Quasi-Peak-Bewertung, d.h. Anstieg und Abfall der Messwerte erfolgen mit definierten Zeitkonstanten.

Bei Verwendung des analogen Analysators kommt es durch das Abschalten des Generators zu einem DC-Sprung am Analysatoreingang, der nicht in die hochempfindliche Rauschmessung eingehen darf. Dies kann durch zwei Maßnahmen gewährleistet werden:

• Die S/N-Messung sollte grundsätzlich mit einem (tieffrequenten) Hochpass oder vergleichbarem Bewertungsfilter erfolgen. Wird kein passender Filter verwendet, erfolgt eine Fehlermeldung.

• Zur Messung bei tiefen Frequenzen, wo ein Hochpass nicht eingesetzt werden kann, empfiehlt sich als Alternative der Einsatz eines (File-definierten) Delay-Filters mit etwa 1.5 s Delay. Dadurch kann der DC-Sprung abklingen, bevor die Rauschmessung gestartet wird.

Die Rauschabstandsmessung kann über die Messfunktion S/N erfolgen. Diese Messfunktion bietet unter dem Menüpunkt Meas Mode die Wahl der Pegelbewertungsmethode.

Umgekehrt kann – wie auch bei den Vorgängern R&S UPD und R&S UPL – bei den Pegelmessungen die S/N-Sequenz aktiviert werden. Diese alternative Bedienmöglichkeit dient der Kompatibilität zu den genannten Vorgängermodellen; insbesondere Fernsteuerprogramme können somit unverändert weiterverwendet werden.

# **Messfunktion Signal to Noise**

Messfunktion zur Ermittlung des Rauschabstands (Signal to Noise) eines Messobjekts.

Fernsteuerbefehl: SENSe[1]:FUNCtion SN

Meas Mode **Auswahl der Pegelbewertungsmethode für Signal- und Rauschmes**sung.

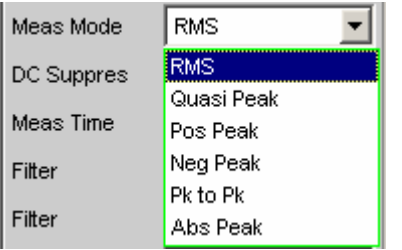

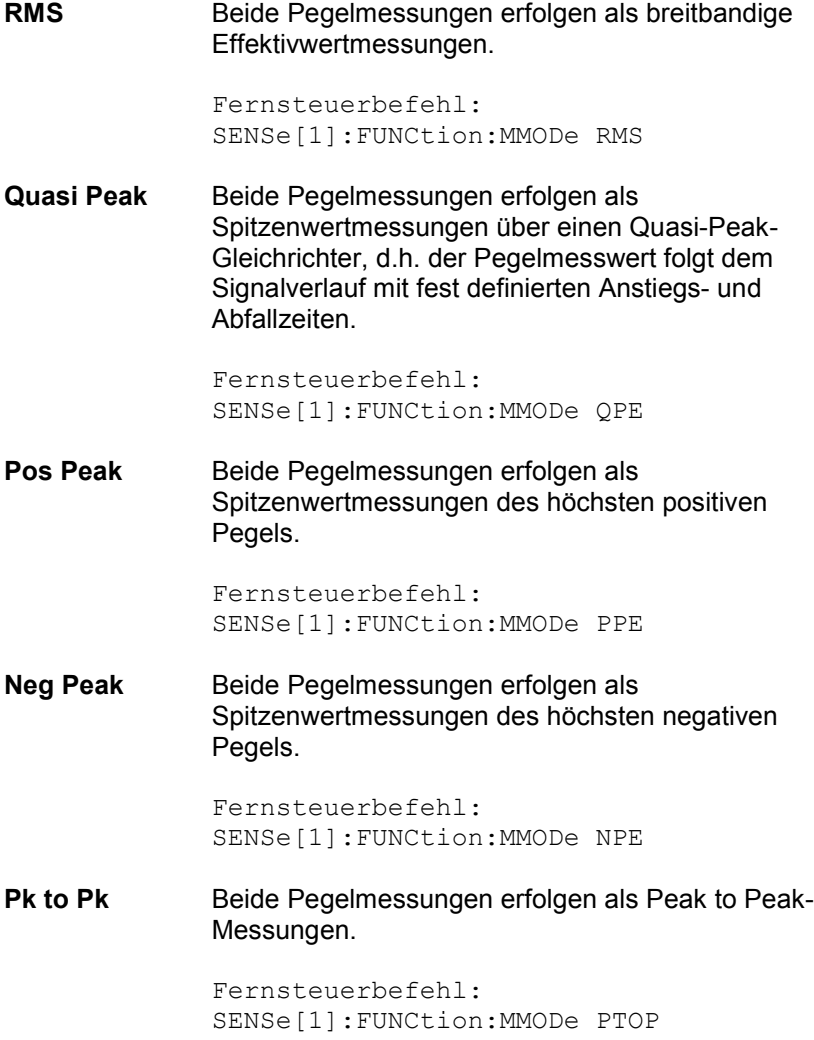

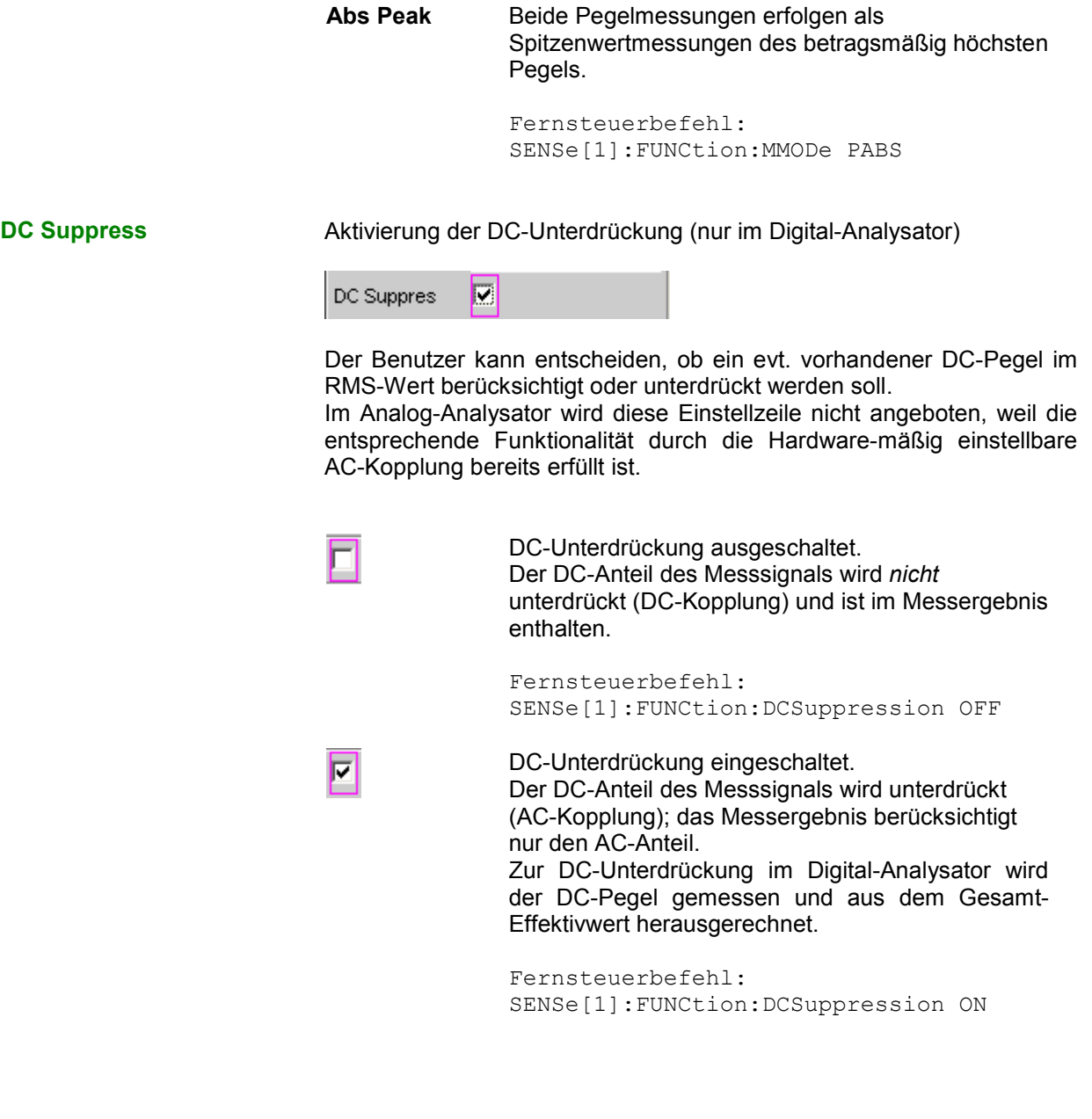

**Filter** Aktivierung eines Digitalfilters im Messzweig. Es können bis zu 3 frei definierte oder Bewertungsfilter im Messzweig eingeschleift werden. Im Analog-Analysator sollte mindestens eines der 3 Filter ein Hochpass oder vergleichbarer Bewertungsfilter sein, um den DC-Sprung beim Abschalten des Generators auszufiltern. Standardmäßig ist dazu im Filter #1 der HighPass 22 Hz eingeschaltet.

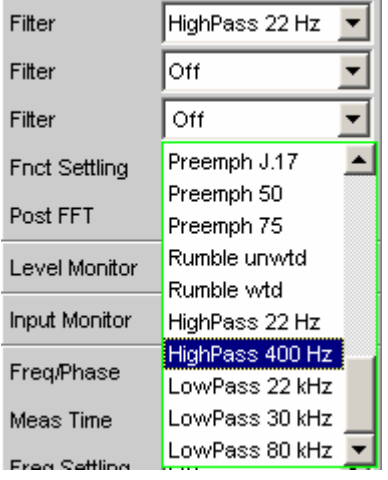

Die frei definierten Filter werden im Filter-Panel (siehe Abschnitt *[Frei](#page-678-0) [definierbare Filter](#page-678-0)*, Seite *[4.413](#page-678-0)*) als Filter 01 bis 09 konfiguriert und können dann (auch mehrfach) im Analysator verwendet werden.

Die wählbaren Bewertungsfilter sind im Abschnitt *[Bewertungsfilter](#page-688-0)*, Seite *[4.423](#page-688-0)* beschrieben.

Die hier gewählten Filter wirken nur während der Rauschmessung, während der Signalmessung sind sie überbrückt. Dadurch ist es möglich, gezielt das Rauschsignal zu bewerten, ohne den Signalpegel zu beeinflussen.

## *Hinweis:*

*Das Eingangsfilter (Pre Filter) im Konfigurationsteil des Analysators wirkt auf Signal- und Rauschmessung. Sollte ein Filter benötigt werden, das auch den Signalanteil filtert, kann es somit als Pre-Filter gewählt werden. Darüberhinaus kann die analoge Bandbreite mit der Einstellzeile Bandwidth eingeschränkt werden, was einer zusätzlichen Tiefpass-Filterung entspricht.* 

```
Fernsteuerbefehle: 
SENSe[1]:FILTer[1] <parameter>
SENSe[1]:FILTer2 <parameter>
SENSe[1]:FILTer3 <parameter>
```
Liste der <parameter> siehe Abschnitt *[Filter-Tabelle](#page-676-0)*, Seite *[4.411](#page-676-0)*.

**Meas Time** Wahl der Messzeit zur Anpassung der Messgeschwindigkeit an die Signalform oder – bei Einzeltonsignalen – an die Signalfrequenz.

> Je nach Messanforderung kann die Priorität auf kurze Messzeit oder hohe Genauigkeit gelegt werden.

Bei den automatischen Messmodi wird die Messzeit an die (gemessene) Signalfrequenz angepasst, sofern ein ausreichend starkes und nicht zu niederfrequentes AC-Signal ( $f \ge 10$  Hz) vorhanden ist.

### *Hinweis:*

*Bei sehr stark verrauschten oder verzerrten Signalen sowie bei Mehrtonsignalen können die automatischen Messmodi - insbesondere Auto Fast - die Signalperiode nicht mehr eindeutig detektieren. Um Messfehler zu vermeiden, sollten solche Signale daher vorzugsweise mit Gen Track oder Value gemessen werden.*

## **Auto Fast Nur bei Messmode RMS.**

Die Pegelmessungen erfolgen soweit möglich über ganze AC-Perioden; bei *hohen* Frequenzen wird die Messzeit so verlängert, dass der maximale algorithmische Fehler **1 %** nicht übersteigt. Bei rauscharmen Messobjekten wird die Messzeit der Rauschmessung nach oben auf 100 ms (entsprechend 1 Periode bei 10 Hz) begrenzt.

Meas Time Auto Fast

Empfohlen bei Anregung (Signalmessungen) mit einem Einzeltonsignal, insbesondere bei Verwendung des Low-Distortion-Generators, wenn höchste Mess*geschwindigkeit* erreicht werden soll.

Fernsteuerbefehl: SENSe[1]:FUNCtion:APERture:MODE AFASt

Auto **Nur bei Messmode RMS.** 

Die Pegelmessungen erfolgen soweit möglich über ganze AC-Perioden; bei *mittleren oder hohen* Frequenzen wird die Messzeit so verlängert, dass der maximale algorithmische Fehler **0.05 %** nicht übersteigt.

Bei rauscharmen Messobjekten wird die Messzeit nach oben auf 200 ms (entsprechend 2 Perioden bei 10 Hz) begrenzt.

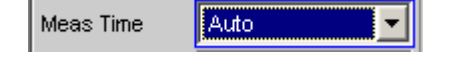

Empfohlen bei Anregung (Signalmessungen) mit einem Einzeltonsignal, insbesondere bei Verwendung des Low-Distortion-Generators, wenn höchste Mess*genauigkeit* erreicht werden soll.

Fernsteuerbefehl: SENSe[1]:FUNCtion:APERture:MODE AUTO
# **Gen Track** Nur bei Messmode RMS.

Die Pegelmessungen erfolgen über (mindestens) 1 ganze Periode des Generatorsignals; dazu wird ggf. die Generatorfrequenz an die Abtastrate des Analysators angepasst. Bei hohen Frequenzen wird zur Erhöhung der Messgenauigkeit die Messzeit auf mehrere Perioden erweitert.

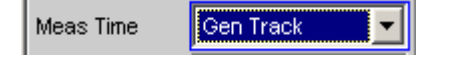

Empfohlen bei Anregung (Signalmessungen) mit einem Einzeltonsignal bei Verwendung des R&S UPV-Universalgenerators.

### *Hinweis:*

*Bei Verwendung des Low-Distortion-Generators sollte Gen Track wegen der starren Kopplung an die Generator-Soll-Frequenz vermieden werden, da aufgrund geringfügiger Frequenzablagen Messungenauigkeiten nicht ausgeschlossen werden können.*

### *Hinweis:*

*Wird als Generatorsignal Stereo Sine verwendet, dann folgt der Messkanal 1 dem Generatorkanal 1 und der Messkanal 2 dem Generatorkanal 2.* 

### *Hinweis:*

*Wird als Generatorsignal Arbitrary verwendet, dann wird die Messzeit auf die Anzahl der Samples in der geladenen D[atei sy](#page-504-0)nchronisiert. Somit wird immer über eine komplette Periode des (repetierend ausgegebene) ARB-Signal gemessen.*

Fernsteuerbefehl: SENSe[1]:FUNCtion:APERture:MODE GENTrack

**Value** Die Messung erfolgt über eine fest vorgegebene Zeit, die in der folgenden Einstellzeile einzugeben ist.

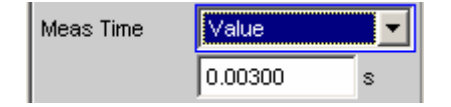

Zur *Vermeidung* von Abbruchfehlern sollte die Messzeit als ganzzahliges Vielfache der Periodendauer und – wegen der Rauschmessung – nicht zu kurz gewählt werden.

Im Messmode Quasi Peak sollte wegen der langen Anstiegszeitkonstanten eine Messzeit von 3 s nicht deutlich unterschritten werden. Empfohlen bei Anregung (Signalmessungen) mit Rausch- oder Mehrtonsignalen. Fernsteuerbefehle: SENSe[1]:FUNCtion:APERture:MODE VALue SENSe[1]:VOLTage:APERture <nu> **Fix 50 ms** Nur bei den Peak-Messmodi. Messzeit beträgt 50 ms. Fernsteuerbefehl: SENSe[1]:FUNCtion:APERture:MODE SFASt **Fix 200 ms** Nur bei den Peak-Messmodi. Messzeit beträgt 200 ms. Fernsteuerbefehl: SENSe[1]:FUNCtion:APERture:MODE FAST **Fix 1000 ms** Nur bei den Peak-Messmodi. Messzeit beträgt 1000 ms. Fernsteuerbefehl: SENSe[1]:FUNCtion:APERture:MODE SLOW **Fix 3 s** Nur bei Messmode Quasi Peak. 3000 ms ist die für Quasi-Peak-Messungen empfohlene Messzeit. Fernsteuerbefehl: SENSe[1]:FUNCtion:APERture:MODE FIXed

Weitere Einstellungen siehe Abschnitt *[Pegelmessungen](#page-504-0)*, Seite *4.239*.

# **Signal to Noise-Sequenz bei Pegelmessungen**

Um die Kompatibilität zu den Vorgängern R&S UPD und R&S UPL zu erhalten, besteht auch beim R&S UPV die Möglichkeit, bei den Pegelmessungen die S/N-Sequenz zu aktivieren; insbesondere Fernsteuerprogramme können somit unverändert weiterverwendet werden.

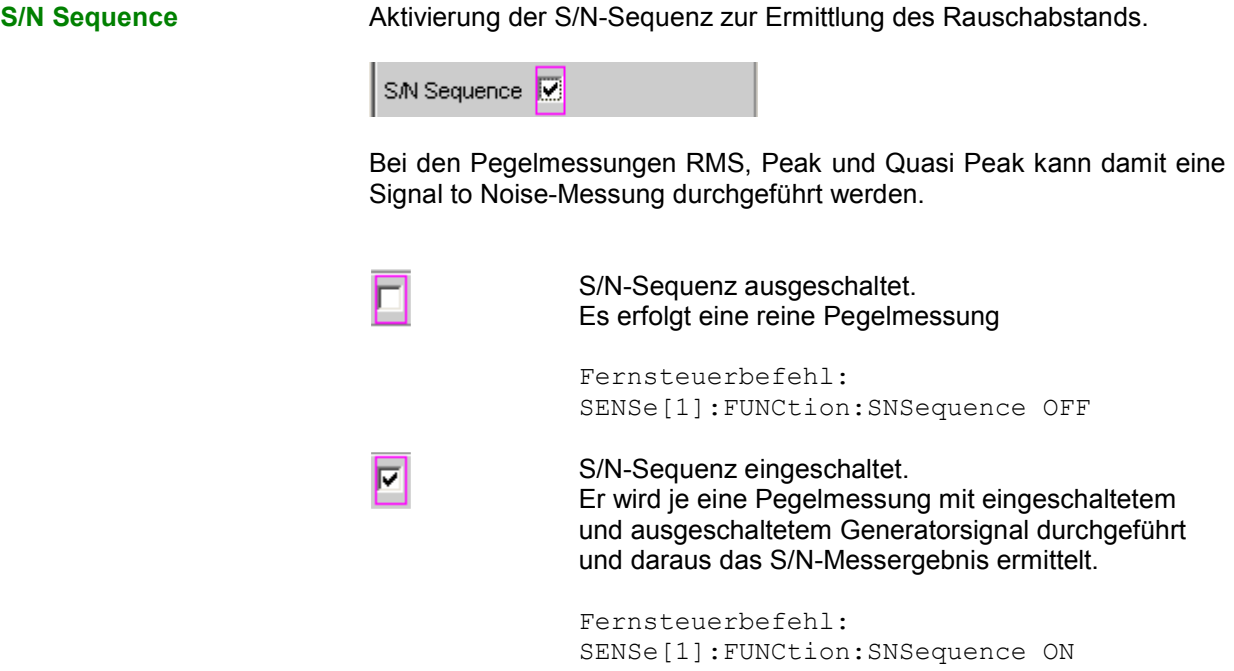

Weitere Einstellungen siehe Abschnitt *[Pegelmessungen](#page-504-0)*, Seite *[4.239](#page-504-0)*.

# <span id="page-543-0"></span>**Verzerrungsmessungen**

Der R&S UPV bietet verschiedene Messverfahren für Verzerrungsmessungen, mit denen harmonische oder Intermodulationsverzerrungen eines Messobjekts ermittelt werden können. Die jeweils benötigten Messsignale können vom internen Generator (empfohlen) oder von einer externen Signalquelle erzeugt werden.

- THD (total harmonic distortion) ist eine Klirrfaktormessung über die ersten 8 Oberwellen oder über eine beliebige Kombination der ersten 8 Oberwellen. Das Rauschen zwischen den Harmonischen wird *nicht* mitgemessen. Als Messsignal wird ein hochreines Sinussignal benötigt.
- THD+N & SINAD (total harmonic distortion + noise) ist eine Klirrfaktormessung, die innerhalb eines wählbaren Frequenzbandes die Energie des breitbandigen Rauschens *und* (optional) aller Oberwellen erfasst. Als Messsignal wird ein hochreines Sinussignal benötigt.
- Mod Dist ist eine Modulationsfaktoranalyse, die den *Gesamt*intermodulationsfaktor 2. *und* 3. Ordnung eines niederfrequenten Störsignals auf ein höherfrequentes Nutzsignal ermittelt. Der Störer sollte gleiche oder höhere Amplitude haben als das Nutzsignal (vorzugsweise ein Amplitudenverhältnis von 4 : 1).
- DFD ist eine Differenztonfaktoranalyse, welche die Intermodulationsprodukte 2. oder 3. Ordnung ermittelt, die von zwei Sinussignalen gleicher Amplitude erzeugt werden.
- DIM ist eine Dynamische Intermodulationsmessung, die durch ein niederfrequentes Rechtecksignal und ein höherfrequentes Sinus-Signal angeregt wird.

# *Hinweis:*

*Die visuelle Beurteilung der einzelnen Verzerrungskomponenten kann über den Bargraph oder die (Post-) FFT Verweiserfolgen.*

# *Hinweis:*

*Die Messwerte können nur dann die volle Dynamik haben, wenn sowohl die Signalquelle als auch der Analysator voll ausgesteuert sind. Sind die Messwerte schlechter als erwartet, dann sollten folgende Regeln geprüft bzw. eingehalten werden.*

- Der *Digitalgenerator* sollte alle verfügbaren Audiobits verwenden; das (Gesamt-) Signal sollte einen Pegel von 1.0 FS und möglichst keinen Dither haben.
- Der *Analoggenerator* sollte im optimalem Volt Range betrieben werden, vorzugsweise in der Betriebsart Auto. Wird die Betriebsart Fix verwendet, dann ist darauf zu achten, dass der gewählte Bereich nicht wesentlich höher als die eingestellte (Gesamt-) Spannung ist.
- Der *Digitalanalysator* sollte alle verfügbaren Audiobits verwenden.
- Der *Analoganalysator* sollte im optimalem Range betrieben werden, vorzugsweise in der Betriebsart Auto. Wird die Betriebsart Fix oder Lower verwendet, dann ist darauf zu achten, dass der gewählte Bereich nicht wesentlich höher als die anliegende Gesamtspannung ist.

Die Berechnung der einzelnen Verzerrungskomponenten (Oberwellen bzw. Intermodulationsprodukte) und somit der Verzerrungsmesswerte erfolgt über FFT. Die Größe der FFT wird automatisch an das Messsignal angepasst; je länger die benötigte FFT ist, umso länger ist auch die erforderliche Integrations- und somit die Gesamtmesszeit. Die *Mindest*größe der FFT kann vom Benutzer – bei eingeschalteter Post-FFT – gewählt werden:

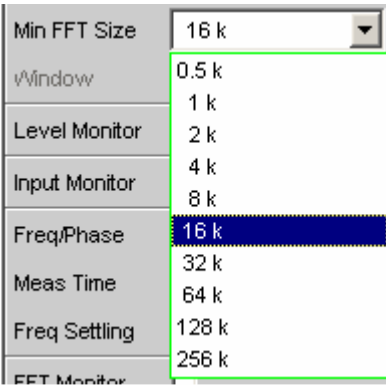

Durch die Erhöhung der minimalen FFT-Size kann der Benutzer die Messgenauigkeit zu Lasten der Messgeschwindigkeit erhöhen, da die Verzerrungskomponenten dann schmalbandiger gemessen werden.

Reicht die gewählte FFT-Größe nicht aus, um das Messsignals zu erfassen, dann wird die FFT stufenweise um den Faktor 2 verlängert. Die Maximalgröße der FFT ist abhängig von der Bandbreite bzw. Abtastrate:

- bei 22 kHz Bandbreite (analog) wird die FFT Size auf maximal 64 k vergrößert,
- bei Abtastraten unterhalb 50 kHz (digital) bzw. bei 40 kHz Bandbreite (analog) wird die FFT Size auf maximal 128 k vergrößert,
- bei Abtastraten oberhalb 50 kHz (digital) bzw. bei 80 oder 250 kHz Bandbreite (analog) wird die FFT Size auf maximal 256 k vergrößert,

Somit beträgt die maximale Integrationszeit im Analog-Analysator (Fast-Mode) etwa 1.4 s.

# **Allgemeine Einstellungen**

Dieses Kapitel enthält diejenigen Einstellungen, die bei mehreren Verzerrungsmessungen vorkommen und dort die gleiche Bedeutung haben.

**Dynamic Mode Anpassung der erreichbaren Messdynamik an die Qualität des** Messobjekts. Nur wählbar im Zweikanal-Analog-Analysator; Digital-Analysatoren sowie Multikanal-Analog-Analysatoren messen (ohne Geschwindigkeitseinbußen) immer mit vollem Dynamik-Umfang.

Dynamic Mode **C** Fast C Prec

Wird mit höherer Dynamik (**Prec**ision) gemessen, dann verlängert sich die Messzeit. Umgekehrt wird bei kurzer Messzeit (**Fast**) die volle Dynamik des R&S UPV-Analysators nicht ausgenutzt. Deshalb sollte an Hand des Messobjekts (durch Vergleich von Fast- und Precision-Messung) entschieden werden, ob eine schnelle Messung ausreichend ist oder eine Präzisionsmessung benötigt wird. Liefert die Präzisionsmessung keinen besseren Messwert als die Schnellmessung, dann kann auf die höhere Messdynamik zu Gunsten kürzerer Messzeit verzichtet werden.

## *Hinweis:*

*Bei der dynamischen Intermodulationsmessung DIM sowie bei der Differenztonfaktoranalyse 3. Ordnung (d3) ist eine Notchmessung nicht sinnvoll und wird daher nicht angeboten.*

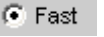

 $\bullet$  Prec

Es erfolgt eine schnelle Messung mit geringerer Dynamik (Schnellmessung) Empfohlen bei Signalen mit schlechter Dynamik (weniger als 30 dB). Notwendig bei Klirrfaktormessungen an Signalen mit Grundwellen oberhalb 115 kHz. Fernsteuerbefehl: SENSe[1]:FUNCtion:DMODe FAST Es erfolgt eine Präzisionsmessung mit höchster Dynamik, aber längerer Messzeit. Nach einer Vormessung zur Ermittlung von Grundwellenfrequenz und Gesamtpegel (bei Klirrfaktormessungen) bzw. der einzelnen Signalkomponenten (bei Intermodulationsmessungen) erfolgt die Hauptmessung mit zugeschaltetem Analogfilter und Nachverstärkung des Restsignals (zur Erhöhung der Messdynamik). Das Analogfilter reduziert die Aussteuerung der eingespeisten Signalkomponenten, um das zu messende Restsignal ohne Übersteuerungsgefahr verstärken zu können. Als Analogfilter kommt entweder ein Notchfilter (zur schmalbandigen Unterdrückung der Grundwelle bei Klirrfaktormessungen bzw. des dominanten Störers bei Mod Dist) oder ein Tiefpassfilter (zur Unterdrückung des Doppeltones bei DFD d2) zum Einsatz. Die Gesamtmesszeit ist etwas mehr als doppelt so lang wie im Fast-Dynamikmodus.

## *Hinweis:*

*Bei den Klirrfaktormessungen (THD und THD+N) werden Präzisionsmessungen mit Grundwellen oberhalb 115 kHz als ungültig gekennzeichnet, weil das Notchfilter in diesem Frequenzbereich nicht mehr wirkt. Es muss dann im Fast-Mode gemessen werden.*

# *Hinweis:*

*Wenn die Dynamik des Messsignals (einschließlich evt. vorhandener Außerbandsignale) weniger als 30 dB beträgt, wird die Nachverstärkung schrittweise auf 12 bzw. 0 dB reduziert, um eine Übersteuerung zu vermeiden. Durch dieses Notch-Ranging wird die Messzeit nochmals verlängert, ohne dass ein genauerer Messwert als in der Fast-Messung erreicht wird. In solchen Fällen sollte daher der Fast-Dynamikmodus gewählt werden.*

Fernsteuerbefehl: SENSe[1]:FUNCtion:DMODe PRECision

**Equalizer** Aktivierung / Deaktivierung einer Entzerrer-Tabelle für die FFT-Bins.

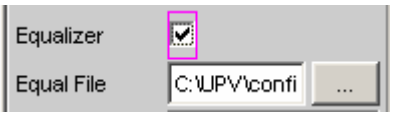

Damit kann beispielsweise der Frequenzgang einer Übertragungsstrecke entzerrt, und somit der Messpunkt auf einen anderen Referenzpunkt transformiert werden.

Bei eingeschalteter Entzerrung werden die errechneten FFT-Bins mit einem frequenzabhängigen Faktor multipliziert, bevor sie zur Berechnung der Verzerrungsmessung verwendet und zur Anzeige gebracht werden.

Der Faktor wird durch Interpolation zwischen den beiden benachbarten Frequenz-Stützstellen der Entzerrer-Tabelle ermittelt.

Die Entzerrung des FFT-Spektrums ist eine interessante Alternative zur Filterung des Eingangssignals, da die Entzerrerdatei einfach aus dem zu entzerrenden Frequenzgang erzeugt werden kann und nicht als Koeffizienten- oder Pol-/Nullstellen-Datei vorliegen muss.

### *Anwendung:*

*Bei akustischen Messungen (z.B. mit Mobiltelephonen) an Künstlichen Ohren vom Type 3.2 oder höher ist die Kompensation der Transfer-Funktion ERP (ear reference point) zu DRP (drum reference point) möglich. Die Messung der Schallwellen durch das am Trommelfell angebrachte Mikrophon kann so auf den geforderten Messpunkt (an der Ohrmuschel) bezogen werden.*

## *Hinweis:*

*Die Erzeugung der Entzerrertabelle erfolgt nach Aufnahme oder Einlesen der Trace-Daten des DUT in den DispConfig-Panels.* 

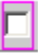

╔

Entzerrer ist ausgeschaltet; die FFT-Bins werden unverändert verwendet und angezeigt. Der Messwert wird aus dem *Original*-FFT-Spektrum berechnet.

Fernsteuerbefehl: SENSe[1]:VOLTage:EQUalize OFF

Entzerrer ist eingeschaltet; die nachfolgende Eingabezeile Equal File für den Dateinamen der Entzerrer-Tabelle wird aktiviert und die dort aufgeführte Datei geladen. Der Messwert wird aus dem *entzerrten* FFT-Spektrum berechnet.

Fernsteuerbefehl: SENSe[1]:VOLTage:EQUalize ONMMEMory:LOAD:IEQualize 'filename'

<span id="page-548-0"></span>**Bargraph** Aktivierung der Bargraph-Berechnung und –Darstellung; darüberhinaus kann von hier aus das Grafikfenster Bargraph1 geöffnet werden.

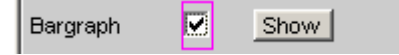

Die Konfiguration der Bargraphen erfolgt ausschließlich in den Windows Bargraph1 Config bzw Bargraph2 Config, die graphische Darstellung selbst in den Windows Bargraph1 bzw. Bargraph2.

### *Hinweis:*

|⊽

*Bei der Klirrfaktormessung THD+N bzw. SINAD ist eine Bargraph-Darstellung nicht sinnvoll, da hier nicht diskrete Oberwellen, sondern das komplette Rausch- und Oberwellenspektrum gemessen wird. Daher ist Bargraph hier nicht einschaltbar; in der Grafik erfolgt keine Aktualisierung.*

> Bargraph-Berechnung (und somit Aktualisierung) ausgeschaltet. Empfohlen zur Erhöhung der Messgeschwindigkeit

(z.B. bei Sweeps oder Fernsteuerbetrieb). Fernsteuerbefehl:

SENSe:FUNCtion:BARGraph OFF

Bargraph-Berechnung (und somit Aktualisierung) eingeschaltet; die weiteren Einstellungen legt die zugehörige Messfunktion dynamisch fest.

Fernsteuerbefehl: SENSe:FUNCtion:BARGraph ON

**Post-FFT** Aktivierung der Post-FFT; darüberhinaus kann von hier aus das Grafikfenster FFT Graph1 geöffnet werden.

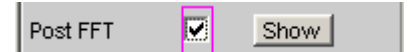

Nähere Einzelheiten siehe Abschnitt *[Post-FFT.](#page-584-0)*

# **THD**

THD (total harmonic distortion) ist eine Klirrfaktormessung über die ersten 8 Oberwellen oder über eine beliebige Kombination der ersten 8 Oberwellen. (d2 ... d9), wobei die Amplituden der einzelnen Harmonischen selektiv gemessen werden. Die Wurzel aus deren quadratischer Summe kann wahlweise als RMS-Wert angezeigt oder zum Gesamteffektivwert ins Verhältnis gesetzt werden. Das Rauschen zwischen den Harmonischen – wird im Gegensatz zur THD+N-Messung – *nicht* mitgemessen.

Als Messsignal wird ein hochreines Sinussignal benötigt, dessen Frequenz so gewählt werden sollte, dass die signifikanten Komponenten des Klirrspektrums noch unterhalb der oberen Messgrenze liegen.

Als *Signalquelle* wird die Signalfunktion Sine des internen Generators empfohlen. Ist der optionale Low-Distortion-Generator verfügbar, sollte er bei Messungen an klirrarmen Messobjekten aktiviert werden. Sinuspegel und -frequenz können variiert oder gesweept werden.

Fernsteuerbefehl: SENSe[1]:FUNCtion THD

Alternative Klirrfaktormessung siehe Abschnitt *THD und N* [bzw. SINAD,](#page-554-0) Seite *[4.289](#page-554-0)*. Weitere Verzerrungsmessungen siehe Abschnitt *[Verzerrungsmessungen](#page-543-0)*, Seite *[4.278](#page-543-0)*.

**Meas Mode Auswahl der im THD-Messwert zu berücksichtigenden Harmonischen** (Oberwellen) und der Berechnungsformel für den Messwert.

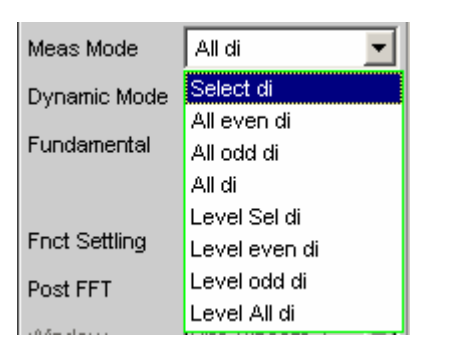

## *Hinweis:*

*Unabhängig von dem gewählten Messmodus werden in der grafischen Darstellung immer alle 8 Harmonischen – und die Grundwelle – dargestellt.*

Die Bezeichnung **Level** drückt aus, dass das Messergebnis als RMS-Wert dargestellt und *nicht* (wie bei Klirrfaktormessungen üblich) auf den Gesamteffektivwert bezogen wird.

**Select di** Gemessen wird der Klirr*faktor* einer beliebigen Kombination von Harmonischen d2...d9 – Wurzel aus der quadratischen Summe der selektierten Harmonischen – *bezogen* auf den Gesamteffektivwert.

$$
U_{\text{THD}}[dB] = 20* \log \frac{\sqrt{U_{d2}^2 + U_{d3}^2 + \dots}}{\text{Gesamteffektivwert}}
$$

Die Anzeige des Messwertes kann außer in dB auch in % erfolgen.

Fernsteuerbefehl: SENSe[1]:FUNCtion:MMODe SELectdi

**All even di** Gemessen wird der Klirr*faktor* aller *geraden* Harmonischen d2 bis d8 – Wurzel aus der quadratischen Summe der geraden Harmonischen – *bezogen* auf den Gesamteffektivwert.

 $[dB] = 20*log \frac{\sqrt{U_{d2}^2 + U_{d4}^2 + U_{d6}^2 + U_{d6}^2}}{Gesamteffektiwvert}$  $U_{\text{THD}}[dB] = 20*log \frac{\sqrt{U_{d2}^2 + U_{d4}^2 + U_{d6}^2 + U_{d8}^2}}{Gesamteffektivwert}$ 8 2 Gesamteffektivwert 2

Die Anzeige des Messwertes kann außer in dB auch in % erfolgen.

Fernsteuerbefehl: SENSe[1]:FUNCtion:MMODe DEVen

**All odd di** Gemessen wird der Klirr*faktor* aller *un*geraden Harmonischen d3 bis d9 – Wurzel aus der quadratischen Summe der ungeraden Harmonischen – *bezogen* auf den Gesamteffektivwert.

$$
U_{\text{THD}}[dB] = 20^{*} \log^{\frac{\sqrt{U_{d3}{}^{2} + U_{d5}{}^{2} + U_{d7}{}^{2} + U_{d9}{}^{2}}}{Gesamteffektivwert}}
$$

Die Anzeige des Messwertes kann außer in dB auch in % erfolgen.

Fernsteuerbefehl: SENSe[1]:FUNCtion:MMODe DODD

**All di** Gemessen wird der Klirr*faktor* aller Harmonischen d2 bis d9 – Wurzel aus der quadratischen Summe aller 8 Harmonischen – *bezogen* auf den Gesamteffektivwert.

$$
U_{\text{THD}}[dB] = 20^{*} \text{log} \frac{\sqrt{{U_{d2}}^{2} + {U_{d3}}^{2} + .... + {U_{d8}}^{2} + {U_{d9}}^{2}}}{\text{Gesamteffektivwert}}
$$

Die Anzeige des Messwertes kann außer in dB auch in % erfolgen.

Fernsteuerbefehl: SENSe[1]:FUNCtion:MMODe DALL

**Level Select**  Gemessen wird die Klirr*spannung* einer beliebigen Kombination von Harmonischen d2...d9 – Wurzel aus der quadratischen Summe der selektierten Harmonischen.

$$
U_{\text{THD}}[V] = \sqrt{U_{d2}^{2} + U_{d3}^{2} + \dots}
$$

Die Anzeige des Messwertes erfolgt in Spannungseinheiten (Volt bzw. FS).

Die gewünschten Harmonischen werden in den folgenden Einstellzeilen gewählt.

Fernsteuerbefehl: SENSe[1]:FUNCtion:MMODe LSELectdi

**di** 

**Level even di** Gemessen wird die Klirr*spannung* aller *geraden* Harmonischen d2 bis d8 – Wurzel aus der quadratischen Summe der geraden Harmonischen.

$$
U_{THD}[V]{=}\sqrt{{U_{d2}}^2+{U_{d4}}^2+{U_{d6}}^2+{U_{d8}}^2}
$$

Die Anzeige des Messwertes erfolgt in Spannungseinheiten (Volt bzw. FS).

Fernsteuerbefehl: SENSe[1]:FUNCtion:MMODe LDEVen

**Level odd di** Gemessen wird die Klirr*spannung* aller *un*geraden Harmonischen d3 bis d9 – Wurzel aus der quadratischen Summe der ungeraden Harmonischen.

$$
U_{\text{THD}}[V] = \sqrt{U_{d3}^{2} + U_{d5}^{2} + U_{d7}^{2} + U_{d9}^{2}}
$$

Die Anzeige des Messwertes erfolgt in Spannungseinheiten (Volt bzw. FS).

Fernsteuerbefehl: SENSe[1]:FUNCtion:MMODe LDODd

**Level all di** Gemessen wird die Klirr*spannung* aller Harmonischen d2 bis d9 – Wurzel aus der quadratischen Summe aller 8 Harmonischen.

$$
U_{\text{THD}}[V] = \sqrt{U_{d2}^{2} + U_{d3}^{2} + \dots + U_{d8}^{2} + U_{d9}^{2}}
$$

Die Anzeige des Messwertes erfolgt in Spannungseinheiten (Volt bzw. FS).

```
Fernsteuerbefehl: 
SENSe[1]:FUNCtion:MMODe LDALl
```
**Even Harmonics** Selektion der gewünschten *geraden* Harmonischen; erscheint nur, wenn der Meas Mode (Level) Select di gewählt ist.

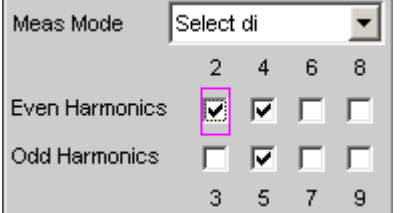

```
Fernsteuerbefehl:
SENSe[1]:FUNCtion:DISTortion<i> ON | OFF
<i> bezeichnet die Harmonische 2, 4, 6, 8
```
**Odd Harmonics** Selektion der gewünschten *ungeraden* Harmonischen; erscheint nur, wenn der Meas Mode (Level) Select di gewählt ist.

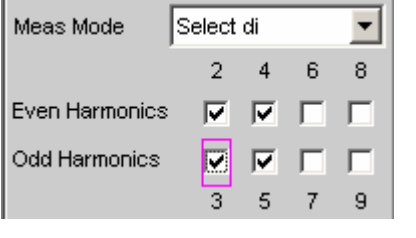

Fernsteuerbefehl: SENSe<sup>[1]</sup>:FUNCtion:DISTortion<i> ON | OFF <i> bezeichnet die Harmonische 3, 5, 7, 9

**Fundamental Festlegung der Grundwellenfrequenz** Bei Präzisionsmessung (nur im Zweikanal-Analog-Analysator) wird hiermit auch die Notchfrequenz des automatisch zugeschalteten analogen Notchfilters festgelegt.

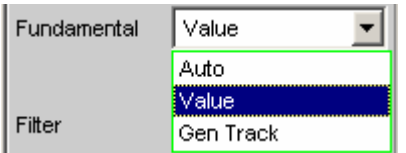

**Auto** Die Grundwellenfrequenz wird – für jeden Kanal individuell – durch eine interne Frequenzmessung ermittelt.

> Empfohlen bei Verwendung des Low-Distortion-Generators oder einer externen Signalquelle.

Fernsteuerbefehl: SENSe[1]:VOLTage:FUNDamental:MODE AUTO

**Value** Feste Grundwellenfrequenz, deren Wert in der folgenden Einstellzeile einzugeben ist.

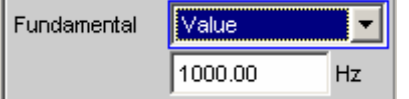

Empfohlen bei Signalen mit hohem Störanteil, wenn als Signalquelle ein externer Generator verwendet wird.

Fernsteuerbefehle: SENSe[1]:VOLTage:FUNDamental:MODE VALue SENSe[1]:VOLTage:FUNDamental <nu>

**Gen Track** Die Grundwellenfrequenz folgt der Generator-(*Soll*-) [Frequenz. Die](#page-543-0)se ka[nn durc](#page-543-0)h manuelle Eingabe im Generator-Function-Panel oder aufgrund eines Generator-Frequenzsweeps verändert werden.

Dadurch wird die Einstellsicherheit bei Signalen mit hohem Störanteil verbessert und die Messgeschwindigkeit erhöht.

## *Hinweis:*

*Bei Verwendung des Low-Distortion-Generators sollte Gen Track wegen der starren Kopplung an die Generator-Soll-Frequenz vermieden werden, da aufgrund geringfügiger Frequenzablagen Messungenauigkeiten nicht ausgeschlossen werden können.*

Wenn im Generator eine ungeeignete Signalfunktion gewählt ist (z.B. Mehrton- oder Rauschsignal), erfolgt eine Fehlermeldung.

Empfohlen bei Verwendung des internen Universalgenerators.

Fernsteuerbefehl:

SENSe[1]:VOLTage:FUNDamental:MODE GENTrack

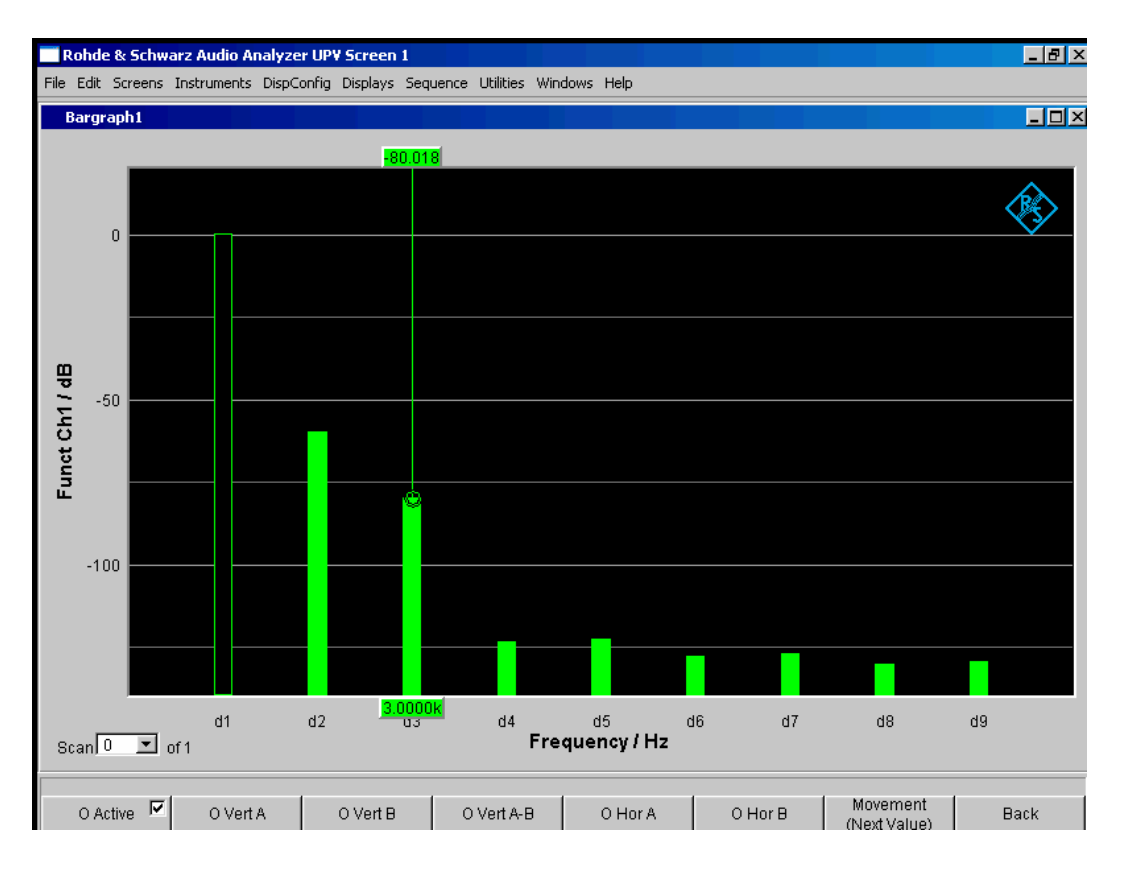

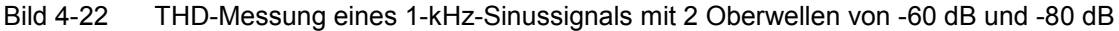

Weitere Einstellungen siehe Abschnitt *Verzerrungsmessungen*, Seite *4.278*.

# <span id="page-554-0"></span>**THD und N bzw. SINAD**

THD+N & SINAD (total harmonic distortion + noise) ist eine Klirrfaktormessung, die innerhalb eines wählbaren Frequenzbandes die Energie des breitbandigen Rauschens *ohne die Grundwelle* (Restsignal) erfasst und (optional in Bezug zur Gesamtenergie) anzeigt. Diese Messfunktion erlaubt unterschiedliche Messmodi; außer der Grundwelle können auch die Oberwellen eliminiert werden, so dass der Messwert nur nichtharmonische Komponenten und Rauschen enthält.

Mit Hilfe einer FFT wird das Spektrum aufgenommen, die Grundwelle ausgefiltert und die gesamte verbleibende Energie (Restspektrum) – bestehend aus Harmonischen und breitbandigem Rauschen – innerhalb der mit Frq Lim Low und Frq Lim Upp angegebenen Bandgrenzen berechnet. Die Größe der FFT wird automatisch an die ermittelte Grundfrequenz angepasst; je tiefer die Frequenz, desto länger die benötigte FFT und somit auch die Integrationszeit. Die *Mindest*größe der FFT kann vom Benutzer gewählt werden:

• implizit durch Wahl der Unterdrückungsbandbreite (bei ausgeschalteter Post-FFT)

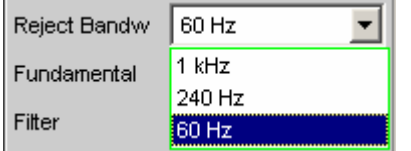

• explizit durch Wahl der Minimalen FFT-Länge (Min FFT Size; bei eingeschalteter Post-FFT).

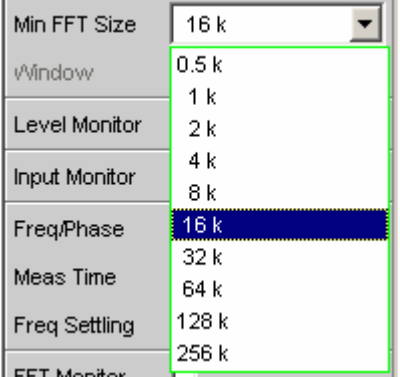

Hierbei ist ein Kompromiss zwischen Messgeschwindigkeit und -genauigkeit zu treffen:

- eine kleine (Anfangs-) FFT-Länge bzw. eine große Unterdrückungsbandbreite (Rejection Bandwidth) bedeutet eine kurze Messzeit, das ausgefilterte Seitenband der Grundwelle ist aber relativ groß. Nahe der Grundwelle liegende nichtharmonische Signalkomponenten werden nicht mitgemessen.
- eine große (Anfangs-) FFT-Länge bedeutet eine lange Sampling-Zeit, das ausgefilterte Seitenband der Grundwelle ist dafür relativ klein, so dass auch nahe der Grundwelle liegende Signalkomponenten (Nichtharmonische und Rauschen) erfasst werden.

Reicht die gewählte FFT-Größe nicht aus, um die Grundwelle des Messsignals zu erfassen, dann wird die FFT stufenweise um den Faktor 2 verlängert. Die Maximalgröße der FFT ist abhängig von der Bandbreite bzw. Abtastrate:

- bei 22 kHz Bandbreite (analog) wird die FFT Size auf maximal 64 k vergrößert,
- bei Abtastraten unterhalb 50 kHz (digital) bzw. bei 40 kHz Bandbreite (analog) wird die FFT Size auf maximal 128 k vergrößert,
- bei Abtastraten oberhalb 50 kHz (digital) bzw. bei 80 oder 250 kHz Bandbreite (analog) wird die FFT Size auf maximal 256 k vergrößert,

Somit beträgt die maximale Integrationszeit im Zweikanal-Analog-Analysator (Fast-Mode) etwa 1.4 s.

## *Hinweis:*

*Die Seitenbandunterdrückung ist auf eine möglichst kurze Messzeit ausgelegt, Bei sehr tieffrequenten Signalen (unter 12 Hz) kann die Seitenband-Unterdrückung – auf Kosten einer längeren Messzeit – verbessert werden durch Vergrößerung der Minimalen FFT–Size auf 128 K (bei 48 kHz Abtastrate bzw. 22 kHz Bandbreite) oder 256 K (bei 96 kHz Abtastrate bzw. 40 kHz Bandbreite).* 

Die Energie des Rauschens und ggf. der Oberwellen kann wahlweise als RMS-Wert angezeigt oder zum Gesamteffektivwert ins Verhältnis gesetzt werden. Der Gesamteffektivwert wird dabei bandbegrenzt auf FrqLim Upp.

Als Messsignal wird ein hochreines Sinussignal benötigt, dessen Frequenz so gewählt werden sollte, dass die signifikanten Komponenten des Klirrspektrums noch unterhalb der oberen Messgrenze liegen. Als *Signalquelle* wird die Signalfunktion Sine des internen Generators empfohlen. Ist der optionale Low-Distortion-Generator verfügbar, sollte er bei Messungen an klirrarmen Messobjekten aktiviert werden. Sinuspegel und -frequenz können variiert oder gesweept werden.

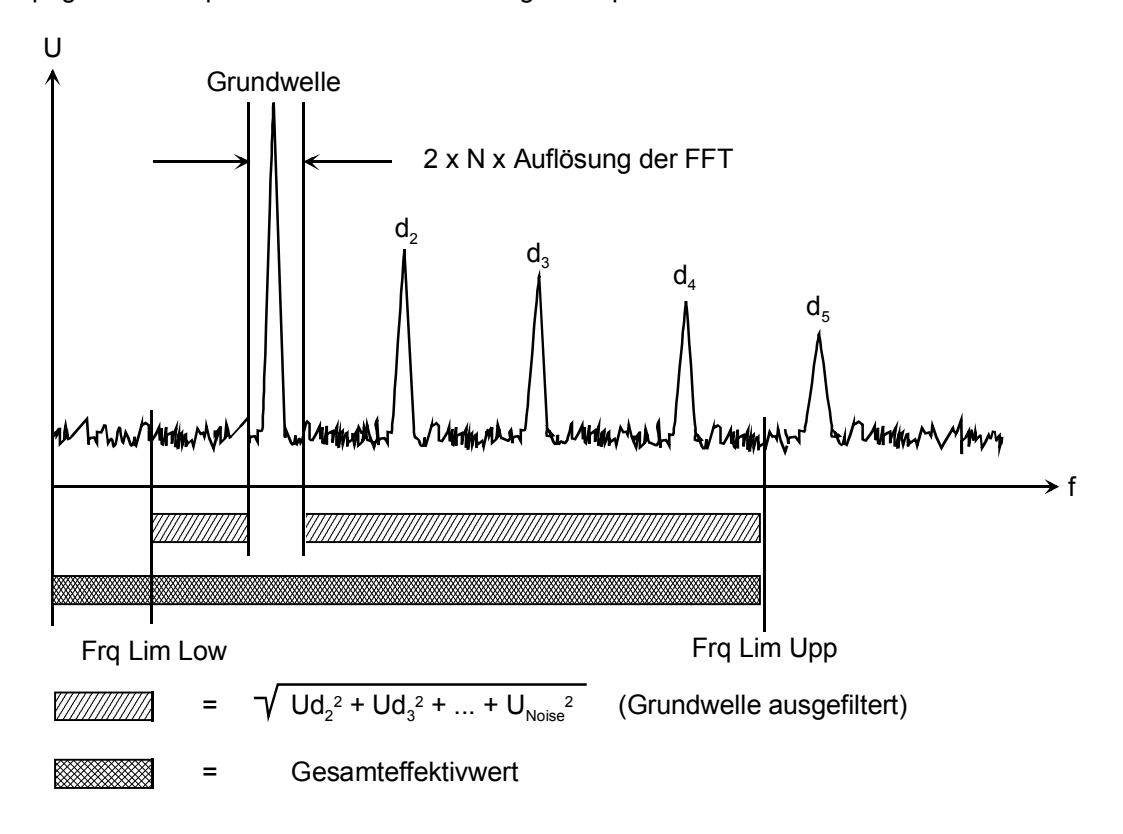

Fernsteuerbefehl: SENSe[1]:FUNCtion THDNsndr

Alternative Klirrfaktormessung siehe Abschnitt *[THD](#page-548-0)*, Seite *[4.283](#page-548-0)*. Weitere Verzerrungsmessungen siehe Abschnitt *[Verzerrungsmessungen](#page-543-0)*, Seite *[4.278](#page-543-0)*.

**Meas Mode Auswahl des THD+N-Messverfahren und der Berechnungsformel für** den Messwert.

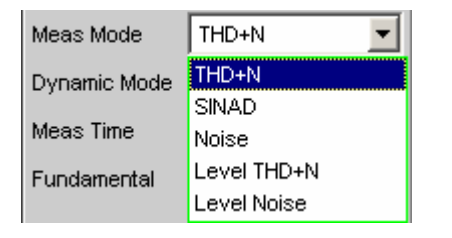

Die Bezeichnung **Level** drückt aus, dass das Messergebnis als RMS-Wert dargestellt und *nicht* (wie bei Klirrfaktormessungen üblich) auf den Gesamteffektivwert bezogen wird.

Bei den **Noise**-Messungen werden außer der Grundwelle auch sämtliche Oberwellen aus dem Gesamtsignal gefiltert.

### *Hinweis:*

*Mit jeder Oberwelle wird auch die Rauschenergie des jeweiligen Seitenbandes ausgefiltert, so dass bei sehr tiefen Frequenzen – und somit theoretisch zahlreichen Oberwellen – ein großer Teil der Rauschenergie verloren geht. Um dem entgegenzuwirken erfolgt die Messung mit sehr feiner Frequenzauflösung, was – gegenüber der THD+N-Messung – zu einer deutlich längeren Messzeit führt. Die Level-Messmodi sollten daher nur bei höheren Frequenzen eingesetzt werden.*

**THD+N** Gemessen wird der *Gesamt*klirr*faktor* – breitbandiges Rauschen *und* Harmonische, *bezogen* auf den Gesamteffektivwert.

$$
U_{\text{THD+N}}[dB] = 20* \log \frac{\sqrt{U_{d2}^2 + U_{d3}^2 + ... + U_{\text{Noise}}^2}}{\text{Gesamteffektivwert}}
$$

Der Gesamteffektivwert wird auf Frq Lim Upp bandbegrenzt. Die Anzeige des Messwertes kann außer in dB auch in % erfolgen.

Fernsteuerbefehl: SENSe[1]:FUNCtion:MMODe THDN

**SINAD** Mess*verfahren* wie THD+N, aber Anzeige als *positiver* dB-Wert, d.h. der Gesamteffektivwert wird auf das Restsignal (Gesamtspektrum ohne Grundwelle) bezogen.

$$
U_{SINAD}[dB] = 20*log \frac{Gesamteffektivwert}{\sqrt{U_{d2}^2 + U_{d3}^2 + ... + U_{Noise}^2}}
$$

Der Gesamteffektivwert wird auf Frq Lim Upp bandbegrenzt.

Fernsteuerbefehl: SENSe[1]:FUNCtion:MMODe SNDRatio

**Noise** Gemessen wird der *Rauschfaktor* – breitbandiges Rauschen *ohne* die Harmonischen, *bezogen* auf den Gesamteffektivwert.

$$
U_{\text{Noise}}[dB] = 20*log\frac{\sqrt{U_{\text{Noise}}^2}}{Gesamte\text{fjektivwert}}
$$

Der Gesamteffektivwert wird auf Frq Lim Upp bandbegrenzt. Die Anzeige des Messwertes kann außer in dB auch in % erfolgen.

Fernsteuerbefehl: SENSe[1]:FUNCtion:MMODe NOISe

**Level THD+N** Gemessen wird die *Gesamt*klirr*spannung* – bestehend aus breitbandigem Rauschen *und den*  Harmonischen.

 $[V] = \sqrt{U_{d2}^2 + U_{d3}^2 + ... + U_{Noise}^2}$  $U_{\text{THD}+N} [V] = \sqrt{U_{d2}^2 + U_{d3}^2 + ... + U_{\text{Noise}}}$ 

Die Anzeige des Messwertes erfolgt in Spannungseinheiten (Volt bzw. FS).

Fernsteuerbefehl: SENSe[1]:FUNCtion:MMODe LTHDn

**Level Noise** Gemessen wird die *Rauschspannung* – breitbandiges Rauschen *ohne* die Harmonischen.

> Die Anzeige des Messwertes erfolgt in Spannungseinheiten (Volt bzw. FS).

Fernsteuerbefehl: SENSe[1]:FUNCtion:MMODe LNOise

**Rejection** Wahl der Grundwellenunterdrückung. Erscheint nur im Dynamic Mode Fast sowie in Multikanal-Analog- und in Digital-Analysatoren.

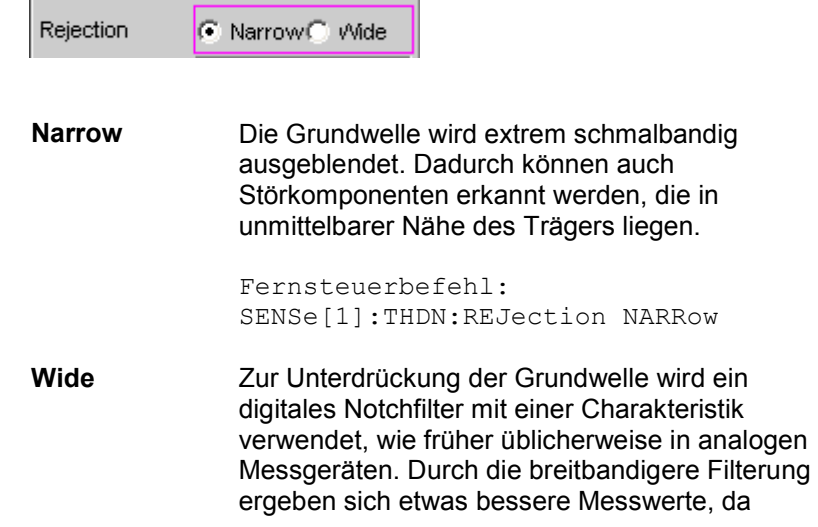

Störkomponenten in Trägernähe mit ausgeblendet werden. Empfohlen, wenn die Messergebnisse mit denen analoger Messgeräte vergleichbar sein sollen.

Fernsteuerbefehl: SENSe[1]:THDN:REJection WIDE

**Reject Bandw** Wahl der Unterdrückungsbandbreite (Rejection Bandwidth) durch implizites Festlegen der *Anfangs*-FFT-Größe. Wirkt nur bei deaktivierter Post-FFT; bei aktivierter Post-FFT wird die

Anfangs.FFT-Größe vom Benutzer explizit angegeben

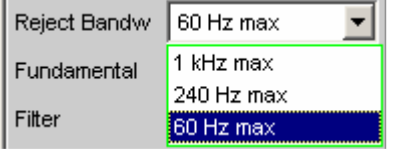

Je größer die Bandbreite (absolutes Frequenzband um die Grundwelle), desto kleiner die Anfangs-FFT und desto höher die Messgeschwindigkeit.

Die tatsächliche Anfangsgröße der FFT wird automatisch bestimmt unter Berücksichtigung der Abtastrate bzw. der analogen Bandbreite sowie des Dynamikumfangs des verwendeten Analysators.

Die *End*größe der FFT wird von der Frequenz des Messsignals bestimmt; bei tiefen Frequenzen wird sie automatisch erhöht. Die tatsächliche Messzeit hängt neben der Messfrequenz auch von der analogen Bandbreite bzw. Abtastfrequenz ab.

*Hinweis:* 

*Beim Einschalten der Post-FFT wird die intern errechnete Anfangs.FFT-Größe in die Einstellzeile Min FFT Size eingetragen. Danach kann sie vom Benutzer beliebig festgelegt werden.*

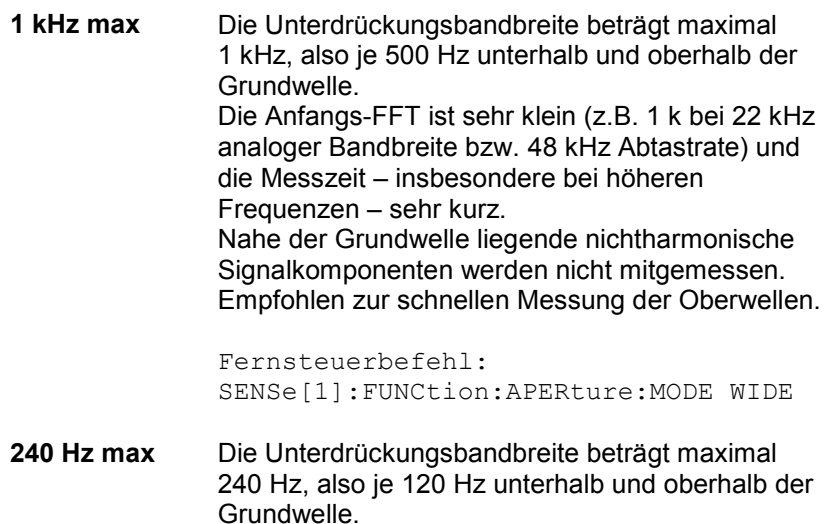

Die Größe der Anfangs-FFT beträgt mindestens 4 k. Kompromiss zwischen Messzeit und Verlust von Seitenband-Energie.

Fernsteuerbefehl: SENSe[1]:FUNCtion:APERture:MODE MEDium

**60 Hz max** Die Unterdrückungsbandbreite beträgt maximal 60 Hz, also nur je 30 Hz unterhalb und oberhalb der Grundwelle. Die Größe der Anfangs-FFT liegt nicht unter 16 k. Empfohlen zur Erfassung von Signalkomponenten nahe der Grundwelle und insbesondere bei Rauschmessungen, damit die Grund- und Oberwellen möglichst schmalbandig ausgeblendet werden können.

> Fernsteuerbefehl: SENSe[1]:FUNCtion:APERture:MODE NARRow

**Fundamental** Festlegung der Grundwellenfrequenz

Bei Präzisionsmessung (nur im analogen Analysator) wird hiermit auch die Notchfrequenz des automatisch zugeschalteten analogen Notchfilters festgelegt.

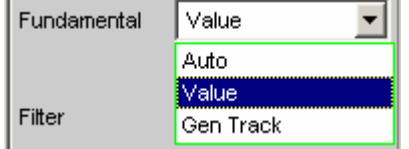

**Auto** Die Grundwellenfrequenz wird – für jeden Kanal individuell – durch eine interne Frequenzmessung ermittelt.

> Empfohlen bei Verwendung des Low-Distortion-Generators oder einer externen Signalquelle.

Fernsteuerbefehl: SENSe[1]:VOLTage:FUNDamental:MODE AUTO

**Value** Feste Grundwellenfrequenz, deren Wert in der folgenden Einstellzeile einzugeben ist.

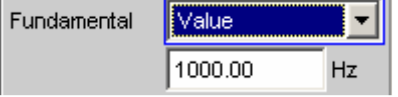

Empfohlen bei Signalen mit hohem Störanteil, wenn als Signalquelle ein externer Generator verwendet wird.

```
Fernsteuerbefehle: 
SENSe[1]:VOLTage:FUNDamental:MODE 
VALue 
SENSe[1]:VOLTage:FUNDamental <nu>
```
**Gen Track** Die Grundwellenfrequenz folgt der Generator-(*Soll*-) Frequenz. Diese kann durch manuelle Eingabe im Generator-Function-Panel oder aufgrund eines Generator-Frequenzsweeps verändert werden. Dadurch wird die Einstellsicherheit bei Signalen mit hohem Störanteil verbessert und die Messgeschwindigkeit erhöht.

## *Hinweis:*

*Bei Verwendung des Low-Distortion-Generators sollte Gen Track wegen der starren Kopplung an die Generator-Soll-Frequenz vermieden werden, da aufgrund geringfügiger Frequenzablagen Messungenauigkeiten nicht ausgeschlossen werden können.*

Wenn im Generator eine ungeeignete Signalfunktion gewählt ist (z.B. Mehrton- oder Rauschsignal), erfolgt eine Fehlermeldung.

Empfohlen bei Verwendung des internen Universalgenerators.

Fernsteuerbefehl: SENSe[1]:VOLTage:FUNDamental:MODE GENTrack

**Filter** Aktivierung eines digitalen Filters (frei definierbares Filter oder Bewertungsfilter) im Messzweig.

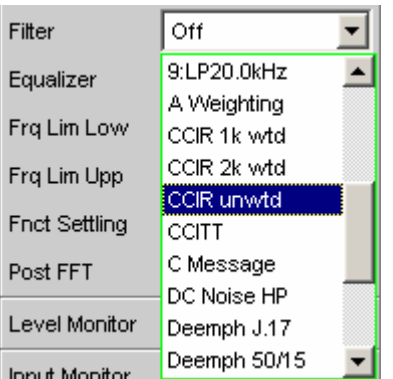

Das hier verwendete Filter wirkt nur auf das Restsignal, d.h. unabhängig von dem hier gewählten Filter ist der THD+N-Bezugswert immer das RMS-Signal in der Monitor-Ebene.

Im Gegensatz dazu wirkt das Eingangsfilter (Pre Filter) auf Restsignal *und* Gesamteffektivwert.

Anhand von Eingangs- und Funktionsfilter lassen sich somit 5 Messfälle für THD+N, SINAD und Noise unterscheiden:

- 1. Beide Filter *aus*: Bezugswert ist das *un*bewertete, auf Frq Lim Upp bandbegrenzte Eingangssignal (wie R&S UPL / UPD *ohne* Bewertungsfilter).
- 2. Prefilter *aus*, Funktionsfilter *ein*: Bezugswert ist das *un*bewertete, *breitbandige* Eingangssignal.
- 3. Prefilter als *Bewertungs*filter, Funktionsfilter *aus*: Bezugswert ist das *bewertete*, auf Frq Lim Upp bandbegrenzte Eingangssignal.
- 4. Prefilter als *Bewertungs*filter, Funktionsfilter *ein*: Bezugswert ist das *bewertete*, *breitbandige* Eingangssignal.
- 5. Prefilter als *Tiefpass*filter mit [Sperrfr](#page-543-0)equenz wie Frq Lim Upp, Funktionsfilter als *Bewertungs*filter: Bezugswert ist das *un*bewertete, auf Frg Lim Upp bandbegrenzte Eingangssignal (wie R&S UPL / UPD *mit* Bewertungsfilter).

Die wählbaren Bewertungsfilter sind im Kapitel *[Bewertungsfilter](#page-688-0)*, Seite *[4.423](#page-688-0)* beschrieben.

## *Hinweis:*

*Bei den Vorgänger-Geräten R&S UPL und R&S UPD konnte kein Prefilter gewählt werden, Daher waren dort nur die Messfälle 1 und 5 möglich.*

## *Hinweis:*

*Die obere Bandgrenze kann im Analog-Analysator mit der Einstellzeile Bandwidth eingeschränkt werden, was einer zusätzlichen Tiefpass-Filterung des Rest- und Gesamtsignals entspricht.* 

Fernsteuerbefehl: SENSe[1]:FILTer <parameter>

Liste der <parameter> siehe Abschnitt *[Filter-Tabelle](#page-676-0)*, Seite *[4.411](#page-676-0)*.

<span id="page-562-0"></span>**Frq Lim Low** Eingabe der unteren Bandgrenze für die Berechnung der Klirrspannung; auf die Berechnung des Gesamteffektivwertes hat diese Grenze keinen Einfluss.

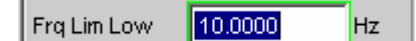

Fernsteuerbefehl: SENSe[1]:FREQuency:LIMit:LOWer <nu>

**Frq Lim Upp** Eingabe der oberen Bandgrenze für die Berechnung von Klirrspannung *und* Gesamteffektivwertes.

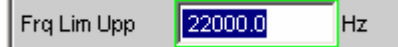

# *Hinweis:*

*Liegt die Grundwelle des Messsignals oberhalb von Frq Lim Upp, dann sind die bezogenen Messungen (THD+N, SINAD und Noise) nicht sinnvoll, weil in der Bezugsgröße die Energie der Grundwelle ausgefiltert ist. Es erscheint eine Fehlermeldung in der Bedienhinweiszeile und der Messwert wird als ungültig gekennzeichnet (---).*

Fernsteuerbefehl: SENSe[1]:FREQuency:LIMit:UPPer <nu>

Weitere Einstellungen siehe Abschnitt *[Verzerrungsmessungen](#page-543-0)*, Seite *4.278*.

# **MOD DIST**

Mod Dist ist eine Modulationsfaktoranalyse, die die Intermodulation eines niederfrequenten (dominanten) Störsignals auf ein höherfrequentes Nutzsignal ermittelt. Laut IEC 60268 Teil 3 sollte der Störer bei 60 Hz und der Nutzer bei 7 kHz liegen und das Amplitudenverhältnis vorzugsweise 4 : 1 betragen. Der R&S UPV misst selektiv – und dadurch weitgehend unbeeinflusst von Rauschen – die Intermodulationsprodukte 2. *und* 3. Ordnung und bildet deren quadratische Summe. Entgegen der Empfehlung der IEC 60268 wird somit der *Gesamt*intermodulationsfaktor gemessen, um Vergleichbarkeit mit dem bisher üblichen SMPTE-Messverfahren zu haben.

# *Hinweis:*

*Der Messalgorithmus ist hinsichtlich der Pegelverhältnisse von Störer zu Nutzer sehr tolerant. Der Pegel des Störers, darf um bis zu 48 dB unterhalb des (höherfrequenten) Nutzer-Pegels liegen. Der Nutzer darf bis maximal 68 dB unterhalb des Störers liegen.*

Als *Signalquelle* wird die Signalfunktion Mod Dist des internen Universalgenerators empfohlen. Diese ermöglicht die Variation der Frequenzen von Störer und Nutzer sowie deren Amplitudenverhältnis. Gesamtpegel und Nutz-Frequenz können außerdem gesweept werden

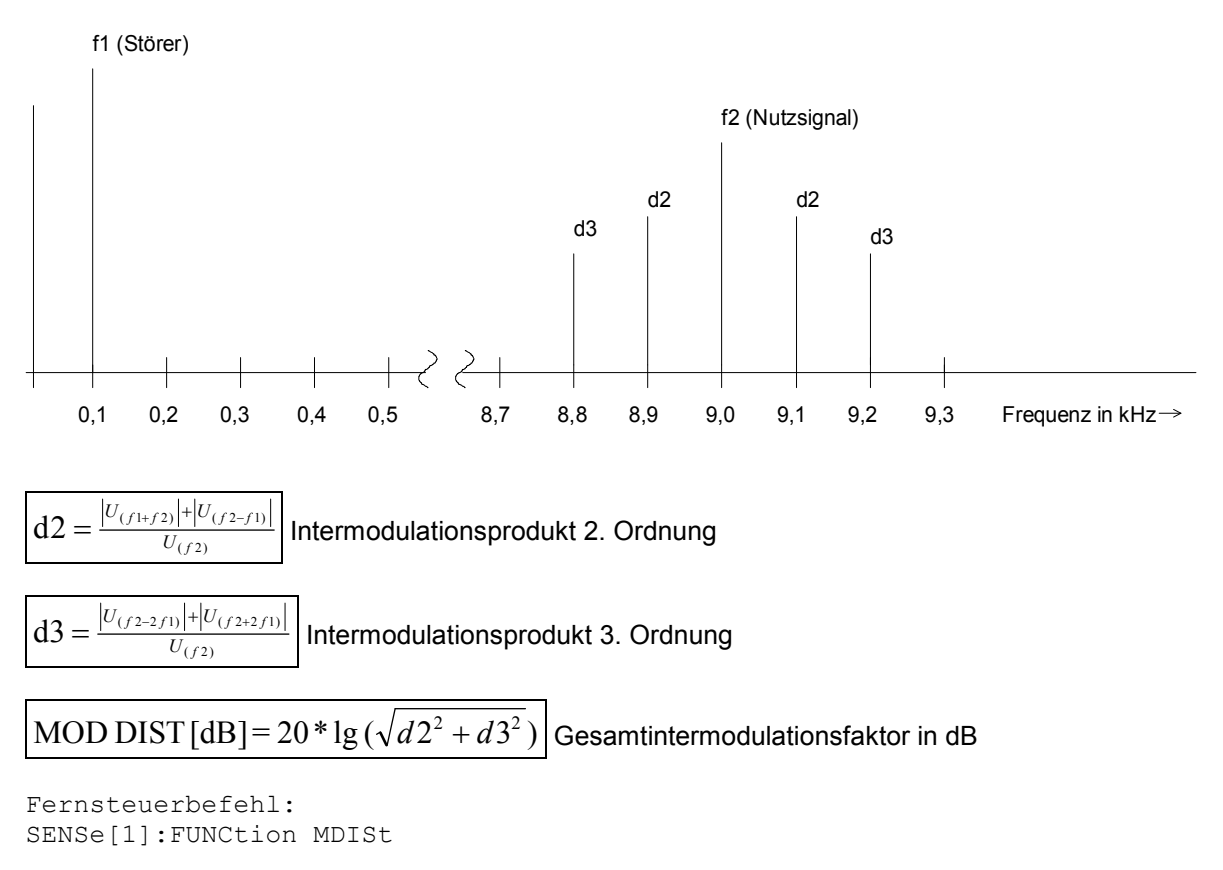

Alternative Intermodulationsmessung siehe Abschnitt *[DFD](#page-565-0)*, Seite *[4.300](#page-565-0)*.

Weitere Verzerrungsmessungen siehe Abschnitt *[Verzerrungsmessungen](#page-543-0)*, Seite *[4.278](#page-543-0)*.

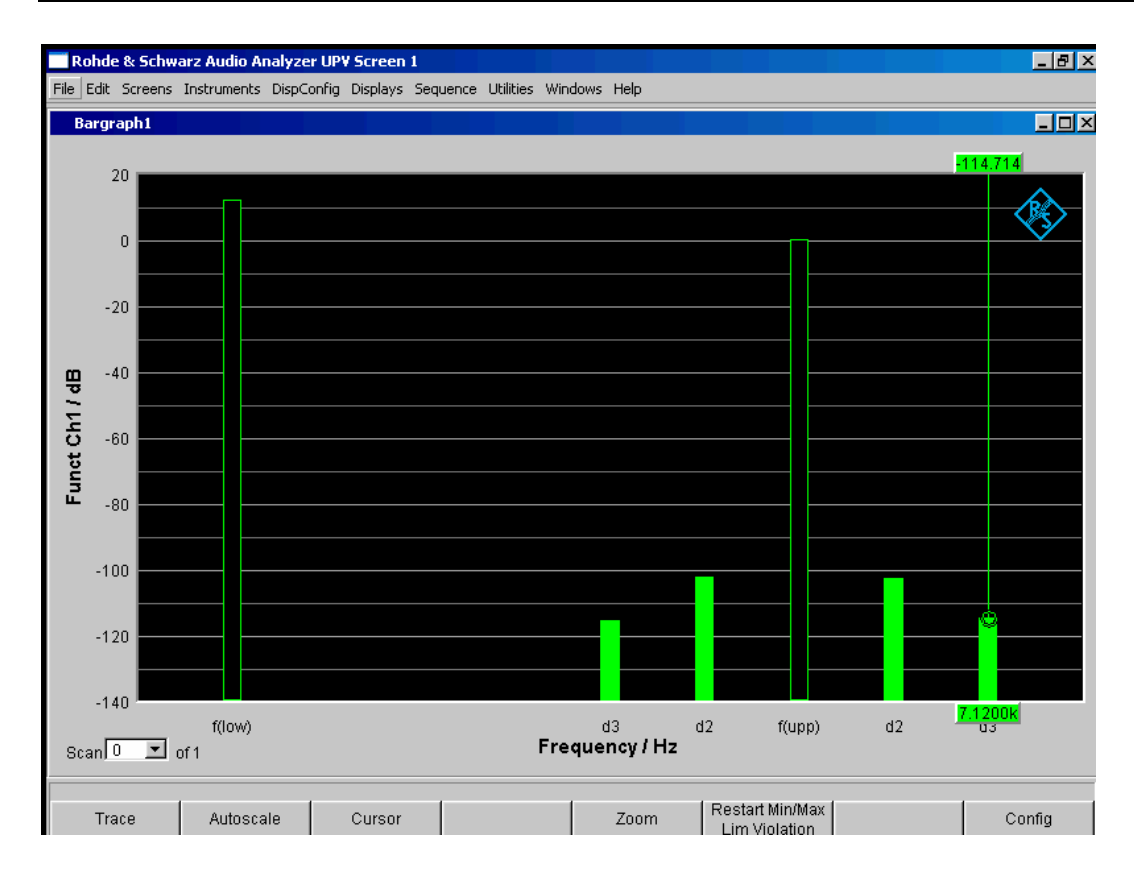

Bild 4-23 Mod-Dist-Messung mit 7-kHz-Nutzsignal und 4-fach stärkerem Störsignal bei 60 Hz

Einstellungen siehe Abschnitt *[Verzerrungsmessungen](#page-543-0)*, Seite *[4.278](#page-543-0)*.

# <span id="page-565-0"></span>**DFD**

DFD ist eine Differenztonfaktoranalyse, welche die Intermodulationsprodukte ermittelt, die von zwei Sinussignalen gleicher Amplitude erzeugt werden. Entsprechend dem gewählten Messmodus misst der R&S UPV selektiv – und dadurch weitgehend unbeeinflusst von Rauschen – die Intermodulationsprodukte 2. *oder* 3. Ordnung gemäß DIN IEC 60268 Teil 3. Die arithmetische Mittenfrequenz des Doppeltonsignals sollte aus dem Terzband (5, 6.3, 8, 10, 12.5, 16, 20 kHz) gewählt werden und der Frequenzabstand vorzugsweise 80 Hz betragen.

Als *Signalquelle* wird die Signalfunktion DFD des internen Universalgenerators empfohlen. Diese ermöglicht die Variation von Mittel- und Differenzfrequenz (für IEC 60268) bzw. obere und Differenzfrequenz (für IEC 60118). Gesamtpegel und Mittel- bzw. obere Frequenz können außerdem gesweept werden.

Fernsteuerbefehl: SENSe[1]:FUNCtion DFD

Alternative Intermodulationsmessung siehe Abschnitt *[MOD DIST](#page-562-0)*, Seite *[4.297](#page-562-0)*.

Weitere Verzerrungsmessungen siehe Abschnitt *[Verzerrungsmessungen](#page-543-0)*, Seite *[4.278](#page-543-0)*.

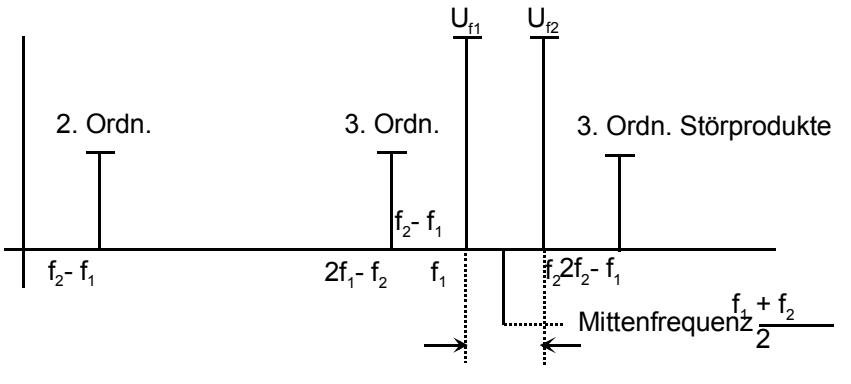

Frequenzabstand

**Meas Mode** Wahl der Ordnung der Intermodulationsprodukte und der verwendeten Messn[orm.](#page-543-0) 

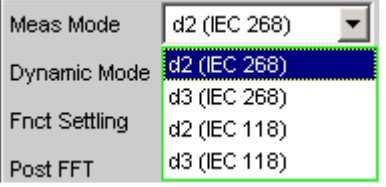

IEC 60268 bezieht die gemessenen Intermodulationsprodukte auf die doppelte, IEC 60118 nur auf die einfache Upper Frequency. Daher sind die Ergebnisse nach IEC 60268 um 6 dB besser als die Ergebnisse nach IEC 60118.

**d2 (IEC 268)** Messung des Intermodulationsproduktes 2. Ordnung bezogen auf den *doppelten* Pegel der oberen Frequenz (nach IEC 60268):

$$
d_2[dB] = 20x \lg \frac{|U_{(f_2 - f_1)}|}{2xU_{(f_2)}}
$$

Fernsteuerbefehl: SENSe[1]:FUNCtion:MMODe D2\_268

**d3 (IEC 268)** Messung der Intermodulationsprodukte 3. Ordnung bezogen auf den *doppelten* Pegel der oberen Frequenz (nach IEC 60268):

$$
d_3[dB] = 20x \lg \frac{|U_{(2f_2 - f_1)}| + |U_{(2f_1 - f_2)}|}{2 \times U_{(f_2)}}
$$

Fernsteuerbefehl: SENSe[1]:FUNCtion:MMODe D3\_268

**d2 (IEC 118)** Messung des Intermodulationsproduktes 2. Ordnung bezogen auf den *einfachen* Pegel der oberen Frequenz (nach IEC 60118):

$$
d_2[dB] = 20x \lg \frac{|U_{(f_2 - f_1)}|}{U_{(f_2)}}
$$

Fernsteuerbefehl: SENSe[1]:FUNCtion:MMODe D2\_118

**d3 (IEC 118)** Messung des unteren Intermodulationsproduktes 3. Ordnung bezogen auf den *einfachen* Pegel der oberen Frequenz (nach IEC 60118):

$$
d_3[dB] = 20x \lg \frac{|U_{(2f_1 - f_2)}|}{U_{(f_2)}}
$$

Fernsteuerbefehl: SENSe[1]:FUNCtion:MMODe D3\_118

Weitere Einstellungen siehe Abschnitt *Verzerrungsmessungen*, Seite *4.278*.

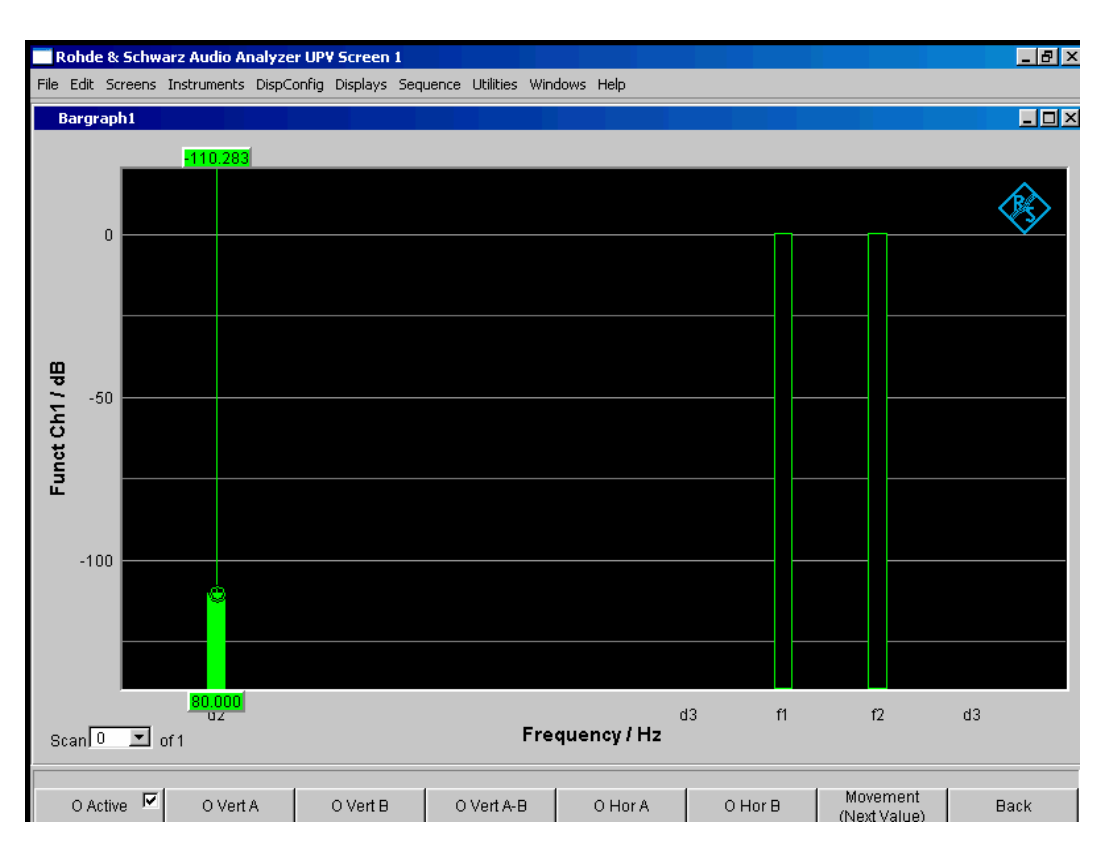

# Bild 4-24 DFD-d2-Messung nach IEC 60118

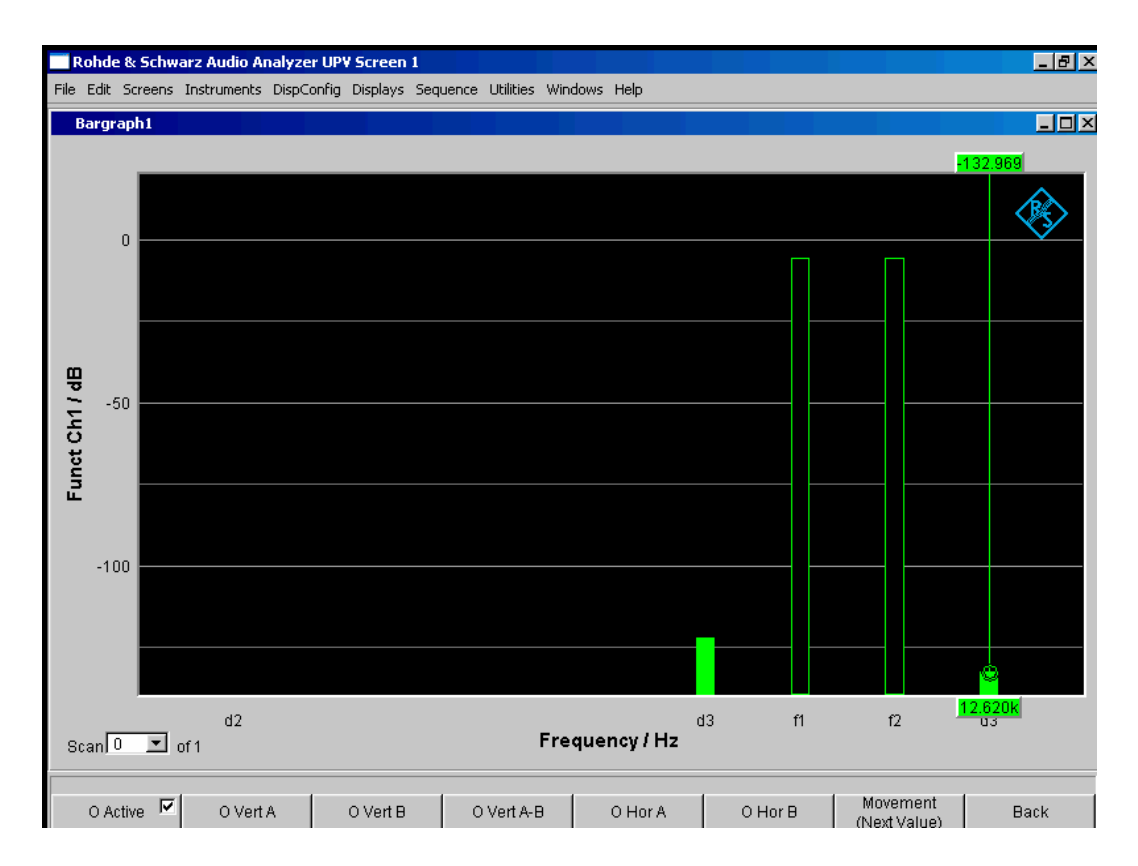

# Bild 4-25 DFD-d3-Messung nach IEC 60268

# **DIM (Dynamischer Intermodulationsfaktor)**

DIM ist eine Intermodulationsfaktoranalyse, welche die in den Hörbereich fallenden neun Komponenten der dynamischen Intermodulation ermittelt, die durch ein Frequenzgemisch aus niederfrequentem Rechtecksignal und hochfrequentem Sinussignal hervorgerufen werden. Sie wird hauptsächlich zur Erfassung der nichtlinearen Verzerrungen von Verstärkern verwendet, die durch die kurze Anstiegszeit des Rechtecksignals bis an die Grenze ihrer Anstiegsgeschwindigkeit ausgesteuert werden.

Nach IEC 60268 Teil 3 soll der Verstärker bei Nennbedingungen (Vollaussteuerung) betrieben werden. Das Rechtecksignal mit der Grundfrequenz von 3,15 kHz ist über einen 1-poligen Tiefpass auf 30 kHz (optional 100 kHz) zu begrenzen, die Peak-Amplitude des Sinussignals mit der Frequenz 15 kHz soll um 12 dB unter dem Rechtecksignal liegen. Im Rundfunkbereich ist die Rechteck-/Sinus-Kombination 2,96/14 kHz gebräuchlich. Zur Messung von schmalbandigen Messobjekten wird häufig ein Modus mit reduzierter Sinusfrequenz (2,96/8 kHz) verwendet.

Der Analysator R&S UPV unterstützt alle 3 beschriebenen Frequenzpaare und ermittelt automatisch die jeweils angelegte Kombination, sofern die Frequenzabweichung innerhalb der von der DIN IEC erlaubten Toleranzen liegt. Voraussetzung dabei ist, dass das DUT die Sinusfrequenz ohne signifikante Dämpfung überträgt; die tolerierte Abweichung des Sinus vom Sollpegel beträgt 20%.

Als *Signalquelle* wird die Signalfunktion DIM des internen Universalgenerators empfohlen (siehe Abschnitt *[DIM](#page-350-0)*, Seite *[4.85](#page-350-0)*). Diese garantiert eine – auch hinsichtlich der Frequenzgenauigkeit – normgerechte Frequenzeinstellung.

Fernsteuerbefehl: SENSe[1]:FUNCtion DIM

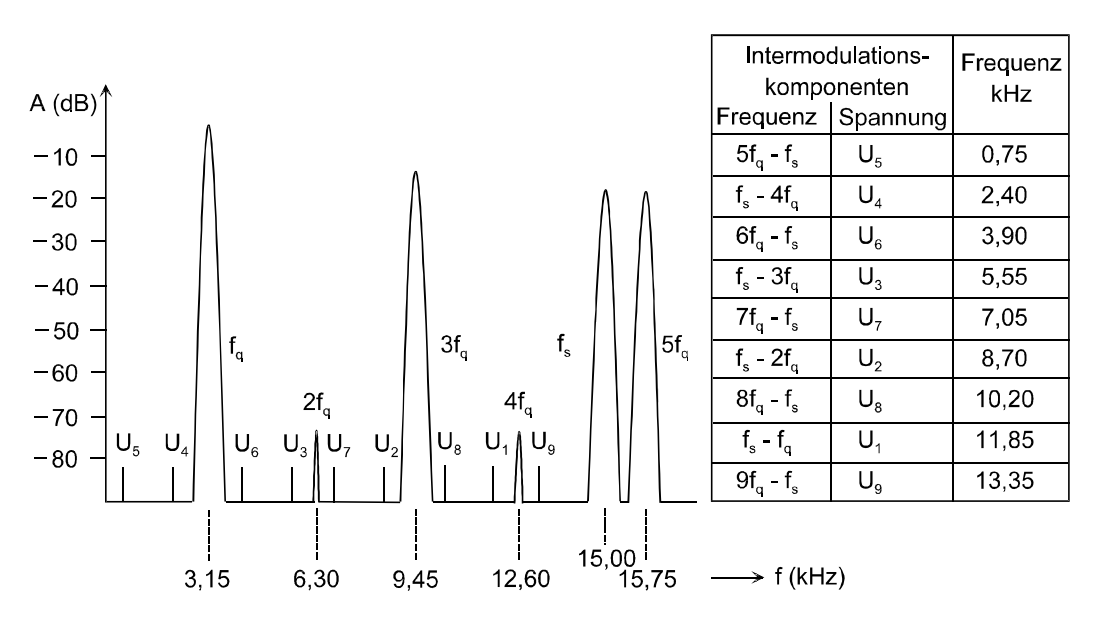

Das Messergebnis ist der Effektivwert der selektiv gemessenen Intermodulationskomponenten bis zur 9. Ordnung bezogen auf den Effektivwert des Sinussignales und wird in dB (optional in %) angezeigt.

$$
d[dB] = 20 \times \lg \frac{\sqrt{U1^2 + U2^2 + U3^2 ... + U9^2}}{U_s}
$$

Alternative Intermodulationsmessung siehe Abschnitt *[MOD DIST](#page-562-0)*, Seite *[4.297](#page-562-0)*.

Weitere Verzerrungsmessungen siehe Abschnitt *[Verzerrungsmessungen](#page-543-0)*, Seite *[4.278](#page-543-0)*.

Da das verwendete Frequenzpaar automatisch erkannt wird, sind keine *speziellen* Einstellungen des Benutzers erforderlich.

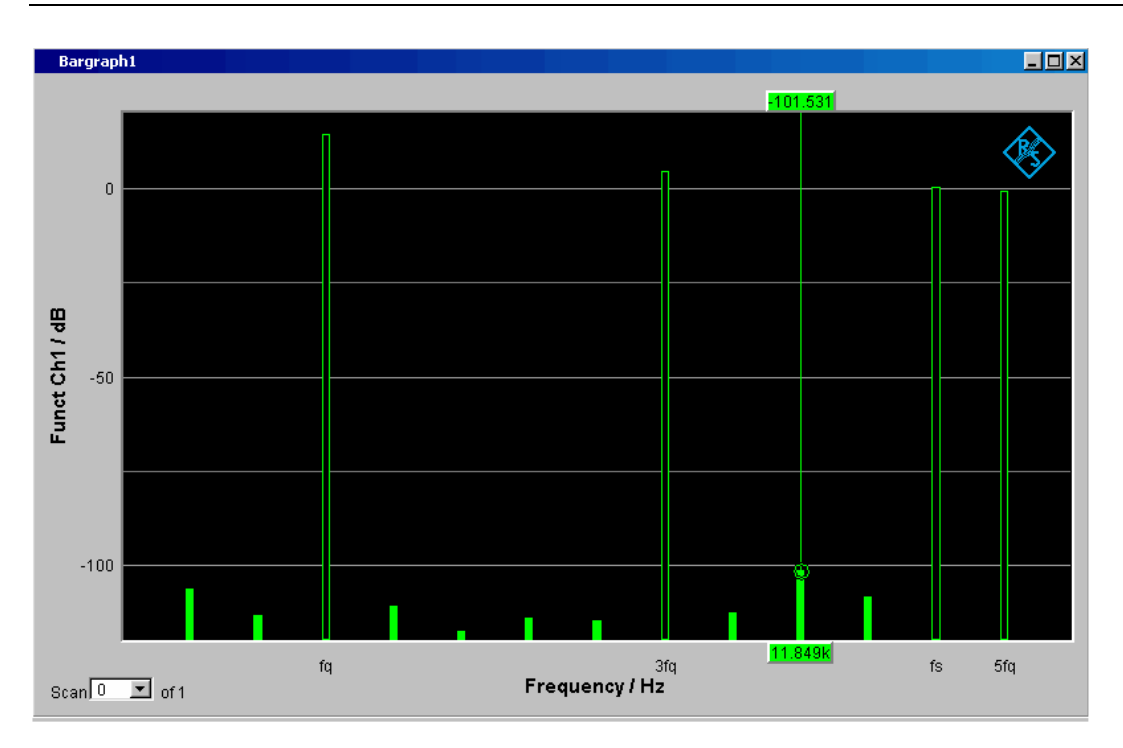

Bild 4-26 DIM-Messung mit Rechteck 3,15 kHz und Sinus 15 kHz

Weitere optionale Einstellungen siehe Abschnitt *[Verzerrungsmessungen](#page-543-0)*, Seite *[4.278](#page-543-0)*.

# **Polaritätsmessung**

Die Polaritätsmessung dient zur Überprüfung, ob ein Messobjekt (z.B. Kabel) ein eingespeistes Signal unverpolt oder verpolt weitergibt.

Zur Ermittlung der Polarität wird eine Peak-Messung mit 20 ms Messzeit durchgeführt und der höchste positive mit dem höchsten negativen Peak verglichen. Das in das Messobjekt eingespeiste Signal muss daher folgende Anforderungen erfüllen:

- Die positive Amplitude muss größer als die negative Amplitude sein.
- Die Wiederholrate muss 50 Hz oder ein ganzzahliges Vielfache davon betragen.

Als *Signalquelle* wird die Signalfunktion Polarity des internen Universalgenerators empfohlen. Es können aber auch die Polaritätssignale anderer R&S Audioanalysatoren (z.B. UPL, UPD) verwendet werden. Bei Einsatz einer externen Signalquelle kann z.B. ein Sinus²-Burstsignal mit 50 % Duty-Cycle eingespeist werden.

**Function** Umschalten der Messfunktion auf Polaritätsmessung.

Als Funktions-Messergebnis wird

- + 1.0 Pol für ein *un*verpoltes Signal und
- – 1.0 Pol für ein verpoltes Signal

angezeigt.

Weitere Einstellungen sind nicht erforderlich.

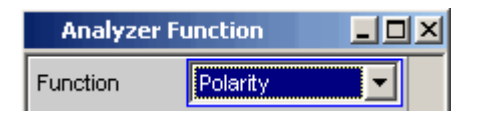

# *Hinweis:*

*Bei Verwendung von nicht-DC-freien Polaritätssignalen (z.B. Sinus²- Burst) sollte im Analog-Analysator vorzugsweise mit DC-Kopplung gemessen werden, um die negative Amplitude möglichst klein zu halten.*

```
Fernsteuerbefehl: 
SENSe[1]:FUNCtion POLarity
```
# **Frequenzbandanalyse**

# **N-tel-Oktav-Analyse**

Diese Messfunktion ist nur bei installierter Option R&S UPV-K6 (Erweiterte Analysefunktionen) verfügbar. Sie wird in den Multikanal-Analysatoren nicht angeboten.

Die n-tel-Okatavanalyse ist eine selektive Pegelmessung, die in einer Vielzahl von nebeneinanderliegenden Frequenzbändern gleichzeitig durchgeführt wird. Die Pegel der einzelnen Frequenzbänder werden jedoch nicht wie bei der klassischen Oktav- oder Terzanalyse durch schalbandige Bandpassfilter gemessen, sondern mit Hilfe einer speziellen hochauflösenden FFT durch Integration der in dem jeweiligen Band liegenden FFT-Bins (Frequenzlinien).

Der Vorteil gegenüber der Filtermethode ist die wesentlich höheren Frequenzauflösung, die Bandbreiten bis hinunter zu 1/24-Oktav erlaubt. Die Bandbreite der Teilbänder ist theoretisch beliebig skalierbar durch Variation von n oder Verwendung von Frequenztabellen wie etwa die über die Bark-Skala definierten Critical Bands. Der Vorteil gegenüber der reinen FFT ist die logarithmische bzw. frei definierbare Stufung des Frequenzbereichs.

Jedes Teilband hat die relative Bandbreite von  $\sqrt[2n]{2}-\frac{1}{2n}$ 2 2 2  $\sqrt{2} - \frac{1}{\sqrt{2}}$  (obere Bandgrenze – untere Bandgrenze)

Das ergibt (bezogen auf die Bandmitte) bei

- Oktavanalyse 70.71 %,
- 3-tel-Oktavanalyse (Terzanalyse) 23.16 %,
- 6-tel-Oktavanalyse 11.56 %,
- 12-tel-Oktavanalyse 5.78 %,
- 24-tel-Oktavanalyse 2.89 %,

Die Referenzfrequenz beträgt 1 kHz; von dieser Frequenz ausgehend werden alle anderen Bandmittenfrequenzen errechnet durch Multiplikation mit bzw. Division durch  $2^{\frac{1}{n}}$ .

Die Auswahl der zu messenden Frequenzbänder geschieht durch Angabe einer unteren und oberen Grenzfrequenz. Für jedes gewählte Frequenzband wird ein separater Effektivwert ermittelt durch Integration aller in dieses Band fallenden FFT-Bins sowie der gedämpften Bins des Nachbarbandes. Der Gesamteffektivwert aller ausgewählten Frequenzbänder wird als Funktionsmessergebnis zur Anzeige gebracht.

Der Messbereich der n-tel-Okatavanalyse beginnt bei einer Nenn-Bandmittenfrequenz von 16 Hz und endet bei der halben Abtastrate bzw. der Bandbreite des analogen Analysators.

Bei der Messung und numerischen Darstellung (z.B. als X-Wert der Grafik-Cursor oder in der Data List) werden grundsätzlich die rechnerisch exakten Frequenzbänder zugrunde gelegt. Nur für die numerische Darstellung der Terzen und 12-tel-Oktaven werden die Nenn-Bandmittenfrequenzen (gemäß DIN 323) angegeben. In der grafischen Darstellung werden aus Platzgründen nur die Oktav-Frequenzen beschriftet.

# *Hinweis:*

*Da n-tel-Oktavanalysen üblicherweise nur im Audio-Bereich durchgeführt werden, sollte im Analog-Analysator die Bandbreite auf 22 kHz gestellt werden. Dadurch werden unnötig große FFTs – und somit lange Rechenzeiten – vermieden.*

Als Anregungssignal für die n-tel-Okatavanalyse empfiehlt sich das mit dem R&S UPV-Generator erzeugbare frequenzdefinierte Rosa Rauschen (siehe Abschnitt *[Shape](#page-353-0)*, Seite *[4.88](#page-353-0)*). Gegenüber weißem Rauschen gleicht es mit seinem Pegelabfall von  $\sqrt{1/f}$  die scheinbare Pegelanhebung der ntel-Okatavanalyse aus, die durch die nach oben größer werdende absolute Bandbreite entsteht. Wenn möglich sollte der Abstand der Frequenzlinien auf die FFT-Size synchronisiert werden (Spacing Anlr Track).

**Function** Wahl der FFT-basierten N-tel-Oktav-Analyse.

Als Funktions-Messergebnis wird der Effektivwert des Signals im Bereich von Frq Lim Low bis Frq Lim Upp angezeigt.

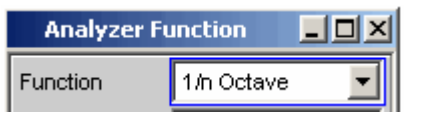

Fernsteuerbefehl: SENSe[1]:FUNCtion NOCTave

**Meas Mode** Bestimmt den Mess-Modus und somit implizit die Mittenfrequenzen und die relative Bandbreite der Bandpassfilter.

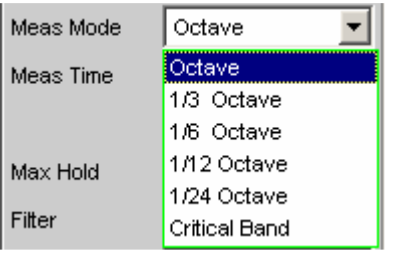

Die Mittenfrequenzen der Teilbänder liegen im Abstand  $2^{1/n}$ , ausgehend von der Referenzfrequenz 1 kHz. Die genauen Werte können der Bargraph-Data List entnommen werden. Die Bandgrenzen eines Teilbandes haben von der Mittenfrequenz den Abstand  $2^{1/(2^n n)}$ .

Je größer n gewählt wird, desto schmäler werden die Bänder und desto länger die minimale Messzeit.

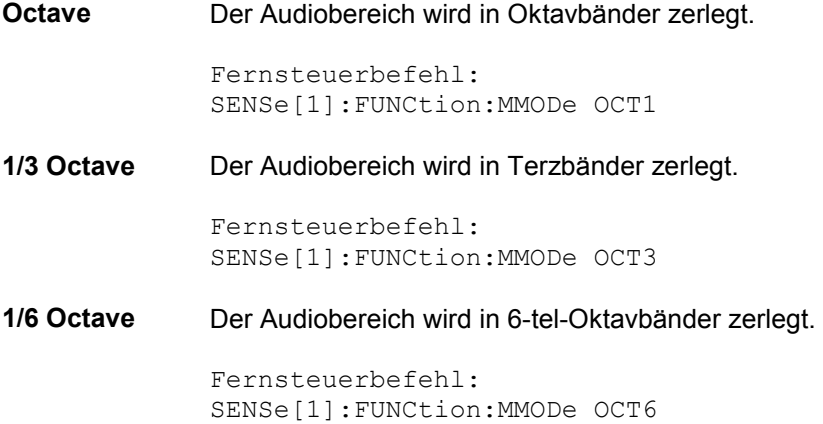

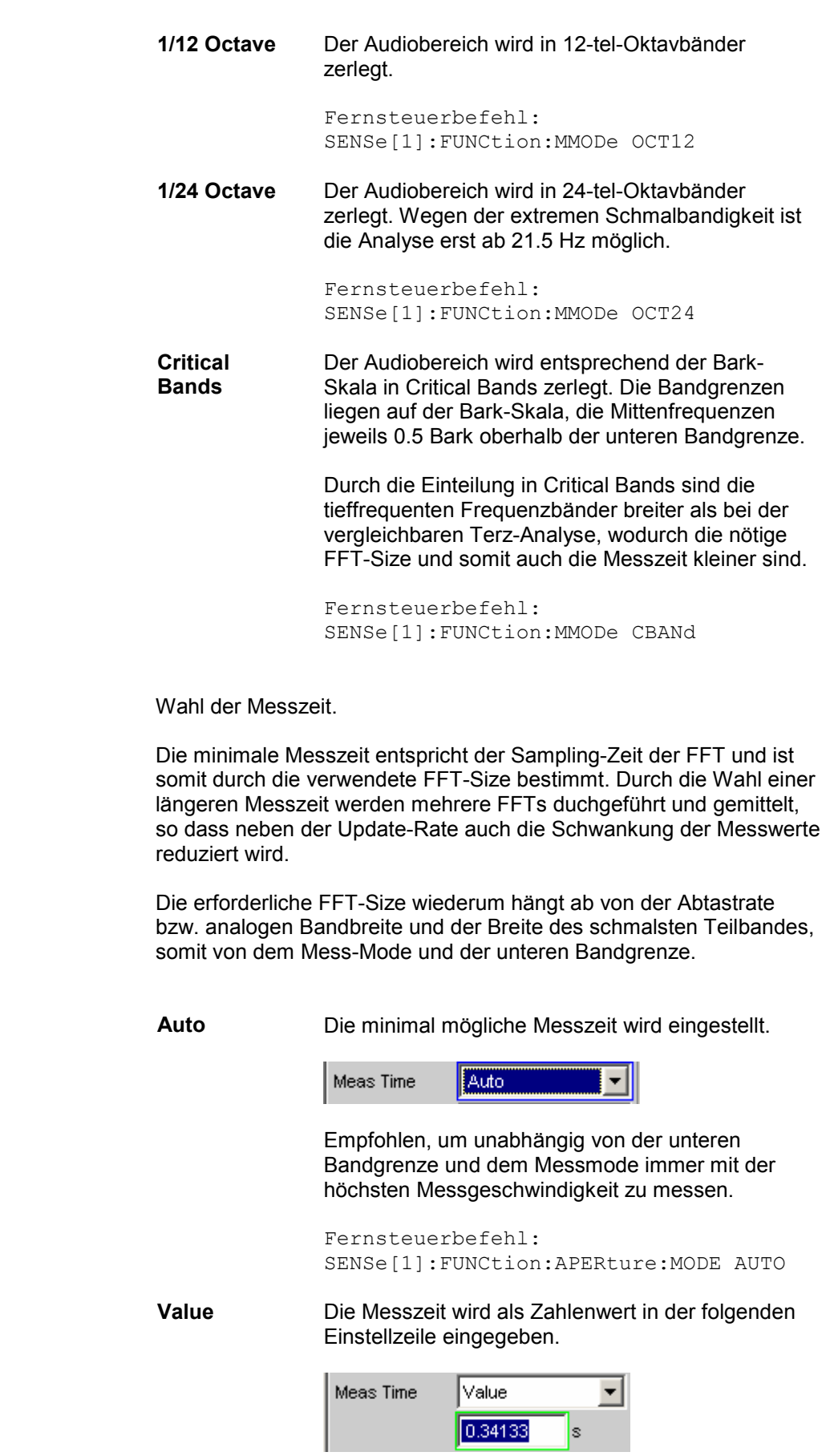

**Meas Time** 

Die eingegebene Messzeit wird auf ein ganzzahliges Vielfaches der minimalen Messzeit gerundet und bestimmt so implizit die Anzahl der Mittelungen.

Empfohlen, um die Update-Rate und die Messwertschwankungen zu reduzieren.

Fernsteuerbefehle: SENSe[1]:FUNCtion:APERture:MODE VALue SENSe[1]:VOLTage:APERture <nu>

**Filter** Aktivierung eines Digitalfilters im Messzweig. Es können bis zu 3 frei definierte oder Bewertungsfilter im Messzweig eingeschleift werden:

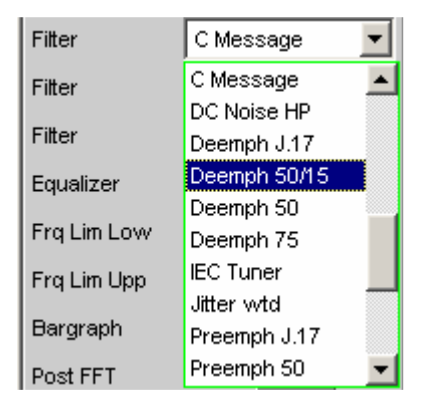

Die frei definierten Filter werden im Filter-Panel (siehe Abschnitt *Frei definierbare Filter*, Seite *[4.413](#page-678-0)*) als Filter 01 bis 09 konfiguriert und können dann (auch mehrfach) im Analysator verwendet werden.

Die wählbaren Bewertungsfilter sind im Abschnitt *[Bewertungsfilter](#page-688-0)*, Seite *[4.423](#page-688-0)* beschrieben.

### *Hinweis:*

*Unabhängig von den hier gewählten Digitalfiltern kann ein weiteres Eingangsfilter (Pre Filter) im Messzweig eingeschleift werden. Außerdem kann die analoge Bandbreite mit der Einstellzeile Bandwidth eingeschränkt werden, was einer zusätzlichen Tiefpass-Filterung entspricht.*

Fernsteuerbefehle: SENSe[1]:FILTer[1] <parameter> SENSe[1]:FILTer2 <parameter> SENSe[1]:FILTer3 <parameter>

Liste der <parameter> siehe Abschnitt *[Filter-Tabelle](#page-676-0)*, Seite *[4.411](#page-676-0)*.

**Equalizer** Aktivierung / Deaktivierung einer Entzerrer-Tabelle für die FFT-Bins.

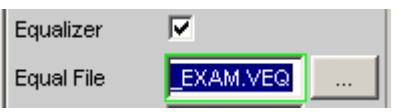

Damit kann beispielsweise der Frequenzgang einer Übertragungsstrecke entzerrt, und somit der Messpunkt auf einen anderen Referenzpunkt transformiert werden.

Bei eingeschalteter Entzerrung werden die errechneten FFT-Bins mit einem frequenzabhängigen Faktor multipliziert, bevor sie zur Berechnung der N-tel-Oktavbänder verwendet und zur Anzeige gebracht werden.

Der Faktor wird durch Interpolation zwischen den beiden benachbarten Frequenz-Stützstellen der Entzerrer-Tabelle ermittelt.

Die Entzerrung des FFT-Spektrums ist eine interessante Alternative zur Filterung des Eingangssignals, da die Entzerrerdatei einfach aus dem zu entzerrenden Frequenzgang erzeugt werden kann und nicht als Koeffizienten- oder Pol-/Nullstellen-Datei vorliegen muss.

## *Anwendung:*

*Bei akustischen Messungen (z.B. mit Mobiltelephonen) an Künstlichen Ohren vom Type 3.2 oder höher ist die Kompensation der Transfer-Funktion ERP (ear reference point) zu DRP (drum reference point) möglich. Die Messung der Schallwellen durch das am Trommelfell angebrachte Mikrophon kann so auf den geforderten Messpunkt (an der Ohrmuschel) bezogen werden.*

## *Hinweis:*

*Die Erzeugung der Entzerrertabelle erfolgt nach Aufnahme oder Einlesen der Trace-Daten des DUT in den DispConfig-Panels.*

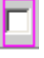

Entzerrer ist ausgeschaltet; die FFT-Bins werden unverändert verwendet und angezeigt. Die Pegel der Teilbänder werden aus dem *Original*-FFT-Spektrum berechnet.

Fernsteuerbefehl: SENSe[1]:VOLTage:EQUalize OFF

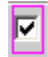

Entzerrer ist eingeschaltet; die nachfolgende Eingabezeile Equal File für den Dateinamen der Entzerrer-Tabelle wird aktiviert und die dort aufgeführte Datei geladen. Die Pegel der Teilbänder werden aus dem *entzerrten* FFT-Spektrum berechnet.

Fernsteuerbefehle: SENSe[1]:VOLTage:EQUalize ON MMEMory:LOAD:IEQualize 'filename'
**Frq Lim Low** Eingabe der unteren Bandgrenze für die Berechnung der Teilbänder und des Gesamteffektivwertes.

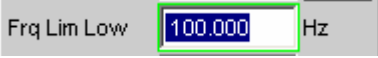

Die Darstellung und Berechnung der Teilbänder beginnt mit dem Band, in dem die untere Grenzfrequenz liegt. Das untere Teilband wird dabei komplett erfasst, d.h. die eingegebene Grenzfrequenz verändert *nicht* den Energieinhalt des unteren Bandes.

Je tiefer die untere Grenzfrequenz ist, desto schmälere Frequenzbänder müssen gemessen werden. Damit eine Mindestzahl von Bins pro Band nicht unterschritten wird, muss bei schmäleren Frequenzbändern die FFT-Auflösung und somit die FFT-Size erhöht werden.

Die untere Grenzfrequenz beeinflusst somit entscheidend die Messgeschwindigkeit und sollte daher nicht niedriger gewählt werden, als für die Messaufgabe erforderlich ist.

Fernsteuerbefehl: SENSe[1]:FREQuency:LIMit:LOWer <nu>

**Frq Lim Upp** Eingabe der oberen Bandgrenze für die Berechnung der Teilbänder und des Gesamteffektivwertes.

> 22000.0 Frq Lim Upp Hz

Die Darstellung und Berechnung der Frequenzbänder endet mit dem Band, in dem die obere Grenzfrequenz liegt. Das obere Teilband wird dabei komplett erfasst, d.h. die eingegebene Grenzfrequenz verändert *nicht* den Energieinhalt des oberen Bandes.

Auf die Meßgeschwindigkeit hat die obere Grenzfrequenz keinen Einfluss

```
Fernsteuerbefehl:
SENSe[1]:FREQuency:LIMit:UPPer <nu>
```
**Bargraph** Aktivierung der Bargraph-Berechnung und –Darstellung; darüberhinaus kann von hier aus das Grafikfenster Bargraph1 geöffnet werden.

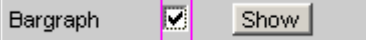

Die Konfiguration der Bargraphen erfolgt ausschließlich in den Windows Bargraph1 Config bzw Bargraph2 Config, die graphische Darstellung selbst in den Windows Bargraph1 bzw. Bargraph2.

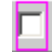

Bargraph-Berechnung (und somit Aktualisierung) ausgeschaltet. Es wird nur der bandbegrenzte Gesamteffektivwert gemessen.

Fernsteuerbefehl: SENSe:FUNCtion:BARGraph OFF

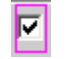

Bargraph-Berechnung (und somit Aktualisierung) eingeschaltet.

Fernsteuerbefehl: SENSe:FUNCtion:BARGraph ON

Post-FFT Aktivierung/Deaktivierung der Post-FFT; gleichzeitig Umschaltung zwischen automatischer und manueller Wahl von FFT-Size und Window, Darüberhinaus kann von hier aus das Grafikfenster FFT Graph1 geöffnet werden.

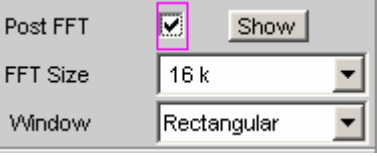

Die Konfiguration der FFT-*Grafik* erfolgt ausschließlich in den Windows FFT Graph1 Config bzw FFT Graph2 Config, die graphische Darstellung selbst in den Windows FFT Graph1 bzw. FFT Graph2.

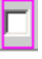

### Post-FFT ausgeschaltet.

Die Berechnung der erforderlichen Post-FFT-Size erfolgt automatisch anhand von Abtastrate und Breite des schmalsten Teilbandes (bestimmt durch untere Grenzfrequenz und Mess-Modus). Die empfangenen Samples werden mit der Fensterfunktion Hann gewichtet.

Fernsteuerbefehl: SENSe[1]:FUNCtion:FFT:STATe OFF

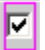

Post-FFT eingeschaltet und kann dargestellt werden. FFT-Size und Window können manuell gewählt werden.

### *Hinweis:*

*Beim Einschalten der Post-FFT werden FFT-Size und Window mit den empfohlenen Standard-Einstellungen geladen. Die manuellen Einstellungen werden beim Ausschalten der Post-FFT verworfen.*

Fernsteuerbefehl: SENSe[1]:FUNCtion:FFT:STATe ON

**FFT Size** Größe der zur Berechnung der Teilbänder verwendeten FFT, in 2er-Potenzen einstellbar von 512 (0,5 k) bis 256 k.

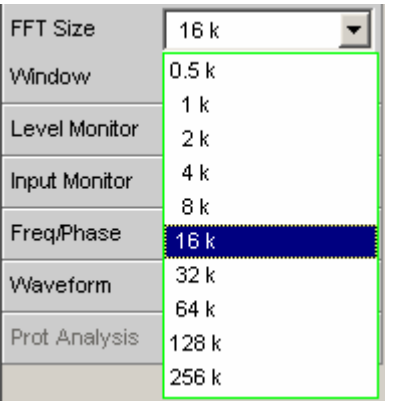

Bei manueller Wahl der FFT-Size sollte der empfohlene Wert (ergibt sich beim Aktivieren der Post-FFT) nicht unterschritten werden, da sonst in den unteren Teilbändern zuwenig FFT-Bins liegen.

Durch jede Erhöhung der FFT-Größe wird die Messgenauigkeit und Stabilität insbesondere in den (relativ schmalen) unteren Teilbändern erhöht. Gleichzeitig verdoppelt sich aber auch die Messzeit. Im Interesse kurzer Messzeiten sollte eine unnötig hohe FFT-Größe vermieden werden.

```
Fernsteuerbefehl: 
SENSe[1]:FUNCtion:FFT:Size <parameter>
Liste der <parameter>:
S512, S1K, S2K, S4K, S8K, S16K, S32K, S64K, S128K, 
S256K
```
**Window** Wahl der Fensterfunktion.

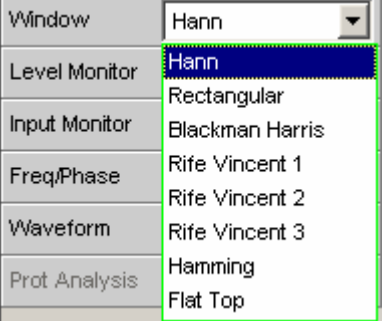

Nähere Einzelheiten siehe Abschnitt *[Window-Funktion](#page-582-0)*.

# **FFT-Analyse**

Die FFT-Analyse (**F**ast **F**ourier **T**ransformation) ermöglicht die Darstellung des Eingangssignals im Spektralbereich (Frequenzbereich) Das (digitalisierte) Eingangssignal wird dazu über einen wählbaren Zeitraum aufgezeichnet und durch eine schnelle DFT (**D**iscrete **F**ourier **T**ransformation) in den Frequenzbereich transformiert. Das Ergebnis ist eine Liste von äquidistanten Frequenzlinien (Bins), die den Betrag oder die Phase der jeweiligen Frequenzkomponente wiedergeben. Die grafische Darstellung der Betrags- oder Phasenbins wird als Spektrum oder Spektraldarstellung bezeichnet.

Systemtheoretisch geht die FFT-Analyse von der Annahme aus, dass das Signal periodisch ist, sich also außerhalb des betrachteten Zeitraums stetig fortsetzt. Da dieser ideale Zustand nur in wenigen Ausnahmefällen gegeben ist, kann das Eingangssignal optional mit einem Fenster gewichtet werden, das den betrachteten Signalausschnitt an beiden Enden gegen Null dämpft.

Die Aufzeichnungsdauer der FFT, d.h. Länge des Messintervalls (Integrationszeit) wird über die FFT-Größe festgelegt und hängt – ebenso wie die Frequenzauflösung – zusätzlich von der verwendeten Abtastrate bzw. Bandbreite ab.

Im R&S UPV können 2 unterschiedliche Arten von FFT gewählt werden:

- Die **Post-FFT** für Verzerrungsmessungen gewährleistet durch Berechnung in doppelter Genauigkeit (double Precision) mit bis zu 256 k Punkten eine sehr hohe Frequenzauflösung und Dynamik. Größe der FFT und das verwendete Fenster sind nicht wählbar, sondern werden durch die Anforderungen der jeweiligen Messfunktion vorgegeben. Die Darstellung der Post-FFT erfolgt im Grafikfenster FFT-Function.
- Die **FFT als Messfunktion** (Function-FFT) wird wie die Post-FFT ebenfalls in double Precision gerechnet, ermöglicht darüber hinaus aber zusätzliche Funktionalitäten wie Averaging (Mittelung) und Undersampling (Begrenzung des Frequenzbereichs zur Erhöhung der Frequenzauflösung) sowie die freie Wahl von FFT-Größe und –Window. Die Darstellung der Function-FFT erfolgt im Grafikfenster FFT-Function.

## **Grösse der FFT**

Die Größe der FFT (FFT Size) bestimmt zusammen mit der Abtastrate bzw. Bandbreite die Länge des Messintervalls (Integrationszeit) und somit die Frequenzauflösung des errechneten Spektrums. Es gelten folgende Zusammenhänge:

- Integrationszeit = FFT-Größe / Abtastrate
- Anzahl der Linien = FFT-Größe / 2
- Frequenzauflösung = Abtastrate / FFT-Größe = 1 / Integrationszeit

Bei höherer Abtastrate bzw. Bandbreite ist für die gleiche Frequenzauflösung daher eine höhere FFT-Größe erforderlich.

### *Hinweis:*

*Im Analog-Analysator wird die interne Abtastrate durch die Wahl der Bandbreite bestimmt.*

**FFT Size (Function-FFT)** Größe der Function-FFT, in 2er-Potenzen einstellbar von 512 (0,5 k) bis 256 k.

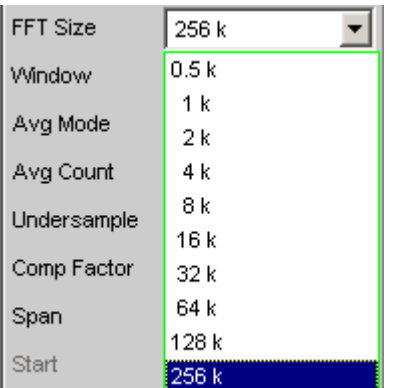

Mit jeder Erhöhung der FFT-Größe verdoppelt sich auch die Messzeit. Im Interesse kurzer Messzeiten sollte eine unnötig hohe FFT-Größe vermieden werden.

Fernsteuerbefehl: SENSe[1]:FUNCtion:FFT:Size <parameter> Liste der <parameter>: S512, S1K, S2K, S4K, S8K, S16K, S32K, S64K, S128K, S256K

Die FFT-Size der **Post-FFT** kann vom Benutzer nicht fest, sondern nur als untere Grenze (Min FFT Size) vorgegeben werden. Die jeweilige Messfunktion kann die FFT-Größe in Abhängigkeit der Frequenz des Messsignals dynamisch erhöhen.

Aus der FFT-Size ergeben sich weitere Größen, die in der Gruppe der FFT-Einstellzeilen als Anzeigezeilen dargestellt werden:

**Resolution** Anzeige der Frequenzauflösung

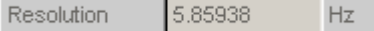

Die Frequenzauflösung ist der Quotient aus Abtastrate und FFT-Größe

Fernsteuerbefehl:(Query only) SENSe[1]:FUNCtion:FFT: RESolution?

**Meas Time Anzeige der Integrationszeit** 

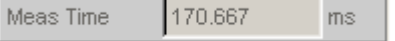

Die Integrationszeit ist der Quotient aus FFT-Größe und Abtastrate

Fernsteuerbefehl:(Query only) SENSe[1]:FUNCtion:FFT:MTIMe?

### *Hinweis:*

*Mit zunehmender FFT-Größe wächst nicht nur die Integrationszeit, sondern auch die Rechenzeit für die Transformation und die grafische Darstellung, so dass die Gesamt-Messzeit überproportional zunimmt. Im Sinne kurzer Messzeit sollte daher die FFT-Größe nicht unnötig hoch gewählt werden.*

## <span id="page-582-0"></span>**Window-Funktion**

Systemtheoretisch benötigt die FFT-Analyse ein periodisches Signal, das sich außerhalb des betrachteten Zeitraums stetig fortsetzt. In der Regel ist aber eine stetige Fortsetzung (selbst bei periodischen Signalen) nicht gegeben. Eine Unstetigkeit an der Ausschnittsgrenze wäre für die FFT ein Impuls, dessen (weißes) Spektrum dem Nutzsignalspektrum überlagert würde.

Um diesen sog. Leakage-Effekt zu vermeiden, wird das Eingangssignal mit einem Fenster gewichtet, das den betrachteten Signalausschnitt an beiden Enden gegen Null dämpft. Dadurch wird das Signal für die FFT stetig, es verringert sich aber die Trennschärfe, erkennbar an einer mehr oder weniger breiten Glocke. Durch die Wahl der Fensterfunktion trifft der Benutzer einen Kompromiss zwischen Trennschärfe (Frequenzselektivität, Glockenbreite im Kopfbereich), Übersprechen benachbarter Linien (Glockenbreite im Fußbereich), Glockenabfall und Leakage-Unterdrückung im Fernbereich. Durch Wahl des Rechteckfensters wird die Fensterung abgeschaltet.

**Window** Wahl der Fensterfunktion.

Bei der Post-FFT der Verzerrungs- und Pegelmessungen kann das Fenster vom Benutzer nicht gewählt werden, sondern wird von der jeweiligen Messfunktion vorgegeben und hier angezeigt.

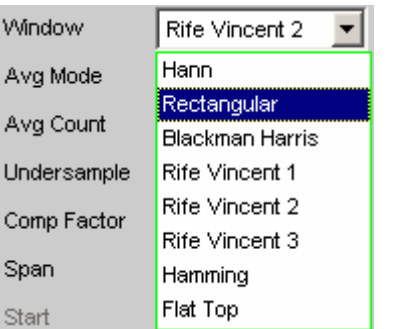

**Hann** Dieses Fenster vereint Trennschärfe mit guter Leakage-Unterdrückung im Fernbereich, hat aber eine relativ breite Glocke um Signallinien. Empfohlene Anwendung: Standardfenster.

> Fernsteuerbefehl SENSe[1]:FUNCtion:FFT:WINDow HANNing

### **Rectangular** Fensterfunktion abgeschaltet (durch Verwendung eines Recheckfensters mit konstanter Gewichtung von 1). Wenn das Signal genau mit einer ganzen Zahl von Perioden in den Ausschnitt für die FFT passt, entsteht keine Unstetigkeit an den Ausschnittgrenzen. Ein Fenster ist dann nicht nötig und es kann die maximale Frequenzauflösung erreicht werden. Diese Eigenschaft kann durch Verwendung eines speziellen Generatorsignals (sog. FFT-Rauschen) vorteilhaft zum schnellen und frequenzgenauen Messen von Frequenzgängen benutzt werden. Empfohlene Anwendung:

Nur bei Spezialsignalen sinnvoll.

Fernsteuerbefehl: SENSe[1]:FUNCtion:FFT:WINDow RECTangular **Blackman Harris**  Nur für Function-FFT. Der Glockenabfall bis etwa 80 dB ist sehr steil, darunter hat dieses Fenster jedoch deutliches leakage. Fernsteuerbefehl: SENSe[1]:FUNCtion:FFT:WINDow BLACkman\_harris **Rife Vincent 1 Rife Vincent 2 Rife Vincent 3**  Die Fernbereichsdämpfung ist bei allen 3 Fenstern sehr gut. Mit steigender Ordnung des Fensters sinkt die Glockenbreite am Fuß einzelner Linien und steigt die Kopfbreite. Es sind damit unterschiedliche Kompromisse zwischen Frequenzauflösung und Unterdrückung benachbarter Linien einstellbar. Empfohlene Anwendung: Für genaue Frequenzbestimmung Fernsteuerbefehle: SENSe[1]:FUNCtion:FFT:WINDow RIF1 SENSe[1]:FUNCtion:FFT:WINDow RIF2 SENSe[1]:FUNCtion:FFT:WINDow RIF3 **Hamming** bietet keine wesentlichen Vorteile, wurde aber der Vollständigkeit halber implementiert Fernsteuerbefehl: SENSe[1]:FUNCtion:FFT:WINDow HAMMing **Flat Top Murion-FFT.** Hier wird der Bereich um den Träger bewusst so breit verzerrt, dass immer mindestens zwei benachbarte Linien (bei Anregung mit einer einzelnen Sinuslinie!) etwa gleiche Höhe haben. Dadurch kann die Amplitude sehr genau aus der Grafik abgelesen werden. Die Frequenzselektivität hingegen ist eher schlecht. Empfohlene Anwendung: Für genaue Pegelbestimmung Fernsteuerbefehl:

SENSe[1]:FUNCtion:FFT:WINDow FLATtop

## **Post-FFT**

Die Post-FFT stellt bei Verzerrungsmessungen das zur Berechnung der Messwerte aufgenommene Frequenzspektrum dar. Sie kann bei den Messfunktionen THD+N & SINAD, THD, DFD, Mod Dist und DIM, sowie bei RMS-Messungen eingeschaltet werden.

Die *Messung* erfolgt in derselben Ebene wie die zugehörige Messfunktion, also hinter allen Filtern.

Die jeweilige Messfunktion passt FFT-Größe und -Fenster auf ihre Anforderungen an. So erhöht sich z.B. die notwendige FFT-Größe mit abnehmender Signalfrequenz. Die Einstellungen der Post-FFT sind daher vom Anwender nicht wählbar und können sich von Messung zu Messung ändern.

Die *Berechnung* der Post-FFT erfolgt in doppelter Genauigkeit (double Precision) mit bis zu 256 k Punkten, wodurch eine sehr hohe Frequenzauflösung und Dynamik erreicht werden.

Die *Darstellung* der Post-FFT eines Messkanals erfolgt in den Grafikfenstern FFT, Panel 1 oder FFT, Panel 2 wahlweise als Betrag oder Phase. Da in jedem Grafikfenster 2 Traces angezeigt werden, können Betrag *und* Phase *beider* Kanäle gleichzeitig aufgenommen werden.

**Post-FFT** Aktivierung der Post-FFT darüberhinaus kann von hier aus das Grafikfenster FFT Graph1 geöffnet werden.

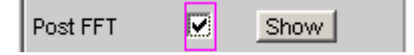

Die Konfiguration der FFT-*Grafik* erfolgt ausschließlich in den Windows FFT Graph1 Config bzw FFT Graph2 Config, die graphische Darstellung selbst in den Windows FFT Graph1 bzw. FFT Graph2.

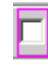

Post-FFT ausgeschaltet. Empfohlen zur Erhöhung der Messgeschwindigkeit (z.B. bei Sweeps oder Fernsteuerbetrieb).

Fernsteuerbefehl: SENSe[1]:FUNCtion:FFT:STATe OFF

|⊽

Post-FFT eingeschaltet; die weiteren Einstellungen legt die zugehörige Messfunktion dynamisch fest.

Fernsteuerbefehl: SENSe[1]:FUNCtion:FFT:STATe ON

Bei Messfunktionen, für die der Benutzer keine Post-FFT wählen kann, erscheint diese Menüzeile ausgegraut:

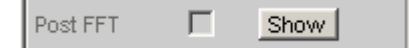

Die FFT wird von keiner aktuell gewählten Messung benötigt und daher aus Zeitgründen nicht gerechnet. In der FFT-Grafik erscheint keine *lebende* FFT.

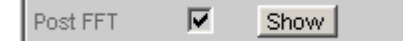

Die FFT wird von mindestens einer gewählten Messung (z.B. Phasenmessung, Präzisions-Frequenzmessung) benötigt und kann nicht ausgeschaltet werden. In der FFT-Grafik kann die intern verwendete FFT dargestellt werden.

## **Messfunktion FFT**

Die FFT kann als eigenständige Messfunktion gewählt werden (Function-FFT). Im Gegensatz zu den anderen FFT-Analysen können alle FFT-Parameter vom Anwender bestimmt werden. Darüber hinaus stehen zusätzliche Funktionalitäten zur Verfügung wie

- Delay-Kompensation
- DC-Unterdrückung (nur digital)
- Filterung (3 frei definierbare Filter und im Zweikanal-Analog-Analysator 1 analoges Notch)
- **Mittelung**

Die *Messung* erfolgt in derselben Ebene wie alle anderen Messfunktionen, also hinter allen Filtern. Die *Berechnung* der Function-FFT erfolgt in doppelter Genauigkeit (double Precision) mit bis zu 256 k Punkten, wodurch eine sehr hohe Frequenzauflösung und Dynamik erreicht werden. Die *Darstellung* der Function-FFT eines Messkanals erfolgt in den Grafikfenstern FFT, Panel 1 oder FFT, Panel 2 wahlweise als Betrag oder Phase. Da in jedem Grafikfenster 2 Traces angezeigt werden, können Betrag *und* Phase *beider* Kanäle gleichzeitig aufgenommen werden.

Die FFT kann – bei Abtastraten unter 100 kHz bzw. analoger Bandbreite 40 kHz – lückenlos erfolgen. Dazu muss sichergestellt werden, dass keine Spezialfunktionen (wie z.B. Laufzeit-Kompensation) eingeschaltet sind oder Nebenmessung (z.B. der Waveform-Monitor oder die Frequenzmessung) mehr Zeit benötigt als die FFT selbst. Um dies sicherzustellen, empfiehlt es sich, alle anderen Messungen abzuschalten:

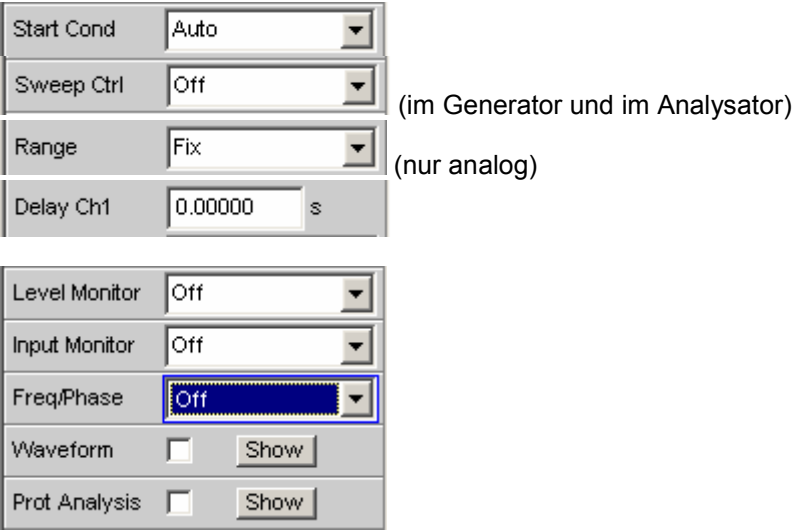

**Function** Umschalten der Messfunktion auf FFT-Analyse.

Als Funktions-Messergebnis wird der bandbegrenzte und ggf. gefilterte RMS-Wert angezeigt. Die Berechnung des RMS-Wertes erfolgt durch Integration über alle Betrags-Bins von Start bis Stop.

Als Freq/Phase-Messergebnis wird der aus der FFT ermittelte Frequenz- bzw. Phasenwert angezeigt, wenn als Meas Time der Frequenzmessung Precision eingestellt ist.

Bei AC-Kopplung (analog) bzw. DC-Suppress (digital) wird die DC-Glocke nicht mitgemessen. Diese ist bei *Verwendung einer Window-Funktions* 5 Bins breit, so dass dann die unteren 6 Bins nicht in das RMS-Ergebnis einfließen.

*Hinweis:* 

*Um sehr tieffrequente Signale im RMS-Wert zu erfassen, muss entweder die FFT-Size groß genug gewählt werden (damit die gesuchten Signalanteile oberhalb des 6. Bins liegen) oder das Rechteck-Window verwendet werden, welches nur das DC-Bin ignoriert.*

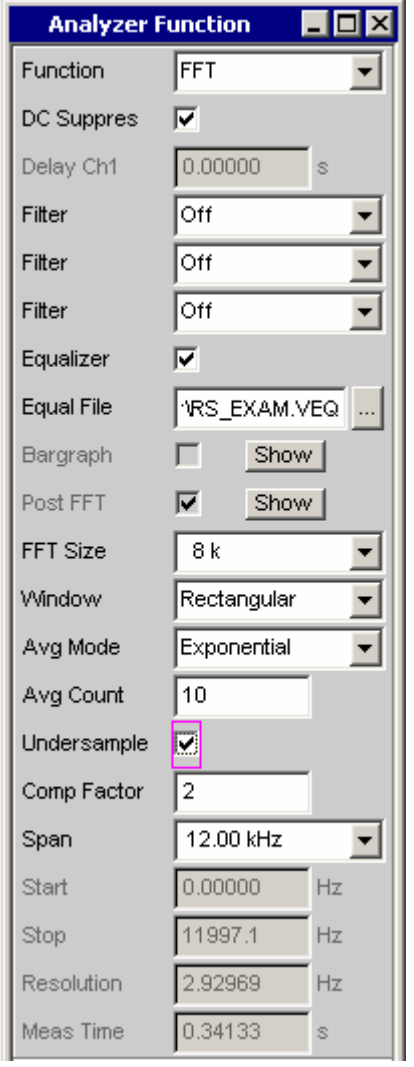

Der dargestellte Panel-Ausschnitt gibt eine auf 12 kHz bandbegrenzte (d.h. Digital-FFT wieder.

Bei dieser FFT ist der Start-Wert immer 0.0 Hz, der Stop-Wert die resultierende Bandbreite. Resolution und Meas Time ergeben sich aus der gewählten FFT Size und dem Kompressionsfaktor.

Fernsteuerbefehl: SENSe[1]:FUNCtion FFT

**Delay Ch1 Delay Ch1 Aktivierung der Laufzeit-Kompensation** 

### 0.00000 Delay Ch1

Dient zum Ausgleich von Laufzeitunterschieden des Messobjekts. Eingegeben wird die Zeit, um die der Kanal 1 gegenüber dem Kanal 2 verzögert werden soll. Ist die Laufzeit von Kanal 2 kürzer als die von Kanal 1, dann kann dies durch die Eingabe einer negativen Zeit ausgeglichen werden.

Der Ausgleich von Laufzeitunterschieden ist insbesondere für die Phasenmessung interessant, da ein zeitlicher Versatz der beiden Messsignale eine frequenzabhängige Phasendrehung verursacht und so das Phasenmessergebnis verfälschen kann.

### *Hinweis:*

*Bei Verwendung der Waveform-Modi Compressed oder Undersample oder bei aktivierter Unterabtastung (Undersample) ist keine Laufzeit-Kompensation wählbar. Ebenso muss für eine lückenlose FFT die Laufzeit-Kompensation abgeschaltet (auf 0.0 s gestellt) werden* 

```
Fernsteuerbefehl: 
SENSe[1]:CHANnel:DELay <nu>
```
**DC Suppress** Aktivierung der DC-Unterdrückung (nur im Digital-Analysator)

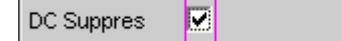

Zur DC-Unterdrückung im Digital-Analysator wird der DC-Pegel in der Monitor-Ebene gemessen und von den Eingangs-Samples subtrahiert. Im Analog-Analysator wird diese Einstellzeile nicht angeboten, weil die entsprechende Funktionalität durch die Hardware-mäßig einstellbare AC-Kopplung bereits erfüllt ist.

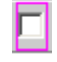

DC-Unterdrückung ausgeschaltet. Der DC-Anteil des Messsignals wird *nicht* unterdrückt (DC-Kopplung) und ist im Messergebnis und der grafischen Darstellung enthalten. Empfohlen bei Verwendung eines Hoch- oder Bandpassfilters, weil eine zusätzliche DC-Unterdrückung in diesen Fällen nicht nötig ist und die Rechenzeit (geringfügig) erhöhen würde.

Fernsteuerbefehl: SENSe[1]:FUNCtion:DCSuppression OFF 同

DC-Unterdrückung eingeschaltet. Der DC-Anteil des Messsignals wird unterdrückt (AC-Kopplung); das Messergebnis und die grafischen Darstellung berücksichtigen nur den AC-Anteil.

Fernsteuerbefehl: SENSe[1]:FUNCtion:DCSuppression ON

**Notch(Gain)** Aktivierung des analogen Notchfilters und Wahl der Notchverstärkung. Nur wählbar im Zweikanal-Analog-Analysator.

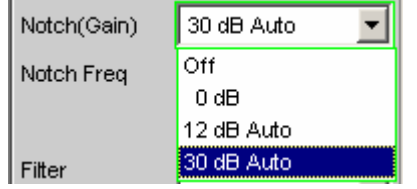

Im Zweikanal-Analog-Analysator kann ein analoges Notchfilter 2. Ordnung zur schmalbandigen Unterdrückung von störenden Frequenzlinien eingeschaltet werden. Bei eingeschaltetem Notchfilter kann zwischen 3 Verstärkungsfaktoren gewählt werden.

### *Hinweis:*

*Bei Auftreten von Frequenzanteilen außerhalb des Analysator-Frequenzbereiches kann es durch die Notch-Verstärkung vorkommen, dass der Analysator übersteuert wird. In diesem Fall wird die Notch-Verstärkung schrittweise zurückgenommen, was durch den Zusatz Auto in den Auswahlpunkten 12 dB und 30 dB angedeutet ist.*

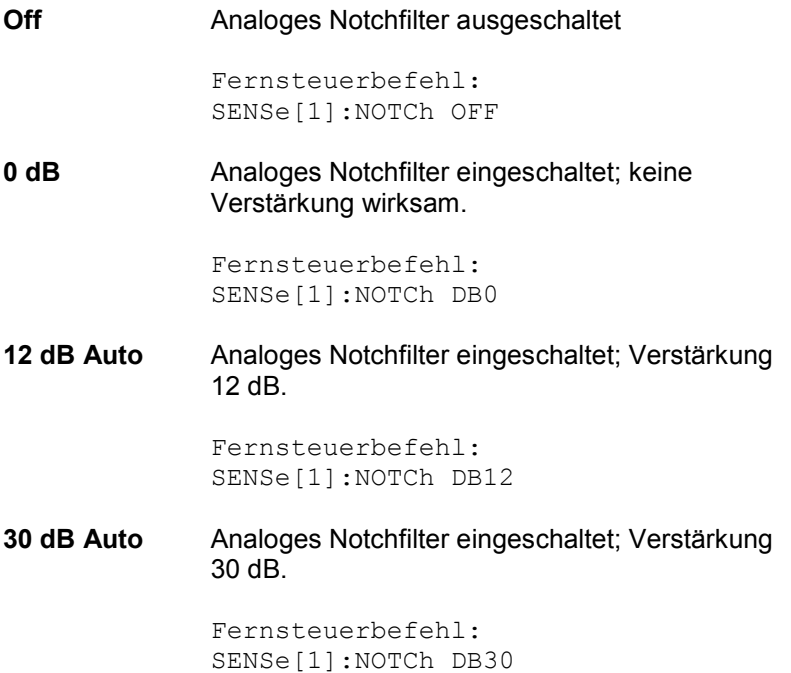

**Notch Freq** Numerische oder automatische Wahl der Notchfilter-Mittenfrequenz ; erscheint nur im Zweikanal-Analog-Analysator, wenn Notch(Gain) aktiviert ist.

**Value** Die Notchfilter-Mittenfrequenz kann vom Anwender in der nächsten Einstellzeile eingegeben werden. Beim Umschalten auf Value wird die zuletzt wirksame Mittenfrequenz angezeigt.

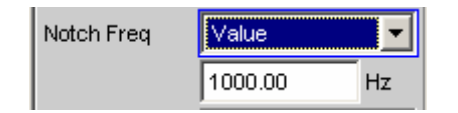

Fernsteuerbefehle: SENSe[1]:NOTCh:FREQuency:MODE FIXed SENSe[1]:NOTCh:FREQuency <nu>

**Gen Track** Die Notchfilter-Mittenfrequenz wird (wenn möglich) aus dem Generator-Panel übernommen. Bei ungeeigneten Generator-Signalen (z.B. Rauschen) erfolgt eine Fehlermeldung und die zuletzt gültige Mittenfrequenz bleibt unverändert bestehen.

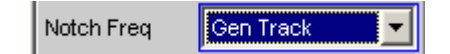

Fernsteuerbefehl: SENSe[1]:NOTCh:FREQuency:MODE GENTrack

**Filter** Es können 3 unabhängige Filter in den Messzweig eingeschleift werden. Neben den im Filterpanel frei definierbaren Filtern kann auch aus einem Satz von mitgelieferten Bewertungsfiltern gewählt werden. Die Auswahl OFF deaktiviert das jeweilige Filter.

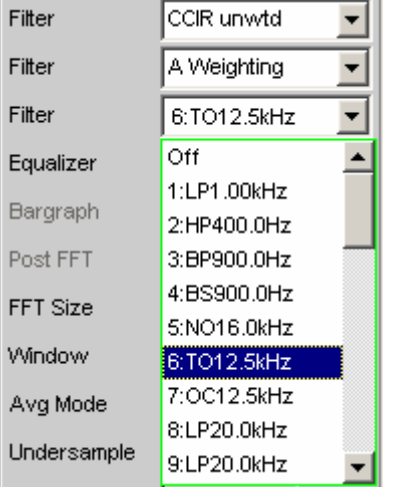

```
Fernsteuerbefehle: 
SENSe[1]:FILTer[1] <parameter>
SENSe[1]:FILTer2 <parameter>
SENSe[1]:FILTer3 <parameter>
```
Liste der <parameter> siehe Abschnitt *[Filter-Tabelle](#page-676-0)*, Seite *[4.411](#page-676-0)*.

**Equalizer** Aktivierung / Deaktivierung einer Entzerrer-Tabelle für die FFT-Bins.

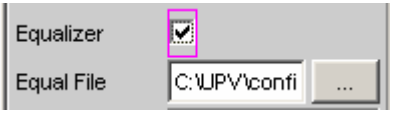

Damit kann beispielsweise der Frequenzgang einer Übertragungsstrecke entzerrt, und somit der Messpunkt auf einen anderen Referenzpunkt transformiert werden.

Bei eingeschalteter Entzerrung werden die errechneten FFT-Bins mit einem frequenzabhängigen Faktor multipliziert, bevor sie zur Berechnung des Gesamt-RMS-Wertes verwendet und zur Anzeige gebracht werden.

Der Faktor wird durch Interpolation zwischen den beiden benachbarten Frequenz-Stützstellen der Entzerrer-Tabelle ermittelt.

Die Entzerrung des FFT-Spektrums ist eine interessante Alternative zur Filterung des Eingangssignals, da die Entzerrerdatei einfach aus dem zu entzerrenden Frequenzgang erzeugt werden kann und nicht als Koeffizienten- oder Pol-/Nullstellen-Datei vorliegen muss.

### *Anwendung:*

*Bei akustischen Messungen (z.B. mit Mobiltelephonen) an Künstlichen Ohren vom Type 3.2 oder höher ist die Kompensation der Transfer-Funktion ERP (ear reference point) zu DRP (drum reference point) möglich. Die Messung der Schallwellen durch das am Trommelfell angebrachte Mikrophon kann so auf den geforderten Messpunkt (an der Ohrmuschel) bezogen werden.*

### *Hinweis:*

*Die Erzeugung der Entzerrertabelle erfolgt nach Aufnahme oder Einlesen der Trace-Daten des DUT in den DispConfig-Panels.*

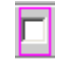

Entzerrer ist ausgeschaltet; die FFT-Bins werden unverändert verwendet und angezeigt.

Fernsteuerbefehl: SENSe[1]:VOLTage:EQUalize OFF

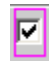

Entzerrer ist eingeschaltet; die nachfolgende Eingabezeile Equal File für den Dateinamen der Entzerrer-Tabelle wird aktiviert und die dort aufgeführte Datei geladen.

Fernsteuerbefehle: SENSe[1]:VOLTage:EQUalize ON MMEMory:LOAD:IEQualize 'filename'

**Avg Mode** Aktivierung der Mittelung und Wahl des Mittelungsverfahrens.

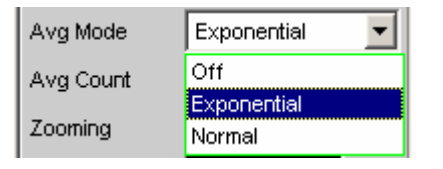

Bei aktivierter Mittelung erscheint eine weitere Einstellzeile zur Angabe der Mittelungsanzahl.

### *Hinweis:*

*Gemittelt wird nicht der Pegel, sondern die Energie der einzelnen Bins. Dies ist notwendig, damit der angezeigte RMS-Wert, der durch Integration über alle Bins (der gemittelten FFT) berechnet wird, korrekt bestimmt werden kann.*

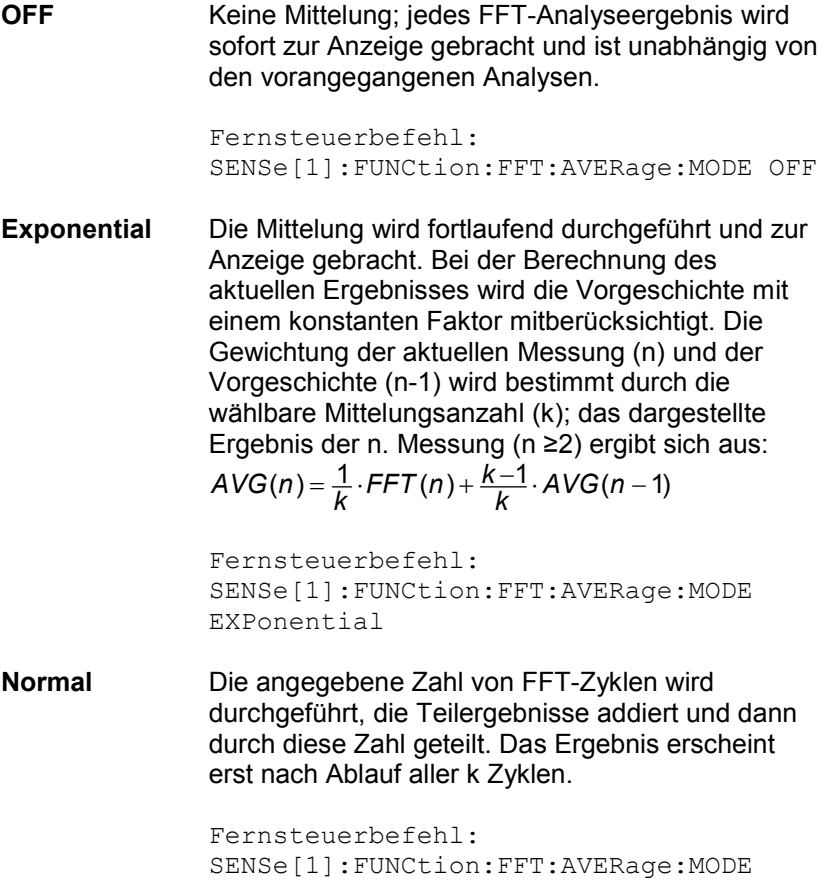

NORMal

**Avg Count** Eingabe der Mittelungsanzahl; nur bei aktivierter Mittelung (Averaging)

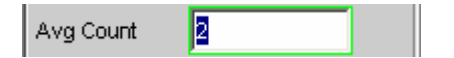

Beim normal Averaging bestimmt die hier eingegebene Zahl, wie viele aufeinander folgende FFTs zur Mittelung herangezogen werden.

Beim exponential Averaging bestimmt die hier eingegebene Zahl k, wie stark die Vorgeschichte in das Ergebnis einbezogen wird. Die Gewichtung der Vorgeschichte beträgt (k-1)/k.

Bei einer Mittelungszahl von z.B. k = 20 wird das aktuelle Analyseergebnis mit 5 %, die Vorgeschichte mit 95 % gewichtet.

Fernsteuerbefehl: SENSe[1]:FUNCtion:FFT:AVERage <n>

**Undersample** Aktivierung der Unterabtastung für die FFT.

Diese Funktionalität ist nur bei installierter Option R&S UPV-K6 (Erweiterte Analysefunktionen) verfügbar.

Wird verwendet, um die Frequenzauflösung bei tiefen Frequenzen zu erhöhen und somit auch extrem tieffrequente Signale (bis weit hinunter in den Infraschallbereich) zu messen und – einschließlich ihrer Oberwellen – sichtbar zu machen.

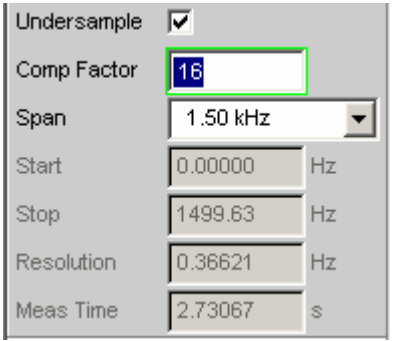

Im Gegensatz zum grafischen Zoomen der breitbandigen FFT (Undersample OFF) analysiert die Undersample-FFT einen wählbaren Frequenzausschnitt mit der *vollen* FFT-Größe. Der Kompressionsfaktor kann in 2er-Potenzen variiert werden. Dadurch wird – bei gleicher FFT-Größe – die Frequenzauflösung mit jedem Kompressions-Schritt verdoppelt. Gleichzeitig verdoppelt sich jedoch auch die Messzeit. Im Interesse kurzer Messzeiten sollte ein unnötig hoher Kompressionsfaktor – ebenso wie eine unnötig hohe FFT-Größe – vermieden werden.

Zum Erreichen einer bestimmten Frequenzauflösung sind 2 Wege möglich:

- Breitbandige FFT mit hoher FFT-Größe
- Undersample-FFT über ein begrenztes Frequenzband (Span) mit geringerer FFT-Größe

In beiden Fällen ist die Zeit für die Messwertaufnahme die gleiche. Die Gesamtmesszeit ist bei der Undersample-FFT geringfügig kürzer, da auf Grund der geringeren Punktzahl weniger Zeit für die FFT-Berechnung und grafische Darstellung benötigt wird. Auch für eine externe Weiterverarbeitung der Bins ist die geringere Punktzahl vorteilhaft. Ist die gewünschte Frequenzauflösung höher als mit der maximalen FFT-Größe erreichbar, dann ist die Undersample-FFT die einzige Möglichkeit, diese Forderung zu erfüllen.

Im Zweikanal-Analog-Analysator ist – unter Ausnutzung der größsten FFT-Size und Komprimierung - eine Frequenzauflösung von 178 µHz (bei einer FFT-Bandbreite von 23 Hz) erreichbar. Die Sampling-Zeit beträgt dabei allerdings rund 1,5 Stunden (5592 s)! Die gleichen Werte gelten für den Digital-Analysator bei 48 kHz Abtastrate.

|⊽

Unterabtastung ausgeschaltet; FFT-Analyse erfolgt breitbandig.

Fernsteuerbefehl: SENSe:FUNCtion:FFT:USAMple OFF

Unterabtastung eingeschaltet; FFT-Analyse erfolgt mit reduzierter Bandbreite, aber höherer Frequenzauflösung.

Es erscheinen die oben dargestellten Einstellzeilen.

Nicht wählbar, wenn die Bandbreite des (analogen) Analysators auf 250 kHz gestellt ist.

Bei eingeschalteter Undersample-FFT sind einige Geräteeinstellungen *fest vorgegeben* und können vom Benutzer nicht geändert werden:

• Der Waveform-Monitor wird aktiviert und fest eingestellt. Der FFT-Kompressionsfaktor wird in den Waveform-Kompressionsfaktor kopiert. Die Trace Length kann zwar vom Benutzer eingegeben werden, wird aber nach unten auf die FFT-Messzeit begrenzt.

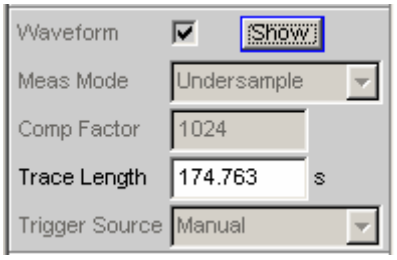

• Die FFT-Laufzeit-Kompensation wird deaktiviert

0.00000 Delay Ch1

Darüber hinaus gelten folgende *Empfehlungen*:

• Der Analog-Analysator sollte auf DC-Kopplung und kleinste Bandbreite gestellt werden

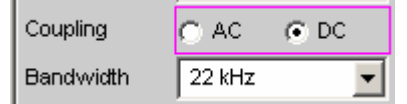

• Der Autoranger im Analog-Analysator sollte (für beide Kanäle) deaktiviert werden.

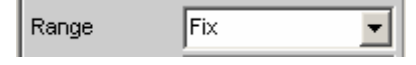

• Ist mit Signalanteilen außerhalb der gewählten FFT-Bandbreite zu rechnen, dann müssen diese mit Hilfe eines digitalen Tiefpassfilters ausgeblendet werden, um die Messung nicht zu verfälschen.

Dieses Filter kann als Funktions- oder Pre-Filter eingeschaltet werden. Seine Grenzfrequenz sollte kleiner oder gleich der gewählten FFT-Bandbreite sein.

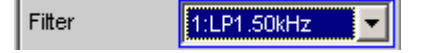

### *Hinweis:*

*Eine lückenlose Messwertverarbeitung über einen längeren Zeitraum ist nur bis 96 kHz Abtastrate bzw. 40 kHz analoger Bandbreite garantiert. Ist die Abtastrate bzw. Bandbreite zu hoch, dann wird die Messung mit einer entsprechenden Fehlermeldung abgebrochen. In diesem Fall muss ggf. die Anzahl der verwendeten Analysator-Filter reduziert werden.* 

```
Fernsteuerbefehl: 
SENSe:FUNCtion:FFT:USAMple ON
```
**Comp Factor Numerische Eingabe des Kompressionsfaktors**; nur bei aktivierter Undersample-FFT.

> Comp Factor 16

Der Kompressionsfaktor wird bei der Eingabe auf die nächstliegende ganze 2er-Potenzen korrigiert (2, 4, 8, .. , 1024).

Die hier angegebene Zahl bestimmt, um welchen Faktor das Gesamtband (Abtastfrequenz / 2) verkleinert wird. Das daraus resultierende Frequenzband korrespondiert mit dem Span.

### *Hinweis:*

*Bei Verwendung eines Multikanal-Analysators können maximal 1,44 Millionen Samples beobachtet werden. Daher ist eine Komprimierung nur bis zum Faktor 4 möglich.* 

```
Fernsteuerbefehl: 
SENSe:FUNCtion:FFT:CMPFactor <n> 
\langle n \rangle = 2 .. 1024
```
**Span** Wahl der FFT-Bandbreite; nur bei aktivierter Undersample-FFT.

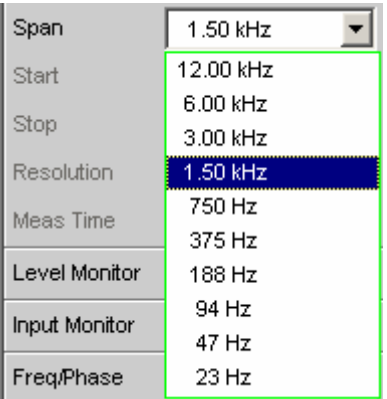

Die dargestellte Parameterliste wird dynamisch in Abhängigkeit der aktuellen Abtastrate (bzw. Bandbreite) erzeugt. Die Auswahl korrespondiert mit dem Kompressionsfaktor, wobei jede Halbierung des Spans einer Verdoppelung des Kompressionsfaktors entspricht.

### *Hinweis:*

Bei Verwendung eines Multikanal-Analysators können maximal *1,44 Millionen Samples beobachtet werden. Daher sind hier nur 2 Kompressionsstufen wählbar, bei 40 kHz Analog-Bandbreite beispielsweise 24 kHz und 12 kHz.* 

Die Wahl des Span bestimmt bei der Undersample-FFT, welches Frequenzband von der FFT analysiert wird. Anfangs- und Endwert dieses Bandes werden unter Start (immer 0 Hz) und Stop angezeigt.

Der tatsächlich dargestellte Frequenzbereich (Stop-Wert) ist um 1 Bin kleiner als der gewählte Span.

```
Fernsteuerbefehl: 
SENSe:FUNCtion:FFT:SPAN R<n> 
\langle n \rangle = 2, 4, 8, 16, 32, 64, 128, 256, 512, 1024 -
```
**Start <b>Anfangswert des FFT-Frequenzbandes (nur Anzeige)** Anfangswert des FFT-Frequenzbandes (nur Anzeige)

Start 0.00000 Hz

Fernsteuerbefehl (query only): SENSe[1]:FUNCtion:FFT:STARt?

**Stop** Endwertes des FFT-Frequenzbandes (nur Anzeige)

Stop 1499.99 Hz

Bei breitbandiger FFT im Digital-Analysator ist dies das 23/48-fache der Abtastfrequenz; bei Undersample-FFT steht hier Span – 1 Bin.

Fernsteuerbefehl (query only): SENSe[1]:FUNCtion:FFT:STOP?

## <span id="page-598-0"></span>**Sprachqualitätsmessungen (PESQ)**

Diese Messfunktion ist nur bei installierter Option R&S UPV-K61 verfügbar. Sie wird in den Multikanal-Analysatoren nicht angeboten.

Das Messverfahren der Perceptual Evaluation of Speech Quality (PESQ), welches von der *International Telecommunication Union* im Jahr 2001 als *Recommendation ITU-T P.862* veröffentlicht wurde, erlaubt die messtechnische Erfassung von Sprachsignalen, die mit Hilfe hochkomrimierender psychoakustischer Codierverfahren mit niedriger Bitrate übertragen werden. Es handelt sich bei PESQ um einen Algorithmus, der eine Beurteilung dieser Signale durch Vergleich mit dem Referenzsignal ermöglicht. Der R&S UPV bietet diese Messung - lizensiert durch die Firma *Opticom GmbH Erlangen* an.

Allen psychoakustischen Codierverfahren ist gemeinsam, dass sie die Eigenschaften des menschlichen Gehörs nutzen, um die sowieso nicht wahrgenommenen Teile des Signals bei der Übertragung einzusparen. Noch weiter vereinfachen kann man die Komprimierung bei Sprachsignalen, die z.B. gegenüber Musik viel schmalbandiger sind. Ob nun eine solche Übertragungsstrecke für Sprache unzulässige Veränderungen am Signal vornimmt, muss mit Hilfe von geeigneten psychoakustischen Messverfahren objektiv nachweisbar sein.

Für die Entwicklung von PESQ wurde eine große Zahl von Aufnahmen benutzt, die gesprochene Sätze verschiedener Sprecher und verschiedener Sprachen enthielten. Die Aufnahmen wurden unter Verwendung verschiedener Sprachcoder und damit Qualitäten sowie typischer Netzwerk-Übertragungsstörungen belegt. Eine ausreichend große Zahl von Testhörern hatte diese Beispiele in einer Reihe von Hörtests auf der bekannten Skala für die Sprach-Qualität von 1 *(schlecht)* bis 5 *(exzellent)* klassifiziert.

Das Ziel für die Entwicklung von PESQ war es nun, ein Verfahren zu entwickeln, das durch den Vergleich des ursprünglichen ungestörten Sprachsignals (Referenzsignal) mit dem gestörten Signal (Messsignal) einen objektiven Meßwert ermittelt, der mit den Mittelwert der Hörtest-Ergebnisse sehr gut korreliert. Die PESQ-Messung kann also nur so durchgeführt werden, dass das zu testende System an seinem Eingang mit dem Referenzsignal belegt und an seinem Ausgang das Messsignal abgenommen wird.

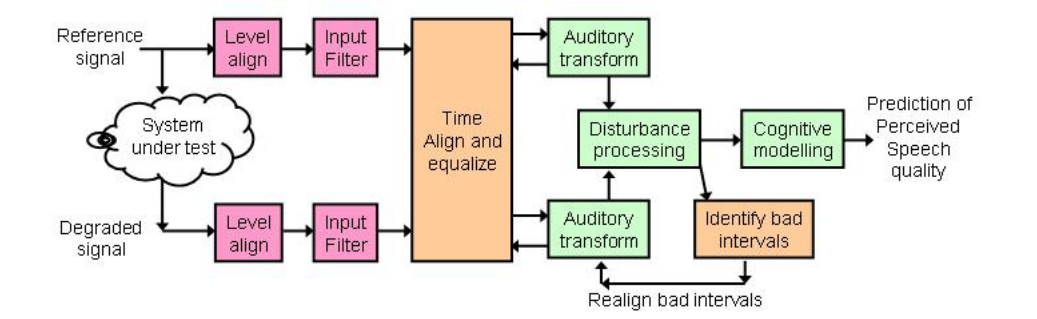

Fernsteuerbefehl: SENSe[1]:FUNCtion PESQ

## **PESQ-Wert und MOS-Wert**

Im Laufe der Zeit hat die ITU verschiedene Verfahren entwickelt, um aus dem Mittelwert der Hörtest-Ergebnisse einen objektiven Messwert zu berechnen. Diese Berechnung erfolgt unter Verwendung einer sogenannten Mapping-Funktion, wie hier am Beispiel gezeigt.

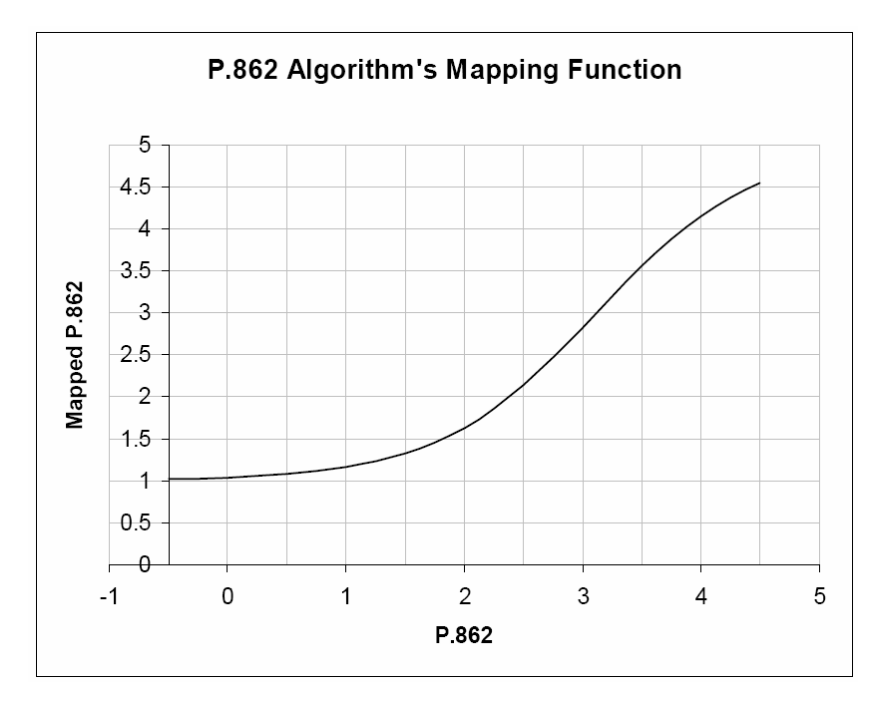

Auf der y-Achse ist der Mittelwert der Hörtests abgebildet, die x-Achse zeigt den zugehörigen PESQ-Wert nach ITU P862.1.

Der R&S UPV implementiert die drei wichtigsten Messverfahren, die sich geringfügig unterscheiden und durch die ITU verabschiedet worden sind:

- ITU P.862 Der Messwert ist der sogenannte PESQ Score oder PESQ MOS. Der Wertebereich ist 0.5 (am schlechtesten) bis 4.5 (am besten). Dieser Messwert wird zusätzlich angeboten bezogen auf den Sprachanteil oder Stilleanteil des Signals. Letzterer ist insbesondere interessant, weil er zeigt, wie gut ein codec Hintergrundgeräusche ersetzt.
- ITU P.862.1 Der Messwert ist der sogenannte MOS LQO. Der Wertebereich ist -0.5 (am schlechtesten) bis 4.5 (am besten).
- ITU P.862.2 Dies ist die Breitband-Erweiterung zur P.862. Der Messwert ist der sogenannte MOS. Der Wertebereich ist -0.5 (am schlechtesten) bis 4.5 (am besten). Messwerte, die mit dieser Einstellung gewonnen wurden, sind nicht vergleichbar mit Ergebnissen nach p:862 oder P.862.1!.

## **Elektrische PESQ-Messungen**

Die Hersteller der neuen psychoakustischen Codierverfahren wollen ihre Algorithmen für die Sprachübertragung optimieren, die Netzbetreiber benötigen zusätzlich zu den bereits üblichen Signalund Verzerrungsmessungen geeignete Prüfmittel. Diese Art der Messung wird typischerweise auf elektrischem Wege direkt an den Anschlüssen des R&S UPV durchgeführt.

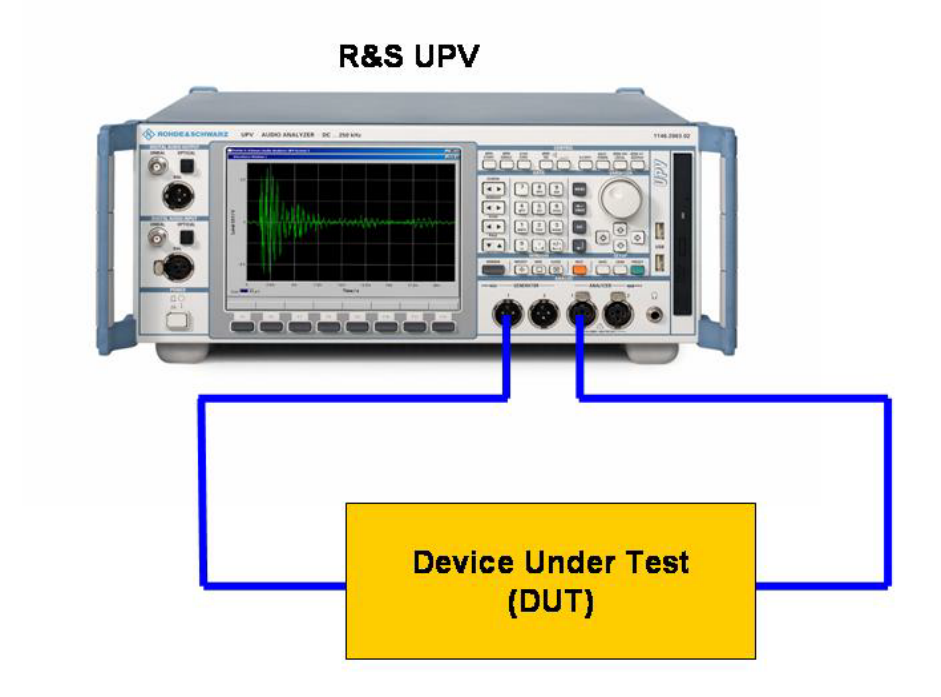

Die Abbildung zeigt, wie das Referenzsignal vom Generatorausgang zum Device Under Test geführt und an dessen Ausgang wieder als Messsignal in den Analysator eingespeist wird. Gleichzeitig wird das ursprüngliche Referenzsignal intern zum Analysator geleitet, so dass die Auswertung auf beide Signale zugreifen kann.

## **Akustische PESQ-Messungen**

Die Hersteller von Handys wollen sich zunehmend durch die Sprachqualität von den Mitbewerbern abheben können. Die Sprachqualität wird wesentlich vom Codierverfahren im Handy beeinflußt. Die PESQ-Messung erfolgt in diesem Fall realistisch über eine akustische Ankopplung ans Handy. Der Messaufbau besteht hier aus der Kombination eines R&S Mobilfunktesters CMU mit dem Audioanalyzer R&S UPV.

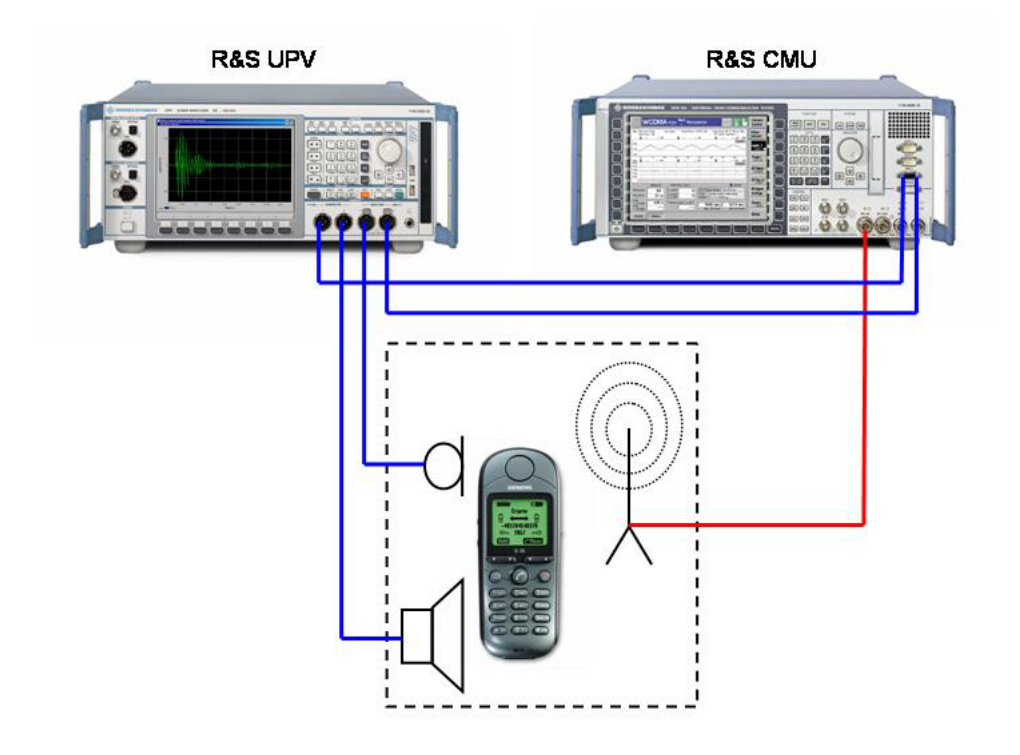

Das Referenzsignal wird über einen akustischen Wandler (artificial mouth) auf das Handy gegeben, dort codiert und über eine Hochfrequenzverbindung zum CMU gesendet. Dort wird es wieder dekodiert und als Messsignal auf den Eingang des Analysators gegeben. Wie bei der elektrischen Messung wird gleichzeitig das ursprüngliche Referenzsignal intern zum Analysator geleitet, so dass die Auswertung auf beide Signale zugreifen kann. In der Gegenrichtung wird das Referenzsignal auf den CMU gegeben, dort kodiert und über die Hochfrequenzstrecke ans Handy gesendet. Ein anderer akustischer Wandler (artificial ear) macht aus dem Sprachsignal, das aus dem Hörer des Handys kommt, das Messsignal.

Bei akustischen Messungen kann der R&S UPV seine Vorteile voll ausspielen: Durch die hervorragenden Eigenschaften der Analog-Hardware entstehen auch bei großen Pegel-Differenzen zwischen Ausgangs- und Eingangssignal keinerlei für PESQ relevanten Qualitätseinbußen im Messsignal. Außerdem kann ein einfaches, auf dem R&S UPV selbst laufendes Applikationsprogramm die Zweikanaligkeit des R&S UPV nutzen, um sowohl die Sende- als auch die Empfangsrichtung ohne Änderung des Aufbaus zu messen. Die Ergebnisse können dann in ein- und derselben Grafik angezeigt werden.

## **Grafiken bei PESQ**

Die **Waveform** dient bei der PESQ-Messung zur Signalkontrolle im Zeitbereich. Vor allem die vorgeschriebenen Stilleperioden am Anfang und Ende des Referenzsignals sowie die korrekte Pegelaussteuerung können hier überprüft werden.

- Im Analyzer Function-Panel wird die Waveform aktiviert und hinsichtlich Triggerbedingung und Speichertiefe – konfiguriert. Darüberhinaus kann von hier aus das Grafikfenster Waveform geöffnet werden.
- Im Waveform Config-Panel wird die Skalierung incl. Limit-Prüfung und Referenzbezug gewählt.
- Im Grafikfenster Waveform erfolgt die grafische Darstellung.

Der R&S UPV bietet mit den **PESQ Graph** Fenstern zwei weitere grafische Anzeigen im Zusammenhang mit der PESQ-Messung. Die Messung analysiert die Signale nämlich in kleinen Teilbereichen und emittelt für jeden Teilbereich den

Messwert (PESQ bzw. MOS) sowie die zeitliche Verschiebung (Delay) zwischen Referenz- und Messsignal. Die Messwertanzeige stellt nämlich immer den gewählten Messwert bezogen auf das gesamte Signal dar. In den Grafiken kann man zusätzlich sehen, in welchen Bereichen des Referenzsignals der gemessene CODEC vom erwarteten Verhalten abweicht. Die Werte aufgetragen über der Zeit werden in den Grafiksystemen PESQ Graph dargestellt.

- Im PESQ Graph Config wird das gewünschte Signal (PESQ bzw. MOS über Zeit oder Delay über Zeit) sowie die Skalierung – incl. Limit-Prüfung - gewählt.
- Im Grafikfenster PESQ Graph erfolgt die grafische Darstellung.

Darüberhinaus können in den PESQ Graph-Fenstern zum Vergleich die Verläufe von Referenz- und / oder Messsignal sowie eine Darstellung der Dropouts eingeblendet werden. Je nach auf der anderen Achse gewähltem Signal wird die Auflösung auf der x-Achse automatisch gewählt, damit immer beide Signale in derselben Grafik dargestellt werden können. So ist z.B. die Auflösung von MOS über Zeit viel geringer als Referenzsignal über Zeit, die Grafik stellt dann das Referenzsignal in reduzierter Auflösung dar – ohne dabei jedoch Samples zu verschlucken. Bei der Darstellung Delay über Zeit gegenüber Referenzsignal über Zeit hingegen erhält man eine viel höhere Auflösung auf der x-Achse, sie entspricht der Auflösung der WAV-Datei.

- Im PESQ Graph Config wird das gewünschte Vergleichssignal (Referenzsignal über Zeit oder Messsignal über Zeit oder Dropouts über Zeit) sowie die Skalierung gewählt.
- Im Grafikfenster PESQ Graph erfolgt die grafische Darstellung.
- Referenzsignal über Zeit entspricht der Waveform des Referenzsignals.
- Messsignal über Zeit entspricht der Waveform des Messsignals. Diese kann in voller Auflösung auch über die Funktion Waveform-Monitor in einer eigenen Grafik dargestellt werden.
- Dropouts über Zeit entspricht einer hypotetischen Darstellung, bei der die Beträge eines amplituden- und zeitkorrigierten Messsignals und des Referenzsignals phasenrichtig voneinander subtrahiert werden und somit nur die Ausreißer von der Nulllinie abweichen.

## **Messfunktion PESQ**

Das Messverfahren der Perceptual Evaluation of Speech Quality (PESQ), welches von der *International Telecommunication Union* im Jahr 2001 als *Recommendation ITU-T P.862* veröffentlicht wurde, erlaubt die messtechnische Erfassung von Sprachsignalen, die mit Hilfe hochkomprimierender psychoakustischer Codierverfahren mit niedriger Bitrate übertragen werden. Es handelt sich bei PESQ um einen Algorithmus, der eine Beurteilung dieser Signale durch Vergleich mit dem Referenzsignal ermöglicht. Eine allgemeine Einführung zu PESQ findet sich im Kapitel *[Sprachqualitätsmessungen](#page-598-0)  [\(PESQ\)](#page-598-0)*.

Die ITU hat in der Recommendation P.862.3 festgelegt, nach welchen Kriterien Referenzsignale für die PESQ-Messung zu erzeugen sind:

- Das Referenzsignal muss mono sein und mit einer Samplerate von 8 kHz bzw. 16 kHz vorliegen.
- Zu Beginn und Ende des Signals muss mindestens je eine Sekunde Stille sein.
- Das Verhältnis zwischen Sprache und Stille soll der jeweiligen Anwendung entsprechen.
- Die Sprecher sollen der Anwendung in Stimmlage und Sprachduktus möglichst nahe kommen, z.B. soll mindestens eine weibliche und eine männliche Stimme repräsentative Texte in der Zielsprache aufsprechen.

**Function** Umschalten der Messfunktion auf PESQ.

### *Hinweis:*

*Die PESQ-Messung benötigt im Generator die Einstellungen Bandwith = Play Auto,als Generatorfunktion Play. Der Analyzer muss einkanalig mit Fix Range eingestellt sein.*

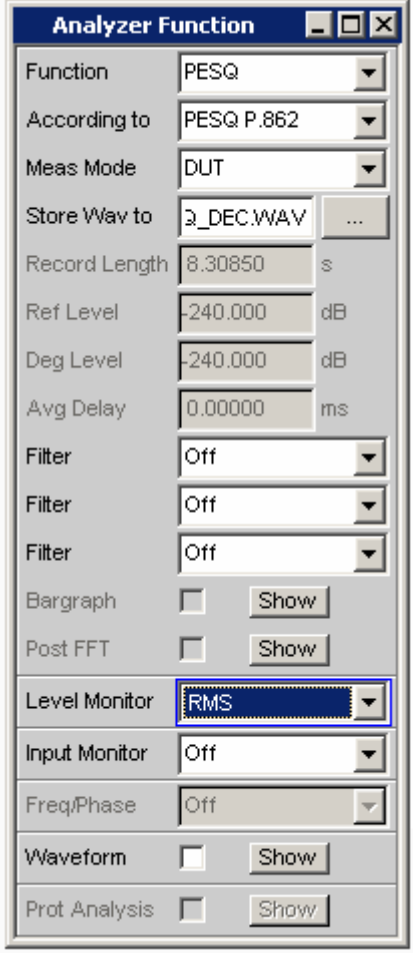

Die Messung spielt die im Generator gewählten WAV-Dateien ab und vergleicht deren Inhalt mit dem gemessenen Signal. Als Quelle können nur Dateien mit einer Sample-Rate von 8 oder 16 kHz verwendet werden.

Fernsteuerbefehl: SENSe[1]:FUNCtion PESQ

**According to** Wahl des Anzeigemodus für den PESQ- bzw. MOS-Wert

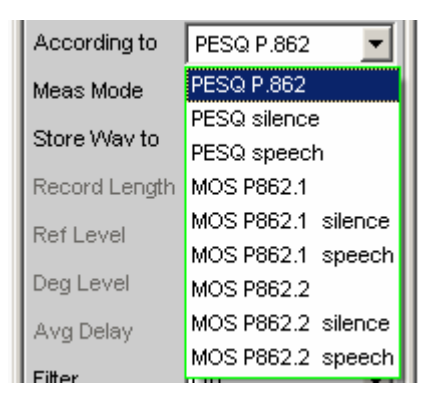

Mit dieser Einstellung wird angegeben, ob der PESQ- bzw. MOS-Wert auf das gesamte Referenzsignal bezogen werden soll oder nur auf den Anteil mit Sprachinhalt bzw. den Anteil mit Stille. Außerdem wird festgelegt, welche Mapping-Funktion zwischen der Sprachverständlichkeitsskala und dem angezeigten Messwert verwendet werden soll.

**PESQ P.862** Der Messwert bezieht sich auf das gesamte Referenzsignal. Das Mapping des PESQ-Messwertes erfolgt nach der Norm ITU P.862

Fernsteuerbefehl: SENSe[1]:FUNCtion:PESQ:ACCording PP862

**PESQ Silence** Der Messwert bezieht sich auf den Stilleanteil des Referenzsignals. Das Mapping des PESQ-Messwertes erfolgt nach der Norm ITU P.862

> Fernsteuerbefehl: SENSe[1]:FUNCtion:PESQ:ACCording PPSI862

**PESQ speech** Der Messwert bezieht sich auf den Sprachanteil des Referenzsignals. Das Mapping des PESQ-Messwertes erfolgt nach der Norm ITU P.862

> Fernsteuerbefehl: SENSe[1]:FUNCtion:PESQ:ACCording PPSP862

**MOS P862.1** Der Messwert bezieht sich auf das gesamte Referenzsignal. Das Mapping des MOS-Messwertes erfolgt nach der Norm ITU P.862.1

> Fernsteuerbefehl: SENSe[1]:FUNCtion:PESQ:ACCording MP8621

**MOS P862.1 silence**  Der Messwert bezieht sich auf den Stilleanteil des Referenzsignals. Das Mapping des MOS-Messwertes erfolgt nach der Norm ITU P.862.1

> Fernsteuerbefehl: SENSe[1]:FUNCtion:PESQ:ACCording MPSI8621

**MOS P862.1 speech**  Der Messwert bezieht sich auf den Sprachanteil des Referenzsignals. Das Mapping des MOS-Messwertes erfolgt nach der Norm ITU P.862.1 Fernsteuerbefehl:

SENSe[1]:FUNCtion:PESQ:ACCording MPSP8621

**MOS P862.2** Der Messwert bezieht sich auf das gesamte Referenzsignal. Das Mapping des MOS-Messwertes erfolgt nach der Norm ITU P.862.2

> Fernsteuerbefehl: SENSe[1]:FUNCtion:PESQ:ACCording MP8622

**MOS P862.2 silence**  Der Messwert bezieht sich auf den Stilleanteil des Referenzsignals. Das Mapping des MOS-Messwertes erfolgt nach der Norm ITU P.862.2

> Fernsteuerbefehl: SENSe[1]:FUNCtion:PESQ:ACCording MPSI8622

**MOS P862.2 speech**  Der Messwert bezieht sich auf den Sprachanteil des Referenzsignals. Das Mapping des MOS-Messwertes erfolgt nach der Norm ITU P.862.2

> Fernsteuerbefehl: SENSe[1]:FUNCtion:PESQ:ACCording MPSP8622

**Meas Mode** Wahl des Messmodus für die PESQ-Messung

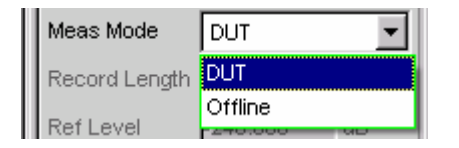

Mit dieser Einstellung wird festgelegt, ob die Messung in Echtzeit (DUT), oder ob eine Offline-Auswertung mit zuvor gespeicherten WAV-Dateien (Offline) durchgeführt werden soll.

**DUT** Die PESQ-Messung soll in Echtzeit durchgeführt werden. Die Referenz-WAV-Datei wird abgespielt, gleichzeitig wird das Messignal am Analysator aufgenommen. Sobald das Referenzsignal komplett abgespielt ist, erfolgt die Auswertung.

> Fernsteuerbefehl: SENSe[1]:FUNCtion:MMODe DUT

**Offline Die PESQ-Messung soll auf bereits abgespeicher**ten WAV-Dateien ausgeführt werden. Sobald die Dateien mit dem Referenz- und Messsignal angegeben sind, erfolgt sofort die Auswertung.

Die Sample-Rate der gespeicherten WAV-Dateien kann 8, 16, 48 oder 96 kHz betragen. Die Länge der aufgenommenen Signale darf nicht kürzer sein als die des im Generator gewählten Referenzsignals.

Fernsteuerbefehl: SENSe[1]:FUNCtion:MMODe OFFL

**Store WAV to** Erlaubt das Abspeichern des gemessenen Signals als WAV-File (nur bei Meas Mode=DUT)

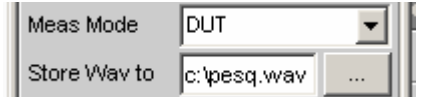

Das WAV-File wird stets in derselben Abtastrate gespeichert in der das Referenzsignal vorliegt.

Fernsteuerbefehl: MMEMory:STORe:PWAVeform 'filename'

**Filename** Wählt das WAV-File mit den gespeicherten Messdaten aus (nur bei Meas Mode=Offline)

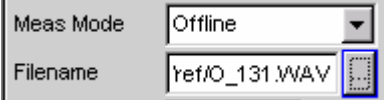

Sobald hier die WAV-Datei mit den zuvor gespeicherten Messdaten ausgewählt wird, startet die Offline-Auswertung zusammen mit der unter Play gewählten WAV-Datei für das Referenzsignal.

```
Fernsteuerbefehl: 
MMEMory:LOAD:PWAVeform 'filename'
```
**Record Length** Zeigt die Länge der eingestellten WAV-Datei für das Referenzsignal in Sekunden dar

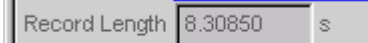

Dieser Wert wird stets aus der Generator-Konfiguration übernommen, wo die Play-Funktion konfiguriert wird.

```
Fernsteuerbefehl: 
SENSe[1]:FUNCtion:REC:LENGth?
```
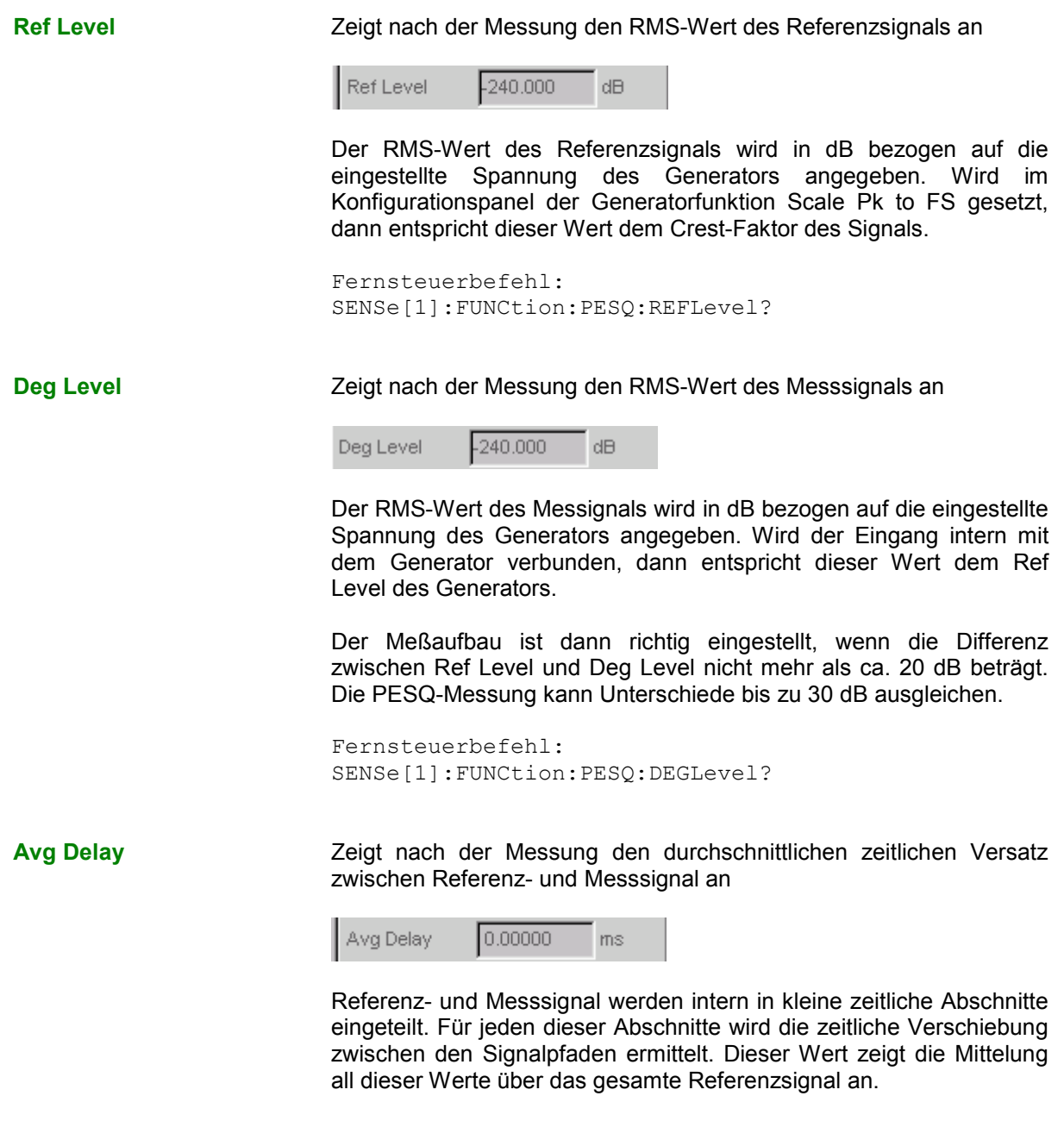

Fernsteuerbefehl: SENSe[1]:FUNCtion:PESQ:AVGDelay?

## **Analyse im Zeitbereich**

Neben der Analyse im Frequenzbereich können mit dem R&S UPV die Eingangssignale auch im Zeitbereich analysiert werden. Zeit- und Frequenzbereichsanalyse können gleichzeitig und unabhängig von der gewählten Messfunktion erfolgen.

## **Waveform-Monitor**

Der Waveform-Monitor dient zur Signalanalyse im Zeitbereich. Es können beide Kanäle des aktiven Analysators gleichzeitig und mit korrektem Zeitbezug zueinander gemessen und dargestellt werden.

- Im Analyzer Function-Panel wird der Waveform-Monitor aktiviert und hinsichtlich Triggerbedingung und Speichertiefe – konfiguriert. Darüberhinaus kann von hier aus das Grafikfenster Waveform geöffnet werden.
- Im Waveform Config-Panel wird die Skalierung incl. Limit-Prüfung und Referenzbezug gewählt.
- Im Grafikfenster Waveform erfolgt die grafische Darstellung.

**Waveform** Aktivierung des Waveform-Monitors; Einstellung und Darstellung der *Grafik* erfolgt im Einstell- bzw. Grafikfenster Waveform (Config)

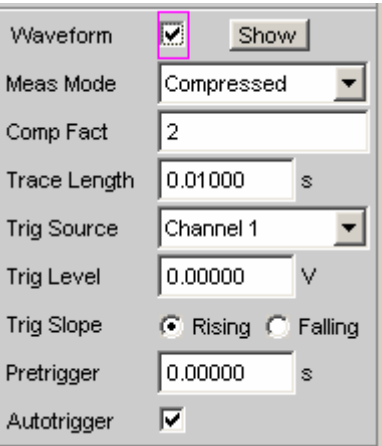

Durch Betätigen des Druckknopfs Show wird die Waveform-Grafik geöffnet. Das Schließen der Grafik kann – wie bei jedem anderen Fenster – durch Druck auf die Taste CLOSE oder mit der Maus über die Titelleistenschaltfläche X geschehen, sofern sie den Fokus hat.

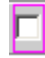

╔

Waveform-Monitor ausgeschaltet. Empfohlen zur Erhöhung der Messgeschwindigkeit (z.B. bei Sweeps oder Fernsteuerbetrieb).

```
Fernsteuerbefehl: 
SENSe7:FUNCtion OFF
```
Waveform-Monitor eingeschaltet; es erscheinen die oben dargestellten Einstellzeilen.

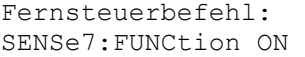

**Meas Mode** Wahl der Betriebsart.

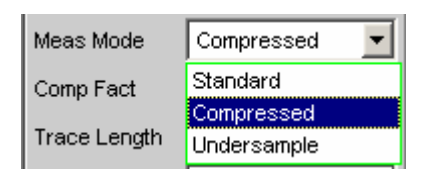

### *Hinweis:*

*Bei eingeschalteter Undersample-FFT ist der Waveform-Mode nicht wählbar, sondern wird automatisch auf Undersample gestellt.*

Bei einigen Messfunktionen (z.B. Record) kann der Meas Mode nicht gewählt werden, sondern steht fest auf Standard.

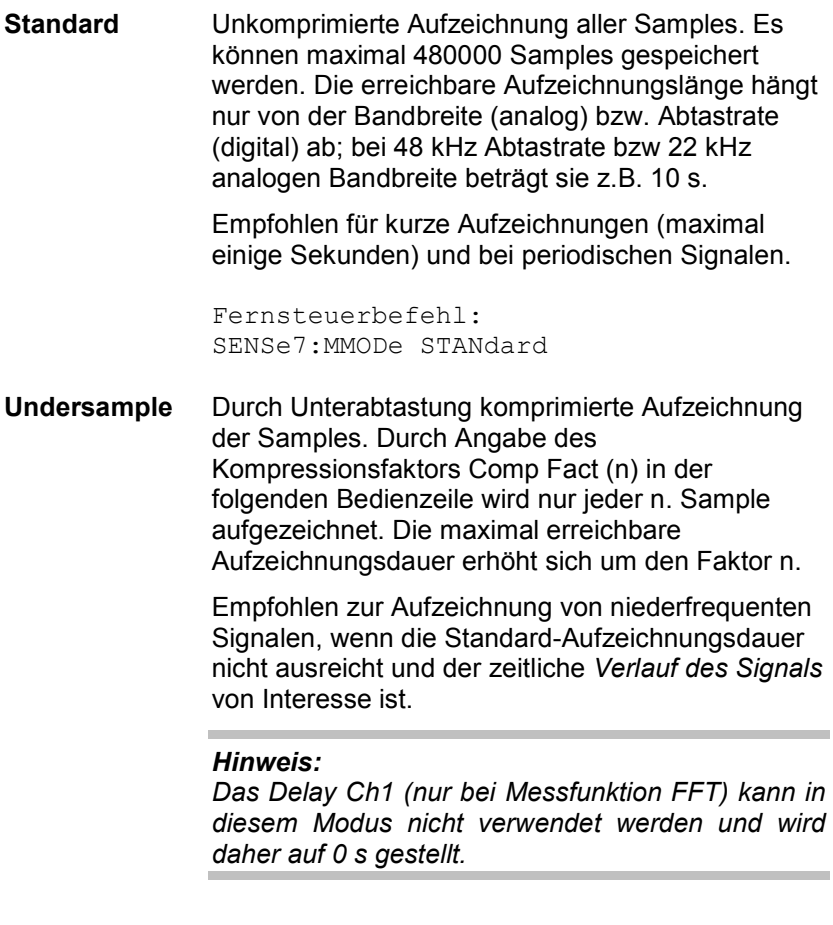

## *Hinweis:*

*Eine lückenlose Messwertverarbeitung über einen längeren Zeitraum ist nur bis 96 kHz Abtastrate bzw. 40 kHz analoger Bandbreite garantiert. Ist die Abtastrate bzw. Bandbreite zu hoch, dann wird die Messung mit einer entsprechenden Fehlermeldung abgebrochen. In diesem Fall muss ggf. die Anzahl der verwendeten Analysator-Filter reduziert werden.* 

Fernsteuerbefehl: SENSe7:MMODe USAMple

**Compressed** Durch Spitzenwertgleichrichtung komprimierte Aufzeichnung der Samples. Durch Angabe des Kompressionsfaktors Comp Fact (n) in der folgenden Bedienzeile wird über jeweils n aufeinanderfolgende Samples der höchste Betrag ermittelt und dieser Spitzenwert als Eingangssignal der Waveformfunktion verwendet. Die maximal erreichbare Aufzeichnungsdauer erhöht sich um den Faktor n.

> Da diese Waveform nur positive Daten enthält, ist eine logarithmische Darstellung möglich.

> Empfohlen zur Aufzeichnung von Signalen, wenn die Standard-Aufzeichnungsdauer nicht ausreicht oder nur der *Verlauf der Spitzenwerte* (Hüllkurve) von Interesse ist.

### *Hinweis:*

*Das Delay Ch1 (nur bei Messfunktion FFT) kann in diesem Modus nicht verwendet werden und wird daher auf 0 s gestellt.* 

### *Hinweis:*

*Eine lückenlose Messwertverarbeitung über einen längeren Zeitraum ist nur bis 96 kHz Abtastrate bzw. 40 kHz analoger Bandbreite garantiert. Ist die Abtastrate bzw. Bandbreite zu hoch, dann wird die Messung mit einer entsprechenden Fehlermeldung abgebrochen. In diesem Fall muss ggf. die Anzahl der verwendeten Analysator-Filter reduziert werden.* 

Fernsteuerbefehl: SENSe7:MMODe COMPressed
**Comp Factor** Eingabe des Kompressionsfaktors bei komprimierter Aufzeichnung.

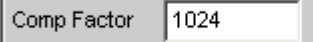

Um den hier angegebenen Faktor

- erhöht sich die maximale Aufzeichnungsdauer und Pretrigger-Zeit gegenüber der Standardaufzeichnung
- verschlechtert sich die Zeitauflösung gegenüber der Standardaufzeichnung

Die Größe des Trace-Speichers (480000 Samples) und Pretrigger-Speichers (19200 Samples) bleiben unbeeinflusst.

Eine Verkleinerung des Kompressionsfaktors reduziert die maximal mögliche und somit ggf. auch die eingestellte Aufzeichnungsdauer und Pretrigger-Zeit.

Eine Vergrößerung des Kompressionsfaktors ändert nicht die *eingestellte*, sondern lediglich die *maximal mögliche* Aufzeichnungsdauer und Pretrigger-Zeit. Der Benutzer kann dann eine längere Aufzeichnungsdauer (Trace Length) sowie eine längere Pretrigger-Zeit einstellen.

### *Hinweis:*

*Bei eingeschalteter Undersample-FFT ist der Waveform-Kompressionsfaktor nicht wählbar, sondern wird automatisch an den FFT-Kompressionsfaktor angepasst.*

Fernsteuerbefehl: SENSe7:CMPFactor <n>

**Trace Length** Eingabe der Aufzeichnungslänge (Speichertiefe) inklusive eines optionalen Pretriggers in Sekunden.

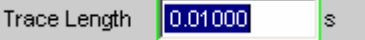

Es können maximal 480000 Samples gespeichert werden. Die erreichbare Aufzeichnungslänge hängt neben der Bandbreite (analog) bzw. Abtastrate (digital) zusätzlich von der gewählten Betriebsart (dem Kompressionsfaktor) ab:

- Je höher die Bandbreite bzw. Abtastrate, desto kürzer die maximal erreichbare Aufzeichnungslänge.
- Durch Verwendung eines der Kompressionsmodi kann die Aufzeichnungslänge vervielfacht werden.

### *Hinweis:*

*Bei Verwendung eines Multikanal-Analysators können maximal 1,44 Millionen Samples beobachtet werden. Dies entspricht z.B. bei 40 kHz Analog-Bandbreite 15 s. Daher wird - bei Verwendung eines der Kompressionsmodi – die Aufzeichnungslänge automatisch auf diese Zeit begrenzt.* 

Die Aufzeichnungslänge kann unabhängig von der (im Waveform Config-Panel wählbaren) Länge der Zeitachse eingestellt werden. Je *geringer* die Aufzeichnungslänge gewählt wird, desto höher ist die Update-Rate der grafischen Darstellung.

Wird eine *lange* Aufzeichnungsdauer eingestellt, kann durch (auch nachträgliche) Verkleinerung der grafischen Zeitachse ein beliebiger Ausschnitt der aufgezeichneten Samples analysiert werden.

### *Hinweis:*

*Die gewählte Trace Length (und nicht die Länge des dargestellten Kurvenausschnitts) legt die Aufzeichnungsdauer pro Messung fest und entscheidet somit über die Gesamtmesszeit. Ist eine hohe Messgeschwindigkeit gewünscht (z.B. bei Sweeps oder Fernsteuerbetrieb), sollte die Speichertiefe nicht länger als die Messzeit der Messfunktion sein.*

### *Hinweis:*

*Bei eingeschalteter Undersample-FFT wird die Waveform-Aufzeichnungslänge nach unten auf die FFT-Messzeit begrenzt.* 

Fernsteuerbefehl: SENSe7:TRIGger:TRCLength <nu>

**Trigger Source** Aktivierung der Triggerung und Wahl der Triggerquelle.

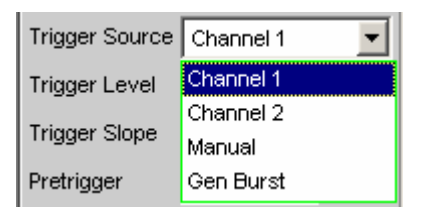

### *Hinweis:*

*Bei eingeschalteter Undersample-FFT ist die Waveform-Triggersource nicht wählbar, sondern wird automatisch auf Manual gesetzt.*

Wählt die Quelle (in der Regel einen der Messkanäle) aus, die bei Über- bzw. Unterschreitung des Trigger-Levels die Messaufzeichnung auslösen soll.

### *Hinweis:*

*Bei Multikanal-Analysatoren muss der Triggerkanal festgelegt werden, bevor er als Triggerquelle für die Waveform verwendet werden kann. Ist kein Triggerkanal eingeschaltet, wird die Triggerquelle automatisch auf Manual gesetzt.*

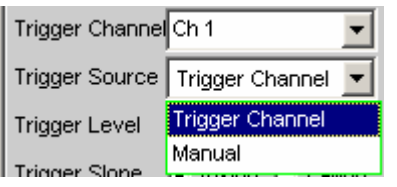

**Channel 1** Messkanal 1 löst die Aufzeichnung aus. Nur wählbar in den Zweikanal-Analysatoren, wenn Messkanal 1 (oder beide) eingeschaltet ist. Fernsteuerbefehl: SENSe7:TRIGger:SOURce CH1 **Channel 2** Messkanal 2 löst die Aufzeichnung aus. Nur wählbar in den Zweikanal-Analysatoren, wenn Messkanal 2 (oder beide) eingeschaltet ist. Fernsteuerbefehl: SENSe7:TRIGger:SOURce CH2 **Trigger Channel**  Der als Trigger Channel gewählte Messkanal löst die Aufzeichnung aus. Nur wählbar in den Multikanal-Analysatoren, wenn der Triggerkanal nicht ausgeschaltet ist.

### *Hinweis:*

*Bei deaktiviertem Triggerkanal ist die Trigger Source nicht bedienbar.*

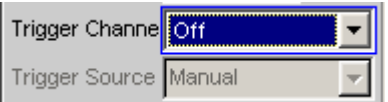

Fernsteuerbefehl: SENSe7:TRIGger:SOURce TRGChannel

**Manual** Die Aufzeichnung wird unmittelbar mit dem Start der Messung ausgelöst.

> Fernsteuerbefehl: SENSe7:TRIGger:SOURce MAN

**Gen Burst** Die Aufzeichnung wird auf den Beginn des Generator-Signals – vorzugsweise Sinus-Burst – synchronisiert. Nicht wählbar in Multikanal-Analysatoren.

> Dazu wird das Generatorsignal kurzzeitig (ca. 3 ms) stummgeschaltet und beginnt dann wieder mit Phase 0° (Burst On-Phase). Zeitgleich wird – unter Berücksichtigung der internen Signallaufzeiten – die Messwertaufzeichnung gestartet.

Mit der Wahl von Gen Burst und einem geeigneten Signal des internen Generators ist es daher möglich, aus der Waveform-Darstellung Signallaufzeiten von Messobjekten graphisch zu ermittelt (siehe Abschnitt *Laufzeitmessung*).

### *Hinweis:*

*In diesem Modus wird die Einschwingzeit der ggf. eingeschalteten Filter beim Mess-Start nicht berücksichtigt, d.h. die Messung beginnt verzögerungsfrei und enthält somit auch die Einschwingphase der Filter.* 

Fernsteuerbefehl: SENSe7:TRIGger:SOURce GENBurst

**Trigger Level** Eingabe der Triggerschwelle.

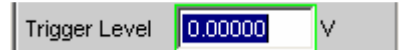

Abhängig von der Trigger Slope erfolgt die Triggerung der Aufzeichnung bei Über- oder Unterschreiten dieser Pegelschwelle. Nach dem Start der Messung bzw. (bei Dauermessung) nach erfolgter Triggerung wird eine neue Aufzeichnung erst wieder scharf (armiert), wenn die Triggerschwelle in der entgegengesetzten Richtung durchschritten wird.

Fernsteuerbefehl: SENSe7:TRIGger:LEVel <nu>

**Trigger Slope** Wahl der Signalflanke, auf die getriggert werden soll (Triggerflanke).

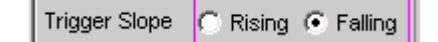

**Rising** Die *Triggerung* erfolgt, wenn der Pegel auf dem als Trigger Source gewählten Messkanal die Triggerschwelle erstmalig *über*schreitet. Die (Wieder-) *Armierung* erfolgt, sobald ein Pegel *unterhalb* der Triggerschwelle auftritt.

> Fernsteuerbefehl: SENSe7:TRIGger:SLOPe RISing

**Falling** Die *Triggerung* erfolgt, wenn der Pegel auf dem als Trigger Source gewählten Messkanal die Triggerschwelle erstmalig *unter*schreitet. Die (Wieder-) *Armierung* erfolgt, sobald ein Pegel *oberhalb* der Triggerschwelle auftritt.

> Fernsteuerbefehl: SENSe7:TRIGger:SLOPe FALLing

**Pretrigger <b>Aktivierung des Pretriggers** und Eingabe des Pretrigger-Intervalls in Sekunden.

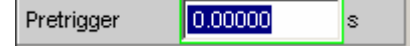

Die *Deaktivierung* des Pretriggers erfolgt durch Eingabe einer Pretriggerzeit von 0.0 s.

Die Angabe einer Pretriggerzeit verschiebt den Triggerzeitpunkt innerhalb der als Trace Length gewählten Aufzeichnungsdauer.

Die Größe des Pretrigger-Speichers beträgt 19200 Sämples und somit 4 % der maximal möglichen Trace-Länge. Bei komprimierter Waveform-Darstellung (Compressed oder Undersample) ist die maximal mögliche Pretriggerzeit – genau wie die Trace-Länge – um den gewählten Kompressionsfaktor länger.

Der Pretrigger-Speicher wird ab dem Start der Messung gefüllt und enthält immer die letzten Samples des als Pretrigger gewählten Zeitrahmens vor der Triggerung. Solange der Pretrigger nicht komplett gefüllt ist, bleibt die Triggerung gesperrt. Die Armierung erfolgt erst, wenn der Pretrigger-Speicher gefüllt ist und mindestens 1 Samples unterhalb der Triggerschwelle liegt.

Der Pretrigger-Speicher wird nach Art eines Schieberegisters von vorne her gefüllt, wobei die älteren Samples mir jedem neue Sample um eine Position nach hinten wandern:

- Wenn die Pretriggerzeit länger ist als die gesamte Trace-Länge, dann erfolgt die Triggerung bei Erreichen der Trace Length. Dargestellt wird dann der (nur teilweise gefüllte) Pretrigger-Speicher.
- Wenn das gewünschte Pretrigger-Intervall abgelaufen ist, werden die älteren Samples im hinteren Teil durch jeweils neuere Samples ersetzt.

Der *Triggerzeitpunkt* liegt immer bei t = 0.0 s, die Pretriggerzeit wird als negative Zeit dargestellt.

### *Hinweis:*

*Die Gesamtlänge des Waveform-Traces beträgt 480000 Samples und wird als Trace Length eingegeben. Bei Verwendung des Pretriggers verkürzt sich somit die Aufzeichnungszeit für den getriggerten Teil des Signals.*

Fernsteuerbefehl: SENSe7:TRIGger:PRE <nu>

Autotrigger **Aktivierung des Autotriggers, d.h. Zwangstriggerung, wenn die** Triggerbedingung nicht innerhalb der als Trace Length gewählten Zeit erfüllt (wahr) wird.

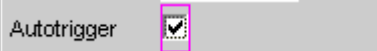

Autotrigger ausgeschaltet. Die Triggerung der Waveform-Aufzeichnung – und somit die Terminierung einer gestarteten Einzelmessung – erfolgt erst, wenn das Triggerereignis eingetreten (wahr geworden) ist. Bei ungünstig gewählter Triggerbedingung (z.B zu hoher Triggerpegel) läuft die Messung endlos lang und muss manuell abgebrochen werden (STOP-Taste). Empfohlen, wenn die Waveform nur bei erfüllter Triggerbedingung dargestellt werden soll. Fernsteuerbefehl: SENSe7:TRIGger:AUTO OFF Autotrigger eingeschaltet. |⊽ Nach Ablauf der Trace Length erfolgt eine Zwangstriggerung, d.h. die Waveform wird dann – wie bei manueller Triggerung – ungetriggert dargestellt. Empfohlen, wenn sichergestellt werden soll, dass die Messung terminiert, oder bei unbekanntem Signalverlauf. Fernsteuerbefehl: SENSe7:TRIGger:AUTO ON

### *Hinweis:*

*Die Waveformdarstellung kann – bei Abtastraten unter 100 kHz bzw. analoger Bandbreite bis zu 40 kHz – lückenlos erfolgen. Dazu muss sichergestellt werden, dass weder die gewählte Messfunktion noch eine andere Nebenmessung (z.B. der Level-Monitor oder die Frequenzmessung) mehr Zeit benötigt als die Waveform selbst. Um dies sicherzustellen, empfiehlt es sich, alle anderen Messungen abzuschalten und die manuelle Triggerung zu verwenden.*

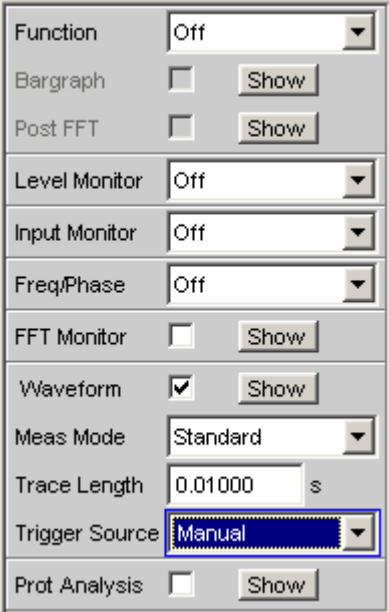

## **Laufzeitmessung**

Die Laufzeitmessung dient dazu, Signallaufzeiten innerhalb eines DUTs (z.B. zwischen Eingang und Ausgang) zu ermitteln. Dazu wird ein bekanntes Signal am Eingang des DUTs angelegt und die Zeit ermittelt, bis dieses Signal am Ausgang des DUTs zu sehen ist.

Bei dieser Messung muss gewährleistet sein, dass die (Zeit-) Messung genau in dem Moment gestartet wird, wenn das Signal am Eingang des DUTs – und somit am Ausgang des Generators – sichtbar ist. Die internen Laufzeiten des Generators und Analysators müssen automatisch berücksichtigt werden. Um an D/A- und A/D-Wandlern messen zu können, muss diese Synchronisation auch Domainübergreifend von Analog nach Digital und umgekehrt arbeiten.

Der R&S UPV stellt für diese Messaufgabe – genau wie die Vorgänger-Geräte UPD und UPL – einen speziellen Waveform-Messmodus zur Verfügung, den Gen Burst-Modus. In dieser Betriebsart wird der Mess-Start (und somit der Beginn der Waveform-Aufzeichnung) auf den Beginn des Generator-Signals – vorzugsweise Sinus-Burst – synchronisiert:

- Das Generatorsignal wird kurzzeitig (ca. 3 ms) stummgeschaltet und beginnt dann wieder mit Phase 0° (bei Burst-Signalen mit Burst On)
- Der Analysator startet die Aufzeichnung erst dann, wenn er vom Generator ein internes Triggersignal erhalten hat und die internen Signallaufzeiten des jeweils verwendeten Generators und Analysators abgelaufen sind.

### *Hinweis:*

*Da das Generatorsignal in dieser Betriebsart bei jedem Mess-Start einen (gewollten) Signaleinbruch und -reset enthält, sollte sie nur für Laufzeitmessungen, nicht aber für Messungen von Signalqualität verwendet werden.*

In der Waveform-Darstellung kann anhand des Generatorsignalbeginns direkt das Delay des DUTs abgelesen werden. Als Generatorsignal besonders geeignet ist der Sinus-Burst, der – bei passender Wahl von Low Level, Burstdauer und -Intervall – vor und nach dem Burst einen 0-Pegel ausgibt.

### *Hinweis:*

*Die interne Triggerung auf das Generatorsignal ist bei Verwendung eines Multikanal-Analysators nicht anwendbar. Stattdessen kann aber einer der Messkanäle – als Referenz- und Triggerkanal – das Generatorsignal aufnehmen und die Waveform-Messung auslösen, während zwei andere Kanäle als Waveform dargestellt werden.*

Der Sinus-Burst eignet sich gleichermaßen für Einzel- und Dauermessung, da er den Trigger für die Folgemessung durch die Burst-Pause automatisch wieder armiert. Für Einzelmessungen kann aber auch jedes andere Generatorsignal verwendet werden, da der Signalbeginn an Hand der kuzzeitigen Signalaustastung erkennbar ist. Im Folgenden wird die Einstellung für den Betrieb mit Sinus-Burst beschrieben.

- Die Messung kann **ein- oder zweikanalig** erfolgen. Wird nur ein einzelnes Signal beobachtet, sollte im Analysator Config-Panel der nicht-benötigte Kanal und im Waveform Config-Panel der Trace B ausgeschaltet werden.
- **Filter** und **Equalizer** sollten nach Möglichkeit nicht verwendet werden. Bei Verwendung von Filtern ist zu beachten, dass die Eingschwingphase der Filter im Waveform-Trace sichtbar ist, da hier nicht – wie sonst üblich – der Mess-Start um die Einschwingzeit verzögert werden kann.
- Bei **analoger Messung** muss der Zweikanal-Analog-Analysator verwendet werden, der Autoranger ausgeschaltet sein (Range Fix für die verwendeten Messkanäle) und die Eingangs-Kopplung auf

DC stehen. Der Range muss ausreichend groß gewählt werden, um den erwarteten Signalpegel ohne Übersteuerung erfassen zu können. Als Bandbreite sollte 80 kHz gewählt werden, um eine möglichst hohe Zeitauflösung zu bekommen; 250 kHz wird für Delay-Messung nicht unterstützt. Nur für sehr lange (Delays > 2 s) muss die Bandbreite verringert werden.

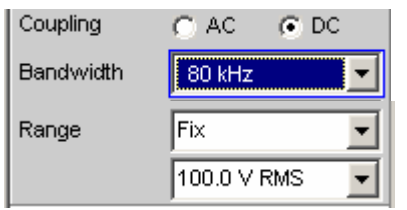

• Bei **rein analoger Messung** (Analog-Generator und Analog-Analysator) sollte der Generator die gleiche Bandbreite verwenden wie der Analysator. Bei **D/A-Messungen** empfiehlt es sich, die Bandbreite des Generators der Analysator-Abtastrate anzupassen (d,h, 22 kHz Bandbreite bei 48 kHz Abtastrate, 40 kHz Bandbreite bei 96 kHz Abtastrate, 80 kHz Bandbreite bei 192 kHz Abtastrate).

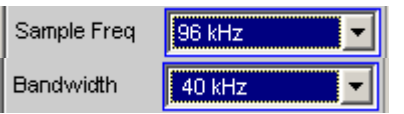

• Zur Auswertung muss das **Waveform-Window** sichtbar und ein (bei zweikanaliger Messung zwei) vertikale Grafik-Cursor eingeschaltet sein (Movement Next Sample). Bei zweikanaliger Messung ist es so möglich, neben der jeweils absoluten Verzögerung jedes Mess-Signals auch die Verzögerung der Signale zueinander abzulesen.

 $\Delta X$  2.5417m

Die X-Achsen-Skalierung sollte zunächst automatisch erfolgen, um den vollständigen Waveform-Trace zu sehen. Für spätere genauere Betrachtung des Signalbeginns kann die grafische Zoom-Funktion genutzt werden.

• Im Analyzer Function-Panel sollte eine **Messfunktion** mit kurzer Messzeit (z.B. FFT mit 1 k FFT-Size) gewählt und alle nicht-benötigten Nebenmessungen (insbesondere Frequenz und Level-Monitor) ausgeschaltet werden. Der Waveform-Monitor muss aktiv sein.

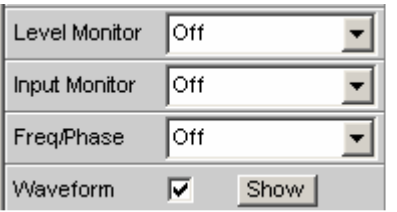

• Im **Waveform-Menü** (Analyzer Function-Panel) sollte Meas-Mode Standard gewählt werden; Nur für sehr lange Delays (> 9 s) muss Undersampling gewählt werden. Die Trigger Source muss Gen Burst sein.

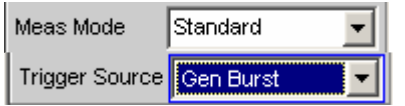

- Die **Generator-Funktion** sollte generell Sine Burst sein; für Einzelmessungen können auch andere Signale des internen Generators verwendet werden.
- Der **Low Level** des Burst-Signals muss insbesondere für Dauermessung auf 0.0 (V bzw. FS) gestellt werden, damit die Burst-Pause den Trigger für die Folgemessung armieren kann. Die Voltage muss größer 0.0 sein, andernfalls erscheint der Hinweis No Generator Signal und die Messung kann nicht getriggert werden.

• Die Burst-Verzögerung (Burst on Delay) wird normalerweise nicht benötigt. Sie kann verwendet werden, um die bei Mess-Start vorgegebene standarmäßige Generator-Stummschaltung (3 ms ) zu verlängern.

Die folgenden Einstellungen sind abhängig von der Länge des erwarteten Delays und gelten für die Generator-Funktion Sine Burst.

- Die **Aufzeichnungslänge** (Trace Length) sollte etwa 110% des maximal erwarteten Delay betragen, mindestens aber 10 ms. Je kürzer die Aufzeichnungsdauer, desto höher die Update-Rate bei Dauermessung und desto feiner die grafische Zeitauflösung.
- Das **Burst-Intervall** sollte 110% .. 200% der Aufzeichnungsdauer betragen, mindestens aber 100 ms *länger* sein. Für Einzelmessung kann das Intervall beliebig lang sein. Für Dauermessungen beträgt das maximal zulässige Intervall 2 s; wird es zu groß gewählt, dann kommt es während der Dauermessung zu Timeout und es erscheint der Hinweis No Generator Signal. Je kürzer die Intervall-Länge, desto höher die Update-Rate bei Dauermessung.
- Die **Frequenz** des Burst-Signals sollte so gewählt werden, das die Periodendauer etwa 2% .. 10% der Aufzeichnungsdauer beträgt. Es sollte möglichst eine Subharmonische der Generator-Abtastfrequenz sein.
- Die **Burst-Dauer** sollte maximal 10% der Aufzeichnungsdauer sein und als ganzzahliges Vielfache der Periodendauer (1 .. 5 cyc) angegeben werden, damit das Testsignal DC-frei ist.

Im Folgenden sind 2 Beispiele angegeben für sehr kurzes (1 ms) und sehr langes (1 s) Delay

Delay DUT 1 ms Delay DUT 1 s

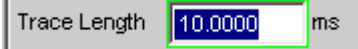

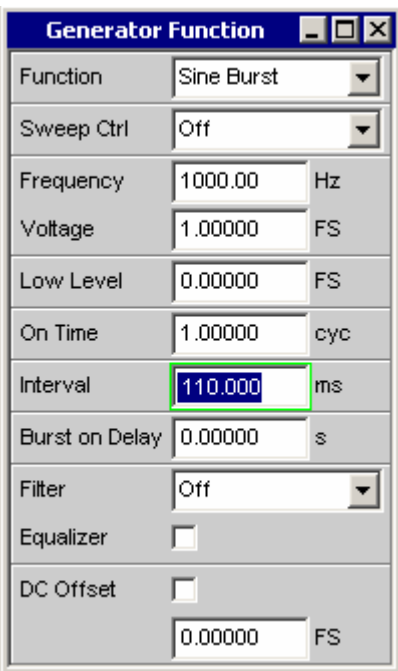

Trace Length 1.10000 Š.

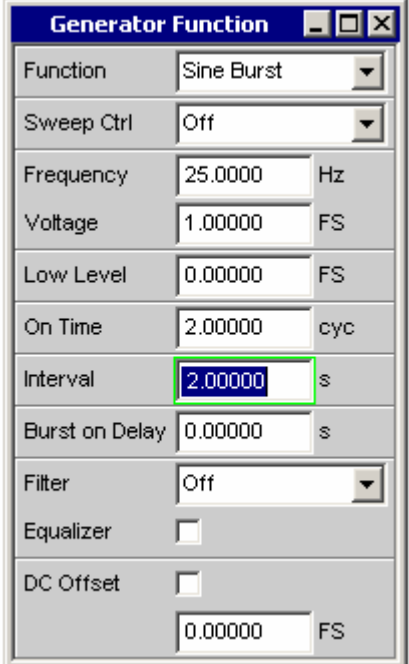

## **Offline-Analyse**

Sämtliche Messfunktionen des R&S UPVs können nicht nur online (in Echtzeit) durchgeführt werden – was zu schnellen Ergebnissen führt und insbesondere für den Einsatz in der Produktion und bei Abgleichvorgängen unerlässlich ist – sondern auch offline erfolgen.

Dazu wird das zu messende Signal zunächst aufgezeichnet und zu einem späteren Zeitpunkt wiedergegeben und ausgewertet.

Zur Aufzeichnung stellt der R&S UPV die Funktion RECORD zur Verfügung. Da für die Wiedergabe das Standard-WAV-Format verwendet wird, kann prinzipiell jedes Aufnahmegerät verwendet werden, das WAV-Dateien erzeugt. Bei der Aufnahme von Analogsignalen sollte vorzugsweise der R&S UPV-Analysator oder ein ähnlich hochwertiger 24-Bit-A/D-Wandler eingesetzt werden, um die hohe Messdynamik des R&S UPVs bei den Offline-Messungen ausnützen zu können.

### *Hinweis:*

*Diese Aufzeichnungsfunktion setzt eine ununterbrochene Beobachtung des Messsignals über einen längeren Zeitraum voraus und macht bei Verwendung eines Multikanal-Analysators, der nur zeitliche begrenzte Einzelmessungen durchführt, keinen Sinn. RECORD ist daher nur bei Zweikanal-Analysatoren wählbar.*

Zur Analyse werden diese Dateien mit der Generatorfunktion PLAY (siehe Abschnitt *[Play](#page-358-0)*, Seite *[4.93](#page-358-0)*) wiedergegeben, während der – intern mit dem Generator verbundene – R&S UPV-Analysator nacheinander alle gewünschten Messungen durchführt. Dabei können alle verfügbaren Schnittstellen verwendet werden; ein analoges Messsignal kann so z.B. bei der Offline-Analyse verlustfrei über eine der optionalen R&S UPV-Digitalschnittstellen untersucht werden.

Die maximale Aufzeichnungsdauer hängt ab von dem benötigten Format (Mono/Stereo, 8-/16-/32-Bit), der Abtastrate und dem verfügbaren Speicherplatz und kann bis zu 1 Tag (8-Bit Mono-Aufzeichnung bei 48 kHz) betragen. Bei einer 2-kanalige Analogaufzeichnung mit 22 kHz Bandbreite sind es maximal 3 Stunden.

### *Hinweis:*

*Aus Speicherplatz- und Performance-Gründen sollte die kleinstmögliche Bandbreite bzw. Abtastrate verwendet werden.* 

Als Speicherort für die WAV-Datei kann die Daten-Partition der Festplatte (D:) oder ein Netzlaufwerk verwendet werden, bei kurzen Dateien auch ein USB-Stick.

Um den Start der Aufzeichnung auf einen bestimmten Pegel (z.B. Stör-Peak) zu synchronisieren, kann ein Triggersystem aktiviert werden. Ein Pretrigger zeichnet optional auch die Vorgeschichte des Triggerereignisses auf.

Das Signal wird wahlweise unverändert oder gefiltert gespeichert. Neben dem Prefilter stehen wie bei allen Pegelmessungen maximal 3 weitere Filterbänke mit freidefinierbaren Filtern zur Verfügung, mit denen das Signal z.B. bewertet und bandbegrenzt werden kann.

## **Anwendungsfälle**

Folgende Situationen bzw. Anwendungsfälle sprechen für eine Offline-Messung und den Einsatz der Record-Funktion:

- Das zu messende Signal tritt nicht zyklisch oder nur sporadisch auf,
- Das Messobjekt steht nur kurze Zeit zur Verfügung.
- Mit einem Signal sollen mehr verschiedene Messungen gemacht werden, als der Audioanalysator *gleichzeitig* durchführen kann,
- Das zu messende Signal soll mit einem externen Diagnoseprogramm analysiert werden.
- Ort oder Zeitpunkt der Messwertaufnahme sind für eine messtechnische Beurteilung ungünstig.

## **Aufzeichnungsformat**

Messsignale bis zu 192 kHz Abtastrate (digital) bzw. 80 kHz Bandbreite (analog) können als WAV-Dateien im PCM-Format aufgezeichnet werden.

Das beim Record und Play unterstützte WAV-Format basiert auf der 1991 von Microsoft und IBM entwickelten RIFF (Resource Interchange File Format) Spezifikation. Dieser Standard ist quasi ein Container für alle möglichen Multimediaresourcen, wie Video, Audio, Bitmaps oder auch RTF Texte. Inzwischen ist RIFF zum plattformübergreifenden (Windows, Unix/Linux, Mac OS) Austauschformat geworden. Somit ist auch die Analyse eines mit dem R&S UPV aufgenommenen PCM-kodierter Audiostroms nicht auf unter Windows lauffähige Tools begrenzt. Zu beachten ist nur, dass manche ältere Audio-Analyse-Software nur das Standard WAV-Format mit bis zu 16 Bit Auflösung unterstützen.

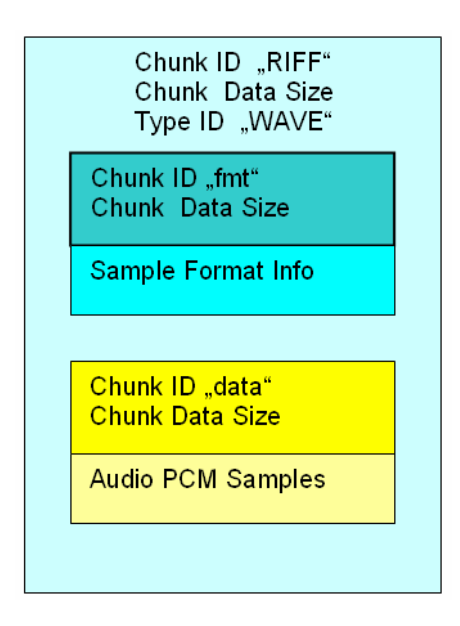

Die Aufzeichnung erfolgt abhängig von der Wortbreite im Standard- oder Extended-WAV-Format. Das Extended-Fomat (mit 32-Bit-Integer) ist erforderlich bei Analogsignalen sowie bei mehr als 16 Audiobits im Digital-Analysator. Der R&S UPV ermittelt automatisch das kleinstmögliche Format sowie sämtliche Header-Einträge auf Grund von Abtastrate bzw. Bandbreite, Anzahl der Kanäle (Mono oder Stereo) und Wortbreite (Anzahl der Audiobits).

Eine zweikanalige Aufnahme erfolgt im Stereo-Format; ist nur ein Kanal eingeschaltet, wird automatisch auf ein passendes Monoformat umgeschaltet.

Die Wiedergabe und Offline-Messung kann unabhängig von der Aufnahme mit jeder Wortbreite erfolgen. Bei größerer Wortbreite werden nicht vorhandene Audiobits mit 0 gefüllt, bei kleinerer Wortbreite nicht verwendete Audiobits gerundet. So können aufgezeichnete (Analog- oder Digital-) Signale über eine der optionalen Digitalschnittstellen (z.B. I²S) mit geringerer Wortbreite abgespielt und gemessen werden, um den Einfluss unterschiedlicher Wortbreiten zu untersuchen. Bei Stereo-Aufnahmen können die beiden Kanäle auch einzeln (Mono) wiedergegeben und untersucht werden.

### *Hinweis:*

*Um zweikanalig aufgenommene Analogsignale als Stereo-Signal wiederzugeben, muss entweder die Option R&S UPV-B3 oder eine Digital-Option installiert sein. Ansonsten müssen die beiden Kanäle sequentiell wiedergegeben und untersucht werden.*

Die bei der Aufnahme eingestellte Abtastrate sollte auch bei der Wiedergabe verwendet werden. Im Analog-Analysator und –Generator bestimmt die eingestellte Bandbreite implizit die Abtastrate:

- Bandbreite 22 kHz: Aufzeichnung / Wiedergabe mit 48 kHz Abtastrate
- Bandbreite 40 kHz: Aufzeichnung / Wiedergabe mit 96 kHz Abtastrate
- Bandbreite 80 kHz: Aufzeichnung / Wiedergabe mit 192 kHz Abtastrate

Der Generator gibt eine entsprechende Warnung aus, wenn beim Laden des WAV-Files die Generator-Abtastrate nicht zu der im WAV-File eingetragenen Abtastrate passt.

### *Hinweis:*

*Zur analogen Wiedergabe von Digitalsignale, die mit einer für den Analog-nicht passenden Abtastrate aufgenommen wurden (z.B. Audio-CDs mit 44.1 kHz), gibt es im Generator die Bandbreiten-Einstellung Play Auto. Bei dieser Einstellung wird die Generator-Abtastrate automatisch auf die Abtastrate der WAV-Datei eingestellt.*

## **Monitoring der Aufzeichnung**

Schon während der Aufzeichnung werden wichtige Signalparameter laufend gemessen und angezeigt. Dazu gehören

- Frequenz und ggf. Abtastrate
- Spitzenwert auf Input-Ebene (vor dem Prefilter)
- Spitzen- oder Effektivwert auf Monotor-Ebene (hinter dem Prefilter)
- Effektivwert auf Funktions-Ebene (hinter den Funktionsfiltern)

Darüber hinaus wird zur grafischen Beurteilung des Signals

- vom Start der Record-Funktion bis zur Triggerung der Aufzeichnung laufend der Waveform-Monitor angezeigt,
- der Anfang der Aufzeichnung ggf. unter Einbeziehung des Pretriggers im Zeit- und Frequenzbereich (Waveform-Monitor und Post-FFT) dargestellt.

Die zusätzliche akustische Überwachung der Aufnahme ermöglicht der Audio-Monitor.

## **Aufzeichnungsmodi der Record-Funktion**

Je nach Anwendungsfall kann die RECORD-Funktion als Dauer- oder Einzelmessung, getriggert oder manuell gestartet werden:

- Wenn das Signal zu einem späteren Zeitpunkt oder mit einem externen Analyseprogramm untersucht werden soll, empfiehlt sich die *manuelle Einzelaufzeichnung* über einen festen Zeitraum.
- Für die Suche nach einem sehr selten auftretenden Ereignis eignet sich die *getriggerte Einzelaufzeichnung*, sofern das Ereignis triggerbar ist.
- Zur Analyse von sporadisch auftretenden triggerbaren Ereignissen sollte die *getriggerte Daueraufzeichnung* verwendet werden. Sie erzeugt für jedes Triggerereignis eine separate Datei, die den Zeitstempel des jeweiligen Ereignisses bekommt.
- Zur Suche von Störungen, die nicht triggerbar aber doch vom Benutzer (akustisch oder an den Messwerten) erkennbar sind, wird die *manuelle Daueraufzeichnung* benötigt: Der Benutzer wählt eine maximale Aufzeichnungsdauer und stoppt die Aufzeichnung, sobald das gesuchte Ereignis aufgetreten ist. Der Startzeitpunkt der Aufnahme wird rückwirkend so verschoben, dass die gewünschte Aufzeichnungsdauer auch dann nicht überschritten wird, wenn das Ereignis sehr lange auf sich warten lässt.

Eine Daueraufzeichnung wird wie gewohnt mit der START-Taste, eine Einzelaufzeichnung mit der SINGLE-Taste gestartet. Eine gestartete Daueraufzeichnung kann jederzeit als durch Betätigen der SINGLE-Taste als Einzelaufzeichnung beendet werden. Eine Daueraufzeichnung muss, eine Einzelaufzeichnung kann durch Betätigen der STOP-Taste angehalten und abgeschlossen werden.

### *Hinweis:*

*Nach Beendigung der manuellen Daueraufzeichnung ist ein kurzer Merge-Vorgang notwendig, um die Aufzeichnung auf die gewünschte Länge zu beschneiden. Erst wenn die entsprechende Meldung in der Statuszeile verschwunden ist, steht die Datei zur Wiedergabe oder für Kopiervorgänge bereit.*

### *Hinweis:*

*Eine – versehentlich oder absichtlich – nicht gestoppte getriggerte Daueraufzeichnung beschreibt den Datenträger solange, bis dieser voll ist. Datenverluste (abgesehen vom der letzten nicht komplett geschriebenen WAV-Datei) treten dabei nicht auf. Um aber weiterhin mit dem Datenträger arbeiten zu können (z.B. Abspeichern von Setups oder Trace-Daten), sollte der Datenträger möglichst bald aufgeräumt werden.*

## **Bedienung der Record-Funktion**

Vorbereitend für die Aufzeichnung wird ein beliebiger Dateiname auf der Festplatte oder einem Netzlaufwerk gewählt. Kurze Dateien können auch direkt auf einem USB-Stick gespeichert werden. Der R&S UPV prüft dabei den verfügbaren Speicherplatz auf dem Medium und ermittelt in Abhängigkeit von Abtastrate bzw. Bandbreite, Anzahl der Kanäle und Wortbreite die maximale Aufzeichnungsdauer. Der Benutzer braucht dann nur noch die Länge der Aufnahme einzugeben und kann sofort mit der Aufzeichnung beginnen (Trig Source Manual).

Um den Start der Aufzeichnung auf einen bestimmten Pegel zu synchronisieren, kann ein Triggersystem aktiviert werden (Trig Source Channel 1 / Channel 2). In diesem Fall kann neben den Triggerbedingungen (Triggerkanal, Über- oder Unterschreiten einer wählbarenTriggerschwelle) auch die Länge eines optionalen Pretriggers angegeben werden. Damit ist es möglich, die Vorgeschichte des Triggerereignisses aufzuzeichnen.

Nach dem Start der Record-Funktion können Einstellungen nicht mehr geändert werden. Jede Eingabe des Benutzers oder Änderung der Abtastrate – wenn Sample Freq Auto eingestellt ist – führt zur sofortigen Beendigung der Aufnahme (entspricht dem Betätigen der STOP-Taste). Anders als bei Online-Messungen erfolgt nach Benutzereingaben kein automatischer Neustart der Aufzeichnung; dieser muss vom Benutzer explizit ausgelöst werden.

Gegenüber den Online-Messungen gibt es einige Einschränkungen der erlaubten Einstellungen, die beim Start der Record-Funktion geprüft und ggf. als Fehlermeldung ausgegeben werden:

- Im Analog-Analysator ist kein Autoranging möglich; Range muss auf Fix stehen
- Als Start Condition muss Auto eingestellt sein; zur Triggerung stellt die Record-Funktion ein eigenes Triggersystem zur Verfügung.
- Im Generator sind nur zeitgetriggerte automatische Sweeps (Dwell-Sweeps) erlaubt. Mit diesen Sweeps können WAV-Dateien für externe Sweeps erzeugt werden (siehe Abschnitt *[Erzeugung von](#page-635-0)  [WAV-Dateien für externe Sweeps](#page-635-0)*, Seite *[4.370](#page-635-0)*.
- Die Abtastrate darf 200 kHz nicht überschreiten; im Analog-Analysator darf die Bandbreite nicht auf 250 kHz stehen.
- Bei höherer Abtastrate (größer 100 kHz digitaler Abtastrate bzw 40 kHz analoger Bandbreite) sollte nicht mehr als ein Analysator-Filter eingeschaltet werden.

### *Hinweis:*

*Eine lückenlose Messwertverarbeitung über einen längeren Zeitraum ist nur bis 96 kHz Abtastrate bzw. 40 kHz analoger Bandbreite garantiert. Ist die Abtastrate bzw. Bandbreite zu hoch, dann wird die Messung mit einer entsprechenden Fehlermeldung abgebrochen. In diesem Fall muss ggf. die Anzahl der verwendeten Analysator-Filter reduziert werden.* 

**Function** Aktivierung der Offline-Analyse durch Umschalten der Messfunktion auf Record.

> Als Funktions-Messergebnis wird der Effektivwert des Signals angezeigt.

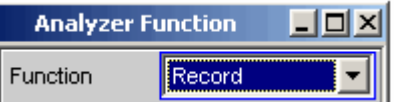

Fernsteuerbefehl: SENSe[1]:FUNCtion RECord

**Record File** Eingabe von Laufwerk, Pfad und Dateinamen der WAV-Datei. Als Datenträger wird die Daten-Partition der Festplatte (Default-Einstellung D:\UPV\USER) oder ein schnelles Netzlaufwerk (mindestens 100 MBits/s) empfohlen. USB-Sticks und –Laufwerke sollten wegen der niedrigen Transferrate nur für kurze Dateien verwendet werden.

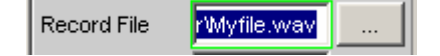

### *Hinweis:*

*Bei gleichzeitigem Betrieb von Record und Play ist darauf zu achten, dass nicht dieselbe Datei verwendet wird. Dieser Betriebsfall ist zwar nicht verboten, führt aber i.d.R. nicht zu sinnvollen Ergebnissen.*

Nach Eingabe des Dateinamens (startet noch keine Aufnahme) wird geprüft, wieviel Speicher auf dem Datenträger verfügbar ist. Eine bereits existierende WAV-Datei mit dem angegebenen Namen wird dabei als freier Speicher betrachtet, da sie bei der Aufzeichnung überschrieben wird. Aus der Größe des verfügbaren Speichers wird unter Berücksichtigung des benötigten Formats die maximal mögliche Aufzeichnungslänge errechnet und als oberer Grenzwert für den folgenden Menüpunkt Record Length eingetragen.

### *Hinweis:*

*Die Maximalgröße einer WAV-Datei beträgt 4 GByte. Für eine einzelne WAV-Datei wird nur 30 % des verfügbaren Speichers bereitsgestellt. Der Rest wird freigehalten für eine zweite temporäre WAV-Datei sowie füe andere Benutzer-Dateien (z.B. Setups, Trace-Daten, Bildschirmkopien).*

Im Aufzeichnungsmodus *getriggerte Daueraufzeichnung* müssen die Dateinamen der einzelnen WAV-Files automatisch erzeugt werden. Dazu wird der hier gewählte Dateiname mit einer numerischen Namenserweiterung versehen, die beginnend bei 0 für jede Aufnahme inkrementiert wird. Dieser Zähler wird erst bei erneuter Eingabe eines Record File-Namens oder beim Verlassen des R&S UPVs zurückgesetzt, um ein versehentliches Überschreiben der erzeugten WAV-Files beim Starten einer neuen Aufzeichnung zu vermeiden.

Fernsteuerbefehl: SENSe:FUNCtion:RECord:FILe 'filename'

**Record Length** Eingabe der Aufzeichnungsdauer.

Record Length 180,000 min

Die maximale Aufzeichnungsdauer ist abhängig von folgenden Parametern:

- Dem verfügbaren Speicher auf dem verwendeten Datenträger; nutzbar sich etwa 30 % der aktuellen Speicherkapazität.
- Der Maximalgröße einer WAV-Datei von etwa 4 GByte (2<sup>32</sup>-1 Byte für Samples zuzüglich Header-Information)
- Der Anzahl der aufzunehmenden Kanäle (1 oder 2).
- Der Abtastrate (ergibt sich im Analog-Analysator aus der gewählten Bandbreite),
- Der Wortbreite (8, 16, oder 32; im Analog-Analysator immer 32)

Bei einer nachträglichen Änderung dieser Parameter wird die Aufzeichnungsdauer ggf. reduziert.

Für eine 2-kanalige Analogaufnahme (22 kHz Bandbreite  $\rightarrow$  48 kHz Abtastrate) beträgt sie wegen der Größenbeschränkung der WAV-Dateien maximal 3 Stunden (186.414 min).

### *Hinweis:*

*Bei getriggerter Daueraufzeichnung addieren sich die Aufzeichnungslängen und somit auch der Speicherbedarf der einzelnen WAV-Dateien, so dass im ungünstigsten Fall der Datenträger komplett gefüllt wird. In diesem Aufzeichnungsmodus sollte daher nur mit kurzer Aufzeichnungsdauer gearbeitet werden.*

Fernsteuerbefehl: SENSe:FUNCtion:RECord:LENGth <nu>

**File Length** Anzeige der Dateilänge in Bytes

### 4147200080 File Length

Die Dateilänge ist abhängig von folgenden Parametern:

- Der gewählten Aufzeichnungsdauer.
- Der Anzahl der aufzunehmenden Kanäle (1 oder 2).
- Der Abtastrate (ergibt sich im Analog-Analysator aus der gewählten Bandbreite),
- Der Wortbreite (8, 16, oder 32; im Analog-Analysator immer 32)

Bei maximaler Aufzeichnungsdauer und ausreichender Speicherkapazität beträgt sie 4 GByte.

Im Aufzeichnungsmodus *getriggerte Daueraufzeichnung* ist die hier angegebene Zahl die Länge *jeder einzelnen* Datei. Der gesamte für diesen Betrieb benötigte Speicher ist also n-fach höher.

### *Hinweis:*

*Wird die Aufzeichnung vorzeitig beendet, ist die tatsächliche Länge der WAV-Datei entsprechend kleiner.*

**Trigger Source** Aktivierung / Deaktivierung des Record-Triggersystems und Wahl der Triggerquelle.

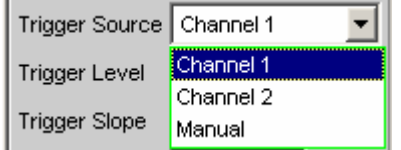

Wählt die Quelle aus, die bei Über- bzw. Unterschreitung des Trigger-Levels die Aufzeichnung auslösen soll.

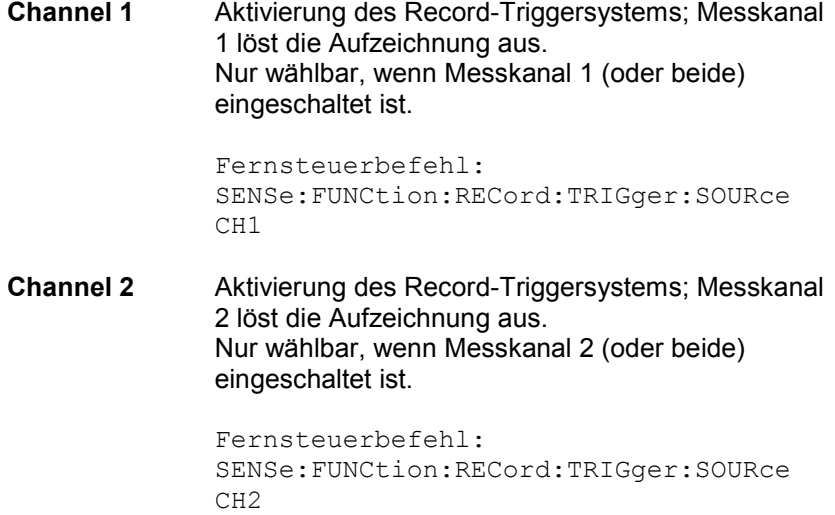

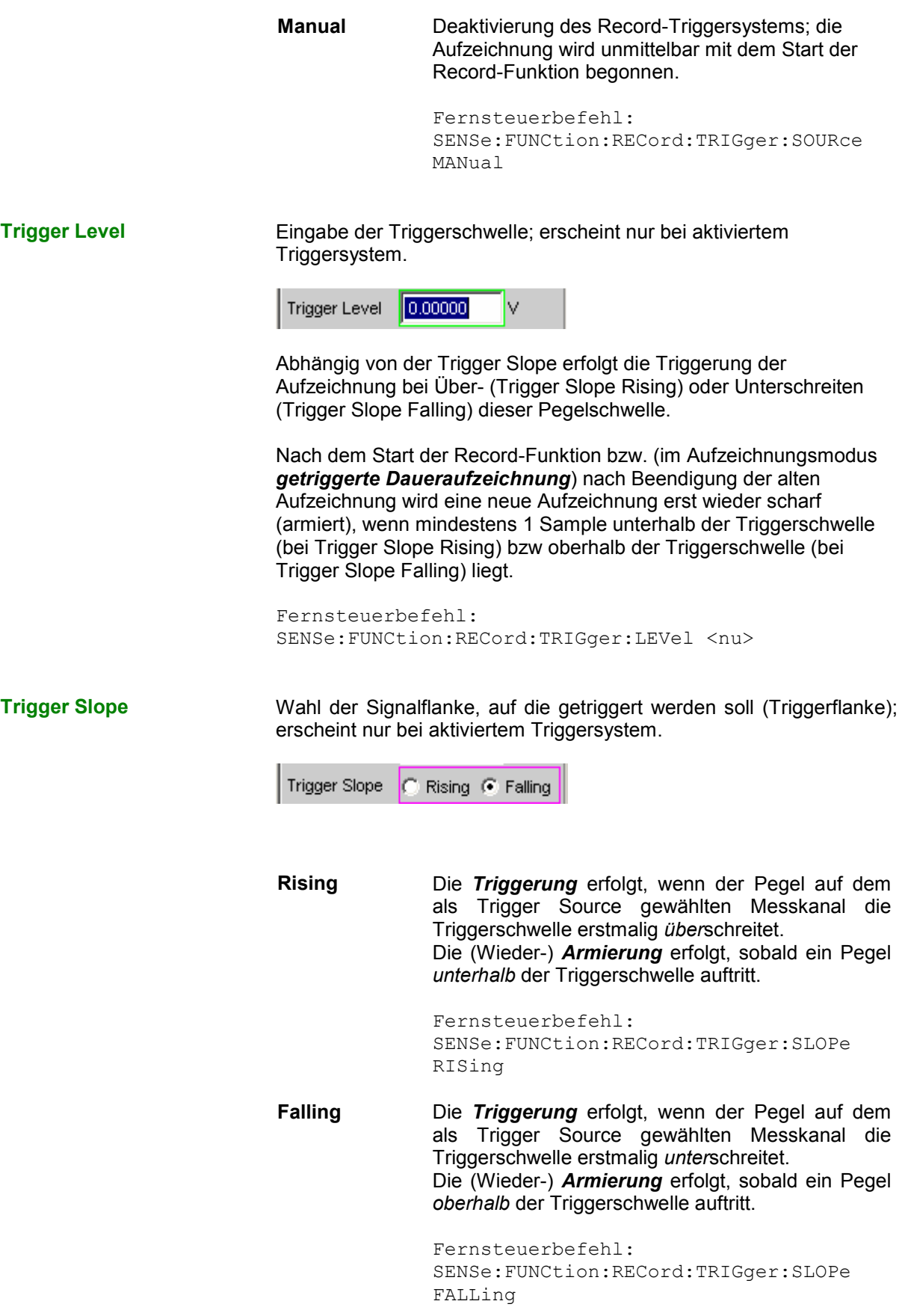

**Pretrigger <b>Aktivierung** / Deaktivierung des Pretriggers und Eingabe des Pretrigger-Intervalls in Sekunden.

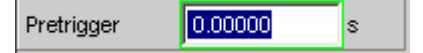

Die *Deaktivierung* des Pretriggers erfolgt durch Eingabe einer Pretriggerzeit von 0.0 s.

Die Angabe einer Pretriggerzeit verschiebt den Triggerzeitpunkt innerhalb der gewählten Aufzeichnungsdauer; die Gesamtaufzeichnungszeit bleibt unverändert.

Die Größe des Pretrigger-Speichers beträgt 19200 Samples und somit je nach Abtastrate 100 bis 400 ms.

Bei eingeschaltetem Waveform-Monitor ist die Pretriggerzeit als negativer Zeitabschnitt der Zeitachse sichtbar.

Fernsteuerbefehl: SENSe:FUNCtion:RECord:TRIGger:PRE <nu>

<span id="page-635-0"></span>

**Filter Aktivierung eines Digitalfilters im Aufnahmedatenstrom.** 

Bis zu 3 frei definierte oder Bewertungsfilter können in den Aufnahmedatenstrom eingeschleift werden, um die aufgenommenen Samples zu bewerten oder eine Bandbegrenzung durchzuführen.

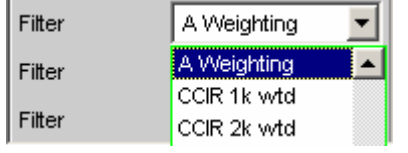

Sollen die Samples als Rohdaten aufgenommen werden, dann müssen alle 3 Filter und das Prefilter (im Analyzer Config-Panel) ausgeschaltet werden. Eine Filterung kann dann bei der Offline-Messung erfolgen.

Die frei definierten Filter werden im Filter-Panel (siehe Abschnitt *[Frei](#page-678-0)  [definierbare Filter](#page-678-0)*, Seite *[4.413](#page-678-0)*) als Filter 01 bis 09 konfiguriert und können dann (auch mehrfach) im Analysator verwendet werden.

Die wählbaren Bewertungsfilter sind im Abschnitt *[Bewertungsfilter](#page-688-0)*, Seite *[4.423](#page-688-0)* beschrieben.

### *Hinweis:*

*Unabhängig von den hier gewählten Digitalfiltern kann ein weiteres Eingangsfilter (Pre Filter) im Aufnahmedatenstrom eingeschleift werden. Außerdem kann die analoge Bandbreite mit der Einstellzeile Bandwidth eingeschränkt werden, was einer zusätzlichen Tiefpass-Filterung entspricht. Aus Performance- und Speicherplatzgründen sollte die Record-Funktion immer mit der kleinstmöglichen Bandbreite betrieben werden.*

Fernsteuerbefehle: SENSe[1]:FILTer[1] <parameter> SENSe[1]:FILTer2 <parameter> SENSe[1]:FILTer3 <parameter>

Liste der <parameter> siehe Abschnitt *[Filter-Tabelle](#page-676-0)*, Seite *[4.411](#page-676-0)*.

## **Erzeugung von WAV-Dateien für externe Sweeps**

Mit der Record-Funktion und dem internen Generator lassen sich – bei interner Verbindung zwischen Generator und Analysator – WAV-Dateien für externe Sweeps erzeugen. Vorzugsweise sollte dies in einem Digital-Domain (über Digital-Audio- oder I²S-Interface) erfolgen, weil damit jedes Format (8- oder 16-Bit-Standard, 32-Bit-Extended) mit jeder beliebigen Abtastrate (z.B. 44.1 kHz) ohne D/A- und A/D-Wandlung erzeugt werden kann. Aber auch die analoge Schnittstelle ist notfalls geeignet, wenn keine Digital-Option installiert ist; es kann allerdings dann nur das 32-Bit-Extended-Format erzeugt werden.

Im Generator wird die gewünschte Signalform gewählt und ein zeitgetriggerter automatischer Sweep aktiviert, als normaler

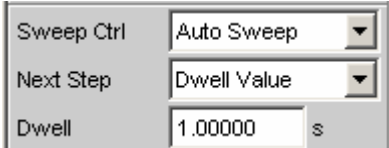

oder Listensweep.

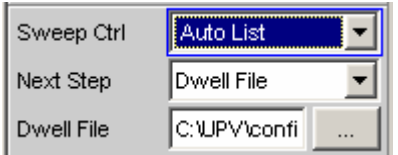

Der Sweep kann ein- oder zweidimensional (z-Sweep) sein; die Verweilzeit als konstanter Wert oder über eine Dwell-Liste angegeben werden.

Die Record-Funktion sollte als ungetriggerte Einzel- oder Daueraufzeichnung eingestellt werden; eine getriggerter (Einzel-) Aufzeichnung ist aber ebenfalls zulässig.

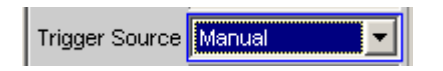

Sollen Filter verwendet werden, so können sie im Generator oder Analysator eingeschaltet werden.

Mit dem START-Tastendruck wird im Generator ein Dauersweep und gleichzeitig im Analysator die ungetriggerte *Einzel*aufzeichnung gestartet. Ist die eingestellte Aufzeichnungsdauer erreicht, dann wird die Aufnahme beendet, der Generator-Sweep läuft unverändert weiter, bis er durch Betätigen der STOP-Taste angehalten wird bzw. – bei zweidimensionalen Sweeps – bis auch die z-Achse abgearbeitet ist.

Mit dem SINGLE-Tastendruck wird im Generator ein Einzelsweep und gleichzeitig im Analysator die ungetriggerte Einzelaufzeichnung gestartet. Ist die eingestellte Aufzeichnungsdauer kürzer als die Sweep-Dauer, dann wird die Aufnahme beendet, der Generator-Sweep läuft noch bis zum Sweep-Ende weiter. Terminiert der Sweep, bevor die eingestellte Aufzeichnungsdauer erreicht ist, dann wird auch die Aufzeichnung (vorzeitig) beendet.

In allen Fällen beendet das Betätigen der STOP-Taste augenblicklich den Sweep und die Aufzeichnung.

Um also ein WAV-File zu erzeugen, das genau einen Sweep-Durchlauf enthält, sollte die Record Length auf den Maximalwert gestellt werden und dann mit der SINGLE-Taste ein Einzelsweep gestartet werden. Soll ein zweidimensionaler Sweep aufgezeichnet werden, dann ist die START-Taste zu betätigen.

### *Hinweis:*

*Der Spezialmodus getriggerte Dauermessung ist nicht sinnvoll und wird daher nicht verwendet; stattdessen wird bei Aktivieren des Triggersystems eine normale Einzelaufzeichnung getriggert.* 

## **Infraschall-Messungen**

Unter Infraschall versteht man den Frequenzbereich unterhalb der menschlichen Hörschwelle (16 Hz) bis hinunter zu einigen Millihertz.

Obwohl der R&S UPV hauptsächlich für den akustischen Freqenzbereich konzipiert ist, können auch Frequenzen weit unterhalb von 10 Hz verarbeitet, d.h. generiert und messtechnisch erfasst werden. Um die Infraschall-Funktionalität des R&S UPV auszuschöpfen, wird empfohlen, die Option R&S UPV-K6 (Erweiterte Analysefunktionen) zu installieren.

## **Infraschall-Signale**

Für die Stimulierung im Infraschallbereich können folgende Signale eingesetzt werden:

- Multisinus bis hinunter zu 1 Hz; Frequenzauflösung ebenfalls 1 Hz
- Sinus bis hinunter zu 100 mHz, bei installierter Option R&S UPV-K6 (Erweiterte Analysefunktionen) bis hinunter zu 10 mHz.
- Stereo-Sinus bis hinunter zu 100 mHz, bei installierter Option R&S UPV-K6 (Erweiterte Analysefunktionen) bis hinunter zu 10 mHz.

Diese Signale können über eine beliebige digitale oder analoge Schnittstelle ausgegeben werden.

## **Infraschall-Analyse**

Die Messmöglichkeiten beschränken sich bei Infraschall auf folgende Messungen:

• RMS-Messung (breitbandig, ohne S/N Sequenzer) mit fester Messzeit oder Generator-Tracking.

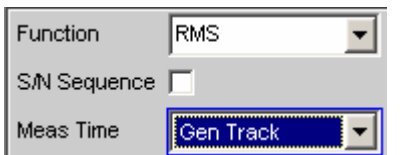

• Waveform-Darstellung (empfohlene Betriebsart: Undersample)

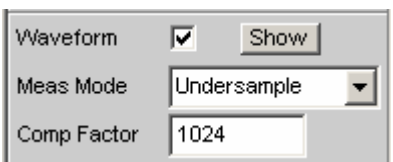

• Frequenzmessung (Mess-Mode Precision nur mit Option R&S UPV-K6 und eingeschalteter Undersample-FFT)

Bei installierter Option R&S UPV-K6 (Erweiterte Analysefunktionen) kann die Frequenzauflösung der FFT durch Unterabtastung erheblich gesteigert werden. Es sind dann zusätzlich folgende Messungen möglich:

FFT in Betriebsart Undersample

- Phasenmessung (nur bei eingeschalteter Undersample-FFT)
- Level-Monitor-Messungen (nur bei eingeschalteter Undersample-FFT)
- Input-Peak-Messung (nur bei eingeschalteter Undersample-FFT)

Zur Analyse von Infraschallsignalen sind die – für den akustischen Bereich optimierten – automatischen Betriebsarten nicht brauchbar. Es sind daher folgende Einschränkungen zu beachten:

• **Analog-Analysator**: Der Autoranger muss ausgeschaltet werden, die Eingangs-Kopplung muss auf DC stehen, die Bandbreite sollte möglichst klein gewählt werden.

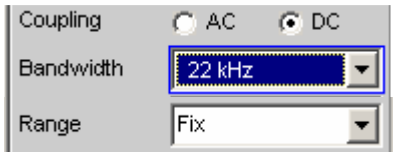

• **RMS-Messung**: als Meas Time sind nur die Modi Gentrack und Value verwendbar; die längste Messzeit beträgt 100 s, so dass Signale bis hinunter zu 10 mHz erfasst werden können.

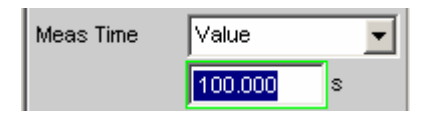

Durch die *Unterabtastung* ist es möglich, extrem niederfrequente Signalanteile in der FFT sichtbar zu machen und von DC zu unterscheiden. Ber Unterabtastung kann des Kompressionsfaktor entweder direkt eingegeben werden (wird automatisch auf die nächste 2er-Potenz gerundet) oder über die gewünschte FFT-Bandbreite, aus der dann automatisch der erforderliche Kompressionsfaktor errechnet wird. Bei der Wahl des Kompressionsfaktors ist grundsätzlich zu beachten:

• Die **Messbandbreite** *verringert* sich um den gewählten Kompressionsfaktor

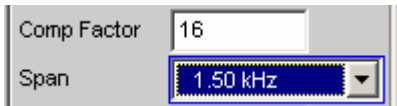

• Die **Messzeit** *verlängert* sich um den gewählten Kompressionsfaktor

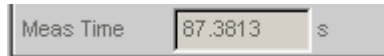

• Die **Größe der FFT** (FFT Size) sollte möglichst hoch sein. Eine kürzere FFT erfordert – bei gleicher Frequenzauflösung – einen größeren Kompressionsfaktor und schränkt damit die FFT-Bandbreite unnötig ein. Die bei kleiner FFT etwas kürzere Rechenzeit fällt gegenüber der langen Sampling-Zeit kaum ins Gewicht.

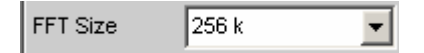

• **Höherfrequente Signalanteile** (außerhalb der gewählten FFT-Bandbreite) sind als Spiegelfrequenzen im betrachteten Frequenzband sichtbar. Daher ist ein geeignetes **Tiefpassfilter** zu verwenden, dessen Sperrfrequenz die Signalanteile außerhalb der gewählten FFT-Bandbreite hinreichend unterdrückt. Es kann eingeschaltet werden als Eingangsfilter oder als eines der im FFT-Menü wählbaren Funktionsfilter. Bei Verwendung des Analog-Analysators kann natürlich auch ein externes Analogfilter verwendet werden.

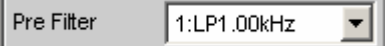

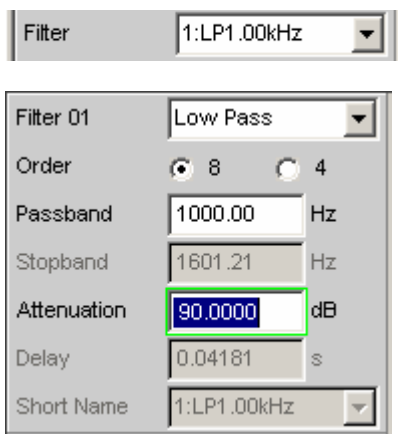

### *Hinweis:*

*Wird das Tiefpassfilter als Pre Filter eingeschaltet, dann wirkt es auch auf den Level Monitor und die schnelle Frequenzmessung. Als Funktionsfilter eingeschaltet wirkt es nur auf die FFT- und Waveform-Darstellung sowie die Präzisionsfrequenzmessung.*

Unter den genannten Gesichtspunkten ist der Kompressionsfaktor bzw. die FFT-Bandbreite (Span) nach den zu untersuchenden Signalanteilen zu dimensionieren:

- Generell sollte der Kompressionsfaktor im Interesse einer kurzen Messzeit möglichst klein sein.
- Die FFT-Größe sollte auf 256 K gestellt werden.
- Der Kompressionsfaktor muss groß genug sein, um die zu untersuchenden Signalanteile mit ausreichender Frequenzauflösung sichtbar zu machen.
- Die FFT-Bandbreite muss groß genug sein, um auch die höchsten zu untersuchenden Frequenzen noch zu erfassen.

Die folgende Messung eines Offset-behafteten Stereo-Signals zeigt die im Analogbereich maximal erreichbare Frequenzauflösung (0,18 mHz). Die Messzeit beträgt rund 93 Minuten. Nach der Messwertaufnahme kann die 256 K-FFT durch die Zoom-Funktion der Grafik abschnittsweise untersucht werden (hier z.B. der Bereich von 0 bis 40 mHz).

### *Hinweis:*

*Die hier beschriebenen Messungen sollten wegen der sehr langen Messzeiten als Single-Messungen durchgeführt werden.*

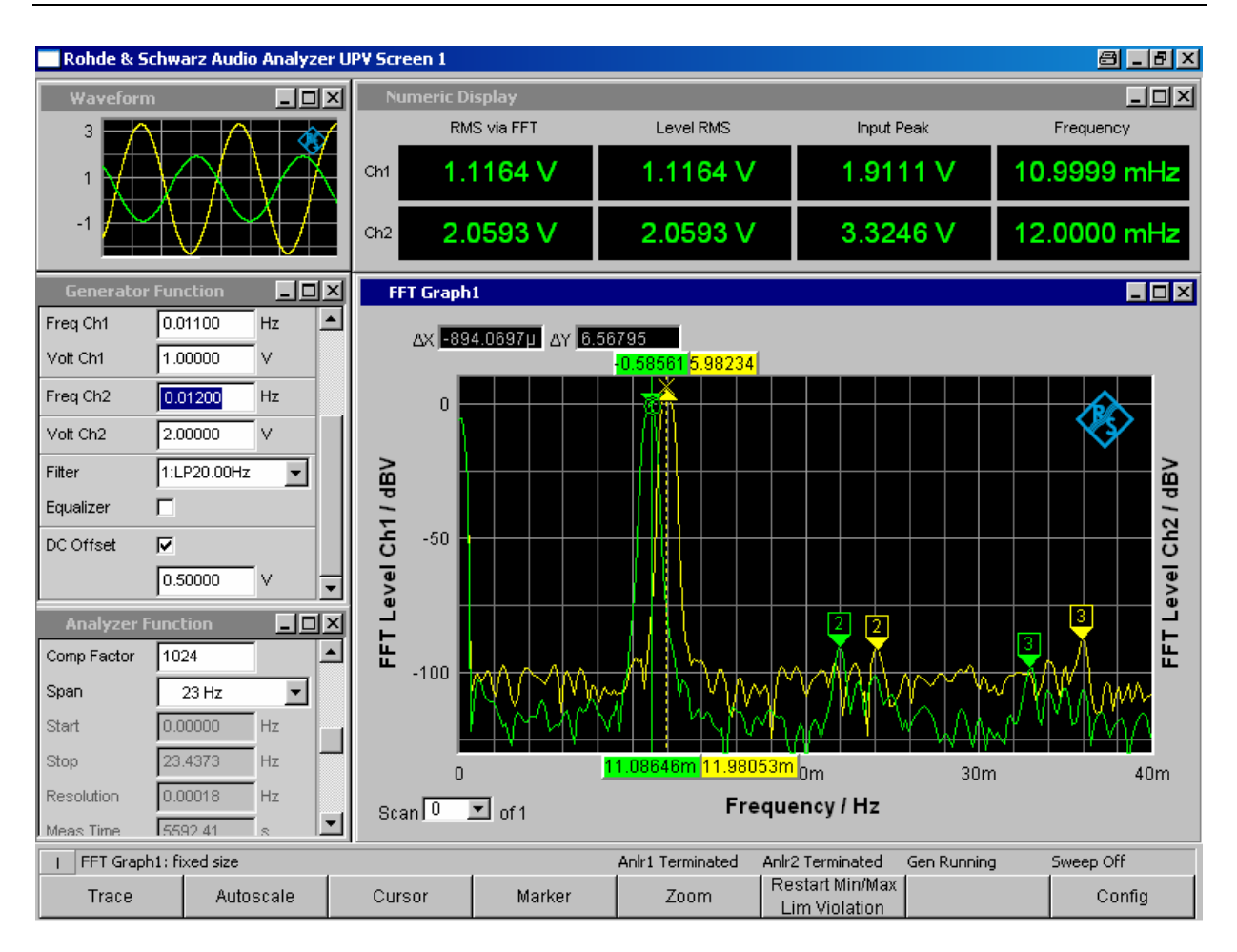

# **Protokoll-Analyse**

Um die Protokoll-Analyse im Digital Audio-Instrument wählen zu können, müssen die Optionen R&S UPV-B2 (Digital Audio I/O 192 kHz) und R&S UPV-K21 (Digital Audio Protocol) installiert sein; ist die Option R&S UPV-B20 installiert, kann die Option R&S UPV-K21 *nicht* verwendet werden.

An der Digital Audio-Schnittstelle können nicht nur die Audiodaten-Inhalte der beiden Kanäle analysiert, sondern gleichzeitig auch die Channel-Status-Informationen dekodiert und Übertragungsfehler (Error-Flags) angezeigt werden.

## **Aktivieren und Konfigurieren der Protokoll-Analyse**

Die Konfiguration der Protokoll-Analyse erfolgt im Analyzer Function-Panel, die Darstellung der Channel-Status-Informationen und der Error-Flags in einem separaten Window, dem Dig Analyzer Protocol-Window. Dieses Window kann über das Hauptmenü (unter Displays) oder aus dem Analyzer Function-Panel geöffnet werden.

**Prot Analysis <b>Aktivierung des Protokoll-Analysators.** 

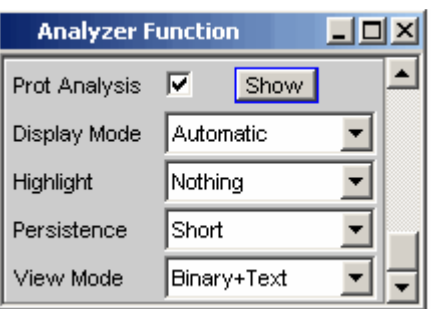

Durch Betätigen des Druckknopfs Show wird das Dig Analyzer Protocol-Window geöffnet. Das Schließen kann – wie bei jedem anderen Fenster – durch Druck auf die Taste  $\boxed{\text{CLOSE}}$  oder mit der Maus über die Titelleistenschaltfläche X geschehen.

> Protokoll-Analysator ausgeschaltet. Empfohlen zur Erhöhung der Messgeschwindigkeit (z.B. bei Sweeps oder Fernsteuerbetrieb), wenn die Protokoll-Daten zurzeit nicht benötigt werden. Beim Ausschalten werden die aktuellen Channel-Status-Informationen eingefroren.

Fernsteuerbefehl: SENSe8:FUNCtion OFF

|⊽

Protokoll-Analysator eingeschaltet; es erscheinen die oben dargestellten Einstellzeilen. Am Ende einer Einzelmessung werden die Channel-Status-Informationen *beider* Kanäle ausgelesen. Bei laufender Dauermessung werden die Kanäle sequentiell gelesen, d.h. pro Messzyklus wird jeweils nur ein Kanal aktualisiert.

### *Hinweis:*

*Die Channel-Status-Informationen von Kanal 1 und 2 werden von der internen Hardware nur sequentiell ermittelt. Somit stehen sie erst nach frühestens 2\*192 Samples zur Verfügung. Eine Einzelmessung muss daher mindestens 384 Samples erfassen, was bei schnellen Messungen zu einer Verlängerung der Messzeit führen kann.*

Fernsteuerbefehl: SENSe8:FUNCtion ON

**Display Mode** Wahl des Anzeigeformats der Channel-Status-Informationen.

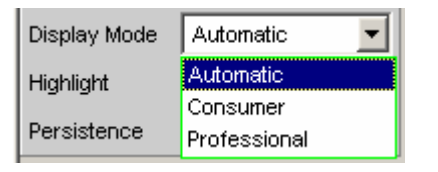

Abhängig von dem Format-Bit (Bit #0 der Channel-Status-Bits) haben die folgenden Bitfelder unterschiedliche Bedeutung. Dieser Menüpunkt legt fest, ob die Interpretation der Channel-Status-Informationen entsprechend dem Consumer- oder Professional-Format erfolgt.

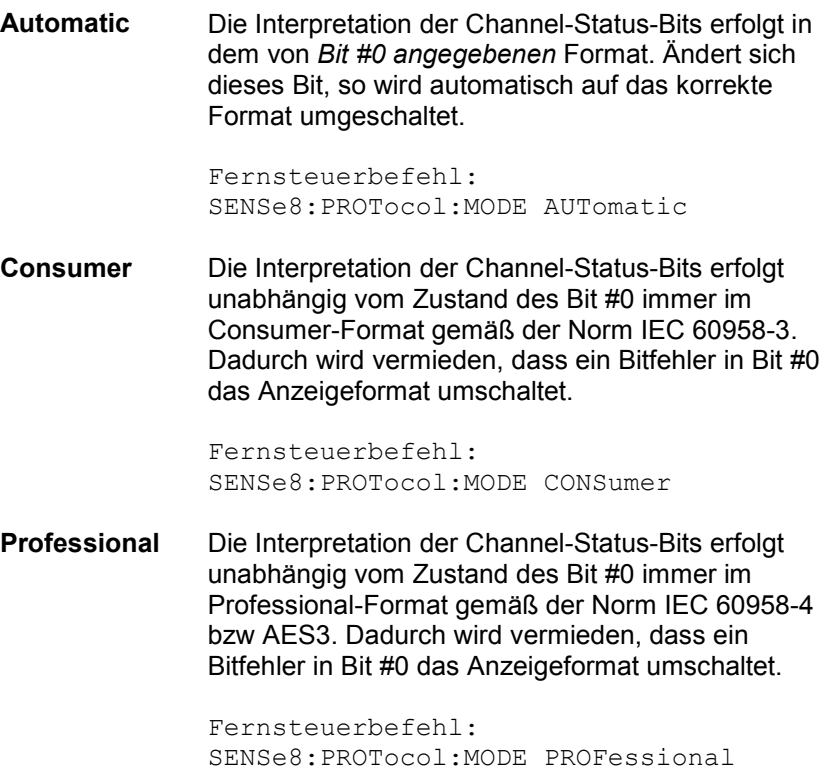

**Highlight** Bestimmt, ob und ggf. wann Channel-Status-Informationen hervorgehoben werden sollen.

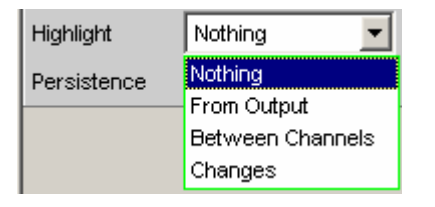

Hervorgehobene Channel-Status-Informationen werden in der Farbe rot statt schwarz dargestellt.

**Nothing** Es werden keine Channel-Status-Informationen hervorgehoben. Fernsteuerbefehl: SENSe8:PROTocol:HIGHlight NOTHing **From Output** Es werden Änderungen gegenüber den vom R&S UPV-Generator erzeugten Channel-Status-Informationen hervorgehoben. Diese Einstellung ist nur dann sinnvoll, wenn der interne Generator verwendet wird und Channel-Status-Informationen erzeugt. Fernsteuerbefehl: SENSe8:PROTocol:HIGHlight FOUTput **Between Channels**  Es werden Unterschiede zwischen den beiden Kanälen hervorgehoben. Die Unterschiede werden auf beiden Kanälen angezeigt. Fernsteuerbefehl: SENSe8:PROTocol:HIGHlight BETWeen **Changes** Es werden alle Änderungen seit Beginn der Messung, d.h. seit dem letzten Betätigen der START-Taste hervorgehoben. Fernsteuerbefehl:

SENSe8:PROTocol:HIGHlight FSTart

**Persistence Bestimmt, wie lange eine Hervorhebung stehenbleibt.** 

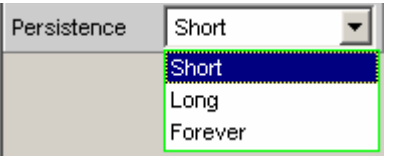

Unabhängig von der hier gewählten Einstellung werden alle Hervorhebungen beim Betätigen der START-Taste zurückgesetzt.

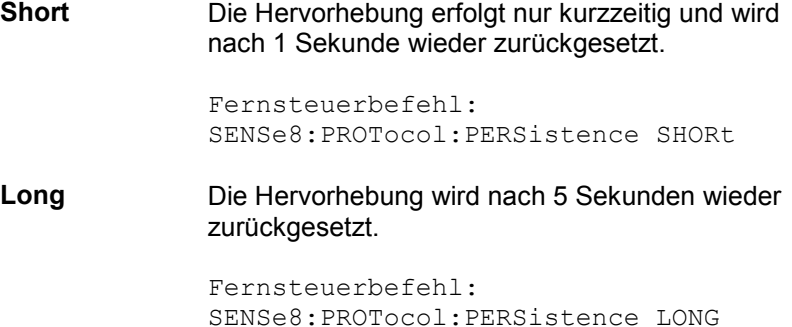

**Forever** Die Hervorhebung wird niemals zurückgesetzt.

```
Fernsteuerbefehl: 
SENSe8:PROTocol:PERSistence FORever
```
**View Mode** Bestimmt, wie die Ansicht der Channel-Status-Informationen erfolgen soll.

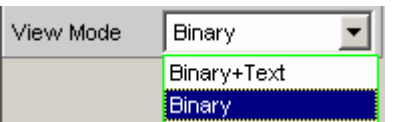

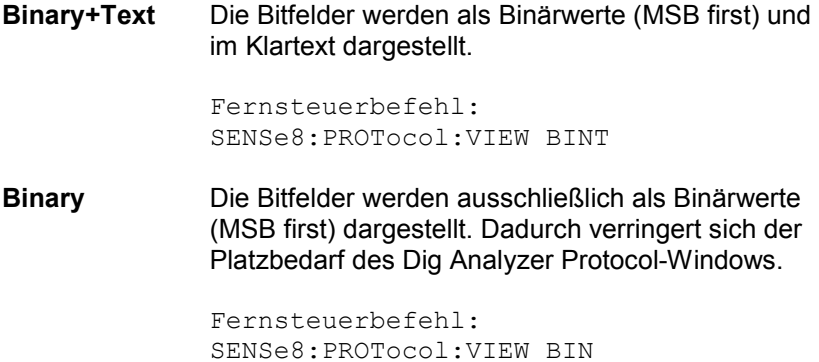

## **Anzeige der Channel-Status-Informationen**

Der R&S UPV dekodiert die ersten 5 Bytes jedes Kanals und stellt die aktuellen Informationen der einzelnen Bit-Felder im Dig Analyzer Protocol-Window in übersichtlicher Form 2-kanalig dar.

### *Hinweis:*

*Die Dekodierung und Darstellung der Kanalinformationen erfolgt immer 2-kanalig, unabhängig davon, ob nur einer oder beide Audiokanäle gemessen werden.*

Grundsätzlich werden 2 Formate unterschieden, die durch den Wert des ersten Bits festgelegt sind:

- Das Format für den Allgemein-Gebrauch (Consumer-Format); Bit #0 = 0
- Das Format für den Professionellen Gebrauch (Professional Format); Bit #0 = 1

Im Display Mode Automatic wird für jeden Kanal entsprechend seinem Format-Bit das korrekte Format (Consumer oder Professional) eingestellt, so dass auch Datenströme mit unterschiedlichem Format von Kanal 1 und 2 dargestellt werden können.

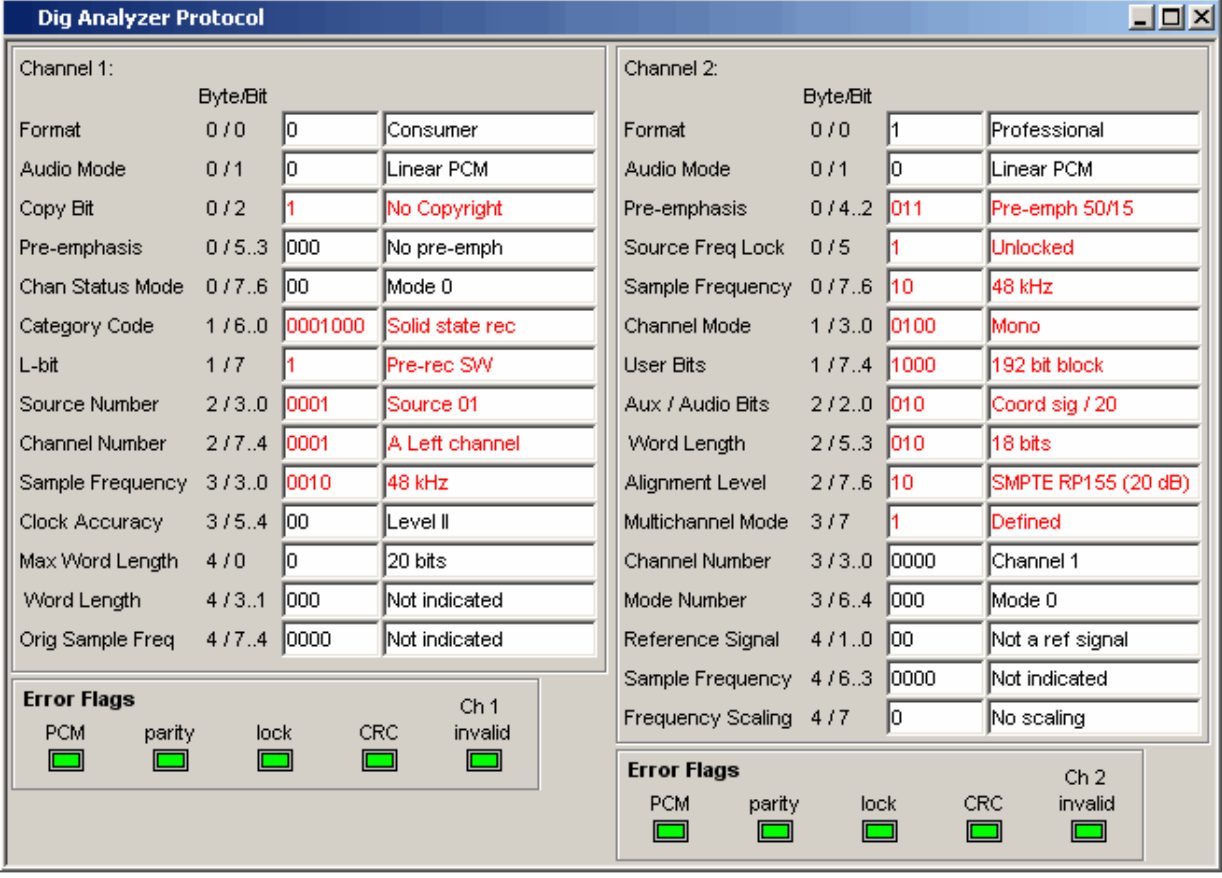

Bei vorgegebenem Format hängt die Bedeutung der einzelnen Bitfelder, die Interpretation des Inhaltes und sogar die Position und Länge der Bitfelder noch von anderen, vorausgehenden Bitfeldern ab. Durch das IEC-Normungsgremium werden diese Formate ständig weiterentwickelt, wodurch neue – bisher reservierte – Bitkombinationen hinzukommen. Durch Software-Updates der R&S UPV-Software kann das Dig Analyzer Protocol-Window auf den neuesten Stand gebracht werden.

Die aktuellen für ein Bitfeld möglichen Werte und Bedeutungen können der Norm IEC 60958-3 (Consumer Applications) bzw IEC 60958-4 (Professional Applications) oder dem Protocol Generator-Panel entnommen werden.

## **Anzeige der Error-Flags**

Neben den Channel-Status-Informationen werden im Dig Analyzer Protocol-Window auch die Error-Flags angezeigt, die Fehler im Datenstrom signalisieren. Bei Auftreten eines Fehlers wechselt die Farbe der LED von grün auf rot. Sobald der Fehler verschwindet, geht die LED zurück auf grün.

### *Hinweis:*

*Die Errorflags werden genau wie die Channel-Status-Informationen am Ende eines Messzyklus gelesen. Die Update-Rate der Error-Flags hängt daher von der Messzeit der eingestellten Funktion ab. Bei Einzelmessung bleibt der am Messende gelesene Zustand solange erhalten, bis eine neue Messung ausgelöst und beendet wird.*

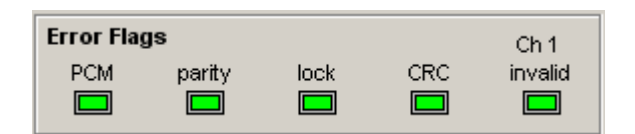

- PCM signalisiert, ob das Signal Linear-PCM-kodiert ist (grün) oder nicht (rot). Dieses Error-Flag entspricht dem Audio-Mode (Bit#1 der Channel-Status-Daten).
- parity signalisiert, ob die Paritätsprüfung einen Fehler erkannt hat (rot)
- lock signalisiert, ob ein gültiges Digital-Signal anliegt (grün); liefert das DUT keinen Takt oder ist der Eingang offen, ist lock rot.
- CRC signalisiert, dass die CRC-Prüfung einen Fehler erkannt hat (rot).
- CH1 invalid bzw. CH2 invalid signalisiert den Zustand des Validity-Bits im Protokoll. Rot bedeutet, dass der entsprechende Kanal ungültig ist.

## *Hinweis:*

*Bei Auftreten eines Lock-Fehlers werden alle Errorflags gesetzt (rot).*

## **Frequenz-, Phase- und Gruppenlaufzeitmessung**

Die Frequenzmessung bzw. kombinierte Frequenz-/Phasen-/Gruppenlaufzeitmessung erfolgt *vor* den funktionsspezifischen Digitalfiltern, aber *hinter* dem Prefilter. Im Zweikanal-Analog-Analysator wird bei eingeschaltetem analogen Notchfilter die Frequenz *hinter* dem Notch gemessen. Wird die Grundwelle mit dem Notchfilter unterdrückt, dann ermittelt der Frequenzmesser die Frequenz des Restsignals.

**Freq Phase** Aktivierung der Frequenzmessung (für den Referenzkanal) und Wahl des Messwertes für die anderen Kanäle.

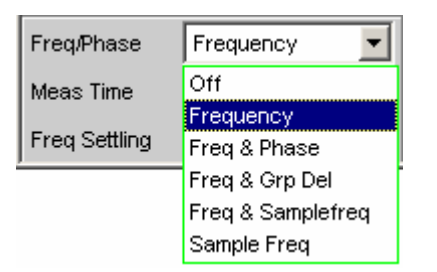

Bei 1-kanaligen Messungen kann hier nur die Frequenzmessung gewählt werden, im Digital-Analysator auch die Messung der Abtastfrequenz.

Bei 2- oder mehrkanaligen Messungen liegt auf den anderen Kanälen oftmals die gleiche Frequenz wie auf dem Referenzkanal. In diesen Fällen ist es sinnvoll, im Messwertfenster der anderen Kanäle statt der Frequenz alternativ einen anderen frequenzbezogenen Messwert darzustellen.

### *Hinweis:*

*In den Zweikanal-Analysatoren ist der Referenzkanal immer der Kanal 1, in den Multikanal-Analysatoren ist der Referenzkanal im Analysator Config Panel frei wählbar.*

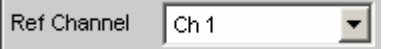

**Off Die Frequenzmessung ist ausgeschaltet.** 

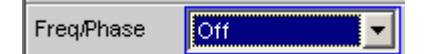

### *Hinweis:*

*Bei Signalen, in denen keine Nulldurchgänge detektiert werden können (z.B. schwache Rauschsignale, reine DC-Signale oder extrem tieffrequente AC-Signale) kann durch das Ausschalten der Frequenzmessung die Gesamtmesszeit erheblich verkürzt werden.*

Fernsteuerbefehl: SENSe3:FUNCtion OFF
**Frequency** Auf allen eingeschalteten Kanälen erfolgt eine Frequenzmessung.

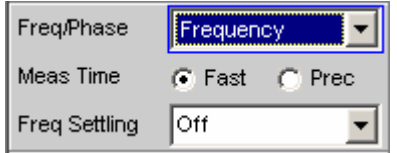

Fernsteuerbefehl: SENSe3:FUNCtion FREQuency

**Freq & Phase** Nur wählbar bei zweikanaligem Messbetrieb oder in einem Multikanal-Analysator.

> Auf dem Referenzkanal erfolgt eine Frequenzmessung, die Messwertfenster der anderen Kanäle enthalten die Phase des jeweiligen Kanals bezogen auf den Referenzkanal.

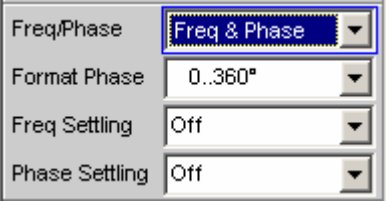

Wird eine Phase als ungültig angezeigt, dann sind die Frequenzen dieses Kanals und des Referenzkanals unterschiedlich, oder einer der beiden Kanäle empfängt kein Signal.

## *Hinweis:*

**Del** 

*Dieser Messmodus sollte nur dann gewählt werden, wenn die Frequenz auf dem Referenzkanal und mindestens einem weiteren Messkanal identisch ist.*

Fernsteuerbefehl: SENSe3:FUNCtion FQPHase

**Freq & Grp**  Nur wählbar bei zweikanaligem Messbetrieb oder in einem Multikanal-Analysator.

> Auf dem Referenzkanal erfolgt eine Frequenzmessung, die Messwertfenster der anderen Kanäle enthalten die Gruppenlaufzeit des jeweiligen Kanals bezogen auf den Referenzkanal.

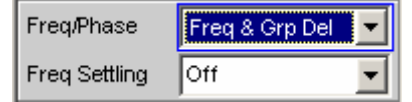

## *Hinweis:*

*Dieser Messmodus sollte nur dann gewählt werden, wenn die Frequenz auf dem Referenzkanal und mindestens einem weiteren Messkanal identisch ist. Die Gruppenlaufzeit-Messung ist nur bei Frequenzänderungen – z.B. bei Frequenz-Sweeps – sinnvoll; bei konstanter Frequenz ist eine Gruppenlaufzeit nicht definiert.*

Die Messung der Gruppenlaufzeit erfolgt durch Differentiation der Phase nach der Frequenz, d.h. durch Auswertung des Differenzenquotienten

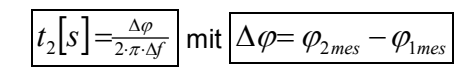

Bei der Wahl eines Frequenzsweeps zur Messung der Gruppenlaufzeit müssen folgende Punkte beachtet werden:

- Die Frequenzschrittweite bzw. die Anzahl der Sweep-Punkte ist so zu wählen, dass zwischen zwei aufeinander folgenden Sweep-Punkten keine Phasensprünge von mehr als 180° auftreten.
- Das Spacing sollte linear sein, da bei logarithmischem Spacing unten die Frequenzinkremente zu klein und oben die Phasensprünge zu groß werden könnten.
- Bei Messung der Gruppenlaufzeit über der Frequenz (z.B. mittels eines Generator-Frequenzsweeps) ist der erste Sweep-Punkt undefiniert, da erst ab dem 2. Frequenzwert ein Bezugspunkt für die Berechnung der Delta-Werte von Frequenz und Phase vorliegt.

## *Hinweis:*

*Bei Signalen mit schlechtem S/N-Verhältnis kann die Gruppenlaufzeitmessung durch Erhöhung der FFT-Size oder Mittelung der FFT (Average Normal) verbessert werden. Dazu ist die Messfunktion auf FFT zu stellen.*

Fernsteuerbefehl: SENSe3:FUNCtion FQGRoupdelay

### **Freq & Samplefreq**

Nur wählbar bei zwei- oder mehrkanaligem Messbetrieb im Digitalanalysator.

Auf dem letzten eingeschaltetem Kanal erfolgt die Messung der Abtastfrequenz, auf allen anderen Kanälen (in den Zweikanal-Analysatoren also auf Kanal 1) erfolgt eine Frequenzmessung.

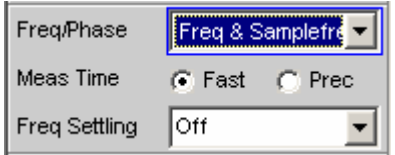

## *Hinweis:*

*In diesem Messmodus wird die Audiofrequenz des letzten Kanals nicht gemessen.* 

Die Messung der Abtastfrequenz erfolgt mit einer Auflösung von 22.9 mHz und einer Update-Zeit von etwa 700 ms.

Fernsteuerbefehl: SENSe3:FUNCtion FQSamplefrequency

**Sample Freq •• Nur wählbar im Digitalanalysator.** Die Messwertfenster enthalten die Abtastfrequenz.

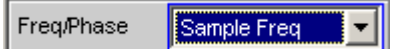

*Hinweis:* 

*In diesem Messmodus wird die Audiofrequenz nicht gemessen.* 

Die Messung der Abtastfrequenz erfolgt mit einer Auflösung von 22.9 mHz und einer Update-Zeit von etwa 700 ms.

Fernsteuerbefehl: SENSe3:FUNCtion SFRequency

## *Hinweis:*

*Bei einer Änderung der Abtastfrequenz um mindestens 3 Hz wird eine Präzisionsmessung durchgeführt, die maximal 1,5 s benötigt. Somit kann es vorkommen, dass bei eingeschalteter Sampl Freq-Messung die Gesamtmesszeit einer Einzelmessung auf bis zu 1,5 s verlängert wird.*

## *Hinweis:*

*Für Frequenzmessungen muss das Eingangssignal – beginnend im Nulldurchgang – über eine ganze Periode, mindestens aber 100 Abtastwerten (Samples), beobachtet werden. Bei Funktionsmessungen mit extrem kurzer Messzeit (z.B. Peak-Messung mit 1 ms Intervallzeit) sollte die Frequenzmessung daher ausgeschaltet werden.*

**Meas Time Wahl der Messgeschwindigkeit** 

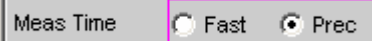

**Fast** Die Frequenz- und ggf. die Phasenmessung erfolgt *geschwindigkeit*soptimiert. Als Messgrundlage für hohe Frequenzen bzw. die Phase dient eine 4 k FFT; tiefe Frequenzen werden durch Periodensuche (mit Interpolation) bestimmt. Dieser Messmodus benötigt keine zusätzliche Rechenperformance, d.h. die Gesamtmesszeit aller eingeschalteten Messfunktionen wird nicht verlängert.

> Empfohlen bei reiner Frequenzmessung von Einzeltonsignalen oder bei Phasenmessung von Signalen mit nicht zu tiefer Frequenz. (höher als 2 % der Bandbreite bzw. 1 % der Abtastfrequenz).

### *Hinweis:*

*Bei Verzerrungsmessungen muss die Frequenz sehr genau ermittelt werden. Es wird dann dieses genaue Frequenzmessergebnis angezeigt. Somit ist die Frequenzgenauigkeit im Fast-Mode abhängig von der gewählten Messfunktion.*

Fernsteuerbefehl: SENSe3:FREQuency:APERture:MODE FAST

**Prec Die Frequenz- und ggf. die Phasenmessung erfolgt** *genauigkeit*soptimiert. Als Messgrundlage dient eine Präzisions-FFT mit bis zu 256 k Punkten. Die FFT-Länge wird dabei automatisch an die gemessene Signalfrequenz angepasst, so dass immer mit der kleinstmöglichen FFT – und somit in der kürzestmöglichen Zeit – gemessen werden kann.

> Abhängig von der eingeschalteten Messfunktion kann in diesem Messmodus eine Verlängerung der Gesamtmesszeit auftreten, da ggf. eine (zusätzliche) FFT gerechnet werden muss.

### *Hinweis:*

*Digital- oder Analogfilter, die in der eingeschalteten Funktionsmessung aktiv sind, werden auch von der Frequenzmessung verwendet. Wird nur das ungefilterte Frequenz- oder Phasenmessergebnis benötigt, sollte die Funktionsmessung ausgeschaltet werden.*

Empfohlen bei Signalen mit hohem Störanteil, Multitonsignalen sowie zur Phasenmessung tiefer Frequenzen.

Fernsteuerbefehl: SENSe3:FREQuency:APERture:MODE PRECision

**Format Phase** Wahl des Phasen-Darstellungsformats; erscheint nur bei eingeschalteter Phasenmessung.

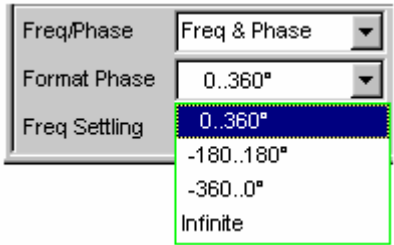

## oder

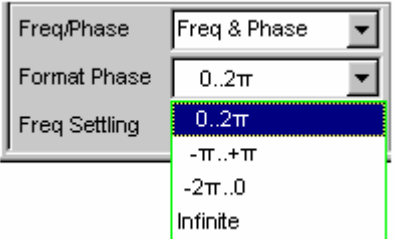

je nachdem, ob für die Phaseneinheit Grad oder RAD gewählt wurde.

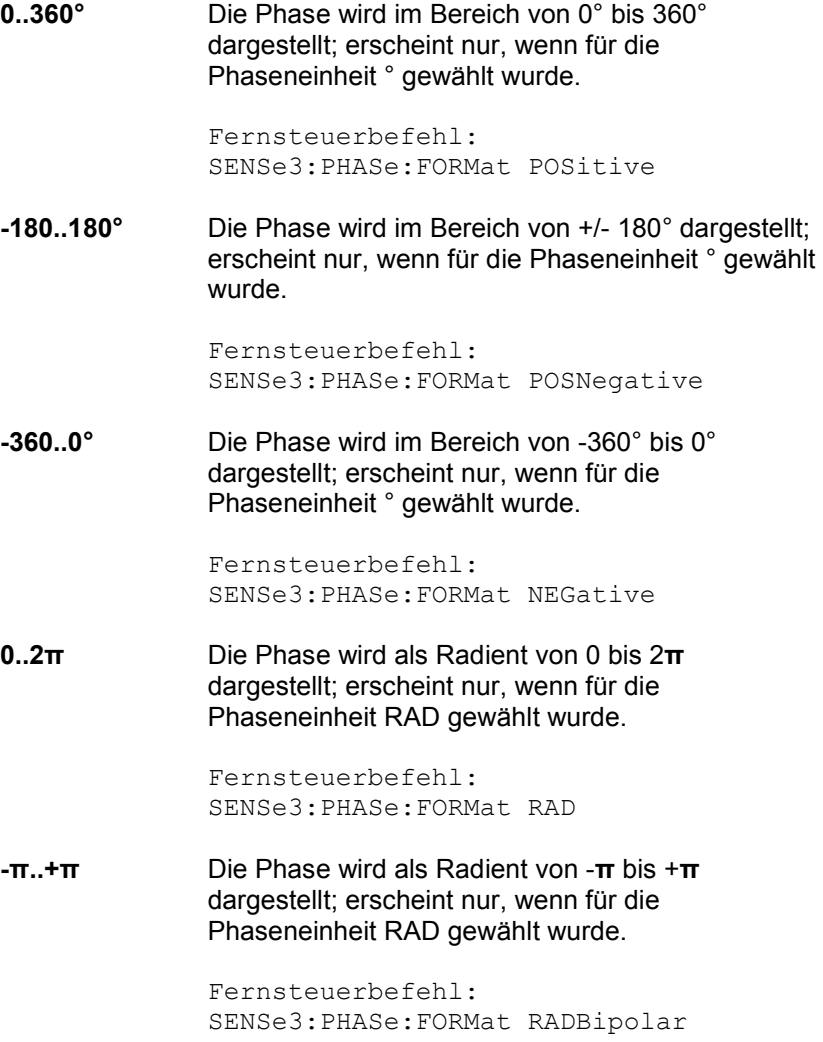

**-2π..0** Die Phase wird als Radient von -2π bis 0 dargestellt; erscheint nur, wenn für die Phaseneinheit RAD gewählt wurde.

> Fernsteuerbefehl: SENSe3:PHASe:FORMat RADNegative

**Infinite Die Phase wird kontinuierlich (-∞ .. +∞) dargestellt.** 

## *Hinweis:*

*Die kontinuierliche Phasendarstellung wird hauptsächlich bei Frequenz-Sweeps eingesetzt, um den Phasenverlauf auch bei Phasendrehungen über 360° anzeigen zu können. Bei Messungen ohne Frequenzvariation – und somit ohne sinnvollen Vorgängerwert – ist dieser Messmodus meist nicht sinnvoll.*

Die Messung der kontinuierlichen Phase erfolgt durch Addition der Phasendifferenz zweier aufeinander folgender Phasenmessergebnisse zum Phasenmesswert des ersten:

$$
\boxed{\varphi_2 = \varphi_1 + \Delta \varphi}
$$
 mit 
$$
\boxed{\Delta \varphi = \varphi_{2\text{mes}} - \varphi_{1\text{mes}}}
$$

Bei der Einstellung eines Frequenzsweeps zur Messung der kontinuierlichen Phase muss die Frequenzschrittweite bzw. die Anzahl der Sweep-Punkte ist so gewählt werden, dass zwischen zwei aufeinander folgenden Sweep-Punkten keine Phasensprünge von mehr als 180° auftreten.

Fernsteuerbefehl: SENSe3:PHASe:FORMat INFinite

# <span id="page-654-0"></span>**Input-Monitor**

Der Input-Monitor ist ein reiner Pegelmesser, der zur Aussteuerungskontrolle dient und den Eingangspegel vor *allen* Digitalfiltern (also auch *vor* dem Prefilter) ermittelt. Nur das evt. zugeschaltete analoge Notchfilter des Zweikanal-Analog-Analysators liegt noch vor dem Messpunkt des Input-Monitors.

**Input Monitor** Aktivierung des Eingangspegelmessers und Wahl des Messverfahrens.

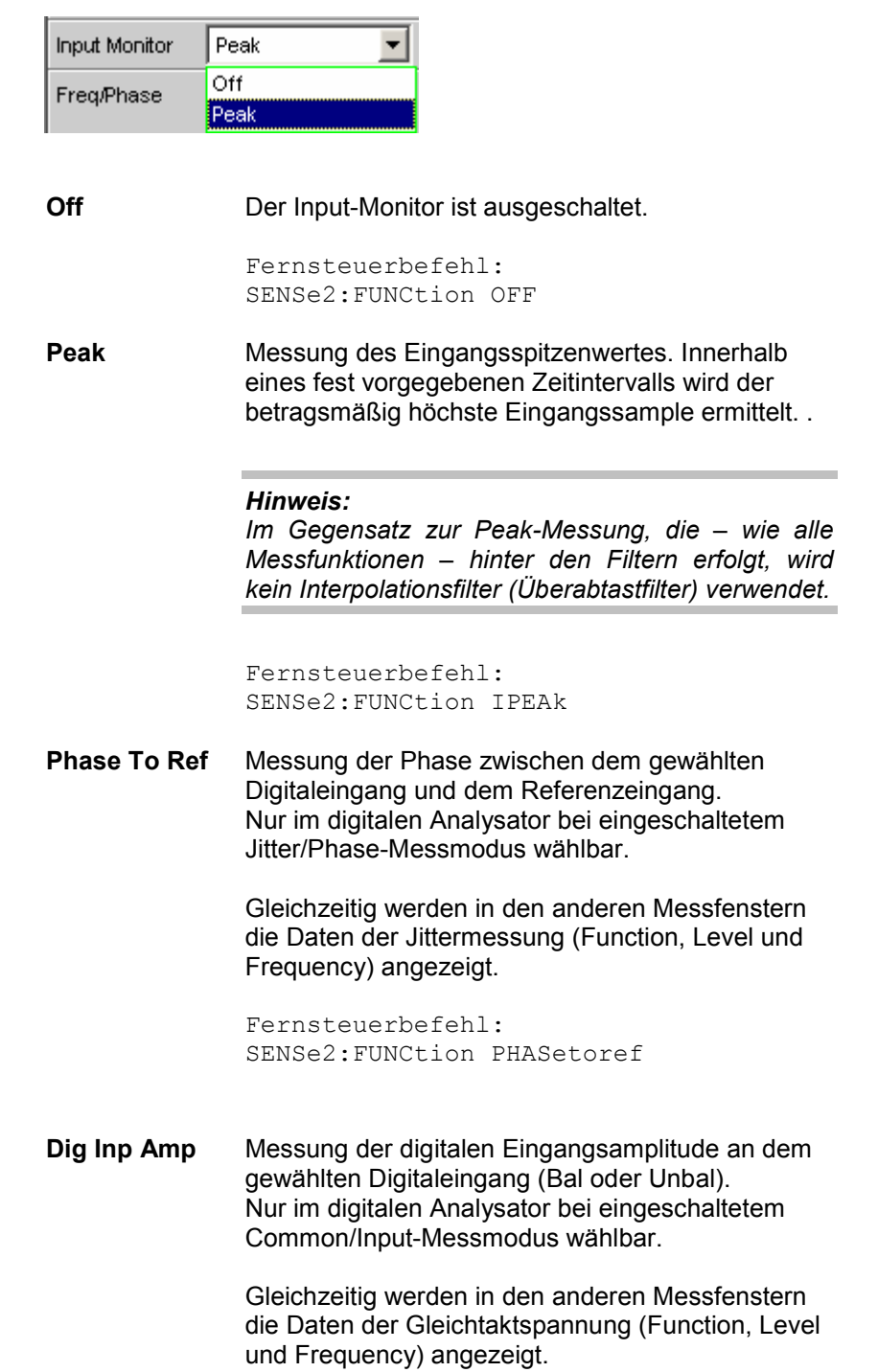

## *Hinweis:*

*Die Common-Spannung ist nur an der symmetrischen Eingangsbuchse (Bal) messbar. Wurde als Input der unsymmetrische Eingang (Unbal) gewählt, kann nur die digitale Eingangsamplitude angezeigt werden; die Messwerte für die Common-Messung (Funktions-, Level- und Frequenzmesswert) werden nicht erfasst.*

Fernsteuerbefehl: SENSe2:FUNCtion DIGinpampl

Weitere Pegelmessmöglichkeiten siehe Abschnitte *[Pegelmessungen](#page-504-0)*, Seite *4.239* und *Level Monitor*, Seite *[4.391](#page-656-0).*

# <span id="page-656-0"></span>**Level-Monitor**

Der Level-Monitor ist ein reiner Pegelmesser, der zur Pegelerfassung *hinter* dem Prefilter, aber noch *vor* den funktionsspezifischen Digitalfiltern dient. Im Zweikanal-Analog-Analysator liegt das evtl. zugeschaltete analoge Notchfilter ebenfalls vor dem Messpunkt des Level-Monitors.

**Level Monitor <b>A**ktivierung des Level-Monitors und Wahl des Messverfahrens.

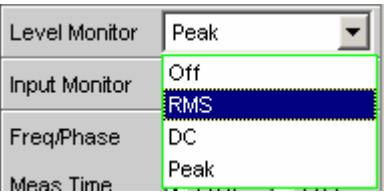

**Off Der Level-Monitor ist ausgeschaltet.** 

Fernsteuerbefehl: SENSe6:FUNCtion OFF

**RMS** Es erfolgt eine breitbandige Effektivwertmessung, die bei eingeschalteter Frequenzmessung mit automatischer Periodenerkennung arbeitet (das Messverfahren entspricht [dann d](#page-504-0)er [Messfunktion](#page-654-0)  RMS im Modus Meas Time Auto). Bei schwachen Signalen wird über eine feste Zeit von 100 ms gemessen. Ein evt. überlagerter DC-Anteil wird mitgemessen, aber – im Analog-Analysator – bei eingeschalteter AC-Kopplung hardwaremäßig unterdrückt.

## *Hinweis:*

*Bei Mehrtonsignalen ohne dominante Komponente kann die Periodenerkennung keine sicheren Ergebnisse liefern; das RMS-Ergebnis zeigt dann etwas größeren Schwankungen.*

Fernsteuerbefehl: SENSe6:FUNCtion LRMS

DC Es erfolgt eine Gleichspannungsmessung mit automatischer AC-Unterdrückung. Bei schwachen Signalen wird über eine feste Zeit von 100 ms gemessen.

Im Analog-Analysator sollte für diesen Messmodus DC-Kopplung eingeschaltet werden, da bei AC-Kopplung der DC-Anteil des Messsignals weggefiltert wird. Wird – bei eingeschalteter DC-Messung – auf AC-Kopplung umgeschaltet oder – bei eingeschalteter AC-Kopplung – auf DC-Messung .umgeschaltet, erfolgt eine entsprechende Warnung; die Messung wird dennoch durchgeführt.

*Hinweis:* 

*Bei Mehrtonsignalen ohne dominante Komponente kann die AC-Periodenerkennung keine sicheren Ergebnisse liefern; das DC-Ergebnis zeigt dann etwas größeren Schwankungen.*

Fernsteuerbefehl: SENSe6:FUNCtion DC

**Peak** Es erfolgt eine Messung des Eingangsspitzenwertes. Innerhalb eines vorgegebenen Zeitintervalls, das sich aus der Periodendauer des Messsignals ergibt, wird der betragsmäßig höchste Eingangssample ermittelt.Bei schwachen Signalen wird über eine feste Zeit von 100 ms gemessen.

### *Hinweis:*

*Im Gegensatz zur Peak-Messung, die – wie alle Messfunktionen – hinter den Filtern erfolgt, wird kein Interpolationsfilter (Überabtastfilter) verwendet.*

Fernsteuerbefehl: SENSe6:FUNCtion PEAK

Weitere Pegelmessmöglichkeiten siehe Abschnitte *[Pegelmessungen](#page-504-0)*, Seite *4.239* und *Input Monitor*, Seite *4.389*.

## *Hinweis:*

*Der Level-Monitor arbeitet mit Periodenerkennung und misst das Eingangssignal – beginnend im Nulldurchgang – über eine ganze Periode, mindestens aber mit 100 Abtastwerten (Samples). Bei Funktionsmessungen mit extrem kurzer Messzeit (z.B. Peak-Messung mit 1 ms Intervallzeit) sollte der Level-Monitor daher ausgeschaltet werden.*

# **Settling-Verfahren**

## **Anwendungsbereiche**

Jedes Signal, das der R&S UPV Generator ausgibt, durchläuft mehrere Verzögerungsglieder, bis es über das DUT in der Mess-Hardware des R&S UPV Analysator eintrifft. Diese Verzögerungen müssen berücksichtigt werden, um zu verhindern, dass nach einer Signaländerung eine Messung gestartet wird, bevor das neue Signal am Analysator sichtbar ist. Die Gesamtmesszeit setzt sich also zusammen aus der Verzögerungszeit und der eigentlichen Messzeit.

Die internen Verzögerungen des R&S UPV sind bekannt und werden automatisch beim Messstart berücksichtigt. Sie liegen – abhängig von der Abtastrate – im Bereich von wenigen ms. Problematischer sind Verzögerungen und Einschwingzeiten, die im DUT und ggf. in den Übertragungsstrecken vom Generator zum DUT und vom DUT zum Analysator auftreten.

Sind sie *bekannt* und für alle vorkommenden Signaländerungen *konstant*, kann die Gesamtzeit als Start Condition Delay eingegeben werden und wirkt dann – genau wie die internen Laufzeiten – als Wartezeit vor dem Messstart.

Sind die externen Lauf- und Einschwingzeiten zwar *bekannt, aber nicht konstant*, kann man den Worst Case-Wert als Delay verwenden. Für die meisten Messungen bedeutet dies aber eine unnötig lange Gesamtmesszeit, insbesondere dann, wenn die eigentliche Messzeit deutlich kürzer als die Wartezeit ist. Besonders schwierig wird es, wenn die externen Wartezeiten oder das Einschwingverhalten *unbekannt* sind, oder wenn eine externe Signalquelle benutzt wird. Für all diese genannten Fälle wäre es wünschenswert, messtechnisch zu ermitteln, wann das DUT eingeschwungen ist, um erst dann die gewünschte Messung durchzuführen.

Eine solche messtechnische Erfassung des Einschwingvorganges stellt das Settling-Verfahren dar. Die Grundidee ist, schon während des Einschwingens eine möglichst große Zahl von Messungen durchzuführen und aus der – kleiner werdenden – Abweichung der einzelnen Messwerte zueinander den Zeitpunkt zu ermitteln, ab dem das Einschwingen weit genug abgeklungen ist, der Messwert also als stabil betrachtet werden kann.

Besonders sicher arbeitet das Settling, wenn es mit einer Triggerbedingung kombiniert werden kann, wie z.B. beim externen Sweep oder bei der externen Pegeltriggerung. In diesen Fällen wird die Triggerbedingung erst dann erfüllt, wenn eine Signal*änderung* im Messwert erkannt wurde und sich über mehrere Messungen hinweg stabilisiert hat.

Fehlt eine solche Triggerbedingung (wie z.B. bei einer manuell gestarteten Einzelmessung), kann es bei sehr langen Laufzeiten oder sehr kurzen Messzeiten vorkommen, dass die gewünschte Anzahl von Messungen durchgeführt worden ist, *bevor* die Signaländerung am Analysator sichtbar wurde. Bei manuell gestarteten Einzelmessungen sollte daher trotz aktiviertem Settling die externe Signallaufzeit als Start Condition-Delay so genau wie möglich angegeben werden:

- die Signal-Laufzeit wird als festes Start-Condition-Delay eingetragen,
- die Einschwingzeit wird durch Settling dynamisch erfasst.

Für folgende Messungen kann Settling eingeschaltet und beliebig miteinander kombiniert werden:

- Settling im Start Condition-Menü, d.h. bei externem Pegel- oder Frequenz-Sweep oder bei den externen Pegeltriggerungen, ein zusätzliches Delay ist nicht erforderlich.
- Function-Settling bei Verzerrungsmessungen und den (meisten) Pegelmessungen; in den Multikanal-Analysatoren kann nur Averaging gewählt werden. Je kürzer die Messzeit im Verhältnis zur Signallaufzeit, desto wichtiger ist die Kompensation der Signallaufzeit durch ein Delay.
- Frequenz-Settling (nicht für Multikanal-Analysatoren)

• Phasen-Settling (nicht für Multikanal-Analysatoren)

## **Settling-Algorithmen**

Der R&S UPV bietet 2 unterschiedliche Settling-Algorithmen an. Beiden gemeinsam ist, dass fortlaufend jeder aktuelle Messwert mit seinen Vorgängern (bis zu 5) verglichen wird und nur dann als gültig betrachtet wird, wenn die Abweichungen unterhalb bestimmter Toleranzen liegen.

Daneben steht mit dem Average-Verfahren ein weiteres Mittel zur Verfügung, um Messwertschwankungen zu reduzieren.

Beim *Flat Settling* wird ein Messergebnis-Vergleichsfenster mit völlig ebener Charakteristik (Toleranz*schlauch*) verwendet, dessen Fangbereich durch eine feste Tolerance bestimmt wird. Bei einer sehr kleinen Toleranzangabe liefert dieser Algorithmus nur dann ein Messergebnis, wenn das Messobjekt quasi völlig eingeschwungen ist.

Beim *Exponential Settling* wird ein Messergebnis-Vergleichsfenster mit einem exponentiellen Verlauf (Toleranz*trichter*) verwendet, dessen Fangbereich sich zu den älteren Messwerten hin vergrößert, also dort größere Abweichungen toleriert. Dieser Algorithmus bietet sich an bei Pegel- und Verzerrungsmessungen, bei denen die meisten Messobjekte ein ebenfalls exponentielles Einschwingverhalten aufweisen.

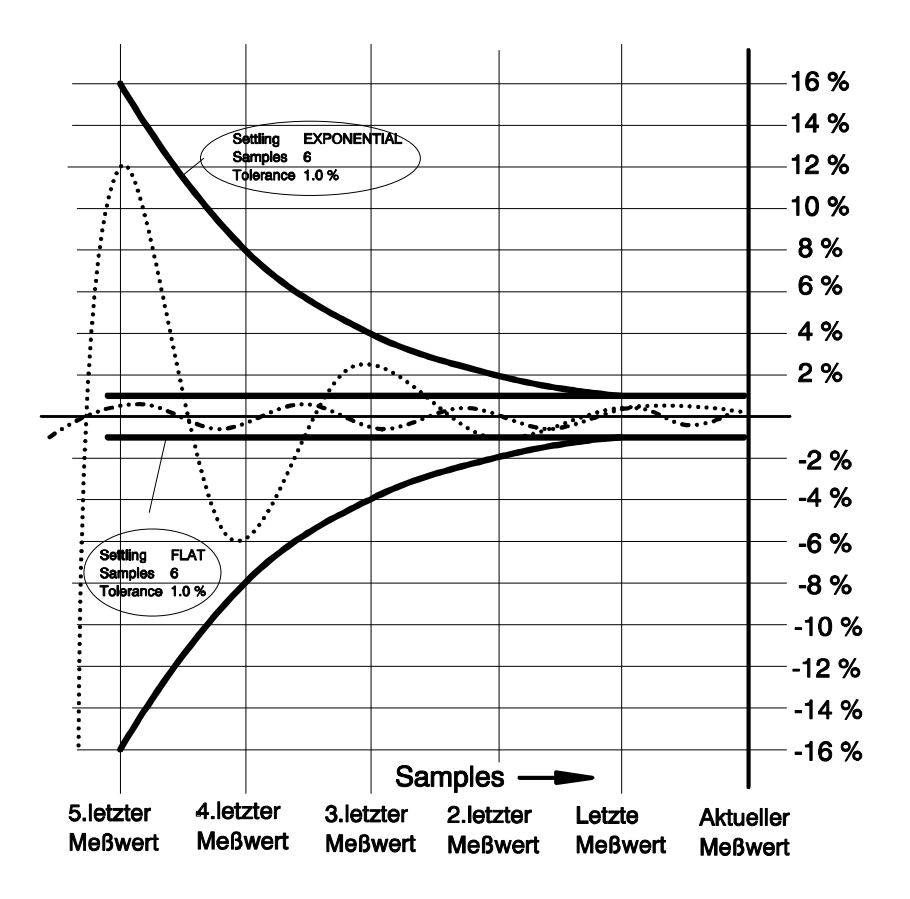

# Toleranzverlauf

## **Settling der Messfunktion**

**Fnct Settling** Aktivierung des Settlings für Funktionsmesswerte und Wahl des Settling-Verfahrens; für Multikanal-Analysatoren ist nur Averaging wählbar.

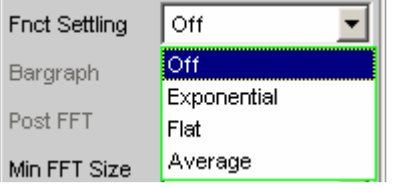

Das Funktionsergebnis wird erst dann, gültig, wenn die gewählte Settling-Bedingung erfüllt ist.

Bei der S/N-Messfunktion und dem S/N-Modus der Pegelmessfunktionen wird die Signal-Messung und die Noise-Messung jeweils getrennt (als Pegelmesswert) eingeschwungen und dann der Quotient von Signal zu Noise gebildet.

Function-Settling wird für die meisten Pegelmessfunktionen (außer Rub & Buzz) und die Verzerrungsmessungen angeboten.

Unabhängig von der gewählten Einheit wird für das Settlingverfahren

- bei Pegelmessungen das Messergebnis in Volt (analog) bzw. FS (digital) zugrundegelegt,
- bei Verzerrungsmessungen das Messergebnis in % zugrundegelegt.

*Hinweis:* 

*Für die FFT-Messfunktion wird statt des Settlings, das nur für Messwerte gilt, ein Averaging der FFT-Daten angeboten.(siehe [Avg](#page-592-0)  [Mode](#page-592-0), Seite [4.327\)](#page-592-0).*

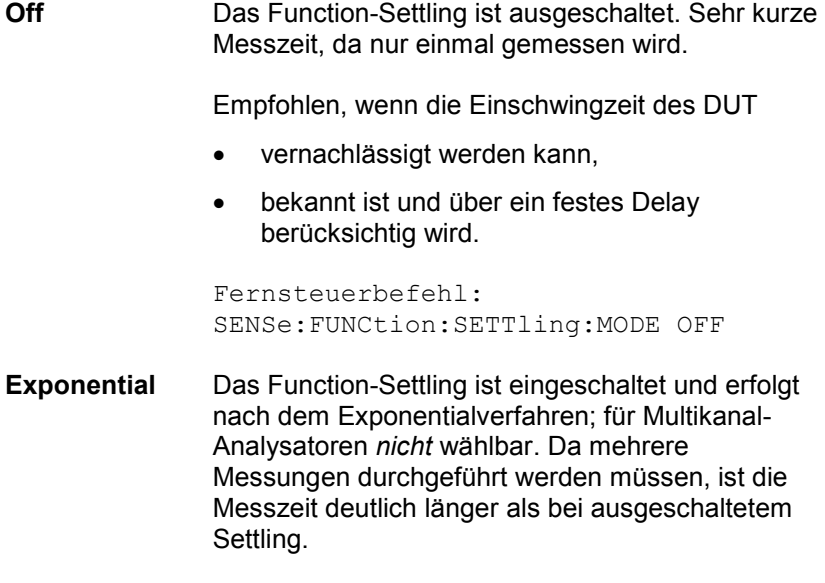

Empfohlen, wenn die Einschwingzeit des DUT nicht über ein festes Delay berücksichtig werden kann, weil sie

- nicht bekannt ist,
- nicht konstant ist

Fernsteuerbefehl: SENSe:FUNCtion:SETTling:MODE EXPonential

**Flat Example 2** Das Function-Settling ist eingeschaltet und erfolgt nach dem Flat-Verfahren; für Multikanal-Analysatoren *nicht* wählbar. Da alle Mess-Samples in einem konstanten Toleranzschlauch liegen müssen, sind i.d.R. mehr Messungen als beim (weicherem) Exponentialverfahren nötig.

> Empfohlen, wenn sichergestellt werden soll, dass mehrere aufeinanderfolgende Messungen eingeschwungen sind.

Fernsteuerbefehl: SENSe:FUNCtion:SETTling:MODE FLAT

**Average** Es erfolgt eine arithmetische Mittelwertbildung über eine wählbare Anzahl aufeinanderfolgender Funktionsmesswerte.

> Empfohlen, um Messwertschwankungen auszugleichen. Zusätzlich sollte – wenn möglich – die Einschwingzeit des DUT über das Start Condition-Delay berücksichtigt werden.

Fernsteuerbefehl: SENSe:FUNCtion:SETTling:MODE AVERage

**Samples** Dieser Wert bezeichnet die Anzahl der vom Settling-Algorithmus erfassten Messwerte, d.h. gibt an, wieviele Messwerte zum Settling bzw. zur Mittelung herangezogen werden.

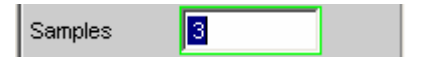

## *Hinweis:*

*Der Begriff Sample bezeichnet hier nicht einen digitalen Abtastwert, sondern ausnahmsweise ein internes Messergebnis.*

```
Fernsteuerbefehl: 
SENSe:FUNCtion:SETTling:COUNt <n>
```
**Tolerance** Der Toleranzwert bezeichnet die maximal zulässige Abweichung gegenüber den anderen erfassten Messwerten, die der aktuelle Messwert haben darf, um noch als eingeschwungen eingestuft zu werden.

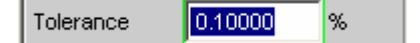

Beim exponentialen Settling gilt der gewählte Toleranzwert nur für die Abweichung des aktuellen vom letzten Messwert; für jeden vorangegangenen Messwert vergrößert sich die Toleranz jeweils um den Faktor 2.

Fernsteuerbefehl: SENSe:FUNCtion:SETTling:TOLerance <nu>

**Resolution** Der Resolution-Wert bezeichnet die maximal zulässige Abweichung gegenüber den anderen erfassten Messwerten, die der aktuelle Messwert haben darf, um *trotz Verletzung der Toleranzbedingung* noch als eingeschwungen eingestuft zu werden. Ein Messwert gilt somit erst dann als nicht-eingeschwungen, wenn sowohl die Toleranzals auch die Resolution-Bedingung nicht erfüllt sind.

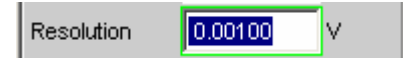

Beim exponentialen Settling gilt der gewählte Resolution-Wert nur für die Abweichung des aktuellen vom letzten Messwert; für jeden vorangegangenen Messwert vergrößert sich die Resolution jeweils um den Faktor 2.

Fernsteuerbefehl: SENSe:FUNCtion:SETTling:RESolution <nu>

**Timeout Angabe der Zeit, die vom Start einer Messung verstreichen darf, bis** der Settling-Algorithmus ein eingeschwungenes Messergebnis erkannt haben muss.

$$
\boxed{\text{Timeout} \qquad \boxed{\text{5.00000}} \text{ s}}
$$

Wird in dieser Zeit keine Messwertstabilisierung festgestellt, dann wird die Messung abgebrochen. Im numerischen Display, im Sweep und über die Fernsteuerung erscheint ein ungültiger Messwert.

Das Timeout ist insbesondere für die echten Settling-Verfahren wichtig, weil bei es hier vorkommen kann, dass durch zu enge Toleranzangaben der Messwert niemals einschwingt. Wenn hingegen mit Averaging gearbeitet wird, ist die Anzahl der Messungen und somit die Messzeit endlich und das Timeout kann quasi deaktiviert werden (durch Eingabe des Maximalwertes von 2000 s).

## *Hinweis:*

*Bei Verwendung eines Multikanal-Analysators können maximal 1.44 Millionen Samples beobachtet werden. In diesen Analysatoren ist das maximale Timeout daher abhängig von der Abtastrate bzw. Analog-Bandbreite; bei 40 kHz Analog-Bandbreite beträgt es beispielsweise 15 s.* 

Fernsteuerbefehl: SENSe:FUNCtion:SETTling:TOUT <nu>

## **Settling der Frequenzmessung**

**Freq Settling Transfer Aktivierung des Frequenz-Settlings und Wahl des Settling-Verfahrens** (nicht für Multikanal-Analysatoren).

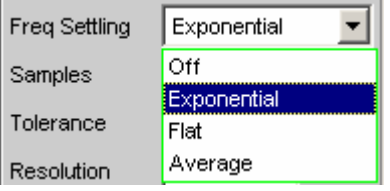

Das Frequenzergebnis wird erst dann, gültig, wenn die gewählte Settling-Bedingung erfüllt ist.

Unabhängig von der gewählten Einheit wird für das Settlingverfahren immer Hz zugrundegelegt

## *Hinweis:*

*Ein Settling auf die Abtastrate (Digital-Analysatoren) wird nicht durchgeführt. Auch wenn als Frequenzmessung Samplefreq gewählt ist, erfolgt das Frequenzsettling auf die Signalfrequenz.*

**Off Das Frequenz-Settling ist ausgeschaltet. Keine** Verlängerung der Gesamtmesszeit, da nur einmal gemessen wird. Empfohlen, wenn die Signallaufzeit im DUT • vernachlässigt werden kann, • bekannt ist und über ein festes Delay berücksichtig wird. Fernsteuerbefehl: SENSe:FREQuency:SETTling:MODE OFF **Exponential** Das Frequenz-Settling ist eingeschaltet und erfolgt nach dem Exponentialverfahren. Da mehrere Messungen durchgeführt werden müssen, verlängert sich die Gesamtmesszeit gegenüber dem ausgeschalteten Settling. Da die Frequenz eines DUT nicht exponentiell einschwingt, sondern – bei Frequenzänderung – i.d.R. nur maximal einen ungültigen Zwischenwert liefert, ist dieser Settling-Modus meist nicht praxisgerecht. Stattdessen sollte mit dem Flat-Algorithmus und verringerter Sample-Zahl gearbeitet werden. Fernsteuerbefehl: SENSe:FREQuency:SETTling:MODE EXPonential **Flat** Das Frequenz-Settling ist eingeschaltet und erfolgt nach dem Flat-Verfahren. Empfohlen, wenn sichergestellt werden soll, dass mehrere aufeinanderfolgende Messungen eingeschwungen sind. Fernsteuerbefehl: SENSe:FREQuency:SETTling:MODE FLAT **Average** Es erfolgt eine arithmetische Mittelwertbildung über eine wählbare Anzahl aufeinanderfolgender Frequenzmesswerte. Empfohlen, um Messwertschwankungen auszugleichen. Zusätzlich sollte – wenn möglich – die Signallaufzeit des DUT über das Start Condition-Delay berücksichtigt werden.

Fernsteuerbefehl: SENSe:FREQuency:SETTling:MODE AVERage

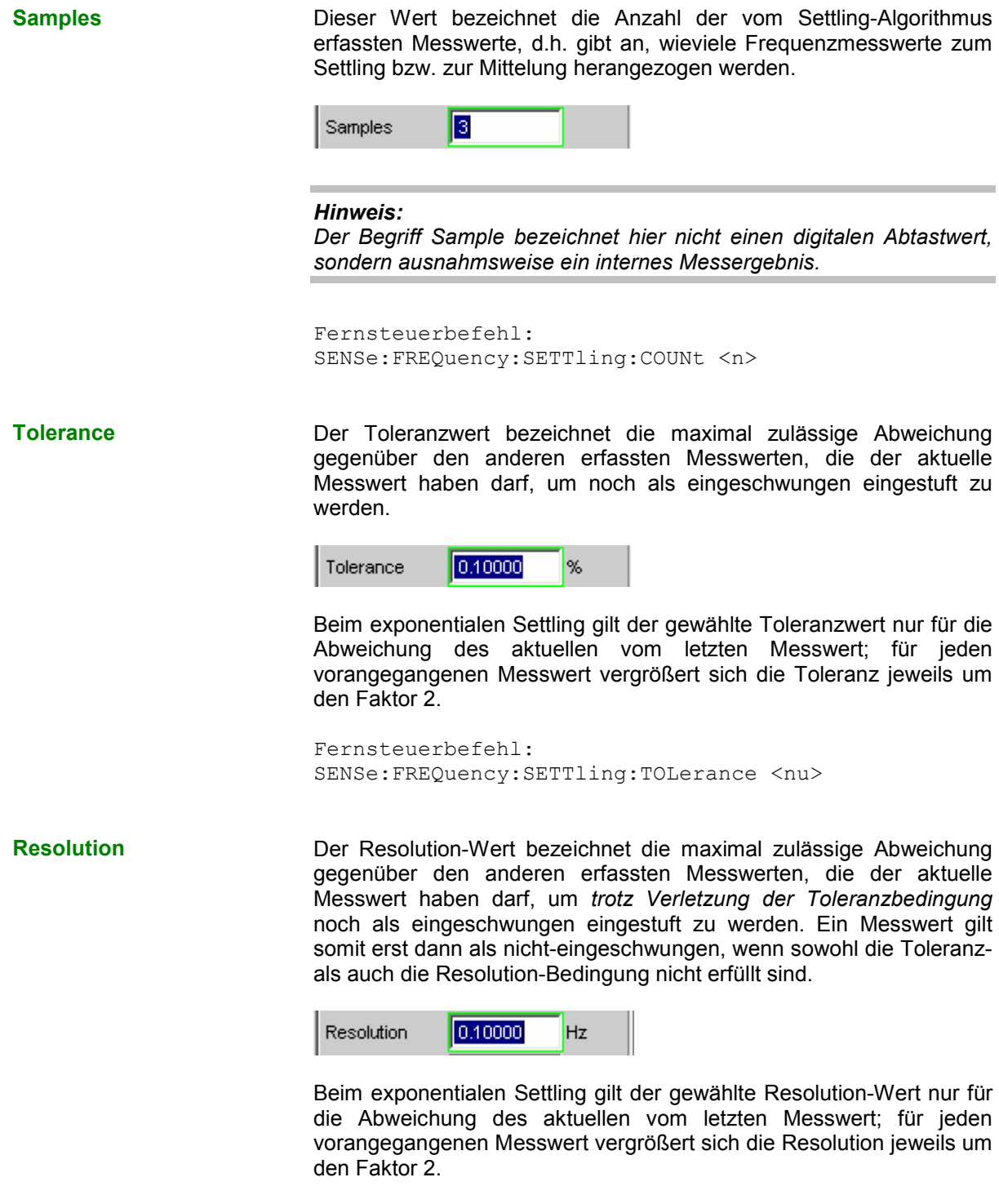

Fernsteuerbefehl: SENSe:FREQuency:SETTling:RESolution <nu>

**Timeout Angabe der Zeit, die vom Start einer Messung verstreichen darf, bis** der Settling-Algorithmus ein eingeschwungenes Messergebnis erkannt haben muss.

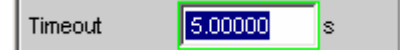

Wird in dieser Zeit keine Messwertstabilisierung festgestellt, dann wird die Messung abgebrochen. Im numerischen Display, im Sweep und über die Fernsteuerung erscheint ein ungültiger Messwert.

Der Timeout ist insbesondere für die echten Settling-Verfahren wichtig, weil es hier vorkommen kann, dass durch zu enge Toleranzangaben der Messwert niemals einschwingt. Wenn hingegen mit Averaging gearbeitet wird, ist die Anzahl der Messungen und somit die Messzeit endlich und das Timeout kann quasi deaktiviert werden (durch Eingabe des Maximalwertes von 2000 s).

```
Fernsteuerbefehl: 
SENSe:FREQuency:SETTling:TOUT <nu>
```
## **Settling der Phasenmessung**

**Phase Settling Thase Settling 3 Aktivierung des Phasen-Settlings und Wahl des Settling-Verfahrens** (nicht für Multikanal-Analysatoren).

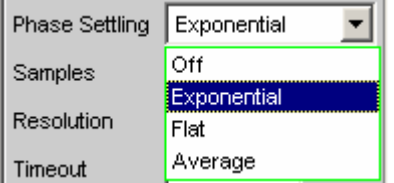

Das Phasenergebnis wird erst dann gültig, wenn die gewählte Settling-Bedingung erfüllt ist.

Unabhängig von der gewählten Einheit wird für das Settlingverfahren immer ° zugrundegelegt.

**Off Das Phasen-Settling ist ausgeschaltet. Keine** Verlängerung der Gesamtmesszeit, da nur einmal gemessen wird. Empfohlen, wenn die Signallaufzeit im DUT • vernachlässigt werden kann,

> • bekannt ist und über ein festes Delay berücksichtig wird.

Fernsteuerbefehl: SENSe:PHASe:SETTling:MODE OFF

**Exponential** Das Phasen-Settling ist eingeschaltet und erfolgt nach dem Exponentialverfahren. Da mehrere Messungen durchgeführt werden müssen, verlängert sich die Gesamtmesszeit gegenüber

dem ausgeschalteten Settling.

Da die Phase eines DUT nicht exponentiell einschwingt, sondern – bei Frequenzänderung – i.d.R. nur maximal einen ungültigen Zwischenwert liefert, ist dieser Settling-Modus meist nicht praxisgerecht. Stattdessen sollte mit dem Flat-Algorithmus und verringerter Sample-Zahl gearbeitet werden.

Fernsteuerbefehl: SENSe:PHASe:SETTling:MODE EXPonential

**Flat** Das Phasen-Settling ist eingeschaltet und erfolgt nach dem Flat-Verfahren.

> Empfohlen, wenn sichergestellt werden soll, dass mehrere aufeinanderfolgende Messungen eingeschwungen sind.

Fernsteuerbefehl: SENSe:PHASe:SETTling:MODE FLAT

**Average** Es erfolgt eine arithmetische Mittelwertbildung über eine wählbare Anzahl aufeinanderfolgender Phasenmesswerte.

> Empfohlen, um Messwertschwankungen auszugleichen. Zusätzlich sollte – wenn möglich – die Signallaufzeit des DUT über das Start Condition-Delay berücksichtigt werden.

Fernsteuerbefehl: SENSe:PHASe:SETTling:MODE AVERage

**Samples** Dieser Wert bezeichnet die Anzahl der vom Settling-Algorithmus erfassten Messwerte, d.h. gibt an, wieviele Phasenmesswerte zum Settling bzw. zur Mittelung herangezogen werden.

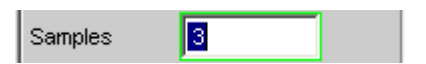

## *Hinweis:*

*Der Begriff Sample bezeichnet hier nicht einen digitalen Abtastwert, sondern ausnahmsweise ein internes Messergebnis.*

```
Fernsteuerbefehl: 
SENSe:PHASe:SETTling:COUNt <n>
```
**Resolution** Der Resolution-Wert bezeichnet die maximal zulässige Abweichung gegenüber den anderen erfassten Messwerten, die der aktuelle Messwert haben darf.

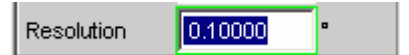

Für die Phasenmessung ist nur die Angabe der Resolution, also die absolute Ablage des aktuellen Phasenmessergebnisses gegenüber der vorherigen Phasenmessergebnisse in °, sinnvoll. Eine Toleranzbetrachtung für Phasenmessergebnisse ist nicht möglich, da geringste Phasenschwankungen im Bereich um 0° zu großen Toleranzsprüngen führen und somit die Toleranzbedingungen laufend verletzen würde.

Beim exponentialen Settling gilt der gewählte Resolution-Wert nur für die Abweichung des aktuellen vom letzten Messwert; für jeden vorangegangenen Messwert vergrößert sich die Resolution jeweils um den Faktor 2.

Fernsteuerbefehl: SENSe:PHASe:SETTling:RESolution <nu>

**Timeout Angabe der Zeit, die vom Start einer Messung verstreichen darf, bis** der Settling-Algorithmus ein eingeschwungenes Messergebnis erkannt haben muss.

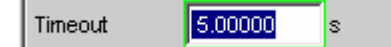

Wird in dieser Zeit keine Messwertstabilisierung festgestellt, dann wird die Messung abgebrochen. Im numerischen Display, im Sweep und über die Fernsteuerung erscheint ein ungültiger Messwert.

Der Timeout ist insbesondere für die echten Settling-Verfahren wichtig, weil es hier vorkommen kann, dass durch zu enge Toleranzangaben der Messwert niemals einschwingt. Wenn hingegen mit Averaging gearbeitet wird, ist die Anzahl der Messungen und somit die Messzeit endlich und das Timeout kann quasi deaktiviert werden (durch Eingabe des Maximalwertes von 2000 s).

Fernsteuerbefehl: SENSe:PHASe:SETTling:TOUT <nu>

## **Settling der Startbedingung**

Auch sämtliche messwertgesteuerten Startbedingungen (d.h. *nicht* die zeitgetriggerten) können mit einem Settling versehen werden.

Bei externen Sweeps kommt die Änderung des Messsignals immer asynchron zum Messstart der Frequenz- bzw. Pegelmessungen, die das Messsignal auf Änderungen überwachen. Somit sieht diese Überwachungsroutine bei Signaländerung meist nicht den neuen Frequenz- bzw. Pegelwert, sondern einen Zwischenwert von altem und neuem Zustand. Ist die Triggerschwelle (Variation) kleiner als die tatsächliche Signaländerung, kann es vorkommen, dass bereits der gemessene *Zwischenwert* eine Sweep-Fortschaltung auslöst. Dies führt zwar nicht zu einem verfälschten Messwert (Y-Wert der

Sweep-Darstellung), da die Messung ja erst *nach* dem Erkennen der Signaländerung gestartet wird. Der Sweep-Parameter (X-Wert der Sweep-Darstellung) liegt aber dann zu nah an seinem Vorgänger.

Um sicherzustellen, dass auch die X-Werte des externen Sweeps sehr genau gemessen werden, sollten externe Sweeps nicht ohne Settling betrieben werden.

Da manche Messobjekte aufgrund einer Frequenzänderung ein langsames Pegeleinschwingverhalten zeigen (z.B. Hörgeräte mit Lautstärkenbegrenzung oder Kompander/Expanderschaltungen mit schnellen Pegelanstiegszeiten und langsamen Abklingzeiten), genügt es bei solchen Messobjekten nicht, nur die Trigger-Routine mit einem Settling zu versehen. Zusätzlich sollte dann ein Start-Delay oder ein Function-Settling eingeschaltet werden.

## *Hinweis:*

*Eine Timeout-Überwachung ist beim Settling der Startbedingung nicht sinnvoll, da das externe Ereignis ja beliebig spät kommen kann und ein vorzeitiger Abbruch der Überwachungsroutine keinen Nutzen bringt.*

## *Hinweis:*

*Bei Verwendung eines Multikanal-Analysators können maximal 1.44 Millionen Samples beobachtet werden. In diesen Analysatoren ist die maximale Zeit zum Erkennen (und Einschwingen) der externen Triggerbedingung daher abhängig von der Abtastrate bzw. Analog-Bandbreite; bei 40 kHz Analog-Bandbreite beträgt sie beispielsweise 15 s.* 

**Settling** Aktivierung des Settlings der Frequenz-/Pegel-Überwachungsroutine für externe Sweeps und Pegel-/Flankentriggerung, sowie Wahl des Settling-Verfahrens.

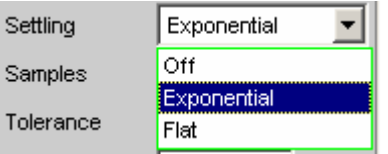

Das Triggerergebnis wird erst dann gültig, wenn die gewählte Settling-Bedingung erfüllt ist.

Unabhängig von der gewählten Einheit wird für das Settlingverfahren

- bei externen Pegel-Sweeps und externer Pegel-/Flankentriggerung das Triggerergebnis in Volt (analog) bzw. FS (digital) zugrundegelegt,
- bei externen Frequenz-Sweeps immer Hz zugrundegelegt.

## *Hinweis:*

*Ein Averaging der Triggerergebnisse wäre nicht aussagekräftig und wird daher nicht angeboten.*

**Off Die Frequenz-/Pegel-Überwachungsroutine arbeitet** ohne Settling. Diese Einstellung ermöglicht die kürzestmögliche Reaktionszeit auf eine erkannte Signaländerung, die tatsächliche Größe des Triggerwertes (X-Wert der Sweep-Darstellung) ist aber ggf. fraglich. Fernsteuerbefehl: SENSe:TRIGger:SETTling:MODE OFF **Exponential** Das Settling der Frequenz-/Pegel-Überwachungsroutine ist eingeschaltet und erfolgt nach dem Exponentialverfahren. Da mehrere Messungen durchgeführt werden müssen, verlängert sich die Reaktionszeit auf die erkannte Signaländerung. Empfohlen für externe Pegel-Sweeps und externe Pegel-/Flankentriggerung, da auch die meisten DUTs ein exponentielles Pegeleinschwingen aufweisen. Fernsteuerbefehl: SENSe:TRIGger:SETTling:MODE EXPonential **Flat** Das Settling der Frequenz-/Pegel-Überwachungsroutine ist eingeschaltet und erfolgt nach dem Flat-Verfahren. Da mehrere Messungen durchgeführt werden müssen, verlängert sich die Reaktionszeit auf die erkannte Signaländerung. Empfohlen für externe Frequenz-Sweeps, wenn die tatsächliche Größe des Triggerwertes (X-Wert der Sweep-Darstellung) sehr genau ermittelt werden soll. Da die Frequenz eines DUT bei Frequenzänderung i.d.R. nur maximal einen ungültigen Zwischenwert liefert, genügt es die Anzahl der Samples auf 2 zu stellen, so dass nur 2- 3 Triggermessungen erfolgen müssen. Fernsteuerbefehl: SENSe:TRIGger:SETTling:MODE FLAT

**Samples** Dieser Wert bezeichnet die Anzahl der vom Settling-Algorithmus erfassten Messwerte, d.h. gibt an, wieviele Frequenzmesswerte zum Settling bzw. zur Mittelung herangezogen werden.

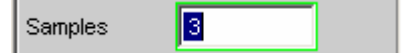

Mit der Einstellung n Samples muss mit folgender Anzahl von Triggermessungen gerechnet werden:

- Bei Frequenztriggerung und flat Settling n oder n+1
- Bei Pegeltriggerung und exponential Settling > n

## *Hinweis:*

*Der Begriff Sample bezeichnet hier nicht einen digitalen Abtastwert, sondern ausnahmsweise ein internes Messergebnis.*

```
Fernsteuerbefehl: 
SENSe:TRIGger:SETTling:COUNt <n>
```
**Tolerance** Der Toleranzwert bezeichnet die maximal zulässige Abweichung gegenüber den anderen erfassten Triggerwerten, die der aktuelle Triggerwert haben darf, um noch als eingeschwungen eingestuft zu werden.

$$
\begin{array}{|c|c|c|c|}\n\hline\n\text{Tolerance} & \boxed{0.10000} & \% & \\\hline\n\end{array}
$$

Beim exponentialen Settling gilt der gewählte Toleranzwert nur für die Abweichung des aktuellen vom letzten Triggerwert; für jeden vorangegangenen Triggerwert vergrößert sich die Toleranz jeweils um den Faktor 2.

Fernsteuerbefehl: SENSe:TRIGger:SETTling:TOLerance <nu>

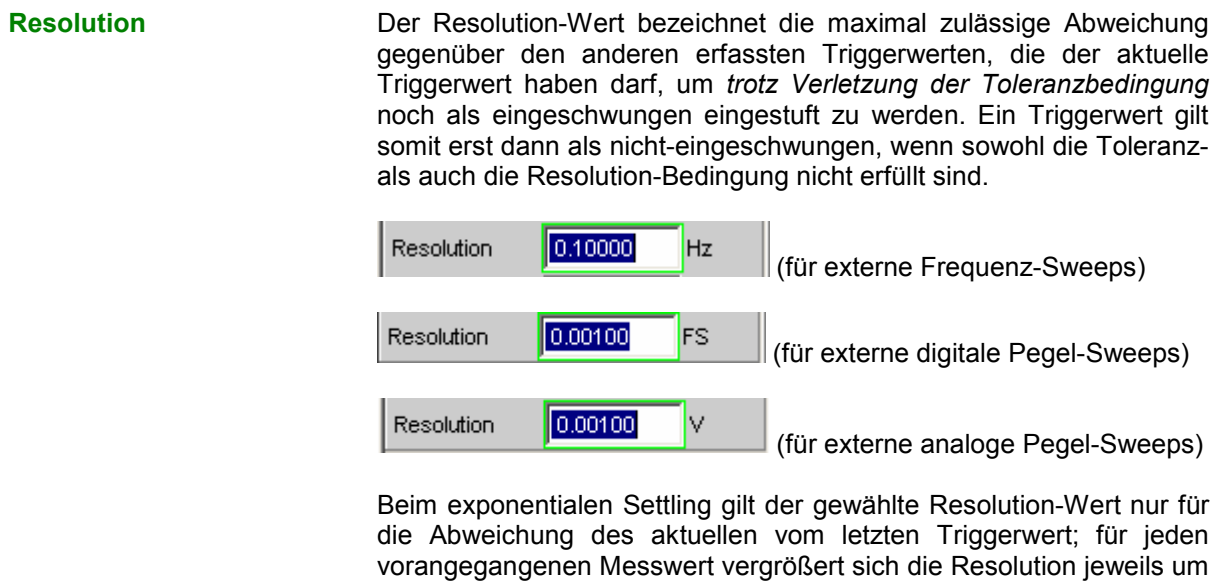

```
Fernsteuerbefehl:
```
SENSe:TRIGger:SETTling:RESolution <nu>

# **Beispiele für Settling**

Für alle folgenden Beispiele gilt die Einstellung:

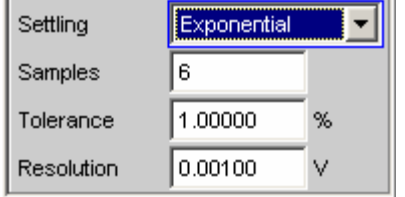

Für den aktuellen Messwert bedeutet dies, dass

der letzte Messwert um maximal +/- 1 % (oder +/- 0,086 dB),

den Faktor 2.

- der 2. letzte Messwert um maximal +/- 2 % (oder +/- 0,172 dB),
- der 3. letzte Messwert um maximal +/- 4 % (oder +/- 0,340 dB),
- der 4. letzte Messwert um maximal +/- 8 % (oder +/- 0,668 dB),
- der 5. letzte Messwert um maximal +/- 16 % (oder +/- 1,289 dB) abweichen darf.

Für eine analoge Pegelmessung von 1 V bedeutet dies, dass

- der letzte Messwert zwischen 0.99 ... 1.01 V liegen muss
- der 2. letzte Messwert zwischen 0.98 ... 1.02 V liegen muss
- der 3. letzte Messwert zwischen 0.96 ... 1.04 V liegen muss
- der 4. letzte Messwert zwischen 0.92 ... 1.08 V liegen muss
- der 5. letzte Messwert zwischen 0.84 ... 1.16 V liegen muss

Eine Verzerrungsmessung von 0.01 % wird dann als eingeschwungen angezeigt, wenn

- der letzte Messwert zwischen 0.0099 ... 0.0101 % liegt
- der 2. letzte Messwert zwischen 0.0098 ... 0.0102 % liegt
- der 3. letzte Messwert zwischen 0.0096 ... 0.0104 % liegt
- der 4. letzte Messwert zwischen 0.0092 ... 0.0108 % liegt
- der 5. letzte Messwert zwischen 0.0084 ... 0.0116 % liegt

# **Filter**

Dieser Abschnitt beschreibt die Einstellmöglichkeiten für *[Frei definierbare Filter](#page-678-0)*, sowie die verfügbaren *[Bewertungsfilter](#page-688-0)*.

Im Filterpanel werden die frei definierbaren Filter konfiguriert, die dann im Analyzer als Pre-Filter und Function-Filter oder auch im Generator benutzt werden können.

Die Bewertungsfilter sowie die festen Hoch- und Tiefpässe werden nicht im Filterpanel ausgewählt, sondern zusammen mit den frei konfigurierbaren Filtern in den Auswahlfeldern von Analyzer und Generator.

Das Kapitel Filter-Tabelle gibt eine Übersicht über die im Analyzer und Generator einstellbaren Filter, zusammen mit den Parametern für die Fernsteuerung.

## **Analyzer Pre-Filter**

Im Config-Panel des Analyzers kann ein Filter gewählt werden, das auf alle Messfunktionen wirkt. Es kann eines der im Filterpanel frei definierbaren Filter oder ein Bewertungsfilter gewählt werden. Damit ist eine gewünschte Vorfilterung möglich, ohne bei den einzelnen Messfunktionen das entsprechende Filter auszuwählen zu müssen.

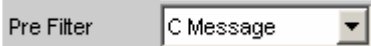

Fernsteuerbefehl: INPut:FILTer CMES

# **Analyzer Function-Filter**

Im Function-Panel des Analyzers können abhängig von dem gewählten Pegelmessverfahren bis zu 3 der im Filterpanel frei definierbaren Filter oder Bewertungsfilter in den Messzweig eingeschleift werden.

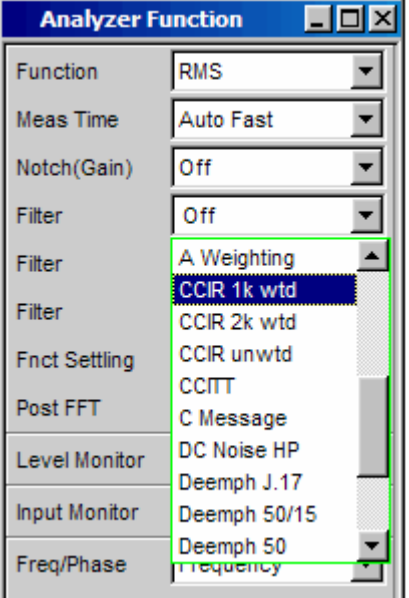

```
Fernsteuerbefehle: 
SENSe[1]:FILTer[1] CCIR 
SENSe[1]:FILTer2 UFIL5 
SENSe[1]:FILTer3 OFF
```
## **Generatorfilter**

Die meisten der Generatorsignale können im Zeitbereich gefiltert werden. Im Function-Panel des Generators kann eines der im Filterpanel frei definierbaren Filter, ein Bewertungsfilter oder einer der Hoch- und Tiefpässe gewählt werden.

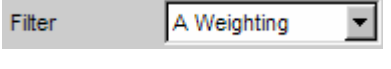

Fernsteuerbefehl: SOURce:FILTer AWE

Wenn ein Filter mit Verstärkung (z.B. das Bewertungsfilter CCIR 1k wtd) benutzt wird, muss der Generatorpegel so gewählt werden, dass durch die maximale Verstärkung des Filters keine Übersteuerung auftreten kann.

## Im Analoggenerator:

Im Generator Config Panel den Voltage Range auf Fix stellen, und im Generator Function Panel den Pegel so niedrig einstellen, dass der verstärkte Pegel immer kleiner als der gewählte Voltage Range Fix bleibt.

Beispiel:

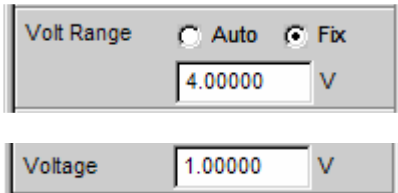

Hier ist eine maximale Verstärkung des Filters von 4 (12 dB) zulässig.

Im Digitalgenerator:

Den Pegel so klein wählen, dass der Pegel plus maximale Verstärkung des Filters kleiner als Full Scale bleibt.

Sowohl im Analog- als auch im Digitalgenerator ist ein eventuell eingestellter DC-Offset bei der Wahl des Pegels ebenfalls zu berücksichtigen.

## **Filter-Tabelle**

Übersicht über die im Analyzer und Generator einstellbaren Filter, zusammen mit den Parametern für die Fernsteuerung.

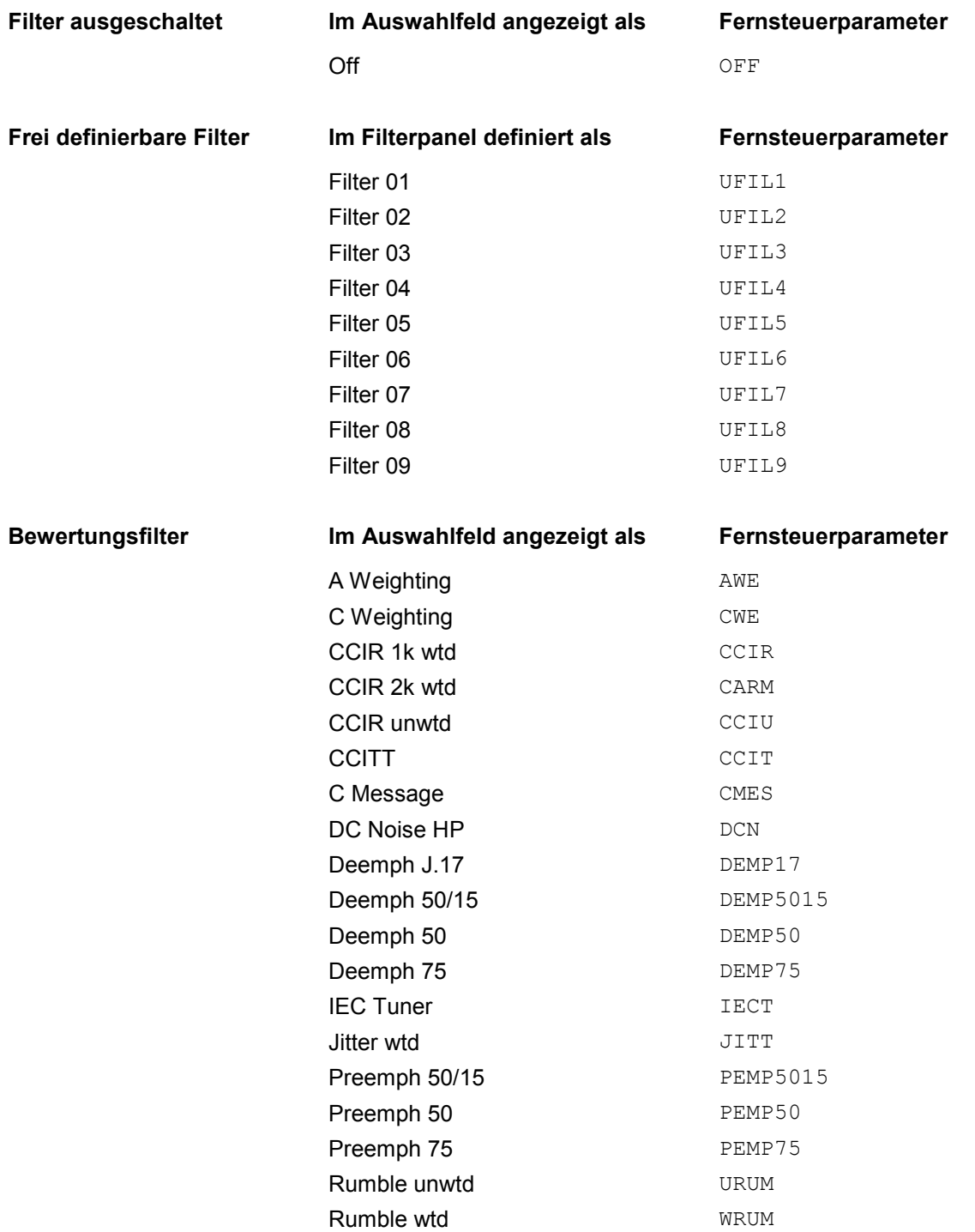

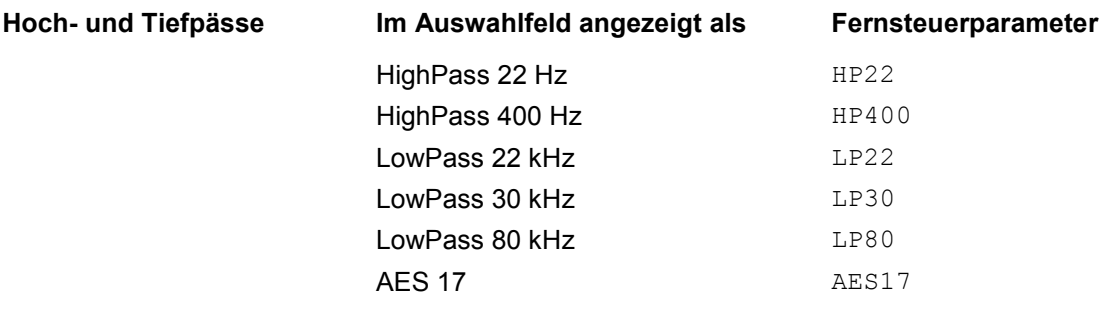

# <span id="page-678-0"></span>**Frei definierbare Filter**

Im Filterpanel können 9 Filter (bezeichnet mit Filter 01 bis Filter 09) unabhängig voneinander als Tiefpass, Hochpass, Bandpass, Bandsperre, Notch, Terzfilter oder Oktavfilter definiert werden.

Diese Filter sind als rekursive, elliptische Digitalfilter achter Ordnung realisiert (Ausnahme: bei Tief- und Hochpass ist auch vierter Ordnung möglich). Alle Filter werden durch Frequenztransformation aus einer Datenbasis mit normierten Referenztiefpässen berechnet. Die Welligkeit im Durchlassbereich ist 0,1 dB, Sperrdämpfungen sind in Schritten von etwa 10 dB verfügar.

Es genügt die Eingabe des Durchlassbereiches und der minimalen Sperrdämpfung. Die Frequenzen des Sperrbereichs werden unter Berücksichtigung der geforderten Sperrdämpfung berechnet und angezeigt. Die realisierte Sperrdämpfung ist dabei immer gleich oder größer als der Vorgabewert.

Neben den im Filterpanel eingegebenen Parametern ist zur Berechnung des Filters noch die Kenntnis der Abtastrate notwendig. Deshalb können die weiteren Parameter Sperrfrequenz, Delay und tatsächlich realisierte Dämpfung erst berechnet und angezeigt werden, nachdem das Filter im Analyzer oder Generator eingeschaltet wurde.

## **Filter 0i**

Filter 0i **Auswahl des Filtertyps für das Filter i**, mit i = 1 bis 9

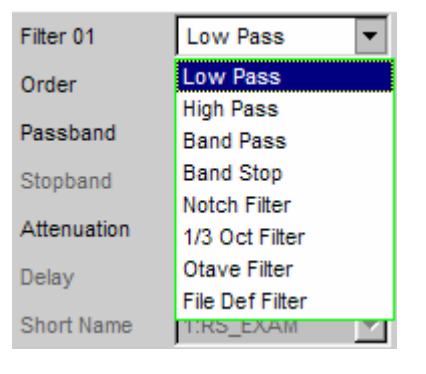

Fernsteuerbefehle: SENSe[1]:UFILter<i> LPASs HPASs BPASs BSTOp NOTCh TOCTave OCTave FILE

# **Tiefpass und Hochpass**

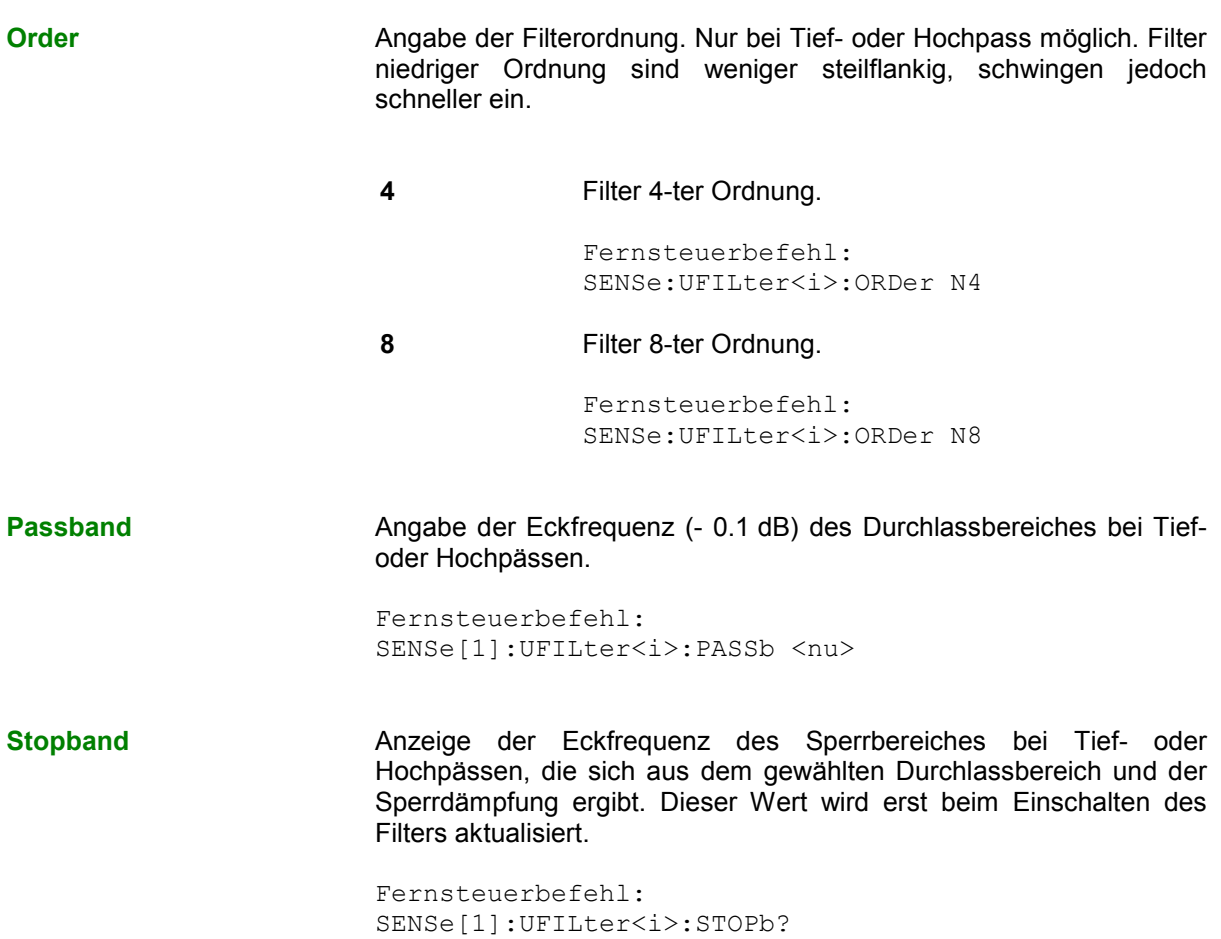

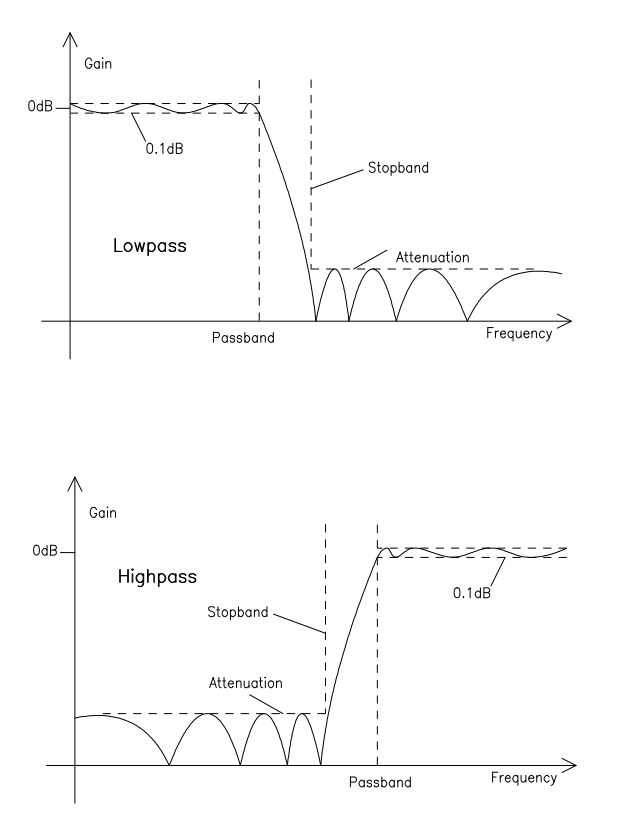

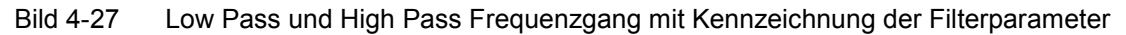

## **Bandpass und Bandsperre**

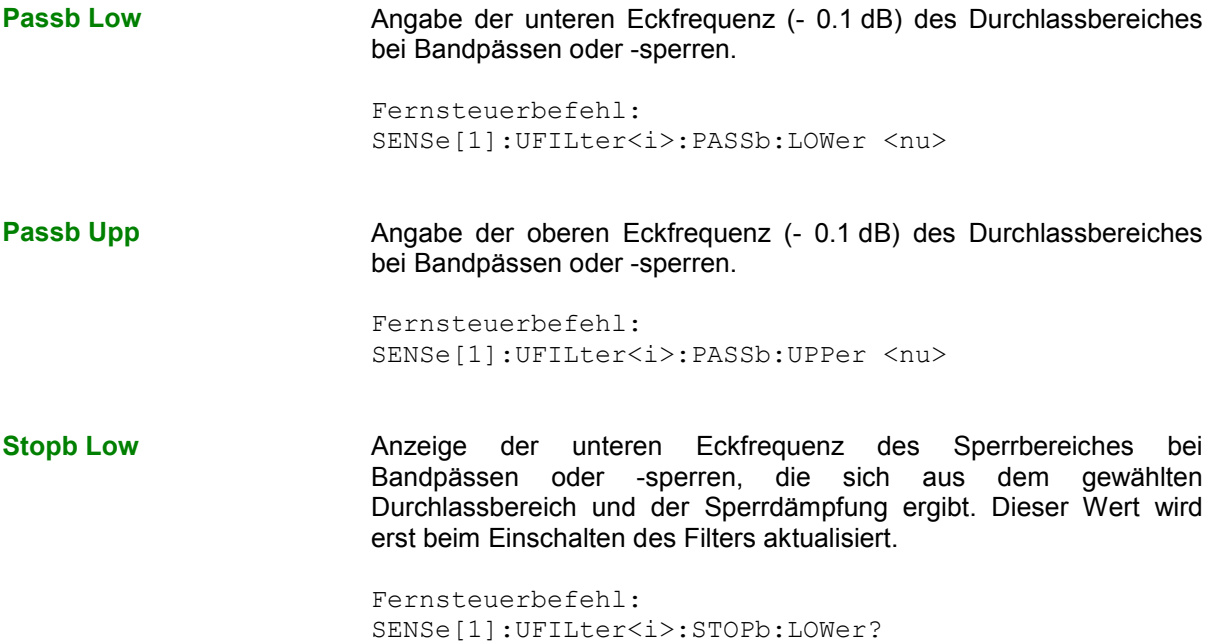

**Stopb Upp** Anzeige der oberen Eckfrequenz des Sperrbereiches bei Bandpässen oder -sperren, die sich aus dem gewählten Durchlassbereich und der Sperrdämpfung ergibt. Dieser Wert wird erst beim Einschalten des Filters aktualisiert.

> Fernsteuerbefehl: SENSe[1]:UFILter<i>:STOPb:UPPer?

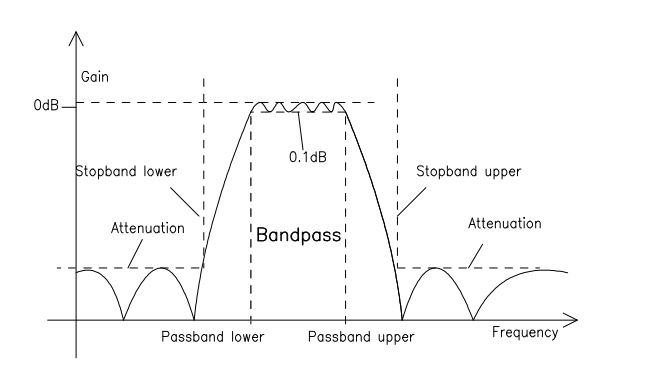

Bild 4-28 Band Pass Frequenzgang mit Kennzeichnung der Filterparameter

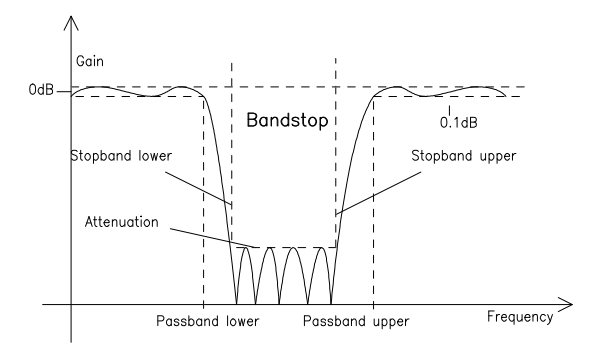

Bild 4-29 Band Stop Frequenzgang mit Kennzeichnung der Filterparameter

## **Notch, Terz- und Oktavfilter**

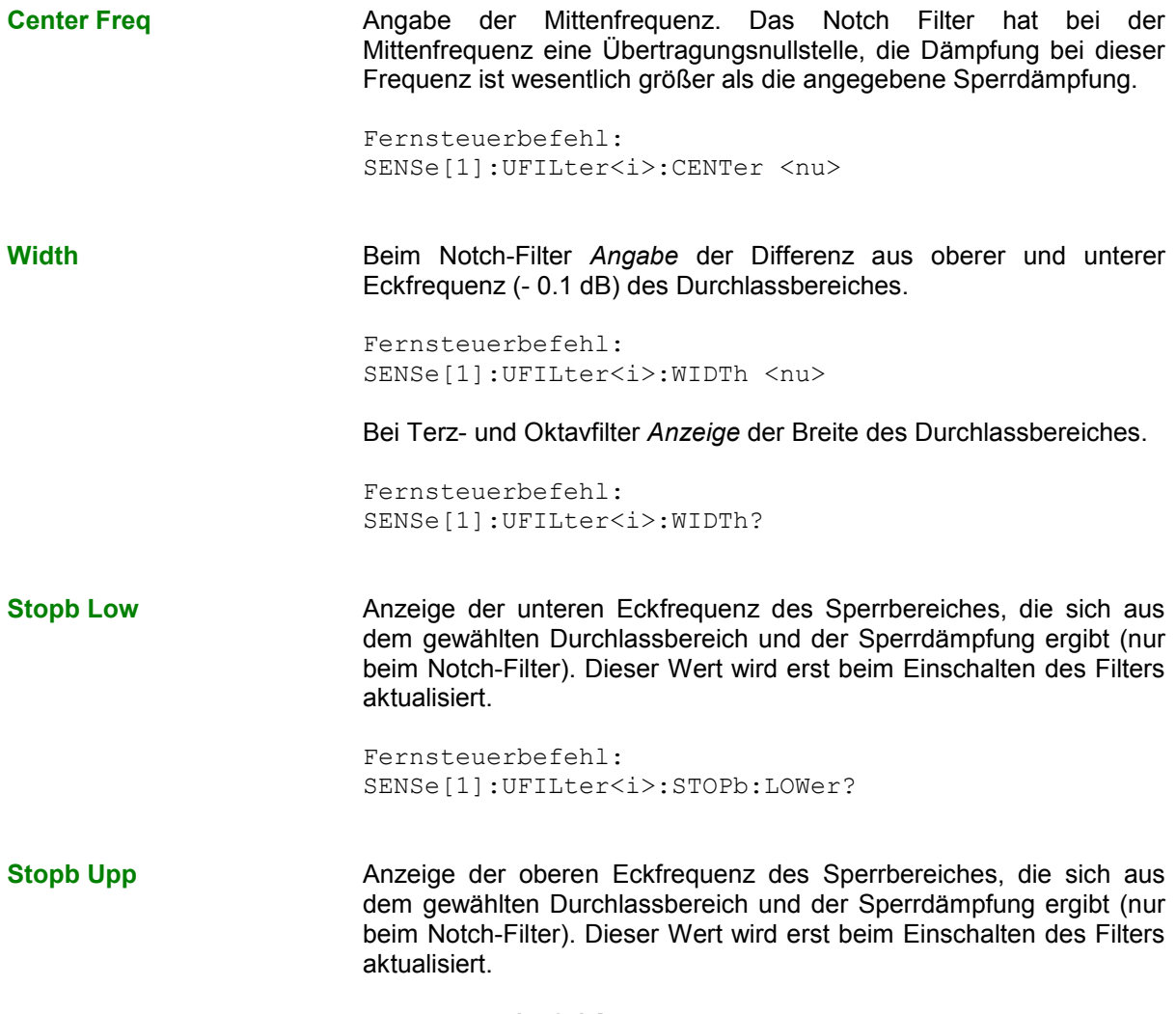

Fernsteuerbefehl: SENSe[1]:UFILter<i>:STOPb:UPPer?

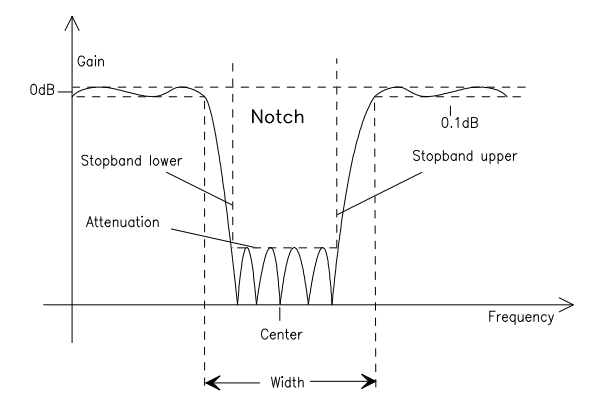

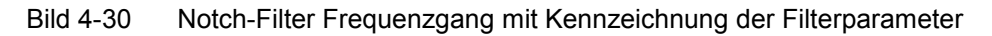

Terz- und Oktavfilter sind Bandpässe, deren Durchlassbereich geometrisch symmetrisch zur Mittenfrequenz liegt, wobei sich die Durchlassfrequenzen aus der Mittenfrequenz errechnen zu:

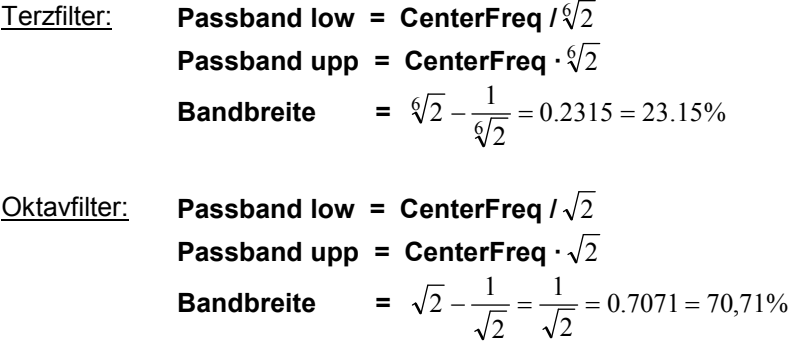

## *Hinweis:*

*Bei Terz- und Oktavfilter wird die 0,1-dB-Bandbreite soweit reduziert, dass bei den Eckfrequenzen eine Dämpfung von ca. 3 dB erreicht wird. Daher ist der angezeigte Zahlenwert von Width kleiner als die 3 dB-Bandbreite des Terz- bzw. Oktavfilters.*
## **Datei-definiertes Filter**

Falls die im Gerät eingebauten Filter den gewünschten Anwendungsfall nicht abdecken sollten, besteht die Möglichkeit, ein beliebiges Filter aus einer Datei einzulesen. Es werden zwei Dateiformate unterstützt, in denen das Filter entweder durch die Koeffizienten der Übertragungsfunktion (\*.coe) oder durch die Pole und Nullstellen (\*.zpz oder \*.npz und \*.xpz) in der z-Ebene beschrieben wird.

**File Def Filter** 

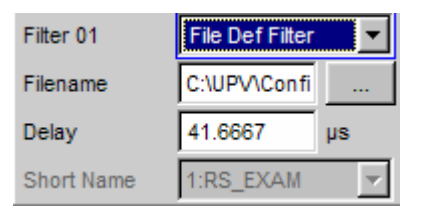

Es kann eine Datei geladen werden, in der das Filter entweder durch die Koeffizienten der Übertragungsfunktion (\*.coe) oder durch die Pole und Nullstellen (\*.zpz oder \*.npz und \*.xpz) in der z-Ebene beschrieben wird.

Der Button öffnet einen Browser, mit dem die Filterdatei ausgewählt werden kann.

Fernsteuerbefehl: SENSe[1]:UFILter<i>:FNAMe 'filename'

## **Koeffizienten der Übertragungsfunktion**

Das Filter in der Datei muss ein IIR-Filter mit vier Paaren von Polen und Nullstellen sein, realisiert durch vier hintereinandergeschaltete Biquads.

Die Übertragungsfunktion S(z) ergibt sich dann zu:

$$
S(z) = gain * \frac{\prod_{i=0}^{3} (z^{2} + z \cdot bl_{i} + b2i)}{\prod_{i=0}^{3} (z^{2} - z \cdot al_{i} - a2i)}
$$

**Beispiel:** Siehe Datei RS\_EXAM.COE im Verzeichnis D:\UPV\USER

*Hinweis:*

*Die Koeffizienten-Datei \*.COE ist nur gültig für die beim Entwurf festgelegte Abtastrate, d.h. der Frequenzgang des Filters ist auf diese Abtastrate normiert. Ist im R&S UPV eine andere Abtastrate eingestellt, ändert sich dementsprechend der Frequenzgang.* 

## **Pole und Nullstellen der Übertragungsfunktion**

Das Filter wird durch die Angabe der Pole und Nullstellen in der Z-Ebene definiert. Vier Paare von Polen und Nullstellen sind zulässig. Nicht benutzte Pole und Nullstellen müssen in den Ursprung der z-Ebene gelegt werden.

Die Übertragungsfunktion S(z) ergibt sich dann zu:

$$
S(z)=gain*\frac{\displaystyle\prod_{i=0}^3{(z-z_{oi})(z-z_{oi}^*)}}{\displaystyle\prod_{i=0}^3{(z-z_{pi})(z-z_{pi^*})}}
$$

mit:  $z_0$  Nullstellen,  $z_0$  Polstellen,  $z^*$  konjugiert komplexe Zahl.

## **File-Format \*.zpz**

**Beispiel:** Siehe Datei RS\_EXAM.ZPZ im Verzeichnis D:\UPV\USER

## *Hinweis:*

*Die Pol-Nullstellen-Datei \*.ZPZ ist nur gültig für die beim Entwurf festgelegte Abtastrate, d.h. der Frequenzgang des Filters ist auf diese Abtastrate normiert. Ist im R&S UPV eine andere Abtastrate eingestellt, ändert sich dementsprechend der Frequenzgang.* 

## **File-Format \*.npz**

**Beispiel:** Siehe Datei RS\_EXAM.NPZ im Verzeichnis D:\UPV\USER

## *Hinweis:*

*Pole und Nullstellen in der Datei \*.NPZ sind auf die dort angegebene Abtastfrequenz normiert. Ist im R&S UPV eine andere Abtastrate eingestellt, werden Pole und Nullstellen auf diese umgerechnet, so dass der Frequenzgang des Filters unverändert bleibt. In der Datei muss ein Bezugspunkt für den Frequenzgang, definiert durch Bezugsfrequenz und Bezugsverstärkung bei dieser Frequenz angegeben werden.* 

## **File-Format \*.xpz**

Dieses Fileformat ist eine Erweiterung des npz-Formates. Das File kann mehrere Parametersätze für Pole und Nullstellen enthalten. Für jeden Parametersatz muss die zugrunde liegende Abtastfrequenz sowie der Bereich der Abtastfrequenz angegeben werden, in dem die Pole und Nullstellen so umgerechnet werden können, dass der Frequenzgang des Filters innerhalb der vorgegebenen Toleranz bleibt. Dieses File-Format ermöglicht es, Filter mit engen Toleranzen über einen weiten Abtastfrequenzbereich zu benutzen.

### *Hinweis:*

*Pole und Nullstellen in der Datei \*.XPZ sind auf die dort angegebenen Abtastfrequenzen für die einzelnen Parametersätze normiert. Ist im R&S UPV eine andere Abtastrate eingestellt, werden Pole und Nullstellen innerhalb des zulässigen Frequenzbereiches auf diese umgerechnet, so dass der Frequenzgang des Filters unverändert bleibt. In der Datei muss ein Bezugspunkt für den Frequenzgang, definiert durch Bezugsfrequenz und Bezugsverstärkung bei dieser Frequenz angegeben werden.* 

## **Gemeinsame Parameter aller Filter**

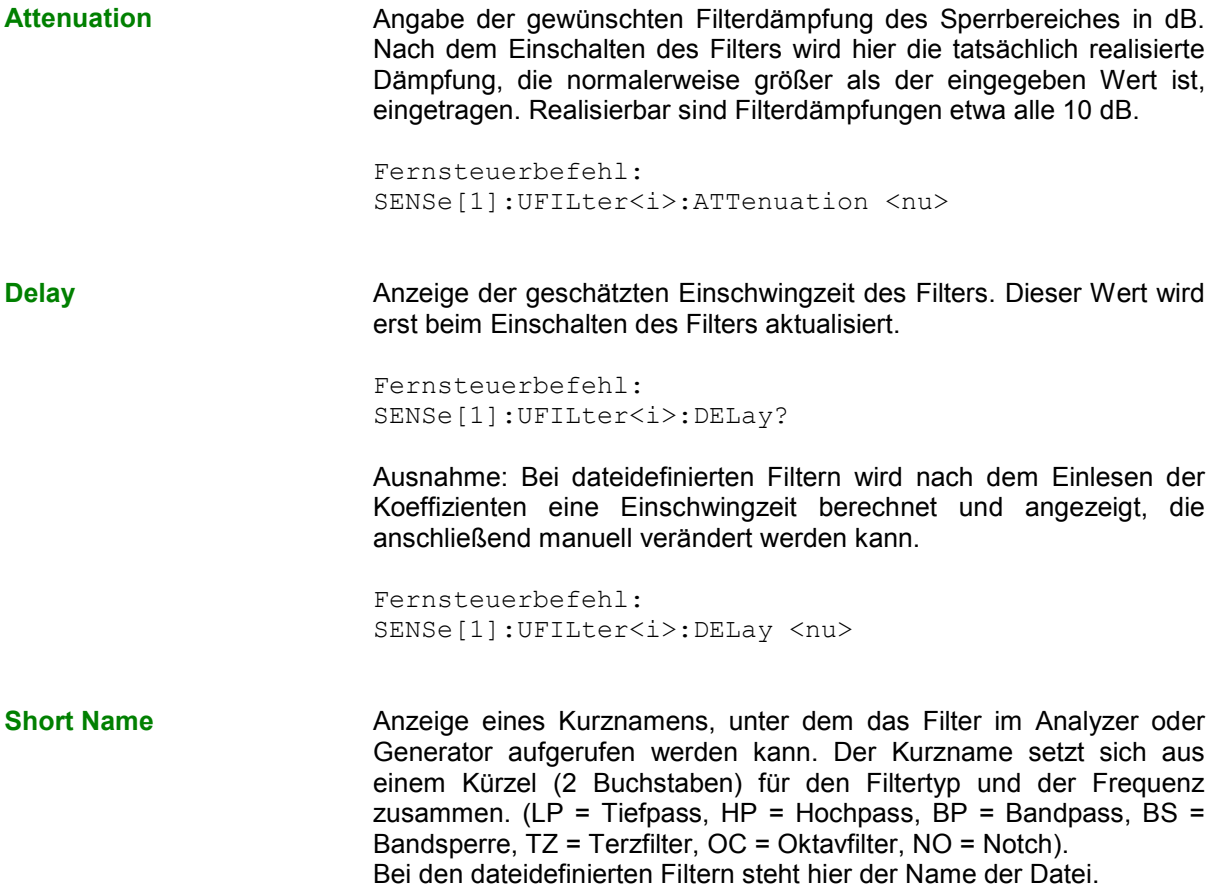

## **Einschwingzeit der Filter**

Aus den Filterparametern kann die Einschwingzeit des Filters abgeschätzt werden. Insbesondere bei steilflankigen Filtern oder schmalbandigen Bandpässen ergeben sich längere Einschwingzeiten.

Nach dem Start der Messung (z. B. durch eine neue Einstellung, Start-Tastendruck oder bei Sweep) wird vom R&S UPV diese Einschwingzeit für jedes Filter vor der eigentlichen Signalintegration abgewartet. Wenn (in Ausnahmefällen) die errechnete Zeit zu klein ist, dann sind die Filter beim Start der Messung noch nicht vollständig eingeschwungen. Dies kann zu instabilen Messwerten führen.

Zur Abhilfe kann folgender Trick angewendet werden:

Wenn das File-Def-Filter DELAY.COE (im Verzeichnis D:\UPV\USER) gewählt wird, so kann dort eine Einschwingzeit eingegeben werden, die zusätzlich zur Einschwingzeit der übrigen Filter bei der Messung berücksichtigt wird. Das Filter DELAY.COE hat sonst keine Funktion.

## *Hinweis:*

*Bei Verwendung eines Multikanal-Analysators wird die Gesamteinschwingzeit aller eingeschalteten Analysator-Filter auf 150000 Samples begrenzt (bei 40 kHz Analog-Bandbreite entspricht dies einer Einschwingzeit von ca. 1,5 s). Sollte dies im Ausnahmefall (z.B. bei Verwendung von 4 sehr steilflankigen Filtern) nicht ausreichen, kann unter Start Condition ein zusätzliches Delay eingegeben werden.* 

Bei Dauermessung wird die Filtereinschwingzeit nur beim (Neu-)Start der ersten Messung berücksichtigt. Alle weiteren Messungen erfolgen dann verzögerungslos.

### *Hinweis:*

*Bei Verwendung eines Multikanal-Analysators wird das Signal bei Dauermessung nicht kontinuierlich beobachtet, so dass die Filtereinschwingzeit auch bei jeder Folgemessung berücksichtigt wird.* 

# **Bewertungsfilter**

Neben den frei definierbaren Filtern bietet der R&S UPV eine Vielzahl von normgerechten Bewertungsfiltern an.

- A Weighting Filter dB Filter: A Weighting 10 ◈  $\overline{\phantom{a}}$ Normen: DIN 45412, DIN 45633  $\epsilon$  IEC 179, IEC 651  $-5$  $-16$  ANSI S1.4  $-15$  $-20$ Anwendung: Bewertete  $-25$  Störspannungsmessung  $-36$  $-35$  $-40$  $-45$  $-56$  $-55$  $-60$  $20 \t30 \t50$ 100 200 500  $1k$  $2k$   $3k$   $5k$  $10k$  $\overline{20k}$ C Weighting Filter  $\mathbf{d}\mathbf{B}$ Filter: C Weighting  $\overline{4}$ ◈ Normen: IEC 179, IEC 651  $\overline{z}$  ANSI S1.4  $\theta$  $-2$  $-4$ Anwendung: Bewertete  $-\epsilon$  $-8$  Störspannungsmessung  $-10$  $-12$  $-14$  $-16$  $-16$  $-20$ 30  $\overline{50}$ 100 200 500  $\overline{z}$  $\overline{3k}$  $\overline{5k}$  $\overline{10k}$  $\frac{20}{20}$  $\overline{1}$  $\overline{20}$
- **CCIR 1k wtd Filter** dB Filter: CCIR 1k wtd 20 ◈  $15$ Normen: CCIR Rec. 468-4 10 DIN 45405 5 CCITT Rec. N21  $\theta$  CISPR 6-76  $-5$  ITU-T J.16  $-10$  $-15$ Anwendung: Bewertete  $-20$  Störspannungsmessung  $-25$  $-36$  $-35$

 $-40$  $\frac{20}{20}$ 30 50

100

200

500

 $1<sub>k</sub>$  $2k$  $3k$  $-5k$  10k

 $\overline{20k}$ 

◈

5k 10k 20k

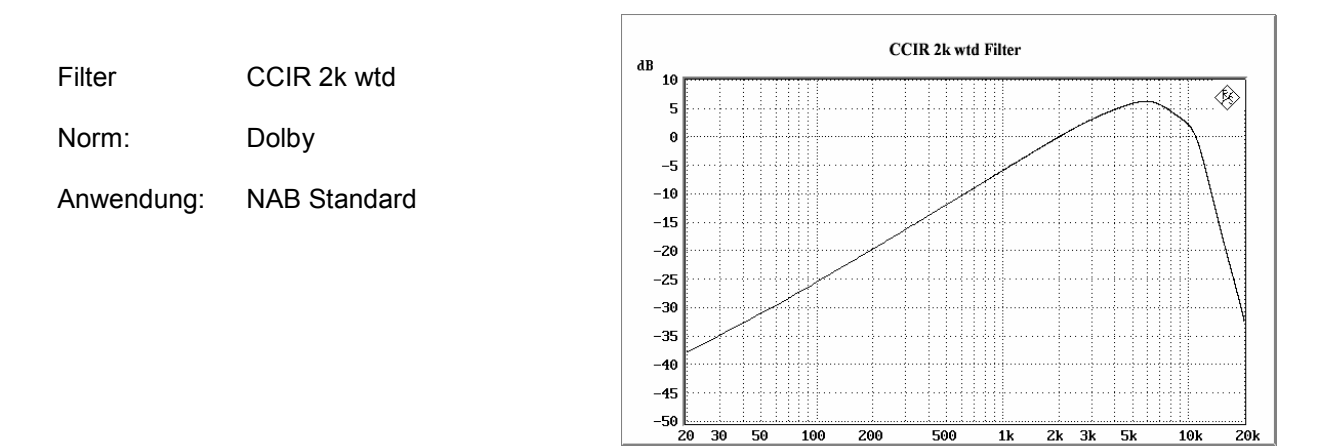

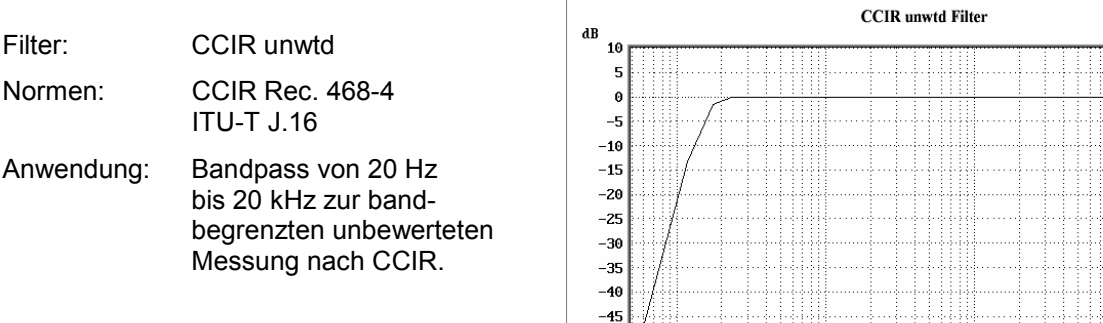

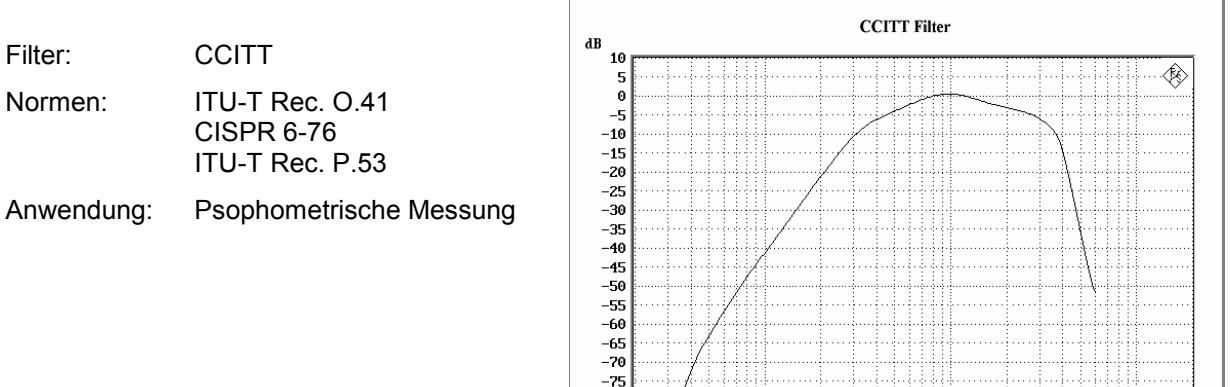

 $-75$ <br> $-80$ 

 $\frac{6}{20}$ 30  $\frac{1}{50}$ 

100

 $-50$  $-55$  $-60$ 

 $10$  $\overline{20}$ 

5

50 100 200

. . . . . . . . . . . . . .

 $\frac{1}{200}$ 

 $\frac{1}{500}$ 

 $\frac{1}{1}$ 

 $2k$   $3k$ 

 $\overline{5k}$ 

 $\overline{10k}$ 

 $\overline{20k}$ 

 $500$  1k 2k

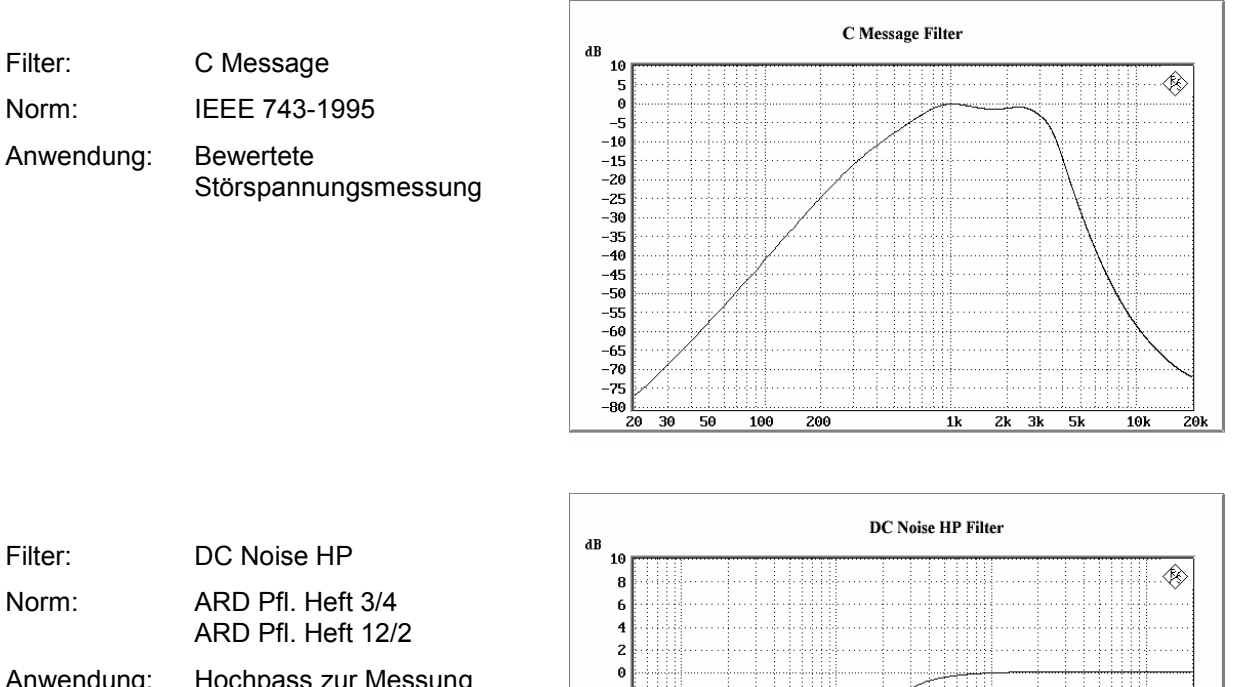

Anwendung: Hochpass zur Messung des Gleichfeldrauschens (Bandmaschinen)

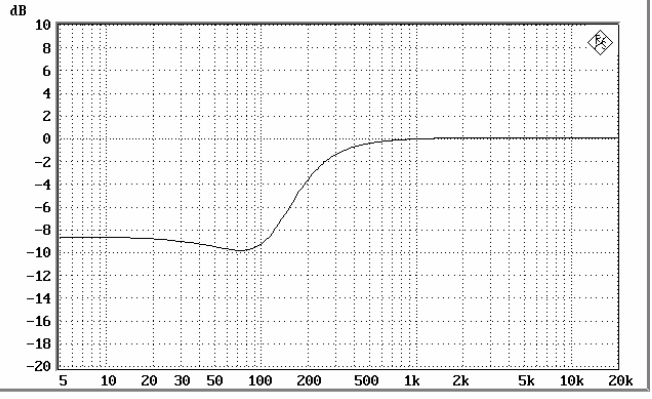

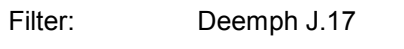

Norm: ITU-T J.17

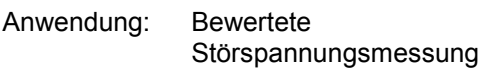

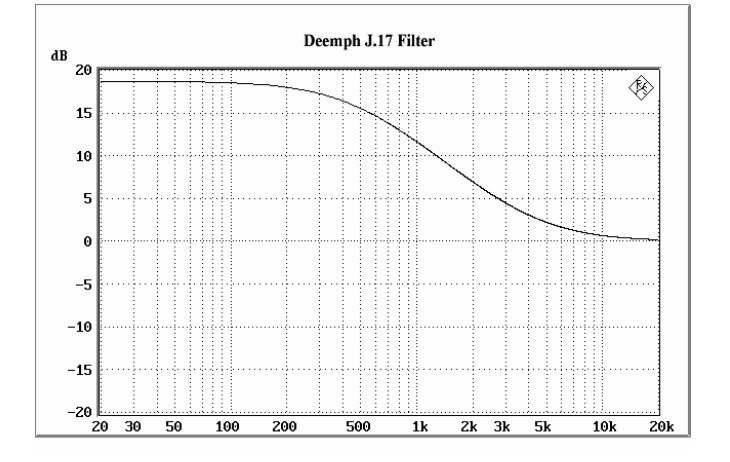

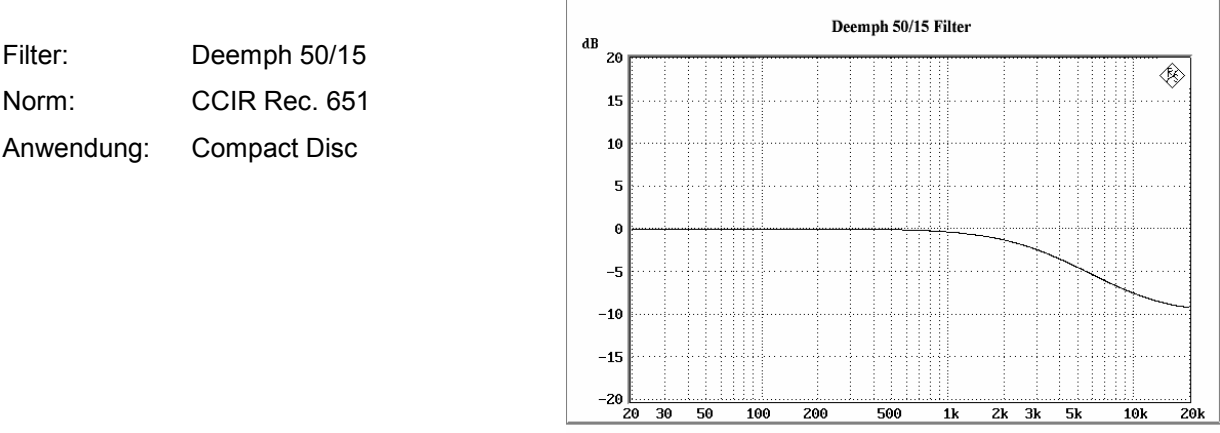

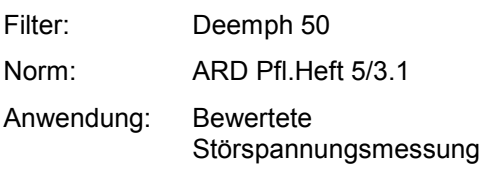

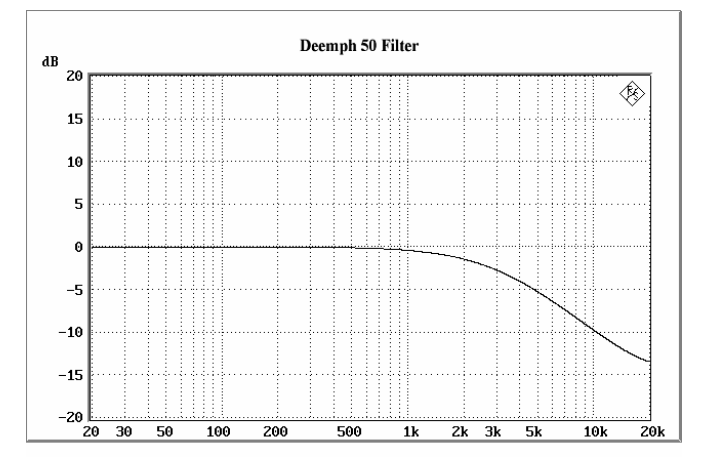

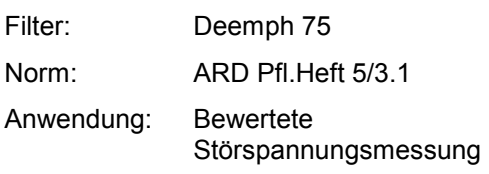

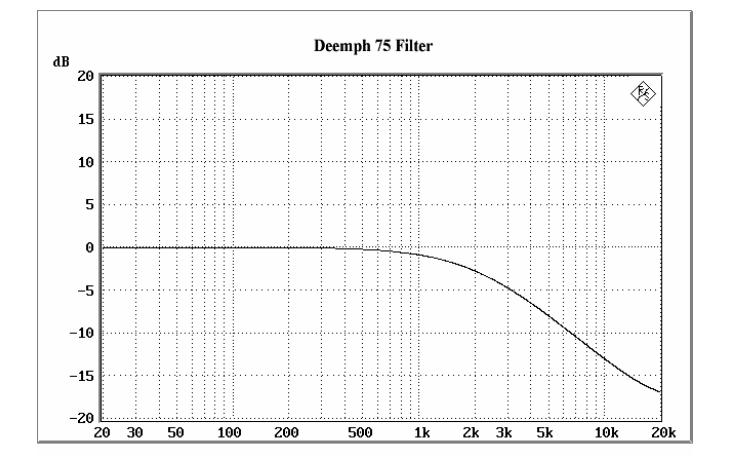

Filter IEC Tuner

Norm: DIN/IEC 60315-4

Anwendung: Messungen an FM-Tunern

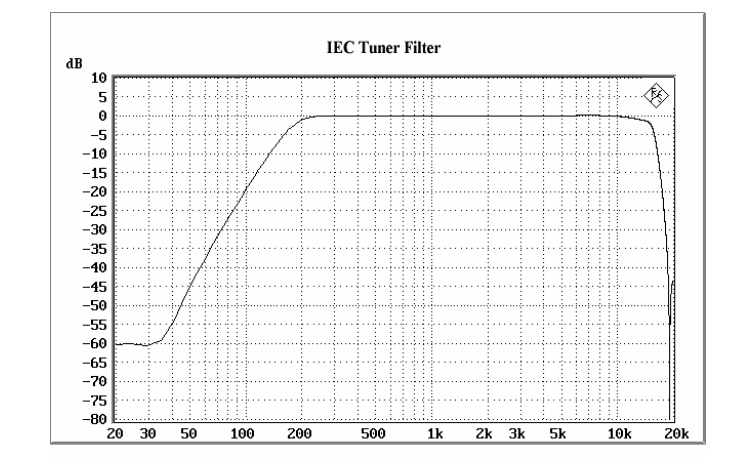

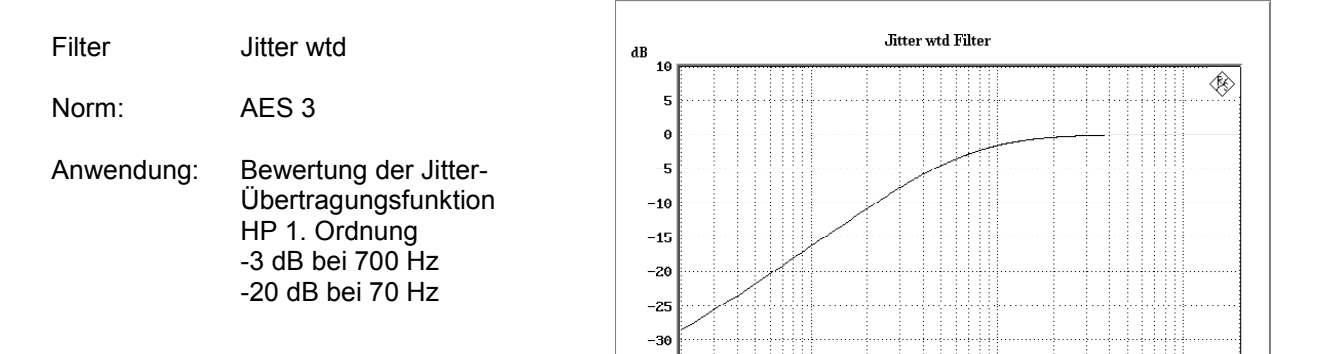

 $-35$  $-46$ 

 $20 \t30 \t50$ 

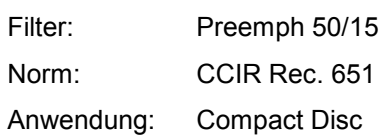

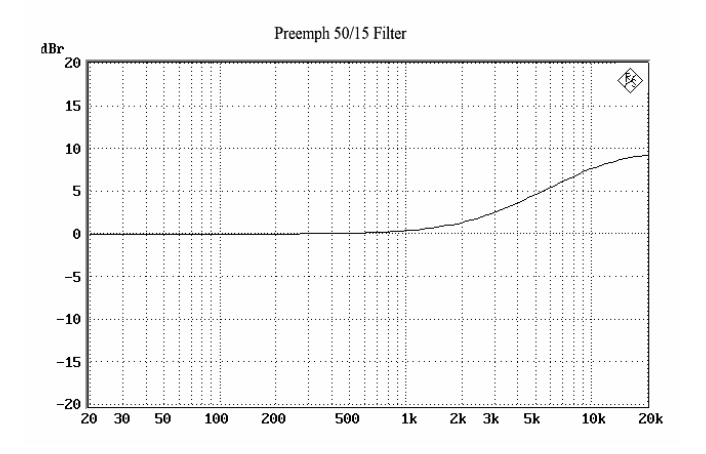

500

 $\overline{\textbf{1k}}$ 

 $2\mathbf{k}-3\mathbf{k}=-5\mathbf{k}$ 

 $10k$ 

 $\overline{20k}$ 

200

 $100$ 

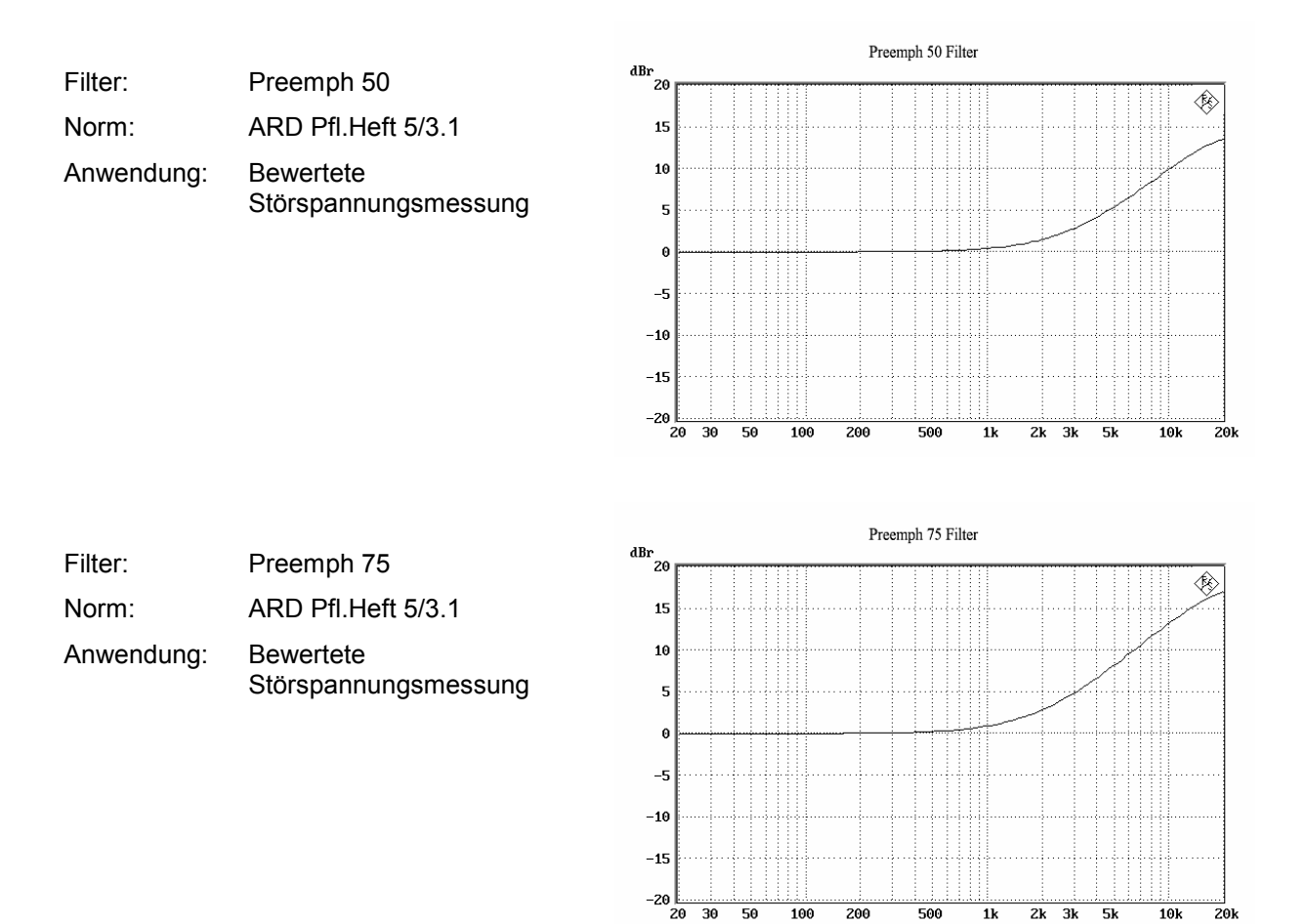

50

100

200

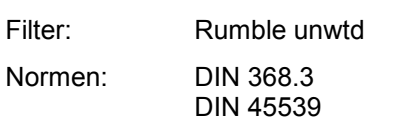

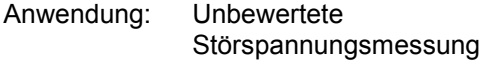

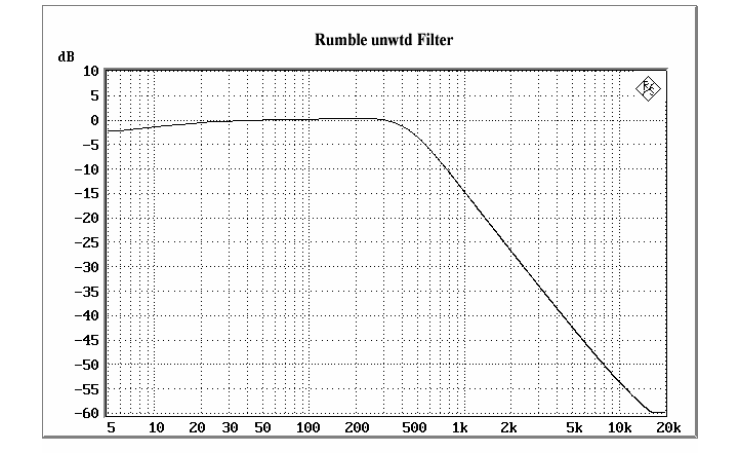

500

 $1\mathrm{k}$ 

 $2k$   $\,$   $3k$  $-5k$   $20k$ 

 $10k$ 

 $\frac{1}{5k}$  $\frac{10k}{10}$  $\overline{20k}$ 

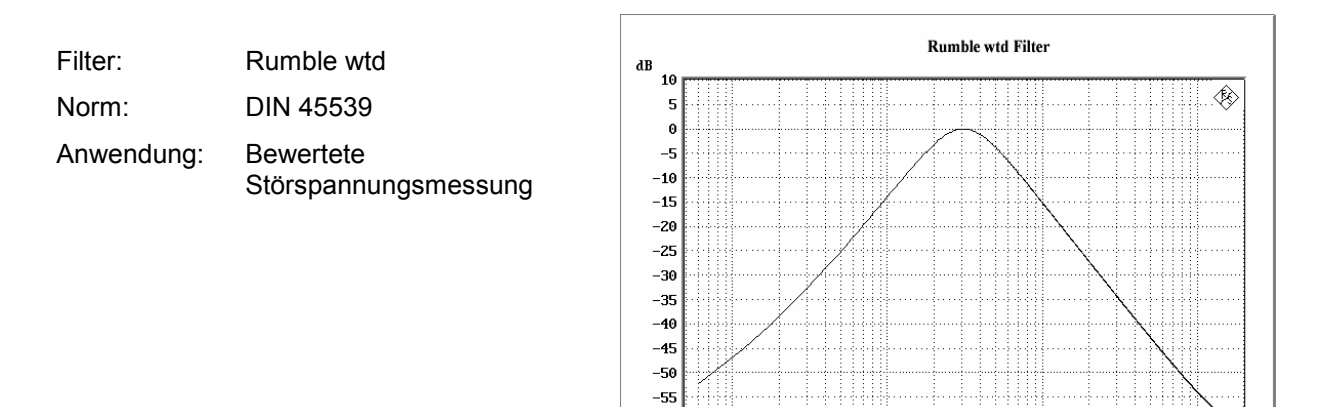

 $-60$ 

 $\frac{10}{10}$ 

 $20 \t30 \t50$ 

 $\frac{100}{100}$  $\frac{200}{ }$   $\frac{1}{500}$  $\frac{1}{1}$  $\frac{1}{2k}$ 

# **Hoch- und Tiefpässe**

Neben den frei definierbaren Filtern und den Bewertungsfiltern bietet der R&S UPV eine Auswahl fest eingestellter Hoch- und Tiefpässe an.

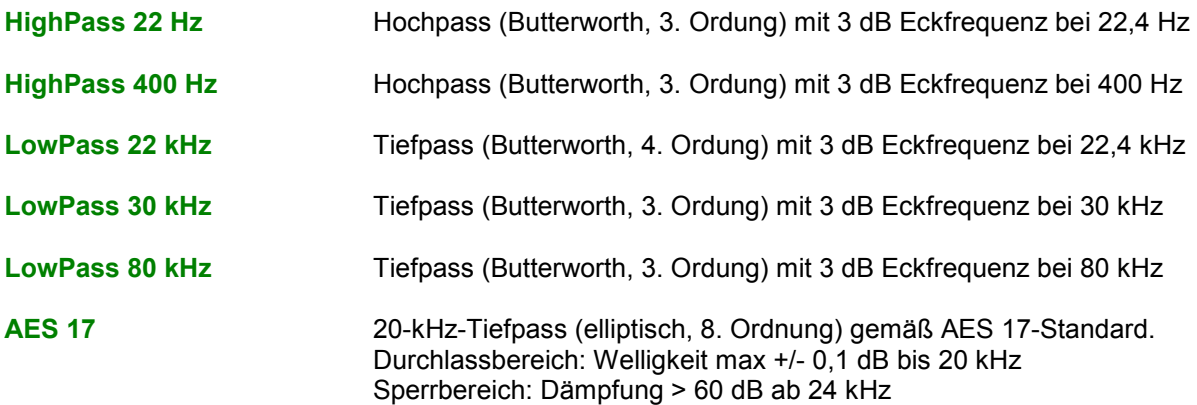

# **Mithören**

## **Auxiliaries-Panel**

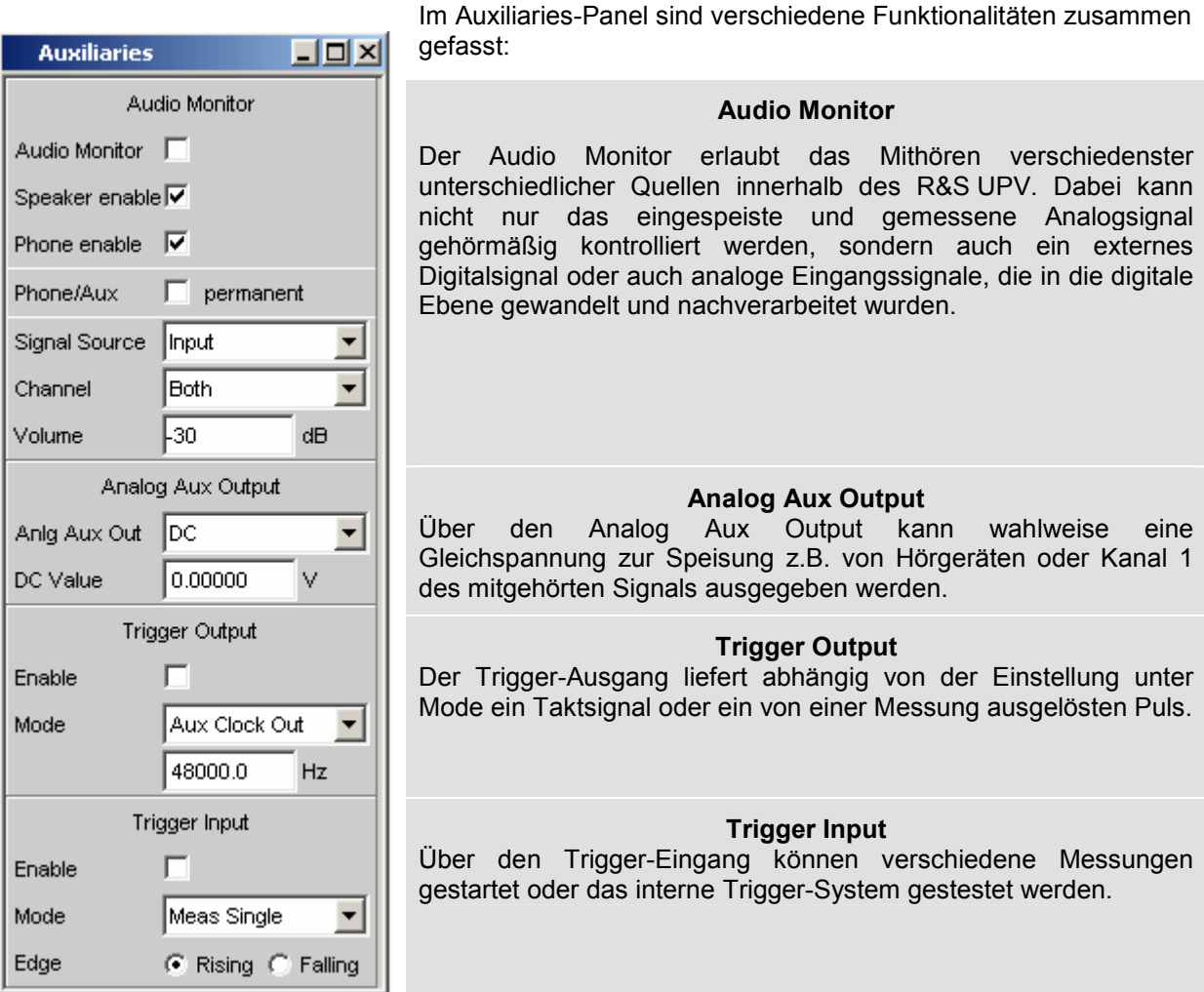

## Bild 4-31 Bedienpanel Auxiliaries

Über das Bedienfeld Audio Monitor im Auxiliaries-Panel ist es dem Benutzer möglich, an vielen verschiedenen Stellen des Signalpfads das Signal mitzuhören. Dabei spielt es keine Rolle, ob es sich um ein analoges oder digitales bzw. ein extern eingespeistes oder intern erzeugtes Signal handelt. Damit auch digitale Signale mitgehört werden können, verfügt der Mithör-Ausgang über einen Mithör-DAC, der die Umsetzung in die analoge Ebene vornimmt.

Das Mithörsignal wird über einen eingebauten Lautsprecher, an einer 6,3-mm-Klinkenbuchse an der Frontplatte rechts unten oder an der mit Anlg Aux Out beschrifteten BNC-Buchse an der Rückseite ausgegeben. Die max. Ausgangsspannung beträgt dabei abhängig von der gewählten Konfiguration bis zu 5 V.

*Hinweis:* 

*Bei Abtastraten über 200 kHz sowie generell in den Multikanal-Analysatoren ist ein Mithören nicht möglich.* 

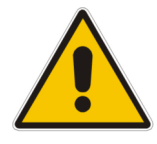

## *Warnung:*

*Das anliegende Signal, Geräteeinstellungen wie Messbereich und Messfunktion, sowie die eingestellte Lautstärke beeinflussen die Ausgangsspannung des eingebauten Kopfhörerverstärkers. Wenn die Lautstärke auf Maximum gestellt ist, kann der eingebaute Kopfhörerverstärker eine hohe Ausgangsspannung mit einem Effektivwert von bis zu 8 V liefern. Je nach Empfindlichkeit des angeschlossenen Kopfhörers kann dies zu sehr hohen Schalldrücken führen, die evtl. das Gehör schädigen können. Bei wechselnden Eingangssignalen wird deshalb empfohlen, die Lautstärke zu reduzieren und den Kopfhörer abzusetzen, bis das Signal eingeschwungen ist.* 

**Audio Monitor** Mithörmöglichkeit wird ein- oder ausgeschaltet..

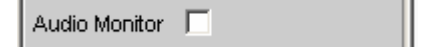

Eine leere Tick-Box signalisiert einen ausgeschalteten Audio Monitor. Wird die Mithörmöglichkeit aktiviert, erscheint innerhalb der Tick-Box ein Häkchen. Das Mithörsignal wird dann mit der unter Volume eingestellten Lautstärke bzw. Spannung ausgegeben, wobei in den darunter liegenden Zeilen ausgewählt werden kann, ob zur Wiedergabe der interne Lautsprecher, die Klinkenbuchse oder beide benutzt werden sollen.

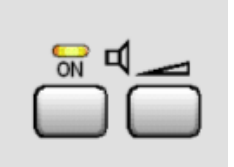

Das obige Bild stellt einen Ausschnitt aus der R&S UPV-Frontplatten-Tastatur dar. Hierüber ist der eingebaute Lautsprecher direkt bedienbar. Die linke Taste hat eine Toggle-Funktion, d.h. der Audio Monitor wird abwechselnd ein- oder ausgeschaltet. Die ON-Taste an der Frontplatte korrespondiert also mit der Tickbox von Audio Monitor im Auxiliaries Panel. Ein Druck auf die rechte Taste öffnet das Fenster zur Lautstärke-Einstellung.

Fernsteuerbefehl: AUXiliaries:AUDMonitor ON | OFF

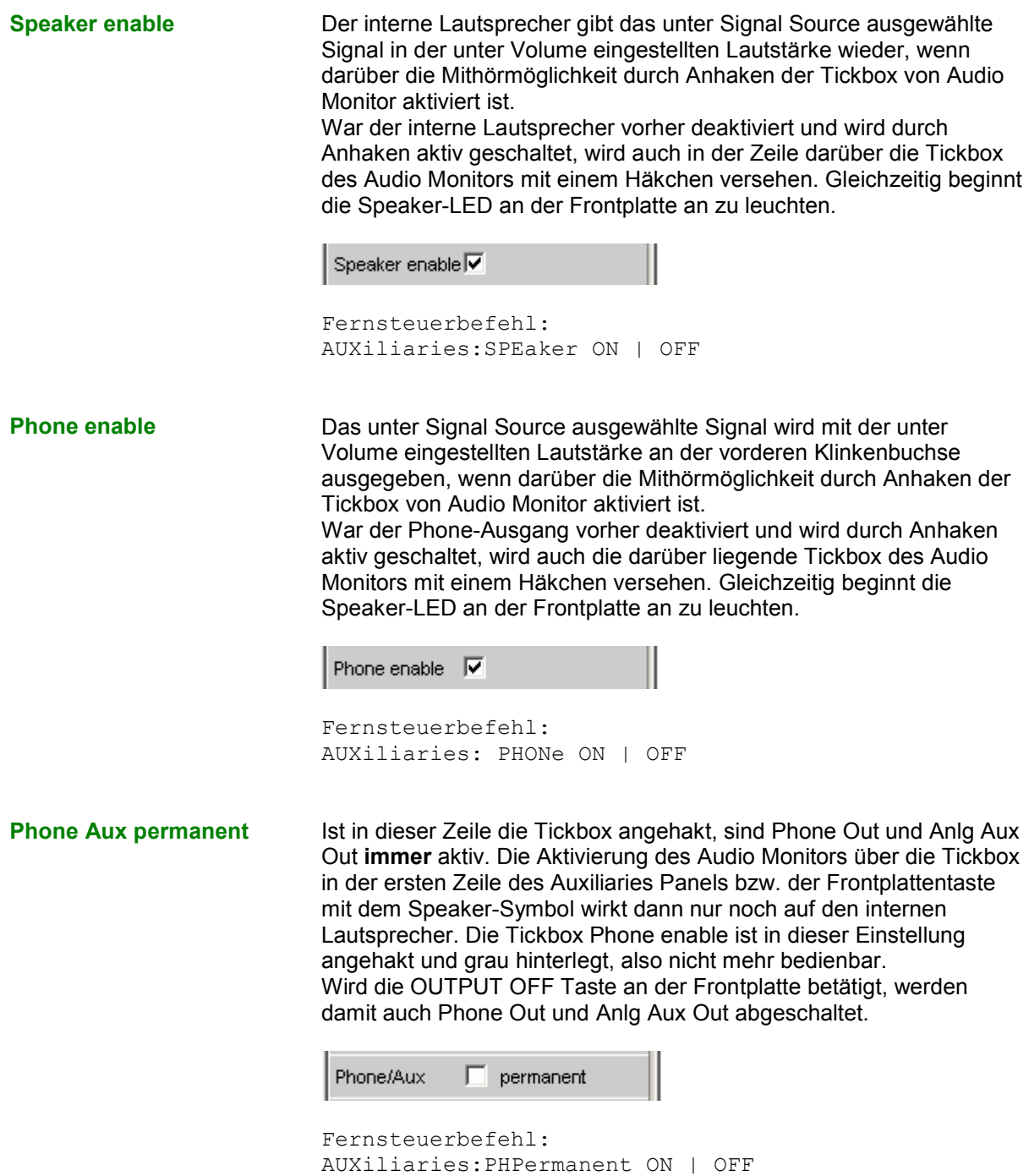

**Signal Source** Auswahl der Stelle im Signalpfad, die mitgehört werden soll.

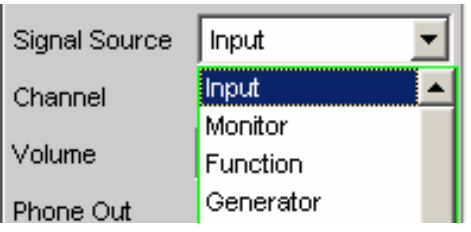

**Input** Ein an den Analyzer-Eingängen eingespeistes Signal kann mitgehört werden. Intern wird dabei automatisch das Eingangssignal des aktivierten Analyzers auf den Mithör-Ausgang geschaltet.

> Fernsteuerbefehl: AUXiliaries:SPEaker:SOURce INPut

**Monitor** Mithören nach dem digitalen Prefilter.

Fernsteuerbefehl: AUXiliaries:SPEaker:SOURce MONitor

**Function** Das Eingangssignal kann einer von der eingestellten Messfunktion abhängigen digitalen Nachverarbeitung unterzogen und dann abgehört werden.

> Um Übersteuerungen innerhalb der eingeschalteten Filter zu vermeiden, ist bei einigen Bewertungsfiltern eine Pegelabschwächung vorgenommen worden, um die Anhebung im Frequenzgang zu kompensieren. Diese Abschwächung ist zwar in der Messwertanzeige berücksichtigt, im Pegel des Mithör-Ausgangs jedoch zu sehen.

### *Hinweis:*

*Bei hoher Anforderung an die interne Messwertverarbeitung (Abtastraten von 192 kHz und mehr bei gleichzeitiger Verwendung mehrerer Filter) wird der Mithör-Ausgang in dieser Betriebsart stummgeschaltet, um die Messung nicht zu verlangsamen. Dieses Abschalten hat keinen störenden Einfluss auf das Messergebnis. Bei Betätigen der START-Taste erfolgt ein automatisches Wiedereinschalten des Mithör-Ausgangs.* 

Fernsteuerbefehl: AUXiliaries:SPEaker:SOURce FUNCtion

**Generator** Das digitale Datensignal aus dem DSP für den gerade aktivierten Generator wird über den Mithör-DAC auf den Mithörausgang geführt. Wird der analoge Generator mitgehört, so dient zur Ansteuerung des Mithör-DACs dieselben digitalen Signale, die auch zum Main-DAC des AnalogGenerators geführt werden. Bei den Generatorfunktionen DIM oder Sine mit aktiviertem Low Dist ist **kein** Mithören möglich. Nach Einschalten einer dieser Funktionen erscheint die Meldung: Speaker not available for generator function DIM or Low Dist activated!

Fernsteuerbefehl: AUXiliaries:SPEaker:SOURce GENerator Das nachfolgende Blockschaltbild zeigt die Stellen in der Signalverarbeitung, an denen das Signal abgegriffen und zum Mithörausgang durchgeschleift wird:

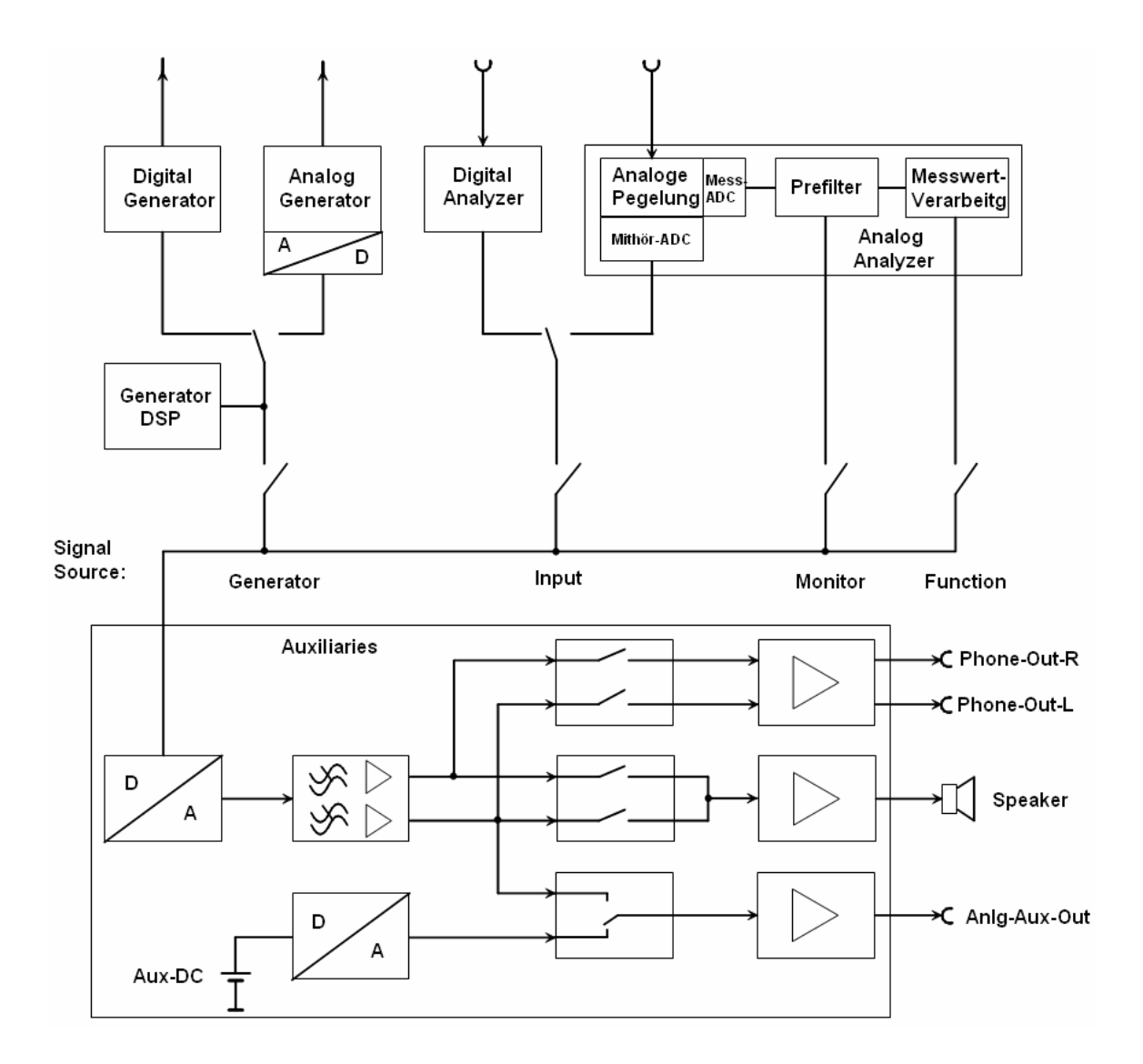

Bild 4-32 Verschaltung des Mithörausgangs

**Channel** Wahl des mitzuhörenden Kanals..

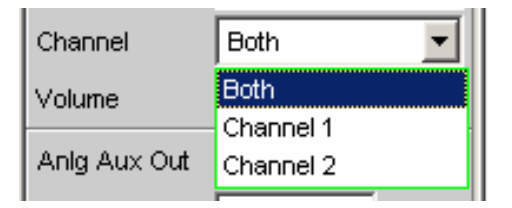

Mit Hilfe dieses Menüpunktes kann entschieden werden, ob zweikanalig (Both) oder nur einkanalig (wahlweise Kanal 1 oder 2) mitgehört werden soll.

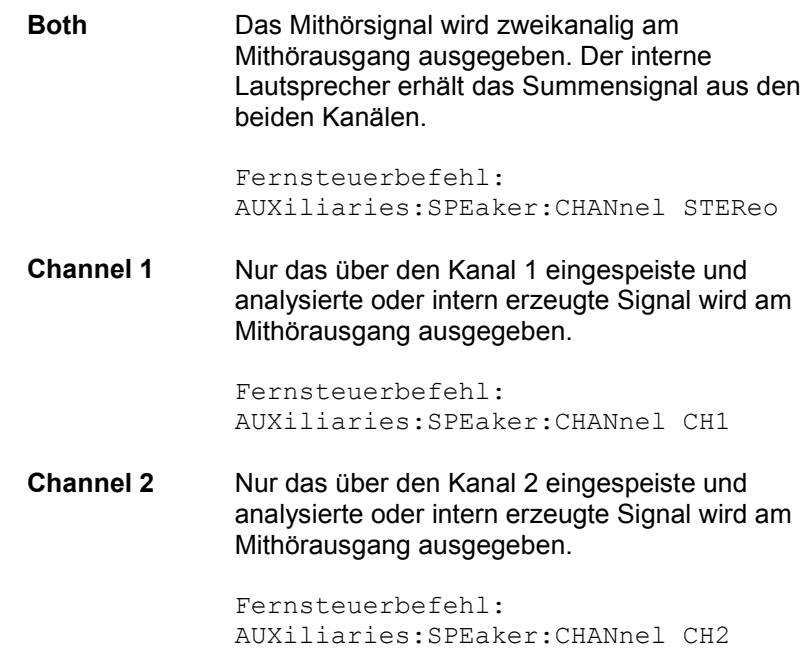

**Volume** Einstellen der Lautstärke.

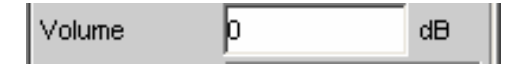

Bereich von 0 dB (größte Lautstärke bzw. Ausgangsspannung) bis - 120 dB (geringste Lautstärke bzw. Ausgangsspannung). Diese Einstellung wirkt auf alle drei internen Signalwege: den internen Lautsprecher, die Klinkenbuchse an der Geräte-Frontseite und der BNC-Buchse (Anlg Aux Out) an der Geräte-Rückseite.

Die Ausgangsspannung kann direkt im Panel durch eine Zifferneingabe beeinflusst werden. Ist der Direktmode aktiviert (Eingabgefeld mit einem magentafarbenen Rahmen, wenn das Feld angewählt und mit Enter bestätigt wurde), kann quasikontinuierlich mit den Corsortasten oder dem Drehrad die Ausgangsspannung verändert werden.

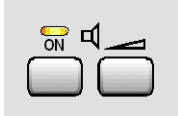

Wird auf der R&S UPV-Tastatur das Lautsprecher-Volume-Symbol (rechte Taste) gedrückt, erscheint auf dem Bildschirm folgendes Bedienfeld:

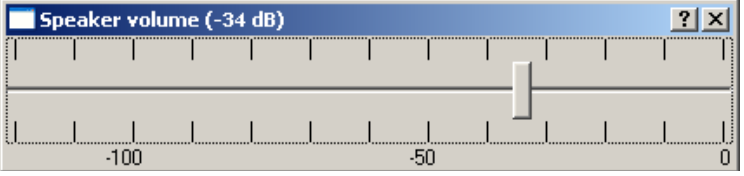

Innerhalb dieses Feldes kann nun mit dem Drehrad oder den Cursortasten => bzw. <= in 1-dB-Schritten, mit den Tasten page up/down in 10-dB-Schritten die Lautstärke eingestellt werden.

Ist an den R&S UPV eine Maus angeschlossen, ist der waagrechte Schiebebalken direkt bedienbar.

Auf der externen Tastatur ist dieses Bedienfenster mit Ctrl F9 aufzurufen. Die Änderung der Ausgangsspannung kann über dieselben Tasten wie auf der R&S UPV-Frontplattentastatur vorgenommen werden. Zusätzlich erlauben auch die Tasten Tab bzw. Shift Tab die Änderung der Ausgangsspannung in 1-dB-Schritten.

Das Eingabefenster verschwindet wieder vom Bildschirm durch Druck auf die Taste ENTER $\leftarrow$ , auf Escape oder einen nochmaligen Druck auf das Lautsprecher-Volume-Symbol. Mit der Maus genügt ein Anklicken des Kreuzchens an der rechten oberen Ecke.

Fernsteuerbefehl: AUXiliaries:SPEaker:VOLume <n>

**Anlg Aux Out** Zusätzlicher BNC-Ausgang an der R&S UPV-Rückseite.

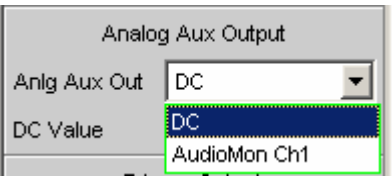

**DC** Der Aux-Ausgang liefert eine Gleichspannung an der rückseitigen BNC-Buchse. Diese kann dazu benutzt werden, um ein externes DUT (**D**evice **U**nder **T**est, z.B. ein Hörgerät) zu versorgen.

### Achtung:

Steht der Anlg Aux Out auf DC, wirkt die Taste Output OFF auf der R&S UPV-Frontplatte nicht! Damit ein angeschlossenes DUT seine Betriebsspannung bzw. seinen Arbeitspunkt nicht verliert, bleibt die Gleichspannung am Ausgang erhalten!

Fernsteuerbefehl: AUXiliaries:AAUXout DC

**AudioMon Ch1**  Es wird der linke Kanal des Mithörsignals an der rückwärtigen BNC-Buchse ausgegeben.

> Ist bei Wahl dieser Einstellung der Audio Monitor (oberste Zeile) noch nicht aktiviert, erscheint folgende Meldung (nur wenn Phone/Aux = permanent **nicht** angehakt ist):

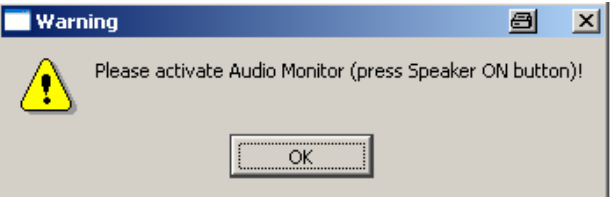

Dadurch wird der Benutzer dazu aufgefordert, den Audio Monitor zu aktivieren, damit aus dem BNC-Ausgang auf der Rückseite des R&S UPV ein Signal ausgegeben wird.

Fernsteuerbefehl: AUXiliaries:AAUXout AUDM1

## **DC Value** Höhe des Gleichspannungspegels an der rückwärtigen BNC-Buchse. DC Value 0.00000 v Die DC-Ausgangsspannung ist zwischen -2,5 V und +2,5 V einstellbar. Diese Bedienzeile erscheint nur, wenn in der Zeile darüber als Anlg Aux Out DC eingestellt wurde. Fernsteuerbefehl: AUXiliaries:DCValue <nu> **Trigger Output** Zusätzlicher BNC-Ausgang an der R&S UPV-Rückseite. Trigger Output Г Enable Aux Clock Out Mode  $\overline{\phantom{a}}$ 48000.0  $Hz$ Enable **Enable** Aktiviert oder deaktiviert den Trigger-Ausgang И Enable Fernsteuerbefehl: AUXiliaries:TRIGger:OUTPut:ENABle ON | OFF **Mode** Der R&S UPV gibt entweder einen Puls, solange eine Messung läuft, oder ein Rechtecksignal aus. Mode Aux Clock Out Measuring Aux Clock Out **Measuring** Während einer laufenden Messung gibt der R&S UPV abhängig von der Einstellung in der Zeile Edge einen Low- oder einen Highpegel aus. Fernsteuerbefehl: AUXiliaries:TRIGger:OUTPut:MODE MEAS

**Aux Clock Out**  Die Frequenz des internen DDS-Oszillators auf dem Digital Mainboard DMB wird als Rechtecksignal ausgegeben. Fernsteuerbefehl:

AUXiliaries:TRIGger:OUTPut:MODE AUXC

Wird bei Trigger Output als Mode Aux Clock Out gwählt, erscheint eine zusätzliche Bedienzeile, die die Eingabe einer Frequenz ermöglicht:

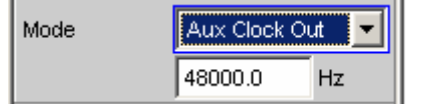

Die Frequenz des DDS-Oszillators kann zu Synchronisationszwecken genutzt werden. Bei den Bandbreiten 22, 40 und 80 kHz (im Generator Config Panel) ist sie unabhängig von der Abtastfrequenz des Generators. Wird Play Auto gewählt, ist sie die 512-fache Sample-Frequenz (Masterclock), mit der ein Waveform-Signal vom Analyzer aufgenommen wurde (recorded waveforms) und über den Generator abgespielt werden kann (Bandwidth Play Auto im Generator Config Panel und Function Play im Generator Function Panel).

Fernsteuerbefehl: AUXiliaries:TRIGger:OUTPut:FREQuency <parameter>

Edge **Edge** Hiermit wird festgelegt, ob der R&S UPV während einer laufenden Messung einen Low- oder einen Highpegel ausgeben soll. Dieser Bedienpunkt erscheint nur, wenn bei Mode Measuring eingestellt wurde.

> Edge C Rising C Falling

```
Fernsteuerbefehl: 
AUXiliaries:TRIGger:OUTPut:EDGE FALL | RIS
```
**Trigger Input** Zusätzlicher BNC-Eingang an der R&S UPV-Rückseite.

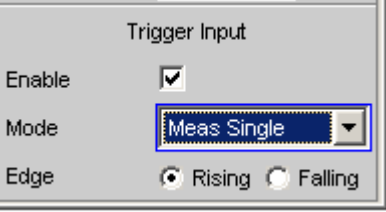

### Enable **Enable** Aktiviert oder deaktiviert den Trigger-Eingang

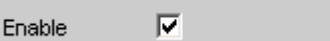

```
Fernsteuerbefehl: 
AUXiliaries:TRIGger:INPut:ENABle ON | OFF
```
**Mode** Ein an der BNC-Buchse Trigger In anliegender Puls kann verschiedene Ereignisse auslösen.

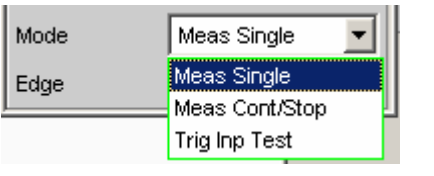

**Meas Single** Der Triggerpuls löst eine einzelne Messung aus. Die Tasten START, SINGLE und STOP/CONT auf der Frontplatte sind nicht bedienbar. Fernsteuerbefehl: AUXiliaries:TRIGger:INPut:MODE MSIN **Meas Cont/Stop**  Der Triggerpuls löst eine kontinuierliche Messung aus. Durch die Toggle-Funktion kann die fortlaufende Messung gestartet oder gestoppt werden. Die Tasten START, SINGLE und STOP/CONT auf der Frontplatte sind nicht bedienbar.

> Fernsteuerbefehl: AUXiliaries:TRIGger:INPut:MODE MCON

**Trig Inp Test** Alle LED's leuchten im Takt der anliegenden Spannung (TTL-Pegel)  $Low = Off$  $High = On$ 

> Fernsteuerbefehl: AUXiliaries:TRIGger:INPut:MODE TRIG

**Edge** Hiermit wird festgelegt, ob der R&S UPV auf die ansteigende oder die abfallende Flanke des Eingangssignal reagieren soll. Diese Bedienzeile ist nicht sichtbar, wenn der Mode Trig Inp Test gewählt wurde.

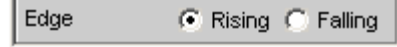

# **Switcher Panel**

Dieser Abschnitt beschreibt, wie der Switcher R&S UPZ an den R&S UPV angeschlossen und bedient wird.

## **Switcher mit dem R&S UPV verbinden**

An den R&S UPV können die Audio-Switcher R&S UPZ angeschlossen werden. Der R&S UPZ kann als Input- oder Output-Switcher ausgeführt sein. Ein Input-Switcher ermöglicht es, bis zu acht verschiedene Messobjekte auf die zwei Analyzer-Eingänge zu schalten, ohne jedesmal umstecken zu müssen. Ein Output-Switcher kann die vom R&S UPV gelieferten Generatorkanäle auf bis zu acht Messobjekte verteilen.

An den R&S UPV können bis zu 16 Input- und 16 Output-Switcher angeschlossen werden, dadurch stehen jeweils bis zu 128 Kanäle zur Verfügung.

Die zwei Sammelschienen-Anschlüsse A und B an der Frontplatte des R&S UPZ werden mit dem R&S UPV verbunden. Beim Input-Switcher werden die XLR-Stecker der Sammelschiene mit den Analyzer-Eingängen, beim Output-Switcher die XLR-Buchsen der Sammelschiene mit den Generator-Ausgängen verbunden.

Für mehr Informationen siehe Bedienhandbuch R&S UPZ.

Der R&S UPZ wird über die COM-Schnittstelle des R&S UPV angesteuert, die nicht nur zur Bedienung des R&S UPZ verwendet wird, sondern über die der R&S UPV auch ferngesteuert werden kann.

Die Funktion der COM-Schnittstelle wird im Config Panel (im Menü Utilities) eingestellt:

## **COM Interface Used for**

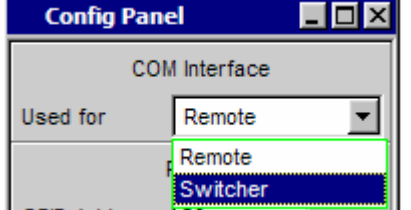

Eine neue Auswahl wird erst nach Neustart des R&S UPV wirksam.

**Remote** Die COM-Schnittstelle kann für die Fernsteuerung des R&S UPV benutzt werden. **Switcher** Die COM-Schnittstelle wird für die Ansteuerung des Switchers R&S UPZ benutzt.

# **Default-Einstellung**

Wird die Bedienung des Switchers nach Laden des Default-Setup (Preset) des R&S UPV zum erstenmal eingeschaltet, so werden die Kanäle in einen definierten Anfangszustand gestellt: Alle Kanäle beider Switchertypen sind auf 0 gestellt, also offen. Wird zusätzlich zum erstenmal das Tracking aktiviert, so wird Tracking B vs A auf -1, Tracking Out vs Inp auf 0 gestellt.

Dadurch ist sichergestellt, dass nach Öffnen des Bedienfensters alle Kanäle offen sind und damit unerlaubte Zustände im Messaufbau vermieden werden.

Will man manuell dieselbe Einstellung wie im Default-Zustand erreichen, so reicht es aus, bei der Tracking-Einstellung All einen beliebigen Kanal auf 0 zu setzen. Alle anderen werden dann nachgezogen.

## **Bedienung**

Das Panel zur Bedienung des Switchers öffnen mit **Menu – Instruments – Switcher Panel**

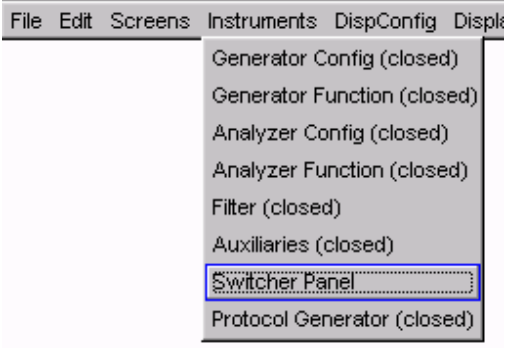

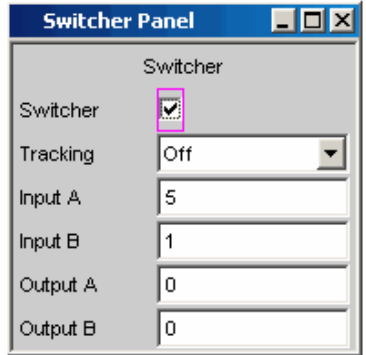

**Switcher** 

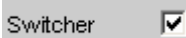

Г.

Die Checkbox schaltet die Bedienung der Switcher ein oder aus. Dieser Zustand ist unabhängig davon, ob das Panel selbst geöffnet ist oder nicht.

Die Bedienung kann nur eingeschaltet werden, wenn vorher im Config Panel eingestellt wurde, dass die COM-Schnittstelle für die Ansteuerung des Switchers benutzt wird. Wenn nicht, erscheint der Hinweis:

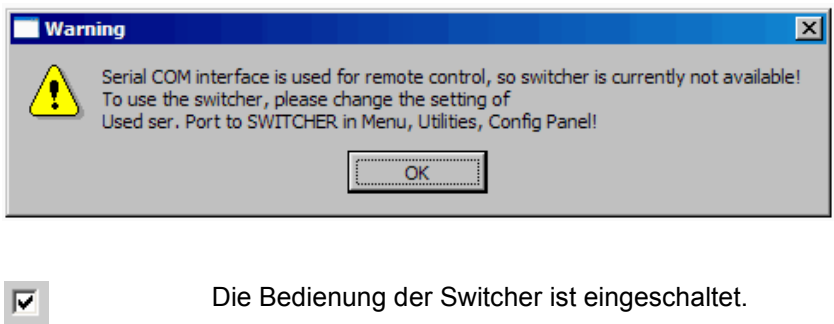

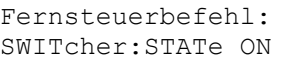

Die Bedienung der Switcher ist ausgeschaltet.

Fernsteuerbefehl: SWITcher:STATe OFF

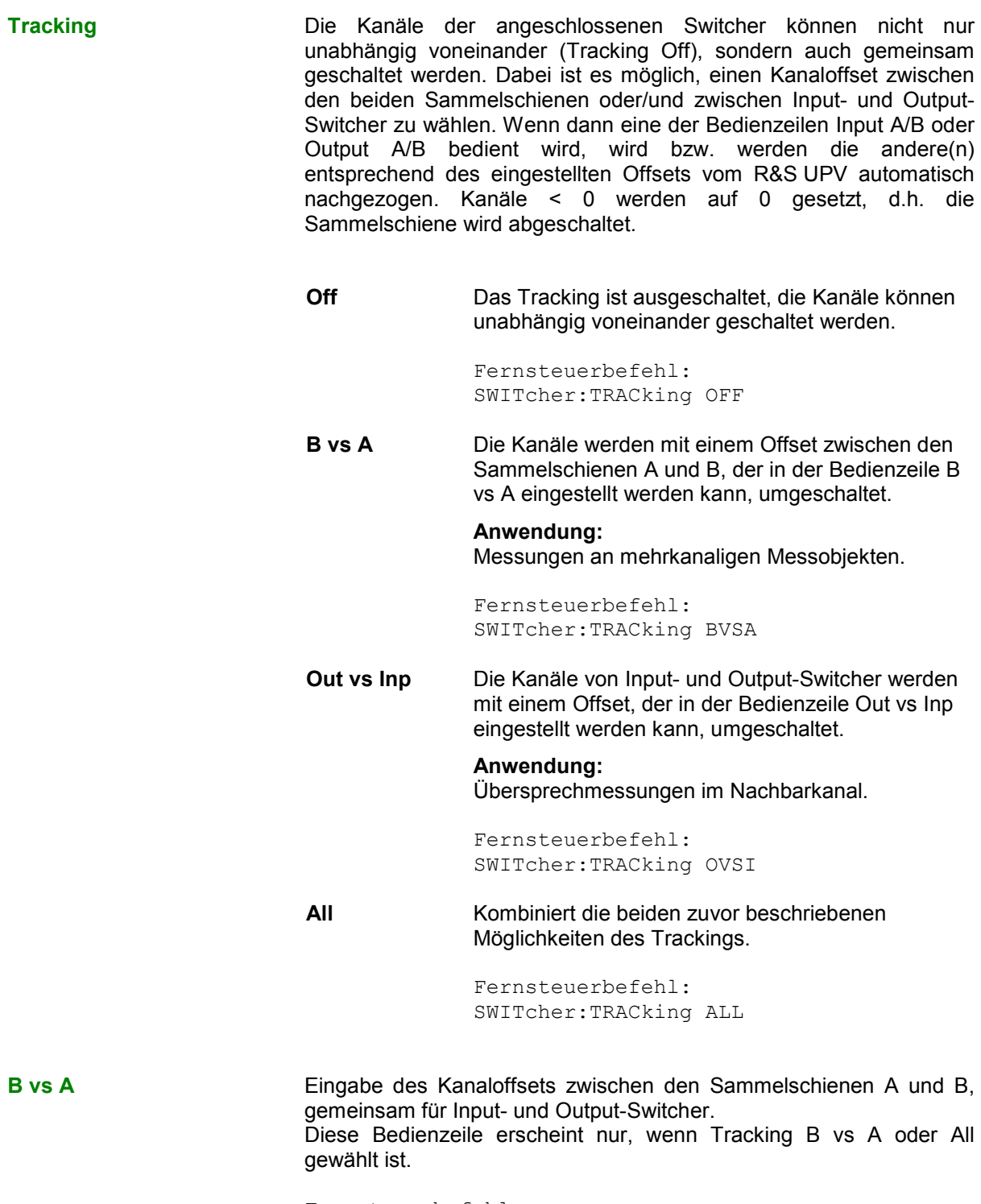

Fernsteuerbefehl: SWITcher:OFFSet:BVSA <n>

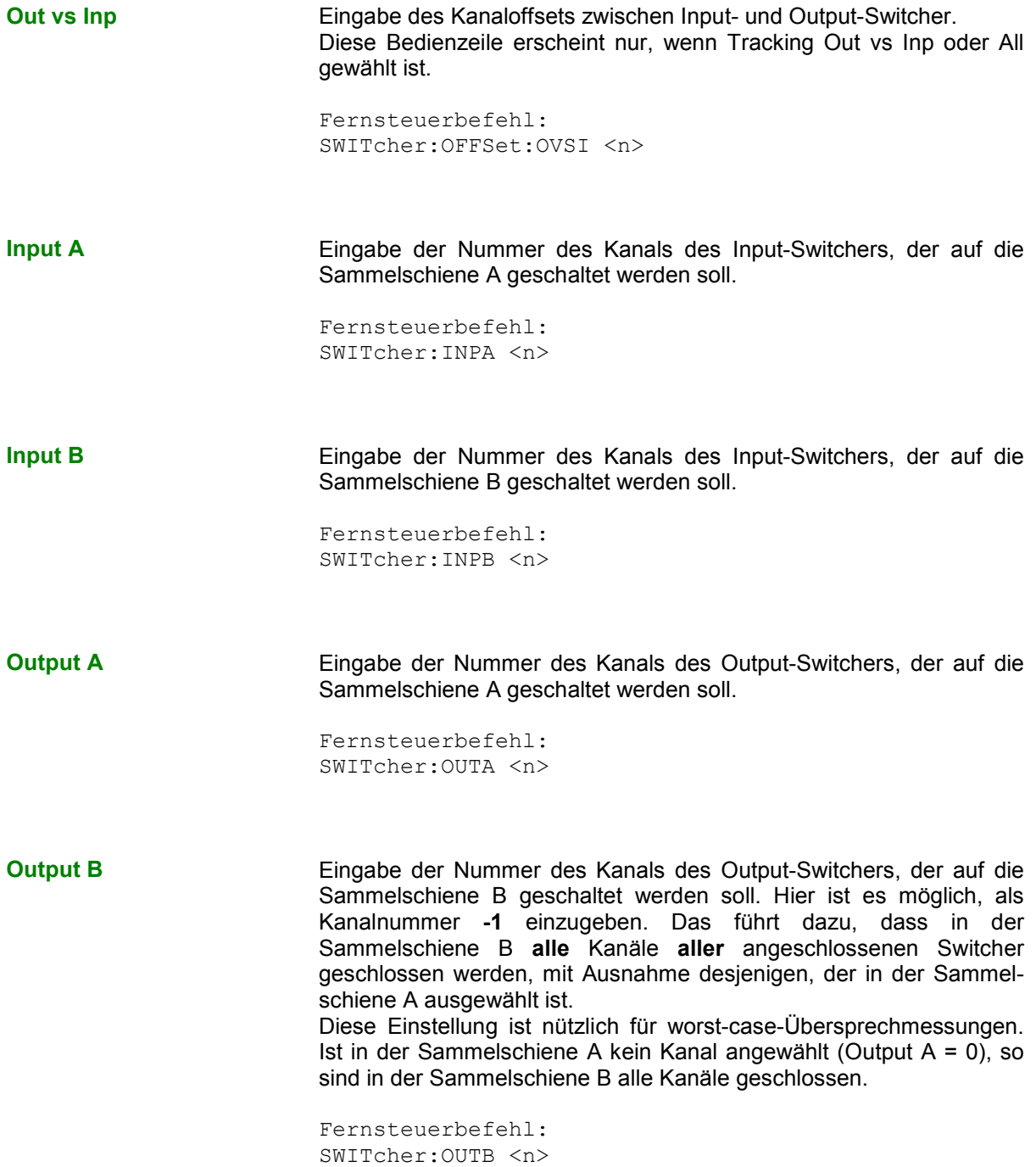

*Hinweis:*

*Es ist nicht möglich, denselben Kanal auf die Sammelschiene A und B zu stellen! Wird dies versucht, so überspringt der R&S UPV den bereits eingestellten Kanal.* 

# **Kurven-, Spektrum- und Balkendarstellung**

Die aussagekräftigste Darstellung für Messergebnisse ist meist, diese in einer zweidimensionalen Grafik zu zeigen. Messwerte in Abhängigkeit der Frequenz, Messungen über einer Zeitachse, etc. sind nur einige Beispiele für die vielfältigen Anwendungen. Der Audio Analyzer R&S UPV unterscheidet die Grafikfenster Sweep Graph, FFT Graph, Waveform, Bargraph und PESQ, die mit den zugehörigen Konfigurationspanels eingestellt bzw. modifiziert werden und als Kurvenzug- oder Bargraphdarstellung angezeigt werden können.

## **Grafische Darstellung, Erklärung der Elemente**

Ob sich eine grafische Darstellung als Kurvenzug oder Balkendarstellung präsentiert, ist abhängig von der Wahl der Display-Konfigurationspanels.

- Die Sweep-Graphen, die FFT-Graphen, die Waveform und PESQ werden als Kurvenzug dargestellt, während
- die Bargraphen die Messergebnisse der Analyzer-Messfunktioinen THD-, THD+N & SINAD-, Mod Dist-, DFD-, DIM-,Third Octave- oder 1/n Octave als Balkendiagramm darstellen.

Zur Einstellung der verschiedenen Display-Konfigurationen siehe Abschnitt *[Aufruf](#page-718-0)*, Seite *[4.453](#page-718-0)*.

Die einzelnen Elemente in der Kurven- und Balkendarstellung sind mit einigen Ausnahmen weitestgehend identisch. Lediglich die Balkendarstellung, die eine symbolische X-Achse erfordert (das ist die Balkendarstellung für die Analyzer-Messfunktionen THD-, THD+N & SINAD-, Mod Dist-, DFDund DIM), bietet einige Elemente nicht an, wie z.B. Marker oder Gitternetzlinien für die X-Achse.

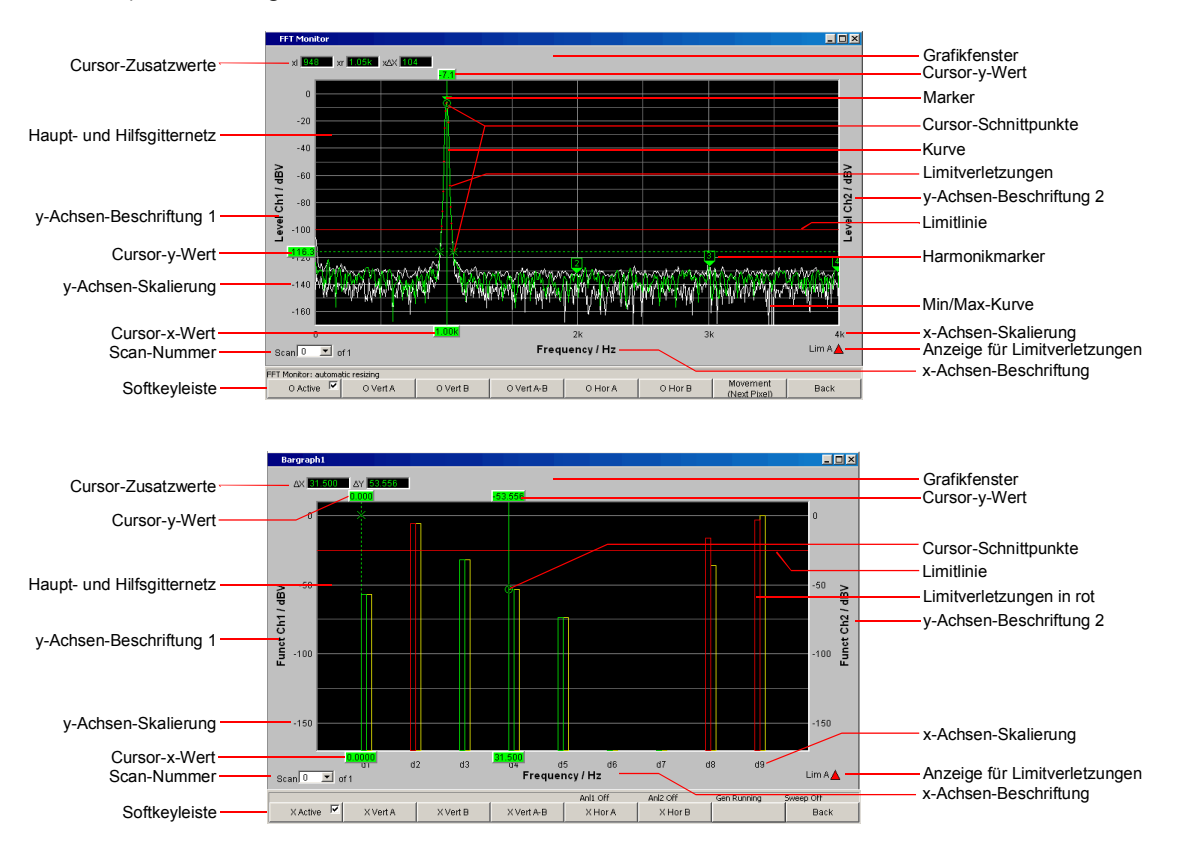

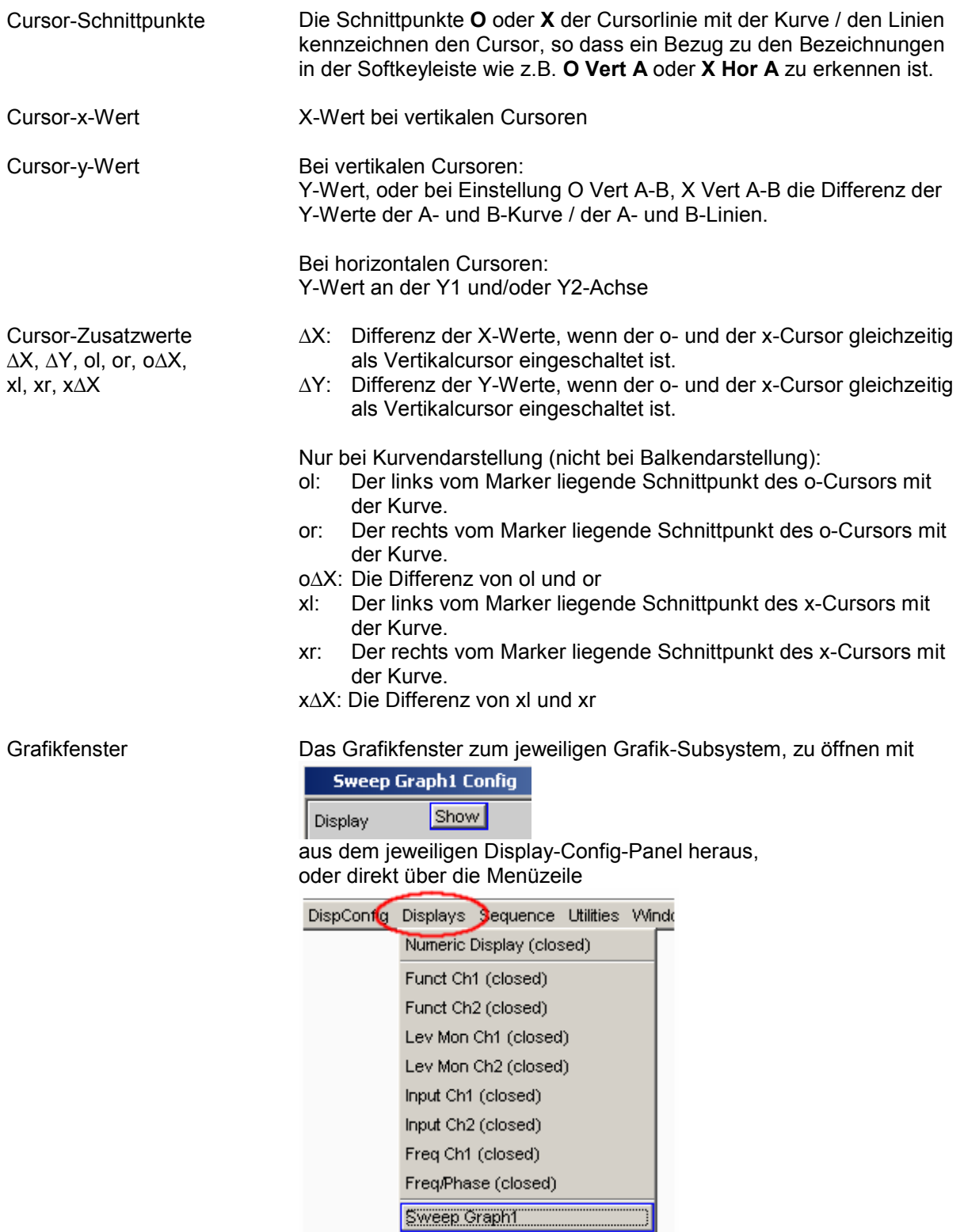

Harmonikmarker Im folgenden Beispiel werden ausgehend von der X-Position des Markers (1 kHz) die Harmonischen (2 kHz und 3 kHz) markiert

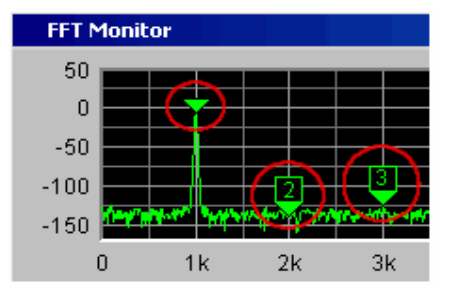

Die Harmonikmarker werden mittels Softkeybedienung eingeschaltet:

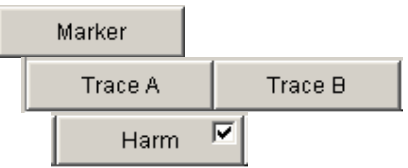

*Verfügbar in den Grafik-Subsystemen FFT*

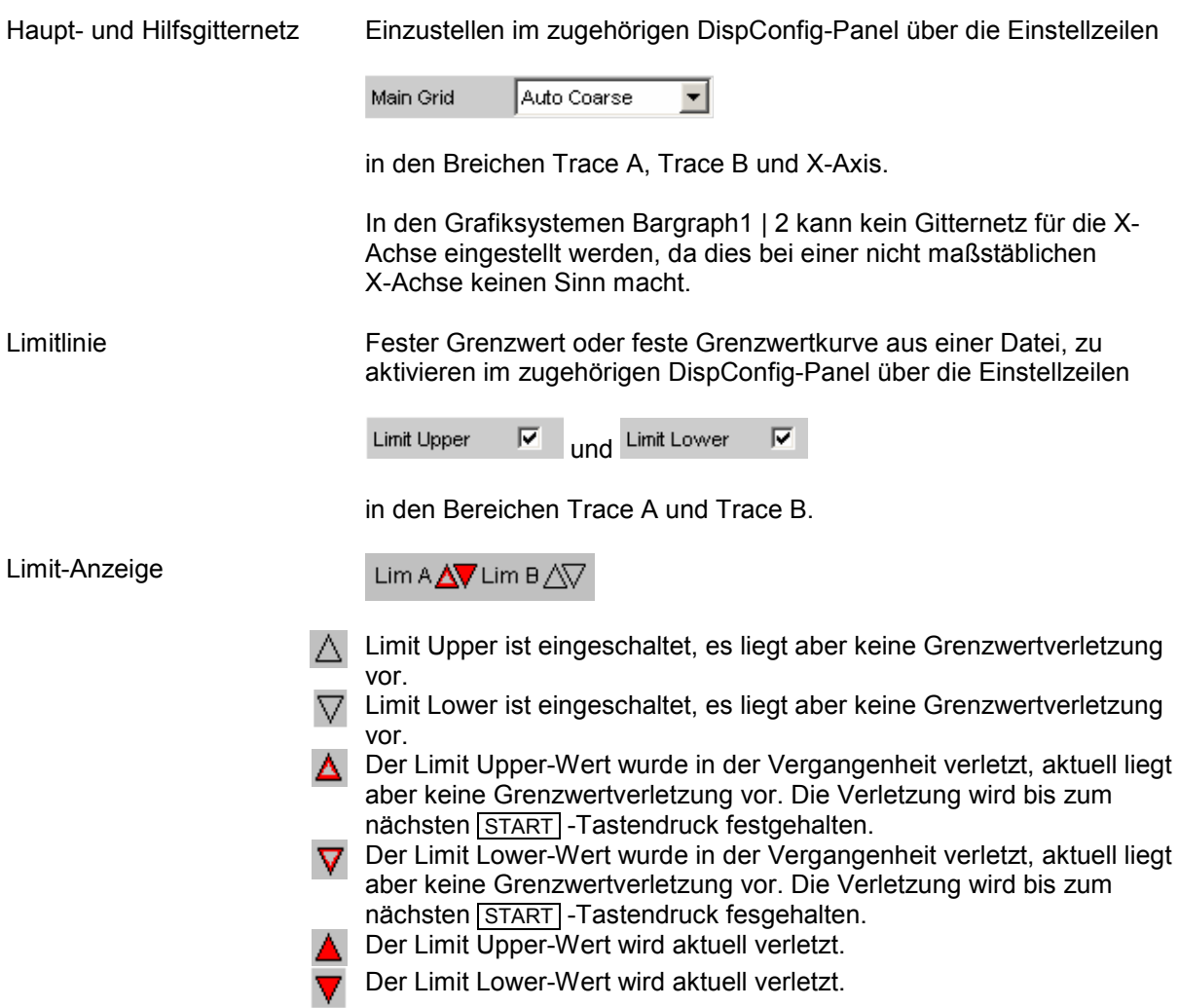

Limitverletzungen Grenzwertverletzungen werden durch rote Punkte im Kurvenzug oder durch rote Balken in der Balkendarstellung markiert:

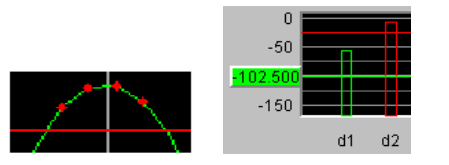

Marker Markierung, von derem Wert auf der X-Achse aus der linke und rechte Schnittpunkte eines Horizontalcursors mit der Kurve dargestellt wird.

> Zusätzlich für die Grafiksysteme FFT Graph1 | 2: Markierung, von derem Wert auf der X-Achse aus die Harmonischen berechnet werden.

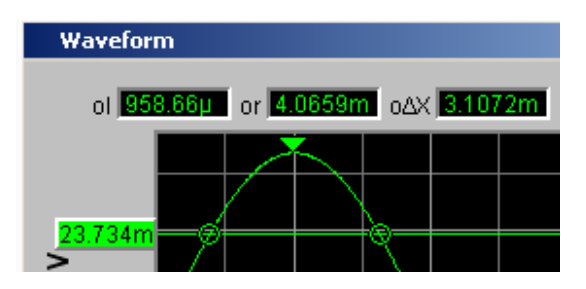

Der Marker wird mittels Softkeybedienung gesetzt:

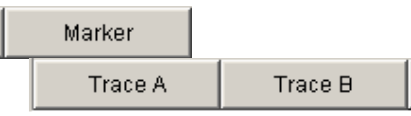

*Verfügbar in den Grafik-Subsystemen Sweep, FFT, Waveform, PESQ*

Min/Max-Kurve Die Min/Max-Kurven werden weiß dargestellt. Die Min-Kurve repräsentiert den niedrigsten, die Max-Kurve den höchsten Y-Wert einer Messsequenz.

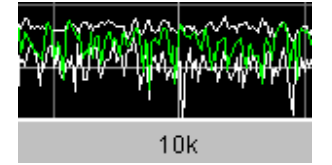

Im Grafiksystem Bargraph1 | 2 werden die Minimal- und Maximal-Werte durch weiße Klötzchen angezeigt.

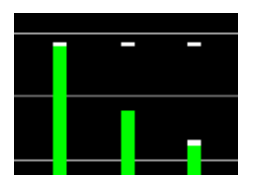

Einzustellen im oberen Bereich des zugehörigen Panels über die **Einstellzeile** 

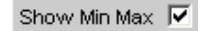

Die Min/Max-Kurven sind wie Scans einer Multiscan-Darstellung zu betrachten. Ist Show Min Max eingeschaltet, besteht ein Single Scan aus 3 Scans.

Scan-Nummer

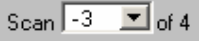

Multi-Scan-Betrieb :

Wert eingestellt mit

Beim Durchrollen der Scans mit der Tastenwippe Next Scan wird hier die Nummer des aktuellen Scan angezeigt. Die Nummer 0 kennzeichnet den neuesten Scan, je negativer die Nummer, desto

älter der Scan. Die Anzeige **of 4** aus dem Beispiel bezeichnet die aktuell eingestellte History und besagt, wieviele Scans im Speicher gehalten oder auf Datei abgelegt werden. Im zugehörigen DispConfig-Panel wird dieser

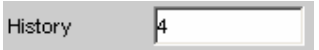

Siehe Abschnitt *[History](#page-723-0)*, Seite *[4.458](#page-723-0)*.

Die Einträge Min und Max bezeichnen die Min/Max-Kurven, sofern diese eingeschaltet sind und sind auch im Single-Scan-Betrieb verfügbar.

Scan 0 Max Min in.  $-1$  $-2$ -3 in der durch einen weiteren Mausklick der gewünschte Scan ausgewählt werden kann. Auf diesen beziehen sich dann die Cursor, Marker, Grenzwerte usw. Softkeyleiste Das Softkeymenü zum Grafikfenster erlaubt die schnelle Bedienung wichtiger und oft gebrauchter Einstellungen, vor allem Cursor-, Marker- und Zoomfunktionen mittels der darunterliegenden Tasten. Die Softkeys können auch durch Anklicken mit der Maus bedient werden. Siehe Abschnitt *[Softkeymen](#page-798-0)*, Seite *[4.533](#page-798-0)*. x-Achsen-Beschriftung Sie setzt sich zusammen aus Label und Unit, einzustellen mit X-Axis Label Auto Frequency Frequency Unit ∥Hz |Hz Unit Auto Siehe Abschnitt *[Einstellzeilen des Bedienpanels](#page-720-0)*, Seite *[4.455](#page-720-0)*. x-Achsen-Skalierung Nur für Kurvendarstellung, nicht im Grafiksystem Bargraph1 | 2: Automatische oder manuell einzustellende Skalierung der X-Achse, einzustellen mit Scaling C Manual C Auto Spacing  $F$  Lin o Log 161.172 2.17582 Left Hz Right kHz Siehe Abschnitt *[Einstellzeilen des Bedienpanels](#page-720-0)*, Seite *[4.455](#page-720-0)*. y-Achsen-Beschriftung 1 Sie setzt sich zusammen aus Label und Unit, einzustellen mit y-Achsen-Beschriftung 2 Label Auto  $\overline{\mathbf{v}}$ Level Ch1 und Unit Anir Track  $\Box$ |dBV Engineering loff ⊽ dBV Unit Auto

Durch einen rechten Mausklick auf den Pfeil öffnet sich eine Box,

Siehe Abschnitt *[Einstellzeilen des Bedienpanels](#page-720-0)*, Seite *[4.455](#page-720-0)*.

<span id="page-718-0"></span>y-Achsen-Skalierung Automatische oder manuell einzustellende Skalierung der Y-Achsen, einzustellen mit

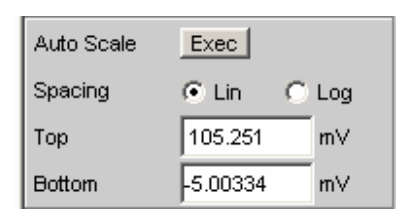

Siehe Abschnitt *[Einstellzeilen des Bedienpanels](#page-720-0)*, Seite *[4.455](#page-720-0)*.

Config Ein rechter Mausklick an beliebiger Stelle in der grafischen Darstellung bietet einen Druckknopf mit der Beschriftung Config an. Ein linker Mausklick auf diesen Config-Druckknopf öffnet das zugehörige DispConfig-Panel.

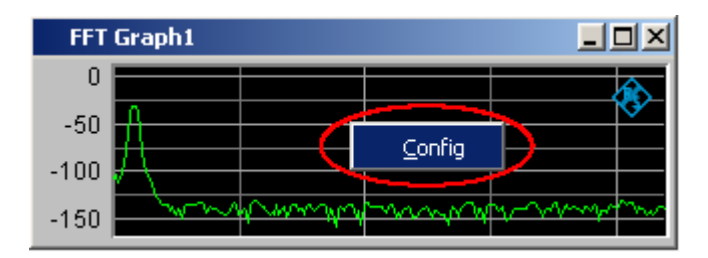

# **Aufruf**

In den Display-Kofigurationspanels wird eingestellt, wie Messergebnisse graphisch **dargestellt** werden. **Was und wie** gemessen wird, wird in den Panels Analyzer Config und Analyzer Function eingestellt, bzw. bei Sweeps in Generator Config und Generator Function festgelegt.

Die Display-Kofigurationspanels werden über die Menüzeile des R&S UPV geöffnet. Die Menüzeile wird mit der Taste MENU der Frontplatte oder bei Mausbedienung durch Berührung des linken Fensterrandes der R&S UPV-Applikation geöffnet und erscheint am oberen linken Rand der R&S UPV-Applikation.

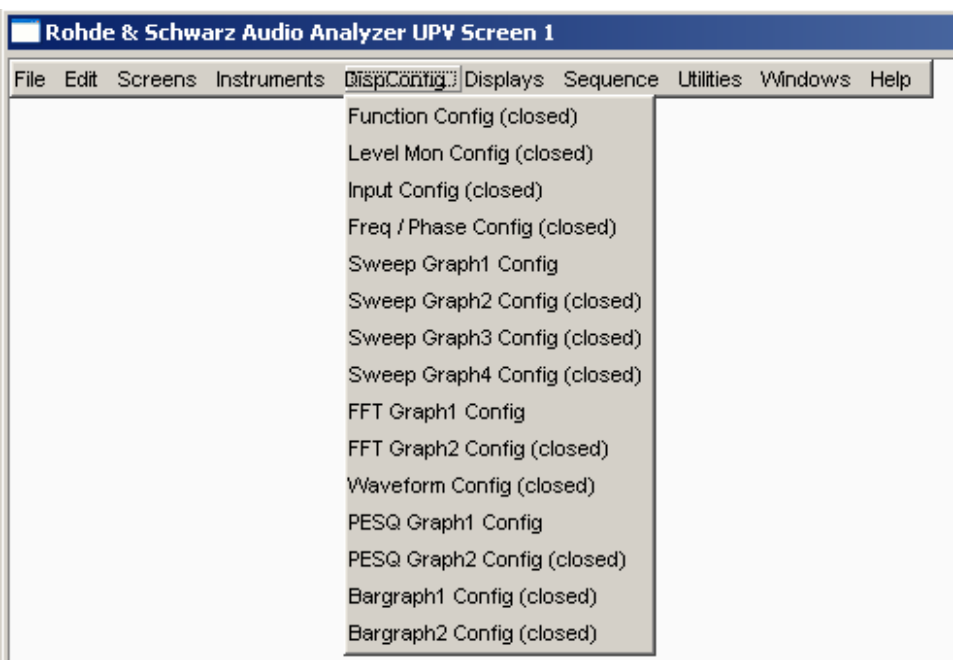

Es können 11 verschiedene Display-Kofigurationspanels gewählt werden, einige davon in zwei oder vier Fenstern, d.h. z. B. die Messdatensätze der Analyzer-Messfunktion RMS

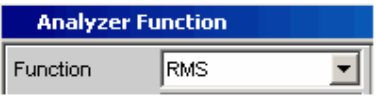

sowie die Messdatensätze der Zusatzmessfunktionen Level Monitor, Input Monitor, Freq/Phase-Measurement und Waveform

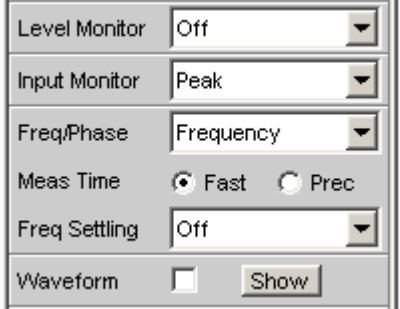

können **gleichzeitig** dargestellt werden.

- **Sweep** in 4 Fenstern

Im Menü bezeichnet mit **Sweep Graph1 Config** … **Sweep Graph4 Config.** Das Panel bietet die Konfiguration für die Darstellung von Messergebnissen einer Messreihe (Sweep) als Diagramm im karthesischen Koordinatensytem an. Es können grundsätzlich zwei abhängige Werte als TRACE A und TRACE B über einer unabhängigen X-Achse dargestellt werden.
# **FFT-Graph** in zwei Fenstern

Im Menü bezeichnet mit **FFT Graph1 Config** und **FFT Graph2 Config.**

Das Panel bietet die Konfiguration für die Darstellung eines Frequenz-Spektrums an, wenn im Analysator-Panel die Messfunktion FFT oder die Messfunktion RMS, RMS Selective, S/N, THD, THD & SINAD, Mod Dist, DFD, DIM und Record **mit Post-FFT** gewählt ist.

# - **Waveform**

# Im Menü bezeichnet mit **Waveform Config**

Das Panel bietet die Konfiguration für die Darstellung einer Waveform (zeitlicher Verlauf des Signales) an, wenn im Analysator-Panel als Zusatzmessfunktion Waveform gewählt ist.

**Bargraph** in zwei Fenstern Im Menü bezeichnet mit **Bargraph1 Config** und **Bargraph2 Config**. Das Panel bietet die Konfiguration für die Darstellung eines Balkendiagrammes **mit symbolischer, d.h. nicht maßstäblicher X-Achse** an, wenn im Analysator-Panel die Messfunktion THD, THD+N & SINAD, Mod Dist, DFD oder DIM gewählt ist. Das Panel bietet die Konfiguration für die Darstellung eines Balkendiagrammes **mit einer X-Achse in Hz** an, wenn im Analysator-Panel die Messfunktion Third Octave oder 1/n Octave gewählt ist. **PESQ** in zwei Fenstern

Im Menü bezeichnet mit PESQ Graph1 Config und PESQ Graph2 Config. Das Panel bietet die Konfiguration für die Darstellung der PESQ-Messung an, wenn im Analysator-Panel die Messfunktion PESQ gewählt ist.

# **Einstellzeilen des Bedienpanels**

Die Display-Kofigurationspanels für die verschiedenen Grafiksysteme sind weitestgehend identisch aufgebaut. Abhängig vom Grafiksystem können Einstellzeilen entfallen oder unterschiedliche Parameterlisten für die Auswahlfelder erscheinen.

So werden z.B. in den Display-Konfigurationspanels für FFT und Sweep unterschiedliche Auswahlmöglichkeiten für die Quellen der Messergebnisse angeboten. Die Unterschiede werden bei den entsprechenden Einstellzeilen erklärt.

# **FFT**

Für zweikanaliges Instrument

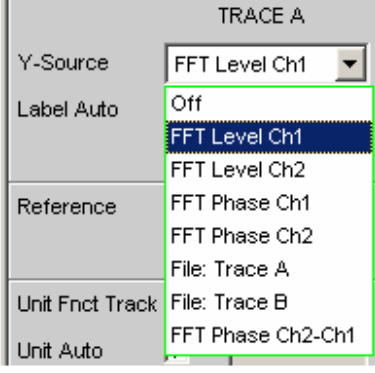

**Sweep** 

Für zweikanaliges Instrument

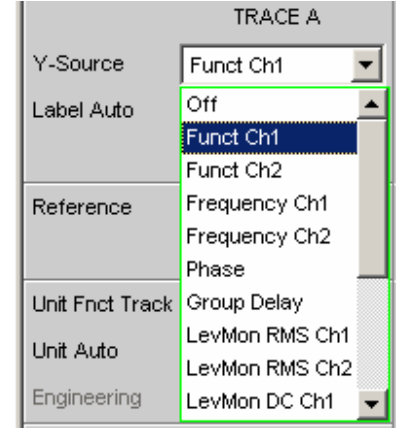

Quelle der Messergebnisse (FFT Level) und Kanalnummer (Ch1) sind in der Auswahlliste kombiniert (FFT Level Ch1).

### **Sweep**  für ein Multikanal-Instrument

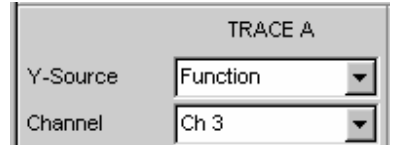

Quelle der Messergebnisse und Kanalnummer sind getrennt, da die vielfältigen Kombinationsmöglichkeiten in einer Auswahlbox nicht mehr dargestellt werden könnten

### **Display**

Show Display

Mit diesem Druckknopf wird die grafische Darstellung von Kurven oder Balkendiagrammen eingeschaltet.

Ausgeschaltet wird sie durch Druck auf die Taste CLOSE oder mit der Maus über die Titelleistenschaltfläche X, sofern sie den Fokus hat (siehe Abschnitt *[Kurven-, Spektrum- und Balkendarstellung](#page-712-0)*, Seite *[4.447](#page-712-0)*.

Ein Duplikat dieses Show-Druckknopfes befindet sich auch im Analyzer Function Panel um von dort bequem die Grafische Darstellung von Bargraph, FFT oder Waveform aufrufen zu können.

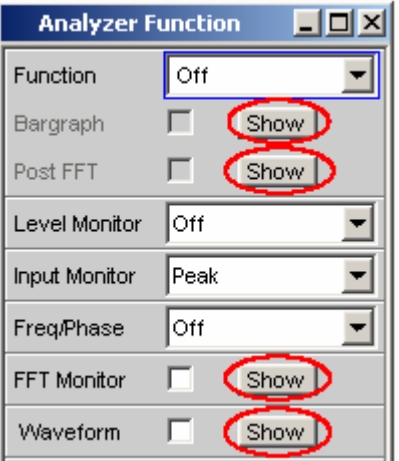

### **Data List**

Show Data List

Mit diesem Druckknopf wird ein eigenständiges Fenster geöffnet, in dem die Messergebnisse von Trace A, Trace B zu den Werten der entsprechenden X-Achsen numerisch dargestellt werden. Ausgeschaltet wird sie durch Druck auf die Taste CLOSE oder mit der Maus über die Titelleistenschaltfläche X, sofern sie den den Fokus hat (siehe Abschnitt *[Messwert-Liste](#page-808-0)*, Seite *[4.543](#page-808-0)*).

**Scan** 

Scan C Single C Multi

Gibt an, ob für die Grafiksysteme Sweep Graph 1…4 **eine** (Single) oder **mehrere** (Multi) Messreihen aufgenommen oder von Datei geladen werden.

Wenn im Generator ein Z-Sweep eingestellt wird, wird Scan automatisch auf Multi gestellt, sofern im Display-Panel X-Source = Sweep eingestellt ist

**Single** Es soll nur ein einzelner Trace (Messreihe) oder ein Trace-Paar (TRACE A und B) aufgenommen bzw. geladen werden (siehe Abschnitt *[Messwertreihen](#page-844-0)*, Seite *[4.579](#page-844-0)*).

> Ein Trace kann eine Kurven- oder eine Balkendarstellung sein.

Blendet folgende Einstellzeilen aus:

- **History**
- New Scan
- Import From

Ist die Tick Box Show Min Max angehakt, gesellen sich zu der einzelnen Messreihe zwei Scans hinzu, so dass mit der Tastenwippe Next Scan zwischen drei Scans gewählt werden kann.

**Multi** Bei dieser Einstellung wird **nicht nur eine** Messreihe oder ein Messreihenpaar (Trace A und Trace B) aufgenommen bzw. geladen und dargestellt, sondern beliebig viele (siehe Abschnitt *[Messwertreihen](#page-844-0)*, Seite *[4.579](#page-844-0)*).

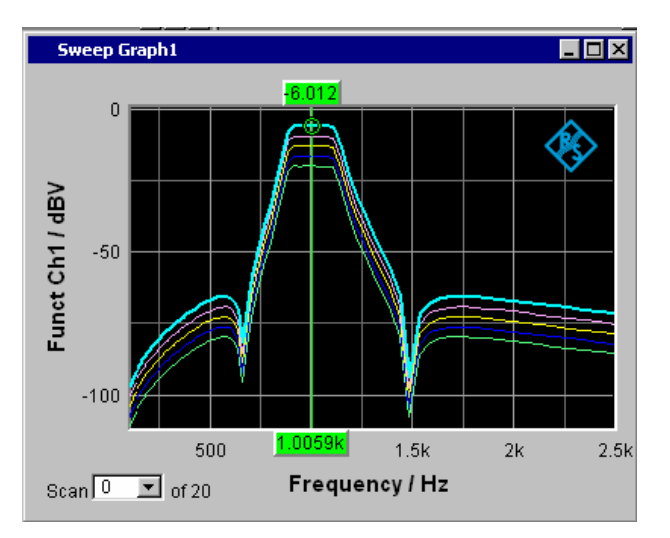

Intern gespeichert und auf Datei abgelegt bzw. von Datei gelesen wird jedoch nur die in der Einstellzeile **History** gewählte Anzahl, höchstens jedoch 20. Die nicht gespeicherten Scans sind nur in der Grafik vorhanden und gehen beim Verschieben oder bei einer Größenveränderung des Grafikfensters, beim Umskalieren, beim Speichern/Laden von Trace-Dateien sowie beim Speichern/Laden von Setups verloren.

Ermöglicht die Bedienung der Einstellzeilen

- **History**
- New Scan
- Import From

**History** 

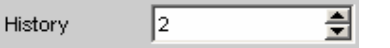

Erscheint nur bei der Einstellung Scan = Multi, und somit nur für die Grafiksysteme Sweep Graph1 … 4.

History bestimmt, wieviele Scans im Speicher gehalten oder auf Datei abgelegt werden. Die 1 ist nicht wählbar, da sie den Single-Scan-Mode repräsentiert.

Wenn die X-Source im Display-Panel auf Sweep gestellt ist und wenn im Generator ein Z-Sweep eingestellt wird, und wenn die Z-Sweeppunktezahl im Generator größer als die hier eingestellte Anzahl von Scans ist, wird die Sweeppunktezahl aus dem Generator in History eingetragen.

Wenn die X-Source im Display-Panel auf Sweep gestellt wird und wenn im Generator ein Z-Sweep eingestellt ist, und wenn die Z-Sweeppunktezahl im Generator größer als die hier eingestellte Anzahl von Scans ist, wird die Sweeppunktezahl aus dem Generator nach History übernommen.

**Show Min Max** 

Show Min Max  $\square$ 

Ist die Tick Box angewählt, ist die Darstellung der Min/Max-Kurven eingeschaltet.

Die Min-Kurve repräsentiert den niedrigsten Wert, die Max-Kurve den höchsten Wert einer Messsequenz. Mit jedem START -Tastendruck wird die Aufzeichnung der Min/Max-Werte neu begonnen.

Wurden bereits Min/Max-Scans aufgezeichnet, dann können bei angehaltener Messung durch Hin- und Herschalten des Häkchens die Min/Max-Kurven aus- und eingeblendet werden.

Auch für Grafiksysteme, die keine Scans haben (z.B. FFT Graph), ist eine MIN/MAX-Anzeige möglich, d.h., es wird ein MIN- und ein MAX-Scan aufgezeichnet. Für folgende Grafiksysteme ist die Show Min Max-Funktion verfügbar:

*Verfügbar in den Grafik-Subsystemen Sweep, FFT, Bargraph, PESQ*

Lediglich im Grafiksystem Waveform ist die Show Min Max-Funktion nicht verfügbar.

Die Min/Max-Kurven sind wie Scans einer Multiscan-Darstellung zu betrachten. Ist Show Min Max eingeschaltet, besteht ein Single-Scan aus 3 Scans.

Wird mit dem folgenden Y-Source-Befehl File: Trace A oder File: Trace B ein Tracefile geladen, das Min/Max-Scans enthält, dann wird dieses Häkchen automatisch gesetzt, so dass diese Scans in der Grafik angezeigt werden.

### **Y-Source Grafiksystem Sweep Graph**

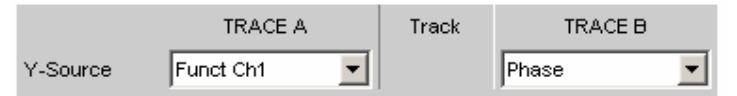

Wählt aus, welche durch einen Sweep gewonnenen Messergebnisse aus einer Reihe von Messfunktionen (nachfolgend aufgelistet) als TRACE A oder als TRACE B gesammelt und an der linken oder rechten Y-Achse graphisch dargestellt werden sollen.

### **Beispiel:**

Der Frequenzgang eines Messobjektes wird mittels Generator-Frequenzsweep und der Analyzer-Messfunktion RMS ermittelt und als Trace A im Grafiksystem Sweep Graph dargestellt.

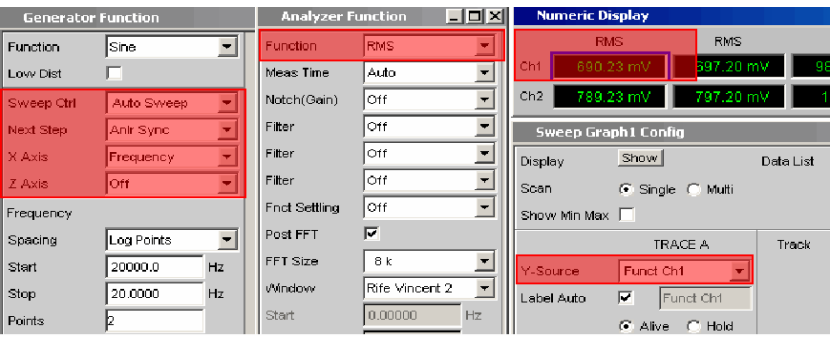

Weitere Informationen im Zusammenhang mit Y-Source (siehe Abschnitt *[Messwertreihen](#page-844-0)*, Seite *[4.579](#page-844-0)*).

**Off** Es wird kein Trace dargestellt, oder ein vorhandener Trace wird gelöscht.

> Fernsteuerbefehl: DISPlay:SWEep<i>:A|B:YSOurce OFF

**Funct Ch1 Funct Ch2 Function** 

Das durch einen Generatorsweep gewonnene **Funktion**-Messergebnis der eingestellten Analyzer-Messfunktion von

- Kanal 1 oder
- Kanal 2 oder
- bei einem Multi-Kanal-Instrument der unter der folgenden Einstellzeile Channel angegebenen Kanalnummer.

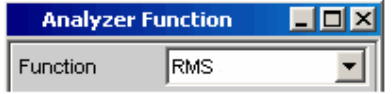

wird als Trace A oder Trace B über einer unter X-Axis gewählten physikalischen Grundgröße dargestellt (siehe Abschnitt *X [Axis](#page-387-0)*, Seite *[4.122](#page-387-0)*).

Das Messergebnis wird im Numerischen Anzeigefeld angezeigt:

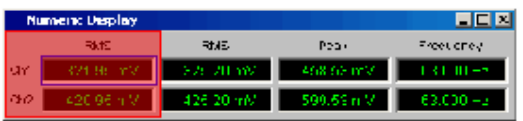

Fernsteuerbefehle:

DISPlay:SWEep<i>:A|B:YSOurce FUNC1 DISPlay:SWEep<i>:A|B:YSOurce FUNC2 DISPlay:SWEep<i>:A|B:YSOurce FUNCtion

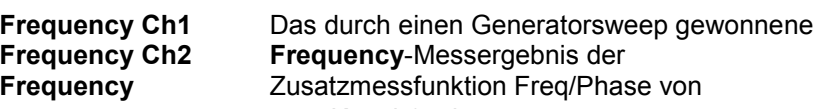

- Kanal 1 oder
- Kanal 2 oder
- bei einem Multi-Kanal-Instrument der unter der folgenden Einstellzeile Channel angegebenen Kanalnummer.

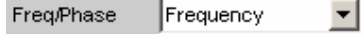

wird als Trace A oder Trace B über einer unter X-Axis gewählten physikalischen Grundgröße dargestellt (siehe Abschnitt *X [Axis](#page-387-0)*, Seite *[4.122](#page-387-0)*).

Das Messergebnis wird im Numerischen Anzeigefeld angezeigt:

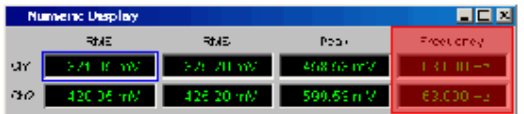

Fernsteuerbefehle: DISPlay:SWEep<i>:A|B:YSOurce FREQ1 DISPlay:SWEep<i>:A|B:YSOurce FREQ2 DISPlay:SWEep<i>:A|B:YSOurce FREQuency

### **LevMon RMS Ch1 LevMon RMS Ch2 LevMon RMS**

Das durch einen Generatorsweep gewonnene **RMS**-Messergebnis der Zusatzmessfunktion Level Monitor = RMS von

- Kanal 1 oder
- Kanal 2 oder
- bei einem Multi-Kanal-Instrument der unter der folgenden Einstellzeile Channel angegebenen Kanalnummer.

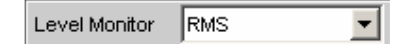

wird als Trace A oder Trace B über einer unter X-Axis gewählten physikalischen Grundgröße dargestellt (siehe Abschnitt *X [Axis](#page-387-0)*, Seite *[4.122](#page-387-0)*).

Das Messergebnis wird im Numerischen Anzeigefeld angezeigt:

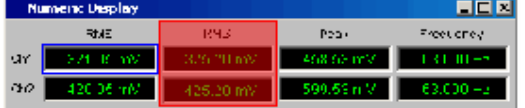

Fernsteuerbefehle:

```
DISPlay:SWEep<i>:A|B:YSOurce LMRM1
DISPlay:SWEep<i>:A|B:YSOurce LMRM2
DISPlay:SWEep<i>:A|B:YSOurce LMRMs
```
**LevMon DC Ch1 LevMon DC Ch2 LevMon DC** 

Das durch einen Generatorsweep gewonnene **DC**-Messergebnis der Zusatzmessfunktion Level Monitor = DC von

- Kanal 1 oder
- Kanal 2 oder
- bei einem Multi-Kanal-Instrument der unter der folgenden Einstellzeile Channel angegebenen Kanalnummer.

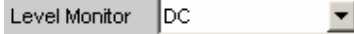

wird als Trace A oder Trace B über einer unter X-Axis gewählten physikalischen Grundgröße dargestellt (siehe Abschnitt *X [Axis](#page-387-0)*, Seite *[4.122](#page-387-0)*).

Das Messergebnis wird im Numerischen Anzeigefeld angezeigt:

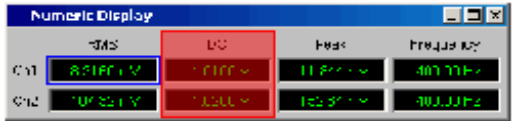

Fernsteuerbefehle:

DISPlay:SWEep<i>:A|B:YSOurce LMDC1 DISPlay:SWEep<i>:A|B:YSOurce LMDC2 DISPlay:SWEep<i>:A|B:YSOurce LMDC

**LevMon Peak Ch1 LevMon Peak Ch2 LevMon Peak** 

Das durch einen Generatorsweep gewonnene **Peak**-Messergebnis der Zusatzmessfunktion Level Monitor = Peak von

- Kanal 1 oder
- Kanal 2 oder
- bei einem Multi-Kanal-Instrument der unter der folgenden Einstellzeile Channel angegebenen Kanalnummer.

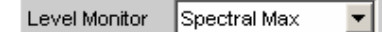

wird als Trace A oder Trace B über einer unter X-Axis gewählten physikalischen Grundgröße dargestellt (siehe Abschnitt *X [Axis](#page-387-0)*, Seite *[4.122](#page-387-0)*).

Das Messergebnis wird im Numerischen Anzeigefeld angezeigt:

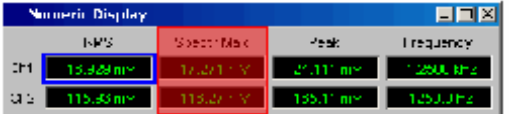

Fernsteuerbefehle:

```
DISPlay:SWEep<i>:A|B:YSOurce LMPK1
DISPlay:SWEep<i>:A|B:YSOurce LMPK2
DISPlay:SWEep<i>:A|B:YSOurce LMPK
```
**Inp Peak Ch1 Inp Peak Ch2 Inp Peak** 

Das durch einen Generatorsweep gewonnene **Peak**-Messergebnis der Zusatzmessfunktion Input Monitor = Peak von

- Kanal 1 oder
- Kanal 2 oder
- bei einem Multi-Kanal-Instrument der unter der folgenden Einstellzeile Channel angegebenen Kanalnummer.

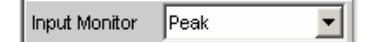

wird als Trace A oder Trace B über einer unter X-Axis gewählten physikalischen Grundgröße dargestellt (siehe Abschnitt *X [Axis](#page-387-0)*, Seite *[4.122](#page-387-0)*).

Das Messergebnis wird im Numerischen Anzeigefeld angezeigt:

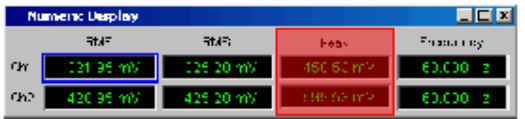

Fernsteuerbefehle: DISPlay:SWEep<i>:A|B:YSOurce INPP1 DISPlay:SWEep<i>:A|B:YSOurce INPP2 DISPlay:SWEep<i>:A|B:YSOurce INPPeak

Phase **Das durch einen Generatorsweep gewonnene Phase**-Messergebnis der Zusatzmessfunktion Frequ/Phase = Freq & Phase

> Bei einem Multi-Kanal-Instrument erfolgt der Kanalbezug durch die folgende Einstellzeile Channel.

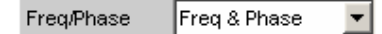

wird als Trace A oder Trace B über einer unter X-Axis gewählten physikalischen Grundgröße dargestellt (siehe Abschnitt *X [Axis](#page-387-0)*, Seite *[4.122](#page-387-0)*).

Das Messergebnis wird im Numerischen Anzeigefeld angezeigt:

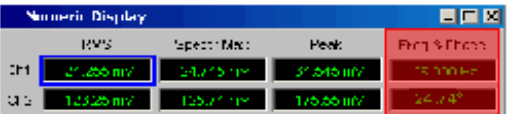

Fernsteuerbefehl: DISPlay:SWEep<i>:A|B:YSOurce PHASe

**Group Delay** Das durch einen Generatorsweep gewonnene **Group Delay**-Messergebnis (Gruppenlaufzeit) der Zusatzmessfunktion. Freq/Phase = Freq & Grp Del Bei einem Multi-Kanal-Instrument erfolgt der Kanalbezug durch die folgende Einstellzeile Channel. Freq/Phase  $\overline{\phantom{0}}$ Freq & Grp Del wird als Trace A oder Trace B über einer unter X-Axis gewählten physikalischen Grundgröße dargestellt (siehe Abschnitt *X [Axis](#page-387-0)*, Seite *[4.122](#page-387-0)*). Das Messergebnis wird im Numerischen Anzeigefeld angezeigt: Numeric Display 18 E MAS Spectr Max **Fest Frank Cro** Cal **Comercial Contract Come** she concentrate to tustiziny a 145,961 Fernsteuerbefehl: DISPlay:SWEep<i>:A|B:YSOurce GROupdelay **File: Trace A Der Trace A wird von Datei geladen, (siehe** Abschnitt *[Messwertreihen](#page-844-0)*, Seite *[4.579](#page-844-0)*). Die Eingabe des Dateinamens erfolgt in der nachfolgenden Einstellzeile. Fernsteuerbefehle: DISPlay:SWEep<i>:A|B:YSOurce FILEA DISPlay:SWEep<i>:A|B:YSOurce:FILE 'filename' **File: Trace B** Der Trace B wird von Datei geladen, (siehe Abschnitt *[Messwertreihen](#page-844-0)*, Seite *[4.579](#page-844-0)*). Die Eingabe des Dateinamens erfolgt in der nachfolgenden Einstellzeile. Fernsteuerbefehle: DISPlay:SWEep<i>:A|B:YSOurce FILEB DISPlay:SWEep<i>:A|B:YSOurce:FILE

'filename'

### **Y-Source Grafiksystem FFT Graph**

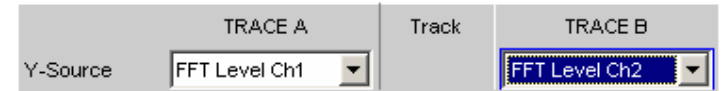

Hiermit wird gewählt, welche Messergebnisse aus der Analyzer-Messfunktion **FFT** oder **Post-FFT** als TRACE A oder als TRACE B graphisch dargestellt werden sollen.

Auszug aus dem Analyzer Function Panel:

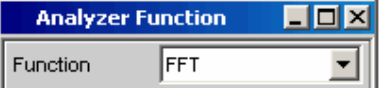

Weitere Informationen im Zusammenhang mit Y-Source (siehe Abschnitt *[Messwertreihen](#page-844-0)*, Seite *[4.579](#page-844-0)*).

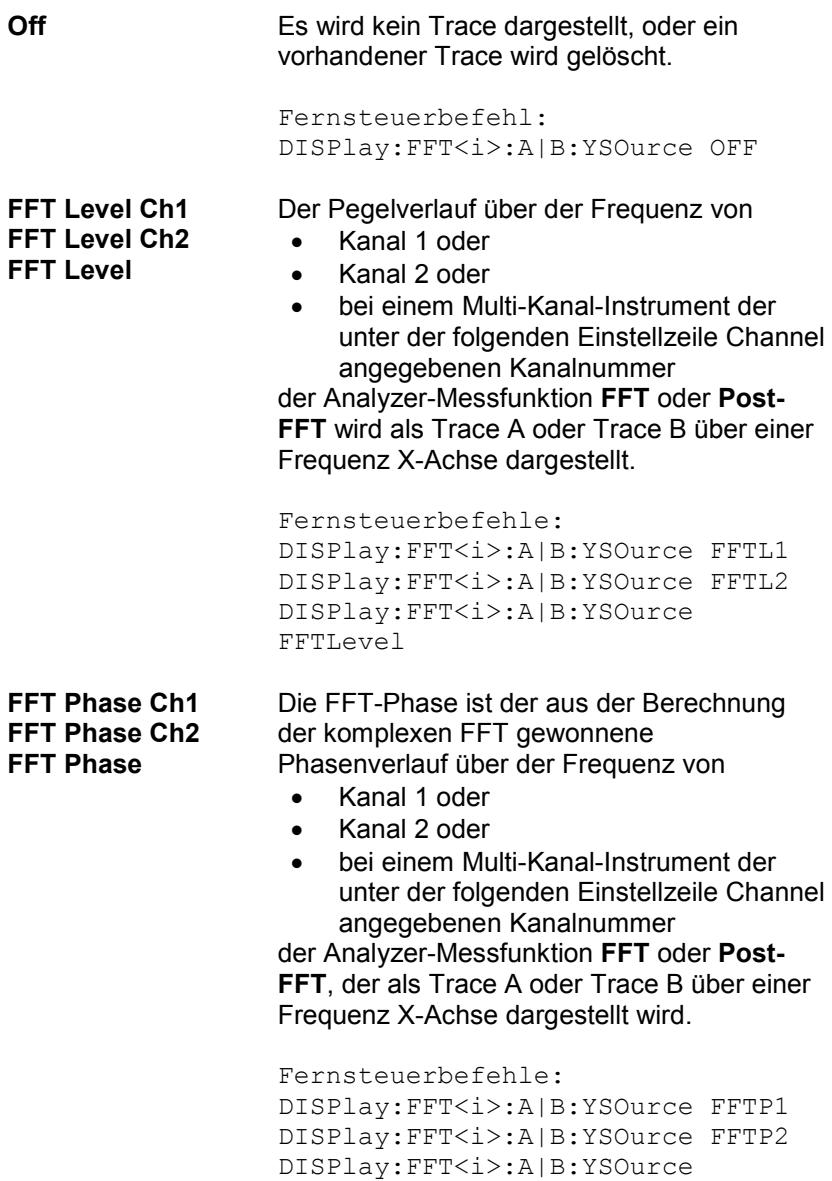

**FFT Phase Ch2-Ch1 FFT Phase Refch**

Die Phasen**differenz** zwischen dem aus der Berechnung der komplexen FFT gewonnenen Phasenverlauf von

- Kanal 2 und Kanal 1
- bei einem Multi-Kanal-Instrument der unter der folgenden Einstellzeile Channel angegebenen Kanalnummer und dem im Analyzer Config-Panel angegebenen Referenzkanal Ref Channel.

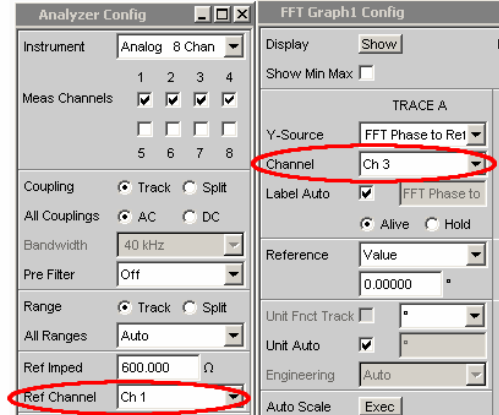

der Analyzer-Messfunktion **FFT** oder **Post-FFT,** der als Trace A oder Trace B über einer Frequenz X-Achse dargestellt wird. Im Gegensatz zu einem vergleichsweise langsamen Frequenzsweep mit Phasenmessung stellt die Phasenmessung mittels FFT die Phasen-Messergebnisse sehr schnell zur Verfügung.

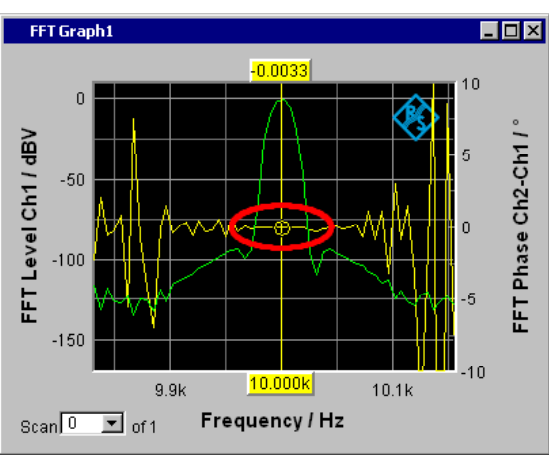

Die gelbe Kurve zeigt den Phasenverlauf in der Nähe der Frequenzlinie 10 kHz.

Fernsteuerbefehle: DISPlay:FFT<i>:A|B:YSOurce FFTP21 DISPlay:FFT<i>:A|B:YSOurce FFTRefchphase

**File: Trace A Der Trace A wird von Datei geladen, (siehe** Abschnitt *[Messwertreihen](#page-844-0)*, Seite *[4.579](#page-844-0)*). Die Eingabe des Dateinamens erfolgt in der nachfolgenden Einstellzeile. Fernsteuerbefehle: DISPlay:FFT<i>:A|B:YSOurce FILEA DISPlay:FFT<i>:A|B:YSOurce:FILE 'filename' **File: Trace B Der Trace B wird von Datei geladen, (siehe** Abschnitt *[Messwertreihen](#page-844-0)*, Seite *[4.579](#page-844-0)*). Die Eingabe des Dateinamens erfolgt in der nachfolgenden Einstellzeile. Fernsteuerbefehle: DISPlay:FFT<i>:A|B:YSOurce FILEB DISPlay:FFT<i>:A|B:YSOurce:FILE 'filename'

### **Y-Source Grafiksystem Waveform**

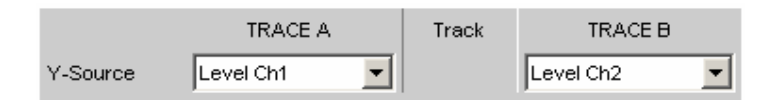

Hiermit wird gewählt, welche Messergebnisse der Zuatzmessfunktion **Waveform** als TRACE A oder als TRACE B gesammelt und an der linken oder rechten Y-Achse graphisch dargestellt werden sollen.

Auszug aus dem Analyzer Function Panel:

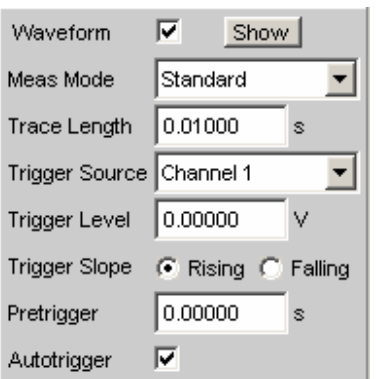

Weitere Informationen im Zusammenhang mit Y-Source (siehe Abschnitt *[Messwertreihen](#page-844-0)*, Seite *[4.579](#page-844-0)*).

**Off** Es wird kein Trace dargestellt, oder ein vorhandener Trace wird gelöscht.

> Fernsteuerbefehl: DISPlay:WAVeform:A|B:YSOurce OFF

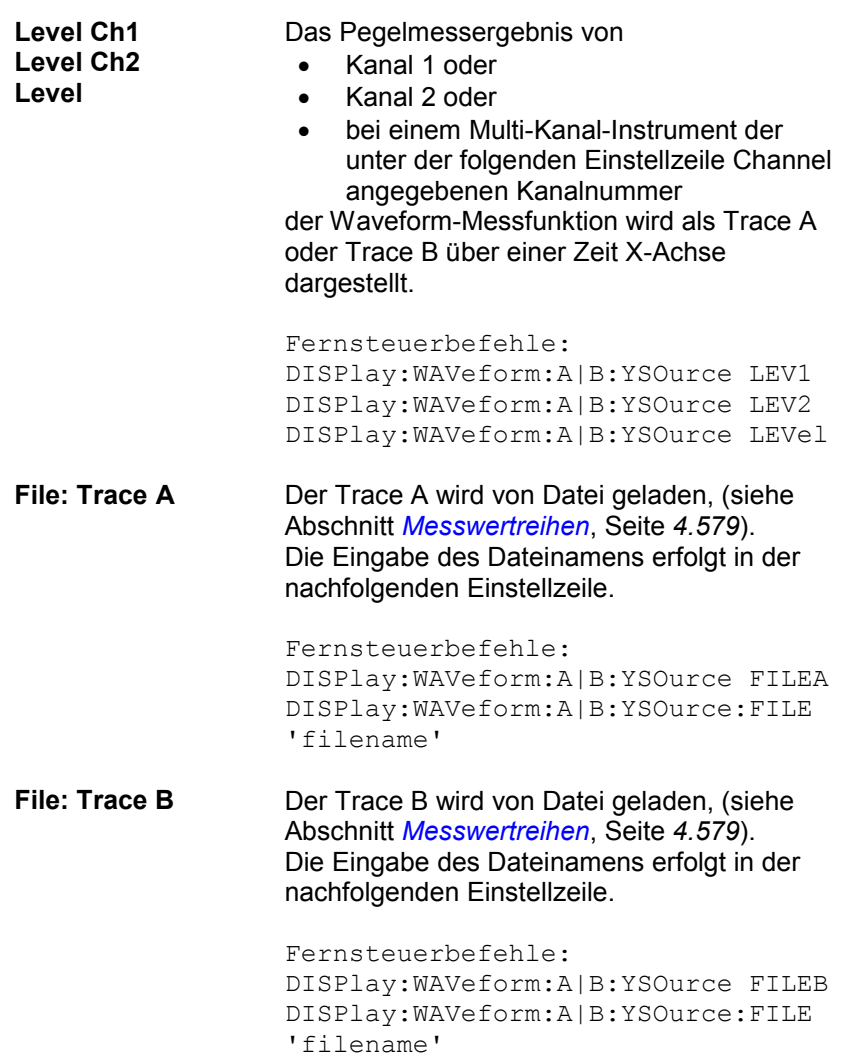

# **Y-Source Grafiksystem Bargraph**

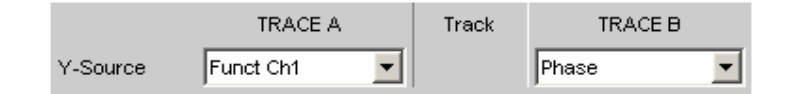

Hiermit wird gewählt, ob das Messergebnis von Kanal 1 oder Kanal 2 der Analyzer-Messfunktionen THD, THD+N & SINAD, Mod Dist, DFD, DIM, Third Octave- oder 1/n Octave als TRACE A oder als TRACE B gesammelt und an der linken oder rechten Y-Achse graphisch dargestellt werden sollen.

Auszug aus dem Analyzer Function Panel:

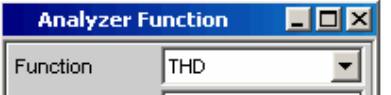

Weitere Informationen im Zusammenhang mit Y-Source (siehe Abschnitt *[Messwertreihen](#page-844-0)*, Seite *[4.579](#page-844-0)*).

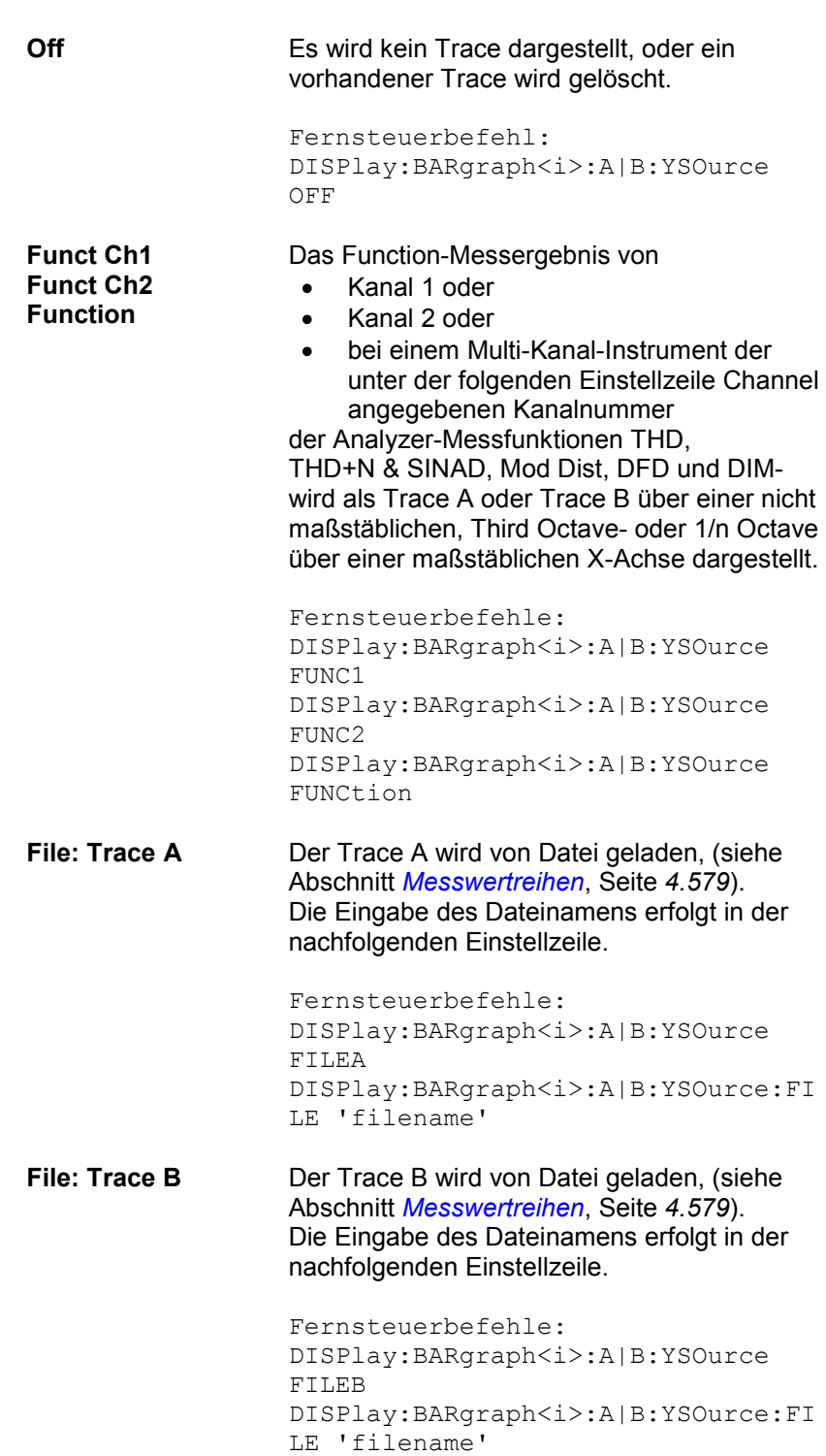

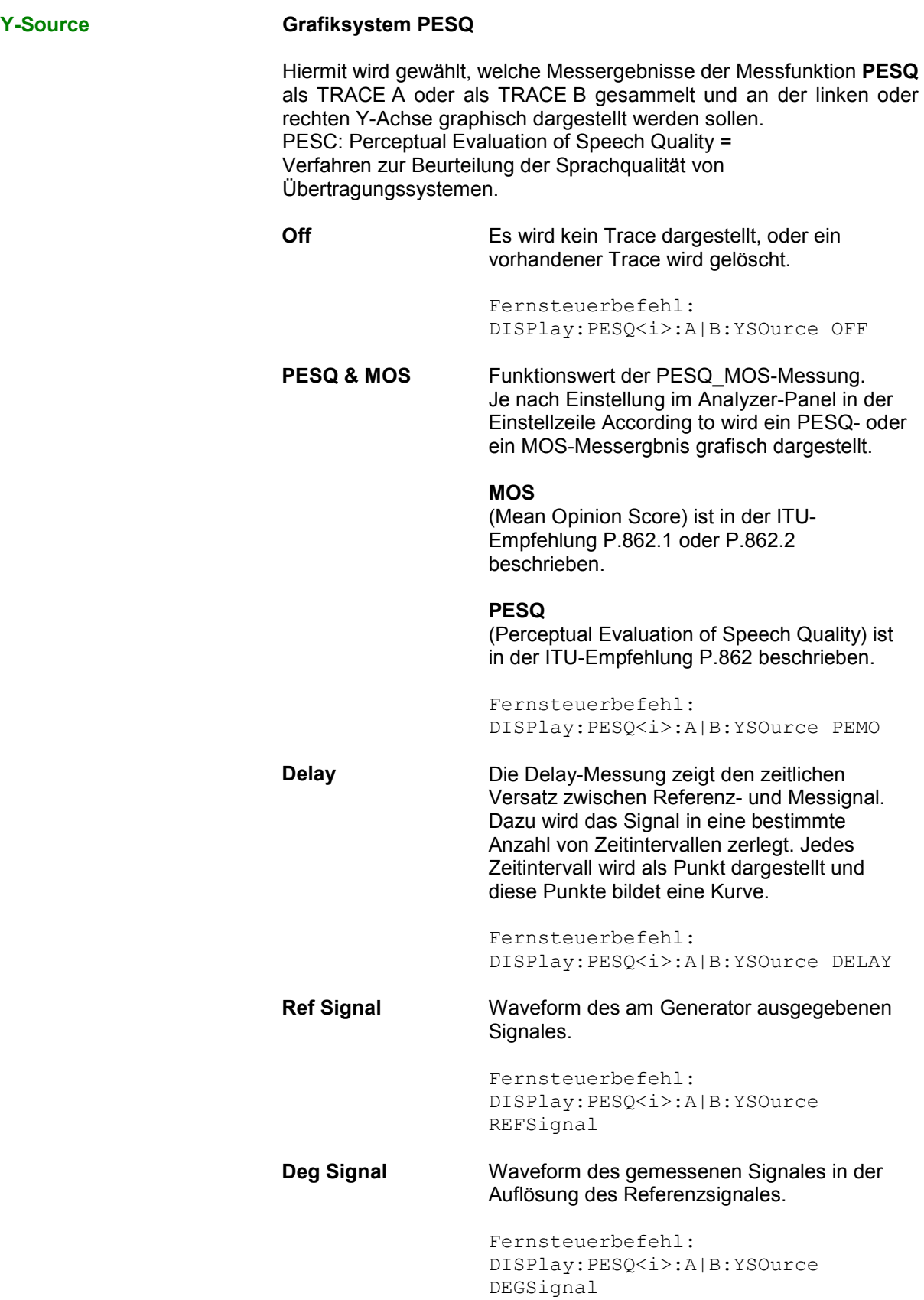

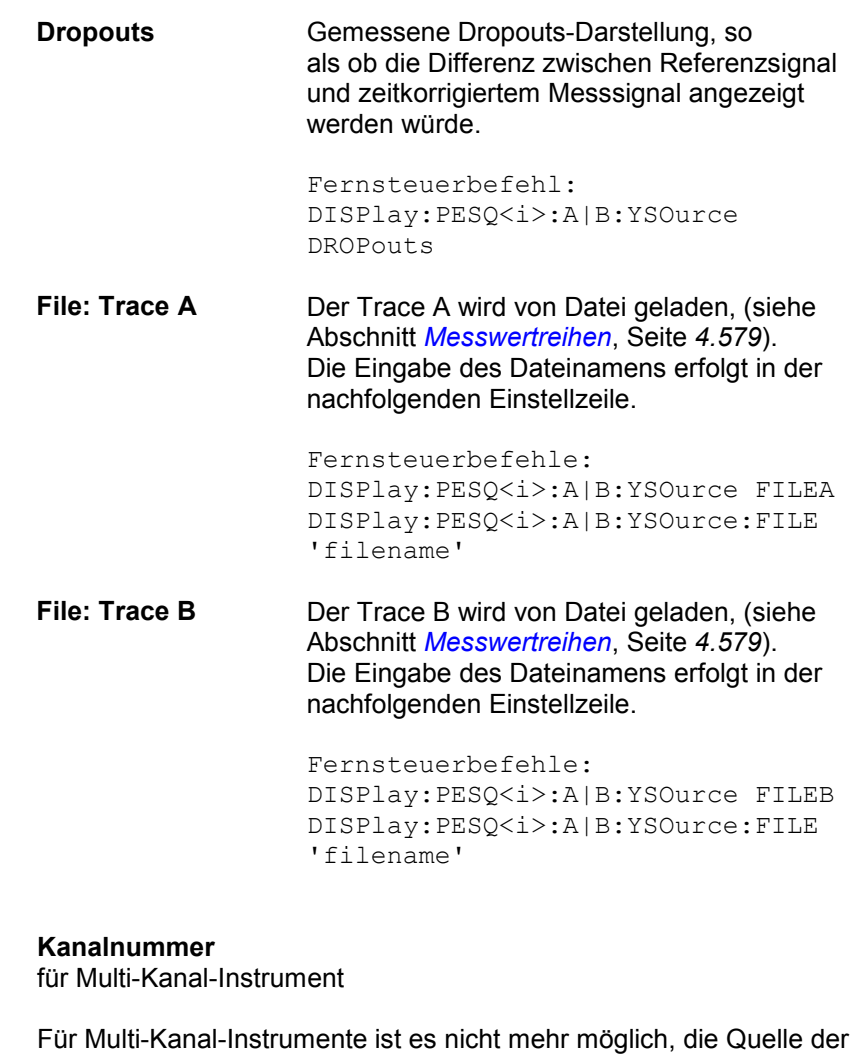

Für Multi-Kanal-Instrumente ist es nicht mehr möglich, die Quelle der Messergebnisse und Kanalnummern aufgrund der großen Anzahl von Kombinationsmöglichkeiten in der Auswahlliste für Y-Source kombiniert darzustellen, deshalb werden die Quelle der Messergebnisse (Y-Source) und die Kanalnummer (Channel) in getrennten Einstellzeilen angeboten. Für Y-Source = OFF, File: Trace A oder File: Trace B ist eine Kanalangabe bedeutungslos und diese Einstellzeile verschwindet.

*Verfügbar in den Grafik-Subsystemen Sweep, FFT, Waveform, Bargraph*

**Ch1 … Ch8** Kanalnummer 1 … 8

Fernsteuerbefehle: DISPlay:SWEep<i>:A|B:CHANnel CH1…CH8 DISPlay:FFT<i>:A|B:CHANnel CH1...CH8 DISPlay:WAVeform:A|B:CHANnel CH1…CH8 DISPlay:BARgraph<i>:A|B:CHANnel CH1…CH8

**Channel** 

### **Trace File Cancelle Alle Grafiksysteme**

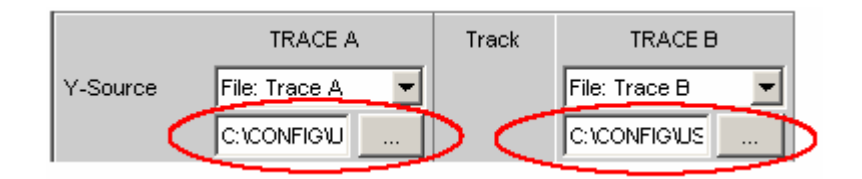

Dateiname der zu ladenden Trace-Dateien zu den Einstellzeilen Y-Source = File: Trace A und/oder File: Trace B.

Kann eine Datei nicht geladen werden, passt sie nicht zum aktuellen Grafiksystem oder ist sie fehlerhaft, wird der Schriftzug not loaded angezeigt.

Wird ein Tracefile geladen, das Min/Max-Scans enthält, dann wird in der Einstellzeile Show Min Max das Häkchen automatisch gesetzt, so dass diese Scans in der Grafik angezeigt werden.

Werden nacheinander Files mit unterschiedlichen X-Achsen geladen, so bestimmt immer das zuletzt geladene File die X-Achse. Wird danach ein Sweep mit einer anderen X-Achse geladen, so bestimmt dieser die X-Achse.

Dateiformat siehe Abschnitt *[Random](#page-351-0)*, Seite *[4.86](#page-351-0)*.

**Track** 

Track

Befindet sich in der Spalte Track eine Tick Box, so können für diesen Bereich die Einstellungen von TRACE A nach TRACE B übernommen werden. Für welchen Funktions-Bereich das Tracking gilt, ist aus den horizontalen Trennlinien im Panel ersichtlich. Tracking-Möglichkeiten gibt es für die Funktions-Bereiche Reference, Scaling und Limit.

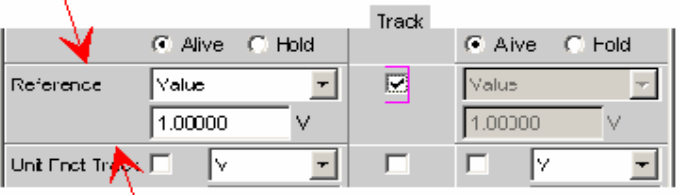

*Verfügbar in den Grafik-Subsystemen Sweep, FFT, Waveform, Bargraph*

Der Inhalt der Einstellzeilen von TRACE A wird nach TRACE B übernommen. Die Einstellzeilen von TRACE B sind dann schattiert und nicht bedienbar. Einstellungs**änderungen** in TRACE A werden sofort nach TRACE B übernommen. Beispiel:

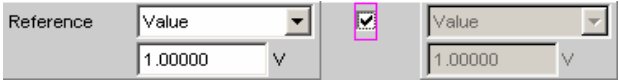

Fernsteuerbefehle:

DISPlay:SWEep<i>:TRACk:LIMit|REFerence |SCALing ON

DISPlay:FFT<i>:TRACk:LIMit|REFerence|S CALing ON

DISPlay:WAVeform:TRACk:LIMit|REFerence |SCALing ON

DISPlay:BARgraph<i>:TRACk:LIMit|REFere nce|SCALing ON

Die Einstellzeilen von TRACE A und TRACE B sind unabhängig voneinander bedienbar. Beispiel:

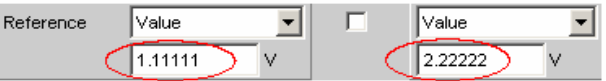

Fernsteuerbefehle:

DISPlay:SWEep<i>:TRACk:LIMit|REFerence |SCALing OFF

DISPlay:FFT<i>:TRACk:LIMit|REFerence|S CALing OFF

DISPlay:WAVeform:TRACk:LIMit|REFerence |SCALing OFF

DISPlay:BARgraph<i>:TRACk:LIMit|REFere nce|SCALing OFF

 $\overline{\mathbf{w}}$ 

 $\Box$ 

**Label Auto** Einstellung, ob sich die Beschriftung der linken (Trace A) oder rechten (Trace B) Y-Achse an der Einstellung in der Einstellzeile Y-Source orientiert, oder frei eingebbar ist.

> *Verfügbar in den Grafik-Subsystemen Sweep, FFT, Waveform, Bargraph, PESQ*

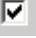

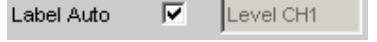

Der Schriftzug, der unter TRACE A oder TRACE B gewählt ist, also die Bezeichnung des Messergebnisses, das als TRACE A oder TRACE B dargestellt wird, erscheint nichtbedienbar in dem Textfeld rechts der Tick Box und gleichzeitig an der Y-Achse der grafischen Darstellung.

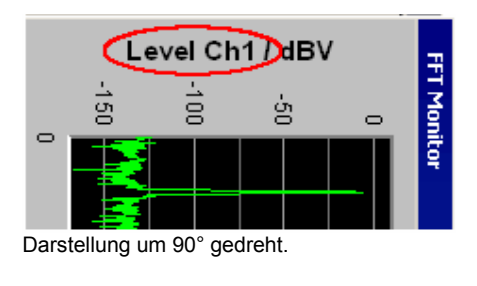

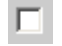

Label Auto My Label г

Ein frei eingebbarer Schriftzug erscheint an der Y-Achse der grafischen Darstellung.

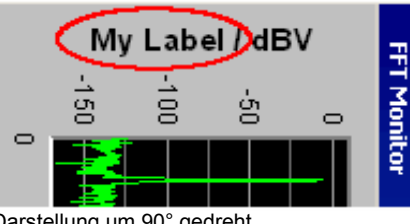

Darstellung um 90° gedreht.

C Alive C Hold

Die Darstellung neuer Messwerte für Trace A oder Trace B ermöglichen oder anhalten.

**Alive** Neue Messwerte werden angezeigt, (siehe Abschnitt *[Messwertreihen](#page-844-0)*, Seite *[4.579](#page-844-0)*). Fernsteuerbefehle: DISPlay:SWEep<i>:A|B:UPDate ALIVe DISPlay:FFT<i>:A|B:UPDate ALIVe DISPlay:WAVeform:A|B:UPDate ALIVe DISPlay:BARgraph<i>:A|B:UPDate ALIVe

**Hold** Die letzte Messkurve wird weiterhin dargestellt, (siehe Abschnitt *[Messwertreihen](#page-844-0)*, Seite *[4.579](#page-844-0)*) Fernsteuerbefehle: DISPlay:SWEep<i>:A|B:UPDate HOLD DISPlay:FFT<i>:A|B:UPDate HOLD DISPlay:WAVeform:A|B:UPDate HOLD DISPlay:BARgraph<i>:A|B:UPDate HOLD DISPlay: PESO<i>: A|B: UPDate HOLD **Reference**  Reference Value ▾╎ Auswahl des Referenzbezugs für referenzbezogene Einheiten (z.B. dBr, V/Vr oder ∆Hz) für Trace A oder Trace B. Kann ein einziger Zahlenwert oder eine Bezugskurve (Referenztrace) sein. Die Bezugskurve kann eine Reihe von Messwerten, die aktuelle Generator-Frequenz oder -Spannung sein oder von Datei (z. B. als Referenzkurve) geladen werden. Der Referenzwert gilt für alle Zahlenwerte des Traces, also Messwerte, Top-, Bottom- und Grenzwerte, sowie für alle Scans eines Traces. Für alle Scans gilt also ein und derselbe Referenzwert. Die Einstellzeile Reference wird ausgeblendet, wenn unter Y-Source das Funktionsmessergebnis mit Funct Ch1 | Funct Ch2 | Function ausgewählt wird und im Analyzer Function-Panel eine Intermodulationsmessung eingestellt ist. Intermodulationmessergebnisse sind bereits referenzbezogene Messergebnisse und können nicht noch einmal referenziert werden. *Verfügbar in den Grafik-Subsystemen Sweep, FFT, Waveform, Bargraph*

**Meas Panel** Referenzwert aus dem zugehörigen Messfunktions-Kofigurationspanel wird übernommen.

Beispiel:

Im Analyzer-Panel ist die Zusatzmessfunktion Input Monitor eingeschalten:

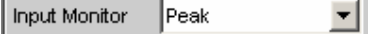

Im Grafiksystem Sweep Graph1 wird als Quelle für den Trace A das Ergebnis der Input Peak-Messung vom Kanal 1 gewählt:

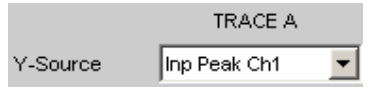

Die Messergebnisse der Zusatzmessfunktion Input Monitor Peak werden somit als Trace A auf der Y1-Achse aufgetragen.

Im Input Config-Panel ist der Referenzwert für die Zusatzmessfunktion auf 0.2222 V eingestellt.

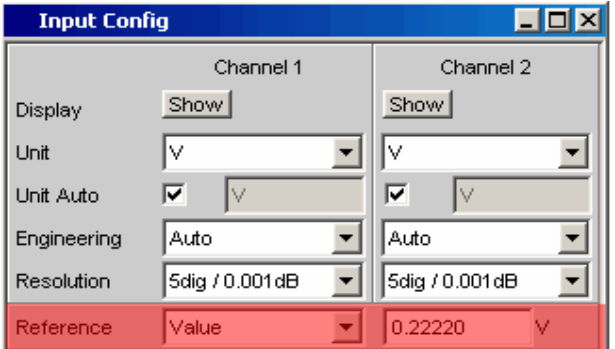

Wird nun Reference = Meas Panel eingestellt,

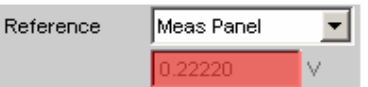

so wird der Referenzwert aus dem Input Config-Panel hier eingetragen und bei der Wahl referenzbezogener Einheiten verwendet.

Diese Referenzwertübernahme ermöglicht bei **referenzbezogenen Einheiten** einen Vergleich von Messwerten im numerischen Anzeigefeld oder der Kombi-Anzeige mit den Messwerten in der grafischen Darstellung.

### *Verfügbar in den Grafik-Subsystemen Sweep, Bargraph*

```
Fernsteuerbefehle: 
DISPlay:SWEep<i>:A|B:REFerence 
MEASpanel 
DISPlay:FFT<i>:A|B:REFerence MEASpanel
DISPlay:BARgraph<i>:A|B:REFerence
MEASpanel
```
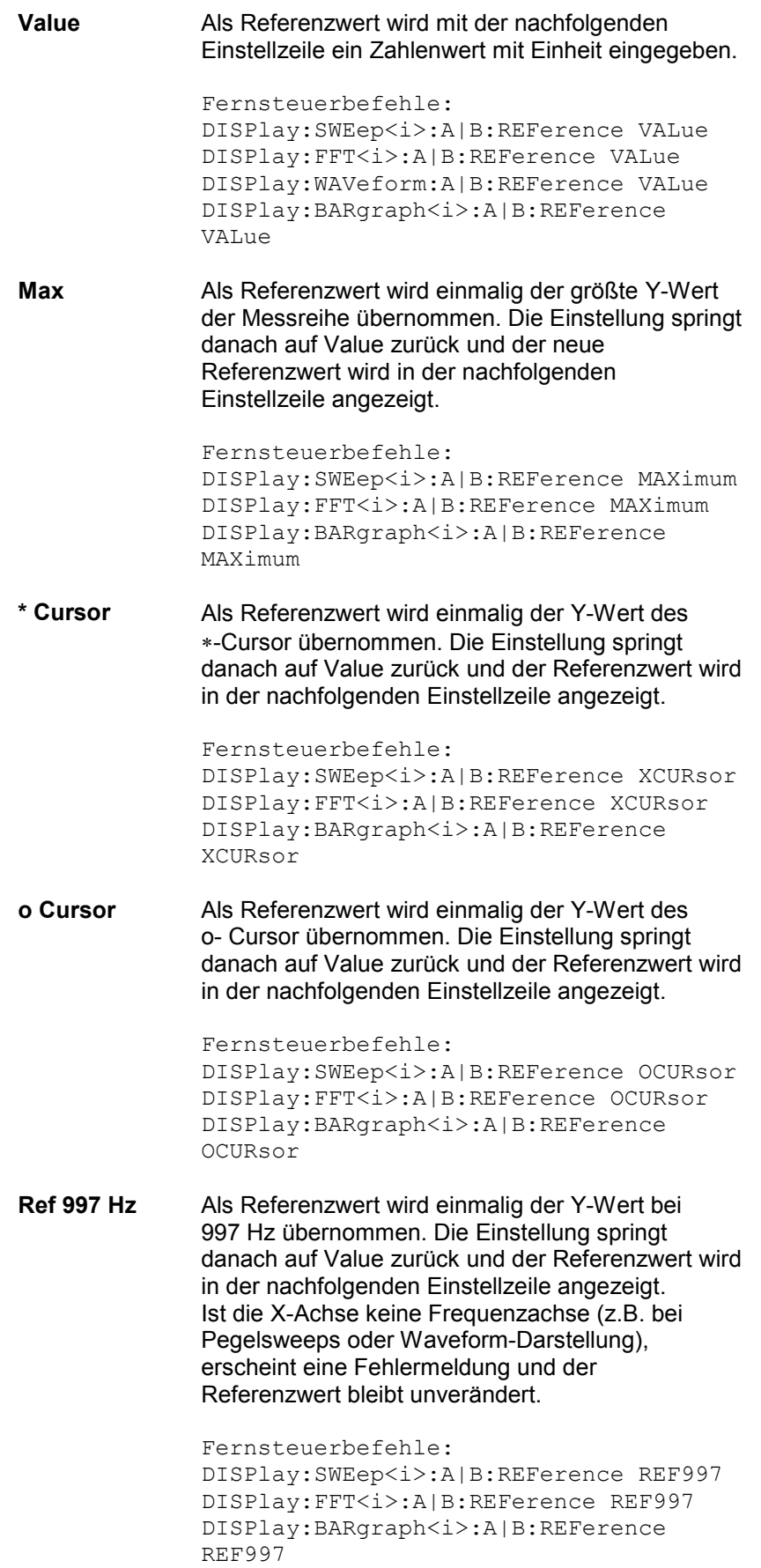

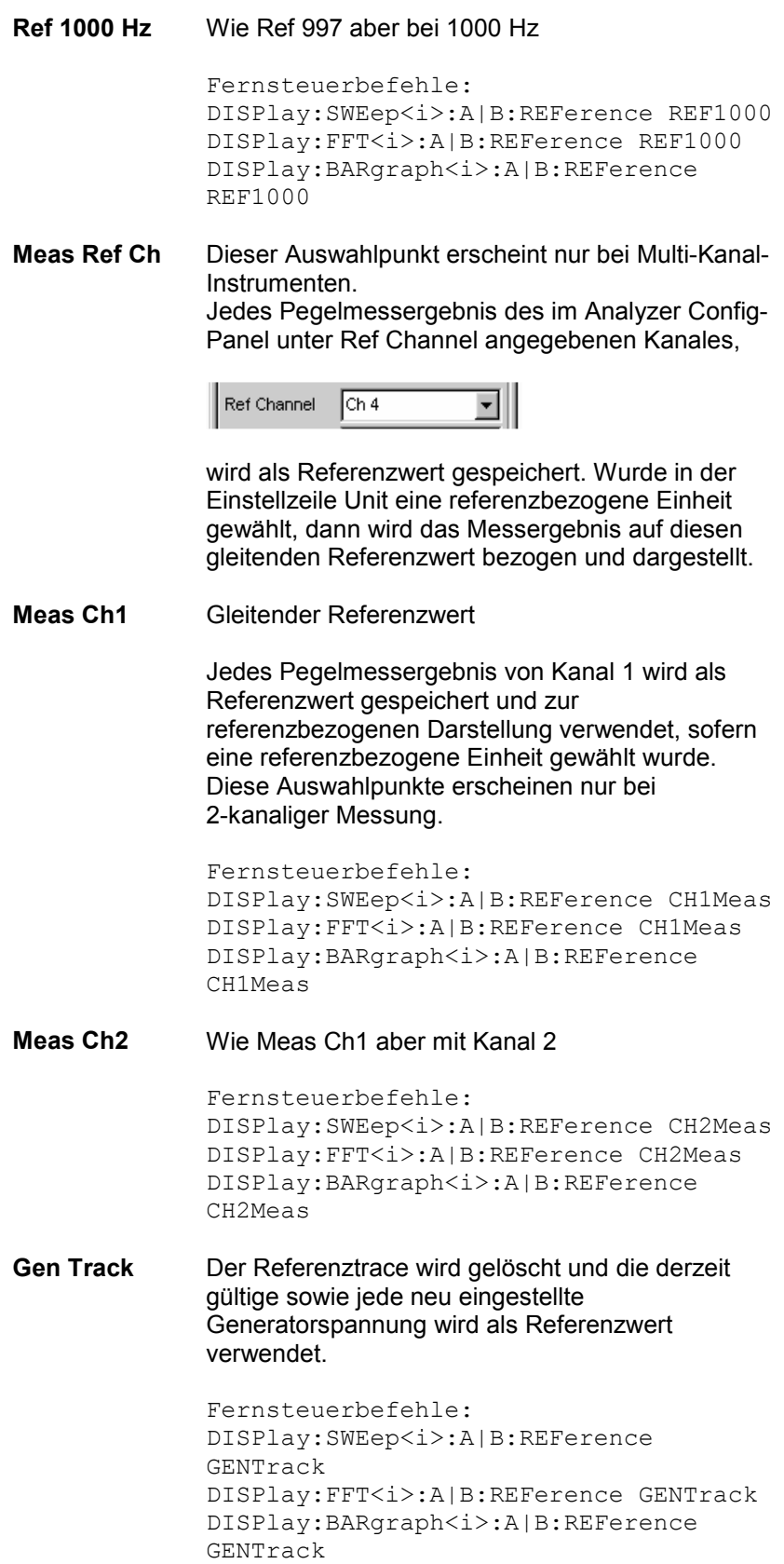

**File** Der Referenztrace wird von Datei geladen. Die Eingabe des Dateinamens erfolgt in der nachfolgenden Einstellzeile, (siehe Abschnitt *[Messwertreihen](#page-844-0)*, Seite *[4.579](#page-844-0)*). Fernsteuerbefehle: DISPlay:SWEep<i>:A|B:REFerence FILE DISPlay:FFT<i>:A|B:REFerence FILE DISPlay:BARgraph<i>:A|B:REFerence FILE **File Intern** File Intern wird nur angeboten und zwangsweise angezeigt, wenn unter Y-Source = File:Trace A oder File: Trace B eingestellt ist und eine Trace-Datei geladen ist, die zusätzlich zum Daten-Scan einen Referenzwert-Scan enthält. Fernsteuerbefehle: DISPlay:SWEep<i>:A|B:REFerence IFILe DISPlay:FFT<i>:A|B:REFerence IFILe DISPlay:BARgraph<i>:A|B:REFerence IFILe

**Noise Density** Messung der Rauschleistungsdichte.

Wird nur im Subsystem FFT angeboten.

Wird über ein Rauschsignal eine FFT-Analyse gemacht, dann ändert sich der Pegel eines Bins abhängig von dessen Breite. Die Breite eines Bins auch Analysebandbreite genannt - ist abhängig von der FFT-Size. Somit ändert sich der Pegel eines Bins mit der FFT-Size.

Um diesen Effekt zu relativieren, also unabhängig von der tatsächlichen Analysebandbreite zu werden, berechnet man die Rauschleistungsdichte. Sie ist die Rauschleistung, die in eine gedachte Analysebandbreite von 1 Hz fallen würde. Die Rauschleistungsdichte hängt vom FFT-Window ab. Um den Einfluss des Windows auszuschalten, wird bei der Berechnung der Rauschleistungsdichte das eingestellte Window berücksichtigt.

Somit ist die Noise Density-Messung keine eigenständige Messfunktion, sondern eine referenzbezogene Pegeldarstellung, basierend auf der Relativeinheit V/Vr.

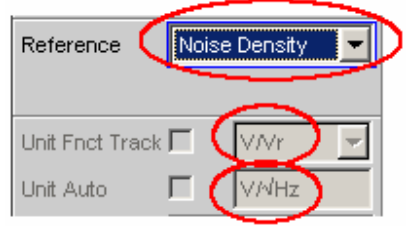

In der FFT-Grafik wird das Ergebnis in der üblichen Einheit V/ $\sqrt{Hz}$  dargestellt.

Fernsteuerbefehl: DISPlay:FFT<i>:A|B:REFerence NOISedensity

**Hold** Der Referenzwert oder Referenztrace wird nicht mehr verändert.

> Wird eine Trace-Datei mit Referenzwert oder Referenztrace geladen, so werden die Referenzwerte aus der Datei nicht wirksam, sondern der zuletzt eingestellt Referenzwert oder Referenztrace wird verwendet.

> War vor der Umschaltung auf Hold ein gleitender Referenzwert eingestellt (Meas Ch1, Meas Ch2 oder Gen Track), so wird dieser Referenztrace verwendet.

Wird Hold gewählt, ohne dass bereits gültige Referenztrace-Daten vorliegen, erfolgt eine Warnung und die zuletzt gültige Wahl von Reference wird wieder eingestellt.

Fernsteuerbefehle:

DISPlay:SWEep<i>:A|B:REFerence HOLD DISPlay:FFT<i>:A|B:REFerence HOLD DISPlay:WAVeform:A|B:REFerence HOLD DISPlay:BARgraph<i>:A|B:REFerence HOLD

### **Referenz Value**

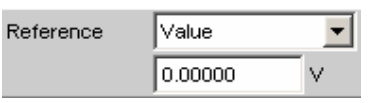

Referenzwert mit Einheit zum Referenz-Parameter Value.

Der Wertebereich gestattet unabhängig vom Grafik-System die Eingabe des Wertes 0 V oder negative Werte. Ein Referenzwert von 0 V oder ein negativer Referenzwert macht für Anzeigeeinheiten wie z.B.  $\Delta V$  oder  $\Delta W$  durchaus Sinn, bereitet aber Probleme bei logarithmischen Einheiten wie z.B. dBr und bei Einheiten, die den Referenzwert im Nenner haben wie z.B. V/Vr.

Um diese Probleme zu umgehen wird ein Refenzwert um 0.0 (genauer: zwischen -1.0E-12 … 1.0 E-12) immer mit dem Wert 1.0E-12 verrechnet.

Negative Referenzwerte < -1.0E-12 werden mit deren Betrag verrechnet, also zu positiven Werten gemacht.

Dies hat zur Folge, dass z.B. Kurvendarstellungen in der referenzbezogenen Einheit dBr bei einem Referenzwert von 0.0 V einen oberen Anschlag bei sehr großen Werten haben, da die Berechnung der Kurvendaten R&S UPV-intern mit dem Referenzwert 1.0E-12 erfolgt.

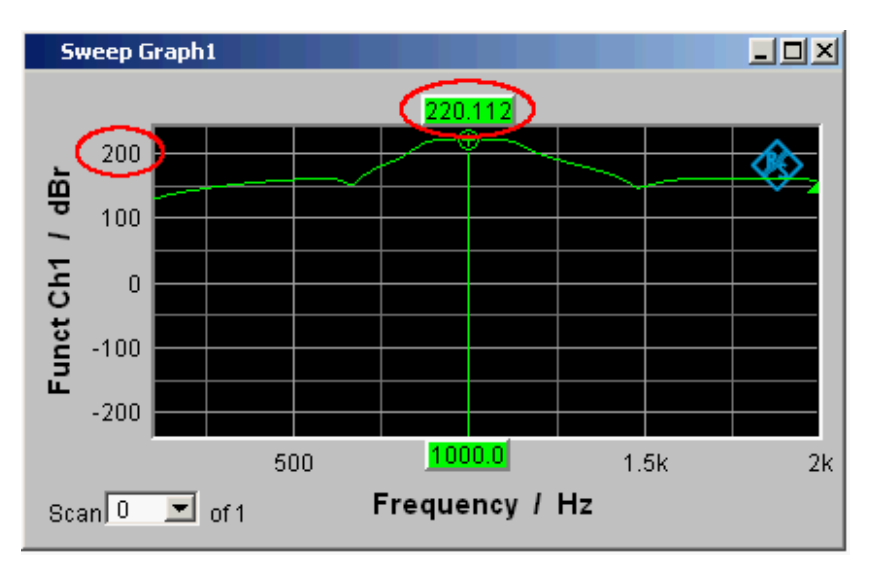

### *Verfügbar in den Grafik-Subsystemen Sweep, FFT, Waveform, Bargraph*

```
Fernsteuerbefehle: 
DISPlay:SWEep<i>:A|B:REFerence:VALue <nu> 
DISPlay:FFT<i>:A|B:REFerence:VALue <nu>
DISPlay:WAVeform:A|B:REFerence:VALue <nu> 
DISPlay:BARgraph<i>:A|B:REFerence:VALue <nu>
```
Reference

### **Referenz File**

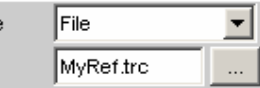

Dateiname zum Referenz-Parameter FILE

*Verfügbar in den Grafik-Subsystemen Sweep, FFT, Waveform, Bargraph*

Fernsteuerbefehle: DISPlay:SWEep<i>:A|B:REFerence FILE 'filename' DISPlay:FFT<i>:A|B:REFerence FILE 'filename' DISPlay:BARgraph<i>:A|B:REFerence FILE 'filename'

### **Normalize**

Normalize  $\vert$ Value

Wird eine referenzbezogene Einheit (z. B. dBr oder V/Vr) und ein gleitender Referenzwert, also Reference = Meas Ch1, Meas Ch2, Gen Track oder ein auf Datei gespeicherter Referenztrace benutzt also File oder File Intern, so wird hiermit die dargestellte Kurve normalisiert,indem die ganze Kurve verschoben, d.h. mit dem Normalisierungswert multipliziert wird.

Der Normalisierungswert wird in alle Scan-Datensätze übertragen; für alle Scans gilt daher derselbe Normalisierungswert. Die Einstellzeile Normalize wird ausgeblendet, wenn unter Y-Source das Funktionsmessergebnis mit Funct Ch1 | Funct Ch2 | Function ausgewählt wird und im Analyzer Function-Panel eine Intermodulationsmessung eingestellt ist. Intermodulationmessergebnisse sind bereits referenzbezogene Messergebnisse und können nicht noch einmal referenziert und normiert werden.

### *Verfügbar in den Grafik-Subsystemen Sweep, FFT, Bargraph*

```
Fernsteuerbefehle: 
DISPlay:SWEep<i>:A|B:NORMalize OFF | VALue |
OCURsor | XCURsor 
DISPlay:FFT<i>:A|B:NORMalize OFF | VALue | OCURsor 
| XCURsor 
DISPlay:BARgraph<i>:A|B:NORMalize OFF | VALue |
OCURsor | XCURsor
```
### **OFF** Normalisierung ausgeschaltet

**Value** Fester Normalisierungswert, der mit der nachfolgenden Einstellzeile als Multiplikationsfaktor oder dB-Wert eingegeben wird.

**o Cursor** Normiert die Kurve an der Position des o-Cursors einmalig auf 0 dBr oder V/Vr = 1. Dazu wird der referenzbezogene Kurvenwert ausgelesen und der Kehrwert in die nachfolgende Einstellzeile eingetragen. Danach wechselt der Parameter wieder nach Value.

**\* Cursor** Wie o Cursor

N

**Normalize Value** 

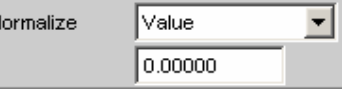

Eingabe eines festen Normierungswertes als Faktor. Dieser Wert gilt für alle Scans.

*Verfügbar in den Grafik-Subsystemen Sweep, FFT, Bargraph*

Fernsteuerbefehle: DISPlay:SWEep<i>:A|B:NORMalize:VALue <nu> DISPlay:FFT<i>:A|B:NORMalize:VALue <nu> DISPlay:BARgraph<i>:A|B:NORMalize:VALue <nu>

### <span id="page-751-0"></span>**Unit Fnct Track**

# Unit Fnct Track Ø

Bestimmt, ob sich die Einheit an der im Analyzer eingestellten Einheit orientiert oder frei eingebbar ist. Diese Einstellzeile erscheint nur für die Grafiksysteme die einen Bezug zur Messfunktion im Analyzer haben und deren Anzeigeeinheit im entsprechenden Config-Panel eingestellt werden kann.

Beispiel 1:

In Sweep-Subsystem ist Y-Source = Funct Ch1 eingestellt. Im Analyzer-Panel ist als Messfunktion RMS eingestellt für die im Function Config-Panel als Einheit dBV gewählt ist.

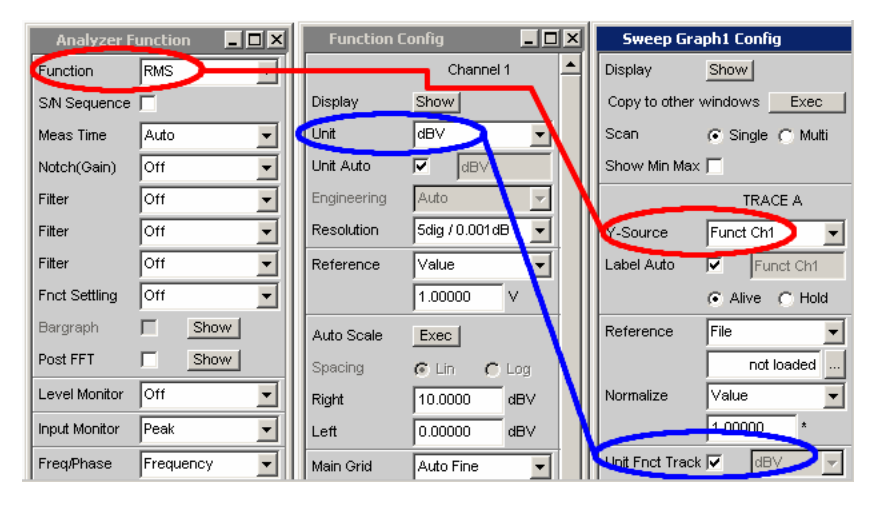

Die Anzeigeeinheit dBV für die Messfunktion RMS kann in das Display-Panel übernommen werden, gekennzeichnet durch die Tick-Box Unit Fnct Track.

Beispiel 2:

Für die Zusatzmessfunktion Waveform gibt es keine eigens zugeordnete Einheit, die in einem Config-Panel eingestellt werden könnte. Somit kann für das Grafik Subsystem Waveform keine Einheit aus dem Analyzer übernommen werden und die Tick-Box Unit Fnct Track wird nicht angeboten.

*Verfügbar in den Grafik-Subsystemen Sweep, FFT, Bargraph*

 $\overline{\mathbf{v}}$ 

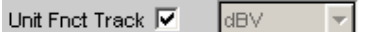

Die im Analyzer gewählte Einheit wird für die Darstellung der Messdaten an der Y-Achse, sowie der Top- und Bottom-Werte, und der Grenzwerte verwendet.

Sie erscheint nichtbedienbar neben der Tick Box und gleichzeitig an der Y-Achse der grafischen Darstellung.

Erscheint hier eine logarithmische Einheit dBu, dBV, dBr, dBm, dBFS oder dBUI, wird die nachfolgende Einstellzeile Spacing nicht bedienbar dargestellt und dessen Parameter auf Lin gestellt, denn es macht keinen Sinn, Messwerte mit logarithmischer Einheit auf einer logarithmisch skalierten Achse darzustellen.

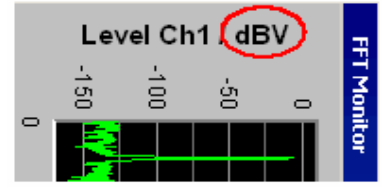

Darstellung um 90° gedreht.

Welche Einheit hier erscheint, ist abhängig von dem unter Trace A oder Trace B selektierten Parameter z.B. Level Ch1, Phase Ch1, sowie vom Analyzer Instrument z.B. Analog oder Digital Audio.

Bei einem Einheitenwechsel zwischen ähnlichen Einheiten (z.B. dBu  $\rightarrow$  dBV  $\rightarrow$  dBm  $\rightarrow$  dBr) wird für die nachfolgenden Werte Top, Bottom, Main Grid Steps, Limit Lower Value, Limit Upper Value, Limit Shift Parallel, Limit Shift Symmetrical, ein neuer Wert errechnet, bei einem Wechsel zwischen unterschiedlichen Einheiten (z.B. dBV $\rightarrow$ W) wird ein früher eingegebener Wert zurückgeholt.

Fernsteuerbefehle:

DISPlay:SWEep<i>:A|B:UNIT:TRACk ON DISPlay:FFT<i>:A|B:UNIT:TRACk ON DISPlay:BARgraph<i>:A|B:UNIT:TRACk ON

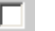

Unit

Ιv

Unit Fnct Track T |v.vr ▾╎

Aus der angebotenen Parameterliste kann die Einheit frei gewählt werden. Wird hier eine logarithmische Einheit dBu, dBV, dBr, dBm, dBFS oder dBUI gewählt, wird die nachfolgende Einstellzeile Spacing nicht bedienbar dargestellt und dessen Parameter auf Lin gestellt, denn es macht keinen Sinn, Messwerte mit logarithmischer Einheit auf einer logarithmisch skalierten Achse darzustellen.

Fernsteuerbefehle: DISPlay:SWEep<i>:A|B:UNIT:TRACk OFF DISPlay:FFT<i>:A|B:UNIT:TRACk OFF DISPlay:BARgraph<i>:A|B:UNIT:TRACk OFF

**Unit** 

Diese Einstellzeile ohne der Möglichkeit des Unit Funct Track (siehe Abschnitt *[Unit Fnct Track](#page-751-0)*, Seite *[4.486](#page-751-0)*) erscheint nur für das Grafiksystem Waveform, denn nur diese Zusatzmessfunktion ist unabhängig von einer Function-Einstellung im Analysator und liefert auch bei ausgeschalteter Messfunktion Messergebnisse. Ein Tracking auf die Einheit der Messfunktion macht somit keinen Sinn. Die hier angebotene Liste von Einheiten ist davon abhängig, ob der analoge oder digitale Analyzer gewählt ist und im Falle digital vom Meas Mode = Audio Data, Jitter/Phase und Common/Input. Aus der Parameterliste kann die Einheit frei gewählt werden. Wird hier eine logarithmische Einheit (dBu, dBV, dBr, dBm, dBFS, dBUI) gewählt oder lineare Einheiten bei denen negative Zahlen auftreten können (z.B.  $\Delta V$ ,  $\Delta W$ ), wird die nachfolgende Einstellzeile Spacing nicht bedienbar dargestellt und dessen Parameter auf Lin gestellt, denn es macht keinen Sinn / ist nicht möglich, Messwerte mit logarithmischer Einheit oder negative Werte auf einer logarithmisch skalierten Achse darzustellen.

▾

Bei einem Einheitenwechsel zwischen ähnlicher Einheiten (z.B. dBu  $\rightarrow$  dBV  $\rightarrow$  dBm  $\rightarrow$  dBr) wird für die nachfolgenden Einstellzeilen Top, Bottom, Main Grid Steps, Limit Lower Value, Limit Upper Value, Limit Shift Parallel, Limit Shift Symmetrical ein neuer Wert errechnet, bei einem Wechsel zwischen unterschiedlichen Einheiten (z.B. dBV  $\rightarrow$  W) wird ein früher eingegebener Wert zurückgeholt.

### *Verfügbar in den Grafik-Subsystemen Sweep, FFT, Waveform, Bargraph*

```
Fernsteuerbefehle: 
DISPlay:SWEep<i>:A|B:UNIT V | DBV | DBU ...
DISPlay:FFT<i>:A|B:UNIT V | DBV | DBU … 
DISPlay:WAVeform:A|B:UNIT V | DBV | DBU … 
DISPlay:BARgraph<i>:A|B:UNIT V | DBV | DBU ...
```
### **Unit Auto**

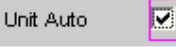

Einstellung, ob sich der Schriftzug der Einheit, der an der Y-Achse zu Trace A oder Trace B angezeigt wird, an der Einstellung in der Einstellzeile Unit Funct Track oder Unit orientiert, oder frei eingebbar ist.

*Verfügbar in den Grafik-Subsystemen Sweep, FFT, Waveform, Bargraph*

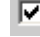

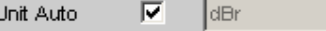

Der Schriftzug der Einheit, der an der Y-Achse zu Trace A oder Trace B angezeigt wird, orientiert sich an der Einstellung in der Einstellzeile Unit Funct Track oder Unit und wird somit vom R&S UPV selbstständig erzeugt.

Fernsteuerbefehle: DISPlay:SWEep<i>:A|B:UNIT AUTO ON DISPlay:FFT<i>:A|B:UNIT AUTO ON DISPlay:WAVeform:A|B:UNIT AUTO ON DISPlay:BARgraph<i>:A|B:UNIT AUTO ON

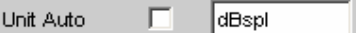

Der Benutzer hat die Möglichkeit, eigene Einheitenbeschriftungen zu vergeben.

### **Praktischer Anwendungsfall:**

An hochwertigen Mikrofonen gibt es eine Angabe die besagt, welcher Ausgangspegel U<sub>0dBspl</sub> bei einem Schalldruck von 0 dBspl (spl = Sound pressure level) ausgegeben wird. Wird der gemessene Mikrofonausgangspegel in der referenzbezogenen Einheit dBr angezeigt und für den Referenzwert  $U_{0dBsol}$  eingegeben, dann erfolgt die Pegelanzeige des R&S UPV zwar in dBr, entspricht aber dem Schalldruck in dBspl. In der grafischen Darstellung wäre aber eine Achsenbeschriftung in der Einheit dBspl wünschenswert. Hierzu kann der Schriftzug der Einheit dBr in dBspl geändert werden.

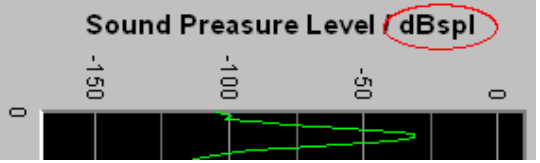

Darstellung um 90° gedreht.

Fernsteuerbefehle: DISPlay:SWEep<i>:A|B:UNIT AUTO OFF DISPlay:FFT<i>:A|B:UNIT AUTO OFF DISPlay:WAVeform:A|B:UNIT AUTO OFF DISPlay:BARgraph<i>:A|B:UNIT AUTO OFF

### **Unit User String**

∣dBspl Unit Auto

Eigene Einheitenbeschriftung, sofern Unit Auto nicht ausgewählt ist. Der angegebene Schriftzug erscheint an der Y-Achsenbeschriftung anstelle der üblichen Einheiten.

*Verfügbar in den Grafik-Subsystemen Sweep, FFT, Waveform, Bargraph*

```
Fernsteuerbefehle: 
DISPlay:SWEep<i>:A|B:UNIT:USER 'string'
DISPlay:FFT<i>:A|B:UNIT:USER 'string'
DISPlay:WAVeform:A|B:UNIT:USER 'string' 
DISPlay:BARgraph<i>:A|B:UNIT:USER 'string'
```
### **Engineering**

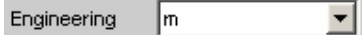

Umrechnung der Trace A oder Trace B bezogenen Cursor- und Skalierungswerte in der grafischen Darstellung mit dem Faktor 1000. Diese Einstellzeile ist nicht bedienbar, wenn in der darüberliegenden Einstellzeile Unit Funct Track oder Unit eine dB- oder %-Einheit gewählt ist, da diese Einheiten nicht mit einem Engineering versehen werden.

*Verfügbar in den Grafik-Subsystemen Sweep, FFT, Waveform, Bargraph*

**Auto** Automatische Engineeringvergabe von p ... M. Die Cursor- und Skalierungswerte werden **mit** dem Engineeringzeichen angezeigt. Die Y-Achse ist mit der Einheit **ohne** Engineering beschriftet.

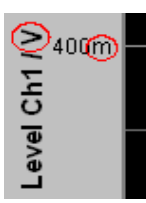

**Off Kein Engineering** Werte immer in der Darstellung 1.0  $E^0$ 

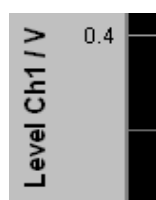

**L m k**

Engineering fest auf  $\mu$ , m oder  $\kappa$ 

Die Cursor- und Skalierungswerte werden **ohne** Engineeringzeichen angezeigt. Die Y-Achse ist **mit** Engineering **und** Einheit beschriftet.

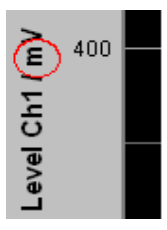

#### **Auto Scale**

Exec | Auto Scale

Einmalige automatische Skalierung der Y-Achsen für Trace A oder Trace B.

*Verfügbar in den Grafik-Subsystemen Sweep, FFT, Waveform, Bargraph, PESQ*

**Exec** Die Betätigung dieses Buttons löst eine **einmalige** Skalierung aus und benutzt für Trace A oder Trace B die Minimal- und Maximalwerte der vorliegenden Messreihe. Die Endwerte der neuen Skalierung werden etwa 5% kleiner bzw. größer als die exakten Werte bestimmt. Die ermittelten Werte werden in die nachfolgenden Einstellzeilen Top und Bottom übernommen. Ist die Tick Box Track für diesen Bereich aktiviert, so erfolgt bei der Betätigung von Exec in Trace A eine automatische Skalierung beider Y-Achsen unter Berücksichtigung des höchsten Maximalwertes und des niedrigsten Minimalwertes **beider** Traces. Sind die Min/Max-Kurven eingeschaltet, so werden diese für die Autoskalierung herangezogen.

### **Spacing**

Spacing  $G$  Lin  $C$  Log

Lineare oder logarithmische Unterteilung der Y-Achse für Trace A oder Trace B.

Für logarithmische Einheiten (dB-Einheiten) und lineare Einheiten bei denen negative Zahlen auftreten können (z.B.  $\Delta V$ ,  $\Delta W$ ) wird diese Einstellzeile nichtbedienbar mit der Einstellung Lin dargestellt, denn es macht keinen Sinn / ist nicht möglich, dB-Werte oder negative Werte logarithmisch darzustellen.

*Verfügbar in den Grafik-Subsystemen Sweep, FFT, Waveform, Bargraph, PESQ* **Lin** Unterteilt die y-Achse linear.

Wurde in der Einstellzeile Unit Funct Track eine logarithmische Einheit (dB-Einheit) gewählt, wird diese Einstellzeile nicht bedienbar dargestellt und dessen Parameter zwangsweise auf Lin gestellt, denn es macht keinen Sinn, Messwerte mit logarithmischer Einheit auf einer logarithmisch skalierten Achse darzustellen. Fernsteuerbefehle: DISPlay:SWeep<i>:A|B:SPACing LINear DISPlay:FFT<i>:A|B:SPACing LINear DISPlay:WAVeform:A|B:SPACing LINear DISPlay:BARgraph<i>:A|B:SPACing LINear DISPlay: PESQ<i>: A|B: SPACing LINear **Log** Unterteilt die y-Achse logarithmisch. Dieser Parameter ist nur verfügbar, wenn in der Einstellzeile Unit Funct Track eine lineare Einheit gewählt wurde, deren Wertebereich keine negativen Zahlen enthalten kann (z.B. V, W, …). Beispiel:

 $\Delta V$  ist zwar eine lineare Einheit, die Messergebnisse können aber negativ werden, so dass eine logarithmische Darstellung nicht möglich ist.

Fernsteuerbefehle: DISPlay:SWeep<i>:A|B:SPACing LOGarithmic DISPlay:FFT<i>:A|B:SPACing LOGarithmic DISPlay:WAVeform:A|B:SPACing LOGarithmic DISPlay:BARgraph<i>:A|B:SPACing LOGarithmic DISPlay: PESO<i>: A|B: SPACing LOGarithmic

Top

**Top** 

h o.ooooo dBu

Setzt den oberen Wert der y-Achse für Trace A oder Trace B

Wenn ein Auto Scale ausgelöst wurde, wird der Wert anhand der aktuellen Kurvendaten neu gesetzt.

Negative Werte oder der Wert 0.00000 sind bei Spacing = Log nicht zugelassen.

*Verfügbar in den Grafik-Subsystemen Sweep, FFT, Waveform, Bargraph, PESQ*

```
Fernsteuerbefehle: 
DISPlay:SWEep<i>:A|B:TOP <nu>
DISPlay:FFT<i>:A|B:TOP <nu>
DISPlay:WAVeform:A|B:TOP <nu> 
DISPlay:BARgraph<i>:A|B:TOP <nu>
DISPlay: PESQ<i>: A|B: TOP <nu>
```
**Bottom** 

**Bottom** -180.0000 dBu

Setzt den unteren Wert der y-Achse für Trace A oder Trace B

Wenn ein Auto Scale ausgelöst wurde, wird der Wert anhand der aktuellen Kurvendaten neu gesetzt.

Der Wert muss immer kleiner als der Top-Wert sein. Negative Werte oder der Wert 0.0000 sind bei Spacing = Log nicht zugelassen.

*Verfügbar in den Grafik-Subsystemen Sweep, FFT, Waveform, Bargraph, PESQ*

```
Fernsteuerbefehle: 
DISPlay:SWEep<i>:A|B:BOTTom <nu>
DISPlay:FFT<i>:A|B:BOTTom <nu>
DISPlay:WAVeform:A|B:BOTTom <nu> 
DISPlay:BARgraph<i>:A|B:BOTTom <nu>
DISPlay:PESQ<i>:A|B:BOTTom <nu>
```
#### **Main Grid**

Main Grid Auto Medium  $\vert \cdot \vert$ 

Unterteilung der grafischen Darstellung durch horizontale Hauptgitternetzlinien.

*Verfügbar in den Grafik-Subsystemen Sweep, FFT, Waveform, Bargraph, PESQ*

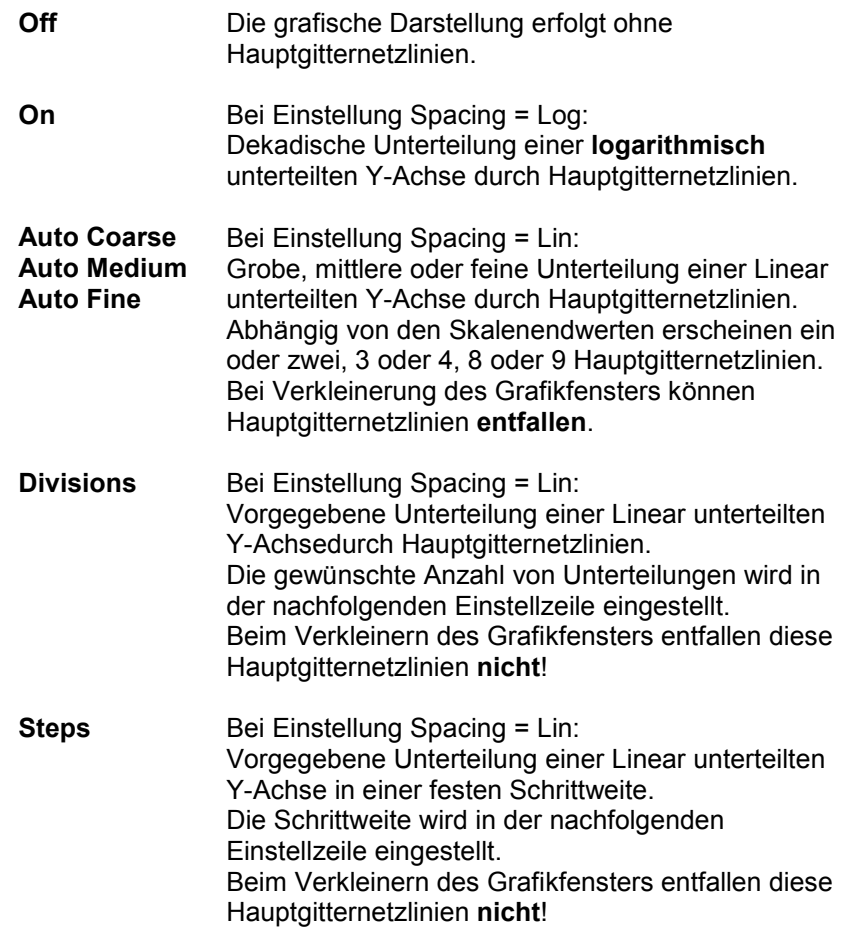

**Division Bei Einstellung Spacing = Lin:** 

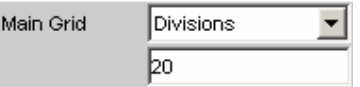

Wert für die Anzahl von Unterteilungen einer Linear unterteilten Y-Achse (Einstellung Spacing = Lin) durch Hauptgitternetzlinien. Wird hier z.B. der Wert **2** angegeben, so wird die Y-Achse in **zwei Abschnitte** unterteilt, d.h., es erscheint **eine** Hauptgitternetzlinie.

*Verfügbar in den Grafik-Subsystemen Sweep, FFT, Waveform, Bargraph, PESQ*

**Steps Bei Einstellung Spacing = Lin:** 

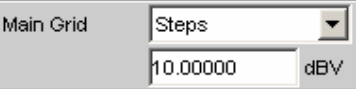

Wert für die Schrittweite einer Linear unterteilten Y-Achse durch Hauptgitternetzlinien.

*Verfügbar in den Grafik-Subsystemen Sweep, FFT, Waveform, Bargraph, PESQ*

**Sub Grid** Unterteilung der Hauptgitternetzlinien einer grafischen Darstellung mit Hilfsgitternetzlinien.

> *Verfügbar in den Grafik-Subsystemen Sweep, FFT, Waveform, Bargraph, PESQ*

**Off Keine Hilfsgitternetzlinien.** 

**Fine** 

**2 4 5** Bei Einstellung Spacing = Lin: Unterteilung der Hauptgitternetzlinien einer linear unterteilten Y-Achse in 2, 4 oder 5 Abschnitte. Wird hier z.B. der Wert **2** angegeben, so wird der Bereich zwischen zwei Hauptgitternetzlinien in **2** Abschnitte aufgeteilt, d.h., es erscheint zwischen den Hauptgitternetzlinien jeweils **eine** Hilfsgitternetzlinie. Beim Verkleinern des Grafikfensters entfallen diese Hilfsgitternetzlinien **nicht**!

**Coarse**  Bei Einstellung Spacing = Log: Grobe oder feine Unterteilung der Hauptgitternetzlinien einer logarithmisch unterteilten Y-Achse durch Hilfsgitternetzlinien.

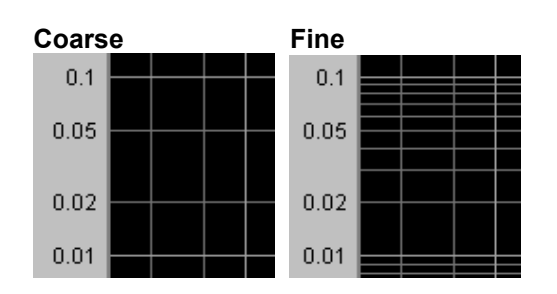

Nur die Alle Hilfsgitternetzlinie Hilfsgitternetzlinien 2 und 5

### **Limit Upper**

#### $\overline{\mathbf{v}}$ Limit Upper

Ein oberer Grenzwert / eine Grenzwertkurve kann für die Messung definiert werden, wobei jeder Messwert mit dem Grenzwert / einer Grenzwertkurve verglichen wird. Der Grenzwert / die Grenzwertkurve wird in das Koordinatensystem der grafischen Darstellung rot eingezeichnet.

Grenzwertüberschreitungen werden durch rote Punkte auf der Kurve oder roten Balken in der Balkendarstellung markiert Eine zusätzliche Anzeige in der rechten unteren Ecke der grafischen Darstellung markiert mit einem nach **oben** gerichteten Pfeil die

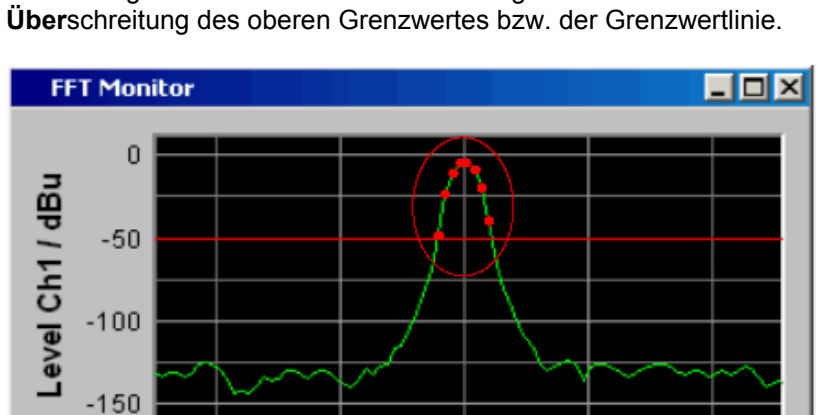

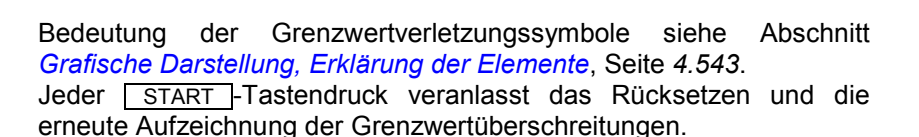

Freg / Hz

 $1.1k$ 

 $LimA$ 

### *Verfügbar in den Grafik-Subsystemen Sweep, FFT, Waveform, Bargraph, PESQ*

 $\overline{\mathbf{v}}$  of 1

 $Scan 0$ 

```
Fernsteuerbefehle: 
DISPlay:SWeep<i>:A|B:LIMUpper ON | OFF
DISPlay:FFT<i>:A|B:LIMUpper ON | OFF
DISPlay:WAVeform:A|B:LIMUpper ON | OFF 
DISPlay:BARgraph<i>:A|B:LIMUpper ON | OFF
DISPlay: PESQ<i>: A|B: LIMUpper ON | OFF
```
900

#### **Source**

Source |Value: ▾

Bestimmt, wie der obere Grenzwert festgelegt wird.

*Verfügbar in den Grafik-Subsystemen Sweep, FFT, Waveform, Bargraph, PESQ* **Value** 

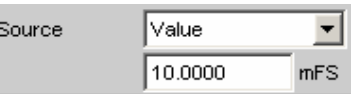

*Verfügbar in den Grafik-Subsystemen Sweep, FFT, Waveform, Bargraph, PESQ*

Eingabe eines festen Grenzwertes zu der Einstellung Source = Value.

Mit der nachfolgenden Einstellzeile wird ein für alle X-Werte konstanter oberer Grenzwert in der Einheit eingegeben, die in der Einstellzeile Unit Funct Track gewählten wurde. Bei einer relativen Einheit wird der zugehörige Referenzwert (einige Einstellzeilen oberhalb), übernommen.

Alle Scans eines Traces (außer die Min/Max-Scans) werden gegen diesen gemeinsamen festen Grenzwert verglichen und die Grenzwertverletzungen markiert.

Fernsteuerbefehle: DISPlay:SWeep<i>:A|B:LIMUpper:SOURce VALue DISPlay:SWeep<i>:A|B:LIMUpper:SOURce VALue <nu>

DISPlay:FFT<i>:A|B:LIMUpper:SOURce VALue DISPlay:FFT<i>:A|B:LIMUpper:SOURce VALue <nu>

DISPlay:WAVeform:A|B:LIMUpper:SOURce VALue DISPlay:WAVeform:A|B:LIMUpper:SOURce VALue <nu>

DISPlay:BARgraph<i>:A|B:LIMUpper:SOURc e VALue DISPlay:BARgraph<i>:A|B:LIMUpper:SOURc e VALue <nu>

DISPlay:PESQ<i>:A|B:LIMUpper:SOURce VALue DISPlay:PESQ<i>:A|B:LIMUpper:SOURce VALue <nu>

**File** 

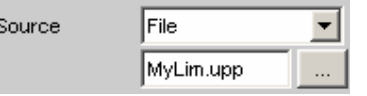

*Verfügbar in den Grafik-Subsystemen Sweep, FFT, Bargraph, PESQ*

Die Grenzwertüberprüfung erfolgt anhand einer Limit-Datei.

Eingabe des Dateinamens der Limit-Datei erfolgt in der nachfolgenden Einstellzeile.

Diese Limit-Datei enthält in einem eigenständigen Format (siehe Abschnitt *[Grenzwert-Dateien](#page-862-0)*, Seite [4.597\)](#page-862-0). Stützpunkte für eine Grenzwertkurve.

Mit jedem neuen Scan werden die Einträge in der Limit-Datei auf die X-Werte des Scans interpoliert.

Alle Scans eines Traces (außer die Min/Max-Scans) werden gegen diese gemeinsame Grenzwertkurve verglichen und die Grenzwertverletzungen markiert.

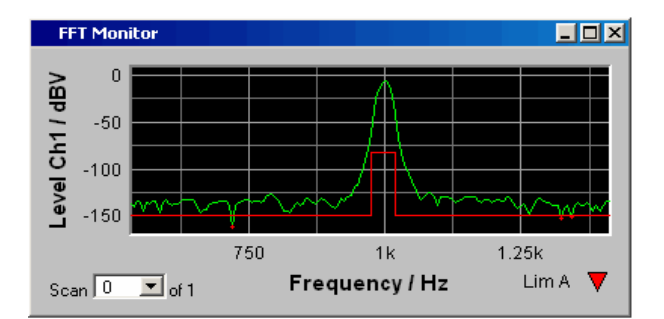

Fernsteuerbefehle:

DISPlay:SWeep<i>:A|B:LIMUpper:SOURce FILE DISPlay:FFT<i>:A|B:LIMUpper:SOURce FILE DISPlay:BARgraph<i>:A|B:LIMUpper:SOURc e FILE DISPlay:PESQ<i>:A|B:LIMUpper:SOURce FILE

**File Intern** File Intern wird angeboten und zwangsweise eingestellt, wenn unter Y-Source = File:Trace A oder File: Trace B eingestellt ist und eine Trace-Datei geladen ist, die zusätzlich zu den Daten-Scans einen Limit-Scan enthält. Die Limit Upper Kurve aus der Trace-Datei wird in der Grafik dargestellt und alle Scans werden gegen diese Grenzwertkurve verglichen (außer die Min/Max-Scans). Fernsteuerbefehle: DISPlay:SWeep<i>:A|B:LIMUpper:SOURce IFILE DISPlay:FFT<i>:A|B:LIMUpper:SOURce IFILE DISPlay:BARgraph<i>:A|B:LIMUpper:SOURc e IFILE DISPlay:PESQ<i>:A|B:LIMUpper:SOURce IFILE **Hold** Der Limitwert oder Limittrace wird nicht mehr verändert. Wird eine Trace-Datei mit Limitwertwert oder Limittrace geladen, so werden die Limitwerte aus der Datei nicht wirksam, sondern der zuletzt eingestellt Limitwert oder Limittrace wird verwendet. Wird Hold gewählt, ohne dass bereits gültige Limittrace-Daten vorliegen, erfolgt eine Warnung und die zuletzt gültige Wahl von Limit wird wieder eingestellt. Fernsteuerbefehle: DISPlay:SWeep<i>:A|B:LIMUpper:SOURce HOLD DISPlay:FFT<i>:A|B:LIMUpper:SOURce HOLD DISPlay:WAVeform:A|B:LIMUpper:SOURce HOLD DISPlay:BARgraph<i>:A|B:LIMUpper:SOURc e HOLD DISPlay:PESQ<i>:A|B:LIMUpper:SOURce HOLD

**Source Value** 

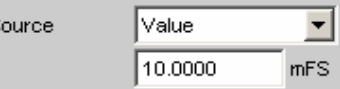

s

Sourc

Upper-Limitwert, wenn für Source = Value gewählt ist.

*Verfügbar in den Grafik-Subsystemen Sweep, FFT, Waveform, Bargraph, PESQ*

```
Fernsteuerbefehle: 
DISPlay:SWeep<i>:A|B:LIMUpper:SOURce:VALue <nu>
DISPlay:FFT<i>:A|B:LIMUpper:SOURce:VALue <nu>
DISPlay:WAVeform:A|B:LIMUpper:SOURce:VALue <nu> 
DISPlay:BARgraph<i>:A|B:LIMUpper:SOURce:VALue <nu>
DISPlay: PESQ<i>: A|B: LIMUpper: SOURce: VALue <nu>
```
**Source Filename** 

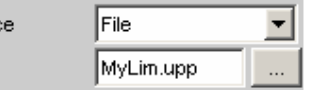

Filename für eine Upper-Limit-Kurve, wenn für "Source" = "File" gewählt ist.

```
Fernsteuerbefehl: 
DISPlay:SWeep<i>:A|B:LIMUpper:SOURce:FILE 
'filename' 
DISPlay:FFT<i>:A|B:LIMUpper:SOURce:FILE 'filename' 
DISPlay:MONitor:A|B:LIMUpper:SOURce:FILE 'filename' 
DISPlay:BARgraph<i>:A|B:LIMUpper:SOURce:FILE 
'filename'
```
#### **Limit Lower**

#### $\overline{\mathbf{v}}$ Limit Lower

Ein unterer Grenzwert / eine Grenzwertkurve kann für die Messung definiert werden, wobei jeder Messwert mit dem Grenzwert / einer Grenzwertkurve verglichen wird. Der Grenzwert / die Grenzwertkurve wird in das Koordinatensystem der grafischen Darstellung rot eingezeichnet.

Grenzwertüberschreitungen werden durch rote Punkte auf der Kurve oder roten Balken in der Balkendarstellung markiert Eine zusätzliche Anzeige in der rechten unteren Ecke der grafischen Darstellung markiert mit einem nach **unten** gerichteten Pfeil die **Unter**schreitung des unteren Grenzwertes bzw. der Grenzwertlinie.

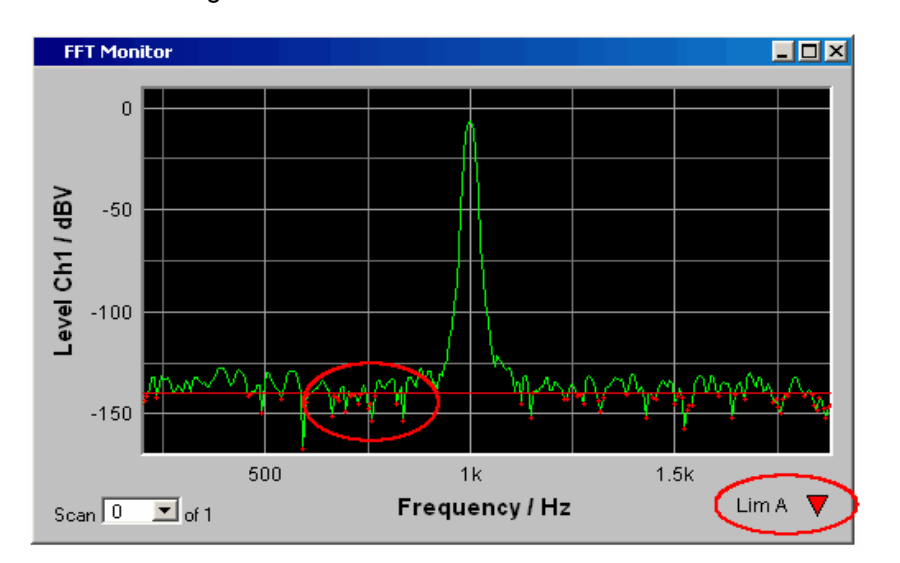

Jeder **START** -Tastendruck veranlasst das Rücksetzen und die erneute Aufzeichnung der Grenzwertunterschreitungen.

#### *Verfügbar in den Grafik-Subsystemen Sweep, FFT, Waveform, Bargraph, PESQ*

```
Fernsteuerbefehle: 
DISPlay:SWeep<i>:A|B:LIMLower ON | OFF
DISPlay:FFT<i>:A|B:LIMLower ON | OFF
DISPlay:WAVeform:A|B:LIMLower ON | OFF 
DISPlay:BARgraph<i>:A|B:LIMLower ON | OFF
DISPlay: PESQ<i>: A|B: LIMLower ON | OFF
```
#### **Source**

Source |Value:  $\blacktriangledown$ 

Bestimmt, wie der untere Grenzwert festgelegt wird.

*Verfügbar in den Grafik-Subsystemen Sweep, FFT, Waveform, Bargraph, PESQ* **Value** 

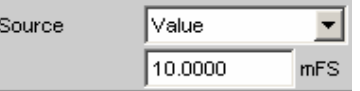

Eingabe eines festen Grenzwertes zu der Einstellung Source = Value.

Mit der nachfolgenden Einstellzeile wird ein für alle X-Werte konstanter unterer Grenzwert in der Einheit eingegeben, die in der Einstellzeile Unit Funct Track gewählten wurde. Bei einer relativen Einheit wird der zugehörige Referenzwert (einige Einstellzeilen oberhalb), übernommen.

Alle Scans eines Traces werden gegen diesen gemeinsamen festen Grenzwert verglichen und die Grenzwertverletzungen markiert.

Fernsteuerbefehle: DISPlay:SWeep<i>:A|B:LIMLower:SOURce VALue DISPlay:FFT<i>:A|B:LIMLower:SOURce VALue DISPlay:WAVeform:A|B:LIMLower:SOURce VALue DISPlay:BARgraph<i>:A|B:LIMLower:SOURc e VALue DISPlay:PESQ<i>:A|B:LIMLower:SOURce VALue

**File** 

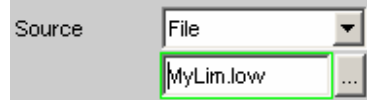

Verfügbar für alle Grafik-Systeme außer Waveform.

Die Grenzwertüberprüfung erfolgt anhand einer Limit-Datei.

Eingabe des Dateinamens der Limit-Datei erfolgt in der nachfolgenden Einstellzeile.

Diese Limit-Datei enthält in einem eigenständigen Format Stützpunkte für eine Grenzwertkurve. Mit jedem neuen Scan werden die Einträge in der Limit-Datei auf die X-Werte des Scans interpoliert.

Alle Scans eines Traces werden gegen diese gemeinsame Grenzwertkurve verglichen und die Grenzwertverletzungen markiert.

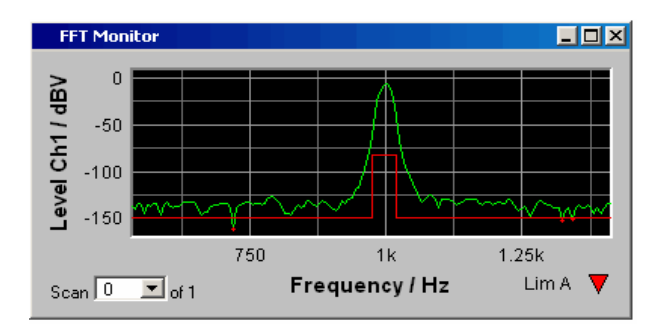

Fernsteuerbefehle:

```
DISPlay:SWeep<i>:A|B:LIMLower:SOURce 
FILE 
DISPlay:FFT<i>:A|B:LIMLower:SOURce 
FILE 
DISPlay:BARgraph<i>:A|B:LIMLower:SOURc
e FILE 
DISPlay:PESQ<i>:A|B:LIMLower:SOURce 
FILE
```
**File Intern** File Intern wird nur angeboten und zwangsweise eingestellt, wenn unter Y-Source = File:Trace A oder File: Trace B eingestellt ist und eine Trace-Datei geladen ist, die zusätzlich zu den Daten-Scans Limit-Scans enthält. Die Limit Lower Kurve aus der Trace-Datei wird in der Grafik dargestellt und alle Scans (außer die Min/Max-Scans) werden gegen diese Grenzwertkurve verglichen. Fernsteuerbefehle: DISPlay:SWeep<i>:A|B:LIMLower:SOURce IFILe DISPlay:FFT<i>:A|B:LIMLower:SOURce IFILe DISPlay:BARgraph<i>:A|B:LIMLower:SOURc e IFILe DISPlay:PESQ<i>:A|B:LIMLower:SOURce IFILe **Hold** Der Limitwert oder Limittrace wird nicht mehr verändert. Wird eine Trace-Datei mit Limitwertwert oder Limittrace geladen, so werden die Limitwerte aus der Datei nicht wirksam, sondern der zuletzt eingestellt Limitwert oder Limittrace wird verwendet. Wird Hold gewählt, ohne dass bereits gültige Limittrace-Daten vorliegen, erfolgt eine Warnung und die zuletzt gültige Wahl von Limit wird wieder eingestellt. Fernsteuerbefehle: DISPlay:SWeep<i>:A|B:LIMLower:SOURce HOLD DISPlay:FFT<i>:A|B:LIMLower:SOURce HOLD DISPlay:WAVeform:A|B:LIMLower:SOURce HOLD DISPlay:BARgraph<i>:A|B:LIMLower:SOURc e HOLD

> DISPlay:PESQ<i>:A|B:LIMLower:SOURce HOLD

Sor

s

### **Source Value**

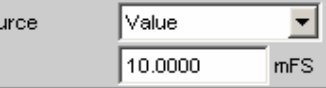

Lower-Limitwert, wenn für Source = Value gewählt ist.

*Verfügbar in den Grafik-Subsystemen Sweep, FFT, Waveform, Bargraph, PESQ*

```
Fernsteuerbefehle: 
DISPlay:SWeep<i>:A|B:LIMLower:SOURce:VALue <nu>
DISPlay:FFT<i>:A|B:LIMLower:SOURce:VALue <nu>
DISPlay:WAVeform:A|B:LIMLower:SOURce:VALue <nu> 
DISPlay:BARgraph<i>:A|B:LIMLower:SOURce:VALue <nu>
DISPlay: PESQ<i>: A|B: LIMLower: SOURce: VALue <nu>
```
#### **Source Filename**

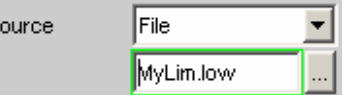

Filename für eine Lower-Limit-Kurve, wenn für Source = File gewählt ist.

*Verfügbar in den Grafik-Subsystemen Sweep, FFT, Bargraph, PESQ*

```
Fernsteuerbefehle: 
DISPlay:SWeep<i>:A|B:LIMLower:SOURce:FILE 
'filename' 
DISPlay:FFT<i>:A|B:LIMLower:SOURce:FILE 'filename' 
DISPlay:BARgraph<i>:A|B:LIMLower:SOURce:FILE 
'filename' 
DISPlay:PESQ<i>:A|B:LIMLower:SOURce:FILE 'filename'
```
**Limit Shift** 

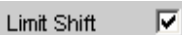

Nicht für das Grafik-Subsystem PESQ. Gestattet die Verschiebung von Limit-Linien oder Grenzwertkurven über die Parameter der nachfolgenden Einstellzeilen Parallel und Symmetrical.

Wenn die Limit Shift-Funktion aktiviert wird, ohne dass eine Limitüberprüfung eingeschaltet ist, dann sind die folgenden Einstellzeilen als Voreinstellung zu betrachten.

#### *Verfügbar in den Grafik-Subsystemen Sweep, FFT, Waveform, Bargraph*

Fernsteuerbefehle: DISPlay:SWeep<i>:A|B:LIMShift ON | OFF DISPlay:FFT<i>:A|B:LIMShift ON | OFF DISPlay:WAVeform:A|B:LIMShift ON | OFF DISPlay:BARgraph<i>:A|B:LIMShift ON | OFF

Parallel **Parallel <b>Parallel CES** Gestattet die Parallelverschiebung von Limit-Linien oder Grenzwertkurven.

> So können Grenzwertkurven, die z.B. von einer Golden Unit gewonnen wurden, auf einfachste Weise neuen Gegebenheiten angepasst werden.

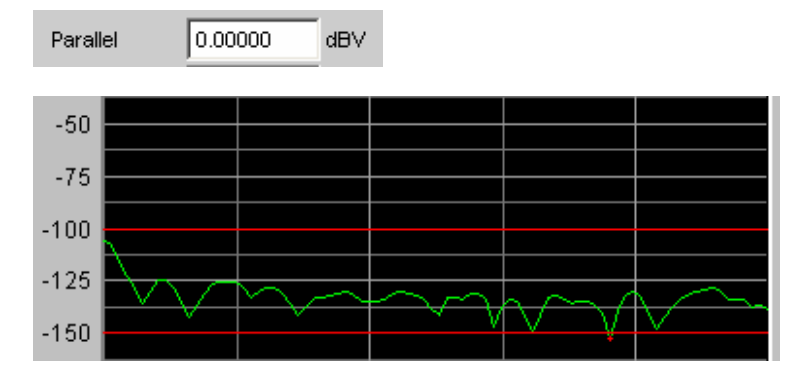

Die Limitlinien, die mit -100 dBV und -150 dBV festgelegt wurden, werden durch einen Parallelverschiebungswert von 25 dBV auf -75 dBV und -125 dBV geschoben.

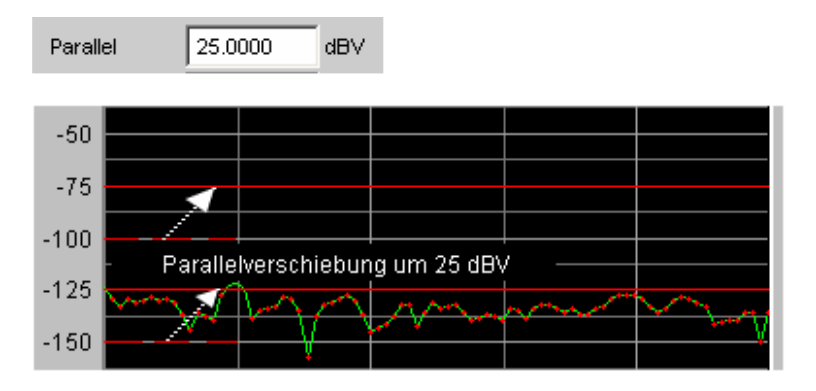

*Verfügbar in den Grafik-Subsystemen Sweep, FFT, Waveform, Bargraph*

Fernsteuerbefehle:

DISPlay:SWeep<i>:A|B:LIMShift PARallel <nu> DISPlay:FFT<i>:A|B:LIMShift PARallel <nu> DISPlay:WAVeform:A|B:LIMShift PARallel <nu> DISPlay:BARgraph<i>:A|B:LIMShift PARallel <nu>

**Symmetrical <b>Gestattet die Aufweitung oder Verengung eines Toleranzschlauches** der von zwei Limit-Linien oder Grenzwertkurven gebildet wird. So kann z.B. ein Toleranzschlauch, der von einer Golden Unit gewonnen wurde, auf einfachste Weise verengt oder geweitet werden.

> Die symmetrische Verschiebung einer einzelnen Grenzwertkurve ist machbar aber wenig sinnvoll und sollte besser mit der Einstellzeile Parallel vorgenommen werden.

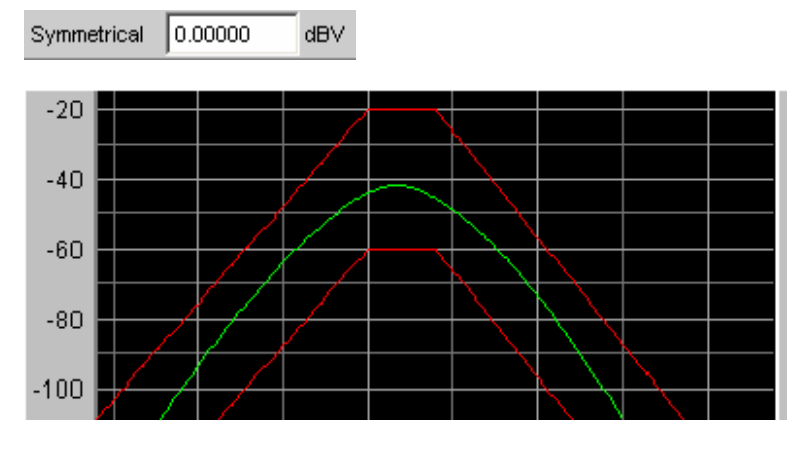

Die Grenzwertkurven die z.B. nach dem Laden einer Datei einen Abstand von 40 dBV haben, werden **jede jeweils** mit 10 dBV

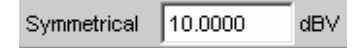

und umgekehrtem Vorzeichen verschoben. Dies ergibt für beide Kurven eine symmetrische Verschiebung.

Nach der symmetrischen Verschiebung haben beide Kurven nur noch einen Abstand von 20 dBV.

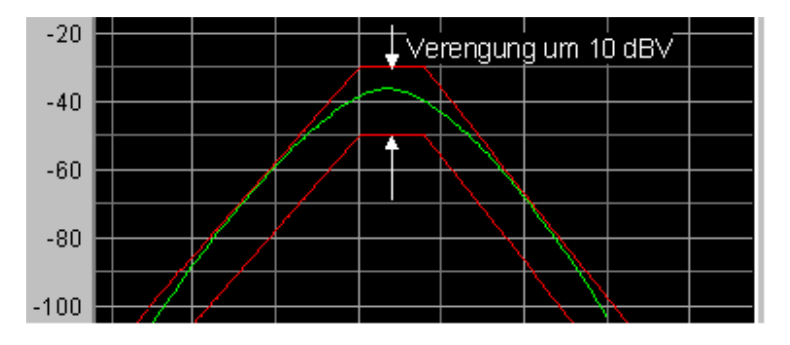

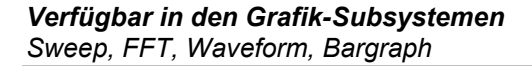

Fernsteuerbefehle: DISPlay:SWeep<i>:A|B:LIMShift SYMMetrical <nu> DISPlay:FFT<i>:A|B:LIMShift SYMMetrical <nu> DISPlay:WAVeform:A|B:LIMShift SYMMetrical <nu> DISPlay:BARgraph<i>:A|B:LIMShift SYMMetrical <nu>

#### **New scan**

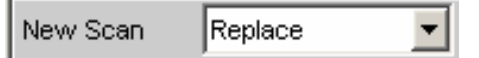

Diese Einstellzeile erscheint nur für Grafiksysteme die Multiscans (Scan = Multi) zulassen und ist somit nur für die Grafiksysteme Sweep Graph 1…4 verfügbar.

Replace bestimmt, ob ein Scan in dem aktuellen Trace ausgetauscht wird.

Append bestimmt, ob ein Scan an den aktuellen Trace angehängt wird.

Dabei ist es unerheblich, ob der Scan aus einer **Messung** oder mittels Trace-Datei aus der nachfolgenden Einstellzeile **Import from** gewonnen wird.

Details hierzu (siehe Abschnitt *[Messwertreihen](#page-844-0)*, Seite *[4.579](#page-844-0)*).

### *Verfügbar in den Grafik-Subsystemen Sweep*

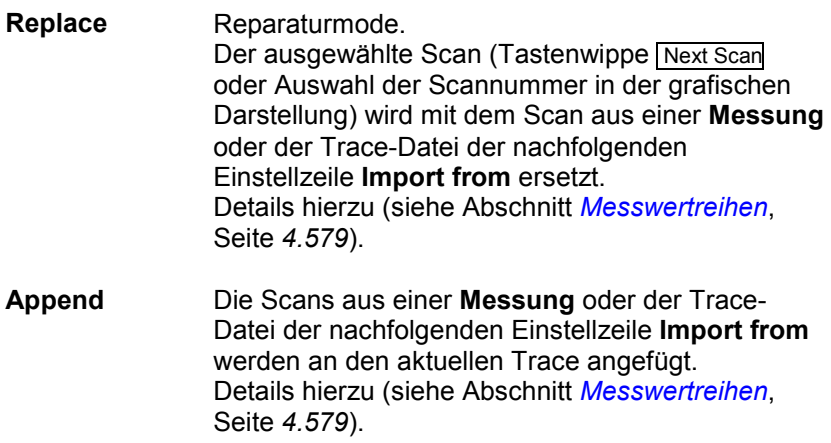

<span id="page-776-0"></span>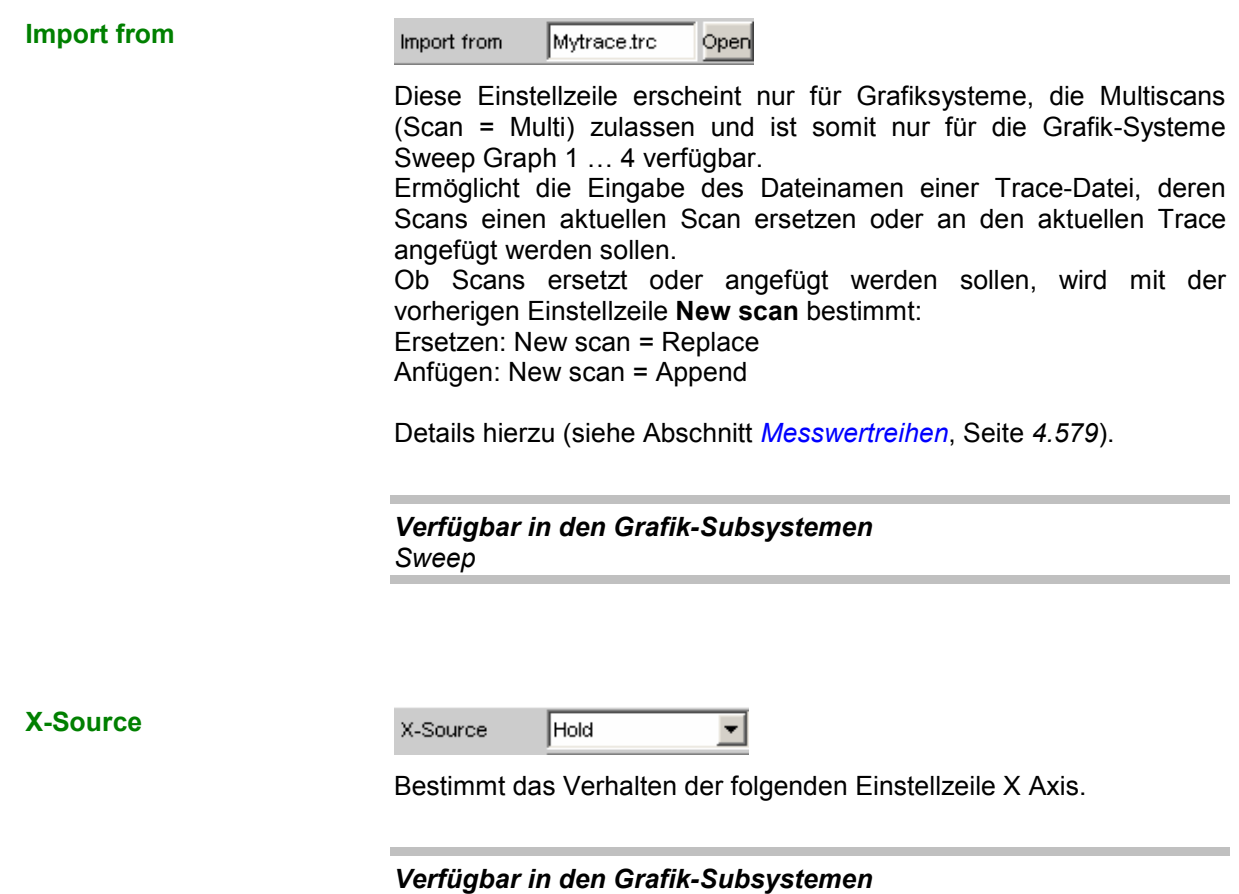

*Sweep*

**Sweep** Die folgende Einstellzeile X Axis, wird bei einem im Generator-Function-Panel eingeschalteten Sweep nicht bedienbar angezeigt so dass die X-Achse im DispConfig-Panel Sweep automatisch an die Sweepeinstellung X Axis im Generator angepasst wird.

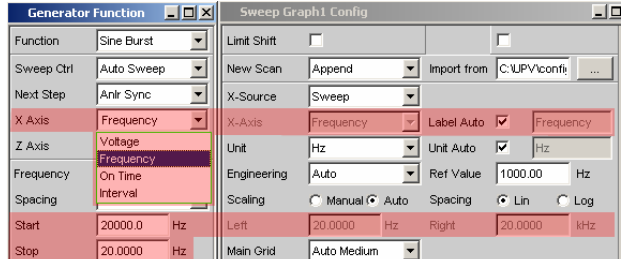

Wird im Generator der Sweep ausgeschaltet

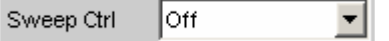

kann die Einstellzeile X Axis bedient und die Funktionalität beliebig gewählt werden.

Wenn die X-Source auf Sweep gestellt wird und wenn im Generator ein Z-Sweep eingestellt ist und wenn die Z-Sweeppunktezahl im Generator größer als die in History eingestellte Anzahl von Scans ist, wird die Sweeppunktezahl aus dem Generator in die Einstellzeile History übernommen.

```
Fernsteuerbefehl: 
DISPlay:SWeep<i>:X:SOUrce SWEep
```
**Hold** Die folgende Einstellzeile X Axis, wird nicht bedienbar angezeigt. Die X-Achse behält die zum Zeitpunkt der Umschaltung auf Hold aktuelle Einstellung und dient der Sicherung der X Achse gegen versehentliche Zerstörung.

> Fernsteuerbefehl: DISPlay:SWeep<i>:X:SOUrce HOLD

**Manu** Die folgende Einstellzeile X Axis, ist bedienbar und völlig unabhängig von einer Sweepeinstellung im Generator. Sie ist dem Sonderfall vorbehalten, selbstgenerierte oder manipulierte Tracedatensätze, die vom Steuerrechner über den IEC-Bus zum R&S UPV transferiert werden, grafisch darzustellen. Beispiel: Mittels Generatorsweep soll der Klirrfaktor eines Verstärkers über dessen **Ausgangs**spannung grafisch dargestetllt werden. Dies scheint auf den ersten Blick nicht möglich zu sein, denn normalerweise kann nur die vom R&S UPV gelieferte Generatorspannung (somit die **Eingangs**spannung des Verstärkers) gesweept und auf der X-Achse aufgetragen werden. Man möchte aber den Klirrfaktor über der **Ausgangsspannung** am Verstärker darstellen, um beurteilen zu können wie sich der Klirrfaktor ändert, wenn der Verstärker in die Begrenzung geht. Um die Ausgangsspannung auf der X-Achse darstellen zu können muss diese zusätzlich zu den Klirrfaktorwerten gemessen werden. Aus diesen beiden Messreihen kann, z.B. mittels Visual Basic Programm ein Trace-Datensatz erzeugt und als Trace-Datei abgespeichert werden, um ihn dann mit der Einstellung Manu und der nachfolgenden Einstellzeile X Axis = Voltage grafisch darzustellen. Fernsteuerbefehl: DISPlay:SWeep<i>:X:SOUrce MANual LevMon RMS Der gemessene Level-Monitor RMS-Wert wird auf die X-Achse gelegt, sofern der Level-Monitor eingeschaltet ist. Fernsteuerbefehl: DISPlay:SWeep<i>:X:SOUrce LRMS LevMon DC Der gemessene Level-Monitor DC-Wert wird auf die X-Achse gelegt, sofern der Level-Monitor eingeschaltet ist. Fernsteuerbefehl: DISPlay:SWeep<i>:X:SOUrce LDC **LevMon Peak** Der gemessene Level-Monitor Peak-Wert wird auf die X-Achse gelegt, sofern der Level-Monitor eingeschaltet ist. Fernsteuerbefehl: DISPlay:SWeep<i>:X:SOUrce LPEak

**Frequency** Die gemessene Frequenz wird auf die X-Achse gelegt.

> Fernsteuerbefehl: DISPlay:SWeep<i>:X:SOUrce FREQuency

**X Axis** Der im Auswahlfeld dargestellte Parameter ist abhängig vom Grafik-Subsystem, in dem die Einstellzeile angeboten wird.

> Für das Grafik-Subsystem FFT-Graph lautet der Eintrag immer **Frequency** und kann nicht verändert werden.

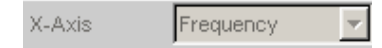

Für das Grafik-Subsystem Waveform und PESQ lautet der Eintrag immer **Time** und kann ebenfalls nicht verändert werden.

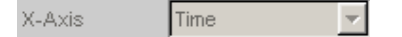

Für diese Subsysteme macht eine andere X-Achsenfunktionalität keinen Sinn.

Das Grafik-Subsystem Bargraph hat eine nicht maßstäblichen X-Achse die nicht angezeigt wird und somit nicht beeinflussbar ist.

Anders hingegen für das Grafik-Subsystem Sweep Graph1 … 4. Hier wird die Funktionalität dieser Einstellzeile von der darüberliegeden Einstellzeile X-Source (siehe dort), bestimmt, die ausschließlich im Display-Konfigurationspanel Sweep Graph1 … 4 angeboten wird sowie der Sweepeinstellung des Generators.

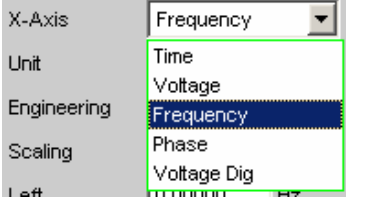

Siehe Abschnitt *[X-Source](#page-776-0)*, Seite *[4.511](#page-776-0)*.

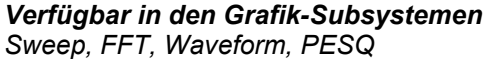

**Time** Abhängig von der aktuellen Sweepeinstellung im Generator wird die Belegung der X-Achse als Zeitachse angezeigt.

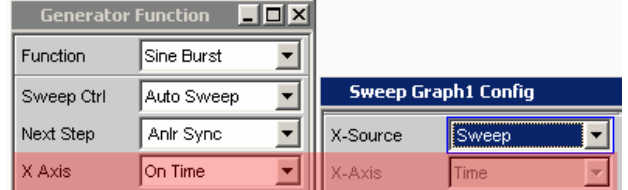

Fernsteuerbefehl: DISPlay:SWeep<i>:X:AXIS TIME

**Voltage** Abhängig von der aktuellen Sweepeinstellung im Generator wird die Belegung der X-Achse als analoge Pegelachse angezeigt.

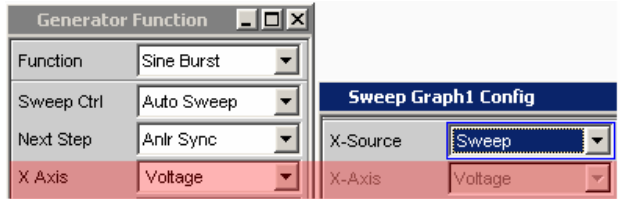

Fernsteuerbefehl: DISPlay:SWeep<i>:X:AXIS VOLTage

**Frequency** Abhängig von der aktuellen Sweepeinstellung im Generator wird die Belegung der X-Achse als Frequenzachse angezeigt.

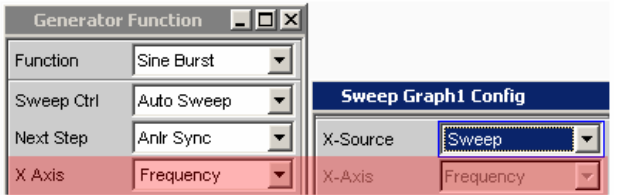

Fernsteuerbefehl: DISPlay:SWeep<i>:X:AXIS FREQuency

**Phase** Abhängig von der aktuellen Sweepeinstellung im Generator wird die Belegung der X-Achse als Phasenachse angezeigt. Nur für die Generatorfunktion Stereo Sine verfügbar

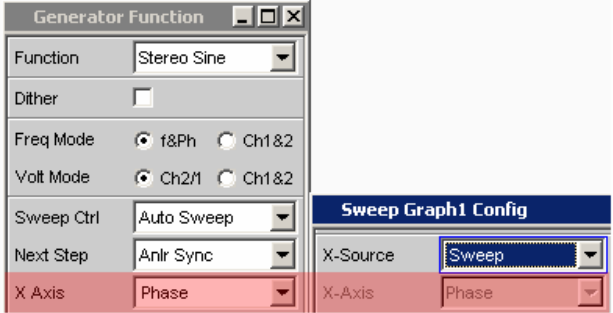

Fernsteuerbefehl: DISPlay:SWeep<i>:X:AXIS PHASe

**Voltage Dig** Abhängig von der aktuellen Sweepeinstellung in den digitalen Generator-Instrumenten wird die Belegung der X-Achse als digitale Pegelachse angezeigt.

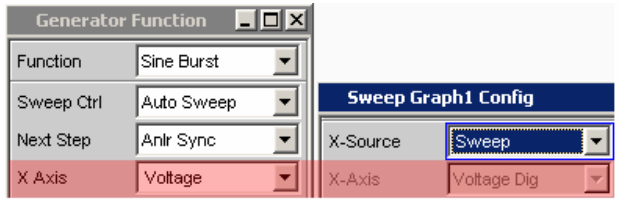

Fernsteuerbefehl: DISPlay:SWeep<i>:X:AXIS VDIGital

**Jitter Pk Ampl** 

Abhängig von der aktuellen Sweepeinstellung im Generator-Instrument Digital Impairment wird die Belegung der X-Achse als **Jitter Peak Amplitude** angezeigt.

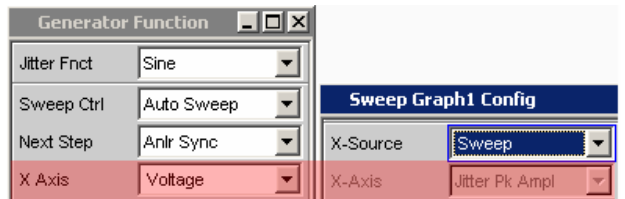

Fernsteuerbefehl: DISPlay:SWeep<i>:X:AXIS JPKamplitude

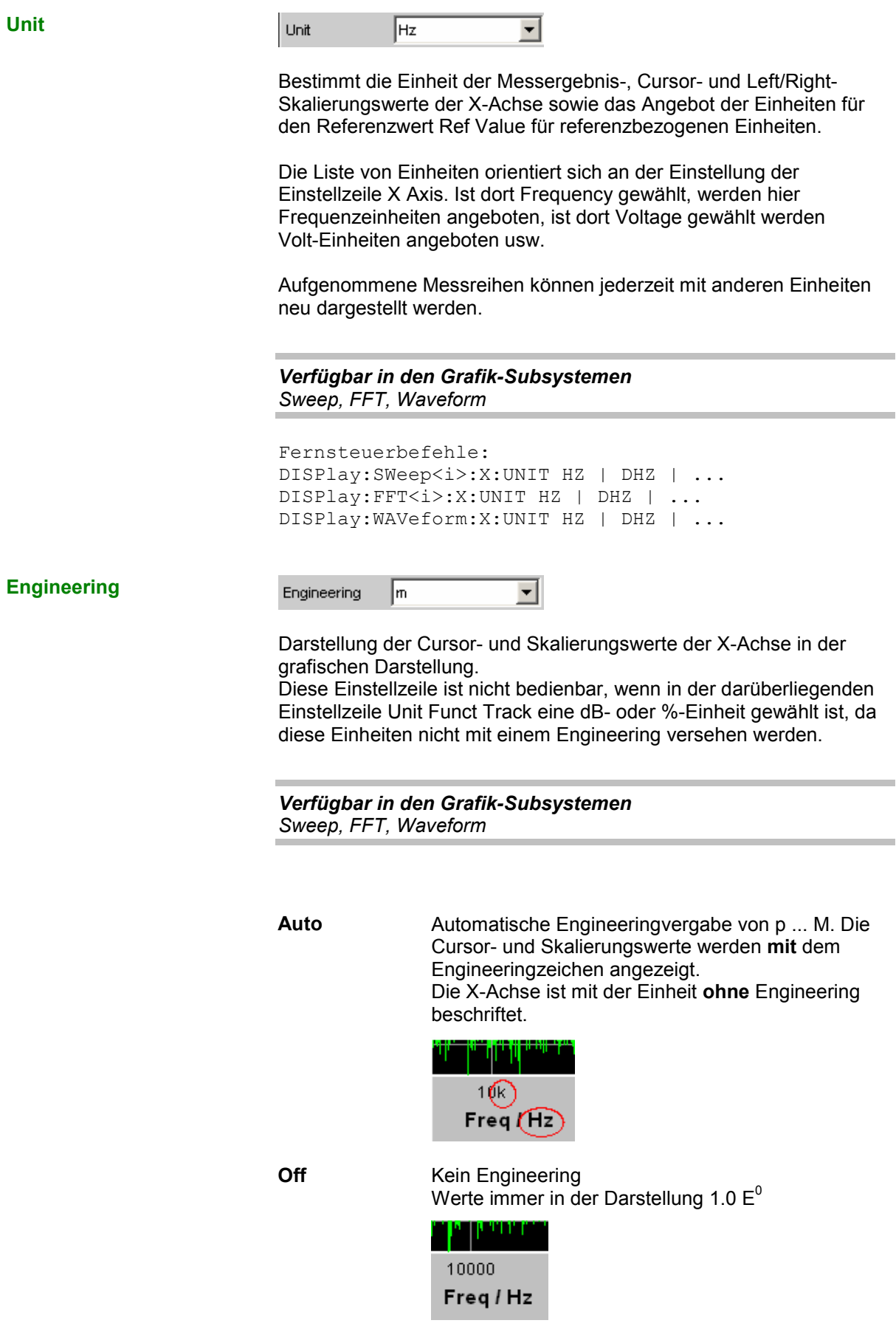

**L m k**

Engineering fest auf  $\mu$ , m oder  $\kappa$ Die darzustellenden Werte werden mit dem Faktor 1.0  $E^6$ , 1.0  $E^3$  oder 1.0  $E^{-3}$  multipliziert.

Die Cursor- und Skalierungswerte werden **ohne** Engineeringzeichen angezeigt. Die X-Achse ist **mit** Engineering und Einheit beschriftet.

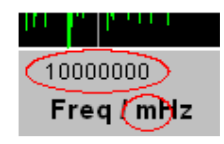

**Label Auto** Einstellung, ob sich die Beschriftung der X-Achse an der Einstellung in der Einstellzeile X Axis orientiert, oder frei eingebbar ist.

> *Verfügbar in den Grafik-Subsystemen Sweep, FFT, Waveform, PESQ*

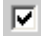

 $\Box$ 

Label Auto  $\overline{\mathbf{v}}$ Freq

Der Schriftzug in der Einstellzeile X Axis erscheint nichtbedienbar in dem Textfeld rechts der Tick Box und gleichzeitig an der X-Achse der grafischen Darstellung.

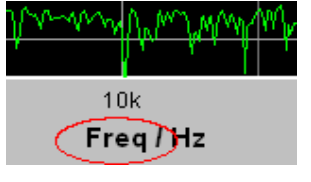

Label Auto г MyLabel

Ein frei eingebbarer Schriftzug erscheint an der X-Achse der grafischen Darstellung.

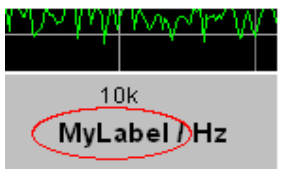

#### **Unit Auto**

Unit Auto  $\overline{\mathbf{v}}$ 

Einstellung, ob sich der Schriftzug der Einheit, der an der X-Achse angezeigt wird, an der Einstellung in der Einstellzeile Unit orientiert, oder frei eingebbar ist.

*Verfügbar in den Grafik-Subsystemen Sweep, FFT, Waveform*

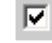

г

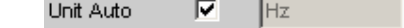

Der Schriftzug der Einheit, der an der X-Achse angezeigt wird, orientiert sich an der Einstellung in der Einstellzeile Unit und wird somit vom R&S UPV selbstständig erzeugt

Fernsteuerbefehle: DISPlay:SWeep<i>:X:UNIT:AUTO ON DISPlay:FFT<i>:X:UNIT:AUTO ON DISPlay:WAVeform:X:UNIT:AUTO ON

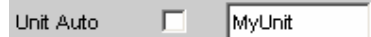

Der Benutzer hat die Möglichkeit, eigene Einheitenbeschriftungen zu vergeben.

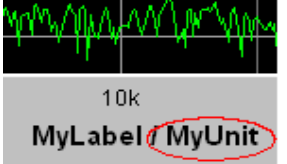

Fernsteuerbefehle: DISPlay:SWeep<i>:X:UNIT:AUTO OFF DISPlay:FFT<i>:X:UNIT:AUTO OFF DISPlay:WAVeform:X:UNIT:AUTO OFF

```
Unit User String
```
Unit Auto г MyUnit

Eigene Einheitenbeschriftung, sofern Unit Auto nicht gewählt ist. Dieser Schriftzug erscheint bei der Y-Achsenbeschriftung anstelle der üblichen Einheit.

*Verfügbar in den Grafik-Subsystemen Sweep, FFT, Waveform*

```
Fernsteuerbefehle: 
DISPlay:SWeep<i>:X:UNIT:USER 'string'
DISPlay:FFT<i>:X:UNIT:USER 'string'
DISPlay:WAVeform:X:UNIT:USER 'string'
```
# **Ref Value**  Ref Value 1000.00 Hz Referenzwert mit Einheit für referenzbezogene Einheiten der X-Achse. *Verfügbar in den Grafik-Subsystemen Sweep, FFT, Waveform* Fernsteuerbefehle: DISPlay:SWEep<i>:X:REFerence:VALue <nu> DISPlay:FFT<i>:X:REFerence:VALue <nu> DISPlay:WAVeform:X:REFerence:VALue <nu> **Scaling**  Scaling C Manual C Auto Manuelle oder automatische Skalierung der X-Achse. *Verfügbar in den Grafik-Subsystemen Sweep, FFT, Waveform, PESQ* **Manu** Manuelle Skalierung

Der Benutzer bestimmt mit den nachfolgenden Einstellzeilen Left und Right die Skalierung seiner grafischen Darstellung.

Jede Einstellung des Parameters Manu löscht die grafische Darstellung und zeichnet sie neu mit den unter Left und Right eingetragenen Skalenendwerten.

Fernsteuerbefehle: DISPlay:SWeep<i>:X:SCALing MANual DISPlay:FFT<i>:X:SCALing MANual DISPlay:WAVeform:X:SCALing MANual DISPlay:WAVeform:X:SCALing MANualDISPlay:PESQ:X:SCALing MANual

**Auto** Automatische Skalierung

Benutzt für die X-Achse zur **einmaligen** Skalierung sinnvolle Default-Werte, die sich aufgrund der Messaufgabe und des jeweiligen Subsystems ergeben (z.B. werden die Start/Stopp-Werte eines Sweeps oder der FFT vom Generator- bzw. Analysator-Panel übernommen.) Die nachfolgenden Eingabefelder der Einstellzeilen Left und Right erscheinen nicht bedienbar mit den ermittelten Werten.

Fernsteuerbefehle: DISPlay:SWeep<i>:X:SCALing AUTO DISPlay:FFT<i>:X:SCALing AUTO DISPlay:WAVeform:X:SCALing AUTO DISPlay:PESQ:X:SCALing AUTO

### **Spacing**

Spacing  $F$  Lin  $\Box$  Log

Lineare oder logarithmische Unterteilung der X-Achse.

Für logarithmische Einheiten (dB-Einheiten) und lineare Einheiten bei denen negative Zahlen auftreten können (z.B.  $\Delta V$ ,  $\Delta W$ ) wird diese Einstellzeile nichtbedienbar mit der Einstellung Lin dargestellt, denn es macht keinen Sinn / ist nicht möglich, dB-Werte oder negative Werte logarithmisch darzustellen.

### *Verfügbar in den Grafik-Subsystemen Sweep, FFT, Waveform, PESQ*

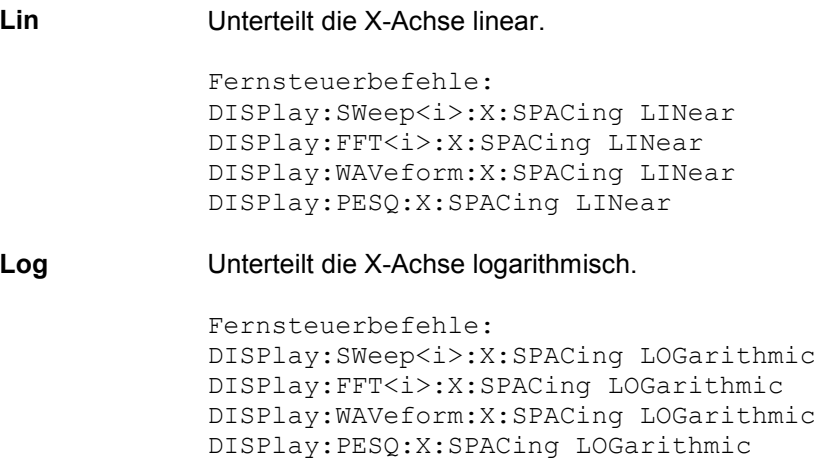

**Left** 

Left  $|0.00000|$  $Hz$ 

Setzt den linken Wert der X-Achse.

Diese Einstellzeile ist nur dann bedienbar, wenn Scaling = Manu gewählt ist. Negative Werte oder der Wert 0.00000 sind bei Spacing = Log nicht zugelassen.

*Verfügbar in den Grafik-Subsystemen Sweep, FFT, Waveform, PESQ*

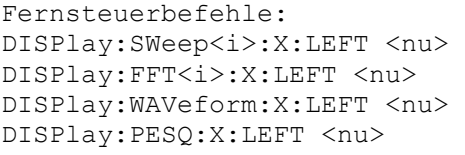

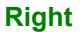

Right 22.0000 kHz

Setzt den rechten Wert der X-Achse.

Diese Einstellzeile ist nur dann bedienbar, wenn Scaling = Manu gewählt ist.

Der Wert muss immer grösser als der Left-Wert sein. Negative Werte oder der Wert 0.0000 sind bei Spacing = Log nicht zugelassen.

*Verfügbar in den Grafik-Subsystemen Sweep, FFT, Waveform, PESQ*

Fernsteuerbefehle: DISPlay:SWeep<i>:X:RIGHt <nu> DISPlay:FFT<i>:X:RIGHt <nu> DISPlay:WAVeform:X:RIGHt <nu> DISPlay:PESQ:X:RIGHt <nu>

## **Main Grid**

Main Grid Auto Medium

Unterteilung der grafischen Darstellung durch vertikale Hauptgitternetzlinien.

▾╎

*Verfügbar in den Grafik-Subsystemen Sweep, FFT, Waveform, PESQ*

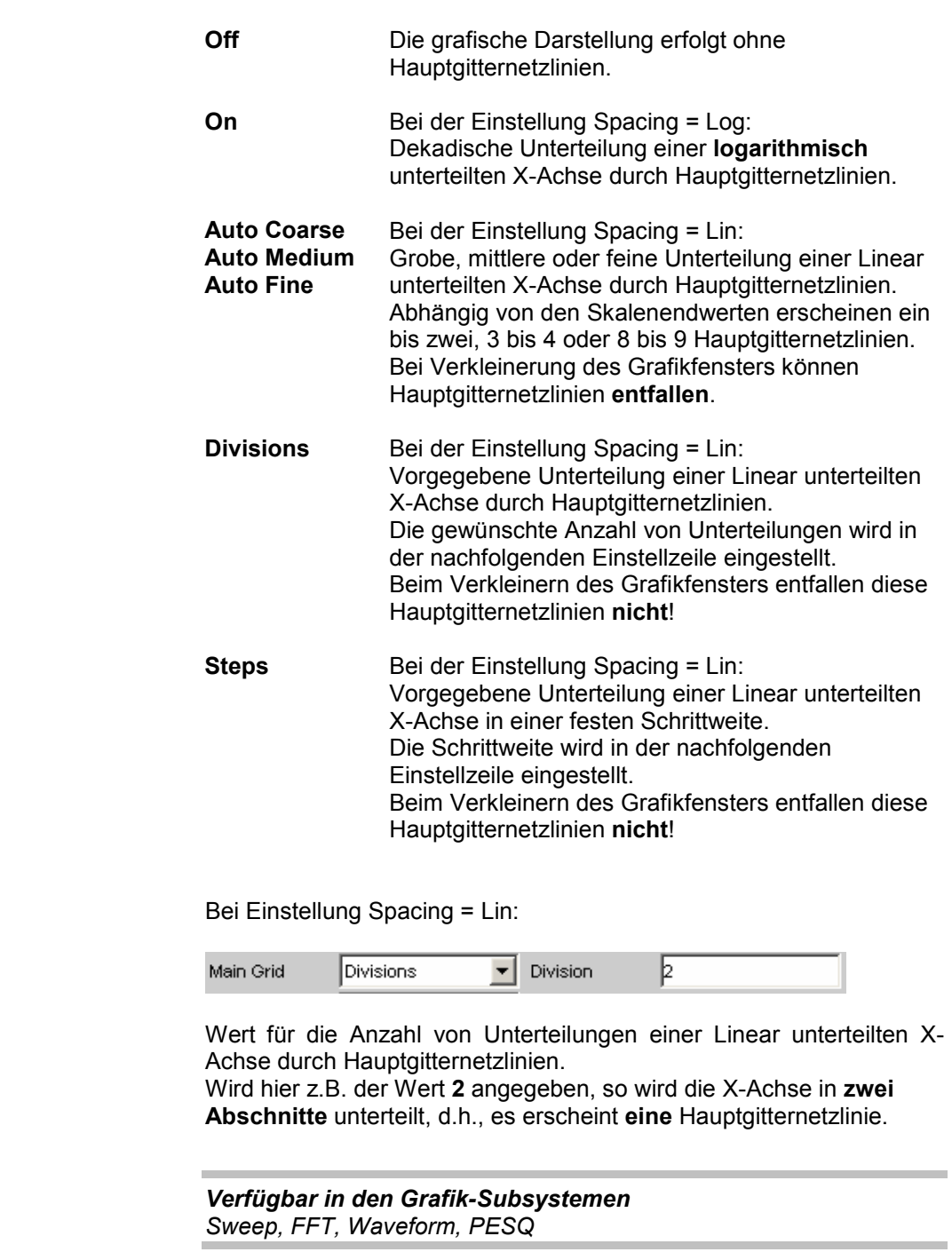

**Division** 

**Step Bei Einstellung Spacing = Lin.** 

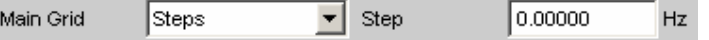

Wert für die Schrittweite einer Linear unterteilten X-Achse durch Hauptgitternetzlinien.

Die Einheit des Wertes ist an die in der Einstellzeile Unit Funct Track gewählten Einheit gebunden.

*Verfügbar in den Grafik-Subsystemen Sweep, FFT, Waveform, PESQ*

# **Sub Grid**

Sub Grid  $|2|$ ▾▏

Unterteilung der Hauptgitternetzlinien einer grafischen Darstellung mit Hilfsgitternetzlinien.

*Verfügbar in den Grafik-Subsystemen Sweep, FFT, Waveform, PESQ*

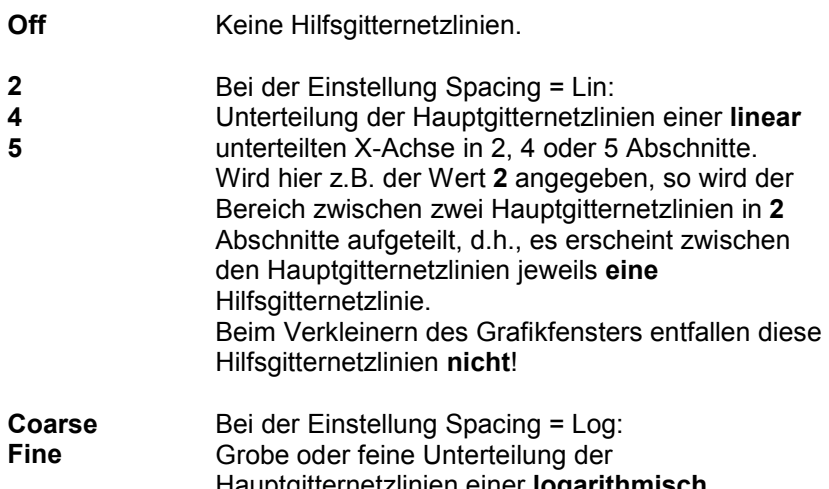

Hauptgitternetzlinien einer **logarithmisch** unterteilten X-Achse durch Hilfsgitternetzlinien.

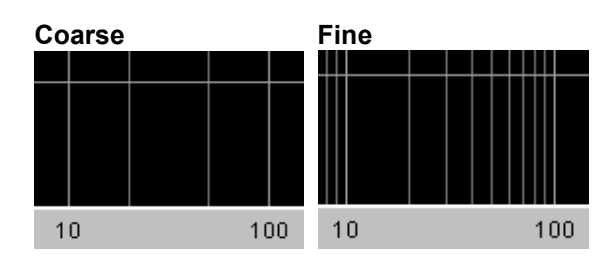

Nur die aandeling Alle<br>Hilfsgitternetzlinie Hilfs 2 und 5

Hilfsgitternetzlinien

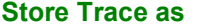

Store Traces  $\overline{\phantom{a}}$ 

Gibt an, in welchem Format aktuelle Trace abgespeichert werden soll.

Abhängig von dieser Einstellung erscheinen oder verschwinden weitere Befehlszeilen, mit denen der zu speichernde Datensatz modifiziert werden kann.

*Verfügbar in den Grafik-Subsystemen Sweep, FFT, Waveform, PESQ*

Store Trace as Trace List

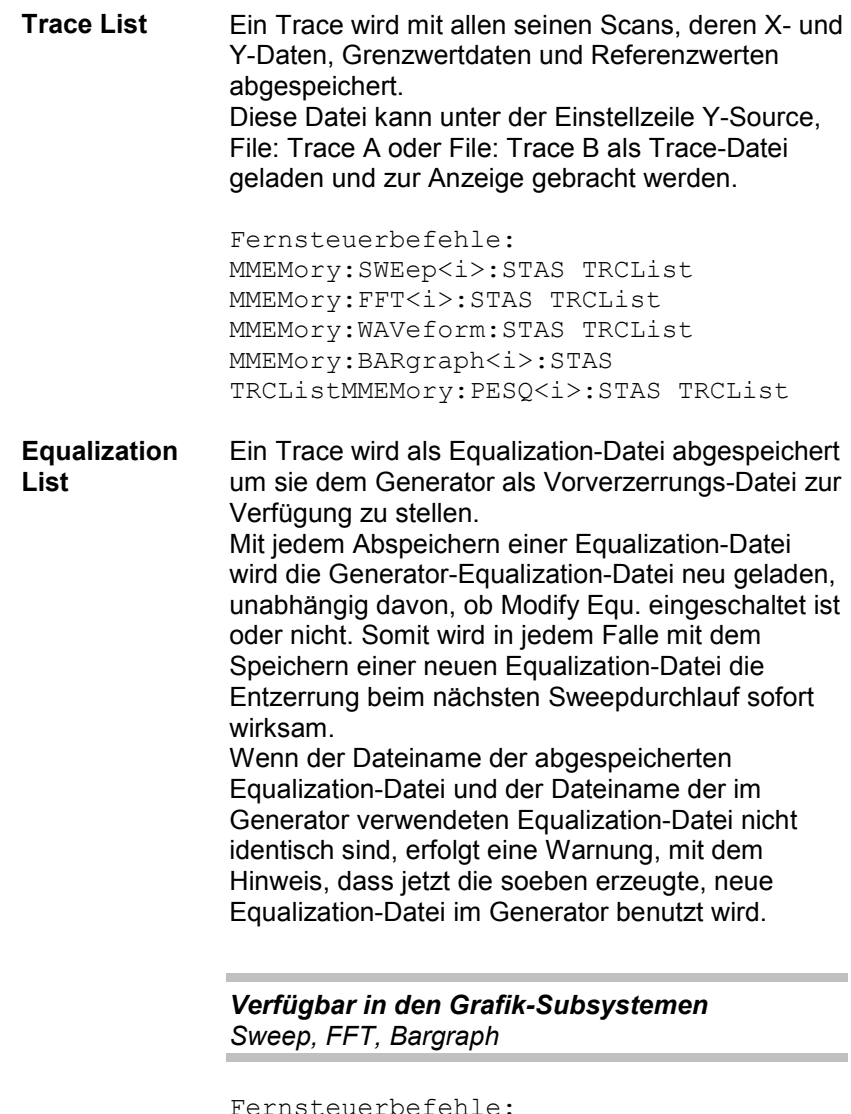

Fernsteuerbefehle: MMEMory:SWEep<i>:STAS EQUList MMEMory:FFT<i>:STAS EQUList MMEMory: BARgraph<i>: STAS EQUList **Sweep List** Ein Trace wird als Sweepliste abgespeichert. Wird im Generator ein Auto List – oder Manu List-Sweep eingestellt, werden die Sweep-Parameter von dieser Datei gelesen.

#### *Verfügbar in den Grafik-Subsystemen Sweep, FFT, Bargraph*

Fernsteuerbefehle: MMEMory:SWEep<i>:STAS SWPList MMEMory:FFT<i>:STAS SWPList MMEMory: BARgraph<i>: STAS SWPList

**Limit List** Ein Trace wird als Grenzwertliste abgespeichert. Diese Datei kann unter Limit Upper oder Limit Lower geladen, als Grenzwertkurve dargestellt und so zur Grenzwertprüfung herangezogen werden.

> *Verfügbar in den Grafik-Subsystemen Sweep, FFT, Bargraph, PESQ*

Fernsteuerbefehle: MMEMory: SWEep<i>: STAS LLISt MMEMory:FFT<i>:STAS LLISt MMEMory: BARgraph<i>:STAS LLISt MMEMory:PESQ<i>:STAS LLISt
**DataList**  Die gefilterten Daten eines Trace werden mit all **Select**  seinen Scans, deren X- und Y-Daten, Grenzwertdaten und Referenzwerten abgespeichert. Die Datenfilterung wird in der Messwert-Liste über den Softkey-Menüpunkt Selection eingestellt. Folgende Filter können ausgewählt werden: - Nur Upper Grenzwertverletzungen - Nur Lower Grenzwertverletzungen - Upper und Lower Grenzwertverletzungen - Nur Harmonische - Nur Peaks. Der IEC-Bus-Befehl hierfür lautet: DISPlay:*Subsys<i>*:DLISt:FILTer ALL | LIMUpper | LIMLower | LIMBoth | HARMonics | PEAKs Eine Trace-Datei, die im Modus DataList Select in Verbindung mit eingeschalteten Filtern in der Messwert-Liste abgespeichert wird, wird i.d.R. aus erheblich weniger Datensätzen bestehen als ungefiltert und die Anzahl der Datensätze für Trace A und Trace B wird i.d.R. unterschiedlich sein. *Verfügbar in den Grafik-Subsystemen Sweep, FFT, Bargraph, PESQ* Fernsteuerbefehle: MMEMory:SWEep<i>:STAS DSELect MMEMory:FFT<i>:STAS DSELect MMEMory: BARgraph<i>: STAS DSELect MMEMory:PESQ<i>:STAS DSELect Trace  $G.A.$  $\cap$  B Wird angeboten für Store Trace as, Equalization List oder Limit List und gibt an ob der Datensatz von Trace A oder Trace B für die Erzeugung der entsprechenden Listen herangezogen wird.

*Verfügbar in den Grafik-Subsystemen Sweep, FFT, Bargraph, PESQ*

```
Fernsteuerbefehle: 
MMEMory: SWEep<i>: TRACe A | B
MMEMory:FFT<i>:TRACe A | B
MMEMory: BARgraph<i>: TRACe A | B
MMEMory: PESQ<i>: TRACe A | B
```
**Trace** 

#### **Norm Freq**

1000.00 Norm Freq Hz

Wird angeboten für Store Trace as = Equalization List.

Angabe der Frequenz, auf deren Spannungswert normiert wird. Wird die Frequenz gewählt, bei der die Frequenzgangkurve ihr Maximum hat, dann enthält die Entzerrer-Datei nur Werte von 0.0 bis 1.0. Wird eine andere Frequenz gewählt, treten auch Faktoren größer 1.0 auf.

#### *Verfügbar in den Grafik-Subsystemen Sweep, FFT, Bargraph*

```
Fernsteuerbefehle: 
MMEMory:SWEep<i>:EQUalization:NORMfrequency <nu> 
MMEMory:FFT<i>:EQUalization:NORMfrequency <nu> 
MMEMory:BARgraph<i>:EQUalization:NORMfrequency <nu>
```
#### **Invert**

#### Invert  $\nabla$

Wird angeboten für Store Trace as Equalization List.

Durch Invertierung des Frequenzganges im Generator durch eine Equalization-Datei, die mit der Einstellung Invert erzeugt wurde, wird erreicht, dass dasselbe Messobjekt bei eingeschaltetem Entzerrer, nun einen unverzerrten Frequenzgang bekommt.

Anwendung: Konstante (frequenzgangunabhängige) Leistungsabgabe, Pre-/Deemphasis.

Wenn das Häkchen in der Tick Box nicht gesetzt ist, wird ein Equalization-Datensatz aufgenommen, der dem Frequenzgang des Messobjektes entspricht.

Wird das Messobjekt entfernt und ein Generatorsweep mit diesem Equalization-Datensatz durchgeführt, kann das Messobjekt simuliert werden, denn es entsteht ein Frequenzgang, so als ob das Messobjekt vorhanden wäre.

*Verfügbar in den Grafik-Subsystemen Sweep, FFT, Bargraph*

Fernsteuerbefehle: MMEMory:SWEep<i>:EQUalization:INVert ON | OFF MMEMory:FFT<i>:EQUalization:INVert ON | OFF MMEMory:BARgraph<i>:EQUalization:INVert ON | OFF

#### **Modify Equ.**

Modify Equ.  $|\nabla$ 

Wird angeboten für Store Trace as = Equalization List.

Der aktuelle Generator-Equalization-Datensatz wird beim Abspeichern der neuen Equalization Liste eingerechnet, um so eine erheblich genauere Entzerrung zu bekommen.

#### **Warum wird eine mehrstufige Vorverzerrung benötigt?**  Beispiel:

Ein Lautsprecherfrequenzgang hat zu höheren Frequenzen hin einen Abfall von ca. 10 dB.

Der Frequenzgang soll durch eine Generator-Vorverzerrung (Equalization) ausgeglichen werden. Dazu wird ein Generatorsweep gestartet und die Frequenzgangkurve aufgenommen . Aus diesem Trace wird eine Equalization-Datei erzeugt und dem Generator zur Verfügung gestellt. Mit der Equalization-Datei wird erneut ein Sweep gestartet und der Frequenzgang aufgenommen.

Der Frequenzgang sieht jetzt schon erheblich besser aus, aber die erwartete Gerade erscheint noch nicht, sondern in den Bereichen großer Generatorpegelanhebungen treten Ungenauigkeiten auf. Ursache hierfür sind **Nichtlinearitäten** im Lautsprechersystem. Eine Anhebung des Generatorpegels um 10 dB hat eben nicht, wie zuerst erwartet, den Lautsprecherschalldruck um ebenfals 10 dB angehoben, sondern aufgrund von Nichtlinearitäten nur um z.B. 9.8 dB. Um diese Ungenauigkeiten auszugleichen kann eine erneute Equalizierung mit **Modify Equ**. vorgenommen werden, die, basierend auf dem Datensatz der im Generator geladenen Equalization-Datei nun im zweiten Durchlauf i.d.R. den erwarteten ebenen Frequenzgang liefert.

Wenn Modify Equ. eingeschaltet ist und es wird eine neue Equalization-Datei erzeugt, im Generator aber die Equalizierung noch nicht eingeschaltet ist, dann wird sie zwangsweise mit dem soeben erzeugten Dateinamen eingeschaltet.

#### *Verfügbar in den Grafik-Subsystemen Sweep, FFT, Bargraph*

Fernsteuerbefehle: MMEMory:SWEep<i>:EQUalization:MODify ON | OFF MMEMory:FFT<i>:EQUalization:MODify ON | OFF MMEMory:BARgraph<i>:EQUalization:MODify ON | OFF

#### **Offset**

Offset

 $\overline{\mathbf{v}}$ 

Wird angeboten für Store Trace as = Limit List.

Bei der Generierung einer Grenzwert-Datei wird auf die Y-Daten ein Offset-Wert addiert, der mit der folgenden Einstellzeile angegeben wird.

Dies gestattet z.B. ausgehend von einer Golden Unit die Generierung zweier Grenzwert-Dateien, die zusammen einen Toleranzschlauch bilden, indem eine Grenzwert-Datei für Upper Limit mit einem Offset-Wert von z.B. 10 dBV und eine Grenzwert-Datei für Lower Limit mit einem Offset-Wert von -10 dBV erzeugt wird. Somit ergibt sich ein Toleranzschlauch mit einer Weite von 20 dBV um den idealen Frequenzgang eines ausgesuchten Messobjektes herum, gegen den nun andere Messobjekte verglichen werden können.

#### *Verfügbar in den Grafik-Subsystemen Sweep, FFT, Bargraph, PESQ*

Fernsteuerbefehle: MMEMory:SWEep<i>:LIMit:OFFSet ON | OFF MMEMory:FFT<i>:LIMit:OFFSet ON | OFF MMEMory: BARgraph<i>: LIMit: OFFSet ON | OFF MMEMory:PESQ<i>:LIMit:OFFSet ON | OFF

#### **Offset Value**

10.0000 dBV

Wird angeboten für Store Trace as Limit List, wenn die Tick Box Offset aktiviert ist.

Additiver Wert für die Erzeugung von Grenzwert-Dateien, ausgehend von einem Trace-Datensatz eines idealen Messobjektes. Die Erzeugung zweier Grenzwert-Dateien jeweils mit einem positiven und einem negativen Offset gestattet die Generierung eines Toleranzschlauches.

#### *Verfügbar in den Grafik-Subsystemen Sweep, FFT, Bargraph, PESQ*

Fernsteuerbefehle: MMEMory:SWEep<i>:LIMit:OFFSet:VALue <nu> MMEMory:FFT<i>:LIMit:OFFSet:VALue <nu> MMEMory:BARgraph<i>:LIMit:OFFSet:VALue <nu> MMEMory:PESQ<i>:LIMit:OFFSet:VALue <nu>

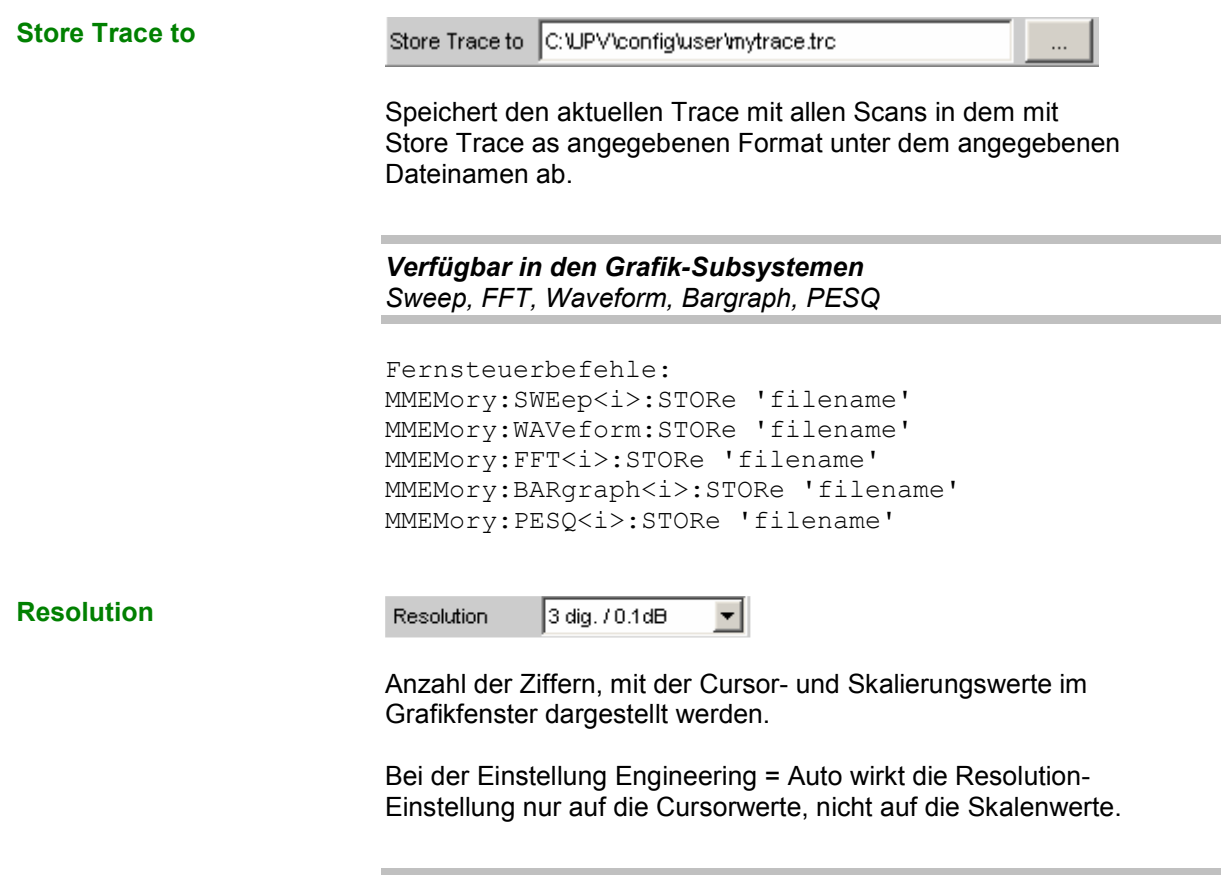

*Verfügbar in den Grafik-Subsystemen Sweep, FFT, Waveform, Bargraph, PESQ*

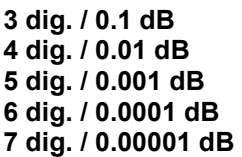

Bedeutung der Parameterliste anhand eines Beispiels:

**5 dig. / 0.001 dB** 

**5 dig.**: Werte, die mit einer linearen Unit (V, Hz, …) angezeigt werden, werden mit 5 Ziffern ausgegeben:

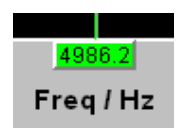

**0.001 dB**: Werte, die mit einer logarithmischen Unit (dBV, dBu, …) angezeigt werden, werden mit drei Nachkommastellen ausgegeben:

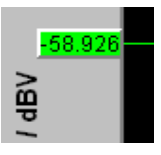

Können die Zahlenwerte mit der gewählten Resolution nicht mehr angezeigt werden, erfolgt die Darstellung gerundet in Exponentenschreibweise:

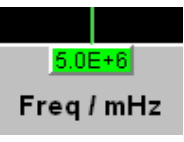

**Scan** 

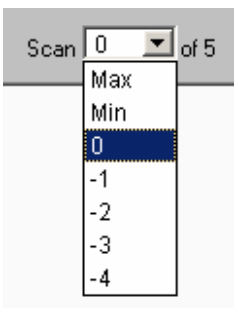

Anzeige für den aktuellen Scan sowie Auswahlmöglichkeit eines Scans in der grafischen Darstellung. Für die Grafik-Systeme Sweep Graph 1…4, die eine Multiscan-Aufzeichnung gestatten kann hier der gewünschte Scan ausgewählt werden. Die Nummer 0 kennzeichnet den neuesten Scan, je negativer die Nummer, desto älter der Scan. Die mit Min und Max bezeichneten Scans stehen allen Grafik-Systemen zur Verfügung, soferns sie mit

Show Min Max 区

eingeschaltet wurden.

Beim Durchrollen der Scans mit der Tastenwippe Next Scan wird hier der aktuelle Wert eingetragen.

*Verfügbar in den Grafik-Subsystemen Sweep, FFT, Waveform, Bargraph, PESQ*

```
Fernsteuerbefehle: 
DISPlay:SWEep<i>:SCANoffset <n>
DISPlay:FFT<i>:SCANoffset <n>
DISPlay:WAVeform:SCANoffset <n> (nur n = 0 möglich)
DISPlay:BARgraph<i>:SCANoffset <n>
DISPlay:PESQ<i>:SCANoffset <n>
```
### **Softkeymenü**

Mit einem umfangreichen Softkeymenü kann die Darstellung unter anderem

- automatisch skaliert (Autoscale)
- gedehnt (Zoom)
- mit vertikalen und horizontalen Cursoren vermessen (Cursor) oder mit
- Markern (Marker) versehen werden.

#### **Erklärung der einzelnen Softkey-Menüpunkte:**

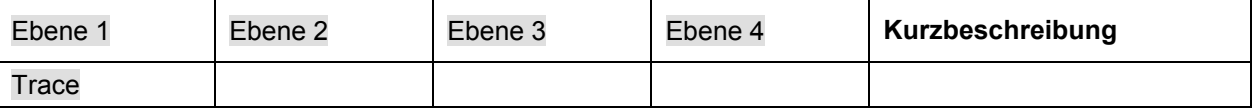

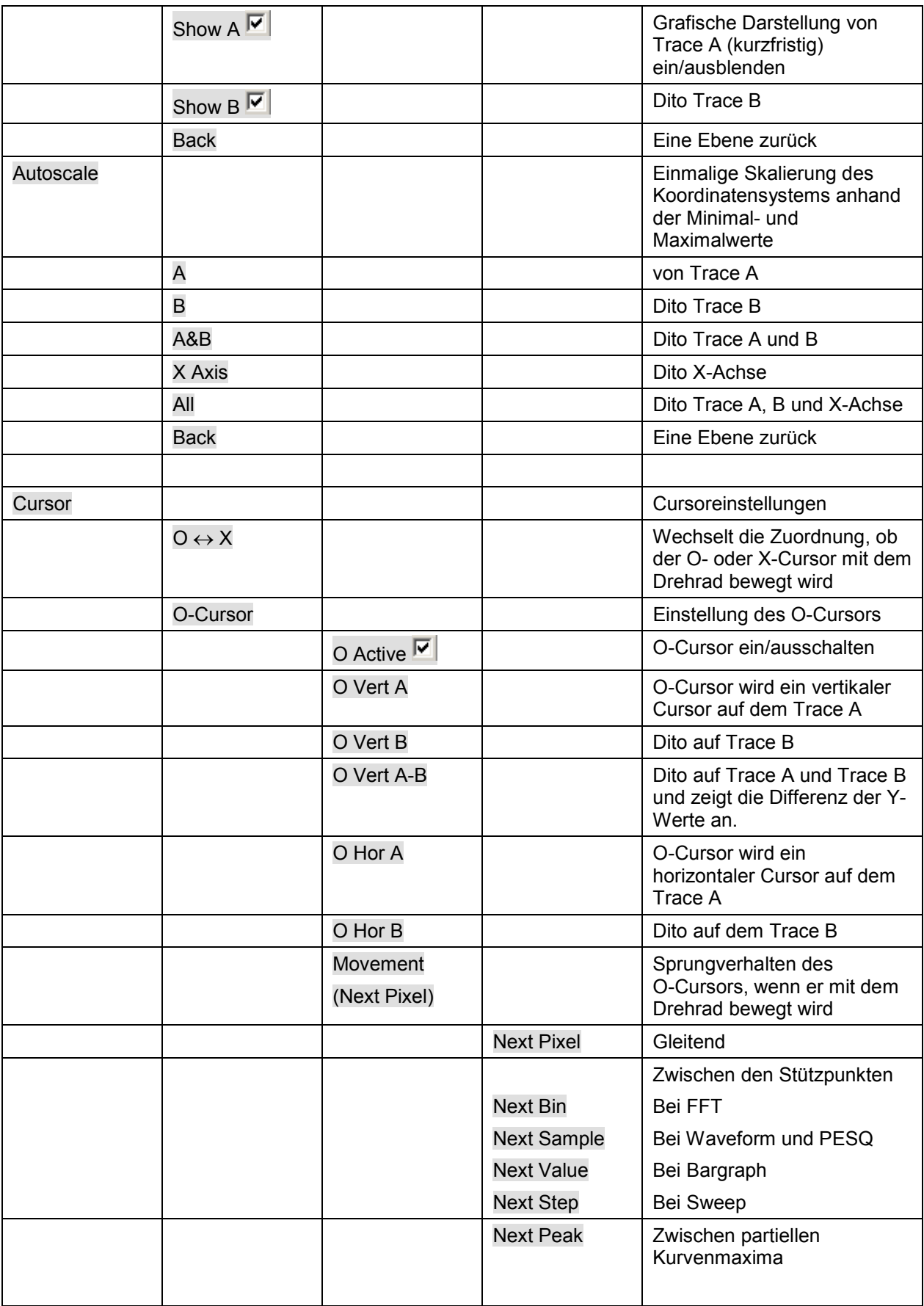

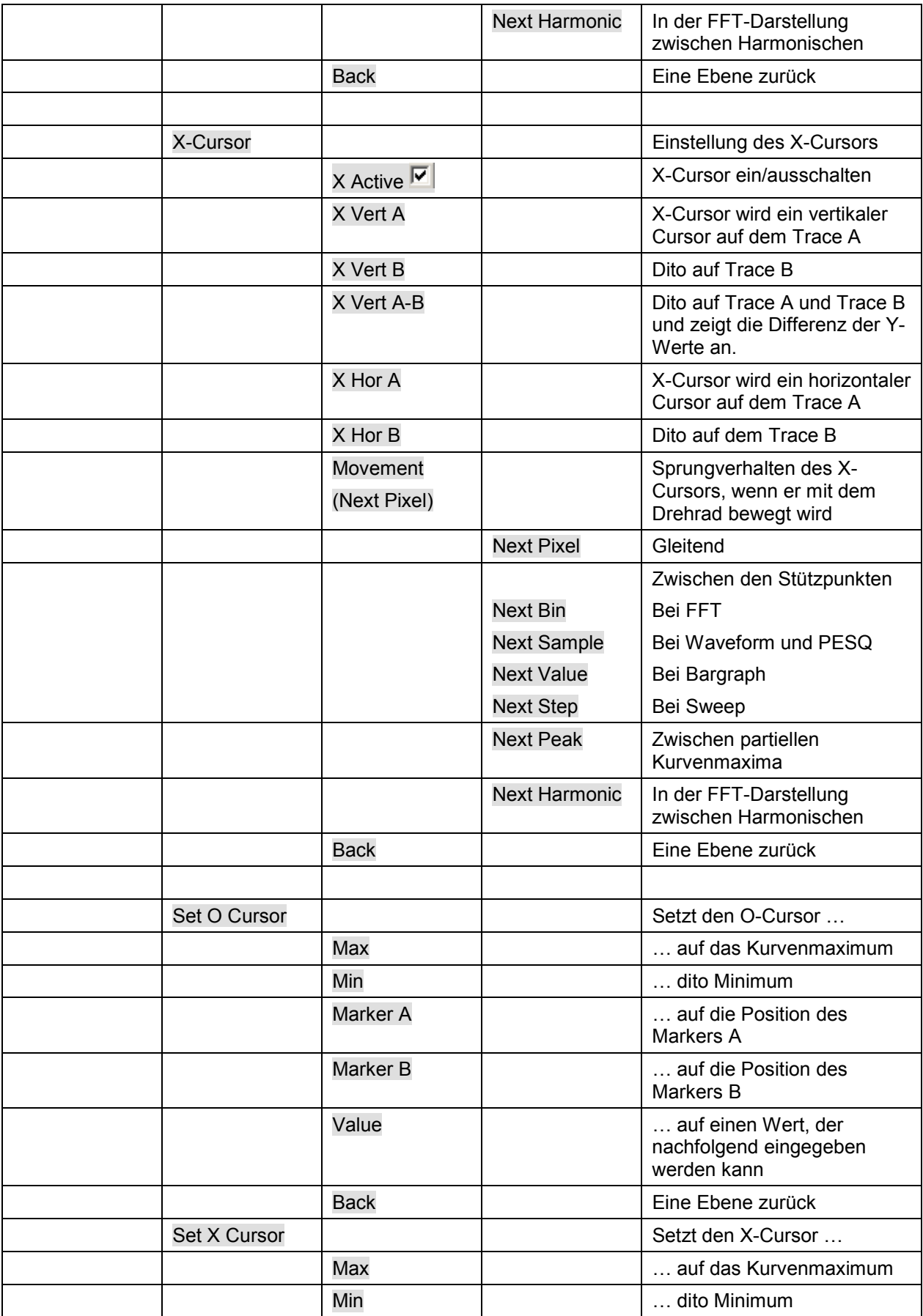

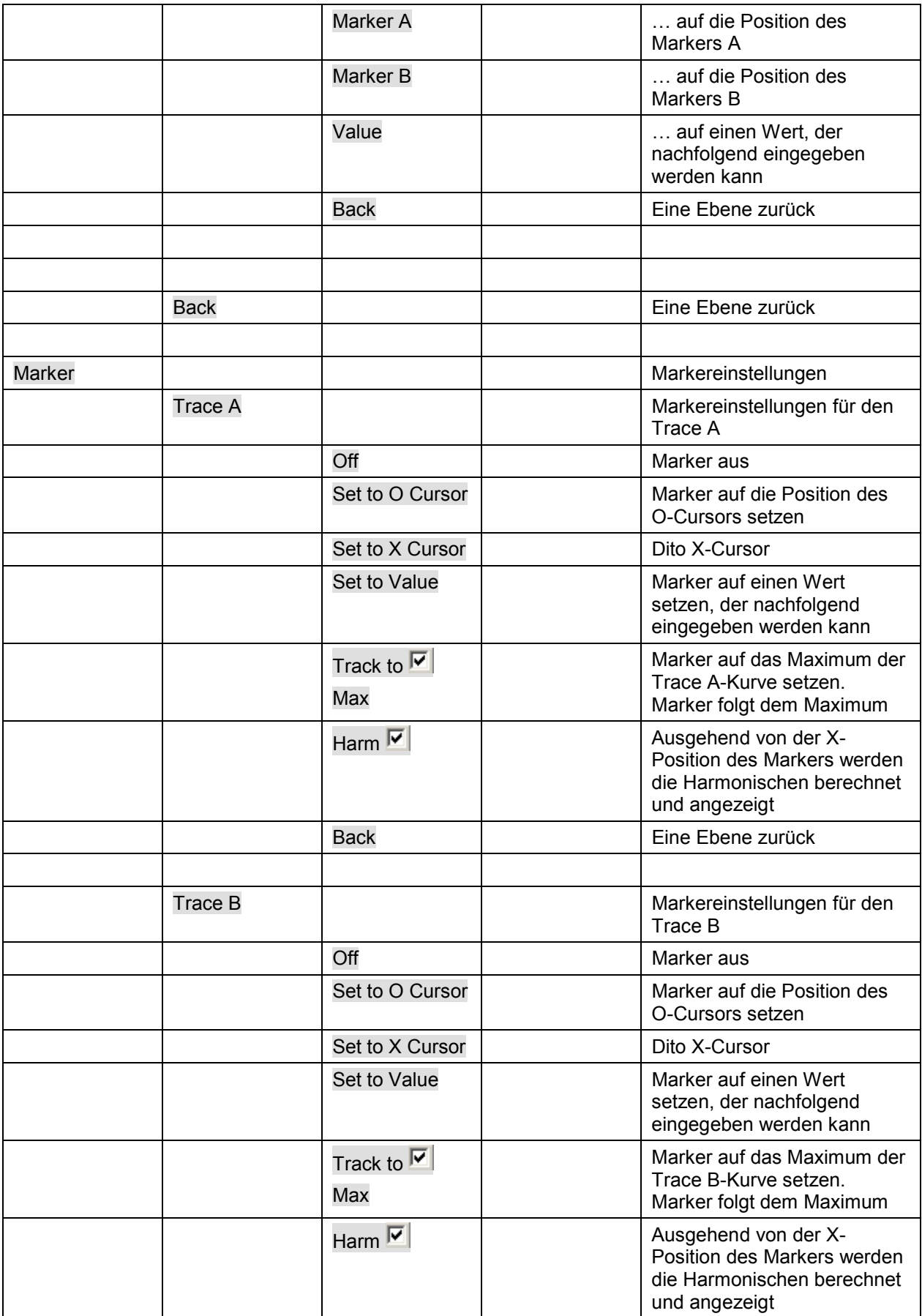

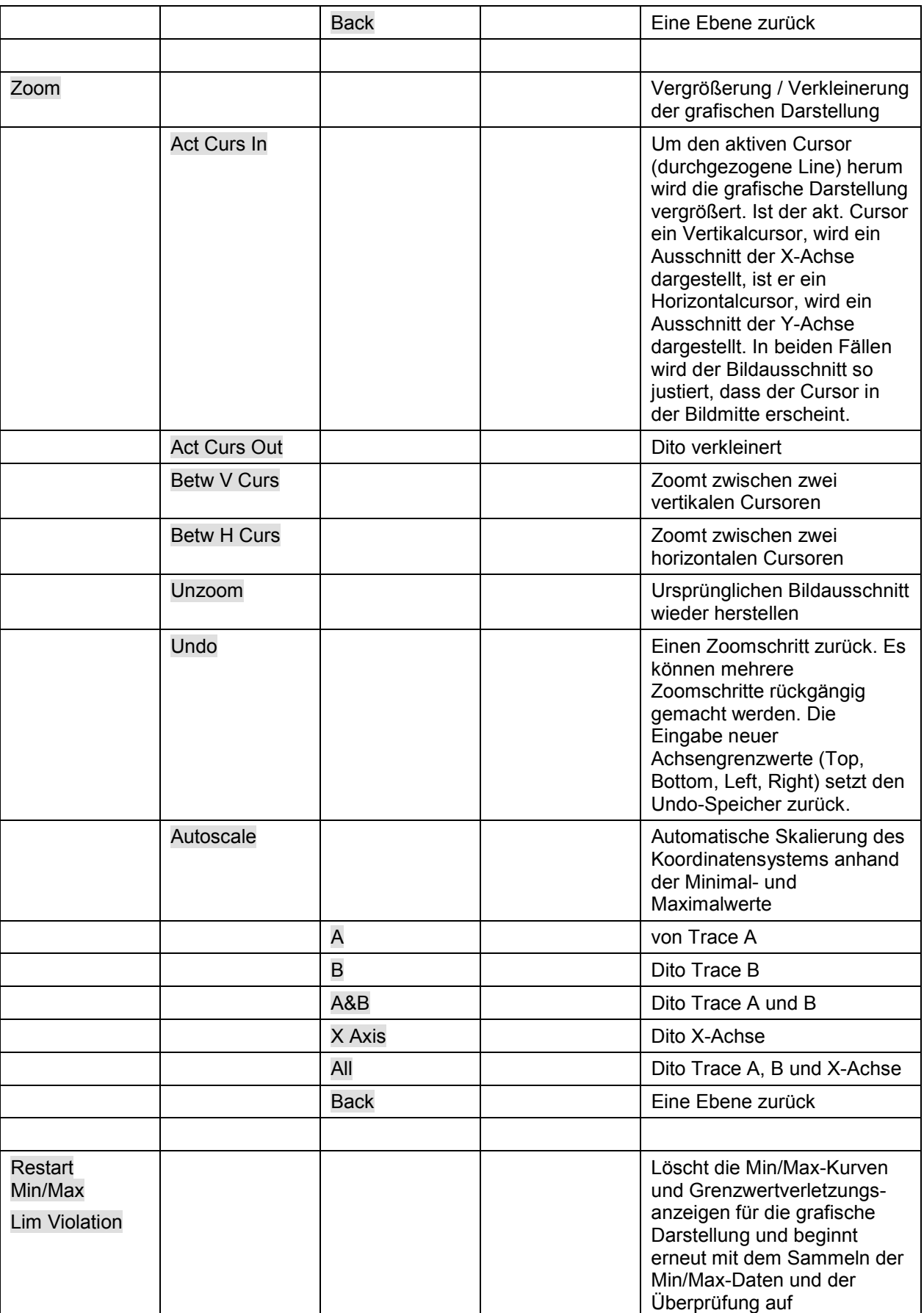

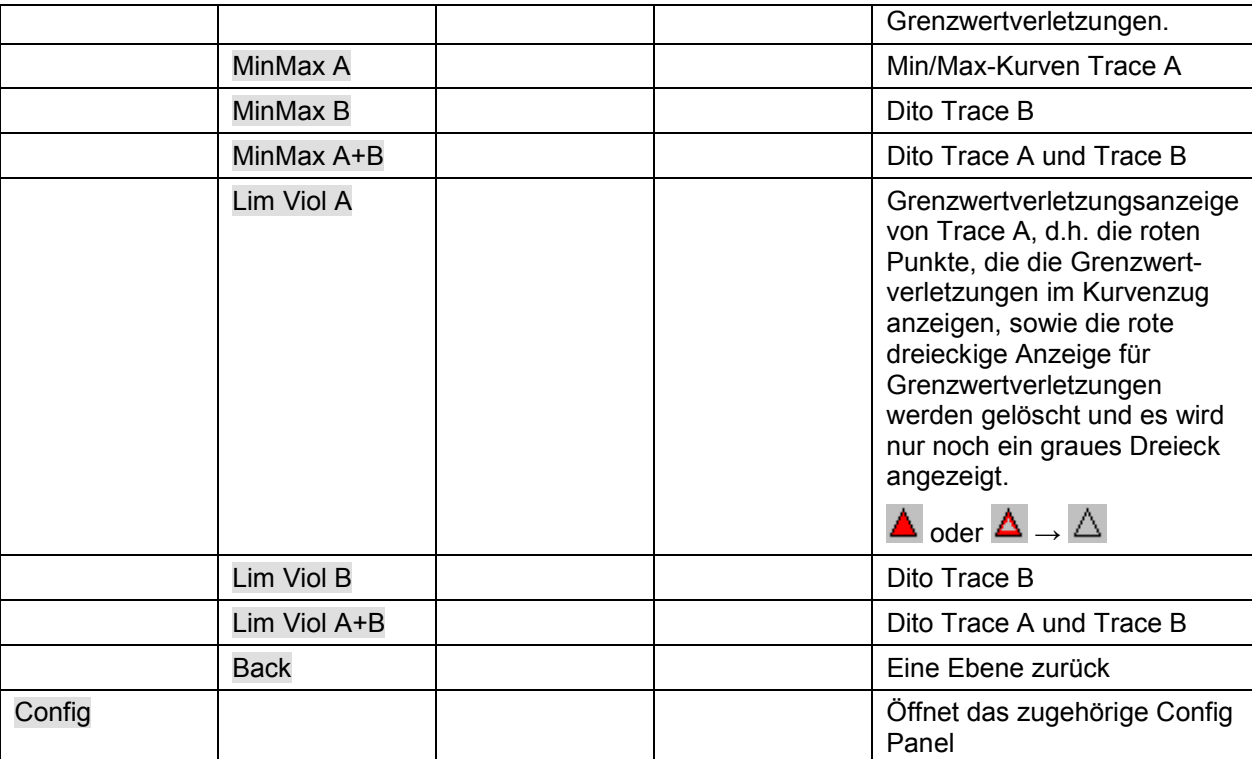

### **Einzeldurchlauf**

Scan C Single C Multi

Für die zwei unabhängigen y-Achsen (Trace A und B) der grafischen Darstellung kann der Benutzer aus 8 gleichzeitig aufgenommen Messwerten zwei darstellen. Das können z. B. Pegelmessergebnisse, Frequenzen oder Klirrfaktoren vom linken und rechten Kanal sein, aber auch physikalisch unterschiedliche Werte wie z.B. Spannung und Phase. Die für die Messwertanzeige relevante Messfunktion wird im Analyzer Function Panel eingestellt, die für die Kurvendarstellung relevante Messfunktion wird im Gfx-Configuration-Panel unter Y-Source gewählt.

Die Grafik zeigt einen Single-Sweep auf Trace A (grün) und Trace B (gelb).

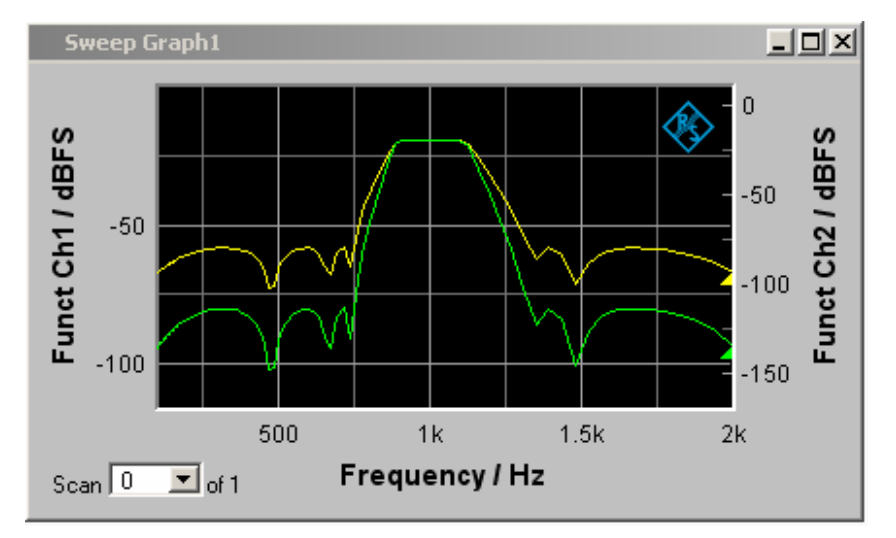

Zusätzlich werden mit der Einstellung

Show Min Max  $|\nabla$ 

zwei weitere Scans, die Min- und Max-Kurven generiert, sinngemäß wie in der folgenden Grafik für eine Kurvenschar.

### **Kurvenschar**

Die Anzahl der Messreihen ist beim R&S UPV nicht auf einen x-Durchlauf beschränkt, sondern kann für das Grafiksystem Sweep Graph1 … 4 und den FFT Monitor (siehe Abschnitt *[Grafische Darstellung,](#page-712-0)  [Erklärung der Elemente](#page-712-0)*, Seite *[4.447](#page-712-0)*).

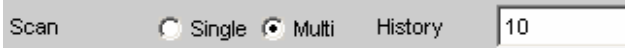

in den entsprechenden Config-Panels zwischen 2 und 20 eingestellt werden. Zusätzlich werden mit der **Einstellung** 

Show Min Max V

zwei weitere Scans, die Min- und Max-Kurven generiert.

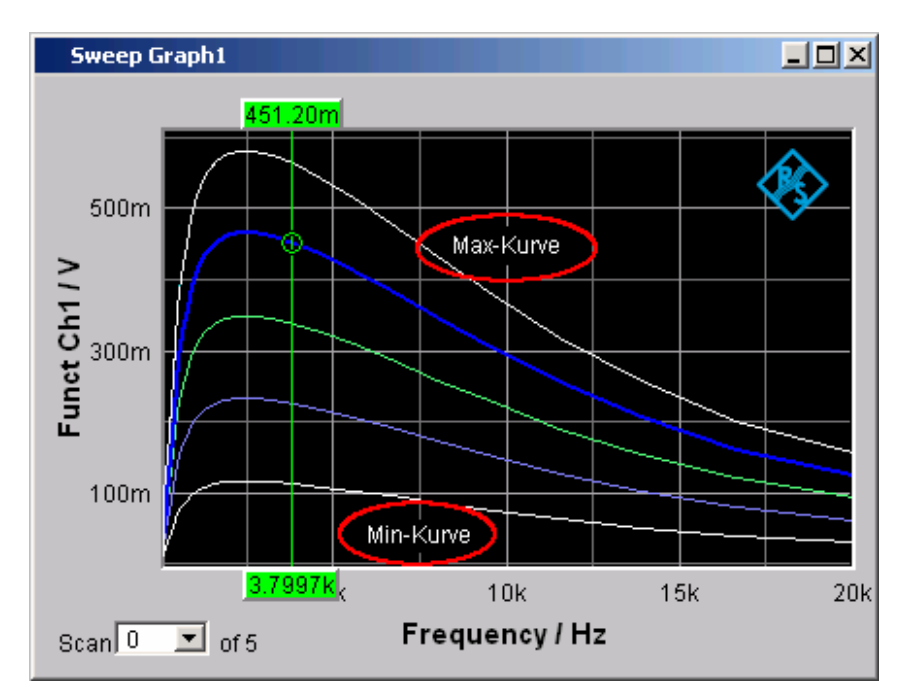

Die Graphik zeigt eine Kurvenschar mit Min/Max-Kurven.

Alle aufgenommen Messreihen werden gespeichert (sowohl intern, als auch nach Bedarf vom Benutzer, auf Datei) und können als eine Einheit dargestellt, neu skaliert und wieder geladen werden.

Beim Generator ist zusätzlich zum x-Sweep noch ein zweiter Sweep, der z-Sweep möglich. Er heißt deshalb so, weil er gewöhnlich in einem 3D-Koordinatensystem auf der z-Achse dargestellt wird. Bei Wahl dieser Betriebsart wird automatisch die unter History eingestellte Anzahl der Scans auf die Anzahl der z-Punkte gesetzt.

In einem Grafikfenster, das die Aufzeichnung von Scans erlaubt, ist bei der Einstellung History ≥ 2 im Allgemeinen eine Kurvenschar bzw. ein Kurvenpaar bestehend aus Trace A und Trace B mit jeweils einer Kurvenschar in dem jeweiligen Grafikfenster zu sehen.

Wird History auf den Maximalwert von 20 gesetzt und Show Min Max eingeschaltet, werden also maximal 44 Kurvenzüge abgebildet:

Trace A, 20 Scans Trace A 1 Min-Kurve Trace A 1 Max-Kurve Trace B, 20 Scans Trace B 1 Min-Kurve Trace B 1 Max-Kurve ----------------------------------

44 Kurven

Solange eine Messung läuft und Scans aufgenommen werden, werden sie in einem einheitlichen Grau dargestellt. Sowie eine Messung beendet ist oder die Aufzeichnung von Scans mit Hold gesperrt wurde, werden die Scans in automatisch vergebenen Farben dargestellt.

Bei der automatischen Skalierung der y-Achsen

Exec Auto Scale

werden für die Ermittlung der Skalenendwerte immer alle verfügbaren Kurven berücksichtigt.

Alle anderen Aktionen, z. B. das Setzen des Cursors auf den Min- oder Max-Wert beziehen sich immer auf den aktuellen Scan. Für die Überprüfung von Grenzwertverletzungen, einzustellen mit

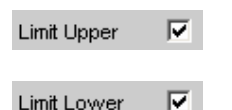

werden alle Kurven gegen die beiden gleichen Grenzwertkurven geprüft. Das Symbol für die Grenzwertüberschreitung

Lim A $\bigwedge$  Lim B $\bigwedge$ 

bezieht sich immer auf das aktuelle Kurvenpaar.

Der aktuelle Scan (eine Kurve, wenn nur der Trace A oder der Trace B eingeschaltet ist, zwei Kurven, wenn beide Traces eingeschaltet sind) wird mit der Tastenwippe Next Scan oder dem Auswahlfeld

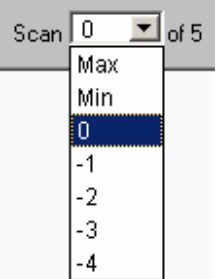

im Grafikfenster oder der Messwert-Liste verändert.

Die Zahl im Auswahlfeld Scan

Scar  $\sqrt{-3}$  of 5

zeigt für die Grafik-Systeme Sweep Graph 1…4, die eine Multiscan-Aufzeichnung gestatten, den aktuellen Wert, den sog. Scan-Index an. Die Nummer 0 kennzeichnet den neuesten Scan, je negativer die Nummer, desto älter der Scan.

Die mit Min und Max bezeichneten Scans stehen allen Grafik-Systemen zur Verfügung, sofern sie mit

Show Min Max 区

eingeschaltet wurden.

Wenn in der Grafik Cursor eingeschaltet sind, kennzeichnet ein O oder ein X den Schnittpunkt des Cursors mit der aktuellen Kurve bzw. mit dem aktuellen Kurvenpaar. Wird der Scan-Index verändert, springt diese Markierung zum nächsten Scan.

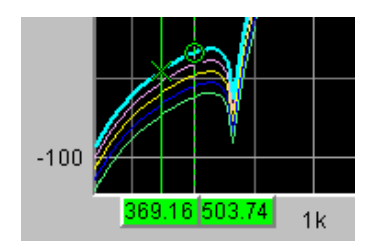

Ist die Messwert-Liste eingeschaltet,

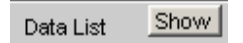

werden nach Veränderung des Scan-Index jeweils die Listen neu aufgebaut, weil in der Messwert-Liste nur ein Scan dargestellt wird.

### **Interpolation auf die gemeinsame x-Achse**

Damit beliebige Messkurven als Bezug benutzt oder zum Vergleich gleichzeitig dargestellt und mit den Cursors ausgemessen werden können, müssten sie eigentlich alle die gleichen X-Werte haben. Der R&S UPV kann jedoch beliebige X-Teilungen verwenden, indem er die Messwertreihen, Referenzkurven und Grenzwertkurven auf die aktuelle X-Achse interpoliert. Ebenfalls interpoliert werden die Equalization Listen auf die X-Achse des Generatorsweeps sowie Wartezeitkurven für die Sweep-Weiterschaltung.

Referenz-, Grenzwert- und Wartezeitkurven brauchen damit nur aus wenigen Stützpunkten zu bestehen. Ob die x- und y-Achsen linear oder logarithmisch unterteilt sind, wird bei der Interpolation berücksichtigt, weil sich aus Geraden im allgemeinen in der anderen Darstellung Ellipsen-Segmente ergeben.

### **Messwert-Liste**

Anstelle der Grafikfenster oder zusammen mit diesen, können alle Messwerte aus allen Grafik-Subsystemen auch in Listen angezeigt werden.

### **Grafische Darstellung, Erklärung der Elemente**

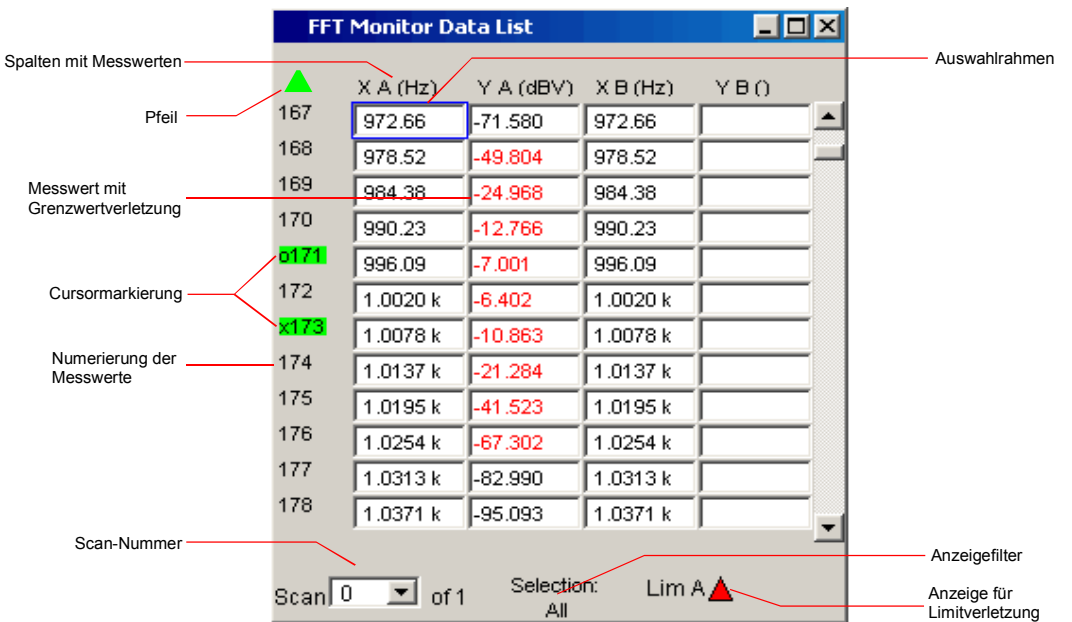

Anzeigefilter Wenn die Messwert-Liste den Fokus hat, erscheint ein Softkeymenü. Mit dem Button Selection gelangt man in die nächste Softkeyebene mit der sich die Möglichkeit bietet, die Messwerte nach folgenden Kriterien zu selektieren, d.h., nur die Zeilen aufzulisten, die der gewählten Selektion entsprechen: All Lim upper Lim lower Lim upp&low **Harmonics** Peaks

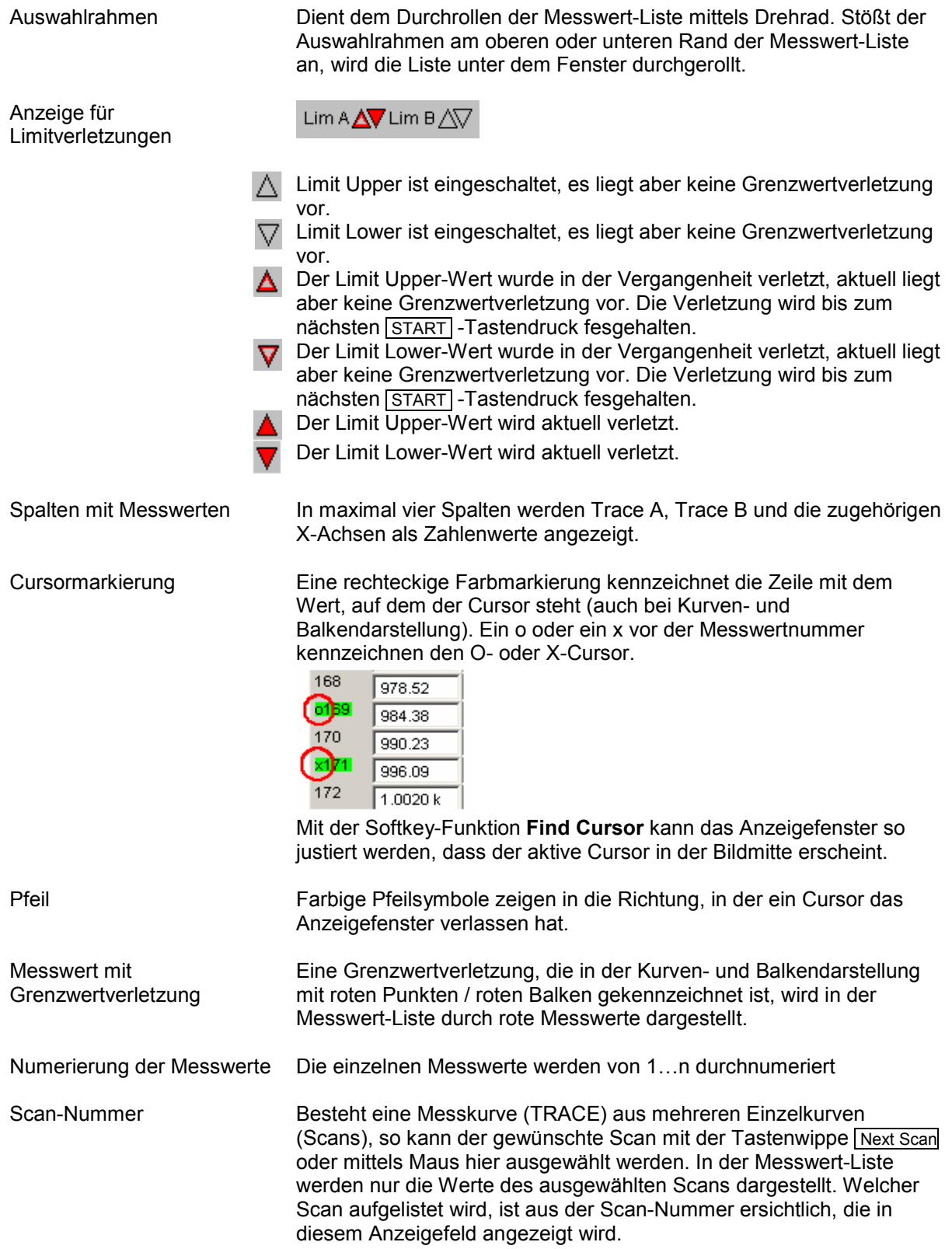

## **Aufruf**

In jedem Display-Kofigurationspanel befindet sich in der ersten Zeile ein Data List-Druckknopf

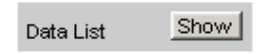

mit der eine Messwert-Liste für jedes Grafik-System alleine oder zusätzlich zur grafischen Darstellung geöffnet werden kann.

In maximal vier Spalten werden Trace A, Trace B und die zugehörigen X-Achsen als Zahlenwerte angezeigt.

Die äußerst linke Spalte numeriert die einzelnen Messwerte, kennzeichnet durch eine Farbmarkierungen die Zeile mit dem Wert, auf dem der Cursor steht und zeigt ggf. mit farbigen Pfeilsymbolen in die Richtung, in der ein Cursor das Anzeigefenster verlassen hat. Mit der Softkey-Funktion **Find Cursor** kann das Anzeigefenster so justiert werden, dass der Datensatz mit dem Cursor in der Bildmitte erscheint.

Innerhalb der Spalten für die Y-Werte des Trace A und Trace B wird durch die Softkey-Funktion **Selection** durch farbige Darstellung der Ziffern gekennzeichnet, ob das Messergebnis die Limit Upper und/oder die Limit Lower-Vorgaben verletzt oder ob der Wert eine Harmonische oder ein Peak ist. Mit der rechten Bildlaufleiste oder dem blauen Auswahlrahmen kann das Anzeigefenster über den gesamten Datensatz bewegt werden.

### **Einstellzeilen des Bedienpanels**

Die Messwert-Liste hat kein eigenes Bedienpanel; sie orientiert sich an den Einstellungen im Display-Kofigurationspanel, aus dem heraus sie geöffnet wurde.

Folgende Einstellzeilen und Softkeyfunktionen beeinflussen die Messwert-Liste (und gleichzeitig die Kurven- und Balkendarstellung):

**Unit Funct Track** 

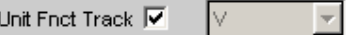

Einstellung, ob sich die Einheit an der im Analyzer eingestellten Einheit orientiert oder frei eingebbar ist.

**Unit** 

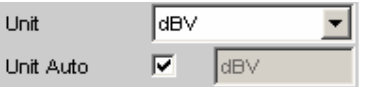

Die hier eingestellt Einheit wird über der Messergebnisspalte von Trace A, Trace B oder den Werten der X-Achse angezeigt:

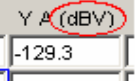

#### **Engineering**

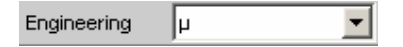

Die Messwerte von Trace A oder Trace B und die Werte der X-Achse werden mit dem hier gewählten Engineering angezeigt:

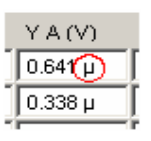

#### **Unit Auto**

Unit Auto г ∥dBspl

Einstellung, ob sich der Schriftzug der Einheit, der über der Messergebnisspalte von Trace A, Trace B oder den Werten der X-Achse angezeigt wird, an der Einstellung in der Einstellzeile Unit Funct Track oder Unit orientiert, oder frei eingebbar ist.

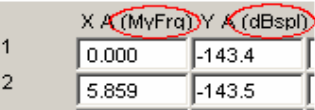

#### **Limit Upper**

 $\overline{\mathbf{v}}$ Limit Upper

Ist hier ein Limit Upper-Wert oder -Kurvenzug eingestellt, werden bei der Softkeymenüeinstellung Selection, Limit Upper oder LimUpp&Low die Messwerte, die den Grenzwert verletzen, in Rot dargestellt.

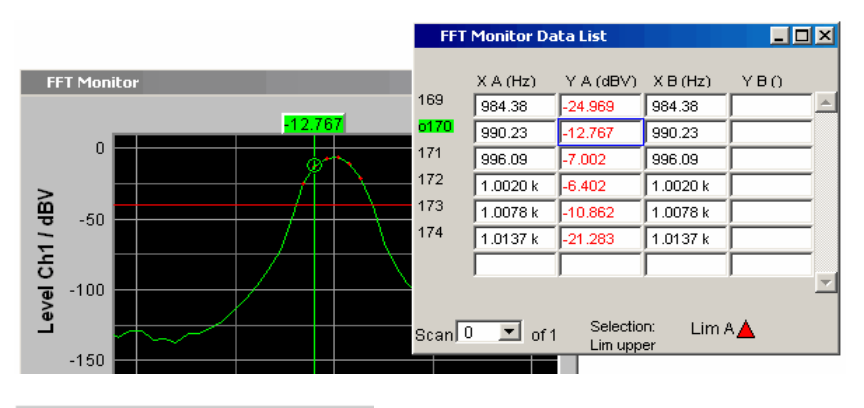

#### **Limit Lower**

 $\overline{\mathbf{v}}$ Limit Lower

Ist hier ein Limit Lower-Wert oder -Kurvenzug eingestellt, werden bei der Softkeymenüeinstellung Selection, Limit Lower oder LimUpp&Low die Messwerte, die den Grenzwert verletzen, in Rot dargestellt.

#### **Resolution**

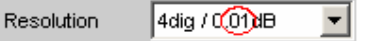

Anzahl der Ziffern, mit denen die Messergebnisse von Trace A und Trace B und die Werte der X-Achse dargestellt werden.

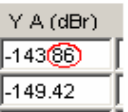

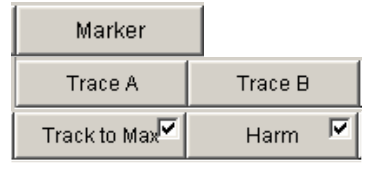

Wurde in der grafischen Darstellung über das Softkeymenü die Anzeige der Harmonischen eingeschaltet, so kann über das Softkeymenü Selection, Harmonics der Listedarstellung ein Anzeigefilter gesetzt werden, das nur die Werte der Harmonischen zeigt. Die Numerierung der Werte am linken Fensterrand weist Lücken auf.

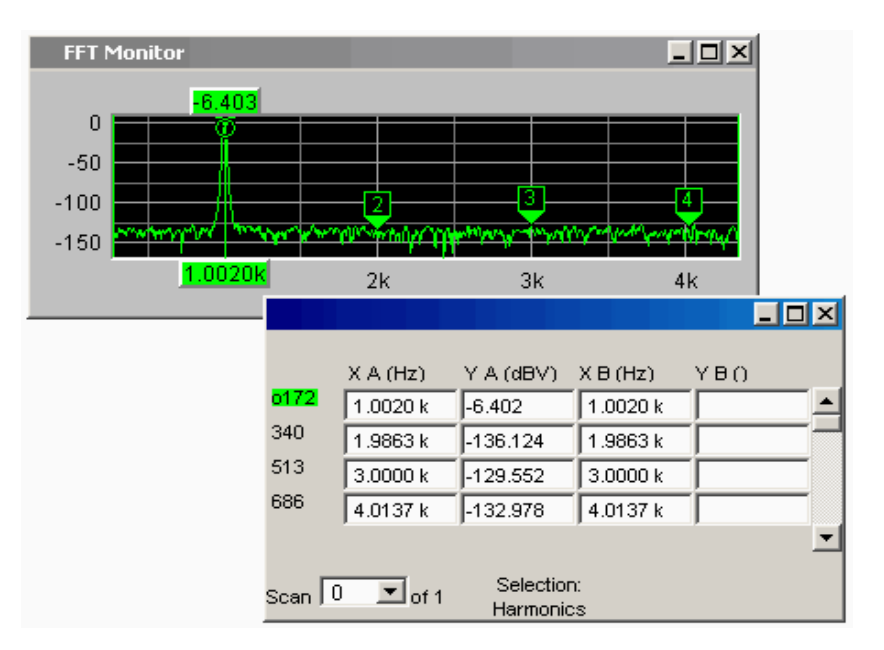

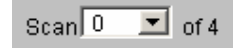

der grafischen Darstellung

in

Diese Anzeige und Auswahlmöglichkeit in der grafischen Darstellung erscheint auch in der Messwert-Liste. Sie zeigt den gewählten Scan für die Grafik-Subsysteme Sweep Graph 1…4 an, die die Multiscan-Aufzeichnung gestatten.

Beim Durchrollen der Scans mit der Tastenwippe Next Scan wird hier der aktuelle Wert für den jeweiligen Scan eingetragen, der dann verändert werden kann.

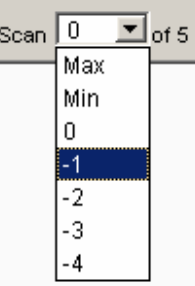

Die Nummer 0 kennzeichnet den neuesten Scan, je negativer die Nummer, desto älter der Scan. 2 bezeichnet den Max-Scan, 1 den Min-Scan.

### **Softkeymenü**

**Erklärung der einzelnen Menüpunkte:** 

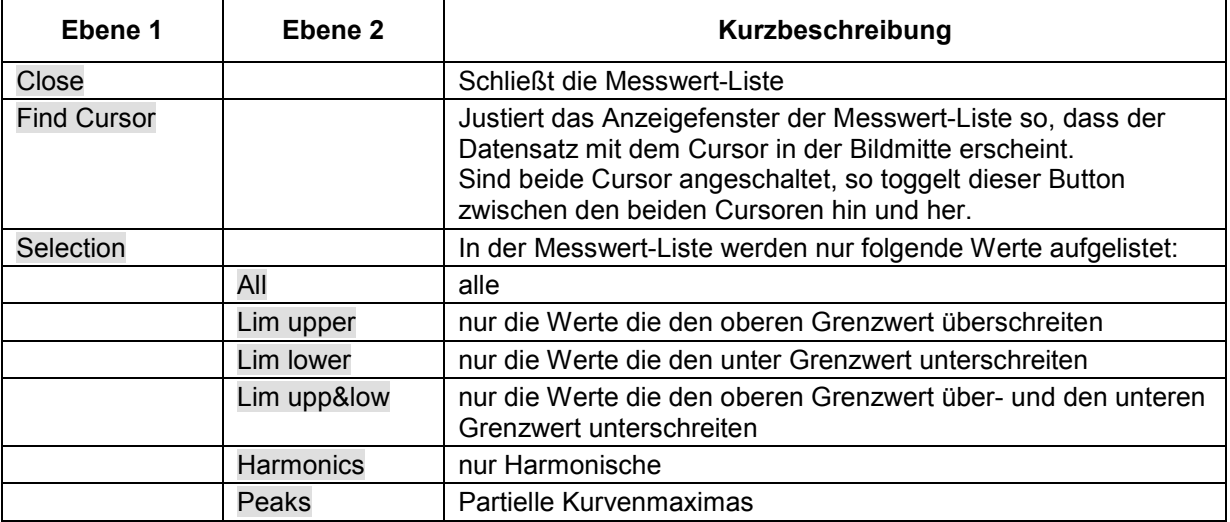

# **Numerisches Anzeigefeld**

Das numerische Anzeigefeld stellt bei zweikanaligen Instrumenten maximal 8 Messergebnisse, bei Multi-Kanal-Instrumenten maximal 32 Messergebnisse aus maximal vier Analysator-Messfunktionen aus dem Panel Analyzer Function übersichtlich zusammen. Sind alle Analysator-Messfunktion eingeschaltet, sind die einzelnen Spalten den Messfunktionen von links nach rechts in folgender Reihenfolge fest zugewiesen:

Messergebnisse der Analyzer Function, Level Monitor, Input Monitor, Freq/Phase.

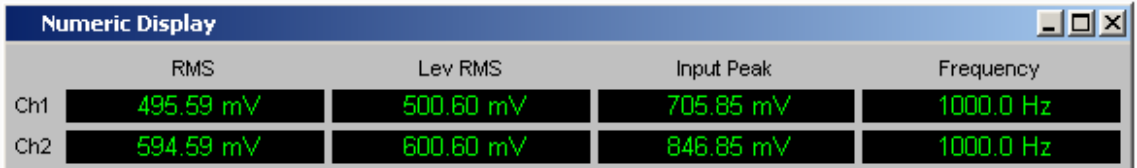

Sind einzelne Analyzer Messfunktionen in dem Panel Analyzer Function ausgeschaltet, wird die zugehörige Messergebnisanzeige ausgeblendet. Welche Spalte sich auf welche Messfunktion bezieht ist aber eindeutig aus der Bezeichnung der Messfunktion zu erkennen.

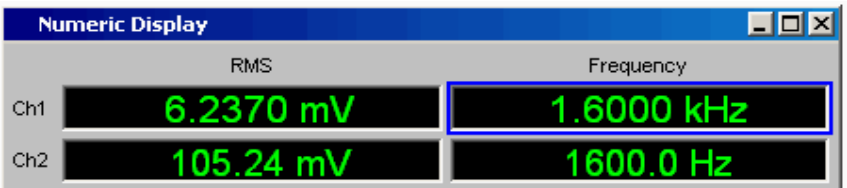

Genauere Informationen zur Zuordnung der einzelnen Messergebnisse zu den Analyzer Messfunktionen siehe Abschnitt *[Kombi-Anzeige](#page-817-0)*, Seite *[4.552](#page-817-0)*).

# **Grafische Darstellung, Erklärung der Elemente**

Die Erklärung der Elemente erfolgt anhand des Numeric Displays für zweikanalige Instrumente.

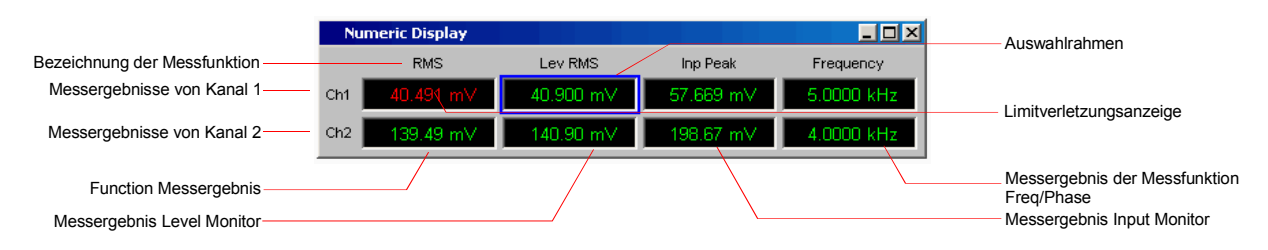

Für Multi-Kanal-Instrumente kommen lediglich die Zeilen Ch3 … Ch8 hinzu.

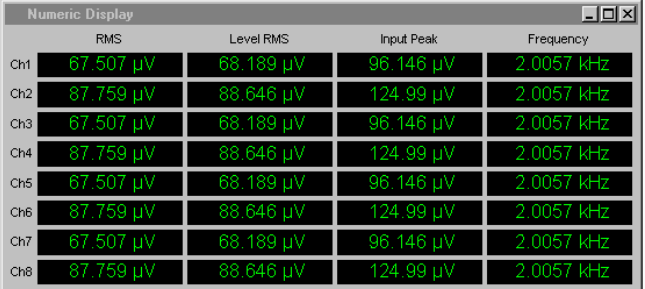

Bezeichnung der Messfunktion Bezeichnung der aktuellen Messfunktion in der Reihenfolge von links nach rechts: Function, Level Monitor, Input Monitor, Freq/Phase. Wird die Messfunktion im Analyzer Panel umgestellt, ändern sich die Schriftzüge.

- Messergebnis von Kanal 1 in der oben angegebenen Reihenfolge
- Messergebnis von Kanal 2 in der oben angegebenen Reihenfolge

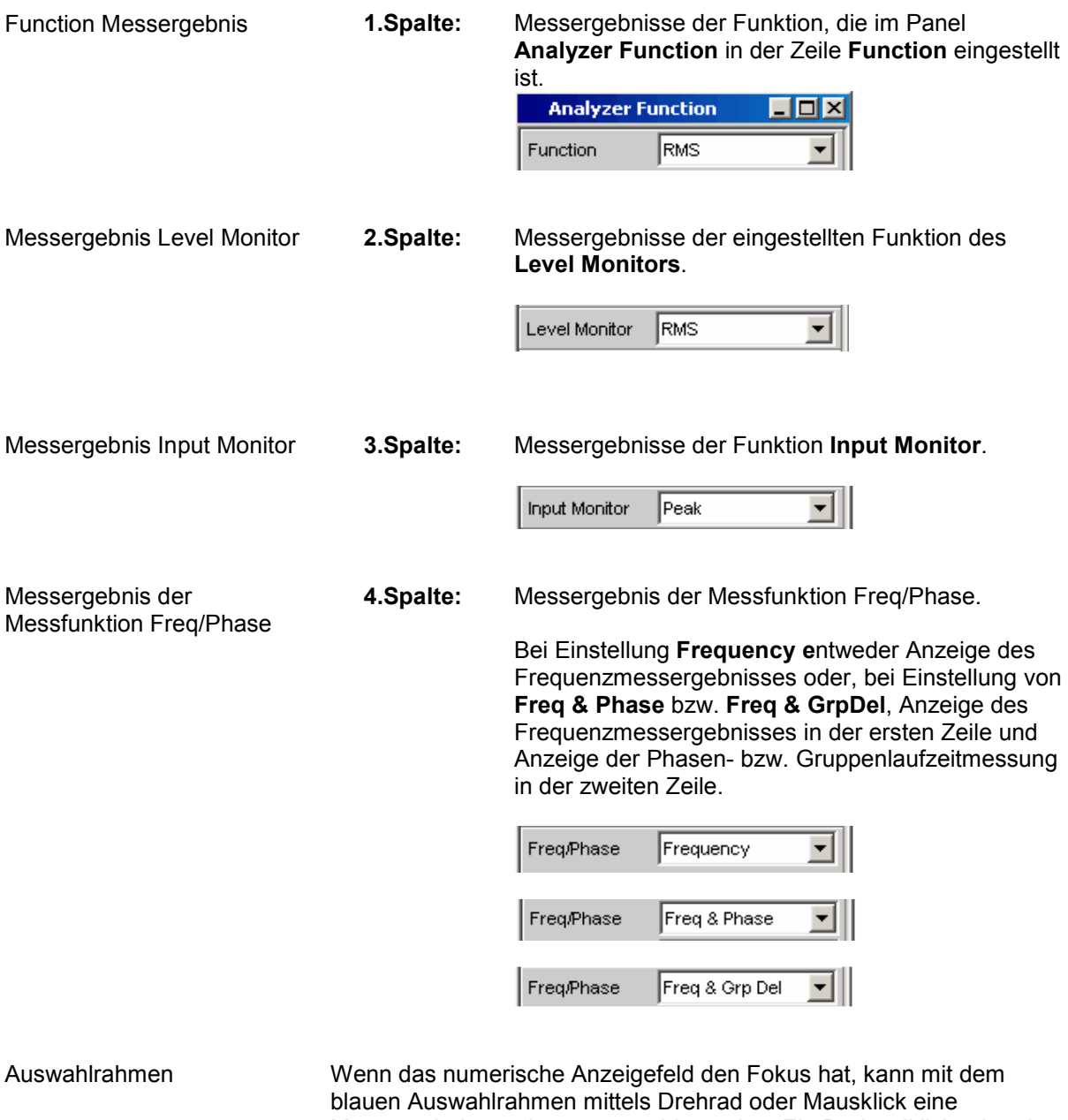

Messergebnisanzeige ausgewählt werden. Ein Drehradklick oder ein Doppelklick mit der Maus öffnen die zugehörige Kombi-Anzeige (siehe Abschnitt *[Kombi-Anzeige](#page-817-0)*, Seite *[4.552](#page-817-0)*).

Limitverletzungsanzeige

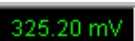

Messergebnis in grüner Farbe: Grenzwertüberwachung ausgeschaltet oder Messergebnis liegt innerhalb voreingestellter Grenzen.

 $0.6902V$ 

Messergebnis in roter Farbe: Aktuelle Grenzwertverletzung liegt vor. Einstellung der Grenzwerte siehe Abschnitt *[Kombi-Anzeige](#page-817-0)*, Seite *[4.552](#page-817-0)*).

OFF

Messung ist im Analyzer-Panel ausgeschaltet.

Es liegt (noch) kein Messergebnis vor.

Config Ein rechter Mausklick in ein Messergebnisanzeigefeld bietet ein Kontextmenü mit dem Eintrag Config an. Ein linker Mausklick auf diesen Eintrag öffnet das zugehörige DispConfig-Panel.

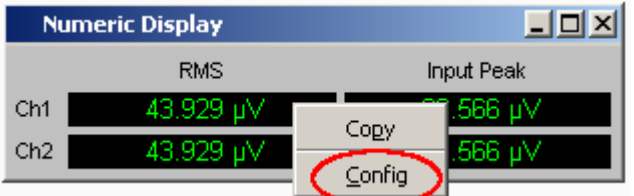

## **Aufruf**

Das numerische Anzeigefeld wird über die Menüleiste geöffnet, indem die Taste MENU der Frontplatte betätigt wird oder bei Mausbedienung durch Berührung des linken Fensterrandes der R&S UPV-Applikation.

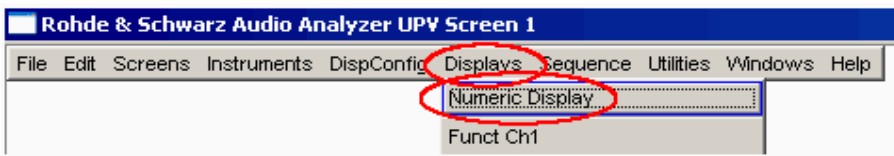

### <span id="page-817-0"></span>**Einstellzeilen des Bedienpanels**

Das Numerische Anzeigefeld hat kein eigenes Bedienpanel, es wirken sich aber eine Reihe von Einstellungen aus den Messergebniskonfigurations-Panels der Kombi-Anzeigen auf die Darstellung der Messergebnisse aus:

Unit Unit Auto Resolution **Engineering** Reference Limit Lower Limit Upper

Genauere Informationen siehe Abschnitt *Kombi-Anzeige*, Seite *4.552*).

# **Softkeymenü**

Das Numerische Anzeigefeld hat kein eigenes Softkeymenü, es wirken sich aber die Softkeyfunktionen der Kombi-Anzeigen auf die Darstellung der Messergebnisse aus.

Genauere Informationen siehe Abschnitt *Kombi-Anzeige*, Seite *4.552*).

# **Kombi-Anzeige**

Häufig ist die reine Messergebnisanzeige im Numerischen Anzeigefeld nicht aussagekräftig genug. Analoge Balkenanzeigen, die Überwachung von Grenzwerten oder die Speicherung von Maximal- und Minimalwerten sind immer wieder notwendige, zusätzliche Aufgaben.

Hier kommt die Kombianzeige zur Anwendung. Jede einzelne Messwertanzeige des numerischen Anzeigefeldes kann mit ihr durch zusätzliche Informationen ergänzt werden.

Durch die freie Auswahl und die freie Skalierbarkeit können so besonders wichtige oder kritische Ergebnisse überwacht werden und dabei auch bei größerem Betrachtungsabstand zum Bildschirm des R&S UPV verfolgt werden.

# **Grafische Darstellung, Erklärung der Elemente**

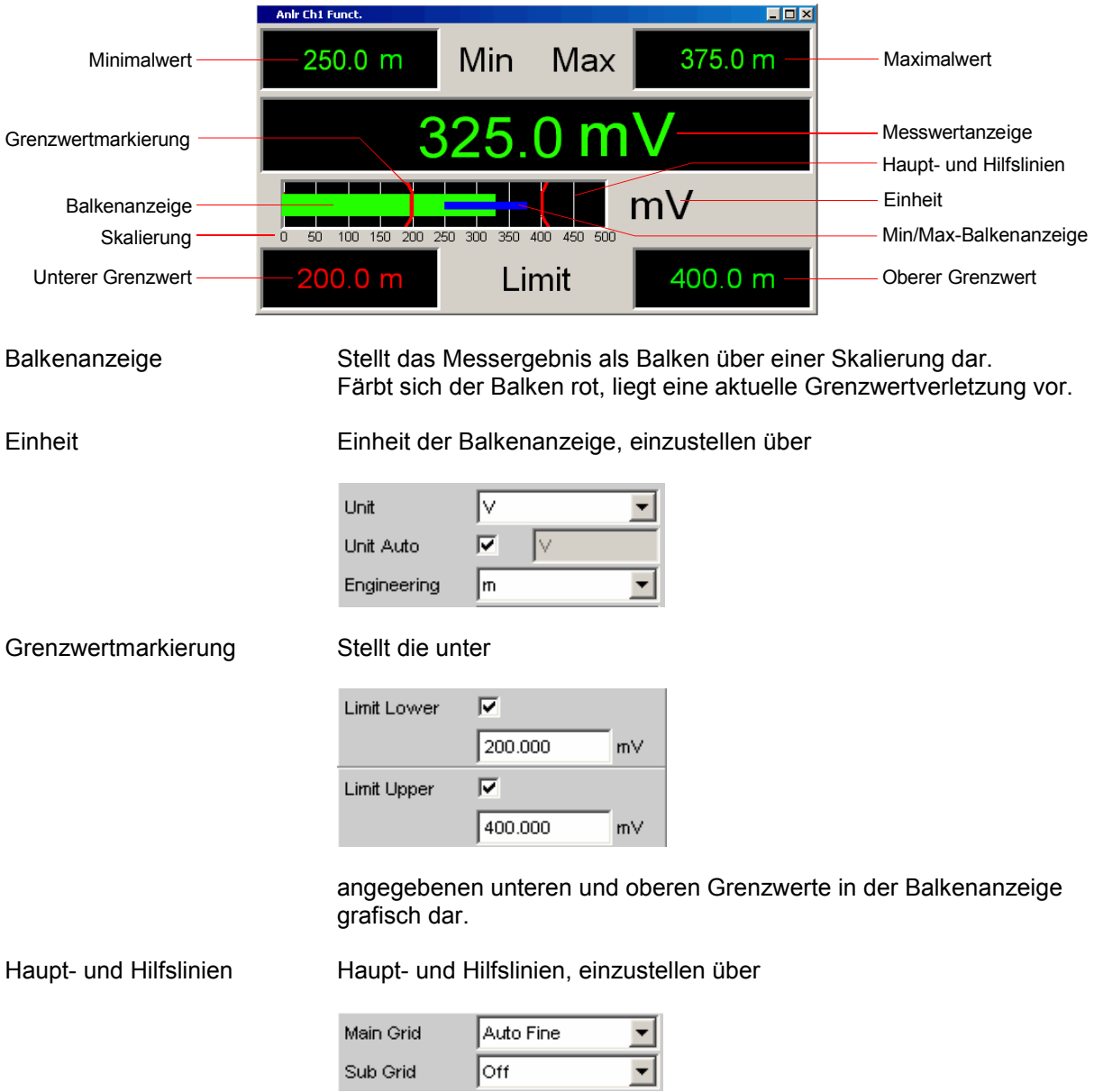

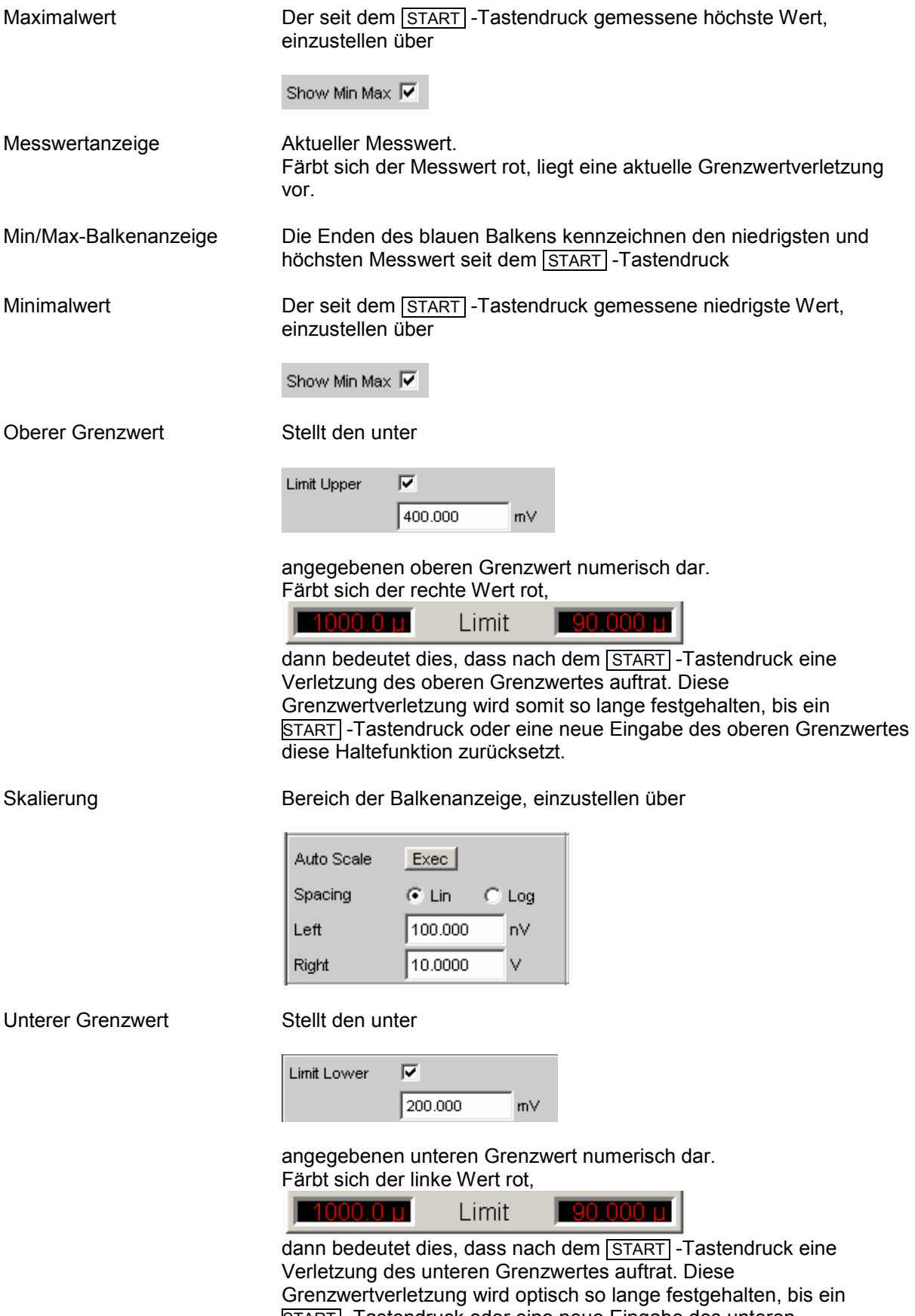

Config Ein rechter Mausklick an beliebiger Stelle in der Kombi-Anzeige bietet einen Druckknopf mit der Aufschrift Config an. Ein linker Mausklick auf diesen Config-Druckknopf öffnet das zugehörige DispConfig-Panel.

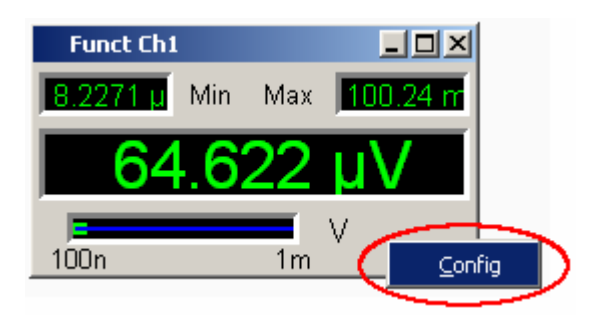

# **Aufruf**

Es gibt mehrere Möglichkeiten, die Kombi-Anzeige zu öffnen:

• Über die Menüzeile …

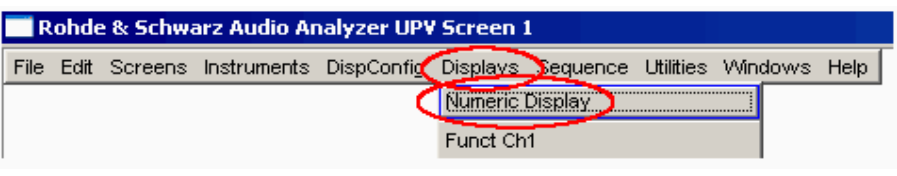

… das Numerische Anzeigefeld öffnen, …

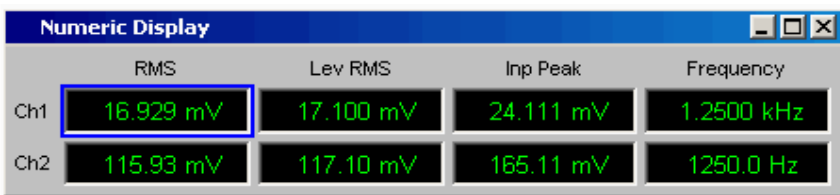

… den blauen Auswahlrahmen mit dem Drehrad zur gewünschte Messergebnisanzeige bewegen und Drehradklick ausführen oder mit der Maus auf die gewünschte Messergebnisanzeige doppelklicken.

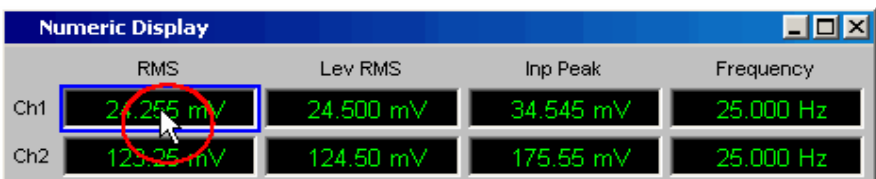

• Über die Menüzeile die Kombi-Anzeige direkt öffnen

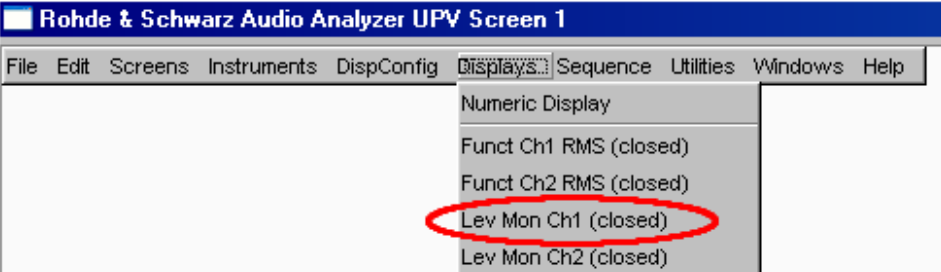

• Über die Menüzeile ein Messergebnis-Kofigurationspanel auswählen

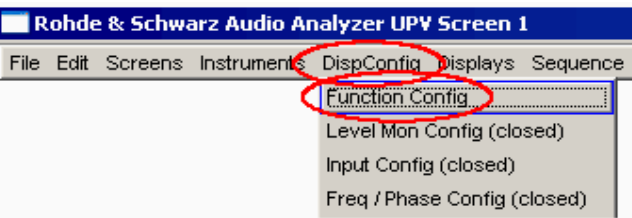

… und dort den Button Display Show betätigen (nur für zweikanalige Instrumente).

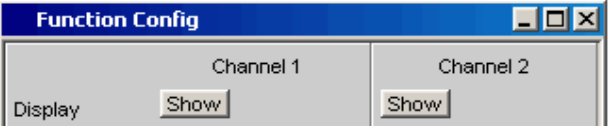

In den Messergebnis-Kofigurationspanels wird eingestellt, wie Messergebnisse im Numerischen Anzeigefeld und in der Kombi-Anzeige **dargestellt** werden. **Was und wie** gemessen wird, wird im Analysator-Panel eingestellt.

Die Messergebnis-Kofigurationspanels werden über die Taste MENU der Frontplatte oder bei Mausbedienung durch Berührung des oberen linkenFensterrandes der R&S UPV-Applikation geöffnet. Es können 4 verschiedene Messergebnis-Kofigurationspanels gewählt werden.

#### **Function Config**

Das Panel bietet die Konfiguration für die Darstellung der Messergebnisse der Analyzer-Messfunktion Function an.

**Level Mon Config** 

Das Panel bietet die Konfiguration für die Darstellung der Messergebnisse der Zusatzmessfunktion Level Monitor an.

- **Input Config**

Das Panel bietet die Konfiguration für die Darstellung der Messergebnisse der Zusatzmessfunktion Input Peak an.

- **Freq / Phase Config** 

Das Panel bietet die Konfiguration für die Darstellung der Messergebnisse der Zusatzmessfunktion Freq/Phase an.

Das folgende Bild zeigt die Zuordnung der Analyzer-Messfunktionen zu den Messergebnis-Kofigurationspanels und den Messergebnisanzeigen.

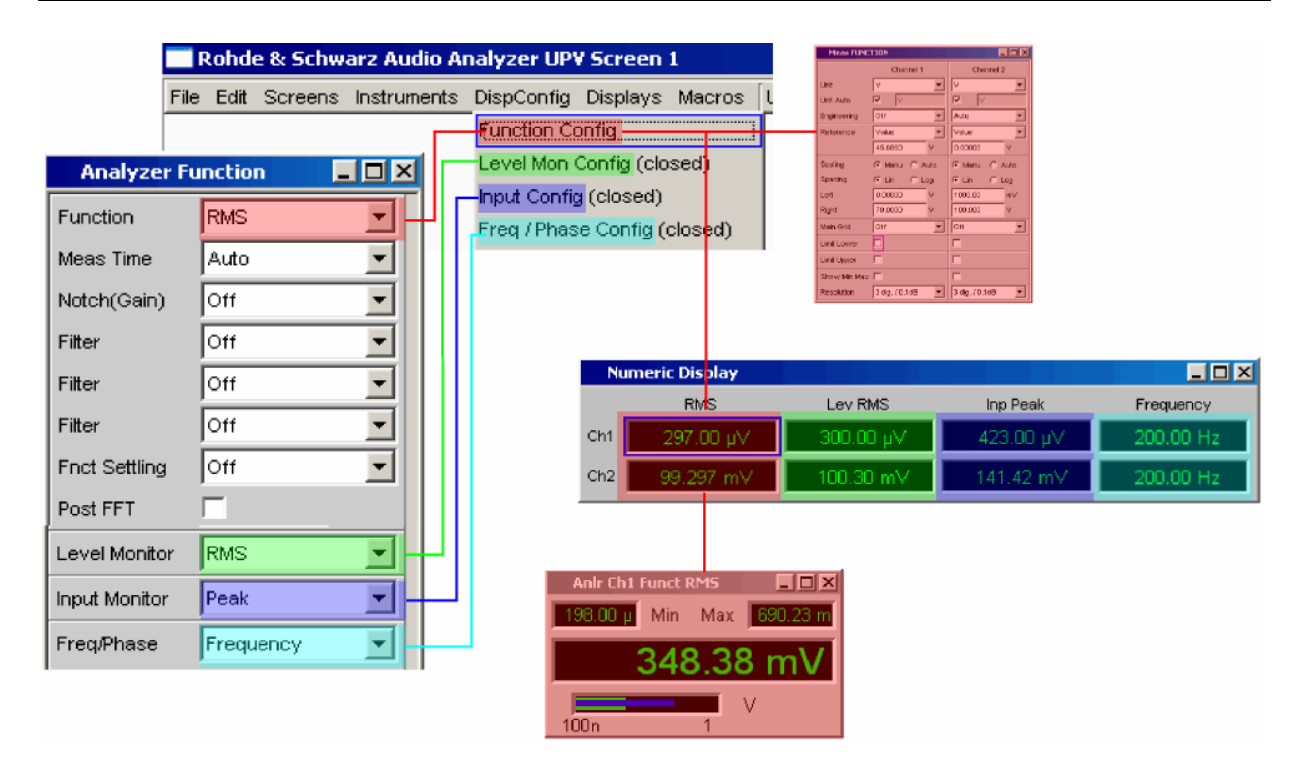

### **Einstellzeilen des Bedienpanels**

Die Messergebnis-Kofigurationspanels für die verschiedenen Darstellungen sind weitestgehend identisch aufgebaut. Unterschiede werden bei den entsprechenden Einstellfunktionen erklärt.

**Messergebnis-Konfigurationspanels für zweikanalige Instrumente** 

**Messergebnis-Konfigurationspanels für Multi-Kanal-Instrumente** 

Für zweikanalige Instrumente können für jede Messfunktion Kanal 1 und Kanal 2 getrennt konfiguriert werden, deshalb werden für die Function-, Level Monitor- und Input Peak-Messergebnisse immer beide Spalten angeboten.

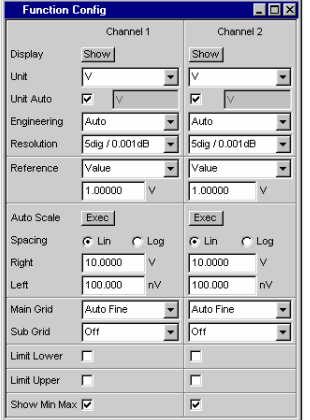

Für die Konfiguration der Messergebnisanzeigen von Function, Level Monitor und Input-Monitor werden für Multikanal-Instrumente

### *alle Kanäle völlig identisch konfiguriert,*

deshalb wird nur eine Spalte angeboten.

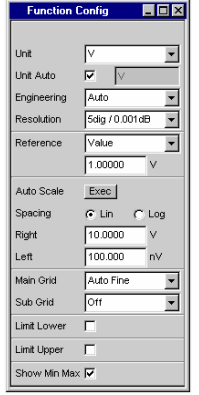

Für die Konfiguration der Freq/Phase Messergebnisanzeigen sind auch für die Multikanal-Instrumente zwei Spalten notwendig:

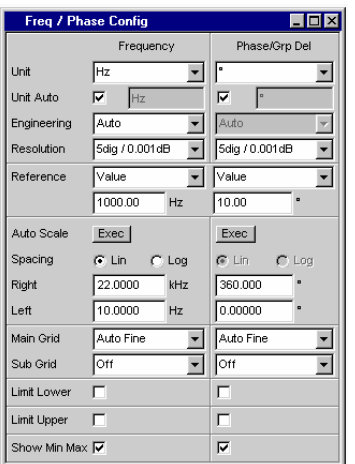

#### **Display**

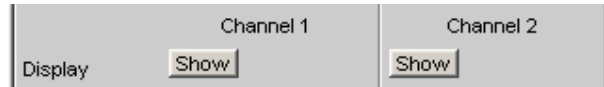

Nicht für Multikanal-Instrumente:

Mit dem Show-Druckknopf wird die Kombi-Anzeige für einen Messwert eingeschaltet.

Ausgeschaltet wird sie, sofern sie den Fokus hat, durch Druck auf die Taste CLOSE oder mit der Maus über die Titelleistenschaltfläche X.

#### **Unit**

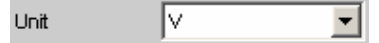

Diese Einstellzeile bestimmt, in welcher Einheit die Messergebnisse dargestellt werden sollen.

Welche Parameterliste für dieses Auswahlfeld angeboten wird, hängt davon ab, ob das analoge oder digitale Analyzer-Instrument eingestellt wurde und zu welcher der 4 Analyzer-Messfunktionen

- Function
- Level-Monitor
- Input-Messung
- Frequenz/Phasenmessung

das Panel geöffnet wurde.

Zur Anzeige aller Messfunktionen des Analyzers werden ca. 30 unterschiedliche Einheiten angeboten.

Wird hier eine logarithmische Einheit (dBu, dBV, dBr, dBm, dBFS, dBUI) gewählt oder lineare Einheiten bei denen negative Zahlen auftreten können (z.B.  $\Delta V$ ,  $\Delta W$ ), wird die nachfolgende Einstellzeile Spacing nicht bedienbar dargestellt und dessen Parameter auf Lin gestellt, denn es macht keinen Sinn / ist nicht möglich, Messwerte mit logarithmischer Einheit oder negative Werte auf einer logarithmisch skalierten Achse darzustellen.

**Unit Auto** Einstellung, ob sich der Schriftzug der Einheit, der in dem Numerischen Anzeigefeld und in der Kombi-Anzeige erscheint, an der darüberliegenden Einstellzeile Unit orientiert oder frei eingebbar ist.

 $\overline{\mathbf{v}}$ 

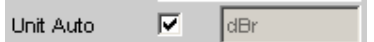

Der Schriftzug der Einheit der in dem Numerischen Anzeigefeld und in der Kombi-Anzeige erscheint, orientiert sich an der Einstellung in der Einstellzeile Unit und wird somit vom R&S UPV selbstständig erzeugt.

П.

Unit Auto dBspl г

Der Benutzer hat die Möglichkeit, eigene Einheitenbeschriftungen zu vergeben.

#### **Praktischer Anwendungsfall:**

An hochwertigen Mikrofonen gibt es eine Angabe die besagt, welcher Ausgangspegel U<sub>0dBspl</sub> bei einem Schalldruck von 0 dBspl (spl = Sound pressure level) ausgegeben wird. Wird der gemessene Mikrofonausgangspegel in der referenzbezogenen Einheit dBr angezeigt und für den Referenzwert U<sub>0dBspl</sub> eingegeben, dann erfolgt die Pegelanzeige des R&S UPV zwar in dBr, entspricht aber dem Schalldruck in dBspl. Für die Messergebnisanzeige wäre aber ein Zahlenwert in der Einheit dBspl wünschenswert. Hierzu kann der Schriftzug der Einheit dBr in dBspl geändert werden.

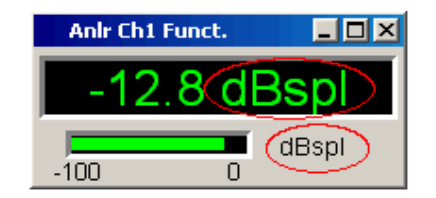

#### **Engineering**

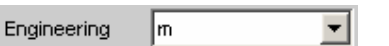

Verrechnet die Messergebnisse in dem Numerischen Anzeigefeld und in der Kombi-Anzeige mit einer durch 3 teilbaren Zehnerpotenz. Diese Einstellzeile ist nicht bedienbar, wenn in der darüberliegenden Einstellzeile Unit eine dB- oder %-Einheit gewählt ist, da diese Einheiten i.d.R. nicht mit einem Engineering versehen werden.

**Auto Automatische** Engineeringvergabe von p ... M, für das Messergebnis, die Grenzwerte und die Min/Max-Werte, abhängig von der Größe des jeweiligen Wertes.

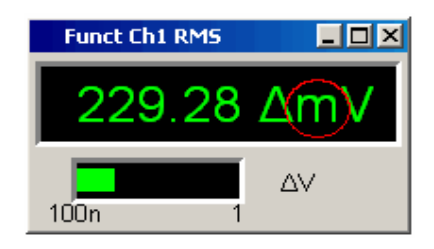

**L m k**

**Off Kein** Engineering. Messergebnis, Grenzwerte und Min/Max-Werte immer in der Darstellung 1.0  $E^0$ 

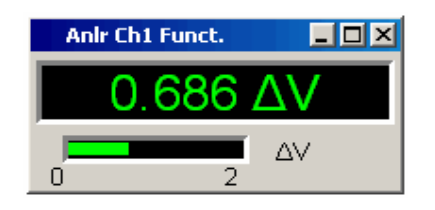

Engineering fest auf  $\mu$ , m oder k.

Die darzustellenden Werte werden mit dem Faktor 1.0  $E^6$ , 1.0  $E^3$  oder 1.0  $E^{-3}$  multipliziert.

Messergebnisse, Grenzwerte und Min/Max-Werte werden mit dem gewählten Engineering angezeigt.

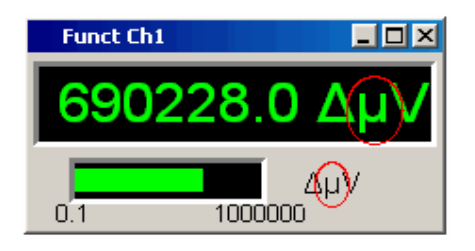

#### **Resolution**

3 dig. / 0.1 dB Resolution  $\overline{\phantom{a}}$ 

Anzahl der Ziffern, mit der das Messergebnis, die Grenzwerte und die Min/Max-Werte dargestellt werden.

**Reference** 

Value: Ref ▾╎

Auswahl des Referenzbezugs für referenzbezogene Einheiten für das Messergebnis.

*Kombi-Anzeige R&S UPV*  **Value** Als Referenzwert wird mit der nachfolgenden Einstellzeile ein Zahlenwert mit Einheit eingegeben. Ref lValue: Y h .234500 Referenzwert mit Einheit zur darüberliegenden Einstellzeile Reference mit dem Parameter Value. *Hinweis: Bei manueller Umschaltung von einem gleitenden Referenzwert (Meas Ch1, Meas Ch2, Gen Track) auf Value wird der zuletzt gültige Fest-Referenzwert restauriert.* **Store** Das Messergebnis einer einkanaligen Messung wird im Moment des ENTER-Tastendruckes, Drehradklicks oder Mausklicks unter Value gespeichert und als neuer Referenzwert angezeigt. Der Referenzwert ändert sich während der Messung nicht. Dieser Auswahlpunkt erscheint nur bei 1-kanaliger Messung. **Store Ch1**  Das Messergebnis des angegebenen Kanales wird **Store Ch2**  im Moment des ENTER-Tastendruckes, **Store Ch3**  Drehradklicks oder Mausklicks unter Value **Store Ch4**  gespeichert und als neuer Referenzwert angezeigt. **Store Ch5**  Der Referenzwert ändert sich während der **Store Ch6**  Messung nicht. Diese Auswahlpunkte erscheinen **Store Ch7**  nur bei 2- oder multikanaliger Messung. **Store Ch8 Meas Ch1**  Diese Auswahlpunkte erscheinen nur bei **Meas Ch2**  2-kanaliger Messung. Jedes Pegelmessergebnis von Kanal 1 bzw. Kanal 2 wird als Referenzwert gespeichert. Wurde in der Einstellzeile Unit eine referenzbezogene Einheit gewählt, dann wird das Messergebnis auf diesen gleitenden Referenzwert bezogen und dargestellt. **Meas Ref Ch** Dieser Auswahlpunkt erscheint nur bei Multi-Kanal-Instrumenten. Jedes Pegelmessergebnis des im Analyzer Config-Panel unter Ref Channel angegebenen Kanales, Ref Channel  $\sqrt{\text{Ch }4}$ 

> wird als Referenzwert gespeichert. Wurde in der Einstellzeile Unit eine referenzbezogene Einheit gewählt, dann wird das Messergebnis auf diesen gleitenden Referenzwert bezogen und dargestellt.
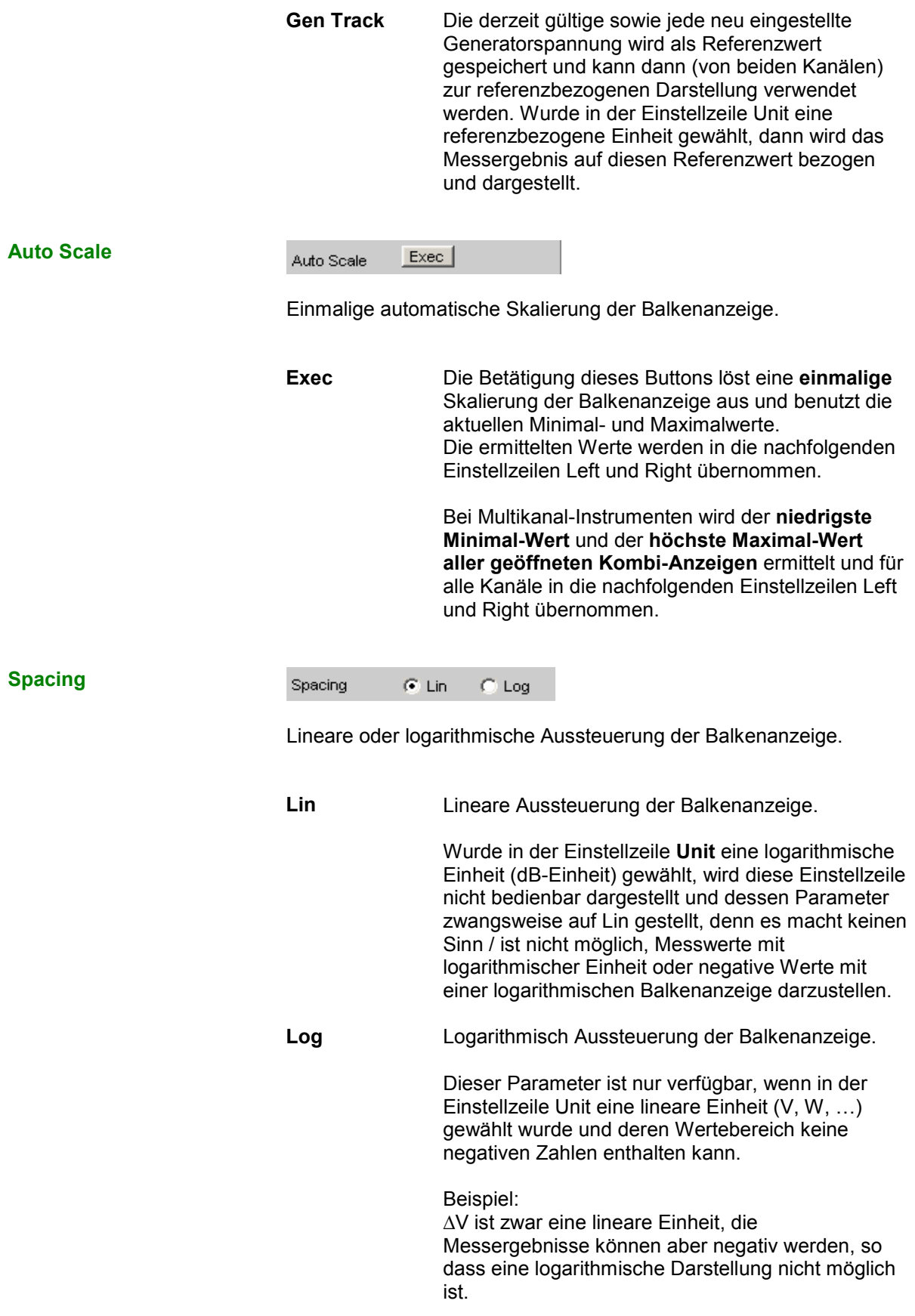

#### **Left**

Left 0.00000 V

Setzt den linken Wert der Balkenanzeige.

Negative Werte oder der Wert 0.00000 sind bei Spacing = Log nicht zugelassen und können nicht eingegeben werden.

**Right** 

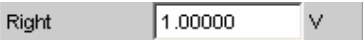

Setzt den rechten Wert der Balkenanzeige.

Der Wert muss immer grösser als der Left-Wert sein. Negative Werte oder der Wert 0.0000 sind bei Spacing = Log nicht zugelassen und können nicht eingegeben werden.

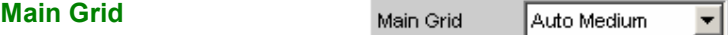

Unterteilung der Balkenanzeige durch vertikale Hauptlinien.

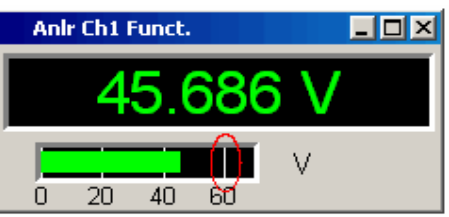

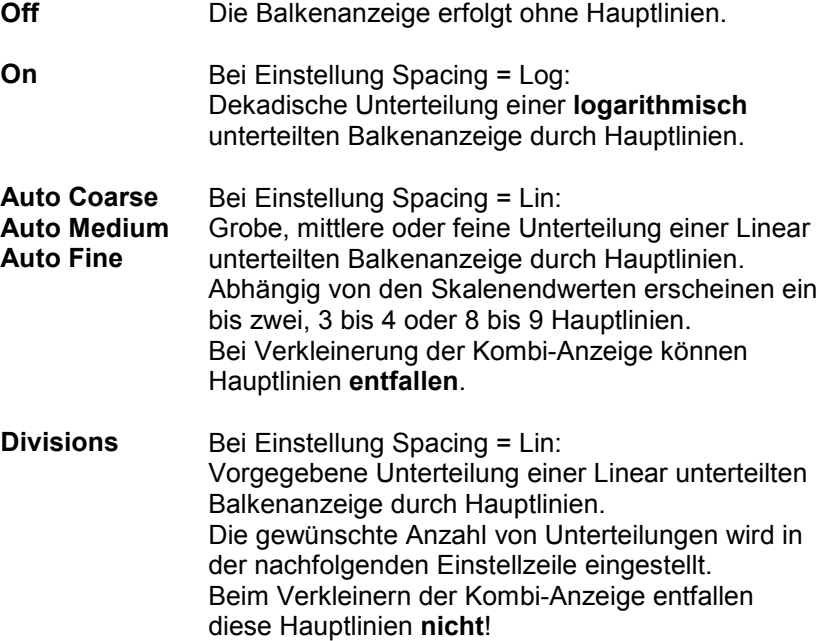

**Steps Bei Einstellung Spacing = Lin:** Vorgegebene Unterteilung einer Linear unterteilten Balkenanzeige in einer festen Schrittweite. Die Schrittweite wird in der nachfolgenden Einstellzeile eingestellt. Beim Verkleinern der Kombi-Anzeige entfallen diese Hauptlinien **nicht**!

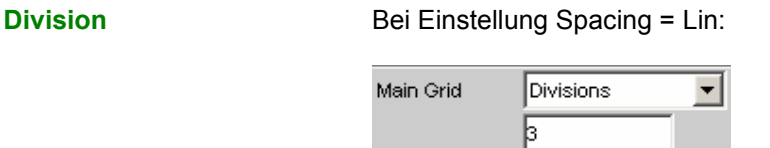

Wert für die Anzahl von Unterteilungen einer Linear unterteilten Balkenanzeige durch Hauptlinien.

Wird hier z.B. der Wert **2** angegeben, so wird die Balkenanzeige in **zwei Abschnitte** unterteilt, d.h., es erscheint **eine** Hauptlinie.

**Step Bei Einstellung Spacing = Lin:** 

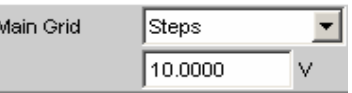

Wert für die Schrittweite einer Linear unterteilten Balkenanzeige durch Hauptlinien.

Die Einheit des Wertes ist nicht an die in der Einstellzeile Unit gewählten Einheit gebunden und kann in unterschiedlichen Einheiten angegeben werden.

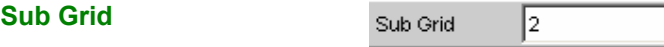

Unterteilung der Hauptlinien einer Balkenanzeige mit Hilfslinien.

▾╎

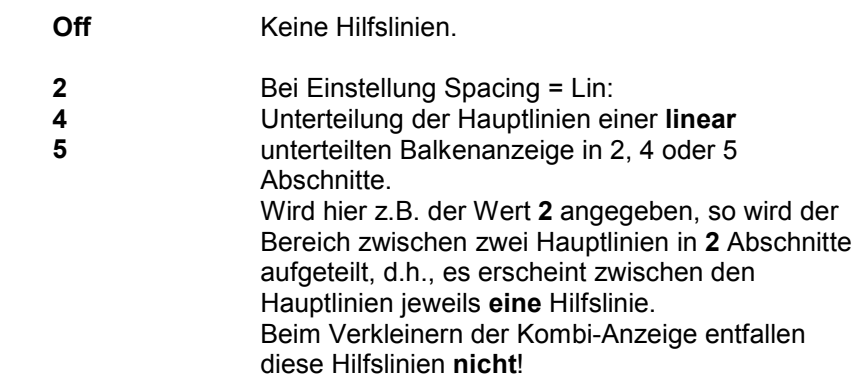

**Coarse**  Bei Einstellung Spacing = Log: **Fine**  Grobe oder feine Unterteilung der Hauptlinien einer **logarithmisch** unterteilten Balkenanzeige durch Hilfslinien. Coarse: т ┱  $10$  $20$  $50\,$ 100 Nur die Hilfslinie 2 und 5 Fine: ш Ш ┳  $\overline{20}$  $50<sub>1</sub>$  $10$ 100 Alle Hilfslinien **Limit Lower**  Limit Lower  $\overline{\mathbf{v}}$ 

Untere Grenzwertüberprüfung ein/ausschalten

 $\overline{\mathbf{w}}$ 

Untere Grenzwertprüfung eingeschaltet

Mit der nachfolgenden Einstellzeile wird ein unterer Grenzwert in der Einheit eingegeben, die in der Einstellzeile Unit gewählten wurde.

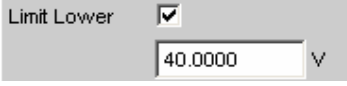

Für das Messergebnis kann ein unterer Grenzwert definiert werden. Jeder Messwert wird mit diesem Grenzwert verglichen.

Bei einer relativen Einheit wird der zugehörige Referenzwert (einige Einstellzeilen oberhalb), übernommen.

Der untere Grenzwert wird als Wert (links unten) und als rote Grenzwert-Markierungen in der Balkenanzeige dargestellt.

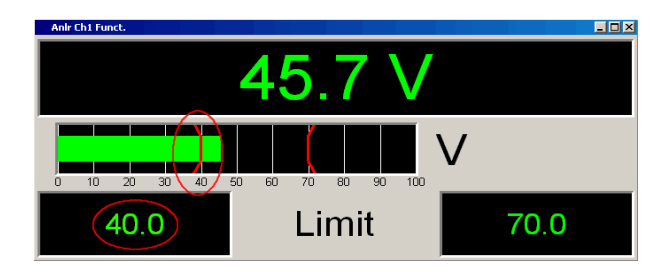

Sowie eine Grenzwertunterschreitung vorliegt, wechseln Messergebnis und Balkenanzeige von grün nach rot, liegt keine Grenzwertunterschreitung mehr vor, erscheinen Messergebnis und Balkenanzeige wieder grün.

Auch im Numerischen Anzeigefeld kennzeichnet ein roter Messwert eine aktuelle Grenzwertverletzung:

Um die Messergebnisanzeige bezüglich einer Grenzwertverletzung nicht unablässig über einen längeren Zeitraum beobachten zu müssen, bewirkt eine einmalige Unterschreitung des unteren Grenzwertes nach einem START - Tastendruck, dass der untere Grenzwert dauerhaft rot dargestellt wird und somit optisch eine Grenzwertunterschreitung festhält.

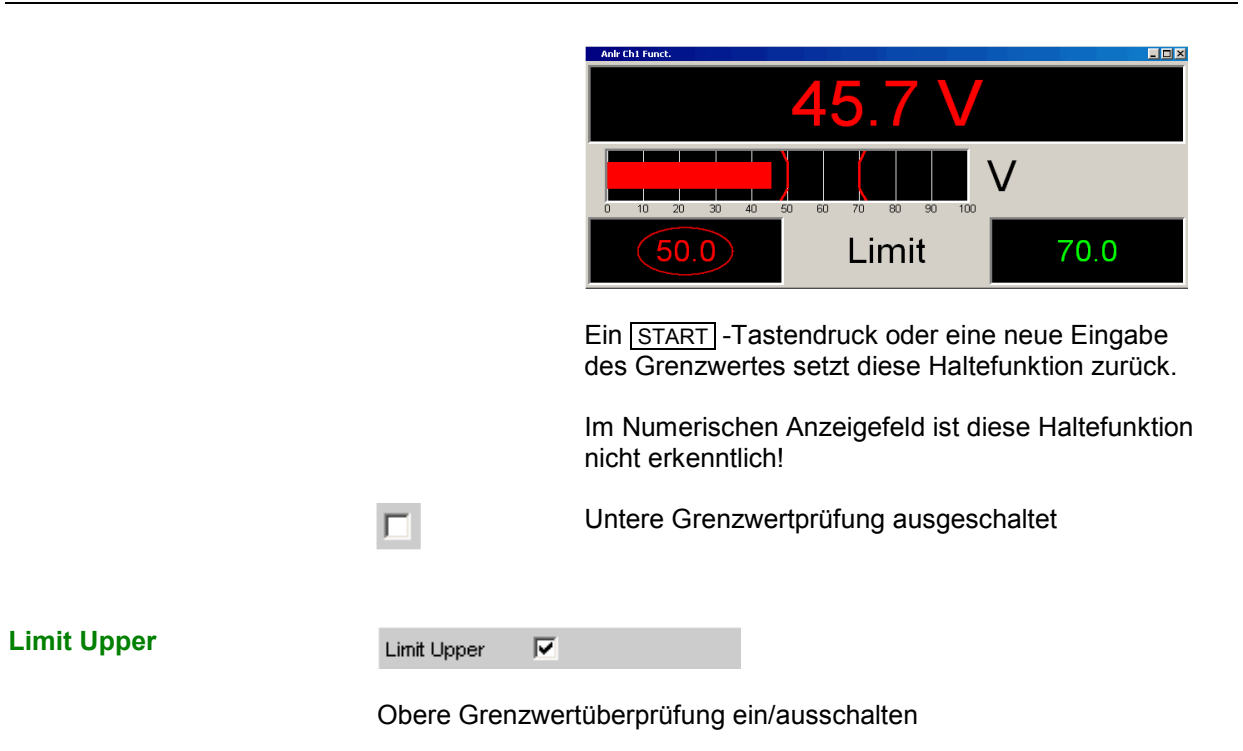

 $\overline{\mathbf{w}}$ 

Obere Grenzwertprüfung eingeschaltet

Mit der nachfolgenden Einstellzeile wird ein oberer Grenzwert in der Einheit eingegeben, die in der Einstellzeile Unit gewählten wurde.

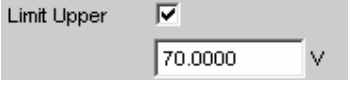

Für das Messergebnis kann ein oberer Grenzwert definiert werden. Jeder Messwert wird mit diesem Grenzwert verglichen.

Bei einer relativen Einheit wird der zugehörige Referenzwert (einige Einstellzeilen oberhalb), übernommen.

Der obere Grenzwert wird als Wert (rechts unten) und als rote Grenzwert-Markierungen in der Balkenanzeige dargestellt.

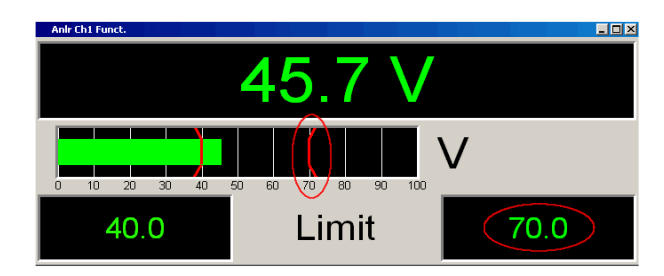

Sowie eine Grenzwertüberschreitung vorliegt, wechseln Messergebnis und Balkenanzeige von grün nach rot, liegt keine Grenzwertüberschreitung mehr vor, erscheinen Messergebnis und Balkenanzeige wieder grün.

Auch im Numerischen Anzeigefeld kennzeichnet ein roter Messwert eine aktuelle Grenzwertverletzung:

Um die Messergebnisanzeige bezüglich einer Grenzwertverletzung nicht unablässig über einen längeren Zeitraum beobachten zu müssen, bewirkt eine einmalige Überschreitung des oberen Grenzwertes nach einem [START] -Tastendruck, dass der obere Grenzwert dauerhaft rot dargestellt wird und somit optisch eine Grenzwertüberschreitung festhält.

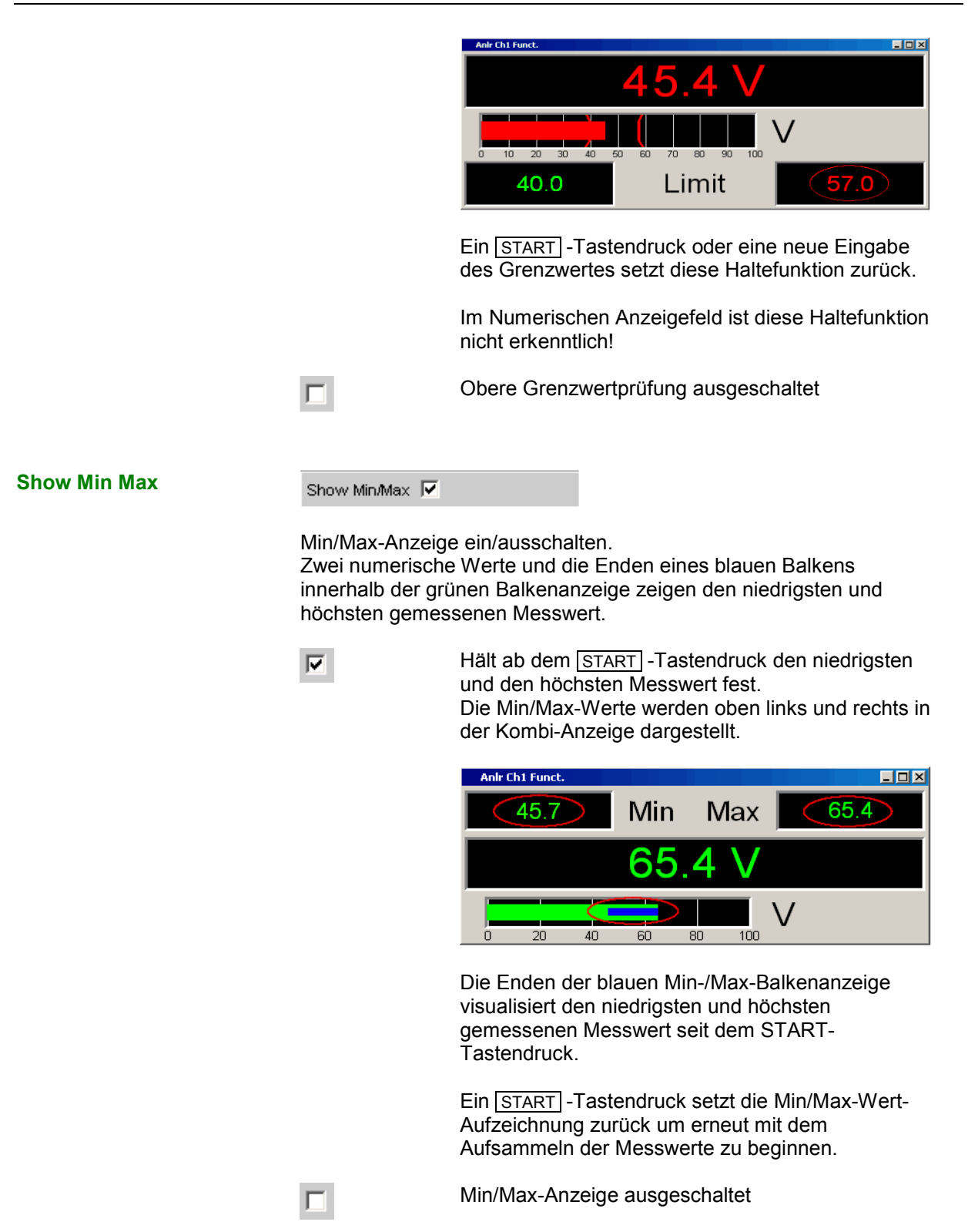

## **Resolution**

Resolution 3 dig. / 0.1 dB  $\vert \cdot \vert$ 

Anzahl der Ziffern, mit der die Messergebnisse, Grenzwerte und Min/Max-Werte dargestellt werden.

 **dig. / 0.1 dB dig. / 0.01 dB dig. / 0.001 dB dig. / 0.0001 dB dig. / 0.00001 dB** 

Bedeutung der Parameterliste anhand eines Beispiels: **5 dig. / 0.001 dB** 

**5 dig.**: Werte, die mit einer linearen Unit (V, Hz, …) angezeigt werden, werden mit 5 Ziffern ausgegeben:

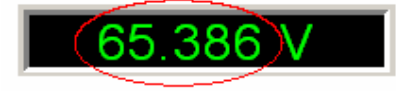

**0.001 dB**: Werte, die mit einer logarithmischen Unit (dBV, dBu, …) angezeigt werden, werden mit drei Nachkommastelle ausgegeben:

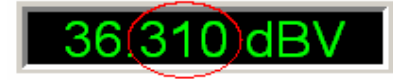

Können die Zahlenwerte mit der gewählten Resolution nicht mehr angezeigt werden, (z.B. weil sich durch die gewählte Engineering-Einstellung eine zu hohe Stellenzahl ergibt), erfolgt die Darstellung gerundet in Exponentenschreibweise:

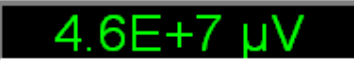

## **Softkeymenü**

## **Zweikanalige Instrumente:**

Jede Kombi-Anzeige hat ihr eigenes Softkey-Menü. Die dort gewählten Einstellungen betreffen ausschließlich die zugehörige Kombi-Anzeige und beeinflussen keine andere Kombi-Anzeige.

## **Multikanal-Instrumente:**

Wurde ein Softkey-Menü aus einer Kombi-Anzeige einer bestimmten Messfunktion (z.B. Level-Monitor) betätigt, dann beeinflusst die gewählte Einstellung **alle** zu dieser Messfunktion geöffneten Kombi-Anzeigen. Bei Multikanal-Instrumenten gibt es keine individuellen Einstellungen für einzelne Kanäle. Die Einstellungen für Store Reference, Show Min/Max, Show Lim Low und Show Lim Upp können deshalb sofort 1 zu 1 im zugehörigen Messergebnis-Konfigurationspanel abgebildet werden.

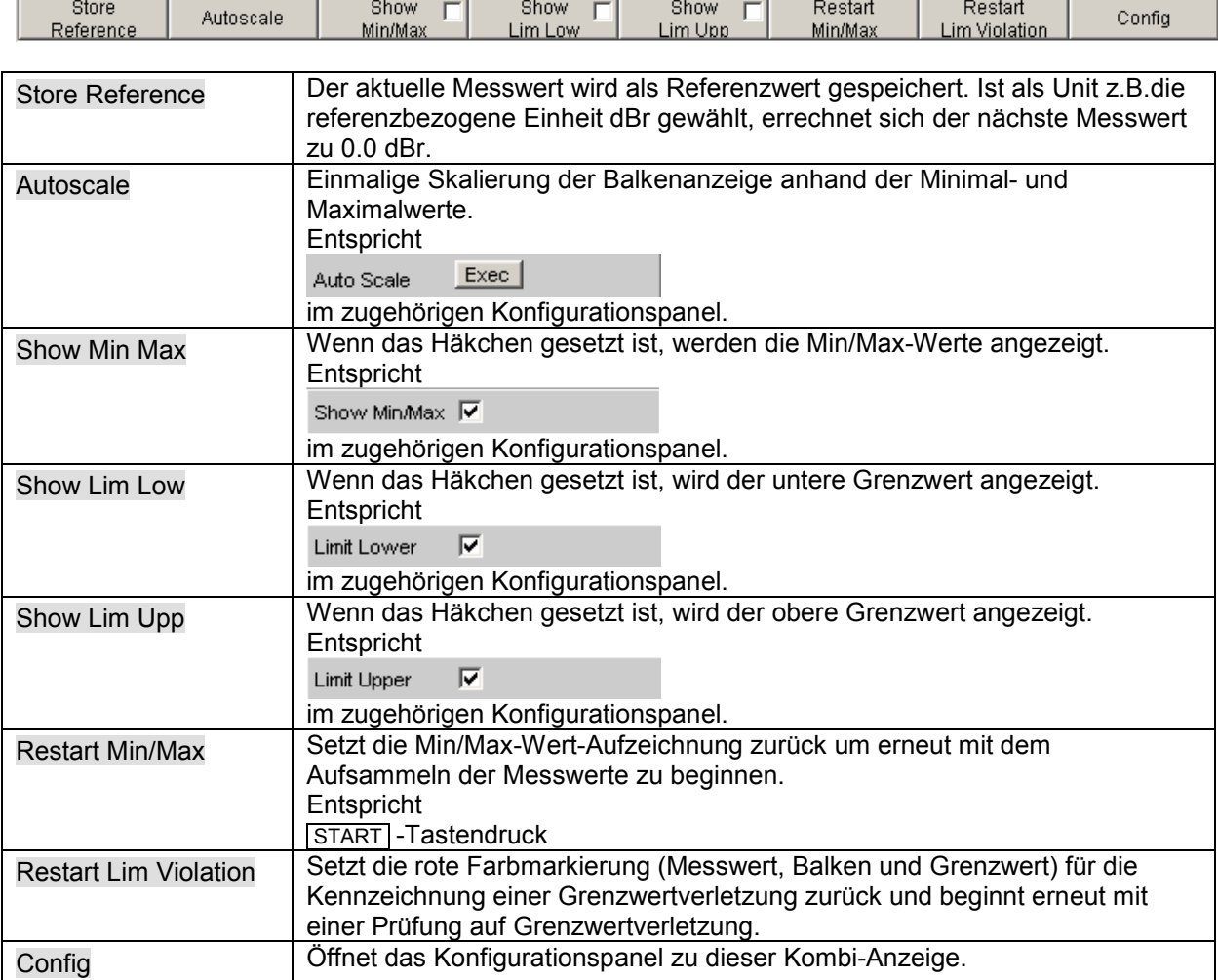

# **Grenzwertüberwachung**

Sowohl Kurven- und Balkendarstellungen als auch Messergebnisse können auf Über- oder Unterschreitung von Grenzwerten oder Grenzwertkurven geprüft werden.

## **Kurven- und Balkendarstellungen**

Ein unterer und ein oberer Grenzwert oder eine Grenzwertkurve kann für jedes Grafik-Subsystem in jedem Display-Kofigurationspanel getrennt für Trace A und Trace B eingegeben werden.

## **Eingabe als Wert:**

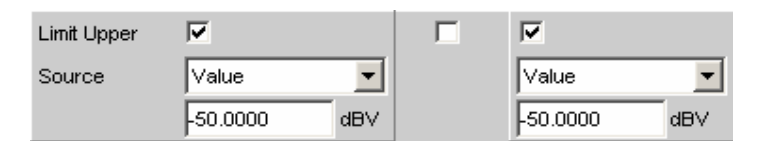

Die Darstellung des Grenzwertes in der grafischen Darstellung erfolgt als Gerade.

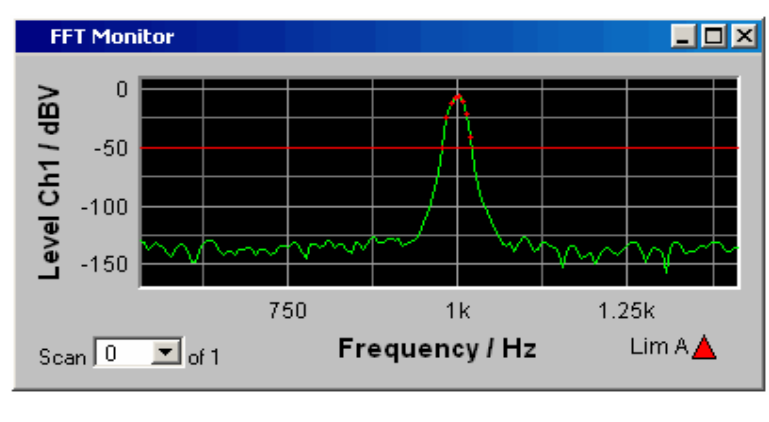

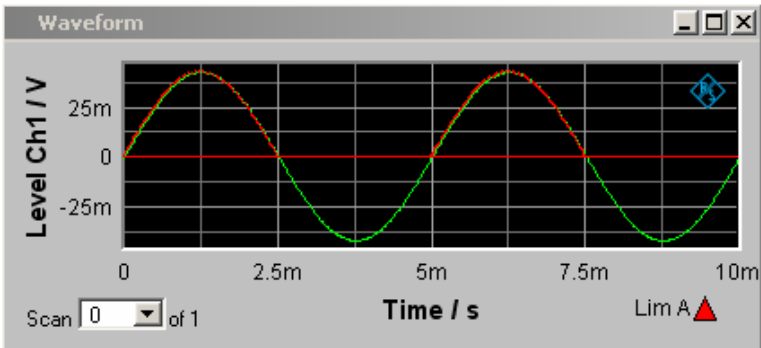

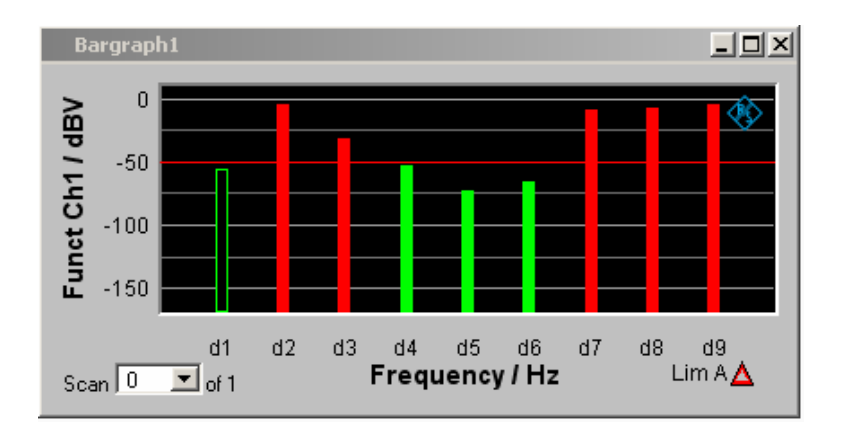

## **Eingabe als Kurvenzug:**

Eine Grenzwertkurve kann nur für die Grafik-Systeme Sweep, FFT Function, Bargraph und PESQ eingegeben werden. Für das Grafik-System Waveform macht eine Grenzwertkurve keinen Sinn und wird nicht angeboten.

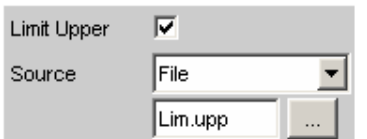

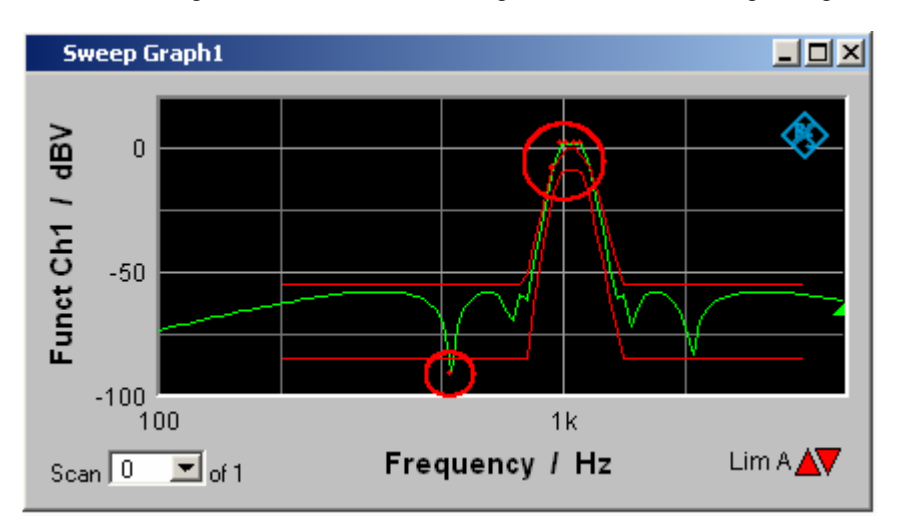

Die Darstellung des Grenzwertes in der grafischen Darstellung erfolgt als beliebige Kurve.

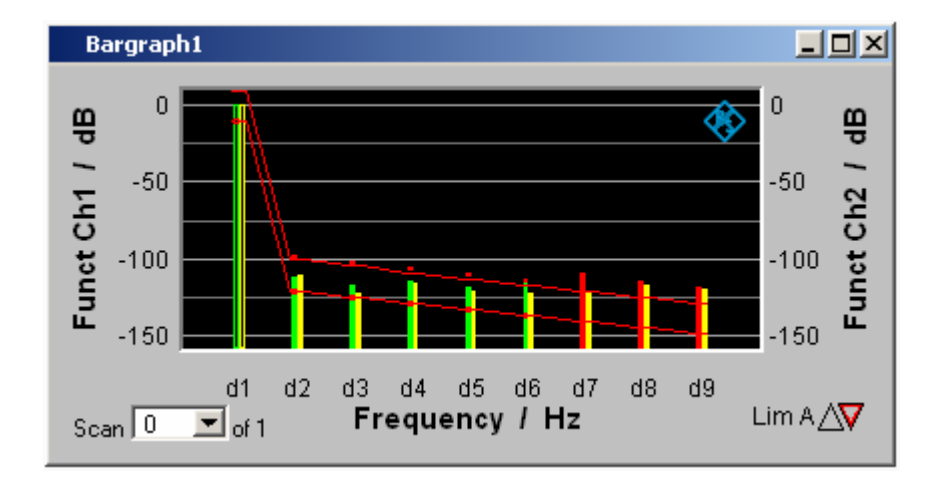

Jeder Messwert wird mit dem Grenzwert bzw. der Grenzwertkurve verglichen und bei

Grenzwertverletzung als roter Punkt in die Kurven- oder durch rote Balken in der Balkendarstellung gekennzeichnet.

Bei einer Multiscanaufzeichnung in den Grafik-Subsystemen Sweep Graph 1…4 werden alle Scans eines Traces am zugehörigen Grenzwert oder der Grenzwertkurve geprüft.

In der Messwert-Liste werden Zeilen mit Messwerten außerhalb der Toleranz rot dargestellt (siehe Abschnitt *[Messwert-Liste](#page-808-0)*, Seite *[4.543](#page-808-0)*).

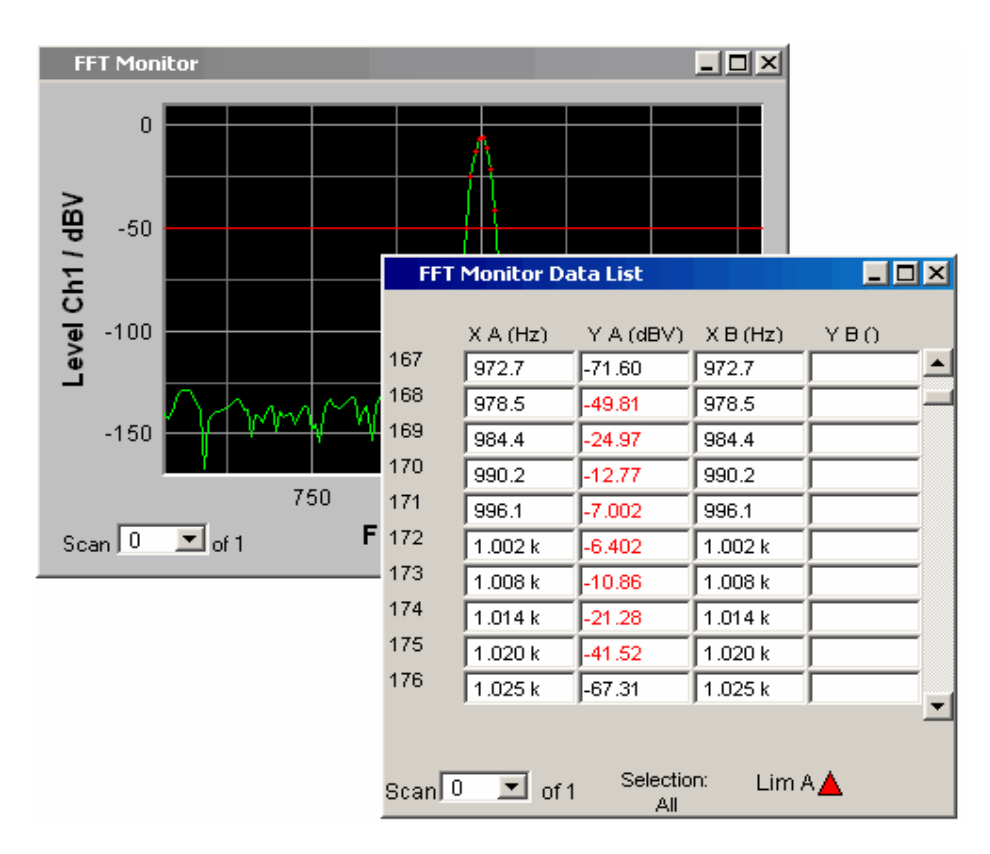

Zusätzlich zu den roten Punkten auf dem Kurvenzug oder den roten Balken der Balkendarstellung gibt es in der rechten unteren Ecke der grafischen Darstellung und der Messwert-Liste eine Anzeige für Grenzwertverletzungen, die es gestattet, auf einen Blick zu erkennen, ob eine Grenzwertverletzung vorliegt. Sie ist wie folgt zu interpretieren

Lim A $\Delta$ V Lim B  $\wedge$ 

Anzeige für Grenzwertverletzungen

- Limit Upper ist eingeschaltet, es liegt aber keine Grenzwertverletzung vor.
- Limit Lower ist eingeschaltet, es liegt aber keine Grenzwertverletzung vor.
- Der Limit Upper-Wert wurde in der Vergangenheit verletzt, aktuell liegt aber keine Grenzwertverletzung vor. Die Verletzung wird bis zum nächsten START -Tastendruck fesgehalten.
- Der Limit Lower-Wert wurde in der Vergangenheit verletzt, aktuell liegt aber keine Grenzwertverletzung vor. Die Verletzung wird bis zum nächsten START -Tastendruck fesgehalten.
	- Der Limit Upper-Wert wird aktuell verletzt.
	- Der Limit Lower-Wert wird aktuell verletzt.

## **Messergebnisse**

Ein unterer und ein oberer Grenzwert kann in jedem Messergebnis-Kofigurationspanel angegeben werden:

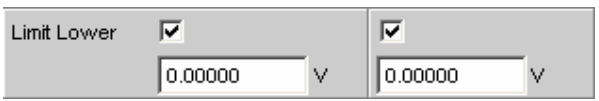

Die Darstellung der Grenzwerte in der Kombi-Anzeige erfolgt als rote Grenzwertmarkierung (Klammer) in der Balkenanzeige und als Zahlenwerte:

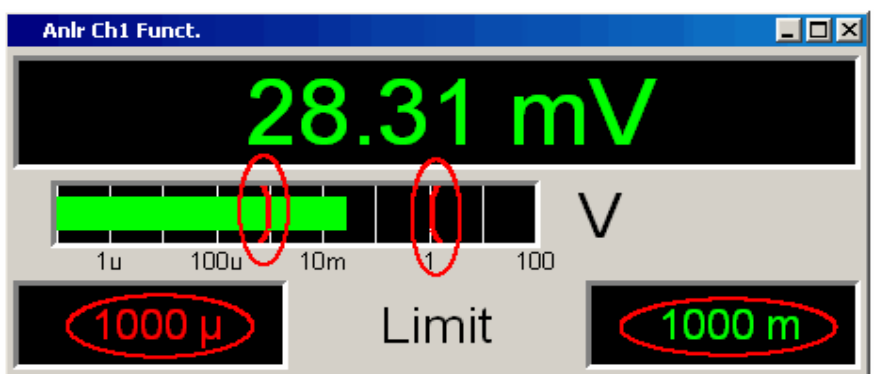

Eine aktuelle Grenzwertverletzung wird durch eine rote Messwertanzeige und eine rote Balkenanzeige angezeigt:

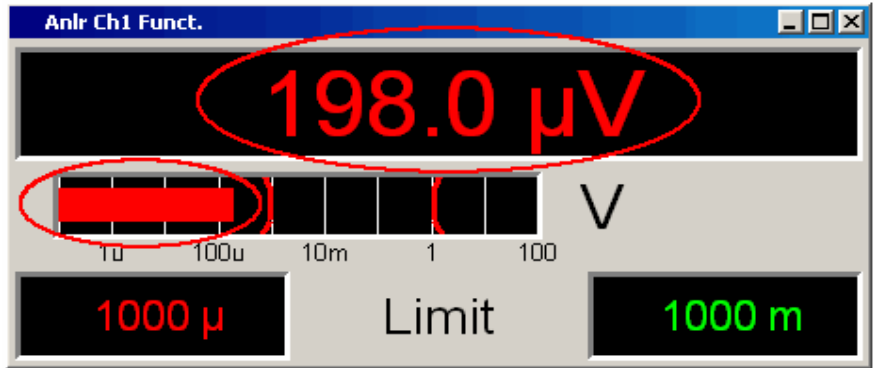

Auch im Numerischen Anzeigefeld kennzeichnet ein roter Messwert eine **aktuelle** Grenzwertverletzung:

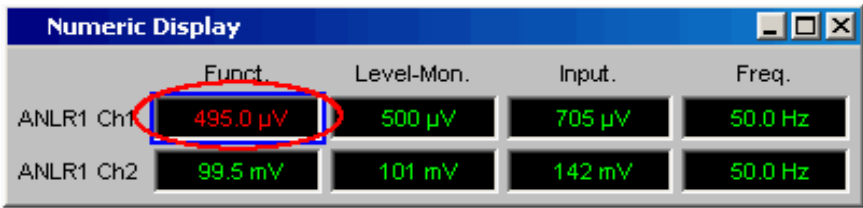

Dass der untere oder obere Grenzwert in der Vergangenheit verletzt wurde wird durch die rote Darstellung des unteren oder oberen Grenzwertes solange optisch festgehalten, bis die START-Taste gedrückt wird, die diese Haltefunktion zurücksetzt und mit der Überprüfung der Messwerte neu beginnt:

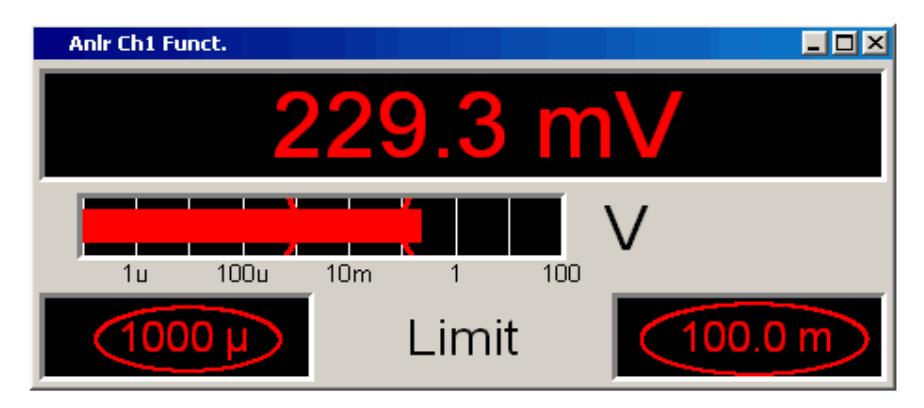

Im Numerischen Anzeigefeld ist diese Haltefunktion nicht erkenntlich!

# **Messwertreihen**

Messwertreihen aus aufgenommenen Funktionsmessergebnissen, Sweeps, FFT-, Waveform-Bargraph- oder PESQ-Daten können aus unterschiedlichen Gründen auf eine Datei abgelegt werden:

- Um sie später wieder als Protokoll, zum Vergleich oder zum nachträglichen Bearbeiten zu laden. Die Messwertreihen werden beim Laden mit Befehlen im Display-Panel zunächst genau wieder so dargestellt, wie sie gespeichert wurden. Sie lassen sich jedoch neu skalieren oder z.B. in andere Einheiten umrechnen.
- Die Dateien werden im ASCII-Format abgespeichert, so dass sie leicht in anderen Programmen gelesen und die Daten weiterverarbeitet werden könne (z.B. Microsoft Excel). Wie das ASCII-Format aussieht und wie die Daten in andere Programme eingebunden werden können siehe Abschnitt *[Format](#page-855-0)*, Seite *[4.590](#page-855-0)*).

# **Speichern**

## **Trace-Dateien**

Beim Abspeichern einer **Trace-Liste** wird nicht nach Trace A oder Trace B unterschieden.

Die Datei enthält immer beide Traces, sofern beide Traces eingeschaltet sind. Im Multiscan-Betrieb enthält die Datei alle Scans, die mit der Einstellzeile History angegeben sind. Ist Show Min Max eingeschaltet, so werden auch diese Scans abgespeichert.

Zusätzlich zu den Messwertreihen werden noch eine Reihe von Informationen abgespeichert, die notwendig sind, um beim Laden der Trace-Liste die Grafik wieder so darzustellen, wie sie gespeichert wurde:

- Funktionalität auf der X- und den Y-Achsen
- Achsenbeschriftungen
- Darstellungseinheiten auf den Achsen
- Skalierung auf den Achsen (Lin/Log)
- Left/Right- und Top/Bottom-Werte der Achsenskalierung
- Grenzwerte für die Y-Achsen
- Referenzwerte der Achsen

Diese Informationen beeinflussen beim Laden der Trace-Datei das entsprechende DispConfig-Panel so, dass die Einstellzeilen die in der Datei gespeicherten Informationen wiedergeben.

Ausnahme: Ist in den Einstellzeilen Reference, Limit Upper und Limit Lower Hold eingestellt, werden die aktuellen Einstellungen nicht überschrieben!

Das Speicherformat der Trace-Liste ist für alle Subsysteme gleich.

Wird der Dateiname ohne Dateinamenerweiterung angegeben, lautet die vorgeschlagene Dateinamenerweiterung .TRC, es kann aber jede beliebige Dateinamenerweiterung angegeben werden.

Genaue Beschreibung des Speicherformates siehe Abschnitt *[Trace-Dateien](#page-855-0)*, Seite *[4.590](#page-855-0)*).

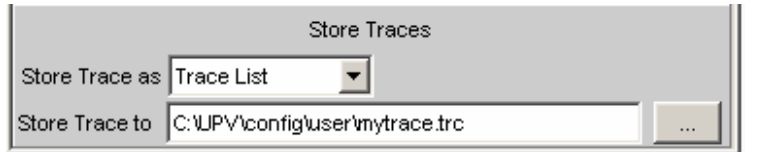

# **Equalization-Dateien**

Eine **Equalization Liste** ist eine Tabelle, die Frequenzpunkte und zugehörige Verstärkungsfaktoren enthält. Mithilfe dieser Liste kann dem Generator ein vordefinierter Frequenzgang gegeben werden. Die eingestellte Amplitude des Generators wird abhängig von der Frequenz automatisch entsprechend der Tabelle verändert. Gleichgültig, in welcher Anzeigeeinheit die X-Achse dargestellt wird, die Frequenzwerte in der Equalization Liste werden immer in der Grundeinheit Hz abgespeichert.

Aus der aktuellen Messwertreihe und unter Einbeziehung der Parameter Trace, Norm Freq, Invert und Modify Equ. wird eine Tabelle im ASCII-Format generiert und in einer Datei abgelegt, die im Generator Function Panel in der Einstellzeile Equalization geladen werden kann.

Die Datei kann maximal 1024 X/Y-Pärchen enthalten, weil ein Generatorsweep maximal nur 1024 Sweep-Punkte haben kann. Liegt eine Messwertreihe mit mehr als 1024 X/Y-Pärchen vor, erfolgt automatisch eine Datenkomprimierung, indem nur jeder 2., 4., 8., … Wert für die Equalization-Datei abgespeichert wird.

Wird eine Equalization-Liste aus einer Multiscandarstellung heraus abgespeichert (auch die Min/Max-Scans bei der Single Scan Darstellung), werden die Y-Werte dem aktuell ausgewählten Scan entnommen.

Wird der Dateiname ohne Dateinamenerweiterung angegeben, lautet die vorgeschlagene Dateinamenerweiterung .VEQ, es kann aber jede beliebige Dateinamenerweiterung angegeben werden.

Genaue Beschreibung des Speicherformates siehe Abschnitt *[Equalization-Dateien](#page-859-0)*, Seite *[4.594](#page-859-0)*).

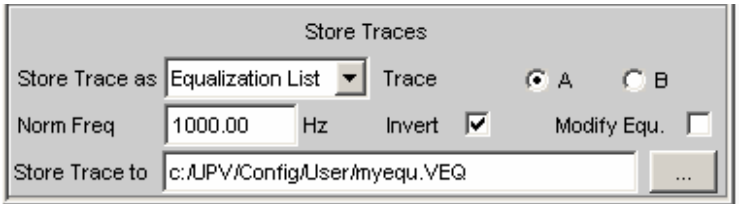

## **Sweeplisten**

Eine **Sweep Liste** enthält eine beliebige Sweep-Achse. Da die einzelnen X-Werte aus einer aktuellen Messwertreihe extrahiert werden, liegen sie in aufsteigender Reihenfolge vor. Wird die Datei von Hand nachbearbeitet, können die **Abstände** der Sweep-Punkte beliebig gewählt werden, um so an besonders interessierenden Stellen eine Häufung vorzunehmen, ohne die Gesamt-Sweep-Punktezahl drastisch zu erhöhen. Die Sweep-Punkte müsser aber in aufsteigender oder abfallender Reihenfolge angegeben werden – sie dürfen nicht die Richtung wechseln! Die Sweep-Punkte werden vom Sweep-System in der Reihenfolge abgearbeitet, in der sie in der Liste vorliegen. Sie muss mindestens zwei verschiedene Punkte enthalten.

Die Datei kann maximal 1024 X-Werte enthalten, weil ein Generatorsweep maximal nur 1024 Sweep-Punkte haben kann. Liegt eine Messwertreihe mit mehr als 1024 X/Y-Pärchen vor, erfolgt automatisch eine Datenkomprimierung, indem nur jeder 2., 4., 8., … Wert für die Sweepliste abgespeichert wird.

Wird eine Sweepliste aus einer Multiscandarstellung heraus abgespeichert (auch die Min/Max-Scans bei der Single Scan Darstellung), spielt der aktuell ausgewählten Scan keine Rolle, denn die X-Werte sind für alle Scans gleich.

Wird der Dateiname ohne Dateinamenerweiterung angegeben, lautet die vorgeschlagene Dateinamenerweiterung .SPL, es kann aber jede beliebige Dateinamenerweiterung angegeben werden.

Genaue Beschreibung des Speicherformates siehe Abschnitt *[Sweeplisten](#page-861-0)*, Seite *[4.596](#page-861-0)*).

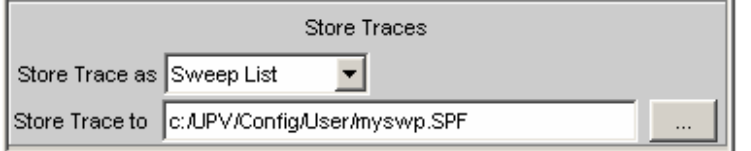

## **Grenzwert-Dateien**

Eine **Grenzwertliste** enthält X- und Y-Daten die aus der aktuellen Messwertreihe extrahiert wurden. Bei der Abspeicherung wird nicht danach unterschieden, ob die Datei später als Upper-Limit oder als Lower-Limit benutzt wird. Dies hängt davon ab, ob die Datei als Upper-Limit-Datei oder als Lower-Limit-Datei **geladen** wird. Eine Grenzwertliste, die aus einer Messwertreihe gewonnen wurde, hat i.d.R. mehr Stützpunkte als benötigt werden, weshalb es oft notwendig ist, die Datei nachzubearbeiten. Wie das gemacht wird siehe Abschnitt *[Editieren](#page-864-0)*, Seite *[4.599](#page-864-0)*).

Eine Grenzwertliste muss mindestens zwei verschiedene Punkte enthalten, wodurch sich eine Gerade bildet.

Wird eine Grenzwertliste aus einer Multiscandarstellung heraus abgespeichert (auch die Min/Max-Scans bei der Single Scan Darstellung), werden die Y-Werte dem aktuell ausgewählten Scan entnommen.

Die Datei kann maximal 1024 X/Y-Pärchen enthalten.

Wird der Dateiname ohne Dateinamenerweiterung angegeben, lautet die vorgeschlagene Dateinamenerweiterung .LIM, es kann aber jede beliebige Dateinamenerweiterung angegeben werden.

Genaue Beschreibung des Speicherformates siehe Abschnitt *[Grenzwert-Dateien](#page-862-0)*, Seite *[4.597](#page-862-0)*).

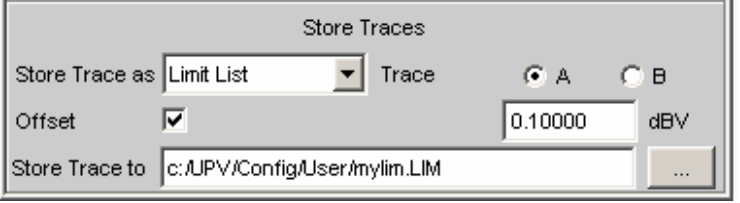

# **Laden**

## **Trace-Dateien**

Beim Laden von **Traces** wird, im Gegensatz zum Abspeichern von Traces, nach Trace A oder Trace B unterschieden. Da die Trace-Datei immer beide Traces enthält, sofern beide Traces beim Abspeichern eingeschaltet waren, wird über die Einstellzeile Y-Source = File: Trace A oder File: Trace B entschieden, welcher Trace aus der Datei geladen werden soll.

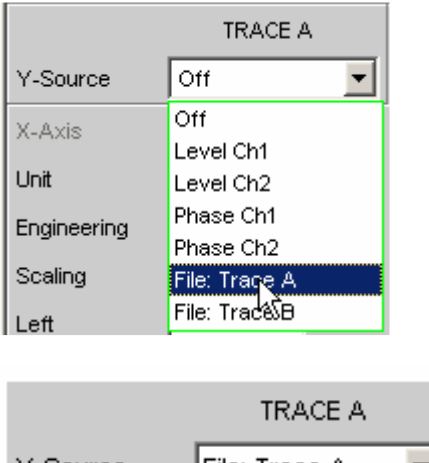

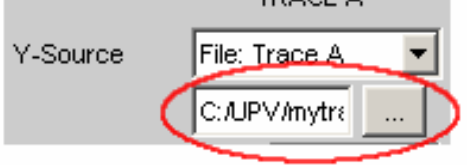

Alle Trace-Dateien haben als Grundeinstellung die Dateinamenerweiterung \*.TRC, d.h., wird nur der Dateiname ohne Dateinamenerweiterung angegeben, wird diese Dateinamenerweiterung automatisch angefügt. Anderslautende Dateinamenerweiterungen sind erlaubt. Die Betätigung der …-Schaltfläche öffnet den Fileselector mit allen bekannten Eigenschaften.

Beim Ladevorgang wird getestet, ob die Trace-Datei geladen werden kann. Beim Abspeichern von Trace-Dateien wird eine Kennung eingetragen, aus der einwandfrei hervorgeht, von welchem Grafik-System aus die Datei gespeichert wurde. Trace-Dateien können nur in dem Grafik-System geladen werden, in dem es gespeichert wurde, andernfalls wird der Ladeversuch mit einer Fehlermeldung abgewiesen. Ausnahme: Beim Laden von Bargraph-Trace-Dateien wird anhand der abgespeicherten Linienzahl erkannt, ob die Datei zu der eingestellten Messfunktion passt. So würde z.B. eine Bargraph-Trace-Datei mit 9 Frequenzlinien bei einer Bargraphdarstellung für die Messfunktion DFD abgelehnt werden, weil dort nur 5 Linien erwartet werden.

Sollte dennoch einmal beabsichtigt sein, eine artfremde Trace-Datei in ein Grafik-System zu laden, so kann durch Veränderung der Kennung in der Trace-Datei mittels ASCII-Editor die Akzeptanz erzwungen werden, siehe Abschnitt *[Editieren](#page-864-0)*, Seite *[4.599](#page-864-0)*).

Wenn eine Trace-Datei nicht geladen werden kann, oder wenn mit Y-Source = File: Trace A oder File: Trace B ein Trace in einer Trace-Datei angesprochen wird, der dort nicht vorhanden ist, wird eine entsprechende Warnung ausgegeben und der Ladevorgang abgebrochen. Der vorherige Trace in der graphischen Darstellung bleibt aber erhalten.

Der Inhalt der Trace-Dateien bestimmt das Erscheinungsbild des DispConfig-Panels und des zugehörigen Display-Panels.

Abhängig davon, ob in der Einstellzeile Scan = Single oder Multi und ob Show Min Max eingestellt ist, wird aus der Trace-Datei der entsprechende Scan geladen.

Das folgende Bild zeigt die Einstellzeilen und Schriftzüge, die abhängig vom Dateiinhalt, beeinflusst werden.

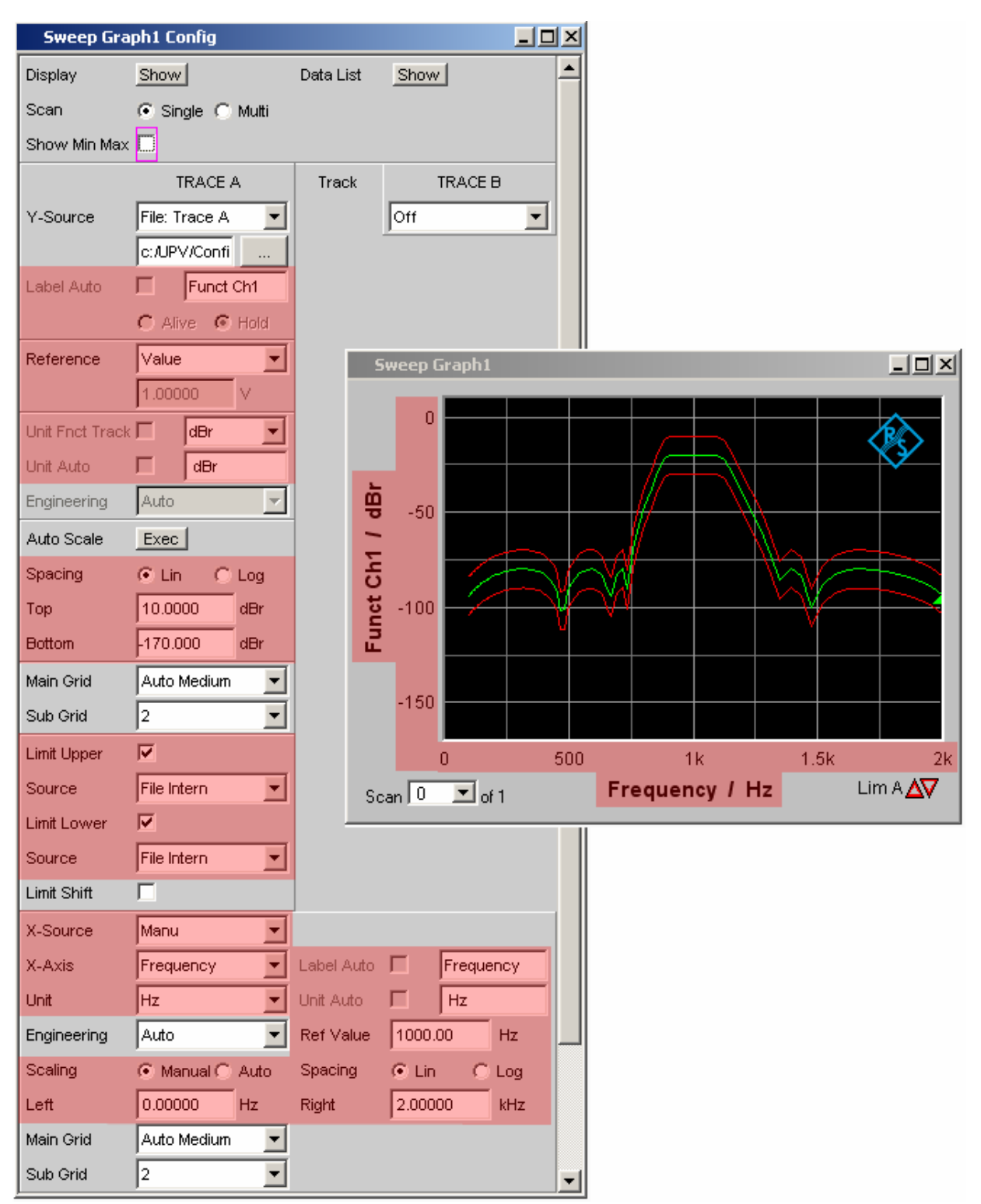

Enthält die Datei Referenz- und/oder Grenzwert-Traces, so wird in den entsprechenden Einstellzeilen **File Intern** angezeigt. File Intern besagt, dass nicht ein einzelner Wert vorliegt (so wie dies z.B. bei Reference, Limit Upper oder Limit Lower mit der Einstellung Value der Fall wäre) sondern ein Trace und dass dieser Trace einer unter Y-Source = File: Trace A oder File: Trace B geladenen Datei entnommen wurde.

Desweiteren werden alle Auto- und Tracking-Tick-Boxen wie z.B. Label Auto, Unit Func Track, Unit Auto usw. deaktiviert und ausgegraut und sind somit nicht bedienbar. Alle Einstellzeilen, die eine Auto-Einstellungen zulassen wie z.B. X-Source oder Scaling werden auf Manual gesetzt, da sie durch den Dateiinhalt fest vorgegeben sind.

Wird in den Einstellzeilen Reference, Limit Upper und/oder Limit Lower die Einstellung Hold gewählt, werden die **aktuellen Einstellungen** beibehalten und **nicht** durch das Laden einer Trace-Datei **verändert!** 

### **Umschaltung der Y-Source:**

Die Darstellung und das Löschen von Traces hängt maßgeblich von der Umschaltung der Y-Source, also der Quelle der Traces, ab.

Die Einstellzeile Y-Source bietet zwei Quellen für die Aufzeichnung und Darstellung von Traces an:

- **Traces aus Messungen** sind alle Einstellungen ungleich File: Trace A oder File: Trace B, also z.B. Funct CH1, Level Ch1, Phase Ch1 usw.
- **Traces** können **von Datei** mit File: Trace A oder File: Trace B geladen werden.
- **Off** löscht den Trace.

#### **Löschen von Traces:**

Generell werden Traces immer mit der Start-Taste sowie mit der Umschaltung der Y-Source auf Off gelöscht.

Bei einer Umschaltung der Y-Source zwischen Messung (z.B. Funct Ch1) und Datei (z.B. File: Trace A) wird ein Trace immer dann gelöscht, wenn sich die Basiseinheit ändert.

### **Im Multiscan-Betrieb die Messungen umschalten**

Die Reaktion des R&S UPV hängt maßgeblich davon ab, ob sich die Basiseinheit ändert oder nicht.

#### **Beispiel, Basiseinheit ändert sich nicht:**

Im Analyzer ist die Messfunktion RMS eingestellt. Als Darstellungseinheit ist dBV gewählt. Im Sweep Graph Config Panel ist als Y-Source Funct CH1 eingestellt, d.h., dass die Messergebnisse der RMS-Messung auf der Y-Achse dargestellt werden. Zusätzlich ist im Analyzer der Level Monitor mit der Messfunktion Peak und der Anzeigeeinheit dBu eingestellt.

Wird nun im Sweep Graph Config Panel die Y-Source von Funct CH1 auf LevelMon Peak Ch1 umgeschaltet, ändert sich die Basiseinheit nicht, den in beiden Fällen ist Volt die Basiseinheit von dBV und dBu!

#### Der aktuelle Scan bleibt erhalten!

Erfolgte die Umschaltung während laufender Messung, wird der neue Scan mit dem bereits gezeichneten alten Scan verbunden. War die Messung angehalten, erfolgt das Zeichnen des neuen Scans nach dem Single-Tastendruck

Die Scans im jeweils anderen Kanal bleiben unbeeinflusst.

### **Beispiel, Basiseinheit ändert sich:**

Im Analyzer ist die Messfunktion RMS eingestellt. Als Darstellungseinheit ist dBV gewählt. Im Sweep Graph Config Panel ist als Y-Source Funct Ch1 eingestellt, d.h., dass die Messergebnisse der RMS-Messung auf der Y-Achse dargestellt werden. Zusätzlich ist im Analyzer die Phasenmessung mit der Anzeigeeinheit Rad eingestellt.

Wird nun im Sweep Graph Config Panel die Y-Source von Funct Ch1 auf Phase umgeschaltet, ändert sich die Basiseinheit, den die Basiseinheit von dBV ist Volt und die Basiseinheit von Rad ist °!

### Die aktuellen Scans werden gelöscht!

Erfolgte die Umschaltung während laufender Messung, wird der neue Scan in dem gelöschten Grafik-Window neu gezeichnet. War die Messung angehalten, erfolgt das Zeichnen des neuen Scan nach dem Single-Tastendruck.

Die Scans im jeweils anderen Kanal bleiben unbeeinflußt.

#### **Das zuletzt geladen File bestimmt die X-Achse**

Werden nacheinander Files mit unterschiedlichen X-Achsen geladen, so bestimmt immer das zuletzt geladene File die X-Achse. Wird danach ein Sweep mit einer anderen X-Achse geladen, so bestimmt dieser die X-Achse.

#### **Während oder bei angehaltener Messung eine Trace-Datei laden**

Wird von einer Messung auf das Laden eines Trace von Datei umgeschaltet (z.B. Y-Source von Funct Ch1 nach File: Trace A), erfolgt der Löschvorgang und die Darstellung der Kurven aus der Datei sofort, sofern die Basis-Einheit in dem aktuellen Grafik-Subsystem zulässig ist und die Basis-Einheit zur X-Achse passt. Der Panelinhalt ändert sich entsprechend der in der Trace-Datei gespeicherten Parameter, wie bereits weiter oben beschrieben.

Der Versuch, im Grafik-System Waveform eine Trace-Datei zu laden, die die Messergebnisse einer Phasenmessung enthält, würde mit einer entsprechenden Warnung abgelehnt werden, da im Grafik-System Waveform ein Phasenmessergebnis nicht vorgesehen ist. Der aktuelle Trace bliebe erhalten.

### **Von einer geladenen Trace-Datei auf Messung umschalten**

Wird von einem von **Datei geladenem Trace** auf **Messung** umgeschaltet (z.B. Y-Source von File: Trace A nach FFT Level Ch1), bleibt der aktuelle Scan erhalten, sofern die Basis-Einheit passt. Das Zeichnen des neuen Scan erfolgt durch den Single-Tastendruck . Dieses Verhalten ist besonders wichtig, denn dadurch können zu den von einer Datei geladene Scans neue Messwertscans angefügt werden! Passt die Basis-Einheit nicht, werden die aktuellen Scans gelöscht.

#### **Laden von Trace-Dateien, abhängig von der Einstellung Singlescan oder Multiscan**

Abhängig von Scan = Single oder Scan = Multi ändert sich das Erscheinungsbild beim Laden oder Aufzeichnen von Scans.

#### Einstellung **Scan = Multi**

Wird ein Trace von Datei geladen und liegt in der Datei ein Multi-Scan vor, werden so viele Scans aus der Datei entnommen wie vorhanden sind oder bis die in der Einstellzeile History angegebene Zahl erreicht ist. Wenn in der Datei nur ein Single-Scan vorliegt, dann wird dieser Scan als Multiscan mit nur einem Scan interpretiert. Sind in der Trace-Datei Min/Max-Scans gespeichert dann wird das Häkchen Show Min Max automatisch gesetzt, so dass diese Scans in der Grafik angezeigt werden.

#### Einstellung **Scan = Single**

Wird ein Scan von Datei geladen und liegt in der Datei ein Multi-Scan vor, wird der erste Scan daraus entnommen. Sind in der Trace-Datei Min/Max-Scans gespeichert dann wird das Häkchen Show Min Max automatisch gesetzt, so dass diese Scans in der Grafik angezeigt werden. Somit wird ein Single-Scan mit maximal 3 Scans pro Kanal dargestellt.

Wenn Y-Source auf File: Trace A oder File: Trace B umgeschaltet wird, wird die Einstellzeile Alive/Hold nicht bedienbar mit der Einstellung Hold dargestellt, denn eine Wahlmöglichkeit Alive/Hold macht für einen von Datei geladenen Trace keinen Sinn.

Wenn Y-Source auf Messung geschaltet wird, wird die Einstellzeile Alive/Hold wieder bedienbar mit der Einstellung Alive dargestellt.

Bei der Umschaltung von Scan = Single auf Scan = Multi bleibt der einzelne Scan erhalten und New Scan wird zwangsweise in den Append-Mode geschaltet. Mit jedem Single-Tastendruck werden neue Scans angehängt.

Bei der Umschaltung von Scan = Multi auf Scan = Single bleibt der letzte Scan des aktuellen Multiscans erhalten.

### **Anfügen oder Ersetzen von Scans**

Ob Scans an bereits vorhandene Scans angefügt werden, oder ob ein einzelner Scan gegen einen anderen ausgetauscht wird, wird mit der Einstellzeile New Scan = Append oder Replace bestimmt.

Die Einstellzeilen New Scan und Import from werden nur für Multiscan (Scan = Multi) angeboten, denn nur bei der Multiscan-Aufzeichnung können neue Scans angefügt oder ersetzt werden.

Scan  $C$  Single  $C$  Multi

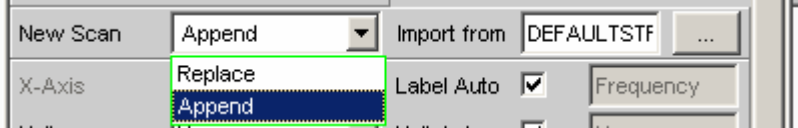

Die anzufügenden oder zu ersetzenden Scans können von einer Messung oder von einer Datei kommen. Die mit Abstand am häufigsten benutzte Einstellung wird New Scan = Append, also anfügen, sein.

Für das Anfügen oder Ersetzen von Scans gibt es nun eine Reihe von Möglichkeiten, die von folgenden Einstellungen und Gegebenheiten abhängen:

- Einstellung Alive/Hold
- Mess-Scan anfügen oder ersetzen
- Scan von Datei anfügen oder ersetzen
- Läuft eine Messung oder ist die Messung angehalten?
- Welche und wieviele Scans sind in einer Datei gespeichert?
- Passt der Scan aus der Datei zu der aktuellen Einstellung?

Der folgende Abschnitt sollte die wichtigsten Kombinationen abdecken.

## **Mess-Scans an vorhandene Scans anfügen**

Einstellzeile New Scan = Append Einstellzeile Alive/Hold auf Alive.

Jeder Single -Tastendruck löste eine Messung aus und fügt den neuen Mess-Scan an die vorhandenen Scans an.

### **Mess-Scan ersetzt einen vorhandenen Scan**

Einstellzeile New Scan = Replace Einstellzeile Alive/Hold auf Alive.

Den zu ersetzenden Scan mit der Tastenwippe Next Scan auswählen. Jeder Single -Tastendruck löst eine Messung aus und tauscht den ausgewählten Scan gegen den neuen Mess-Scan aus.

### **Scans aus einer Datei importieren und an vorhandene Scans anfügen**

Einstellzeile New Scan = Append Einstellzeile Alive/Hold auf Hold.

Steht die Einstellzeile Alive/Hold auf Alive und es läuft eine Messung (Singlemessung noch nicht fertig oder Continuous-Messung), wird der Versuch, eine Datei zu importieren mit einer Meldung abgelehnt.

Steht die Einstellzeile Alive/Hold auf Alive und eine Messung ist fertig, kann ein Scan / können mehrere Scans aus einer Datei importiert werden um ihn / um sie an die vorhandenen Scans anzufügen.

Wenn ein Import erlaubt ist, hängt es maßgeblich vom Inhalt der zu importierende Datei ab, ob und wie der Vorgang fortgesetzt wird.

Eine Datei wird nur dann importiert, wenn die Basis-Einheit aus der Datei zu der Y-Source-Einstellung passt, bzw. wenn die Einheit in dem Grafik-Subsystem erlaubt ist. Wenn also z.B. Y-Source = Funct Ch1 und die eingestellte Analyzermessfunktion = RMS, dann passt eine Trace-Datei mit der Basis-Einheit Volt. Eine Trace-Datei mit der Basis-Einheit % würde mit einer Fehlermeldung abgelehnt werden.

Beim Laden einer Trace-Datei muss genau angegeben werden, welcher Trace aus der Datei geladen werden soll (File: Trace A oder File: Trace B).

Beim Importieren ist diese Auswahlmöglichkeit nicht notwendig! Vorausgesetzt die Basis-Einheiten passen zur aktuellen Einstellung dann bestimmt der Dateiinhalt was und wieviel importiert wird:

Wenn in Y-Source nur der Trace A oder nur der Trace B eingeschaltet ist und die zu importierende Datei enthält nur einen Trace, gleichgültig ob es Trace A oder Trace B ist, dann wird dieser Trace importiert.

- Wenn Trace A und Trace B gleichzeitig eingeschaltet sind und die zu importierende Datei enthält nur einen Trace, gleichgültig ob es Trace A oder Trace B ist, dann wird dieser Trace nach Trace A **und** Trace B importiert.
- Wenn nur der Trace A oder nur der Trace B eingeschaltet ist und die zu importierende Datei enthält einen Stereo-Trace, also Trace A und Trace B, dann wird der entsprechenden Trace importiert, also A nach A oder B nach B.
- Wenn Trace A und Trace B gleichzeitig eingeschaltet sind und die zu importierende Datei enthält einen Stereo-Trace, dann werden beide Traces importiert, also A nach A und B nach B.

Für alle angeführten Fälle gilt:

Aus der Datei werden alle passenden Scans angefügt. Es werden, beginnend mit dem ersten Scan, so viele Scans aus der Datei angefügt, bis die Maximalzahl von 20 Scans erreicht ist.

Wenn in den Einstellzeilen Reference, Limit Upper und Limit Lower Hold gewählt ist, werden die aktuellen Einstellungen durch die importierten Scans nicht verändert.

#### **Scans aus einer Datei importieren und einen vorhandenen Scan ersetzen**

Einstellzeile New Scan = Replace Einstellzeile Alive/Hold auf Hold.

Steht die Einstellzeile Alive/Hold auf Alive und es läuft eine Messung (Singlemessung noch nicht fertig oder Continuous-Messung), wird der Versuch, eine Datei zu importieren mit einer Meldung abgelehnt.

Steht die Einstellzeile Alive/Hold auf Alive und eine Messung ist fertig, kann ein Scan aus einer Datei importiert werden, um einen Scan zu ersetzen.

Wenn die Voreinstellungen stimmen, hängt es nun maßgeblich vom Inhalt der zu importierenden Datei ab, ob und wie der Vorgang fortgesetzt wird.

Eine Datei wird nur dann importiert, wenn die Basis-Einheit aus der Datei zu der Y-Source-Einstellung passt, bzw. wenn die Einheit in dem Grafik-Subsystem erlaubt ist. Wenn also z.B. Y-Source = Funct Ch1 und die eingestellte Analyzermessfunktion = RMS, dann passt eine Trace-Datei mit der Basis-Einheit Volt. Eine Trace-Datei mit der Basis-Einheit % würde mit einer Fehlermeldung abgelehnt werden.

Beim Laden einer Trace-Datei muss genau angegeben werden, welcher Trace aus der Datei geladen werden soll (File: Trace A oder File: Trace B).

Beim Importieren ist diese Auswahlmöglichkeit nicht notwendig! Vorausgesetzt die Basis-Einheiten passen zur aktuellen Einstellung, dann bestimmt der Dateiinhalt was und wieviel importiert wird:

- Wenn in Y-Source nur der Trace A oder nur der Trace B eingeschaltet ist und die zu importierende Datei enthält nur einen Trace, gleichgültig ob es Trace A oder Trace B ist, dann wird dieser Trace importiert.
- Wenn Trace A und Trace B gleichzeitig eingeschaltet sind und die zu importierende Datei enthält nur einen Trace, gleichgültig ob es Trace A oder Trace B ist, dann wird dieser Trace nach Trace A **und** Trace B importiert.
- Wenn nur der Trace A oder nur der Trace B eingeschaltet ist und die zu importierende Datei enthält einen Stereo-Trace, also Trace A und Trace B, dann wird der entsprechenden Trace importiert, also A nach A oder B nach B.
- Wenn Trace A und Trace B gleichzeitig eingeschaltet sind und die zu importierende Datei enthält einen Stereo-Trace, dann werden beide Traces importiert, also A nach A und B nach B.

Für alle angeführten Fälle gilt:

Enthält die Datei mehr als einen Scan erfolgt Warnung und es wird für die Replace-Funktion der **erste Scan** aus der Datei genommen.

Wenn in den Einstellzeilen Reference, Limit Upper und Limit Lower Hold gewählt ist, werden die aktuellen Einstellungen durch den importierten Scan **nicht verändert.** 

## **Equalization-Dateien**

Das Laden von **Equalization-Dateien** erfolgt im Generator, siehe Abschnitt *[Generatorsignale](#page-329-0)*, Seite *[4.64](#page-329-0)*.

Equalization-Dateien vom R&S UPL können weiterhin verwendet werden.

## **Sweeplisten**

Das Laden von **Sweeplisten** erfolgt im Generator, siehe Abschnitt *[Generatorsignale](#page-329-0)*, Seite *[4.64](#page-329-0)*. Sweeplisten vom R&S UPL können weiterhin verwendet werden. Die Sweeplisten vom R&S UPL haben unterschiedliche Dateinamenerweiterungen:

.SPF für Frequenzwerte in Hz

.SPV für Pegelwerte in V, FS oder UI

.SPO für Ontimewerte in s

.SPI für Intervalwerte in s

.DWL für Verweilzeitwerte in s

Anhand dieser Dateinamenerweiterung erkennt der R&S UPV, ob der Ladevorgang erlaubt ist. Es empfiehlt sich daher, die Dateinamenerweiterung der alten R&S UPL-Dateien nicht zu verändern!

## **Grenzwert-Dateien**

Das Laden von **Grenzwert-Dateien** erfolgt in den DispConfig-Panels in den Einstellzeilen Limit Upper, Source = File und Limit Lower, Source = File.

Die Y-Werte der Grenzwert-Dateien werden immer auf die aktuelle X-Achse interpoliert, so dass sich ungeachtet der Anzahl von Stützpunkten in der Grenzwert-Datei der gewünschte Kurvenzug ergibt. Limit-Dateien vom R&S UPL können weiterhin verwendet werden, es erfolgt jedoch nicht, wie bei <span id="page-855-0"></span>original Limit-Dateien vom R&S UPV eine Plausibilitätskontrolle, ob die Zahlenwerte in der Datei zu der aktuellen Einstellung passen, da in der R&S UPL-Datei die Einheit nicht abgespeichert ist.

# **Format**

## **Trace-Dateien**

Alle Tracedaten werden im Klartext im ASCII-Format abgespeichert. Das Format wurde so gewählt, dass die Daten problemlos in EXCEL verarbeitet werden können.

## **Aufbau der Trace-Datei:**

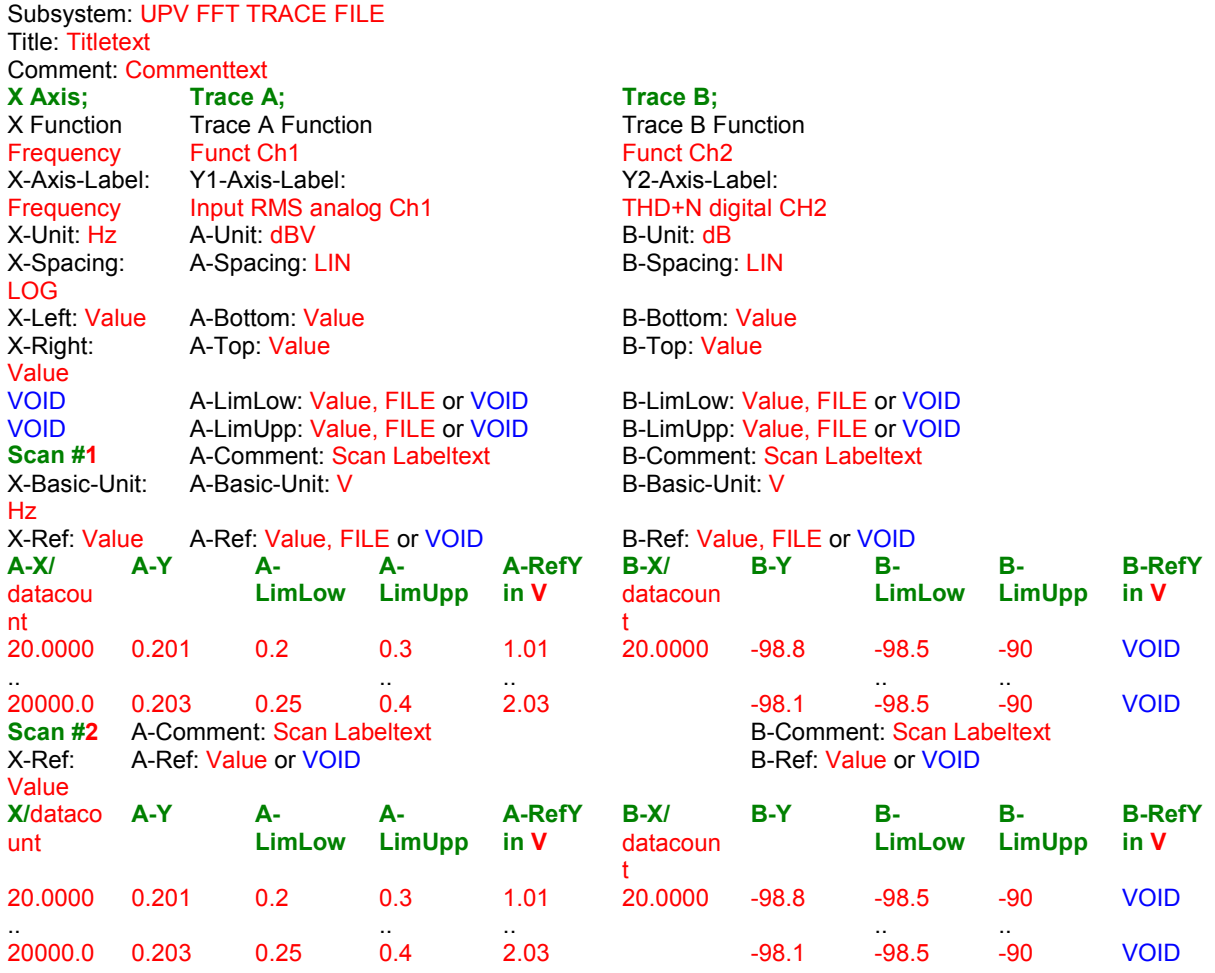

Die einzelnen Parameter werden durch TAB voneinander getrennt

schwarz: Erklärung der Felder. Diese Schriftzüge werden nicht in der Trace-Datei abgespeichert.

- grün: Feste Einträge im ASCII-Format um die Zuordnung der folgenden Daten zu erleichtern. rot: Einträge, die sich ändern. Diese Einträge sind abhängig vom Grafik-System und den Einstellungen im entsprechenden DispConfig-Panel.
- FILE: Es liegt kein fester Wert vor, sondern ein Trace. Kann vorkommen bei Limit und Referenz.
- VOID: Kein Wert vorhanden, weil Trace ausgeschaltet ist oder um bei unterschiedlichen Längen von Trace A und Trace B fehlende Bereiche aufzufüllen.

## **Erklärung der Begriffe:**

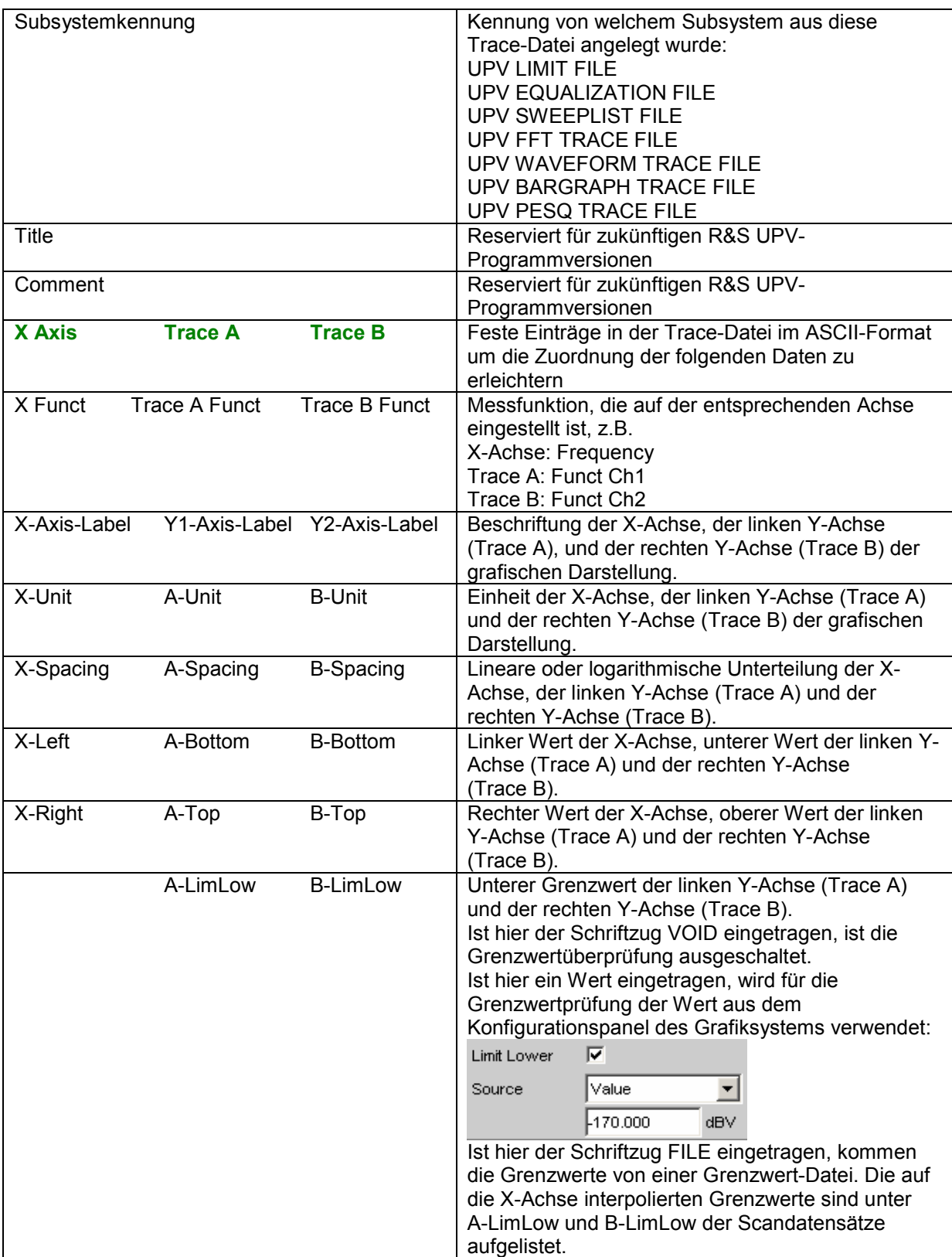

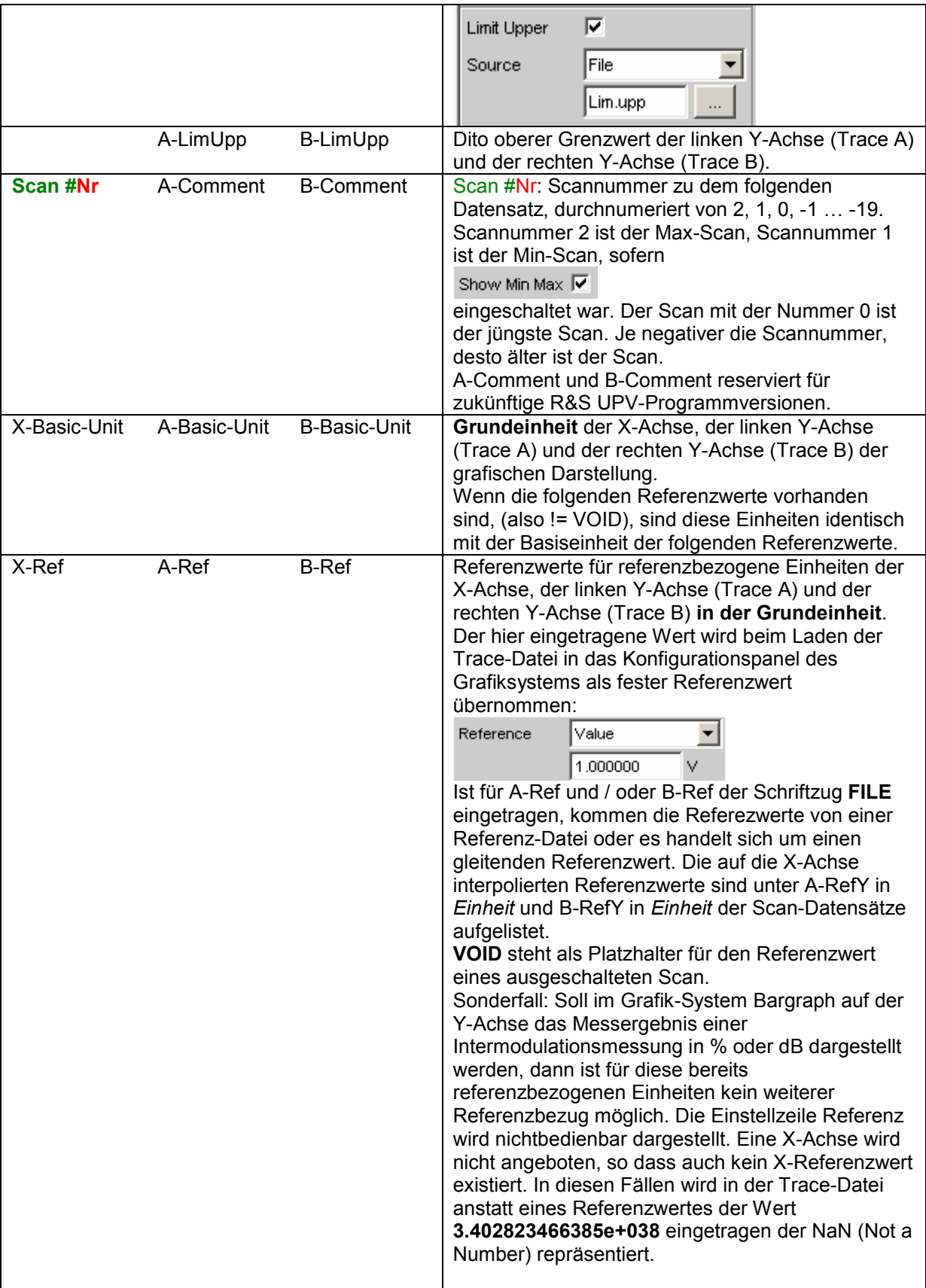

## *R&S UPV Format*

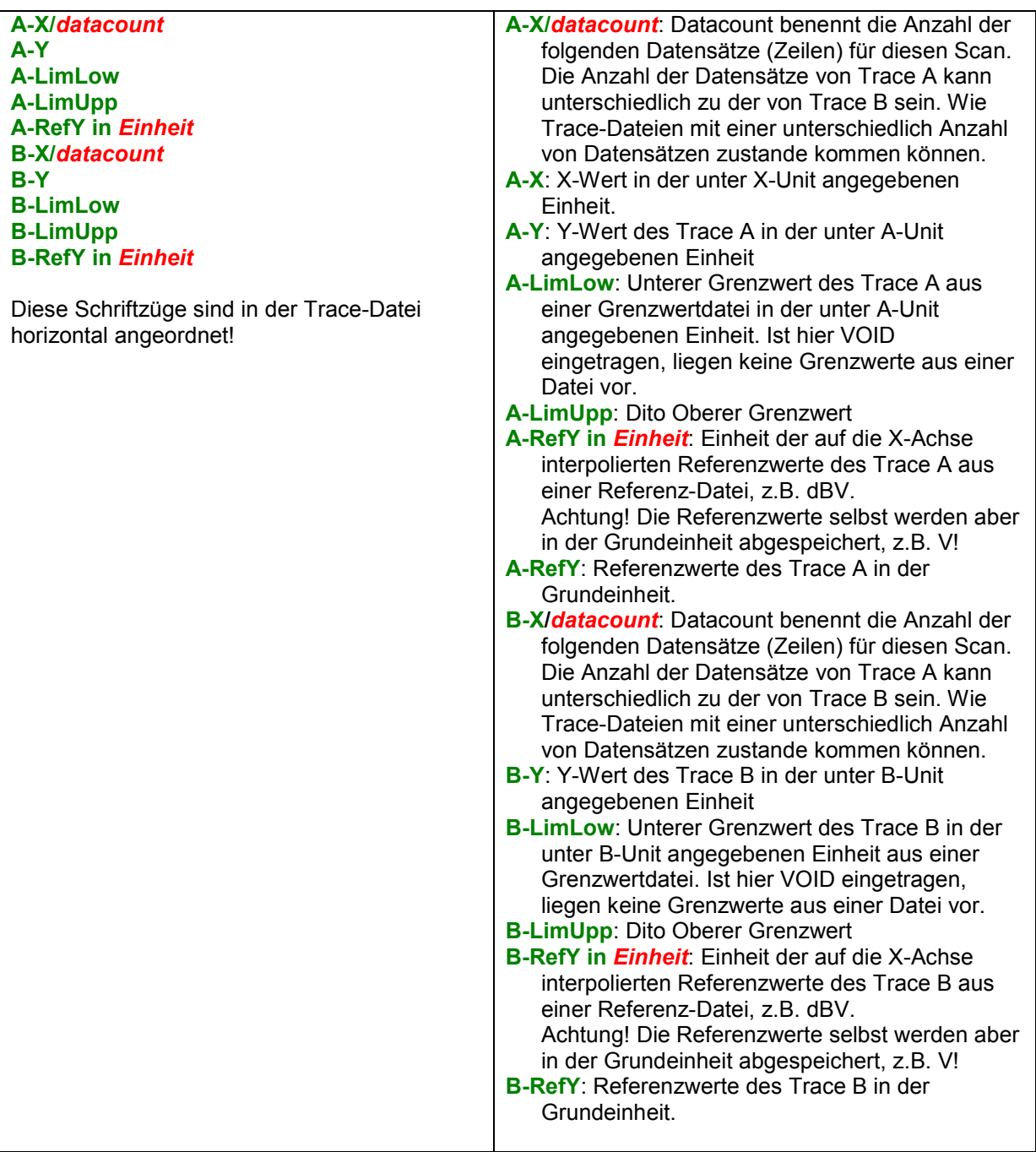

### <span id="page-859-0"></span>**Beispiel eines Trace-Datensatzes:**

Der Trace-Datensatz wurde aus dem Subsystem FFT Graph erzeugt.

UPV FFT TRACE FILE Heading String Commenttext X Axis Trace A Trace B Frequency FFT Level Ch1 FFT Level Ch2<br>Frequency / Hz FFT Level Ch1 / dBV FFT FFT Level Ch1 / dBV FFT Level Ch2 / V Hz dBV V LIN LIN LIN 0 -170 0 22000 10 1 VOID VOID VOID VOID VOID VOID Scan #0 Labeltext Labeltext<br>  $Hz$  V V Hz V V 1000 1.00e+000 1.00e+000 A-X/256 A-Y A-LimLow A-LimUpp A-RefY in dBV B-X/256 B-Y B-LimLow B-LimUpp B-RefY in dBV 0.00e+000 -1.08e+002 VOID VOID 1.00e+000 VOID VOID VOID VOID VOID 9.37e+001 -9.93e+001 VOID VOID 1.00e+000 VOID VOID VOID VOID VOID 1.87e+002 -1.01e+002 VOID VOID 1.00e+000 VOID VOID VOID VOID VOID : : 2.37e+004 -1.36e+002 VOID VOID 1.00e+000 VOID VOID VOID VOID VOID 2.38e+004 -1.37e+002 VOID VOID 1.00e+000 VOID VOID VOID VOID VOID 2.39e+004 -1.34e+002 VOID VOID 1.00e+000 VOID VOID VOID VOID VOID

Die einzelnen Parameter werden im Original mit erheblich größerer Stellenzahl abgespeichert. Aufgrund der begrenzten Seitenbreite wurde der Datensatz für diese Darstellung gestaucht abgebildet.

Wird der Datensatz von Hand nachbearbeitet, können an beliebiger Stelle **vor** den Datenzeilen Kommentarzeilen eingefügt werden, die mit einem **'#' am Zeilenanfang** zu kennzeichnen sind. **Der Datensatz darf auf keinen Fall durch Kommentare unterbrochen werden!**

## **Equalization-Dateien**

Die Equalization-Daten werden im Klartext im ASCII-Format abgespeichert. Das Format wurde so gewählt, dass die Daten problemlos in EXCEL verarbeitet werden können.

### **Aufbau der Equalization-Datei:**

Kennung: UPV EQUALIZATION FILE Anzahl der folgenden X/Y-Pärchen: 100 # Datacount Inverted oder Not inverted: # Inverted Normfrequenz: # 1000.000000 Hz # Norm frequency Normierungswert: # 0.100177 V # Norm value

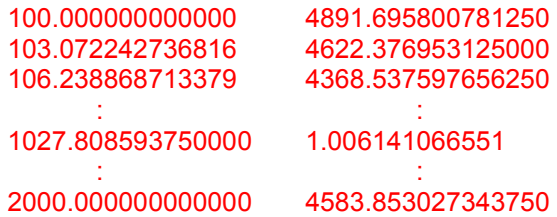

Die einzelnen Parameter werden durch TAB voneinander getrennt

schwarz: Erklärung der Felder. Diese Schriftzüge werden nicht in der Equalization-Datei abgespeichert. grün: Feste Einträge im ASCII-Format.

rot: Einträge, die sich abhängig von den Einstellungen im entsprechenden DispConfig-Panel ändern.

### **Erklärung der Begriffe:**

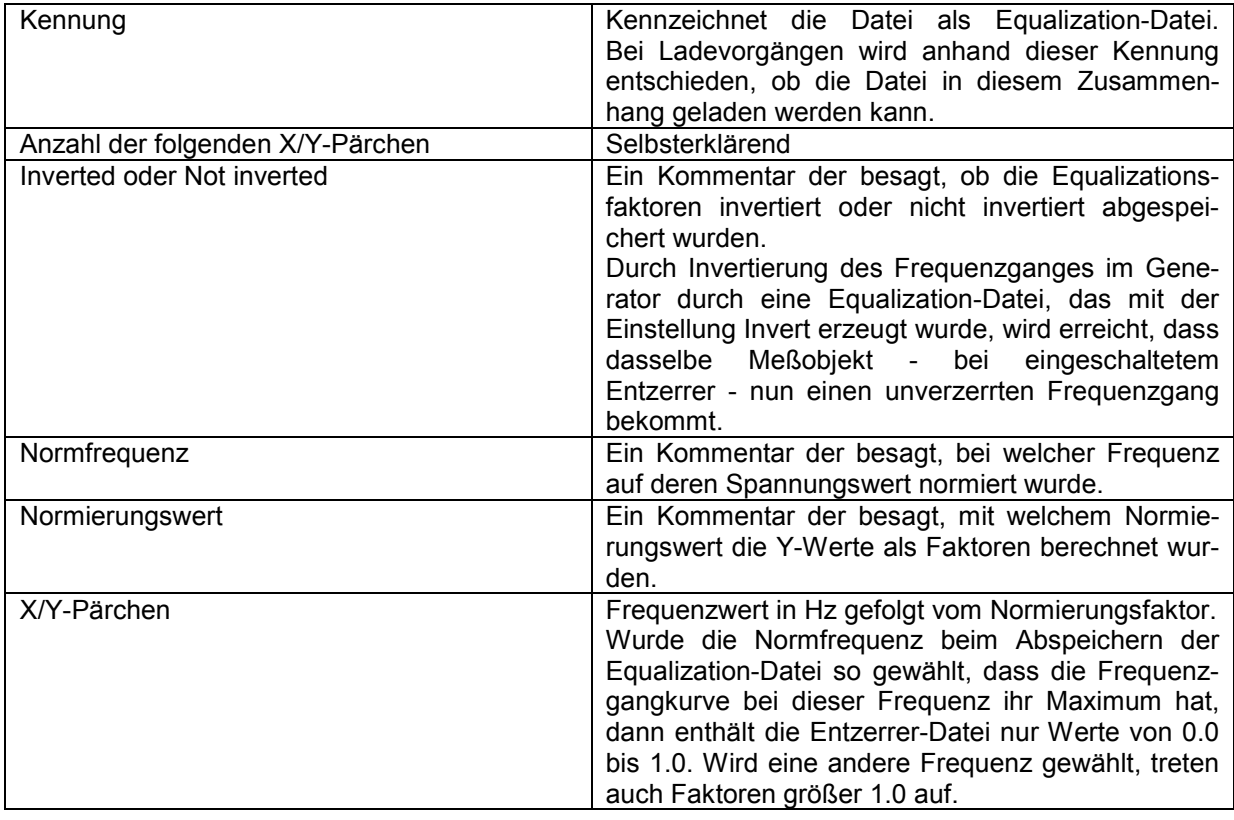

### <span id="page-861-0"></span>**Beispiel eines Equalization-Datensatzes:**

```
UPV EQUALIZATION FILE 
100 # Datacount 
# Inverted 
# 1000.000000 Hz # Norm frequency 
# 0.100177 V # Norm value 
100.000000000000 4891.695800781250 
103.072242736816 4622.376953125000 
106.238868713379 4368.537597656250 
 : : 
1027.808593750000 1.006141066551 
 : : 
1940.386596679688 2496.481933593750 
2000.000000000000 4583.853027343750
```
Wird der Datensatz von Hand nachbearbeitet, können an beliebiger Stelle **vor** den X/Y-Pärchen Kommentarzeilen eingefügt werden, die mit einem **'#' am Zeilenanfang** zu kennzeichnen sind. Der Datensatz darf auf keinen Fall durch Kommentare unterbrochen werden!

## **Sweeplisten**

Die Sweeplisten-Daten werden im Klartext im ASCII-Format abgespeichert. Das Format wurde so gewählt, dass die Daten problemlos in EXCEL verarbeitet werden können.

Die Sweep-Punkte müssen in aufsteigender oder abfallender Reihenfolge vorliegen – sie dürfen nicht, z.B. durch einen Editiervorgang die Richtung wechseln!

Kennung: UPV SWEEPLIST FILE Anzahl der folgenden X-Werte: 9 # Datacount Basiseinheit: Hz # Basic unit 16.000000000000 20.000000000000 25.000000000000 31.500000000000 40.000000000000 50.000000000000 63.000000000000

schwarz: Erklärung der Felder. Diese Schriftzüge werden nicht in der Sweepliste abgespeichert.

- grün: Feste Einträge im ASCII-Format.
- rot: Einträge, die sich abhängig von den Einstellungen im entsprechenden DispConfig-Panel ändern.

## <span id="page-862-0"></span>**Erklärung der Begriffe:**

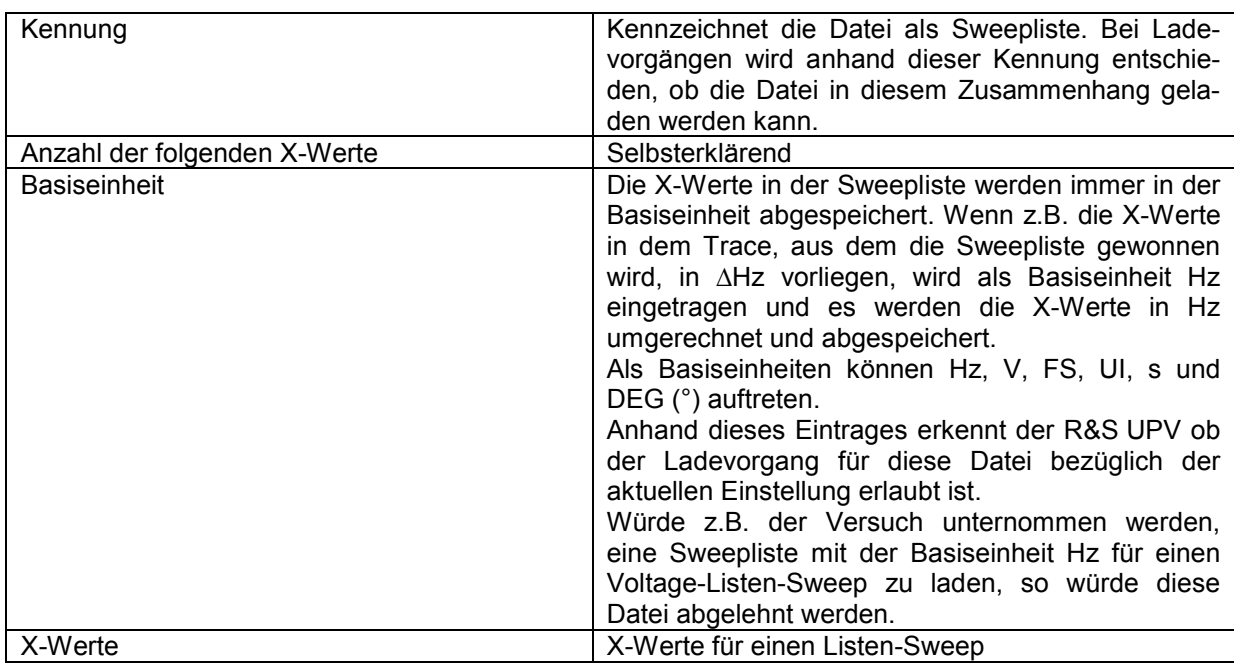

### **Beispiel eines Sweeplisten-Datensatzes:**

UPV SWEEPLIST FILE 9 # Datacount Hz # Basic unit 16.000000000000 20.000000000000 25.000000000000 31.500000000000 40.000000000000 50.000000000000 63.000000000000 80.000000000000 100.000000000000

Wird der Datensatz von Hand nachbearbeitet, können an beliebiger Stelle **vor** den Frequenzwerten Kommentarzeilen eingefügt werden, die mit einem **'#' am Zeilenanfang** zu kennzeichnen sind. Der Datensatz darf auf keinen Fall durch Kommentare unterbrochen werden!

## **Grenzwert-Dateien**

Die Grenzwert-Daten werden im Klartext im ASCII-Format abgespeichert. Das Format wurde so gewählt, dass die Daten problemlos in EXCEL verarbeitet werden können.

## **Aufbau der Grenzwert-Dateien:**

Kennung: UPV LIMIT FILE Anzahl der folgenden X/Y-Pärchen: 9 # Datacount Offset ON/OFF: # Offset ON Offsetwert: # Offset value = 10 dBV X- und Y-Einheit: Hz dBV 100 711 789 875 970 1076 1193 1323 2000 -70 -70 -45 -10 -10 -10 -30 -70 -70

schwarz: Erklärung der Felder. Diese Schriftzüge werden nicht in der Sweepliste abgespeichert.

grün: Feste Einträge im ASCII-Format.<br>rot: Einträge, die sich abhängig vor Einträge, die sich abhängig von den Einstellungen im entsprechenden DispConfig-Panel ändern.

## **Erklärung der Begriffe:**

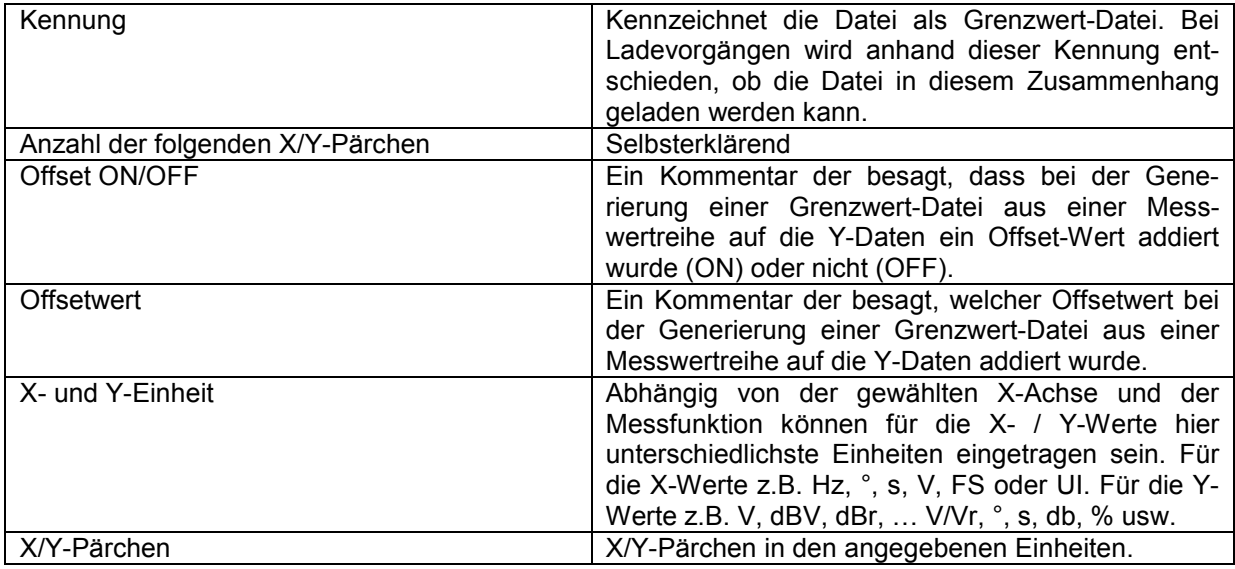
### **Beispiel eines Grenzwert-Datensatzes:**

UPV LIMIT FILE 9 # Datacount # Offset ON # Offset value = 10.0 dBV Hz dBV  $100 -70$ 711 -70  $789 -45$  $875 -10$ <br>970 -10  $970 -10$ <br>1076 -10 1076  $1193 -30$ <br>1323 -70 1323 -70<br>2000 -70 2000

Wird der Datensatz von Hand nachbearbeitet, können an beliebiger Stelle **vor** den X/Y-Pärchen Kommentarzeilen eingefügt werden, die mit einem **'#' am Zeilenanfang** zu kennzeichnen sind. Der Datensatz darf auf keinen Fall durch Kommentare unterbrochen werden!

# **Editieren**

Das Editieren von Trace-Dateien, Equalization-Dateien, Sweeplisten und Grenzwert-Dateien erfolgt immer auf gleiche Weise und wird an zwei Beispielen demonstriert.

In den Beispielen ist die Vorgehensweise nicht Punkt für Punkt erklärt – dies würde der Rahmen dieser Beschreibung sprengen. Sie sind eher für den geübten Benutzer gedacht.

### **Beispiel 1:**

Aus dem Frequenzgang eines idealen Messobjektes soll ein Toleranzschlauch generiert werden, gegen den andere Messobjekte verglichen werden sollen.

Die Messwertreihe dieses idealen Messobjektes wird mittels 30-Punkte-Sweep erzeugt.

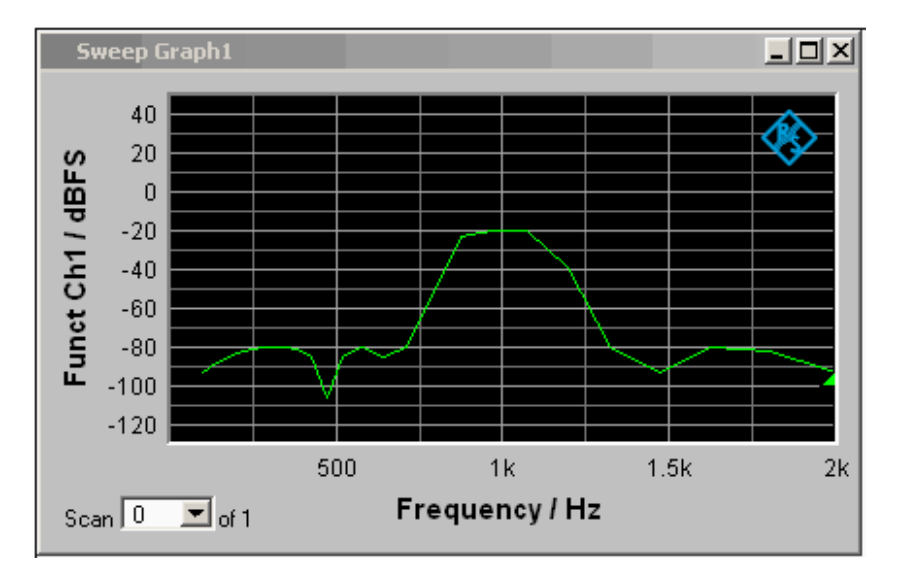

Aus dieser Messwertreihe wird mittels Store Trace as Limit List eine Grenzwert-Datei mit 30 X/Y-Wertepaaren erzeugt und unter LH\_30\_up.lim abgespeichert. Die Y-Werte der Grenzwertkurve sind mit einem additiven Versatz von 10 dBV versehen, so dass sich eine gegenüber der Messwertreihe um 10 dBV parallelverschobene Grenzwertkurve ergibt.

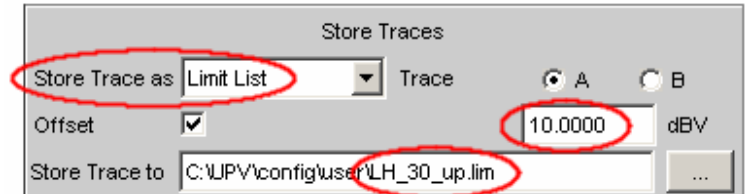

Wird die Grenzwertkurve unter Limit Upper geladen, so ist die Parallelverschiebung nach oben zu erkennen.

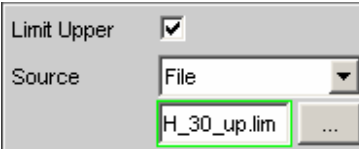

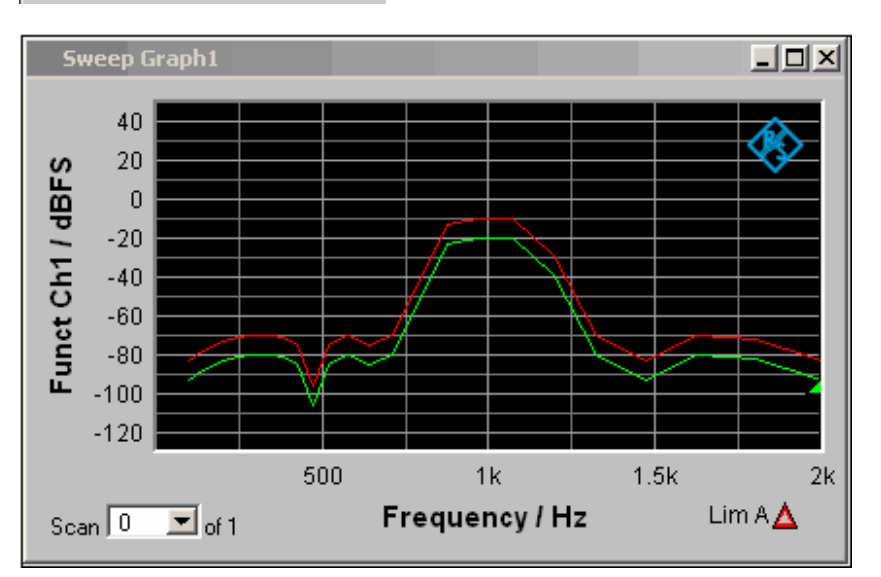

Als obere Grenze eines Toleranzschlauches ist die von einer Messwertreihe gewonnene Grenzwertkurve jedoch noch ungeeignet, denn links und rechts des Durchlassbereiches des abgebildeten Bandpasses sollten horizontale Geraden erscheinen. Dies macht eine Modifikation der Grenzwert-Datei notwendig.

Zu diesem Zweck wird die Datei mit dem Namen LH\_30\_up.lim in einen ASCII-Editor geladen, wie z.B. den Windows Editor, der unter Zubehör auf jedem Windows Betriebssystem des R&S UPV vorhanden ist. Der Editor zeigt einen Datensatz, wie er in der linken Tabellenspalte dargestellt wird.

Dieser Datensatz wird nun so modifiziert, wie er in der rechten Tabellenspalte dargestellt wird.

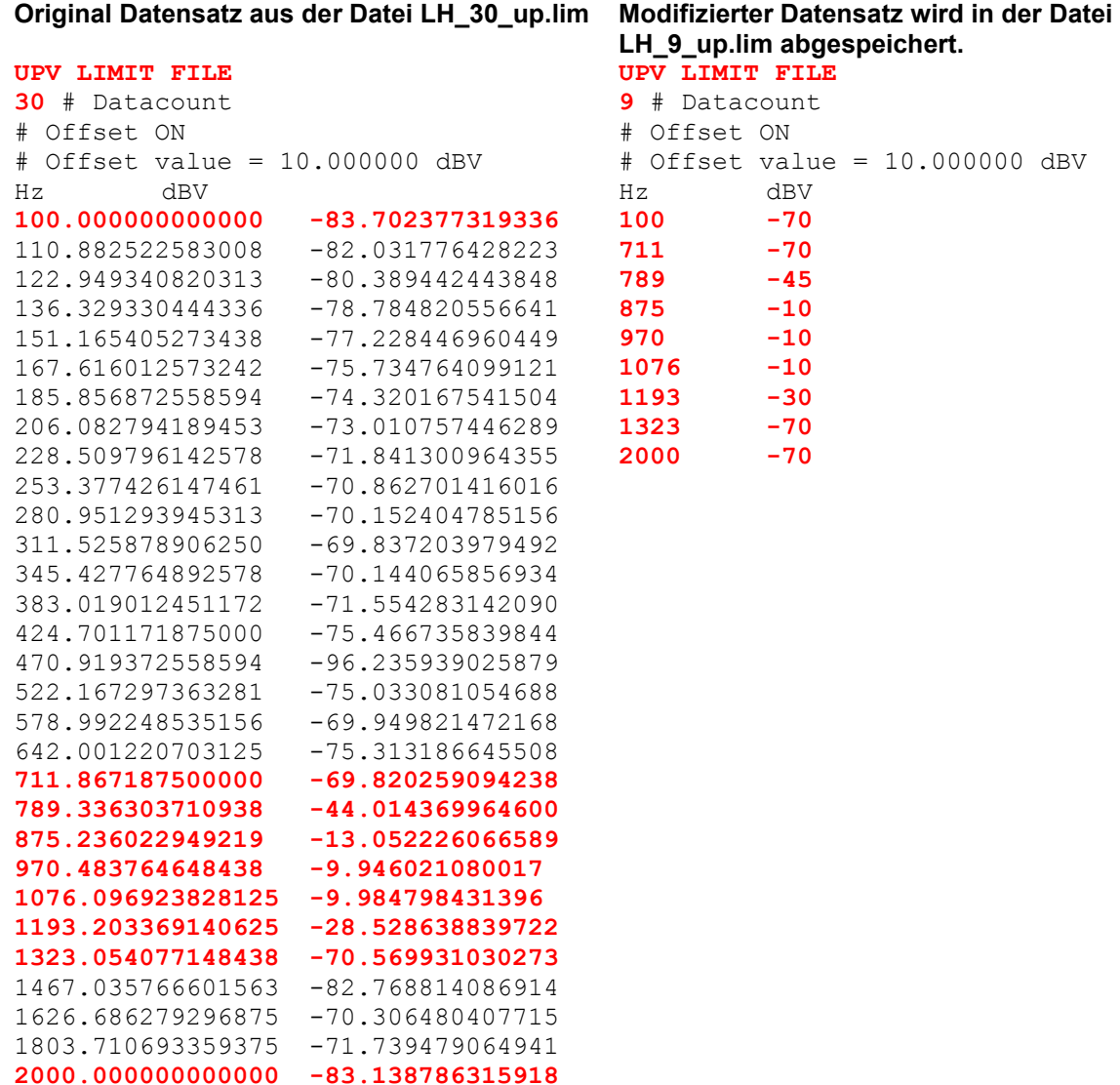

Bei einer Änderung der Anzahl der X/Y-Werte ist darauf zu achten, dass der Datacount-Eintrag entsprechend angepasst wird. Die Kennung UPV LIMIT FILE darf nicht verändert werden. Wenn als Trennzeichen zwischen verschiedenen Einträgen in einer Zeile TAB verwendet wird, kann die Datei problemlos in EXCEL weiterverarbeitet werden aber es sind auch andere Trennzeichen wie ';', '|', ' ' erlaubt.

Werden nun die neue Grenzwertkurve mit dem Namen LH 9 up.lim unter Limit Upper geladen, so kann das Ergebnis der Modifikation begutachten und ggf. nachbearbeiten werden.

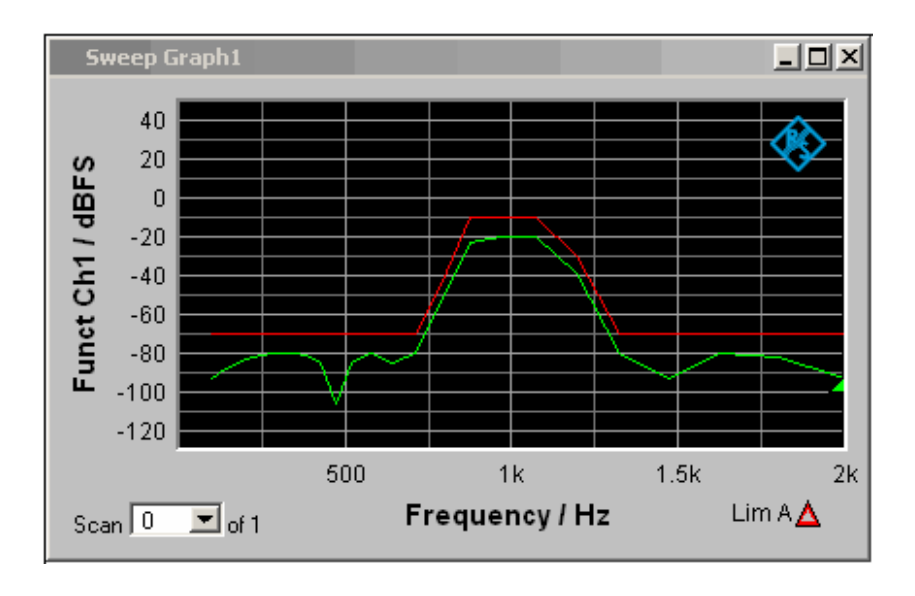

Analog zu der Vorgehensweise der Modifikation einer Grenzwert-Datei für die obere Grenze eines Toleranzschlauches kann eine Grenzwert-Datei für die untere Grenze eines Toleranzschlauches erzeugt werden. Zusammen ergeben die beiden Grenzwert-Dateien den gewünschten Toleranzschlauch.

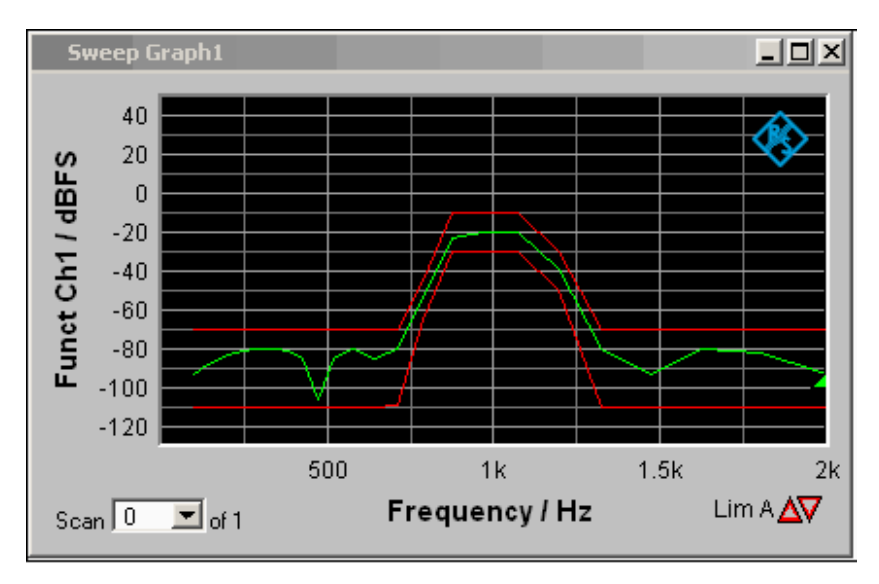

### **Beispiel 2:**

Aus dem Tracedatensatz einer Waveform-Datei soll eine Sweep-Datei gemacht werden. Ob dies sinnvoll ist, sei dahingestellt. Das Beispiel soll zeigen, dass durch Editieren jede beliebige Trace-Datei erzeugt werden kann.

Die X-Werte liegen in der Waveform-Trace-Datei in Sekunden vor. Die X-Achse in der Sweep-Trace-Datei soll aber in Hz dargestellt werden. Die Pegelwerte auf der Y-Achse sollen unverändert bleiben.

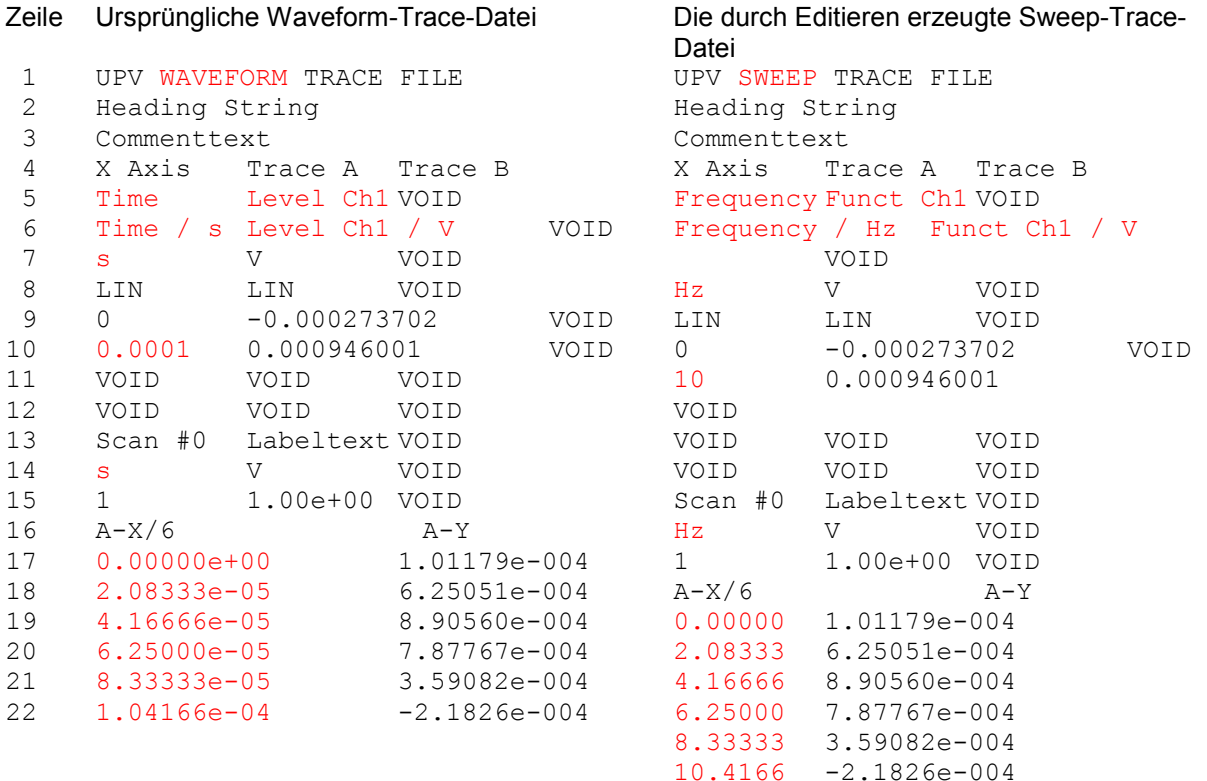

Die Datensätze sind verkürzt dargestellt

### **Erklärung der Änderungen:**

Zeile Änderung

1 **UPV SWEEP TRACE FILE**

Kennung ändern, damit die Datei im Sweep-Grafik-System akzeptiert wird. Kennungen siehe Tabelleneintrag Subsystemkennung

- 2 unverändert
- 3 unverändert
- 4 unverändert
- 5 **Frequency**

Gewünschte Funktion der X-Achse hier eintragen. Der Schriftzug muss exakt dem Eintrag in der Parameterliste des X-Axis-Auswahlfeldes entsprechen.

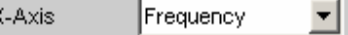

### **Funct Ch1**

Gewünschte Funktion der Y-Achse hier eintragen. Der Schriftzug muss exakt dem Eintrag in der Parameterliste des Y-Source-Auswahlfeldes entsprechen.

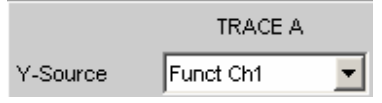

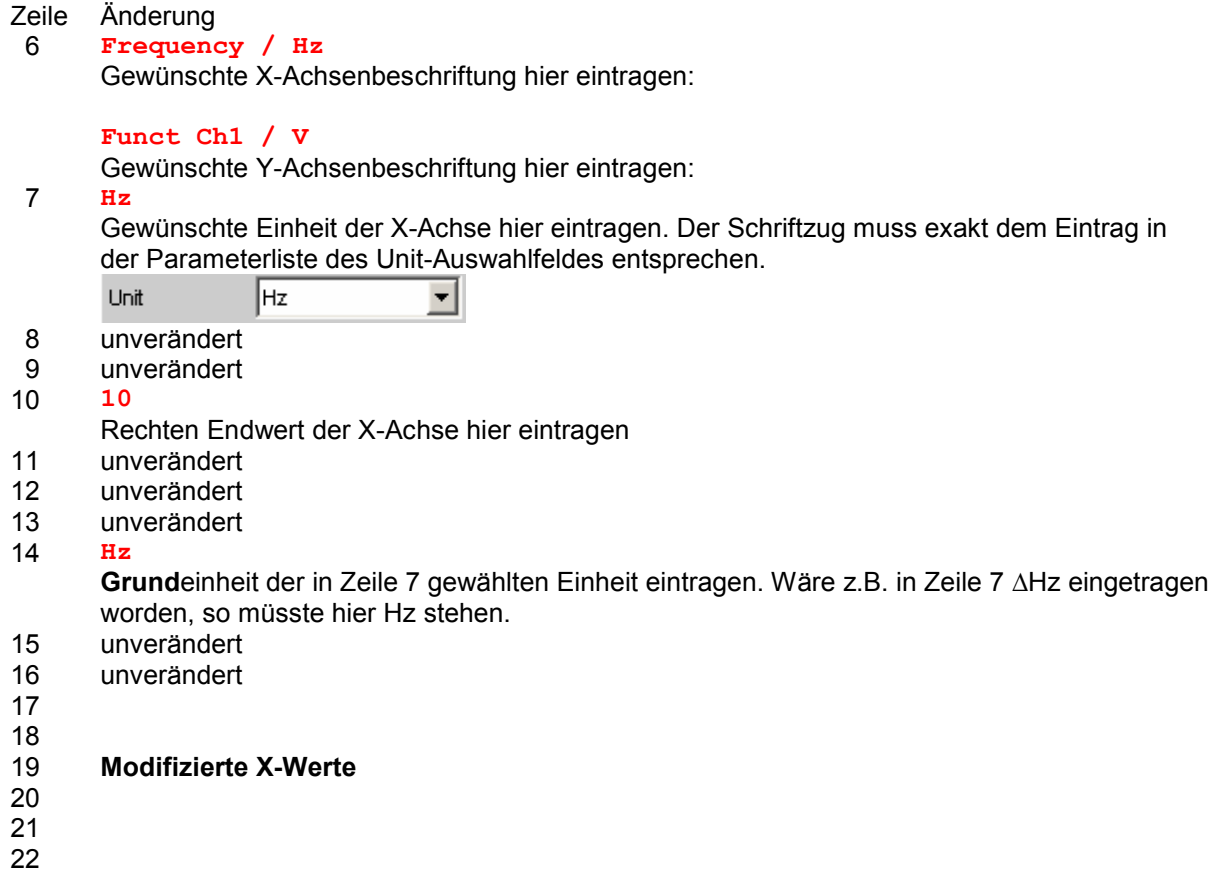

Um die Änderungen vorzunehmen, wird die Waveform-Trace-Datei (z.B. mywav.trc) in einen ASCII-Editor geladen, wie z.B. den Windows Editor, der unter Zubehör auf jedem Windows Betriebssystem des R&S UPV vorhanden ist. Der Editor zeigt einen Datensatz, wie er in der linken Tabellenspalte dargestellt wird. Dieser Datensatz wird nun so modifiziert, wie er in der rechten Tabellenspalte dargestellt wird. Der veränderte Datensatz wird unter einem anderen Namen (z.B. myswp.trc) abgespeichert.

Nach dem Laden des neuen Datensatzes im Sweep-Grafik-System

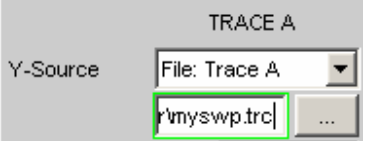

muss ein zur Waveform identischer Kurvenverlauf, jedoch mit gänzlich anderer X-Achse zu sehen sein.

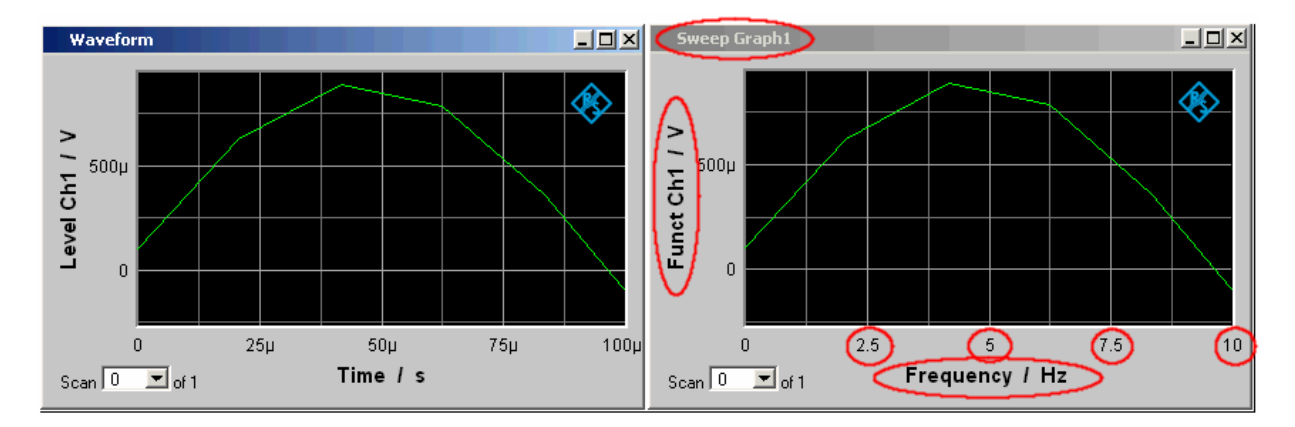

# **Exportieren**

Der häufigste Fall für die Notwendigkeit einer Exportierung von Trace-Dateien, Equalization-Dateien, Sweeplisten und Grenzwert-Dateien dürfte wohl die Weiterverarbeitung in Microsoft Excel sein.

In dem folgenden Beispiel ist die Vorgehensweise grob erklärt. Sie ist eher für den geübten Benutzer gedacht. Eine Punkt-für-Punkt-Beschreibung würde der Rahmen dieser Beschreibung sprengen.

### **Umstellung der Sprachoption:**

Voraussetzung ist, dass auf dem R&S UPV Microsoft Excel installiert ist, oder dass ein PC vorhanden ist, auf dem Excel bereits installiert ist.

Wenn mit einem PC gearbeitet wird, muss die zu exportierende Trace-Datei z.B. mittels Stick auf diesen PC kopiert werden.

Dazu muss der PC, sollte dies nicht schon der Fall sein, auf die englische Sprachoption umgestellt werden.

Für den R&S UPV ist dies i.d.R. nicht notwendig, da der R&S UPV mit der Sprachoption English (United Kingdom) ausgeliefert wird.

Sollte eine Änderung der Sprachoption notwendig sein, so ist wie folgt vorzugehen:

Über die Bedienreihenfolge

Start, Settings, Control Panel, das Fenster für Regional and Language Options öffnen und die Sprachoption English (United Kingdom) einstellen.

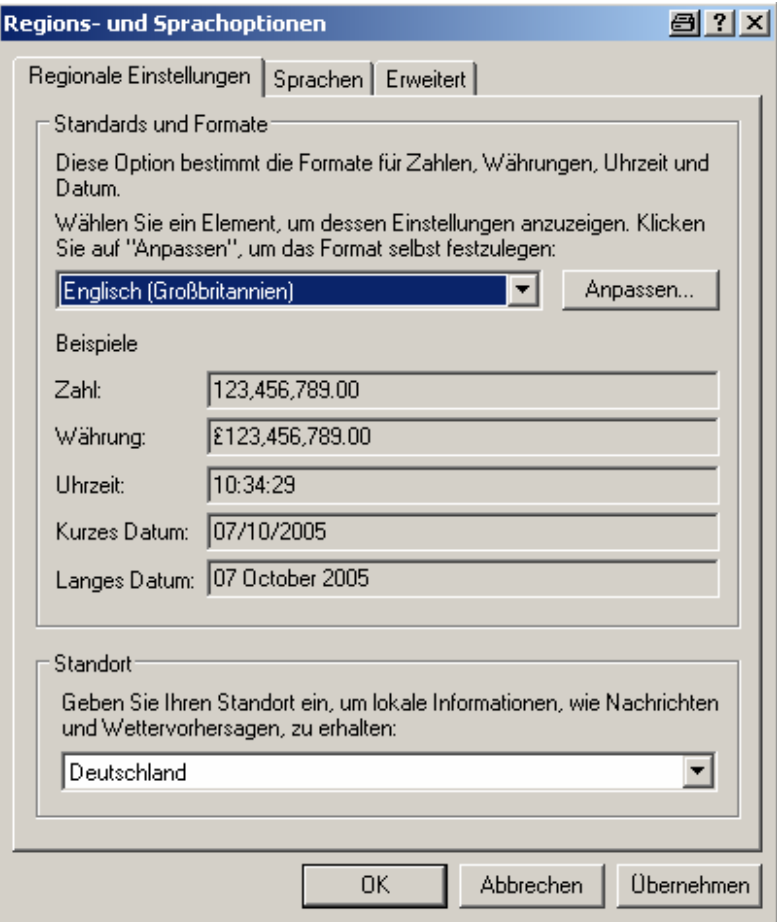

Durch diese Umstellung wird erreicht, dass in Excel der Punkt innerhalb von Zahlen als Dezimalpunkt interpretiert wird.

Da der R&S UPV mit englischsprachigem Betriebssystem für englischsprachige Regionen ausgeliefert wird, werden R&S UPV-intern die Trace-Dateien ausschließlich im englischen Zahlenformat (Dezimalpunkt, nicht Dezimalkomma) erzeugt und können somit ohne den geringster Nachbearbeitungsaufwand in Excel weiterbearbeitet werden.

### **Trace-Datei in Excel einlesen:**

Excel öffnen und über den Menüpunkt Datei Öffnen den Fileselector öffnen.

In die Directory wechseln, in der die zu exporierende Trace-Datei liegt.

Im Feld Dateiname die Dateinamenerweiterung \*.TRC angeben und alle Dateien mit der Erweiterung \*.TRC erscheinen.

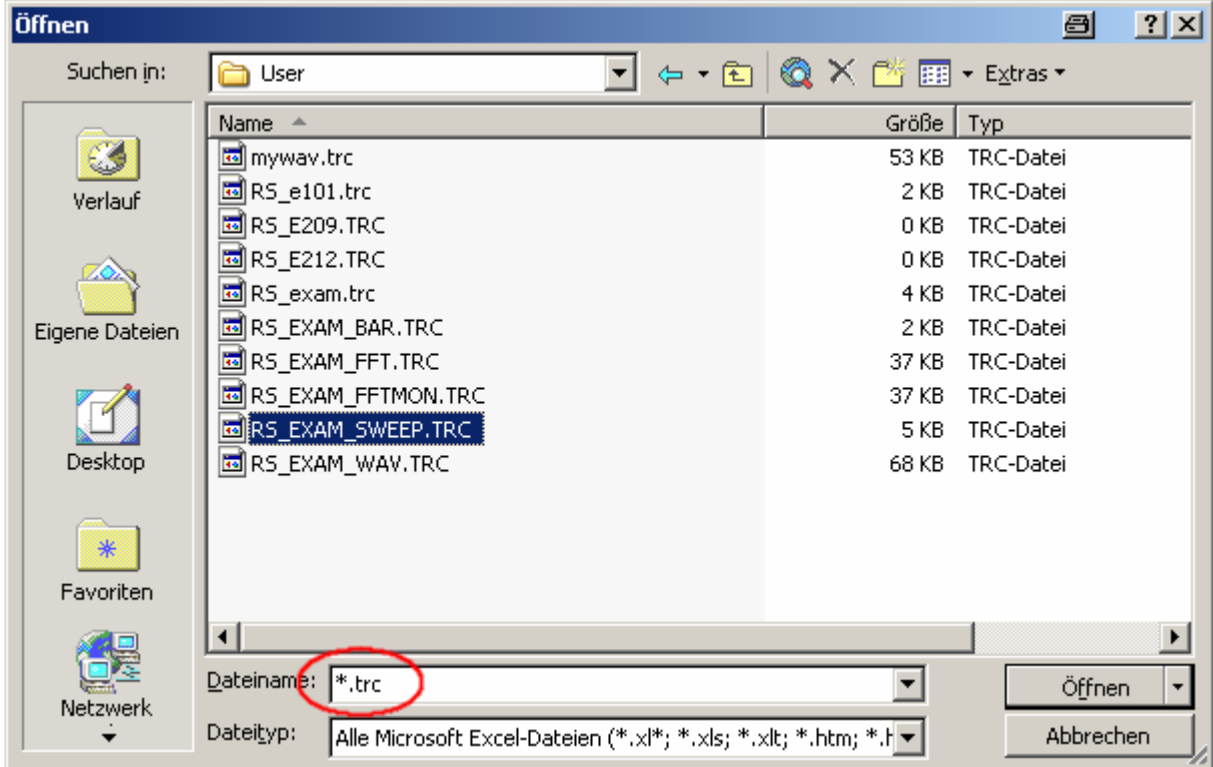

Die zu exportierende Datei auswählen.

Es erscheint eine Dialogbox, in der keine Änderungen vorgenommen werden müssen.

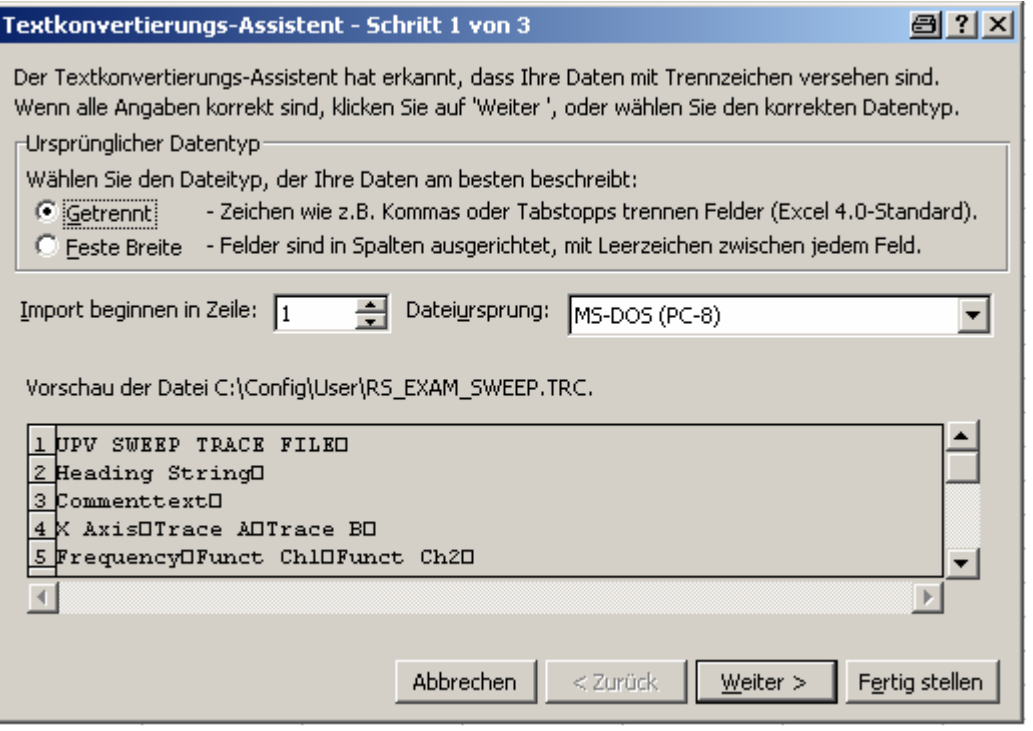

Fertig stellen.

Die Trace-Dateien wurden seitens R&S so gestaltet, dass ohne eine einzige Eingabe der Datensatz in Excel erscheint und weiterverarbeitet werden kann.

Ggf. noch das Zahlenformat (Stellen hinter dem Dezimalpunkt) ändern.

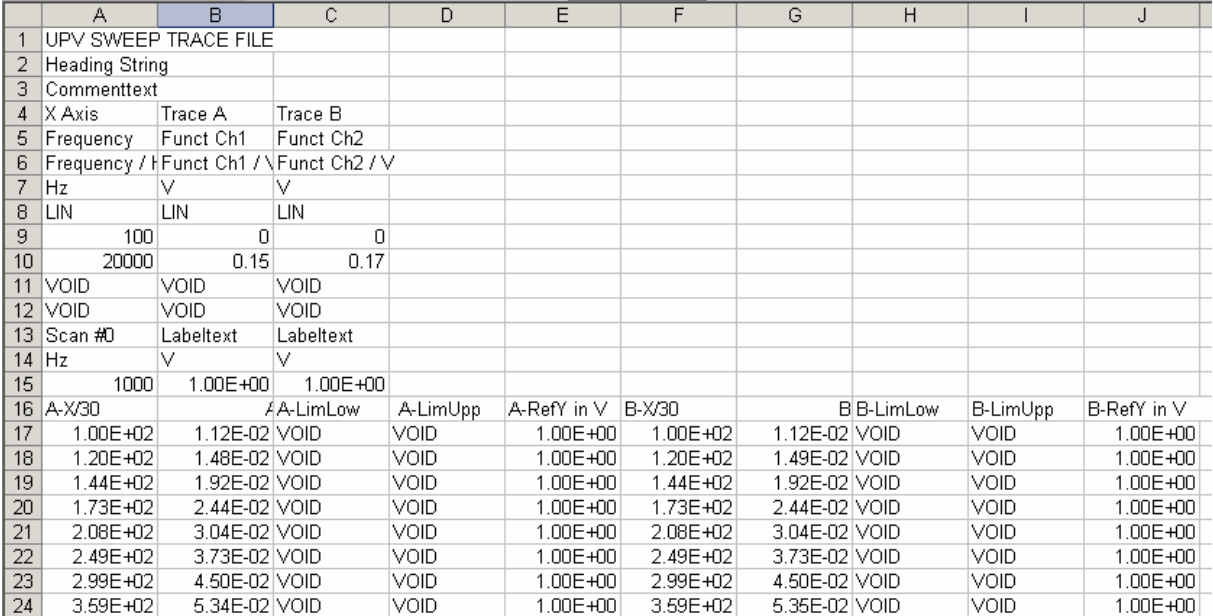

# <span id="page-873-0"></span>**Laden und Abspeichern**

Dieser Abschnitt beschreibt das Laden und Abspeichern verschiedener Arten von Datensätzen im R&S UPV. Die Auswahl des jeweiligen Dateinamens geschieht über eine zentrale Dateiauswahlbox; die Auswahl der jeweiligen Art wird durch die Endung festgelegt. Der Stil der Dateiauswahlbox kann im Konfigurationsmenü festgelegt werden. Als Standard ist die integrierte Dateiauswahlbox eingestellt, die eine Frontplattenbedienung ermöglicht und im folgenden beschrieben wird. Optional kann die von Windows her gewohnte Dateiauswahlbox verwendet werden.

### **Integrierte Dateiauswahlbox**

Die Dateiauswahlbox unterteilt sich in drei bis vier Bereiche. Ganz oben steht eine Liste der zuletzt gewählten Dateinamen (Recent-Bereich). Diese Liste enthält immer die letzten zehn Einträge. Darunter befindet sich zweigeteilt die Auswahl für das gewünschte Verzeichnis (Verzeichnis-Bereich, links) und die gewünschte Datei (Datei-Bereich, rechts). Soll ein Datensatz gespeichert werden, so befindet sich ganz unten noch das Eingabefeld für den Dateinamen.

Am unteren Rand der Dateiauswahlbox finden sich zwei Knöpfe Select und File Manager. Diese Knöpfe können sowohl mit dem Drehrad als auch mit dem darunter befindlichen Softkey selektiert werden.

Der Wechsel zwischen den genannten Bereichen erfolgt durch das Drehrad bzw. die Cursortasten. Jeder der Bereiche erhält bei Selektion durch das Drehrad einen blauen Rahmen. Durch Drücken des Drehrades oder der ENTER -Taste wechselt die Selektion auf den Inhalt des gewählten Bereiches und es erfolgt die Auswahl eines Eintrags innerhalb dieses Bereiches; die **ESC** -Taste kehrt zurück zur Auswahl der Bereiche.

### *Hinweis:*

*Der Verzeichnis-Bereich und Datei-Bereich sind innerhalb desselben Rahmens zusammengefasst Der Wechsel zwischen dem Verzeichnis-Bereich und dem Datei-Bereich erfolgt daher nicht über das Drehrad, sondern über die Cursor-Tasten LEFT und RIGHT .* 

Befindet sich die Selektion im Recent-Bereich oder Datei-Bereich, so schließt die Taste RETURN bzw. ein Drehradklick die Auswahl des Dateinamens ab und führt die gewünschte Funktion aus. Beim Speichern von Datensätzen schließt zusätzlich das Beenden der Dateinamen-Eingabe mit RETURN die Auswahl des Dateinamens ab.

Zum Anlegen von neuen Verzeichnissen beim Speichern oder Organisieren von gespeicherten Datensätzen während des Ladens bietet die Dateiauswahlbox mit dem Knopf File Manager die Möglichkeit an, einen Dateimanager zu öffnen, der dem Windows-Explorer nachempfunden, jedoch wie die interne Dateiauswahlbox auf eine Bedienung ohne Maus und Tastatur optimiert ist.

### **Dateimanager**

Der Dateimanager unterteilt sich in drei Bereiche. Ganz oben steht eine Auswahl der möglichen Typen von Datensätzen. Diese werden anhand ihrer Endungen im Dateinamen unterschieden. Darunter befindet sich zweigeteilt die Auswahl für das gewünschte Verzeichnis (Verzeichnis-Bereich, links) und die gewünschte Datei (Datei-Bereich, rechts).

Am unteren Rand des Dateimanagers finden sich die Knöpfe Cut, Copy, Paste, Remove, Rename und Create Dir. Diese Knöpfe können sowohl mit dem Drehrad als auch mit dem jeweils darunter befindlichen Softkey selektiert werden. Sie bilden den Ersatz für das im Windows-Explorer verwendete Popup-Menü auf der rechten Maustaste.

Der Wechsel zwischen den genannten Bereichen erfolgt durch das Drehrad bzw. die Cursortasten. Jeder der Bereiche erhält bei Selektion durch das Drehrad einen blauen Rahmen. Durch Drücken des Drehrades oder der ENTER -Taste wechselt die Selektion auf den Inhalt des gewählten Bereiches und es erfolgt die Auswahl eines Eintrags innerhalb dieses Bereiches; die **ESC** -Taste kehrt zurück zur Auswahl der Bereiche.

### *Hinweis:*

*Der Verzeichnis-Bereich und Datei-Bereich sind innerhalb desselben Rahmens zusammengefasst Der Wechsel zwischen dem Verzeichnis-Bereich und dem Datei-Bereich erfolgt daher nicht über das Drehrad, sondern über die Cursor-Tasten LEFT und RIGHT .* 

Ist nun eine Datei ausgewählt, so löst die Aktivierung eines Knopfes am Dialogrand die gewünschte Funktion aus.

Will ein Benutzer z.B. eine Datei von einem Verzeichnis in ein anderes verschieben, so wählt er zunächst im Verzeichnis-Bereich das Quellverzeichnis und selektiert dann im Datei-Bereich diese Datei. Der Knopf Cut merkt sich diese Datei zum Verschieben vor. Anschließend selektiert er das Zielverzeichnis im Verzeichnis-Bereich und wählt als Funktion Paste. Nun wird die Datei vom Quellverzeichnis ins Zielverzeichnis verschoben.

### **Dateiauswahlbox von Windows**

Die Dateiuaswahlbox von Windows ist in drei Bereiche unterteilt: Links befindet sich eine Auswahlleiste von Symbolen, mit deren Hilfe man verschiedene Laufwerke und persönliche Ordner anspringen kann.

Im oberen Berich sind die Navigationsknöpfe wie z.B. für den Verzeichniswechsel oder das Anlegen neuer Verzeichnisse. Direkt darunter befindet sich die Liste der angezeigten Dateien.

Im unteren Bereich befindet sich das Eingabefeld für den Dateinamen sowie die Knöpfe zur Bestätigung der Auswahl. Hat man bereits in vorhergehenden Bedienschritten Dateien ausgewählt, so merkt sich die Dateiauswahlbox diese Namen und bietet beim Tippen den ersten passenden Namen der Historie als Vorauswahl an.

Wie in Windows-Programmen üblich, lässt sich diese Dateiauswahlbox nur mit der Maus sinnvoll bedienen.

# <span id="page-875-0"></span>**Laden bzw. Speichern von Geräte- und Gesamteinstellungen**

Geräte- und Gesamteinstellungen (Setups) können zu jedem Zeitpunkt geladen und gespeichert werden. Die Frontplattentasten [LOAD] bzw. SAVE] lösen die jeweils gewünschte Funktion aus, welche dann die zugehörige Dateiauswahlbox öffnet.

#### *Hinweis:*

*Das Laden und Speichern von Setups kann auch über die Menüleiste erfolgen. Die zugehörigen Einträge befinden sich im File-Menü.*

### **Speichern von Setups**

Der R&S UPV unterscheidet beim Speichern von Setups zwei Typen, nämlich komplette Setups und aktuelle Setups.

Das Speichern eines kompletten Setups speichert sämtliche Geräteeinstellungen. Zusätzlich werden die Positionen und Größen aller geöffneten Windows in allen Screens gespeichert. Das Speichern eines aktuellen Setups dagegen speichert nur die Geräteeinstellungen. Ein derart gespeichertes Setup kann wesentlich schneller geladen werden, da die Panels nicht restauriert werden müssen.

Komplette Setups erhalten die Dateiendung set, die aktuellen Setups die Endung sac.

Fernsteuerbefehl: MMEMory:STORe:STATe 'setupfile'

#### **Laden von Setups**

Das Laden eines Setups überschreibt die Einstellungen des Gerätes mit den Einstellungen, die beim Speichern des Setups aktiv waren. Je nach Typ des zu ladenden Setups werden nur die Geräteeinstellungen überschrieben (aktuelles Setup) oder auch die Positionen und Größen sämtlicher Windows (komplettes Setup). Windows, die beim Speichern des Setups geöffnet waren, werden ggf. geöffnet, ebenso wie Windows, die geschlossen waren, ggf. wieder geschlossen werden. Dieser Vorgang findet auch für die nicht sichtbaren Screens statt.

Fernsteuerbefehl: MMEMory:LOAD:STATe 'setupfile'

#### *Hinweis:*

*Das Laden von Setups ist ab Version 1.4.0 der R&S UPV-Software wesentlich optimiert worden. Vor allem bei Setups mit eingestellter hochauflösender FFT oder Waveform wurde eine enorme Beschleunigung erreicht.*

# <span id="page-876-0"></span>**Ausdrucken bzw. Speichern des Bildschirms**

Der R&S UPV bietet die Möglichkeit, zu jedem beliebigen Zeitpunkt einen Auszug der aktuell dargestellten Messwertergebnisse zur späteren Verwendung festzuhalten. Dies erfolgt entweder über einen direkten Ausdruck oder durch eine Zwischenspeicherung in einer Datei bzw. dem Windows-Clipboard. In einem Konfigurationspanel erfolgen die benötigten Einstellungen wie z.B. Auswahl der auszugebenden Ergebnisanzeige (Quelle) und Festlegung wohin die Ausgabe erfolgen soll (Ziel).

### **Ausdrucken des gesamten Bildschirms**

Beim Ausdrucken des gesamten Bildschirms werden alle Panels exakt so gedruckt wie sie auf dem Bildschirm positioniert sind. Dabei bleiben auch alle Farben so erhalten wie sie sind, z.B. werden Messwerte in grün auf schwarzem Hintergrund gedruckt. Diese Ausgabeart ist weniger geeignet, um z.B. nur eine Grafik auf dem Drucker auszugeben. Hierfür wählt man besser den Ausdruck eines Grafikfensters als Vektorgrafik.

### **Ausdrucken von Grafikfenstern als Vektorgrafik**

In diesem Modus können Grafikfenster als Vektorgrafik gedruckt werden. Dies hat zwei Vorteile: Erstens erfolgt der Ausdruck mit maximaler Druckerauflösung. Dies bedeutet, dass eine FFT mit z.B. 2048 Samples auch in dieser Auflösung in DIN A4 bei 600 dpi problemlos gedruckt werden kann. Ein Bildschirmausdruck hingegen würde maximal 800 Samples unterscheiden, weil dieser immer an die Bildschirmauflösung gekoppelt ist. Zweitens wird hier ein Schwarz-Weiß-Drucker angenommen; dies bedeutet, dass der Hintergrund der Grafik weiß bleibt und die Kurven für die Traces in Schwarz ausgegeben werden. Trace A erhält eine durchgezogene Linie, Trace B eine gepunktete.

# **Ausdrucken bzw. Speichern konfigurieren**

Das Menü Utilities  $\rightarrow$  Hardcopy öffnet ein Konfigrationspanel zur Festlegung der benötigten Ausgabeparameter.

**Source Auswahl des auszugebenden Bildschirminhaltes** 

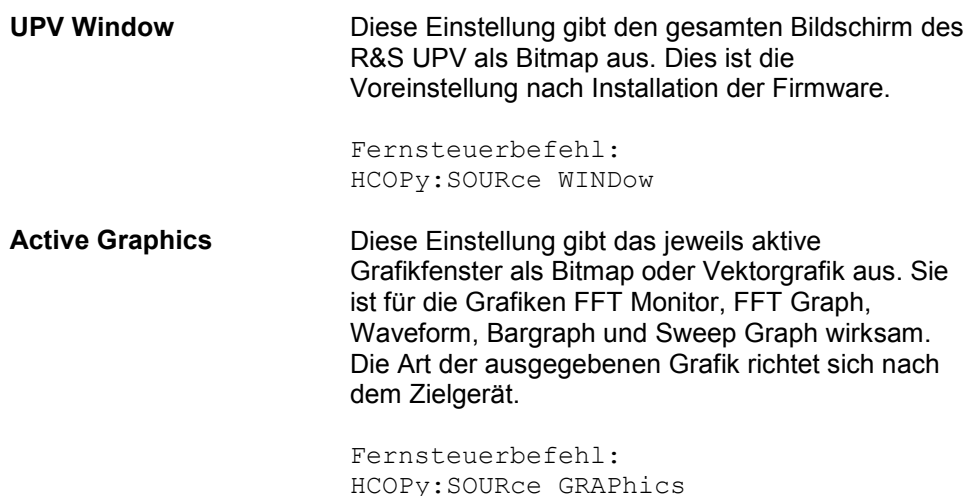

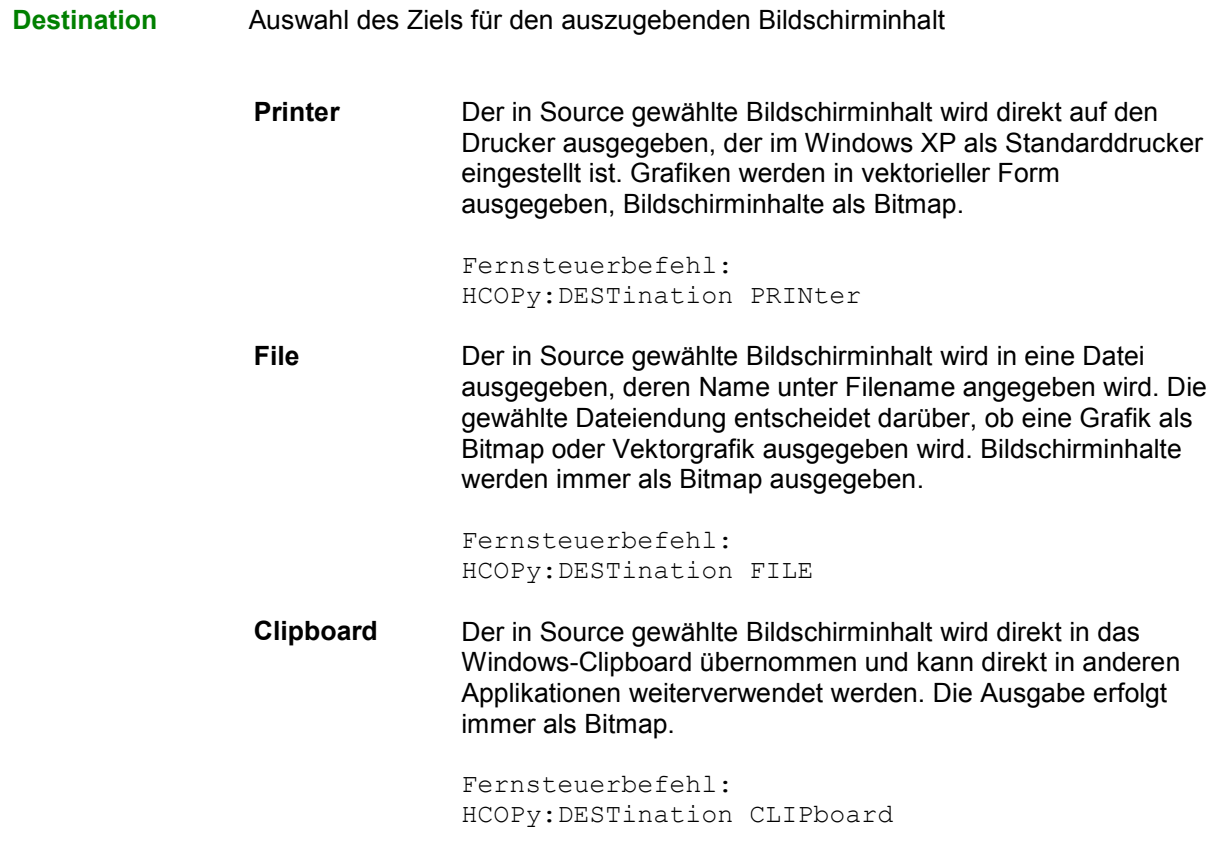

*Hinweis:* 

*Befindet sich das Gerät im Zustand der Fernbedienung über den Windows XP Remote Desktop, so können mit der Einstellung Clipboard direkt Grafiken zwischen dem Gerät und dem Hostrechner transportiert werden.*

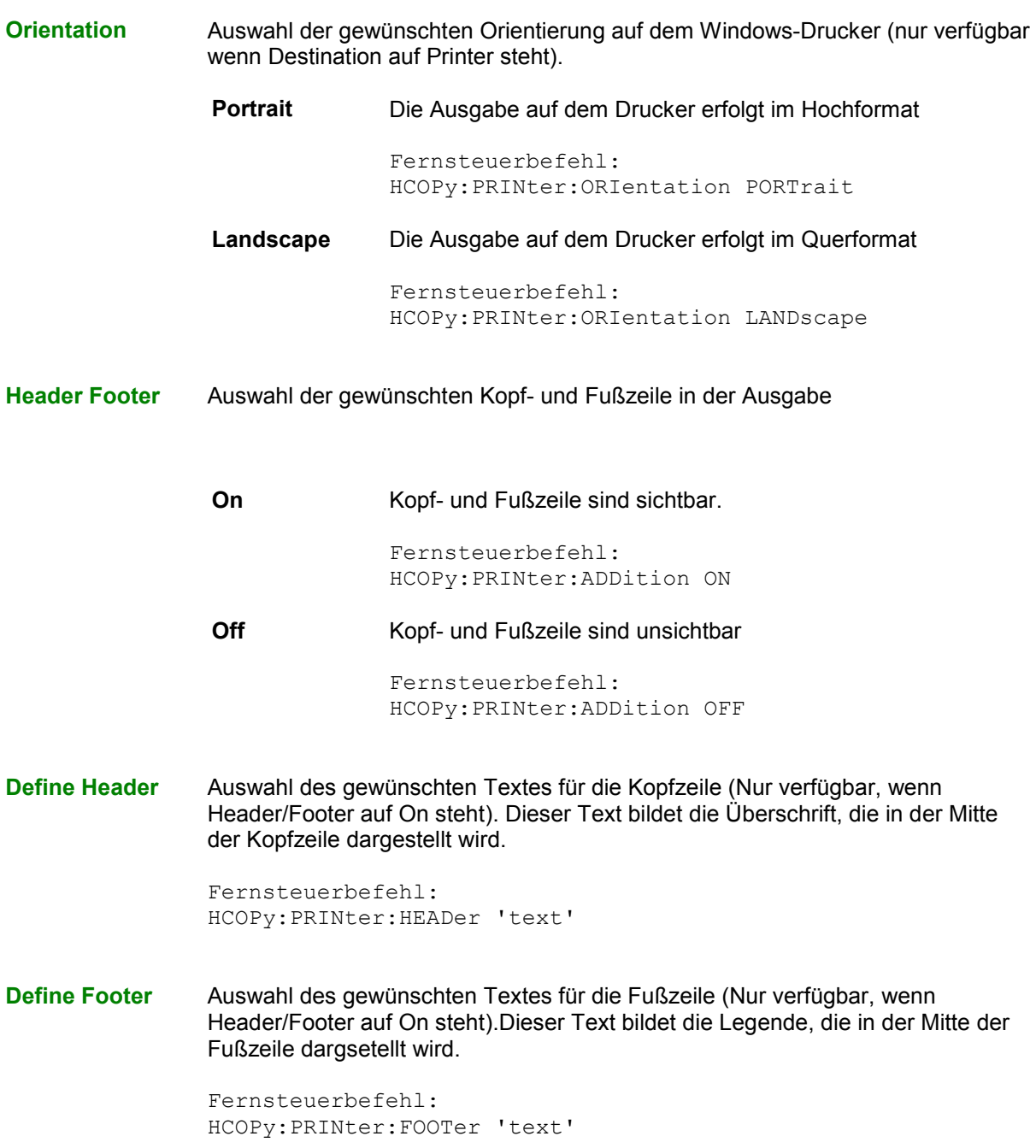

**Store Mode** Auswahl des Modus für die Ausgabe in Datei (nur verfügbar wenn Destination auf File steht).

> **New** Nach Drücken auf H Copy erscheint die Dateiauswahlbox, in der der Name für die Zieldatei angegeben wird. Siehe hierzu auch Abschnitt *[Speichern von Setups](#page-875-0)* auf Seite *[4.610](#page-875-0)*.

> > Fernsteuerbefehl: HCOPy:FILE:MODe NEW

**Overwrite** Die Ausgabe erfolgt immer wieder in die mit Filename angegebene Datei, welche ohne Rückfrage überschrieben wird.

> Fernsteuerbefehl: HCOPy:FILE:MODe OVERwrite

**AutoIncrement** Die Ausgabe erfolgt in eine Datei, deren Name sich aus zwei Teilen zusammensetzt: Der Anfang des Dateinamens ist der in Filename angegebene Name, gefolgt von einer laufenden Nummer, die bei jedem Druck auf H Copy um eins erhöht wird.

> Fernsteuerbefehl: HCOPy:FILE:MODe INCRement

**Filename** Auswahl des gewünschten Dateinamens für die Ausgabe in Datei (nur verfügbar wenn Destination auf File und Store Mode nicht auf New steht). Zur Änderung des Dateinamens öffnet sich die Dateiauswahlbox (siehe Abschnitt *[Integrierte](#page-873-0)  [Dateiauswahlbox](#page-873-0)* auf Seite *[4.608](#page-873-0)*). Der Dateiname wird hier ohne Endung angegeben; die Einstellung File Type in der Dateiauswahlbox legt den Dateityp fest.

> Fernsteuerbefehl: HCOPy:FILE 'filename'

# **Ausdruck bzw. Speichern starten**

Ein Druck auf die Taste H Copy löst die Funktion zur Ausgabe von Messwertergebnissen aus. Je nach gewählter Einstellung im Konfigurationspanel (siehe Abschnitt *[Ausdrucken bzw. Speichern](#page-876-0)  [konfigurieren](#page-876-0)* auf Seite *[4.611](#page-876-0)*) wird die gewünschte Aktion sofort ausgeführt.

Fernsteuerbefehl:

HCOPy[:IMMediate]

### *Hinweis:*

*Wird HCopy-Funktion während einer laufenden Messung ausgelöst, so wird die Messung zunächst angehalten und dann erst die eingestellte Aktion durchgeführt.*

# Inhaltsverzeichnis - Kapitel 5 Fernsteuerung -Grundlagen

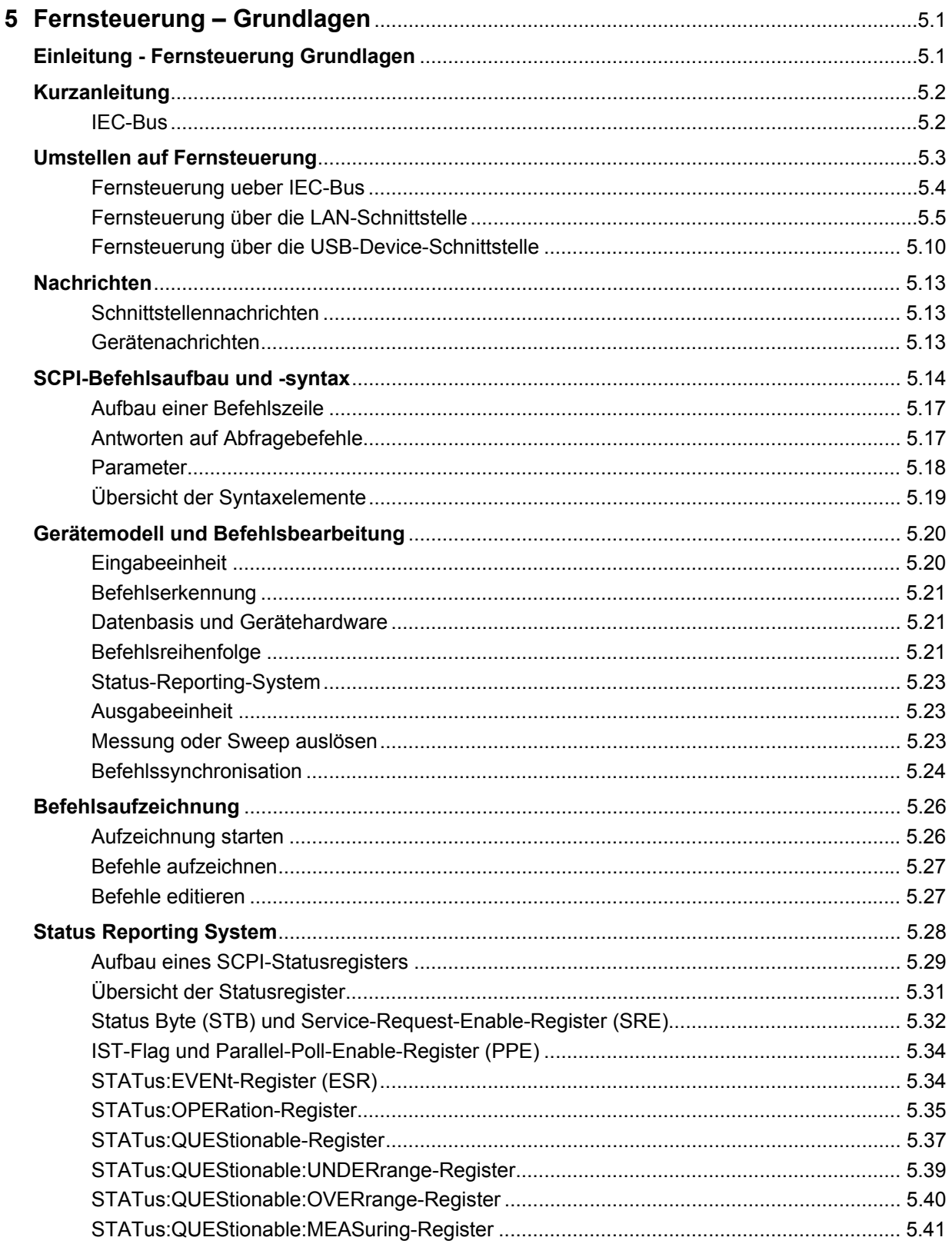

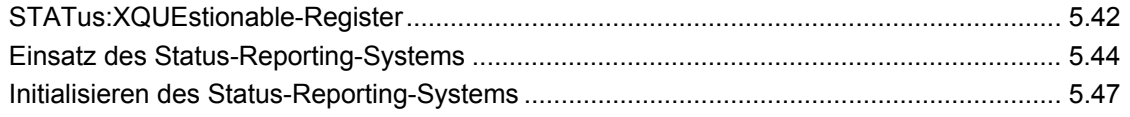

# <span id="page-884-0"></span>**5 Fernsteuerung – Grundlagen**

# **Einleitung - Fernsteuerung Grundlagen**

In diesem Kapitel finden Sie

- eine Anleitung zur Inbetriebnahme des Audio Analyzers R&S UPV über Fernsteuerung,
- eine allgemeine Einführung in die Fernsteuerung von programmierbaren Geräten. Dies umfasst die Beschreibung der Befehlsstruktur und -syntax, die Beschreibung der Befehlsbearbeitung und der Statusregister,
- die im Audio Analyzer R&S UPV benutzten Statusregister in grafischer und tabellarischer Darstellung,

Die Fernsteuerungsbefehle des Audio Analyzers R&S UPV sind im Kapitel 4 *Gerätefunktionen* mit aufgeführt.Das Gerät ist serienmäßig mit folgenden Schnittstellen zur Fernsteuerung ausgestattet:

- IEC-Bus-Schnittstelle nach Norm IEC 625.1/IEEE 488.2
- LAN-Schnittstelle, die Netzwerkkarte arbeitet mit 100-MHz-Ethernet IEEE 802.3u, das verwendete Protokoll entspricht der Norm VXI-11.
- USB-Schnittstelle (Device USB)

Über die Fernsteuerungsschnittstellen kann ein Steuerrechner zur Fernsteuerung - entweder direkt oder über ein Netzwerk (LAN - Loacal Area Network) angeschlossen werden. Die jeweilige Anschlussbuchse befindet sich auf der Geräterückseite.

Eine detaillierte Beschreibung der Anschlüsse befindet sich in Kapitel 8 *Wartung und Geräteschnittstellen*.

Zur Fernsteuerung werden Befehle - Nachrichten - entsprechend der SCPI-Norm verwendet. Befehle, die nicht dem Standard entnommen sind, folgen trotzdem den SCPI-Regeln für die Syntax. Das Gerät unterstützt die SCPI-Version 1999 (**S**tandard **C**ommands for **P**rogrammable **I**nstruments). Der SCPI-Standard baut auf der Norm IEEE 488.2 auf und hat eine Vereinheitlichung der gerätespezifischen Befehle, der Fehlerbehandlung und der Status-Register zum Ziel. Nähere Informationen zu Konzepten und Definitionen von SCPI können auch dem Buch Automatic Measurement Control – A tutorial on SCPI and IEEE 488.2 von John M. Pieper, R&S Bestellnummer 0002.3536.00 entnommen werden.

Dieses Kapitel setzt Kenntnisse in der Programmierung und der Bedienung des Steuerrechners voraus. Eine Beschreibung der Schnittstellenbefehle ist den entsprechenden Handbüchern zu entnehmen.

Die Anforderungen des SCPI-Standards zur Befehlssyntax, Fehlerbehandlung und Gestaltung der Status-Register werden ausführlich in den jeweiligen Abschnitten erläutert. Tabellen ermöglichen einen schnellen Überblick über die Belegung der Bits in den Status-Registern. Die Tabellen werden durch eine detaillierte Beschreibung der Status-Register ergänzt.

Alle Programmbeispiele für die Steuerung über den IEC-Bus sind in VISUAL BASIC verfasst. Voraussetzung für eine Programmierung in VISUAL BASIC ist, dass den Projekten die Module NIGLOBAL (Niglobal.bas) und VBIB32 (Vbib\_32.bas) zugefügt werden.

### *Hinweis:*

*Die Handbedienung ist auf größtmöglichen Bedienkomfort ausgerichtet. Bei Fernsteuerung steht die Vorhersagbarkeit des Gerätezustands nach einem Befehl im Vordergrund. Sinnvollerweise sollten daher Fernsteuerprogramme zu Beginn immer einen definierten Gerätezustand herstellen (z.B. mit dem Befehl \*RST), und von da aus die nötigen Einstellungen treffen.*

# <span id="page-885-0"></span>**Kurzanleitung**

Die folgende kurze und einfache Bediensequenz erlaubt es, das Gerät schnell über IEC-Bus in Betrieb zu nehmen und seine Grundfunktionen einzustellen. Es wird vorausgesetzt, dass die IEC-Bus-Adresse, die werkseitig auf 20 eingestellt ist, noch nicht verändert wurde.

### **IEC-Bus**

¾ Gerät und Controller mit IEC-Bus-Kabel verbinden und einschalten.

¾ Am Controller folgendes Programm erstellen und starten:

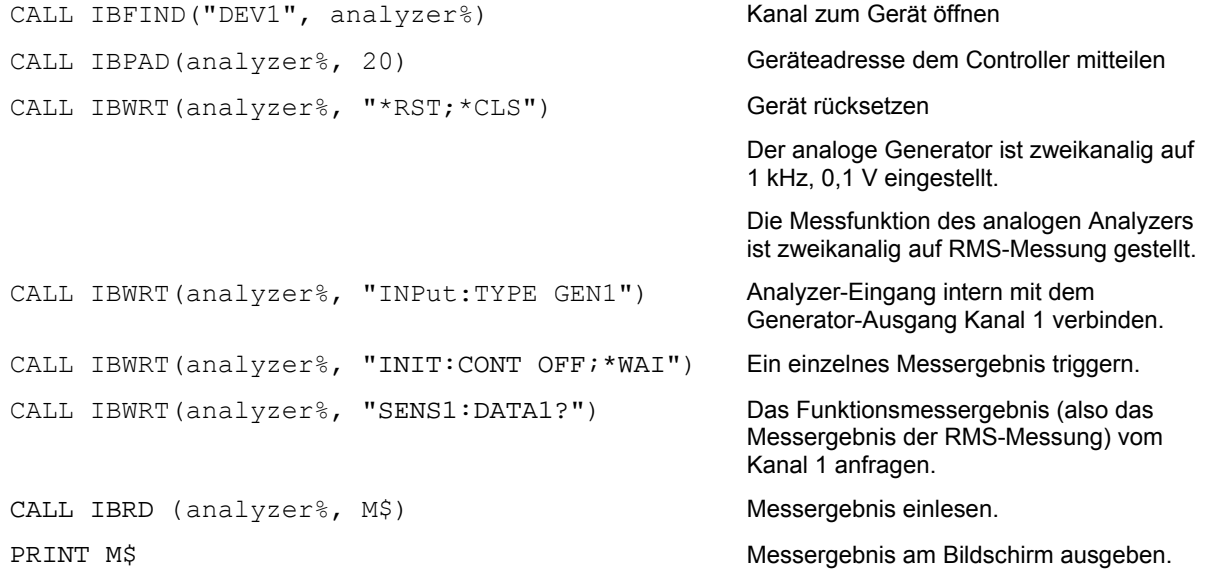

Am Bildschirm steht das RMS-Funktions-Messergebnis in Volt des über interne Kopplung gemessenen Generatorsignals.

▶ Rückkehr zur manuellen Bedienung: Taste LOCAL an der Frontplatte drücken.

# <span id="page-886-0"></span>**Umstellen auf Fernsteuerung**

Nach dem Einschalten befindet sich das Gerät immer im manuellen Betriebszustand (Zustand LOCAL) und kann über die Frontplatte bzw. Maus und externer Tastatur bedient werden.

Bei Fernsteuerung über IEC-Bus erfolgt die Umstellung auf Fernsteuerung (Zustand REMOTE) durch Senden eines adressierten Befehls, sofern die Leitung REN gesetzt ist. Andernfalls bleibt das Gerät im LOCAL-Betrieb. Wird die Leitung REN gelöscht, während das Gerät in REMOTE ist, so kehrt es selbstständig nach LOCAL zurück.

Bei Fernsteuerung über Ethernet (LAN) erfolgt die Umstellung nicht automatisch durch Senden eines Befehls, sondern das Gerät muss explizit in den REMOTE-Zustand versetzt werden, z.B. durch Senden des Schnittstellenbefehls **&GTR** (Go-To-Remote).

Im Zustand REMOTE ist die Einstellung des Gerätes über Frontplatte oder Maus und Tastatur gesperrt. Die Panels können jedoch mit Maus und Tastatur geöffnet werden, um z.B., Einstellungen zu überprüfen. Im Config Panel (im Menü Utilities) kann gewählt werden, ob die Panels während des Fernsteuerbetriebs aktualisiert werden sollen oder nicht.

### **SCPI Update**

Aus Gründen der Geschwindigkeit sollte dieser Update ausgeschaltet werden. Die Panels zeigen dann den Gerätezustand **vor** dem Wechsel in den Fernsteuerbetrieb. Bei der Erstellung eines Fernsteuerprogramms kann es nützlich sein, die Aktualisierung einzuschalten um die Wirkung der Fernsteuerbefehle zu verfolgen.

In der Mitte des Bildschirmes wird die Meldung Remote Operation Active eingeblendet. An der Frontplatte leuchtet die LED mit der Bezeichnung REM über der Taste LOCAL.

Meldungen, die während der Fernsteuerung auftreten, werden in der Statuszeile über den Softkeys angezeigt.

Das Gerät verbleibt im Zustand REMOTE, bis es manuell mit der Taste LOCAL oder mit dem Schnittstellenbefehl &GTL über die Fernsteuerschnittstelle wieder in den manuellen Betriebszustand versetzt wird. Die Panels werden jetzt aktualisiert.

Mit dem Schnittstellenbefehl **&LLO** kann die Taste LOCAL gesperrt werden.

Ein Wechsel von manuellem Betrieb zu Fernsteuerung und umgekehrt verändert die Geräteeinstellungen nicht.

### <span id="page-887-0"></span>**Fernsteuerung ueber IEC-Bus**

Um das Gerät über die IEC-Bus-Schnittstelle bedienen zu können, müssen Gerät und Controller mit einem IEC-Bus-Kabel verbunden sein. Der Controller muss mit einer IEC-Bus-Karte, den Treibern für die Karte und den Programmbibliotheken für die verwendete Programmiersprache ausgestattet sein.

Der Controller muss das Gerät mit der eingestellten IEC-Bus-Adresse ansprechen. Die IEC-Bus-Adresse des Gerätes ist werkseitig auf 20 eingestellt. Sie kann im Config Panel (im Menü Utilities) verändert werden. Es sind die Adressen 0 ... 30 erlaubt. Nach Einstellen einer neuen Adresse wird der gesamte Gerätezustand des R&S UPV mit der neuen Adresse gespeichert. Dadurch wird vermieden, dass der R&S UPV die neue Adresse vergisst, falls er danach nicht ordnungsgemäß heruntergefahren, sondern mit dem Netzschalter ausgeschaltet wird.

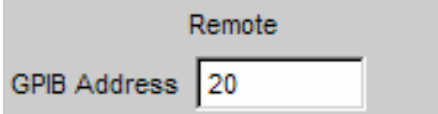

Das Senden des ersten Befehls startet den Fernsteuerbetrieb.

Die Rückkehr in den manuellen Betrieb kann über die Frontplatte oder über den IEC-Bus erfolgen.

**Manuell:**  $\triangleright$  Taste LOCAL drücken

### *Hinweise:*

- *Vor dem Umschalten muss die Befehlsbearbeitung abgeschlossen sein, da sonst sofort wieder auf Fernsteuerung geschaltet wird.*
- *Die Taste LOCAL kann durch den Schnittstellenbefehl &LLO (siehe Abschnitt Geräteschnittstellen) gesperrt werden, um ein unbeabsichtigtes Umschalten zu verhindern. Dann kann nur noch über den IEC-Bus auf manuellen Betrieb geschaltet werden.*
- *Die Sperre der Taste LOCAL lässt sich durch Deaktivieren der REN-Leitung des IEC-Bus aufheben (siehe Abschnitt Geräteschnittstellen).*

**Über IEC-Bus:** ...

CALL IBLOC(generator%) Gerät auf manuellen Betrieb einstellen

...

### <span id="page-888-0"></span>**Fernsteuerung über die LAN-Schnittstelle**

Für eine Fernsteuerung über ein Netzwerk müssen der Steuerrechner und das Gerät über die LAN-Schnittstelle an ein gemeinsames Netzwerk mit TCP/IP-Netzwerkprotokoll angeschlossen sein.

Der Anschluss des R&S UPV an ein Netzwerk und die Abfrage des Computernamens ist in Abschnitt *R&S UPV an ein Netzwerk (LAN) anschließen*, beschrieben.

Der R&S UPV wird mit aktivierter WindowsXP® Firewall ausgeliefert. Im Gegensatz zum Dateitransfer via LAN oder die manuelle Fernbedienung mit Remote Desktop, die nur eine partielle Freigabe (Exception) in der Firewall erfordern, ist eine Fernsteuerung via LAN nur möglich, wenn die Firewall komplett deaktiviert wird.

Einstellung für Fernsteuerung:

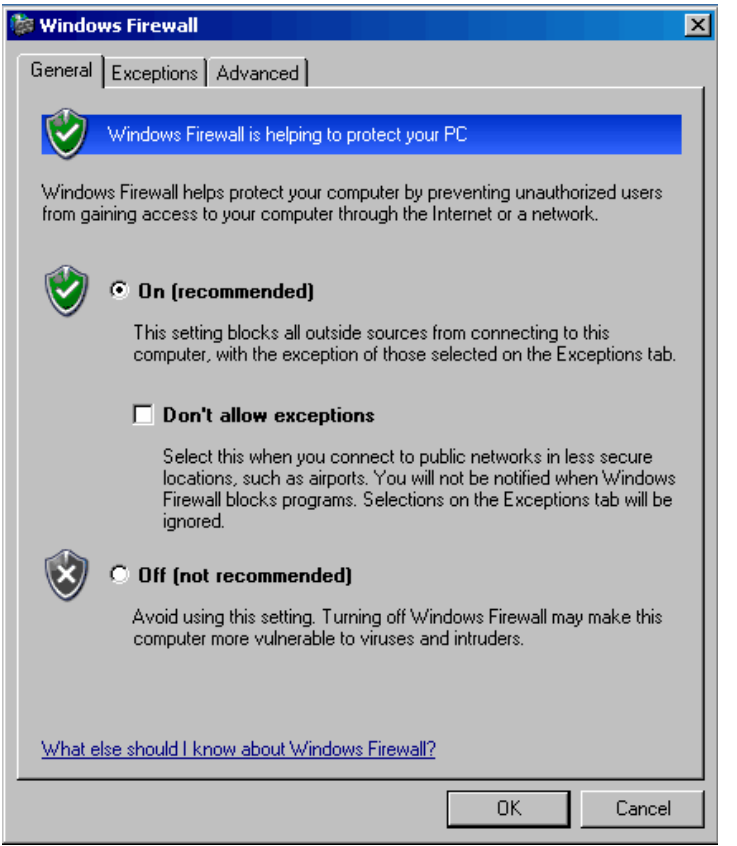

### **Start - Programs - Windows Firewall - Off (not recommended)**:

### **ACHTUNG** *Es wird empfohlen, die Windows XP Firewall nach der Beendigung der VISA Remote Control wieder zu aktivieren (Einstellung On (recommended)), um das Gerät vor Benutzern und Programmen, die einen Angriff auf einen Rechner über das Netz durchführen könnten, zu schützen.*

Am Steuerrechner muss eine Software zur Ansteuerung von Messgeräten sowie die VISA-Programmbibliothek installiert sein. Die Ansteuerung des Gerätes erfolgt über das standardisierte Protokoll VXI-11.

Für den Verbindungsaufbau wird als einzige Information die IP-Adresse oder der Computername des Gerätes benötigt. Die IP-Adresse/der Computername ist ein Bestandteil des sogenannten Resource Name, den die Programme zur Identifizierung und Ansteuerung des Gerätes benutzen. Der Resource Name hat die Form:

### **TCPIP::ipaddr::inst0::INSTR**

Hierbei ist **ipaddr** durch die IP-Adresse oder den Computernamen des Gerätes zu ersetzen. Hat zum Beispiel das Gerät die IP-Adresse 192.1.2.3, dann ist TCPIP::192.1.2.3::inst0::INSTR der gültige Resource Name. Die Angabe **inst0** im Resource Name ist optional und kann weggelassen werden. Insofern ist in diesem Beispiel auch TCPIP::192.1.2.3::INSTR ein gültiger Resource Name. Ein Resource Name mit Computernamen könnte z.B. TCPIP::RSUPV1::INSTR lauten.

### *Hinweis:*

*Die IP-Adresse des Gerätes kann bei vorhandenem LXI (bei R&S UPV66-Standard, bei R&S UPVoptional) einfach über einen WEB-Browser ermittelt werden. Siehe hierzu den Abschnitt Konfiguration über LXI im Kapitel 1 des Handbuchs.*

Die Angabe **TCPIP** benennt das verwendete Netzwerkprotokoll, und die Angabe **INSTR** zeigt an, dass das Protokoll nach Norm VXI-11 verwendet wird. Sind mehrere Geräte ans Netzwerk angeschlossen, dann hat besitzt jedes Gerät eine eigene IP-Adresse und den dazugehörigen Resource Name. Über den Resource Name werden diese Geräte vom Controller unterschieden.

Im folgenden Beispiel für den Aufbau einer Ethernet-Fernsteuerverbindung wird das Programm 'Measurement & Automation Explorer' von National Instruments verwendet, das einen einfachen Verbindungsaufbau und erste Tests ermöglicht. Der R&S UPV ist für Netzwerke mit DHCP (Dynamic Host Configuration Protocol) vorkonfiguriert. Wird diese Konfiguration verwendet, muss statt der IP-Adresse an gleicher Stelle der Computername eingetragen werden. Es besteht auch die Möglichkeit, dem R&S UPV eine feste IP-Adresse zuzuweisen (siehe Abschnitt *R&S UPV an ein Netzwerk (LAN) anschließen*).

### **Ansteuerung des R&S UPV im Programm 'Measurement & Automation Control' einrichten**

- ¾ Programm am Steuerrechner starten.
- ¾ Menü **Create new TCP/IP device** mit rechter Maus-Taste aufrufen

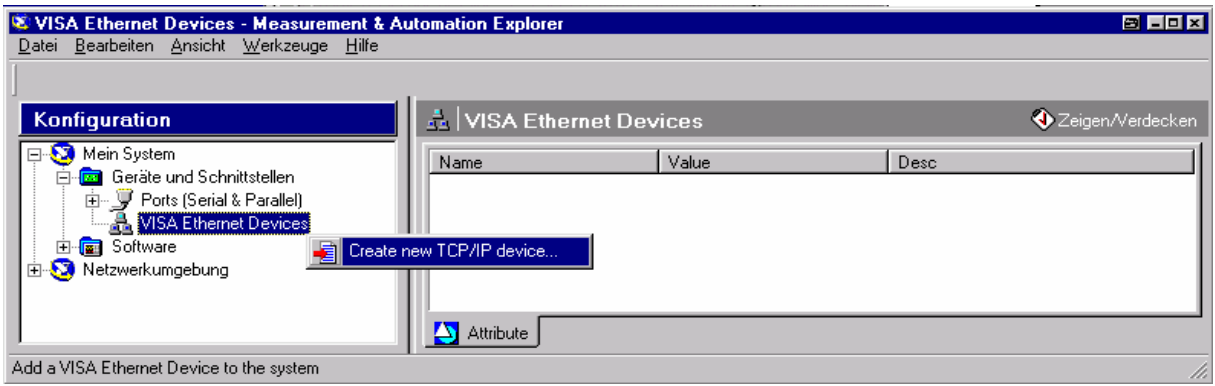

¾ IP-Adresse des R&S UPV eintragen und **VXI-11 Instrument** auswählen. (hier kann auch der Computernamen eingetragen werden)

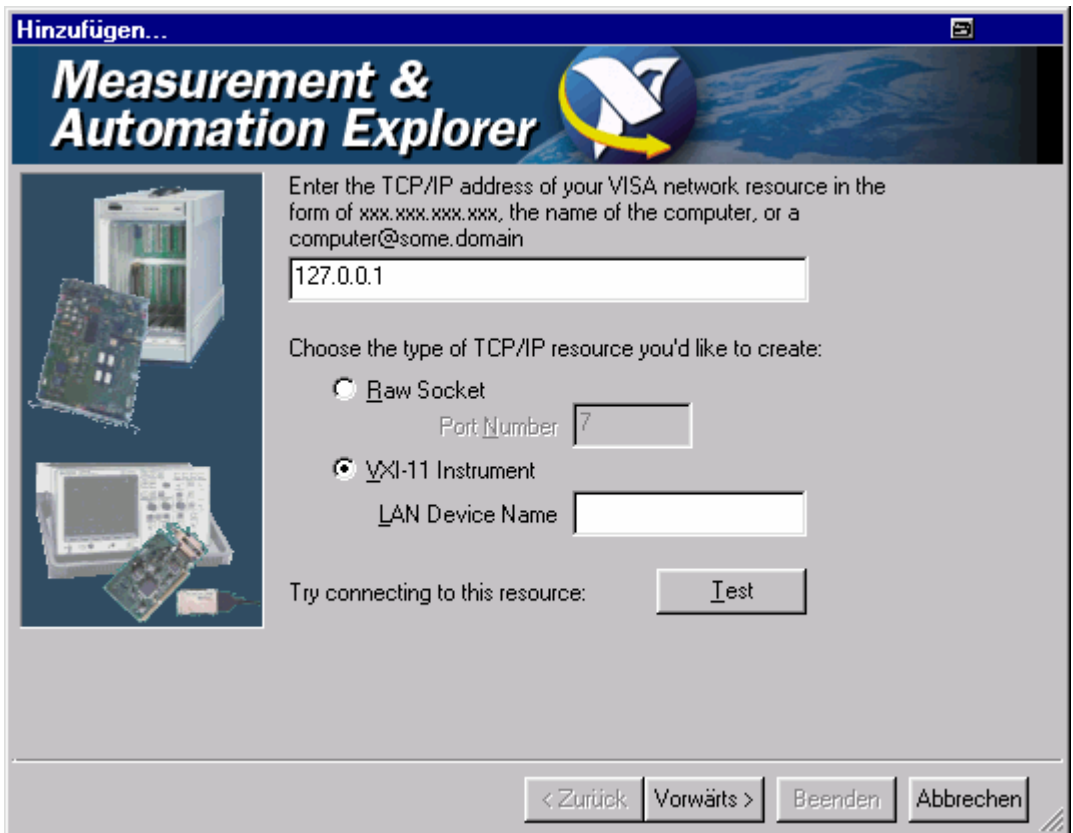

¾ Button **Test** drücken.

Eine Meldung zeigt an, ob die Verbindung zum R&S UPV aufgebaut werden kann oder nicht.Kommt die Verbindung nicht zustande, ist zu prüfen, ob Rechner und Gerät am Netzwerk angeschlossen (Netzwerkkabel) und eingeschaltet sind. Auch die korrekte Schreibweise der IP-Adresse bzw. des Computernamens kann überprüft werden. Für eine weitere Fehlersuche wird empfohlen, den Netzwerkadministrator zu verständigen, z.B. erfordern große Netzwerke für einen Verbindungsaufbau die Angabe weiterer Adressen, wie Gateway und Subnet Mask, die dem Netzwerkadministrator bekannt sind.

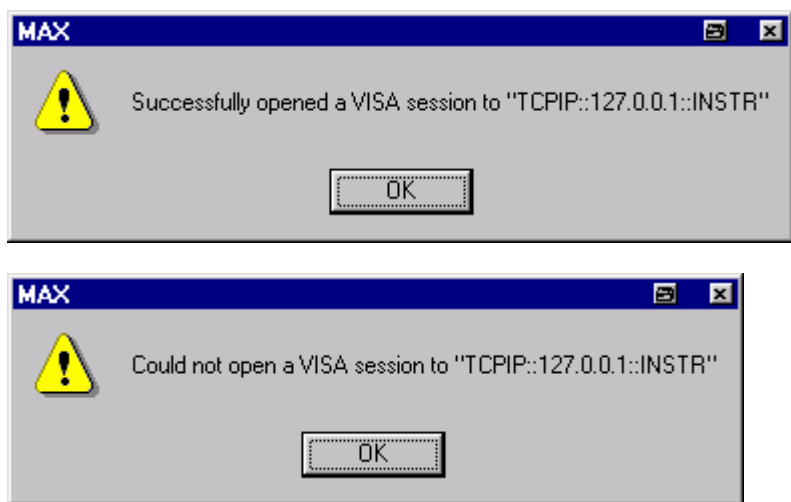

### ¾ Button **Vorwärts** drücken.

Im nächsten Fenster kann ein Alias-Name für das Gerät vergeben werden. Dieser Name darf nicht mit dem Computernamen verwechselt werden. Er dient nur innerhalb des Programms als Kennung des Gerätes und erscheint im Menü als Auswahl für eine Ethernet-Verbindung.

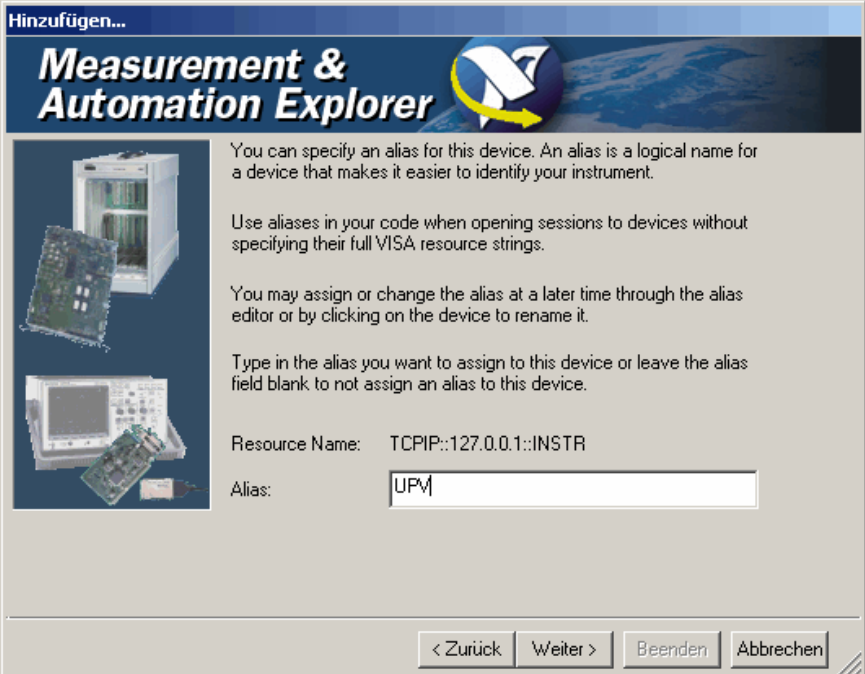

¾ Button **Weiter**, danach Button **Beenden** drücken.

Das Gerät ist jetzt im Programm eingerichtet und kann über den Resource Name oder Alias-Namen angesteuert werden.

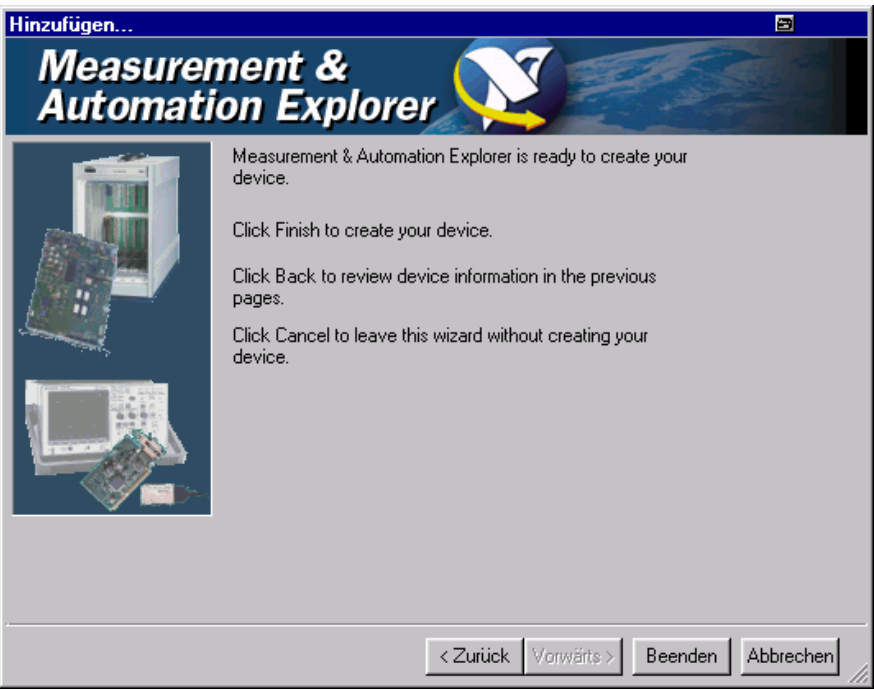

### **Starten des Programms Measurement & Automation Control zur Fernsteuerung des R&S UPV**

- ¾ Programm am Rechner starten.
- ¾ Im Bereich **Konfiguration Geräte und Schnittstellen** öffnen und dort unter **VISA Ethernet Devices** Gerät R&S **UPV** (=Alias) auswählen
- ¾ Menü **Open VISA Session** mit rechter Maus-Taste aufrufen

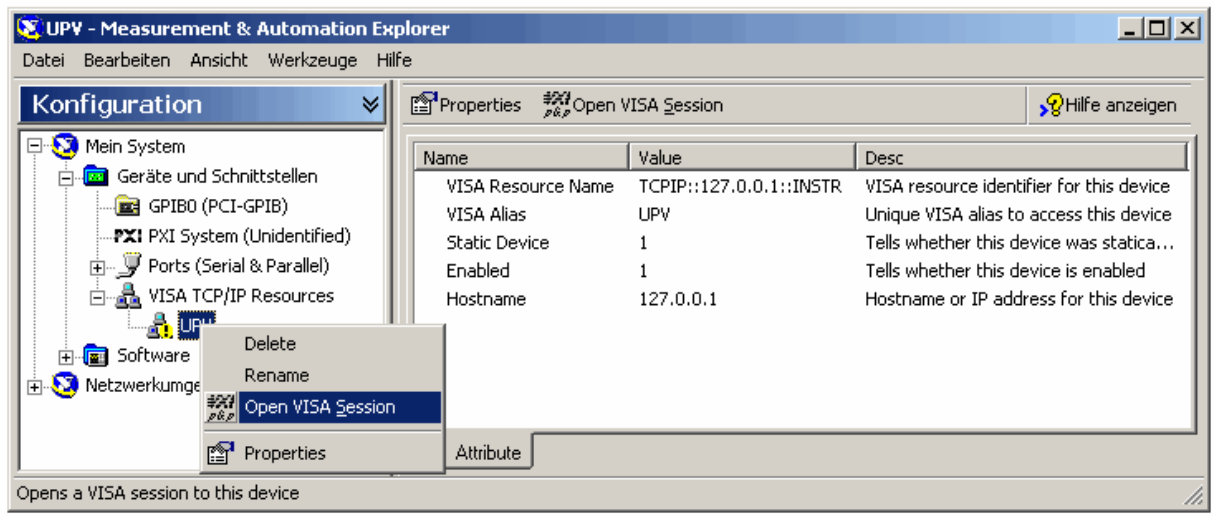

¾ Im Panel **Basic I/O**, Tab **viWrite** können Befehle an das Gerät geschickt werden, Geräteantworten werden im Tab viRead angezeigt

(für die weitere Bedienung des Programms siehe Online-Hilfe des Programms).

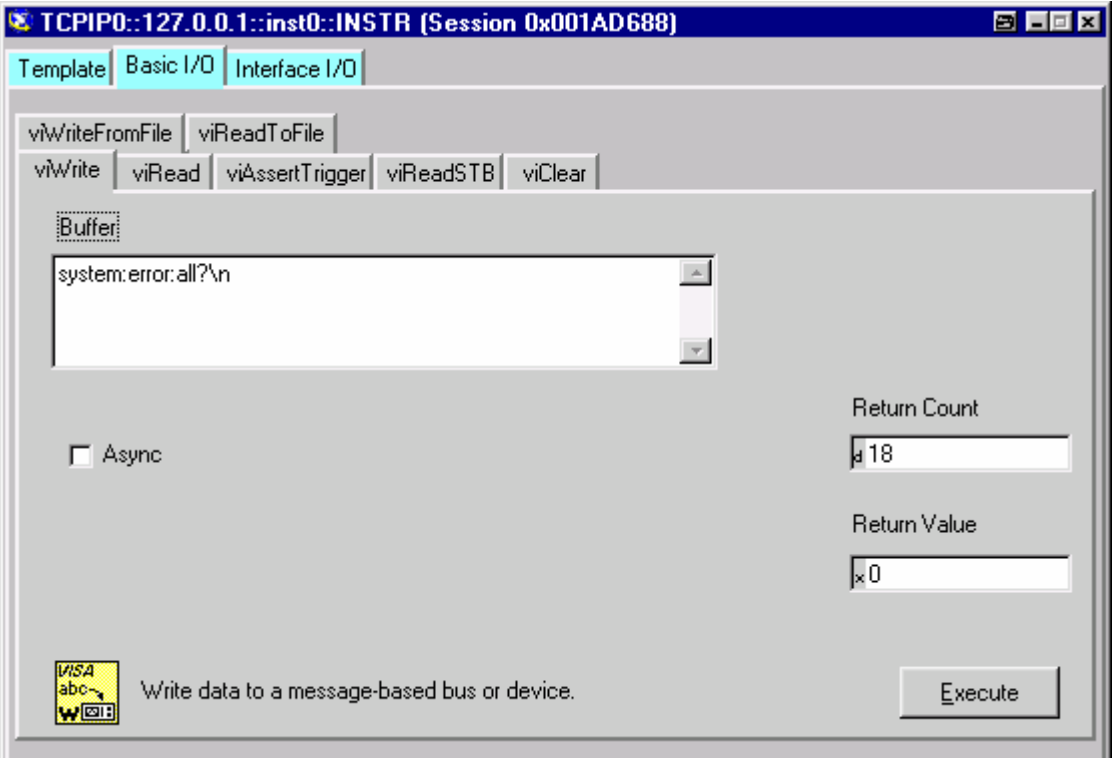

<span id="page-893-0"></span>Die Rückkehr in den manuellen Betrieb kann über die Frontplatte oder über die LAN-Schnittstelle erfolgen.

**Manuell:**  $\triangleright$  Taste LOCAL drücken

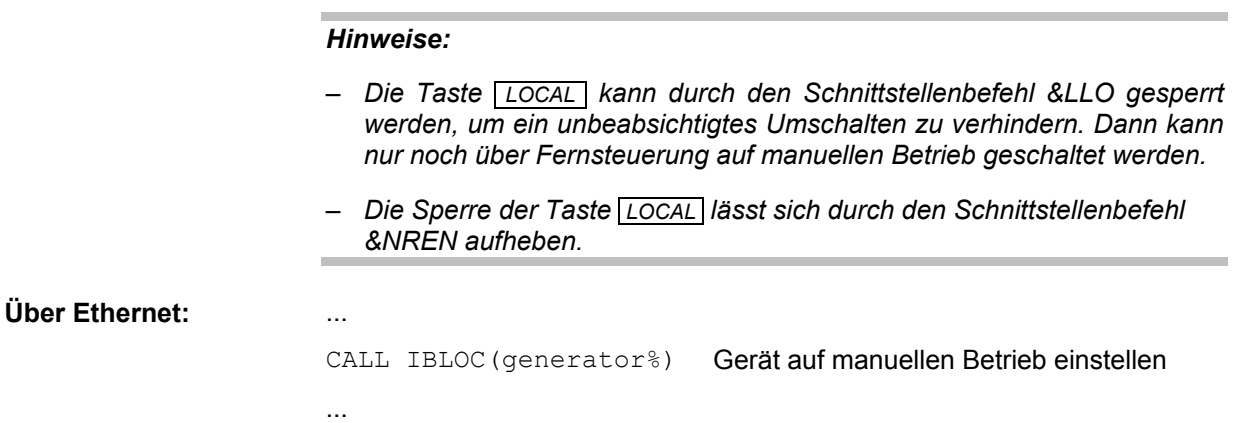

### **Fernsteuerung über die USB-Device-Schnittstelle**

Für eine Fernsteuerung über den USB-Bus müssen der Steuerrechner und das Gerät über ein USB-Kabel miteinander verbunden sein. Am Steuerrechner muss eine Software zur Ansteuerung von Messgeräten sowie die VISA-Programmbibliothek mit USB-Unterstützung (Version 3.4. oder höher) installiert sein. Die Ansteuerung des Gerätes erfolgt über das standardisierte USB-Protokoll.

Für den Verbindungsaufbau werden als einzige Informationen die USB-Vendor-ID von Rohde&Schwarz (0x0AAD), die Klassen-ID für den R&S UPV (0x004D) sowie die Seriennummer des Gerätes benötigt. Diese Kennungen sind ein Bestandteil des sogenannten Resource Name, den die Programme zur Identifizierung und Ansteuerung des Gerätes benutzen. Der Resource Name hat die Form:

### **USB::0x0AAD::0x004D::serialnum::INSTR**

Hierbei ist **serialnum** durch die Seriennummer des Gerätes zu ersetzen. Hat zum Beispiel das Gerät die Seriennummer 100534, dann ist **USB::0x0AAD::0x004D::100534** der gültige Resource Name.

Die Angabe **USB** benennt die verwendete Schnittstelle. Sind mehrere Geräte am USB-Bus angeschlossen, dann besitzt jedes Gerät eine eigene Seriennummer und den dazugehörigen Resource Name. Über den Resource Name werden diese Geräte vom Controller unterschieden.

Im folgenden Beispiel für den Aufbau einer USB-Fernsteuerverbindung wird das Programm 'Measurement & Automation Explorer' von National Instruments verwendet, das einen einfachen Verbindungsaufbau und erste Tests ermöglicht.

### **Ansteuerung des R&S UPV im Programm 'Measurement & Automation Control' einrichten**

- ¾ Programm am Steuerrechner starten.
- ¾ Zweig **USB Devices** in Geräte und Schnittstellen aufklappen
- ¾ UPV auswählen

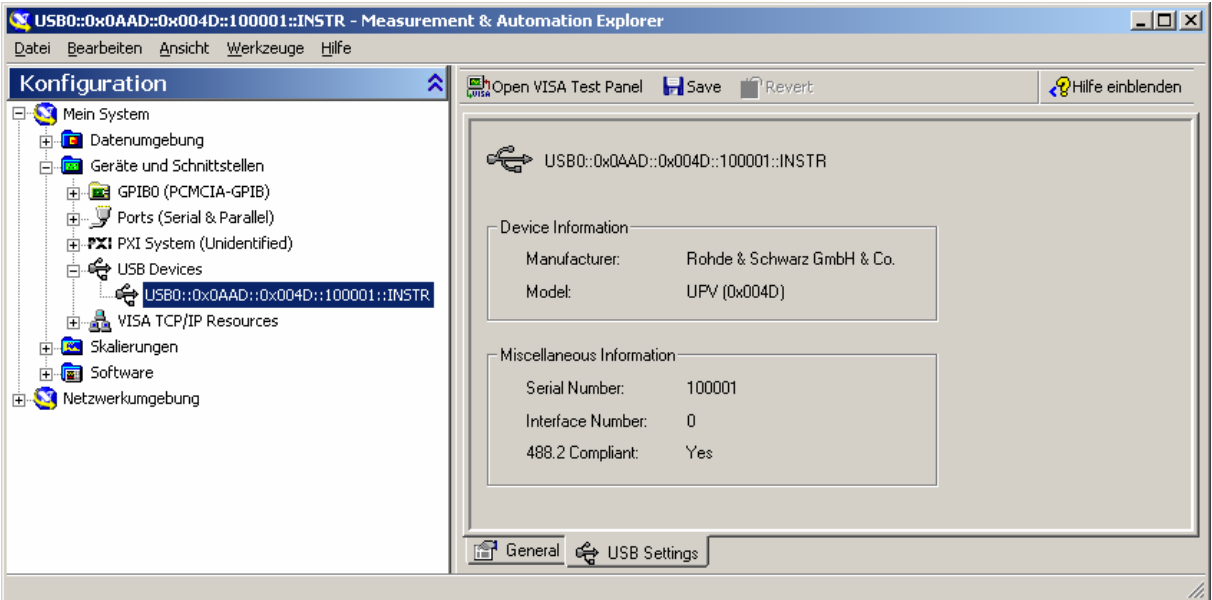

- ¾ Button **Open VISA Test Panel** drücken.
- ¾ Reiter **Write** wählen und Button **Execute** drücken

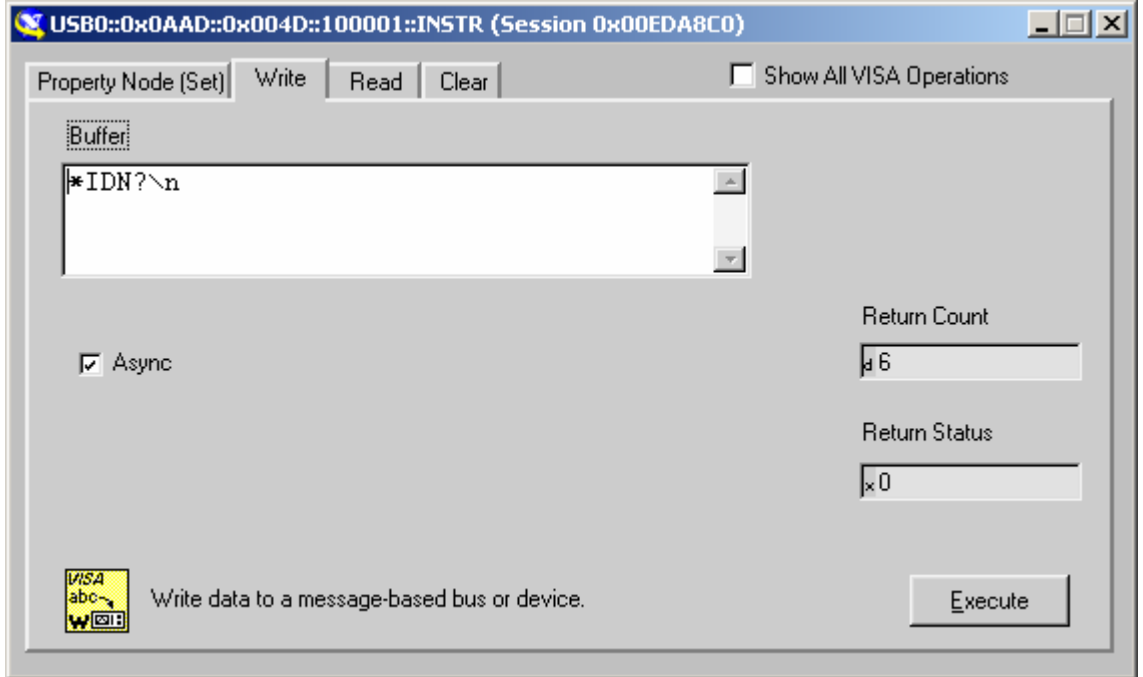

¾ Reiter **Read** wählen und Button Execute drücken

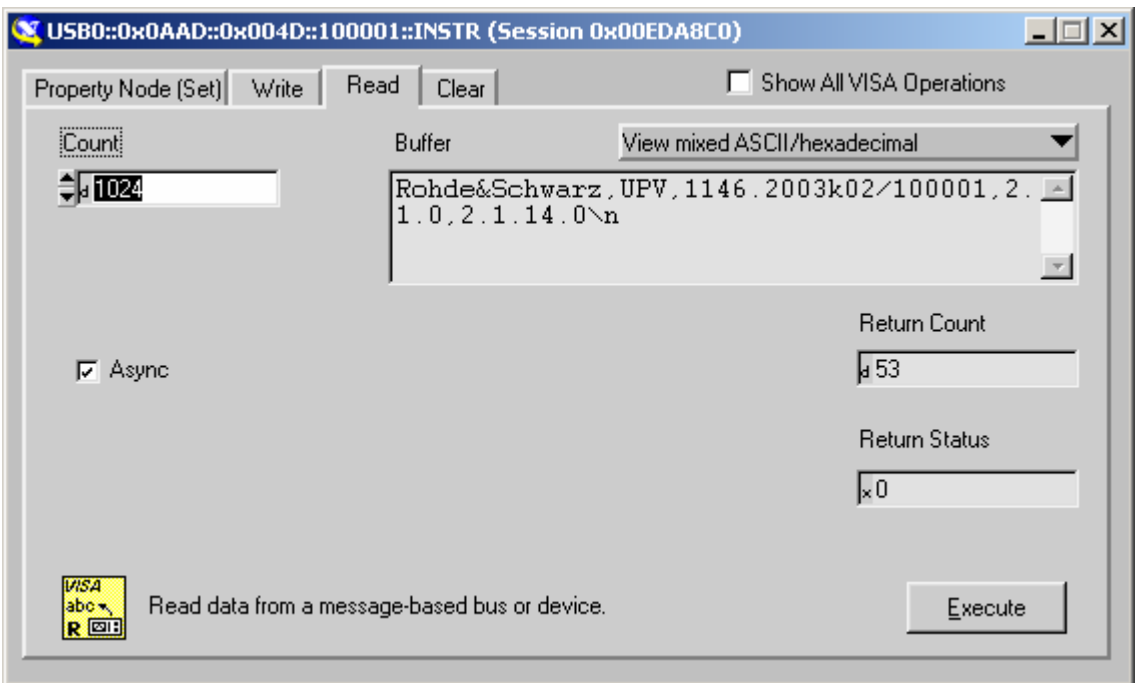

Falls die Verbindung funktioniert, wird hier nun der Erkennungsstring des R&S UPV angezeigt.

# <span id="page-896-0"></span>**Nachrichten**

Die Nachrichten, die auf den Datenleitungen des IEC-Bus oder über ein TCP/IP-Netzwerk übertragen werden, lassen sich in zwei Gruppen einteilen:

- **Schnittstellennachrichten** und
- **Gerätenachrichten.**

### **Schnittstellennachrichten**

Schnittstellennachrichten werden auf den Datenleitungen des IEC-Bus übertragen, wobei die Steuerleitung ATN aktiv ist. Sie dienen der Kommunikation zwischen Steuerrechner und Gerät und können nur von einem Steuerrechner, der die Controllerfunktion am IEC-Bus hat, gesendet werden.

Schnittstellenbefehle lassen sich weiter unterteilen, in

- **Universalbefehle** und
- **adressierte Befehle**.

Universalbefehle wirken ohne vorherige Adressierung auf alle am IEC-Bus angeschlossenen Geräte, adressierte Befehle nur an vorher als Hörer (Listener) adressierte Geräte. Die für das Gerät relevanten Schnittstellennachrichten sind in Abschnitt *Geräteschnittstellen*, aufgelistet.

Bei einer Netzwerkverbindung über Ethernet bedarf es keiner Signalisierung über eine Hardware-Steuerleitung. Die IEC-Bus-Schnittstellenbefehle werden emuliert (siehe Abschnitt *Geräteschnittstellen*).

### **Gerätenachrichten**

Gerätenachrichten werden auf den Datenleitungen des IEC-Bus übertragen, wobei die Steuerleitung ATN nicht aktiv ist. Es wird der ASCII-Code verwendet.

Bei einer Netzwerkverbindung über Ethernet bedarf es keiner Signalisierung über eine Hardware-Steuerleitung.

Die Gerätenachrichten stimmen für beide Schnittstellen (IEC-Bus und Ethernet) überein. Gerätenachrichten werden nach der Richtung, in der sie gesendet werden, unterschieden:

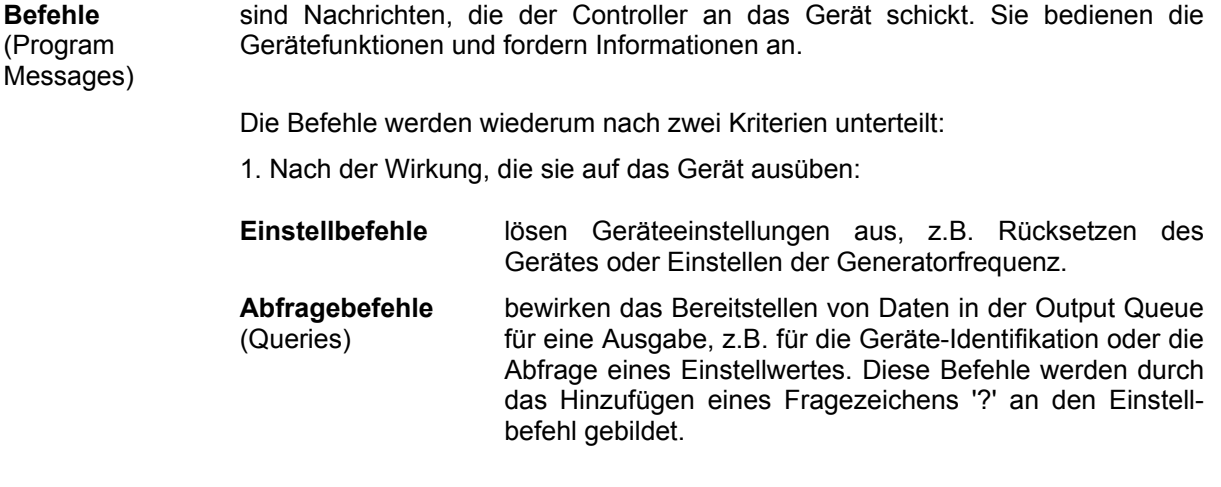

<span id="page-897-0"></span>2. Nach ihrer Festlegung in der Norm IEEE 488.2 und SCPI:

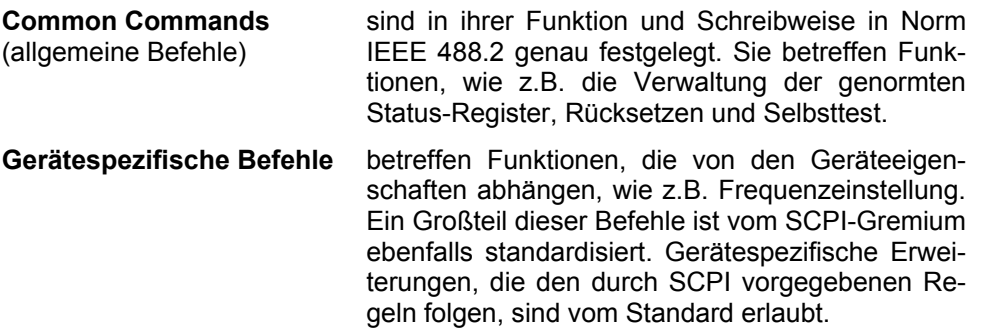

**Geräteantworten**  sind Nachrichten, die das Gerät nach einem Abfragebefehl zum Controller (Response Messages and Service Request) sendet. Sie können Messergebnisse, Geräteeinstellungen oder Information über den Gerätestatus enthalten (siehe *[Antworten auf Abfragebefehle](#page-900-1)*, Seite *[5.17](#page-900-1)*).

Im folgenden Abschnitt werden Aufbau und Syntax der Gerätenachrichten beschrieben.

# **SCPI-Befehlsaufbau und -syntax**

Die Befehle bestehen aus einem sogenannten Header und meist einem oder mehreren Parametern. Header und Parameter sind durch einen White Space (ASCII-Code 0 ... 9, 11 ... 32 dezimal, z.B. Leerzeichen) getrennt. Die Header können aus mehreren Schlüsselwörtern zusammengesetzt sein. Abfragebefehle werden gebildet, indem an den Header direkt ein Fragezeichen angehängt wird.

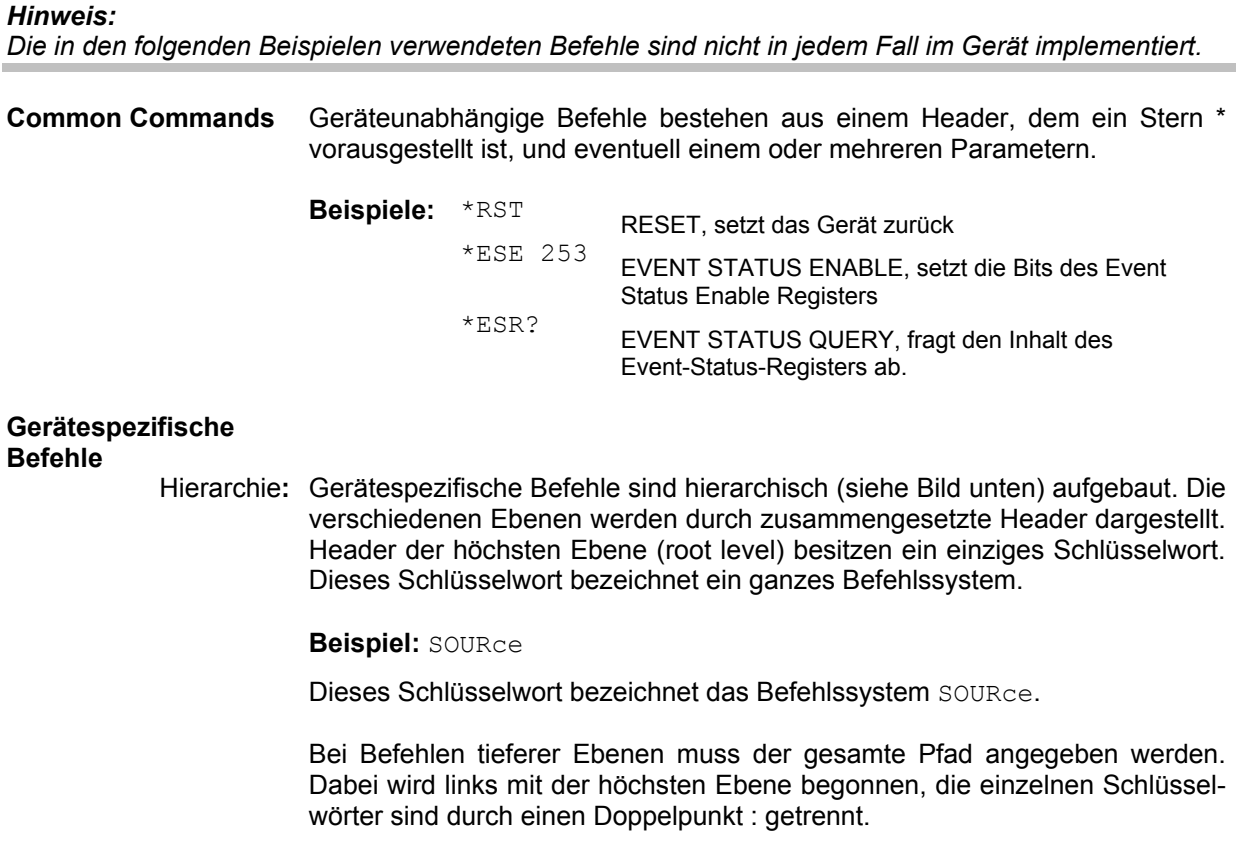

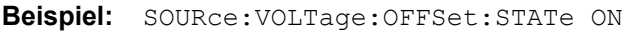

Dieser Befehl liegt in der vierten Ebene des Systems SOURce. Er stellt den DC-Offset des Generatorsignales ein.

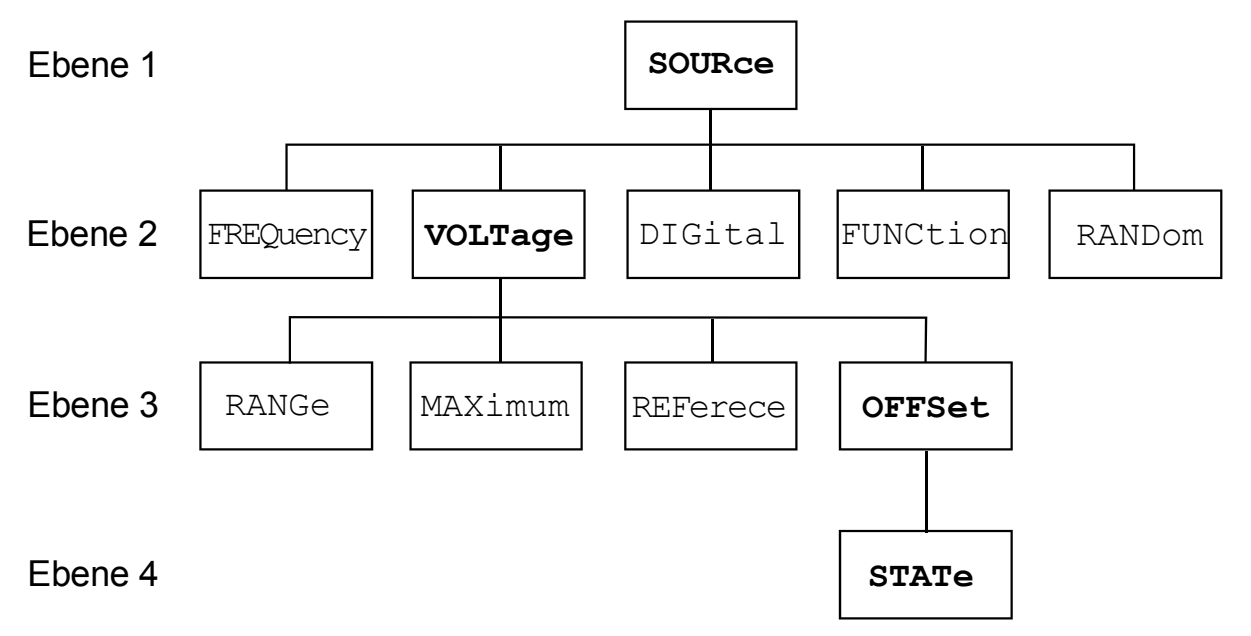

Bild 5-1 Baumstruktur der SCPI-Befehlssysteme am Beispiel des Systems SOURce (Auszug)

Einige Schlüsselwörter kommen innerhalb eines Befehlssystems auf mehreren Ebenen vor. Ihre Wirkung hängt dann vom Aufbau des Befehles ab, also davon, an welcher Stelle sie im Header des Befehles eingefügt sind.

#### **Beispiel:**

SENSe:REFerence:MODE VALue | …

Dieser Befehl enthält das Schlüsselwort REFerence in der zweiten Befehlsebene.

Er legt fest, dass der Referenzwert für referenzbezogenen Einheiten im Function-Messsystem als Wert (über einen eigenständigen Befehl) angegeben wird.

SOURce:DIGital:REFerence AZERo | AONE

Dieser Befehl enthält das Schlüsselwort REFerence in der dritten Befehlsebene.

Er legt fest, dass die Daten des digitalen Referenzgenerators alle Null oder Eins sind.

Wahlweise einfügbare In manchen Befehlssystemen ist es möglich, bestimmte Schlüsselwörter Schlüsselwörter: wahlweise in den Header einzufügen oder wegzulassen. Diese Schlüsselwörter sind in der Beschreibung durch eckige Klammern gekennzeichnet. Die volle Befehlslänge muss vom Gerät aus Gründen der Kompatibilität zum SCPI-Standard erkannt werden. Durch diese wahlweise einfügbaren Schlüsselwörter verkürzen sich einige Befehle erheblich.

### **Beispiel:**

INSTrument[1][:SELect] ANLG | DIG

Dieser Befehl stellt den Generator auf analoge oder digitale Signalgenerierung ein. Der folgende Befehl hat die identische Wirkung:

INSTrument ANLG | DIG

### *Hinweis:*

*Ein wahlweise einfügbares Schlüsselwort darf nicht weggelassen werden, wenn mit einem numerischen Suffix seine Wirkung näher spezifiziert wird. Dies trifft beim R&S UPV unter anderem für das Schlüsselwort SENSe zu, das für die* 

*Function-Messung = SENSe1 immer weggelassen werden kann,* 

- *für die Input-Messung = SENSe2,*
- *für die Frequenz/Phasenmessung = SENSe3 und SENSe4,*
- *für den FFT-Monitor = SENSe5*
- *für den Level-Monitor = SENSe6*
- *für den Waveform-Monitor = SENSe7*

*jedoch immer angegeben werden muss.*

Lang- und Kurzform: Die Schlüsselwörter besitzen eine Langform und eine Kurzform. Es kann entweder die Lang- oder die Kurzform eingegeben werden, andere Abkürzungen sind nicht erlaubt.

#### *Hinweis:*

*Groß- und Kleinschreibung dienen der Kennzeichnung von Lang- und Kurzform in der Gerätebeschreibung, das Gerät selbst unterscheidet nicht zwischen Groß- und Kleinbuchstaben.*

Parameter: Der Parameter muss vom Header durch ein White Space getrennt werden. Sind in einem Befehl mehrere Parameter angegeben, so werden diese durch ein Komma , getrennt

**Beispiel:** OUTPut:SAMPle:FREQuency 48000 HZ

Numerischer Suffix: Besitzt ein Gerät mehrere gleichartige Funktionen oder Eigenschaften, z.B. Eingänge, kann die gewünschte Funktion durch ein Suffix am Befehl ausgewählt werden. Angaben ohne Suffix werden wie Angaben mit Suffix 1 interpretiert. Optionale Schlüsselwörter müssen angegeben werden, wenn sie mit einem Suffix eine Funktion auswählen.

### **Beispiel:**

SENSe[1]:FUNCtion RMS SENSe2:FUNCtion IPE SENSe6:FUNCtion LRMS

Diese Befehle aktivieren die Messfunktionen Function, Input und Level-Monitor. Das Schlüsselwort SENSe und die numerischen Suffixes 2 und 6 müssen im Befehl angegeben werden.

#### *Hinweis:*

*Die Zählweise für das Suffix bei Fernsteuerung kann sich von der Nummerierung der entsprechenden Auswahl in manueller Bedienung unterscheiden. SCPI schreibt vor, dass die Zählung mit Suffix 1 beginnt. Suffix 1 entspricht dem Default und wird eingesetzt, wenn kein Suffix angegeben ist.* 

**Beispiel:** SENSe:POWer:REFerence:RESistange <nu> = SENS:POW:REF:RES <nu>
#### **Aufbau einer Befehlszeile**

Eine Befehlszeile kann einen oder mehrere Befehle enthalten. Sie wird durch ein <New Line> (ASCII-Code 10 dezimal) oder <EOI> (Leitung EOI aktiv) zusammen mit dem letzten Nutzzeichen der Befehlszeile abgeschlossen. Da das Zeichen <Carriage Return> (ASCII-Code 13 dezimal) als Füllzeichen ohne Wirkung vor dem Endezeichen zugelassen ist, ist auch die Kombination <Carriage Return><New Line> zulässig.

Mehrere Befehle in einer Befehlszeile sind durch einen Strichpunkt ; getrennt. Liegt der nächste Befehl in einem anderen Befehlssystem, folgt nach dem Strichpunkt ein Doppelpunkt. Ein Doppelpunkt ':' am Anfang eines Befehls steht für den Wurzelknoten (Root Node) des Befehlbaums, kann aber weggelassen werden.

**Beispiel:** :SENSe:VOLTage:RANGe:MODE FIX;:INPut:CHANnel CH1

Diese Befehlszeile beinhaltet zwei Befehle. Der erste Befehl gehört zum System SENSe, mit ihm wird ein fester Range eingestellt. Der zweite Befehl gehört zum System INPut und schaltet den Kanal 1 ein.

Gehören die aufeinanderfolgenden Befehle zum gleichen System und besitzen damit eine oder mehrere gemeinsame Ebenen, kann die Befehlszeile verkürzt werden. Dazu beginnt der zweite Befehl nach dem Strichpunkt mit der Ebene, die unter den gemeinsamen Ebenen liegt (siehe auch Bild 5-1 *Baumstruktur der SCPI-Befehlssysteme am Beispiel des Systems SOURce (Auszug)*).

Der Doppelpunkt nach dem Strichpunkt muss dann weggelassen werden.

**Beispiel:** :OUTP:DIG:UNB:OUTP AOUT;:OUTP:DIG:CSIM SIM

Diese Befehlszeile ist in voller Länge dargestellt und beinhaltet zwei Befehle, die durch den Strichpunkt voneinander getrennt sind. Beide Befehle befinden sich im Befehlssystem OUTPut, Untersystem DIG, d.h., sie besitzen zwei gemeinsame Ebenen. Bei der Verkürzung der Befehlszeile beginnt der zweite Befehl mit der Ebene unterhalb OUTP:DIG. Der Doppelpunkt nach dem Strichpunkt fällt weg.

In ihrer verkürzten Form lautet die Befehlszeile:

:OUTP:DIG:UNB:OUTP AOUT;CSIM SIM

Eine neue Befehlszeile beginnt jedoch immer mit dem gesamten Pfad.

**Beispiel:**:OUTP:DIG:UNB:OUTP AOUT :OUTP:DIG:CSIM SIM

### **Antworten auf Abfragebefehle**

Zu jedem Einstellbefehl ist, falls nicht ausdrücklich anders festgelegt, ein Abfragebefehl definiert. Er wird gebildet, indem an den zugehörigen Einstellbefehl ein Fragezeichen angehängt wird. Für die Anworten auf einen Datenanforderungsbefehl gelten nach SCPI zum Teil enger gefasste Regeln als in der Norm IEEE 488.2:

1. Numerischer Parameter

Beispiel: : OUTPut: SAMPle: FREQuency? Antwort: 48000 HZ

2. Strings werden in einfachen Anführungszeichen zurückgegeben

Beispiel: : MMEMory: STORe: MON AB? Antwort: 'MYTRACE.TRC'

3. Textparameter (Character data) werden in Kurzform zurückgegeben

```
Beispiel: : SENSe: FUNCtion? Antwort (für RMSSelectiv): RMSS
```
#### **Parameter**

Die meisten Befehle verlangen die Angabe eines Parameters. Die Parameter müssen durch einen White Space vom Header getrennt werden. Als Parametertypen sind Zahlenwerte, boolesche Parameter, Text, Zeichenketten und Blockdaten erlaubt. Der für den jeweiligen Befehl verlangte Parametertyp ist in der Befehlsbeschreibung angegeben.

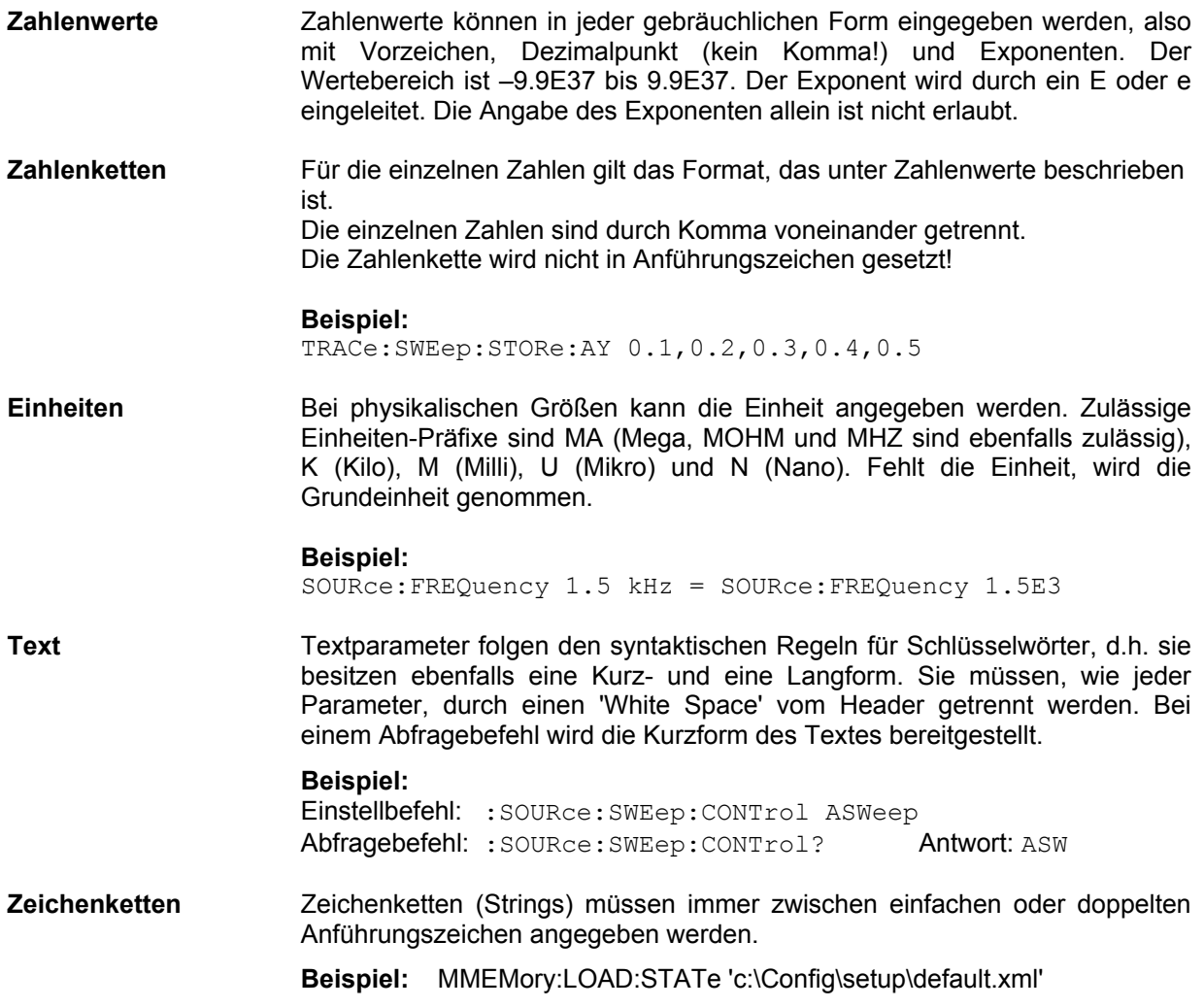

## **Übersicht der Syntaxelemente**

Eine Übersicht der Syntaxelemente bietet folgende Zusammenstellung.

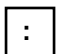

Der Doppelpunkt trennt die Schlüsselwörter eines Befehls. In einer Befehlszeile kennzeichnet der Doppelpunkt nach dem trennenden Strichpunkt die oberste Befehlsebene.

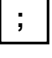

Der Strichpunkt trennt zwei Befehle einer Befehlszeile. Er ändert den Pfad nicht.

**,**

Das Komma trennt mehrere Parameter eines Befehls.

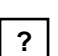

Das Fragezeichen bildet einen Abfragebefehl.

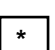

Der Stern kennzeichnet ein Common Command.

**"**

Anführungsstriche leiten eine Zeichenkette ein und schließen sie ab.

**#**

Das Doppelkreuz leitet Blockdaten ein.

Ein "White Space" (ASCII-Code 0...9, 11...32 dezimal, z.B. Leerzeichen) trennt Header und Parameter.

# **Gerätemodell und Befehlsbearbeitung**

Das im folgenden Bild dargestellte Gerätemodell wurde unter dem Gesichtspunkt der Abarbeitung von SCPI-Befehlen erstellt. Die einzelnen Komponenten arbeiten voneinander unabhängig und gleichzeitig. Sie kommunizieren untereinander durch sogenannte Nachrichten.

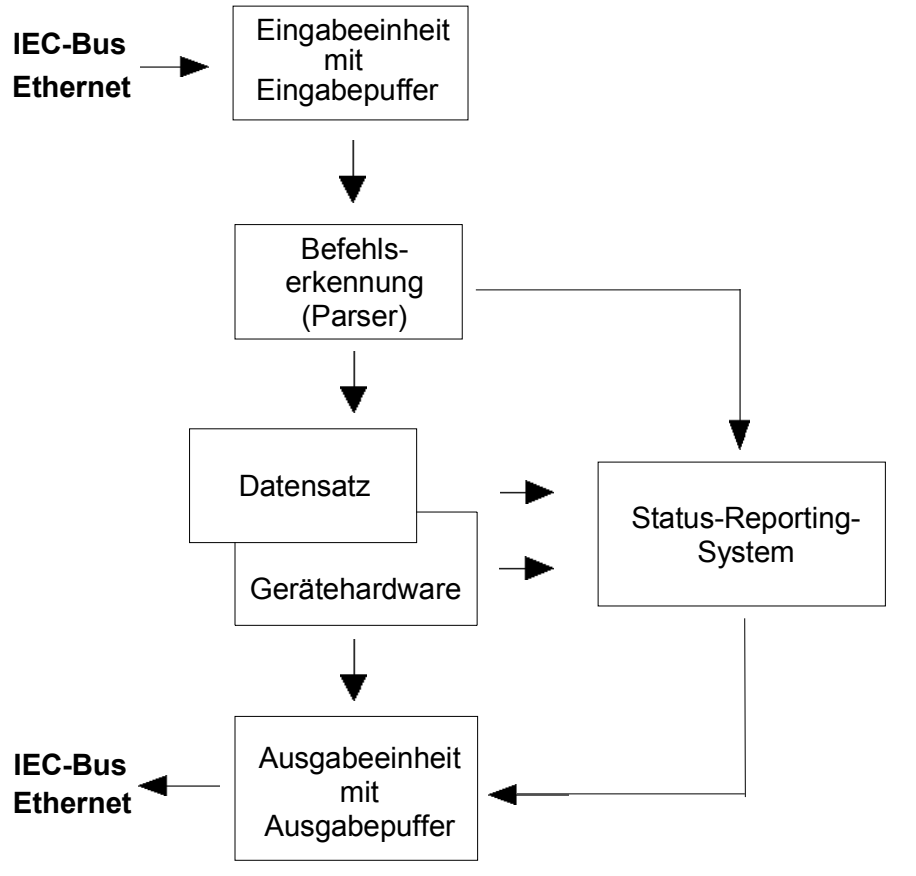

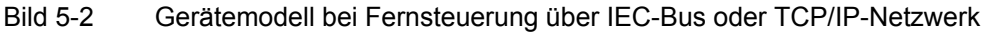

## **Eingabeeinheit**

Die Eingabeeinheit empfängt Befehle zeichenweise vom IEC-Bus/Ethernet und sammelt sie im Eingabepuffer. Die Eingabeeinheit schickt eine Nachricht an die Befehlserkennung, sobald sie ein Endekennzeichen, <PROGRAM MESSAGE TERMINATOR> gemäß IEEE 488.2, die Schnittstellennachricht DCL oder einen vollen Eingabepuffer erkennt.

Ist der Eingabepuffer voll, wird der IEC-Bus/Ethernet-Verkehr angehalten und die bis dahin empfangenen Daten verarbeitet. Danach wird der IEC-Bus/Ethernet-Verkehr fortgesetzt. Ist dagegen der Puffer beim Empfang des Endekennzeichens noch nicht voll, so kann die Eingabeeinheit während der Befehlserkennung und Ausführung bereits das nächste Kommando empfangen. Der Empfang eines DCL löscht den Eingabepuffer und löst sofort eine Nachricht an die Befehlserkennung aus.

### **Befehlserkennung**

Die Befehlserkennung (Parser) analysiert die von der Eingabeeinheit empfangenen Daten. Dabei geht sie in der Reihenfolge vor, in der sie die Daten erhält. Lediglich ein DCL wird bevorzugt abgearbeitet; ein GET (Group Execute Trigger) beispielsweise wird aber erst nach den vorher empfangenen Befehlen abgearbeitet. Jeder als richtig erkannte Befehl wird sofort an die Datenbasis weitergereicht und ausgeführt.

Syntaktische Fehler werden in der Befehlserkennung festgestellt und an das Status-Reporting-System weitergeleitet. Der Rest einer Befehlszeile nach einem Syntaxfehler wird, soweit möglich, weiter analysiert und abgearbeitet. Nach dem Syntax-Test wird gegebenenfalls der Wertebereich des Parameters überprüft.

### **Datenbasis und Gerätehardware**

Der Ausdruck Gerätehardware bezeichnet hier den Teil des Gerätes, der die eigentliche Gerätefunktion erfüllt – Generatoreinstellung, Analyzereinstellung etc.. Der Steuerrechner zählt nicht dazu.

Der Ausdruck Datenbasis bezeichnet eine Datenbank, die alle Parameter mit den zugehörigen Einstellungen verwaltet, die zur Einstellung der Gerätehardware notwendig sind

Einstellbefehle führen zu einer Änderung des Datensatzes der Datenbasis. Die Datenbasisverwaltung trägt die neuen Werte (z.B. Frequenzwert) ein und stellt sofort die Hardware.

Eine IEC-Bus-Befehlszeile, die mehrere Einstellbefehle enthalten kann, wird an den Parser geschickt, der die IEC-Bus-Befehle auf syntaktische und semantische Richtigkeit überprüft. Ist ein Befehl als richtig erkannt worden, wird sofort anhand der bereits bestehenden Einstellungen überprüft, ob der Befehl zulässig ist. Ist der Befehl zulässig, wird er in die Datenbasis des R&S UPV übernommen und die Gerätehardware eingestellt. Ist der Befehl aufgrund der bereits bestehenden Einstellungen nicht zulässig, wird er abgelehnt, ein Execution Error an das Status-Reporting-System gemeldet und die Gerätehardware wird für diesen Befehl nicht eingestellt. Nachfolgende Befehle, die aufgrund der bereits bestehenden Einstellungen zulässig sind, werden ausgeführt (siehe auch folgender Abschnitt). Dieser streng hierarchische Ablauf bewirkt, dass zu keinem Zeitpunkt unerlaubte Gerätezustände auftreten können.

### **Befehlsreihenfolge**

Beim R&S UPV wird jeder empfangene IEC-Bus-Befehl sofort auf Zulässigkeit überprüft. Diese Prüfung kann jedoch nur dann erfolgen, wenn der R&S UPV weiß, für welches Instrument bzw. für welche Funktion dieser Befehl gedacht ist, d.h., **vorher** das entsprechende Instrument bzw. die entsprechende Funktion aktiviert wurde.

#### **Beispiel:**

Bei symmetrischen Ausgang ist die Wahl der Impedanz von 600 Ohm zulässig, beim unsymmetrischen Ausgang nicht.

Würde man diese Überprüfungen und die entsprechenden Fehlermeldungen weglassen, würden Messungen mit fehlerhaften Einstellungen durchgeführt werden oder sogar unmöglich sein, ohne dass der Anwender einen Hinweis erhält.

Gleichartige Menüpunkte in verschiedenen Instrumenten bzw. Funktionen werden per Fernsteuerung unter demselben Befehl angesprochen und deshalb erst dadurch eindeutig, dass sie auf das aktuelle Instrument bzw. die aktuelle Funktion bezogen werden.

#### **Beispiel:**

Der Befehl INPut:SELect CH1 ist für alle Analyzer-Instrumente zulässig.

Wollte man die Möglichkeit schaffen, einzelne Parameter noch nicht aktiver Funktionen voreinzustellen, so müsste jedem IEC-Bus-Befehl mitgeteilt werden, auf welches Instrument und welche Funktion er sich bezieht. Die vom R&S UPV intern verwaltete Adressierung der einzelnen Befehle würde somit dem IEC-Bus-Programmierer auferlegt, der dann ein Vielfaches der Befehle handhaben müsste.

Eine wichtige Eigenschaft bei der Bedienung des R&S UPV ist seine Fähigkeit, sich die Einstellungen zu einzelnen Generator- und Analysator-Funktionen zu merken und beim Umschalten zwischen diesen Funktionen alle zugehörigen Parameter jeweils wieder zu restaurieren. Dadurch wird vermieden, dass der Anwender bei einem Funktionswechsel alle Parameter neu einstellen muss.

#### **Beispiel:**

Die Generatorfunktion Mod Dist ist mit einem Frequenzpaar 400 Hz und 7 kHz eingestellt. Beim Umschalten auf die Funktion DFD wird automatisch das beim letzten Benutzen der DFD-Funktion benutzte Frequenzpaar 11 kHz und 12 kHz wieder eingestellt.

Diese Funktionalität steht auch unter IEC-Bus-Kontrolle zur Verfügung, d.h., auch bei Fernsteuerung bewirkt eine Funktionsumschaltung **automatisch** das Setzen aller zugehöriger Parameter. Dies ist wesentlich schneller und sicherer, als wenn der Anwender die Parameter jedesmal via IEC-Bus neu setzen müsste.

Besäße der R&S UPV diese Eigenschaft nicht, so könnte der Anwender Parameter für gerade nicht aktive Instrumente nach Belieben überschreiben und die Parameter der zuletzt benutzten Funktion stünden nicht mehr zur Verfügung.

Da die Handbedienung und die Fernsteuerung mit den gleichen internen Datensätzen arbeiten und ein Mischen von Hand- und Fernbedienung möglich sein muss, kann für beide Bedienmodi nur ein einheitliches Verfahren der internen Parameterbehandlung verwendet werden. Da die automatische Parameterrestaurierung für die Handbedienung jedoch unverzichtbar ist, muss sie auch bei der Fernbedienung angewendet werden.

Um den Anwender von der Notwendigkeit zu entlasten, auf teilweise nicht offensichtliche Zusammenhänge achten zu müssen, gilt bei der Fernbedienung des R&S UPV ebenso wie bei der Handbedienung:

*Es kann im R&S UPV nichts eingestellt werden, was nicht zulässig ist!* 

Dies hat zwar manchmal den Nachteil, auch bei der Fernsteuerung eine gewisse Bedienreihenfolge einhalten zu müssen. Der wird aber von dem Vorteil mehr als aufgewogen, vom Gerät sofort auf mögliche Fehleinstellungen hingewiesen zu werden.

### **Status-Reporting-System**

Das Status-Reporting-System sammelt Informationen über den Gerätezustand und stellt sie auf Anforderung der Ausgabeeinheit zur Verfügung. Der genaue Aufbau und die Funktion ist im Abschnitt *[Status Reporting System](#page-911-0)* beschrieben.

### **Ausgabeeinheit**

Die Ausgabeeinheit sammelt die vom Controller angeforderte Information, die sie von der Datenbasisverwaltung erhält. Sie bereitet sie entsprechend den SCPI-Regeln auf und stellt sie im Ausgabepuffer zur Verfügung.

Wird das Gerät als Talker adressiert, ohne dass der Ausgabepuffer Daten enthält oder von der Datenbasis erwartet, schickt die Ausgabeeinheit die Fehlermeldung Query UNTERMINATED an das Status-Reporting-System. Auf dem IEC-Bus/Ethernet werden keine Daten geschickt, der Controller wartet, bis er sein Zeitlimit erreicht hat. Dieses Verhalten ist durch SCPI vorgeschrieben.

### **Messung oder Sweep auslösen**

Es gibt drei Möglichkeiten, eine Messung oder einen Sweep auszulösen:

- Mit dem SCPI-spezifischen Befehl **INIT**
- Mit dem Common-Command **\*TRG**
- Mit dem adressierten Befehl **G**roup **E**xecute **T**rigger **GET**

Alle drei Möglichkeiten sind äquivalent und bezüglich der Ausführungsgeschwindigkeit ähnlich.

Um auf das getriggerte Messergebnis zu warten gibt es ebenfalls drei Möglichkeiten, die im nächsten Abschnitt dargelegt sind. Zur Demonstration der drei Triggermöglichkeiten in Verbindung mit einzeln getriggerten Messergebnissen wird im folgenden die Befehlssynchronisation mit \*WAI verwendet.

### **Befehlssynchronisation**

Um sicherzustellen, dass Befehle in einer bestimmten Reihenfolge ausgeführt werden, muss einer der Befehle \*OPC, \*OPC? oder \*WAI verwendet werden. Diese Befehle bewirken, dass eine bestimmte Aktion erst ausgelöst wird, nachdem die Hardware eingestellt und eingeschwungen ist. Der Controller kann durch geeignete Programmierung dazu gezwungen werden, auf das Eintreten der jeweiligen Aktion zu warten.

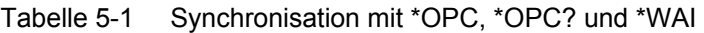

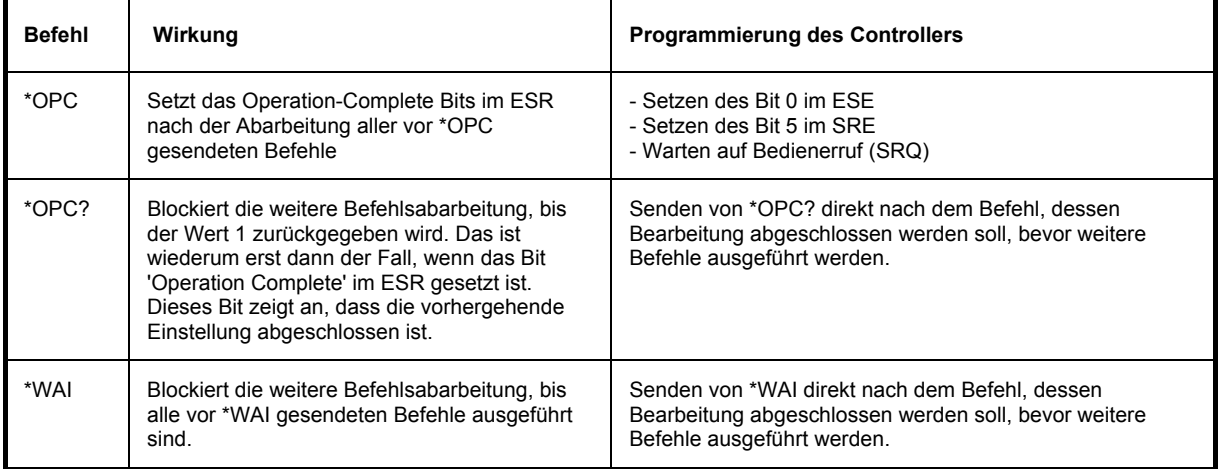

Bei der Fernsteuerung des R&S UPV ist es wesentlich, auf das Ende einer Messung oder eines Sweeps zu warten, ehe die Messergebnisse abgeholt werden und die Hardware neu gestellt wird.

Die folgende Tabelle beschreibt die Wirkung verschiedener Kombinationen der Messwert- oder Sweepauslösung in Verbindung mit einem Synchronisationsbefehl.

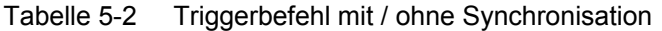

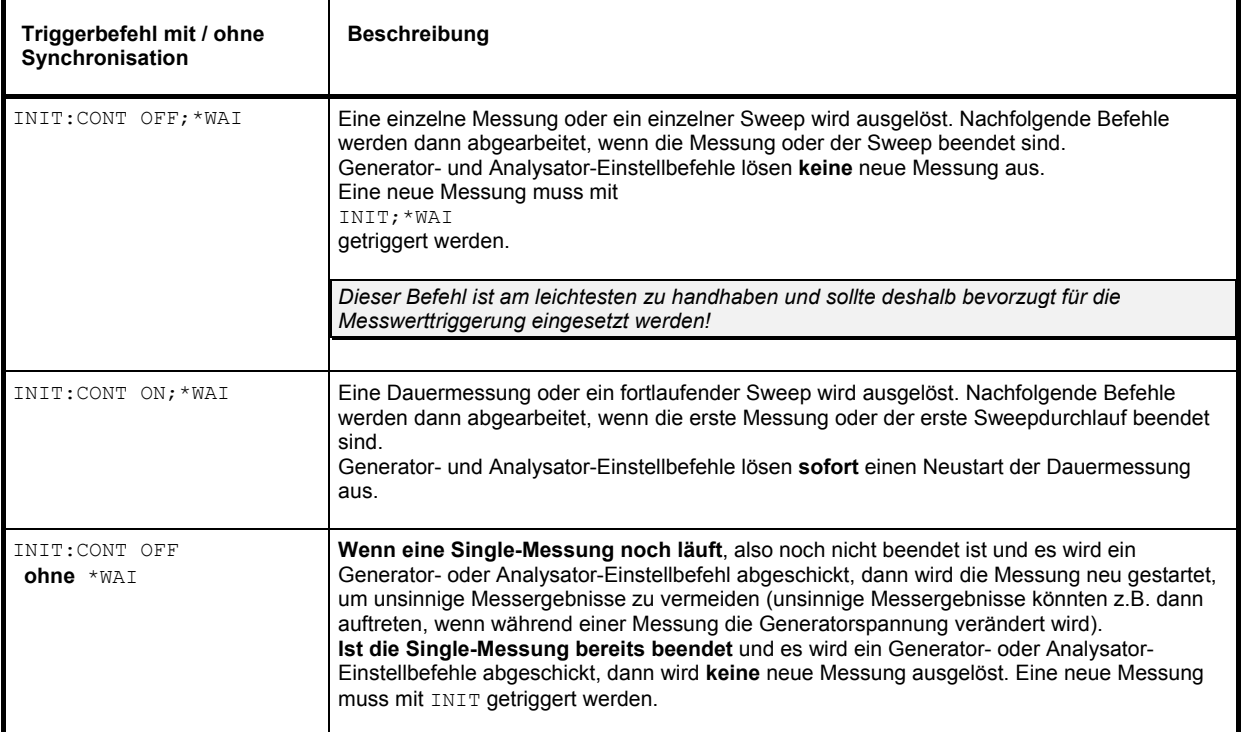

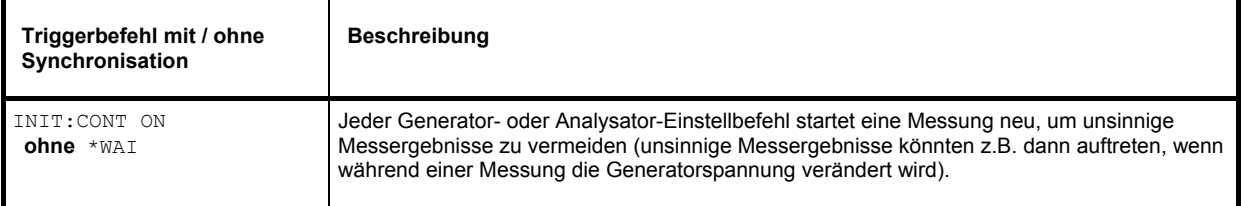

# **Befehlsaufzeichnung**

Der R&S UPV bietet die Möglichkeit, während der Handbedienung die äquivalenten IEC-Bus-Befehle in einem eigenen Fenster aufzuzeichnen. Die Aufzeichnung beginnt, sobald das Fenster einmal geöffnet wurde. Auch nach dem Schließen des Fensters wird die Aufzeichnung fortgesetzt, bis der R&S UPV ausgeschaltet wird. Der Inhalt des Fensters kann editiert (auch gelöscht) und in die Zwischenablage kopiert werden.

Mit diesem Hilfsmittel kann aus einer Handbedienungs-Sequenz sehr einfach das zugehörige IEC-Bus Steuerprogramm erstellt werden, ohne die Befehle im Handbuch nachlesen zu müssen. Auch Fehlfunktionen durch falsche Schreibweise sind damit ausgeschlossen.

Im Config Panel (Menu → Utilities → Config Panel) kann gewählt werden, ob bei der Befehlsaufzeichnung oder bei der Parameterabfrage (Query) die Kurz- oder die Langform der Befehlsparameter verwendet werden soll.

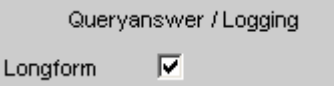

Fernsteuerbefehl: SYSTem:QLONg ON | OFF

Beispiel:

Wenn der Analoggenerator auf balanced eingestellt ist, dann liefert die Abfrage OUTPut:TYPE? in der Kurzform 'BAL', in der Langform 'BALanced' zurück.

## **Aufzeichnung starten**

Das Fenster wird geöffnet über Menu → Sequence → SCPI Recording

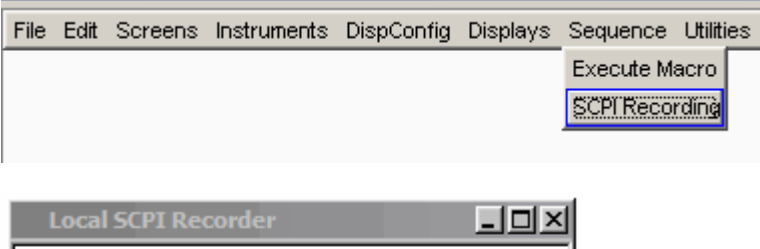

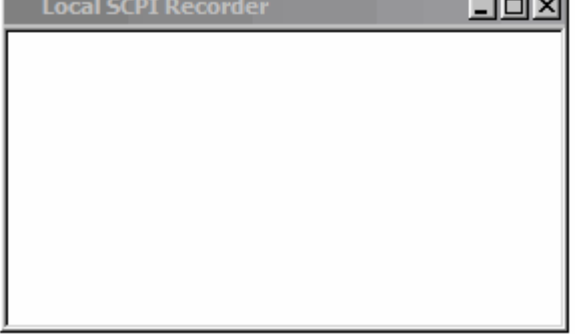

Mit dem Öffnen des Fensters beginnt die Aufzeichnung. Das Fenster ist in allen Screens sichtbar.

### **Befehle aufzeichnen**

Sobald das SCPI-Recording Fenster einmal geöffnet wurde, werden alle Einstellungen der Handbedienung aufgezeichnet. In diesem Beispiel wurde die Generatorfrequenz auf 1024,5 Hz, der Pegel auf 0,5 V eingestellt.

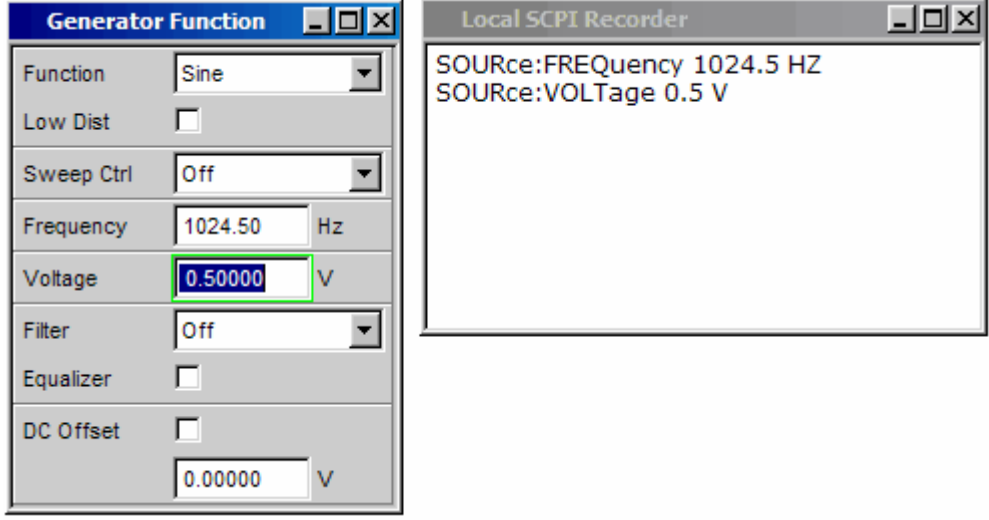

### **Befehle editieren**

Der Inhalt des SCPI-Recording Fensters kann editiert und über die Zwischenablage in ein File kopiert werden. Aus den Befehlen in diesem File kann ein IEC-Bus-Steuerprogramm erstellt werden. Das Kontext-Menu wird mit einem Klick auf die rechte Maustaste geöffnet. Zur Bedienung des SCPI Recorders ist die Verwendung einer externen Tastatur und einer Maus nötig.

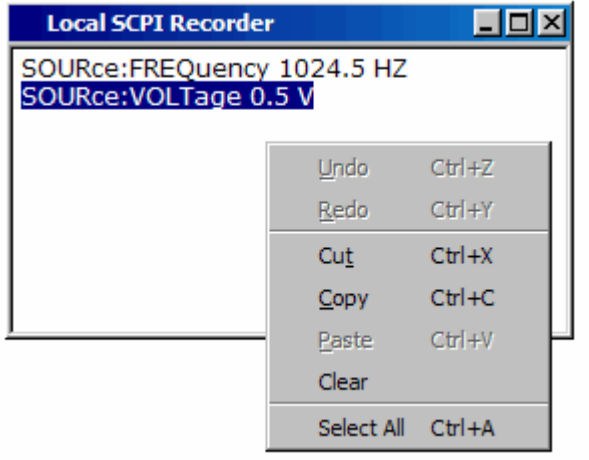

# <span id="page-911-0"></span>**Status Reporting System**

Das Status-Reporting-System speichert alle Informationen über den momentanen Betriebszustand des Gerätes, z.B., dass das Gerät momentan eine Systemfehlerkorrektur durchführt, und über aufgetretene Fehler. Diese Informationen werden in den Statusregistern und in der Error Queue abgelegt. Die Statusregister und die Error Queue können über IEC-Bus, LAN- oder USB-Schnittstelle abgefragt werden.

Die Informationen sind hierarchisch strukturiert. Die oberste Ebene bildet das in IEEE 488.2 definierte Register **Status Byte (STB)** und sein zugehöriges Maskenregister **Service-Request-Enable (SRE)**.

Das STB erhält seine Information von dem ebenfalls in IEEE 488.2 definierten **Standard-Event-Status-Register (ESR)** mit dem zugehörigen Maskenregister **Standard-Event-Status-Enable (ESE)** und den von SCPI definierten Registern **STATus:OPERation** und **STATus:QUEStionable** sowie den gerätespezifischen Registern **STATus:XQUEStionable**, **STATus:QUEStionable:UNDERrange**, **STATus:QUEStionable:OVERrange** und **STATus:QUEStionable:MEASuring,** die detaillierte Informationen über das Gerät enthalten.

Ebenfalls zum Status-Reporting-System gehören das IST-Flag (Individual STatus) und das ihm zugeordnete Parallel-Poll-Enable-Register (PPE). Das IST-Flag fasst, wie auch der SRQ, den gesamten Gerätezustand in einem einzigen Bit zusammen. Das PPE erfüllt für das IST-Flag die gleiche Funktion wie das SRE für den Service Request.

Der Ausgabepuffer enthält die Nachrichten, die das Gerät an den Controller zurücksendet. Er ist kein Teil des Status-Reporting-Systems, bestimmt aber den Wert des MAV-Bits im STB.

#### **Aufbau eines SCPI-Statusregisters**

Jedes SCPI-Register besteht aus fünf Teilen, die jeweils 16 Bit breit sind und verschiedene Funktionen haben (siehe Bild unten). Die einzelnen Bits sind voneinander unabhängig, d.h., jedem Hardwarezustand ist eine Bitnummer zugeordnet, die für alle fünf Teile gilt. So ist beispielsweise Bit 5 des STATus:OPERation-Registers in allen fünf Teilen dem Hardwarezustand Warten auf Trigger zugeordnet.

Bit 15 (das höchstwertige Bit) ist für die Register **STATus:OPERation**, **STATus:QUEStionable** und **STATus:XQUEStionable**, bei allen Teilen auf Null gesetzt, außer bei den gerätespezifischen Registern **STATus:QUEStionable:UNDERrange**, **STATus:QUEStionable:OVERrange** und **STATus:QUEStionable:MEASuring**.

Für diese Register kann in der Zukunft das Bit 15 eine Bedeutung bekommen.

Die Abfragebefehle geben den aktuellen Wert des jeweiligen Teileregisters zurück und ermöglichen damit eine Kontrolle des Gerätezustands. Zurückgegeben wird ein dezimaler Wert zwischen 0 und 32767 (= 2^15-1) oder zwischen 0 und 65535 (= 2^16-1).

Die Konfigurationsbefehle setzen das jeweilige Teileregister und legen damit fest, welche Zustandsänderungen des R&S UPV in den Statusregistern zu einer Änderung führen. Eingestellt wird ein dezimaler Wert zwischen 0 und 32767 (= 2^15-1) oder zwischen 0 und 65535 (= 2^16-1).

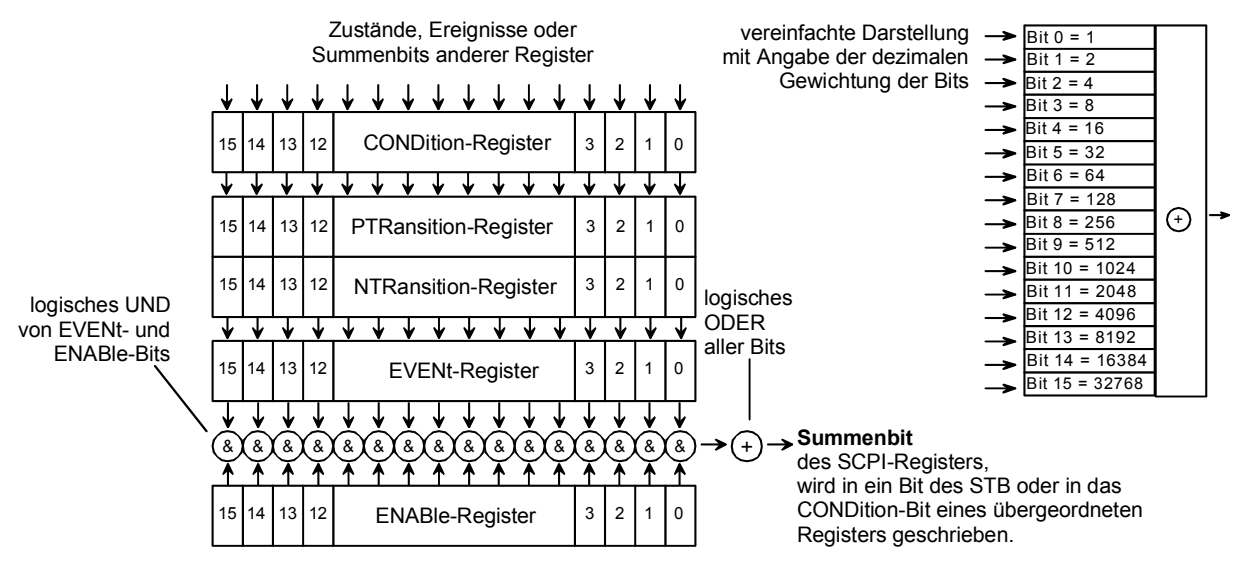

Bild 5-3 Standard SCPI-Statusregister

**CONDition-Teil** Der **CONDition-**Teil wird direkt von der Hardware oder dem Summen-Bit des untergeordneten Registers beschrieben. Sein Inhalt spiegelt den aktuellen Gerätezustand wider. Dieser Registerteil kann nur gelesen, aber weder beschrieben noch gelöscht werden. Beim Lesen ändert er seinen Inhalt nicht.

**PTRansition-Teil** Der **P**ositive-**TR**ansition**-**Teil wirkt als Flankendetektor. Bei einer Änderung eines Bits des CONDition-Teils von 0 auf 1 entscheidet das zugehörige PTR-Bit, ob das EVENt-Bit auf 1 gesetzt wird. PTR-Bit = 1: das EVENt-Bit wird gesetzt. PTR-Bit = 0: das EVENt-Bit wird nicht gesetzt.

> Dieser Teil kann beliebig beschrieben und gelesen werden. Beim Lesen ändert es seinen Inhalt nicht.

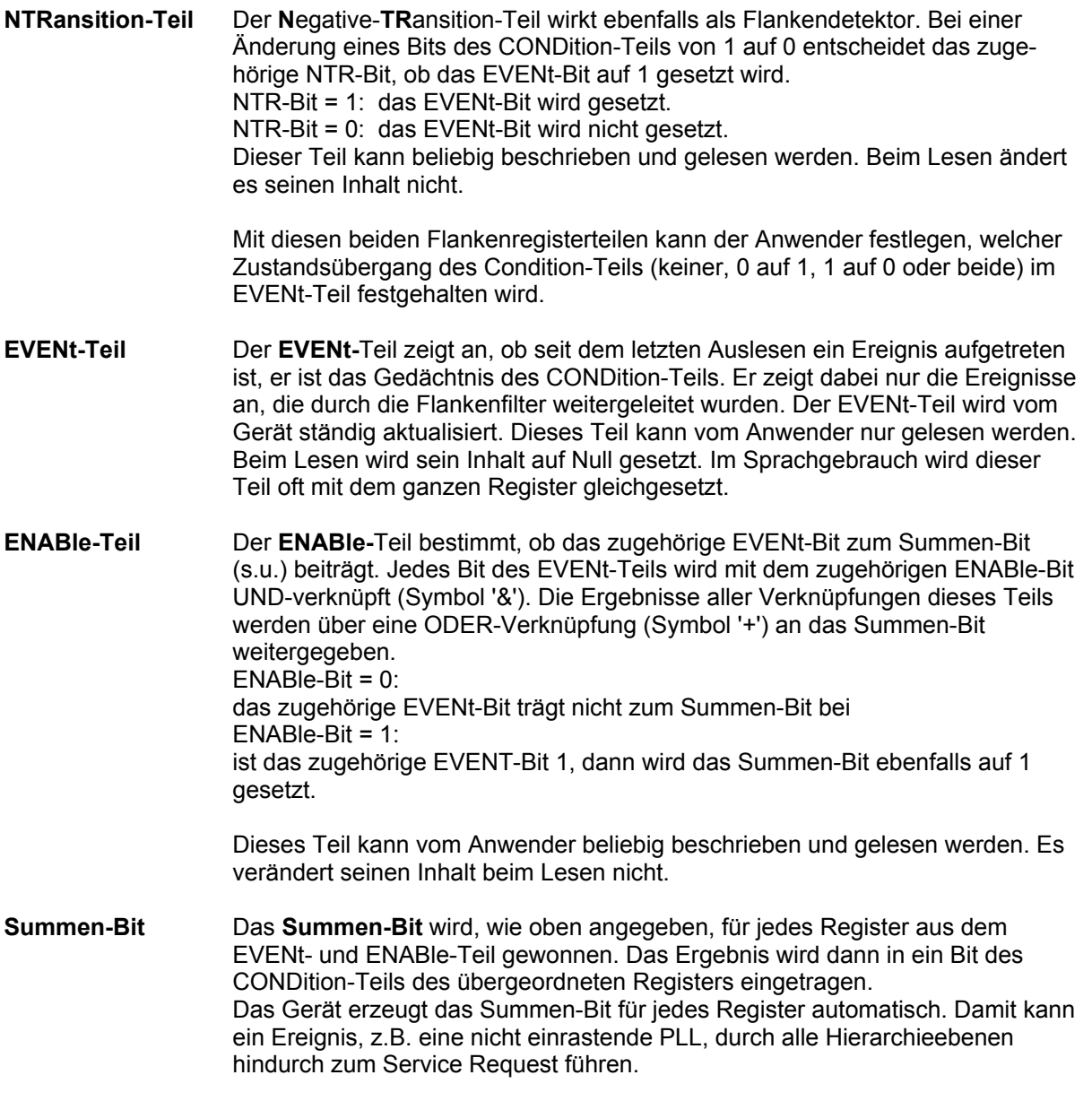

#### *Hinweis:*

*Das in IEEE 488.2 definierte Service-Request-Enable-Register SRE lässt sich als ENABle-Teil des STB auffassen, wenn das STB gemäß SCPI aufgebaut wird. Analog kann das ESE als der ENABle-Teil des ESR aufgefasst werden.*

#### <span id="page-914-0"></span>**Übersicht der Statusregister**

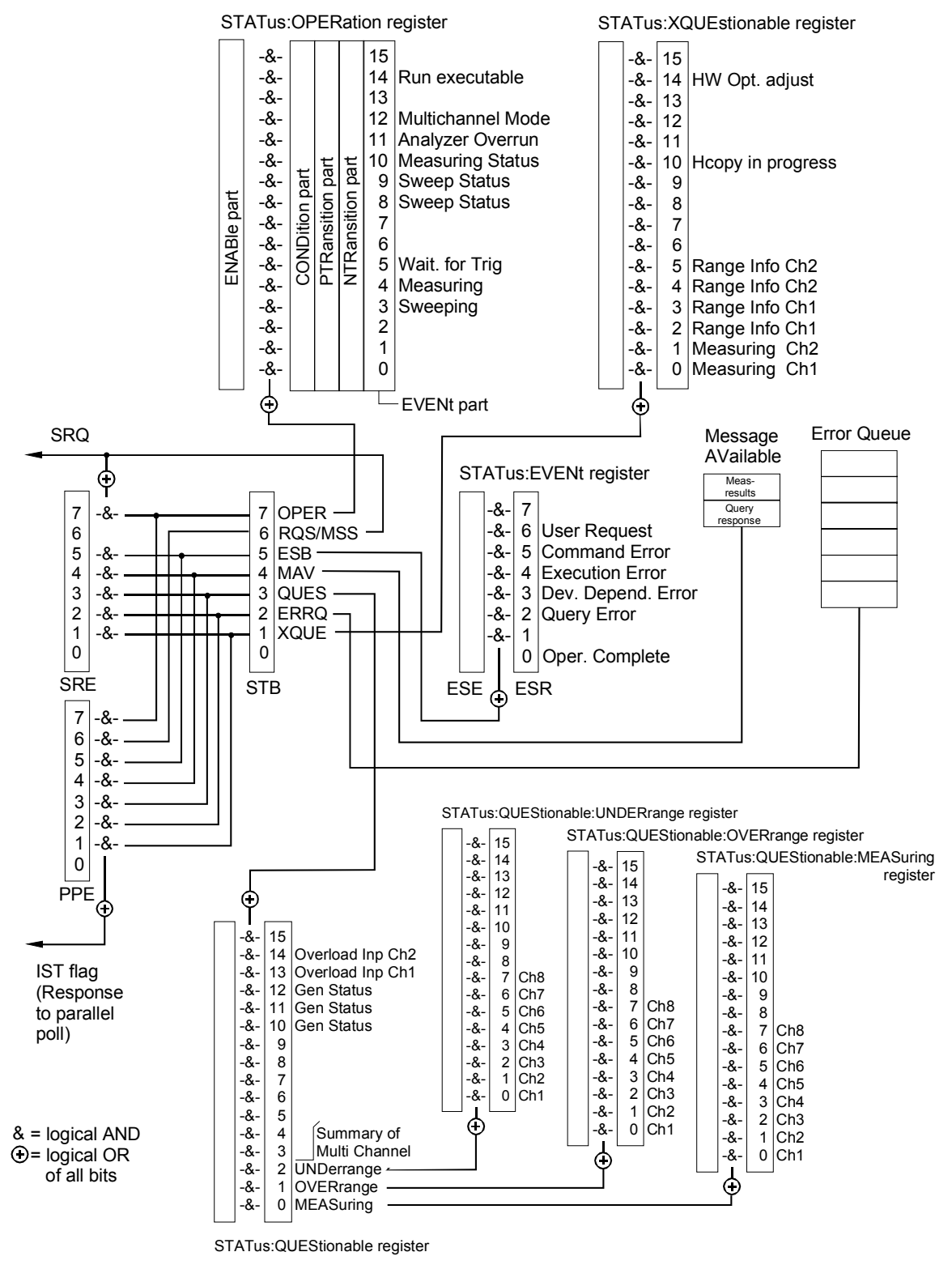

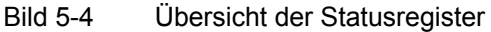

#### **Status Byte (STB) und Service-Request-Enable-Register (SRE)**

Das STB ist bereits in IEEE 488.2 definiert. Es gibt einen groben Überblick über den Zustand des Gerätes, indem es als Sammelbecken für die Informationen der anderen, untergeordneten Register dient. Es ist also mit dem CONDition-Teil eines SCPI-Registers vergleichbar und nimmt innerhalb der SCPI-Hierachie die höchste Ebene ein. Es stellt insofern eine Besonderheit dar, als dass das Bit 6 als Summen-Bit der übrigen Bits des Status Bytes wirkt.

Das Status Byte wird mit dem Befehl \*STB? oder einem Serial Poll ausgelesen.

Zum STB gehört das SRE. Es entspricht in seiner Funktion dem ENABle-Teil der SCPI-Register. Jedem Bit des STB ist ein Bit im SRE zugeordnet. Das Bit 6 des SRE wird ignoriert. Wenn im SRE ein Bit gesetzt ist und das zugehörige Bit im STB von 0 nach 1 wechselt, wird ein Service Request (SRQ) auf dem IEC-Bus/Ethernet erzeugt, der beim Controller einen Interrupt auslöst, falls dieser entsprechend konfiguriert ist, und dort weiterverarbeitet werden kann.

Das SRE kann mit dem Befehl \*SRE gesetzt und mit \*SRE? ausgelesen werden.

Das Auslesen des EVENt-Teiles eines Statusregisters löscht das entsprechende Bit im Status-Byte-Register (z.B. löscht STAT:OPER:EVEN? das OPER-Bit (d7) im OPERation-Register).

| <b>Bit-Nr</b> | <b>Bedeutung</b>                                                                                                    |
|---------------|----------------------------------------------------------------------------------------------------|
| 0             | Frei                                                                                                    |
| $\mathbf{1}$  | XQUEstionable-Status-Summenbit                                                                                                    |
|               | Das Bit wird gesetzt, wenn im XQUEstionable-Status-Register ein EVENt-Bit gesetzt wird und das zugehörige<br>ENABle Bit auf 1 gesetzt ist.                                                                                                    |
|               | Der Abfrage-Befehl des XQUEstionable-Status-Registers lautet STATus:XQUEstionable:CONDition? bzw.<br>STATus:XQUEstionable[:EVENt]?                                                                                                    |
| 2             | <b>Error Queue not empty</b>                                                                                                    |
|               | Das Bit wird gesetzt, wenn die Error-Queue einen Eintrag erhält.                                                                                                    |
|               | Dieser kann mit dem Befehl SYSTem:ERRor? abgeholt werden.<br>Wird dieses Bit durch das SRE freigegeben, erzeugt jeder Eintrag der Error-Queue einen Service Request.<br>Dadurch kann ein Fehler erkannt und durch eine Abfrage der Error Queue genauer spezifiziert werden.                                                                                                    |
| 3             | QUEStionable-Status-Summenbit                                                                                                    |
|               | Das Bit wird gesetzt, wenn im QUEStionable-Status-Register ein EVENt-Bit gesetzt wird und das zugehörige<br>ENABle Bit auf 1 gesetzt ist.<br>Ein gesetztes Bit weist auf einen fragwürdigen Gerätezustand hin, der durch eine Abfrage des QUEStionable-<br>Status-Registers mit STATus:QUEStionable:CONDition? bzw. STATus:QUEStionable[:EVENt]? näher<br>spezifiziert werden kann. |
| 4             | <b>MAV-Bit</b> (Message available)                                                                                                    |
|               | Das Bit ist gesetzt, wenn im Ausgabepuffer eine Nachricht vorhanden ist, die gelesen werden kann. Ein<br>Messergebnis oder die Antwort auf eine Anfrage (Query, d.h. IEC-Bus-Befehl mit '?') liegt vor und kann abgeholt<br>werden.                                                                                                    |
| 5             | <b>ESB-Bit</b>                                                                                                    |
|               | Summen-Bit des Event-Status-Registers. Es wird gesetzt, wenn eines der Bits im Event-Status-Register gesetzt<br>und im Event-Status-Enable-Register freigegeben ist.<br>Ein Setzen dieses Bits weist auf einen Fehler oder ein Ereignis hin, das durch die Abfrage des Event-Status-<br>Registers mit dem Befehl *ESR? näher spezifiziert werden kann.                              |
| 6             | MSS-Bit (Master-Status-Summary-Bit)                                                                                                    |
|               | Dieses Bit ist gesetzt, wenn das Gerät einen Service Request auslöst. Das ist dann der Fall, wenn eines der<br>anderen Bits dieses Registers zusammen mit seinem Maskenbit im Service-Request-Enable-Register SRE<br>gesetzt ist.                                                                                                    |

Tabelle 5-3 Bedeutung der Bits im Status-Byte

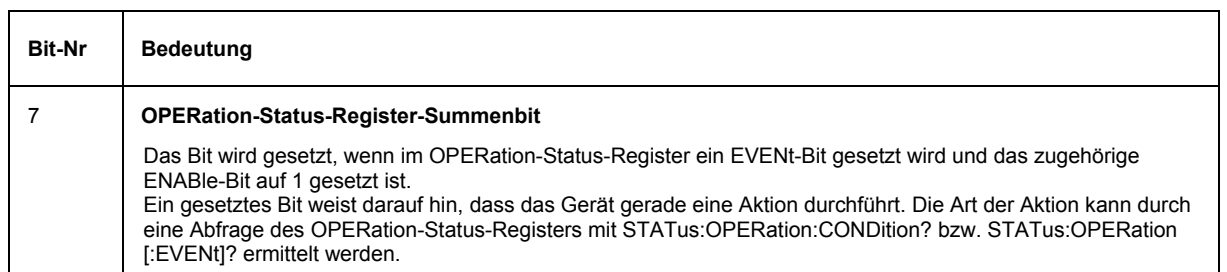

### **IST-Flag und Parallel-Poll-Enable-Register (PPE)**

Das IST-Flag fasst, analog zum SRQ, die gesamte Statusinformation in einem einzigen Bit zusammen. Es kann durch eine Parallelabfrage (siehe Abschnitt *[Parallelabfrage \(Parallel Poll\)](#page-929-0)*.

Das Parallel-Poll-Enable-Register (PPE) bestimmt, welche Bits des STB zum IST-Flag beitragen. Dabei werden die Bits des STB mit den entsprechenden Bits des PPE UND-verknüpft, wobei im Gegensatz zum SRE auch Bit 6 verwendet wird. Das IST-Flag ergibt sich aus der ODER-Verknüpfung aller Ergebnisse. Das PPE kann mit den Befehlen \*PRE gesetzt und mit \*PRE? gelesen werden.

## **STATus:EVENt-Register (ESR)**

Das ESR ist bereits in IEEE 488.2 definiert. Es ist mit dem EVENt-Teil eines SCPI-Registers vergleichbar. Das Event-Status-Register kann mit dem Befehl \*ESR? ausgelesen werden. Das ESE ist der zugehörige ENABle-Teil. Es kann mit dem Befehl \*ESE gesetzt und mit dem Befehl \*ESE? ausgelesen werden.

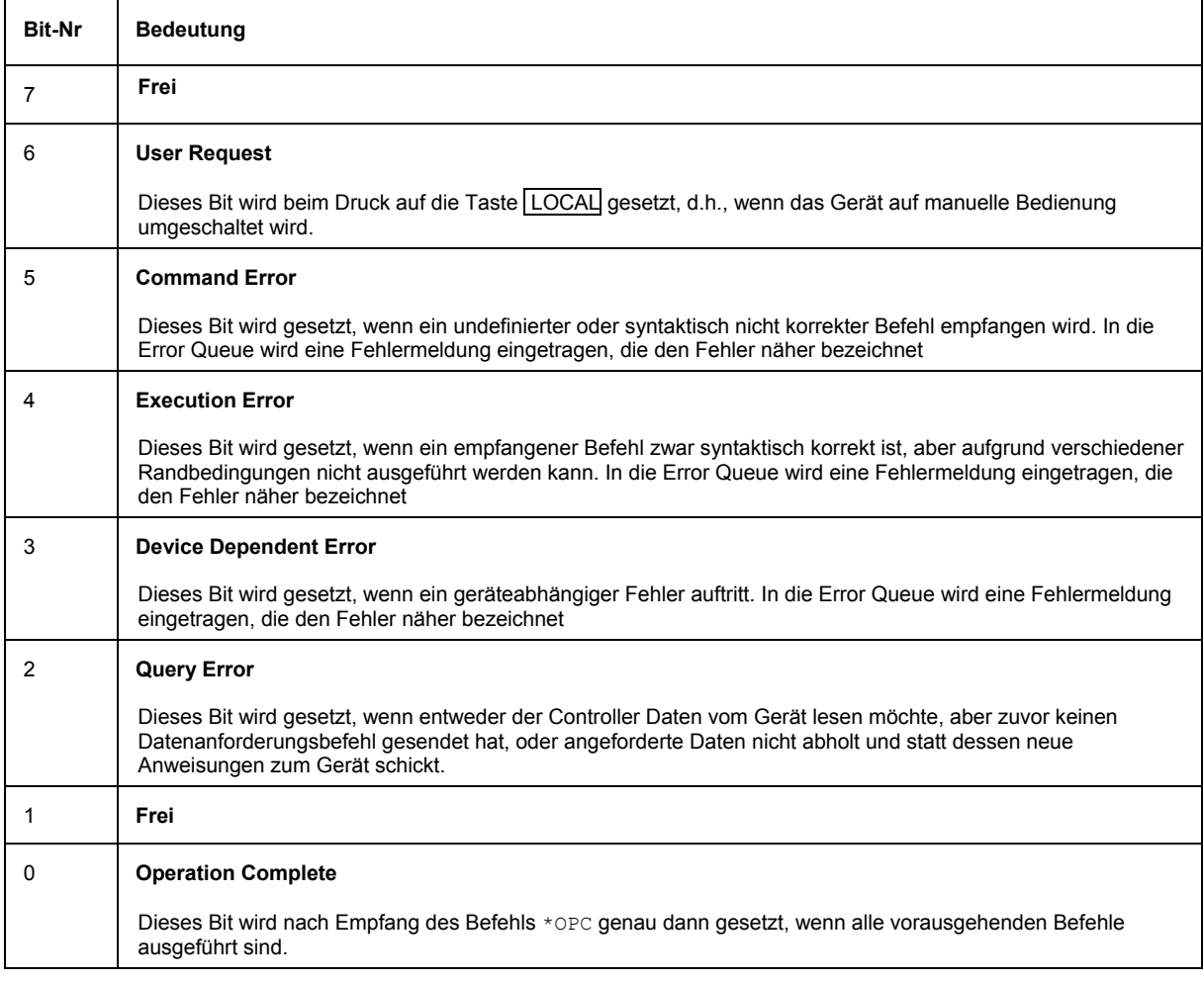

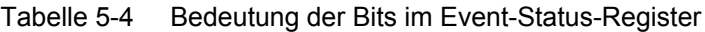

## **STATus:OPERation-Register**

Dieses Register enthält im CONDition-Teil Informationen darüber, welche Aktionen das Gerät gerade ausführt oder im EVENt-Teil Informationen darüber, welche Aktionen das Gerät seit dem letzten Auslesen ausgeführt hat. Es kann mit den Befehlen STATus:OPERation:CONDition? bzw. STATus:OPERation[:EVENt]? gelesen werden.

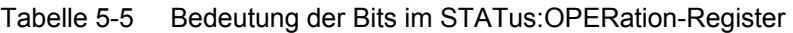

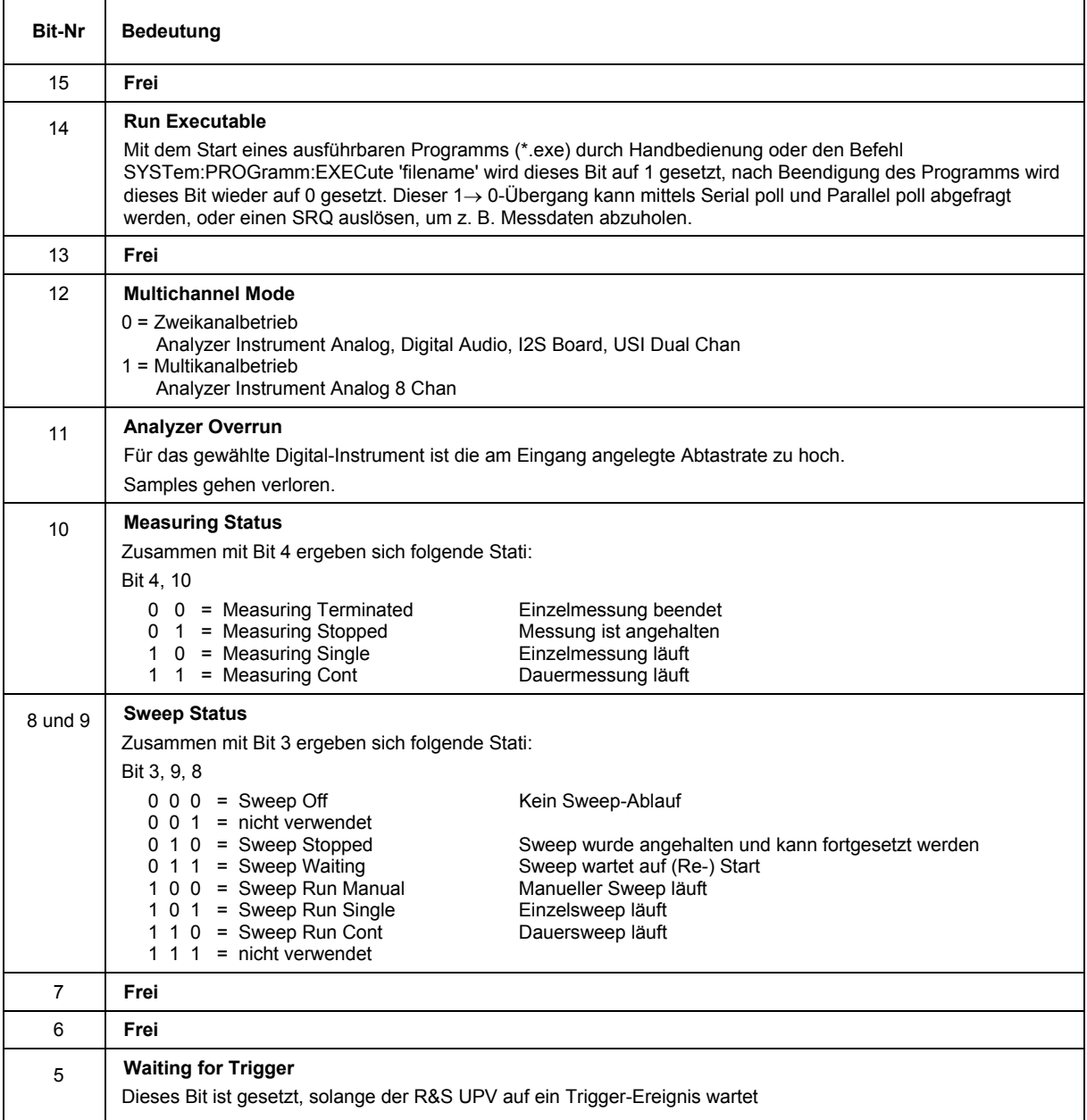

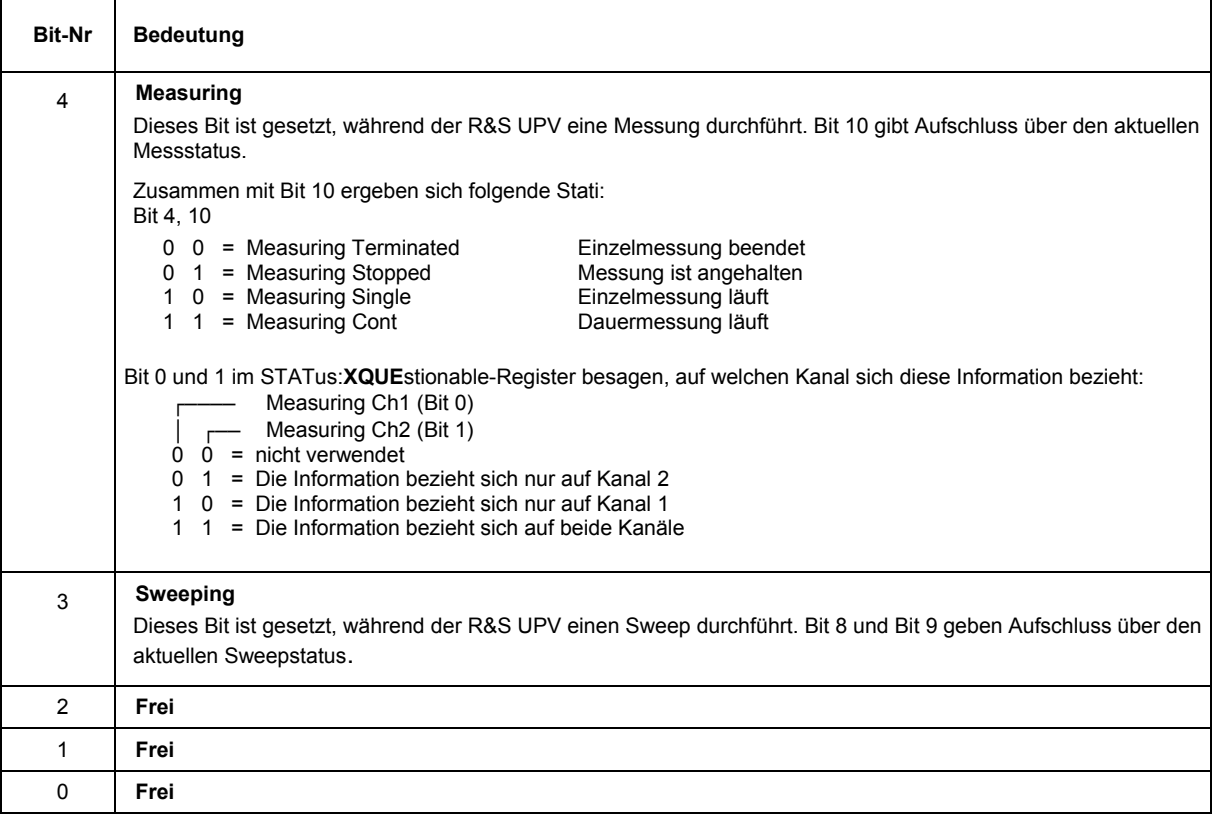

## **STATus:QUEStionable-Register**

Dieses Register enthält Informationen über fragwürdige Gerätezustände. Diese können beispielsweise auftreten, wenn das Gerät außerhalb seiner Spezifikationen betrieben wird. Es kann mit den Befehlen STATus:QUEStionable:CONDition? bzw. STATus:QUEStionable[:EVENt]? abgefragt werden.

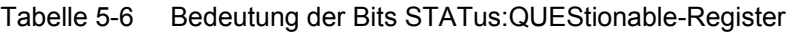

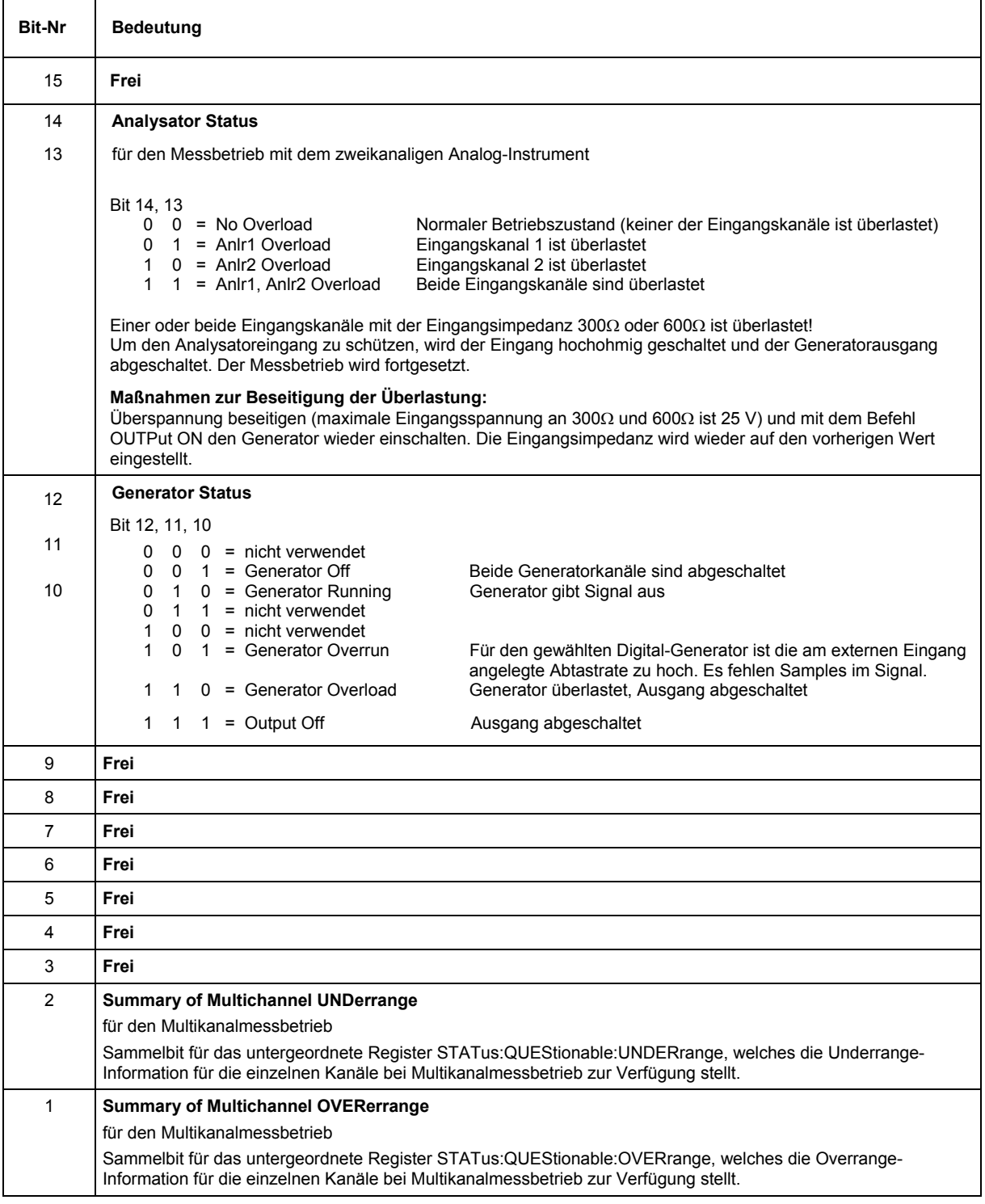

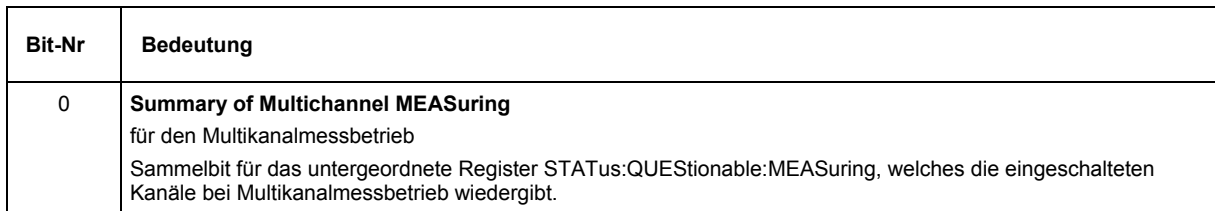

### **STATus:QUEStionable:UNDERrange-Register**

Dieses Register enthält ausschließlich Underrange-Informationen zu den einzelnen Kanälen des Multikanalbetriebs.

Es kann mit den Befehlen

STATus:QUEStionable:UNDERrange:CONDition? bzw. STATus:QUEStionable:UNDERrange[:EVENt]? abgefragt werden.

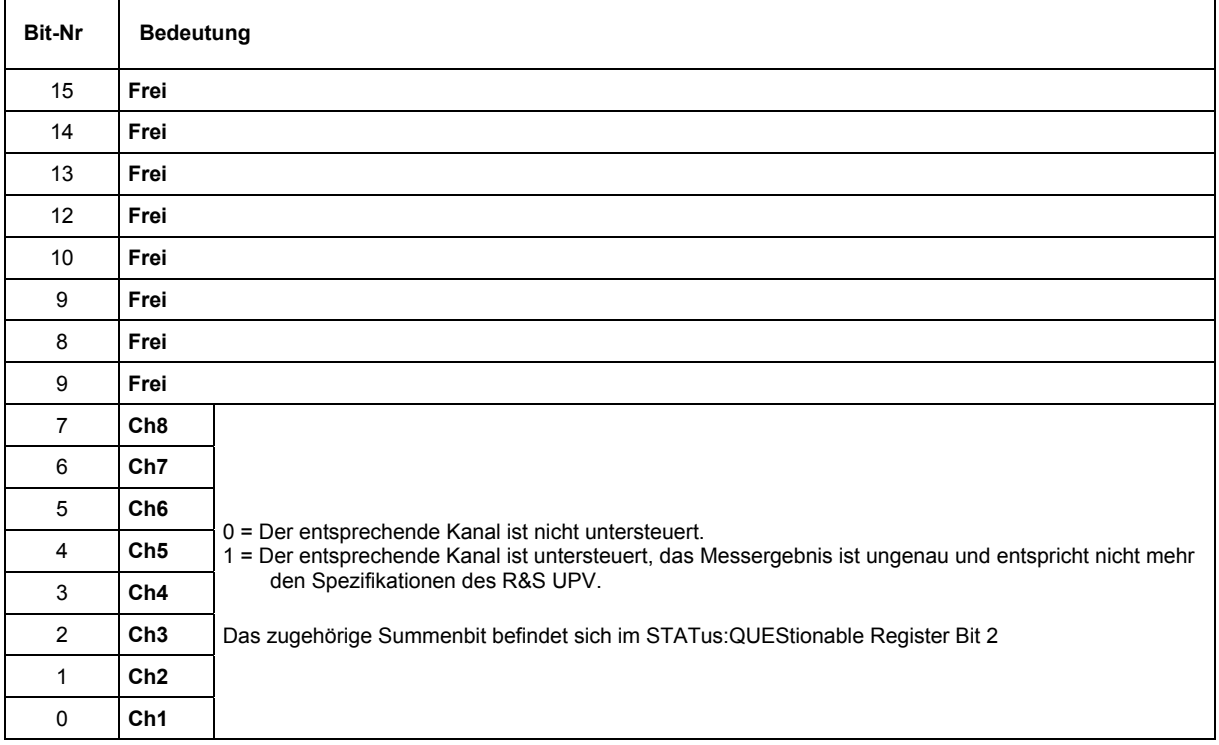

#### Tabelle 5-7 Bedeutung der Bits STATus:QUEStionable:UNDERrange-Register

#### **STATus:QUEStionable:OVERrange-Register**

Dieses Register enthält ausschließlich Overrange-Informationen zu den einzelnen Kanälen des Multikanalbetriebs. Es kann mit den Befehlen

STATus:QUEStionable:OVERrange:CONDition? bzw. STATus:QUEStionable:OVERrange[:EVENt]? abgefragt werden.

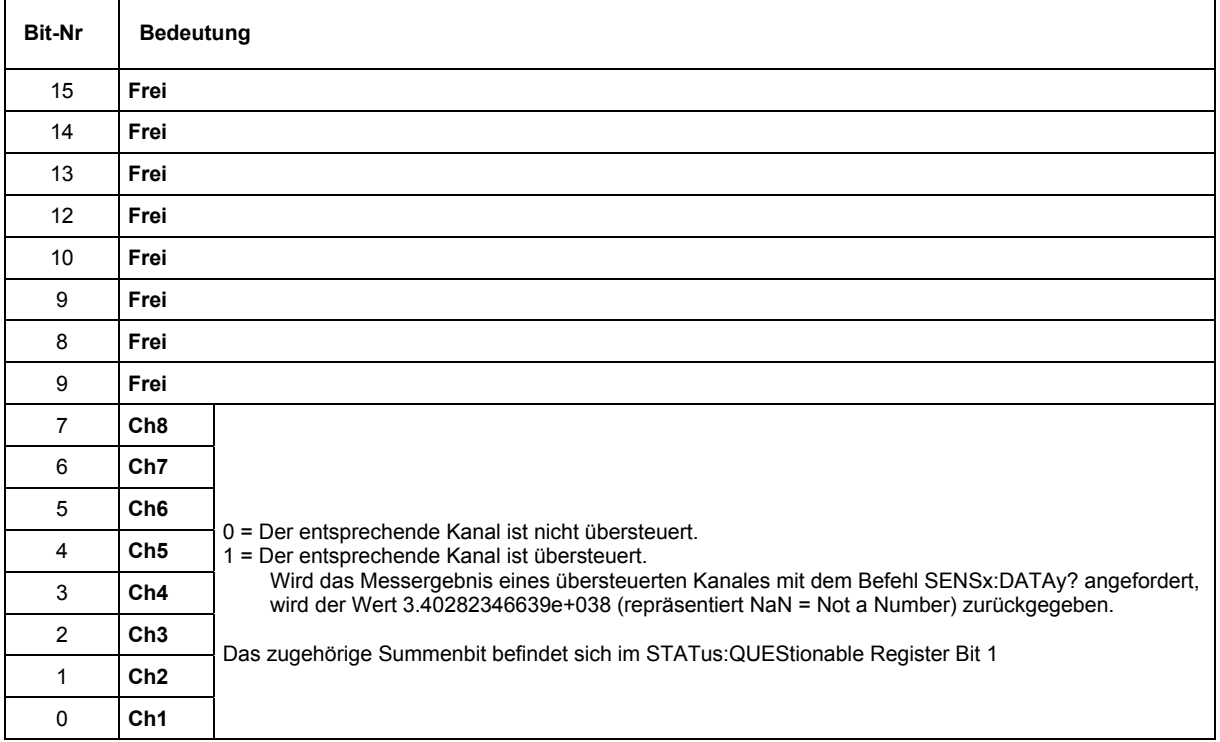

#### Tabelle 5-8 Bedeutung der Bits STATus:QUEStionable:OVERrange-Register

### **STATus:QUEStionable:MEASuring-Register**

Dieses Register enthält ausschließlich Informationen, welche Kanäle bei Multikanalbetrieb ein- oder ausgeschaltet sind.

Es kann mit den Befehlen

STATus:QUEStionable:MEASuring:CONDition? bzw. STATus:QUEStionable:MEASuring[:EVENt]? abgefragt werden.

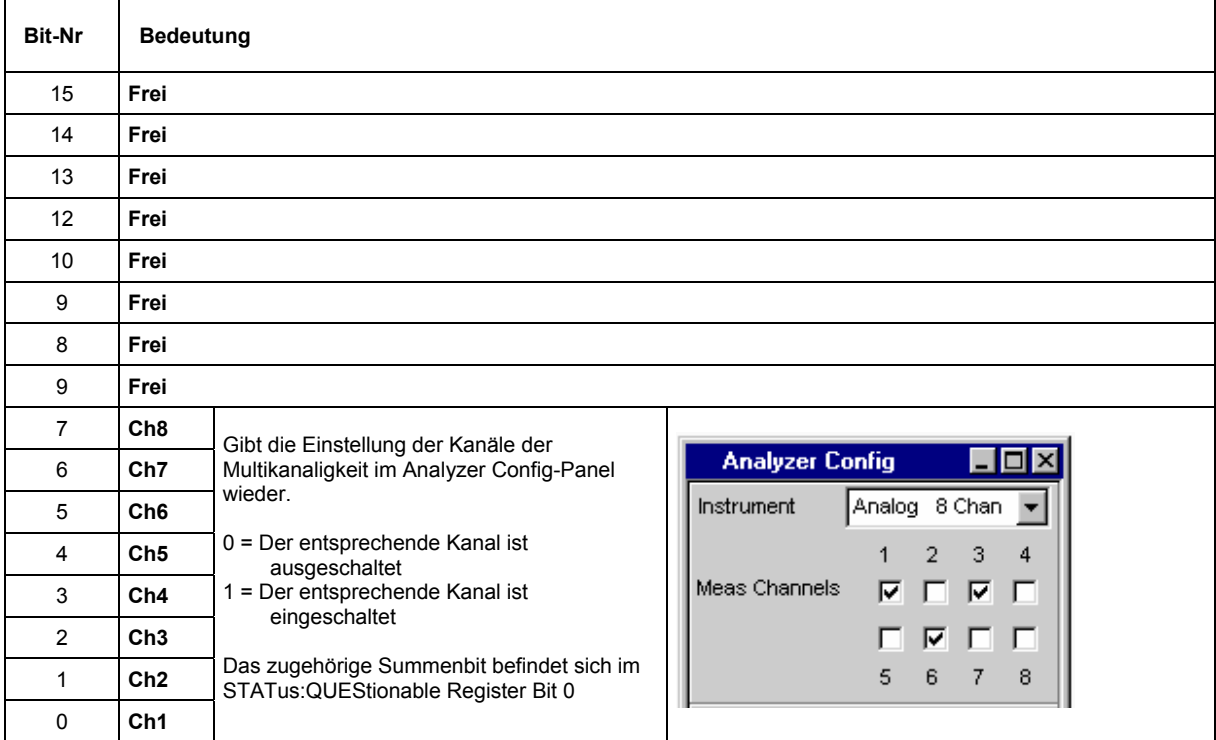

#### Tabelle 5-9 Bedeutung der Bits STATus:QUEStionable:MEASuring-Register

### **STATus:XQUEstionable-Register**

Dieses Register enthält Zusatzinformationen zum Status-Operation-Register sowie einige selten auftretenden Statusinformationen. Es kann mit den Befehlen STATus: XQUEStionable: CONDition? bzw. STATus:XQUEStionable[:EVENt]? abgefragt werden.

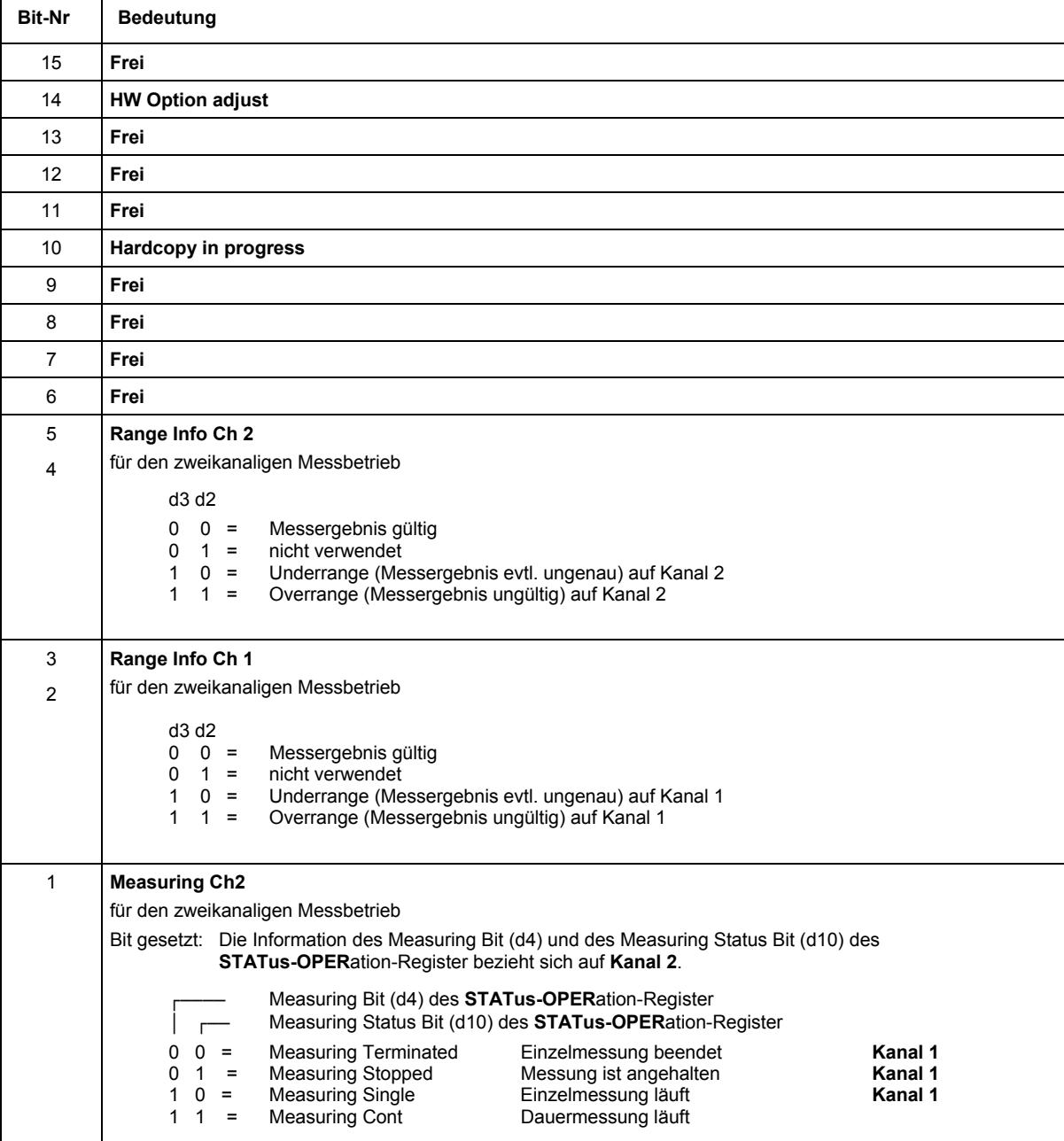

Tabelle 5-10 Bedeutung der Bits im STATus:XQUEstionable-Register

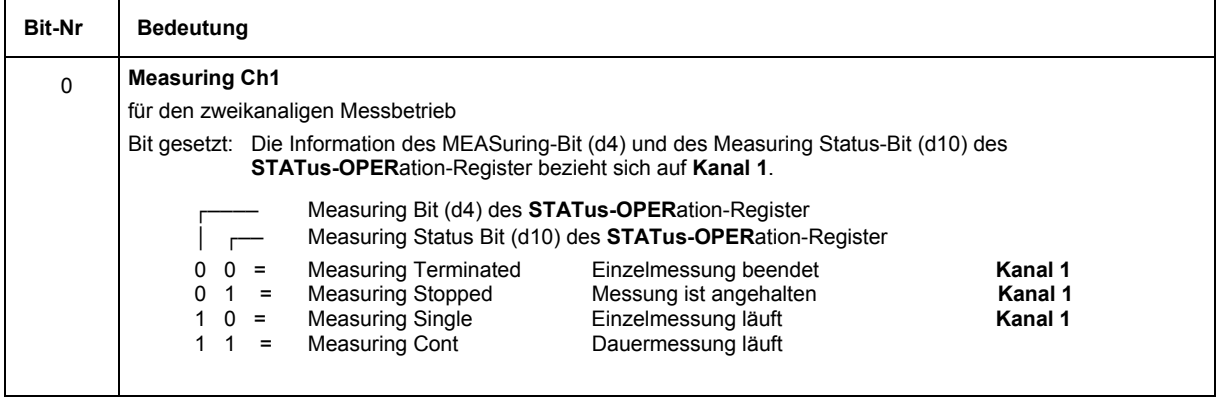

#### **Einsatz des Status-Reporting-Systems**

Um das Status-Reporting-System effektiv nutzen zu können, muss die dort enthaltene Information an den Controller übertragen und dort weiterverarbeitet werden. Dazu existieren mehrere Verfahren, die im Folgenden dargestellt werden.

#### **Service Request, Nutzung der Hierarchiestruktur**

Das Gerät kann unter bestimmten Bedingungen einen Service Request (SRQ) an den Controller schicken. Dieser Service Request löst üblicherweise beim Controller einen Interrupt aus, auf den das Steuerprogramm mit entsprechenden Aktionen reagieren kann. Wie in Abschnitt *[Übersicht der](#page-914-0) [Statusregister](#page-914-0)* ersichtlich, wird ein SRQ immer dann ausgelöst, wenn eines oder mehrere der Bits 1, 2, 3, 4, 5 oder 7 des Status Bytes gesetzt und im SRE freigeschaltet sind. Jedes dieser Bits fasst die Information eines weiteren Registers, der Error Queue oder des Ausgabepuffers zusammen. Durch entsprechendes Setzen der ENABle-Teile der Statusregister kann erreicht werden, dass beliebige Bits in einem beliebigen Statusregister einen SRQ auslösen.

Beispiel:

Den Befehl \*OPC zur Erzeugung eines SRQs verwenden.

- ¾ CALL IBWRT(analyzer%, "\*ESE 1") im ESE das Bit 0 setzen (Operation Complete)
- ¾ CALL IBWRT(analyzer%, "\*SRE 32") im SRE das Bit 5 setzen (ESB)

Das Gerät erzeugt nach Abschluss seiner Einstellungen einen SRQ.

Der SRQ ist die einzige Möglichkeit für das Gerät, von sich aus aktiv zu werden. Jedes Controller-Programm sollte das Gerät so einstellen, dass bei Fehlfunktionen ein Service Request ausgelöst wird. Auf den Service Request sollte das Programm entsprechend reagieren.

#### **Serienabfrage (Serial Poll)**

Der Serial Poll wird hauptsächlich verwendet, um einen schnellen Überblick über den Zustand mehrerer an den IEC-Bus/LAN/USB angeschlossener Geräte zu erhalten.

Bei einem Serial Poll wird, wie bei dem Befehl \*STB, das Status Byte eines Gerätes abgefragt. Allerdings wird die Abfrage über Schnittstellennachrichten realisiert und ist daher deutlich schneller. Das Serial-Poll-Verfahren ist bereits in IEEE 488.1 definiert und war früher die einzige geräteübergreifend einheitliche Möglichkeit, das Status Byte abzufragen. Das Verfahren funktioniert auch bei Geräten, die sich weder an SCPI noch an IEEE 488.2 halten.

Der VISUAL BASIC-Befehl für die Ausführung eines Serial Poll lautet IBRSP().

Voraussetzung für eine Programmierung in VISUAL BASIC ist, dass den Projekten die Module NIGLOBAL (Niglobal.bas) und VBIB32 (Vbib\_32.bas), sowie die Komponente gpibNotify OLE control module hinzugefügt werden.

**Programmbeispiel:**  Public UPV As Integer Public Info As Integer Dim StartT As Single Dim Response As String \* 1000 Private Sub ReadESR():  $\qquad \qquad$  'subroutine for readout of ESR Call ibwrt(UPV, "\*ESR?") 'ask for ESR data Call ibrd(UPV, Response) The Call ibrd (UPV, Response) EventList.AddItem "ESR register is: " + Left(Response, ibcntl - 1) **DoEvents** End Sub 'SRQ subroutine in case RQS was set Private Sub GPIB\_Notify(ByVal LocalUPV As Long, ByVal LocalIbsta As Long, ByVal LocalIberr As Long, ByVal LocalIbcntl As Long, RearmMask As Long)<br>Call ibrsp(UPV, Info): 'co a 'do a serial poll and read STB EventList.AddItem "SRQ " + " was fired after " + Trim(Str(Timer - StartT)) + " s" EventList.AddItem "STB register is: " + Trim(Str(Info)) Call ReadESR ibloc UPV 'switch UPV to local ibonl UPV, 0 End Sub Private Sub Test Click(): 'main program Call ibdev(0, 20, 0, T3s, 1, 0, UPV)<br>
Call ibconfig(0, IbcAUTOPOLL, 1) 
'enable auto serial polling Call ibconfig(0, IbcAUTOPOLL, 1) Call ibconfig(0, IbcEndBitIsNormal, 1 'set END bit on EOS match during read Call ibconfig(0, IbcEOScmp, 0) "7 bit EOS char Call ibconfig(0, IbcEOSrd, 1)<br>
Call ibconfig(0, IbcEOSchar, 10) 
'EOS character LF as terminator Call ibconfig(0, IbcEOSchar, 10) Call ibclr(UPV)  $\qquad$  'device clear<br>
Call ibwrt(UPV, "\*IDN?")  $\qquad$  'ask for instru 'ask for instrument identity Call ibrd(UPV, Response)  $r = 1$  'read query result EventList.AddItem Left(Response, ibcntl - 1) local display query result as message box **DoEvents** Call ibwrt(UPV, "\*CLS") 'reset registers Call ibwrt(UPV, "\*ESE 1")  $\qquad \qquad$  'enable operation complete bit to set ESB Call ibwrt(UPV, "\*SRE 32") The Same SEC VESB bit generates SRQ Call ReadESR <sup>'reading clears ESR register</sup> GPIB.SetupMask = RQS  $\qquad \qquad$  'set notify mask to Service Request GPIB.SetupNotify UPV **Section**  $\blacksquare$  'call and enable notify function EventList.AddItem "SRQ enabled ..." **DoEvents** EventList.AddItem "sending INIT command ..." DoEvents StartT = Timer<br>Call ibwrt(UPV, "INIT;\*OPC") 'trigger measurement, rise OPC when ready EventList.AddItem "waiting for SRQ ..." EventList.AddItem "-------------**DoEvents** 'here the program could do anything else until a SRQ is set End Sub

#### <span id="page-929-0"></span>**Parallelabfrage (Parallel Poll)**

Bei einer Parallelabfrage (Parallel Poll) werden bis zu acht Geräte gleichzeitig mit einem Kommando vom Controller aufgefordert, auf den Datenleitungen jeweils 1 Bit Information zu übertragen, d.h., die jedem Gerät zugewiesenen Datenleitung auf logisch 0 oder 1 zu ziehen. Analog zum SRE-Register, das festlegt, unter welchen Bedingungen ein SRQ erzeugt wird, existiert ein Parallel-Poll-Enable-Register (PPE), das ebenfalls bitweise mit dem STB – unter Berücksichtigung des Bit 6 – UNDverknüpft wird. Die Ergebnisse werden ODER-verknüpft, das Resultat wird dann (eventuell invertiert) bei der Parallelabfrage des Controllers als Antwort gesendet. Das Resultat kann auch ohne Parallelabfrage durch den Befehl \*IST abgefragt werden.

Das Gerät muss zuerst mit dem VISUAL BASIC-Befehl IBPPC () für die Parallelabfrage eingestellt werden. Dieser Befehl weist dem Gerät eine Datenleitung zu und legt fest, ob die Antwort invertiert werden soll. Die Parallelabfrage selbst wird mit IBRPP() durchgeführt.

Das Parallel-Poll-Verfahren wird hauptsächlich verwendet, um nach einem SRQ bei vielen an den IEC-Bus/LAN/USB angeschlossenen Geräten schnell herauszufinden, von welchem Gerät die Bedienungsforderung kam. Dazu müssen SRE und PPE auf den gleichen Wert gesetzt werden.

#### **Abfrage durch Befehle**

Jeder Teil jedes Statusregisters kann durch Abfragebefehle ausgelesen werden. Die einzelnen Befehle sind bei der detaillierten Beschreibung der Status-Befehle (STATus-Subsystem) angegeben. Zurückgegeben wird immer eine Zahl, die das Bitmuster des abgefragten Registers darstellt. Die Auswertung dieser Zahl obliegt dem Controller-Programm.

Abfragebefehle werden üblicherweise nach einem aufgetretenen SRQ verwendet, um genauere Informationen über die Ursache des SRQ zu erhalten.

#### **Error-Queue-Abfrage**

Jeder Fehlerzustand im Gerät führt zu einer Eintragung in die Error Queue. Die Einträge der Error Queue sind detaillierte Klartext-Fehlermeldungen, die über den IEC-Bus/LAN/USB mit dem Befehl SYSTem:ERRor? abgefragt werden können. Jeder Aufruf von SYSTem:ERRor? liefert einen Eintrag aus der Error Queue. Sind dort keine Fehlermeldungen mehr gespeichert, antwortet das Gerät mit 0, No error.

Die Error Queue sollte im Controller-Programm nach jedem SRQ abgefragt werden, da die Einträge die Fehlerursache präziser beschreiben als die Statusregister. Insbesondere in der Testphase eines Controller-Programms sollte die Error Queue regelmäßig abgefragt werden, da in ihr auch fehlerhafte Befehle vom Controller an das Gerät vermerkt werden.

### **Initialisieren des Status-Reporting-Systems**

Die Befehle \*RST, \*DCL und SYSTem:PRESet beeinflussen auch das Status-Reporting-System. Keiner der Befehle, mit Ausnahme von \*RST und SYSTem:PRESet, beeinflusst die funktionalen Geräteeinstellungen. Insbesondere verändert \*DCL die Geräteeinstellungen nicht.

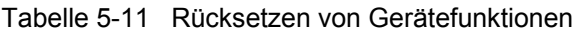

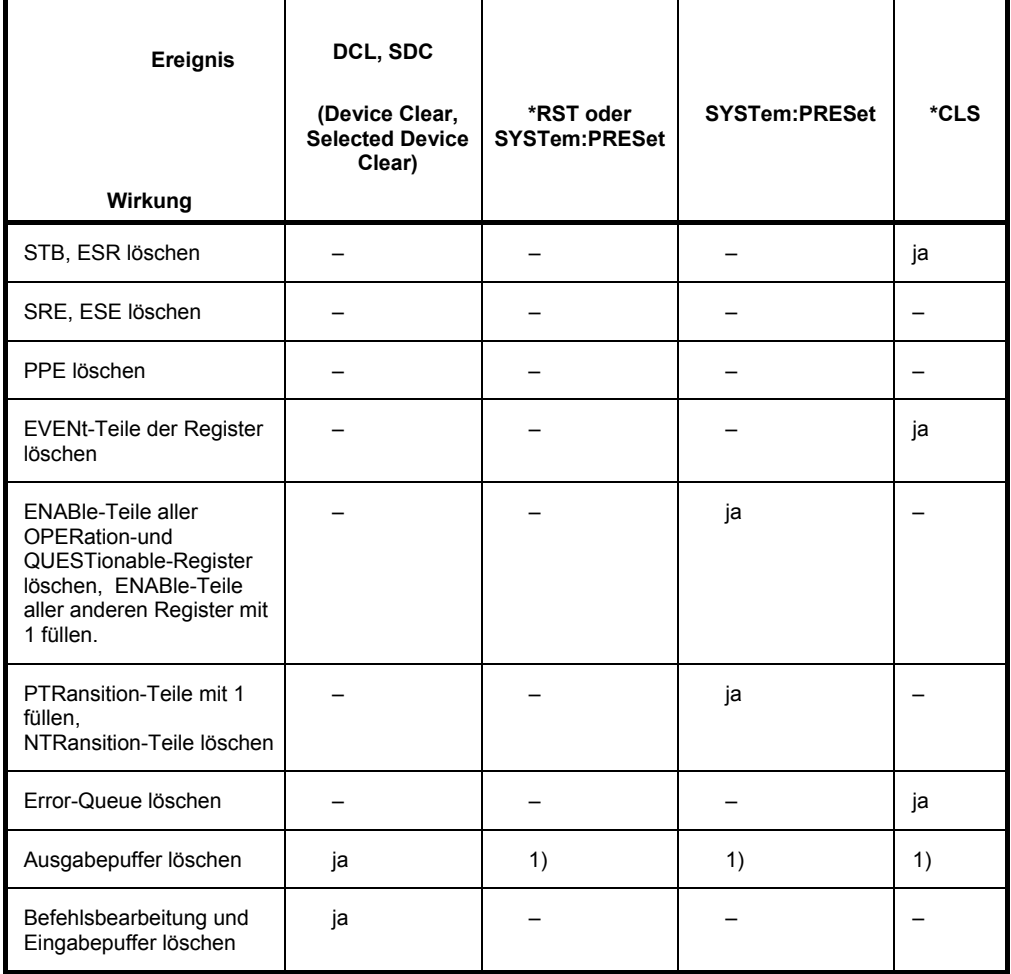

1) Jeder Befehl, der als erster in einer Befehlszeile steht löscht den Ausgabepuffer

# **Inhaltsverzeichnis - Kapitel 6** Fernsteuerung - Befehle

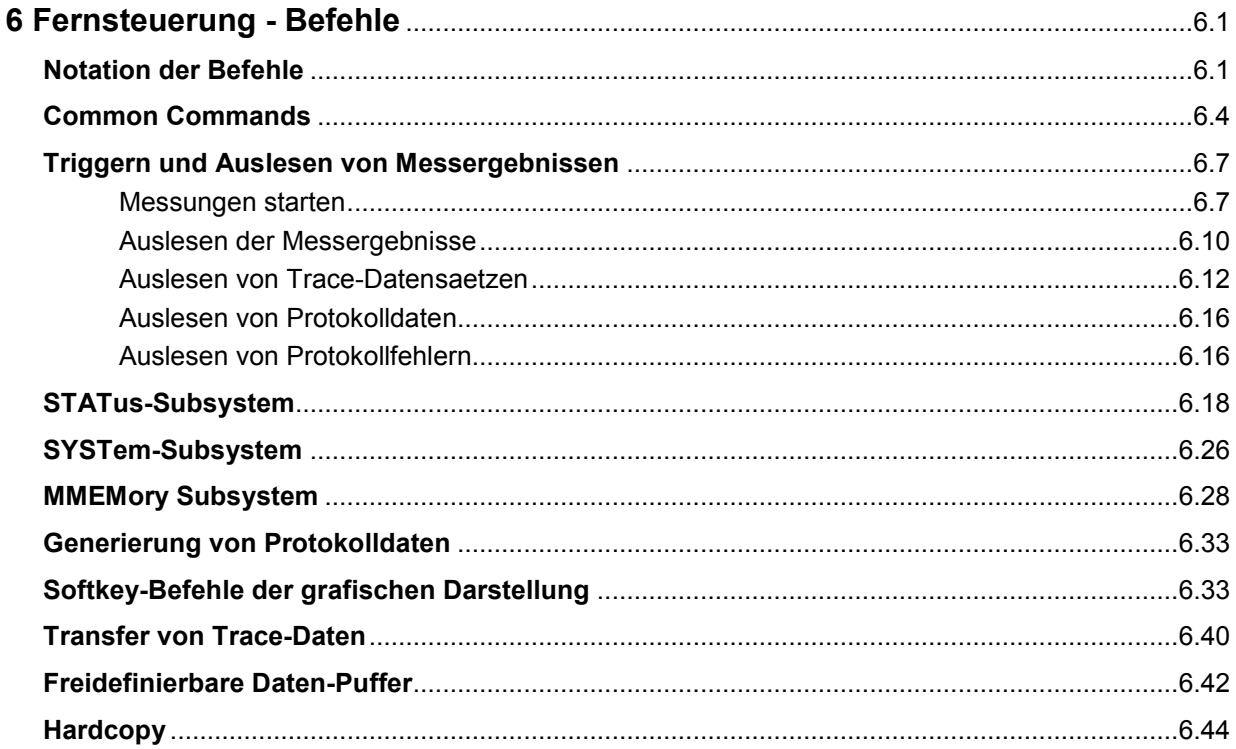

# <span id="page-934-0"></span>**6 Fernsteuerung - Befehle**

Die Fernsteuerbefehle werden zusammen mit der manuellen Bedienung in Kapitel 4 beschrieben. Die Bedeutung der einzelnen Einstellzeilen und die Wirkung der zugehörigen Parameter ist dort genau erklärt. Die Parameter aus den Panels können den Parametern des Fernsteuerbefehles eindeutig zugeordnet werden.

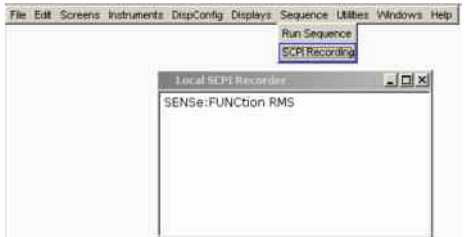

Darüber hinaus eröffnet das SCPI-Recording (siehe Abschnitt *Befehlsaufzeichnung*) eine ausgesprochen bequeme Möglichkeit, die mittels Handbedienung eingestellten Befehle aufzuzeichnen und so die Fernsteuerbefehle den Einstellzeilen im Panel zuzuordnen (Befehle zum Triggern und Auslesen von Messwerten kommen in den Panels nicht vor und können daher nicht aufgezeichnet werden).

In diesem Kapitel werden die Befehle aufgeführt,

- die bei der manuellen Bedienung nicht vorkommen und somit nicht aufgezeichnet werden können wie z.B. Common Commands, Triggern und Auslesen von Messwerten, sowie
- Befehle zur Benutzung des System-, Mass Memory- und Status-Systems sowie
- Befehle, die nur über das Softkey-Menü ausgeführt werden können und somit ebenfalls nicht aufgezeichnet werden können.

Eine Einführung in die Fernsteuerung sowie eine Beschreibung der Statusregister befinden sich im Abschnitt *Fernsteuerung – Grundlagen*.

# **Notation der Befehle**

#### **Groß-/ Kleinschreibung**  Die Groß-/ Kleinschreibung dient zum Kennzeichnen der Lang- bzw. Kurzform der Schlüsselwörter eines Befehls in der Beschreibung. Das Gerät selbst unterscheidet nicht zwischen Groß- und Kleinbuchstaben. **Sonderzeichen | Ein senkrechter Strich zwischen Schlüsselwörtern** im Header eines IEC-Bus-Befehles kennzeichnet für eine Vielzahl von Befehlen alternative Möglichkeiten im Sinne von oder für ansonsten identische IEC-Bus-Befehle. **Beispiel 1:**  DISPlay:WAVeform:**A|B**:TOP <nu> Diese Schreibweise repräsentiert die folgenden beiden Befehle DISPlay:WAVeform:**A**:TOP <nu> DISPlay:WAVeform:**B**:TOP <nu> Die beiden Befehle sind sinngemäß völlig identisch, der erste Befehl bezieht sich lediglich auf den Trace A, der zweite auf den Trace B **Beispiel 2:**  DISPlay:SWEep<i>:**A|B**:MARKer:SETTo:**OCURsor|XCURsor** ONCE

Diese Schreibweise repräsentiert die folgenden vier Befehle: DISPlay:SWEep<i>:**A**:MARKer:SETTo:**OCURsor** ONCE DISPlay:SWEep<i>:**B**:MARKer:SETTo:**OCURsor** ONCE DISPlay:SWEep<i>:**A**:MARKer:SETTo:**XCURsor** ONCE

DISPlay:SWEep<i>:**B**:MARKer:SETTo:**XCURsor** ONCE Die vier Befehle sind sinngemäß völlig identisch, sie unterscheiden sich

**Ein senkrechter Strich bei der Angabe der Parameter** kennzeichnet alternative Möglichkeiten im Sinne von oder. Die Wirkung des Befehls unterscheidet sich, je nachdem, welcher Parameter angegeben wird.

Beispiel: Auswahl der Parameter für den Befehl

lediglich im Trace und im Cursor.

INPut:COUPling AC | DC

Wird der Parameter AC gewählt, wird nur der AC-Anteil gemessen, bei DC sowohl die DC- als auch die AC-Komponente.

**[ ]**

Schlüsselwörter in eckigen Klammern können beim Zusammensetzen des Headers weggelassen werden (siehe Abschnitt *SCPI-Befehlsaufbau und syntax*). Die volle Befehlslänge wird vom Gerät aus Gründen der Kompatibilität zum SCPI-Standard anerkannt.

Parameter in eckigen Klammern können ebenfalls wahlweise in den Befehl eingefügt oder weggelassen werden.

Beispiel: INSTrument2[:SELect] ANLG | DIG

Die Wahl des zweiten Instrumentes (des Analysators) kann mit den beiden folgenden Befehlen erfolgen:

INSTrument2 ANLG = INSTrument2:SELect ANLG

#### **Parameterbeschreibung**

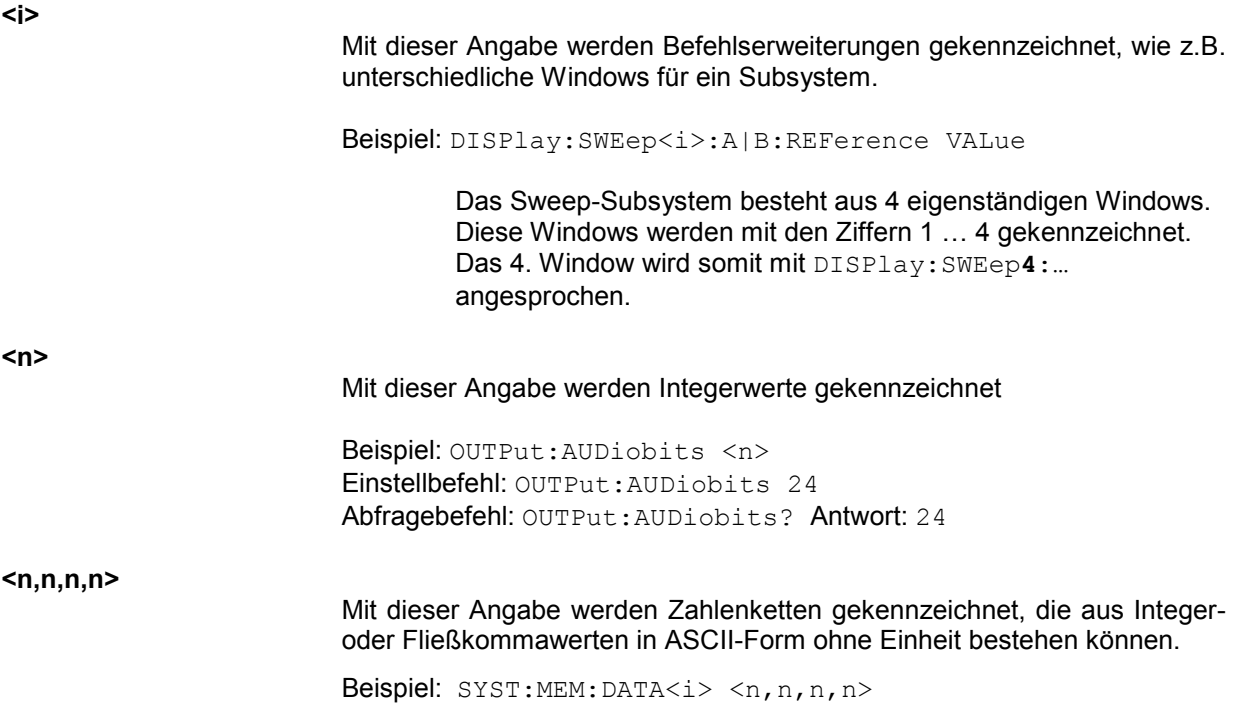
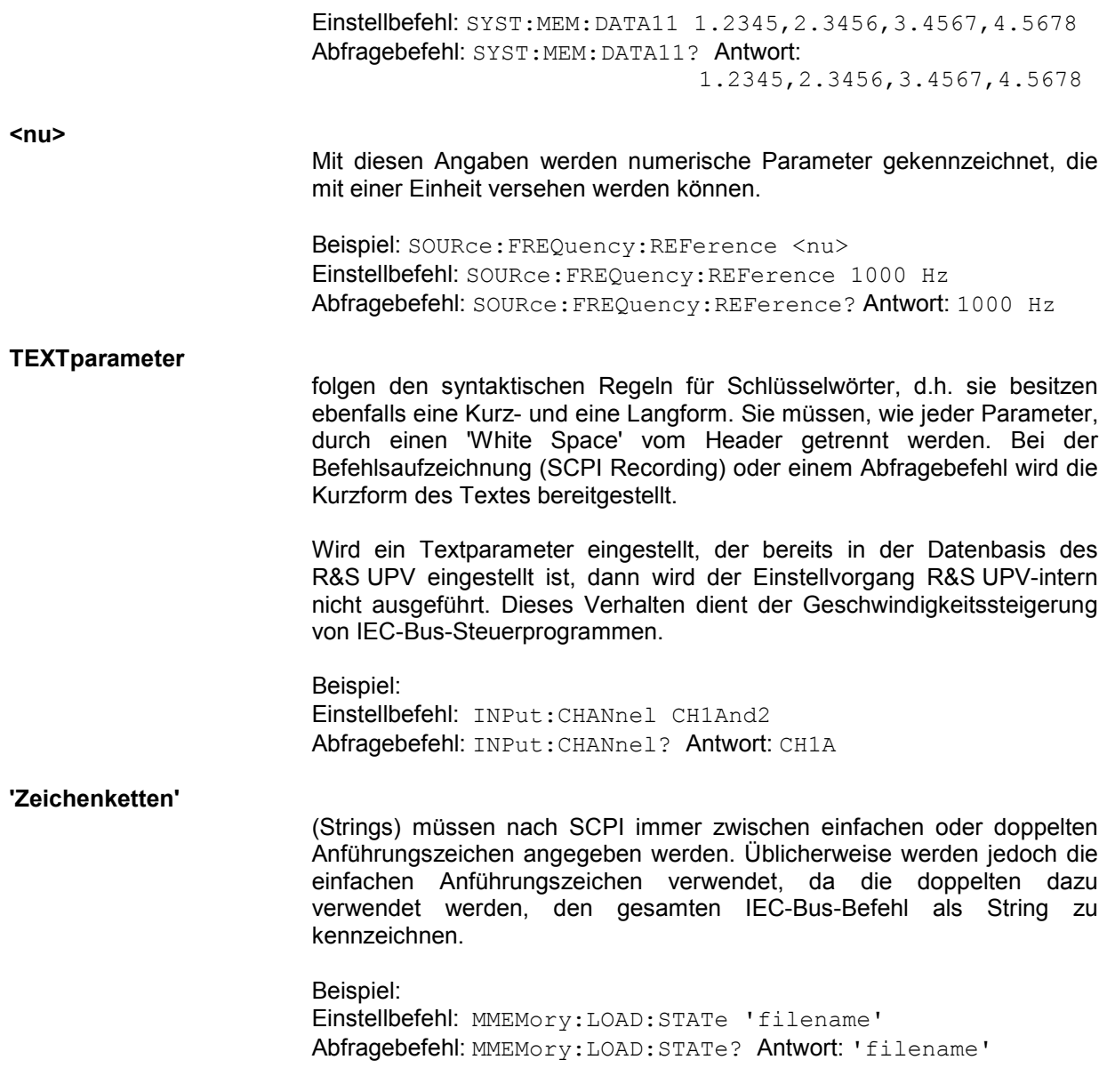

# **Common Commands**

Die Common Commands sind der Norm IEEE 488.2 (IEC 625.2) entnommen. Gleiche Befehle haben in unterschiedlichen Geräten gleiche Wirkung. Die Header dieser Befehle bestehen aus einem Stern\*, dem drei Buchstaben folgen. Viele Common Commands betreffen das Status-Reporting-System (siehe Abschnitt *Status-Reporting-System*).

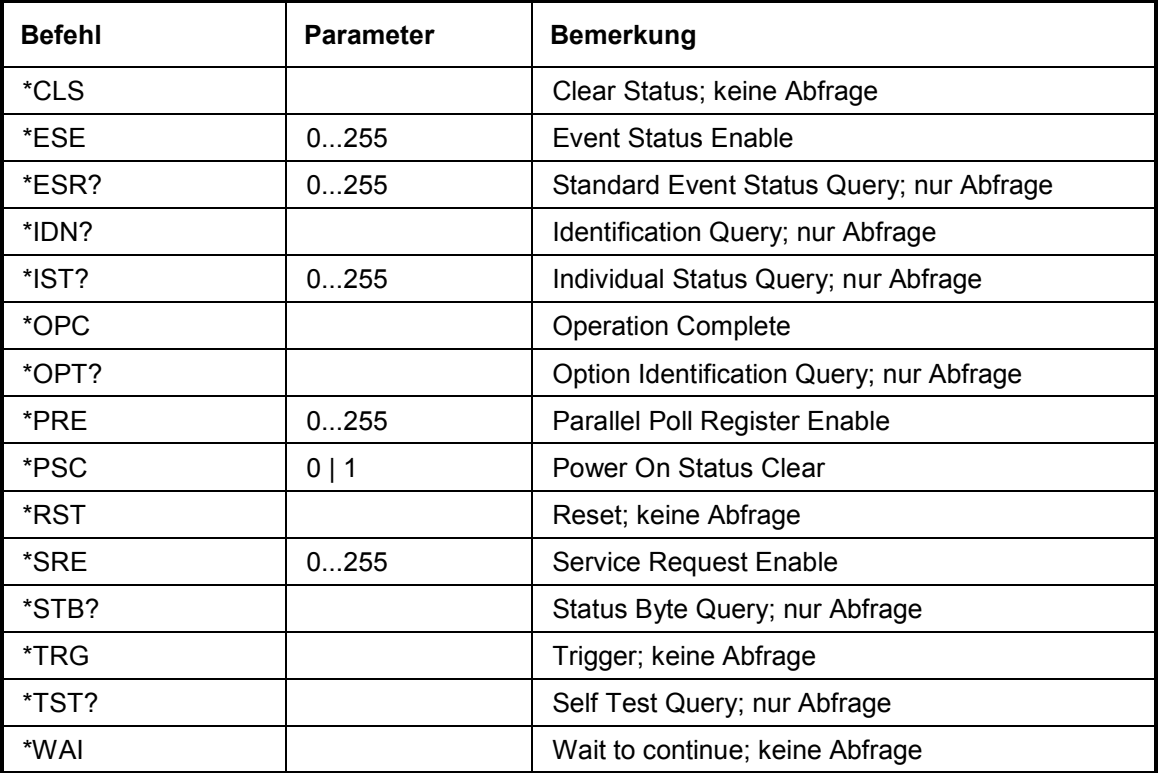

#### **\*CLS**

**CLEAR STATUS** setzt das Status Byte (STB), das Event-Status-Register (ESR) und den EVENt-Teil des OPERation-, des QUEStionable- und des XQUEstionable-Registers auf Null. Der Befehl verändert die Masken- und Transition-Teile der Register nicht. Er löscht den Ausgabepuffer.

## **\*ESE** 0...255

**EVENT STATUS ENABLE** setzt das Event-Status-Enable-Register auf den angegebenen Wert. Der Abfragebefehl \*ESE? gibt den Inhalt des Event-Status-Enable-Registers in dezimaler Form zurück.

#### **\*ESR?**

**STANDARD EVENT STATUS QUERY** gibt den Inhalt des Event-Status-Registers in dezimaler Form zurück (0...255) und setzt danach das Register auf Null.

#### **\*IDN?**

**IDENTIFICATION QUERY** fragt die Gerätekennung ab. Zurückgegeben wird der Gerätetyp, die Sachnummer/Seriennummer und die Versionsnummern der Firmware.

Beispiel:

Rohde&Schwarz,UPV,1146.2003k02/100020,1.2.3,1.40.9.7

Rohde&Schwarz,UPV = Gerätetyp

1146.2003k02/100020 = Sachnummer/Seriennummer

1.2.3,1.40.9.7 = Versionsnummern der Firmware

#### **\*IST?**

**INDIVIDUAL STATUS QUERY** gibt den Inhalt des IST-Flags in dezimaler Form zurück (0 | 1). Das IST-Flag ist das Status-Bit, das während einer Parallel-Poll-Abfrage gesendet wird.

#### **\*OPC**

**OPERATION COMPLETE** setzt das Bit 0 im Event-Status-Register, wenn alle vorausgegangenen Befehle abgearbeitet sind. Dieses Bit kann zur Auslösung eines Service Requests benutzt werden.

#### **\*OPC?**

**OPERATION COMPLETE QUERY** gibt eine 1 zurück, wenn alle vorausgegangenen Befehle abgearbeitet sind. Zu beachten ist, dass das Timeout am IEC-Bus genügend lang gesetzt ist.

#### **\*OPT?**

**OPTION IDENTIFICATION QUERY** fragt die im Gerät enthaltenen Optionen ab und gibt eine Liste der installierten Optionen zurück. Die Optionen sind durch Kommata voneinander getrennt.

#### **\*PRE** 0 ... 255

**PARALLEL POLL REGISTER ENABLE** setzt das Parallel-Poll-Enable-Register auf den angegeben Wert. Der Abfragebefehl \*PRE? gibt den Inhalt des Parallel-Poll-Enable-Registers in dezimaler Form zurück.

#### **\*PSC** 0 | 1

**POWER ON STATUS CLEAR** legt fest, ob beim Einschalten der Inhalt der ENABle-Register erhalten bleibt oder zurückgesetzt wird.

**Parameter: 0 0 Der Inhalt der Statusregister bleibt beim Einschalten erhalten. Damit kann bei beim** entsprechender Konfiguration der Statusregister ESE und SRE beim Einschalten ein Service Request ausgelöst werden. **1** Der Inhalt der Statusregister wird beim Einschalten zurückgesetzt.

Der **Abfragebefehl** \*PSC? liest den Inhalt des Power-on-Status-Clear-Flags aus. Die Antwort kann 0 oder 1 sein.

#### **\*RST**

**RESET** versetzt das Gerät in einen definierten Grundzustand. Der Befehl entspricht einem Druck auf die Taste PRESET.

#### **\*SRE** 0 ... 255

**SERVICE REQUEST ENABLE** setzt das Service Request Enable Register auf den angegebenen Wert. Bit 6 (MSS-Maskenbit) bleibt 0. Dieser Befehl bestimmt, unter welchen Bedingungen ein Service Request ausgelöst wird. Der Abfragebefehl \*SRE? liest den Inhalt des Service Request Enable Registers in dezimaler Form aus. Bit 6 ist immer 0.

#### **\*STB?**

**READ STATUS BYTE QUERY** liest den Inhalt des Status Bytes in dezimaler Form aus.

#### **\*TRG**

**TRIGGER** löst eine Messung oder einen Sweep aus.

# **\*TST?**

**SELF TEST QUERY** löst den Selbsttest des Gerätes aus und gibt einen Fehlercode aus.

## **\*WAI**

**WAIT-to-CONTINUE** erlaubt die Abarbeitung der nachfolgenden Befehle erst, nachdem alle vorhergehenden Befehle durchgeführt sind.

# **Triggern und Auslesen von Messergebnissen**

Dieses Kapitel beschreibt, wie per Fernsteuerung Einzel- oder Dauermessungen gestartet werden und wie die Messergebnisse aus dem Gerät ausgelesen werden können.

Diese Befehle können nicht per SCPI-Recording aufgezeichnet werden.

# **Messungen starten**

Siehe auch Kapitel 4, Abschnitt *Messungen starten*.

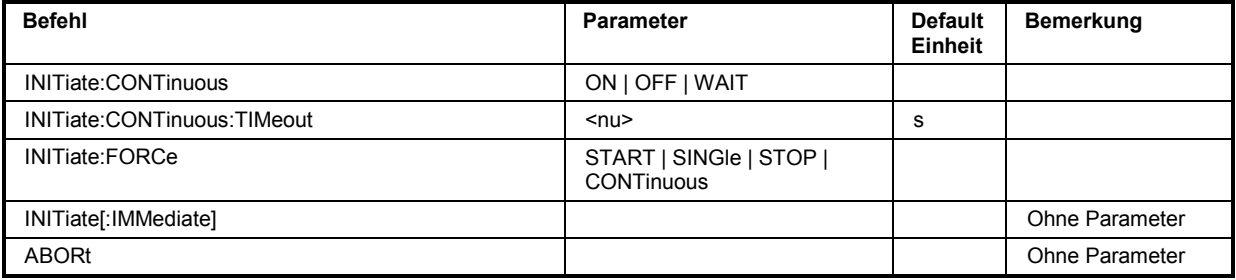

## **Dauermessung**

Dies ist die Standard-Betriebsart des Messsystems, die bei jedem Einschalten des R&S UPV eingestellt ist. Der R&S UPV misst fortlaufend alle eingeschalteten Messarten. Betätigen der Taste **START** startet die Dauermessung. Bei Dauermessung leuchtet nur die **START-LED**.

In dieser Betriebsart bewirkt jede Änderung im Generator, Analysator oder in der Filterbank den Neustart der laufenden Dauermessung. Dies gilt auch für den \*RST-Befehl und das Laden von Setups. Dadurch ist sichergestellt, dass ein Messergebnis nicht durch Umschaltvorgänge des Analysators oder durch eine Änderung des Generatorsignals beeinträchtigt wird. Die Ausführungszeit der betroffenen Einstellbefehle ist etwas länger als bei angehaltener Messung. Für kürzestmögliche Einstellzeiten sollten daher längere Befehlssequenzen bevorzugt im Zustand terminated oder stop, d.h. bei angehaltener Messung erfolgen.

# **Einzelmessung**

Der R&S UPV misst einmal alle eingeschalteten Messarten, danach steht das Messsystem im Zustand Terminated. Dabei muss nicht zwangsläufig auch ein echtes Messergebnis vorliegen: tritt während der Messung ein Fehler auf, dann wird das Messergebnis als ungültig gekennzeichnet. In dem zugehörigen Messwertfenster erscheint statt des Messwertes ----, über die Fernsteuerung wird ein NAN-Wert (not a number, >1.0e37) ausgelesen. Betätigen der Taste **SINGLE** startet eine Einzelmessung. Bei Einzelmessung leuchten **START-LED** und **SINGLE-LED**.

In dieser Betriebsart werden alle Einstellbefehle, die nach dem Terminieren der Messung erfolgen, ohne Neustart durchgeführt und benötigen daher etwas weniger Zeit als bei laufender (Dauer-) Messung. Dies gilt auch für den \*RST-Befehl und das Laden von Setups.

#### **INITiate:CONTinuous ON | OFF | WAIT**

- Parameter: ON Schaltet um auf die Betriebsart Dauermessung. Eine bereits laufende Dauer- oder Einzelmessung wird abgebrochen. Eine neue **Dauermessung** wird gestartet. Ändert die init-Voreinstellung auf den Modus Dauer, d.h. jeder folgende Init-Befehl (ohne Parameter) startet eine neue Dauermessung und wirkt somit wie init:cont on. Identisch mit dem Start -Tastendruck. Mit diesem Befehl sind unterschiedliche Rückstellfunktionen verbunden: Schleppzeiger, Min/Max-Werte und die Limitverletzungen der Messwertanzeigen sowie die Hervorhebungen der Protokoll-Analyse werden zurückgesetzt. Bestimmte Generatorsignale (Burst-Signale, die Wiedergabe von WAV-Dateien mittels der Play-Funktion) werden auf den Anfangszustand zurückgesetzt. Empfohlen zum kontinuierlichen Auslesen von Messdaten.
	- **OFF** Schaltet um auf die Betriebsart Einzelmessung. Eine bereits laufende Dauer- oder Einzelmessung wird abgebrochen. Eine neue **Einzelmessung** wird gestartet. Ändert die init-Voreinstellung auf den Modus Einzel, d.h. jeder folgende Init-Befehl (ohne Parameter) startet eine neue Einzelmessung und wirkt somit wie init:cont off. Bei *stehender* Messung oder laufender *Einzel*messung identisch mit dem Single -Tastendruck (bei *laufender Dauermessung schaltet der* Single -Tastendruck auf Einzelmessung um, *ohne* die Dauermessung abzubrechen). Identisch mit INITiate:FORCe SINGle. Mit diesem Befehl sind keine Rückstellfunktionen verbunden, so dass der Messstart einige Millisekunden schneller erfolgt. Empfohlen für einzelgetriggerte Messungen.
	- **WAIT** CONTinous-Messung, bei der die SENSx:DATAy-Befehle, mit denen die Messergebnisse abgefragt werden, so lange den IEC-Bus anhalten, bis ein Messergebnis vorliegt.
- **Beispiel:** INIT:CONT ON

INIT:CONT OFF

INIT:CONT WAIT

### **INITiate:CONTinuous:TIMeout <nu>**

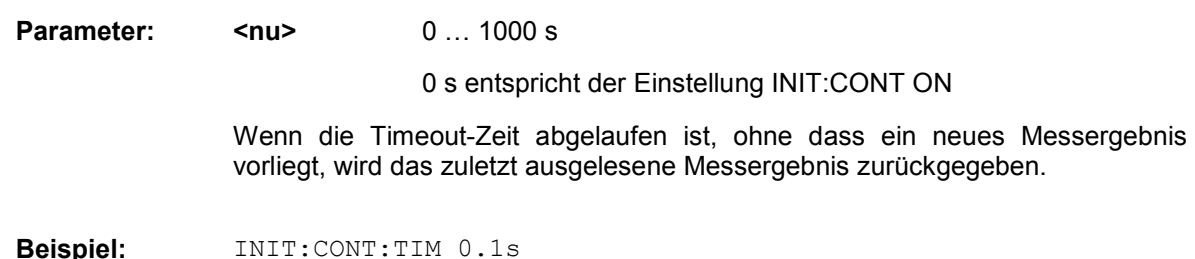

# **INITiate:FORCe STARt | SINGle | STOP | CONTinuous**

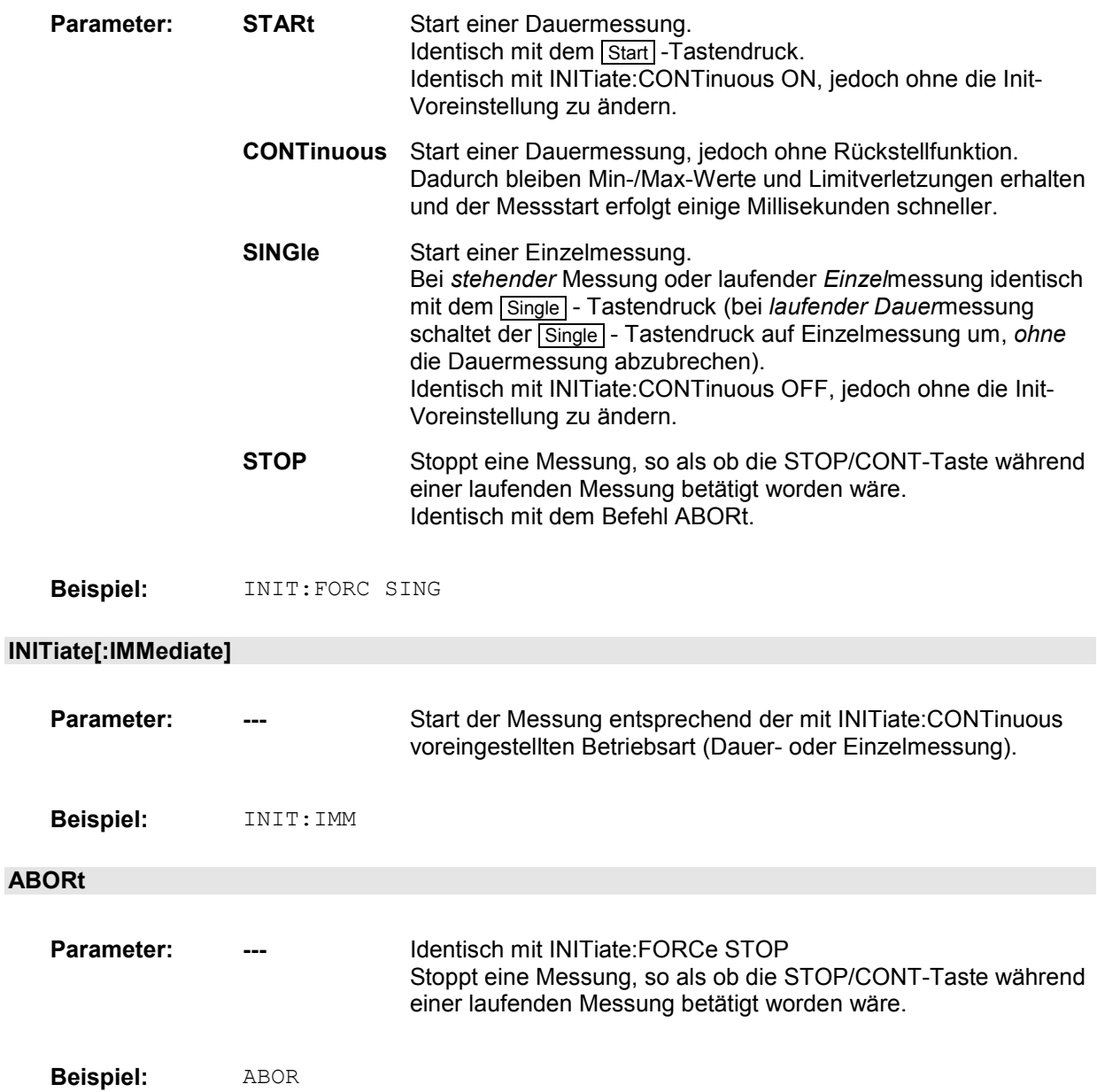

# **Auslesen der Messergebnisse**

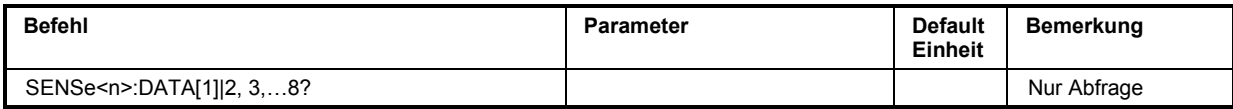

Abhängig davon, welche Messungen im Analyzer-Panel eingeschaltet sind, zeigt der R&S UPV bei einem zweikanaligen Instrument bis zu 8 Messergebnisse, bei einem multikanaligen Instrument bis zu 32 Messergebnisse im Numeric Display an, die gleichzeitig in den Messwertpuffern für die Fernsteuerung zur Verfügung stehen und ausgelesen werden können.

Die Fernsteuerbefehle zum Auslesen der Messwerte haben allgemein folgende Form:

## **SENSe<n>:DATA[1]|2,3,…8?**

Der Parameter <n> wählt die Art der Messung, die ausgelesen werden soll,

<n> = 1: Function-Messergebnis aus der Spalte 1

6: Level Monitor-Messergebnis aus der Spalte 2

- 2: Input Monitor-Messergebnis aus der Spalte 3
- 3: Frequenz- Phasen- oder Gruppenlaufzeitmessergebnis aus der Spalte 4

Data 1,2,3,…8 wählt Kanal 1,2,3,…8

Das folgende Bild zeigt den Zusammenhang zwischen den Messwertanzeigen im Numeric Display und den zugehörigen Fernsteuerbefehlen.

| $-10x$<br><b>Numeric Display</b> |                     |                     |                     |              |                                                                                                    |
|----------------------------------|---------------------|---------------------|---------------------|--------------|----------------------------------------------------------------------------------------------------|
|                                  | <b>RMS</b>          | Level RMS           | <b>Input Peak</b>   | Frequency    |                                                                                                    |
| Ch1                              | SENS1:DATA1?        | SENS6:DATA1?        | SENS2:DATA1?        | SENS3:DATA1? |                                                                                                    |
| Ch2                              | SENS1:DATA2?        | SENS6.DATA2?        | <b>SENS2 DATA2?</b> | SENS3:DATA2? | <b>SENS4:DATA?</b>                                                                                                    |
| Ch3                              | <b>SENS1:DATA3?</b> | <b>SENS6 DATA3?</b> | SENS2 DATA3?        | SENS3:DATA3? | Im zweikanaligen Mess-<br>betrieb wird ein Phasen-<br>oder Gruppenlaufzeit-<br>messergebnis mit<br>SENS4:DATA? abgeholt. |
| Ch4                              | SENS1:DATA4?        | <b>SENS6 DATA4?</b> | SENS2:DATA4?        | SENS3:DATA4? |                                                                                                    |
| Ch5                              | SENS1.DATA5?        | <b>SENS6 DATA5?</b> | SENS2:DATA5?        | SENS3:DATA5? |                                                                                                    |
| Ch6                              | SENS1:DATA6?        | SENS6:DATA6?        | SENS2:DATA6?        | SENS3:DATA6? |                                                                                                    |
| cn7                              | SENS1:DATA7?        | SENS6:DATA7?        | SENS2:DATA7?        | SENS3:DATA7? |                                                                                                    |
| Ch8                              | <b>SENS1 DATA8?</b> | SENS6 DATA8?        | SENS2:DATA8?        | SENS3:DATA8? |                                                                                                    |

Bild 6-1 Messwertanzeigen im Numeric Display und zugehörige Fernsteuerbefehle

Der Rückgabewert kommt in Exponentialschreibweise in der Einheit (ohne engineering), mit der er im Numeric Display dargestellt wird.

Wird das Messergebnis eines übersteuerten Kanales mit dem Befehl SENSx:DATAy? angefordert, wird der Wert 3.40282346639e+038 (repräsentiert NaN = Not a Number) zurückgegeben.

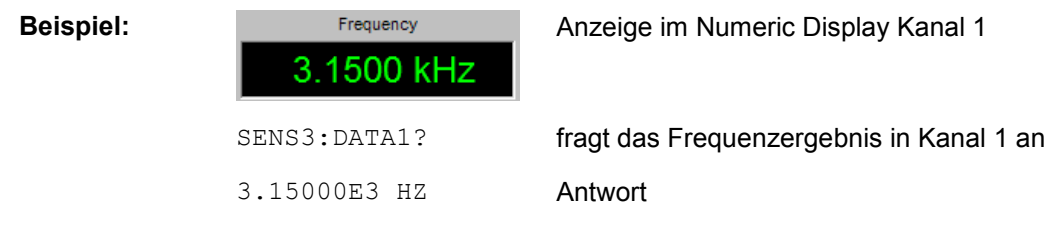

# **Auslesen von Trace-Datensaetzen**

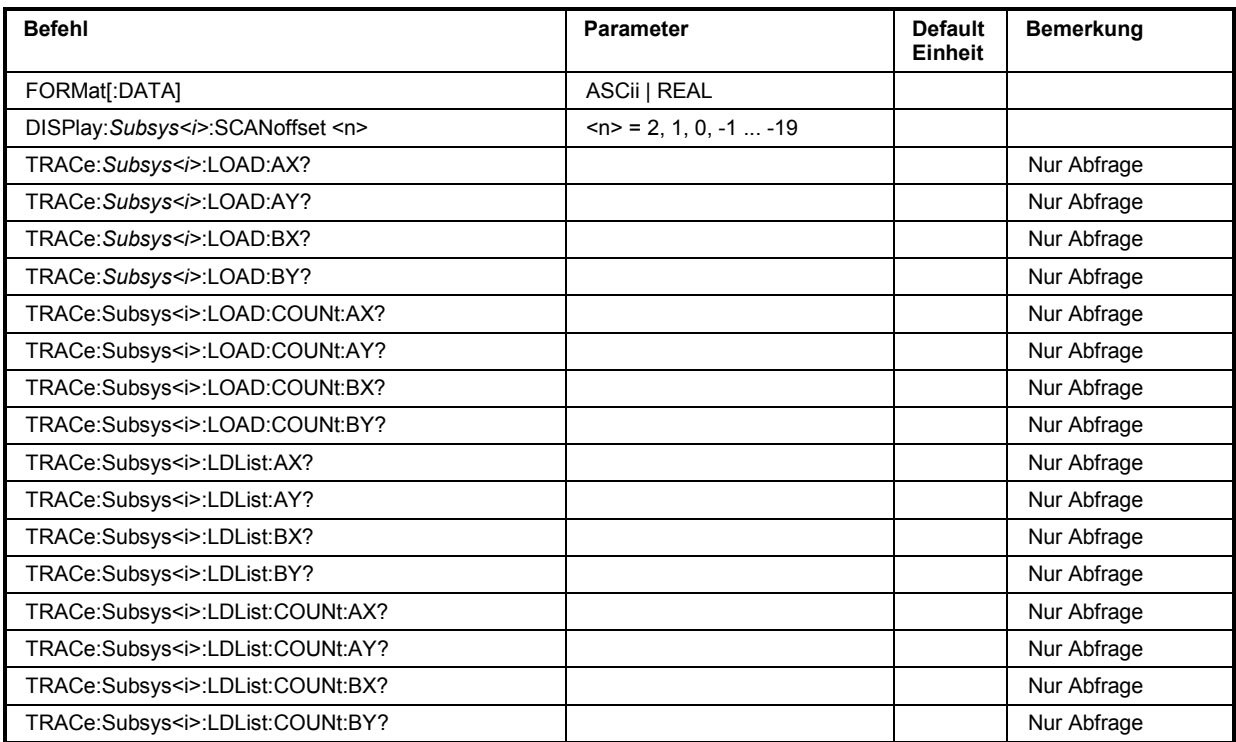

*Subsy* steht für die Begriffe: SWEep | FFT | MONitor | WAVeform | BARgraph

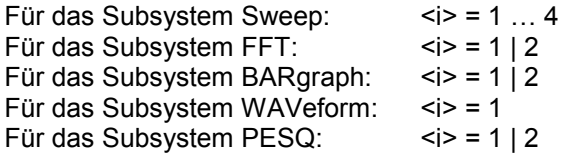

## **FORMat[:DATA]**

Legt für das Auslesen von Trace-Datensätzen das Format der Zahlen fest.

Diese Einstellung wird nicht im Setup gespeichert und wird mit jedem Einschalten des R&S UPV auf ASCII gesetzt.

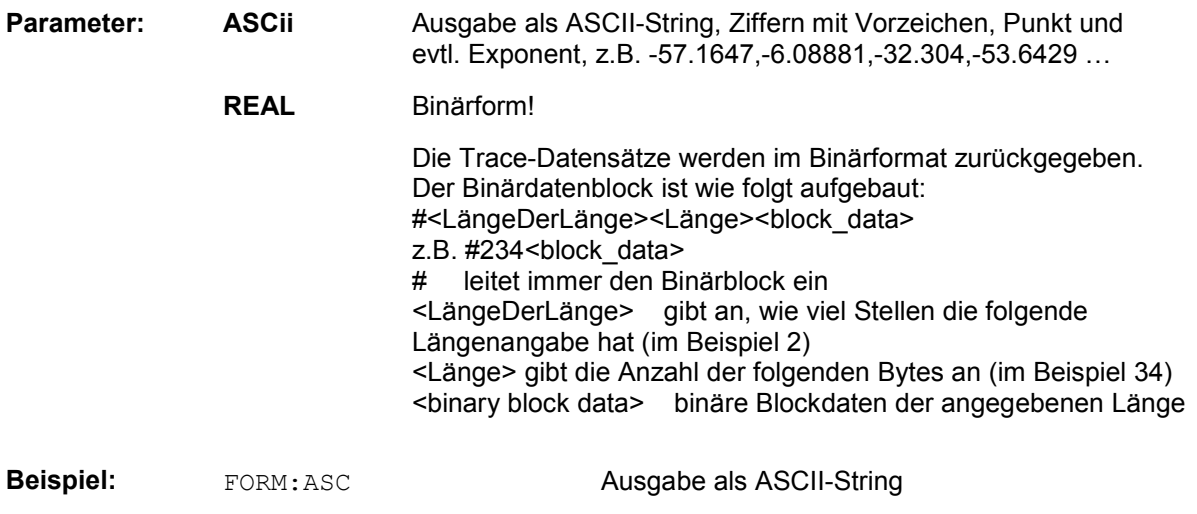

Identisch zum UPL-Befehl

DISPlay:SWEep<i>:SCANoffset <n> DISPlay:FFT<i>:SCANoffset <n> **DISPlay:WAVeform:SCANoffset <n>**  DISPlay:BARgraph<i>:SCANoffset <n> DISPlay:PESQ<i>:SCANoffset <n>

Legt für das Auslesen von Trace-Datensätzen den gewünschten Scan fest.

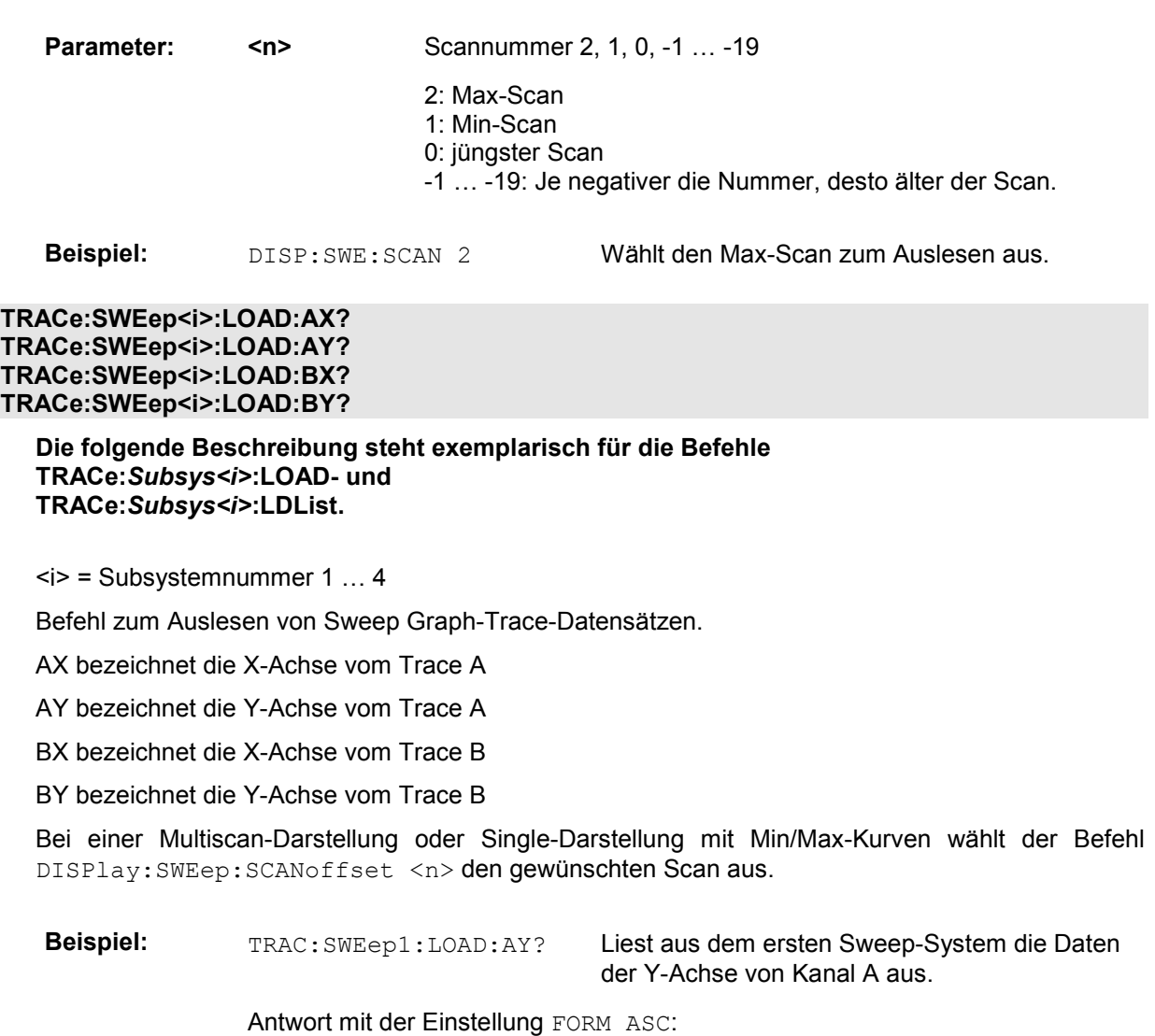

 $-57.1647, -6.08881, -32.304, -53.6429$  …

Antwort mit der Einstellung FORM REAL:

#<LängeDerLänge><Länge><block\_data>

**TRACe:FFT<i>:LOAD:AX? TRACe:FFT<i>:LOAD:AY? TRACe:FFT<i>:LOAD:BX? TRACe:FFT<i>:LOAD:BY?** 

<i> = Subsystemnummer 1 und 2

Befehl zum Auslesen von FFT Graph-Trace-Datensätzen.

**TRACe:WAVeform:LOAD:AX? TRACe:WAVeform:LOAD:AY? TRACe:WAVeform:LOAD:BX? TRACe:WAVeform:LOAD:BY?** 

Befehl zum Auslesen von Waveform-Trace-Datensätzen.

**TRACe:BARgraph<i>:LOAD:AX? TRACe:BARgraph<i>:LOAD:AY? TRACe:BARgraph<i>:LOAD:BX? TRACe:BARgraph<i>:LOAD:BY?** 

<i> = Subsystemnummer 1 und 2

Befehl zum Auslesen von Bargraph-Trace-Datensätzen.

**TRACe:PESQ<i>:LOAD:AX? TRACe:PESQ<i>:LOAD:AY? TRACe:PESQ<i>:LOAD:BX? TRACe:PESQ<i>:LOAD:BY?** 

<i> = Subsystemnummer 1 und 2

Befehl zum Auslesen von PESQ-Trace-Datensätzen.

#### **TRACe:SWEep<i>:LOAD:COUNt:AX? TRACe:SWEep<i>:LOAD:COUNt:AY? TRACe:SWEep<i>:LOAD:COUNt:BX? TRACe:SWEep<i>:LOAD:COUNt:BY?**

 $\langle i \rangle$  = Subsystemnummer 1 ... 4

Befehl zum Auslesen der Anzahl von Sweep-Daten

**Das folgende Beispiel steht exemplarisch für die folgenden Befehle TRACe:***Subsys<i>***:LOAD:COUNt- und TRACe:***Subsys<i>***:LDList:COUN- Befehle.** 

**Beispiel:** TRAC:SWPep1:LOAD:COUNt:AY?

Liest aus dem ersten Sweep-System die Anzahl der Daten der Y-Achse von Kanal A aus.

Antwort:

50

**TRACe:FFT<i>:LOAD:COUNt:AX? TRACe:FFT<i>:LOAD:COUNt:AY? TRACe:FFT<i>:LOAD:COUNt:BX? TRACe:FFT<i>:LOAD:COUNt:BY?** 

<i> = Subsystemnummer 1 und 2

Befehl zum Auslesen der Anzahl von FFT-Daten

#### **TRACe:WAVeform:LOAD:COUNt:AX? TRACe:WAVeform:LOAD:COUNt:AY? TRACe:WAVeform:LOAD:COUNt:BX? TRACe:WAVeform:LOAD:COUNt:BY?**

Befehl zum Auslesen der Anzahl von Waveform-Daten.

#### **TRACe:BARgraph<i>:LOAD:COUNt:AX? TRACe:BARgraph<i>:LOAD:COUNt:AY? TRACe:BARgraph<i>:LOAD:COUNt:BX? TRACe:BARgraph<i>:LOAD:COUNt:BY?**

<i> = Subsystemnummer 1 und 2

Befehl zum Auslesen der Anzahl von Bargraph-Daten.

#### **TRACe:PESQ<i>:LOAD:COUNt:AX? TRACe:PESQ<i>:LOAD:COUNt:AY? TRACe:PESQ<i>:LOAD:COUNt:BX? TRACe:PESQ<i>:LOAD:COUNt:BY?**

<i> = Subsystemnummer 1 und 2

Befehl zum Auslesen der Anzahl von PESQ-Daten.

## **Die folgenden IEC-Bus-Befehle entsprechen sinngemäß den soeben beschriebenen LOAD-Befehlen.**

**Sie fragen die Datensätze von gefilterten Trace-Daten und deren Anzahl ab.** 

Die Filterung erfolgt mit den Befehlen

DISPlay:SWEep<i>:DLISt:FILTer ALL | LIMUpper | LIMLower | LIMBoth | HARMonics | PEAKs

DISPlay:FFT<i>:DLISt:FILTer ALL | LIMUpper | LIMLower | LIMBoth | HARMonics | PEAKs

DISPlay:WAVeform:DLISt:FILTer ALL | LIMUpper | LIMLower | LIMBoth | HARMonics | PEAKs

DISPlay:BARgraph:DLISt:FILTer ALL | LIMUpper | LIMLower | LIMBoth | HARMonics | PEAKs

**TRACe:SWEep<i>:LDList:AX? TRACe:SWEep<i>:LDList:AY? TRACe:SWEep<i>:LDList:BX? TRACe:SWEep<i>:LDList:BY?** 

**TRACe:FFT<i>:LDList:AX? TRACe:FFT<i>:LDList:AY? TRACe:FFT<i>:LDList:BX? TRACe:FFT<i>:LDList:BY?** 

**TRACe:WAVeform:LDList:AX? TRACe:WAVeform:LDList:AY? TRACe:WAVeform:LDList:BX? TRACe:WAVeform:LDList:BY?** 

**TRACe:BARgraph<i>:LDList:AX? TRACe:BARgraph<i>:LDList:AY? TRACe:BARgraph<i>:LDList:BX? TRACe:BARgraph<i>:LDList:BY?** 

**TRACe:PESQ<i>:LDList:AX? TRACe:PESQ<i>:LDList:AY? TRACe:PESQ<i>:LDList:BX? TRACe:PESQ<i>:LDList:BY?** 

**TRACe:SWEep<i>:LDList:COUNt:AX? TRACe:SWEep<i>:LDList:COUNt:AY? TRACe:SWEep<i>:LDList:COUNt:BX? TRACe:SWEep<i>:LDList:COUNt:BY?**  **TRACe:FFT<i>:LDList:COUNt:AX? TRACe:FFT<i>:LDList:COUNt:AY? TRACe:FFT<i>:LDList:COUNt:BX? TRACe:FFT<i>:LDList:COUNt:BY?** 

**TRACe:WAVeform:LDList:COUNt:AX? TRACe:WAVeform:LDList:COUNt:AY? TRACe:WAVeform:LDList:COUNt:BX? TRACe:WAVeform:LDList:COUNt:BY?** 

**TRACe:BARgraph<i>:LDList:COUNt:AX? TRACe:BARgraph<i>:LDList:COUNt:AY? TRACe:BARgraph<i>:LDList:COUNt:BX? TRACe:BARgraph<i>:LDList:COUNt:BY?** 

**TRACe:PESQ<i>:LDList:COUNt:AX? TRACe:PESQ<i>:LDList:COUNt:AY? TRACe:PESQ<i>:LDList:COUNt:BX? TRACe:PESQ<i>:LDList:COUNt:BY?** 

# **Auslesen von Protokolldaten**

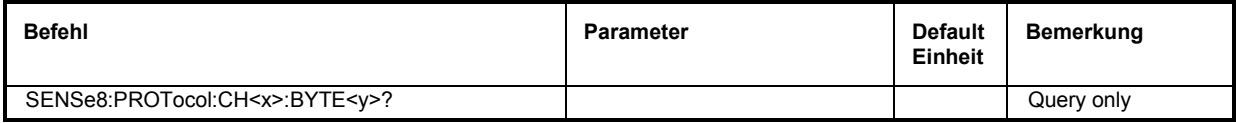

**SENSe8:PROTocol:CH<x>:BYTE<y>?** 

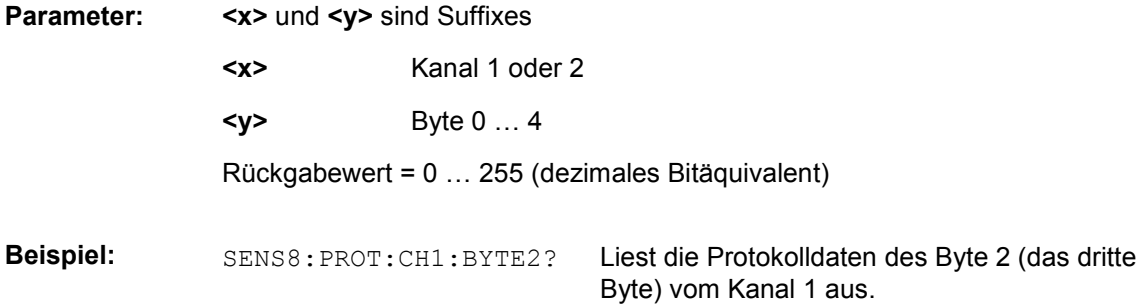

# **Auslesen von Protokollfehlern**

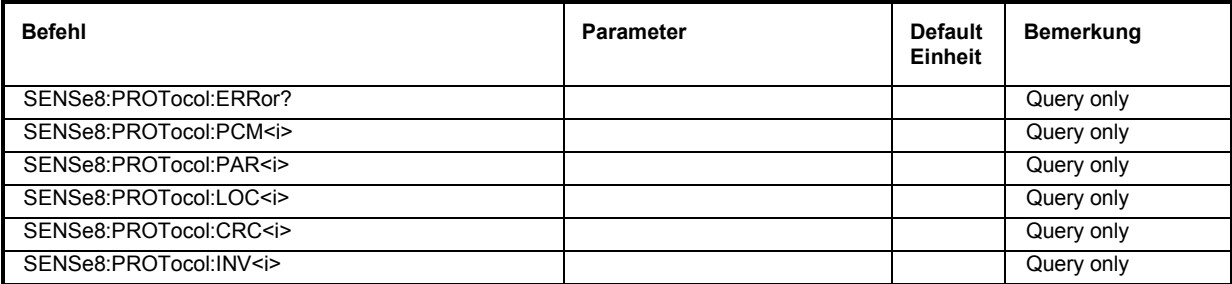

## **SENSe8:PROTocol:ERRor?**

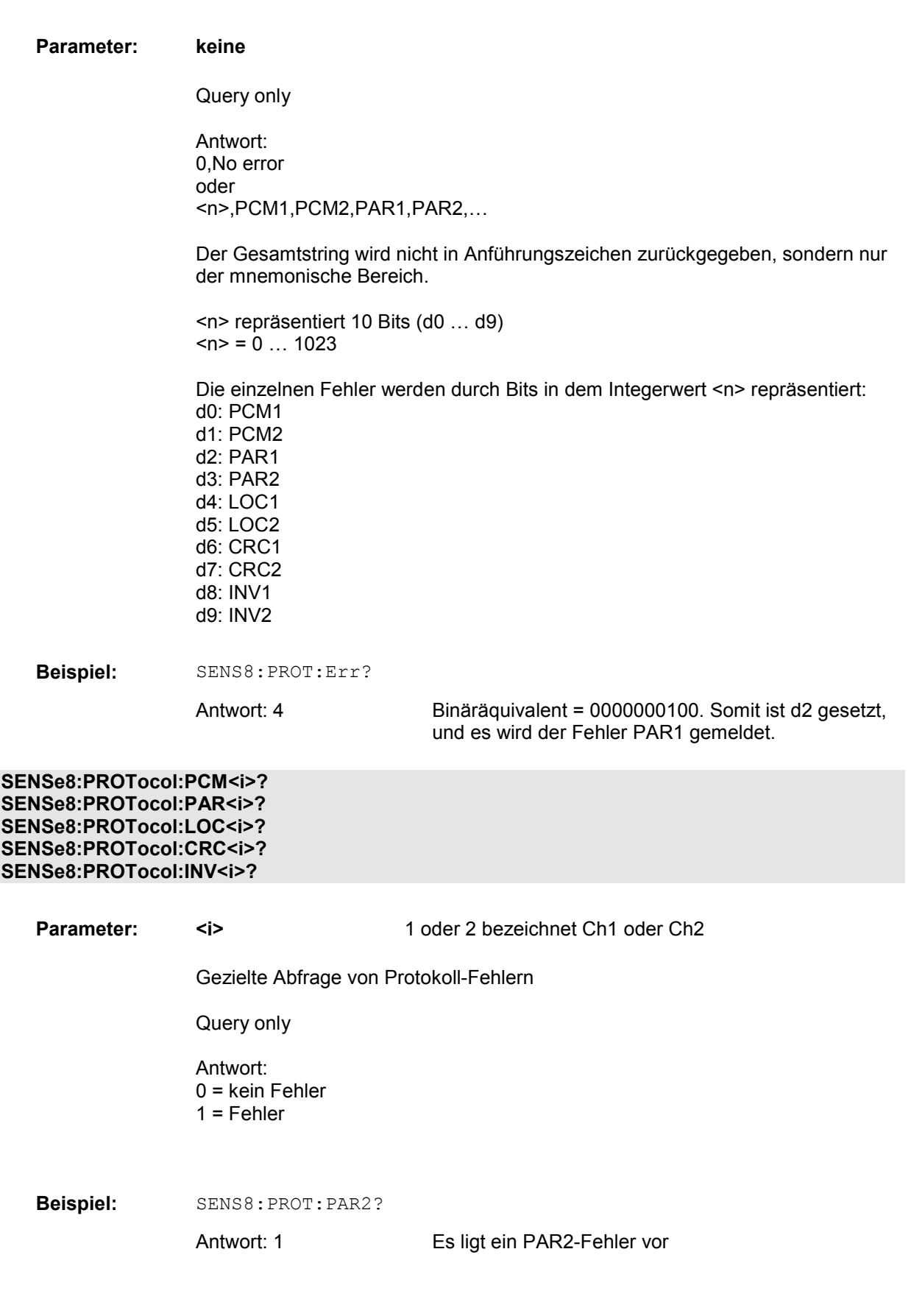

# **STATus-Subsystem**

Dieses System enthält die Befehle zum Status-Reporting-System. \*RST hat keinen Einfluss auf die Statusregister.

Die Abfragebefehle geben den aktuellen Wert des jeweiligen Teileregisters zurück und ermöglichen damit eine Kontrolle des Gerätezustands.

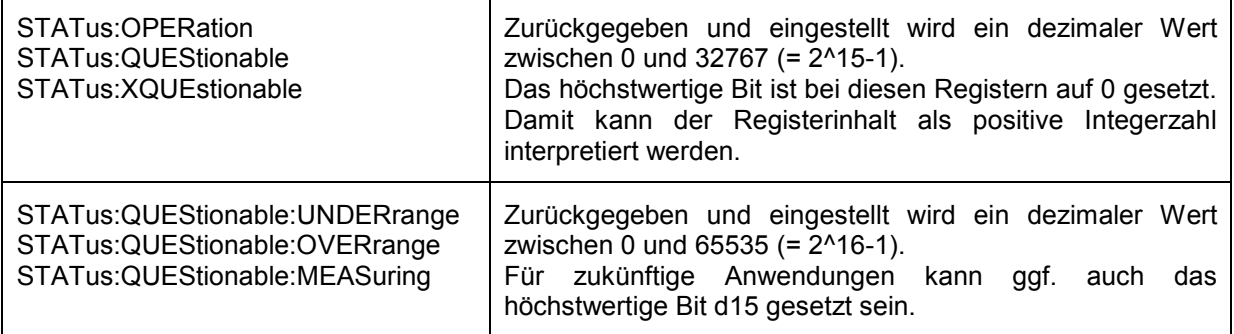

Die Konfigurationsbefehle setzen das jeweilige Teileregister und legen damit fest, welche Zustandsänderungen des R&S UPV in den Statusregistern zu einer Änderung führen.

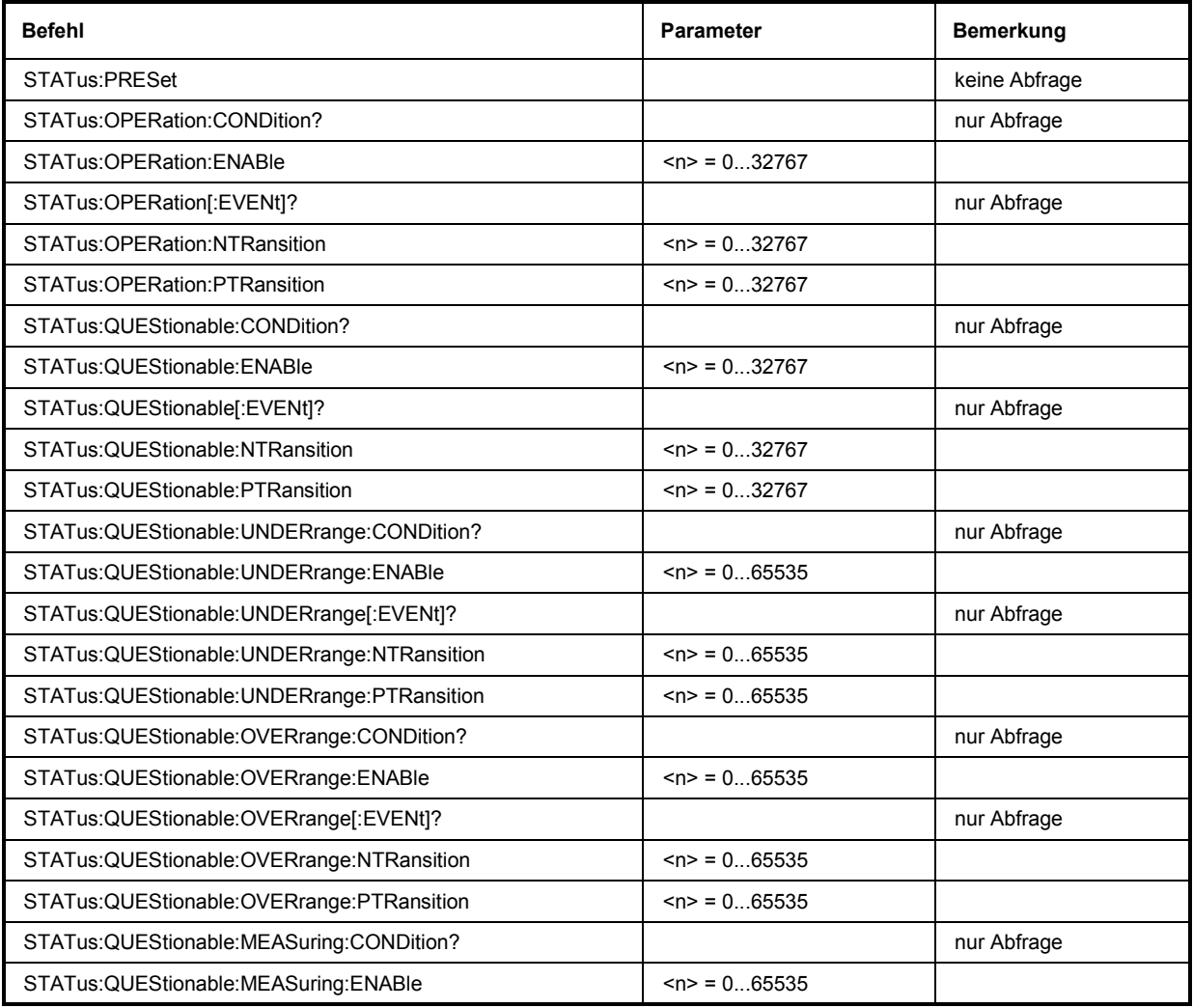

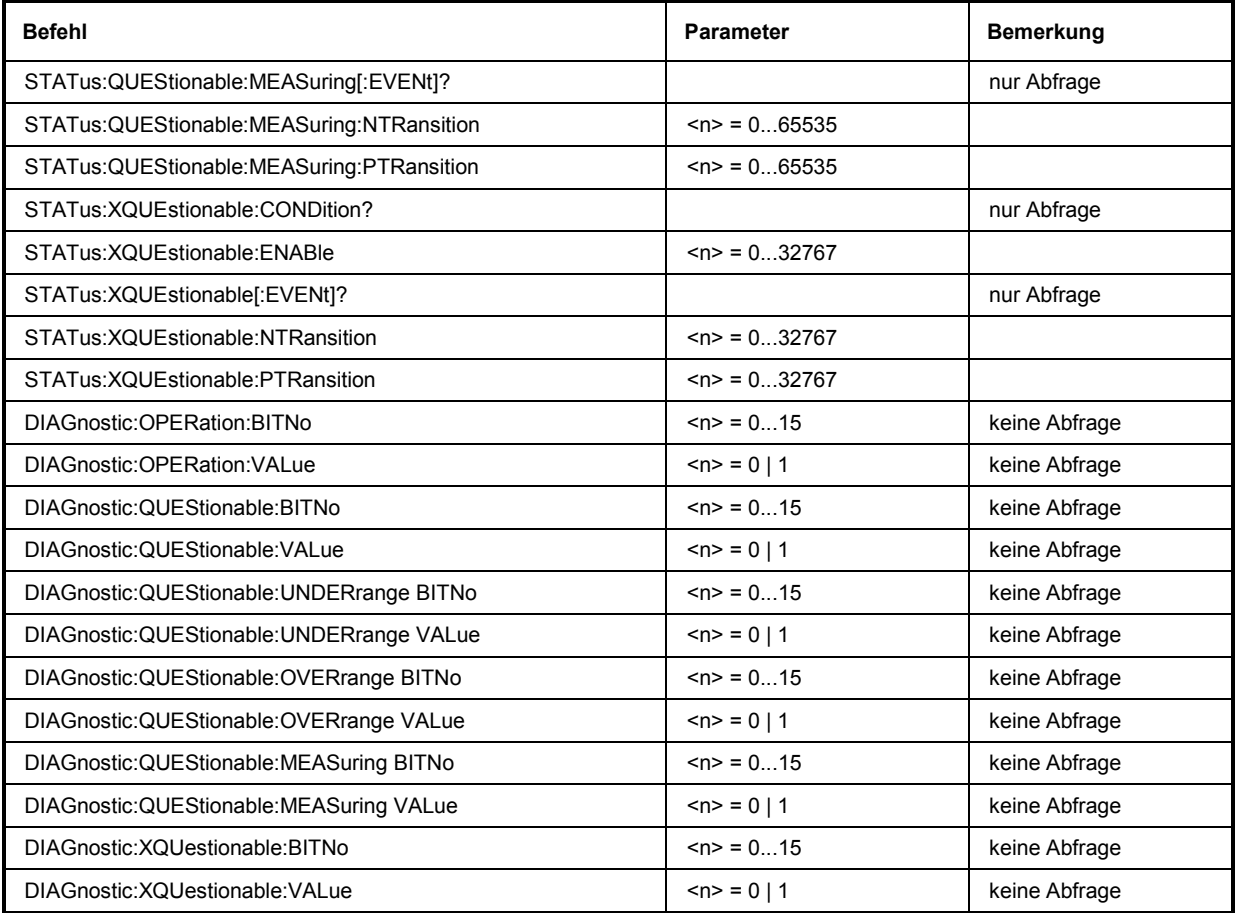

#### **STATus:PRESet**

Der Befehl setzt die Status-Register zurück.

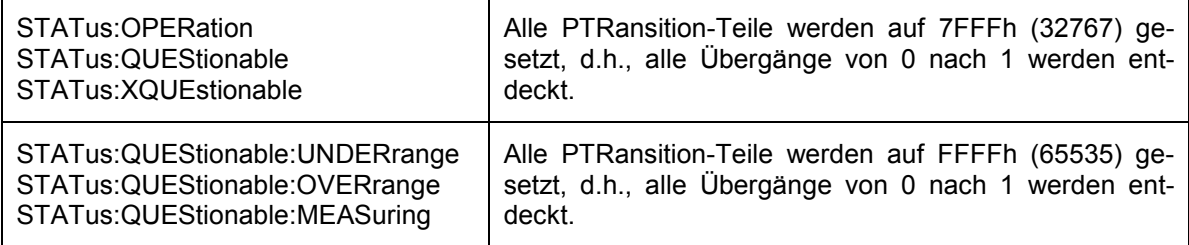

Die NTRansition-Teile aller Statusregister werden auf 0 gesetzt, d.h., ein Übergang von 1 nach 0 in einem CONDition-Bit wird nicht entdeckt. Die ENABle-Teile aller Statusregister werden auf 0 gesetzt, d.h., alle Ereignisse in diesen Registern werden nicht weitergemeldet.

Der Befehl löst ein Ereignis aus und hat daher keine Abfrageform und keinen \*RST-Wert

#### **STATus:OPERation:CONDition?**

Der Befehl fragt den Inhalt des CONDition-Teils des STATus:OPERation-Registers ab. Dieser Teil enthält die Informationen über den aktuellen Zustand des Gerätes.

Das Auslesen löscht das Register nicht.

#### **STATus:OPERation:ENABle 0...32767**

Der Befehl setzt die Bits des ENABle-Teils des STATus:OPERation-Registers. Diese Einstellung bestimmt, welche Ereignisse des Event-Teils an das Summenbit im Status-Byte weitergegeben werden. Diese Ereignisse können für einen Service Request verwendet werden.

Rücksetzwert: Alle Bits rückgesetzt (0)

#### **STATus:OPERation:EVENt?**

Der Befehl fragt den Inhalt des EVENt-Teils des STATus:OPERation-Registers ab. Dieser Teil enthält die Informationen über den aktuellen Zustand des Gerätes seit dem letzten Auslesen.

Ein im EVENt-Register gesetztes Bit zeigt an, dass sich eine Änderung im korrespondierenden Bit des CONDition-Registers ergeben hat. Ob ein Bitwechsel von 0 nach 1 oder von 1 nach 0 einen Eintrag im EVENt-Register bewirkt, ist abhängig vom Eintrag im PTRansition- und NTRansition-Register.

Das Auslesen löscht das Register.

#### **STATus:OPERation:NTRansition 0...32767**

Der Befehl setzt die Bits des NTRansition-Teils des STATus:OPERation-Registers. Ein gesetztes Bit führt dazu, dass ein Übergang von 1 nach 0 im Condition-Teil zu einem Eintrag im EVENt-Teil des Registers führt.

Das Auslesen löscht das Register nicht.

Rücksetzwert: Alle Bits rückgesetzt (0)

#### **STATus:OPERation:PTRansition 0...32767**

Der Befehl setzt die Bits des PTRansition-Teils des STATus:OPERation-Registers. Ein gesetztes Bit führt dazu, dass ein Übergang von 0 nach 1 im Condition-Teil zu einem Eintrag im EVENt-Teil des Registers führt.

Das Auslesen löscht das Register nicht.

Rücksetzwert: Alle Bits gesetzt (32767)

#### **STATus:QUEStionable:CONDition?**

Der Befehl fragt den Inhalt des CONDition-Teils des STATus:QUEStionable-Registers ab. Dieser Teil enthält die Informationen über den aktuellen Zustand des Gerätes.

Das Auslesen löscht das Register nicht.

#### **STATus:QUEStionable:ENABle 0...32767**

Der Befehl setzt die Bits des ENABle-Teils des STATus:QUEStionable-Registers. Diese Einstellung bestimmt, welche Ereignisse des Status-Event-Teils für das Summenbit im Status-Byte freigegeben werden. Diese Ereignisse können für einen Service Request verwendet werden.

Rücksetzwert: Alle Bits rückgesetzt (0)

#### **STATus:QUEStionable:EVENt?**

Der Befehl fragt den Inhalt des EVENt-Teils des STATus:QUEStionable-Registers ab. Dieser Teil enthält die Informationen über den aktuellen Zustand des Gerätes seit dem letzten Auslesen.

Ein im EVENt-Register gesetztes Bit zeigt an, dass sich eine Änderung im korrespondierenden Bit des CONDition-Registers ergeben hat. Ob ein Bitwechsel von 0 nach 1 oder von 1 nach 0 einen Eintrag im EVENt-Register bewirkt, ist abhängig vom Eintrag im PTRansition- und NTRansition-Register.

Das Auslesen löscht das Register.

#### **STATus:QUEStionable:NTRansition 0...32767**

Der Befehl setzt die Bits des NTRansition-Teils des STATus:QUEStionable-Registers. Ein gesetztes Bit führt dazu, dass ein Übergang von 1 nach 0 im Condition-Teil zu einem Eintrag im EVENt-Teil des Registers führt.

Das Auslesen löscht das Register nicht.

Rücksetzwert: Alle Bits rückgesetzt (0)

#### **STATus:QUEStionable:PTRansition 0...32767**

Der Befehl setzt die Bits des PTRansition-Teils des STATus:QUEStionable-Registers. Ein gesetztes Bit führt dazu, dass ein Übergang von 0 nach 1 im Condition-Teil zu einem Eintrag im EVENt-Teil des Registers führt.

Das Auslesen löscht das Register nicht.

Rücksetzwert: Alle Bits gesetzt (32767)

#### **STATus:QUEStionable:UNDERrange:CONDition?**

Der Befehl fragt den Inhalt des CONDition-Teils des STATus:QUEStionable:UNDERrange-Registers ab. Dieser Teil enthält Informationen darüber, welcher Kanal eines Multi-Kanal-Instruments untersteuert ist.

Das Auslesen löscht das Register nicht.

#### **STATus:QUEStionable:UNDERrange:ENABle 0...65535**

Der Befehl setzt die Bits des ENABle-Teils des STATus:QUEStionable:UNDERrange-Registers. Diese Einstellung bestimmt, welche Ereignisse des Status-Event-Teils für das Summenbit 2 im STATus:QUEStionable Register freigegeben werden. Diese Ereignisse können für einen Service Request verwendet werden.

Rücksetzwert: Alle Bits rückgesetzt (0)

#### **STATus:QUEStionable:UNDERrange:EVENt?**

Der Befehl fragt den Inhalt des EVENt-Teils des STATus:QUEStionable:UNDERrange-Registers ab. Dieser Teil enthält Informationen über den aktuellen Zustand des Gerätes seit dem letzten Auslesen.

Ein im EVENt-Register gesetztes Bit zeigt an, dass sich eine Änderung im korrespondierenden Bit des CONDition-Registers ergeben hat. Ob ein Bitwechsel von 0 nach 1 oder von 1 nach 0 einen Eintrag im EVENt-Register bewirkt, ist abhängig vom Eintrag im PTRansition- und NTRansition-Register.

Das Auslesen löscht das Register.

#### **STATus:QUEStionable:UNDERrange:NTRansition 0...65535**

Der Befehl setzt die Bits des NTRansition-Teils des STATus:QUEStionable:UNDERrange-Registers. Ein gesetztes Bit führt dazu, dass ein Übergang von 1 nach 0 im Condition-Teil zu einem Eintrag im EVENt-Teil des Registers führt.

Das Auslesen löscht das Register nicht.

Rücksetzwert: Alle Bits rückgesetzt (0)

#### **STATus:QUEStionable:UNDERrange:PTRansition 0...65535**

Der Befehl setzt die Bits des PTRansition-Teils des STATus:QUEStionable:UNDERrange-Registers. Ein gesetztes Bit führt dazu, dass ein Übergang von 0 nach 1 im Condition-Teil zu einem Eintrag im EVENt-Teil des Registers führt.

Das Auslesen löscht das Register nicht.

Rücksetzwert: Alle Bits gesetzt (65535)

#### **STATus:QUEStionable:OVERrange:CONDition?**

Der Befehl fragt den Inhalt des CONDition-Teils des STATus:QUEStionable:OVERrange-Registers ab. Dieser Teil enthält Informationen darüber, welcher Kanal eines Multi-Kanal-Instruments übersteuert ist.

Das Auslesen löscht das Register nicht.

#### **STATus:QUEStionable:OVERrange:ENABle 0...65535**

Der Befehl setzt die Bits des ENABle-Teils des STATus:QUEStionable:OVERrange-Registers. Diese Einstellung bestimmt, welche Ereignisse des Status-Event-Teils für das Summenbit 1 im STATus:QUEStionable Register freigegeben werden. Diese Ereignisse können für einen Service Request verwendet werden.

Rücksetzwert: Alle Bits rückgesetzt (0)

#### **STATus:QUEStionable:OVERrange:EVENt?**

Der Befehl fragt den Inhalt des EVENt-Teils des STATus:QUEStionable:OVERrange-Registers ab. Dieser Teil enthält die Informationen über den aktuellen Zustand des Gerätes seit dem letzten Auslesen.

Ein im EVENt-Register gesetztes Bit zeigt an, dass sich eine Änderung im korrespondierenden Bit des CONDition-Registers ergeben hat. Ob ein Bitwechsel von 0 nach 1 oder von 1 nach 0 einen Eintrag im EVENt-Register bewirkt, ist abhängig vom Eintrag im PTRansition- und NTRansition-Register.

Das Auslesen löscht das Register.

#### **STATus:QUEStionable:OVERrange:NTRansition 0...65535**

Der Befehl setzt die Bits des NTRansition-Teils des STATus:QUEStionable:OVERrange-Registers. Ein gesetztes Bit führt dazu, dass ein Übergang von 1 nach 0 im Condition-Teil zu einem Eintrag im EVENt-Teil des Registers führt.

Das Auslesen löscht das Register nicht.

Rücksetzwert: Alle Bits rückgesetzt (0)

#### **STATus:QUEStionable:OVERrange:PTRansition 0...65535**

Der Befehl setzt die Bits des PTRansition-Teils des STATus:QUEStionable:OVERrange-Registers. Ein gesetztes Bit führt dazu, dass ein Übergang von 0 nach 1 im Condition-Teil zu einem Eintrag im EVENt-Teil des Registers führt.

Das Auslesen löscht das Register nicht.

Rücksetzwert: Alle Bits gesetzt (65535)

#### **STATus:QUEStionable:MEASuring:CONDition?**

Der Befehl fragt den Inhalt des CONDition-Teils des STATus:QUEStionable:MEASuring-Registers ab. Dieser Teil enthält Informationen darüber, welcher Kanal eines Multi-Kanal-Instruments ein- oder ausgeschaltet ist.

Das Auslesen löscht das Register nicht.

#### **STATus:QUEStionable:MEASuring:ENABle 0...65535**

Der Befehl setzt die Bits des ENABle-Teils des STATus:QUEStionable:MEASuring-Registers. Diese Einstellung bestimmt, welche Ereignisse des Status-Event-Teils für das Summenbit 0 im STATus:QUEStionable-Register freigegeben werden. Diese Ereignisse können für einen Service Request verwendet werden.

Rücksetzwert: Alle Bits rückgesetzt (0)

#### **STATus:QUEStionable:MEASuring:EVENt?**

Der Befehl fragt den Inhalt des EVENt-Teils des STATus:QUEStionable:MEASuring-Registers ab. Dieser Teil enthält die Informationen über den aktuellen Zustand des Gerätes seit dem letzten Auslesen.

Ein im EVENt-Register gesetztes Bit zeigt an, dass sich eine Änderung im korrespondierenden Bit des CONDition-Registers ergeben hat. Ob ein Bitwechsel von 0 nach 1 oder von 1 nach 0 einen Eintrag im EVENt-Register bewirkt, ist abhängig vom Eintrag im PTRansition- und NTRansition-Register.

Das Auslesen löscht das Register.

#### **STATus:QUEStionable:MEASuring:NTRansition 0...65535**

Der Befehl setzt die Bits des NTRansition-Teils des STATus:QUEStionable:MEASuring-Registers. Ein gesetztes Bit führt dazu, dass ein Übergang von 1 nach 0 im Condition-Teil zu einem Eintrag im EVENt-Teil des Registers führt.

Das Auslesen löscht das Register nicht.

Rücksetzwert: Alle Bits rückgesetzt (0)

#### **STATus:QUEStionable:MEASuring:PTRansition 0...65535**

Der Befehl setzt die Bits des PTRansition-Teils des STATus:QUEStionable:MEASuring-Registers. Ein gesetztes Bit führt dazu, dass ein Übergang von 0 nach 1 im Condition-Teil zu einem Eintrag im EVENt-Teil des Registers führt.

Das Auslesen löscht das Register nicht.

Rücksetzwert: Alle Bits gesetzt (65535)

#### **STATus:XQUEstionable:CONDition?**

Der Befehl fragt den Inhalt des CONDition-Teils des STATus:XQUEstionable-Registers ab. Dieser Teil enthält die Informationen über den aktuellen Zustand des Gerätes.

Das Auslesen löscht das Register nicht.

#### **STATus:XQUEstionable:ENABle 0...32767**

Der Befehl setzt die Bits des ENABle-Teils des STATus:XQUEstionable-Registers. Diese Einstellung bestimmt, welche Ereignisse des Status-Event-Teils für das Summenbit im Status-Byte freigegeben werden. Diese Ereignisse können für einen Service Request verwendet werden.

Rücksetzwert: Alle Bits rückgesetzt (0)

#### **STATus:XQUEstionable:EVENt?**

Der Befehl fragt den Inhalt des EVENt-Teils des STATus:XQUEstionable-Registers ab. Dieser Teil enthält die Informationen über den aktuellen Zustand des Gerätes seit dem letzten Auslesen.

Ein im EVENt-Register gesetztes Bit zeigt an, dass sich eine Änderung im korrespondierenden Bit des CONDition-Registers ergeben hat. Ob ein Bitwechsel von 0 nach 1 oder von 1 nach 0 einen Eintrag im EVENt-Register bewirkt, ist abhängig vom Eintrag im PTRansition- und NTRansition-Register.

Das Auslesen löscht das Register.

#### **STATus:XQUEstionable:NTRansition 0...32767**

Der Befehl setzt die Bits des NTRansition-Teils des STATus:XQUEstionable-Registers. Ein gesetztes Bit führt dazu, dass ein Übergang von 1 nach 0 im Condition-Teil zu einem Eintrag im EVENt-Teil des Registers führt.

Das Auslesen löscht das Register nicht.

Rücksetzwert: Alle Bits rückgesetzt (0)

#### **STATus:XQUEstionable:PTRansition 0...32767**

Der Befehl setzt die Bits des PTRansition-Teils des STATus:XQUEstionable-Registers. Ein gesetztes Bit führt dazu, dass ein Übergang von 0 nach 1 im Condition-Teil zu einem Eintrag im EVENt-Teil des Registers führt.

Das Auslesen löscht das Register nicht.

Rücksetzwert: Alle Bits gesetzt (32767)

**DIAGnostic:OPERation:BITNo <n> DIAGnostic:OPERation:VALue <n> DIAGnostic:QUEStionable:BITNo <n> DIAGnostic:QUEStionable:VALue <n> DIAGnostic:QUEStionable:UNDERrange:BITNo <n> DIAGnostic:QUEStionable:UNDERrange:VALue <n> DIAGnostic:QUEStionable:OVERrange:BITNo <n> DIAGnostic:QUEStionable:OVERrange:VALue <n> DIAGnostic:QUEStionable:MEASuring:BITNo <n> DIAGnostic:QUEStionable:MEASuring:VALue <n> DIAGnostic:XQUestionable:BITNo <n> DIAGnostic:XQUestionable:VALue <n>** 

Die Befehle verändern die Bits der Register STATus:OPERation, STATus:QUEStionable, STATus:QUEStionable:UNDERrange, STATus:QUEStionable:OVERrange, STATus:QUEStionable:MEASuring und STATus:XQUEstionable.

#### *Hinweise:*

*Eine zwangsweise Veränderung der Statusregister über einen externen Steuerrechner kann zu Fehlverhalten des R&S UPV im IEC-Bus-Betrieb führen!*

Der Befehl …:BITNo gibt die zu verändernde Bitposition im Statusregister an, der Befehl …:VALue trägt den Wert ein.

**Beispiel:** Im XQUEstionable-Register soll die Range-Zusatzinformation für Kanal 1 zwangsweise verändert werden. Diese Information liegt auf Bit 2 und 3 des XQUEstionable-Registers und wird demnach mit der BITNo 2 angesprochen. Es soll dort die Information Overrange (Messergebnis ungültig) auf Kanal 1 eingetragen werden, dies bedeutet, dass Bit 2 und 3 des XQUEstionable-Register gesetzt werden müssen, repräsentiert durch den Wert 3.

> Die Befehle hierzu lauten: DIAGnostic:XQUestionable:BITNo 2 DIAGnostic:XQUestionable:VALue 3

# **SYSTem-Subsystem**

Dieses Kapitel beschreibt die Befehle des Subsystems System.

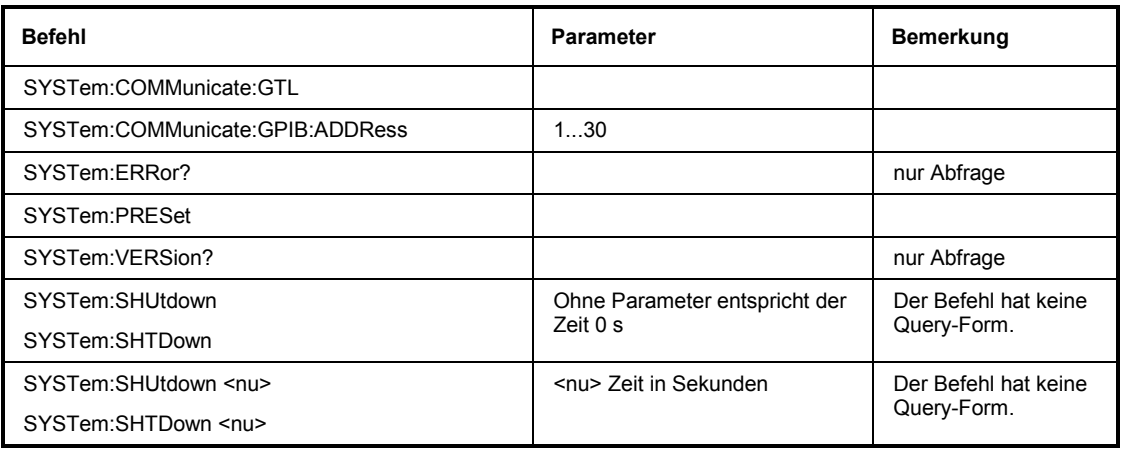

## **SYSTem:COMMunicate:GTL**

Rückkehr in den manuellen Betrieb.

## **SYSTem:COMMunicate:GPIB:ADDRess** 1 ... 30

Der Befehl stellt die IEC-Bus-Adresse ein.

**Beispiel:** SYST:COMM:GPIB:ADDR 14 'stellt die IEC-Bus-Adresse 14 ein.

### **SYSTem:ERRor?**

Der Befehl fragt den ältesten Eintrag der Error Queue ab und löscht ihn dabei. Positive Fehlernummern bezeichnen gerätespezifische Fehler, negative Fehlernummern von SCPI festgelegte Fehlermeldungen. Wenn die Error Queue leer ist, wird 0,No error zurückgegeben. Der Befehl ist identisch mit dem Befehl STATus: OUEue: NEXT?

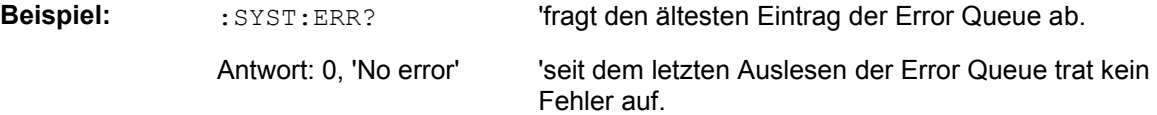

## **SYSTem:PRESet**

Der Befehl löst einen Geräte-Reset aus. Er hat die gleiche Wirkung wie die Taste PRESET an der Frontplatte oder wie der Befehl \*RST.

### **SYSTem:VERSion?**

Der Befehl fragt die SCPI-Version in Form einer Jahreszahl ab, zu der das Gerät konform ist.

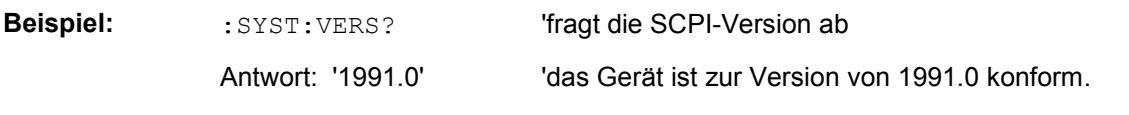

**SYSTem:SHUtdown SYSTem:SHUtdown <nu> SYSTem:SHTDown SYSTem:SHTDown <nu>** 

> R&S UPV ferngesteuert ausschalten. <nu> ist die Zeit bis zum Ausschalten in Sekunden. Wird <nu> nicht angegeben entspricht dies einer Zeit von 0 Sekunden, also verzögerungsfreies Ausschalten.

**Parameter:** <n> n = Zeit in Sekunden.

**Beispiel:** SYST: SHU R&S UPV ferngesteuert ausschalten.

# **MMEMory Subsystem**

Das MMEMory-Subsystem (Mass Memory) enthält die Befehle für die Verwaltung von Dateien und Verzeichnissen sowie für das Laden und Speichern von kompletten Geräteeinsteinstellungen in Dateien.

Die verschiedenen Laufwerke können über den mass storage unit specifier <msus> ausgewählt werden. Die interne Festplatte wird mit D: ausgewählt, das CD-Laufwerk mit E: und ein Memory Stick, der an die USB-Schnittstelle angesteckt wird, mit F:. Die Ressourcen eines Netzwerks können in der Syntax des jeweiligen Netzwerks ebenfalls über <msus> ausgewählt werden, z.B. mit dem UNC-Format (Universal Naming Convention): '\\server\share'.

Das Default-Laufwerk wird mit dem Befehl MMEMory: MSIS <msus> bestimmt.

#### *Hinweis:*

*Das Laufwerk C: ist ein geschütztes Systemlaufwerk. Auf dieses Laufwerk sollte nicht zugegriffen werden. Ansonsten ist eine Rekonstruktion der Systempartition ohne Datenverlust nicht möglich.*

Um eine Verwendung der Dateien in unterschiedlichen Filesystemen zu ermöglichen, sollten folgende Konventionen bei der Namensgebung von Dateien befolgt werden:

Der Dateinamen kann beliebig lange gewählt werden, es wird nicht zwischen Groß- und Kleinschreibung unterschieden. Dateiname und die optionale Dateiendung werden durch einen Punkt getrennt. Alle Buchstaben und Ziffern sind zulässig, Ziffern jedoch nicht am beginn des Dateinames. Sonderzeichen sollten nach Möglichkeit nicht verwendet werden. Insbesondere die Schrägstriche \ und / sollten nicht verwendet werden, da sie zur Pfadangabe benutzt wird. Einige Namen sind vom Betriebssystem reserviert, z.B. CLOCK\$, CON, AUX, COM1...COM4, LPT1...LPT3, NUL und PRN.

Im R&S UPV werden alle Dateien, in die Listen und Einstellungen abgespeichert werden, mit einer charakteristischen Endung (Extension) versehen. Die Extension ist vom eigentlichen Dateinamen durch einen Punkt abgetrennt.

Die zwei Zeichen \*und ? fungieren als sog. Wildcards, d.h. als Platzhalter zur Auswahl mehrerer Dateien. Das Zeichen ? steht für genau ein Zeichen, das beliebig sein kann, das Zeichen \* gilt für alle Zeichen bis zum Ende des Dateinamens. \*.\* steht somit für alle Dateien in einem Verzeichnis.

Der Parameter <file name> wird als String-Parameter mit Anführungszeichen mit den Befehlen angegeben. Er kann entweder den vollständigen Pfad inklusive Laufwerk enthalten, nur den Pfad und Dateinamen oder nur den Dateinamen. Entsprechendes gilt für die Parameter <directory name> und <path>. Je nach Vollständigkeit der Angabe gelten für die Pfad- und Laufwerkseinstellung der Befehle entweder die im Parameter angegeben Werte oder die mit den Befehlen MMEM: MSIS (Default-Laufwerk) und MMEM:CDIR (Default-Verzeichnis) angegebenen Werte.

In dem folgenden Beispiel wird die aktuelle Geräteeinstellung immer in der Datei 'test1.set' auf der internen Festplatte im Verzeichnis 'user' abgespeichert.

MMEM:STOR:STAT 0,d:\upv\user\test1.set

Bei einer vollständigen Pfadangabe inklusive Laufwerksbezeichnung wird die Datei im angegebenen Pfad abgespeichert.

MMEM:MSIS 'D:'

MMEM:STOR:STAT 0,\user\test1.set

Enthält der Parameter nur den Pfad und den Dateinamen, gilt das Default- Laufwerk, das mit Befehl MMEM:MSIS festgelegt wird.

MMEM:MSIS 'D:' MMEM:CDIR 'user' MMEM:STOR:STAT 0,test1.set

> Enthält der Parameter nur den Dateinamen, wird die Datei auf dem Default-Laufwerk MMEM: MSIS und im Default-Verzeichnis gespeichert, das mit Befehl MMEM: CDIR ausgewählt wurde.

Bei allen Befehlen zur Datenübertragung werden immer die Daten für **beide** Pfade gleichzeitig übertragen.

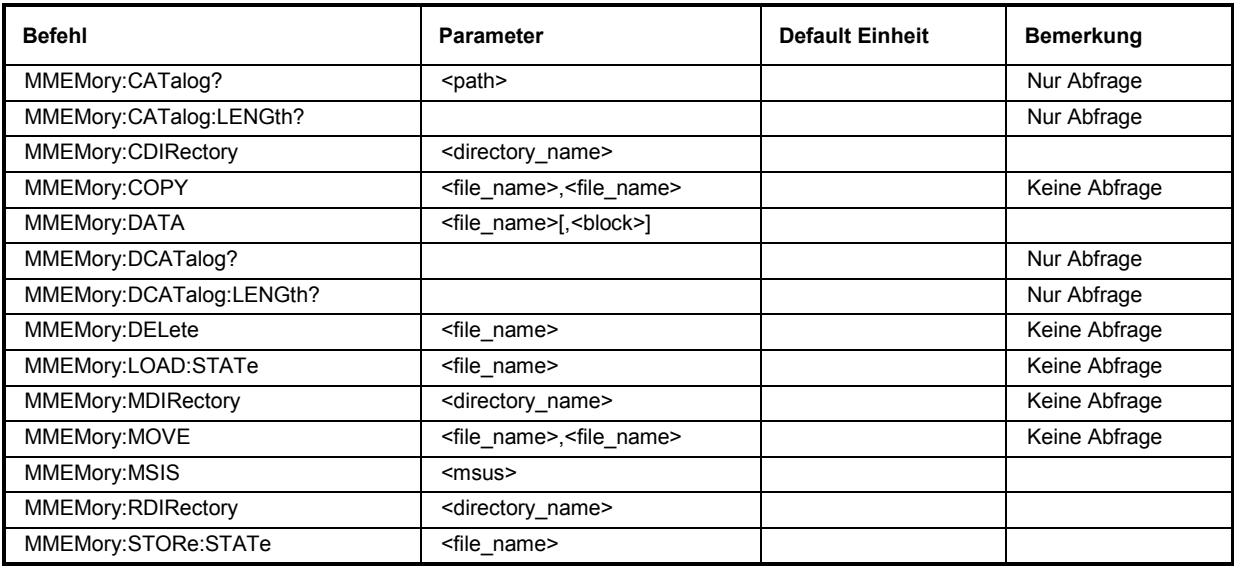

## **MMEMory:CATalog?** <path>

Dieser Befehl liest die Unterverzeichnisse und Dateien im angegebenen Verzeichnis aus. Ist kein Verzeichnis angegeben, wird das mit Befehl MMEM:CDIR ausgewählte Default-Verzeichnis auf dem mit Befehl MMEM:MSIS ausgewählten Default-Laufwerk ausgelesen.

Die Antwort hat folgendes Format:

```
<used_bytes_in_this_directory>,<free_bytes_on_this_disk>, 
<file_name>,<file_type>,<filesize_in_bytes>, 
<file name>,<file type>,<filesize in bytes>, …
```
Der Befehl ist ein Abfragebefehl und hat daher keinen \*RST-Wert.

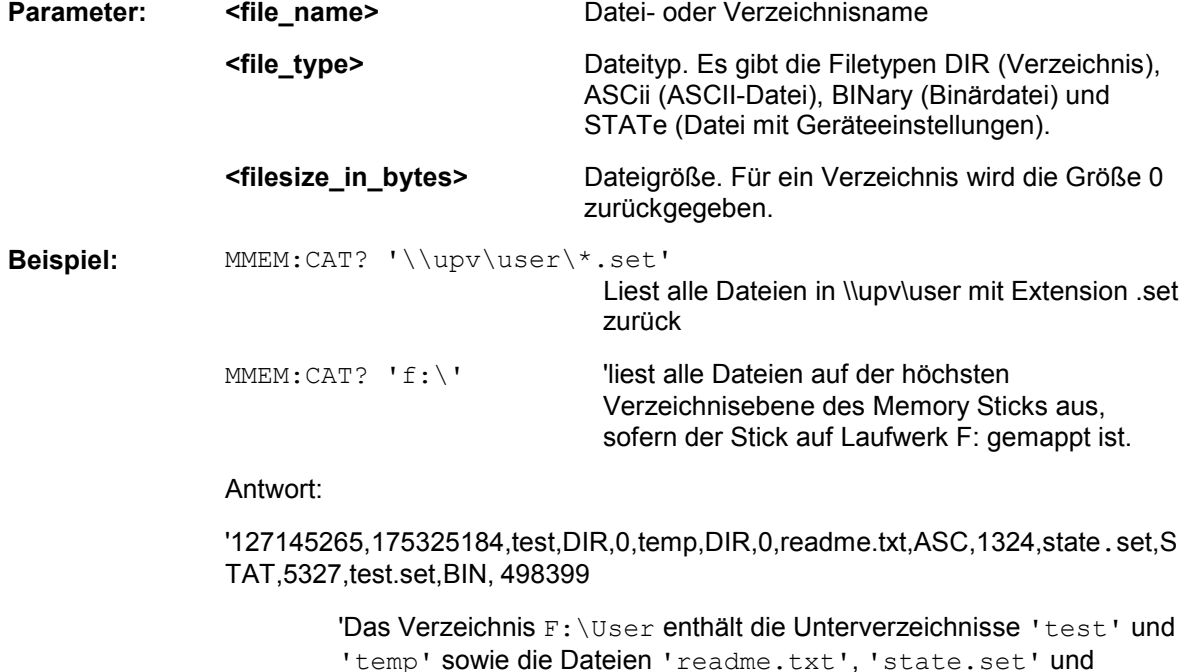

'test.set', die unterschiedliche Dateitypen haben.

#### **MMEMory:CATalog:LENGth? <path>**

Dieser Befehl liest die Anzahl der Dateien im angegebenen Verzeichnis aus. Ist kein Verzeichnis angegeben, wird das mit Befehl MMEM:CDIR ausgewählte Default-Verzeichnis auf dem mit Befehl MMEM:MSIS ausgewählten Default-Laufwerk ausgelesen.

Der Befehl ist ein Abfragebefehl und hat daher keinen \*RST-Wert.

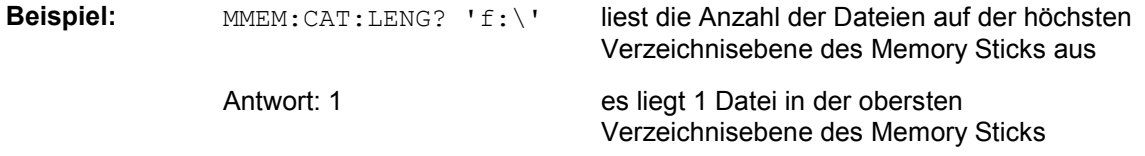

#### **MMEMory:CDIRectory** <directory\_name>

Dieser Befehl wechselt das Default-Verzeichnis. Dieses Verzeichnis wird bei allen weiteren MMEM-Befehlen verwendet, wenn dort kein Pfad angegeben ist. In ein höheres Verzeichnis kann auch mit zwei Punkten '..' gewechselt werden

**Beispiel:** MMEM:CDIR 'test' Wechselt aus der aktuellen Verzeichnisebene in

das Unterverzeichnis 'test'.

#### **MMEMory:COPY** <source>[,<destination>]

Dieser Befehl kopiert die erste angegebene Datei in die zweite angegebene Datei. Statt einer Datei kann mit diesem Befehl auch ein komplettes Verzeichnis mit allen Dateien kopiert werden.

Ist <destination> nicht angegeben, wird <source> in das MMEM:MSIS-Laufwerk und das MMEM:CDIR-Verzeichnis kopiert. Dateien, die im Zielverzeichnis bereits mit dem gleichen Namen vorliegen, werden ohne Fehlermeldung überschrieben.

Es ist auch möglich, die Pfadangabe mit Hilfe eines weiteren Parameters zu machen, der Befehl lautet dann:

MMEMory:COPY <file\_source><msus\_source>[,<file\_destination>,<msus\_destination>]

Der Befehl löst ein Ereignis aus und hat daher keine Abfrageform und keinen \*RST-Wert.

**Beispiel:** MMEM:COPY 'D:/user/test1.set','F:/'

kopiert die Datei 'test1.set' im USER-Verzeichnis der internen Festplatte unter gleichem Namen auf den Memory Stick

**MMEMory:DATA** <file\_name>[,<br/>block data>] **MMEMory:DATA?** <file\_name>

Dieser Befehl schreibt die Blockdaten <br/>binary block data> in die mit <file\_name> gekennzeichnete Datei.

Der R&S UPV akzeptiert als Kennzeichnung für das Ende einer Datenübertragung die Leitungsnachricht EOI und/oder das ASCII-Zeichen NL (0Ah).

Der binäre Datenstrom muss mit EOI oder NL oder EOI gefolgt von NL abgeschlossen werden. Wird der Datenstrom weder mit EOI noch mit NL abgeschlossen, erwartet der R&S UPV weitere Daten. Bei einer binären Datenübertragung ignoriert der R&S UPV die Bitkombination NL (0Ah) innerhalb des Datenstromes.

Der zugehörige Abfragebefehl überträgt die angegebene Datei vom R&S UPV über den IEC-Bus auf den Steuerrechner. Zu beachten ist, dass der Pufferspeicher auf dem Steuerrechner groß genug für die Aufnahme der Datei sein muss.

Mit diesem Befehl können abgespeicherte Geräteeinstellungen, Tracefiles, Waveform-Files, Filter-Coeffizientenfiles usw. direkt vom R&S UPV gelesen oder zum R&S UPV übertragen werden.

Der Binärdatenblock ist wie folgt aufgebaut: #<LängeDerLänge><Länge><br/>block\_data> z.B. #234<br/>block\_data>

# leitet immer den Binärblock ein

<LängeDerLänge> gibt an, wie viel Stellen die folgende Längenangabe hat (im Beispiel 2) <Länge> gibt die Anzahl der folgenden Bytes an (im Beispiel 34) <binary block data> binäre Blockdaten der angegebenen Länge

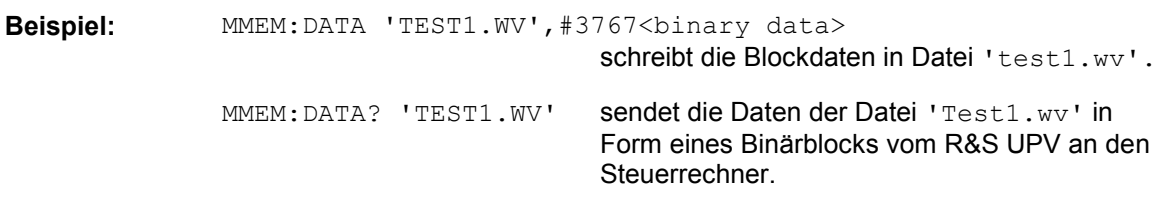

#### **MMEMory:DCATalog?** <path>

Dieser Befehl liest die Unterverzeichnisse des angegebenen Verzeichnisses aus. Ist kein Verzeichnis angegeben, wird das mit Befehl MMEM:CDIR ausgewählte Default-Verzeichnis ausgelesen. Die Verzeichnisse werden durch Kommata getrennt in einer Liste ausgegeben.

Der Befehl ist ein Abfragebefehl und hat daher keinen \*RST-Wert.

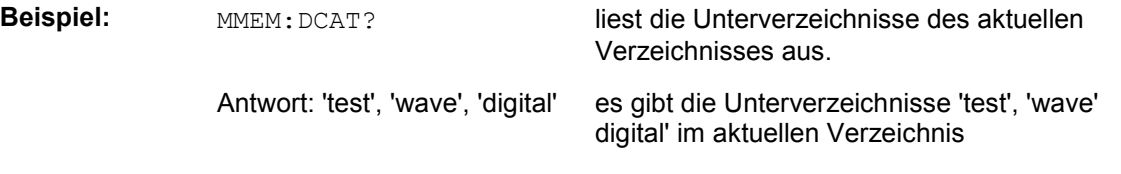

### **MMEMory:DCATalog:LENGth?** <path>

Dieser Befehl liest die Anzahl der Unterverzeichnisse im angegebenen Verzeichnis aus. Ist kein Verzeichnis angegeben, wird das mit Befehl MMEM:CDIR ausgewählte Verzeichnis ausgelesen.

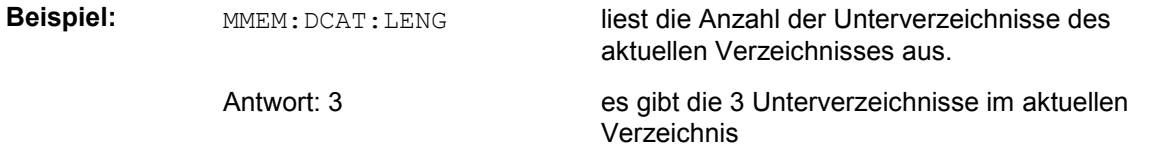

#### **MMEMory:DELete** <file name>

Dieser Befehl löscht die angegebene Datei.

Der Befehl löst ein Ereignis aus und hat daher keine Abfrageform und keinen \*RST-Wert

**Beispiel:** MMEM:DEL 'D:\UPV\USER\TEST1.set'

löscht die Datei 'Test1.set' im USER-Verzeichnis der internen Festplatte

#### **MMEMory:LOAD:STATe** <file\_name>

Dieser Befehl lädt die angegebene Geräteeinstellung.

#### **MMEMory:MDIRectory <directory\_name>**

Der Befehl erstellt ein neues Unterverzeichnis zum angegebenen Verzeichnis. Ist kein Verzeichnis angegeben, wird ein Unterverzeichnis zum Default-Verzeichnis erstellt. Mit diesem Befehl kann auch ein Verzeichnisbaum angelegt werden.

Der Befehl löst ein Ereignis aus und hat daher keine Abfrageform und keinen \*RST-Wert

**Beispiel:** MMEM:MDIR 'carrier' erstellt das Unterverzeichnis 'carrier' im aktuellen Verzeichnis.

#### **MMEMory:MOVE** <file\_source>,<file\_destination>

Dieser Befehl benennt eine bestehende Datei um, wenn <file destination> keine Pfadangabe enthält. Ansonsten wird die Datei in den angegebenen Pfad verschoben und unter dem ursprünglichen oder, wenn angegeben, neuen Dateinamen abgespeichert.

Es ist auch möglich, die Pfadangabe mit Hilfe eines weiteren Parameters zu machen, der Befehl lautet dann:

 MMEMory:MOVE <file\_source><msus\_source>[,<file\_destination>,<msus\_destination>]

Der Befehl löst ein Ereignis aus und hat daher keine Abfrageform und keinen \*RST-Wert

**Beispiel:** MMEM:MOVE 'test.set','keep.set benennt die Datei 'test.set' in 'keep.set' um. MMEM:MOVE 'test.set','\user\keep.set verschiebt die Datei 'test.set' in das Unterverzeichnis 'user' und speichert sie da unter dem Namen 'keep.set'

#### **MMEMory:MSIS <msus>**

Der Befehl stellt mit <msus> das Laufwerk - in Netzwerken die Netzwerkressource - ein (MSIS = **M**ass **S**torage **I**dentifikation **S**tring). Diese Einstellung gilt für alle MMEMory-Befehle, bei denen nicht explizit das Laufwerk im Parameter angegeben wird.

**Beispiel: MMEM: MSIS** 'F:' wählt den Memory Stick als Default-Laufwerk aus.

#### **MMEMory:RDIRectory** <directory\_name>

Der Befehl löscht das angegebene Unterverzeichnis im angegebenen Verzeichnis. Ist kein Verzeichnis angegeben, wird das Unterverzeichnis mit dem angegebenen Namen im Default-Verzeichnis gelöscht.

Der Befehl löst ein Ereignis aus und hat daher keine Abfrageform und keinen \*RST-Wert

**Beispiel:** MMEM:RDIR 'carrier' löscht das Unterverzeichnis 'carrier' im aktuellen Verzeichnis.

#### **MMEMory:STORe:STATe** <file\_name>

Dieser Befehl speichert die aktuelle Geräteeinstellung in die angegebene Datei.

# **Generierung von Protokolldaten**

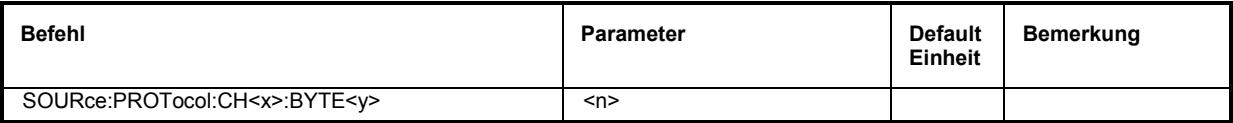

**SOURce:PROTocol:CH<x>:BYTE<y> <n>** 

Dieser Befehl fasst die drei Befehle

SOURce:PROTocol:NUMerical:CH <x> SOURce:PROTocol:NUMerical:BYTE <y> SOURce:PROTocol:NUMerical:VALue <n> in einen einzigen Befehl zusammen.

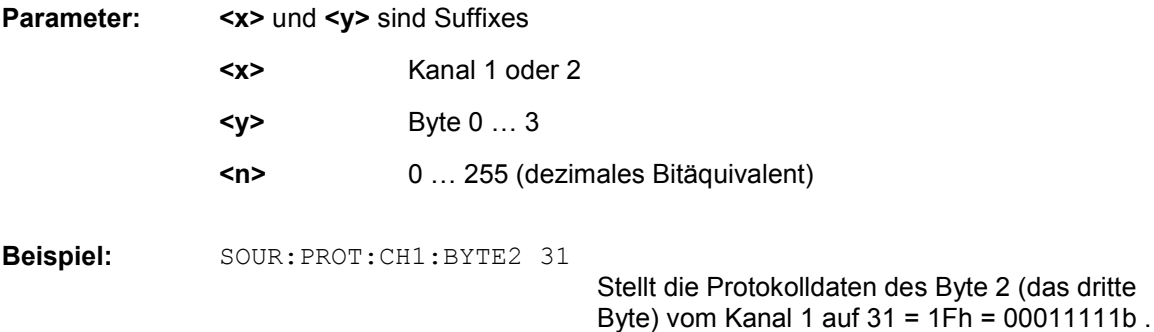

# **Softkey-Befehle der grafischen Darstellung**

Dieses Kapitel enthält alle Befehle der Softkey-Menüs der grafischen Darstellungen und der Listen-Darstellung. Diese Befehle können nicht aufgezeichnet werden.

Nicht alle Befehle sind in allen Subsystemen zulässig. Befehle, die in einem Subsystem nicht zulässig sind, sind nicht aufgeführt.

So gibt es z.B. im BARgraph-Subsystem keine Marker.

Somit ist der Befehl DISPlay:BARgraph<i>:A|B:MARKer:HARMonics ON | OFF nicht zulässig und ist in der folgenden Befehlsbeschreibung nicht aufgeführt.

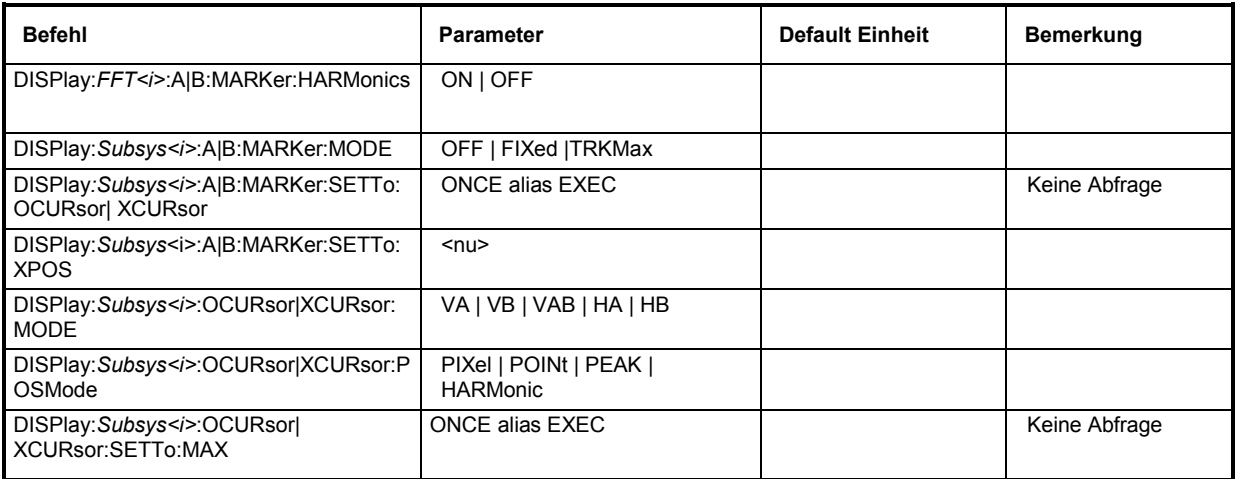

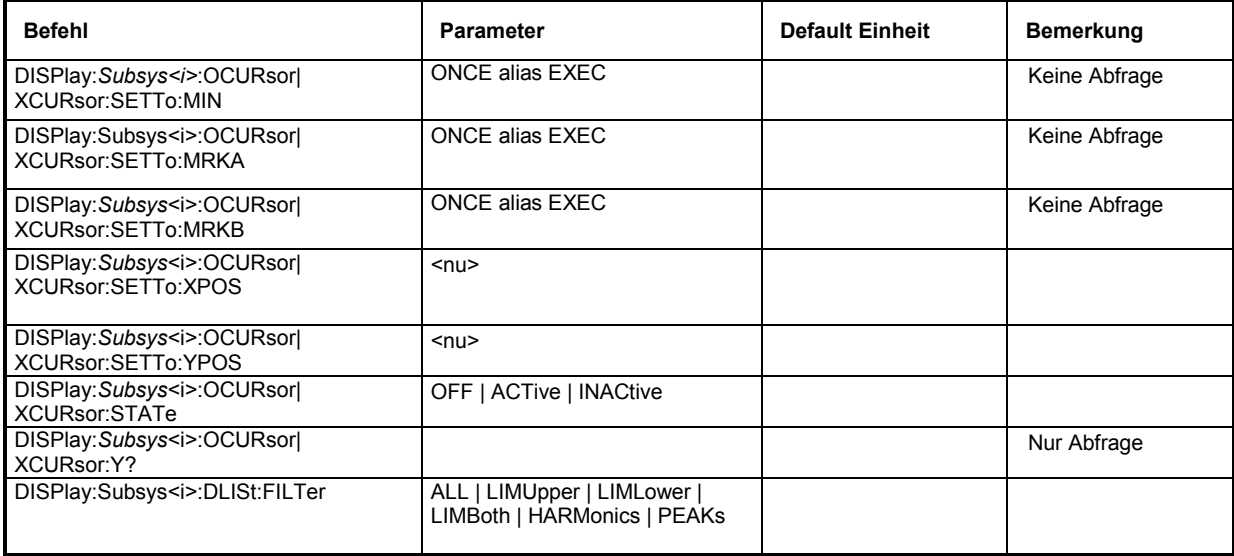

#### **DISPlay:FFT<i>:A|B:MARKer:HARMonics ON | OFF**

Entspricht der Softkey-Bedienung: Marker,

 Trace A | Trace B, Harm

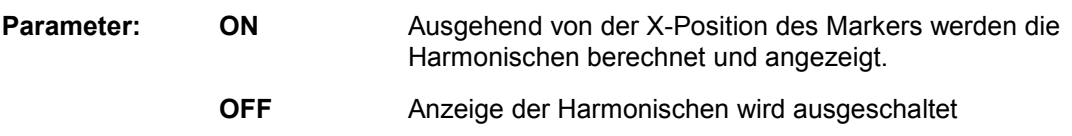

**Beispiel:** DISPlay:FFT2:A:MARKer:HARMonics ON

#### **DISPlay:SWEep<i>:A|B:MARKer:MODE OFF | FIXed |TRKMax**  DISPlay:FFT<i>:A|B:MARKer:MODE OFF | FIXed |TRKMax **DISPlay:WAVeform:A|B:MARKer:MODE OFF | FIXed |TRKMax** DISPlay:PESQ<i>:A|B:MARKer:MODE OFF | FIXed |TRKMax

Entspricht der Softkey-Bedienung: Marker,

#### Trace A | Trace B, Off | Track to Max

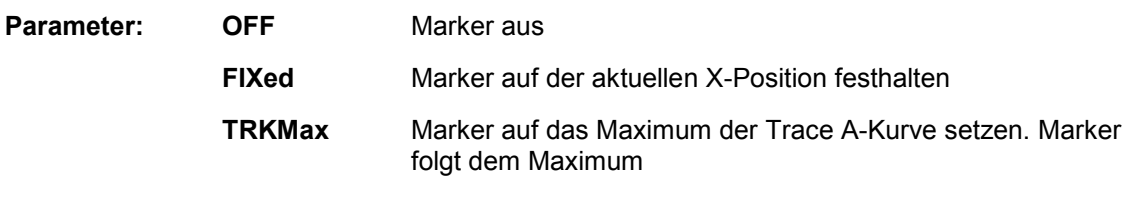

**Beispiel:** DISPlay:FFT:B:MARKer:MODE TRKMax

**DISPlay:SWEep<i>:A|B:MARKer:SETTo:OCURsor|XCURsor ONCE alias EXEC DISPlay:FFT<i>:A|B:MARKer:SETTo:OCURsor|XCURsor ONCE alias EXEC DISPlay:WAVeform:A|B:MARKer:SETTo:OCURsor|XCURsor ONCE alias EXEC DISPlay:PESQ<i>:A|B:MARKer:SETTo:OCURsor|XCURsor ONCE alias EXEC** 

Entspricht der Softkey-Bedienung: Marker,

 Trace A | Trace B, O Cursor | X Cursor

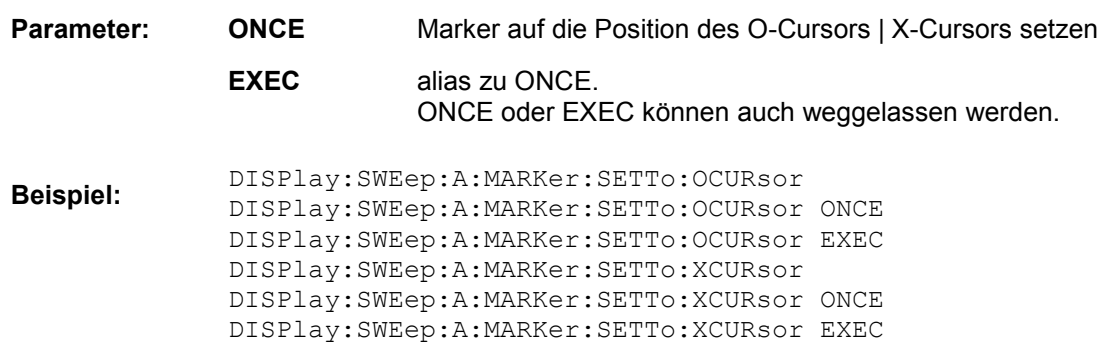

**DISPlay:SWEep<i>:A|B:MARKer:SETTo:XPOS <nu> DISPlay:FFT<i>:A|B:MARKer:SETTo:XPOS <nu> DISPlay:WAVeform:A|B:MARKer:SETTo:XPOS <nu> DISPlay:PESQ<i>:A|B:MARKer:SETTo:XPOS <nu>** 

Entspricht der Softkey-Bedienung: Marker,

 Trace A | Trace B, Set to Value

**Parameter:** <nu> Marker auf eine Position auf der X-Achse setzen. In welcher Einheit der Wert eingegeben werden kann, hängt ab von der Einheit der X-Achse.

**Beispiel:** DISPlay:FFT2:B:MARKer:SETTo:XPOS 12.345 Hz

**DISPlay:SWEep<i>:OCURsor|XCURsor:MODE VA | VB | VAB | HA | HB DISPlay:FFT<i>:OCURsor|XCURsor:MODE VA | VB | VAB | HA | HB DISPlay:WAVeform:OCURsor|XCURsor:MODE VA | VB | VAB | HA | HB DISPlay:BARgraph<i>:OCURsor|XCURsor:MODE VA | VB | VAB | HA | HB DISPlay:PESQ<i>:OCURsor|XCURsor:MODE VA | VB | VAB | HA | HB** 

Entspricht der Softkey-Bedienung: Cursor

 O-Cursor O Vert A | O Vert B | O Vert A-B, O Hor A | O Hor B

**Cursor** X-Cursor,

X Vert A | X Vert B | X Vert A-B, X Hor A | X Hor B

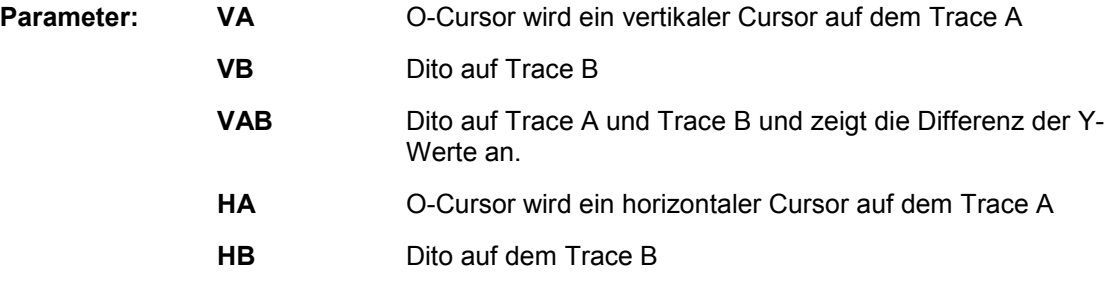

**Beispiel:** DISPlay:BARgraph:XCURsor:MODE VA

### **DISPlay:SWEep<i>:OCURsor|XCURsor:POSMode PIXel | POINt | PEAK DISPlay:FFT<i>:OCURsor|XCURsor:POSMode PIXel | POINt | PEAK | HARMonic DISPlay:WAVeform:OCURsor|XCURsor:POSMode PIXel | POINt DISPlay:BARgraph<i>:OCURsor|XCURsor:POSMode POINt DISPlay:PESQ<i>:OCURsor|XCURsor:POSMode PIXel | POINt**

Entspricht der Softkey-Bedienung: Cursor

#### O-Cursor | X-Cursor Movement

Next Pixel | Next Bin | Next Sample | Next Value | Next Step | Next Peak | Next Harmonic

**Parameter:** PIXel Cursorbewegung gleitend **POINt** Dito zwischen Stützpunkten. Im Softkey-Menü wird zwar für jedes Subsystem eine einprägsamer Begriff angeboten: Für eine FFT Next Bin, für Waveform Next Sample, für Bargraph Next Value und für Sweep Next Step, für die IEC-Bus-Steuerung wird der Einfachheit halber der Oberbegriff POINt verwendet. **PEAK** Dito zwischen partiellen Kurvenmaxima **HARMonic** Dito in der FFT-Darstellung zwischen Harmonischen

**Beispiel:** DISPlay:WAVeform:OCURsor:POSMode POINt

**DISPlay:SWEep<i>:OCURsor|XCURsor:SETTo:MAX ONCE alias EXEC DISPlay:FFT<i>:OCURsor|XCURsor:SETTo:MAX ONCE alias EXEC DISPlay:WAVeform:OCURsor|XCURsor:SETTo:MAX ONCE alias EXEC DISPlay:BARgraph<i>:OCURsor|XCURsor:SETTo:MAX ONCE alias EXEC DISPlay:PESQ<i>:OCURsor|XCURsor:SETTo:MAX ONCE alias EXEC** 

Entspricht der Softkey-Bedienung: Cursor

Set O-Cursor | Set X-Cursor, Max

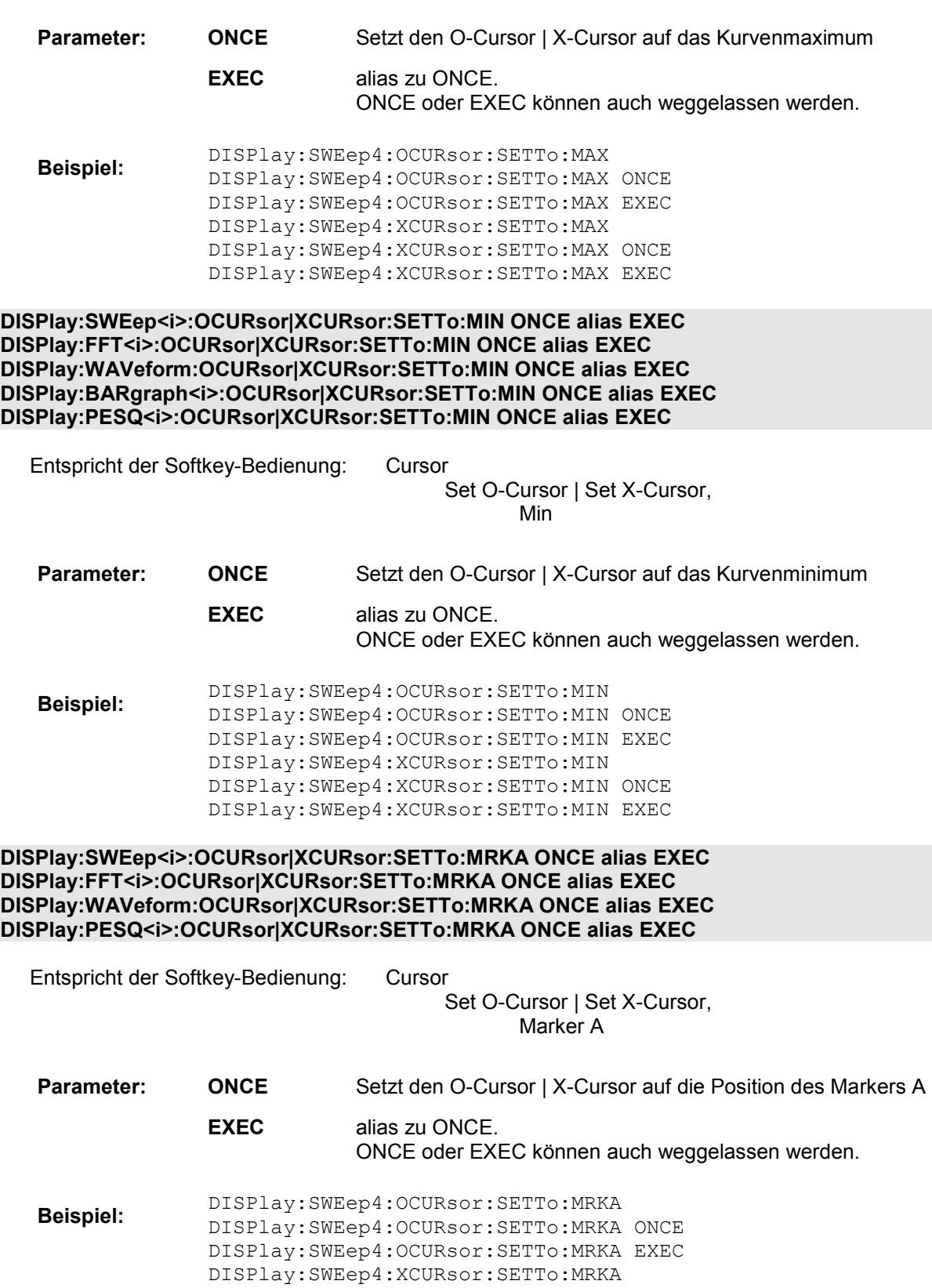

DISPlay:SWEep4:XCURsor:SETTo:MRKA ONCE DISPlay:SWEep4:XCURsor:SETTo:MRKA EXEC

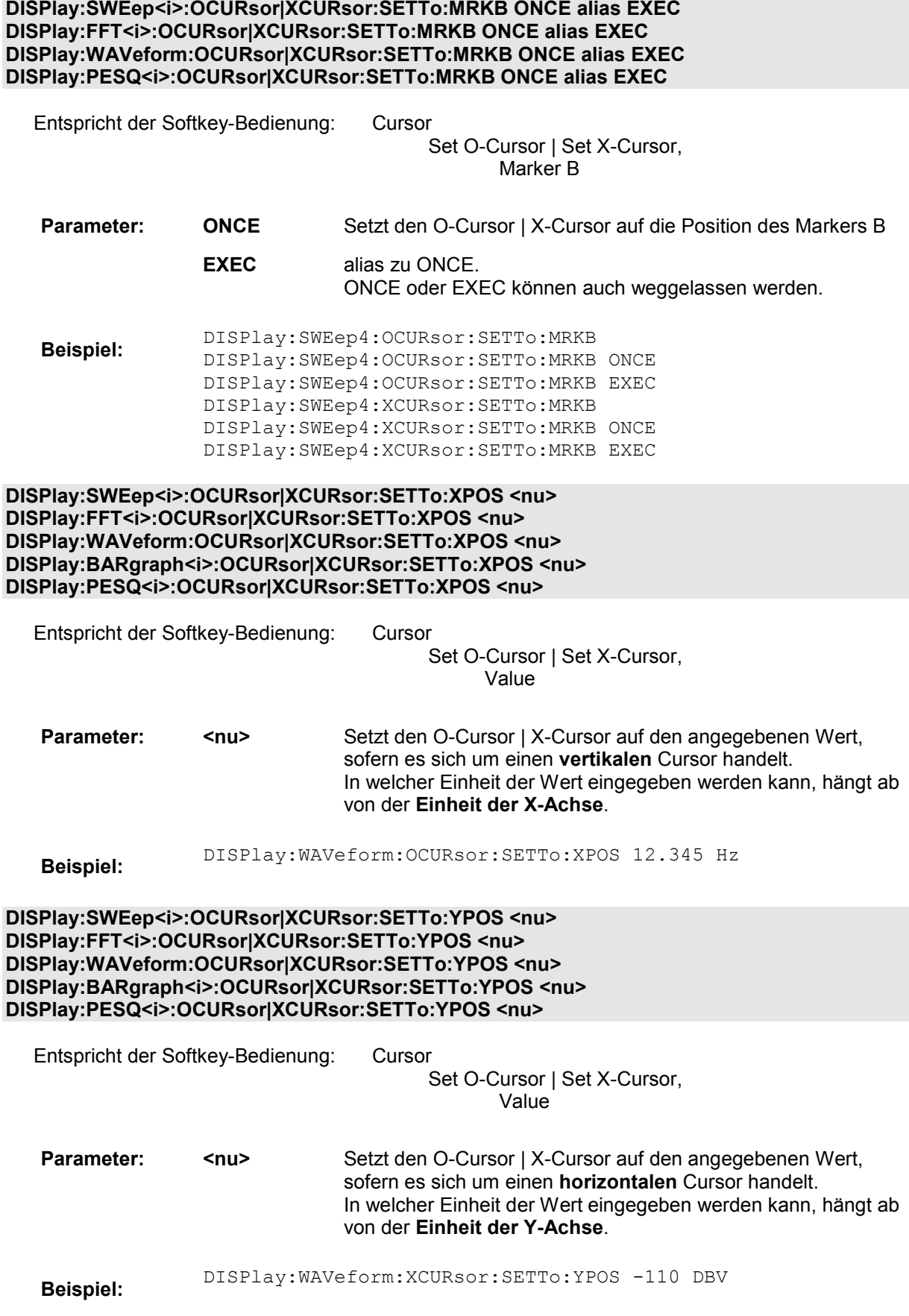
#### **DISPlay:SWEep<i>:OCURsor|XCURsor:STATe OFF | ACTive | INACtive DISPlay:FFT<i>:OCURsor|XCURsor:STATe OFF | ACTive | INACtive DISPlay:WAVeform:OCURsor|XCURsor:STATe OFF | ACTive | INACtive DISPlay:BARgraph<i>:OCURsor|XCURsor:STATe OFF | ACTive | INACtive DISPlay:PESQ<i>:OCURsor|XCURsor:STATe OFF | ACTive | INACtive**

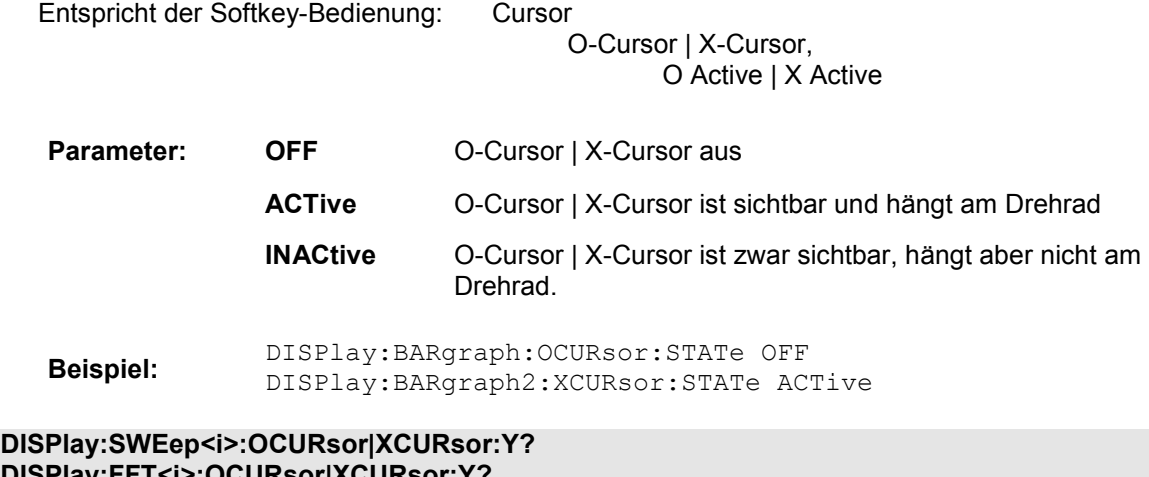

**DISPlay:FFT<i>:OCURsor|XCURsor:Y? DISPlay:WAVeform:OCURsor|XCURsor:Y? DISPlay:BARgraph<i>:OCURsor|XCURsor:Y?** 

Keine Entsprechung im Softkey-Menü

**Parameter: Nur Abfrage** liest den aktuellen Wert des O-Cursors oder X-Cursors aus. Der Rückgabewert ist ein reiner Zahlenwert ohne Einheit. Der Zahlenwert wird in der Einheit zurückgegeben, in der die Y-Achse dargestellt wird.

**Beispiel:** DISPlay:SWEep:OCURsor:Y? DISPlay:SWEep:XCURsor:Y?

Antwort:-19.4783

**DISPlay:SWEep<i>:DLISt:FILTer ALL | LIMUpper | LIMLower | LIMBoth | HARMonics | PEAKs DISPlay:FFT<i>:DLISt:FILTer ALL | LIMUpper | LIMLower | LIMBoth | HARMonics | PEAKs DISPlay:WAVeform:DLISt:FILTer ALL | LIMUpper | LIMLower | LIMBoth | HARMonics | PEAKs DISPlay:BARgraph<i>:DLISt:FILTer ALL | LIMUpper | LIMLower | LIMBoth | HARMonics | PEAKs DISPlay:PESQ<i>:DLISt:FILTer ALL | LIMUpper | LIMLower | LIMBoth | HARMonics | PEAKs** 

Entspricht der Softkey-Bedienung im Listen-Editor:

**Selection** 

All | Lim Upper | Lim Lower | Lim upp&low | Harmonics | Peaks

Bei der Abspeicherung eines Traces über den Auswahlpunkt Store Trace as = DataList Select (MMEMory:*Subsys<i>*:STAS DSELect) oder beim Einlesen von Tracedaten mit den IEC-Bus-Befehlen TRACe:Subsys<i>:LDList:AX? TRACe:Subsys<i>:LDList:AY? TRACe:Subsys<i>:LDList:BX? TRACe:Subsys<i>:LDList:BY? gibt dieser IEC-Bus-Befehl an, welche Daten abgespeichert / gelesen werden.

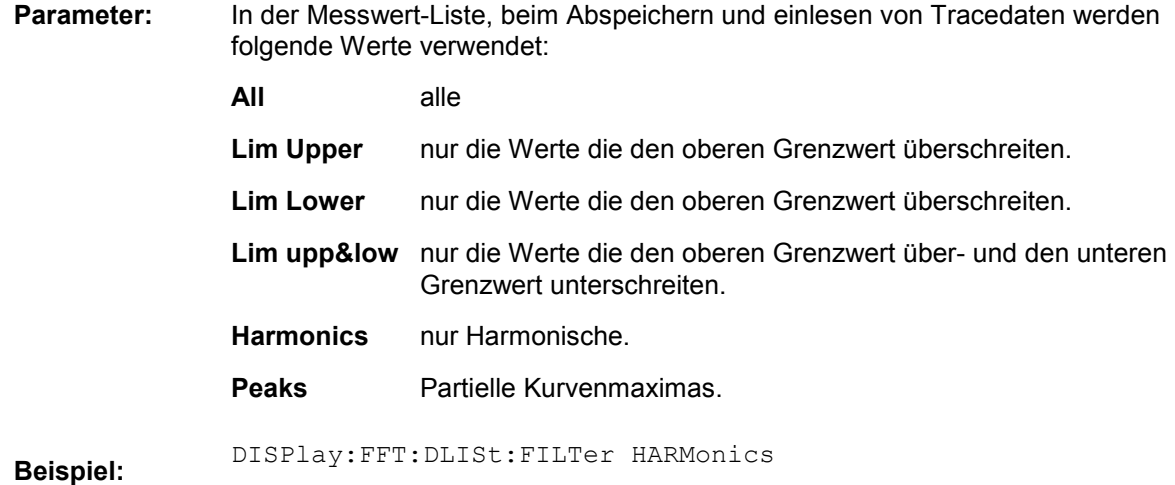

# **Transfer von Trace-Daten**

Der Transfer von Trace-Daten von einem Steuerrechner aus über den IEC-Bus in den R&S UPV dient der Darstellung von extern erzeugten oder manipulierten Kurvendaten mit den grafischen Darstellungsmöglichkeiten des R&S UPV.

Beispiel:

Angenommen in einem K1-Makro wurde eine schnelle Frequenzgangmessung mittels Multisinussignal und einer FFT programmiert. Die FFT zeigt unterschiedliche hohe Linien bei den Multisinusfrequenzen, dazwischen Rauschteppich.

Dies ist nicht die übliche Darstellungsart einer Frequenzgangkurve.

Das K1-Makro erstellt nun aus den Pegeln der einzelnen Bins und deren Frequenzwerten einen Sweep-Trace-Datensatz. Dieser wird mittels Transfer zum R&S UPV geschickt und in der grafischen Darstellung als Sweepkurve – und somit als Frequenzgangkurve - zur Anzeige gebracht

Beim Transfer von Trace-Daten werden reine Zahlenwerte ohne Einheit übertragen. Die Voreinstellung der Grafik muss somit **vor** dem Datentransfer erfolgen und bestimmt, in welcher Einheit die Werte interpretiert werden. Ebenso sollte die Anzahl der transferierten X-Werte mit der aktuell eingestellten X-Achse der grafischen Darstellung übereinstimmen.

#### **Die Übertragung von Daten für die X-Achse (…:AX und …:BX) ist ausschließlich dem Sweep-Subsystem vorbehalten!**

**X-Source muss dazu auf Manual gestellt werden.** 

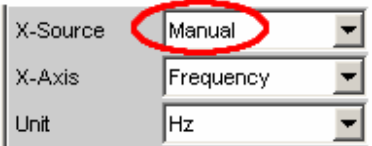

#### **Ausnahmslos für alle Subsysteme können die Y-Achsen (…:AY und …:BY) transferiert werden.**

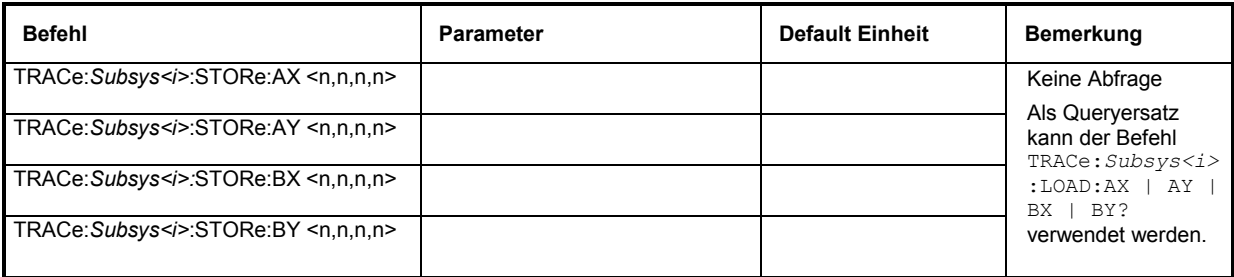

#### **TRACe:SWEep<i>:STORe:AX <n,n,n,n> TRACe:SWEep<i>:STORe:AY <n,n,n,n> TRACe:SWEep<i>:STORe:BX <n,n,n,n> TRACe:SWEep<i>:STORe:BY <n,n,n,n>**

**Die folgende Beschreibung steht exemplarisch für die folgenden TRACe:***Subsys<i>***:STORe-Befehle.** 

<i> = Subsystemnummer 1 … 4

Befehl zum Abspeichern von Sweep Graph-Trace-Datensätzen.

AX bezeichnet die X-Achse vom Trace A

AY bezeichnet die Y-Achse vom Trace A

BX bezeichnet die X-Achse vom Trace B

BY bezeichnet die Y-Achse vom Trace B

Bei einer Multiscan-Darstellung oder Single-Darstellung mit Min/Max-Kurven wählt der Befehl DISPlay:SWEep:SCANoffset <n> den gewünschten Scan aus.

**Beispiel:** TRAC:SWEep1:STORe:AY <n,n,n,n> Speichert in das erste Sweep-System die Daten der Y-Achse für Kanal A.

#### **TRACe:FFT<i>:STORe:AX <n,n,n,n> TRACe:FFT<i>:STORe:AY <n,n,n,n> TRACe:FFT<i>:STORe:BX <n,n,n,n> TRACe:FFT<i>:STORe:BY <n,n,n,n>**

<i> = Subsystemnummer 1 und 2

Befehl zum Abspeichern von Sweep Graph-Trace-Datensätzen.

**TRACe:WAVeform:STORe:AX <n,n,n,n> TRACe:WAVeform:STORe:AY <n,n,n,n> TRACe:WAVeform:STORe:BX <n,n,n,n> TRACe:WAVeform:STORe:BY <n,n,n,n>** 

Befehl zum Abspeichern von Waveform-Trace-Datensätzen.

**TRACe:BARgraph<i>:STORe:AX <n,n,n,n> TRACe:BARgraph<i>:STORe:AY <n,n,n,n> TRACe:BARgraph<i>:STORe:BX <n,n,n,n> TRACe:BARgraph<i>:STORe:BY <n,n,n,n>** 

<i> = Subsystemnummer 1 und 2

Befehl zum Abspeichern von Bargraph-Trace-Datensätzen.

**TRACe:PESQ<i>:STORe:AX <n,n,n,n> TRACe:PESQ<i>:STORe:AY <n,n,n,n> TRACe:PESQ<i>:STORe:BX <n,n,n,n> TRACe:PESQ<i>:STORe:BY <n,n,n,n>** 

<i> = Subsystemnummer 1 und 2

Befehl zum Abspeichern von PESQ-Trace-Datensätzen.

# **Freidefinierbare Daten-Puffer**

Die freiverfügbaren Daten-Puffer dienen in erster Linie der Kommunikation zwischen K1-Makros und IEC-Bus-Steuerprogrammen.

K1-Makro oder IEC-Bus-Steuerprogramm legt Daten in Form von Strings oder Binärdaten in den freiverfügbaren Daten-Puffern ab, von wo es sich das jeweils andere Programm abholen und weiterverwerten kann. Die Verwendung dieser Puffer kann aber durchaus auch innerhalb eines der Programme als Zwischenspeicher von Daten nützlich sein.

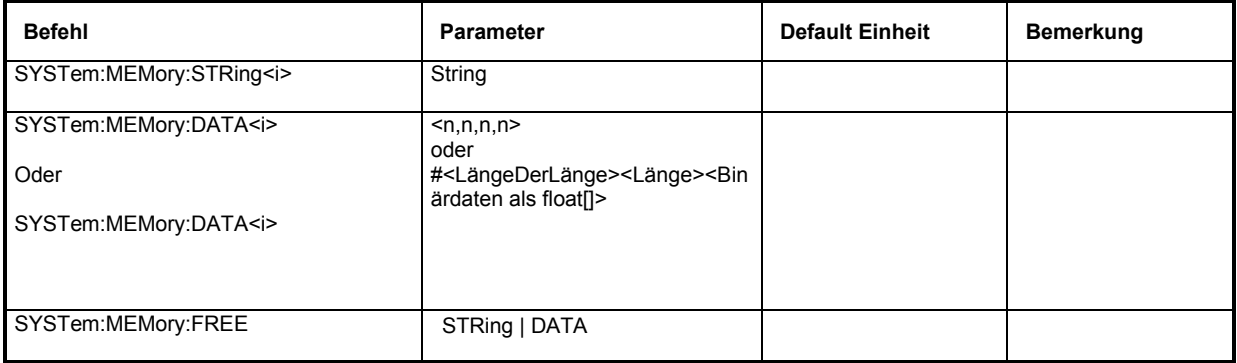

#### SYSTem:MEMory:STRing<i> 'String'

 $\langle i \rangle = 1$  ... 1024

Beliebige Strings bis zu einer Länge von 540 Byte können in bis zu 1024 Speicherplätzen zwischengespeichert werden.

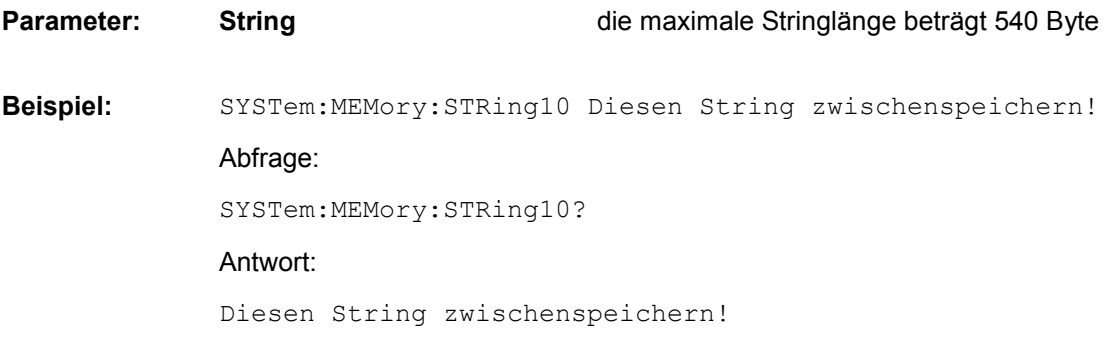

#### SYSTem:MEMory:DATA<i><n,n,n,n> SYSTem:MEMory:DATA<i> #<LängeDerLänge><Länge><Binärdaten>

 $\langle i \rangle = 1$  ... 16

Speichert bis zu 16 beliebige Datensätze mit einer Länge, die lediglich durch die Speichermenge begrenzt wird, die das Betriebssystem zur Verfügung stellen kann. Die zur Verfügung stehende Speichermenge kann nicht genau festgelegt werden, dürfte sich aber i.d.R. im Bereich von 128 MByte bewegen. Vorzugsweise dürfte dieser Speicher zum Ablegen von Trace-Daten verwendet werden.

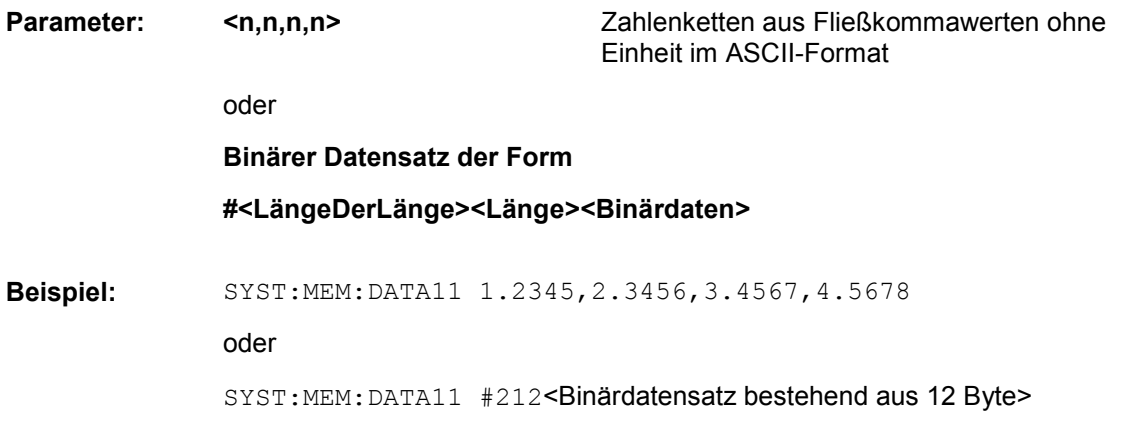

#### **SYSTem:MEMory:FREE STRing | DATA**

Gibt Speicherplatz der freiverfügbaren Daten-Puffer an das Betriebssystem zurück.

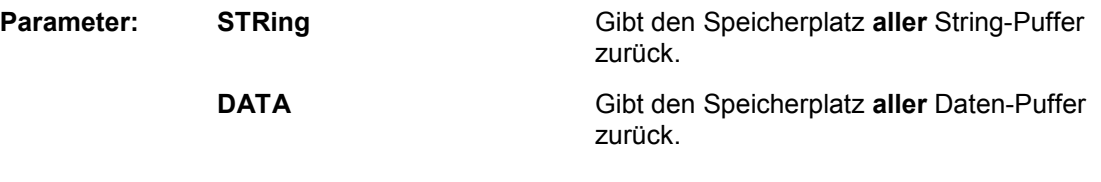

**Beispiel:** SYSTem:MEMory:FREE STRing

# **Hardcopy**

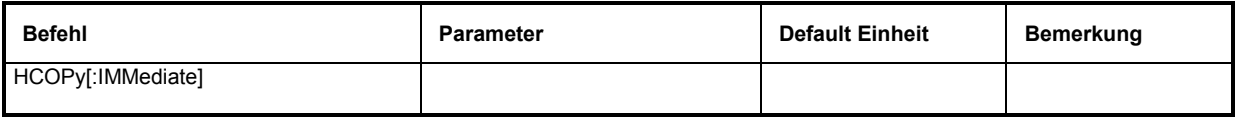

#### **HCOPy[:IMMediate]**

Löst die Funktion zur Ausgabe von Messwertergebnissen aus. Je nach gewählter Einstellung im Konfigurationspanel wird die gewünschte Aktion sofort ausgeführt.

Hinweis: Wird HCopy-Funktion während einer laufenden Messung ausgelöst, so wird die Messung zunächst angehalten und dann erst die eingestellte Aktion durchgeführt.

**Parameter:** keiner

**Beispiel:** HCOPy[:IMMediate]

# Inhaltsverzeichnis - Kapitel 8 Wartung und **Schnittstellen**

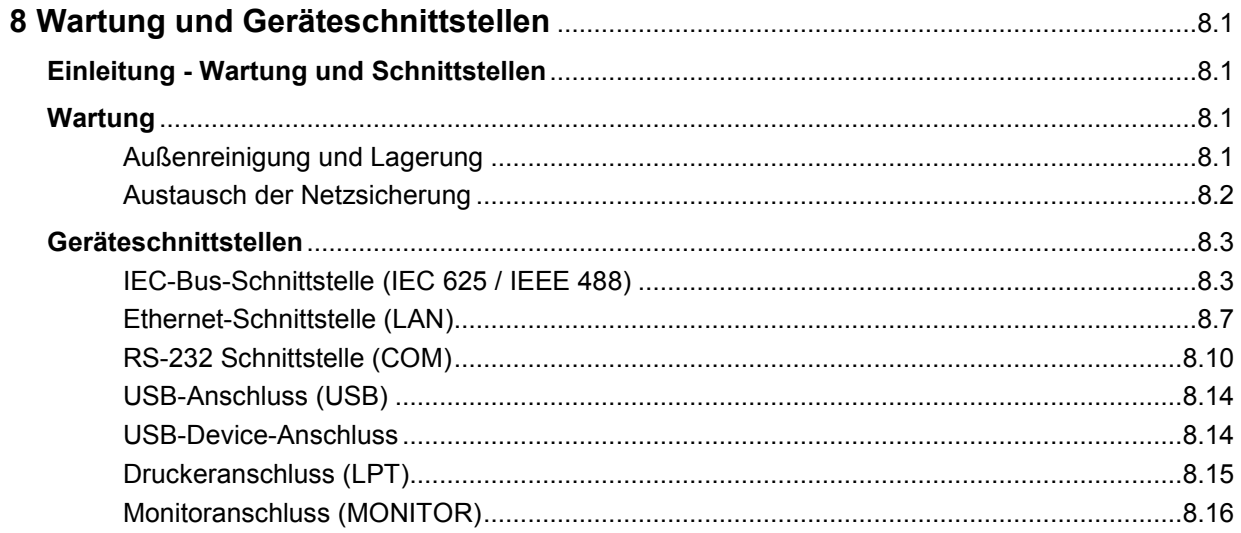

# <span id="page-980-0"></span>**8 Wartung und Geräteschnittstellen**

# **Einleitung - Wartung und Schnittstellen**

Das folgende Kapitel enthält Hinweise für die Wartung des Audioanalyzers sowie die Beschreibung der Geräteschnittstellen.

Der Austausch einer Baugruppe und die Bestellung von Ersatzteilen ist im Servicehandbuch beschrieben. Dort befinden sich auch alle für die Ersatzteilbestellung notwendigen Identnummern.

Die Anschrift unseres Support-Centers und eine Liste der Rohde & Schwarz-Servicestellen befindet sich am Anfang dieses Handbuchs.

Weitergehende Informationen, insbesondere zur Fehlersuche, zur Instandsetzung des Geräts, zum Tausch der Baugruppen und zur Kalibrierung, finden sich ebenfalls im Servicehandbuch.

# **Wartung**

Der Audioanalyzer bedarf keiner periodischen Wartung. Die Wartung beschränkt sich im wesentlichen auf eine Reinigung des Gerätes. Es ist jedoch empfehlenswert, die Solldaten von Zeit zu Zeit zu überprüfen.

# **Außenreinigung und Lagerung**

Die Außenreinigung des Gerätes wird zweckmäßig mit einem weichen, nicht fasernden Staublappen vorgenommen. Die Lüftungsöffnungen sind frei zu halten.

**ACHTUNG** *Keinesfalls Lösungsmittel wie Nitroverdünnung, Azeton und ähnliches verwenden, da sonst die Frontplattenbeschriftung oder auch Kunststoffteile Schaden nehmen.* 

Der Lagertemperaturbereich des Audioanalyzers ist im Datenblatt angegeben. Bei längerer Lagerung ist das Gerät gegen Staub zu schützen.

Für den Transport oder Versand ist die Originalverpackung, insbesondere die beiden Schutzkappen für Front- und Rückseite, von Vorteil.

# <span id="page-981-0"></span>**Austausch der Netzsicherung**

**ACHTUNG** *Es dürfen nur Sicherungen des Typs IEC 127-T4.0H/250V verwendet werden.*

Austausch der Netzsicherungen:

- Das Netzkabel muss abgezogen sein.
- Abdeckklappe des Spannungswählers mit einem kleinen Schraubenzieher o.ä. öffnen.
- Die mit den Nennspannungen beschriftete Walze herausnehmen. Beide Sicherungen entfernen und durch neue ersetzen. Die Walze wieder so einsetzen, dass die gleiche Nennspannung wie vorher im Sichtfenster der Abdeckklappe zu sehen ist.
- $\triangleright$  Klappe schließen.

#### *Hinweis:*

*Der Audioanalyzer R&S UPV wird bei allen angegebenen Netznennspannungen mit den gleichen Netzsicherungen betrieben.*

# <span id="page-982-0"></span>**Geräteschnittstellen**

Der folgende Abschnitt beschreibt die Fernsteuer-Schnittstellen des Audioanalyzers, sowie die Pinbelegung der Monitor-Buchse. Die restlichen Schnittstellen sind im Kapitel 1 in den Abschnitten *Frontansicht* und *Rückansicht* beschrieben.

# **IEC-Bus-Schnittstelle (IEC 625 / IEEE 488)**

Das Gerät ist serienmäßig mit einem IEC-Bus-Anschluss ausgestattet. Die Anschlussbuchse nach IEEE 488 befindet sich an der Geräterückseite. Über die Schnittstelle kann ein Controller zur Fernsteuerung angeschlossen werden. Der Anschluss erfolgt mit einem geschirmten Kabel.

### **Eigenschaften der IEC-Bus-Schnittstelle**

- 8-bit-parallele Datenübertragung
- bidirektionale Datenübertragung
- Dreidraht-Handshake
- hohe Datenübertragungsrate
- bis zu 15 Geräte anschließbar
- maximale Länge der Verbindungskabel 15 m (Einzelverbindung 2 m)
- Wired-Or-Verknüpfung bei Parallelschaltung mehrerer Geräte

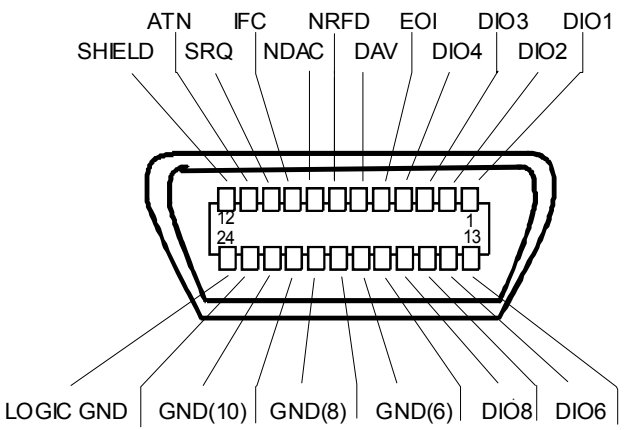

GND(11) GND(9) GND(7) REN DIO7 DIO5

Bild 8-1 Pinbelegung der IEC-Bus-Schnittstelle

## **IEC-Bus-Leitungen**

#### **1. Datenbus mit 8 Leitungen DIO 1...DIO 8**

Die Übertragung erfolgt bitparallel und byteseriell im ASCII/ISO-Code. DIO1 ist das niedrigstwertige und DIO8 das höchstwertige Bit.

#### **2. Steuerbus mit 5 Leitungen**

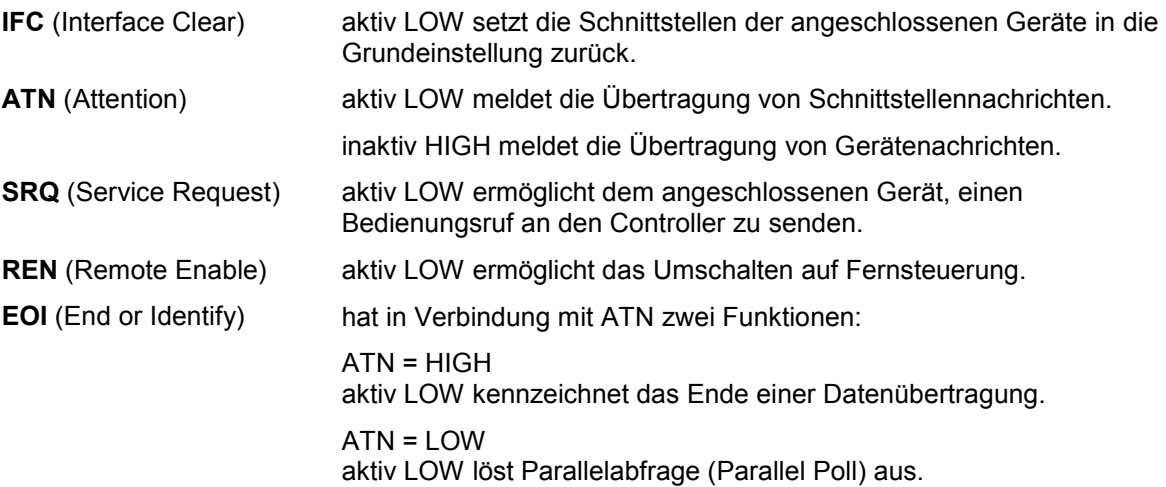

#### **3. Handshake Bus mit drei Leitungen**

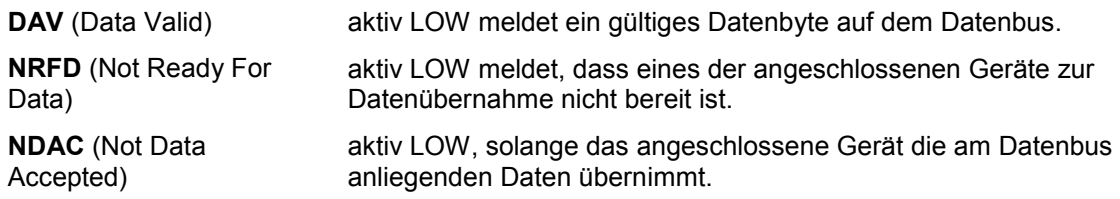

# **IEC-Bus-Schnittstellenfunktionen**

Über IEC-Bus fernsteuerbare Geräte können mit unterschiedlichen Schnittstellenfunktionen ausgerüstet sein. Die folgende Tabelle führt die für den Audioanalyzer zutreffenden Schnittstellenfunktionen auf.

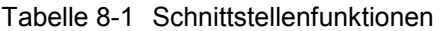

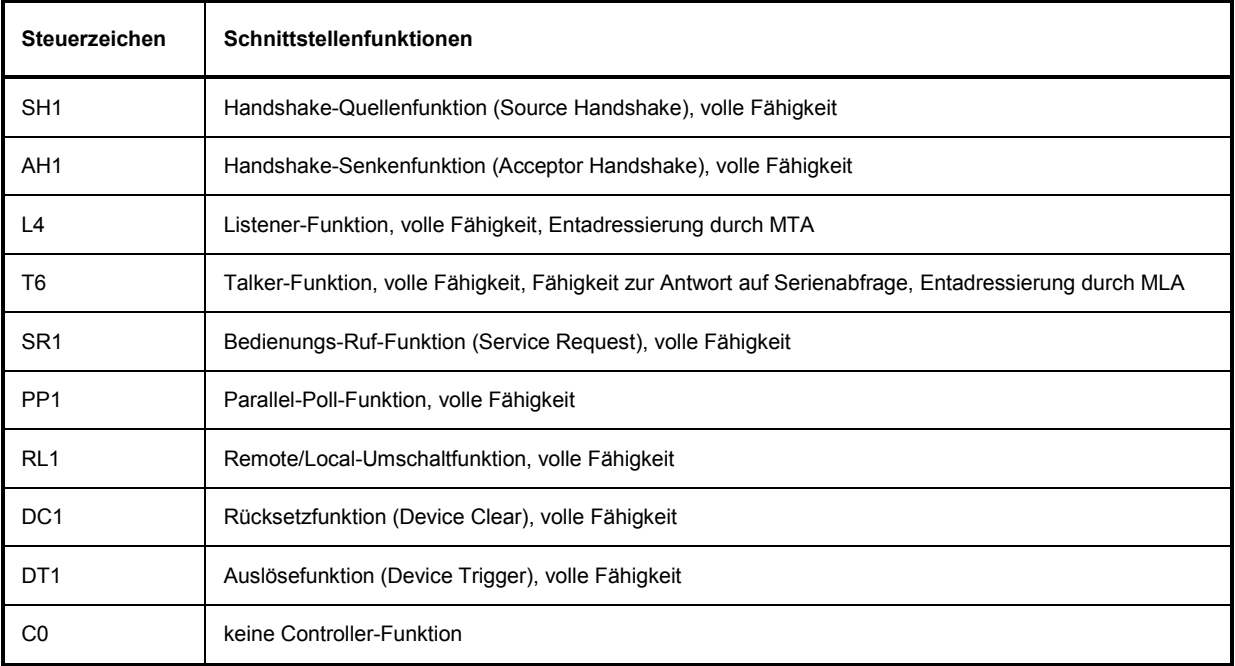

#### **IEC-Bus-Schnittstellennachrichten**

Schnittstellennachrichten werden auf den Datenleitungen zum Gerät übertragen, wobei die Steuerleitung Attention ATN aktiv (LOW) ist. Sie dienen der Kommunikation zwischen Steuerrechner und Gerät und können nur von einem Steuerrechner, der die Controllerfunktion am IEC-Bus hat, gesendet werden.

#### **Universalbefehle**

Die Universalbefehle liegen im Code-Bereich 0x10...0x1F. Sie wirken ohne vorhergehende Adressierung auf alle an den Bus angeschlossenen Geräte.

| <b>Befehl</b> |                             | <b>VISUAL BASIC-Befehl</b>     | Wirkung auf das Gerät                                                                                                    |
|---------------|-----------------------------|--------------------------------|----------------------------------------------------------------------------------------------------|
| DCL           | (Device Clear)              | IBCMD (controller%, CHR\$(20)) | Bricht die Bearbeitung der gerade empfangenen<br>Befehle ab und setzt die Befehlsbearbeitungs-<br>Software in einen definierten Anfangszustand.<br>Verändert die Geräteeinstellung nicht. |
| <b>IFC</b>    | (Interface Clear)           | IBSIC (controller%)            | Setzt die Schnittstellen in die Grundeinstellung<br>zurück.                                                                                                    |
| <b>LLO</b>    | (Local Lockout)             | IBCMD (controller%, CHR\$(17)) | Die manuelle LOCAL-Umschaltung wird gesperrt.                                                                                                    |
| <b>SPE</b>    | (Serial Poll Enable)        | IBCMD (controller%, CHR\$(24)) | Bereit zur Serienabfrage                                                                                                    |
| SPD           | (Serial Poll Disable)       | IBCMD (controller%, CHR\$(25)) | Ende der Serienabfrage                                                                                                    |
| <b>PPU</b>    | (Parallel Poll Unconfigure) | IBCMD (controller%, CHR\$(21)) | Ende des Parallel-Poll-Abfragestatus                                                                                                    |

Tabelle 8-2 Universalbefehle

#### **Adressierte Befehle**

Die adressierten Befehle liegen im Code-Bereich 0x00..0x.0F. Sie wirken nur auf Geräte, die als Listener adressiert sind.

Tabelle 8-3 Adressierte Befehle

| <b>Befehl</b> |                           | <b>VISUAL BASIC-Befehl</b> | Wirkung auf das Gerät                                                                                                    |  |  |
|---------------|---------------------------|----------------------------|----------------------------------------------------------------------------------------------------|--|--|
| <b>SDC</b>    | (Selected Device Clear)   | IBCLR (device%)            | Bricht die Bearbeitung der gerade empfangenen<br>Befehle ab und setzt die Befehlsbearbeitungs-<br>Software in einen definierten Anfangszustand.<br>Verändert die Geräteeinstellung nicht. |  |  |
| <b>GET</b>    | (Group Execute Trigger)   | IBTRG (device%)            | Löst eine Messung oder einen Sweep aus.                                                                                                    |  |  |
| GTL           | (Go to Local)             | IBLOC (device%)            | Übergang in den Zustand Local (Handbedienung)                                                                                                    |  |  |
| <b>PPC</b>    | (Parallel Poll Configure) | IBPPC (device%, data%)     | Gerät für Parallelabfrage konfigurieren. Der VISUAL<br>BASIC-Befehl führt zusätzlich PPF / PPD aus                                                                                        |  |  |

# <span id="page-986-0"></span>**Ethernet-Schnittstelle (LAN)**

Das Gerät ist serienmäßig mit einer Ethernet-Schnittstelle ausgestattet. Die Anschlussbuchse befindet sich an der Geräterückseite. Damit ist es bei entsprechender Rechtevergabe durch den Netzwerkadministrator möglich, Dateien über das Netzwerk zu übertragen und Netzwerk-Ressourcen wie z.B. Netzwerkverzeichnisse oder Netzwerkdrucker zu nutzen. Außerdem kann das Gerät im Netzwerk ferngesteuert und manuell fernbedient werden. Der Anschluss erfolgt mit einem handelsüblichen RJ45-Kabel.

Die Netzwerkkarte arbeitet mit 100-MHz-Ethernet IEEE 802.3u. Das Netzwerkprotokoll TCP/IP mit den zugehörigen Netzwerkdiensten ist vorkonfiguriert. TCP/IP liefert eine verbindungsorientierte Kommunikation, bei der die Reihenfolge der ausgetauschten Nachrichten eingehalten und unterbrochene Verbindungen erkannt werden. Weiterhin können mit diesem Protokoll keine Nachrichten verloren gehen.

Der Anschluss des R&S UPV ist in Kapitel 1, Abschnitt *Anschluss an ein Netzwerk* beschrieben, die Fernsteuerung über Ethernet in Kapitel 5, Abschnitt *Fernsteuerung über die LAN-Schnittstelle*. Die folgenden Ausführungen geben einen vertieften Einblick in die Architektur einer LAN-Fernsteuerverbindung.

Die Fernsteuerung des Gerätes über ein Netzwerk basiert auf diesen standardisierten Protokollen, die dem OSI-Reference-Model folgen (siehe Bild unten).

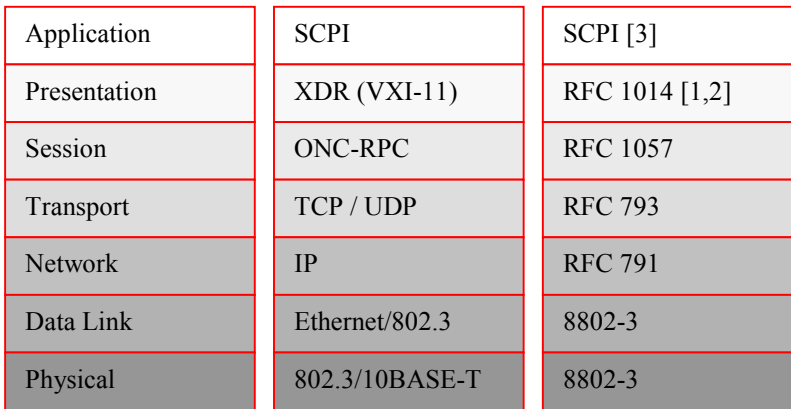

Bild 8-2 Beispiel für LAN-Fernsteuerung nach dem OSI-Reference-Model

Basierend auf TCP/UDP werden die Nachrichten über Open Network Computing (ONC)-Remote Procedure Calls (RPC) zwischen dem Controller und dem Gerät ausgetauscht. Die erlaubten RPC-Messages sind mit XDR als VXI-11-Norm bekannt. Basierend auf dieser Norm werden Nachrichten zwischen dem Controller und dem Gerät ausgetauscht. Diese Nachrichten sind mit den SCPI-Befehlen identisch. Sie lassen sich in vier Gruppen einteilen: Program Messages (Steuerbefehle an das Gerät), Response Messages (Rückgabewerte des Geräts), Service Request (spontane Anforderungen des Geräts) und Low-Level-Control-Messages (Schnittstellennachrichten).

Eine VXI-11 Verbindung zwischen einem Controller und einem Gerät basiert auf drei Kanälen (Channels): Core-, Abort- und Interrupt-Channel. Über den Core-Channel wird die wesentliche Steuerung des Instruments abgewickelt ( Program-, Response- und Low-Level-Control-Messages). Der Abort-Channel dient zum sofortigen Abbruch des Core-Channels und der Interrupt-Channel transportiert spontane Service-Requests des Gerätes. Der Verbindungsaufbau selbst ist komplex. Weitere Details können der VXI-11-Spezifikation entnommen werden ('TCP/IP Instrument Protocol Specification VXI-11, Revision 1.0 VMEbus Extensions for Instrumentation, VXIbus' und 'TCP/IP-IEEE 488.2 Instrument Interface Specification VXI-11.3, Draft 0.3 VMEbus Extensions for Instrumentation, VXIbus').

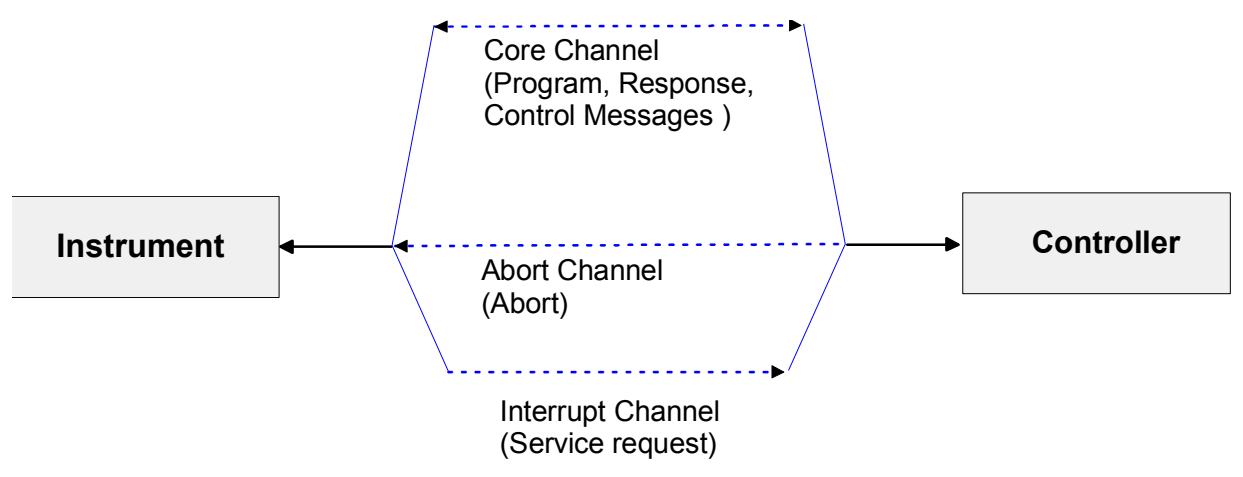

Bild 8-3 Channels zwischen dem Gerät und dem Controller bei VXI-11

Im Netzwerk ist die Anzahl der Controller, die auf ein Gerät zugreifen können, praktisch unbegrenzt. Im Gerät werden die einzelnen Controller eindeutig unterschieden. Diese Unterscheidung setzt sich bis auf Applikationsebene auf einem Controller fort, d.h. zwei Applikationen auf einem PC werden von einem Gerät als zwei verschiedene Controller angesehen.

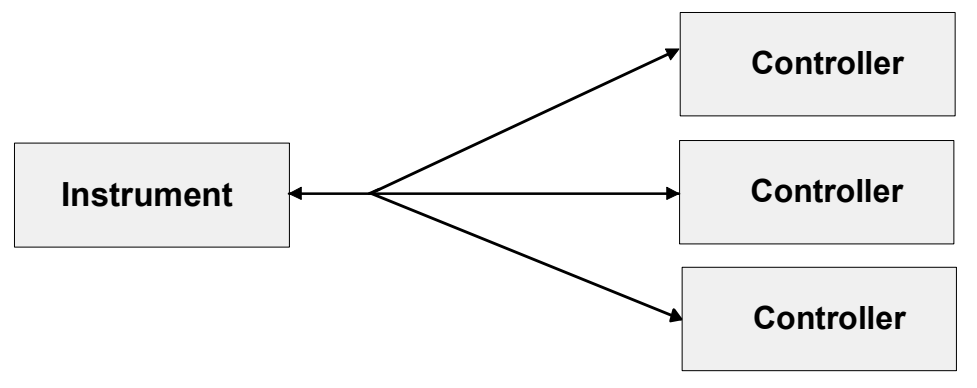

Bild 8-4 Fernsteuerung über LAN bei mehreren Controllern

Für einen exklusiven Zugriff können die Controller das Gerät sperren (Lock) und wieder freigeben (Unlock). Damit kann der Zugriff von mehreren Controllern aus geregelt werden.

Im Programm **'Measurement & Automation Control'** erfolgt diese Einstellung im Panel **Template**.

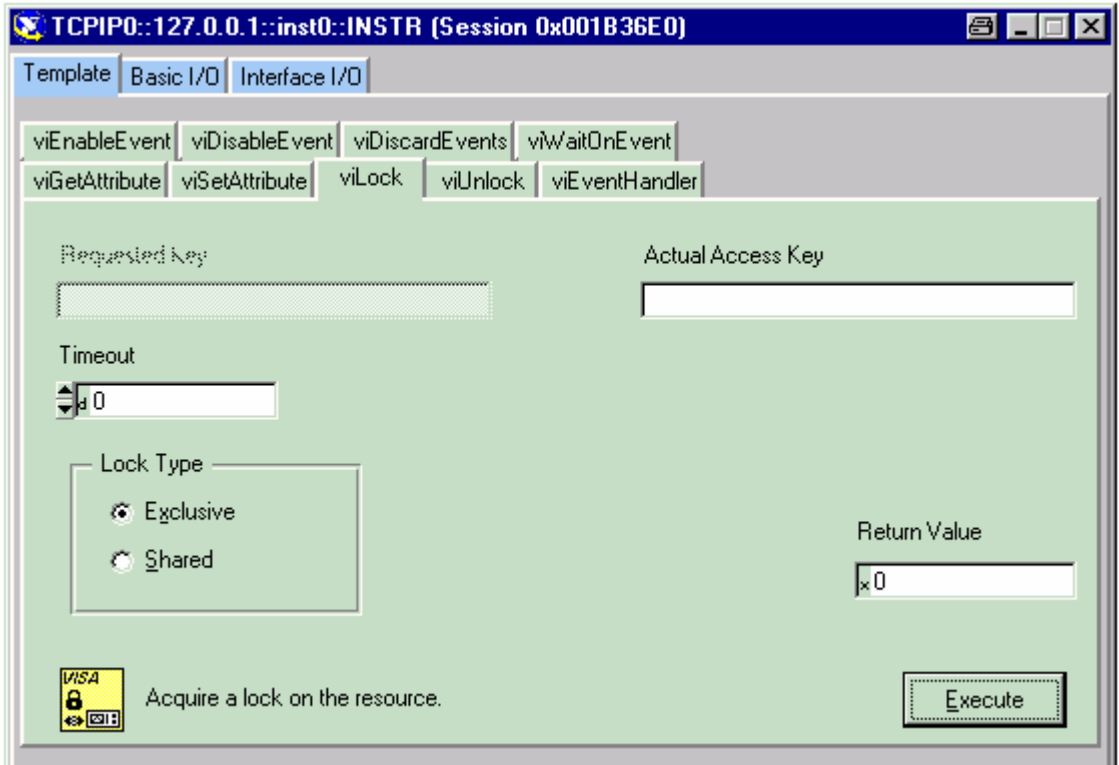

## **VXI-11-Schnittstellennachrichten**

Bei einer Ethernet-Verbindung werden die Schnittstellennachrichten als Low-Level-Control-Messages bezeichnet. Mit ihnen können die Schnittstellennachrichten des IEC-Bus emuliert werden.

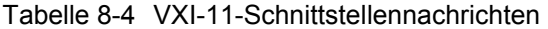

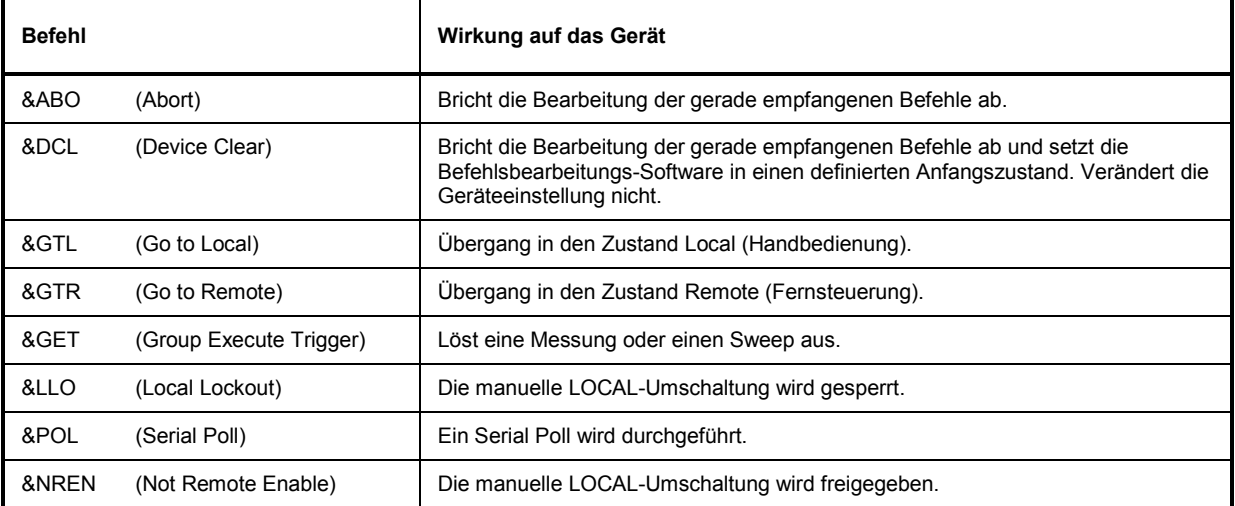

# <span id="page-989-0"></span>**RS-232 Schnittstelle (COM)**

Das Gerät verfügt serienmäßig über eine RS-232 Schnittstelle. Die Anschlussbuchse befindet sich an der Geräterückseite. Über die Schnittstelle kann ein Controller zur Fernsteuerung angeschlossen werden. Der Anschluss erfolgt mit einem geschirmten Kabel.

## **Eigenschaften der Schnittstelle**

- serielle Datenübertragung im Asynchron-Mode
- bidirektionale Datenübertragung über zwei separate Leitungen
- wählbare Übertragungsgeschwindigkeit von 110...19200 Baud
- Signalpegel logisch '0' von +3 V bis +15 V
- Signalpegel logisch '1' von -15 V bis -3 V
- ein externes Gerät (Controller) anschließbar

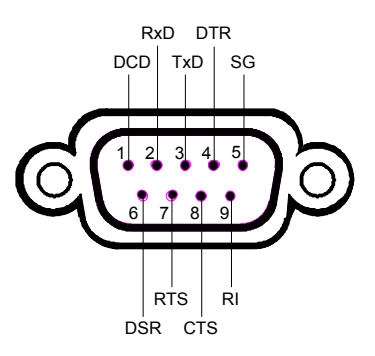

Bild 8-5 Pinbelegung der RS-232-Schnittstelle

#### **Signalleitungen**

**DCD** (Data Carrier Detector),

*Wird im Gerät nicht genutzt.*

Eingang (log. '0' = aktiv); An diesem Signal erkennt ein Datenendgerät, dass das Modem von der Gegenstation gültige Signale mit ausreichendem Pegel empfängt. DCD wird benutzt, um den Empfänger im Datenendgerät zu sperren und damit das Einlesen falscher Daten zu unterbinden, wenn das Modem die Signale der Gegenstation nicht deuten kann.

**RxD** (Receive Data),

Datenleitung; Übertragungsrichtung von der Gegenstation zum Gerät.

**TxD** (Transmit Data),

Datenleitung; Übertragungsrichtung vom Gerät zur Gegenstation.

**DTR** (Data terminal ready),

Ausgang (log. '0' = aktiv); Mit DTR teilt das Gerät mit, dass er bereit ist, Daten zu empfangen.

#### **GND**

Schnittstellenmasse, mit der Gerätemasse verbunden.

**DSR** (Data set ready),

Eingang (log. '0' = aktiv); DSR teilt dem Gerät mit, dass die Gegenstation bereit ist, Daten zu empfangen.

**RTS** (Request to send),

Ausgang (log. '0' = aktiv); RTS teilt der Gegenstation mit, dass das Gerät bereit zur Datenübertragung ist. Die Leitung RTS bleibt solange aktiv, wie die serielle Schnittstelle aktiv ist.

**CTS** (Clear to send),

Eingang (log. '0' = aktiv); CTS teilt dem Gerät mit, dass die Gegenstation bereit ist, Daten zu empfangen.

**RI** (Ring indicator),

*Wird vom Gerät nicht genutzt.*

Eingang; Mit RI meldet ein Modem, dass eine Gegenstation mit ihm Verbindung aufnehmen will.

## **Übertragungsparameter**

Für eine fehlerfreie und korrekte Datenübertragung müssen bei Gerät und Controller die Übertragungsparameter gleich eingestellt werden. Der R&S UPV hat ab Werk die Einstellungen, die in der Auflistung unter dem Begriff Default genannt werden. Diese Werte können vom Benutzer nicht verändert werden.

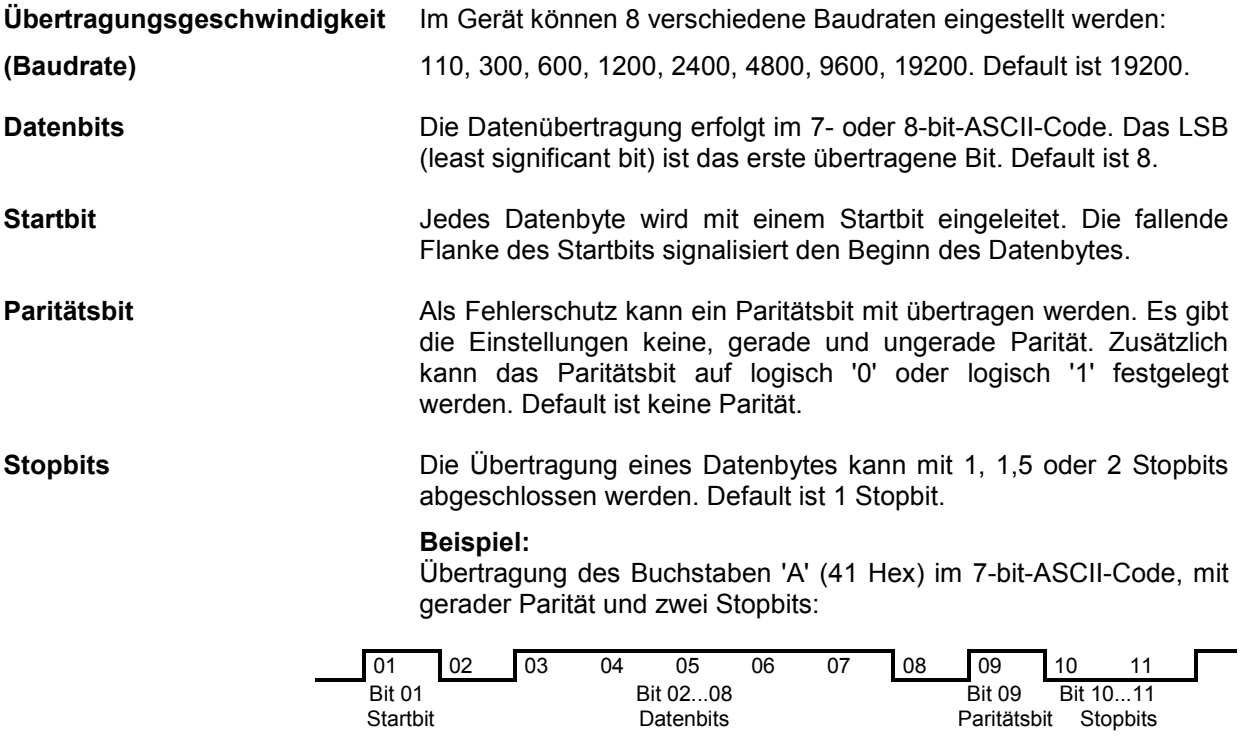

### **Handshake**

#### **Software-Handshake**

Bei Software-Handshake wird die Datenübertragung mit den beiden Steuerzeichen XON / XOFF gesteuert:

Das Gerät meldet seine Empfangsbereitschaft über das Steuerzeichen XON. Ist der Empfangspuffer voll, schickt er das Zeichen XOFF über die Schnittstelle zum Controller. Der Controller unterbricht daraufhin die Datenausgabe so lange, bis er vom Gerät wieder ein XON empfängt. Der Controller signalisiert seine Empfangsbereitschaft dem Gerät auf die gleiche Weise.

#### **Kabel für lokale Rechnerkopplung bei Software-Handshake**

Die Verbindung des Gerätes mit einem Controller bei Software-Handshake erfolgt durch Kreuzen der Datenleitungen. Der folgende Verdrahtungsplan gilt für einen Controller mit 9-Pol- oder 25-Pol-Ausführung.

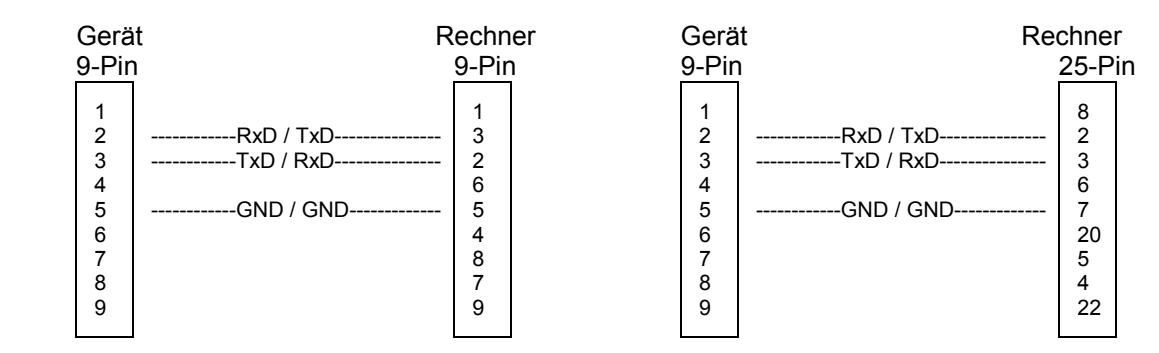

Bild 8-6 Verdrahtung der Datenleitungen für Software-Handshake

#### **Hardware-Handshake**

Beim Hardware-Handshake meldet das Gerät seine Empfangsbereitschaft über die Leitungen DTR und RTS. Eine logische '0' auf beiden Leitungen bedeutet 'bereit' und eine logische '1' bedeutet 'nicht bereit'. Die Leitung RTS ist dabei immer aktiv (logisch '0'), solange die serielle Schnittstelle eingeschaltet ist. Die Leitung DTR steuert damit die Empfangsbereitschaft des R&S UPV.

Die Empfangsbereitschaft der Gegenstation wird dem Gerät über die Leitung CTS und DSR mitgeteilt. Eine logische '0' auf beiden Leitungen aktiviert die Datenausgabe und eine logische '1' auf beiden Leitungen stoppt die Datenausgabe des Gerätes. Die Datenausgabe erfolgt über die Leitung TxD. Dies ist der Default beim R&S UPV.

#### **Kabel für lokale Rechnerkopplung bei Hardware-Handshake**

Die Verbindung des Gerätes mit einem Controller erfolgt mit einem sogenannten Nullmodem-Kabel. Bei diesem Kabel müssen die Daten-, Steuer- und Meldeleitungen gekreuzt werden. Der folgende Verdrahtungsplan gilt für einen Controller mit 9-Pol- oder 25-Pol-Ausführung.

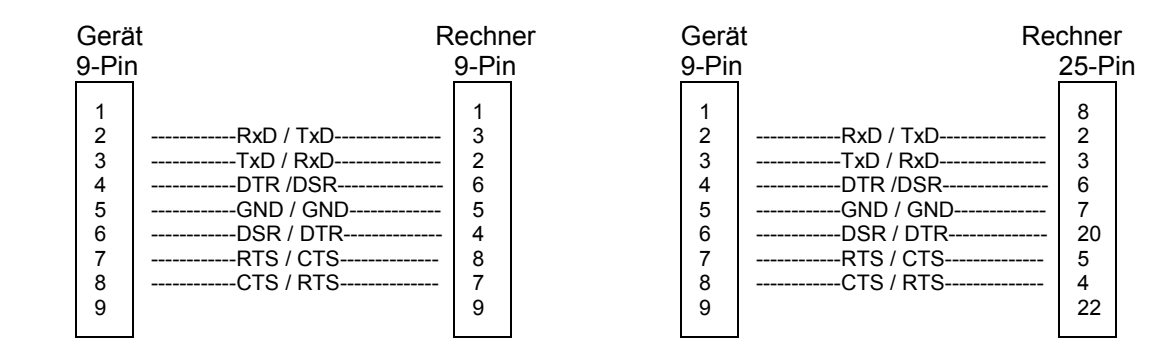

Bild 8-7 Verdrahtung der Daten-, Steuer- und Meldeleitungen für Hardware-Handshake

# <span id="page-993-0"></span>**USB-Anschluss (USB)**

Das Gerät ist serienmäßig mit vier USB-Schnittstellen (Universal Serial Bus) vom Typ A (Master USB) ausgestattet, sie stellen eine Verbindung zum internen Rechner her. Sie können zum Anschluss externer Geräte wie Maus und Tastatur sowie zum Anschluss eines USB Stick zur Übertragung von Dateien verwendet werden. Zwei der USB Schnittstellen befinden sich an der Gerätevorderseite, zwei an der Geräterückseite.

# **USB-Device-Anschluss**

Geräte der neueren Serien haben auf ihrer Rückseite zusätzlich zum normalen USB-Anschluss auch den sogenannten USB-Device-Anschluß vom Typ B (Device USB), wie ihn z.B. Hubs oder externe Festplatten haben. Über diesen Anschluss lässt sich der R&S UPV ebenfalls fernsteuern, sofern der Controller über die nötigen Treiber verfügt.

Die Fernsteuerung über USB ist in Kapitel 5, Abschnitt *Fernsteuerung über die USB-Device-Schnittstelle* beschrieben.

### **USB-Device-Schnittstellennachrichten**

Bei einer USB-Device-Verbindung werden die Schnittstellennachrichten als Low-Level-Control-Messages bezeichnet. Mit ihnen können die Schnittstellennachrichten des IEC-Bus emuliert werden.

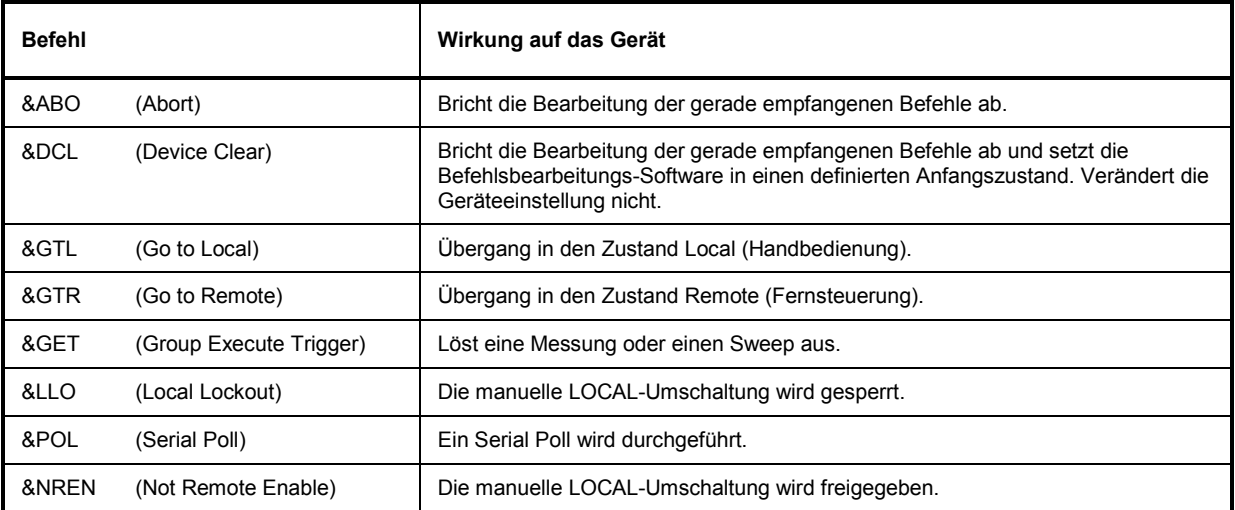

# <span id="page-994-0"></span>**Druckeranschluss (LPT)**

Die 25polige Buchse LPT an der Rückwand des R&S UPV ist für den Anschluss eines Druckers vorgesehen.

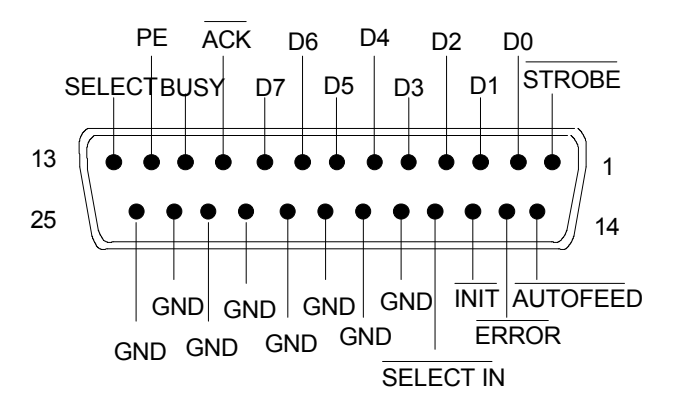

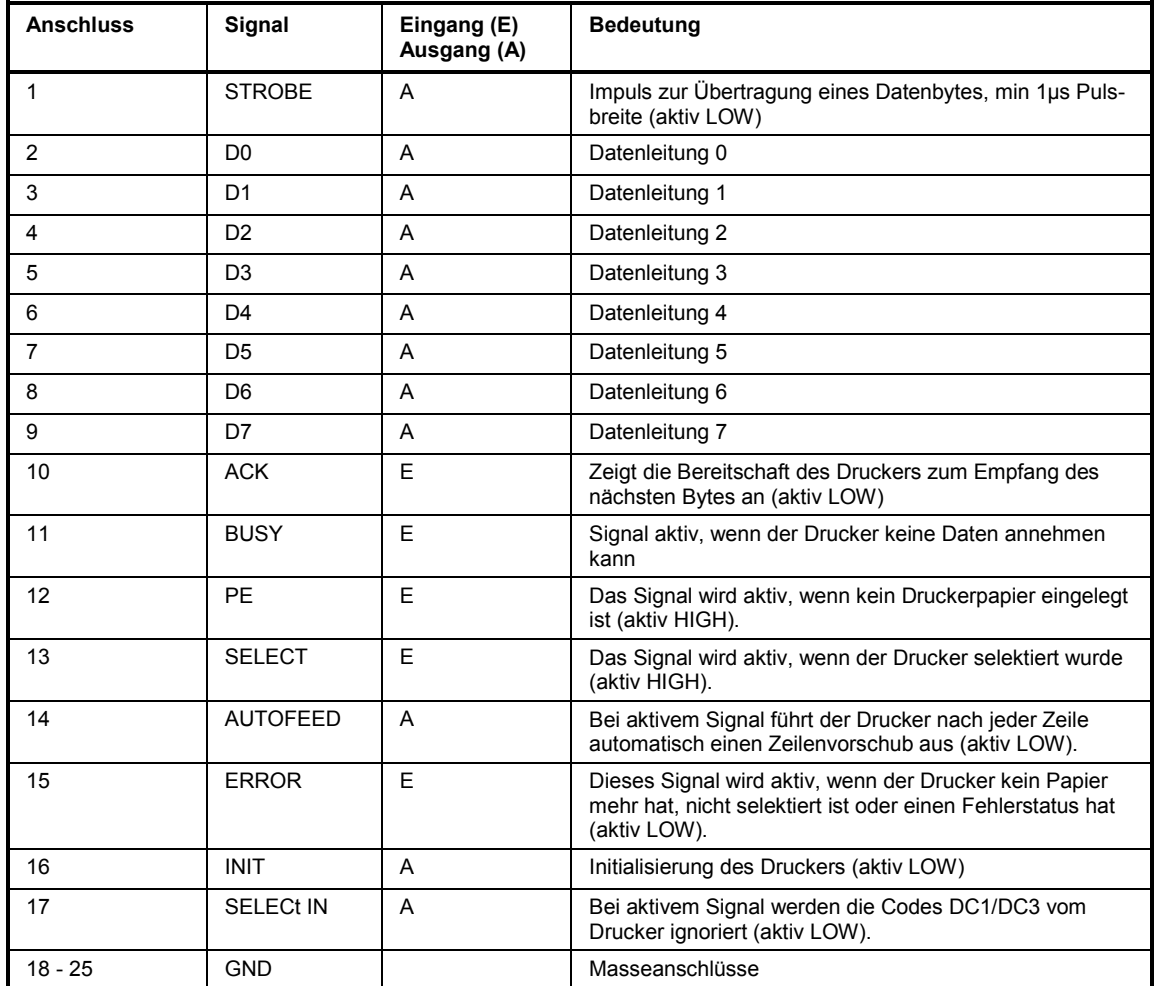

Bild 8-8 Belegung der Buchse LPT

# <span id="page-995-0"></span>**Monitoranschluss (MONITOR)**

An der Geräterückseite steht die 15-polige Buchse MONITOR für den Anschluss eines VGA-Monitors zur Verfügung.

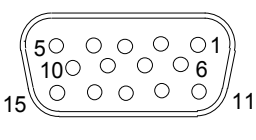

| Pin            | Signal         | <b>Pin</b> | Signal     | Pin | Signal         |
|----------------|----------------|------------|------------|-----|----------------|
|                | Red (output)   | 6          | <b>GND</b> | 11  | (NC)           |
| $\overline{2}$ | Green (output) |            | <b>GND</b> | 12  | (NC)           |
| 3              | Blue (output)  | 8          | <b>GND</b> | 13  | HSYNC (output) |
| 4              | (NC)           | 9          | <b>GND</b> | 14  | VSYNC (output) |
| 5              | <b>GND</b>     | 10         | <b>GND</b> | 15  | (NC)           |

Bild 8-9 Belegung der Buchse MONITOR

# **Index**

# $\boldsymbol{\&}$

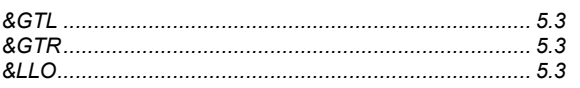

 $\star$ 

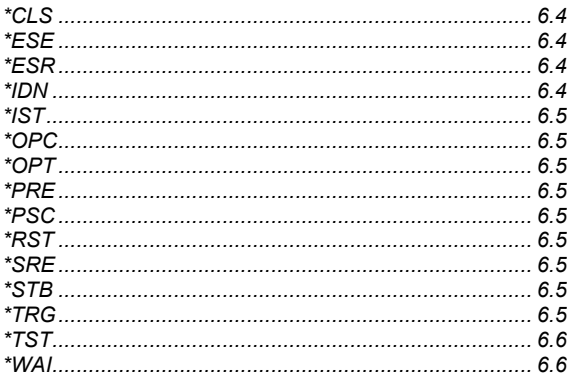

# $\mathbf 0$

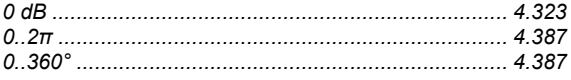

# $\overline{\mathbf{1}}$

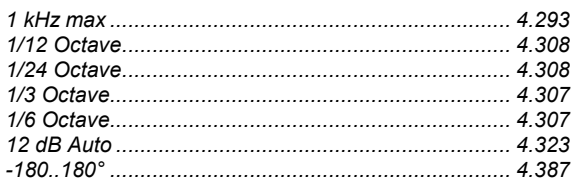

# $\overline{\mathbf{2}}$

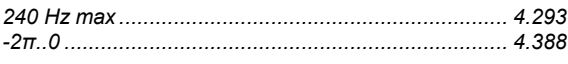

# $\overline{\mathbf{3}}$

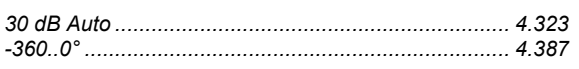

# $\boldsymbol{6}$

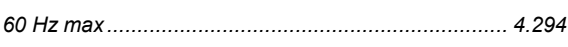

# $\mathbf{A}$

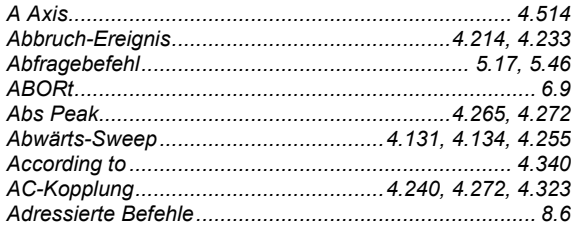

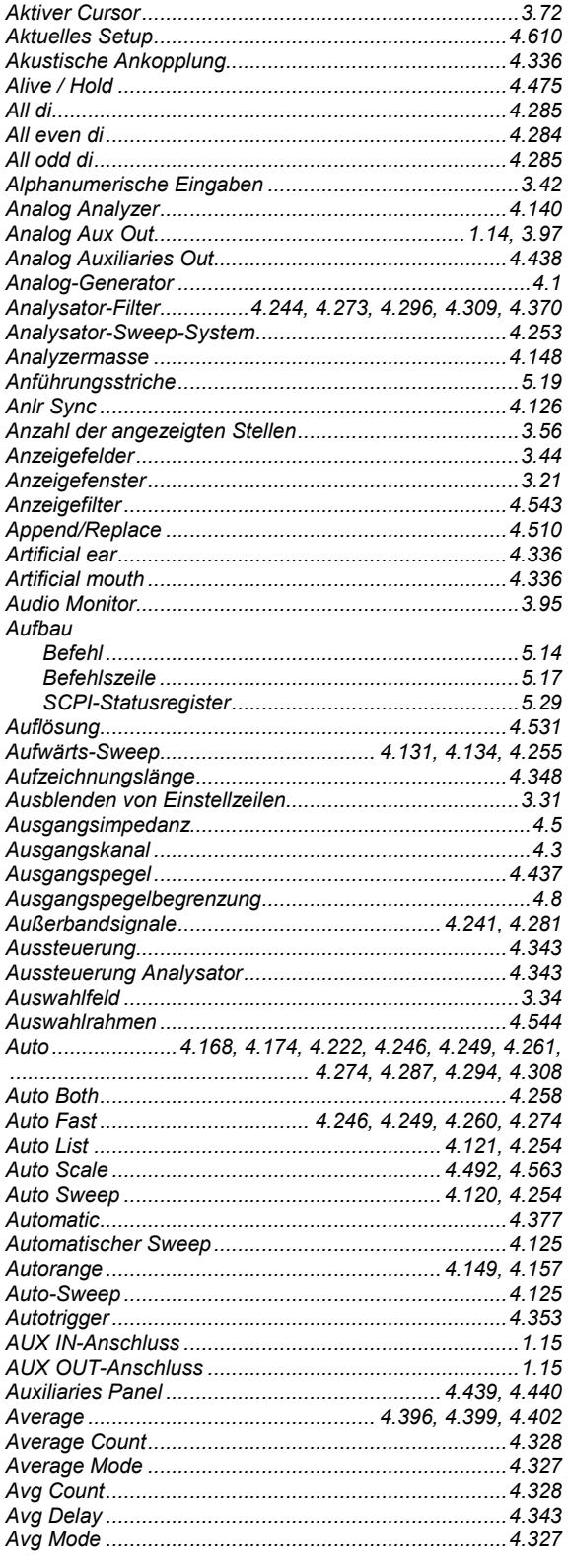

# $\, {\bf B} \,$

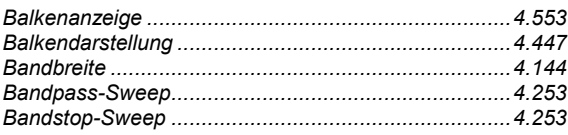

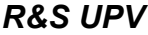

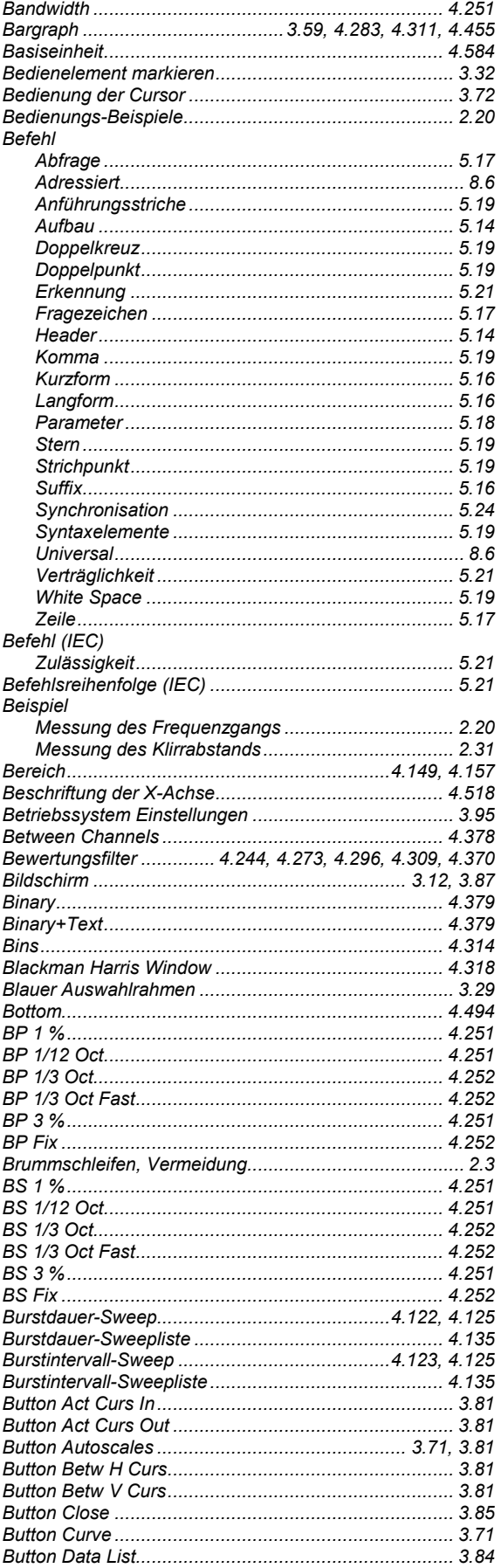

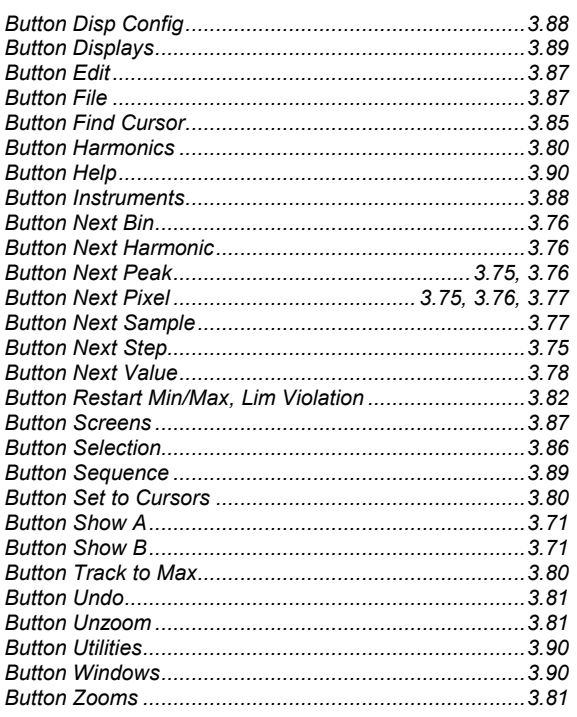

# $\mathbf c$

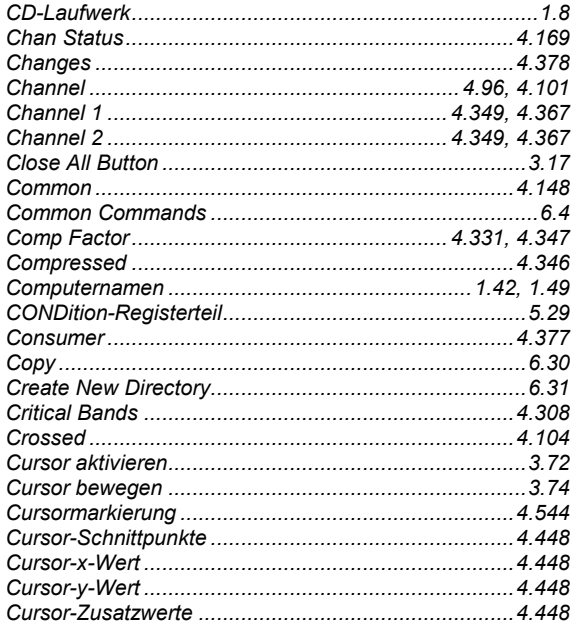

# $\mathbf D$

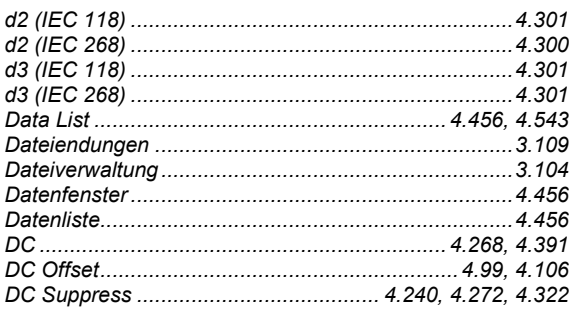

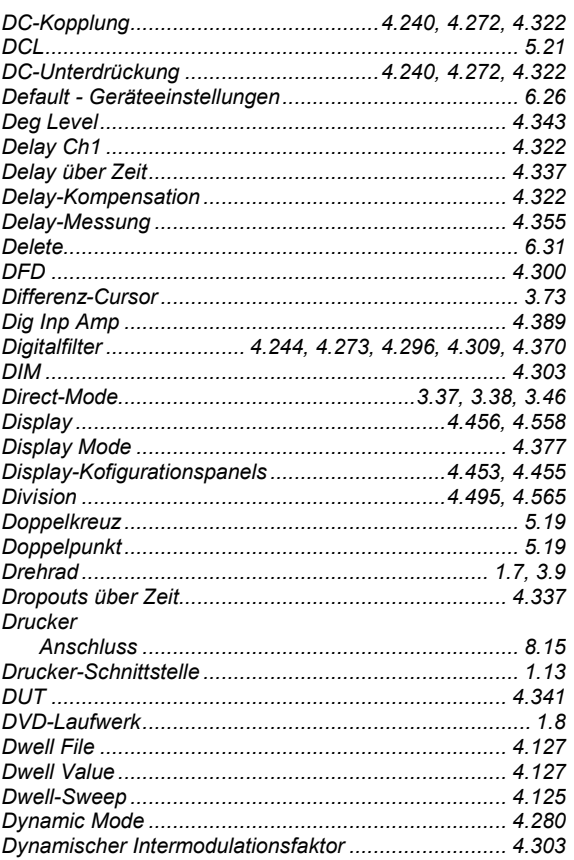

# $\mathsf{E}$

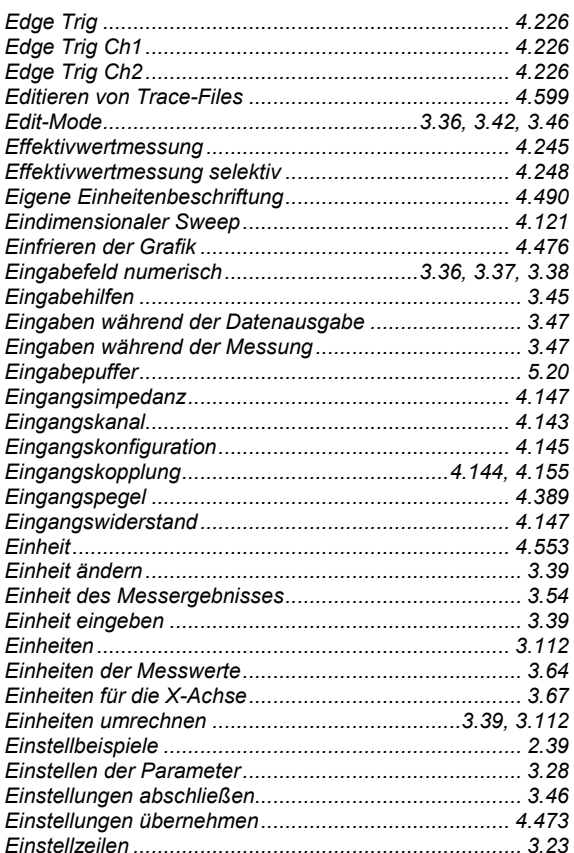

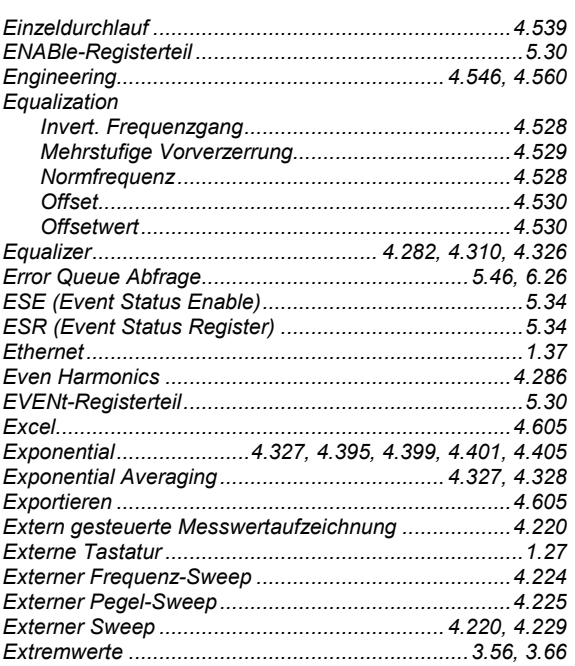

# $\overline{F}$

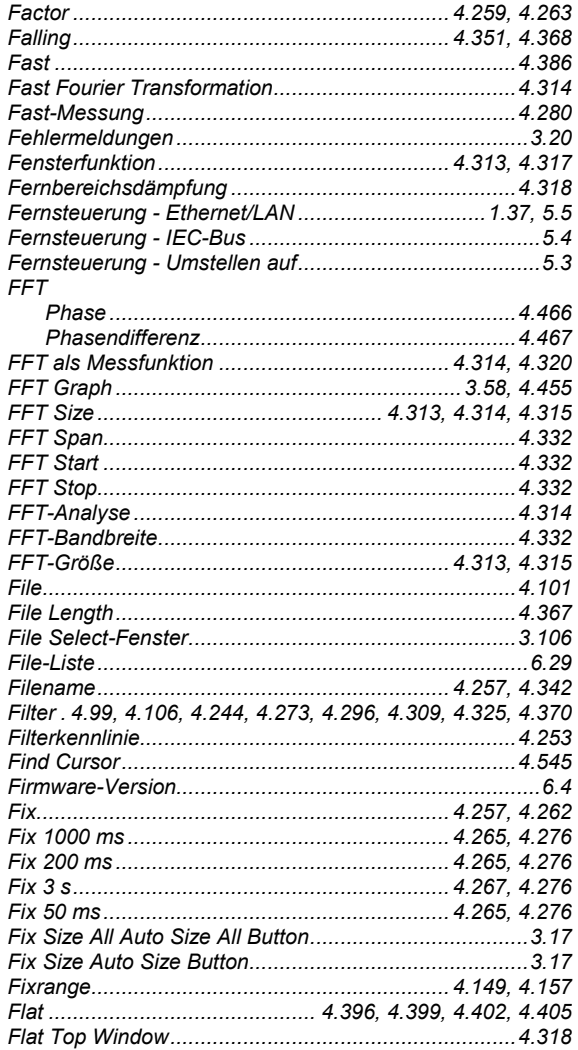

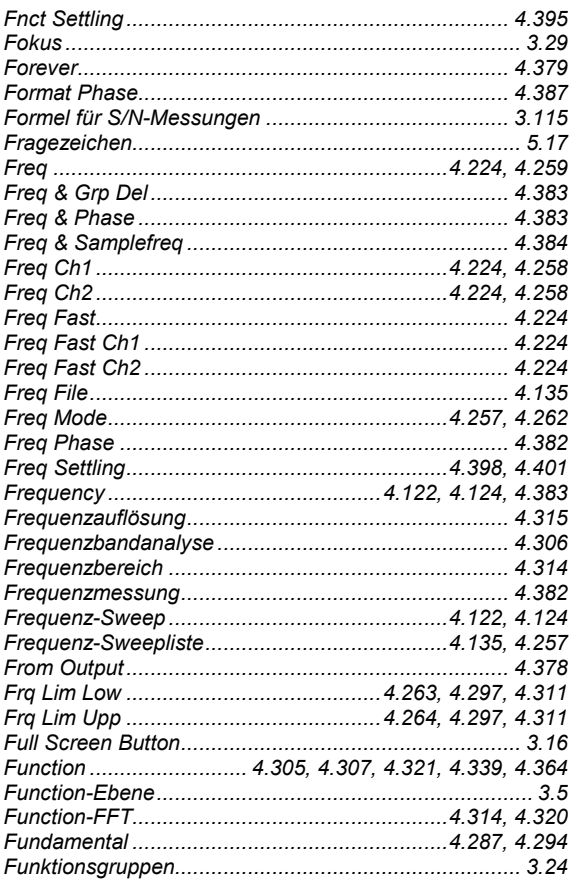

# G

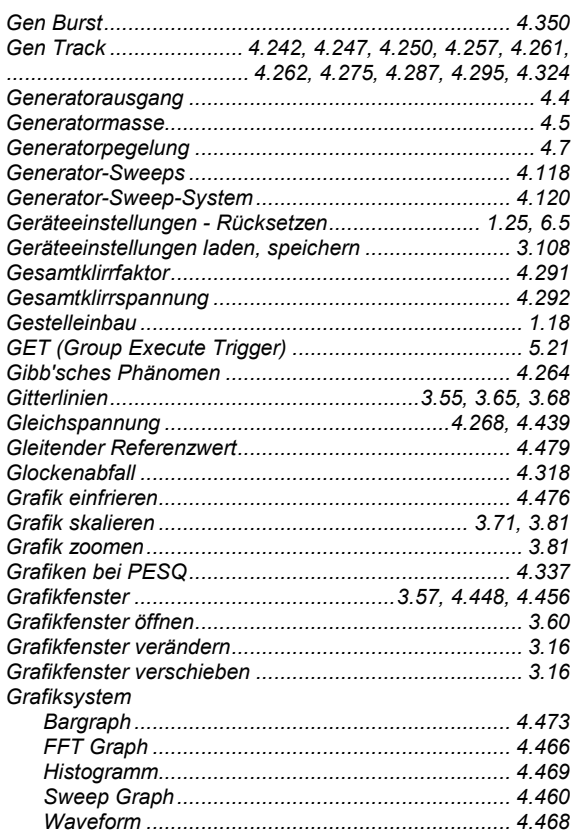

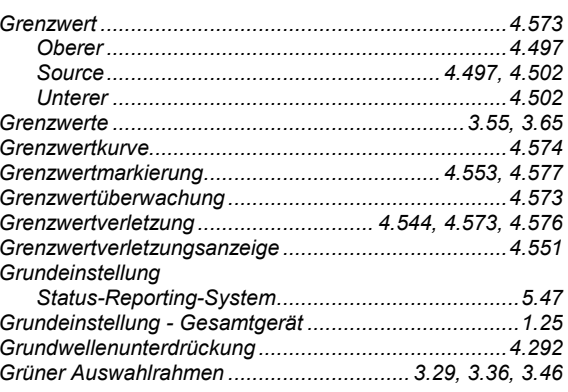

# $\overline{\mathsf{H}}$

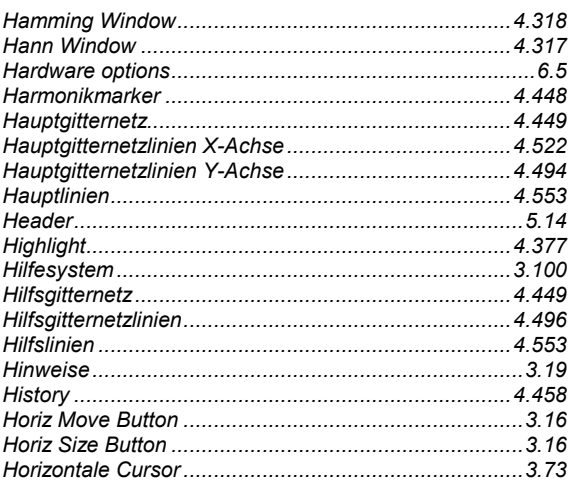

# $\overline{1}$

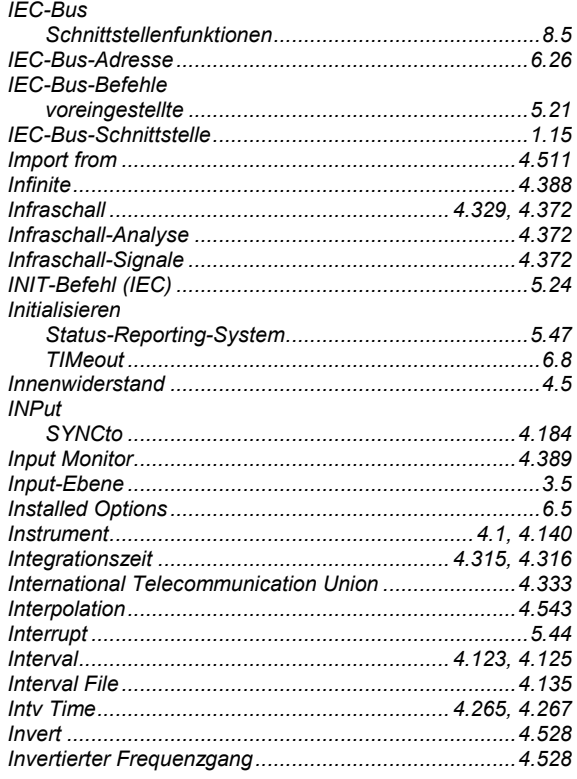

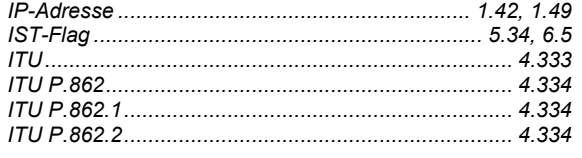

# $\mathsf{K}$

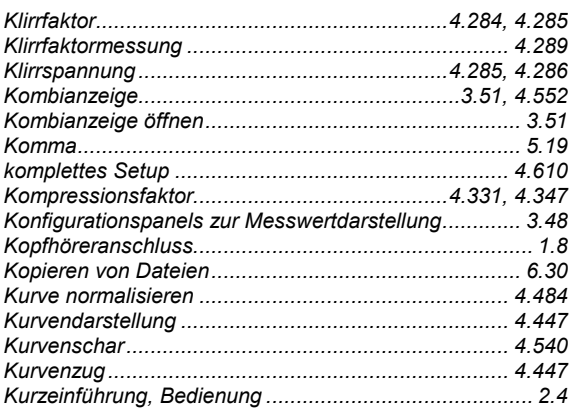

# $\overline{\mathsf{L}}$

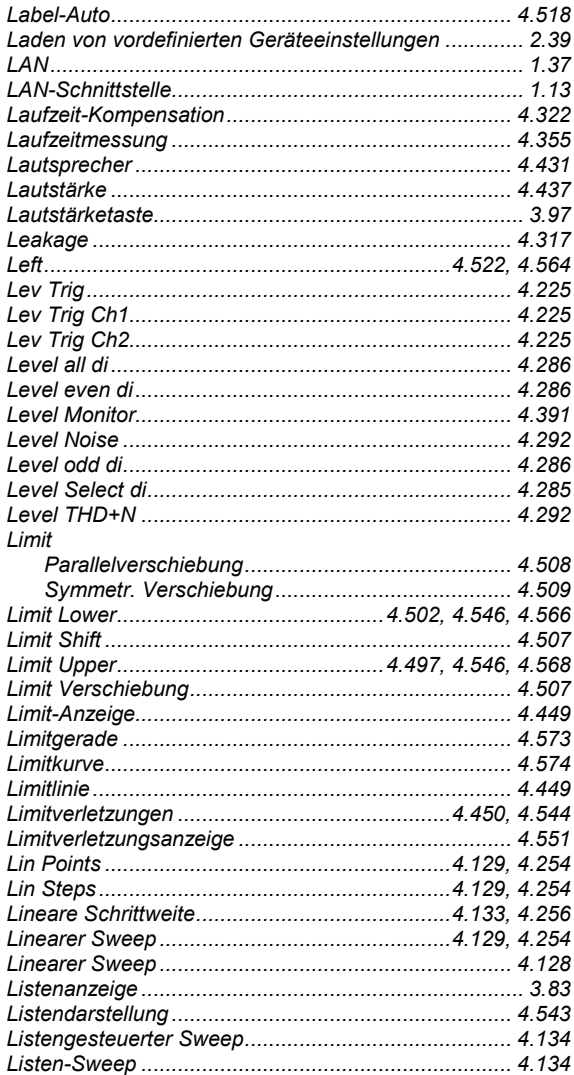

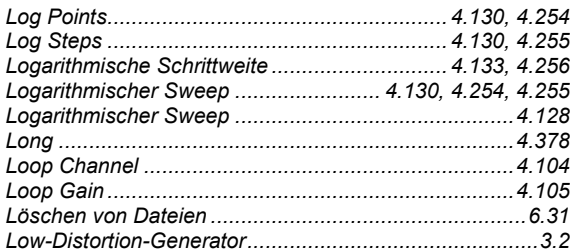

#### M

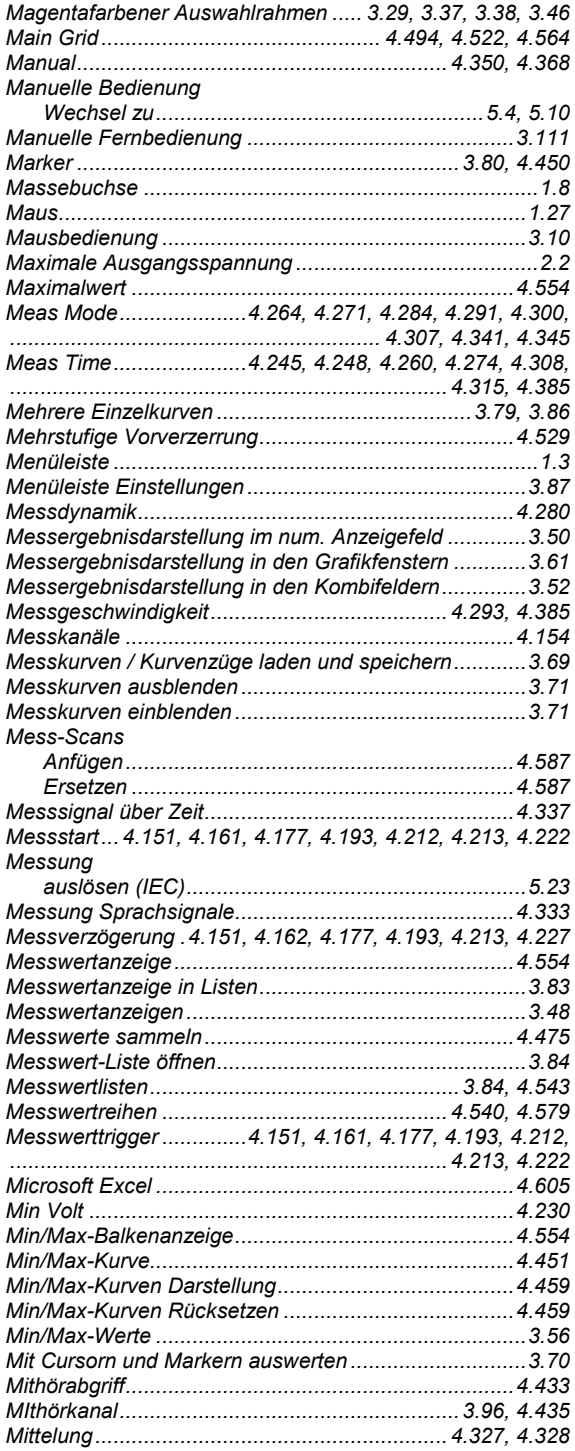

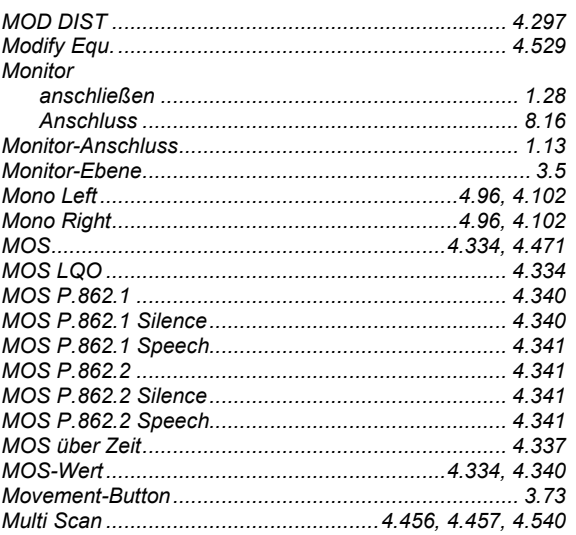

## $\overline{\mathsf{N}}$

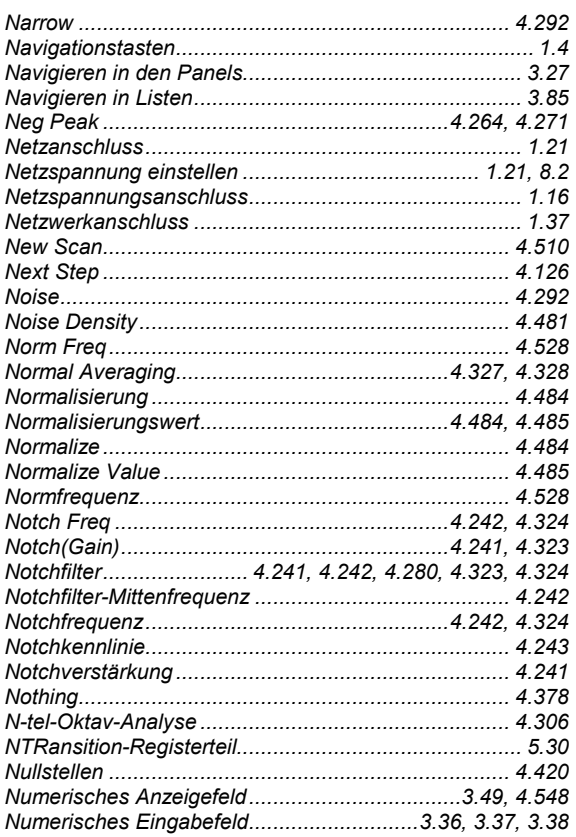

# $\mathbf{o}$

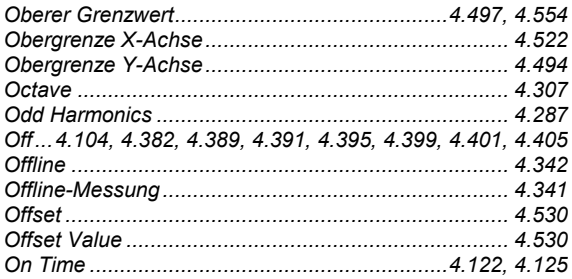

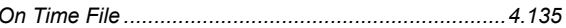

## $\mathsf{P}$

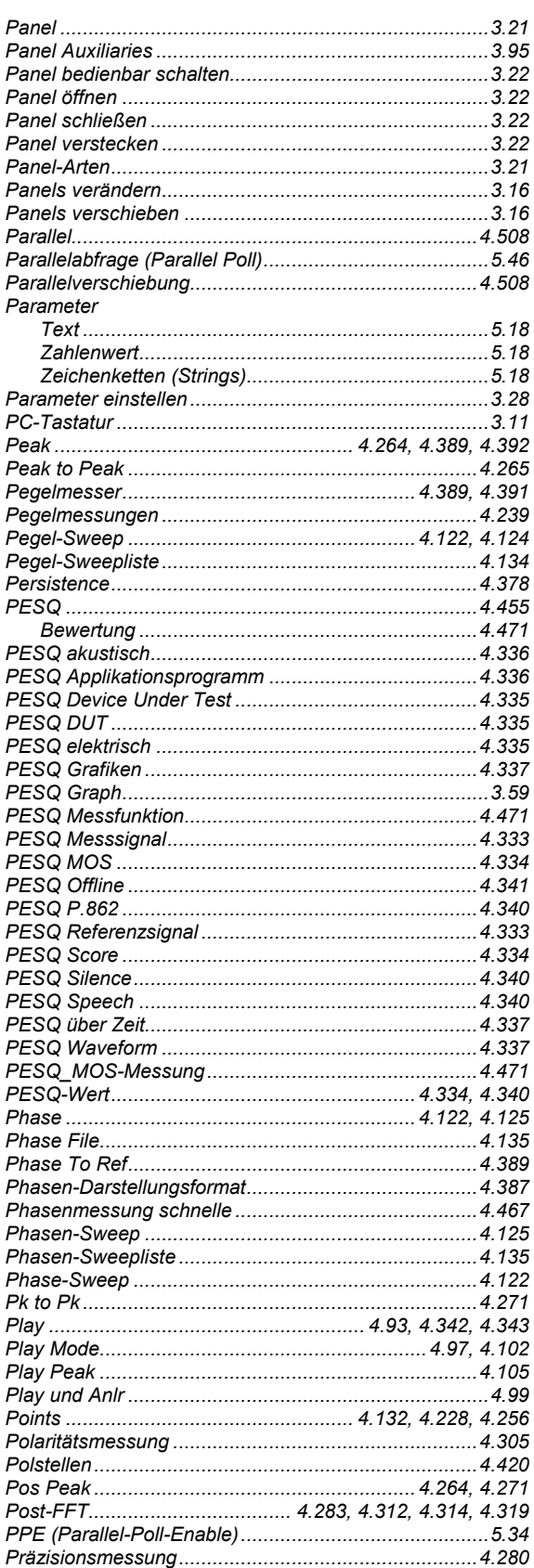

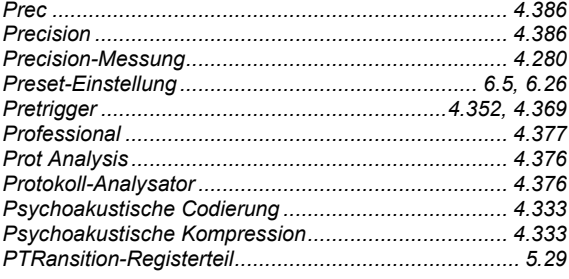

# $\overline{Q}$

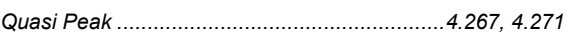

# $\mathsf{R}$

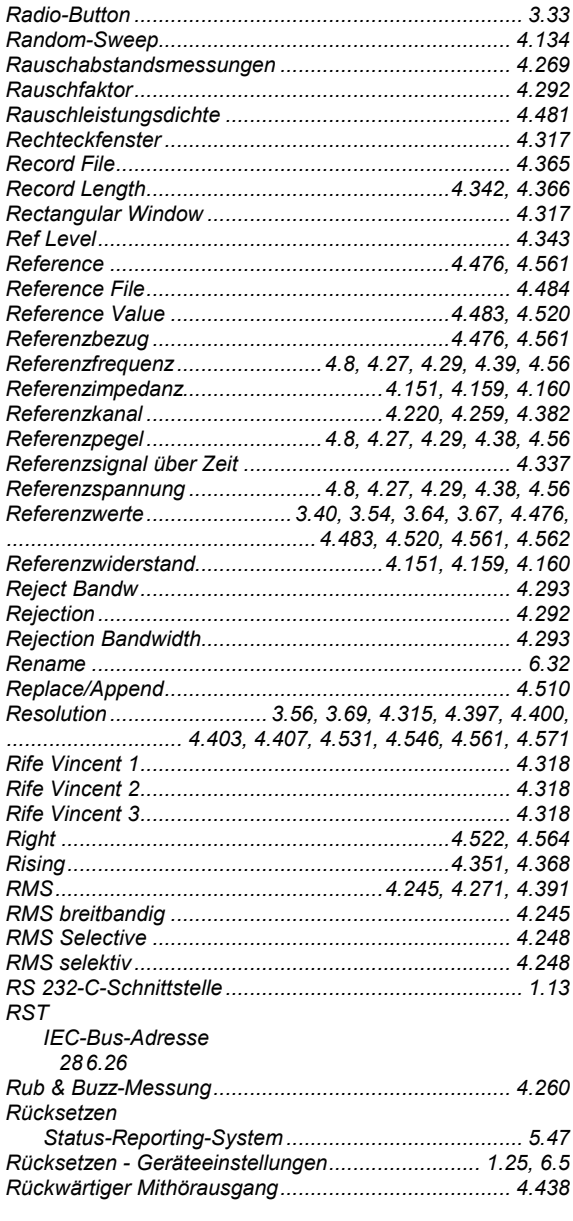

# $\mathbf S$

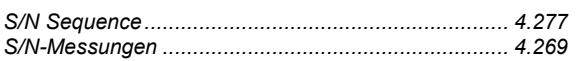

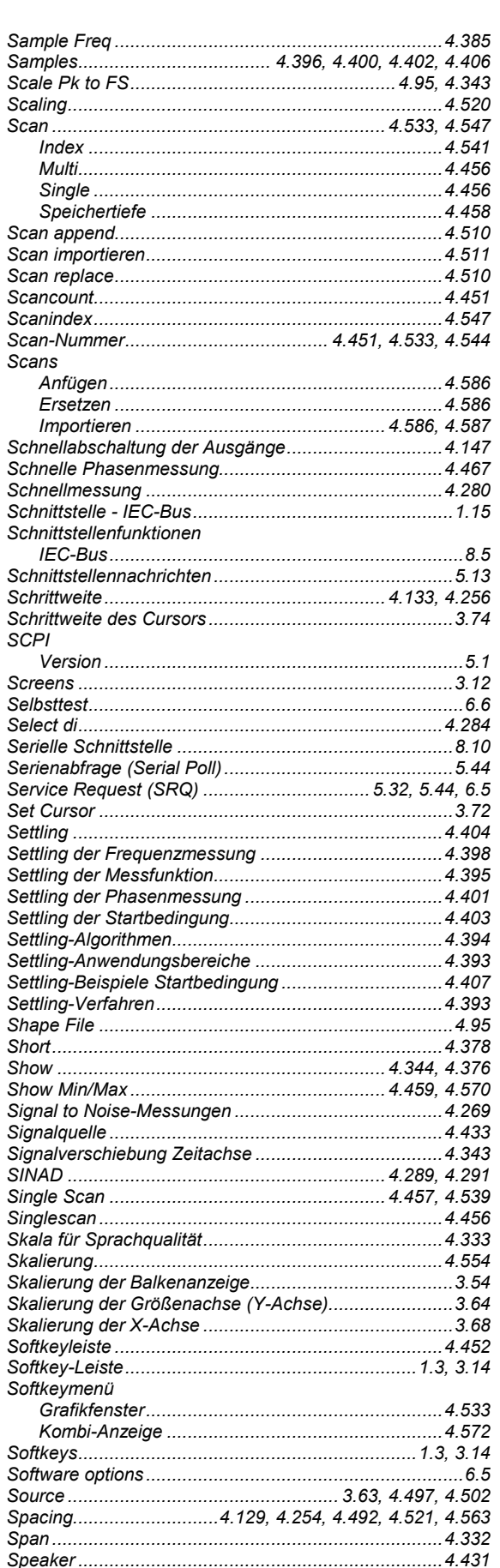

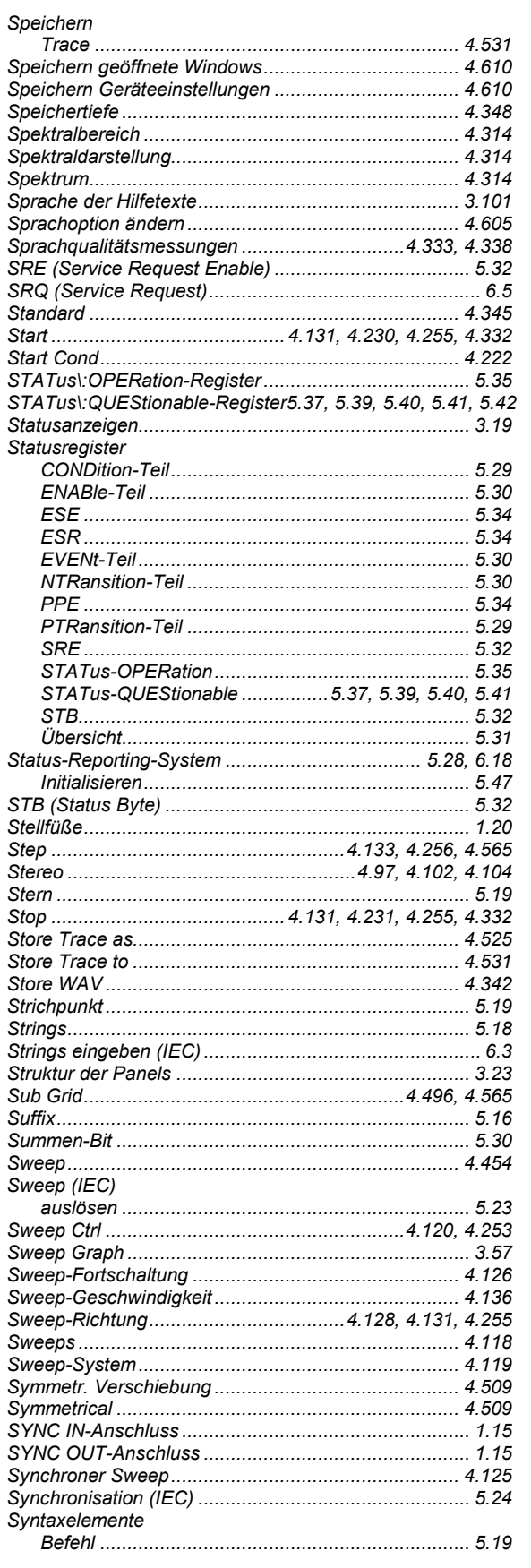

# $\mathbf T$

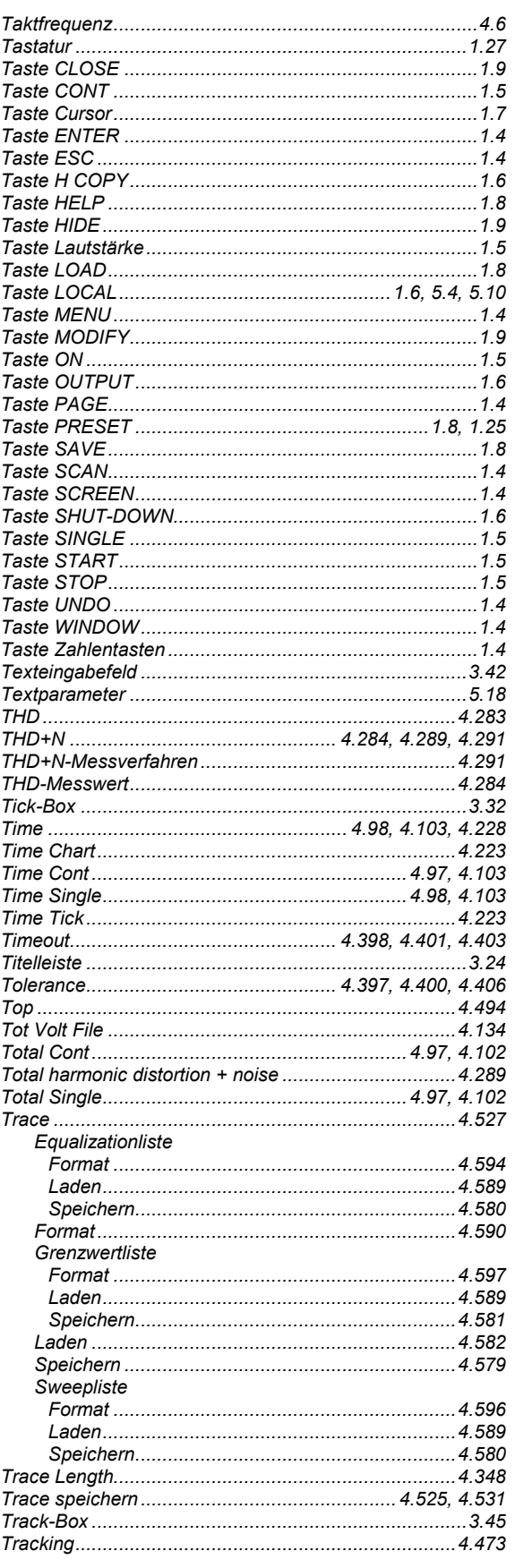

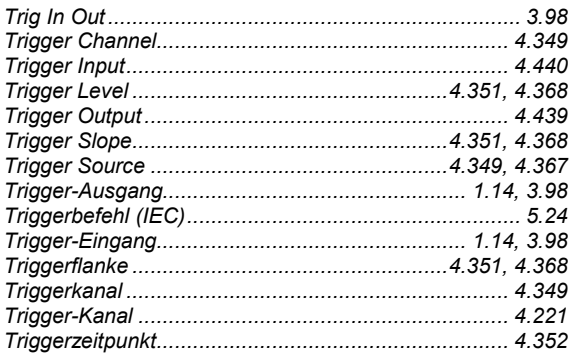

## $\overline{U}$

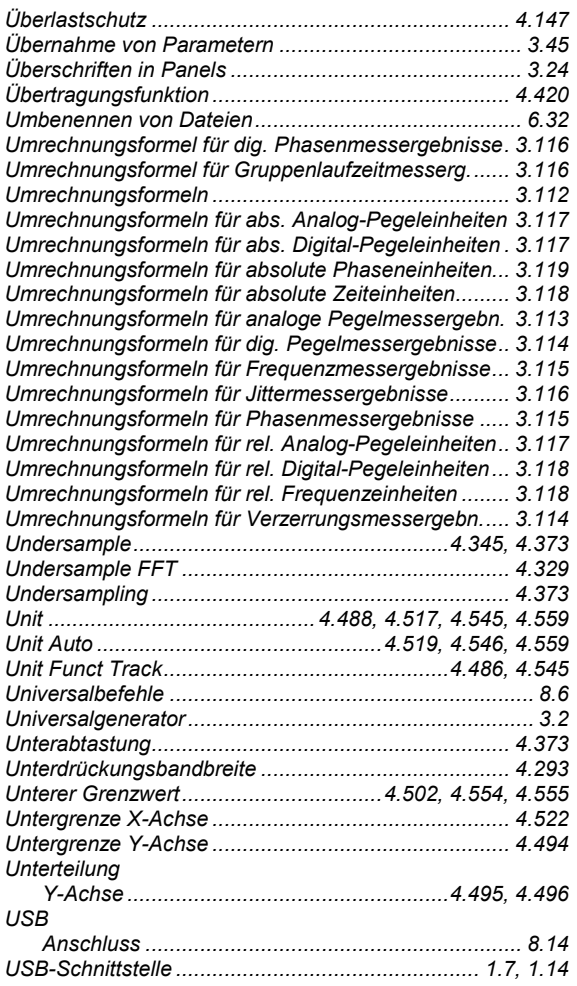

# $\mathsf{V}$

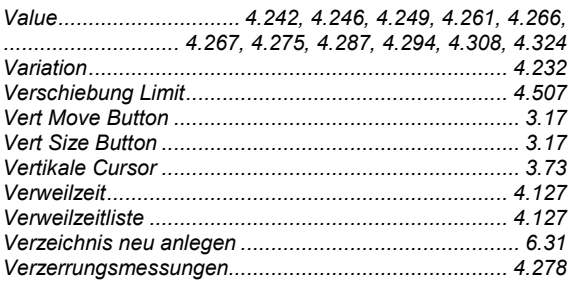

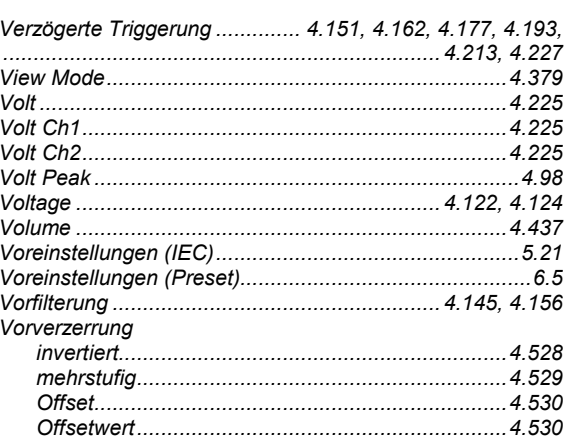

#### W

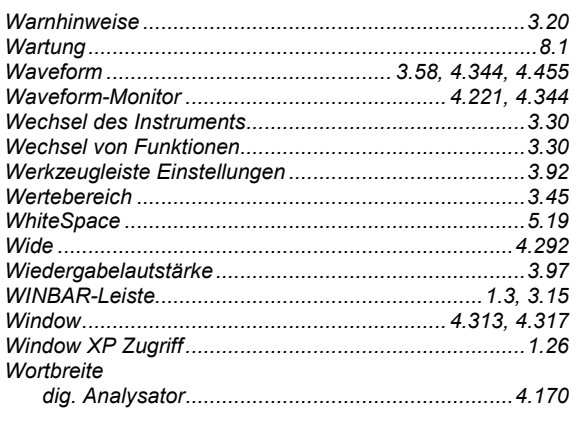

# $\pmb{\mathsf{X}}$

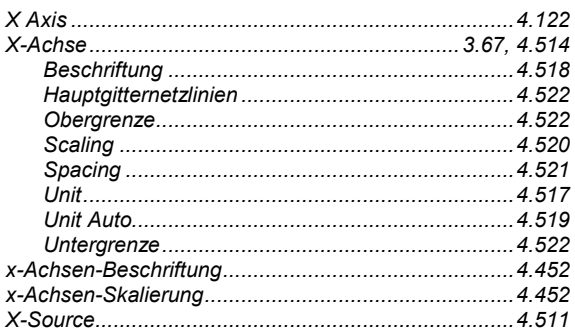

# $\mathsf{Y}$

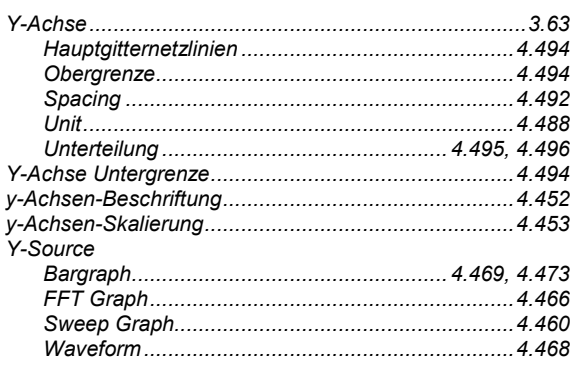

# **Z**

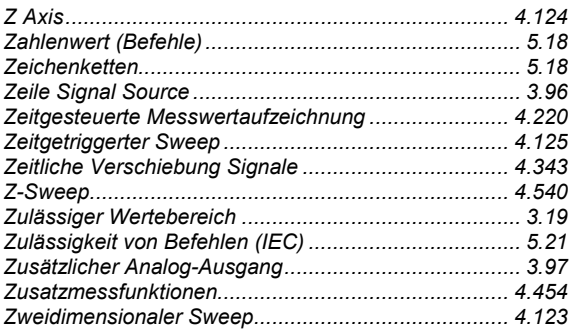

# Alphabetische Befehlsliste

# $\boldsymbol{\mathsf{A}}$

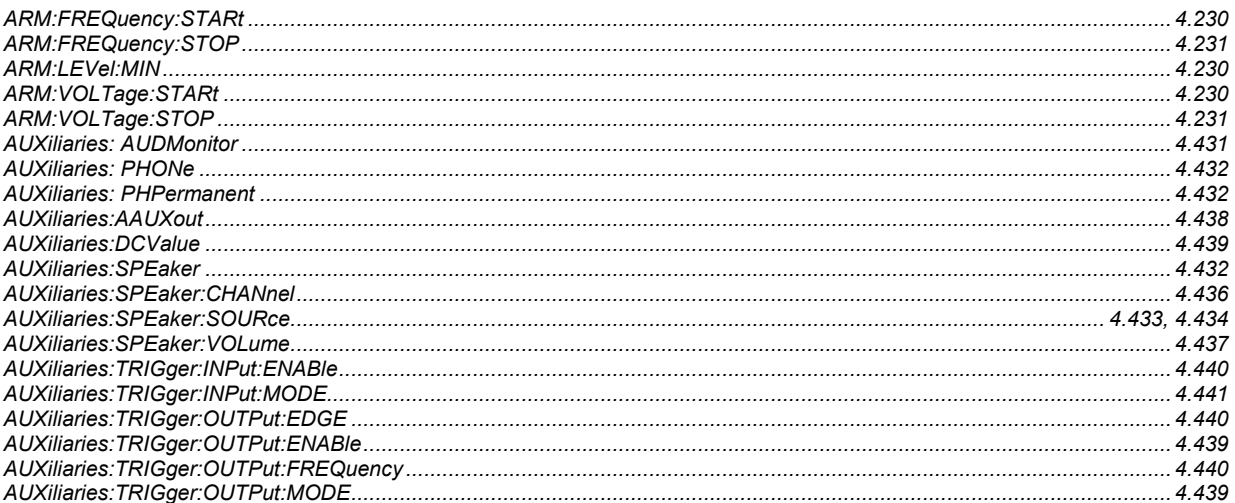

# D

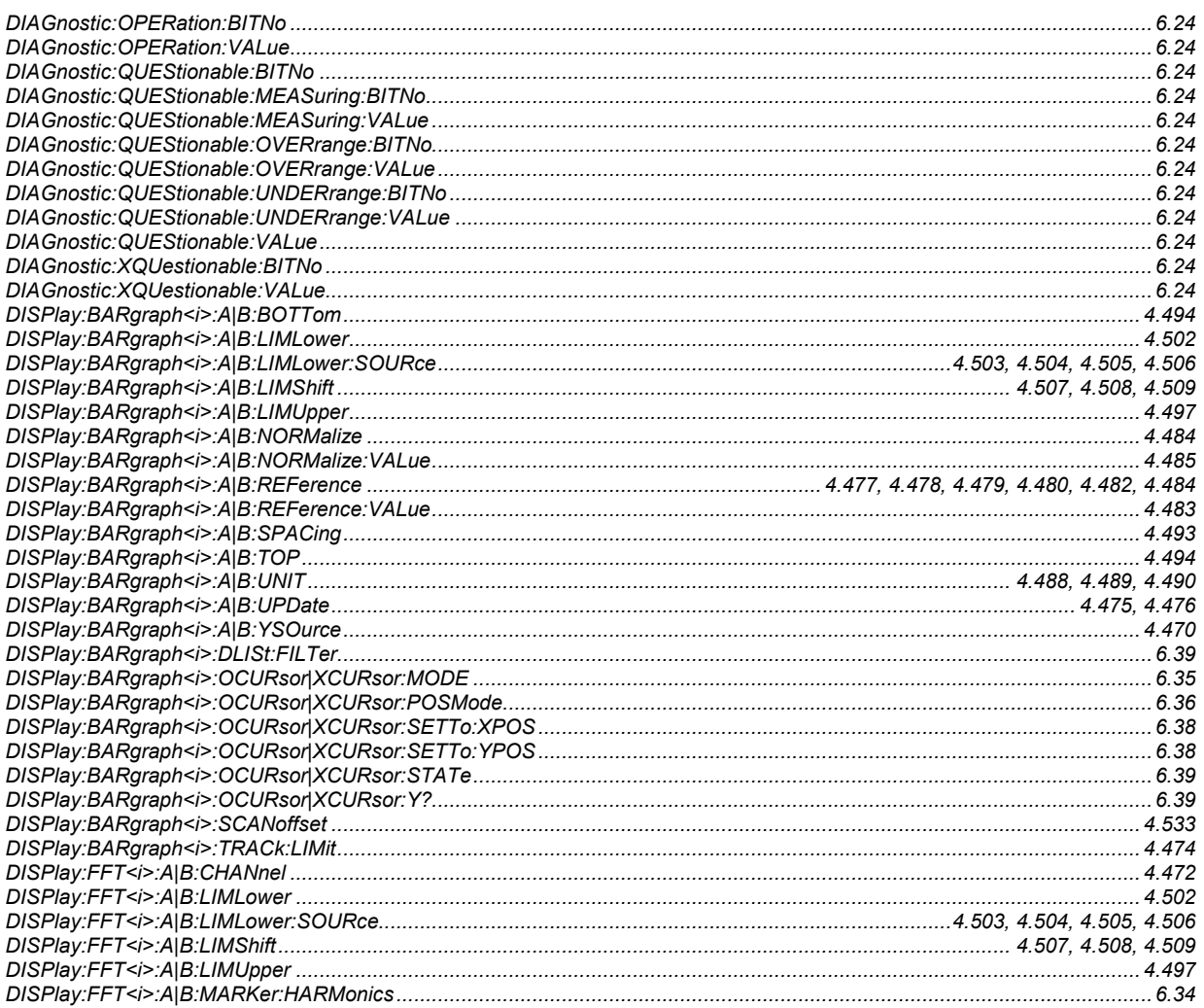

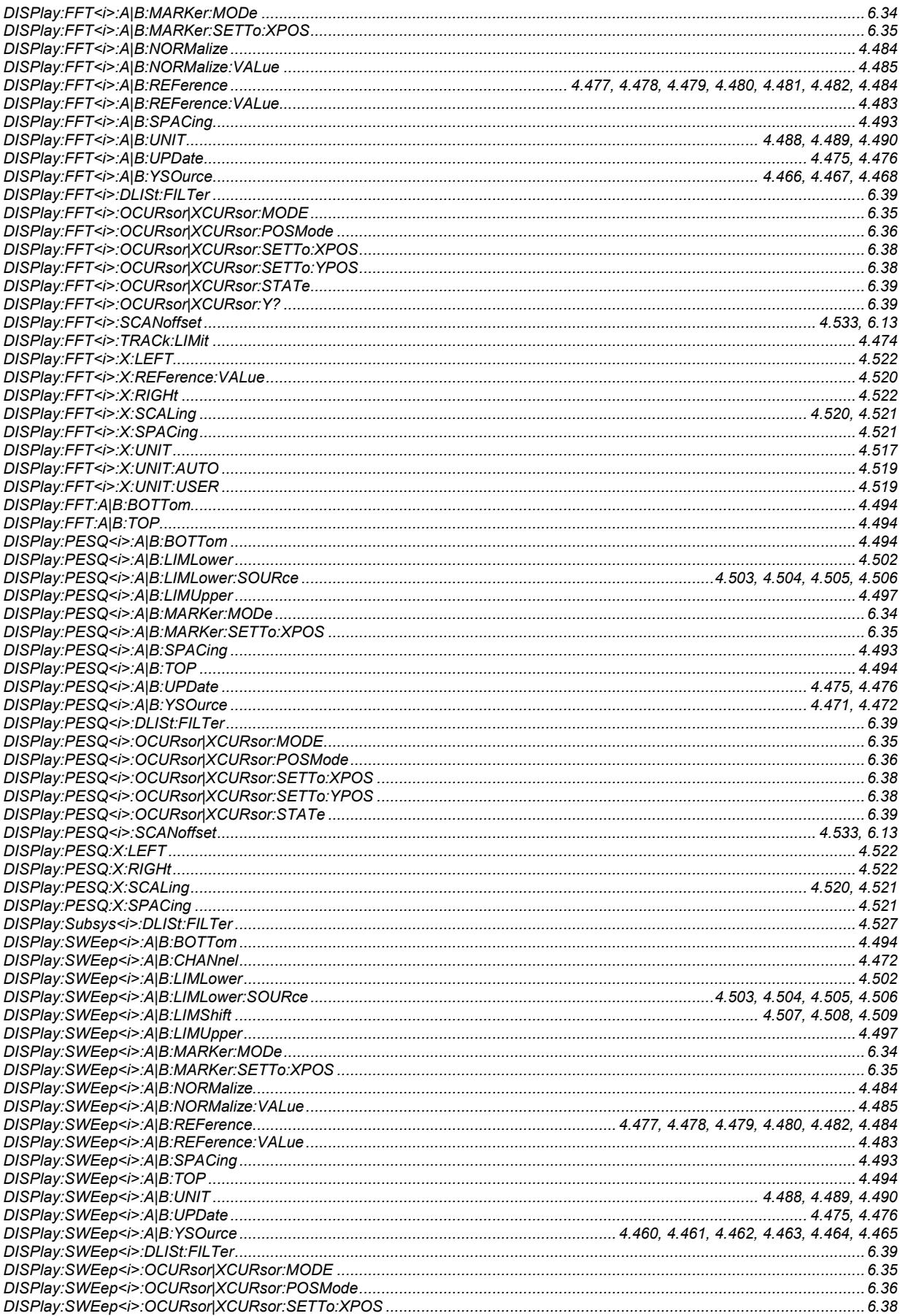
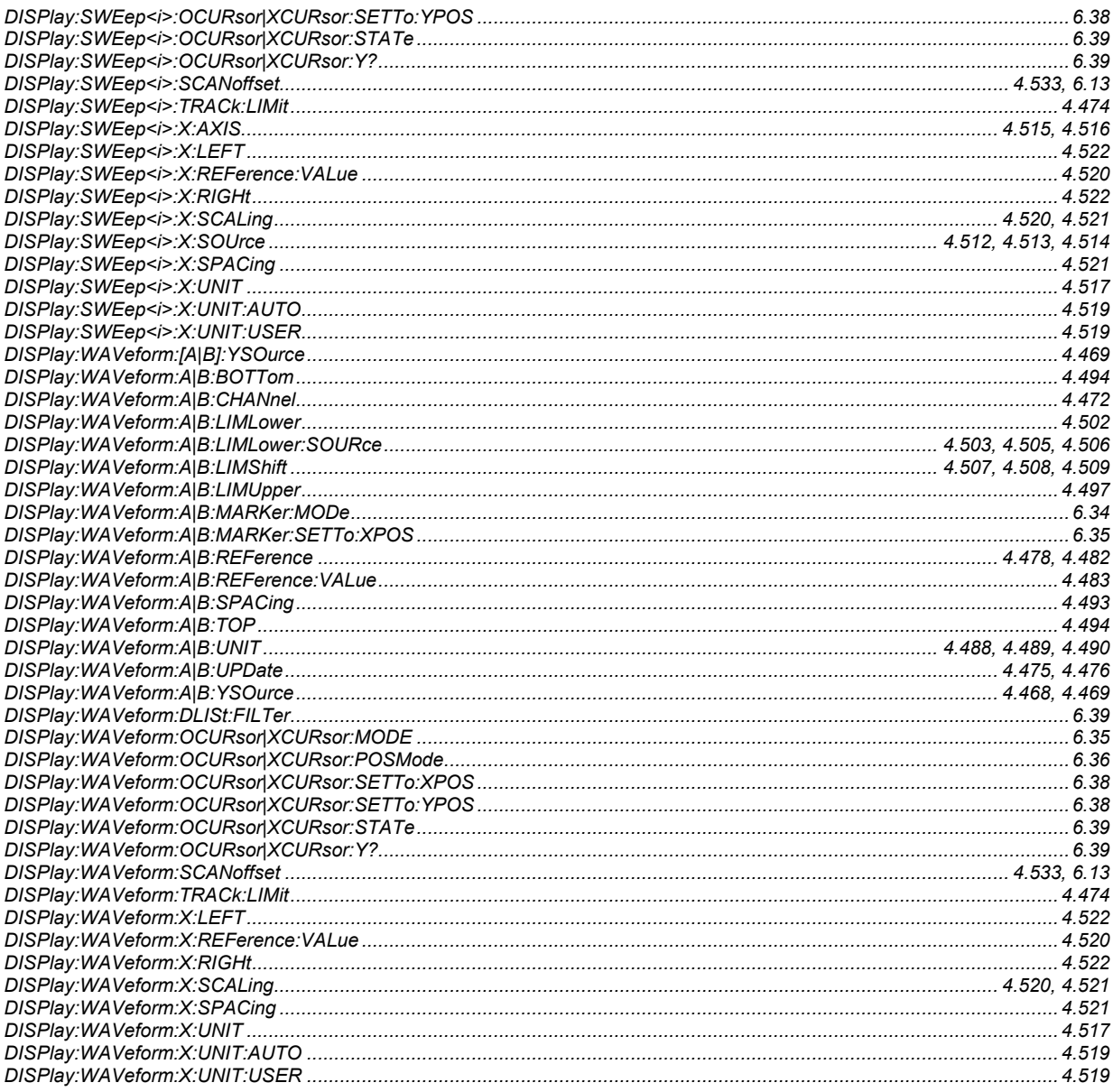

# $\overline{\mathsf{H}}$

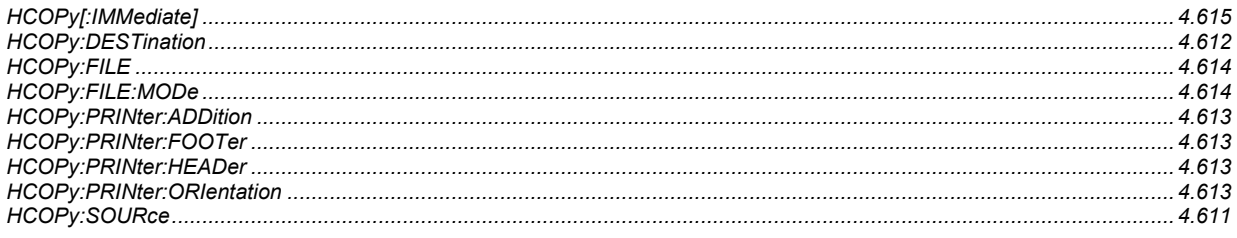

### $\overline{1}$

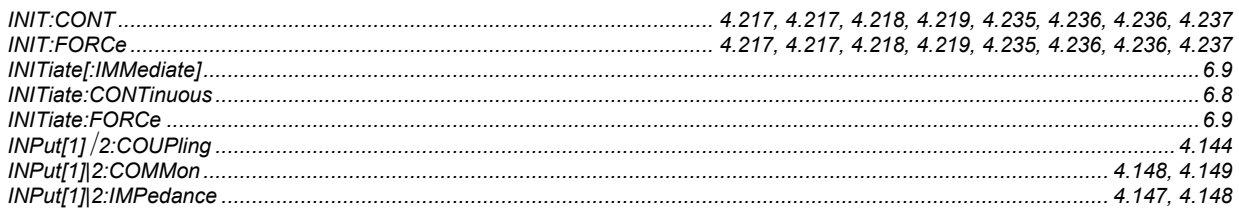

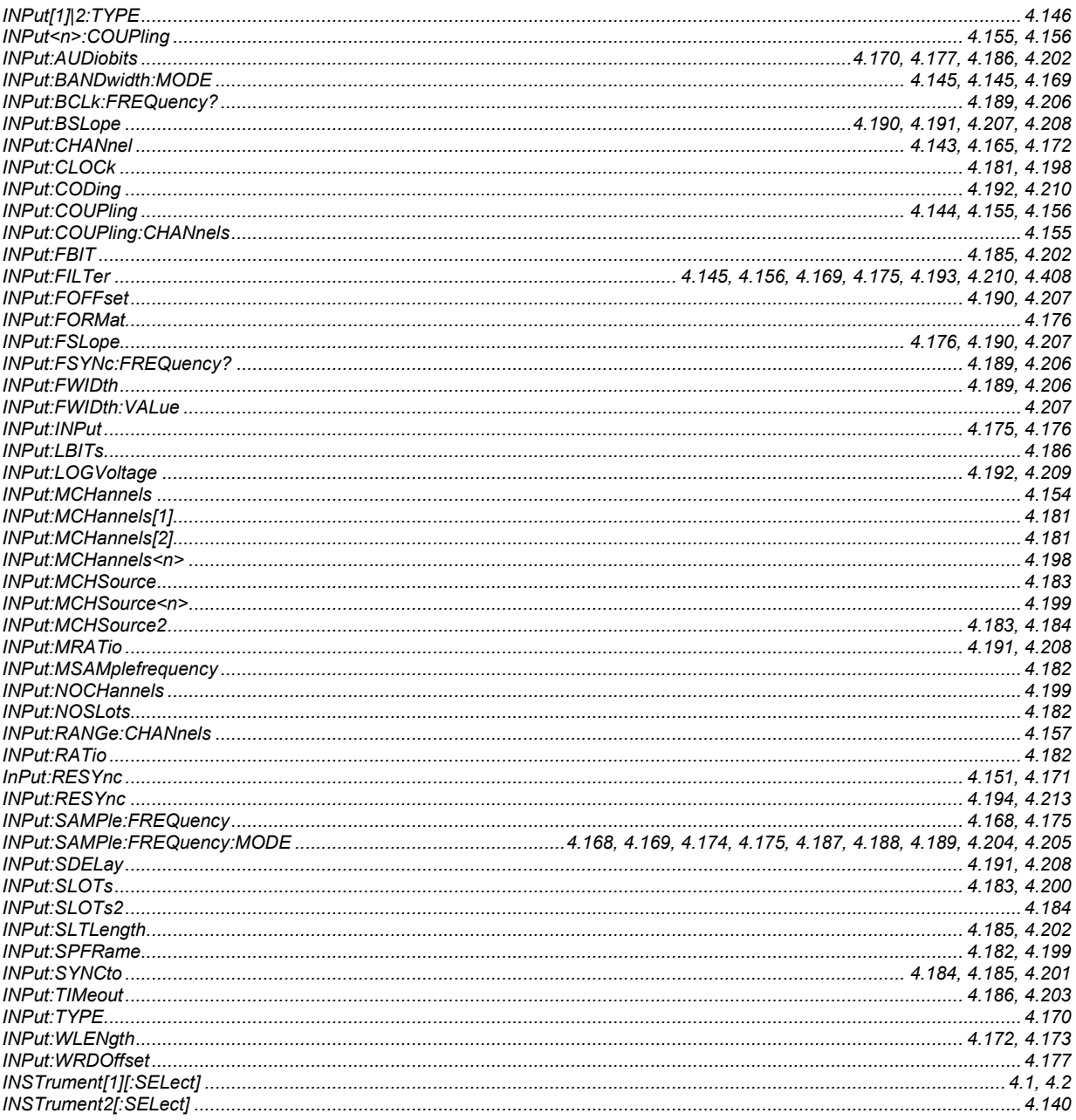

### $\boldsymbol{\mathsf{M}}$

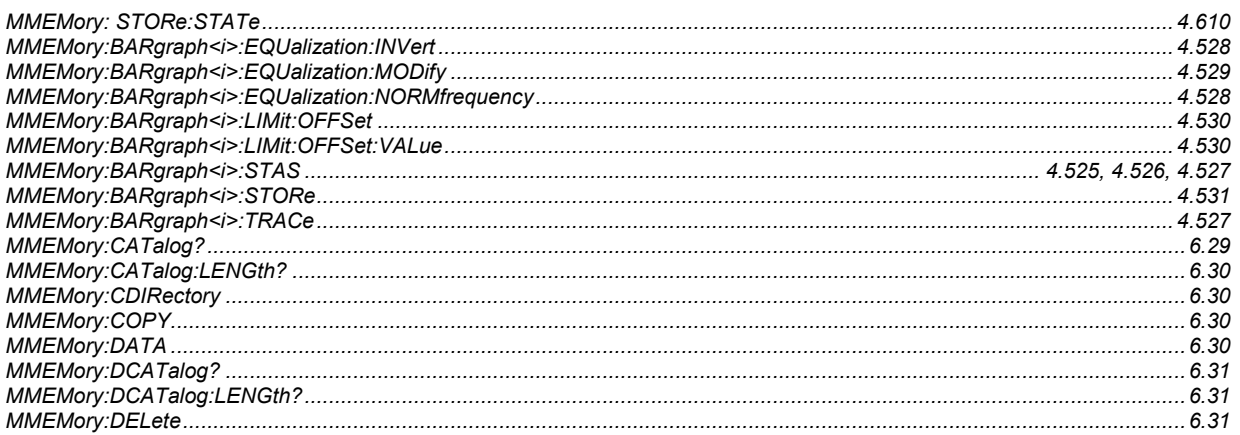

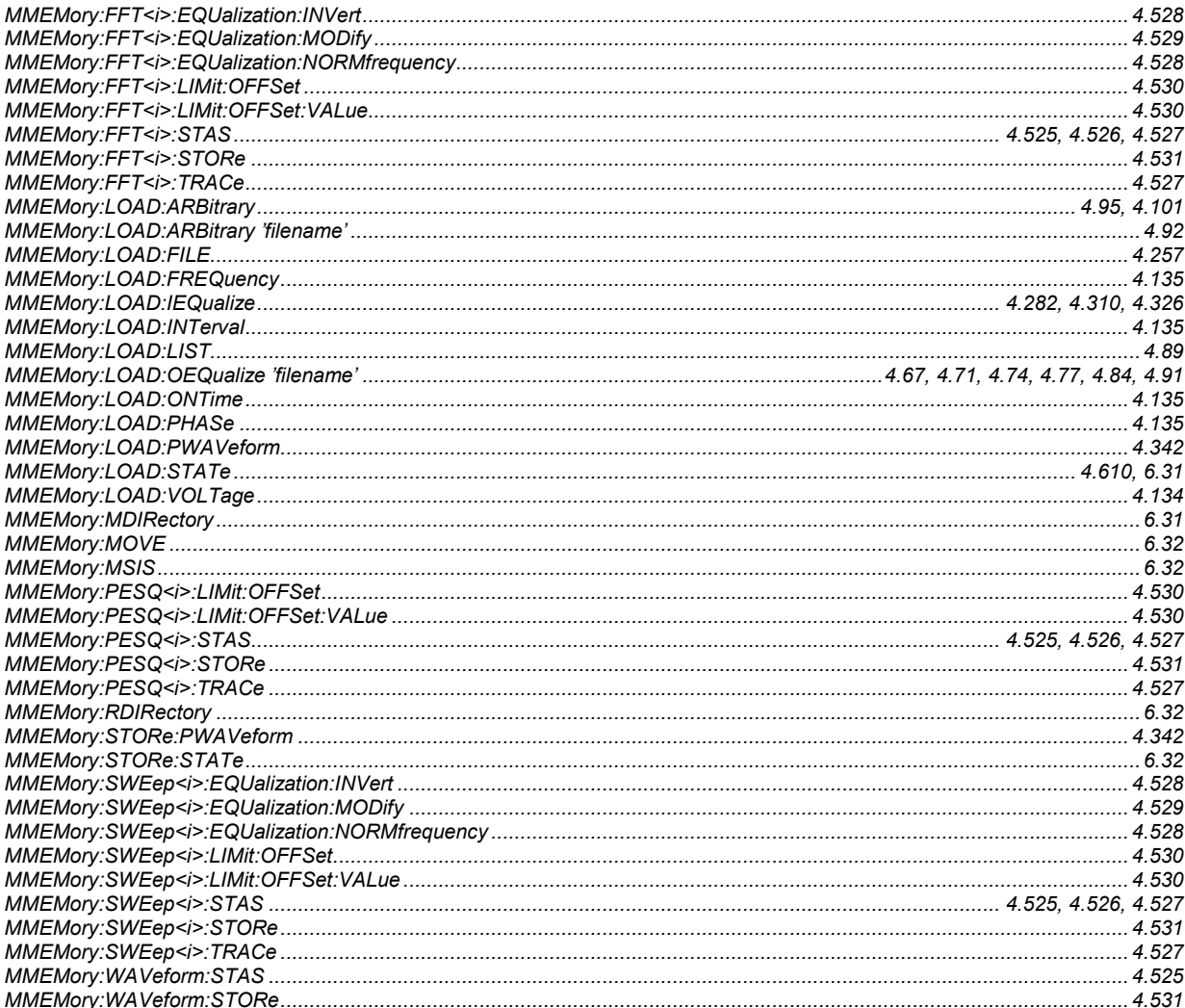

### $\mathbf{o}$

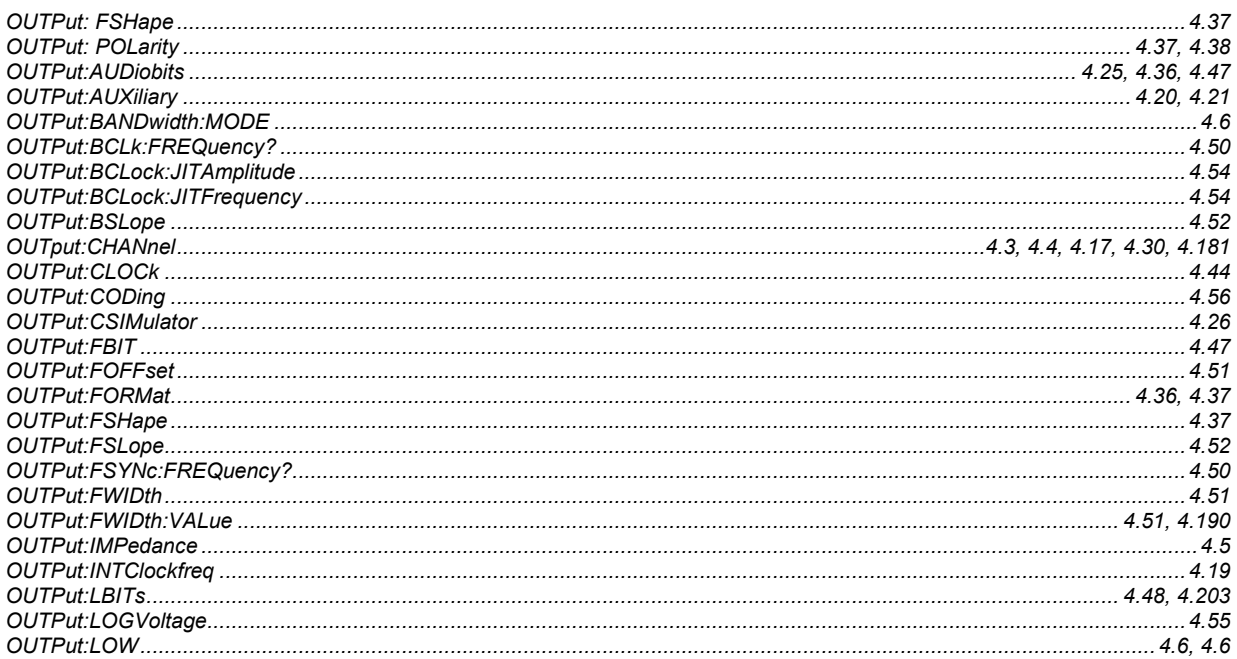

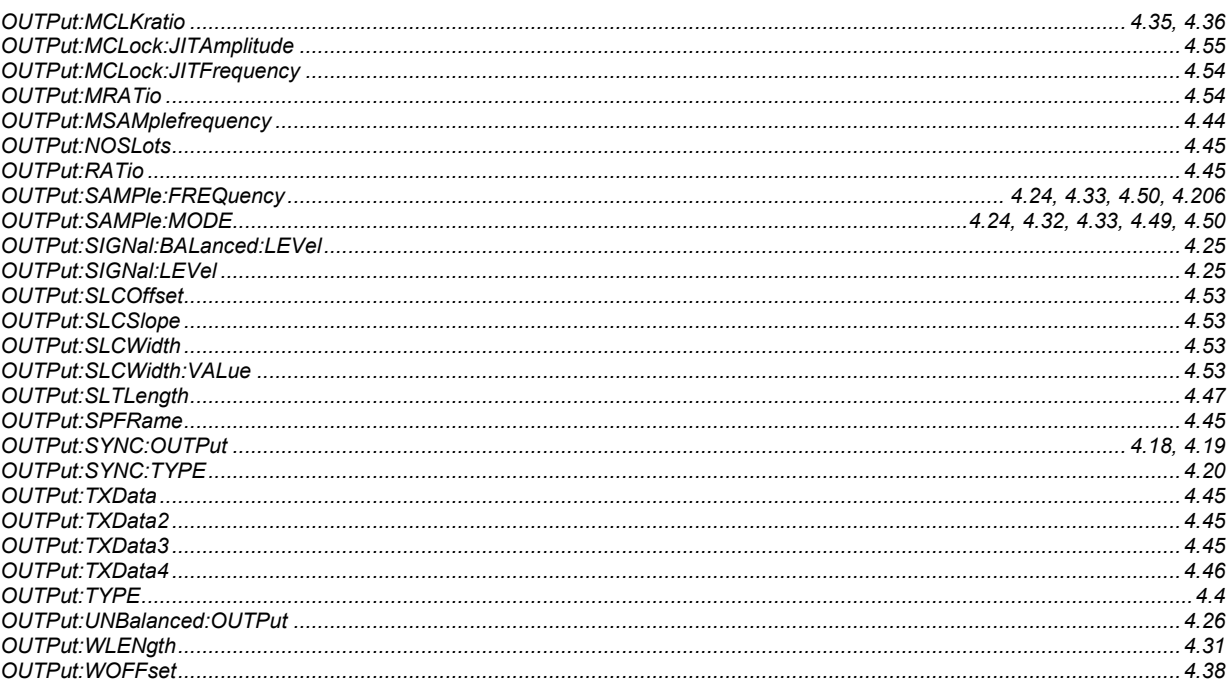

## $\mathbf S$

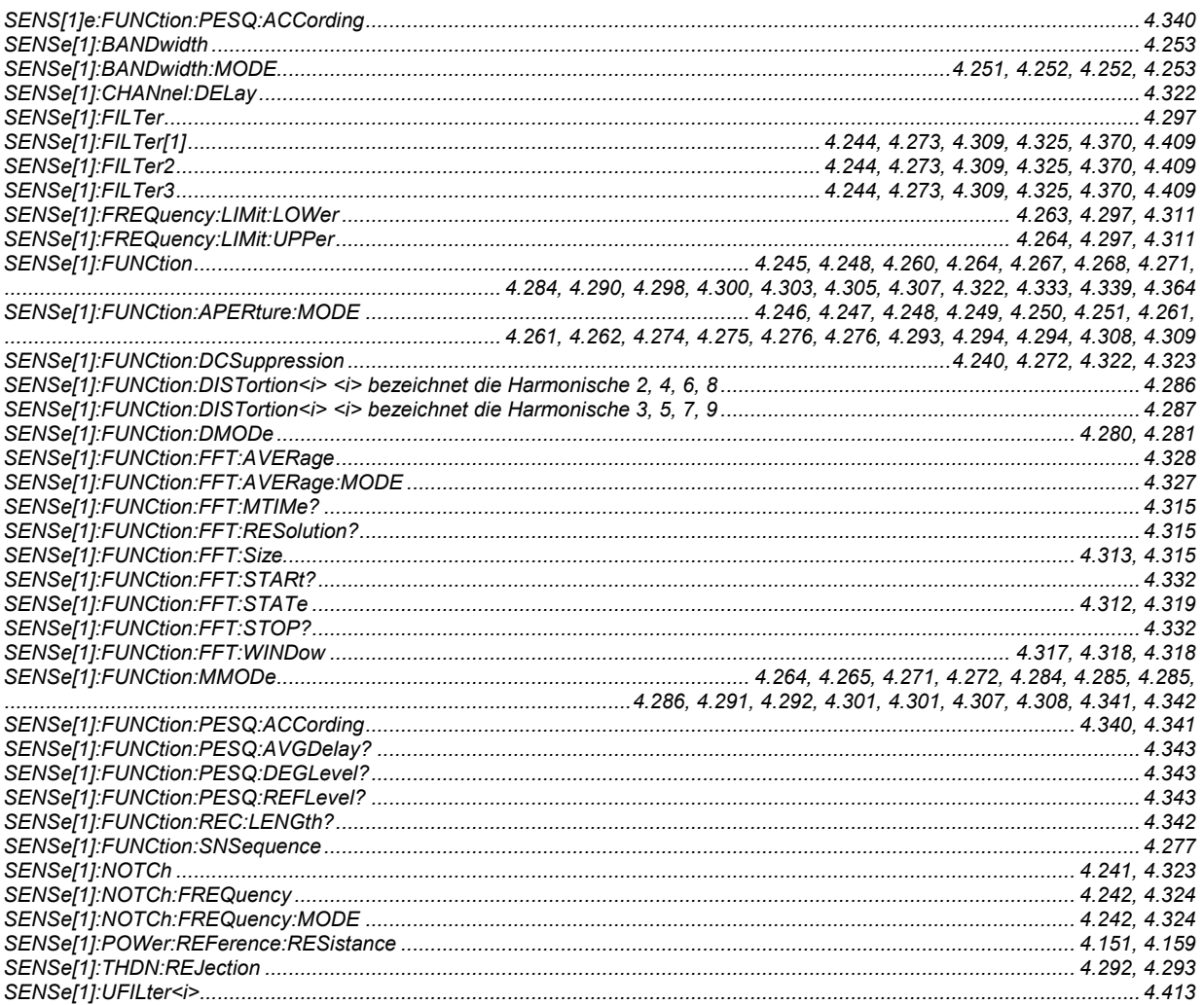

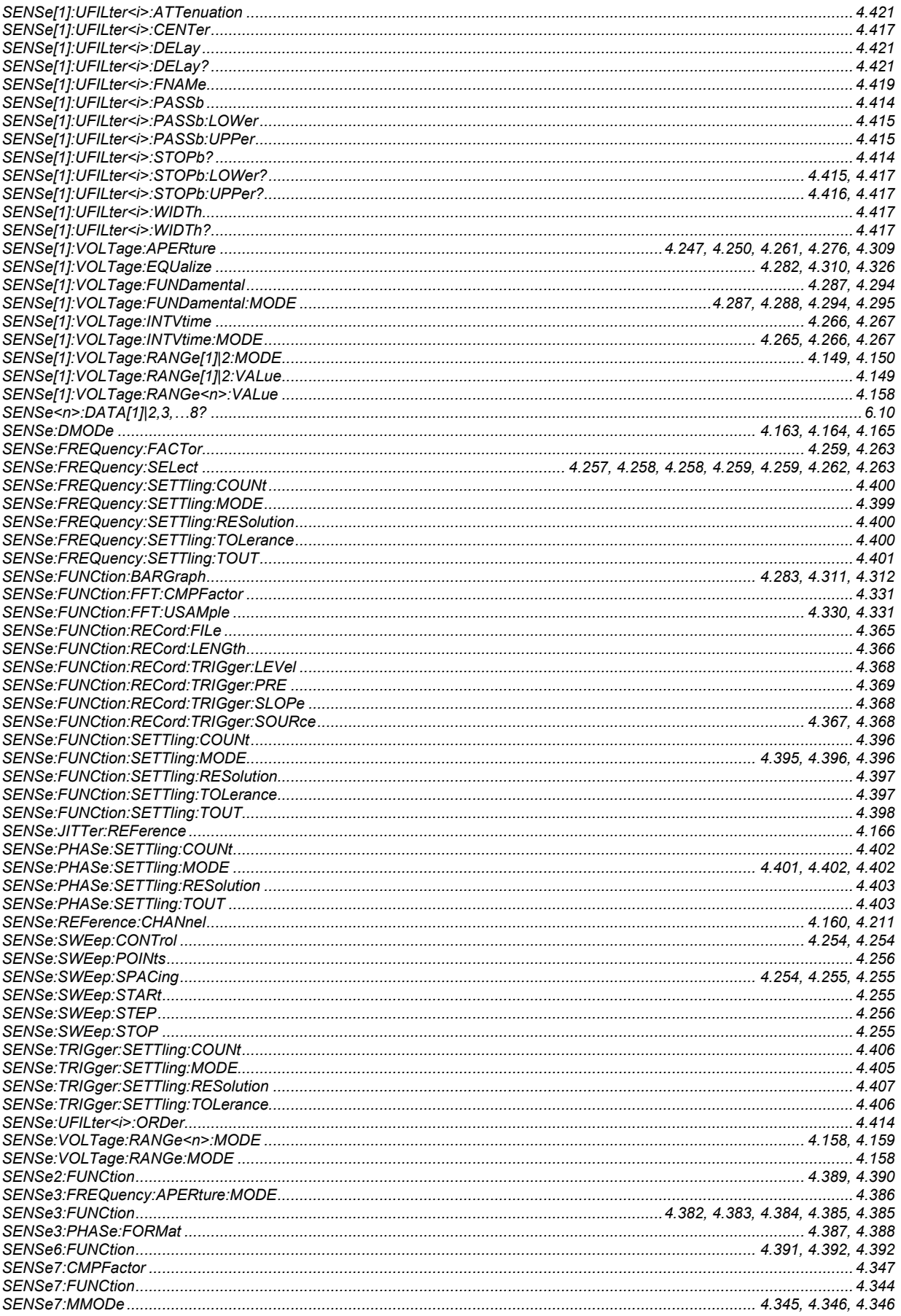

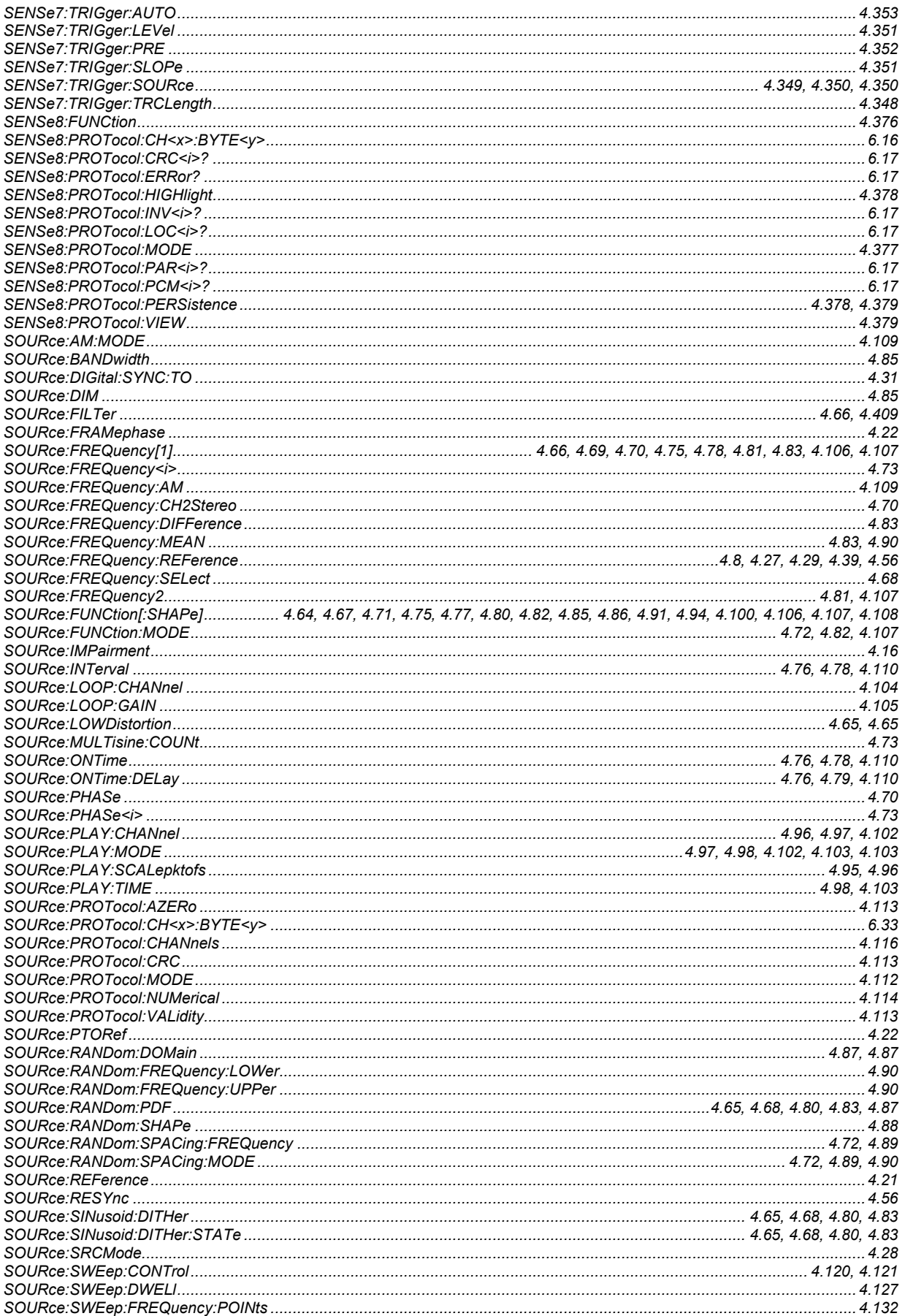

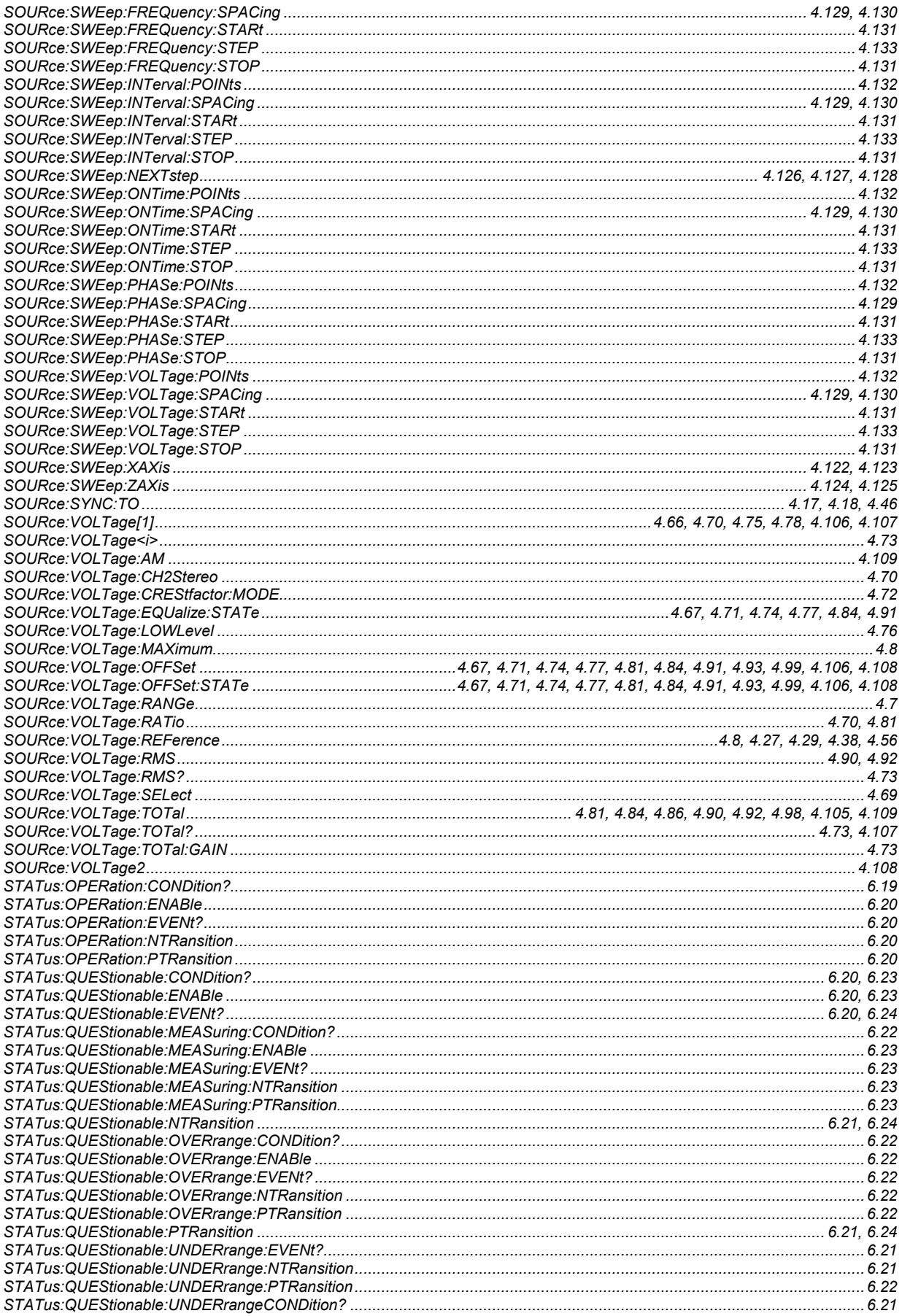

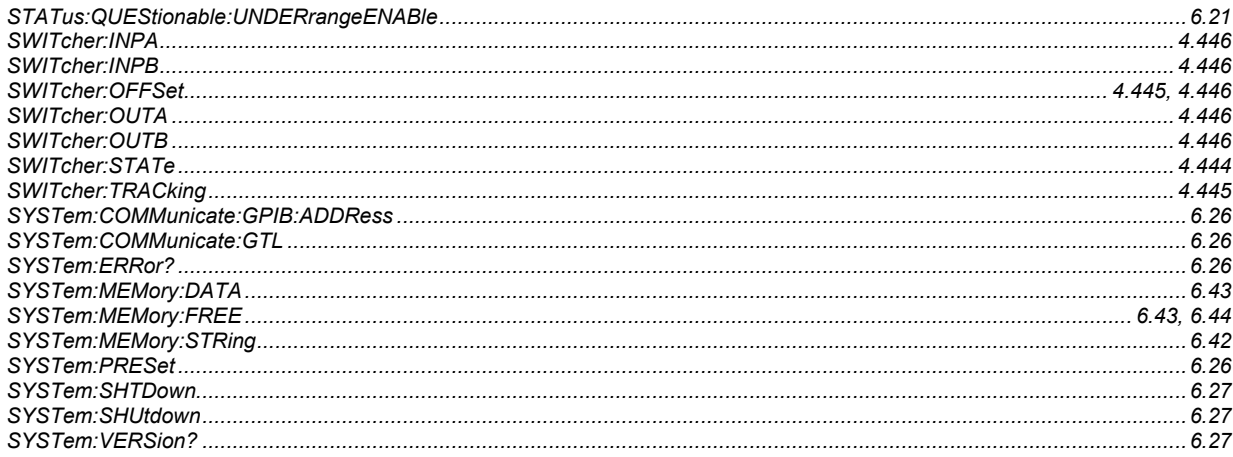

# $\overline{\mathbf{I}}$

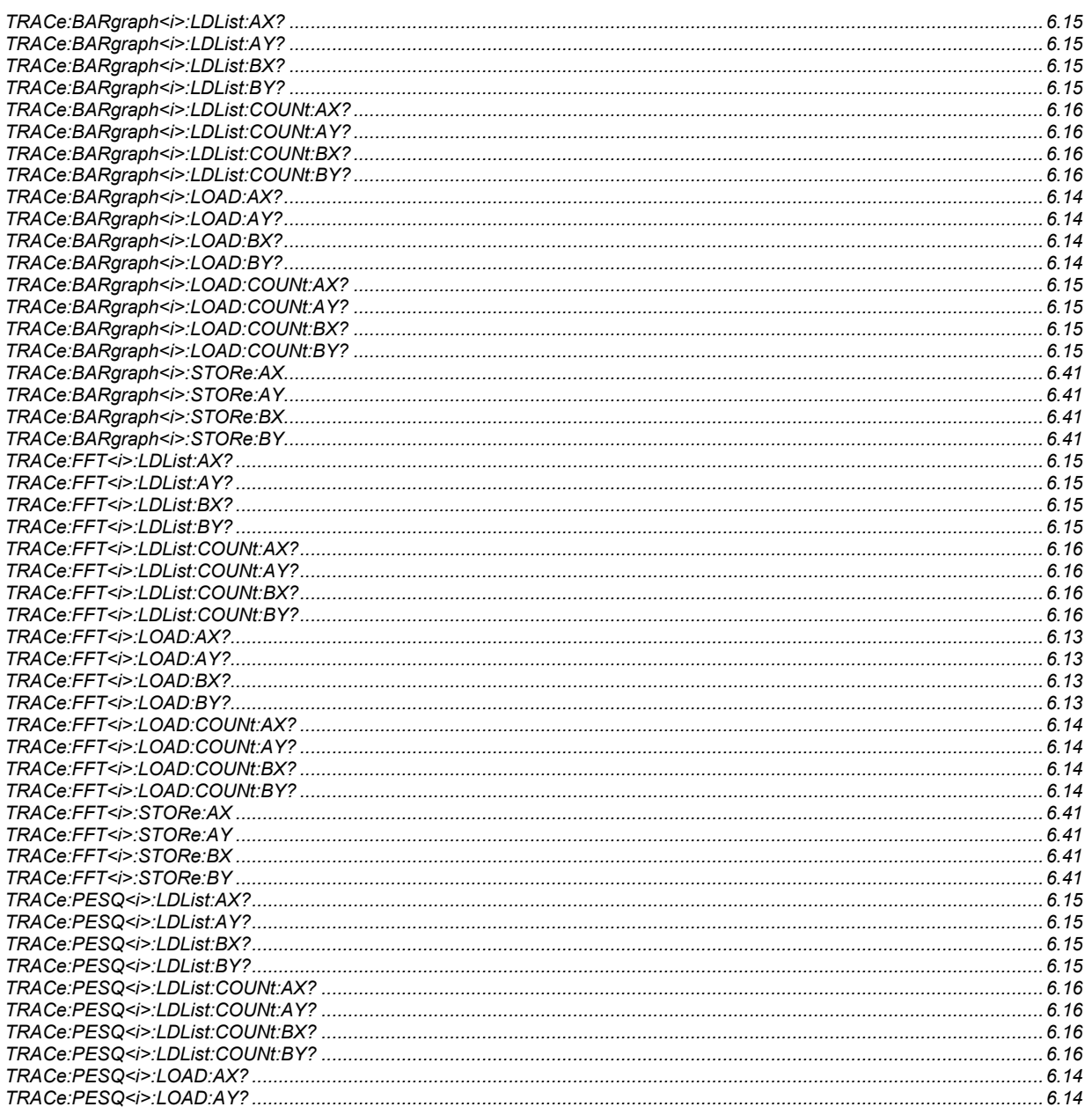

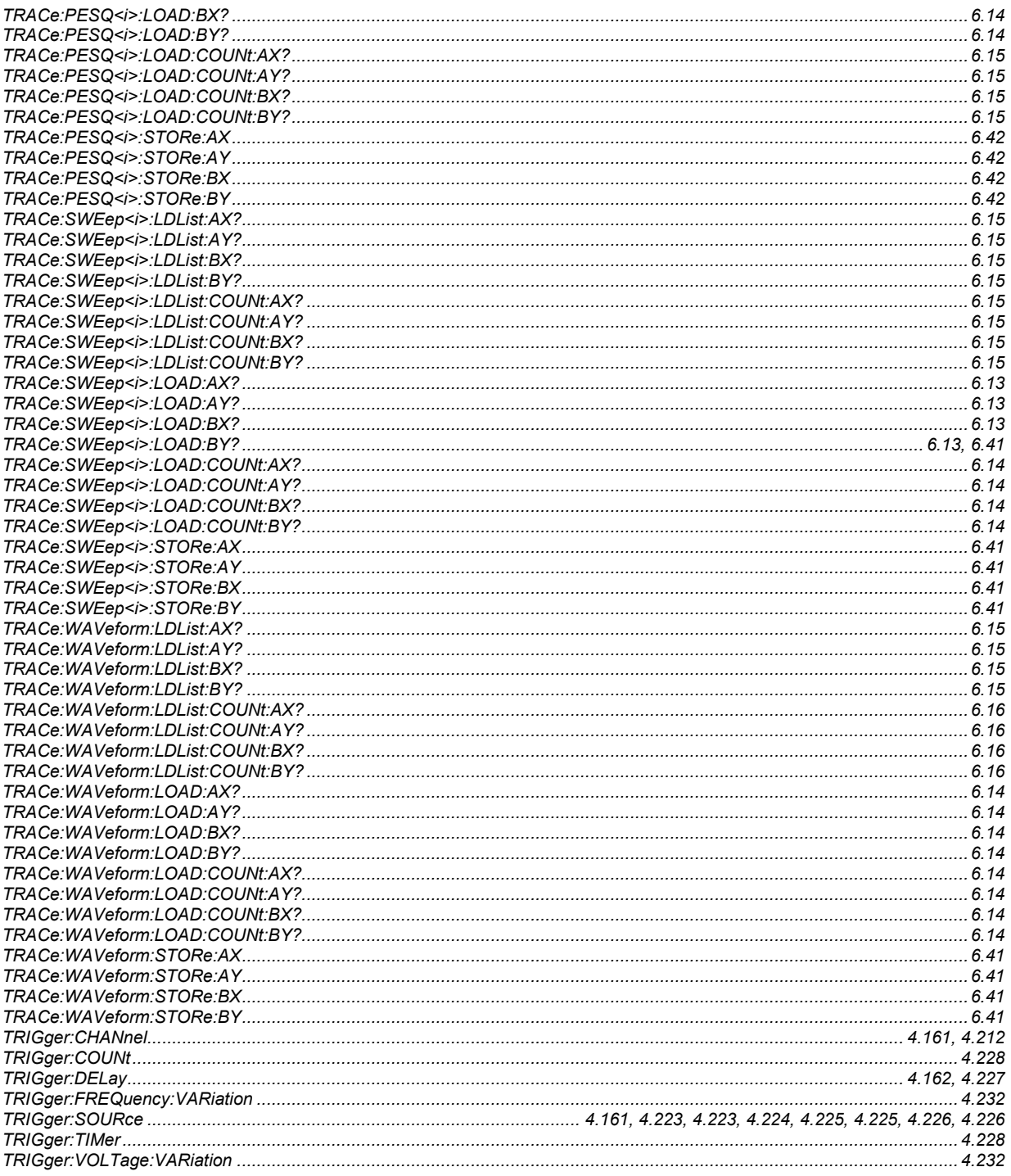